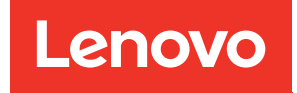

# คู่มือผู้ใช้ ThinkSystem SR850 V3

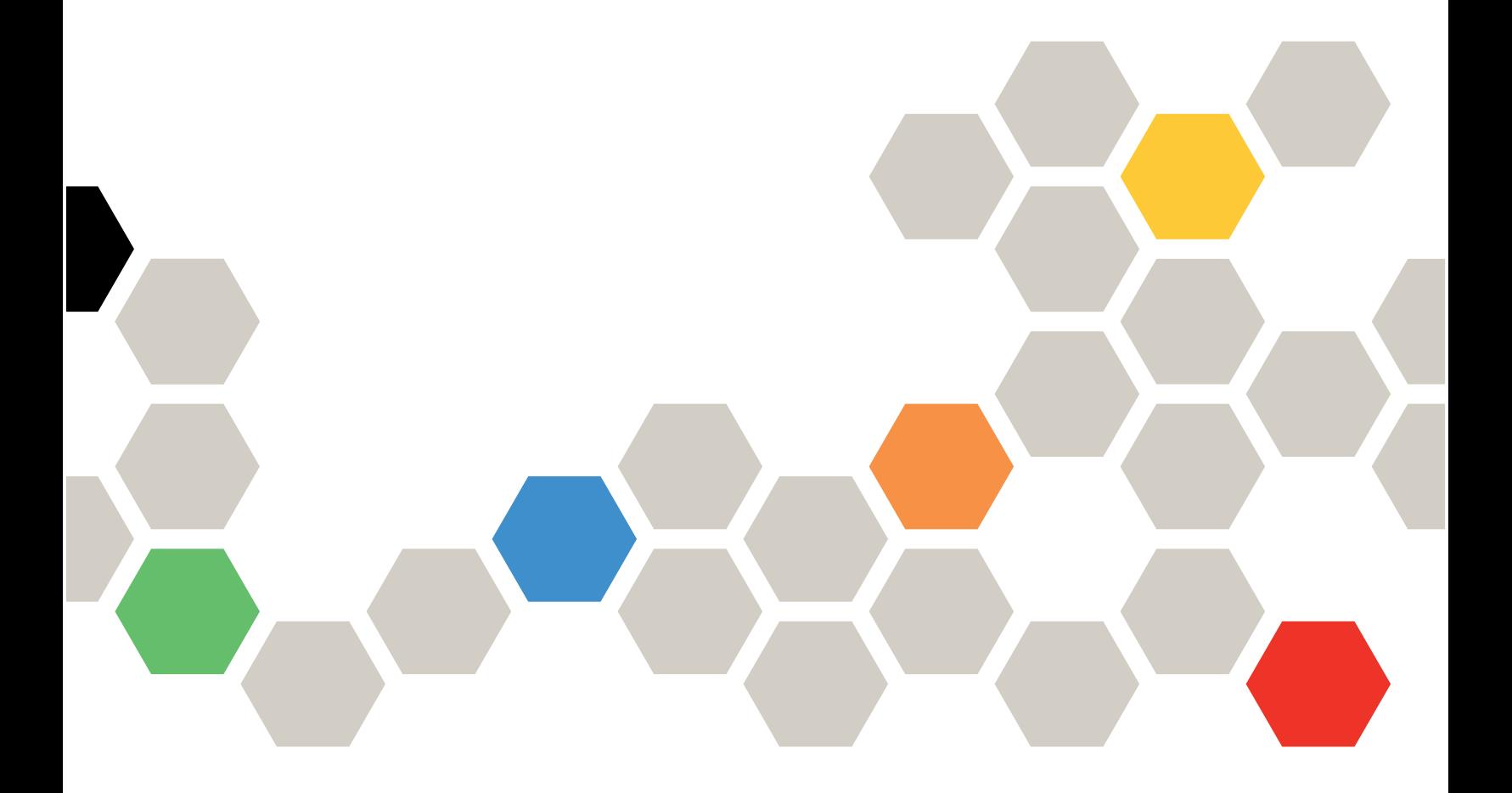

**ประเภทเครื่อง:** 7D96, 7D97 และ 7D98

#### หมายเหตุ

้ก่อนการใช้ข้อมูลนี้และผลิตภัณฑ์ที่สนับสนุน โปรดอ่านและทำความเข้าใจข้อมูลและคำแนะนำด้านความปลอดภัยที่มีอยู่ <u>ดี่.</u>

https://pubs.lenovo.com/safety\_documentation/

นอกจากนั้น ควรตรวจสอบให้แน่ใจว่าคุณรับทราบข้อกำหนดและเงื่อนไขการรับประกันของ Lenovo สำหรับเซิร์ฟเวอร์ ของคุณ ซึ่งสามารถคูรายละเอียดได้ที่:

http://datacentersupport.lenovo.com/warrantylookup

### ฉบับตีพิมพ์ครั้งที่สี่ (มกราคม 2024)

© Copyright Lenovo 2023, 2024.

ประกาศเกี่ยวกับสิทธิ์แบบจำกัดและได้รับการกำหนด: หากมีการนำเสนอข้อมูลหรือซอฟต์แวร์ตามสัญญา General Services ้<br>Administration (GSA) การใช้ การผลิตซ้ำ หรือการเปิดเผยจะเป็นไปตามข้อจำกัดที่กำหนดไว้ในสัญญาหมายเลข GS-35F-05925

# <span id="page-2-0"></span>สารบัญ

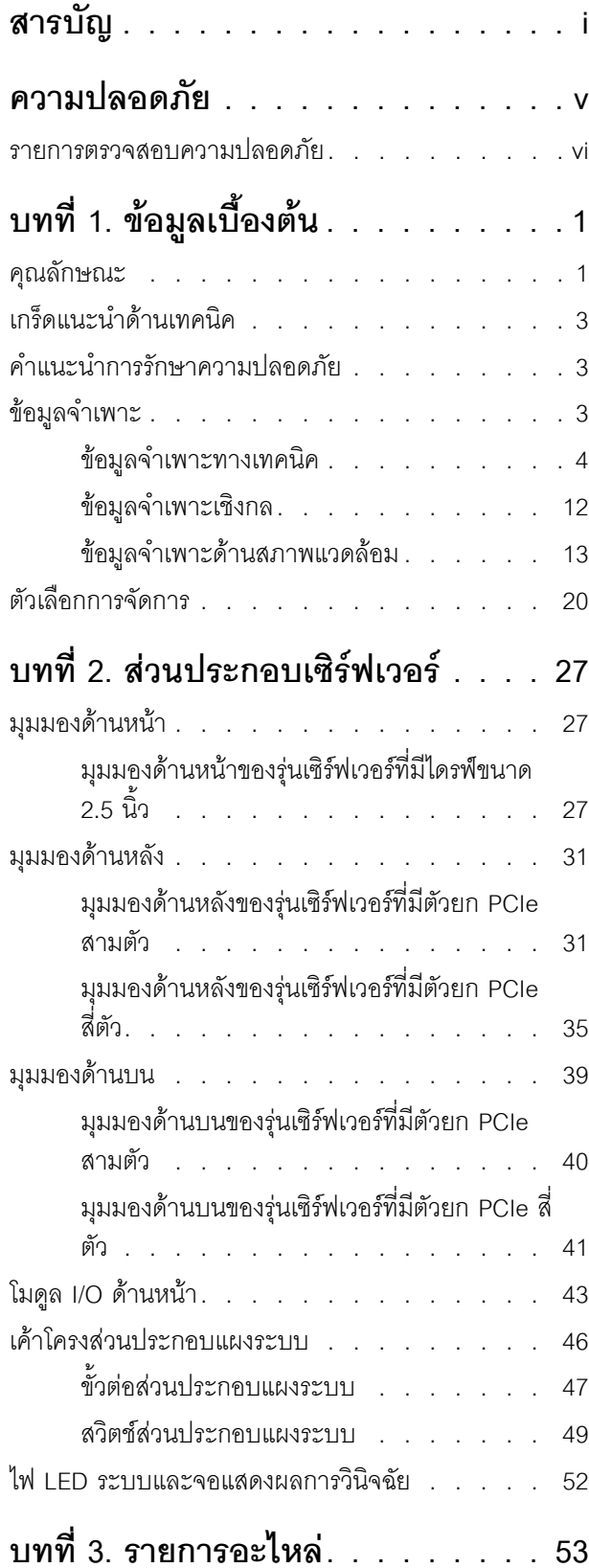

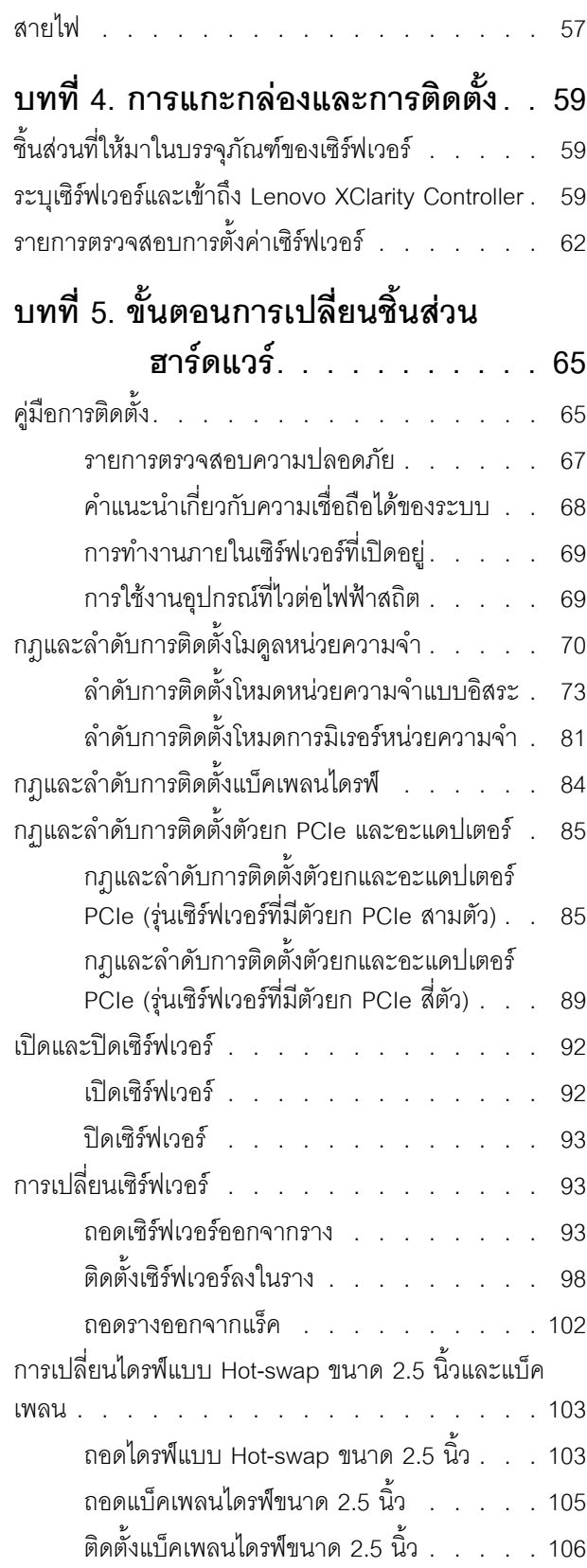

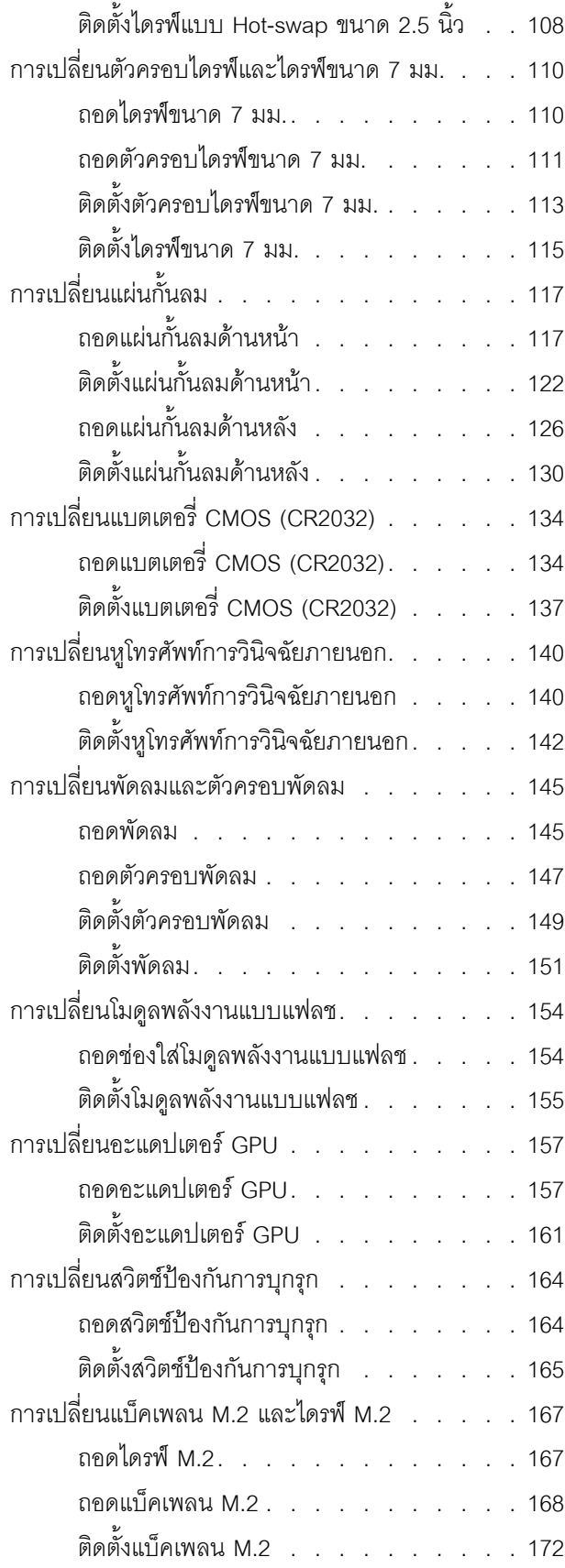

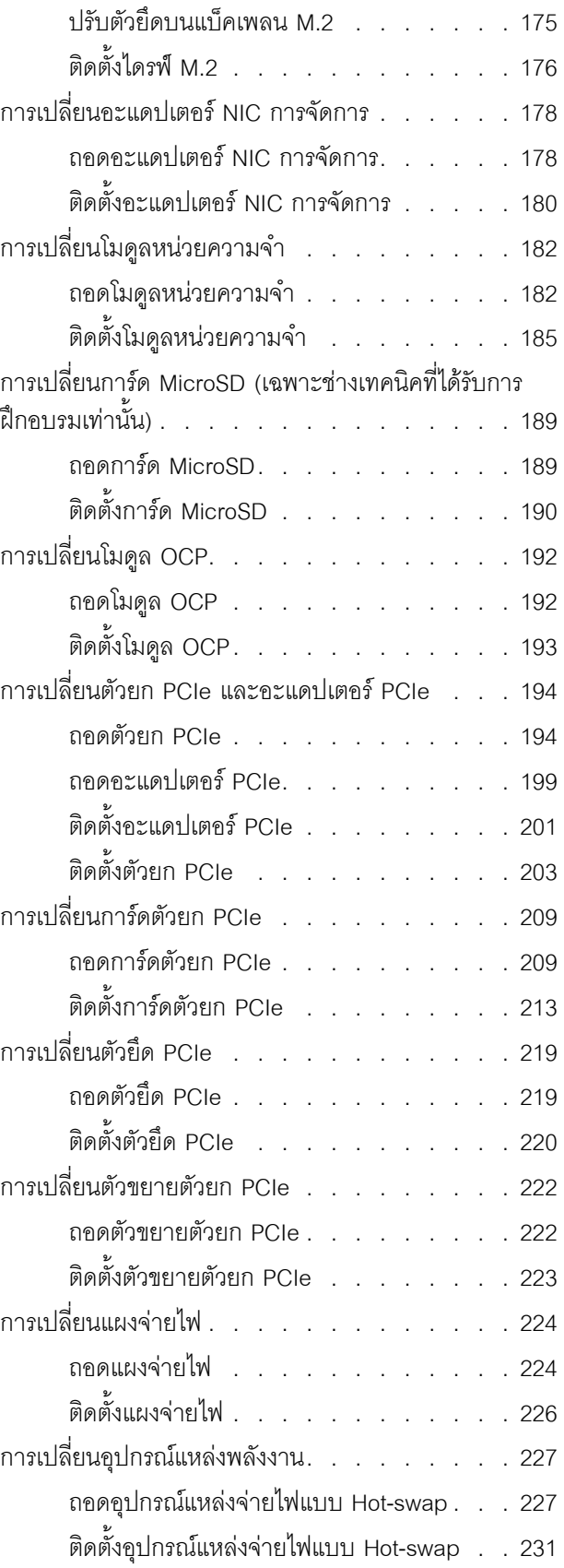

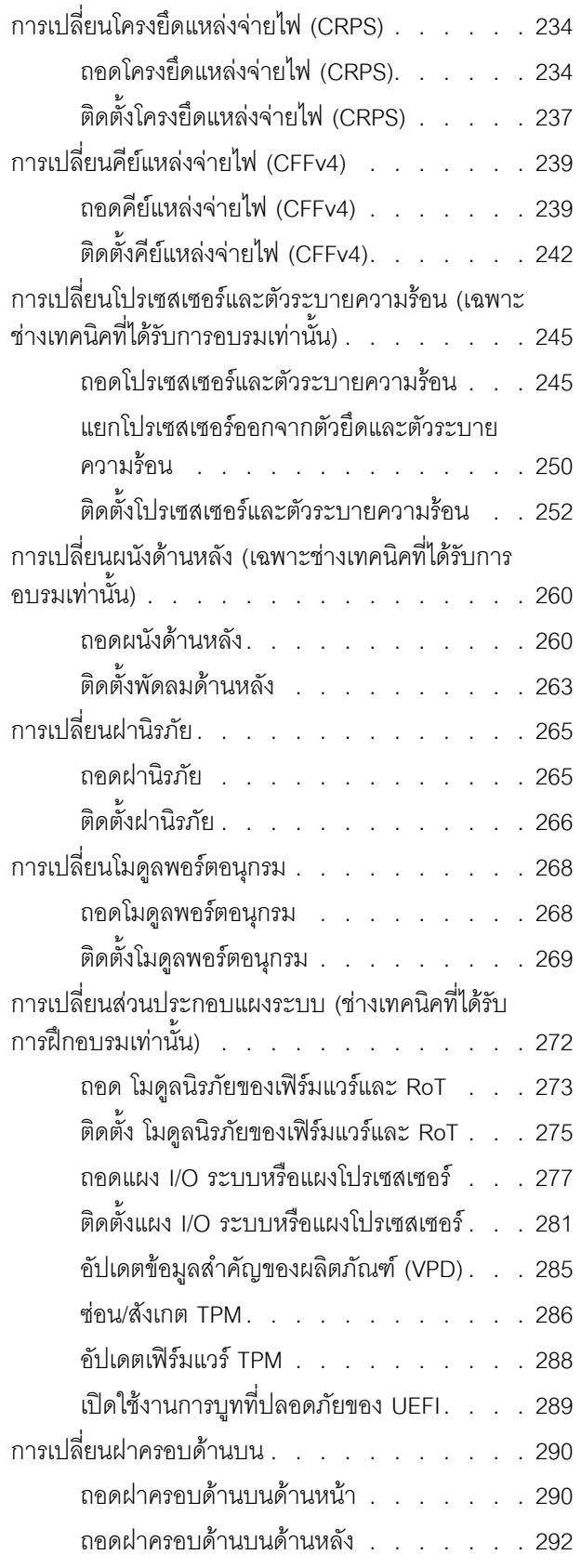

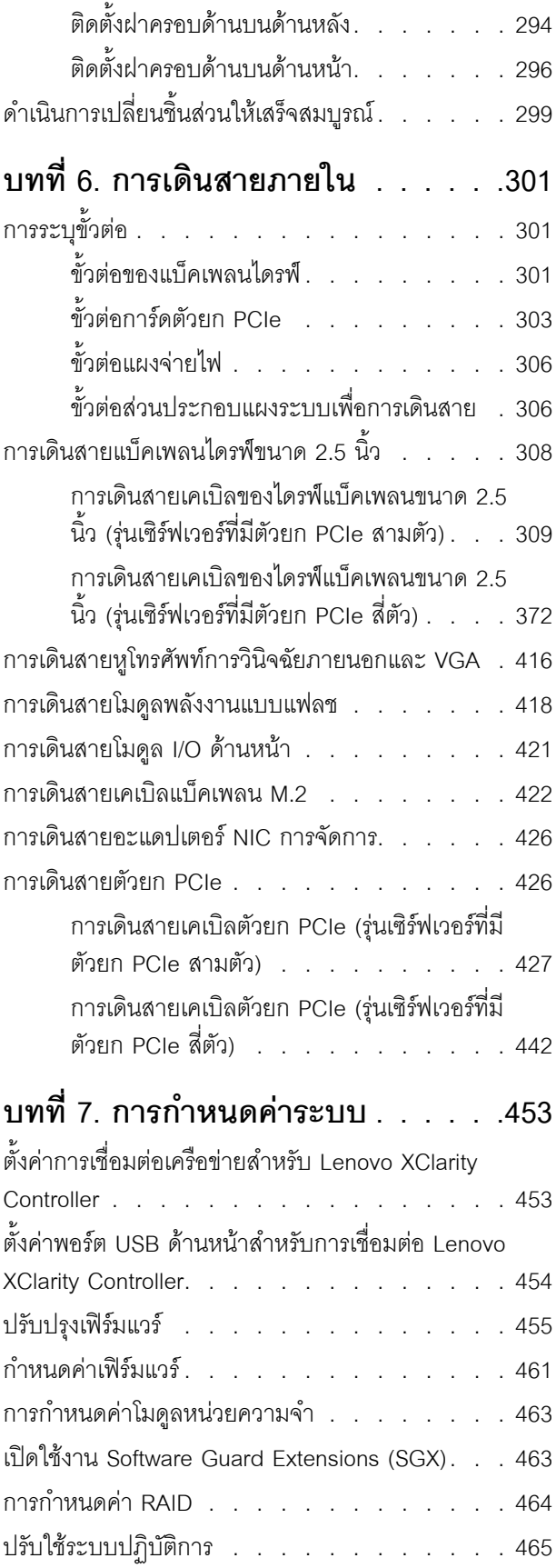

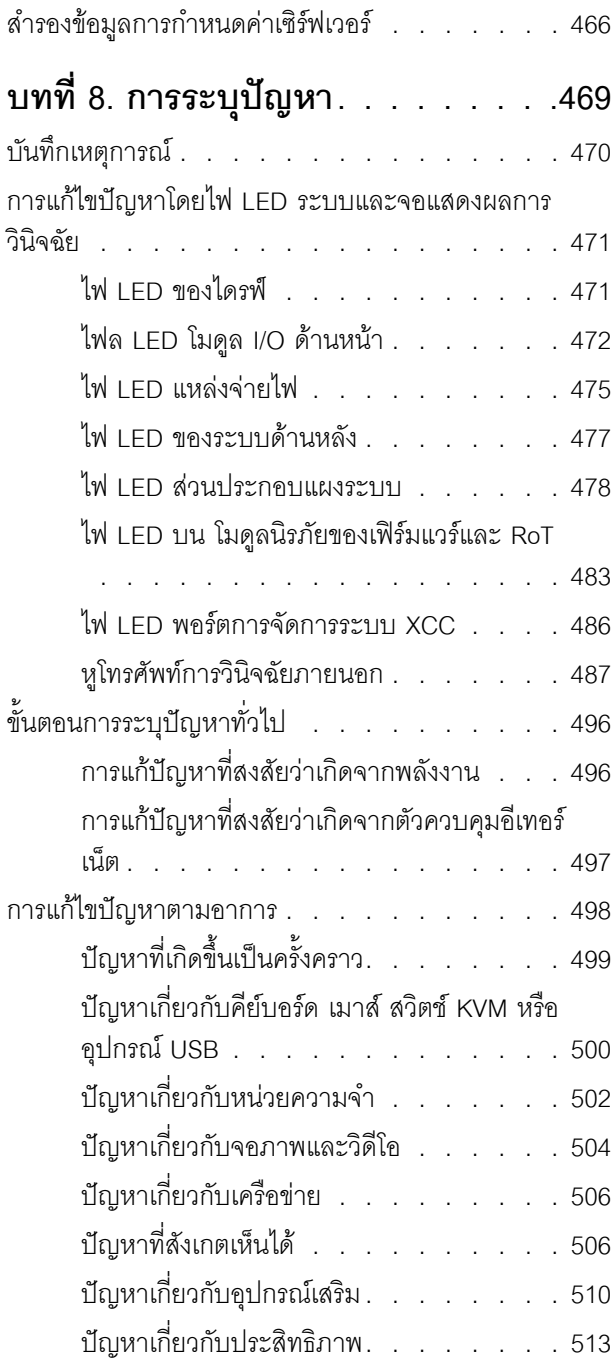

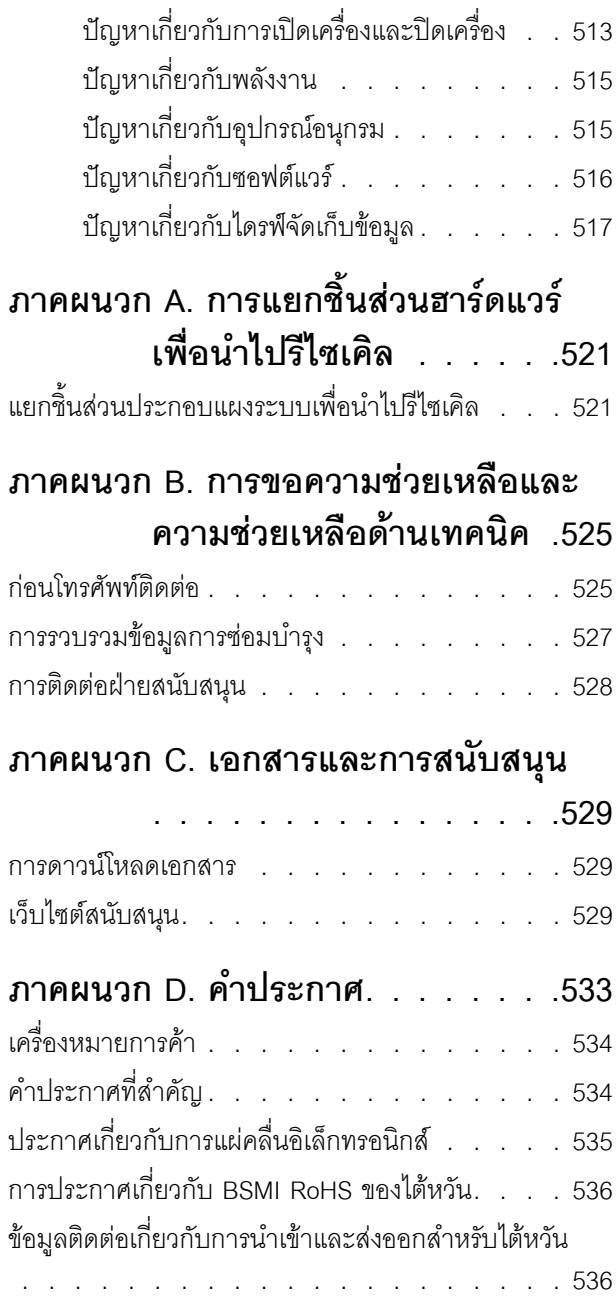

# <span id="page-6-0"></span>**ความปลอดภัย**

Before installing this product, read the Safety Information.

قبل تركيب هذا المنتج، يجب قراءة الملاحظات الآمنية

Antes de instalar este produto, leia as Informações de Segurança.

在安装本产品之前,请仔细阅读 Safety Information (安全信息)。

安裝本產品之前,請先閱讀「安全資訊」。

Prije instalacije ovog produkta obavezno pročitajte Sigurnosne Upute. Před instalací tohoto produktu si přečtěte příručku bezpečnostních instrukcí.

Læs sikkerhedsforskrifterne, før du installerer dette produkt.

Lees voordat u dit product installeert eerst de veiligheidsvoorschriften.

Ennen kuin asennat tämän tuotteen, lue turvaohjeet kohdasta Safety Information.

Avant d'installer ce produit, lisez les consignes de sécurité.

Vor der Installation dieses Produkts die Sicherheitshinweise lesen.

Πριν εγκαταστήσετε το προϊόν αυτό, διαβάστε τις πληροφορίες ασφάλειας (safety information).

לפני שתתקינו מוצר זה, קראו את הוראות הבטיחות.

A termék telepítése előtt olvassa el a Biztonsági előírásokat!

Prima di installare questo prodotto, leggere le Informazioni sulla Sicurezza.

製品の設置の前に、安全情報をお読みください。

본 제품을 설치하기 전에 안전 정보를 읽으십시오.

Пред да се инсталира овој продукт, прочитајте информацијата за безбедност.

$$
\begin{array}{cccccccccccccc} \n\text{1} & \text{2} & \text{3} & \text{4} & \text{5} & \text{5
$$

#### Les sikkerhetsinformasjonen (Safety Information) før du installerer dette produktet.

Przed zainstalowaniem tego produktu, należy zapoznać się z książką "Informacje dotyczące bezpieczeństwa" (Safety Information).

#### Antes de instalar este produto, leia as Informações sobre Segurança.

Перед установкой продукта прочтите инструкции по технике безопасности.

Pred inštaláciou tohto zariadenia si pečítaje Bezpečnostné predpisy.

Pred namestitvijo tega proizvoda preberite Varnostne informacije.

Antes de instalar este producto, lea la información de seguridad.

Läs säkerhetsinformationen innan du installerar den här produkten.

*ইৰ্*:ছৰ্ল্ব্ৰ্ণ্-ঘৰ্ন্ট্ৰ্যুন্কভাৰ্ম্ব্ৰ্ণ শ্লিম্ট্ৰ্ট্ অন্দাৰ্ঘ **аа** पटे पुरे जूरे नामुन्दर के स्व के प्रो

Bu ürünü kurmadan önce güvenlik bilgilerini okuyun.

مەزكۇر مەھسۇلاتنى ئورنىتىشتىن بۇرۇن بىخەتەرلىك ئۇچۇرلىرىنى ئوقۇپ چىقىڭ.

Youq mwngz yungh canjbinj neix gaxgonq, itdingh aeu doeg aen canjbinj soengq cungj vahgangj ancien siusik.

# <span id="page-7-0"></span>รายการตรวจสอบความปลอดภัย

โปรดใช้ข้อมูลนี้เพื่อช่วยในการระบุสภาพความไม่ปลอดภัยในเซิร์ฟเวอร์ของคุณ เครื่องแต่ละรุ่นได้รับการออกแบบและ ้ผลิตโดยติดตั้งอุปกรณ์ด้านความปลอดภัยตามข้อกำหนด เพื่อป้องกันไม่ให้ผู้ใช้และช่างเทคนิคบริการได้รับบาดเจ็บ

**หมายเหต**ุ: ผลิตภัณฑ์นี้ไม่เหมาะสำหรับใช้งานในสถานที่ทำงานที่ใช้จอแสดงผล ตามมาตราที่ 2 ของข้อบังคับเรื่อง สถานที่ทำงาน

**หมายเหต**: การตั้งค่าเซิร์ฟเวอร์จะทำในห้องเซิร์ฟเวอร์เท่านั้น

#### ข้อควรระวัง:

้อุปกรณ์นี้ต้องติดตั้งหรือซ่อมบำรุงโดยพนักงานผู้ผ่านการฝึกอบรม ตามที่กำหนดโดย NEC, IEC 62368-1 และ IEC 60950-1 ตามมาตรฐานความปลอดภัยของอุปกรณ์อิเล็กทรอนิกส์ด้านเสียง/วิดีโอ เทคโนโลยีสารสนเทศ และเทคโนโลยีการสื่อสาร Lenovo จะถือว่าคุณมีคุณสมบัติเหมาะสมในการการซ่อมบำรุงอุปกรณ์ และได้รับ ึการฝึกอบรมในการจำแนกระดับพลังงานที่เป็นอันตรายในผลิตภัณฑ์ การเข้าถึงอุปกรณ์ดำเนินการโดยใช้

## เครื่องมือ ล็อคและกุญแจ หรือระบบนิรภัยอื่นๆ และควบคุมโดยหน่วยงานกำกับดูแลที่มีหน้าที่รับผิดชอบใน พื้นที่นั้น ๆ

**ข้อสำคัญ**: ต้องมีการเดินสายดินระบบไฟฟ้าของเซิร์ฟเวอร์เพื่อความปลอดภัยของผู้ปฏิบัติงาน และทำให้ระบบทำงาน เป็นปกติ ช่างไฟที่ได้รับการรับรองสามารถยืนยันการเดินสายดินที่ถูกต้องของเต้ารับไฟฟ้าได้

เพื่อรับรองว่าไม่มีสภาพที่ไม่ปลอดภัย ให้ตรวจสอบตามหัวข้อต่อไปนี้:

- 1. ตรวจดูให้แน่ใจว่าปิดการใช้งานอุปกรณ์และถอดสายไฟออกแล้ว
- 2. ตรวจสอบสายไฟ
	- ้ตรวจดูให้แน่ใจว่าตัวเชื่อมต่อสายดินอยู่ในสภาพดี ใช้อุปกรณ์เพื่อวัดความต่อเนื่องของกระแสไฟฟ้าของ ี สายดิน โดยระหว่างหมุดสายดินภายนอกและสายดินที่เฟรม ต้องมีความต่อเนื่องของกระแสไฟฟ้าที่ 0.1 โอห์มหรือน้อยกว่า
	- ตรวจดูให้แน่ใจว่าชนิดของสายไฟถูกต้อง หากต้องการดูสายไฟที่ใช้ได้ลำหรับเซิร์ฟเวอร์:
		- a. ไปที่<sup>.</sup>

http://dcsc.lenovo.com/#/

- b. คลิก Preconfigured Model (รุ่นที่ได้รับการกำหนดค่ามาล่วงหน้า) หรือ Configure to order (การ กำหนดค่าตามลำดับ)
- c. ป้อนประเภทเครื่องและรุ่นเซิร์ฟเวอร์ของคุณเพื่อแสดงหน้าการกำหนดค่า
- ุ คลิก Power (พลังงาน) → Power Cables (สายไฟ) เพื่อคูสายไฟทั้งหมด d.
- ตรวจสอบให้แน่ใจว่าฉนวนป้องกันไม่ขาดหลุดลุ่ยหรือเสื่อมสภาพ
- 3. ตรวจหาการดัดแปลงที่ไม่ใช่ของ Lenovo ใช้วิจารณญาณสำหรับความปลอดภัยในการดัดแปลงที่ไม่ใช่ของ Lenovo คะไางรคบคคบ
- 4. ตรวจสอบภายในเซิร์ฟเวอร์เพื่อค้นหาสภาพความไม่ปลอดภัยที่ชัดเจน เช่น ขี้ตะไบเหล็ก การปนเปื้อน น้ำหรือของ ้ เหลวอื่นๆ หรือสัญญาณของเพลิงไหม้หรือความเสียหายจากควัน
- 5. ตรวจสอบว่าสายไฟมีการเสื่อมสภาพ ขาดหลุดลุ่ย หรือถูกบีบแน่นหรือไม่
- ่ 6. ตรวจสอบให้แน่ใจว่าตัวยึดฝาครอบแหล่งจ่ายไฟ (สกรูหรือหมุดย้ำ) ไม่ถูกถอดออกหรือเปลี่ยน

# <span id="page-10-0"></span>บทที่ 1. ข้อมูลเบื้องต้น

เซิร์ฟเวอร์ ThinkSystem SR850 V3 (ประเภท 7D96, 7D97 และ 7D98) เป็นเซิร์ฟเวอร์ในตู้แร็คขนาด 2U ที่ออกแบบ มาสำหรับการประมวลผลการดำเนินการของเครือข่ายที่มีปริมาณสูง เซิร์ฟเวอร์แบบ multi-core ประสิทธิภาพสูงนี้ เหมาะสำหรับการใช้งานในสภาพแวดล้อมแบบเครือข่ายที่ต้องการประสิทธิภาพไมโครโปรเซสเซอร์, อินพต/เอาต์พต (I/ O), ความยืดหยุ่น และประสิทธิภาพการจัดการในระดับสูง

รูปภาพ 1. ThinkSystem SR850 V3

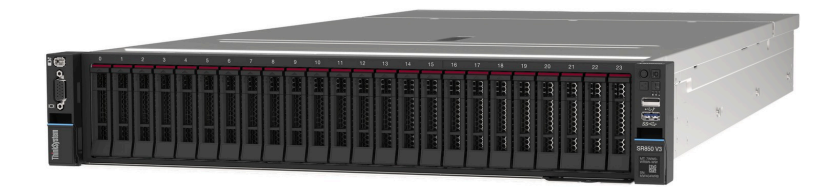

# <span id="page-10-1"></span>คุณลักษณะ

้ ประสิทธิภาพ ความเรียบง่ายในการใช้งาน ความน่าเชื่อถือ และคุณสมบัติในการเพิ่มขยาย คือแนวคิดหลักที่คำนึงเมื่อ ้ออกแบบเซิร์ฟเวอร์ของคุณ คุณลักษณะด้านการออกแบบเหล่านี้ช่วยให้คุณสามารถกำหนดฮาร์ดแวร์ระบบได้ด้วยตนเอง เพื่อให้ตรงกับความต้องการใช้งานในปัจจุบันและมีความยืดหยุ่นเพื่อรองรับการขยายการใช้งานในอนาคต

เซิร์ฟเวอร์ของคุณใช้งานคุณลักษณะและเทคโนโลยีต่อไปนี้

Features on Demand

หากในเซิร์ฟเวอร์หรืออุปกรณ์เสริมที่ติดตั้งในเซิร์ฟเวอร์มีคุณลักษณะ Features on Demand คุณสามารถซื้อคีย์เปิด การทำงานเพื่อใช้งานคุณลักษณะได้ สำหรับข้อมูลเพิ่มเติมเกี่ยวกับ Features on Demand โปรดดูที่:

https://fod.lenovo.com/lkms

Lenovo XClarity Controller (XCC)

Lenovo XClarity Controller คือตัวควบคุมการจัดการทั่วไปสำหรับฮาร์ดแวร์เซิร์ฟเวอร์ Lenovo ThinkSystem Lenovo XClarity Controller รวมฟังก์ชันการจัดการต่างๆ ไว้ในชิปตัวเดียวบนแผงระบบ (ส่วนประกอบแผงระบบ) ของเซิร์ฟเวอร์ คุณลักษณะบางประการที่เป็นคุณลักษณะเฉพาะของ Lenovo XClarity Controller ได้แก่ Enhance performance, การแสดงวิดีโอระยะไกลความละเอียดสูง และตัวเลือกการรักษาความปลอดภัยที่มากขึ้น เซิร์ฟเวอร์รองรับ Lenovo XClarity Controller 2 (XCC2) ดูข้อมูลเพิ่มเติมเกี่ยวกับ Lenovo XClarity Controller 2 (XCC2) ได้ที่ https://pubs.lenovo.com/lxcc-overview/

เฟิร์มแวร์ของเซิร์ฟเวอร์ที่สอดคล้องตาม UFFI

เฟิร์มแวร์ Lenovo ThinkSystem สอดคล้องกับ Unified Extensible Firmware Interface (UEFI) UEFI จะทดแทน BIOS และกำหนดอินเทอร์เฟสมาตรฐานระหว่างระบบปฏิบัติการ, เฟิร์มแวร์ของแพลตฟอร์ม และอุปกรณ์ภายนอก เซิร์ฟเวอร์ Lenovo ThinkSystem สามารถบุตระบบปฏิบัติการที่สอดคล้องตาม UEFI, ระบบปฏิบัติการที่ใช้ BIOS และอะแดปเตอร์ที่ใช้ BIOS รวมถึงอะแดปเตอร์ที่สอดคล้องตาม UEFI

# หมายเหตุ: เซิร์ฟเวอร์นี้ไม่รองรับ Disk Operating System (DOS)

## **Active Memory**

 $\bullet$ 

 $\bullet$ 

้ คุณลักษณะ Active Memory ช่วยเพิ่มระดับความน่าเชื่อถือของหน่วยความจำผ่านการมิเรอร์หน่วยความจำ โหมด ิการการมิเรอร์หน่วยความจำจะทำซ้ำและเก็บข้อมูลใน DIMM หนึ่งหรือสองตัวภายในช่อง (การกำหนดค่า DIMM ต้องตรงกันระหว่างช่องที่มีการมิเรอร์) หากเกิดความล้มเหลว ตัวควบคุมหน่วยความจำจะสลับจาก DIMM หน่วย ความจำหลักเป็น DIMM สำรอง

## ้ความจุของหน่วยความจำระบบที่มีขนาดใหญ่

เซิร์ฟเวอร์รองรับ DIMM หน่วยความจำ TruDDR5 สูงสุด 64 ตัวที่ทำงานที่ความเร็วสูงสุด 4,800 MHz สำหรับ ้ข้อมูลเพิ่มเติมเกี่ยวกับประเภทเฉพาะเจาะจงและจำนวนหน่วยความจำสูงสุด โปรดดู "ข้อมูลจำเพาะทางเทคนิค" 11 ที่กำันนา

การวินิจฉัย Lightpath

การวินิจฉัย Lightpath จะแสดงไฟ LED เพื่อช่วยคุณวินิจฉัยข้อผิดพลาดของระบบได้รวดเร็ว ดูข้อมูลเพิ่มเติมเกี่ยว ้กับการวินิจฉัย Lightpath ได้ที่ "การแก้ไขปัญหาโดยไฟ LED ระบบและจอแสดงผลการวินิจฉัย" บนหน้าที่ 471

## การเข้าถึงเว็บไซต์ Lenovo Service Information ผ่านอุปกรณ์มือถือ

เซิร์ฟเวอร์มีรหัส QR ติดอยู่ที่ป้ายบริการระบบซึ่งอยู่บนฝาปิดเซิร์ฟเวอร์ ซึ่งคุณสามารถสแกนโดยใช้ตัวอ่านรหัส QR และสแกนเนอร์จากอุปกรณ์มือถือเพื่อเข้าใช้งานเว็บไซต์ Lenovo Service Information ได้อย่างรวดเร็ว เว็บไซต์ Lenovo Service Information ระบุข้อมูลเพิ่มเติมเกี่ยวกับวิดีโอสาธิตการติดตั้งและการเปลี่ยนอะไหล่ และรหัสข้อ ้ผิดพลาดต่างๆ เพื่อการสนับสนุนเซิร์ฟเวอร์

## ปลั๊กอิน Active Energy Manager

Lenovo XClarity Energy Manager คือโซลูชันการจัดการพลังงานและอุณหภูมิสำหรับศูนย์ข้อมูล คุณสามารถ ติดตามและจัดการการใช้พลังงานและอุณหภูมิของเซิร์ฟเวอร์ Converged, NeXtScale, System x และ ThinkServer และปรับปรุงประสิทธิภาพพลังงานโดยใช้ Lenovo XClarity Energy Manager

## การเชื่อมต่อเครือข่ายสำรอง

Lenovo XClarity Controller มอบคุณสมบัติป้องกันการทำงานล้มเหลว โดยส่งต่อไปยังการเชื่อมต่ออีเทอร์เน็ตที่มี แอปพลิเคชั่นที่เหมาะสมติดตั้ง หากเกิดปัญหาขึ้นภายในการเชื่อมต่ออีเทอร์เน็ตหลัก การรับส่งข้อมูลอีเทอร์เน็ต ้ทั้งหมดที่เกี่ยวข้องกับการเชื่อมต่อหลักจะถูกสับเปลี่ยนไปยังการเชื่อมต่ออีเทอร์เน็ตสำรองโดยอัตโนมัติ หากมีการติด ้ตั้งไดรเวอร์อุปกรณ์ไว้อย่างเหมาะสม การสับเปลี่ยนนี้จะเกิดขึ้นโดยไม่ส่งผลให้มีการสูญเสียข้อมูลและไม่รบกวนการ ใช้งานผู้ใช้

# การระบายความร้อนสำรอง

ระบบระบายความร้อนสำรองจากพัดลมภายในเซิร์ฟเวอร์ ช่วยให้เซิร์ฟเวอร์ทำงานต่อไปได้หากพัดลมตัวใดตัวหนึ่ง บกพร่คง

การสนับสนุน ThinkSystem RAID

อะแดปเตอร์ RAID ของ ThinkSystem รองรับ Redundant Array of Independent Disks (RAID) แบบฮาร์ดแวร์ ในการสร้องการกำหนดค่า รองรับระดับ RAID ที่ 0, 1, 5, 6, 10, 50 และ 60

# <span id="page-12-0"></span>เกร็ดแนะนำด้านเทคนิค

Lenovo อัปเดตเว็บไซต์สนับสนุนอย่างต่อเนื่องด้วยคำแนะนำและเทคนิคล่าสุดที่คุณสามารถใช้เพื่อแก้ไขปัญหาเกี่ยวกับ เซิร์ฟเวอร์ที่คุณอาจพบเจอ เกร็ดแนะนำด้านเทคนิคนี้ (หรือเรียกว่าเกร็ดแนะนำเพื่อการเก็บรักษาหรือข่าวสารด้านบริการ) มีขั้นตอนต่างๆ เพื่อแก้ไขปัญหาชั่วคราวหรือแก้ไขปัญหาเกี่ยวกับการทำงานของเซิร์ฟเวอร์คุณ

ในการค้นหาเกร็ดแนะนำด้านเทคนิคที่ใช้กับเซิร์ฟเวอร์คุณ:

- 1. ไปที่ http://datacentersupport.lenovo.com และเลื่อนไปยังหน้าการสนับสนุนสำหรับเซิร์ฟเวอร์ของคุณ
- 2. คลิกที่ How To's จากบานหน้าต่างนำทาง
- 

้ ปฏิบัติตามคำแนะนำบนหน้าจอเพื่อเลือกหมวดต่างๆ สำหรับปัญหาที่คุณพบ

# <span id="page-12-1"></span>คำแนะนำการรักษาความปลอดภัย

Lenovo มุ่งมั่นที่จะพัฒนาผลิตภัณฑ์และบริการที่ได้มาตรฐานด้านความปลอดภัยสูงสุด เพื่อปกป้องลูกค้าของเราและ ข้อมูลของลูกค้า เมื่อมีการรายงานเกี่ยวกับโอกาสที่จะเกิดความเสี่ยง Lenovo Product Security Incident Response Team (PSIRT) มีหน้าที่สืบสวนและให้ข้อมูลแก่ลูกค้า เพื่อให้ลูกค้าสามารถวางแผนรับมือความเสี่ยงได้ขณะที่เราดำเนิน การเพื่อนำเสนอทางแก้ไขปัญหาดังกล่าว

ดูรายการคำแนะนำปัจจุบันได้ที่ไซต์ต่อไปนี้:

<span id="page-12-2"></span>https://datacentersupport.lenovo.com/product\_security/home

# ข้อมูลจำเพาะ

ข้อมูลสรุปคุณลักษณะและข้อมูลจำเพาะของเซิร์ฟเวอร์ คุณลักษณะบางอย่างอาจไม่มีให้ใช้งานหรือข้อมูลจำเพาะบาง อย่างอาจใช้ไม่ได้กับระบบของคุณ ทั้งนี้ขึ้นอยู่กับรุ่น

โปรดดูตารางด้านล่างเพื่อดูประเภทข้อมูลเฉพาะและเนื้อหาของแต่ละประเภท

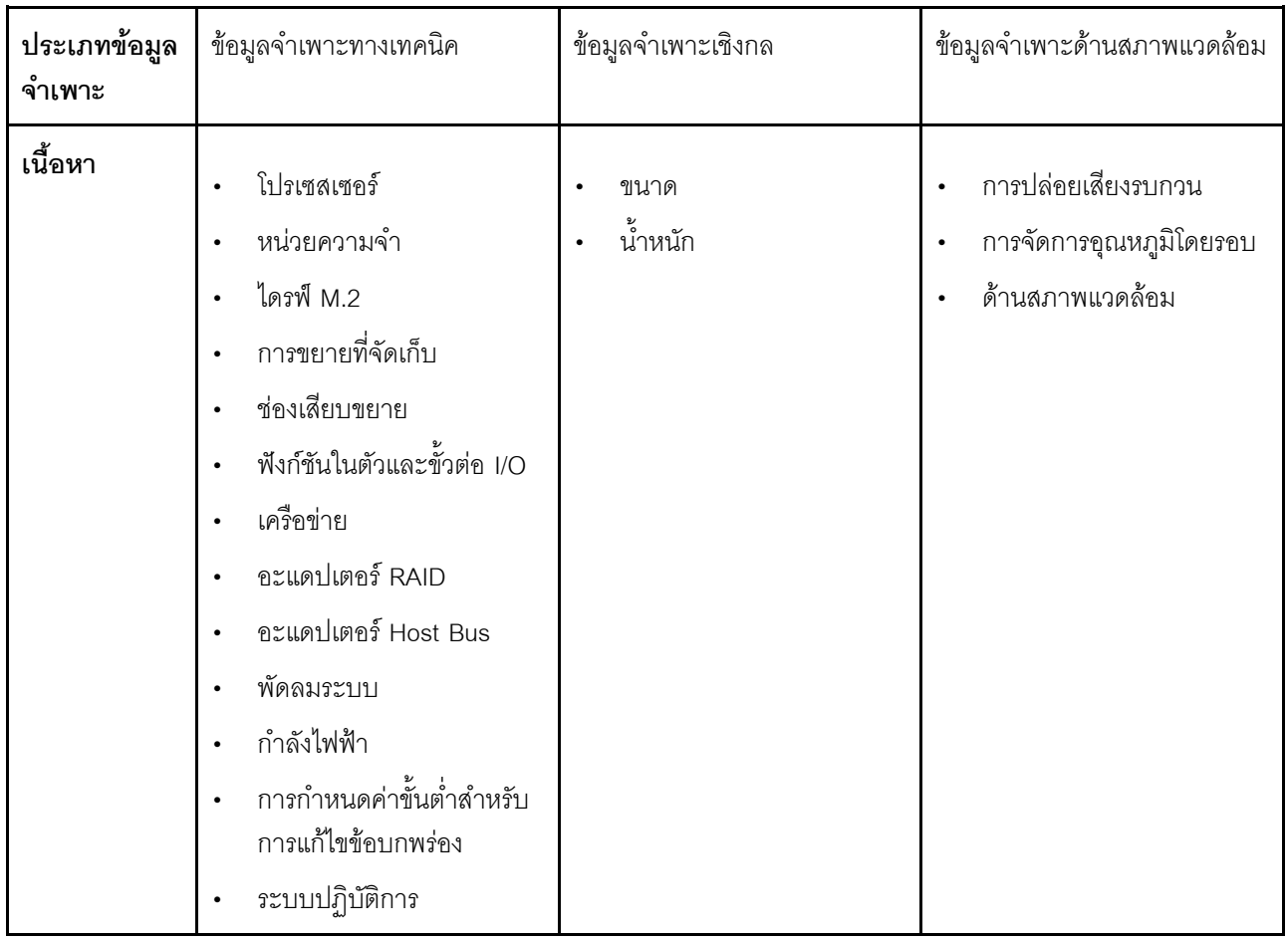

# <span id="page-13-0"></span>ข้อมูลจำเพาะทางเทคนิค

สรุปข้อมูลจำเพาะทางเทคนิคของเซิร์ฟเวอร์ คุณลักษณะบางอย่างอาจไม่มีให้ใช้งานหรือข้อมูลจำเพาะบางอย่างอาจใช้ไม่ ได้กับระบบของคุณ ทั้งนี้ขึ้นอยู่กับรุ่น

#### โปรเซสเซคร์

รองรับโปรเซสเซอร์แบบ Multi-core Intel Xeon พร้อมโทโพโลยีของ Integrated Memory Controller และ Intel Mesh UPI (Ultra Path Interconnect)

- โปรเซสเซอร์ Intel Xeon Gen 4 แบบปรับขนาดได้สูงสุดสี่ตัว โดยต้องติดตั้งสองช่องเป็นอย่างน้อยบนส่วนประกอบแผง ระบบ
- ออกแบบสำหรับช่อง LGA 4677
- ปรับขนาดได้ถึง 60 แกน  $\ddot{\phantom{0}}$
- รองรับลิงก์ UPI 4 ลิงก์ต่อโปรเซสเซอร์ที่รองรับความเร็ว 12.8 GT/s, 14.4 GT/s และ 16 GT/s  $\ddot{\phantom{0}}$ สำหรับรายการโปรเซสเซอร์ที่รองรับ โปรดดู http://datacentersupport.lenovo.com

#### หน่วยความจำ

ดู "กฎและลำดับการติดตั้งโมดูลหน่วยความจำ" บนหน้าที่ 70 สำหรับข้อมูลโดยละเอียดเกี่ยวกับการกำหนดค่าและ การตั้งค่าหน่วยความจำ

- ช่องเสียบโมดูลหน่วยความจำอินไลน์แบบคู่ (DIMM) ทั้งหมด 64 ช่องรองรับได้สูงสุด 64 DRAM DIMM  $\ddot{\phantom{0}}$
- ประเภทของโมดูลหน่วยความจำ:  $\ddot{\phantom{0}}$ 
	- TruDDR5 4800MHz RDIMM: 16 GB (1Rx8), 32 GB (1Rx4, 2Rx8), 64 GB (2Rx4), 96 GB (2Rx4)
	- TruDDR5 4800MHz Value RDIMM: 32 GB (1Rx4), 64 GB (2Rx4)
	- TruDDR5 4800MHz 3DS RDIMM: 128 GB (4Rx4), 256 GB (8Rx4)
- ความเร็ว:  $\ddot{\phantom{0}}$

**หมายเหตุ**: ความเร็วในการปฏิบัติงานขึ้นอยู่กับรุ่นของโปรเซสเซอร์และการตั้งค่า UEFI

- 4,800 MT/s สำหรับ DIMM 1 ตัว ต่อช่องสัญญาณ  $\frac{1}{2}$
- 4,400 MT/s สำหรับ DIMM 2 ตัว ต่อช่องสัญญาณ
- หน่วยความจำต่ำสุด: 32 GB  $\ddot{\phantom{a}}$
- หน่วยความจำสูงสุด: 16 TB  $\ddot{\phantom{0}}$

้ สำหรับรายการโมดูลหน่วยความจำที่รองรับ โปรดดู https://serverproven.lenovo.com

#### ไดรฟ์ M.2

เซิร์ฟเวอร์รองรับไดรฟ์ M.2 ภายในสูงสุดสองตัวที่มีความจุต่อไปนี้

- ไดรฟ์ SATA M.2:  $\ddot{\phantom{0}}$ 
	- $128$  GB
	- $-240$  GB
	- 480 GB
	- $-960$  GB
- ไดรฟ์ NVMe M.2:  $\bullet$ 
	- 480 GB  $\frac{1}{2}$
	- $-960$  GB

รองรับฟอร์มแฟคเตอร์ต่อไปนี้

- $\bullet$ 42 มม. (2242)
- $\bullet$ 60 มม. (2260)
- 80 มม. (2280)  $\bullet$
- 110 มม. (22110)  $\bullet$

สำหรับรายชื่อฮาร์ดดิสก์ไดรฟ์ M.2 ที่รองรับ โปรดดูที่ https://serverproven.lenovo.com

## การขยายที่จัดเก็บ

## รุ่นเซิร์ฟเวอร์ที่มีไดรฟ์ขนาด 2.5 นิ้ว รองรับ

- ไดรฟ์ SAS/SATA/NVMe แบบ Hot-swap ขนาด 2.5 นิ้ว สูงสุดยี่สิบสี่ไดรฟ์  $\bullet$
- ไดรฟ์ SATA/NVMe ขนาด 7 มม. สูงสุดสองตัว  $\bullet$

#### หมายเหต:

- เมื่อติดตั้งและเชื่อมต่อแบ็คเพลน M.2 กับขั้วต่อ NVMe 11 ไดรฟ์ NVMe จะรองรับจำนวนสูงสุดยี่สิบสองไดรฟ์
- ไดรฟ์ NVMe รองรับ VROC
- อะแดปเตอร์สามโหมดรองรับ RAID ที่มีไดรฟ์ U.3
- เมื่อมีการติดตั้งส่วนประกอบต่อไปนี้ในระบบ จำนวนไดรฟ์สูงสุดที่รองรับได้คือ สิบหก  $\ddot{\phantom{a}}$ 
	- DRAM DIMM ที่มีความจุมากกว่า 128 GB
	- อะแดปเตอร์ ConnectX-7 NDR200 OSFP 2 พอร์ต หรืออะแดปเตอร์ ConnectX-7 NDR400 OSFP 1 พอร์ต  $\mathbb{Z}^{\mathbb{Z}^{\times}}$ พร้อมสาย Active Optical

สำหรับรายการอุปกรณ์ที่รองรับ โปรดดู https://serverproven.lenovo.com

#### ช่องเสียบขยาย

- ช่องเสียบ PCIe สูงสุดสิบสองช่อง (ขึ้นอยู่กับรุ่นเซิร์ฟเวอร์):  $\bullet$ 
	- ช่องเสียบ 3-14
- ช่องเสียบ OCP สูงสุดสองตัว:
	- ช่องเสียบ 1-2

หมายเหตุ: เมื่อติดตั้ง ThinkSystem Intel 1350 1GbE RJ45 4-port OCP Ethernet Adapter แล้ว คุณจะไม่สามารถ ติดตั้งโมดูล OOC อื่นได้

#### หน่วยประมวลผลกราฟิก (GPU)

เซิร์ฟเวคร์รคงรับการกำหนดค่า GPU ต่อไปนี้:

- GPU LP ความกว้างปกติสูงสุดสี่ตัว  $\bullet$
- GPU FHFL ความกว้างสองเท่าสูงสุดสองตัว  $\bullet$

สำหรับรายการ GPU ที่รองรับ โปรดดู https://serverproven.lenovo.com

## ฟังก์ชันในตัวและขั้วต่อ I/O

- Lenovo XClarity Controller (XCC) ซึ่งช่วยให้สามารถควบคุมโปรเซสเซอร์บริการ, ฟังก์ชันการตรวจสอบ, ตัวควบคุม วิดีโอ, และคีย์บอร์ด, วิดีโอ, เมาส์ระยะไกล และประสิทธิภาพของฮาร์ดดิสก์ไดรฟ์ระยะไกล
	- เซิร์ฟเวอร์รองรับ Lenovo XClarity Controller 2 (XCC2) ดูข้อมูลเพิ่มเติมเกี่ยวกับ Lenovo XClarity Controller 2 (XCC2) ได้ที่ https://pubs.lenovo.com/lxcc-overview/

#### ขั้วต่อด้านหน้า:  $\ddot{\phantom{0}}$

- ขั้วต่อ USB 3.1 Gen 1 (5 Gbps) หนึ่งตัว  $\mathbb{R}^{\mathbb{Z}}$
- ขั้วต่อ USB 2.0 หนึ่งตัว ที่มีฟังก์ชันการจัดการระบบ XCC
- ขั้วต่อ VGA หนึ่งตัว
- ขั้วต่อหูโทรศัพท์การวินิจฉัยภายนอกหนึ่งตัว (อุปกรณ์เสริม)
- โมดูล I/O ด้านหน้า
	- ปุ่ม/ไฟ LED ID ระบบ
	- ไฟ LED แสดงข้อผิดพลาด
	- ไฟ LED แสดงกิจกรรมเครือข่าย
	- ปุ่ม/ไฟ LED เปิด/ปิด
- ขั้วต่อด้านหลัง:
	- ท่องเสียบ OOC สองท่อง
	- พอร์ตการจัดการระบบ XCC หนึ่งพอร์ต
	- ขั้วต่อ USB 3.1 Gen 1 (5 Gbps) สามตัว
	- พอร์ตอนุกรมหนึ่งพอร์ต (อุปกรณ์เสริม)
	- ขั้วต่อ VGA หนึ่งตัว

#### เครือข่าย

ขั้วต่ออีเทอร์เน็ตสองหรือสี่ตัวบนแต่ละโมดูล OCP (อุปกรณ์เสริม)

## ปุ่มด้านหลัง

ปุ่ม NMI

#### **อะแดปเตอร� RAID**

พอร์ต NVMe บนแผงที่รองรับซอฟต์แวร์ RAID (Intel VROC NVMe RAID)

- $\bullet$  Intel VROC Standard ต้องมีคีย์เปิดการเรียกใช้งานและรองรับระดับ RAID 0, 1 และ 10
- Intel VROC Premium: ต้องมีคีย์เปิดการเรียกใช้งาน และรองรับระดับ RAID 0, 1, 5 และ 10

#### RAID ฮาร์ดแวร์ 0, 1, 10

- ThinkSystem RAID 540-16i PCIe Gen4 12Gb Adapter
- ThinkSystem RAID 540-8i PCIe Gen4 12Gb Adapter

RAID ฮาร์ดแวร์ 0, 1, 10, 5

• ThinkSystem RAID 5350-8i PCIe 12Gb Adapter

ฮาร�ดแวร� RAID 0, 1, 10, 5, 50, 6, 60

- ThinkSystem RAID 940-32i 8GB Flash PCIe Gen4 12Gb Adapter
- ThinkSystem RAID 940-16i 4GB Flash PCIe Gen4 12Gb Adapter
- ThinkSystem RAID 940-16i 8GB Flash PCIe Gen4 12Gb Adapter
- ThinkSystem RAID 940-8i 4GB Flash PCIe Gen4 12Gb Adapter
- ThinkSystem RAID 940-8e 4GB Flash PCIe Gen4 12Gb Adapter

RAID ฮาร์ดแวร์ 0, 1, 10, 5, 50, 6, 60, 1 ทริปเปิล, 10 ทริปเปิล

- ThinkSystem RAID 9350-16i 4GB Flash PCIe 12Gb Adapter
- ThinkSystem RAID 9350-8i 2GB Flash PCIe 12Gb Adapter

ดข้อมลเพิ่มเติมเกี่ยวกับอะแดปเตอร์ RAID/HBA ได้ที่ การอ้างอิงอะแดปเตอร์ Lenovo ThinkSystem RAID และ HBA

#### **อะแดปเตอร� Host Bus**

- ThinkSystem 440-8i SAS/SATA PCIe Gen4 12Gb Internal HBA
- ThinkSystem 440-16i SAS/SATA PCIe Gen4 12Gb Internal HBA
- ThinkSystem 440-8e SAS/SATA PCIe Gen4 12Gb External HBA
- ThinkSystem 440-16e SAS/SATA PCIe Gen4 12Gb External HBA
- ThinkSystem 4350-8i SAS/SATA PCIe Gen3 12Gb Internal HBA
- ThinkSystem 4350-16i SAS/SATA PCIe Gen3 12Gb Internal HBA

ดูข้อมูลเพิ่มเติมเกี่ยวกับอะแดปเตอร์ RAID/HBA ได้ที่ การอ้างอิงอะแดปเตอร์ Lenovo ThinkSystem RAID และ HBA

#### **พัดลมระบบ**

เซิร�ฟเวอร�จะรองรับหนึ่งในพัดลมประเภทดังต�อไปนี้

- พัดลมตัวหมุนแบบเดี่ยว 60 มม. x 38 มม. หกตัว
- พัดลมตัวหมุนแบบคู� 60 มม. x 56 มม. หกตัว

**หมายเหตุ:** ห�ามใช�พัดลมตัวหมุนแบบเดี่ยวและแบบคู�ในเซิร�ฟเวอร�หน�วยเดียวกัน

## กำลังไฟฟ้า

เซิร์ฟเวอร์รองรับแหล่งพลังงานสูงสุดสองแหล่งที่มีการทำงานสำรอง N+N ที่มี Oversubscription ต่อไปนี้คือรายการประเภทที่ รคงรับ:

- CFF<sub>V4</sub>
	- Platinum 1100 วัตต์, กำลังไฟฟ้าขาเข้า 115 Vac / 230 Vdc / 240 Vdc
	- Titanium 1100 วัตต์, กำลังไฟฟ้าขาเข้า 115 Vac / 230 Vdc / 240 Vdc  $\equiv$
	- Platinum 1800 วัตต์, กำลังไฟฟ้าขาเข้า 230 Vac / 240 Vdc  $\equiv$
	- Titanium 1800 วัตต์. กำลังไฟฟ้าขาเข้า 230 Vac / 240 Vdc  $\Delta \phi$
	- Platinum 2400 วัตต์. กำลังไฟฟ้าขาเข้า 230 Vac / 240 Vdc
	- Titanium 2600 วัตต์, กำลังไฟฟ้าขาเข้า 230 Vac / 240 Vdc
- CRPS (สำหรับจีนแผ่นดินใหญ่เท่านั้น)  $\bullet$ 
	- Platinum 1300 วัตต์, กำลังไฟฟ้าขาเข้า 115 Vac / 230 Vac / 240 Vdc
	- Platinum 2700 วัตต์, กำลังไฟฟ้าขาเข้า 230 Vac / 240 Vdc
	- 1600 วัตต์, กำลังไฟขาเข้า 336 Vdc
	- 1600 วัตต์, กำลังไฟขาเข้า -48 Vdc

**ข้อสำคัญ**: แหล่งจ่ายไฟและแหล่งจ่ายไฟสำรองในเซิร์ฟเวอร์ใส่ต้องมีอัตรากำลังไฟฟ้า จำนวนวัตต์ หรือระดับไฟฟ้าเดียวกัน

#### ข้อควรระวัง:

- แรงดันไฟฟ้าขาเข้า 240 Vdc (ช่วงแรงดันไฟฟ้าขาเข้า: 180-300 V dc) จะรองรับเฉพาะในจีนแผ่นดินใหญ่  $\bullet$ เท่านั้น
- แหล่งจ่ายไฟพร้อมอินพุต 240 Vdc ไม่รองรับฟังก์ชันสายไฟแบบ Hot-plug ก่อนจะถอดแหล่งจ่ายไฟที่มีอินพุต  $\ddot{\phantom{a}}$ DC ของระบบ โปรดปิดเซิร์ฟเวอร์หรือถอดแหล่งพลังงาน DC ที่แผงเบรกเกอร์หรือโดยการปิดแหล่งพลังงาน ก่อน แล้วจึงถอดสายไฟ

หมายเหตุ: ประสิทธิภาพการใช้พลังงานที่แท้จริงขึ้นอยู่กับการกำหนดค่าระบบ

# การกำหนดค่าขั้นต่ำสำหรับการแก้ไขข้อบกพร่อง

- โปรเซสเซอร์สองตัวในช่องเสียบ 1 และ 2
- โมดูลหน่วยความจำ DRAM สองตัวในช่องเสียบ 10 และ 26
- ชุดแหล่งจ่ายไฟสองชุด
- พัดลมระบบหกตัว  $\bullet$
- ี ไดรฟ์ 2.5 นิ้วหนึ่งตัว M.2 หนึ่งตัว หรือ 7 มม. หนึ่งตัว (หากจำเป็นต้องมีระบบปฏิบัติการลำหรับการแก้ไขข้อบกพร่อง)

#### ระบบปฏิบัติการ

ระบบปฏิบัติการที่รองรับและได้รับการรับรอง:

- Microsoft Windows Server
- **VMware ESXi**
- Red Hat Enterprise Linux
- SUSE Linux Enterprise Server

ข้อมูลอ้างอิง:

- รายการระบบปฏิบัติการที่ใช้ได้ทั้งหมด: https://lenovopress.lenovo.com/osig
- ดูคำแนะนำการปรับใช้ระบบปฏิบัติการได้ที่ "ปรับใช้ระบบปฏิบัติการ" บนหน้าที่ 465

# <span id="page-21-0"></span>ข้อมูลจำเพาะเชิงกล

้สรุปข้อมูลจำเพาะเชิงกลของเซิร์ฟเวอร์ คุณลักษณะบางอย่างอาจไม่มีให้ใช้งานหรือข้อมูลจำเพาะบางอย่างอาจใช้ไม่ได้ กับระบบของคุณ ทั้งนี้ขึ้นอยู่กับรุ่น

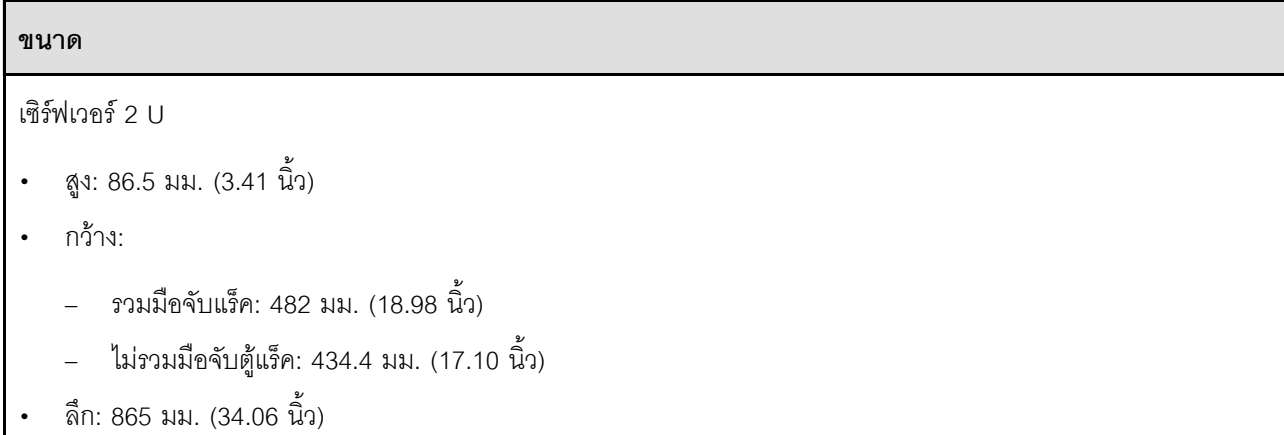

น้ำหนัก

สูงสุด 40 กก. (88.18 ปอนด์) ขึ้นอยู่กับการกำหนดค่าเซิร์ฟเวอร์

# <span id="page-22-0"></span>ข้อมูลจำเพาะด้านสภาพแวดล้อม

สรุปข้อมูลจำเพาะด้านสภาพแวดล้อมของเซิร์ฟเวอร์ คุณลักษณะบางอย่างอาจไม่มีให้ใช้งานหรือข้อมูลจำเพาะบางอย่าง ้อาจใช้ไม่ได้กับระบบของคุณ ทั้งนี้ขึ้นอยู่กับรุ่น

#### การปล่อยเสียงรบกวน

เซิร์ฟเวอร์มีการประกาศเกี่ยวกับการปล่อยเสียงรบกวนดังต่อไปนี้:

- ระดับพลังเสียง (Lwad)
	- ไม่มีการใช้งาน:
		- ปกติ: 6.8 เบล
		- เน้นพื้นที่จัดเก็บข้อมูล: 6.8 เบล
		- GPU: 7.8 เบล
	- การทำงาน:
		- ปกติ: 8.0 เบล
		- เน้นพื้นที่จัดเก็บข้อมูล: 8.0 เบล
		- GPU: 9.0 เบล
- ระดับความดันเสียง (LpAm):
	- ไม่มีการใช้งาน:
		- $1n\hat{a}$ : 52.3 dBA
		- เน้นพื้นที่จัดเก็บข้อมูล: 52.3 dBA
		- $GPII·619$  dRA
	- การทำงาน:
		- ปกติ: 64.9 dBA
		- ที่จัดเก็บข้อมูล: 64.9 dBA
		- $-$  GPU: 72.1 dBA

#### หมายเหตุ:

- ่ ระดับเสียงเหล่านี้วัดในสภาพแวดล้อมระบบเสียงที่มีการควบคุมตามขั้นตอนที่ระบุไว้โดย ISO7779 และได้รับการรายงาน ตามมาตรฐาน ISO 9296
- ระดับเสียงรบกวนที่ระบุไว้อ้างอิงจากการกำหนดค่าที่ระบุ ซึ่งอาจมีการเปลี่ยนแปลงขึ้นอยู่กับการกำหนดค่า/เงื่อนไข
	- การกำหนดค่าทั่วไป: โปรเซสเซอร์สี่ตัวที่มี TDP 205W, RDIMM ขนาด 64GB สามสิบสองตัว, ฮาร์ดดิสก์ไดรฟ์ SAS แปดตัว, RAID 940-8i, Intel X710-T2L 10GBASE-T 2-port OCP, ชุดแหล่งจ่ายไฟสองชุด ขนาด 1,100 วัตต์
	- การกำหนดค่า GPU: โปรเซสเซอร์สี่ตัวที่มี TDP 165W, NVIDIA A100 GPU สองตัว, RDIMM ขนาด 64GB สามสิบสองตัว, ฮาร์ดดิสก์ไดรฟ์ SAS ยี่สิบสี่ตัว, RAID 940-16i, Intel X710-T2L 10GBASE-T 2-port OCP, ชุด แหล่งจ่ายไฟสองชุด ขนาด 1,800 วัตต์

#### การปล่อยเสียงรบกวน

- การกำหนดที่จัดเก็บ: โปรเซสเซอร์สี่ตัวที่มี TDP 205W, RDIMM ขนาด 64GB สามสิบสองตัว, ฮาร์ดดิสก์ไดรฟ์ SAS ยี่สิบสี่ตัว, RAID 940-8i, Intel X710-T2L 10GBASE-T 2-port OCP, ชุดแหล่งจ่ายไฟสองชุด ขนาด 2,600 วัตต์
- กฎข้อบังคับของภาครัฐ (เช่น กฎข้อบังคับที่กำหนดโดย OSHA หรือข้อบังคับของประชาคมยุโรป) อาจครอบคลุมการได้  $\ddot{\phantom{0}}$ ้รับระดับเสียงรบกวนในสถานที่ทำงาน และอาจมีผลบังคับใช้กับคุณและการติดตั้งเซิร์ฟเวอร์ของคุณ ระดับความดันเสียง ึ จริงที่วัดในการติดตั้งของคุณจะขึ้นอยู่กับหลายปัจจัย ซึ่งรวมถึงจำนวนแร็คในการติดตั้ง ขนาด วัสดุ และการปรับแต่งห้อง ่ รวมถึงระดับเสียงรบกวนจากอุปกรณ์อื่นๆ อุณหภูมิแวดล้อมของห้อง และตำแหน่งของพนักงานที่ส้มพันธ์กับอุปกรณ์ ้นอกจากนี้ การปฏิบัติตามกฎข้อบังคับของภาครัฐดังกล่าวจะขึ้นอยู่กับปัจจัยเพิ่มเติมหลายประการ รวมถึงระยะเวลาการ ี สัมผัสและการสวมอุปกรณ์ป้องกันเสียงของพนักงาน Lenovo ขอแนะนำให้คุณปรึกษาผู้เชี่ยวชาญที่มีคุณสมบัติเหมาะ สมในด้านนี้เพื่อระบุว่าคุณต้องปฏิบัติตามกฏข้อบังคับที่ใช้บังคับหรือไม่

#### การจัดการอุณหภูมิโดยรอบ

ปรับอุณหภูมิโดยรอบเมื่อติดตั้งส่วนประกอบที่ระบุ:

- ้รักษาอุณหภูมิโดยรอบไว้ที่ 45°C หรือต่ำกว่าเมื่อติดตั้งส่วนประกอบต่อไปนี้อย่างน้อยหนึ่งชิ้น
	- โปรเซสเซอร์ที่มี TDP น้อยกว่าหรือเท่ากับ 165 วัตต์
	- โมดูลหน่วยความจำที่มีความจุ 64 GB หรือต่ำกว่า
- ้ รักษาอณหภมิโดยรอบไว้ที่ 35°C หรือต่ำกว่าเมื่อติดตั้งส่วนประกอบต่อไปนี้อย่างน้อยหนึ่งขึ้น
	- ์โปรเซสเซคร์ที่มี TDP มากกว่า 165 วัตต์ และน้อยกว่าหรือเท่ากับ 250 วัตต์
	- ้คะแดปเตคร์ ConnectX-7 NDR200 OSFP 2 พคร์ต ไม่มีสายคอปติกแบบแอ็คทีฟ
	- อะแดปเตอร์ ConnectX-7 NDR400 QSFP 1 พอร์ต ไม่มีสายออปติกแบบแอ็คทีฟ
- ้ รักษาอุณหภูมิโดยรอบไว้ที่ 30°C หรือต่ำกว่าเมื่อติดตั้งส่วนประกอบต่อไปนี้อย่างน้อยหนึ่งขึ้น
	- โปรเซสเซอร์ที่มี TDP มากกว่า 250 วัตต์
	- ้ คะแดปเตคร์ GPU ความกว้างปกติ และโปรเซสเซคร์ที่มี TDP 270 วัตต์<sup>1</sup>
	- โมดลหน่วยความจำที่มีความจ 96 GB หรือ 128 GB $^2$
	- อะแดปเตอร์ ConnectX-6 Dx 100GbF OSEP56 2 พอร์ต มีสายออปติกแบบแอ็คทีฟ<sup>2</sup>
	- คะแดงใเตคร์ ConnectX-6 HDR/200GbE OSFP56 2 พอร์ต มีสายออปติกแบบแอ็คทีฟ<sup>2</sup>
	- อะแดปเตอร์ ConnectX-7 NDR200 OSFP 2 พอร์ต มีสายออปติกแบบแอ็คทีฟ<sup>2</sup>
	- อะแดปเตอร์ ConnectX-7 NDR400 OSEP 1 พอร์ต มีสายออปติกแบบแอ็คทีฟ<sup>2</sup>
- ี รักษาอุณหภูมิโดยรอบไว้ที่ 28°C หรือต่ำกว่าเมื่อติดตั้งอะแดปเตอร์ GPU กว้างปกติ และโปรเซสเซอร์ที่มี TDP 165 วัตต์ $3$
- ี รักษาอุณหภูมิโดยรอบไว้ที่ 25°C หรือต่ำกว่าเมื่อติดตั้งส่วนประกอบต่อไปนี้อย่างน้อยหนึ่งขึ้น
	- อะแดปเตอร์ GPU กว้างสองเท่า และโปรเซสเซอร์ที่มี TDP 165 วัตต์<sup>3</sup>
	- โมดูลหน่วยความจำที่มีความจุ 256  ${\rm GB}^1$

#### หมายเหตุ:

- <sup>1</sup> จำนวนไดรฟ์ขนาด 2.5 นิ้วสูงสุดที่รองรับได้คือ แปด
- <sup>2</sup> จำนวนไดรฟ์ขนาด 2.5 นิ้วสูงสุดที่รองรับได้คือ สิบหก
- <sup>3</sup> จำนวนไดรฟ์ขนาด 2.5 นิ้วสูงสุดที่รองรับได้คือ สี่

#### สภาพแวดล้อม

ThinkSystem SR850 V3 สอดคล้องกับข้อกำหนดของ ASHRAE ประเภท A2 ด้วยการกำหนดค่าส่วนใหญ่ และนอกจากนี้ยัง ี สอดคล้องกับข้อกำหนดของ ASHRAE ประเภท A3 และ ประเภท A4 ทั้งนี้ขึ้นอยู่กับการกำหนดค่าฮาร์ดแวร์ ประสิทธิภาพ ของระบบอาจได้รับผลกระทบเมื่ออุณหภูมิการทำงานไม่เป็นไปตามข้อกำหนดของ ASHRAE A2

เซิร์ฟเวอร์ ThinkSystem SR850 V3 ยังสอดคล้องกับข้อกำหนดของ ASHRAE ประเภท H1 ทั้งนี้ขึ้นอยู่กับการกำหนดค่า ี ฮาร์ดแวร์ ประสิทธิภาพของระบบอาจได้รับผลกระทบเมื่ออุณหภูมิการทำงานไม่เป็นไปตามข้อกำหนดของ ASHRAE H1

- $\ddot{\phantom{0}}$ อุณหภูมิห้อง:
	- การทำงาน
		- ASHRAE ประเภท H1: 5°C ถึง 25°C (41°F ถึง 77°F); อุณหภูมิโดยรอบลดลงสูงสุดลงทีละ 1°C ทุกๆ 500 ม. (1,640 ฟุต) เพิ่มระดับความสูงเกินกว่า 900 ม. (2,953 ฟุต)
		- ASHRAE ประเภท A2: 10°C ถึง 35°C (50°F ถึง 95°F); อุณหภูมิโดยรอบลดลงสูงสุดลงทีละ 1°C ทุกๆ 300 ม. (984 ฟุต) เพิ่มระดับความสูงเกินกว่า 900 ม. (2,953 ฟุต)
		- ASHRAE ประเภท A3: 5°C ถึง 40°C (41°F ถึง 104°F); อุณหภูมิโดยรอบลดลงสูงสุดลงที่ละ 1°C ทุกๆ 175 ม. (574 ฟุต) เพิ่มระดับความสูงเกินกว่า 900 ม. (2,953 ฟุต)
		- ASHRAE ประเภท A4: 5°C ถึง 45°C (41°F ถึง 113°F); อุณหภูมิโดยรอบลดลงสูงสุดลงที่ละ 1 °C ทุกๆ 125 ม. (410 ฟุต) เพิ่มระดับความสูงเกินกว่า 900 ม. (2,953 ฟุต)
	- เซิร์ฟเวอร์ปิด: 5°C ถึง 45°C (41°F ถึง 113°F)
	- การจัดส่ง/การจัดเก็บ: -40°C ถึง 60°C (-40°F ถึง 140°F)
- ระดับความสูงสูงสุด: 3,050 ม. (10,000 ฟุต)
- ความขึ้นสัมพัทธ์ (ไม่กลั่นตัว):
	- การทำงาน
		- ASHRAE ประเภท H1: 8% ถึง 80%, จุดน้ำค้างสูงสุด: 17°C (62.6°F)
		- ASHRAE ประเภท A2: 8% ถึง 80%; จุดน้ำค้างสูงสุด: 21°C (70°F)
		- ASHRAE ประเภท A3: 8% ถึง 85%; จุดน้ำค้างสูงสุด: 24°C (75°F)
		- ASHRAE ประเภท A4: 8% ถึง 90%; จุดน้ำค้างสูงสุด: 24°C (75°F)
	- การจัดส่ง/เก็บรักษา: 8% ถึง 90%
- การปนเปื้อนของอนุภาค  $\ddot{\phantom{0}}$

**ข้อควรพิจารณา**: อนุภาคที่ลอยในอากาศและกลุ่มก๊าซที่มีความไวในการทำปฏิกิริยาเพียงอย่างเดียวหรือร่วมกันกับ ้ปัจจัยด้านสิ่งแวดล้อมอื่นๆ เช่น ความขึ้นหรืออุณหภูมิ อาจเป็นต้นเหตุที่ทำให้เซิร์ฟเวอร์เกิดความเสี่ยง สำหรับข้อมูลเกี่ยว ้กับขีดจำกัดสำหรับอนุภาคและก๊าซ โปรดดู "การปนเปื้อนของอนุภาค" บนหน้าที่ 17

**หมายเหตุ**: เซิร์ฟเวอร์ออกแบบมาสำหรับสภาพแวดล้อมของศูนย์ข้อมูลมาตรฐานและแนะนำให้วางในศูนย์ข้อมูลอุตสาหกรรม

# <span id="page-26-0"></span>การปนเปื้อนของอนุภาค

**ข้อคำนึง**: อนุภาคที่ลอยในอากาศ (รวมถึงเกล็ดหรืออนุภาคโลหะ) และกลุ่มก๊าซที่มีความไวในการทำปฏิกิริยาเพียงอย่าง เดียวหรือร่วมกันกับปัจจัยด้านสิ่งแวดล้อมอื่นๆ เช่น ความขึ้นหรืออุณหภูมิ อาจเป็นต้นเหตุที่ทำให้อุปกรณ์เกิดความเสี่ยง ดังที่คลิบายไว้ในเคกสารฉบับนี้

้ ความเสี่ยงที่เกิดจากการมีระดับอนุภาคสูงจนเกินไปหรือมีปริมาณความเข้มข้นของก๊าซที่เป็นอันตราย สร้างความเสียหาย ที่อาจทำให้อุปกรณ์ทำงานผิดปกติหรือหยุดทำงาน ข้อกำหนดนี้จึงระบุถึงข้อจำกัดสำหรับอนุภาคและก๊าซ ซึ่งมีไว้เพื่อหลีก เลี่ยงจากความเสียหายดังกล่าว อย่างไรก็ดี ข้อจำกัดนี้จะต้องไม่นำไปพิจารณาหรือใช้เป็นข้อกำหนดขั้นสุดท้าย เนื่องจาก ้ยังมีปัจจัยอื่นๆ มากมาย เช่น อุณหภูมิหรือปริมาณความขึ้นของอากาศ ที่อาจส่งผลกระทบต่อการแพร่ของอนุภาคหรือ ี่ สารกัดกร่อนทางสิ่งแวดล้อมและสิ่งปนเปื้อนที่เป็นก๊าซ หากข้อกำหนดที่เฉพาะเจาะจงนี้ไม่มีระบุไว้ในเอกสารฉบับนี้ คุณ จำเป็นต้องนำแนวปฦิบัติมาใช้เพื่อรักษาระดับอนุภาคและก๊าซให้สอดคล้องกับข้อกำหนดในการป้องกันสุขภาพและความ ปลอดภัยของมนุษย์ หาก Lenovo พิจารณาว่าระดับของอนุภาคหรือก๊าซในสภาพแวดล้อมระบบของคุณทำให้อุปกรณ์ เกิดความเสียหาย Lenovo อาจกำหนดเงื่อนไขการซ่อมแซมหรือเปลี่ยนอุปกรณ์หรือขึ้นส่วนเพื่อดำเนินมาตรการแก้ไขที่ ่ เหมาะสมในการบรรเทาการปนเปื้อนทางสิ่งแวดล้อมดังกล่าว โดยการดำเนินมาตรการแก้ไขที่เหมาะสมดังกล่าวนั้นเป็น ความรับผิดชอบของลูกค้า

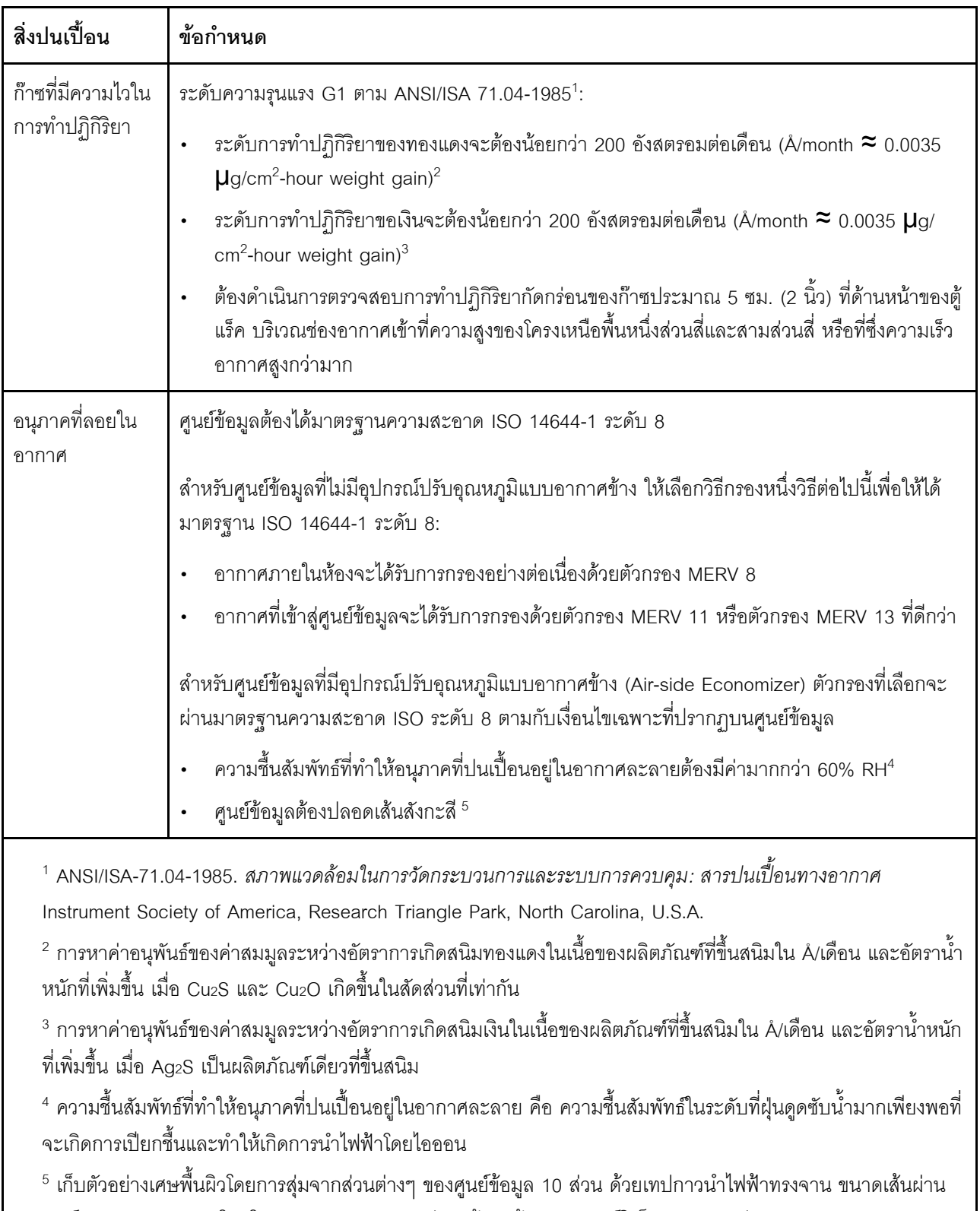

## ตาราง 1. ข้อกำหนดสำหรับอนุภาคและก๊าซ

ศูนย์กลาง 1.5 ซม. บนโคนโลหะ หากตรวจสอบเทปกาวด้วยกล้องจุลทรรศน์อิเล็กตรอนแบบส่องกราด (Scanning Electron Microscope) แล้วไม่พบเส้นสังกะสี จะถือว่าศูนย์ข้อมูลปราศจากเส้นสังกะสี

# <span id="page-29-0"></span>ตัวเลือกการจัดการ

กลุ่มผลิตภัณฑ์ XClarity และตัวเลือกการจัดการระบบอื่นๆ ที่อธิบายไว้ในส่วนนี้มีไว้เพื่อช่วยให้คุณจัดการเซิร์ฟเวอร์ได้<br>สะดวกและมีประสิทธิภาพมากขึ้น

#### ภาพรวม

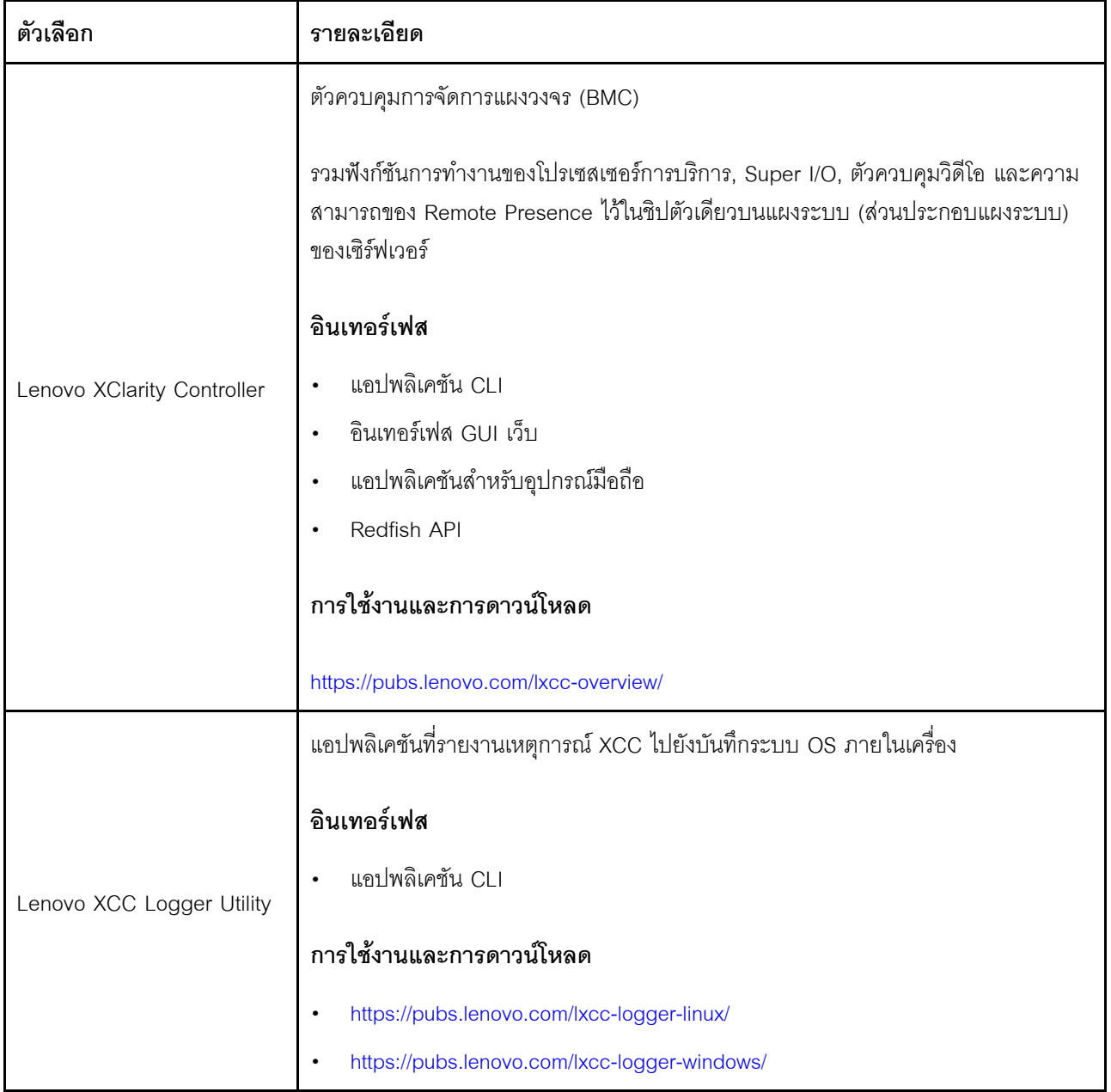

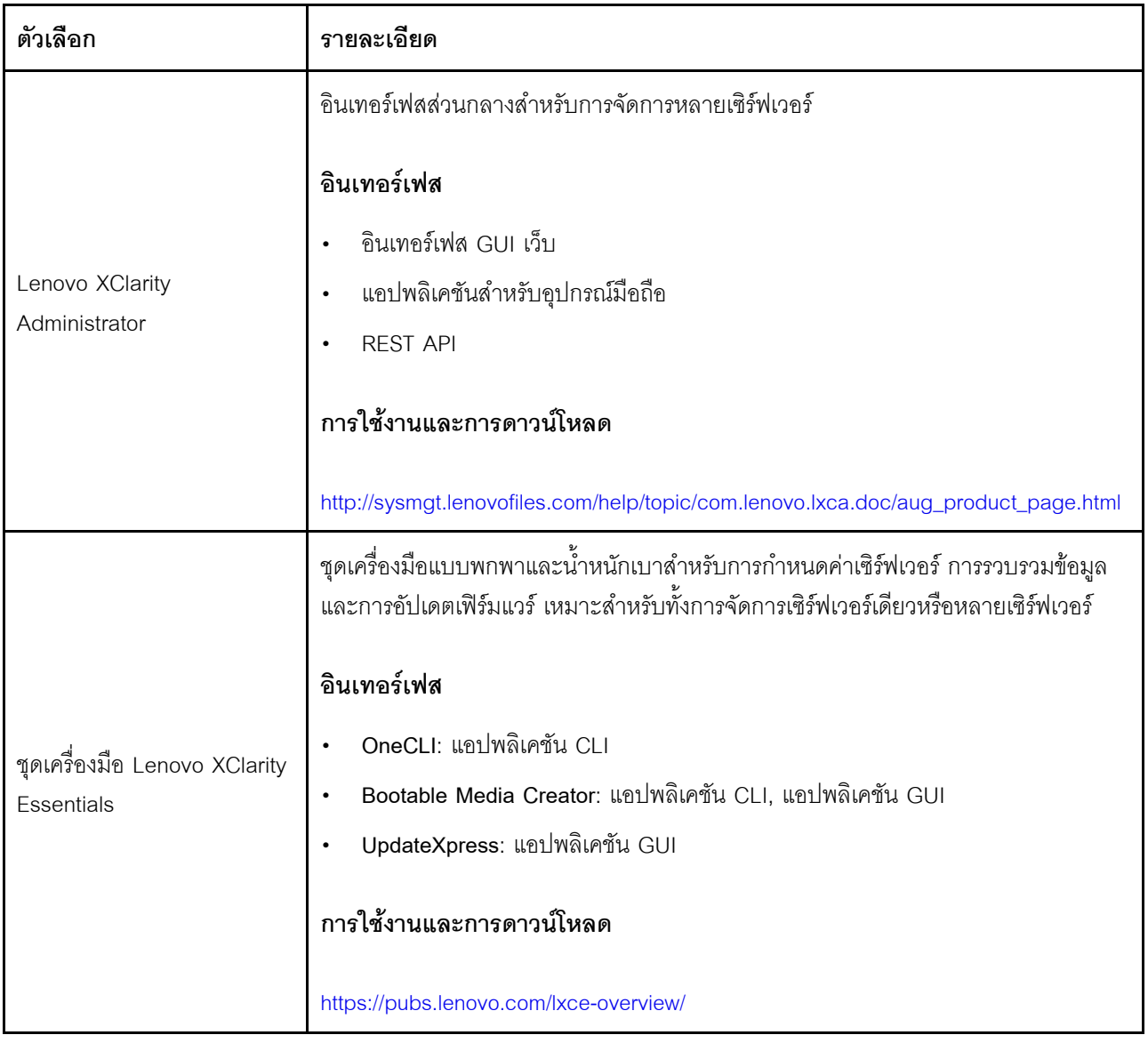

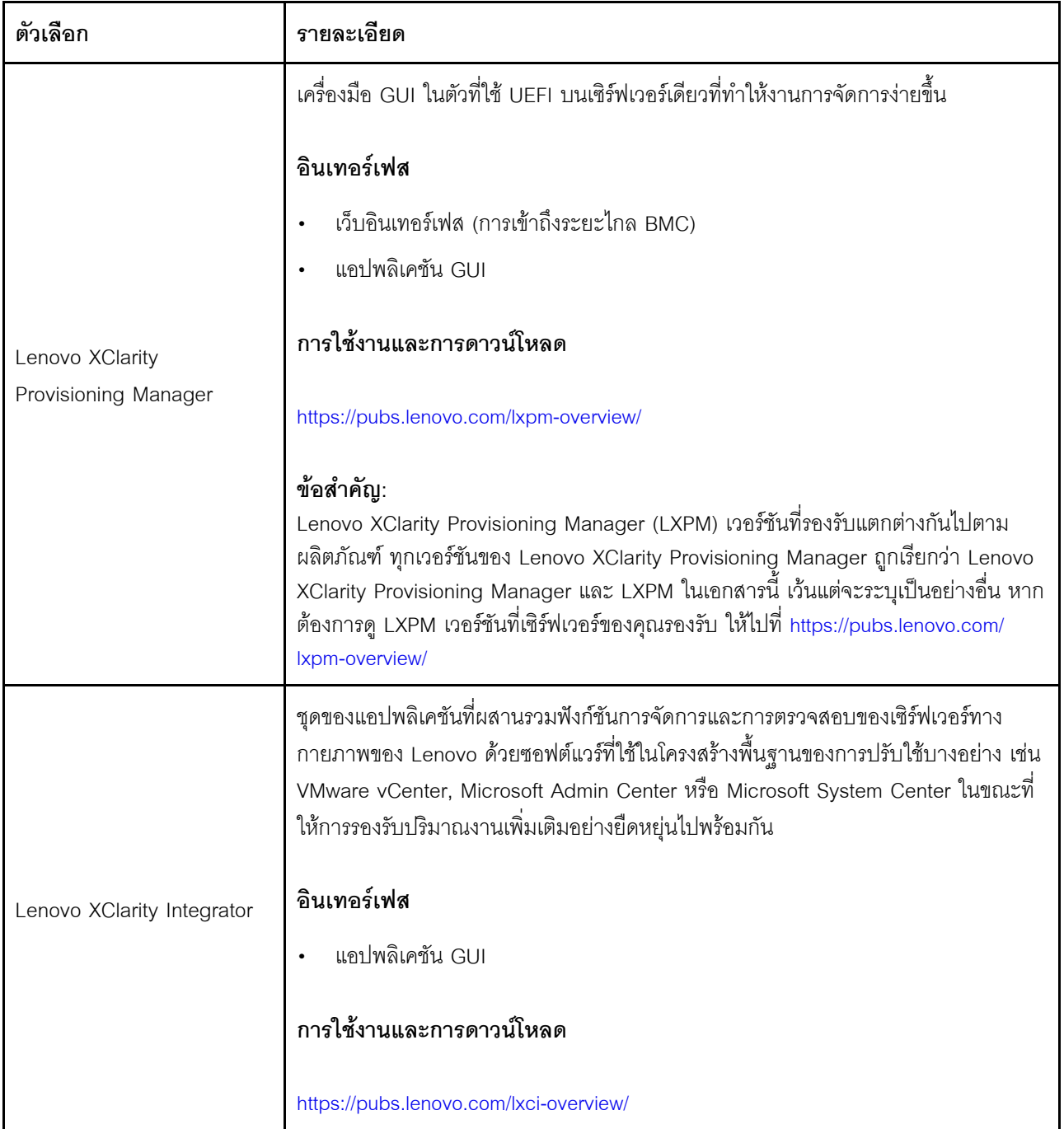

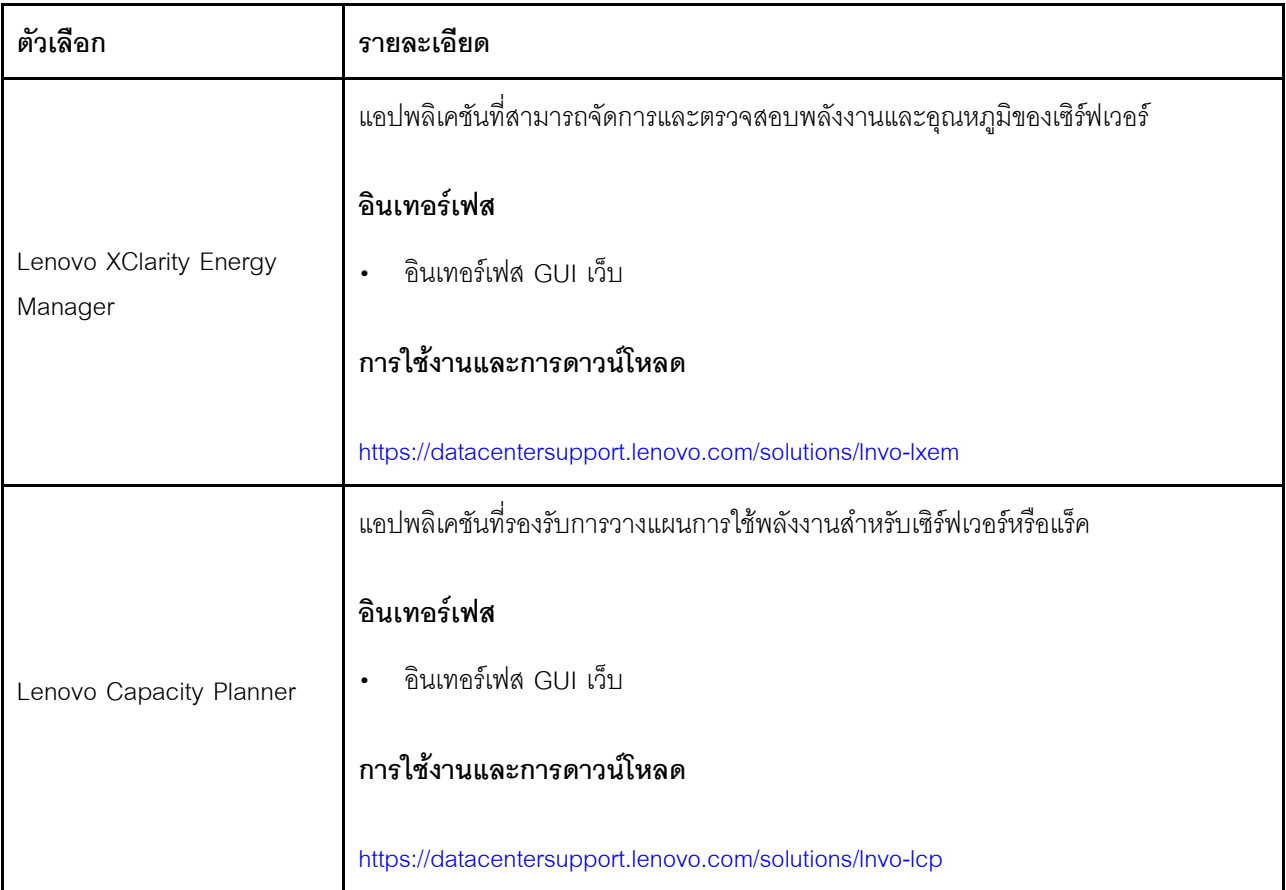

# **ฟ�งก�ชัน**

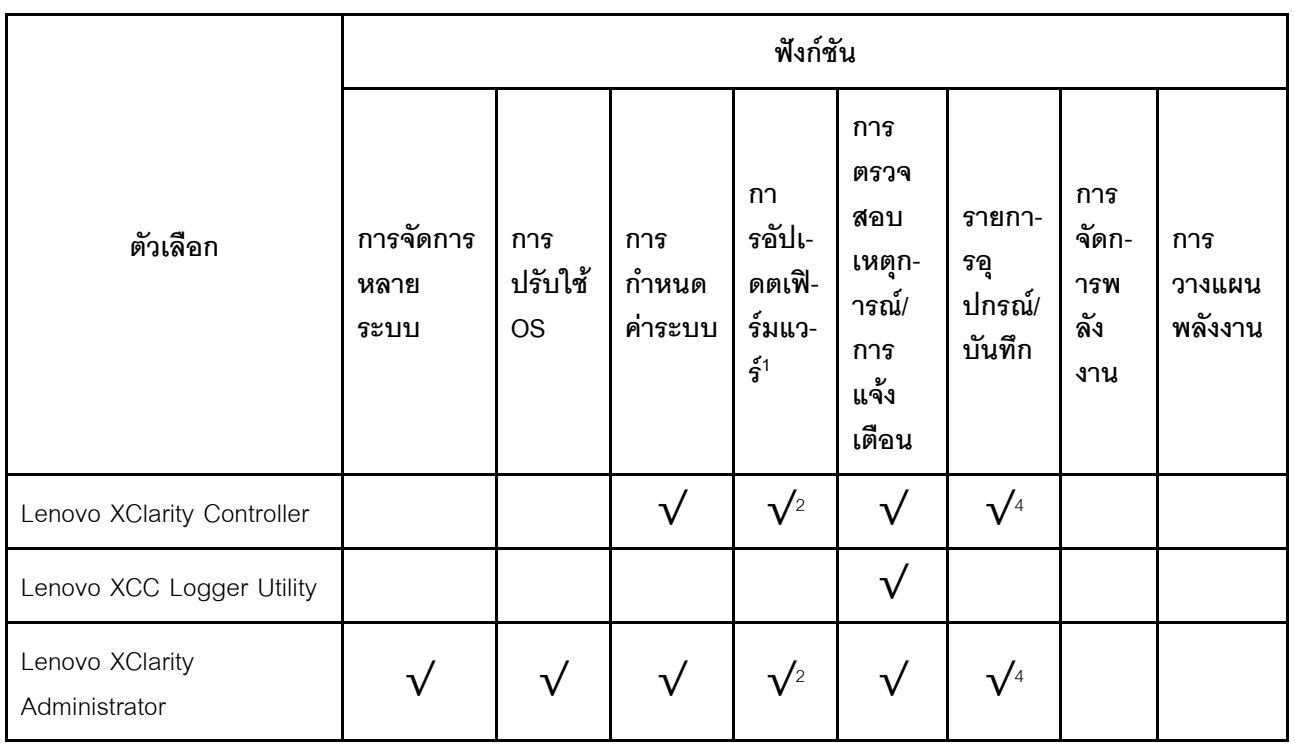

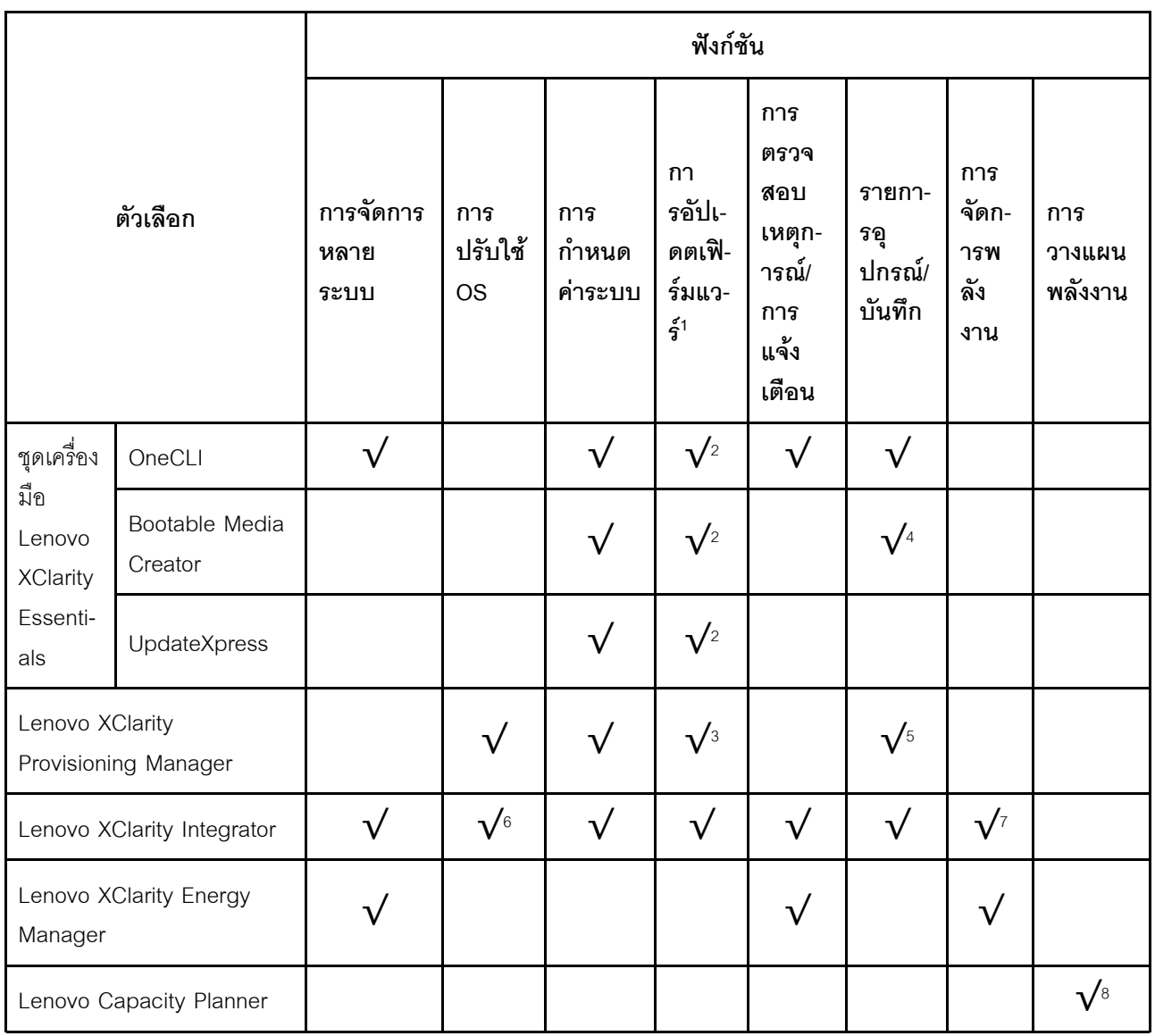

#### หมายเหตุ:

- 1. อุปกรณ์เสริมส่วนใหญ่สามารถอัปเดตผ่าน Lenovo tools อุปกรณ์เสริมบางอย่าง เช่น เฟิร์มแวร์ GPU หรือ เฟิร์มแวร์ Omni-Path จำเป็นต้องใช้เครื่องมือของผู้จัดจำหน่าย
- 2. การตั้งค่าเซิร์ฟเวอร์ UEFI สำหรับ ROM เสริมต้องตั้งค่าเป็น Auto หรือ UEFI เพื่ออัปเดตเฟิร์มแวร์โดยใช้ Lenovo XClarity Administrator, Lenovo XClarity Essentials หรือ Lenovo XClarity Controller
- 3. การอัปเดตเฟิร์มแวร์ถูกจำกัดไว้ที่ Lenovo XClarity Provisioning Manager, Lenovo XClarity Controller และ การอัปเดต UEFI เท่านั้น การอัปเดตเฟิร์มแวร์สำหรับอุปกรณ์เสริม เช่น อะแดปเตอร์ ไม่ได้รับการรองรับ
- 4. เซิร์ฟเวอร์ตั้งค่า UEFI สำหรับ ROM ที่เสริมที่จะตั้งค่าเป็น Auto หรือ UEFI สำหรับข้อมูลการ์ดอะแดปเตอร์โดย ละเอียด เช่น ชื่อรุ่นและระดับของเฟิร์มแวร์ที่จะแสดงใน Lenovo XClarity Administrator,Lenovo XClarity Controllerหรือ Lenovo XClarity Essentials
- 5. รายการดุปกรณ์จำกัด
- 6. การตรวจสอบการปรับใช้ Lenovo XClarity Integrator สำหรับ System Center Configuration Manager (SCCM) รองรับการปรับใช้ระบบปฏิบัติการ Microsoft Windows:
- 7. Lenovo XClarity Integrator รองรับฟังก์ชันการจัดการพลังงานสำหรับ VMware vCenter เท่านั้น
- 8. ขอแนะนำให้ตรวจสอบข้อมูลสรุปพลังงานสำหรับเซิร์ฟเวอร์ของคุณโดยใช้ Lenovo Capacity Planner ก่อนที่จะ ชื้อขึ้นส่วนใหม่
# <span id="page-36-0"></span>บทที่ 2. ส่วนประกอบเซิร์ฟเวอร์

้ส่วนนี้ประกอบด้วยข้อมูลเกี่ยวกับส่วนประกอบต่างๆ ที่เกี่ยวข้องกับเซิร์ฟเวอร์

## มุมมองด้านหน้า

ส่วนนี้ประกอบด้วยข้อมูลเกี่ยวกับตัวควบคุม, ไฟ LED และขั้วต่อที่ด้านหน้าของเซิร์ฟเวอร์

# มุมมองด้านหน้าของรุ่นเซิร์ฟเวอร์ที่มีไดรฟ์ขนาด 2.5 นิ้ว

ส่วนนี้ประกอบด้วยข้อมูลบนมุมมองด้านหน้าของรุ่นเซิร์ฟเวอร์ที่มีไดรฟ์ขนาด 2.5 นิ้ว

## มุมมองด้านหน้าของรุ่นเซิร์ฟเวอร์ที่มีไดรฟ์ขนาด 2.5 นิ้ว

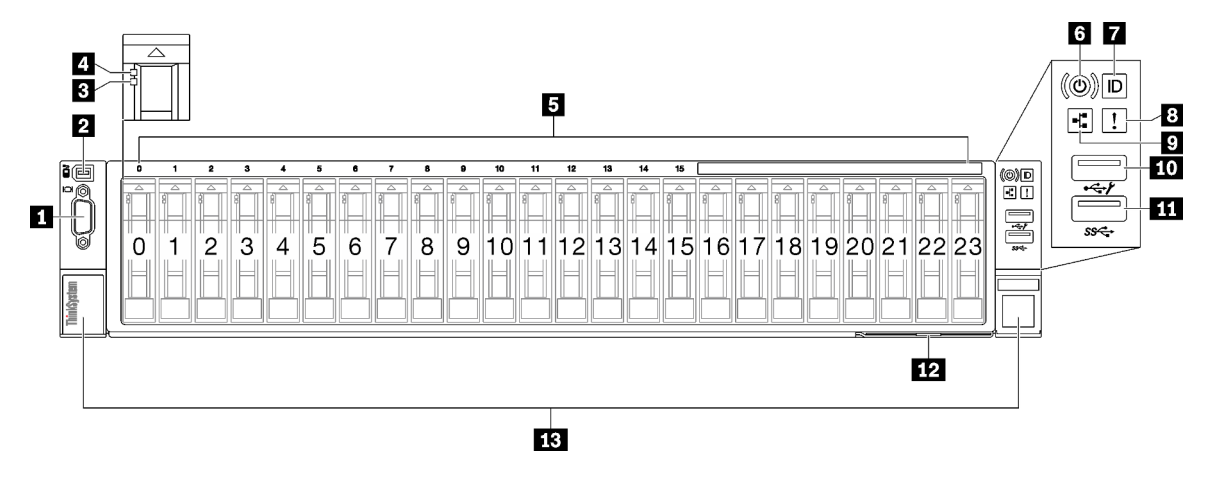

รูปภาพ 2. มุมมองด้านหน้าของรุ่นเซิร์ฟเวอร์ที่มีไดรฟ์ขนาด 2.5 นิ้ว

ตาราง 2. ส่วนประกอบของมุมมองด้านหน้าของรุ่นเซิร์ฟเวอร์ที่มีไดรฟ์ขนาด 2.5 นิ้ว

| n ขั้วต่อ VGA                               | ย ไฟ LED แสดงข้อผิดพลาดของระบบ (สีเหลือง)                      |  |
|---------------------------------------------|----------------------------------------------------------------|--|
| <b>อ</b> ขั้วต่อหูโทรศัพท์การวินิจฉัยภายนอก | ย ไฟ LED แสดงกิจกรรมของเครือข่าย (สีเขียว)                     |  |
| ย ไฟ LED แสดงสถานะของไดรฟ์ (สีเหลือง)       | m ขั้วต่อ USB 2.0 ที่มีการจัดการ Lenovo XClarity<br>Controller |  |
| ย ไฟ LED แสดงกิจกรรมไดรฟ์ (สีเขียว)         | 1 ขั้วต่อ USB 3.1 Gen 1 (5 Gbps)                               |  |
| <b>6</b> ช่องใส่ไดรฟ์ขนาด 2.5 นิ้ว          | <b>12</b> แถบข้อมูลแบบดึงออก                                   |  |

ตาราง 2. ส่วนประกอบของมุมมองด้านหน้าของรุ่นเซิร์ฟเวอร์ที่มีไดรฟ์ขนาด 2.5 นิ้ว (มีต่อ)

| ฮ ปุ่มเปิด/ปิด/ไฟ LED (สีเขียว)  | <b>16</b> สลักปลดล็อคแร็ค |
|----------------------------------|---------------------------|
| l ■ ปุ่ม ID ระบบ/LED (สีน้ำเงิน) |                           |

## พ ขั้วต่อ VGA

เชื่อมต่อจอภาพเข้ากับขั้วต่อนี้

## **อ** ขั้วต่อหฺโทรศัพท์การวินิจฉัยภายนอก

เชื่อมต่อหูโทรศัพท์การวินิจฉัยภายนอกไปยังขั้วต่อนี้ ดูรายละเอียดเพิ่มเติมที่ "หูโทรศัพท์การวินิจฉัยภายนอก" บนหน้าที่ 487

## ย ไฟ LED แสดงสถานะของไดรฟ์ (สีเหลือง)

ไฟ I FD แสดงสถานะของไดรฟ์จะแสดงสถานะต่อไปนี้:

- ้ไฟ I FD ติดสว่าง: ไดรฟ์ทำงานล้มเหลว
- ไฟ LED กะพริบช้าๆ (หนึ่งครั้งต่อวินาที): ไดรฟ์กำลังถูกสร้างใหม่  $\bullet$
- ไฟ LED กะพริบอย่างรวดเร็ว (สามครั้งต่อวินาที): ไดรฟ์กำลังถูกระบุ  $\bullet$

## ย ไฟ LED แสดงกิจกรรมไดรฟ์ (สีเขียว)

ไดรฟ์แบบ Hot-swap แต่ละชุดมาพร้อมกับไฟ LED แสดงกิจกรรม หากไฟ LED นี้กะพริบอยู่ แสดงว่าไดรฟ์ฮาร์ดดิสก์อยู่ ระหว่างใช้งาน

## **เร** ช่องใส่ไดรฟ์ขนาด 2.5 นิ้ว

์ ติดตั้งไดรฟ์ขนาด 2.5 นิ้วลงในช่องใส่นี้ ดู "ติดตั้งไดรฟ์แบบ Hot-swap ขนาด 2.5 นิ้ว" บนหน้าที่ 108

## ◘ ปุ่มเปิด/ปิด/ไฟ LED (สีเขียว)

ึกดปุ่มนี้เพื่อเปิดหรือปิดเซิร์ฟเวอร์ด้วยตนเอง สถานะของไฟ LED แสดงสถานะเปิดเครื่อง มีดังนี้:

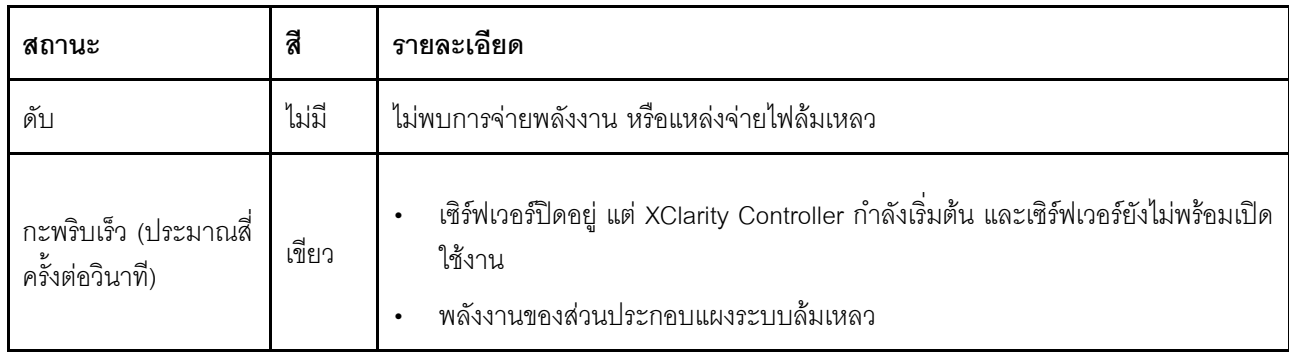

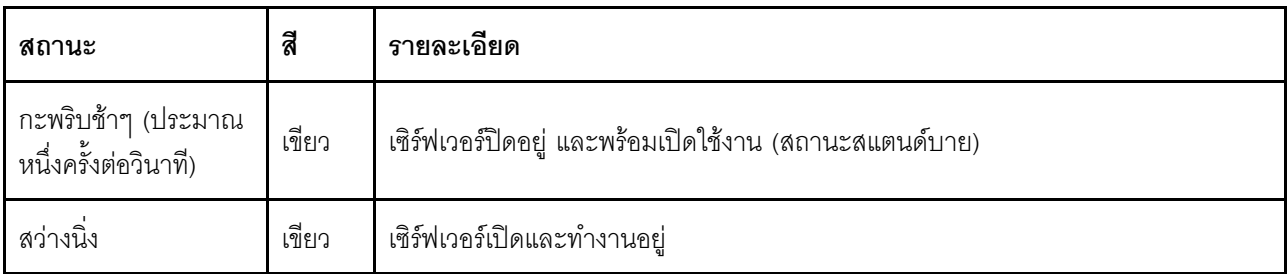

## ∎ ปุ่ม ID ระบบ/LED (สีน้ำเงิน)

ใช้ปุ่ม ID ระบบนี้และไฟ LED สีน้ำเงินแสดง ID ระบบเพื่อแสดงให้เห็นตำแหน่งของเซิร์ฟเวอร์ แต่ละครั้งที่คุณกดปุ่ม ID ระบบ สถานะของไฟ LED แสดง ID ระบบจะเปลี่ยนแปลง สามารถเปลี่ยนไฟ LED เป็นติด กะพริบ หรือดับ คุณยัง สามารถใช้ Lenovo XClarity Controller หรือโปรแกรมจัดการจากระยะไกลในการเปลี่ยนสถานะของไฟ LED แสดง ID ระบบ เพื่อช่วยระบุตำแหน่งเซิร์ฟเวอร์ท่ามกลางเซิร์ฟเวอร์อื่นๆ ด้วยสายตา

### **ญ** ไฟ LED แสดงข้อผิดพลาดของระบบ (สีเหลือง)

ไฟ LED แสดงข้อผิดพลาดของระบบช่วยให้คุณทราบว่ามีข้อผิดพลาดของระบบหรือไม่

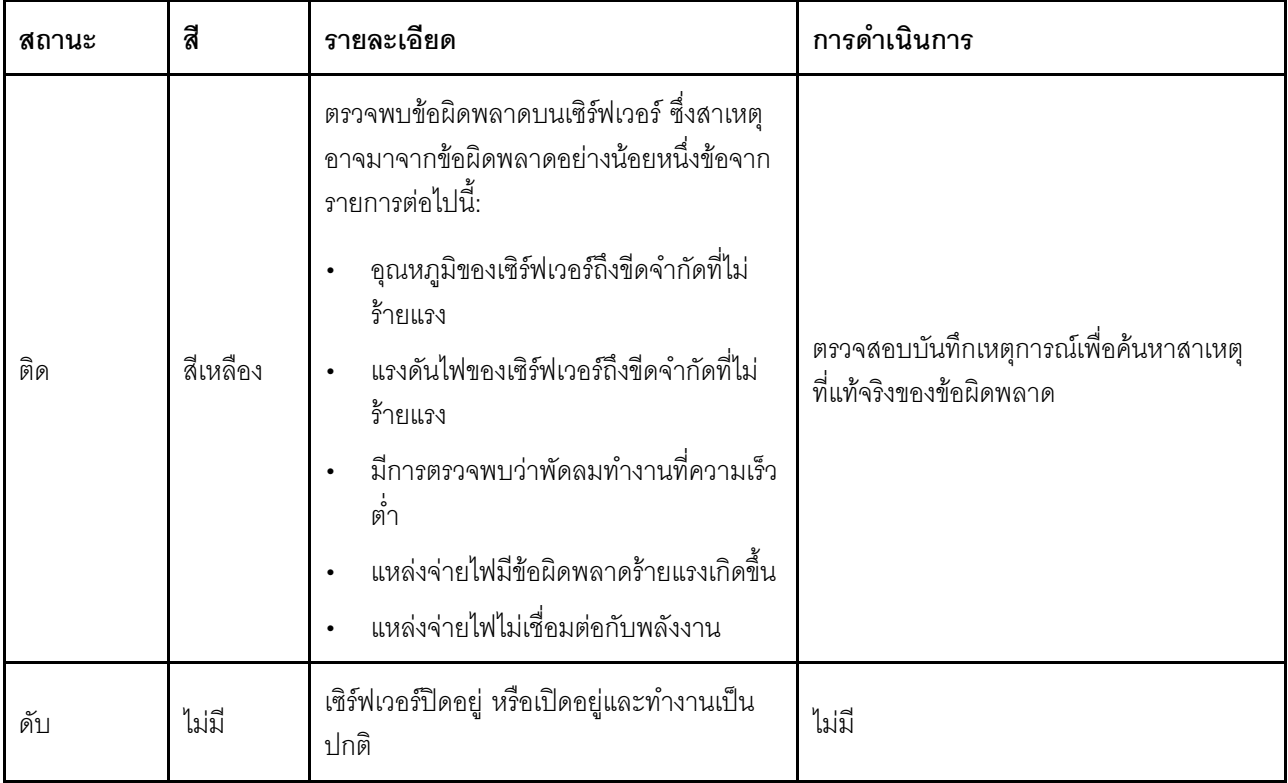

### n ไฟ LED แสดงกิจกรรมของเครือข่าย (สีเขียว)

ไฟ LED แสดงกิจกรรมเครือข่ายช่วยให้คุณระบุการเชื่อมต่อและกิจกรรมของเครือข่ายได้

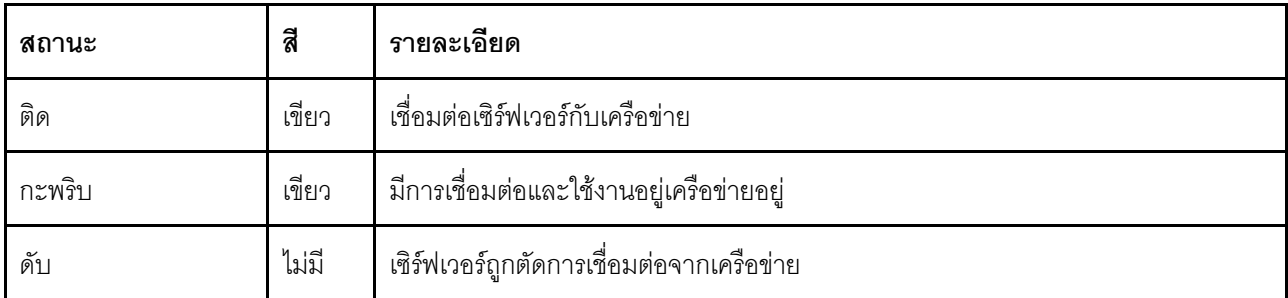

### m ขั้วต่อ USB 2.0 ที่มีการจัดการ Lenovo XClarity Controller

้เชื่อมต่ออุปกรณ์ USB 2.0 เช่น เมาส์, คีย์บอร์ด หรืออุปกรณ์อื่นๆ เข้ากับขั้วต่อนี้

**หมายเหตุ**: นี่เป็นพอร์ต USB เพียงพอร์ตเดียวที่รองรับการอัปเดตระบบอัตโนมัติ USB ของโมดูลนิรภัยของเฟิร์มแวร์และ RoT

การเชื่อมต่อกับ Lenovo XClarity Controller มีจุดประสงค์หลักในการใช้งานกับอุปกรณ์เคลื่อนที่ที่ใช้งานแอปพลิเคชัน Lenovo XClarity Controller บนมือถือ เมื่ออุปกรณ์มือถือเชื่อมต่อกับพอร์ต USB นี้ การเชื่อมต่อ Ethernet over USB จะถูกสร้างขึ้นระหว่างแอปพลิเคชันมือถือที่รันบนอุปกรณ์กับ Lenovo XClarity Controller

เลือก **เครือข่าย** ใน **กำหนดค่า BMC** เพื่อดูหรือแก้ไขการตั้งค่า

## สามารถใช้การตั้งค่าได้สี่ประเภท

โหมดโสสต์เท่านั้น

ในโหมดนี้ USB จะเชื่อมต่อกับเซิร์ฟเวอร์เท่านั้นเสมอ

โหมด BMC เท่านั้น

ในโหมดนี้ USB จะเชื่อมต่อกับ Lenovo XClarity Controller เท่านั้น

โหมดแบบใช้งานร่วมกัน: BMC เป็นเจ้าของ

ในโหมดนี้ การเชื่อมต่อกับพอร์ต USB จะใช้ร่วมกันโดยเซิร์ฟเวอร์และ Lenovo XClarity Controller ขณะที่พอร์ตจะ ถูกสลับไปยัง Lenovo XClarity Controller

โหมดแบบใช้งานร่วมกัน: โสสต์เป็นเจ้าของ

ในโหมดนี้ การเชื่อมต่อกับพอร์ต USB จะใช้ร่วมกันโดยเซิร์ฟเวอร์และ Lenovo XClarity Controller ขณะที่พอร์ตจะ ถูกสลับไปยังเซิร์ฟเวอร์

## m ขั้วต่อ USB 3.1 Gen 1 (5 Gbps)

ขั้วต่อ USB 3.1 Gen 1 (5 Gbps) สามารถใช้เพื่อเชื่อมต่ออุปกรณ์ที่ใช้งานร่วมกับ USB ได้ เช่น คีย์บอร์ด USB, เมาส์ USB หรืออุปกรณ์จัดเก็บข้อมูล USB

### <u>เอ</u> แถบข้อมูลแบบดึงออก

แถบนี้ประกอบด้วยข้อมูลเครือข่าย เช่น ที่อยู่ MAC และป้ายการเข้าถึงเครือข่าย XCC

## **เอ** สลักปลดล็อคแร็ค

กดที่ทั้งสองด้านของสลักเพื่อปลดเซิร์ฟเวอร์ออกจากแร็คและเลื่อนออก

## มุมมองด้านหลัง

คุณสามารถเข้าถึงส่วนประกอบหลายอย่างได้จากบริเวณด้านหลังของเซิร์ฟเวอร์ อาทิ แหล่งจ่ายไฟ ตัวยก PCIe และ พคร์ตคีเทคร์เน็ต

้มุมมอง ThinkSystem SR850 V3 ด้านหลังแตกต่างกันขึ้นอยู่กับรุ่น โปรดดูมุมมองด้านหลังเฉพาะแต่ละรุ่นเพื่อระบุส่วน ประกอบ

- "มุมมองด้านหลังของรุ่นเซิร์ฟเวอร์ที่มีตัวยก PCIe สามตัว" บนหน้าที่ 31
- "มุมมองด้านหลังของรุ่นเซิร์ฟเวอร์ที่มีตัวยก PCIe สี่ตัว" บนหน้าที่ 35

## <span id="page-40-0"></span>มุมมองด้านหลังของรุ่นเซิร์ฟเวอร์ที่มีตัวยก PCIe สามตัว

ส่วนนี้ประกอบด้วยข้อมูลบนมุมมองด้านหลังของรุ่นเซิร์ฟเวอร์ที่มีตัวยก PCIe สามตัว

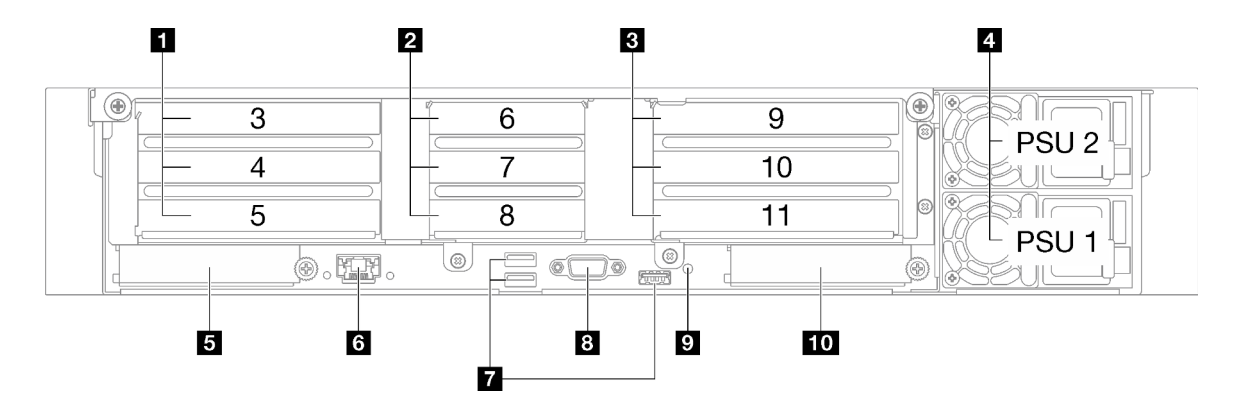

รูปภาพ 3. มุมมองด้านหลังของรุ่นเซิร์ฟเวอร์ที่มีตัวยก PCIe สามตัว

ตาราง 3. ส่วนประกอบบนมุมมองด้านหลังของรุ่นเซิร์ฟเวอร์ที่มีตัวยก PCIe สามตัว

| ี ◘ ตัวยก PCIe 1 (ช่องเสียบ PCIe 3-5) | 3 พอร์ตการจัดการระบบ XCC (1 GB RJ-45)                                    |  |  |
|---------------------------------------|--------------------------------------------------------------------------|--|--|
| ี ฮ ตัวยก PCIe 2 (ช่องเสียบ PCIe 6-8) | <sub>.</sub> ∎ ขั้วต่อ USB 3.1 Gen 1 (5 Gbps) (รวมทั้งหมดสามขั้ว<br>ต่อ) |  |  |

| อ ขั้วต่อ VGA<br>่ <b>อ</b> ตัวยก PCIe 3 (ช่องเสียบ PCIe 9-11) |                                      |  |
|----------------------------------------------------------------|--------------------------------------|--|
| ∣ี ⊿ ชุดแหล่งจ่ายไฟ                                            | ื่อ ปุ่ม NMI                         |  |
| B ช่องเสียบ OCP 1 (ช่องเสียบ PCIe 1)                           | m ช่องเสียบ OCP 2 (ช่องเสียบ PCIe 2) |  |

*ตาราง 3. ส่วนประกอบบนมุมมองด้านหลังของรุ่นเซิร์ฟเวอร์ที ่มีตัวยก PCIe สามตัว (มีต่อ)*

### **<sup>1</sup> ตัวยก PCIe 1 (ช�องเสียบ PCIe 3-5)**

ติดตั้งอะแดปเตอร์ PCIe ลงในช่องเสียบนี้ ดูตารางต่อไปนี้สำหรับช่องเสียบ PCIe ที่สอดคล้องกับตัวยก PCIe

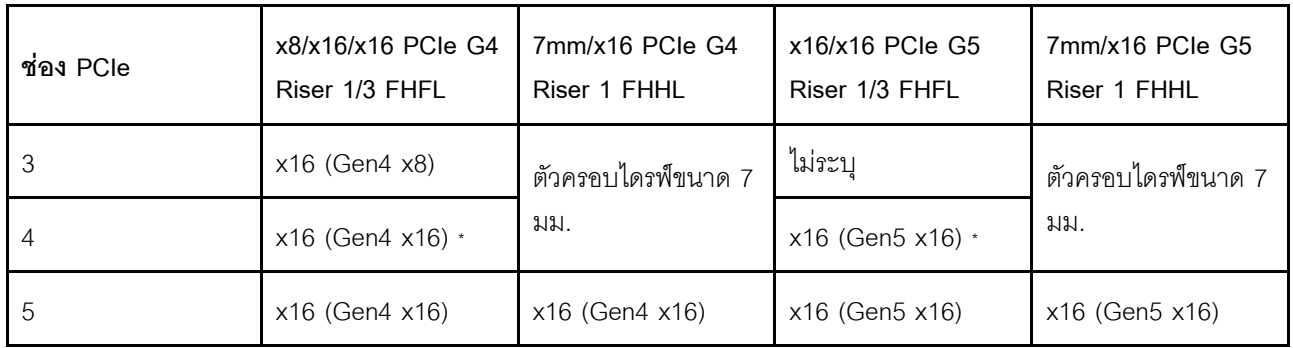

**หมายเหตุ:** \* ช�องเสียบ 4 รองรับ GPU FHFL ความกว�างสองเท�าที่ติดตั้งในช�องเสียบ 3 และ 4

#### **<sup>2</sup> ตัวยก PCIe 2 (ช�องเสียบ PCIe 6-8)**

ติดตั้งอะแดปเตอร์ PCIe ลงในช่องเสียบนี้ ดูตารางต่อไปนี้สำหรับช่องเสียบ PCIe ที่สอดคล้องกับตัวยก PCIe

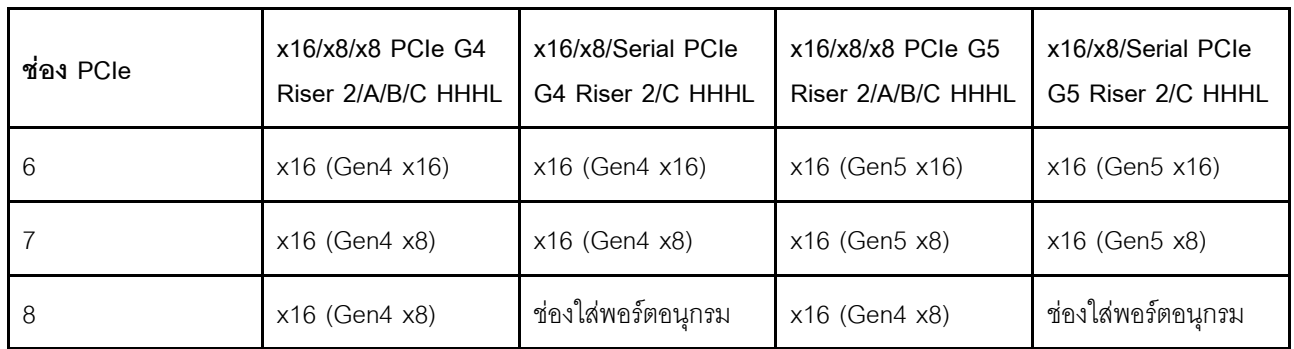

#### **<sup>3</sup> ตัวยก PCIe 3 (ช�องเสียบ PCIe 9-11)**

ติดตั้งอะแดปเตอร์ PCIe ลงในช่องเสียบนี้ ดูตารางต่อไปนี้สำหรับช่องเสียบ PCIe ที่สอดคล้องกับตัวยก PCIe

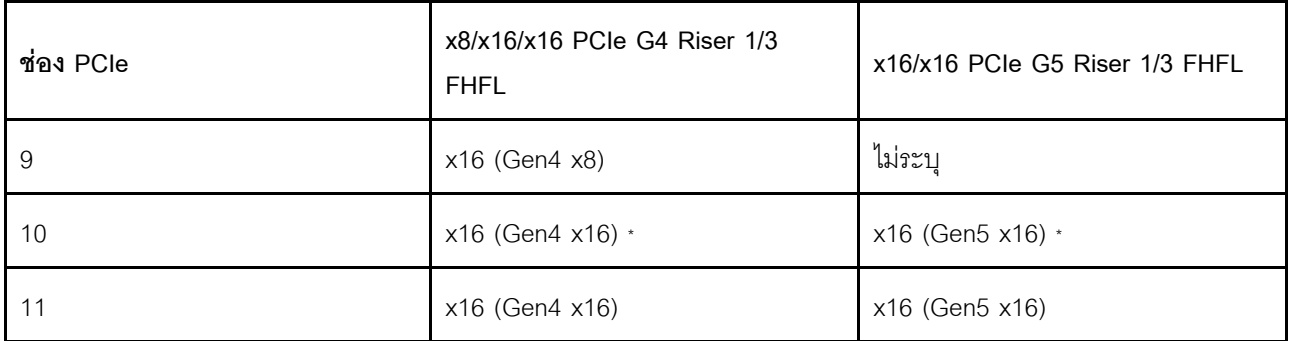

หมายเหตุ: <sub>\*</sub> ช่องเสียบ 10 รองรับ GPU FHFL ความกว้างสองเท่าที่ติดตั้งในช่องเสียบ 9 และ 10

#### **⊓** ชุดแหล่งจ่ายไฟ

ติดตั้งชุดแหล่งจ่ายไฟลงในช่องใส่นี้ และเชื่อมต่อเข้ากับสายไฟ ตรวจดูให้แน่ใจว่าเสียบสายไฟอย่างถูกต้อง ด้านล่างคือ ทบิดของแหล่งจ่ายไฟที่รองรับโดยระบบนี้:

- CFF<sub>v4</sub>
	- Platinum 1100 วัตต์, กำลังไฟฟ้าขาเข้า 115 Vac / 230 Vdc / 240 Vdc
	- Titanium 1100 วัตต์. กำลังไฟฟ้าขาเข้า 115 Vac / 230 Vdc / 240 Vdc
	- Platinum 1800 วัตต์. กำลังไฟฟ้าขาเข้า 230 Vac / 240 Vdc
	- Titanium 1800 วัตต์. กำลังไฟฟ้าขาเข้า 230 Vac / 240 Vdc
	- Platinum 2400 วัตต์. กำลังไฟฟ้าขาเข้า 230 Vac / 240 Vdc
	- Titanium 2600 วัตต์, กำลังไฟฟ้าขาเข้า 230 Vac / 240 Vdc
	- CRPS (สำหรับจีนแผ่นดินใหญ่เท่านั้น)
		- Platinum 1300 วัตต์. กำลังไฟฟ้าขาเข้า 115 Vac / 230 Vac / 240 Vdc
		- Platinum 2700 วัตต์, กำลังไฟฟ้าขาเข้า 230 Vac / 240 Vdc
		- 1600 วัตต์, กำลังไฟขาเข้า 336 Vdc
		- 1600 วัตต์. กำลังไฟขาเข้า -48 Vdc

#### ต ช่องเสียบ OCP 1

ช่องเสียบ OCP รองรับต่อไปนี้:

่ ระบบอาจรองรับโมดูล OCP 2 พอร์ตหรือ 4 พอร์ตลำหรับการเชื่อมต่อเครือข่าย การระบุหมายเลขพอร์ตจะแสดงใน ภาพประกคบด้านล่าง

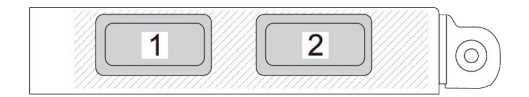

#### รูปภาพ 4. การระบุหมายเลขพอร์ต — โมคูล OCP 2 พอร์ต

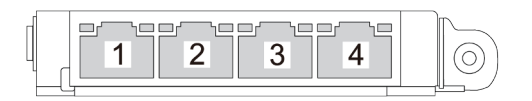

รูปภาพ 5. การระบุหมายเลขพอร์ต — โมดูล OCP 3.0 4 พอร์ต

ระบบอาจรองรับ อะแดปเตอร์ NIC การจัดการ ติดตั้ง อะแดปเตอร์ NIC การจัดการ ลงในช่องเสียบ OCP แทนที่  $\bullet$ โมคูล OCP เพื่อทำหน้าที่เป็น พอร์ตการจัดการระบบ XCC สำรอง

#### ∎ พอร์ตการจัดการระบบ XCC (1 GB RJ-45)

เซิร์ฟเวอร์มีขั้วต่อ 1 GB RJ-45 ที่กำหนดให้เฉพาะฟังก์ชัน Lenovo XClarity Controller (XCC) คุณสามารถเข้าถึง Lenovo XClarity Controller ได้โดยตรงผ่านทางพอร์ตการจัดการระบบ โดยการเชื่อมต่อแล็บท็อปของคุณกับพอร์ตการ ี จัดการโดยใช้สายอีเทอร์เน็ต ตรวจสอบให้มั่นใจว่าคุณแก้ไขการตั้งค่า IP บนแล็ปท็อปของคุณเพื่อให้อยู่ในเครือข่าย เดียวกันกับการตั้งค่าเริ่มต้นของเซิร์ฟเวอร์แล้ว เครือข่ายการจัดการเฉพาะจะระบุการรักษาความปลอดภัยเพิ่มเติมโดย แยกการรับส่งข้อมูลทางเครือข่ายออกจากเครือข่ายการผลิต

#### ดูต่อไปนี้ลำหรับข้อมูลเพิ่มเติม:

- "ตั้งค่าการเชื่อมต่อเครือข่ายสำหรับ Lenovo XClarity Controller" บนหน้าที่ 453
- "ไฟ LED พอร์ตการจัดการระบบ XCC" บนหน้าที่ 486

#### $\overline{u}$  ขั้วต่อ USB 3.1 Gen 1 (5 Gbps)

ขั้วต่อ USB 3.1 Gen 1 (5 Gbps) เป็นอินเทอร์เฟซเชื่อมต่อโดยตรง (DCI) สำหรับการแก้ไขข้อบกพร่อง ซึ่งสามารถใช้ ่ เพื่อเชื่อมต่ออุปกรณ์ที่ใช้งานร่วมกับ USB ได้ เช่น คีย์บอร์ด USB, เมาส์ USB หรืออุปกรณ์จัดเก็บข้อมูล USB

### ย ขั้วต่อ VGA

์<br>เชื่อมต่อจอภาพเข้ากับข้าต่อนี้

### ย ปุ่ม NMI

ึกดปุ่มนี้เพื่อบังคับให้เกิดสัญญาณขัดจังหวะความสำคัญสูงที่โปรเซสเซอร์ คุณอาจต้องใช้ปากกาหรือปลายของคลิปหนีบ ึกระดาษที่ยืดออกเป็นเส้นตรงเพื่อกดปุ่ม คุณยังสามารถใช้เพื่อบังคับให้ถ่ายโอนข้อมูลหน่วยความจำของหน้าจอสีฟ้า ใช้ ปุ่มนี้เมื่อคุณได้รับคำแนะนำให้ดำเนินการจากบริการสนับสนุนของ Lenovo เท่านั้น

#### m ช่องเสียบ OCP 2

ระบบอาจรองรับโมดูล OCP 2 พอร์ตหรือ 4 พอร์ตลำหรับการเชื่อมต่อเครือข่าย การระบุหมายเลขพอร์ตจะแสดงในภาพ ประกอบด้านล่าง

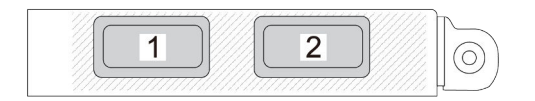

รูปภาพ 6. การระบุหมายเลขพอร์ต — โมดูล OCP 2 พอร์ต

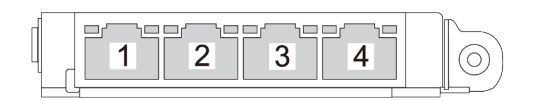

รูปภาพ 7. การระบุหมายเลขพอร์ต — โมคูล OCP 3.0 4 พอร์ต

# <span id="page-44-0"></span>มุมมองด้านหลังของรุ่นเซิร์ฟเวอร์ที่มีตัวยก PCIe สี่ตัว

ส่วนนี้ประกอบด้วยข้อมูลบนมุมมองด้านหลังของรุ่นเซิร์ฟเวอร์ที่มีตัวยก PCIe สี่ตัว

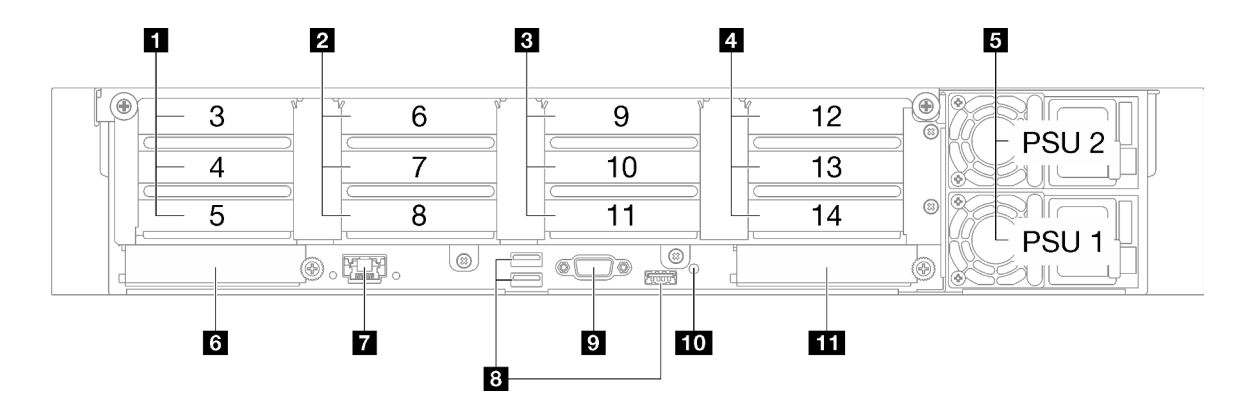

รูปภาพ 8. มุมมองด้านหลังของรุ่นเซิร์ฟเวอร์ที่มีตัวยก PCIe สี่ตัว

*ตาราง 4. ส่วนประกอบบนมุมมองด้านหลังของรุ่นเซิร์ฟเวอร์ที ่มีตัวยก PCIe สี ่ตัว*

| ■ ตัวยก PCIe A (ช่องเสียบ PCIe 3-5)   | พอร์ตการจัดการระบบ XCC (1 GB RJ-45)                         |  |  |
|---------------------------------------|-------------------------------------------------------------|--|--|
| ◘ ตัวยก PCIe B (ช่องเสียบ PCIe 6-8)   | ■ ขั้วต่อ USB 3.1 Gen 1 (5 Gbps) (รวมทั้งหมดสามขั้ว<br>ต่อ) |  |  |
| ฮ ตัวยก PCIe C (ช่องเสียบ PCIe 9-11)  | <b>อ</b> ขั้วต่อ VGA                                        |  |  |
| g ตัวยก PCIe D (ช่องเสียบ PCIe 12-14) | <b>10</b> ปุ่ม NMI                                          |  |  |
| <b>ธ</b> ชุดแหล่งจ่ายไฟ               | $\blacksquare$ ช่องเสียบ $OCP2$                             |  |  |
| ี ชี่องเลี้ยบ OCP 1                   |                                                             |  |  |

#### **<sup>1</sup> ตัวยก PCIe A (ช�องเสียบ PCIe 3-5)**

ติดตั้งอะแดปเตอร์ PCIe ลงในช่องเสียบนี้ ดูตารางต่อไปนี้สำหรับช่องเสียบ PCIe ที่สอดคล้องกับตัวยก PCIe

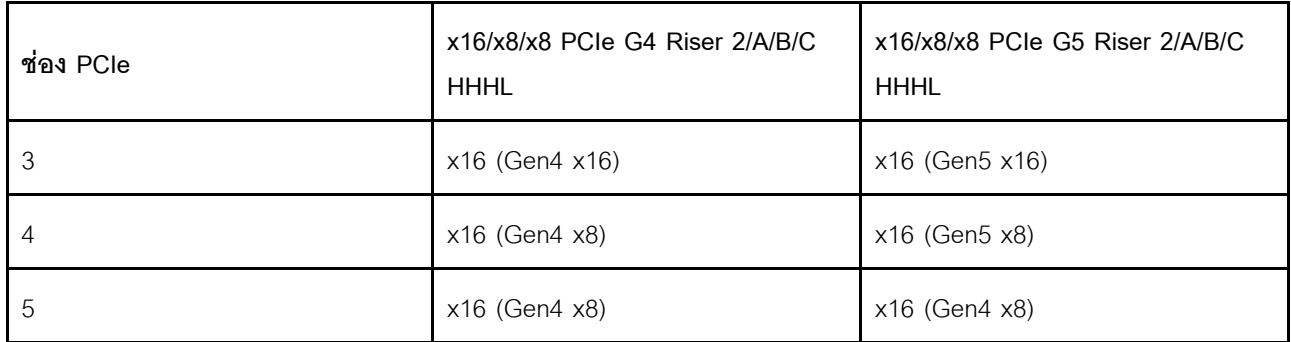

#### **<sup>2</sup> ตัวยก PCIe B (ช�องเสียบ PCIe 6-8)**

ติดตั้งอะแดปเตอร์ PCIe ลงในช่องเสียบนี้ ดูตารางต่อไปนี้ลำหรับช่องเสียบ PCIe ที่สอดคล้องกับตัวยก PCIe

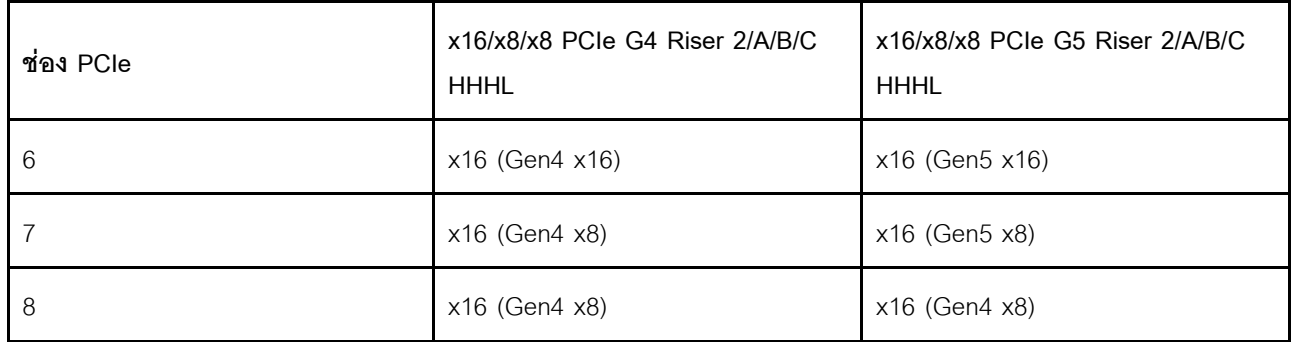

#### **<sup>3</sup> ตัวยก PCIe C (ช�องเสียบ PCIe 9-11)**

ติดตั้งอะแดปเตอร์ PCIe ลงในช่องเสียบนี้ ดูตารางต่อไปนี้สำหรับช่องเสียบ PCIe ที่สอดคล้องกับตัวยก PCIe

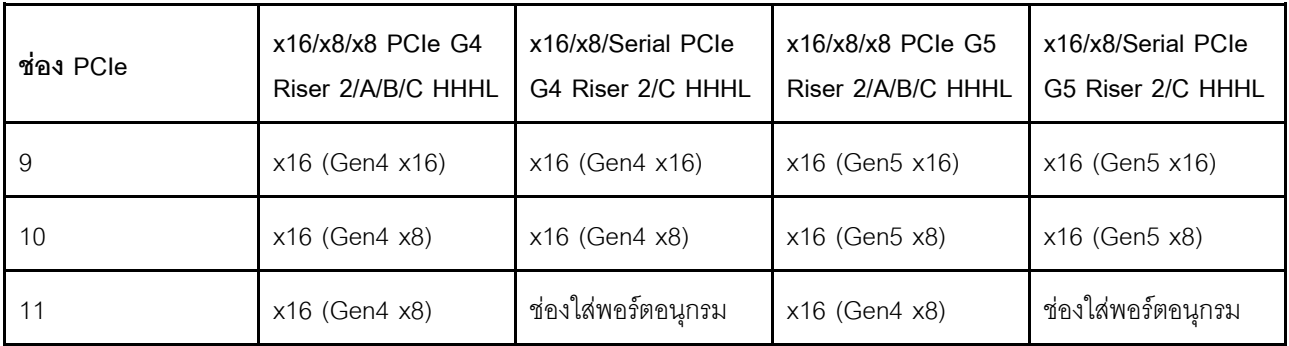

#### ต ตัวยก PCIe D (ช่องเสียบ PCIe 12-14)

ติดตั้งอะแดปเตอร์ PCIe ลงในช่องเสียบนี้ ดูตารางต่อไปนี้ลำหรับช่องเสียบ PCIe ที่สอดคล้องกับตัวยก PCIe

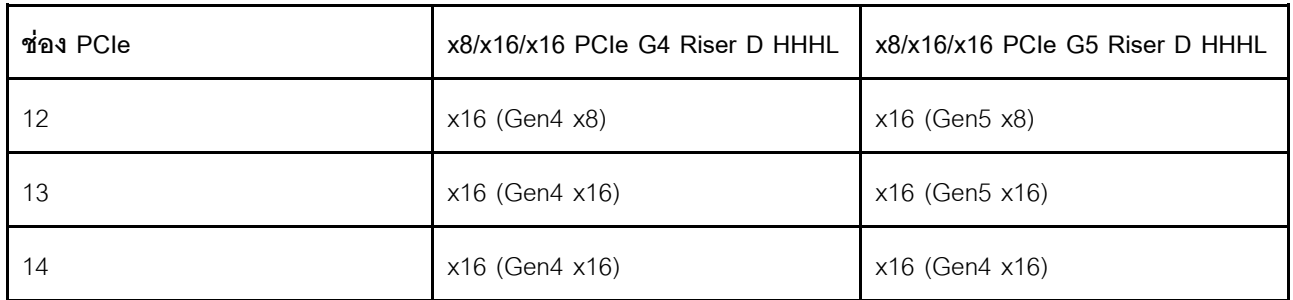

#### ■ ชุดแหล่งจ่ายไฟ

ติดตั้งชุดแหล่งจ่ายไฟลงในช่องใส่นี้ และเชื่อมต่อเข้ากับสายไฟ ตรวจดูให้แน่ใจว่าเสียบสายไฟอย่างถูกต้อง ด้านล่างคือ ชนิดของแหล่งจ่ายไฟที่รองรับโดยระบบนี้:

- CFF<sub>v4</sub>
	- Platinum 1100 วัตต์. กำลังไฟฟ้าขาเข้า 115 Vac / 230 Vdc / 240 Vdc
	- Titanium 1100 วัตต์, กำลังไฟฟ้าขาเข้า 115 Vac / 230 Vdc / 240 Vdc
	- Platinum 1800 วัตต์, กำลังไฟฟ้าขาเข้า 230 Vac / 240 Vdc
	- Titanium 1800 วัตต์. กำลังไฟฟ้าขาเข้า 230 Vac / 240 Vdc
	- Platinum 2400 วัตต์, กำลังไฟฟ้าขาเข้า 230 Vac / 240 Vdc
	- Titanium 2600 วัตต์. กำลังไฟฟ้าขาเข้า 230 Vac / 240 Vdc  $\equiv$
- CRPS (สำหรับจีนแผ่นดินใหญ่เท่านั้น)  $\bullet$ 
	- Platinum 1300 วัตต์, กำลังไฟฟ้าขาเข้า 115 Vac / 230 Vac / 240 Vdc
	- Platinum 2700 วัตต์. กำลังไฟฟ้าขาเข้า 230 Vac / 240 Vdc
	- 1600 วัตต์. กำลังไฟขาเข้า 336 Vdc

1600 วัตต์, กำลังไฟขาเข้า -48 Vdc

#### m ช่องเสียบ OCP 1

ช่องเสียบ OCP รองรับต่อไปนี้:

ระบบอาจรองรับโมดูล OCP 2 พอร์ตหรือ 4 พอร์ตลำหรับการเชื่อมต่อเครือข่าย การระบุหมายเลขพอร์ตจะแสดงใน  $\bullet$ ภาพประกอบด้านล่าง

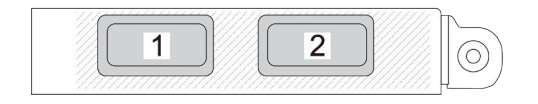

รูปภาพ 9. การระบุหมายเลขพอร์ต — โมคูล OCP 2 พอร์ต

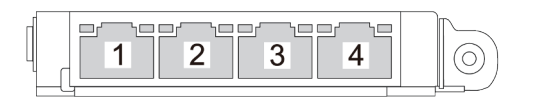

รูปภาพ 10. การระบุหมายเลขพอร์ต — โมคูล OCP 3.0 4 พอร์ต

่ ระบบอาจรองรับ อะแดปเตอร์ NIC การจัดการ ติดตั้ง อะแดปเตอร์ NIC การจัดการ ลงในช่องเสียบ OCP แทนที่ โมดูล OCP เพื่อทำหน้าที่เป็น พอร์ตการจัดการระบบ XCC สำรอง

#### ∎ พอร์ตการจัดการระบบ XCC (1 GB RJ-45)

เซิร์ฟเวอร์มีขั้วต่อ 1 GB RJ-45 ที่กำหนดให้เฉพาะฟังก์ชัน Lenovo XClarity Controller (XCC) คุณสามารถเข้าถึง Lenovo XClarity Controller ได้โดยตรงผ่านทางพอร์ตการจัดการระบบ โดยการเชื่อมต่อแล็บท็อปของคุณกับพอร์ตการ ้จัดการโดยใช้สายอีเทอร์เน็ต ตรวจสอบให้มั่นใจว่าคุณแก้ไขการตั้งค่า IP บนแล็ปท็อปของคุณเพื่อให้อยู่ในเครือข่าย เดียวกันกับการตั้งค่าเริ่มต้นของเซิร์ฟเวอร์แล้ว เครือข่ายการจัดการเฉพาะจะระบุการรักษาความปลอดภัยเพิ่มเติมโดย แยกการรับส่งข้อมูลทางเครือข่ายออกจากเครือข่ายการผลิต

### ดูต่อไปนี้ลำหรับข้อมูลเพิ่มเติม:

- "ตั้งค่าการเชื่อมต่อเครือข่ายสำหรับ Lenovo XClarity Controller" บนหน้าที่ 453
- "ไฟ LED พคร์ตการจัดการระบบ XCC" บนหน้าที่ 486

### **อ** ขั้วต่อ USB 3.1 Gen 1 (5 Gbps)

ขั้วต่อ USB 3.1 Gen 1 (5 Gbps) เป็นอินเทอร์เฟซเชื่อมต่อโดยตรง (DCI) สำหรับการแก้ไขข้อบกพร่อง ซึ่งสามารถใช้ เพื่อเชื่อมต่ออุปกรณ์ที่ใช้งานร่วมกับ USB ได้ เช่น คีย์บอร์ด USB, เมาส์ USB หรืออุปกรณ์จัดเก็บข้อมูล USB

## m ขั้วต่อ VGA

```
เชื่อมต่อจอภาพเข้ากับขั้วต่อนี้
```
### <u>อง</u> ปุ่ม NMI

ึกดปุ่มนี้เพื่อบังคับให้เกิดสัญญาณขัดจังหวะความสำคัญสูงที่โปรเซสเซอร์ คุณอาจต้องใช้ปากกาหรือปลายของคลิปหนีบ ึกระดาษที่ยืดออกเป็นเส้นตรงเพื่อกดปุ่ม คุณยังสามารถใช้เพื่อบังคับให้ถ่ายโอนข้อมูลหน่วยความจำของหน้าจอสีฟ้า ใช้ ปุ่มนี้เมื่อคุณได้รับคำแนะนำให้ดำเนินการจากบริการสนับสนุนของ Lenovo เท่านั้น

#### m ช่องเสียบ OCP 2

ระบบอาจรองรับโมดูล OCP 2 พอร์ตหรือ 4 พอร์ตลำหรับการเชื่อมต่อเครือข่าย การระบุหมายเลขพอร์ตจะแสดงในภาพ ประกอบด้านล่าง

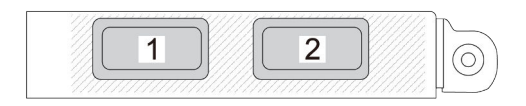

รูปภาพ 11. การระบุหมายเลขพอร์ต — โมดูล OCP 2 พอร์ต

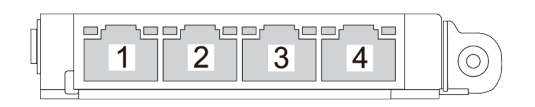

รูปภาพ 12. การระบุหมายเลขพอร์ต — โมคูล OCP 3.0 4 พอร์ต

## มูมมองด้านบน

ส่วนนี้ประกอบด้วยข้อมูลเกี่ยวกับมุมมองด้านบนของเซิร์ฟเวอร์

้มุมมอง ThinkSystem SR850 V3 ด้านบนแตกต่างกันขึ้นอยู่กับรุ่น โปรดดูมุมมองด้านบนเฉพาะแต่ละรุ่นเพื่อระบุส่วน ประกคบ

- "มุมมองด้านบนของรุ่นเซิร์ฟเวอร์ที่มีตัวยก PCIe สามตัว" บนหน้าที่ 40
- "มุมมองด้านบนของรุ่นเซิร์ฟเวอร์ที่มีตัวยก PCIe สี่ตัว" บนหน้าที่ 41

## <span id="page-49-0"></span>มุมมองด้านบนของรุ่นเซิร์ฟเวอร์ที่มีตัวยก PCIe สามตัว

ส่วนนี้ประกอบด้วยข้อมูลบนมุมมองด้านบนของรุ่นเซิร์ฟเวอร์ที่มีตัวยก PCIe สามตัว

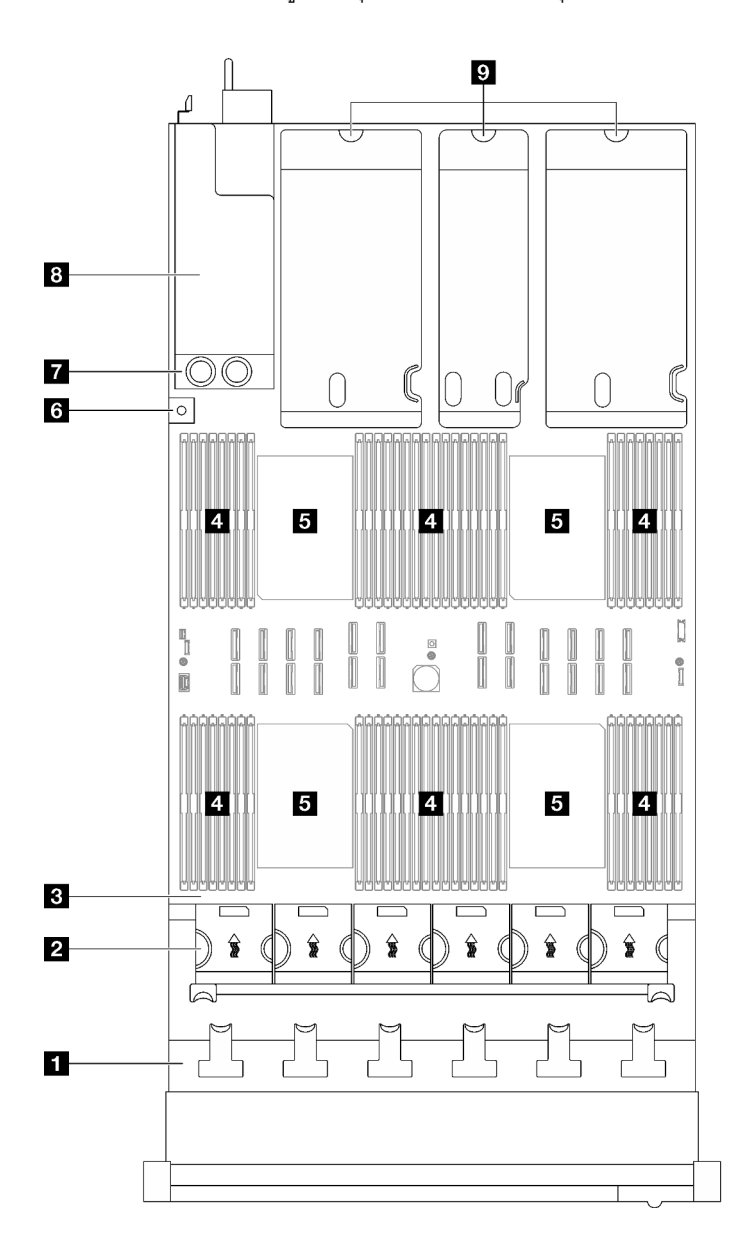

รูปภาพ 13. มุมมองด้านบนของรุ่นเซิร์ฟเวอร์ที่มีตัวยก PCIe สามตัว

ตาราง 5. ส่วนประกอบบนมุมมองด้านบนของรุ่นเซิร์ฟเวอร์ที่มีตัวยก PCIe สามตัว

| <b>ก</b> แบ็คเพลนไดรฟ์     | ี สวิตช์ป้องกันการบุกรุก |  |
|----------------------------|--------------------------|--|
| ี่ 2 ตัวครอบพัดลมและพัดลม  | 7 แผงจ่ายไฟ              |  |
| <b>อ</b> ส่วนประกอบแผงระบบ | ื่อ ช่องใส่แหล่งจ่ายไฟ   |  |
| <b>ย</b> โมดูลหน่วยความจำ  | ื่อ ตัวยก PCIe           |  |
| <b>อ</b> โปรเซสเซอร์       |                          |  |

**หมายเหต**ุ: ภาพประกอบนี้แสดงตำแหน่งของชิ้นส่วนบางรายการ อาจไม่รองรับชิ้นส่วนบางรายการพร้อมกันในบางกา รกำหนดค่า

## <span id="page-50-0"></span>มุมมองด้านบนของรุ่นเซิร์ฟเวอร์ที่มีตัวยก PCIe สี่ตัว

ส่วนนี้ประกอบด้วยข้อมูลบนมุมมองด้านบนของรุ่นเซิร์ฟเวอร์ที่มีตัวยก PCIe สี่ตัว

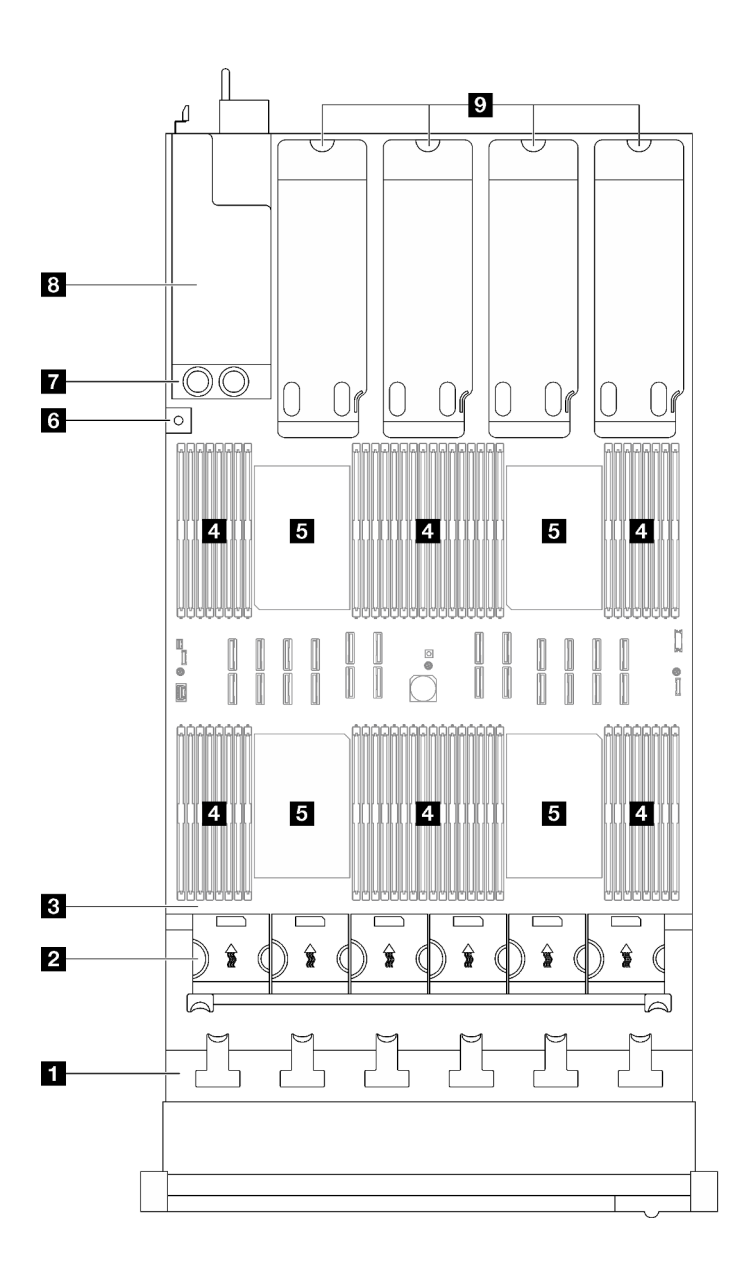

รูปภาพ 14. มุมมองด้านบนของรุ่นเซิร์ฟเวอร์ที่มีตัวยก PCIe สี่ตัว

ตาราง 6. ส่วนประกอบบนมุมมองด้านบนของรุ่นเซิร์ฟเวอร์ที่มีตัวยก PCIe สี่ตัว

| ุก แบ็คเพลนไดรฟ์              | ี สวิตช์ป้องกันการบุกรุก          |  |
|-------------------------------|-----------------------------------|--|
| <b>อ</b> ตัวครอบพัดลมและพัดลม | ⊿ แผงจ่ายไฟ                       |  |
| <b>อ</b> ส่วนประกอบแผงระบบ    | <mark>อ</mark> ช่องใส่แหล่งจ่ายไฟ |  |
| <b>ก</b> โมดูลหน่วยความจำ     | ื่อ ตัวยก PCIe                    |  |
| <b>อ</b> โปรเซสเซอร์          |                                   |  |

**หมายเหต**ุ: ภาพประกอบนี้แสดงตำแหน่งของขึ้นส่วนบางรายการ อาจไม่รองรับชื้นส่วนบางรายการพร้อมกันในบางกา รกำหนดค่า

## โมดูล I/O ด้านหน้า

์โมดูล I/O ตัวหน้าของเซิร์ฟเวอร์มีตัวควบคุม ขั้วต่อ และไฟ LED โมดูล I/O ด้านหน้าอาจแตกต่างไปในแต่ละรุ่น

ิภาพประกอบต่อไปนี้แสดงโมดูล I/O ด้านหน้าสำหรับเซิร์ฟเวอร์รุ่นต่างๆ หากต้องการหาโมดูล I/O ด้านหน้า โปรดดูที่ ิบทที่ 2 "ส่วนประกอบเซิร์ฟเวอร์" บนหน้าที่ 27

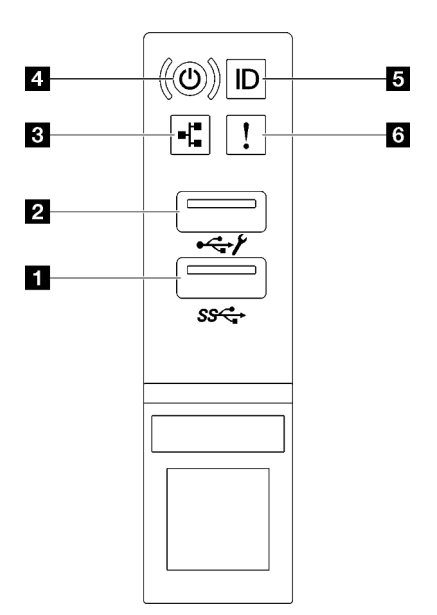

รูปภาพ 15. โมดูล I/O ด้านหน้า

ตาราง 7. ส่วนประกอบบนโมดูล I/O ตัวหน้า

| 1 ขั้วต่อ USB 3.1 Gen 1 (5 Gbps)                                 | u ปุ่มเปิด/ปิด/ไฟ LED (สีเขียว)           |
|------------------------------------------------------------------|-------------------------------------------|
| นี้ ขั้วต่อ USB 2.0 ที่มีการจัดการ Lenovo XClarity<br>Controller | <b>อ</b> ปุ่ม ID ระบบ/LED (สีน้ำเงิน)     |
| ย ไฟ LED แสดงกิจกรรมของเครือข่าย (สีเขียว)                       | a ไฟ LED แสดงข้อผิดพลาดของระบบ (สีเหลือง) |

### **∏** ขั้วต่อ USB 3.1 Gen 1 (5 Gbps)

ขั้วต่อ USB 3.1 Gen 1 (5 Gbps) สามารถใช้เพื่อเชื่อมต่ออุปกรณ์ที่ใช้งานร่วมกับ USB ได้ เช่น คีย์บอร์ด USB, เมาส์ USB หรืออุปกรณ์จัดเก็บข้อมูล USB

## ⊠ ขั้วต่อ USB 2.0 ที่มีการจัดการ Lenovo XClarity Controller

เชื่อมต่ออุปกรณ์ USB 2.0 เช่น เมาส์, คีย์บอร์ด หรืออุปกรณ์อื่นๆ เข้ากับขั้วต่อนี้

**หมายเหตุ**: นี่เป็นพอร์ต USB เพียงพอร์ตเดียวที่รองรับการอัปเดตระบบอัตโนมัติ USB ของโมดูลนิรภัยของเฟิร์มแวร์และ RoT

การเชื่อมต่อกับ Lenovo XClarity Controller มีจุดประสงค์หลักในการใช้งานกับอุปกรณ์เคลื่อนที่ที่ใช้งานแอปพลิเคชัน Lenovo XClarity Controller บนมือถือ เมื่ออุปกรณ์มือถือเชื่อมต่อกับพอร์ต USB นี้ การเชื่อมต่อ Ethernet over USB จะถูกสร้างขึ้นระหว่างแอปพลิเคชันมือถือที่รันบนอุปกรณ์กับ Lenovo XClarity Controller

## เลือก **เครือข่าย** ใน <mark>กำหนดค่า BMC</mark> เพื่อดูหรือแก้ไขการตั้งค่า

สามารถใช้การตั้งค่าได้สี่ประเภท

- โหมดโสสต์เท่านั้น ในโหมดนี้ USB จะเชื่อมต่อกับเซิร์ฟเวอร์เท่านั้นเสมอ
- โหมด BMC เท่านั้น ในโหมดนี้ USB จะเชื่อมต่อกับ Lenovo XClarity Controller เท่านั้น
- โหมดแบบใช้งานร่วมกัน: BMC เป็นเจ้าของ ในโหมดนี้ การเชื่อมต่อกับพอร์ต USB จะใช้ร่วมกันโดยเซิร์ฟเวอร์และ Lenovo XClarity Controller ขณะที่พอร์ตจะ ถูกสลับไปยัง Lenovo XClarity Controller
- โหมดแบบใช้งานร่วมกัน: โฮสต์เป็นเจ้าของ ในโหมดนี้ การเชื่อมต่อกับพอร์ต USB จะใช้ร่วมกันโดยเซิร์ฟเวอร์และ Lenovo XClarity Controller ขณะที่พอร์ตจะ ถกสลับไปยังเซิร์ฟเวอร์

## **ణ** ไฟ LED แสดงกิจกรรมของเครือข่าย (สีเขียว)

ไฟ LED แสดงกิจกรรมเครือข่ายช่วยให้คุณระบุการเชื่อมต่อและกิจกรรมของเครือข่ายได้

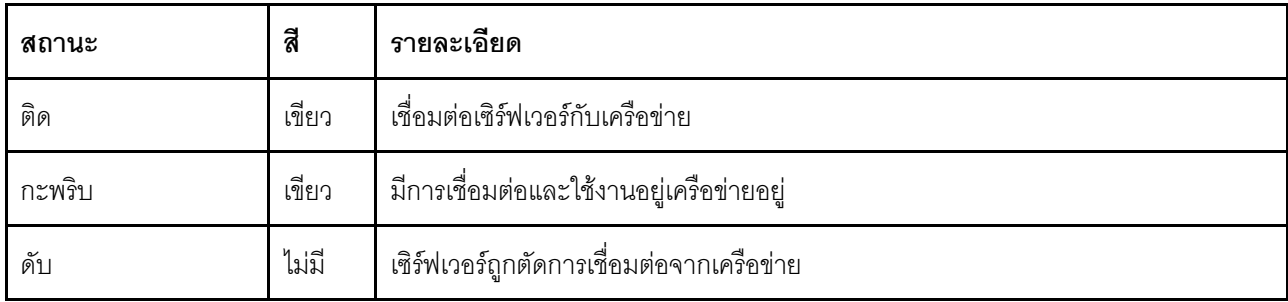

## ย ปุ่มเปิด/ปิด/ไฟ LED (สีเขียว)

กดปุ่มนี้เพื่อเปิดหรือปิดเซิร์ฟเวอร์ด้วยตนเอง สถานะของไฟ LED แสดงสถานะเปิดเครื่อง มีดังนี้:

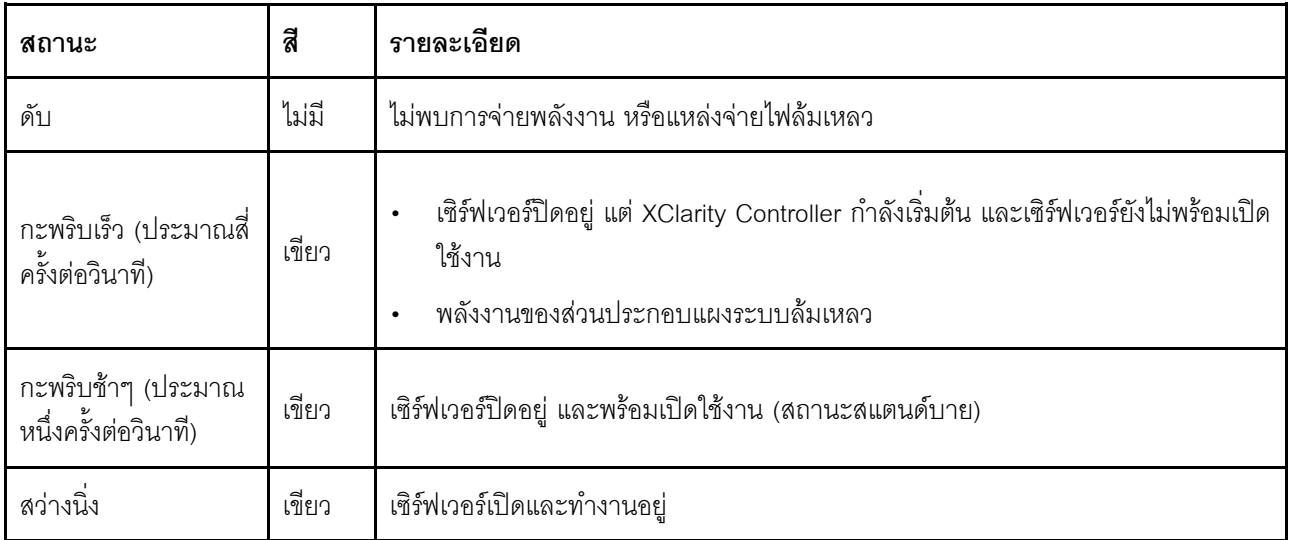

## **ย** ปุ่ม ID ระบบ/LED (สีน้ำเงิน)

ใช้ปุ่ม ID ระบบนี้และไฟ LED สีน้ำเงินแสดง ID ระบบเพื่อแสดงให้เห็นตำแหน่งของเซิร์ฟเวอร์ แต่ละครั้งที่คุณกดปุ่ม ID ระบบ สถานะของไฟ LED แสดง ID ระบบจะเปลี่ยนแปลง สามารถเปลี่ยนไฟ LED เป็นติด กะพริบ หรือดับ คุณยัง ี่ สามารถใช้ Lenovo XClarity Controller หรือโปรแกรมจัดการจากระยะไกลในการเปลี่ยนสถานะของไฟ LED แสดง ID ระบบ เพื่อช่วยระบุตำแหน่งเซิร์ฟเวอร์ท่ามกลางเซิร์ฟเวอร์อื่นๆ ด้วยสายตา

### u ไฟ LED แสดงข้อผิดพลาดของระบบ (สีเหลือง)

ไฟ LED แสดงข้อผิดพลาดของระบบช่วยให้คุณทราบว่ามีข้อผิดพลาดของระบบหรือไม่

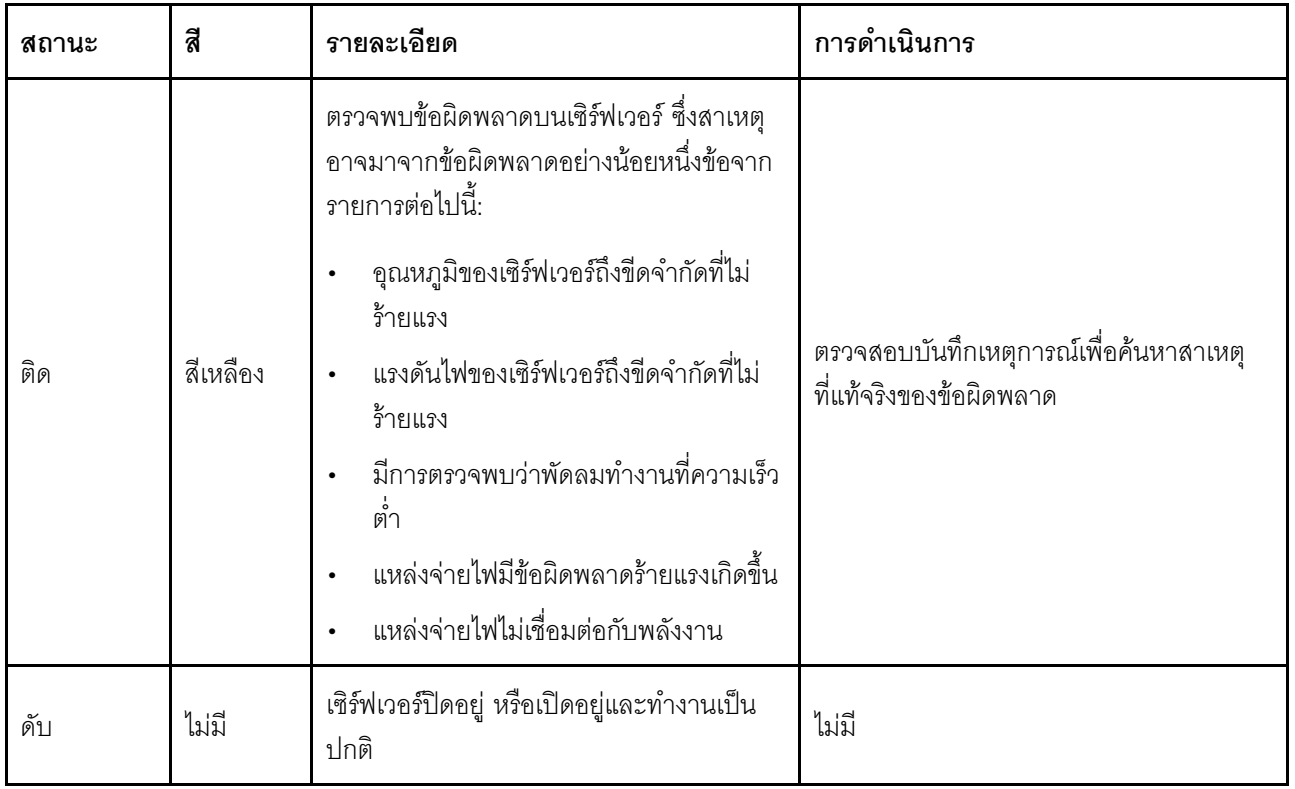

## ้เค้าโครงส่วนประกอบแผงระบบ

ภาพประกอบในส่วนนี้ให้ข้อมูลเกี่ยวกับเค้าโครง สวิตช์ และจัมเปอร์ที่มีอยู่บนส่วนประกอบแผงระบบ

ภาพประกอบต่อไปนี้จะแสดงเค้าโครงของส่วนประกอบแผงระบบซึ่งมี โมดูลนิรภัยของเฟิร์มแวร์และ RoT, แผง I/O ระบบ และแผงโปรเซสเซอร์

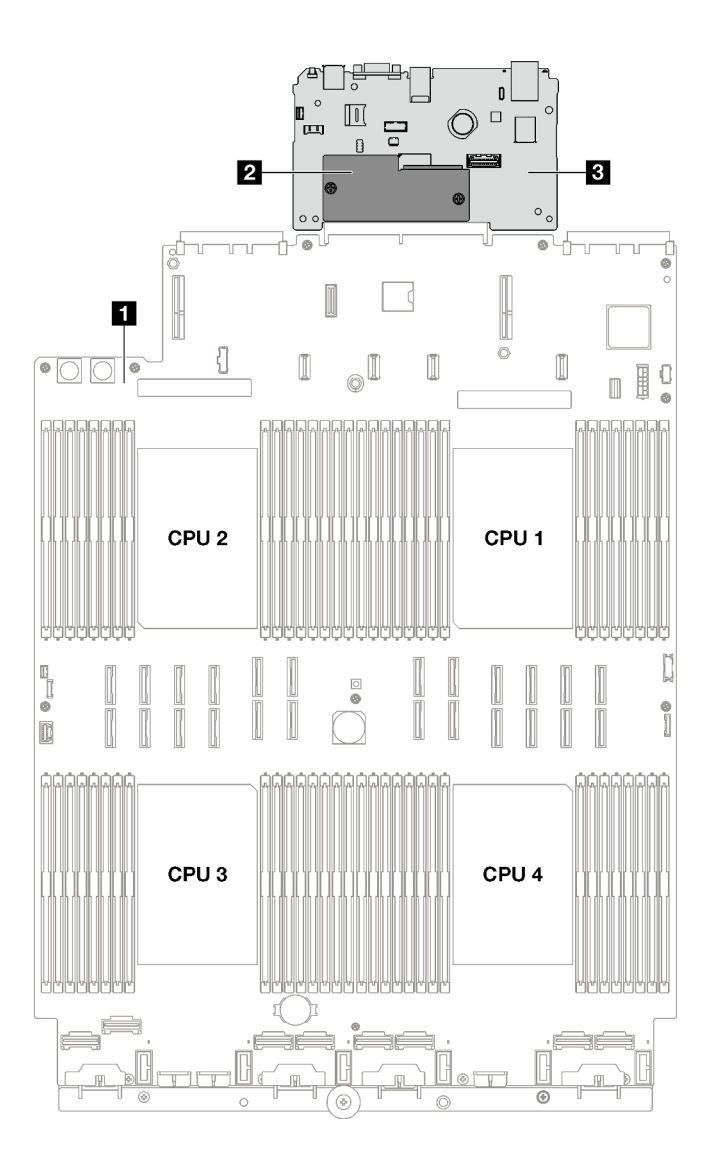

รูปภาพ 16. เค้าโครงส่วนประกอบแผงระบบ

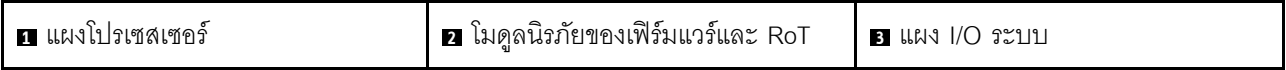

สำหรับข้อมูลเพิ่มเติมเกี่ยวกับไฟ LED ที่อยู่บนส่วนประกอบแผงระบบ โปรดดู "ไฟ LED ส่วนประกอบแผงระบบ" บน หน้าที่ 478

## ขั้วต่อส่วนประกอบแผงระบบ

ภาพประกอบต่อไปนี้จะแสดงขั้วต่อภายในบนส่วนประกอบแผงระบบ

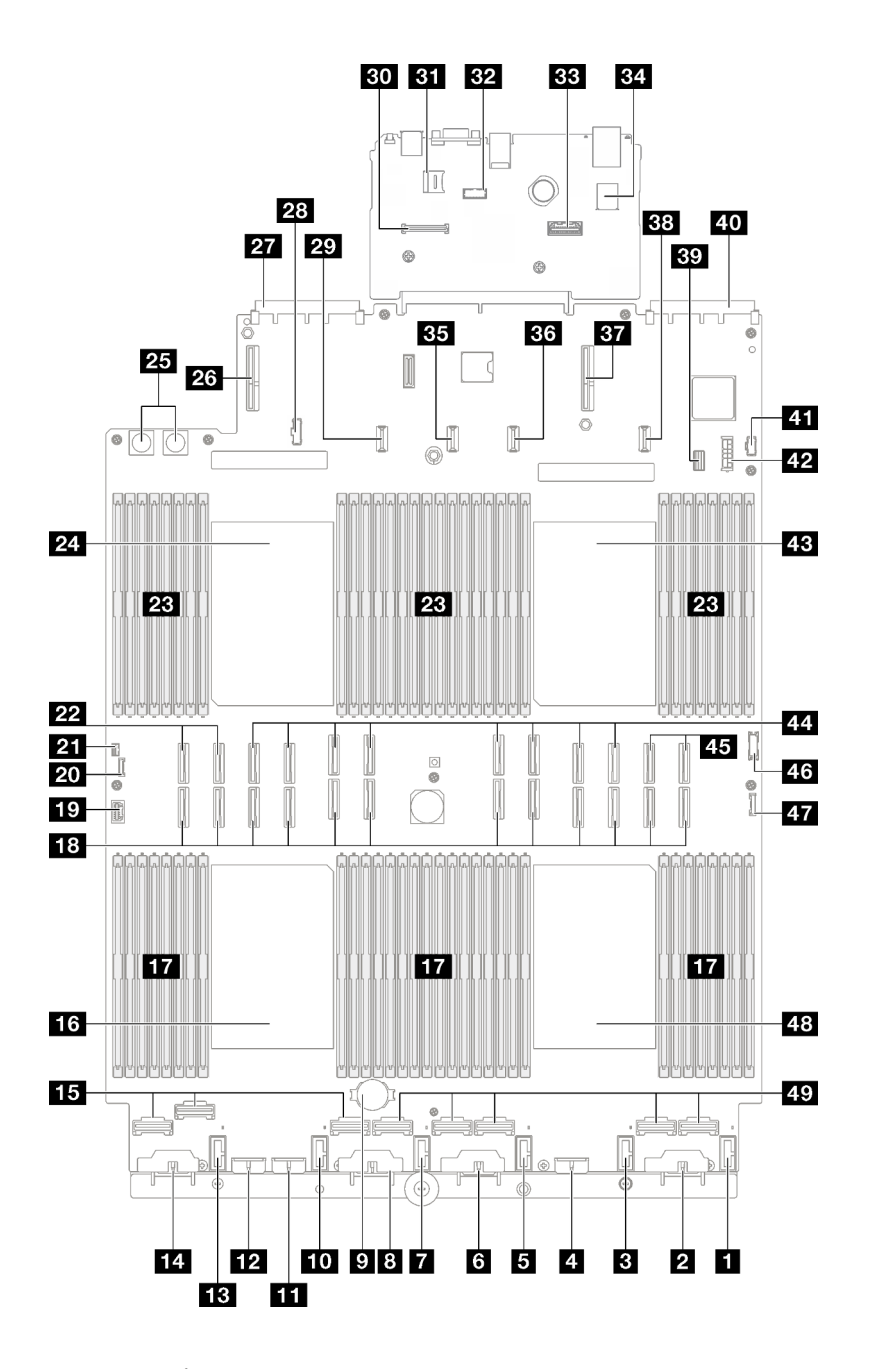

รูปภาพ 17. ขั้วต่อส่วนประกอบแผงระบบ

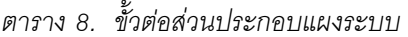

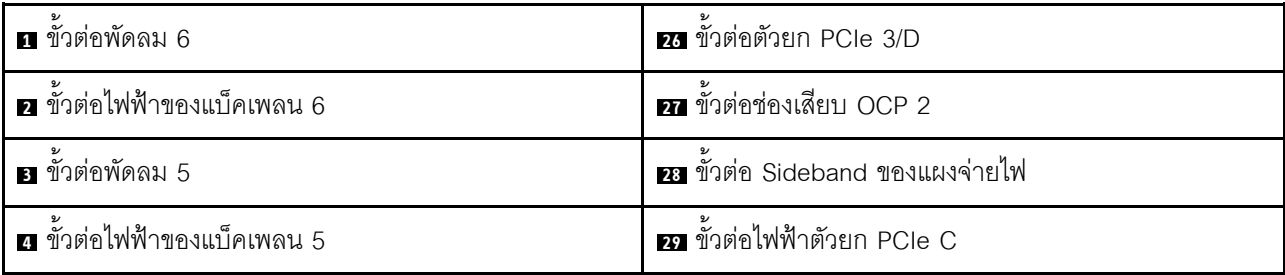

ตาราง 8. ขั้วต่อส่วนประกอบแผงระบบ (มีต่อ)

| <b>อ</b> ขัวต่อพัดลม 4                                | <b>ยา</b> ขั้วต่อ โมดูลนิรภัยของเฟิร์มแวร์และ RoT |  |  |
|-------------------------------------------------------|---------------------------------------------------|--|--|
| ือ ขั้วต่อไฟฟ้าของแบ็คเพลน 4                          | <b>31</b> ช่องเสียบ MicroSD                       |  |  |
| 7 ขั้วต่อพัดลม 3                                      | <b>ะ»</b> ขั้วต่อพอร์ตอนุกรม                      |  |  |
| <u>อ</u> ขั้วต่อไฟฟ้าของแบ็คเพลน 3                    | <b>ะะ</b> ขั้วต่ออีเทอร์เน็ตสำหรับการจัดการที่สอง |  |  |
| น แบตเตอรี่ 3V (CR2032)                               | <b>ะ ข้</b> วต่อ USB ภายใน                        |  |  |
| m ขัวต่อพัดลม 2                                       | อา ขั้วต่อไฟฟ้าตัวยก PCIe 2                       |  |  |
| <u>น ขั้</u> วต่อไฟฟ้าของแบ็คเพลน 7                   | อร ขั้วต่อไฟฟ้าตัวยก PCIe B                       |  |  |
| <b>12</b> ขั้วต่อไฟฟ้าของแบ็คเพลน 2                   | m ขั้วต่อตัวยก PCIe 1                             |  |  |
| <b>18</b> ขั้วต่อพัดลม 1                              | หา ขั้วต่อไฟฟ้าตัวยก PCIe A                       |  |  |
| <b>น</b> ขั้วต่อไฟฟ้าของแบ็คเพลน 1                    | <u>ะรว</u> ขัวต่อสายสัญญาณไดรฟ์ขนาด 7 มม./M.2     |  |  |
| น ขัวต่อ NVMe 1-3 (ซ้ายไปขวา)                         | m ขั้วต่อช่องเสียบ OCP 1                          |  |  |
| <b>16</b> โปรเซสเซอร์ 3                               | <u>ะก</u> ขั้วต่อไฟฟ้า M.2                        |  |  |
| <u>รร</u> ช่องเสียบโมดูลหน่วยความจำ 33-64 (ซ้ายไปขวา) | <b>ยา</b> ขั้วต่อไฟฟ้าไดรฟ์ขนาด 7 มม.             |  |  |
| <b>18</b> ขั้วต่อ P 1-12 (ซ้ำยไปขวา)                  | 28 โปรเซสเซอร์ 1                                  |  |  |
| <b>17</b> ขั้วต่อ VGA                                 | m ขัวต่อ P 13-20 (ซ้ายไปขวา)                      |  |  |
| <b>zu</b> ขัวต่อหูโทรศัพท์การวินิจฉัยภายนอก           | za ขัวต่อ NVMe 11-12 (ซ้ายไปขวา)                  |  |  |
| <b>zi</b> ขั้วต่อสวิตช์ป้องกันการบุกรุก               | 23 ขั้วต่อ USB ด้านหน้า                           |  |  |
| 22 ขัวต่อ NVMe 9-10 (ซ้ายไปขวา)                       | <i>น</i> ขัวต่อ I/O ด้านหน้า                      |  |  |
| 23 ช่องเสียบโมดูลหน่วยความจำ 1-32 (ขวาไปซ้าย)         | 48 โปรเซสเซอร์ 4                                  |  |  |
| 2 โปรเซสเซอร์ 2                                       | <u>เร</u> า ขัวต่อ NVMe 4-8 (ซ้ายไปขวา)           |  |  |
| <b>นร</b> ขั้วต่อแผงจ่ายไฟ                            |                                                   |  |  |

## สวิตช์ส่วนประกอบแผงระบบ

ภาพประกอบต่อไปนี้แสดงตำแหน่งของสวิตช์ จัมเปอร์ และปุ่มบนเซิร์ฟเวอร์

## ข้อสำคัญ:

- 1. ก่อนทำการเปลี่ยนแปลงการตั้งค่าสวิตช์ หรือย้ายตำแหน่งจัมเปอร์ใดๆ ให้ปิดเซิร์ฟเวอร์ จากนั้นถอดสายไฟและ สายเคเบิลภายนอกทั้งหมดออกก่อน ดูข้อมูลต่อไปนี้:
	- https://pubs.lenovo.com/safety\_documentation/
	- "คู่มือการติดตั้ง" บนหน้าที่ 65
	- "การใช้งานอุปกรณ์ที่ไวต่อไฟฟ้าสถิต" บนหน้าที่ 69
	- "ปิดเซิร์ฟเวอร์" บนหน้าที่ 93
- 2. บล็อกสวิตช์หรือจัมเปอร์บนส่วนประกอบแผงระบบที่ไม่แสดงไว้ในภาพประกอบของเอกสารนี้ถูกสงวนไว้

หมายเหตุ: หากมีสติกเกอร์ใสติดอยู่ด้านบนบล็อคสวิตช์ คุณต้องแกะออกเสียก่อน จึงจะสามารถเข้าใช้สวิตช์ได้

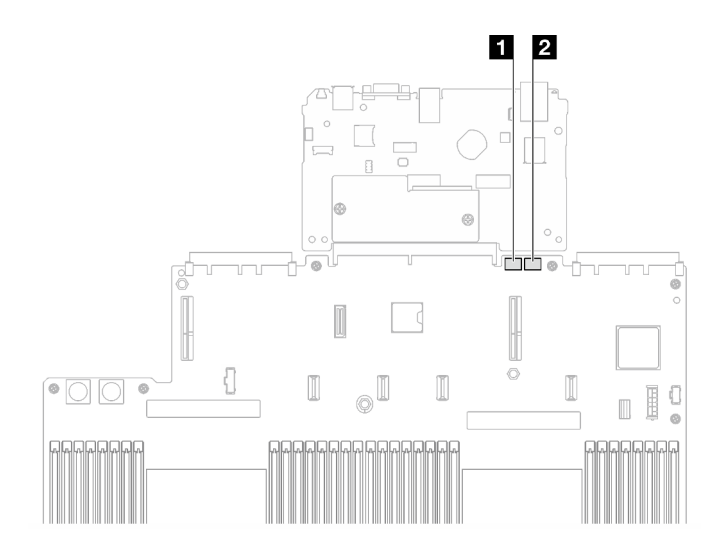

รูปภาพ 18. สวิตช์ส่วนประกอบแผงระบบ

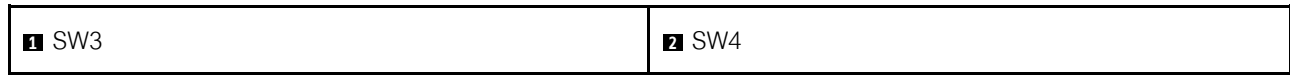

## บล็อคสวิตช์ SW3

ตารางต่อไปนี้จะอธิบายฟังก์ชันของบล็อกสวิตช์ SW3 บนส่วนประกอบแผงระบบ

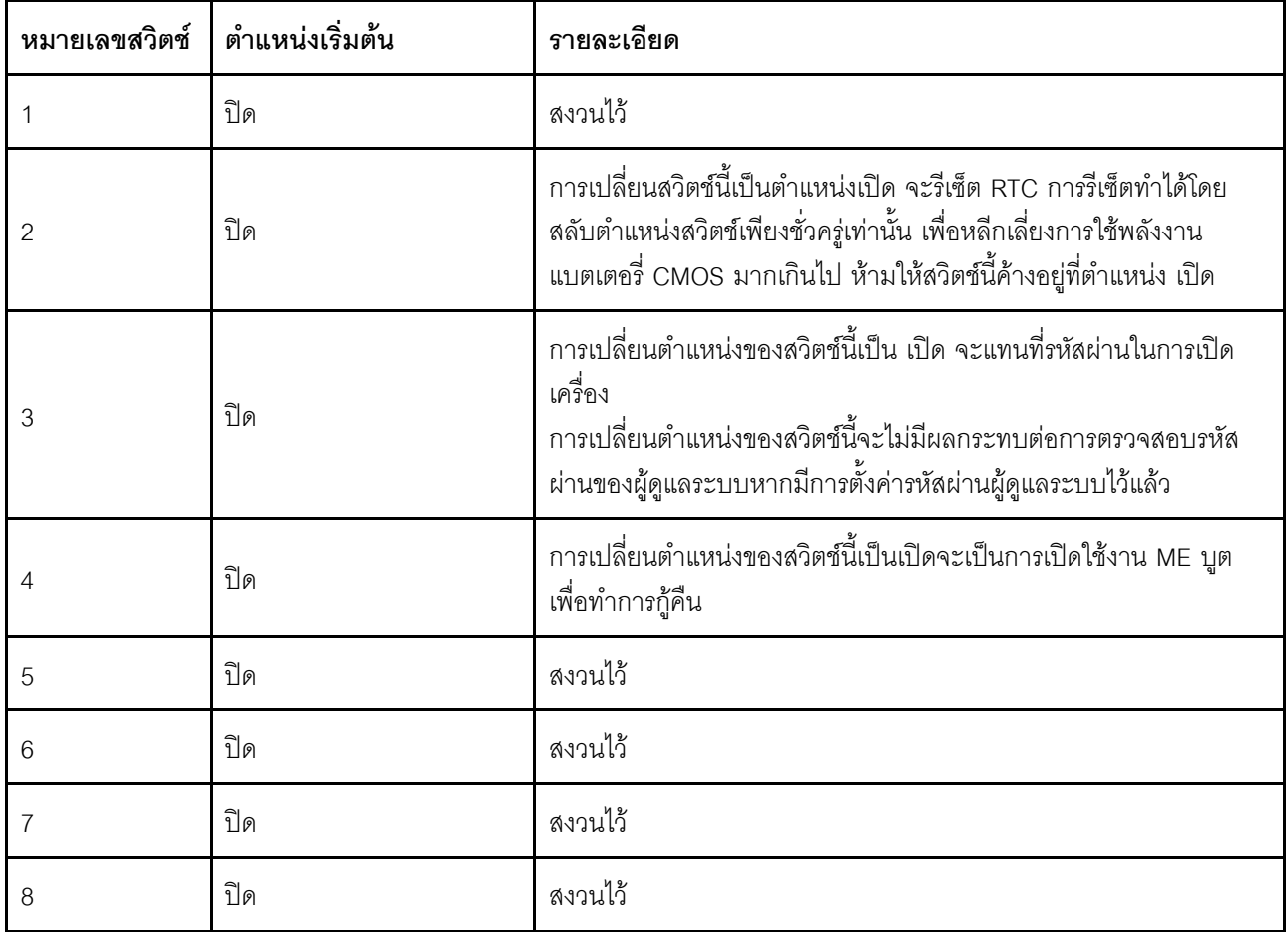

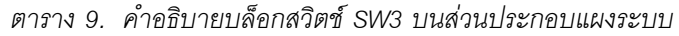

## บล็อกสวิตช์ SW4

ตารางต่อไปนี้จะอธิบายฟังก์ชันของบล็อกสวิตช์ SW4 บนส่วนประกอบแผงระบบ

| หมายเลขสวิตช์ | ตำแหน่งเริ่มต้น | รายละเอียด                                                                                                    |  |
|---------------|-----------------|----------------------------------------------------------------------------------------------------|--|
|               | ปิด             | เมื่อสวิตช์นี้อยู่ในตำแหน่งเริ่มต้นที่ ปิดเซิร์ฟเวอร์จะบูตโดยใช้เฟิร์มแวร์<br>XClarity Controller หลัก เปลี่ยนสวิตช์นี้ไปเป็นตำแหน่งเปิด เพื่อเปิดใช้<br>งานเซิร์ฟเวอร์ที่จะบูต โดยใช้ข้อมูลสำรองของเฟิร์มแวร์ XClarity<br>Controller                                                                                                    |  |
| 2             | ปิด             | การเปลี่ยนตำแหน่งสวิตช์นี้ไปที่ เปิด จะเป็นการบายพาสอิมเม<br>จเฟิร์มแวร์ปฏิบัติการและทำการอัปเดตเฟิร์มแวร์ BMC หากขั้นตอนกา<br>รอัปเดตเฟิร์มแวร์ปกติส่งผลให้ BMC ไม่สามารถทำงานได้<br>หมายเหตุ: ใช้งานสวิตช์นี้เฉพาะเมื่อขั้นตอนการอัปเดตเฟิร์มแวร์ปกติล้ม<br>เหลว และมีความเสียหายกับอิมเมจของเฟิร์มแวร์ปฏิบัติการเท่านั้น การ<br>ใช้งานสวิตช์นี้ จะปิดใช้งานการทำงานของตัวควบคุมการจัดการแผง<br>วงจรปกติ |  |
| 3             | ปิด             | สงวนไว้                                                                                                    |  |
| 4             | ปิด             | การเปลี่ยนตำแหน่งของสวิตช์นี้เป็น เปิด จะเป็นการรีเซ็ต XClarity<br>Controller                                                                                                    |  |
| 5             | ปิด             | สงวนไว้                                                                                                    |  |
| 6             | ปิด             | สงวนไว้                                                                                                    |  |
| 7             | ปิด             | สงวนไว้                                                                                                    |  |
| 8             | ปิด             | สงวนไว้                                                                                                    |  |

ตาราง 10. คำอธิบายบล็อกสวิตช์ SW4 บนส่วนประกอบแผงระบบ

## ไฟ LED ระบบและจอแสดงผลการวินิจฉัย

โปรดดูส่วนต่อไปนี้เพื่อดูข้อมูลเกี่ยวกับไฟ LED ระบบและจอแสดงผลการวินิจฉัย

์โปรดดูข้อมูลเพิ่มเติมที่ "การแก้ไขปัญหาโดยไฟ LED ระบบและจอแสดงผลการวินิจฉัย" บนหน้าที่ 471

# <span id="page-62-0"></span>บทที่ 3. รายการอะไหล่

ระบุส่วนประกอบแต่ละชิ้นที่มีภายในเซิร์ฟเวอร์ของคุณโดยใช้รายการอะไหล่

ลำหรับข้อมูลเพิ่มเติมเกี่ยวกับการสั่งขี้ออะไหล่:

- 1. ไปที่ http://datacentersupport.lenovo.com และเลื่อนไปยังหน้าการสนับสนุนสำหรับเซิร์ฟเวอร์ของคุณ
- 2. คลิก Parts
- 3. ป้อนหมายเลขประจำเครื่องเพื่อดูรายการชิ้นส่วนสำหรับเซิร์ฟเวอร์ของคุณ

ขอแนะนำให้ตรวจสอบข้อมูลสรุปพลังงานสำหรับเซิร์ฟเวอร์ของคุณโดยใช้ Lenovo Capacity Planner ก่อนที่จะซื้อขึ้น ส่วนใหม่

**หมายเหต**ุ: เซิร์ฟเวอร์ของคุณอาจแตกต่างจากภาพประกอบเล็กน้อย ทั้งนี้ขึ้นอยู่กับรุ่น

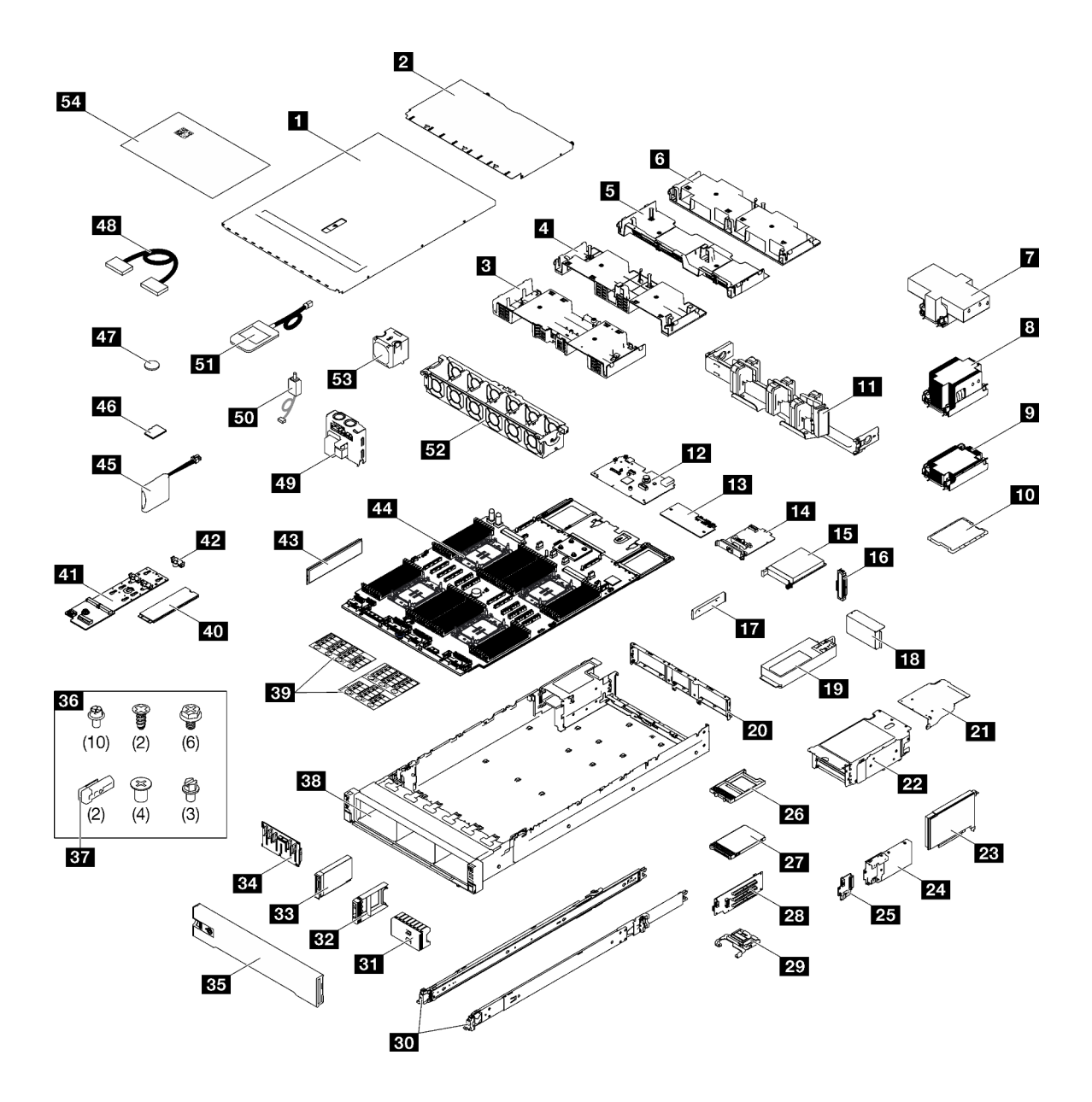

รูปภาพ 19. ส่วนประกอบเซิร์ฟเวอร์

อะไหล่ที่แสดงรายการในตารางต่อไปนี้ถูกระบุไว้ดังนี้:

- T1: บริการชิ้นส่วนทดแทนสำหรับลูกค้า (CRU) ระดับ 1 การเปลี่ยน CRU ระดับ 1 เป็นความรับผิดชอบของคุณ  $\ddot{\phantom{0}}$ หากคุณร้องขอให้ Lenovo ติดตั้ง CRU ระดับ 1 โดยไม่มีข้อตกลงสัญญาให้บริการ คุณจะต้องเสียค่าบริการสำหรับ การติดตั้งดังกล่าว
- T2: บริการชิ้นส่วนทดแทนสำหรับลูกค้า (CRU) ระดับ 2 คุณสามารถติดตั้ง CRU ระดับ 2 ได้ด้วยตนเอง หรือ ้ร้องขอให้ Lenovo ติดตั้งให้โดยไม่เสียค่าบริการเพิ่มเติม ภายใต้ประเภทของบริการรับประกันที่ระบุสำหรับเซิร์ฟเวอร์ ของคุณ
- F: ชิ้นส่วนที่เปลี่ยนทดแทนได้ในทุกฟิลด์ (FRU) ชิ้นส่วน FRU ต้องติดตั้งโดยช่างเทคนิคบริการที่ได้รับการอบรม เท่านั้น

• C: จิ้นส่วนสิ้นเปลืองและจิ้นส่วนโครงสร้าง การซื้อและการเปลี่ยนชิ้นส่วนสิ้นเปลืองและจิ้นส่วนโครงสร้าง (ส่วน ประกอบต่างๆ เช่น แผงครอบหรือฝานิรภัย) เป็นความรับผิดชอบของคุณ หากขอให้ Lenovo หาหรือติดตั้งส่วน ประกอบโครงสร้างให้ คุณจะต้องเสียค่าบริการสำหรับบริการดังกล่าว

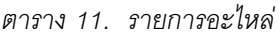

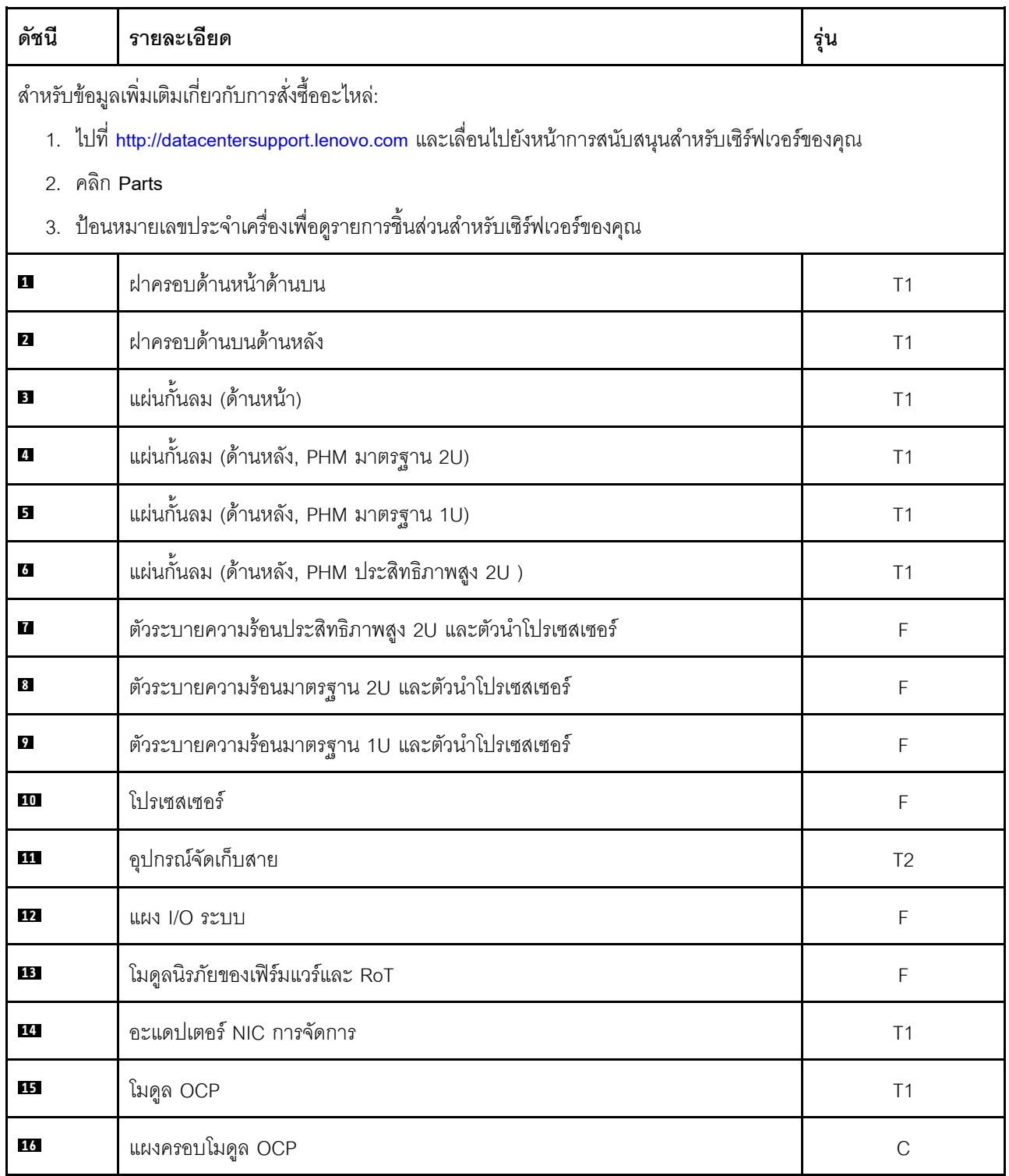

#### ตาราง 11. รายการอะไหล่ (มีต่อ)

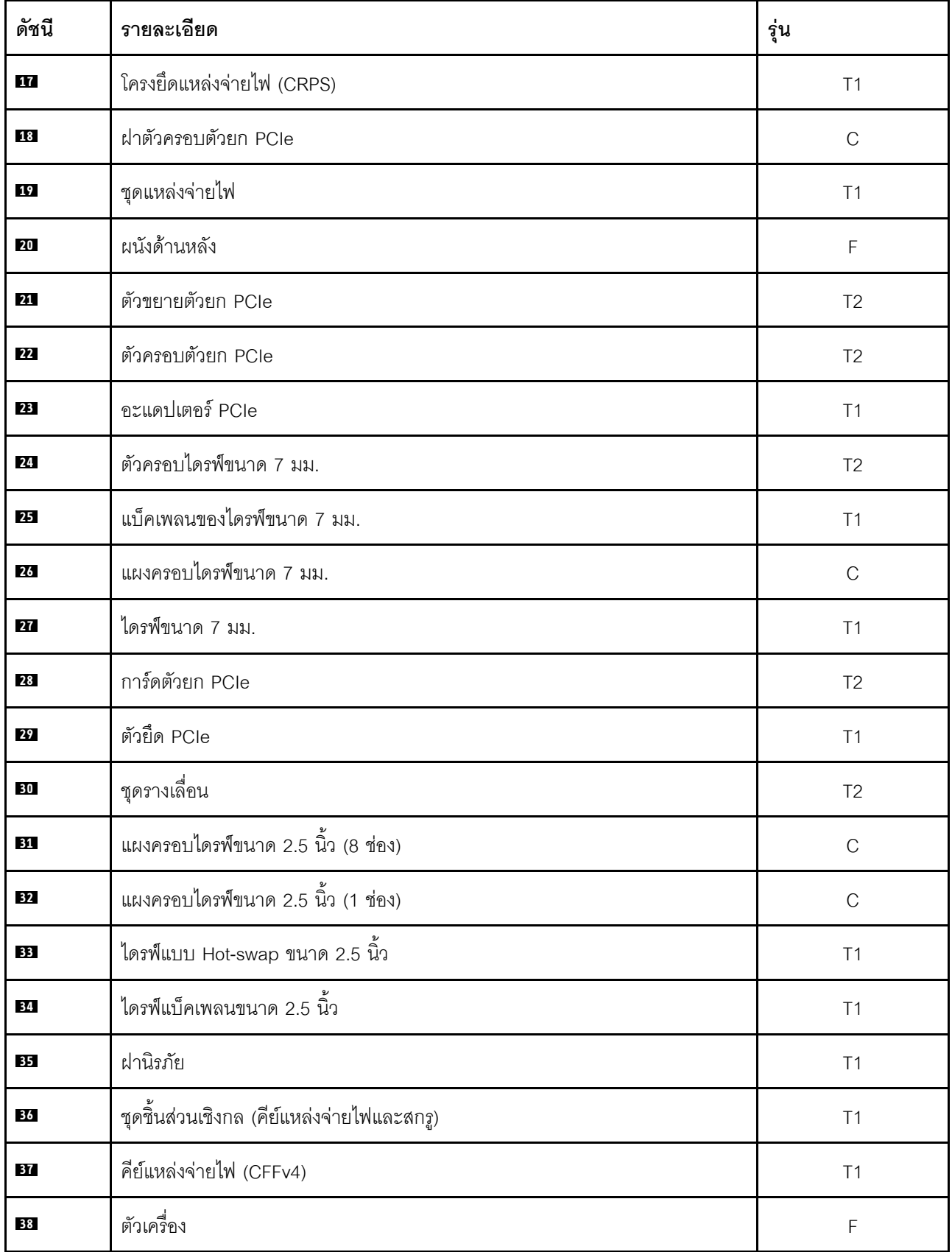

| ดัชนี | รายละเอียด                  | รุ่น           |
|-------|-----------------------------|----------------|
| 39    | ชุดป้าย (สายตัวยก PCIe)     | T1             |
| 40    | ไดรฟ์ M.2                   | T1             |
| 41    | แบ็คเพลนไดรฟ์ M.2           | T1             |
| 42    | ส่วนยึดไดรฟ์ M.2            | T1             |
| 43    | โมดูลหน่วยความจำ            | $T1/F^*$       |
| 44    | แผงโปรเซสเซอร์              | $\mathsf F$    |
| 45    | โมดูลพลังงานแบบแฟลช         | T1             |
| 46    | การ์ด MicroSD               | $\mathsf F$    |
| 47    | แบตเตอรี่ CMOS (CR2032)     | $\mathsf C$    |
| 48    | สาย                         | T1             |
| 49    | แผงจ่ายไฟ                   | T <sub>2</sub> |
| 50    | สวิตช์ป้องกันการบุกรุก      | T1             |
| 51    | หูโทรศัพท์การวินิจฉัยภายนอก | T1             |
| 52    | ตัวครอบพัดลม                | T1             |
| 53    | พัดลม                       | T1             |
| 54    | ป้ายบริการระบบ              | T1             |

ตาราง 11. รายการอะไหล่ (มีต่อ)

**หมายเหตุ**: \* สำหรับโมดูลหน่วยความจำในช่องเสียบโมดูลหน่วยความจำ 1-32 เมื่อมีการติดตั้ง PHM ประสิทธิภาพสูง  $2U$ 

## สายไฟ

มีสายไฟหลายเส้นให้ใช้ได้ ขึ้นอยู่กับประเทศและภูมิภาคที่ติดตั้งเซิร์ฟเวอร์

หากต้องการดูสายไฟที่ใช้ได้สำหรับเซิร์ฟเวอร์:

 $1.$  ไปที่:

#### http://dcsc.lenovo.com/#/

- 2. คลิก Preconfigured Model (รุ่นที่ได้รับการกำหนดค่ามาล่วงหน้า) หรือ Configure to order (การกำหนด ค่าตามลำดับ)
- 3. ป้อนประเภทเครื่องและรุ่นเซิร์ฟเวอร์ของคุณเพื่อแสดงหน้าการกำหนดค่า
- 4. คลิก Power (พลังงาน) → Power Cables (สายไฟ) เพื่อดูสายไฟทั้งหมด

#### หมายเหต:

- เพื่อความปลอดภัยของคุณ เรามีสายไฟที่ต่อกับสายดินมาให้เพื่อใช้กับผลิตภัณฑ์นี้ เพื่อหลีกเลี่ยงไฟฟ้าช็อต ให้ใช้ สายไฟและปลั๊กที่มีเต้ารับที่เดินสายลงดินคย่างเหมาะสม
- สายไฟสำหรับผลิตภัณฑ์นี้ที่ใช้ในสหรัฐอเมริกาและแคนาดาระบุไว้โดย Underwriter's Laboratories (UL) และได้ รับการรับรองโดย Canadian Standards Association (CSA)
- สำหรับอุปกรณ์ที่สามารถทำงานได้ที่ 115 โวลต์: ให้ใช้ชุดสายไฟที่ระบุโดย UL และได้รับการรับรองโดย CSA ซึ่ง ประกอบด้วยสายไฟประเภทสายนำไฟสามเส้นชนิด 18 AWG, ประเภท SVT หรือ SJTเป็นอย่างน้อย มีความยาว ี่ สูงสุดที่ 15 ฟุต และปลั๊กชนิดขาเสียบเป็นแบบคู่ขนานและแบบลงดินขนาด 15 แอมแปร์ 125 โวลต์
- ลำหรับอุปกรณ์ที่สามารถทำงานได้ที่ 230 โวลต์ (ใช้ในสหรัฐอเมริกา): ให้ใช้ชุดสายไฟที่ระบุโดย UL และรับรองโดย CSA ซึ่งประกอบด้วยสายไฟประเภทสายนำไฟสามเส้นชนิด 18 AWG, ประเภท SVT หรือ SJT, เป็นอย่างน้อย มี ้ ความยาวสูงสุดที่ 15 ฟุต และปลั๊กชนิดขาเสียบเป็นแบบใบมีดสองใบเรียงกันและแบบลงดินขนาด 15 แอมแปร์ 250 โวลต์
- สำหรับอุปกรณ์ที่สามารถทำงานได้ที่ 230 โวลต์ (นอกสหรัฐฯ): ให้ใช้ชุดสายไฟที่มีปลั๊กชนิดขาเสียบเป็นแบบลงดิน  $\bullet$ ชุดสายไฟควรได้รับการอนุมัติด้านความปลอดภัยที่เหมาะสมสำหรับประเทศที่จะทำการติดตั้งอุปกรณ์
- สายไฟสำหรับบางประเทศหรือภูมิภาคนั้นโดยปกติแล้วจะมีอยู่ในประเทศหรือภูมิภาคนั้นเท่านั้น

# <span id="page-68-0"></span>บทที่ 4. การแกะกล่องและการติดตั้ง

ข้อมูลในส่วนนี้จะช่วยคุณในการแกะกล่องและการตั้งค่าเซิร์ฟเวอร์ เมื่อแกะกล่องเซิร์ฟเวอร์ ให้ตรวจสอบว่าอุปกรณ์ ภายในบรรจุภัณฑ์นั้นถูกต้องหรือไม่ และดูว่าส่ามารถค้นหาข้อมูลเกี่ยวกับหมายเลขประจำเครื่องของเซิร์ฟเวอร์และการ เข้าถึง Lenovo XClarity Controller ได้ที่ใด ทำตามคำแนะนำใน "รายการตรวจสอบการตั้งค่าเซิร์ฟเวอร์" บนหน้าที่ 62 เมื่อตั้งค่าเซิร์ฟเวคร์

## <span id="page-68-1"></span>ชิ้นส่วนที่ให้มาในบรรจุภัณฑ์ของเซิร์ฟเวอร์

เมื่อคุณได้รับเซิร์ฟเวอร์ของคุณ ให้ตรวจสอบว่าผลิตภัณฑ์ที่จัดส่งมาพร้อมกับชิ้นส่วนทุกชิ้นที่ควรได้รับ

บรรจุภัณฑ์ของเซิร์ฟเวอร์ประกอบด้วยรายการดังต่อไปนี้:

- เซิร์ฟเวคร์
- Rail installation kit ้ั มีคู่มือการติดตั้งให้มาในบรรจุภัณฑ์
- ้ อุปกรณ์จัดเก็บสายเคเบิล \*้ มีคู่มือการติดตั้งให้มาในบรรจุภัณฑ์
- ึกล่องใส่อุปกรณ์ รวมถึงสิ่งของต่างๆ เช่น สายไฟ \*้ ชุดอุปกรณ์เสริม และเอกสารต่างๆ

#### หมายเหตุ:

- ์ ขึ้นส่วนบางชิ้นภายในรายการนี้อาจมีใช้งานเฉพาะในบางรุ่นเท่านั้น
- รายการที่กำกับด้วยเครื่องหมายดอกจัน (\*) เป็นอุปกรณ์เสริม

หากมีอุปกรณ์ไม่ครบหรืออุปกรณ์เสียหาย โปรดติดต่อร้านที่เป็นผู้จำหน่าย และโปรดเก็บเอกสารการซื้อและบรรจุภัณฑ์ ต่างๆ ไว้ เนื่องจากคุณอาจต้องใช้เพื่อขอรับบริการตามการรับประกัน

## ระบุเซิร์ฟเวอร์และเข้าถึง Lenovo XClarity Controller

ส่วนนี้ประกอบด้วยคำแนะนำเกี่ยวกับวิธีระบุเซิร์ฟเวอร์และการค้นหาข้อมูลการเข้าถึง Lenovo XClarity Controller

## การระบุเซิร์ฟเวอร์ของคุณ

้เมื่อคุณติดต่อ Lenovo เพื่อขอความช่วยเหลือ ข้อมูลประเภท รุ่น และหมายเลขประจำเครื่องจะช่วยสนับสนุนช่างเทคนิค ในการระบุเซิร์ฟเวอร์และให้บริการที่รวดเร็วขึ้นได้

ภาพประกอบด้านล่างแสดงตำแหน่งของป้าย ID ที่ประกอบด้วยหมายเลขรุ่น ประเภทเครื่อง และหมายเลขประจำเครื่อง ของเซิร์ฟเวอร์ นอกจากนี้ คุณยังสามารถเพิ่มป้ายระบุข้อมูลเกี่ยวกับระบบอื่นๆ ที่ด้านหน้าได้ในส่วนพื้นที่ป้ายระบุสำหรับ ลูกค้า

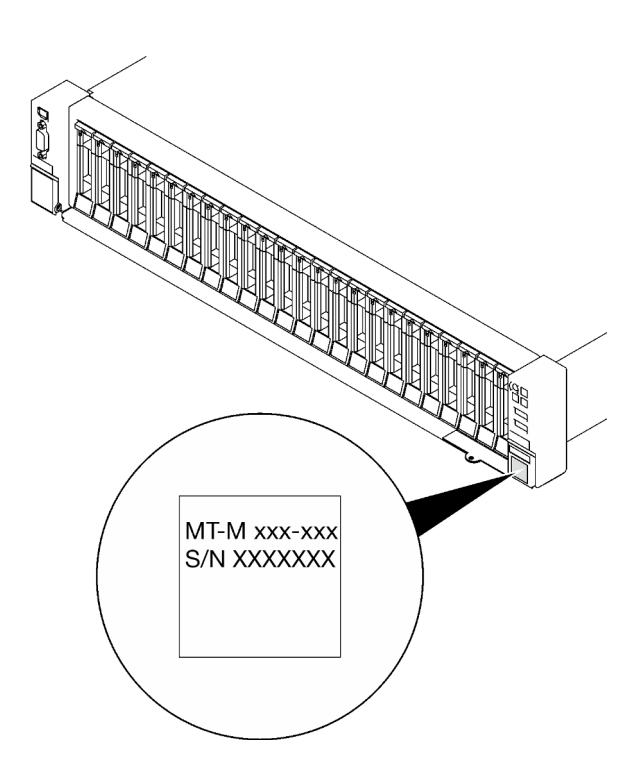

รูปภาพ 20. ตำแหน่งของแผ่นป้าย ID

#### แผ่นป้ายการเข้าถึงเครือข่าย Lenovo XClarity Controller

นอกจากนี้ เครือข่าย Lenovo XClarity Controller ยังเข้าถึงป้ายที่เกี่ยวข้องกับแถบข้อมูลแบบดึงออก ซึ่งอยู่ใกล้กับมุม ขวาล่างของตัวเครื่องด้านหน้า และมีรหัสที่อยู่ MAC ซึ่งเข้าถึงได้โดยการดึง

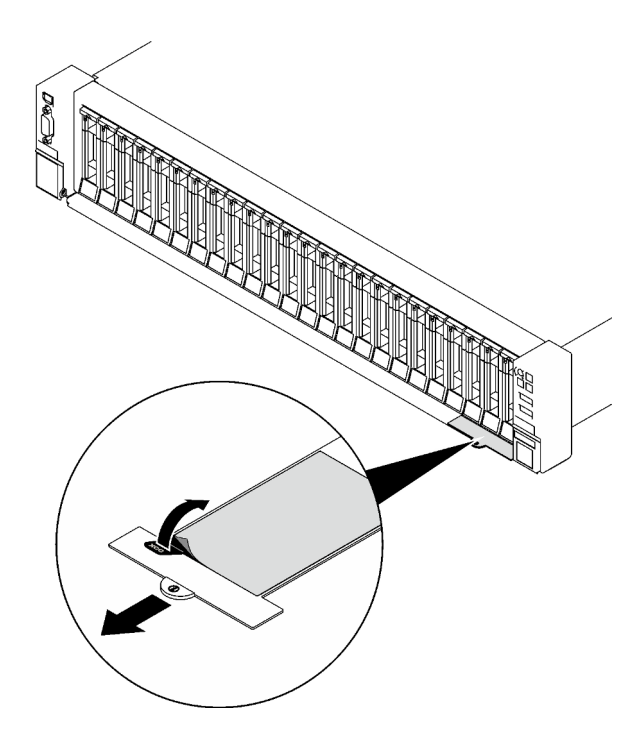

รูปภาพ 21. แผ่นป้ายการเข้าถึงเครือข่าย Lenovo XClarity Controller บนแถบข้อมูลแบบดึงออก

#### ป้ายซ่อมบำรุงและรหัส QR

นอกจากนี้ ป้ายซ่อมบำรุงของระบบที่อยู่บนฝาครอบด้านบนด้านหน้า จะแสดงรหัสอ้างอิงแบบรวดเร็ว (QR) สำหรับการ เข้าถึงข้อมูลซ่อมบำรุงผ่านอุปกรณ์มือถือ คุณสามารถสแกนรหัส QR ด้วยแอปพลิเคชันอ่านรหัส QR บนอุปกรณ์มือถือ และเข้าใช้งานเว็บไซต์ข้อมูลบริการได้อย่างรวดเร็ว เว็บไซต์ข้อมูลการบริการ จะระบุข้อมูลเพิ่มเติมเกี่ยวกับวิดีโอสาธิตการ ติดตั้งและการเปลี่ยนอะไหล่ และรหัสข้อผิดพลาดต่างๆ เพื่อการสนับสนุนเซิร์ฟเวอร์

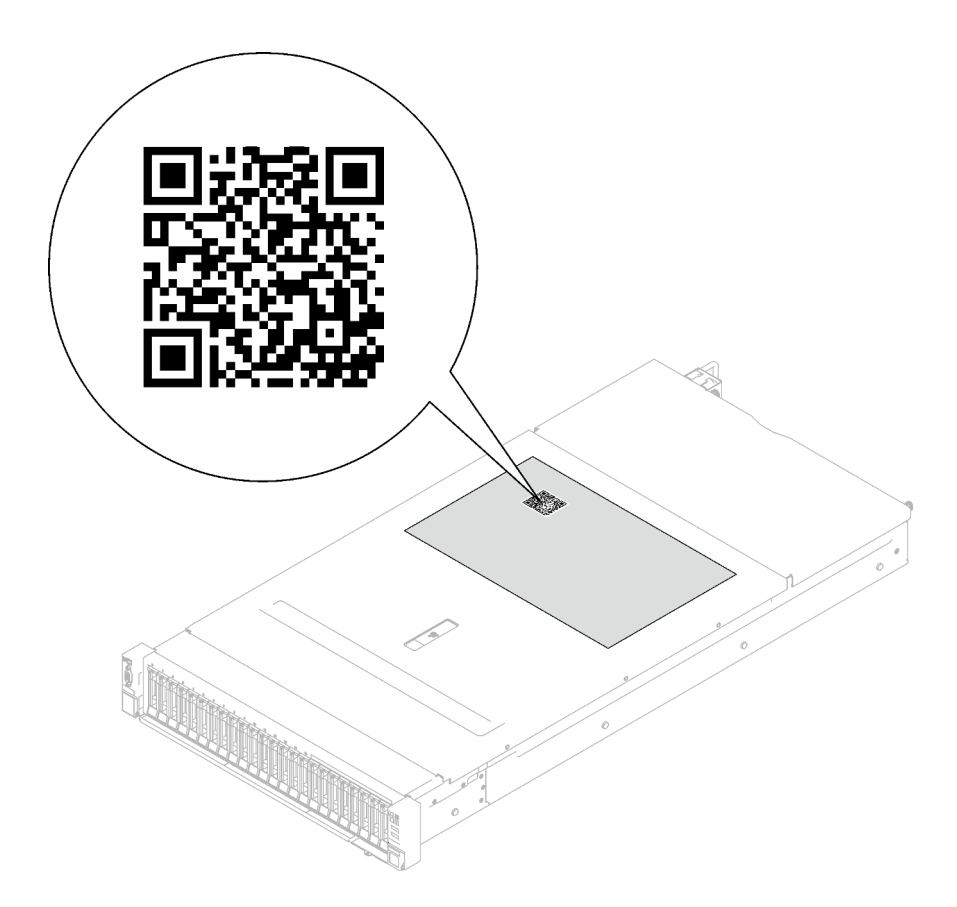

รูปภาพ 22. ป้ายซ่อมบำรุงและรหัส QR

# <span id="page-71-0"></span>รายการตรวจสอบการตั้งค่าเซิร์ฟเวอร์

ใช้รายการตรวจสอบการตั้งค่าเซิร์ฟเวอร์นี้ เพื่อยืนยันว่าคุณได้ดำเนินการขั้นตอนต่างๆ ที่จำเป็นในการตั้งค่าเซิร์ฟเวอร์ของ คุณโดยสมบูรณ์

ขั้นตอนการตั้งค่าเซิร์ฟเวอร์ขึ้นอยู่กับการกำหนดค่าของเซิร์ฟเวอร์เมื่อจัดส่ง ในบางกรณี เซิร์ฟเวอร์ได้รับการกำหนดค่า ี สมบูรณ์แล้ว และคุณเพียงแค่เชื่อมต่อเซิร์ฟเวอร์กับเครือข่าย และแหล่งจ่ายไฟ AC จึงจะสามารถเปิดเซิร์ฟเวอร์ได้ ใน ึกรณีอื่นๆ เซิร์ฟเวอร์จำเป็นต้องติดตั้งตัวเลือกฮาร์ดแวร์ ต้องมีการกำหนดค่าฮาร์ดแวร์และเฟิร์มแวร์ และต้องติดตั้งระบบ ปฏิบัติการ

ขั้นตคนต่อไปนี้จะอธิบายขั้นตอนทั่วไปในการตั้งค่าเซิร์ฟเวอร์

## ตั้งค่าฮาร์ดแวร์ของเซิร์ฟเวอร์

ทำตามขั้นตอนต่อไปนี้เพื่อตั้งค่าสาร์ดแวร์ของเซิร์ฟเวอร์

1. แกะบรรจุภัณฑ์ของเซิร์ฟเวอร์ ดู "ชิ้นส่วนที่ให้มาในบรรจุภัณฑ์ของเซิร์ฟเวอร์" บนหน้าที่ 59
- 2. ติดตั้งอุปกรณ์เสริมฮาร์ดแวร์หรือซอฟต์แวร์ที่จำเป็น โปรดดูหัวข้อที่เกี่ยวข้องใน บทที่ 5 "ขั้นตอนการเปลี่ยนชิ้น ้ส่วนฮาร์ดแวร์" บนหน้าที่ 65
- ่ 3. หากจำเป็น ให้ติดตั้งรางและ CMA ในตู้แร็คแบบมาตรฐาน ทำตามคำแนะนำใน *คู่มือการติดตั้งราง* และ *คู่มือ การติดตั้ง CMA* ที่มาพร้อมกับชุดการติดตั้งราง
- ่ 4. หากจำเป็น ให้ติดตั้งเซิร์ฟเวอร์ลงในตู้แร็คแบบมาตรฐาน ดู "ติดตั้งเซิร์ฟเวอร์ลงในราง" บนหน้าที่ 98
- 5. เชื่อมต่อสายเคเบิลภายนอกทั้งหมดเข้ากับเซิร์ฟเวอร์ ดู บทที่ 2 "ส่วนประกอบเซิร์ฟเวอร์" บนหน้าที่ 27 สำหรับ ตำแหน่งขั้วต่อ

โดยทั่วไปแล้ว คุณจะต้องเชื่อมต่อสายต่อไปนี้:

- เชื่อมต่อเซิร์ฟเวอร์กับแหล่งจ่ายไฟ
- เชื่อมต่อเซิร์ฟเวอร์กับเครือข่ายข้อมล
- เชื่อมต่อเซิร์ฟเวอร์กับอุปกรณ์จัดเก็บข้อมูล
- เชื่อมต่อเซิร์ฟเวอร์กับเครือข่ายการจัดการ
- 6 เปิดเซิร์ฟเวคร์

้มีการระบุตำแหน่งปุ่มเปิด/ปิดเครื่อง และไฟ LED แสดงสถานะเปิด/ปิดเครื่องใน:

- ิบทที่ 2 "ส่วนประกอบเซิร์ฟเวอร์" บนหน้าที่ 27
- "การแก้ไขปัญหาโดยไฟ LED ระบบและจอแสดงผลการวินิจฉัย" บนหน้าที่ 471

คุณสามารถเปิดเซิร์ฟเวอร์ (ไฟ LED เปิด/ปิดเครื่องติดสว่าง) ได้ด้วยวิธีต่างๆ ต่อไปนี้:

- คุณสามารถกดปุ่มเปิด/ปิดเครื่อง
- เซิร์ฟเวคร์สามารถรีสตาร์ทเครื่องได้คัตโนมัติหลังเกิดความขัดข้องทางไฟฟ้า
- เซิร์ฟเวอร์สามารถตอบสนองคำขอเปิดเครื่องจากระยะไกล ซึ่งส่งไปยัง Lenovo XClarity Controller

**หมายเหตุ**: คุณสามารถเข้าถึงอินเทอร์เฟซหน่วยประมวลผลการจัดการเพื่อกำหนดค่าระบบโดยไม่ต้องเปิดเครื่อง ้เซิร์ฟเวอร์ เมื่อใดก็ตามที่เซิร์ฟเวอร์เชื่อมต่อกับพลังงาน อินเทอร์เฟซหน่วยประมวลผลการจัดการจะพร้อมใช้งาน ้ สำหรับรายละเอียดเกี่ยวกับการเข้าถึงโปรเซสเซอร์เซิร์ฟเวอร์การจัดการ โปรดดูส่วน "การเปิดและใช้งานเว็บอินเท อร์เฟซ XClarity Controller" ในเวอร์ชันเอกสาร XCC ที่ใช้ได้กับเซิร์ฟเวอร์ของคุณที่ https://pubs.lenovo.com/ Ixcc-overview/

7. ตรวจสอบเซิร์ฟเวอร์ ตรวจสอบให้แน่ใจว่าไฟ LED แสดงสถานะเปิด/ปิดเครื่อง, ไฟ LED ขั้วต่ออีเทอร์เน็ต และไฟ LED เครือข่ายติดสว่างเป็นแสงสีเขียว ซึ่งหมายความว่าฮาร์ดแวร์ของเซิร์ฟเวอร์ได้รับการตั้งค่าเสร็จสมบูรณ์

์ ดู "การแก้ไขปัญหาโดยไฟ LED ระบบและจอแสดงผลการวินิจฉัย" บนหน้าที่ 471 สำหรับข้อมูลเพิ่มเติมเกี่ยวกับ ไฟ LED แสดงสถานะ

#### กำหนดค่าระบบ

้ทำตามขั้นตอนต่อไปนี้เพื่อกำหนดค่าระบบ สำหรับคำแนะนำโดยละเอียด โปรดดู บทที่ 7 "การกำหนดค่าระบบ" บน หน้าที่ 453

- 1. ตั้งค่าการเชื่อมต่อเครือข่ายสำหรับ Lenovo XClarity Controller กับเครือข่ายการจัดการ
- 2. หากจำเป็น ให้ปรับปรุงเฟิร์มแวร์ของเซิร์ฟเวอร์
- 3. กำหนดค่าเฟิร์มแวร์ของเซิร์ฟเวอร์

ข้อมูลต่อไปนี้มีให้ใช้สำหรับการกำหนดค่า RAID:

- https://lenovopress.lenovo.com/lp0578-lenovo-raid-introduction  $\bullet$
- https://lenovopress.lenovo.com/lp0579-lenovo-raid-management-tools-and-resources  $\ddot{\phantom{0}}$
- 4. ติดตั้งระบบปฏิบัติการ
- 5. สำรองข้อมูลการกำหนดค่าเซิร์ฟเวอร์
- 6. ติดตั้งแอปพลิเคชันและโปรแกรมที่ต้องการใช้งานบนเซิร์ฟเวอร์

# <span id="page-74-0"></span>บทที่ 5. ขั้นตอนการเปลี่ยนชิ้นส่วนฮาร์ดแวร์

ส่วนนี้แสดงขั้นตอนการติดตั้งและการถอดส่วนประกอบของระบบที่สามารถซ่อมบำรุงได้ทั้งหมด ขั้นตอนการเปลี่ยนส่วน ประกอบแต่ละขั้นตอนค้างคิงงานที่ต้องดำเนินการ เพื่อให้สามารถเข้าถึงส่วนประกอบที่จะเปลี่ยนได้

# <span id="page-74-1"></span>คู่มือการติดตั้ง

โปรดอ่านคู่มือการติดตั้ง ก่อนที่จะติดตั้งส่วนประกอบในเซิร์ฟเวอร์

โปรดอ่านประกาศต่อไปนี้อย่างละเอียด ก่อนที่จะติดตั้งอุปกรณ์เสริม:

**ข้อควรพิจารณา**: ป้องกันการสัมผัสไฟฟ้าสถิตที่อาจทำให้ระบบหยุดการทำงานและสูญเสียข้อมูลได้ ด้วยการเก็บส่วน ้ ประกอบที่ไวต่อไฟฟ้าสถิตไว้ในบรรจุภัณฑ์แบบมีการป้องกันไฟฟ้าสถิตจนถึงเวลาทำการติดตั้ง และใช้งานอุปกรณ์เหล่านี้ ด้วยสายรัดข้อมือป้องกันการคายประจุไฟฟ้าสถิตหรือระบบเดินสายดินอื่นๆ

- ้อ่านข้อมูลและคำแนะนำด้านความปลอดภัยเพื่อให้แน่ใจว่าคุณจะทำงานได้อย่างปลอดภัย:
	- ้ดูรายการข้อมูลด้านความปลอดภัยฉบับสมบูรณ์สำหรับทุกผลิตภัณฑ์ได้ที่: https://pubs.lenovo.com/safety\_documentation/
	- ้ และดูคำแนะนำต่อไปนี้ได้ที่: "การทำงานภายในเซิร์ฟเวอร์ที่เปิดอยู่" บนหน้าที่ 69 และ "การใช้งานอุปกรณ์ที่ไว ้ต่อไฟฟ้าสถิต" บนหน้าที่ 69
- ้ ตรวจสอบให้แน่ใจว่าเซิร์ฟเวอร์รองรับส่วนประกอบที่คุณกำลังติดตั้ง
	- ดูรายการส่วนประกอบเสริมที่เซิร์ฟเวอร์รองรับได้ที่ https://serverproven.lenovo.com
	- ้ สำหรับขึ้นส่วนเสริมที่ให้มาในบรรจุภัณฑ์ โปรดดู https://serveroption.lenovo.com/
- สำหรับข้อมูลเพิ่มเติมเกี่ยวกับการสั่งซื้ออะไหล่:
	- 1. ไปที่ http://datacentersupport.lenovo.com และเลื่อนไปยังหน้าการสนับสนุนสำหรับเซิร์ฟเวอร์ของคุณ
	- 2. คลิก Parts
	- 3. ป้อนหมายเลขประจำเครื่องเพื่อดูรายการชิ้นส่วนสำหรับเซิร์ฟเวอร์ของคุณ
- ้ เมื่อคุณจะติดตั้งเซิร์ฟเวอร์ใหม่ ให้ดาวน์โหลดและใช้เฟิร์มแวร์รุ่นล่าสุด การดำเนินการดังกล่าวจะช่วยให้มั่นใจได้ว่า ้ปัญหาที่ระบุจะได้รับการแก้ไขและเซิร์ฟเวอร์ของคุณพร้อมที่จะทำงานด้วยประสิทธิภาพสูงสุด ไปที่ https:// datacentersupport.lenovo.com/tw/en/products/servers/thinksystem/sr850v3/7d96/downloads/driver-list/ เพื่อ ดาวน์โหลดการคับไเดตเฟิร์มแวร์สำหรับเซิร์ฟเวคร์

**ข้อสำคัญ**: โซลูชันคลัสเตอร์บางประเภทจำเป็นต้องใช้ระดับรหัสเฉพาะหรือปรับปรุงรหัสที่ต้องใช้ หากส่วนประกอบ เป็นส่วนหนึ่งของโซลูชันคลัสเตอร์ ให้ตรวจสอบเมนูระดับของรหัส Best Recipe ล่าสุดสำหรับเฟิร์มแวร์และไดรเวอร์ ที่รองรับคลัสเตอร์ก่อนอัปเดตรหัส

- หากคุณเปลี่ยนชิ้นส่วนซึ่งมีเฟิร์มแวร์ เช่น อะแดปเตอร์ คุณอาจต้องอัปเดตเฟิร์มแวร์สำหรับชิ้นส่วนดังกล่าว สำหรับ  $\ddot{\phantom{0}}$ ข้อมูลเพิ่มเติมเกี่ยวกับการอัปเดตเฟิร์มแวร์ โปรดดู "ปรับปรุงเฟิร์มแวร์" บนหน้าที่ 455
- วิธีที่ควรปฏิบัติ คือ ตรวจดูให้แน่ใจว่าเซิร์ฟเวอร์ทำงานตามปกติ ก่อนที่คุณจะติดตั้งส่วนประกอบเสริม  $\ddot{\phantom{0}}$
- ้ทำความสะคาดพื้นที่ทำงาน และวางส่วนประกอบที่ถอดไว้บนพื้นผิวราบเรียบที่ไม่โยกคลอนหรือเคียง
- ้ อย่าพยายามยกวัตถุที่คุณยกไม่ไหว หากจำเป็นต้องยกวัตถุที่มีน้ำหนักมาก โปรดอ่านข้อควรระวังต่อไปนี้อย่าง  $\bullet$ ละเคียด:
	- ตรวจสอบให้แน่ใจว่าพื้นที่บริเวณนั้นยืนได้มั่นคงไม่ลื่นไถล
	- กระจายน้ำหนักของวัตถุที่คุณยกให้เท่ากันระหว่างเท้าทั้งสอง
	- ้ค่อยๆ ออกแรงยก ไม่ควรขยับตัว หรือบิดตัวอย่างรวดเร็วขณะยกของหนัก
	- เพื่อหลีกเลี่ยงการใช้งานกล้ามเนื้อส่วนหลังของคุณมากเกินไป ให้ยกโดยใช้การยืนหรือผลักขึ้นโดยใช้กล้ามเนื้อ ขา
- สำรองข้อมูลสำคัญทั้งหมดก่อนที่คุณจะทำการเปลี่ยนแปลงเกี่ยวกับดิสก์ไดรฟ์
- ิ คณต้องมีไขควงปากแบนอันเล็ก ไขควงแฉกขนาดเล็ก และไขควงหกเหลี่ยมขนาด T8
- ้เปิดเครื่องทิ้งไว้ หากต้องการดูไฟ LED แสดงข้อผิดพลาดบนแผงระบบ (ส่วนประกอบแผงระบบ) และส่วนประกอบ ภายใน
- คุณไม่จำเป็นต้องปิดเซิร์ฟเวอร์ที่จะถอดหรือติดตั้งแหล่งพลังงานและพัดลมแบบ Hot-swap หรืออุปกรณ์ USB แบบ Hot-plug อย่างไรก็ตาม คุณต้องปิดเซิร์ฟเวอร์ก่อนที่จะดำเนินขั้นตอนเกี่ยวกับการถอดหรือการติดตั้งสายอะแเดป ้เตอร์ และคุณต้องถอดสายไฟออกจากเซิร์ฟเวอร์ก่อนที่จะดำเนินขั้นตอนเกี่ยวกับการถอดหรือการใส่การ์ดตัวยก
- ้ เมื่อเปลี่ยนชุดแหล่งจ่ายไฟหรือพัดลม ตรวจสอบให้แน่ใจว่าได้ดูกฎการสำรองสำหรับส่วนประกอบเหล่านี้แล้ว  $\ddot{\phantom{0}}$
- พื้นที่ที่ปรากฏเป็นสีฟ้าบนอุปกรณ์แสดงถึงตำแหน่งสัมผัสที่คุณใช้หยิบส่วนประกอบที่จะถอดหรือติดตั้งอุปกรณ์ลงใน เซิร์ฟเวอร์ การเปิดหรือปิดสลัก เป็นต้น
- ้ พื้นที่ที่ปรากฏเป็นสีส้มบนอุปกรณ์ หรือสีส้มด้านบนหรือบริเวณใกล้กับอุปกรณ์แสดงว่าส่วนประกอบดังกล่าว ี สามารถเปลี่ยนได้โดยไม่ต้องปิดเครื่อง หากระบบปฏิบัติการของเซิร์ฟเวอร์รองรับคุณลักษณะ Hot-swap คุณจะ สามารถถอดหรือติดตั้งส่วนประกอบได้ขณะเซิร์ฟเวอร์ยังทำงานอยู่ (สีส้มยังแสดงถึงตำแหน่งสัมผัสบนส่วนประกอบ แบบถอดเปลี่ยนได้โดยไม่ต้องปิดเครื่องด้วย) ดูคำแนะนำสำหรับการถอดหรือติดตั้งส่วนประกอบ Hot-swap ต่างๆ โดยเฉพาะ เพื่อดูขั้นตอนเพิ่มเติมอื่นๆ ที่คุณอาจต้องทำก่อนถอดหรือติดตั้งส่วนประกอบ
- ี แถบสีแดงบนไดรฟ์ที่อยู่ติดกับสลักปลดล็อคระบุว่าสามารถถอดไดรฟ์ได้โดยไม่ต้องปิดเครื่อง หากเซิร์ฟเวอร์และ  $\ddot{\phantom{0}}$ ระบบปฏิบัติการรองรับความสามารถแบบ Hot-swap นี่หมายความว่าคุณสามารถถอดหรือติดตั้งไดรฟ์ได้ขณะที่ เซิร์ฟเวอร์กำลังทำงานอยู่

**หมายเหตุ**: ดูคำแนะนำเฉพาะระบบสำหรับการถอดหรือติดตั้งไดรฟ์แบบ Hot-swap เพื่อดูขั้นตอนเพิ่มเติมอื่นๆ ที่ คุณอาจต้องทำก่อนถอดหรือติดตั้งไดรฟ์

้ หลังจากใช้งานเซิร์ฟเวอร์เสร็จแล้ว ตรวจดูให้แน่ใจว่าคุณได้ติดตั้งแผงครอบ ตัวป้องกัน ป้ายกำกับ และสายดินกลับ เข้าที่เดิมแล้ว

### <span id="page-76-0"></span>รายการตรวจสอบความปลอดภัย

โปรดใช้ข้อมูลนี้เพื่อช่วยในการระบุสภาพความไม่ปลอดภัยในเซิร์ฟเวอร์ของคุณ เครื่องแต่ละรุ่นได้รับการออกแบบและ ผลิตโดยติดตั้งอุปกรณ์ด้านความปลอดภัยตามข้อกำหนด เพื่อป้องกันไม่ให้ผู้ใช้และช่างเทคนิคบริการได้รับบาดเจ็บ

หมายเหตุ: ผลิตภัณฑ์นี้ไม่เหมาะลำหรับใช้งานในสถานที่ทำงานที่ใช้จอแสดงผล ตามมาตราที่ 2 ของข้อบังคับเรื่อง สถานที่ทำงาน

หมายเหตุ: การตั้งค่าเซิร์ฟเวอร์จะทำในห้องเซิร์ฟเวอร์เท่านั้น

### ข้อควรระวัง:

อุปกรณ์นี้ต้องติดตั้งหรือซ่อมบำรุงโดยพนักงานผู้ผ่านการฝึกอบรม ตามที่กำหนดโดย NEC, IEC 62368-1 และ IEC 60950-1 ตามมาตรฐานความปลอดภัยของอุปกรณ์อิเล็กทรอนิกส์ด้านเสียง/วิดีโอ เทคโนโลยีสารสนเทศ และเทคโนโลยีการสื่อสาร Lenovo จะถือว่าคุณมีคุณสมบัติเหมาะสมในการการซ่อมบำรุงอุปกรณ์ และได้รับ การฝึกอบรมในการจำแนกระดับพลังงานที่เป็นอันตรายในผลิตภัณฑ์ การเข้าถึงอุปกรณ์ดำเนินการโดยใช้ เครื่องมือ ล็อคและกุญแจ หรือระบบนิรภัยอื่นๆ และควบคุมโดยหน่วยงานกำกับดูแลที่มีหน้าที่รับผิดชอบใน พื้นที่นั้น ๆ

**ข้อสำคัญ**: ต้องมีการเดินสายดินระบบไฟฟ้าของเซิร์ฟเวอร์เพื่อความปลอดภัยของผู้ปฏิบัติงาน และทำให้ระบบทำงาน เป็นปกติ ช่างไฟที่ได้รับการรับรองสามารถยืนยันการเดินสายดินที่ถูกต้องของเต้ารับไฟฟ้าได้

เพื่อรับรองว่าไม่มีสภาพที่ไม่ปลอดภัย ให้ตรวจสอบตามหัวข้อต่อไปนี้:

- 1. ตรวจดูให้แน่ใจว่าปิดการใช้งานอุปกรณ์และถอดสายไฟออกแล้ว
- 2. ตรวจสอบสายไฟ
	- ้ตรวจดูให้แน่ใจว่าตัวเชื่อมต่อสายดินอยู่ในสภาพดี ใช้อุปกรณ์เพื่อวัดความต่อเนื่องของกระแสไฟฟ้าของ ี สายดิน โดยระหว่างหมุดสายดินภายนอกและสายดินที่เฟรม ต้องมีความต่อเนื่องของกระแสไฟฟ้าที่ 0.1 โคห์มหรือน้อยกว่า
	- ตรวจดูให้แน่ใจว่าชนิดของสายไฟถูกต้อง หากต้องการดูสายไฟที่ใช้ได้สำหรับเซิร์ฟเวอร์:
		- ไปที่:  $a<sub>z</sub>$

http://dcsc.lenovo.com/#/

- b. คลิก Preconfigured Model (รุ่นที่ได้รับการกำหนดค่ามาล่วงหน้า) หรือ Configure to order (การ กำหนดค่าตามลำดับ)
- ้ ป้อนประเภทเครื่องและรุ่นเซิร์ฟเวอร์ของคุณเพื่อแสดงหน้าการกำหนดค่า  $C.$
- ุ คลิก Power (พลังงาน) → Power Cables (สายไฟ) เพื่อคูสายไฟทั้งหมด d.
- ตรวจสอบให้แน่ใจว่าฉนวนป้องกันไม่ขาดหลุดลุ่ยหรือเสื่อมสภาพ
- 3. ตรวจหาการดัดแปลงที่ไม่ใช่ของ Lenovo ใช้วิจารณญาณสำหรับความปลอดภัยในการดัดแปลงที่ไม่ใช่ของ Lenovo คะเ่างรคบคคบ
- 4. ตรวจสอบภายในเซิร์ฟเวอร์เพื่อค้นหาสภาพความไม่ปลอดภัยที่ชัดเจน เช่น ขี้ตะไบเหล็ก การปนเปื้อน น้ำหรือของ เหลวอื่นๆ หรือสัญญาณของเพลิงไหม้หรือความเสียหายจากควัน
- 5. ตรวจสอบว่าสายไฟมีการเสื่อมสภาพ ขาดหลุดลุ่ย หรือถูกบีบแน่นหรือไม่
- 6. ตรวจสอบให้แน่ใจว่าตัวยึดฝาครอบแหล่งจ่ายไฟ (สกรูหรือหมุดย้ำ) ไม่ถูกถอดออกหรือเปลี่ยน

# คำแนะนำเกี่ยวกับความเชื่อถือได้ของระบบ

ตรวจสอบคำแนะนำเกี่ยวกับความเชื่อถือได้ของระบบเพื่อให้แน่ใจว่าระบบจะได้รับการระบายความร้อนอย่างเหมาะสม และเชื่อถือได้

้ตรวจสคบว่าได้ทำตามข้อกำหนดต่อไปนี้:

- ้ต้องติดตั้งแหล่งจ่ายไฟในช่องใส่แหล่งจ่ายไฟแต่ละชุด
- ้ต้องมีพื้นที่รอบเซิร์ฟเวอร์อย่างเพียงพอเพื่อให้ระบบระบายความร้อนของเซิร์ฟเวอร์ทำงานได้อย่างเหมาะสม เว้นพื้นที ้เปิดโล่งรอบๆ ด้านหน้าและด้านหลังของเซิร์ฟเวอร์ประมาณ 50 มม. (2.0 นิ้ว) อย่าวางวัตถุใดๆ ไว้ด้านหน้าพัดลม
- เพื่อการระบายความร้อนและการระบายอากาศที่เหมาะสม ให้ประกอบฝาครอบเซิร์ฟเวอร์กลับเข้าที่ก่อนที่คุณจะเปิด เซิร์ฟเวอร์ อย่าใช้งานเซิร์ฟเวอร์นานกว่า 30 นาที ขณะที่ถอดฝาครอบเซิร์ฟเวอร์ออก เนื่องจากอาจทำให้ส่วน ประกอบของเซิร์ฟเวอร์เสียหาย
- ต้องทำตามคำแนะนำการเดินสายที่มาพร้อมกับส่วนประกอบเสริม  $\ddot{\phantom{0}}$
- จะต้องเปลี่ยนพัดลมที่ไม่สามารถทำงานได้ภายใน 48 ชั่วโมงหลังพัดลมหยุดทำงาน
- ู้เมื่อถอดพัดลมแบบ Hot-swap ออกแล้ว ต้องเปลี่ยนทดแทนภายใน 30 วินาทีหลังถอด
- ้ เมื่อถอดไดรฟ์แบบ Hot-swap ออกแล้ว ต้องเปลี่ยนทดแทนภายใน 2 นาทีหลังถอด
- ้ เมื่อถอดแหล่งพลังงานแบบ Hot-swap ออกแล้ว ต้องเปลี่ยนทดแทนภายใน 2 นาทีหลังถอด
- ้ต้องติดตั้งแผ่นกั้นลมทุกแผ่นที่มาพร้อมกับเซิร์ฟเวอร์ เมื่อเซิร์ฟเวอร์เริ่มทำงาน (เซิร์ฟเวอร์บางตัวอาจมีแผ่นกั้นลม มากกว่าหนึ่งแผ่น) การใช้งานเซิร์ฟเวคร์โดยไม่มีแผ่นกั้นลมคาจทำให้โปรเซสเซคร์เสียหาย
- ช่องเสียบโปรเซสเซอร์ทุกช่องจะต้องมีฝาครอบช่องเสียบ หรือโปรเซสเซอร์ที่มีตัวระบายความร้อน

เมื่อติดตั้งโปรเซสเซอร์มากกว่าหนึ่งตัว จะต้องทำตามกฎการรวบรวมพัดลมสำหรับแต่ละเซิร์ฟเวอร์อย่างเคร่งครัด

# <span id="page-78-0"></span>การทำงานภายในเซิร์ฟเวอร์ที่เปิดอยู่

คุณอาจจำเป็นต้องเปิดเซิร์ฟเวอร์ไว้เมื่อนำฝาครอบออก เพื่อดูข้อมูลระบบบนแผงควบคุมหน้าจอหรือเพื่อเปลี่ยนส่วน ประกอบแบบ Hot-swap ทบทวนคู่มือแนะนำเหล่านี้ก่อนดำเนินการดังกล่าว

**ข้อควรพิจารณา**: หากส่วนประกอบภายในเซิร์ฟเวอร์สัมผัสกับไฟฟ้าสถิต เซิร์ฟเวอร์อาจหยุดทำงานและทำให้ข้อมูล สูญหายได้ เพื่อหลีกเลี่ยงปัญหาที่อาจเกิดขึ้น ควรใช้สายรัดข้อมือป้องกันการคายประจุไฟฟ้าสถิตหรือระบบเดินสายดิน อื่นๆ ขณะทำงานภายในเซิร์ฟเวอร์ที่เปิดทำงานอยู่

- หลีกเลี่ยงเสื้อผ้าหลวมๆ โดยเฉพาะบริเวณปลายแขนของคุณ ติดกระดุมหรือม้วนแขนเสื้อขึ้นก่อนทำงานภายใน เซิร์ฟเวคร์
- ป้องกันไม่ให้เนคไท ผ้าพันคอ เชือกคล้องบัตร หรือผมของคุณแกว่งเข้าไปในเซิร์ฟเวอร์
- ิถอดเครื่องประดับ เช่น กำไลข้อมือ สร้อยคอ แหวน กระดุมข้อมือ และนาฬิกาข้อมือ
- ่ เอาของต่างๆ ออกจากกระเป๋าเสื้อ เช่น ปากกาและดินสอ เนื่องจากอาจตกใส่เซิร์ฟเวอร์เมื่อคุณโน้มตัวอยู่เหนือ ์ ศ<sup>ี่</sup> ค.ง
- หลีกเลี่ยงไม่ให้มีวัตถุโลหะใดๆ เช่น คลิปหนีบกระดาษ ที่หนีบผม และสกรู ตกลงสู่เซิร์ฟเวอร์

## <span id="page-78-1"></span>การใช้งานอุปกรณ์ที่ไวต่อไฟฟ้าสถิต

ตรวจดูคำแนะนำเหล่านี้ก่อนใช้งานอุปกรณ์ที่ไวต่อไฟฟ้าสถิตเพื่อลดความเป็นไปได้ที่จะเกิดความเสียหายจากการคาย ประจุไฟฟ้าสถิต

**ข้อควรพิจารณา**: ป้องกันการสัมผัสไฟฟ้าสถิตที่อาจทำให้ระบบหยุดการทำงานและสูญเสียข้อมูลได้ ด้วยการเก็บส่วน ้ ประกอบที่ไวต่อไฟฟ้าสถิตไว้ในบรรจุภัณฑ์แบบมีการป้องกันไฟฟ้าสถิตจนถึงเวลาทำการติดตั้ง และใช้งานอุปกรณ์เหล่านี้ ด้วยสายรัดข้อมือป้องกันการคายประจุไฟฟ้าสถิตหรือระบบเดินสายดินอื่นๆ

- จำกัดการเคลื่อนไหวเพื่อป้องกันการก่อให้เกิดไฟฟ้าสถิตสะสมรอบตัวคุณ
- ใช้ความระมัดระวังเพิ่มขึ้นเมื่อใช้งานอุปกรณ์ในสภาพอากาศเย็น เนื่องด้วยการทำให้อุ่นขึ้นจะลดความขึ้นภายใน ิอาคารและเพิ่มปริมาณไฟฟ้าสถิต
- ใช้สายรัดข้อมือป้องกันการคายประจุไฟฟ้าสถิตหรือระบบเดินสายดินอื่นๆ เสมอ โดยเฉพาะขณะทำงานภายใน เซิร์ฟเวอร์ที่เปิดเครื่องอยู่
- ขณะที่อุปกรณ์ยังอยู่ในบรรจุภัณฑ์แบบมีการป้องกันไฟฟ้าสถิต ให้นำไปสัมผัสกับพื้นผิวโลหะที่ไม่ทาสีภายนอก เซิร์ฟเวอร์อย่างน้อยสองวินาที วิธีนี้จะช่วยระบายไฟฟ้าสถิตจากบรรจุภัณฑ์และจากร่างกายของคุณ

นำอุปกรณ์ออกจากบรรจุภัณฑ์และติดตั้งเข้ากับเซิร์ฟเวอร์โดยตรงโดยไม่ต้องวางอุปกรณ์ลง หากคุณจำเป็นต้องวาง ้อุปกรณ์ลง ให้นำอุปกรณ์กลับไปไว้ในบรรจุภัณฑ์แบบมีการป้องกันไฟฟ้าสถิต อย่าวางอุปกรณ์บนเครื่องเซิร์ฟเวอร์ หรือบนพื้นผิวโลหะใดๆ

- เมื่อใช้งานอุปกรณ์ ให้จับที่ขอบหรือโครงของอุปกรณ์อย่างระมัดระวัง  $\bullet$
- ้อย่าสัมผัสกับรอยบัดกรี หมด หรือที่แผงวงจรโดยตรง  $\bullet$
- ้เก็บอปกรณ์ไม่ให้เอื้อมถึงได้เพื่อป้องกันความเสียหายที่อาจเกิดขึ้น

## กฎและลำดับการติดตั้งโมดูลหน่วยความจำ

โมดูลหน่วยความจำต้องได้รับการติดตั้งในลำดับเฉพาะโดยยึดตามการกำหนดค่าหน่วยความจำที่คุณใช้งานและจำนวน ของโปรเซสเซอร์และโมดูลหน่วยความจำที่ติดตั้งอยู่บนเซิร์ฟเวอร์ของคุณ

#### ประเภทหน่วยความจำที่รองรับ

์โปรดดูข้อมูลเกี่ยวกับประเภทโมดูลหน่วยความจำที่เซิร์ฟเวอร์นี้รองรับในส่วน "หน่วยความจำ" ใน "ข้อมูลจำเพาะทาง เทคนิค" บนหน้าที่ 4

ข้อมูลเกี่ยวกับการปรับประสิทธิภาพหน่วยความจำและการกำหนดค่าหน่วยความจำมีอยู่ที่เว็บไซต์ Lenovo Press:

#### https://lenovopress.lenovo.com/servers/options/memory

นอกจากนี้ คุณยังสามารถใช้ประโยชน์จากตัวกำหนดค่าหน่วยความจำ ซึ่งมีให้ใช้งานที่เว็บไซต์ต่อไปนี้:

#### https://dcsc.lenovo.com/#/memory\_configuration

สำหรับรายละเอียดเฉพาะเกี่ยวกับลำดับการติดตั้งที่จำเป็นของโมดูลหน่วยความจำในเซิร์ฟเวอร์ตามการกำหนดค่าระบบ และโหมดหน่วยความจำที่คุณกำลังใช้งาน จะแสดงอยู่ด้านล่าง

#### ้เค้าโครงโมดูลหน่วยความจำและโปรเซสเซอร์

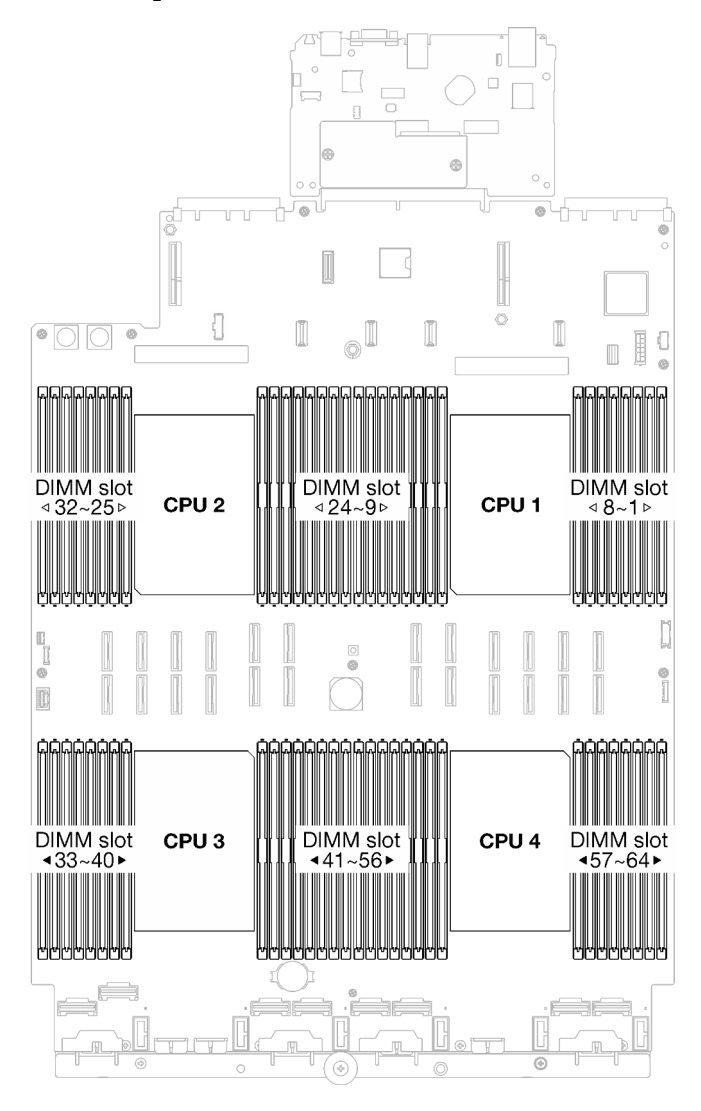

รูปภาพ 23. เค้าโครงโมดูลหน่วยความจำและโปรเซสเซอร์

ตารางการกำหนดค่าช่องหน่วยความจำด้านล่างแสดงความสัมพันธ์ระหว่างโปรเซสเซอร์ ตัวควบคุมหน่วยความจำ ช่อง หน่วยความจำ และหมายเลขช่องเสียบโมดูลหน่วยความจำ

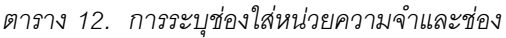

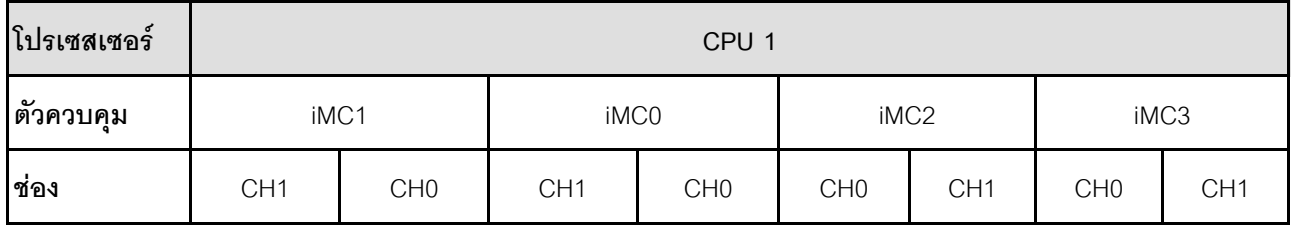

#### *ตาราง 12. การระบุช่องใส่หน่วยความจำและช่อง (มีต่อ)*

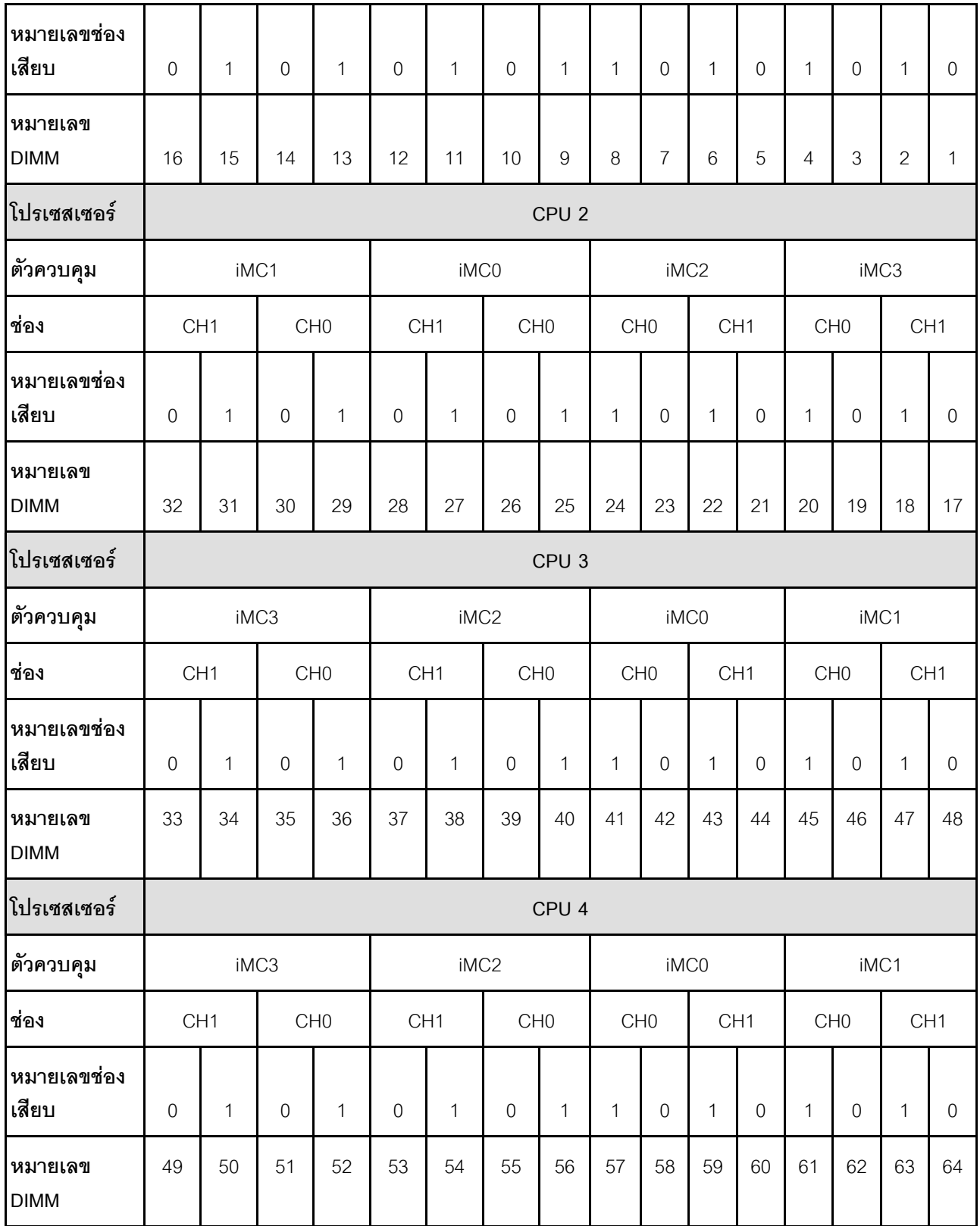

### คำแนะนำในการติดตั้งโมดูลหน่วยความจำ

- ต้องมีการติดตั้ง DIMM อย่างน้อยหนึ่งตัวสำหรับโปรเซสเซอร์แต่ละตัว ขอแนะนำให้ติดตั้งอย่างน้อยแปด DIMM ต่อ โปรเซสเซอร์เพื่อให้ได้รับประสิทธิภาพที่ดี
- เมื่อคุณเปลี่ยน DIMM เซิร์ฟเวอร์จัดให้มีความสามารถในการเปิดใช้งาน DIMM อัตโนมัติโดยคุณไม่ต้องใช้ Setup Utility เพื่อเปิดใช้งาน DIMM ใหม่ด้วยตนเอง

## ลำดับการติดตั้งโหมดหน่วยความจำแบบอิสระ

โหมดหน่วยความจำแบบอิสระให้ประสิทธิภาพของหน่วยความจำในระดับสูงสุด แต่ไม่มีการป้องกันการทำงานล้มเหลว ลำดับการติดตั้ง DIMM สำหรับโหมดหน่วยความจำแบบอิสระจะแตกต่างกันไปตามจำนวนของโปรเซสเซอร์และโมคูล หน่วยความจำที่ติดตั้งอยู่บนเซิร์ฟเวอร์

ทำตามกฦด้านล่างเมื่อติดตั้งโมดูลหน่วยความจำในโหมดอิสระ:

- ควรมี DDR5 DIMM อย่างน้อยหนึ่งตัวต่อโปรเซสเซอร์
- โมดูลหน่วยความจำ DDR5 ทั้งหมดต้องทำงานด้วยความเร็วเดียวกันในระบบเดียวกัน
- การติดตั้งหน่วยความจำต้องเหมือนกันระหว่างโปรเซสเซอร์
- รองรับโมดูลหน่วยความจำจากผู้แทนจำหน่ายรายต่างๆ

**หมายเหตุ**: เมื่อติดตั้ง ThinkSystem 128GB TruDDR5 4800MHz (4Rx4) 3DS RDIMM v1 และ/หรือ ThinkSystem 256GB TruDDR5 4800MHz (8Rx4) 3DS RDIMM v1 ในระบบ จะไม่สามารถติดตั้งโมดูลหน่วย ความจำประเภทคื่นได้

- ในแต่ละช่องหน่วยความจำ ให้ติดตั้งจากช่องเสียบที่อยู่ไกลที่สุดจากโปรเซสเซอร์ (ช่องเสียบ 0) ก่อน
- ์โมคูลหน่วยความจำทั้งหมดต้องเป็นโมคูลหน่วยความจำ DDR5
- ไม่สามารถใช้โมดูลหน่วยความจำ x8 และโมดูลหน่วยความจำ x4 ร่วมกันในระบบได้
- ไม่อนุญาตให้ผสมโมดูลหน่วยความจำ 16Gbit (16 GB, 32 GB, 64 GB, 128 GB, 256 GB) และ 24Gbit (96 GB) ในระบบ
- ์ต้องป๊อปปูเลทโมดูลหน่วยความจำ 96 GB ในระบบแบบเดียวกัน และรองรับเฉพาะโปรเซสเซอร์ Intel Xeon Platinum เท่านั้น
- โมดูลหน่วยความจำ 96 GB จะรองรับเฉพาะการกำหนดค่า 1DPC (8 DIMM ต่อโปรเซสเซอร์) และ 2DPC (16 DIMM ต่อโปรเซสเซอร์) เท่านั้น
- โมดูลหน่วยความจำทั้งหมดที่จะติดตั้งต้องเป็นประเภทเดียวกัน
	- Value RDIMM ไม่สามารถผสมกับ non-value RDIMM ในระบบได้
	- 3DS RDIMM ไม่สามารถผสมกับ non-3DS RDIMM ในระบบได้

• โมดูลหน่วยความจำทั้งหมดในระบบต้องมีจำนวนอันดับเท่ากัน

### มีโปรเซสเซอร์สองตัว

ตารางต่อไปนี้จะแสดงลำดับของการรวบรวมโมดูลหน่วยความจำสำหรับโหมดอิสระเมื่อติดตั้งโปรเซสเซอร์สองตัว

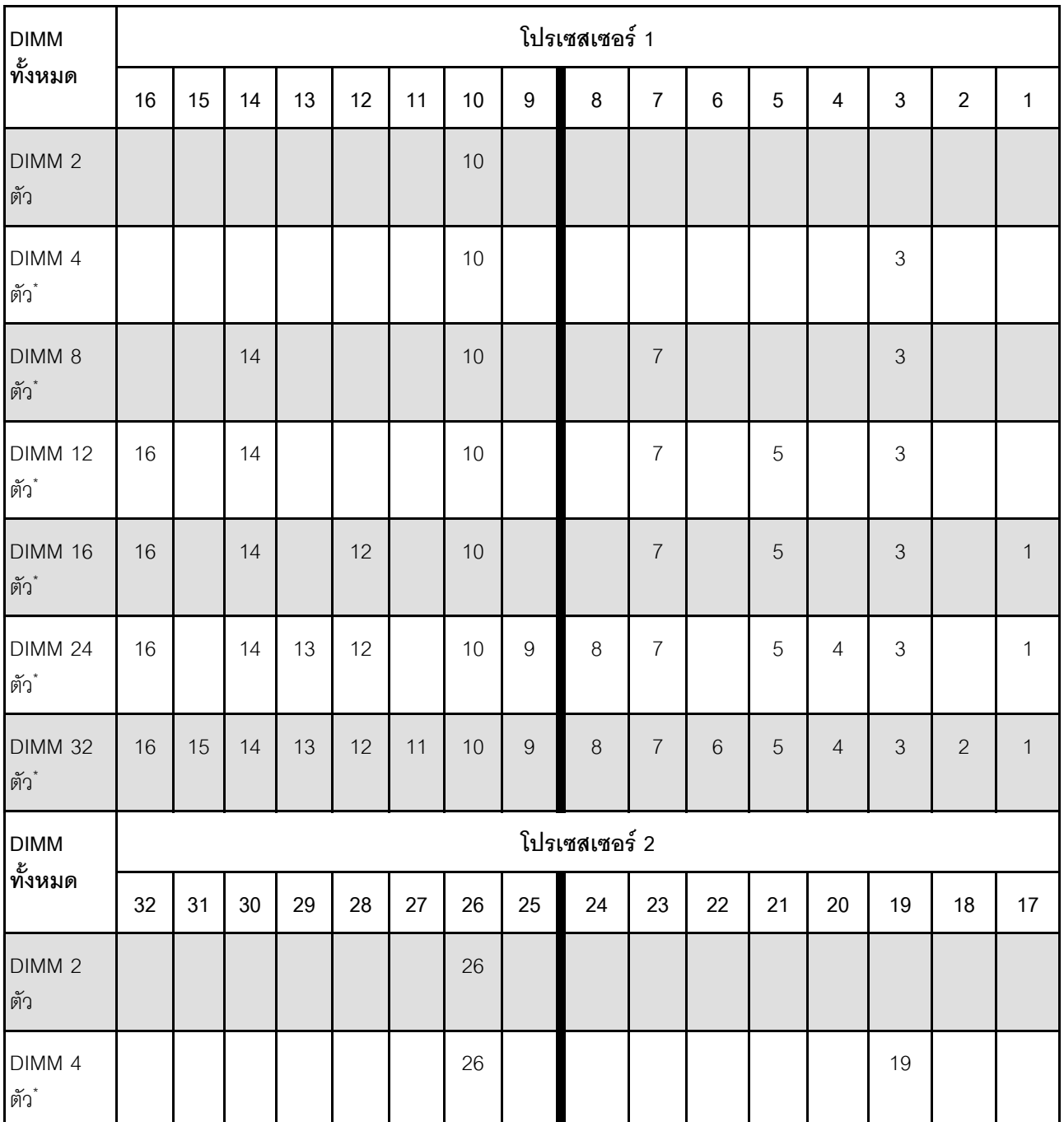

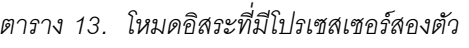

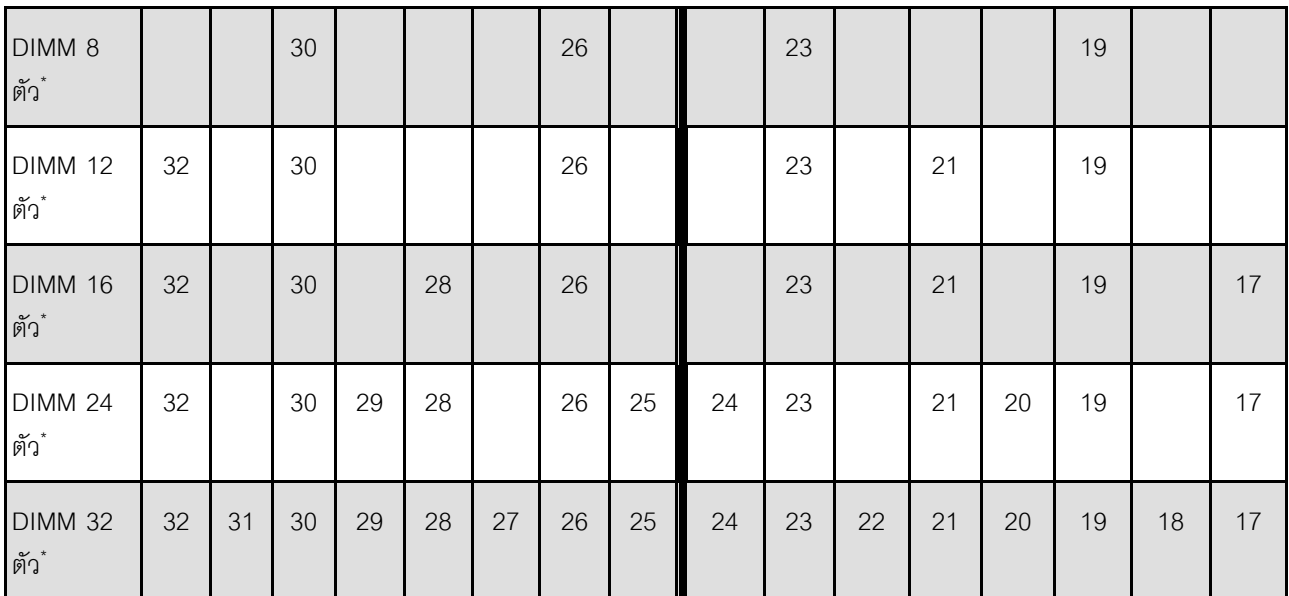

*ตาราง 13. โหมดอิสระที ่มีโปรเซสเซอร์สองตัว (มีต่อ)*

**หมายเหตุ**: การกำหนดค่า DIMM ที่รองรับคุณลักษณะ Sub NUMA Clustering (SNC) ซึ่งเปิดใช้งานผ่าน UEFI ได้ จะไม่รองรับ SNC หากการติดตั้ง DIMM ไม่เป็นไปตามลำดับที่ระบุในตารางข้างบน

#### มีโปรเซสเซอร์สามตัว

ตารางต่อไปนี้จะแสดงลำดับของการรวบรวมโมดูลหน่วยความจำสำหรับโหมดอิสระเมื่อติดตั้งโปรเซสเซอร์สามตัว

| <b>DIMM</b>               | โปรเซสเซอร์ 1 |    |    |    |                 |    |    |                  |   |                |                |   |   |                |                |              |
|---------------------------|---------------|----|----|----|-----------------|----|----|------------------|---|----------------|----------------|---|---|----------------|----------------|--------------|
| ทั้งหมด                   | 16            | 15 | 14 | 13 | 12 <sup>°</sup> | 11 | 10 | $\boldsymbol{9}$ | 8 | $\overline{7}$ | $6\phantom{1}$ | 5 | 4 | 3              | $\overline{2}$ | $\mathbf{1}$ |
| DIMM <sub>3</sub><br>ตัว  |               |    |    |    |                 |    | 10 |                  |   |                |                |   |   |                |                |              |
| DIMM <sub>6</sub><br>ตัว* |               |    |    |    |                 |    | 10 |                  |   |                |                |   |   | $\mathfrak{Z}$ |                |              |
| <b>DIMM 12</b><br>ตัว*    |               |    | 14 |    |                 |    | 10 |                  |   | $\overline{7}$ |                |   |   | 3              |                |              |
| DIMM 18<br>ตัว*           | 16            |    | 14 |    |                 |    | 10 |                  |   | $\overline{7}$ |                | 5 |   | 3              |                |              |

*ตาราง 14. โหมดอิสระที ่มีโปรเซสเซอร์สามตัว*

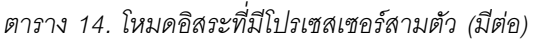

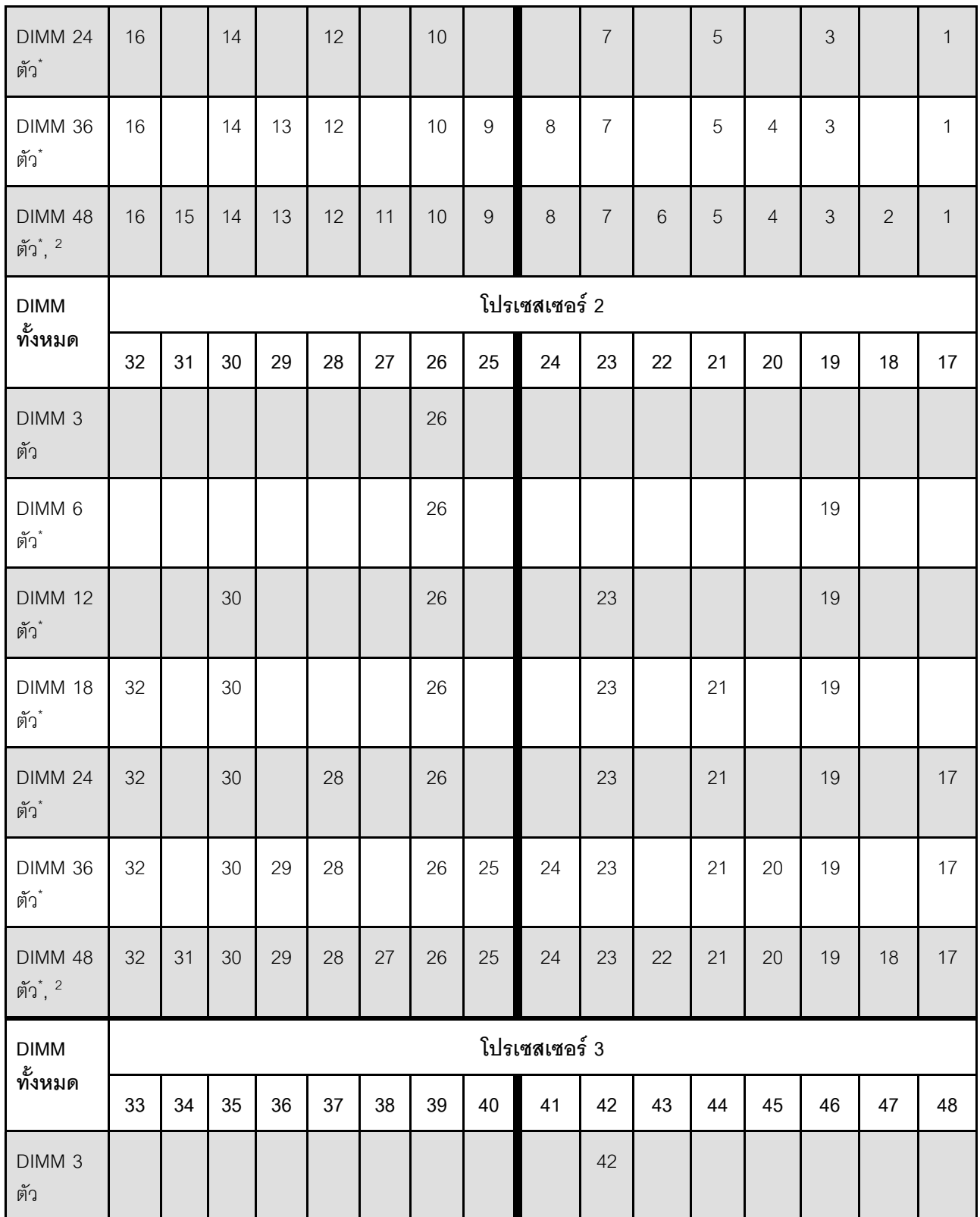

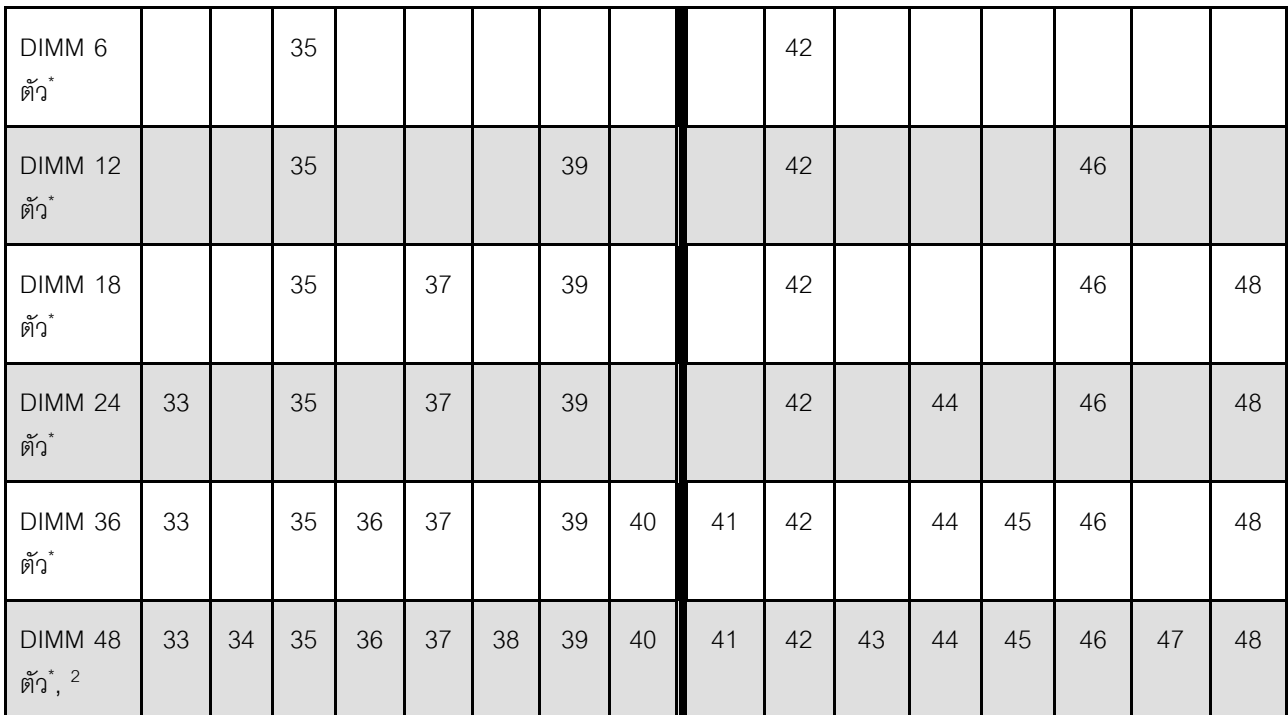

*ตาราง 14. โหมดอิสระที ่มีโปรเซสเซอร์สามตัว (มีต่อ)*

**หมายเหตุ**: การกำหนดค่า DIMM ที่รองรับคุณลักษณะ Sub NUMA Clustering (SNC) ซึ่งเปิดใช้งานผ่าน UEFI ได้ จะไม่รองรับ SNC หากการติดตั้ง DIMM ไม่เป็นไปตามลำดับที่ระบุในตารางข้างบน

### **มีโปรเซสเซอร�สี่ตัว**

ตารางต่อไปนี้จะแสดงลำดับของการรวบรวมโมดูลหน่วยความจำสำหรับโหมดอิสระเมื่อติดตั้งโปรเซสเซอร์สี่ตัว

| <b>DIMM</b>                |    | โปรเซสเซอร์ 1 |    |    |    |    |    |   |   |                |   |   |   |                |                |   |
|----------------------------|----|---------------|----|----|----|----|----|---|---|----------------|---|---|---|----------------|----------------|---|
| ทั้งหมด                    | 16 | 15            | 14 | 13 | 12 | 11 | 10 | 9 | 8 | 7              | 6 | 5 | 4 | 3              | $\overline{2}$ | и |
| DIMM 4<br>ตัว              |    |               |    |    |    |    | 10 |   |   |                |   |   |   |                |                |   |
| DIMM <sub>8</sub><br> ตัว* |    |               |    |    |    |    | 10 |   |   |                |   |   |   | $\mathfrak{Z}$ |                |   |
| <b>DIMM 16</b><br>ตัว*     |    |               | 14 |    |    |    | 10 |   |   | $\overline{7}$ |   |   |   | 3              |                |   |

*ตาราง 15. โหมดแบบอิสระที ่มีโปรเซสเซอร์สี ่ตัว*

### *ตาราง 15. โหมดแบบอิสระที ่มีโปรเซสเซอร์สี ่ตัว (มีต่อ)*

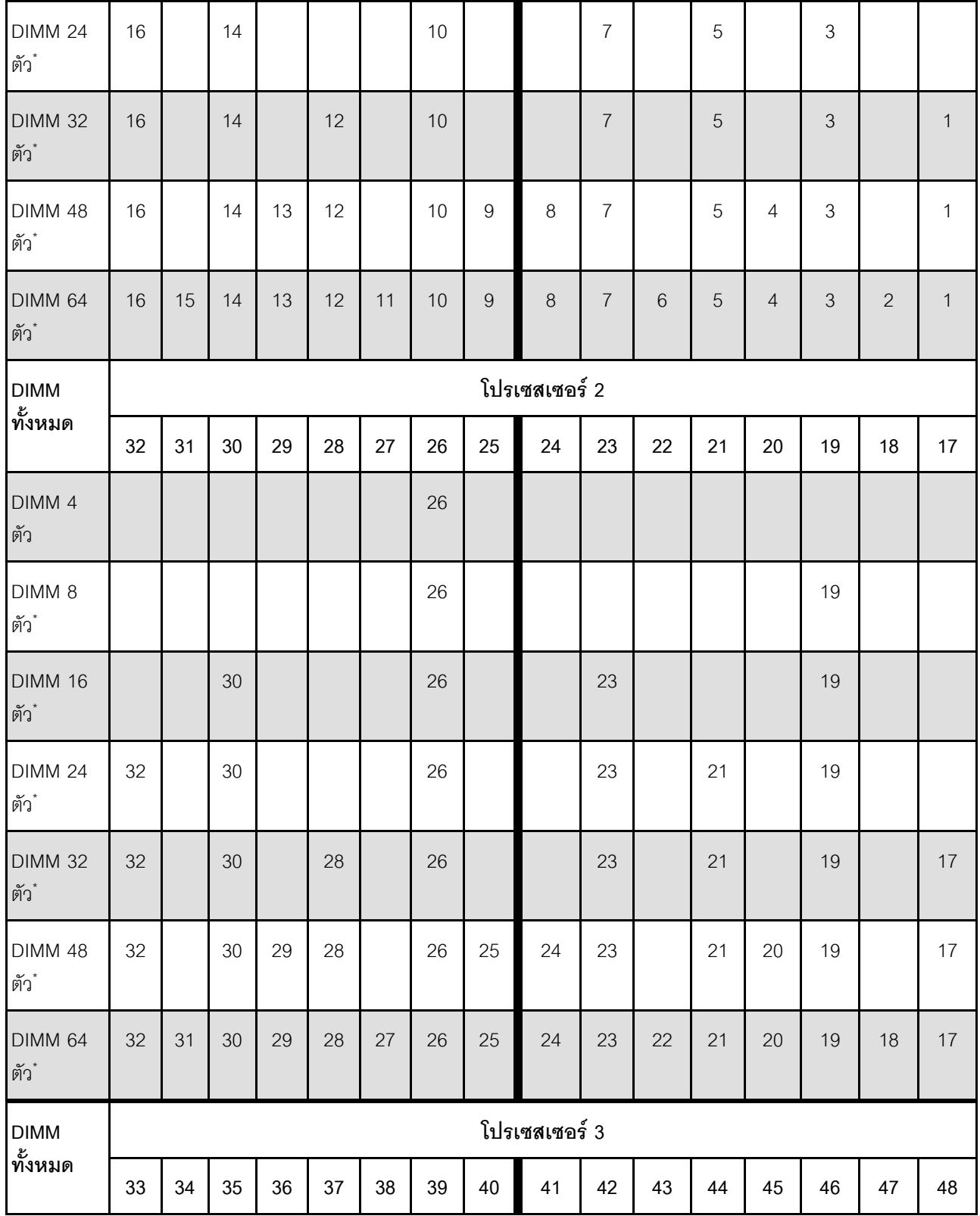

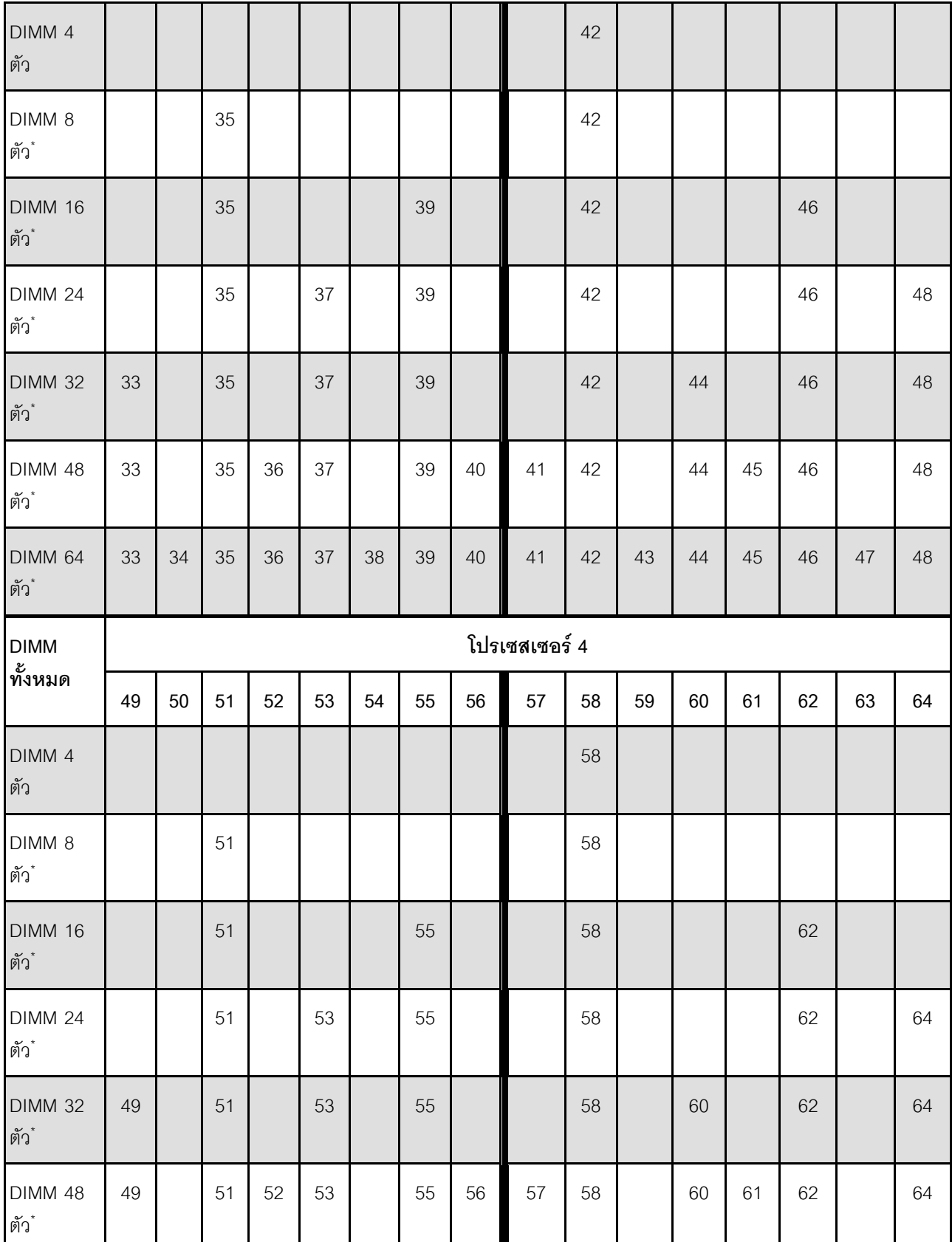

### *ตาราง 15. โหมดแบบอิสระที ่มีโปรเซสเซอร์สี ่ตัว (มีต่อ)*

ตาราง 15. โหมดแบบอิสระที่มีโปรเซสเซอร์สี่ตัว (มีต่อ)

| <b>DIMM 64</b> | 49 | 50 | 51 | 52 | 53 | 54 | 55 | 56 | 57 | 58 | 59 | 60 | 61 | 62 | 63 | 64 |
|----------------|----|----|----|----|----|----|----|----|----|----|----|----|----|----|----|----|
| ตัว            |    |    |    |    |    |    |    |    |    |    |    |    |    |    |    |    |

**หมายเหตุ**: การกำหนดค่า DIMM ที่รองรับคุณลักษณะ Sub NUMA Clustering (SNC) ซึ่งเปิดใช้งานผ่าน UEFI ได้<br>จะไม่รองรับ SNC หากการติดตั้ง DIMM ไม่เป็นไปตามลำดับที่ระบุในตารางข้างบน

# ลำดับการติดตั้งโหมดการมิเรอร์หน่วยความจำ

โหมดการมิเรอร์หน่วยความจำจะให้การสำรองหน่วยความจำทั้งหมดขณะที่มีการลดความจของหน่วยความจำระบบ ์ทั้งหมดลงครึ่งหนึ่ง ช่องหน่วยความจำจะถูกจับกลุ่มเป็นคู่โดยที่แต่ละช่องรับข้อมูลเดียวกัน ถ้าเกิดความล้มเหลว ตัว ควบคุมหน่วยความจำสลับจาก DIMM บนช่องหลักมาเป็น DIMM บนช่องสำรอง ลำดับการติดตั้ง DIMM สำหรับการมิ เรอร์หน่วยความจำจะแตกต่างกันไปตามจำนวนของโปรเซสเซอร์และ DIMM ที่ติดตั้งอยู่บนเซิร์ฟเวอร์

้คำแนะนำในการมิเรคร์หน่วยความจำ:

- Mirroring หน่วยความจำ จะลดหน่วยความจำที่พร้อมใช้งานสูงสุดลงครึ่งหนึ่งของหน่วยความจำที่ติดตั้ง ตัวอย่าง ้<br>เช่น ถ้าเซิร์ฟเวอร์มีหน่วยความจำที่ติดตั้ง 64 GB หน่วยความจำที่กำหนดได้ 32 เท่านั้นที่พร้อมใช้ได้เมื่อเปิดใช้ งานการมิเรคร์หน่วยความจำ
- แต่ละ DIMM ต้องมีขนาดและสถาปัตยกรรมเหมือนกัน
- DIMM ในแต่ละช่องหน่วยความจำต้องมีความหนาแน่นเท่ากัน
- ี หากช่องหน่วยความจำมี DIMM การมิเรอร์ในทั้งสอง DIMM (ช่อง 0/1 จะมีแคชหน่วยความจำหลัก/รองทั้งคู่)
- ี หากช่องหน่วยความจำสามช่องมี DIMM การมิเรอร์จะเกิดขึ้นทั้งในสาม DIMM (ช่อง 0/1. ช่อง 1/2 และช่อง 2/0 จะมีแคชหน่วยความจำหลัก/รองทั้งหมด)
- ิ การมิเรอร์หน่วยความจำบางส่วนเป็นฟังก์ชันย่อยของการมิเรอร์หน่วยความจำ ต้องทำตามลำดับการติดตั้งหน่วย ความจำของโหมดการมิเรอร์หน่วยความจำ

#### มีโปรเซสเซคร์สคงตัว

ตารางต่อไปนี้แสดงลำดับการรวบรวม DIMM สำหรับโหมดการมิเรอร์หน่วยความจำเมื่อมีการติดตั้งโปรเซสเซอร์สองตัว

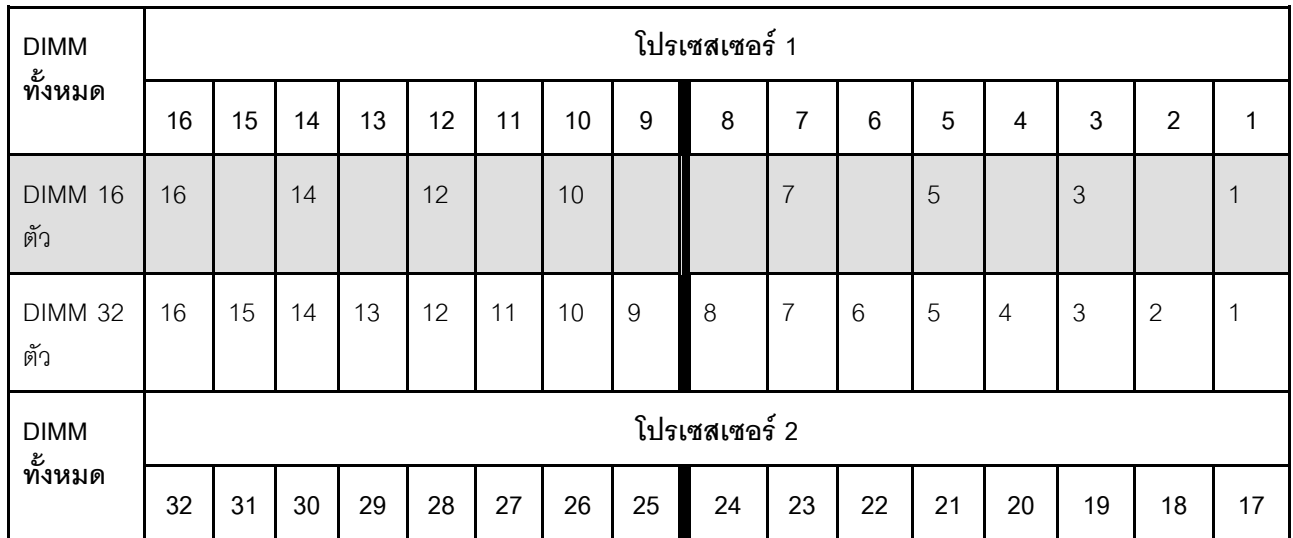

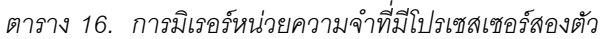

*ตาราง 16. การมิเรอร์หน่วยความจำที ่มีโปรเซสเซอร์สองตัว (มีต่อ)*

| <b>DIMM 16</b><br>ตัว | 32 |    | 30 |    | 28 |    | 26 |    |    | 23 |    | 21 |    | 19 |    | 17 |
|-----------------------|----|----|----|----|----|----|----|----|----|----|----|----|----|----|----|----|
| <b>DIMM 32</b><br>ตัว | 32 | 31 | 30 | 29 | 28 | 27 | 26 | 25 | 24 | 23 | 22 | 21 | 20 | 19 | 18 | 17 |

### มีโปรเซสเซอร์สามตัว

ิตารางต่อไปนี้แสดงลำดับการรวบรวม DIMM สำหรับโหมดการมิเรอร์หน่วยความจำเมื่อมีการติดตั้งโปรเซสเซอร์สามตัว

| <b>DIMM</b>           | โปรเซสเซอร์ 1 |    |    |    |    |    |    |                |               |                |                |    |                |                |                |              |
|-----------------------|---------------|----|----|----|----|----|----|----------------|---------------|----------------|----------------|----|----------------|----------------|----------------|--------------|
| ทั้งหมด               | 16            | 15 | 14 | 13 | 12 | 11 | 10 | $9\,$          | 8             | $\overline{7}$ | $6\phantom{1}$ | 5  | 4              | 3              | $\overline{2}$ | $\mathbf{1}$ |
| <b>DIMM 24</b><br>ตัว | 16            |    | 14 |    | 12 |    | 10 |                |               | $\overline{7}$ |                | 5  |                | 3              |                | $\mathbf{1}$ |
| <b>DIMM 48</b><br>ตัว | 16            | 15 | 14 | 13 | 12 | 11 | 10 | $\overline{9}$ | 8             | $\overline{7}$ | 6              | 5  | $\overline{4}$ | $\mathfrak{Z}$ | $\overline{2}$ | $\mathbf{1}$ |
| <b>DIMM</b>           | โปรเซสเซอร์ 2 |    |    |    |    |    |    |                |               |                |                |    |                |                |                |              |
| ทั้งหมด               | 32            | 31 | 30 | 29 | 28 | 27 | 26 | 25             | 24            | 23             | 22             | 21 | 20             | 19             | 18             | 17           |
| <b>DIMM 24</b><br>ตัว | 32            |    | 30 |    | 28 |    | 26 |                |               | 23             |                | 21 |                | 19             |                | 17           |
| <b>DIMM 48</b><br>ตัว | 32            | 31 | 30 | 29 | 28 | 27 | 26 | 25             | 24            | 23             | 22             | 21 | 20             | 19             | 18             | 17           |
| <b>DIMM</b>           |               |    |    |    |    |    |    |                | โปรเซสเซอร์ 3 |                |                |    |                |                |                |              |
| ทั้งหมด               | 33            | 34 | 35 | 36 | 37 | 38 | 39 | 40             | 41            | 42             | 43             | 44 | 45             | 46             | 47             | 48           |
| <b>DIMM 24</b><br>ตัว | 33            |    | 35 |    | 37 |    | 39 |                |               | 42             |                | 44 |                | 46             |                | 48           |
| <b>DIMM 48</b><br>ตัว | 33            | 34 | 35 | 36 | 37 | 38 | 39 | 40             | 41            | 42             | 43             | 44 | 45             | 46             | 47             | 48           |

*ตาราง 17. การมิเรอร์หน่วยความจำที ่มีโปรเซสเซอร์สามตัว*

### **มีโปรเซสเซอร�สี่ตัว**

ตารางต่อไปนี้แสดงลำดับการรวบรวม DIMM สำหรับโหมดการมิเรอร์หน่วยความจำเมื่อมีการติดตั้งโปรเซสเซอร์สี่ตัว

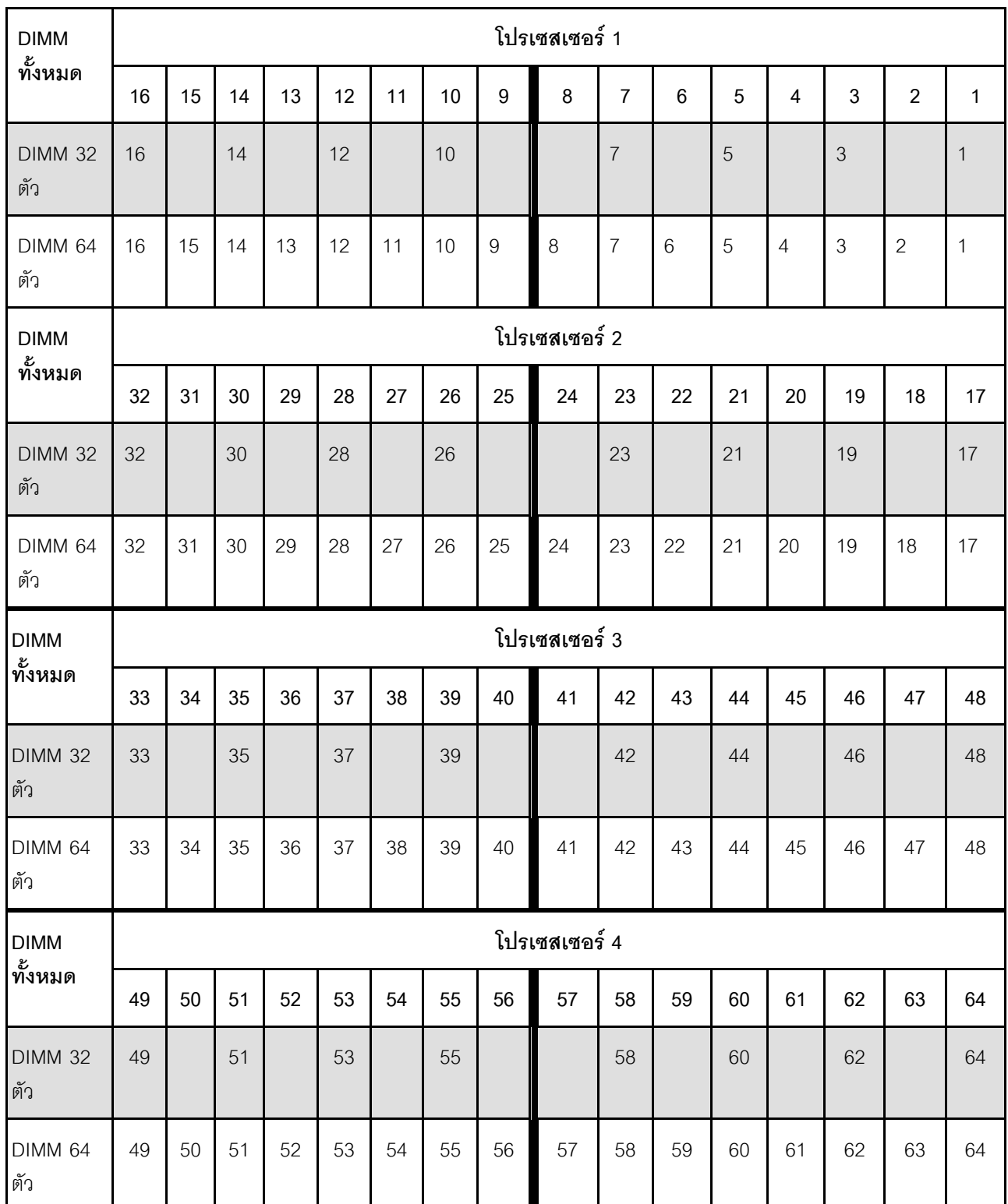

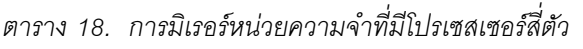

# **กฎและลำดับการติดตั้งแบ็คเพลนไดรฟ�**

ส่วนนี้ประกอบด้วยข้อมูลเกี่ยวกับกฎและลำดับการติดตั้งแบ็คเพลนไดรฟ์

#### **หมายเหตุ:**

- เมื่อมีการติดตั้งส่วนประกอบต่อไปนี้อย่างน้อยหนึ่งชิ้นในระบบ จำนวนแบ็คเพลนไดรฟ์สูงสุดที่รองรับได้คือ สอง
	- ThinkSystem Mellanox ConnectX-6 Dx 100GbE QSFP56 2-port PCIe Ethernet Adapter
	- ThinkSystem Nvidia ConnectX-7 NDR200/HDR QSFP112 2-Port PCIe Gen5 x16 InfiniBand Adapter
	- ThinkSystem NVIDIA ConnectX-7 NDR400 OSFP 1-Port PCIe Gen5 Adapter
	- ThinkSystem 96GB TruDDR5 4800MHz (2Rx4) RDIMM
	- ThinkSystem 128GB TruDDR5 4800MHz (4Rx4) 3DS RDIMM v1
	- ThinkSystem 128GB TruDDR5 4800MHz (4Rx4) 3DS RDIMM v2
	- เมื่อมีการติดตั้งส�วนประกอบใดส�วนประกอบหนึ่งต�อไปนี้ในระบบ จำนวนแบ็คเพลนไดรฟ�สูงสุดที่รองรับได�คือ หนึ่ง
	- ThinkSystem 256GB TruDDR5 4800MHz (8Rx4) 3DS RDIMM v1
	- ThinkSystem 256GB TruDDR5 4800MHz (8Rx4) 3DS RDIMM v2

#### เซิร์ฟเวอร์รองรับแบ็คเพลนไดรฟ์ขนาด 2.5 นิ้วสูงสุดสามชุดที่มีหมายเลขแบ็คเพลนไดรฟ์ที่สอดคล้องกันดังต่อไปนี้

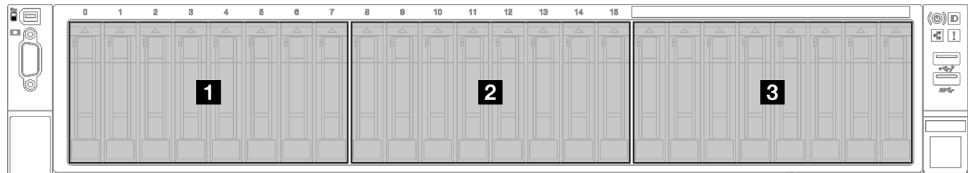

*รูปภาพ 24. การกำหนดหมายเลขแบ็คเพลนไดรฟ์ ขนาด 2.5 นิ ้ว*

*ตาราง 19. แบ็คเพลนไดรฟ์ ขนาด 2.5 นิ ้วและช่องใส่ไดรฟ์ ที ่สอดคล้องกัน*

| แบ็คเพลน      | ช่องใส่ไดรฟ์ | แบ็คเพลนที่รองรับ                             | ไดรฟ์ที่รองรับ                  |  |  |  |  |
|---------------|--------------|-----------------------------------------------|---------------------------------|--|--|--|--|
| ุ∎ แบ็คเพลน 1 | 0 ถึง 7      | แบ็คเพลนไดรฟ์ AnyBay 8-Bay                    | ไดรฟ์ SAS/SATA/NVMe             |  |  |  |  |
| 2 แบ็คเพลน 2  | 8 ถึง 15     | ขนาด 2.5 นิ้ว                                 | ขนาด 2.5 นิ้ว                   |  |  |  |  |
| ย แบ็คเพลน 3  | 16 ถึง 23    | แบ็คเพลนไดรฟ์ SAS/SATA 8-Bay<br>ขนาด 2.5 นิ้ว | ไดรฟ์ SAS/SATA ขนาด 2.5<br>นิ้ว |  |  |  |  |

**หมายเหตุ**: แบ็คเพลนไดรฟ์ AnyBay 8 ช่องใส่ขนาด 2.5 นิ้วรองรับไดรฟ์ SAS/SATA/NVMe ขนาด 2.5 นิ้ว

| ลำดับความสำคัญการ<br>ติดตั้ง | <u>ิประเภทแบ็คเพลน</u>                                 | ลำดับความสำคัญในการใส่แบ็คเพลน |  |  |  |  |
|------------------------------|--------------------------------------------------------|--------------------------------|--|--|--|--|
|                              | ี แบ็คเพลนไดรฟ์ AnyBay 8-Bay ขนาด 2.5 นิ้ว             | 1, 3, 2                        |  |  |  |  |
|                              | ิ แบ็คเพลนไดรฟ์ SAS/SATA 8-Bay ขนาด 2.5 นิ้ว   1, 2, 3 |                                |  |  |  |  |

ตาราง 20. ลำดับการติดตั้งชุดแบ็คเพลนของไดรฟ์ขนาด 2.5 นิ้ว

## กฏและลำดับการติดตั้งตัวยก PCIe และอะแดปเตอร์

ตัวยกและอะแดปเตอร์ PCIe ต้องได้รับการติดตั้งในลำดับที่ระบุในเซิร์ฟเวอร์

โปรดดูกฦและลำดับการติดตั้งตัวยกและอะแดปเตอร์ PCIe ที่สอดคล้องกับรุ่นเซิร์ฟเวอร์ที่เกี่ยวข้อง

- "กฎและลำดับการติดตั้งตัวยกและอะแดปเตอร์ PCIe (รุ่นเซิร์ฟเวอร์ที่มีตัวยก PCIe สามตัว)" บนหน้าที่ 85
- "กฎและลำดับการติดตั้งตัวยกและอะแดปเตอร์ PCIe (รุ่นเซิร์ฟเวอร์ที่มีตัวยก PCIe สี่ตัว)" บนหน้าที่ 89

### <span id="page-94-0"></span>กฏและลำดับการติดตั้งตัวยกและอะแดปเตอร์ PCIe (รุ่นเซิร์ฟเวอร์ที่มีตัวยก PCIe สามตัว)

ใช้ข้อมูลในหัวข้อนี้เพื่อทำความเข้าใจกฎและลำดับการติดตั้งลำหรับตัวยก PCIe และอะแดปเตอร์ PCIe ในเซิร์ฟเวอร์ที่มี ตัวยก PCIe สามตัว

#### หมายเหตุ:

- ตัวยก PCIe Gen4 มีช่องเสียบ PCIe Gen4 เท่านั้น
- ตัวยก PCIe Gen5 มีช่องเสียบ PCIe Gen4 และ Gen5 เท่านั้น
- ประสิทธิภาพอาจลดลงเมื่อติดตั้งการ์ด PCIe x16 ในช่องเสียบ PCIe เลน x8
- การบูต Legacy Option Rom ใช้ได้เฉพาะกับอะแดปเตอร์ PCIe ที่ติดตั้งในช่องเสียบ PCIe ต่อไปนี้เท่านั้น
	- ติดตั้งตัวยก PCIe Gen4: ช่องเสียบ PCIe 1, 2, 3, 5, 8, 9 และ 11
	- ์ ติดตั้งตัวยก PCIe Gen5: ช่องเสียบ PCIe 1, 2, 5, 8 และ 11
- ี ช่องเสียบ PCIe ที่ใช้ได้จะขึ้นอยู่กับตัวยกและจำนวนโปรเซสเซอร์ที่ติดตั้ง
	- ติดตั้งตัวยก PCIe Gen4:
- ติดตั้งโปรเซสเซอร�สองตัว: ช�องเสียบ PCIe 3, 5, 8, 9 และ 11
- ติดตั้งโปรเซสเซอร�สามตัว: ช�องเสียบ PCIe 3, 5, 7, 8, 9, 10 และ 11
- ติดตั้งโปรเซสเซอร�สี่ตัว: ช�องเสียบ PCIe 3 ถึง 11
- ติดตั้งตัวยก PCIe Gen5:
	- ติดตั้งโปรเซสเซอร�สองตัว: ช�องเสียบ PCIe 5, 8 และ 11
	- ติดตั้งโปรเซสเซอร�สามตัว: ช�องเสียบ PCIe 5, 7, 8, 10 และ 11
	- ติดตั้งโปรเซสเซอร�สี่ตัว: ช�องเสียบ PCIe 4, 5, 6, 7, 8, 10 และ 11
- ช่องเสียบ PCIe 3 และ 4 ไม่พร้อมใช้งานเมื่อมีการติดตั้งตัวยก PCIe ตัวใดตัวหนึ่งต่อไปนี้
- 7mm/x16 PCIe G4 Riser 1 FHHL
- 7mm/x16 PCIe G5 Riser 1 FHHL
- ช่องเสียบ PCIe 3 และ 9 ไม่พร้อมใช้งานเมื่อมีการติดตั้งตัวยก PCIe ต่อไปนี้
- x16/x16 PCIe G5 Riser 1/3 FHFL
- ช่องเสียบ PCIe 8 ไม่พร้อมใช้งานเมื่อมีการติดตั้งตัวยก PCIe ตัวใดตัวหนึ่งต่อไปนี้
	- x16/x8/Serial PCIe G4 Riser 2/C HHHL
	- x16/x8/Serial PCIe G5 Riser 2/C HHHL

• เมื่อมีการติดตั้ง ThinkSystem 256GB TruDDR5 4800MHz (8Rx4) 3DS RDIMM v1 ในระบบ จำนวนสูงสุดของ ตัวยก PCIe ต่อไปนี้คือ หนึ่ง

- x8/x16/x16 PCIe G4 Riser 1/3 FHFL (สามารถติดตั้งได้ในตัวยก 1 เท่านั้น)
- x16/x16 PCIe G5 Riser 1/3 FHFL (สามารถติดตั้งได้ในตัวยก 1 เท่านั้น)
- เมื่อมีการติดตั้ง ThinkSystem Intel E810-DA4 10/25GbE SFP28 4-Port OCP Ethernet Adapter ในระบบ คุณ จะไม�สามารถติดตั้งโมดูล OCP อื่นได�
- เมื่อมีการติดตั้งส�วนประกอบใดส�วนประกอบหนึ่งต�อไปนี้ในระบบ คุณจะไม�สามารถติดตั้งอะแดปเตอร� Gen3 RAID/ HBA อื่นได้:
	- ThinkSystem Intel E810-DA4 10/25GbE SFP28 4-Port PCIe Ethernet Adapter
	- ThinkSystem Intel E810-DA2 10/25GbE SFP28 2-Port PCIe Ethernet Adapter
	- ThinkSystem Intel E810-DA2 10/25GbE SFP28 2-Port OCP Ethernet Adapter
	- ThinkSystem Intel E810-DA4 10/25GbE SFP28 4-Port OCP Ethernet Adapter

### **กฏและลำดับการติดตั้งตัวยก PCIe**

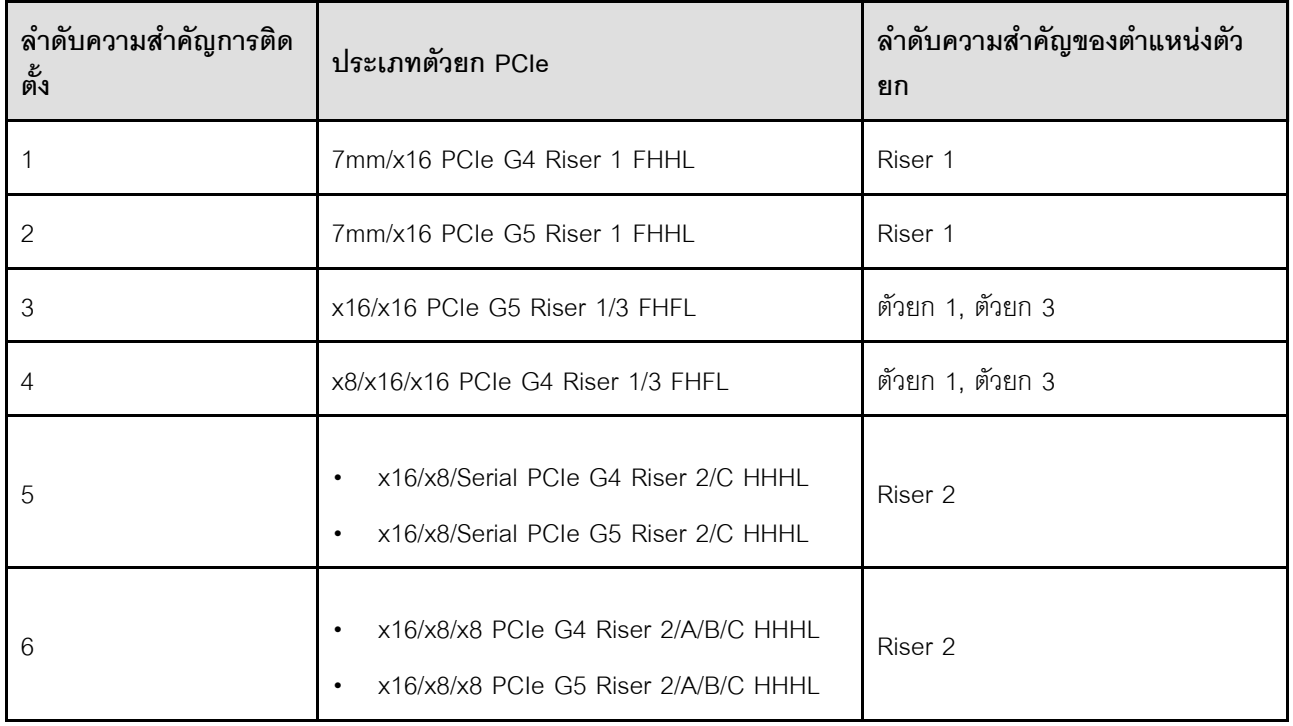

### **กฏและลำดับการติดตั้งอะแดปเตอร� PCIe**

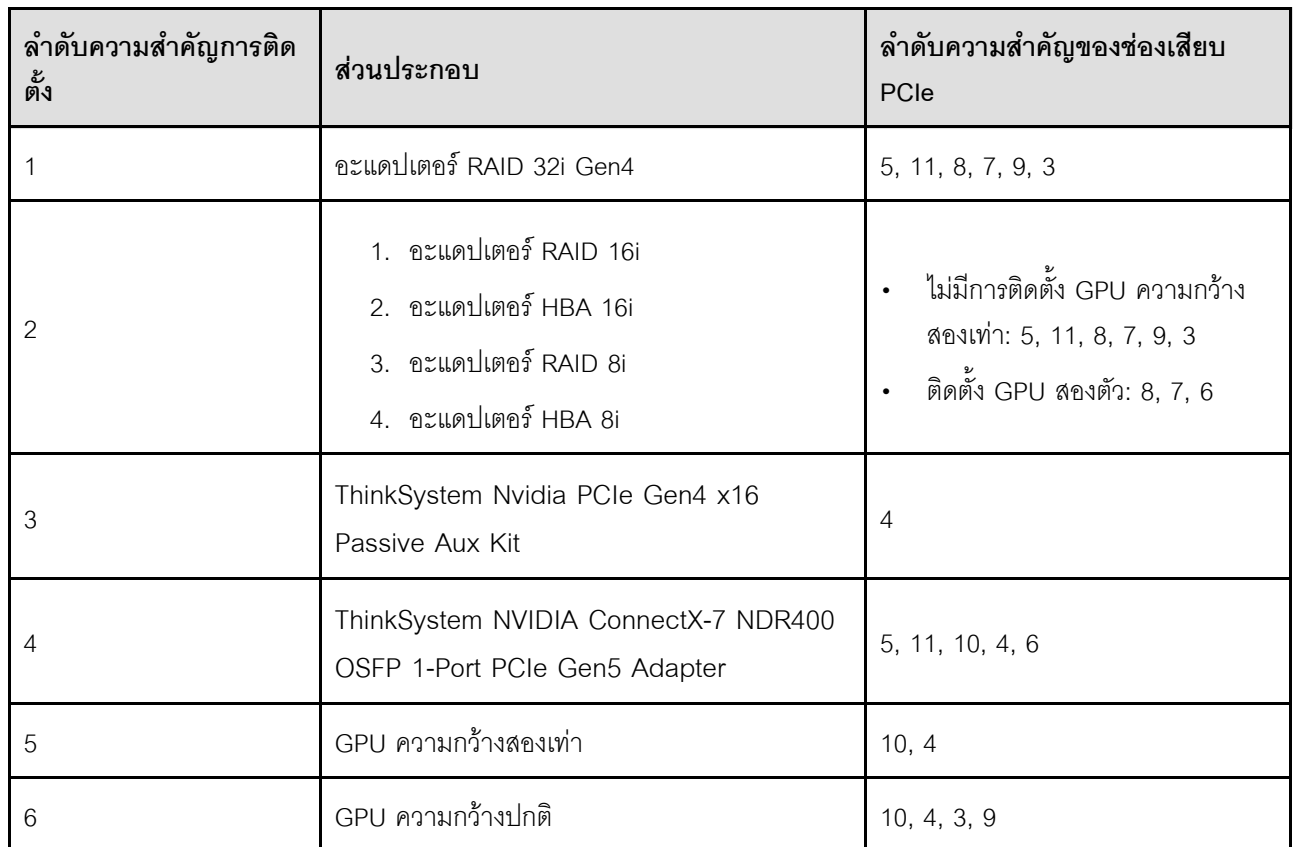

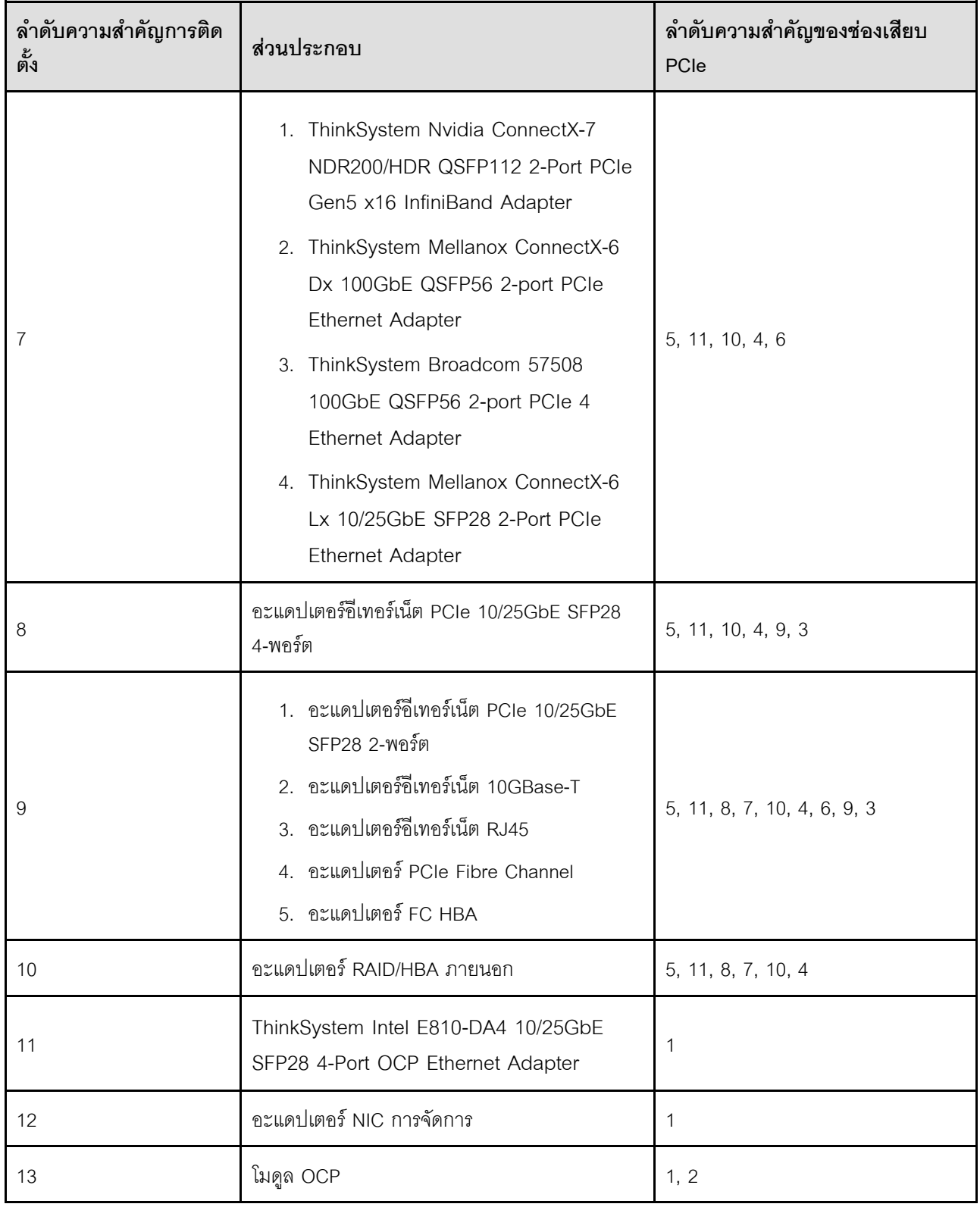

## <span id="page-98-0"></span>กฏและลำดับการติดตั้งตัวยกและอะแดปเตอร์ PCIe (รุ่นเซิร์ฟเวอร์ที่มีตัวยก PCIe สี่ตัว)

ใช้ข้อมูลในหัวข้อนี้เพื่อทำความเข้าใจกฎและลำดับการติดตั้งสำหรับตัวยก PCIe และอะแดปเตอร์ PCIe ในเซิร์ฟเวอร์ที่มี ตัวยก PCIe ลี่ตัว

#### หมายเหตุ:

- ตัวยก PCIe Gen4 มีช่องเสียบ PCIe Gen4 เท่านั้น
- ์ ตัวยก PCIe Gen5 มีช่องเสียบ PCIe Gen4 และ Gen5 เท่านั้น
- ประสิทธิภาพอาจลดลงเมื่อติดตั้งการ์ด PCIe x16 ในช่องเสียบ PCIe เลน x8
- การบูต Legacy Option ROM ใช้ได้เฉพาะกับอะแดปเตอร์ PCIe ที่ติดตั้งในช่องเสียบ PCIe 1, 2, 4, 5, 6, 9 12 ้และ 14 เท่านั้น
- ช่องเสียบ PCIe ที่ใช้ได้จะขึ้นอยู่กับจำนวนโปรเซสเซอร์ที่ติดตั้ง
	- ์ ติดตั้งโปรเซสเซอร์สองตัว: ช่องเสียบ PCIe 4. 5. 6. 9. 12 และ 14
	- ์ ติดตั้งโปรเซสเซอร์สามตัว: ช่องเสียบ PCIe 4, 5, 6, 9, 10, 11, 12, 13 และ 14
	- ์ ติดตั้งโปรเซสเซอร์สี่ตัว: ช่องเสียบ PCIe 3 ถึง 14
- ช่องเสียบ PCIe 11 ไม่พร้อมใช้งานเมื่อมีการติดตั้งตัวยก PCIe ตัวใดตัวหนึ่งต่อไปนี้
	- x16/x8/Serial PCIe G4 Riser 2/C HHHI
	- x16/x8/Serial PCIe G5 Riser 2/C HHHL
- เมื่อมีการติดตั้ง ThinkSystem 256GB TruDDR5 4800MHz (8Rx4) 3DS RDIMM v1 ในระบบ จำนวนสูงสุดของ ตัวยก PCIe ต่อไปนี้คือ สาม
	- $-$  x16/x8/x8 PCIe G4 Riser 2/A/B/C HHHI
	- $-$  x16/x8/x8 PCIe G5 Riser  $2/A/B/C$  HHHI
- เมื่อมีการติดตั้ง ThinkSystem 256GB TruDDR5 4800MHz (8Rx4) 3DS RDIMM v1 ในระบบ จะไม่สามารถติด ตั้งตัวยก PCIe ต่อไปนี้ได้·
	- $-$  x8/x16/x16 PCIe G4 Riser D HHHL
	- $-$  x8/x16/x16 PCIe G5 Riser D HHHL
- เมื่อมีการติดตั้ง ThinkSystem Intel E810-DA4 10/25GbE SFP28 4-Port OCP Ethernet Adapter ในระบบ คุณ จะไม่สามารถติดตั้งโมดูล OCP อื่นได้
- เมื่อมีการติดตั้งส่วนประกอบใดส่วนประกอบหนึ่งต่อไปนี้ในระบบ คุณจะไม่สามารถติดตั้งอะแดปเตอร์ Gen3 RAID/ HRA คื่นได้·
- ThinkSystem Intel E810-DA4 10/25GbE SFP28 4-Port PCIe Ethernet Adapter
- ThinkSystem Intel E810-DA2 10/25GbE SFP28 2-Port PCIe Ethernet Adapter
- ThinkSystem Intel E810-DA2 10/25GbE SFP28 2-Port OCP Ethernet Adapter
- ThinkSystem Intel E810-DA4 10/25GbE SFP28 4-Port OCP Ethernet Adapter

### **กฏและลำดับการติดตั้งตัวยก PCIe**

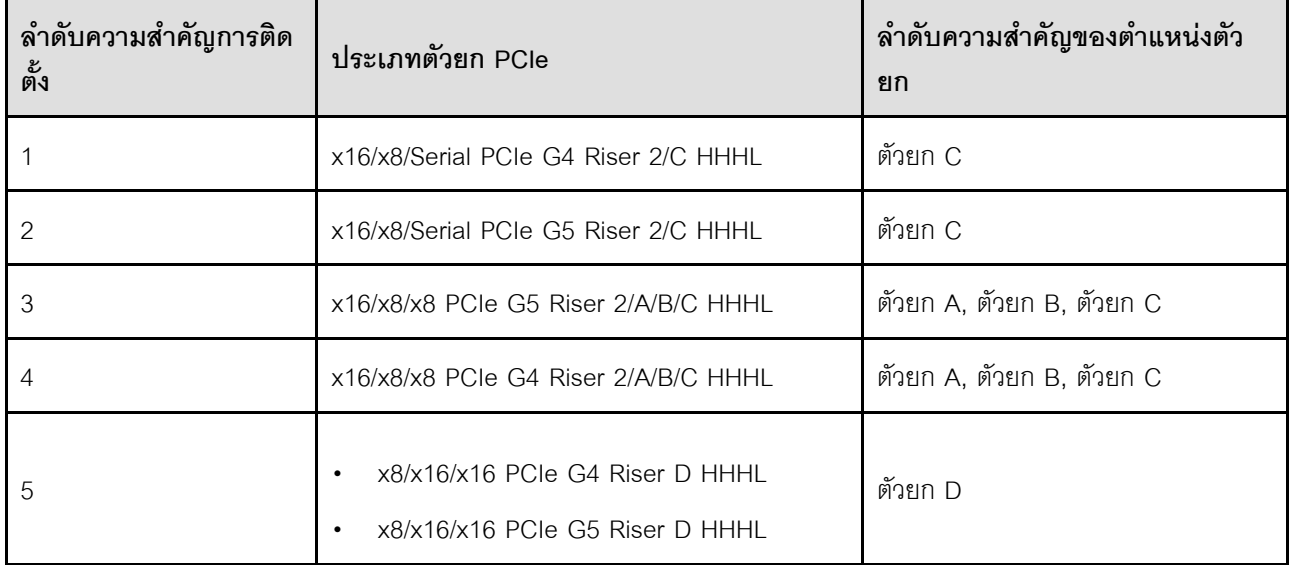

### **กฏและลำดับการติดตั้งอะแดปเตอร� PCIe**

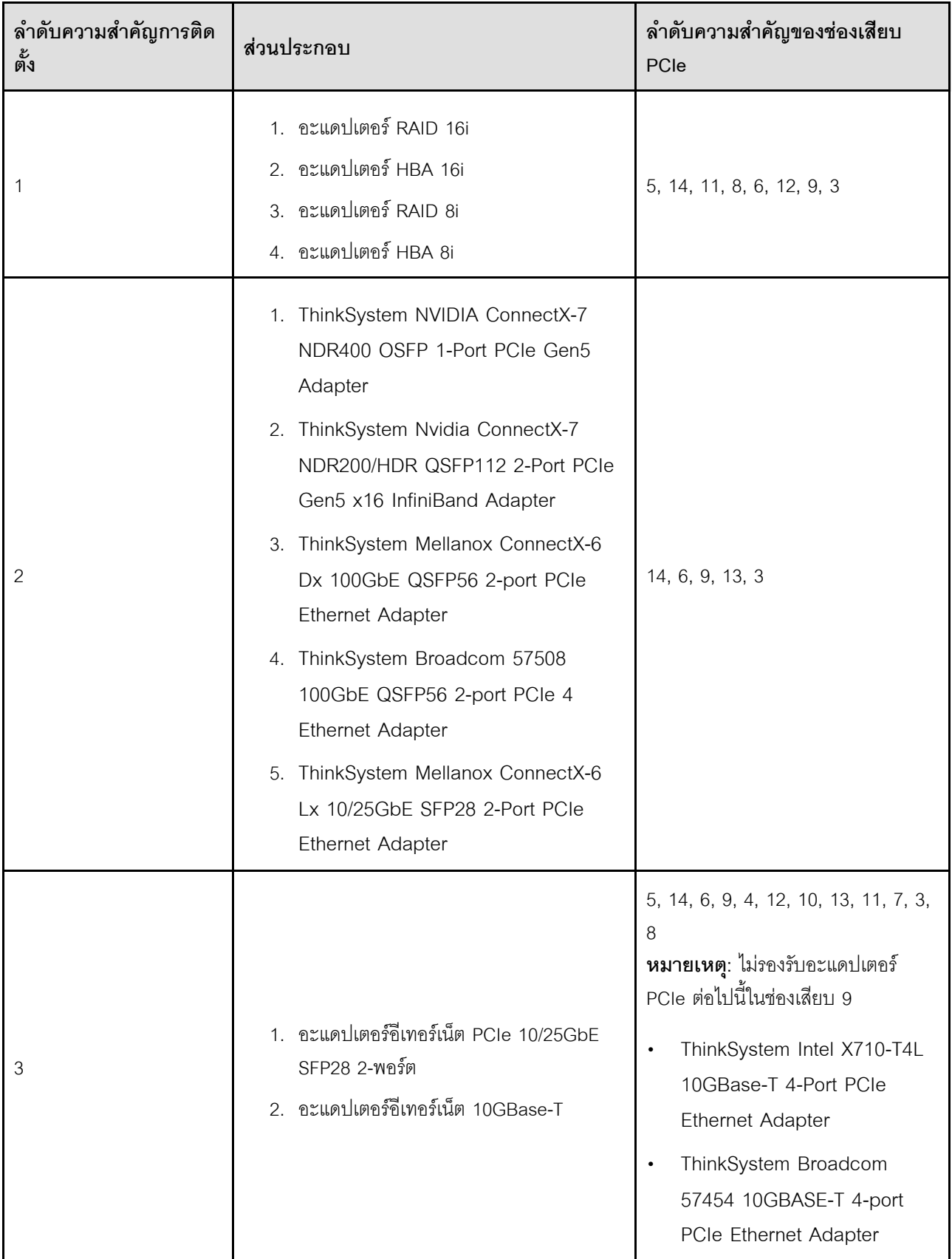

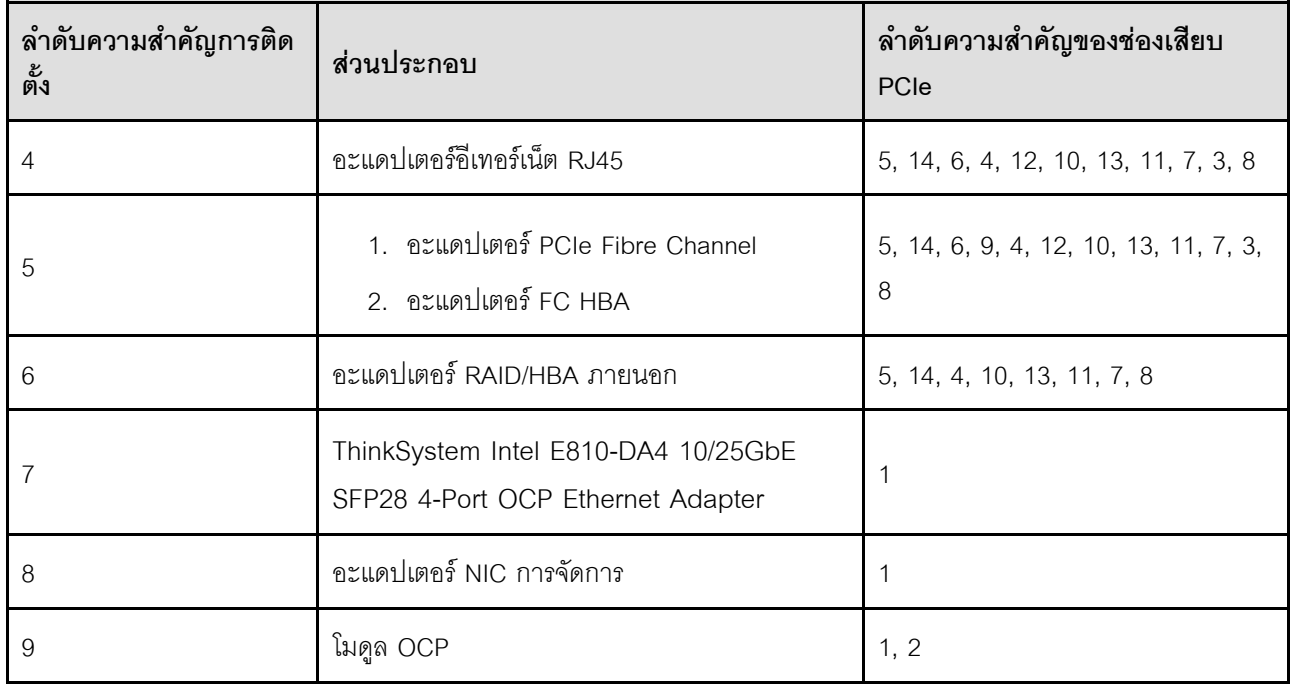

### เปิดและปิดเซิร์ฟเวอร์

ทำตามคำแนะนำในส่วนนี้ในการเปิดและปิดเซิร์ฟเวอร์

## <span id="page-101-0"></span>เปิดเซิร์ฟเวอร์

หลังจากเซิร์ฟเวอร์ทำการทดสอบตัวเองระยะสั้น (ไฟ LED แสดงสถานะเปิด/ปิดเครื่องจะกะพริบอย่างรวดเร็ว) เมื่อต่อเข้า กับไฟขาเข้า เซิร์ฟเวอร์จะเข้าสู่สถานะสแตนด์บาย (ไฟ LED แสดงสถานะเปิด/ปิดเครื่องจะกะพริบหนึ่งครั้งต่อวินาที)

้มีการระบุตำแหน่งปุ่มเปิด/ปิดเครื่อง และไฟ LED แสดงสถานะเปิด/ปิดเครื่องใน:

- บทที่ 2 "ส่วนประกอบเซิร์ฟเวอร์" บนหน้าที่ 27
- "การแก้ไขปัญหาโดยไฟ LED ระบบและจอแสดงผลการวินิจฉัย" บนหน้าที่ 471

คุณสามารถเปิดเซิร์ฟเวอร์ (ไฟ LED เปิด/ปิดเครื่องติดสว่าง) ได้ด้วยวิธีต่างๆ ต่อไปนี้:

- คุณสามารถกดปุ่มเปิด/ปิดเครื่อง  $\ddot{\phantom{0}}$
- เซิร์ฟเวคร์สามารถรีสตาร์ทเครื่องได้คัตโนมัติหลังเกิดความขัดข้องทางไฟฟ้า
- เซิร์ฟเวอร์สามารถตอบสนองคำขอเปิดเครื่องจากระยะไกล ซึ่งส่งไปยัง Lenovo XClarity Controller

้ สำหรับข้อมูลเกี่ยวกับการปิดเซิร์ฟเวอร์ โปรดดู "ปิดเซิร์ฟเวอร์" บนหน้าที่ 93

### <span id="page-102-0"></span>าิโดเซิร์ฟเวคร์

เซิร์ฟเวอร์ยังอยู่ในสถานะสแตนด์บายเมื่อเชื่อมต่อเข้ากับแหล่งพลังงาน ทำให้ Lenovo XClarity Controller ตอบสนอง ต่อคำขอเปิดเครื่องจากระยะไกล หากต้องการตัดไฟฟ้าทั้งหมดออกจากเซิร์ฟเวอร์ (ไฟ LED แสดงสถานะเปิดเครื่องดับ ้อยู่) คุณต้องถอดสายไฟออกทั้งหมด

มีการระบุตำแหน่งปุ่มเปิด/ปิดเครื่อง และไฟ LED แสดงสถานะเปิด/ปิดเครื่องใน:

- ็บทที่ 2 "ส่วนประกอบเซิร์ฟเวอร์" บนหน้าที่ 27
- "การแก้ไขปัญหาโดยไฟ LED ระบบและจอแสดงผลการวินิจฉัย" บนหน้าที่ 471

หากต้องการทำให้เชิร์ฟเวอร์อยู่ในสถานะสแตนด์บาย (ไฟ LED แสดงสถานะเปิดเครื่องจะกะพริบหนึ่งครั้งต่อวินาที):

**หมายเหตุ**: Lenovo XClarity Controller สามารถทำให้เซิร์ฟเวอร์อยู่ในสถานะสแตนด์บายได้ซึ่งเป็นการตอบสนองแบบ อัตโนมัติเมื่อระบบเกิดปัญหาการทำงานผิดพลาดร้ายแรง

- เริ่มปิดเครื่องตามขั้นตอนโดยใช้ระบบปฏิบัติการ (หากระบบปฏิบัติการของคุณรองรับ)
- ึกดปุ่มเปิดเครื่องเพื่อเริ่มปิดเครื่องตามขั้นตอน (หากระบบปฏิบัติการของคุณรองรับ)
- กดปุ่มเปิด/ปิดเครื่องค้างไว้มากกว่า 4 วินาทีเพื่อบังคับปิดเครื่อง

เมื่ออยู่ในสถานะสแตนด์บาย เซิร์ฟเวอร์สามารถตอบสนองคำขอเปิดเครื่องจากระยะไกล ซึ่งส่งไปยัง Lenovo XClarity Controller โปรดดูข้อมูลเกี่ยวกับการเปิดเซิร์ฟเวอร์ที่ "เปิดเซิร์ฟเวอร์" บนหน้าที่ 92

## การเปลี่ยนเซิร์ฟเวอร์

ทำตามคำแนะนำในส่วนนี้เพื่อถอดและติดตั้งเซิร์ฟเวอร์

### ถอดเซิร์ฟเวอร์ออกจากราง

เกี่ยวกับงานนี้

S036

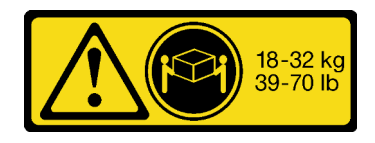

18 - 32 กก. (39 - 70 ปอนด์)

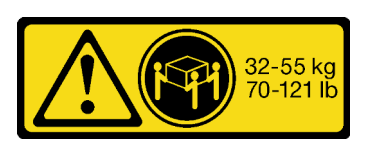

32 - 55 กก. (70 - 121 ปอนด์)

### ข้อควรระวัง∙ ใช้วิธีปฏิบัติที่ปลอดภัยเมื่อต้องทำการยก

#### R006

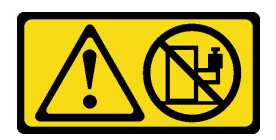

ข้อควรระวัง:

ห้ามวางสิ่งของใดๆ บนอุปกรณ์ที่ติดตั้งอยู่บนตู้แร็ค เว้น แต่อุปกรณ์ที่ติดตั้งอยู่บนตู้แร็คนั้นมีไว้สำหรับใช้เป็นชั้น วางเท่านั้น

S037

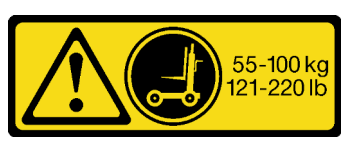

ข้อควรระวัง:

น้ำหนักของชิ้นส่วนหรืออุปกรณ์นี้มากกว่า 55 กก. (121.2 ปอนด์) ต้องมีบุคลากรที่ได้รับการฝึกอบรมพิเศษ อุปกรณ์ยก หรือทั้งสองกรณีเพื่อที่จะยกชิ้นส่วนหรือ อุปกรณ์นี้ได้อย่างปลอดภัย

### ข้อควรพิจารณา:

- อ่าน "คู่มือการติดตั้ง" บนหน้าที่ 65 และ "รายการตรวจสอบความปลอดภัย" บนหน้าที่ 67 เพื่อให้แน่ใจว่าคุณจะ ทำงานได้คย่างปลคดภัย
- ปิดเซิร์ฟเวอร์และอุปกรณ์ต่อพ่วง แล้วถอดสายไฟและสายภายนอกทั้งหมดออก ดู "ปิดเซิร์ฟเวอร์" บนหน้าที่ 93  $\bullet$
- ป้องกันการสัมผัสไฟฟ้าสถิตที่อาจทำให้ระบบหยุดการทำงานและสูญเสียข้อมูลได้ ด้วยการเก็บส่วนประกอบที่ไวต่อ ้ไฟฟ้าสถิตไว้ในบรรจุภัณฑ์แบบมีการป้องกันไฟฟ้าสถิตจนถึงเวลาทำการติดตั้ง และใช้งานอุปกรณ์เหล่านี้ด้วยสายรัด ข้อมือป้องกันการคายประจุไฟฟ้าสถิตหรือระบบเดินสายดินอื่นๆ

์ ขั้นตคนที่ 1. ปลดเซิร์ฟเวอร์หากมีการยึดไว้กับแร็ค

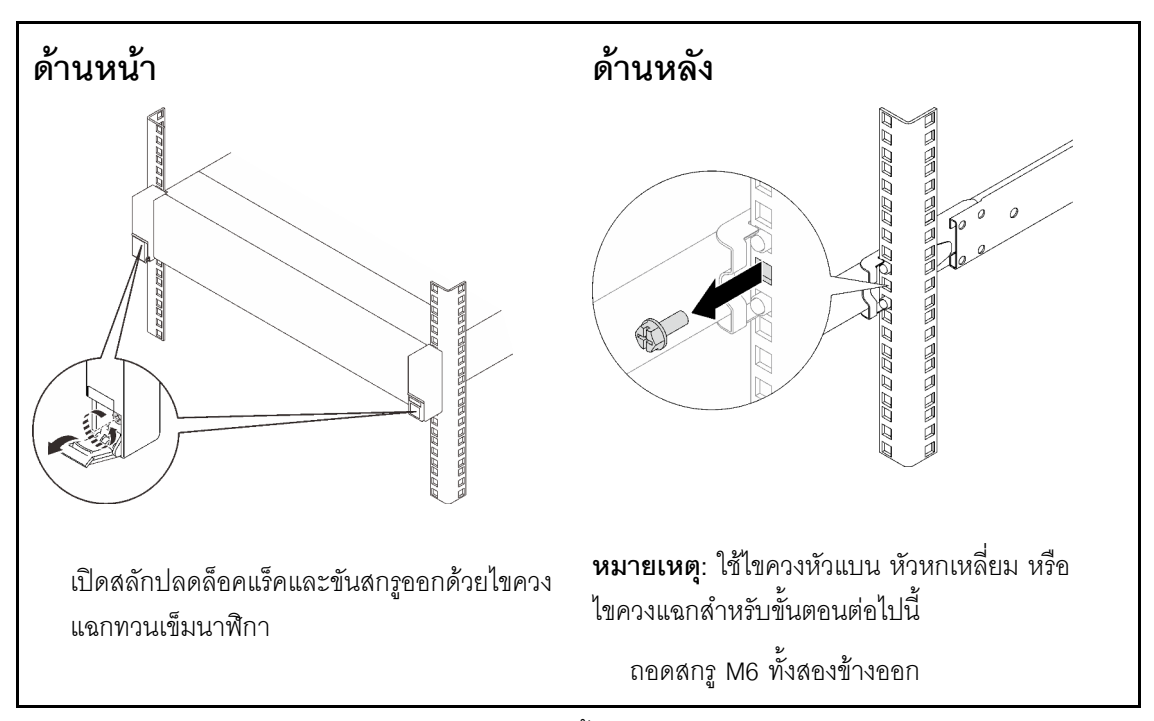

์ขั้นตอนที่ 2. ยกเซิร์ฟเวอร์และวางบนโต๊ะ มีสองตัวเลือกการยกดังนี้:

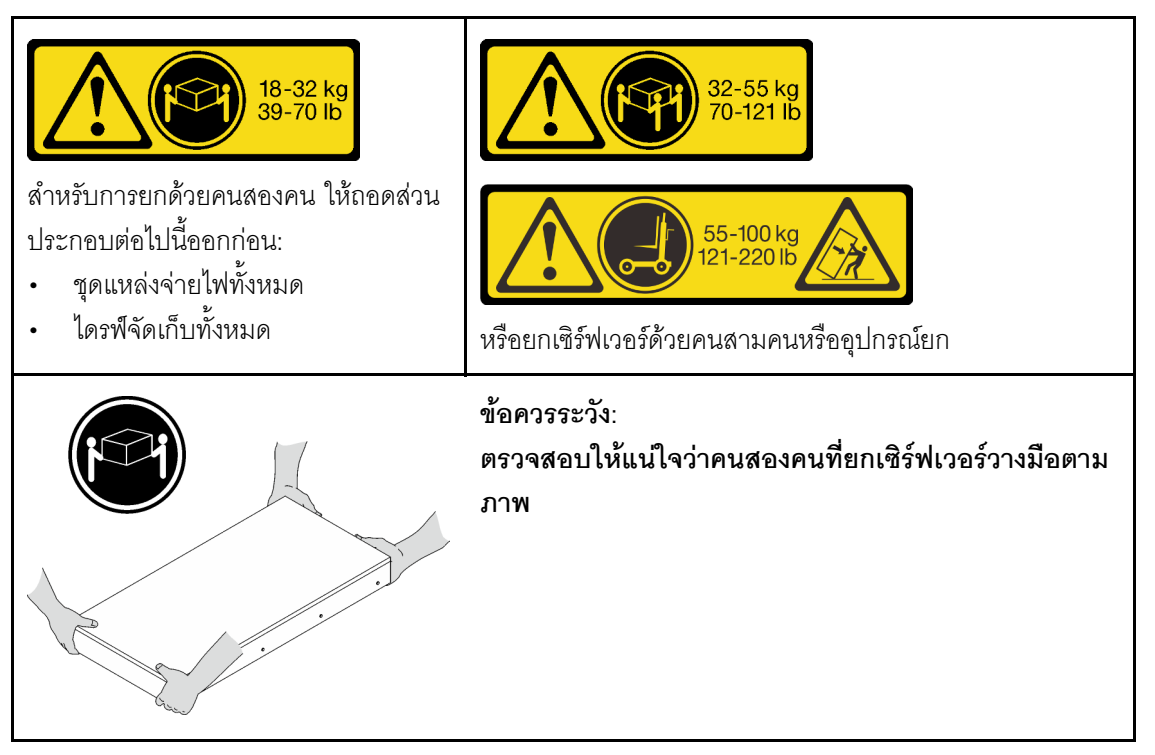

ขั้นตอนที่ 3. ถอดเซิร์ฟเวอร์ออกพร้อมรางด้านใน

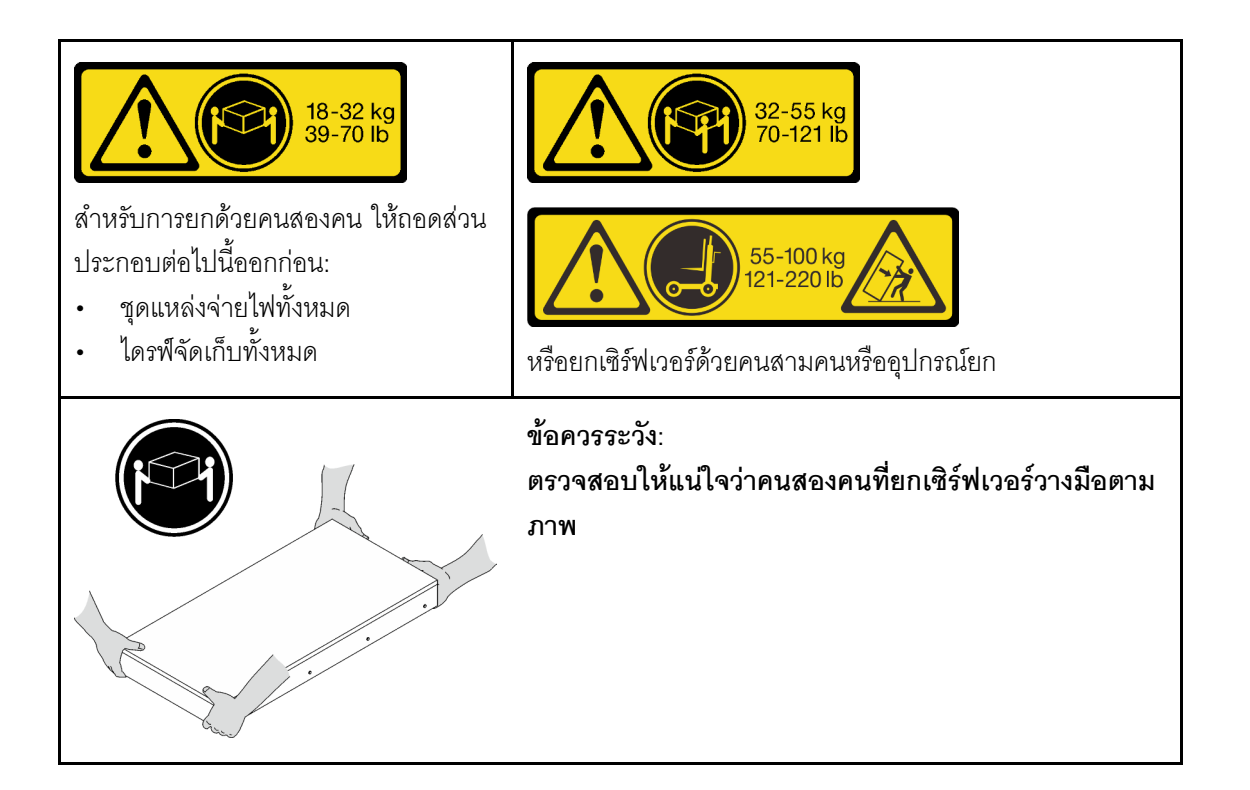

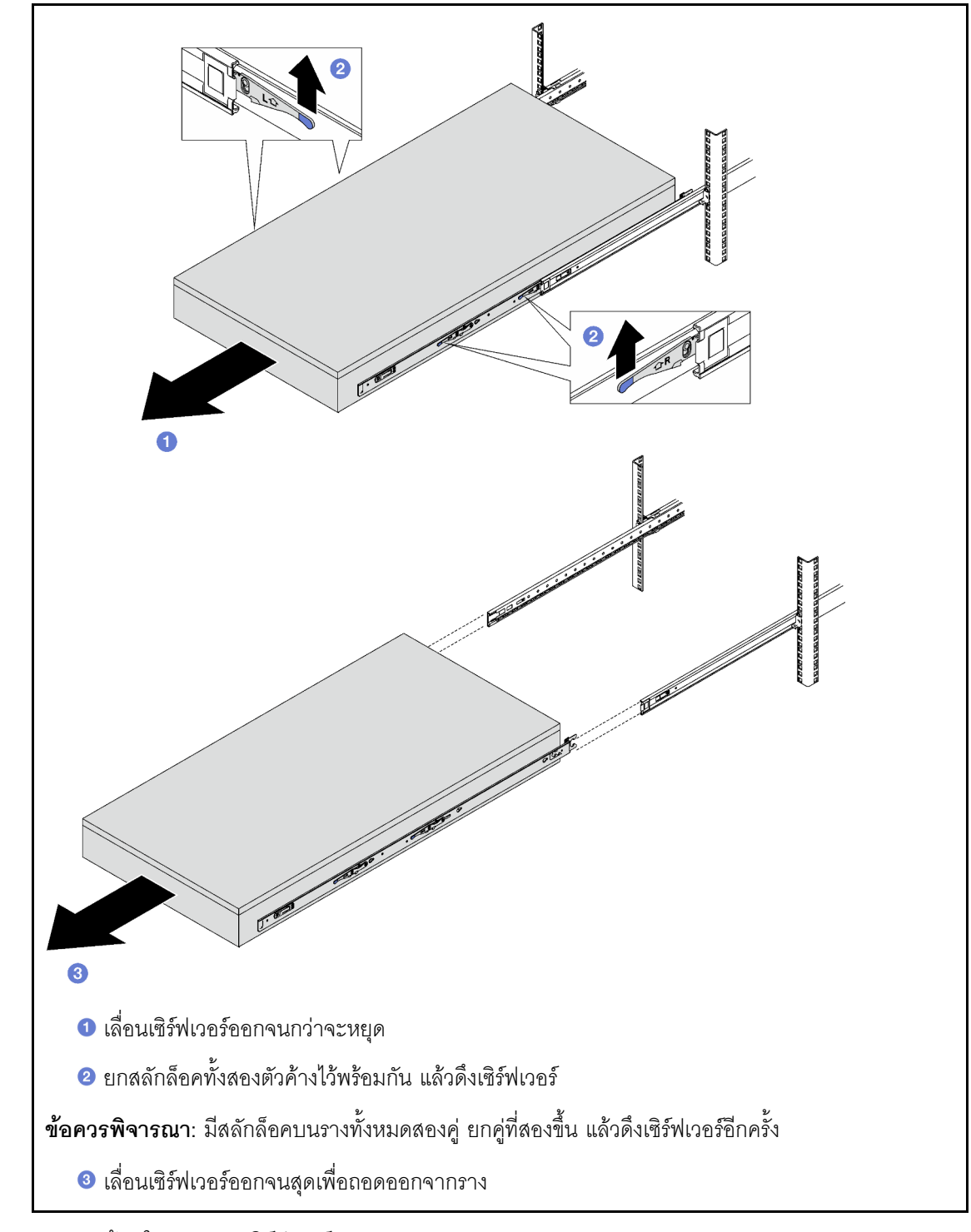

ขั้นตอนที่ 4. ถอดรางด้านในออกจากเซิร์ฟเวอร์

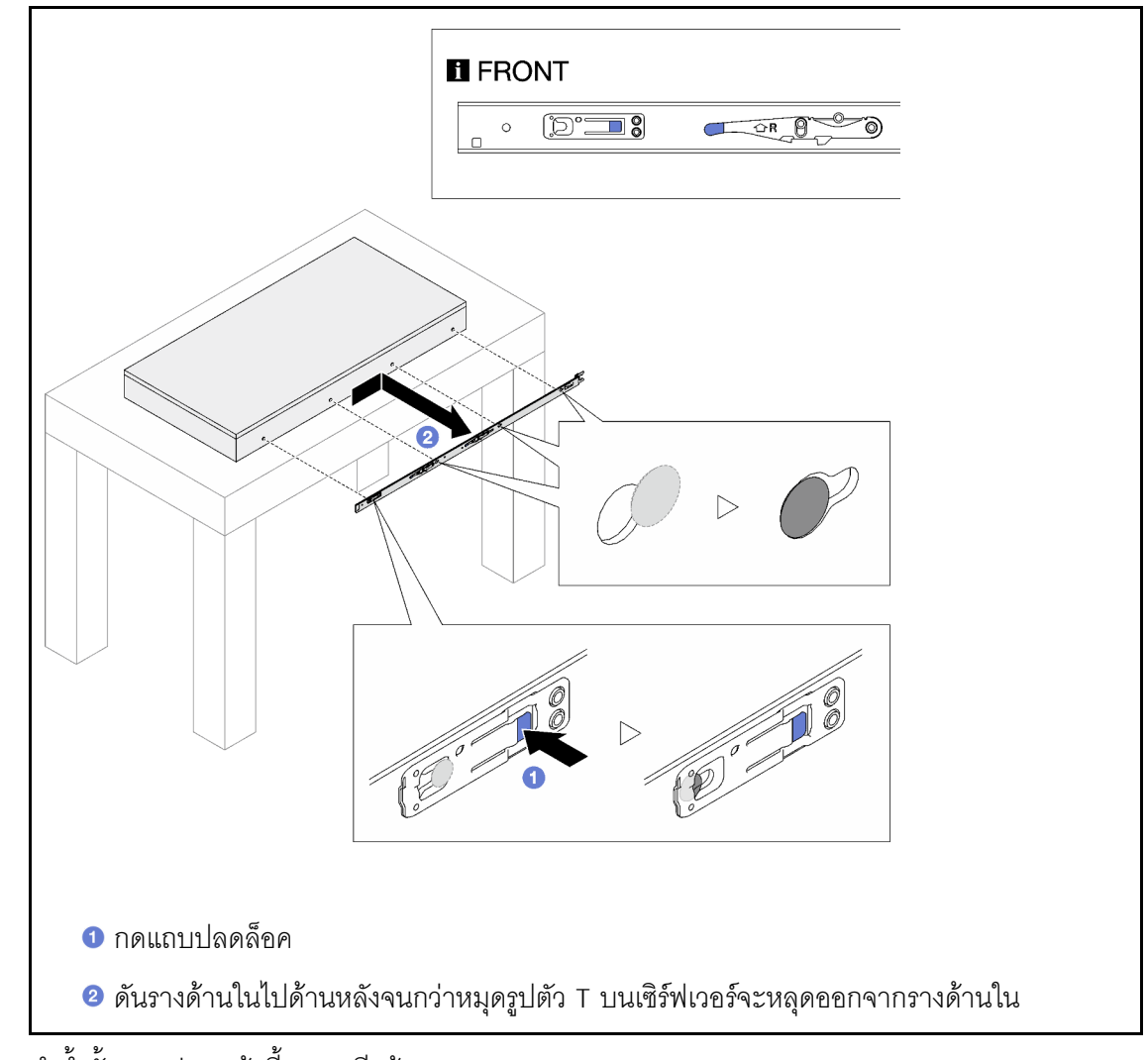

์<br>ขั้นตอนที่ 5. ทำซ้ำขั้นตอนก่อนหน้านี้บนรางอีกข้าง

# <span id="page-107-0"></span>ติดตั้งเซิร์ฟเวอร์ลงในราง

เกี่ยวกับงานนี้

S036

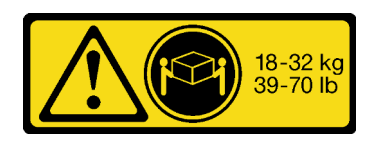

18 - 32 กก. (39 - 70 ปอนด์)

### ข้อควรระวัง: ใช้วิธีปฏิบัติที่ปลอดภัยเมื่อต้องทำการยก

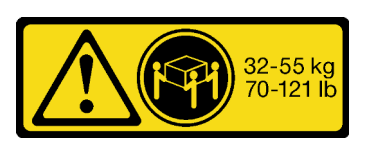

32 - 55 กก. (70 - 121 ปอนด์)
R006

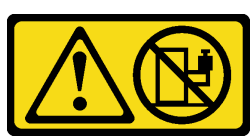

ข้อควรระวัง: ห้ามวางสิ่งของใดๆ บนอุปกรณ์ที่ติดตั้งอยู่บนตู้แร็ค เว้น แต่อุปกรณ์ที่ติดตั้งอยู่บนตู้แร็คนั้นมีไว้สำหรับใช้เป็นชั้น วางเท่านั้น

S037

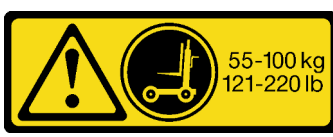

ข้อควรระวัง:

น้ำหนักของชิ้นส่วนหรืออุปกรณ์นี้มากกว่า 55 กก. (121.2 ปอนด์) ต้องมีบุคลากรที่ได้รับการฝึกอบรมพิเศษ ้อุปกรณ์ยก หรือทั้งสองกรณีเพื่อที่จะยกชิ้นส่วนหรือ อุปกรณ์นี้ได้อย่างปลอดภัย

## ข้อควรพิจารณา∙

- ้อ่าน "คู่มือการติดตั้ง" บนหน้าที่ 65 และ "รายการตรวจสอบความปลอดภัย" บนหน้าที่ 67 เพื่อให้แน่ใจว่าคุณจะ ทำงานได้อย่างปลอดภัย
- ้ ปิดเซิร์ฟเวอร์และอุปกรณ์ต่อพ่วง แล้วถอดสายไฟและสายภายนอกทั้งหมดออก ดู "ปิดเซิร์ฟเวอร์" บนหน้าที่ 93
- ป้องกันการสัมผัสไฟฟ้าสถิตที่อาจทำให้ระบบหยุดการทำงานและสูญเสียข้อมูลได้ ด้วยการเก็บส่วนประกอบที่ไวต่อ ้ไฟฟ้าสถิตไว้ในบรรจุภัณฑ์แบบมีการป้องกันไฟฟ้าสถิตจนถึงเวลาทำการติดตั้ง และใช้งานอุปกรณ์เหล่านี้ด้วยสายรัด ข้อมือป้องกันการคายประจุไฟฟ้าสถิตหรือระบบเดินสายดินอื่นๆ

์ขั้นตคนที่ 1 ยกเซิร์ฟเวคร์และวางบนโต๊ะ มีสคงตัวเลือกการยกดังนี้ :

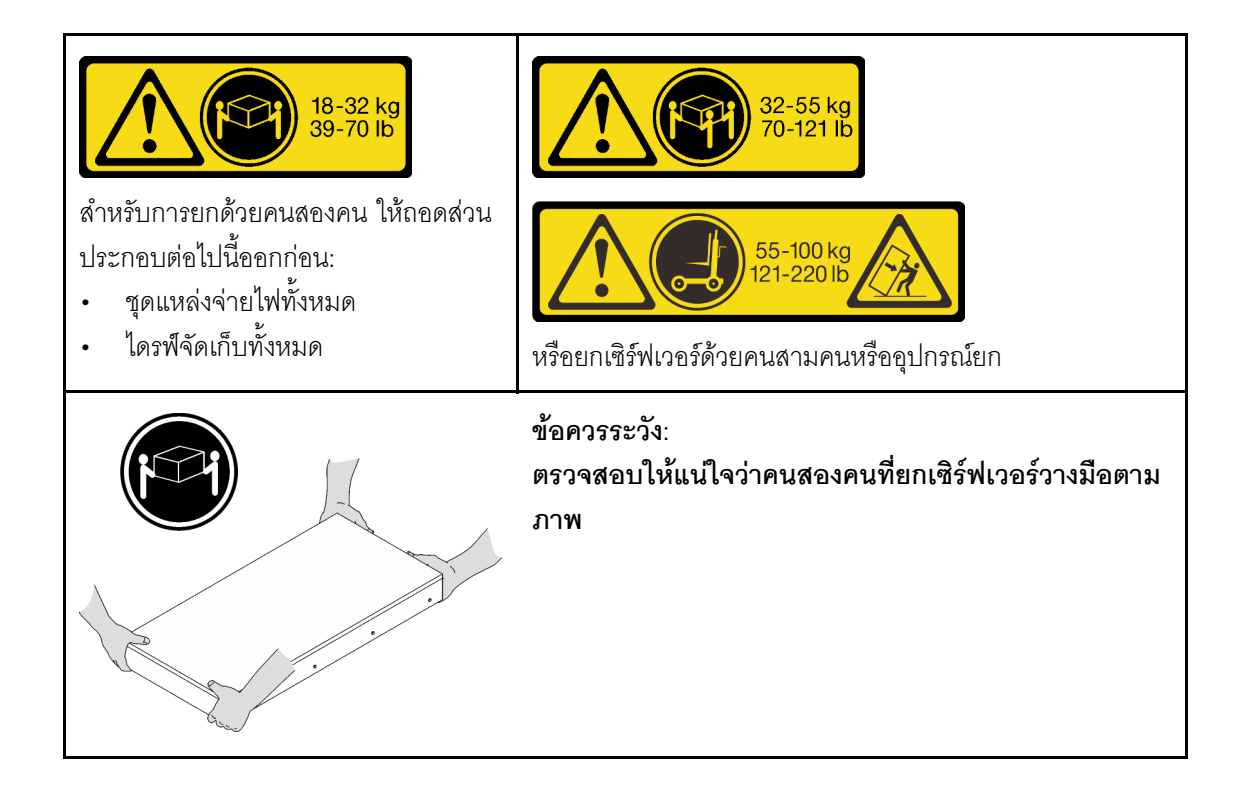

# ขั้นตอนที่ 2. ถอดรางด้านในออกจากรางชุดกลาง

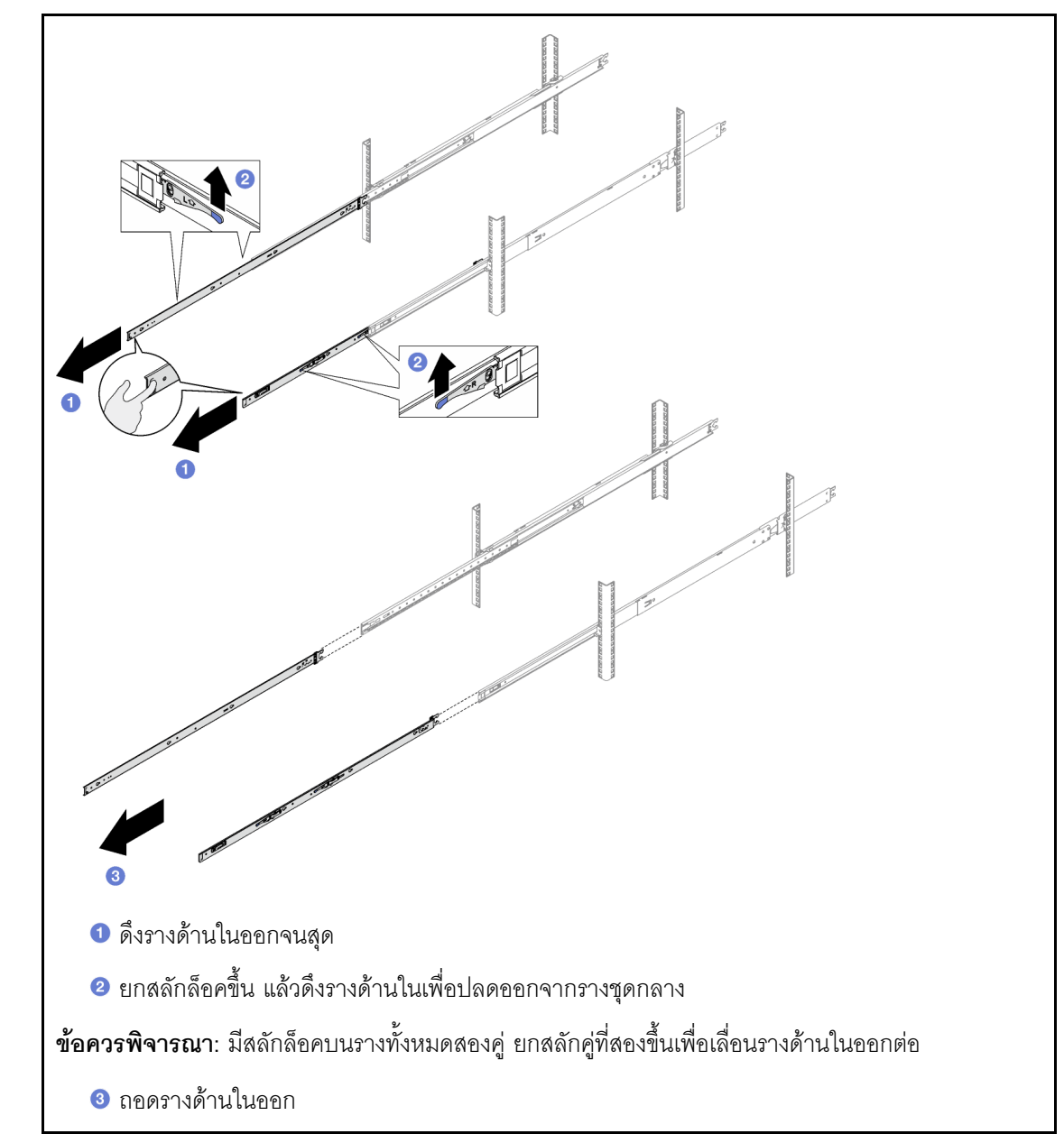

์ ขั้นตอนที่ 3. จัดตำแหน่งช่องเสียบบนรางด้านในให้ตรงกับหมุดรูปตัว T ที่ด้านข้างของเซิร์ฟเวอร์ จากนั้นเลื่อนรางด้าน ในไปข้างหน้าจนกระทั่งหมุดรูปตัว T ล็อคเข้าที่กับรางด้านใน

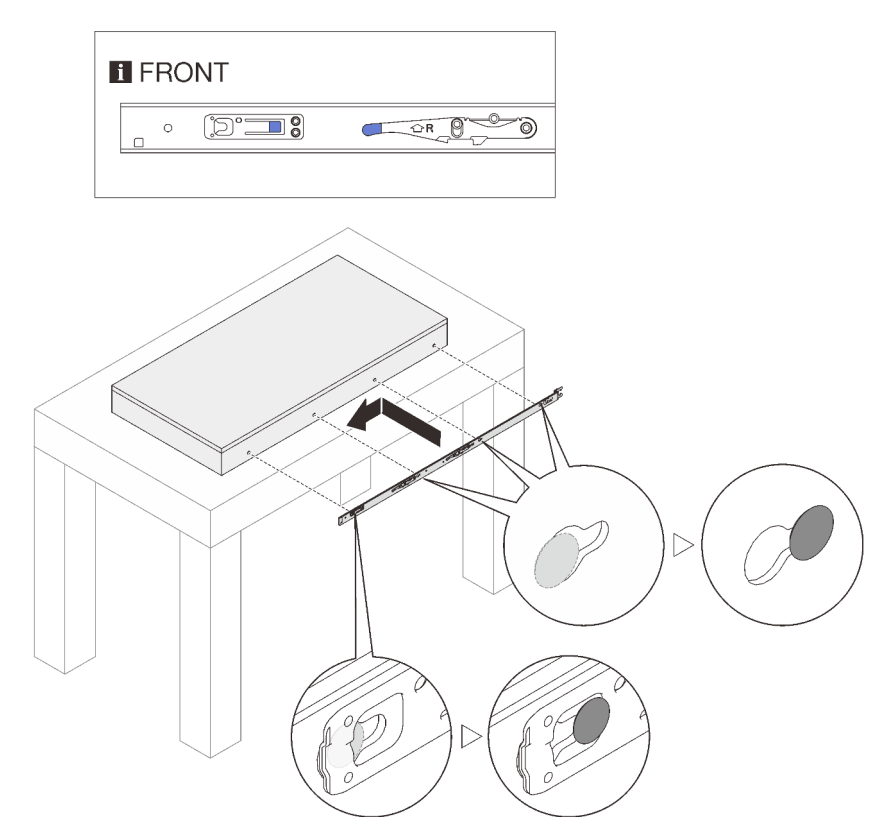

- ขั้นตอนที่ 4. ทำซ้ำขั้นตอนก่อนหน้านี้บนรางอีกข้าง
- ขั้นตอนที่ 5. ติดตั้งเซิร์ฟเวอร์ลงในแร็ค

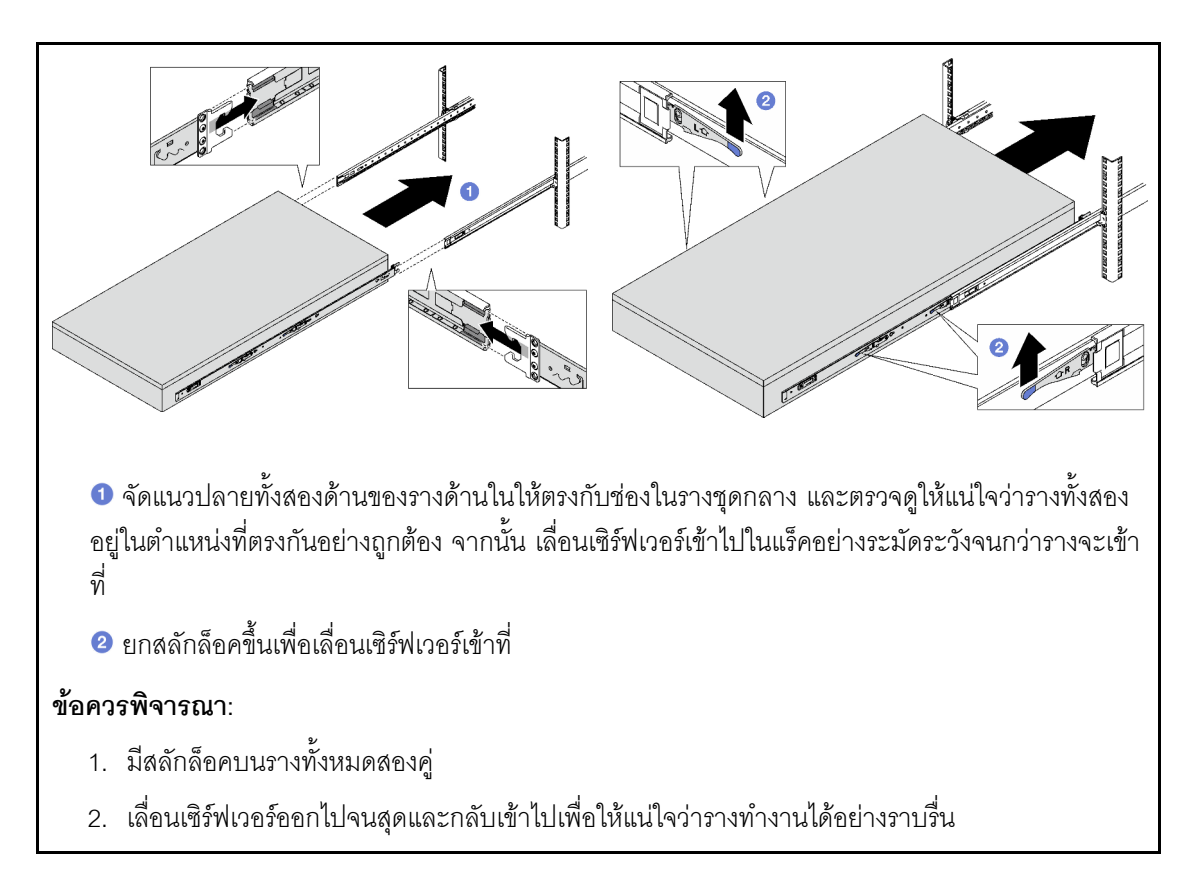

- ์ขั้นตอนที่ 6. ติดตั้งส่วนประกอบทั้งหมดที่ถอดออกก่อนหน้านี้กลับเข้าที่
- ขั้นตอนที่ 7. (เสริม) ยึดเซิร์ฟเวอร์เข้ากับแร็ค

ด้านหลัง ด้านหน้า **Christmann Christman** r<br>00 19820508888888888 0000000 **หมายเหตุ**: ใช้ไขควงหัวแบน หัวหกเหลี่ยม หรือ เปิดสลักปลดล็อคแร็คและขันสกรูยึดตามเข็ม ไขควงแฉกลำหรับขั้นตอนต่อไปนี้ นาฬิกาด้วยไขควงแฉก ใส่และขันสกรู M6 เข้ากับรูระหว่างสองหมุดยึด ทั้งสองด้าน

**ข้อควรพิจารณา**: ตรวจสอบให้แน่ใจว่าได้ขันสกรูให้แน่นเมื่อจัดส่งบนแร็ค

#### หลังจากดำเนินการเสร็จ

ดำเนินการเปลี่ยนชิ้นส่วนให้เสร็จสมบูรณ์ ดู "ดำเนินการเปลี่ยนชิ้นส่วนให้เสร็จสมบูรณ์" บนหน้าที่ 299

# ถอดรางออกจากแร็ค

- ์ขั้นตอนที่ 1. ถอดเซิร์ฟเวอร์ออกจากราง ดู "ถอดเซิร์ฟเวอร์ออกจากราง" บนหน้าที่ 93
- ขั้นตอนที่ 2. ถอดรางออกจากแร็ค

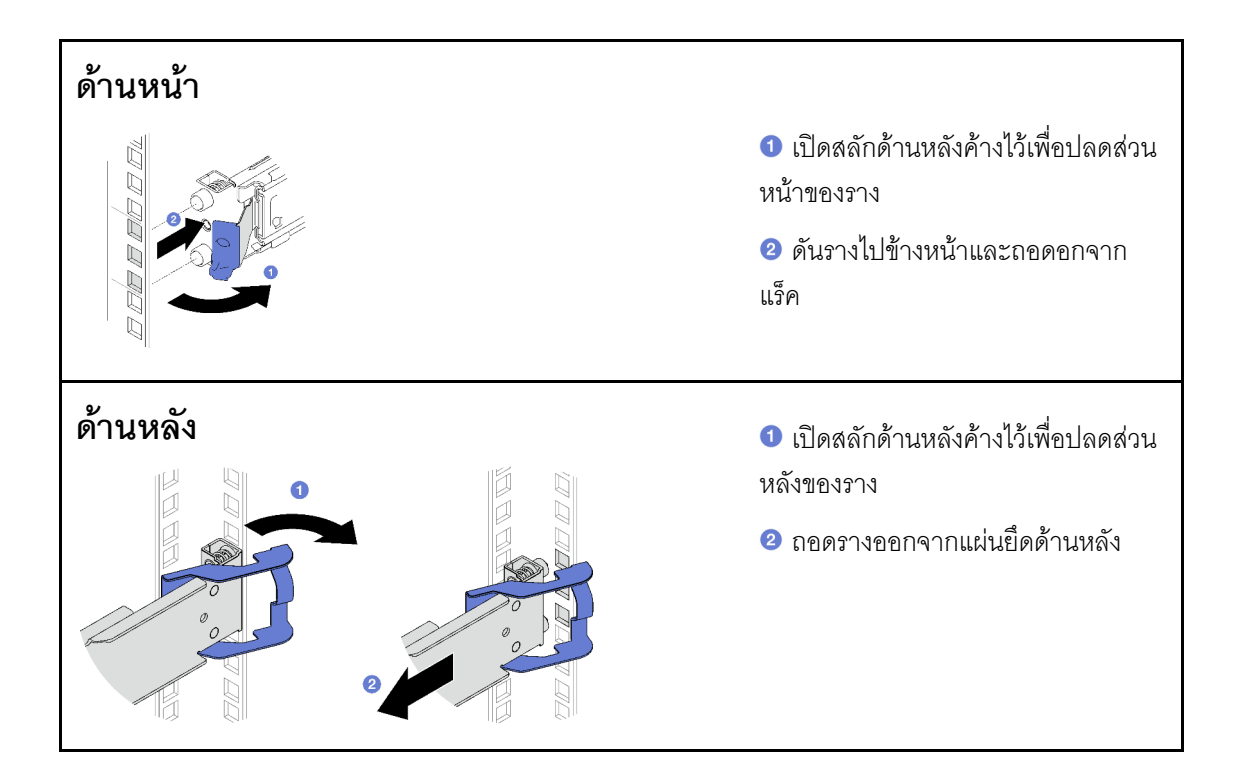

#### หลังจากดำเนินการเสร็จ

์ติดตั้งชิ้นส่วนที่เปลี่ยนทดแทน ดูคำแนะนำใน *คู่มือการติดตั้งราง* ที่มาพร้อมกับชุดราง

# การเปลี่ยนไดรฟ์แบบ Hot-swap ขนาด 2.5 นิ้วและแบ็คเพลน

ทำตามคำแนะนำในส่วนนี้เพื่อถอดและติดตั้งไดรฟ์แบบ Hot-swap ขนาด 2.5 นิ้วและแบ็คเพลน

# <span id="page-112-0"></span>ิถอดไดรฟ์แบบ Hot-swap ขนาด 2.5 นิ้ว

์ ทำตามคำแนะนำในส่วนนี้เพื่อถอดไดรฟ์แบบ Hot-swap ขนาด 2.5 นิ้ว

เกี่ยวกับงานนี้

### ท้อคารพิจารณา∙

- อ่าน "คู่มือการติดตั้ง" บนหน้าที่ 65 และ "รายการตรวจสอบความปลอดภัย" บนหน้าที่ 67 เพื่อให้แน่ใจว่าคุณจะ ทำงานได้คย่างปลคดภัย
- เพื่อให้แน่ใจว่ามีการระบายความร้อนของระบบอย่างเพียงพอ อย่าใช้งานเซิร์ฟเวอร์นานมากกว่าสองนาที่โดยไม่มี ไดรฟ์หรือแผงครอบติดตั้งอยู่ในช่องใส่แต่ละช่อง
- หากจะต้องถอดไดรฟ์โซลิดสเทต NVMe ออกอย่างน้อยหนึ่งตัว ขอแนะนำให้ปิดใช้งานผ่านระบบปฏิบัติการก่อน
- ี ก่อนจะถอดหรือเปลี่ยนไดรฟ์ ตัวควบคุมไดรฟ์ (รวมถึงตัวควบคุมที่รวมอยู่บนส่วนประกอบแผงระบบ), แบ็คเพลนข ้องไดรฟ์ หรือสายไดรฟ์ ให้สำรองข้อมูลที่สำคัญทั้งหมดที่เก็บอยู่บนไดรฟ์ก่อน
- ก่อนที่จะถอดส่วนประกอบใดๆ ของอาร์เรย์ RAID (ไดรฟ์ การ์ด RAID ฯลฯ) ให้สำรองข้อมูลการกำหนดค่า RAID ทั้งหมด

หมายเหตุ: ตรวจสอบให้แน่ใจว่าคุณมีแผงครอบช่องใส่ไดรฟ์ หากช่องใส่ไดรฟ์บางช่องต้องว่างเปล่าหลังการถอด

#### ะ<br>ขับตลบ

 $\ddot{\phantom{0}}$ 

- ์ขั้นตอนที่ 1. เลื่อนสลักปลดล็อคเพื่อปลดล็อคที่จับไดรฟ์
- ขั้นตอนที่ 2. **@** หมนที่จับไดรฟ์ไปที่ตำแหน่งเปิด
- ์ขั้นตอนที่ 3. © จับที่จับและเลื่อนไดรฟ์ออกจากช่องใส่ไดรฟ์

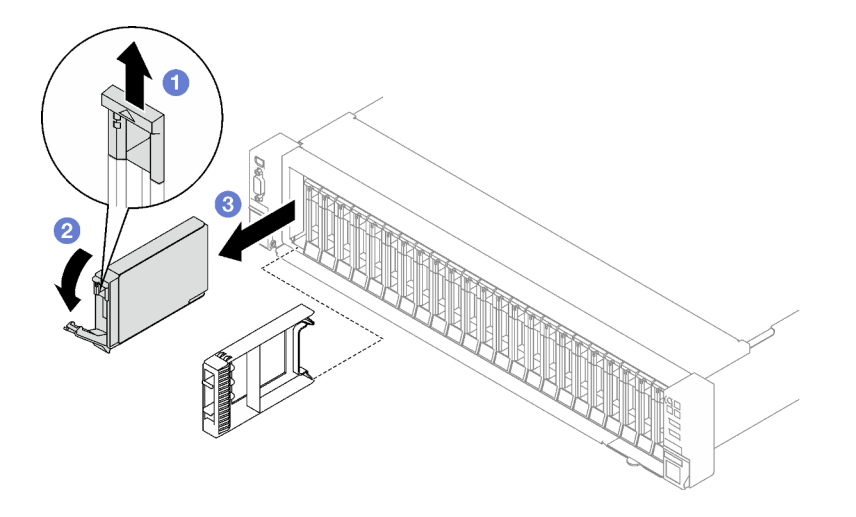

รูปภาพ 25. การถอดไดรฟ์แบบ Hot-swap ขนาด 2.5 นิ้ว

#### หลังจากดำเนินการเสร็จ

หากคุณได้รับคำแนะนำให้ส่งคืนส่วนประกอบหรืออุปกรณ์เสริม ให้ปฏิบัติตามคำแนะนำที่มาพร้อมบรรจุภัณฑ์ทั้งหมด และให้ใช้บรรจุภัณฑ์ใดๆ ที่ส่งมอบให้กับคุณเพื่อการจัดส่ง

#### วิดีโคสาธิต

## รับชมขั้นตอนบน YouTube

# ถอดแบ็คเพลนไดรฟ์ขนาด 2.5 นิ้ว

้ทำตามคำแนะนำในส่วนนี้เพื่อถอดแบ็คเพลนไดรฟ์ขนาด 2.5 นิ้ว

### เกี่ยวกับงานนี้

### ข้อควรพิจารณา:

- อ่าน "คู่มือการติดตั้ง" บนหน้าที่ 65 และ "รายการตรวจสอบความปลอดภัย" บนหน้าที่ 67 เพื่อให้แน่ใจว่าคุณจะ ทำงานได้คย่างปลคดภัย
- ปิดเซิร์ฟเวอร์และอุปกรณ์ต่อพ่วง แล้วถอดสายไฟและสายภายนอกทั้งหมดออก ดู "ปิดเซิร์ฟเวอร์" บนหน้าที่ 93
- หากเซิร์ฟเวอร์ติดตั้งอยู่ในตู้แร็ค ให้เลื่อนเซิร์ฟเวอร์ออกจากรางเลื่อนของแร็คเพื่อให้มีที่เข้าถึงฝาครอบด้านหลัง หรือ ิถอดเซิร์ฟเวอร์ออกจากแร็ค ดู "ถอดเซิร์ฟเวอร์ออกจากราง" บนหน้าที่ 93

#### ดับตอน

- ขั้นตคนที่ 1. เตรียมการสำหรับงานนี้
	- ี ถอดฝาครอบด้านบนด้านหน้า ดู "ถอดฝาครอบด้านบนด้านหน้า" บนหน้าที่ 290  $a.$
	- b. ถอดพัดลมทั้งหมด ดู "ถอดพัดลม" บนหน้าที่ 145
	- c. ถอดตัวครอบพัดลม ดู "ถอดตัวครอบพัดลม" บนหน้าที่ 147
	- d. ถอดไดรฟ์แบบ Hot-swap ขนาด 2.5 นิ้วและแผงครอบช่องใส่ไดรฟ์ทั้งหมดออกจากช่องใส่ไดรฟ์ (ถ้ามี) ดู "ถอดไดรฟ์แบบ Hot-swap ขนาด 2.5 นิ้ว" บนหน้าที่ 103 วางไดรฟ์บนพื้นผิวที่มีการ ป้องกันไฟฟ้าสถิต
	- e. ถอดสายไฟและสายสัญญาณออกจากแบ็คเพลนไดรฟ์ขนาด 2.5 นิ้ว
- ขั้นตอนที่ 2. ถอดแบ็คเพลนไดรฟ์ขนาด 2.5 นิ้ว
	- a. ยกและจับสลักยึดสองตัวด้านบนของแบ็คเพลน
	- ี่ 2 หมุนแบ็คเพลนจากด้านบนเพื่อปลดออกจากสลักยึด จากนั้น ค่อยๆ ยกแบ็คเพลนออกจาก b. เซิร์ฟเาคร์

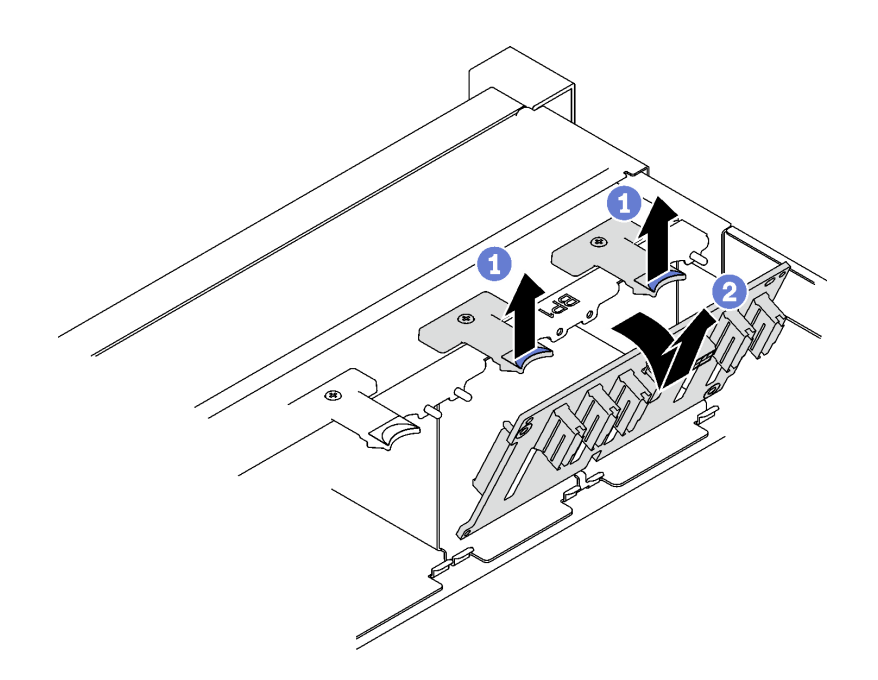

รูปภาพ 26. การถอดไดรฟ์แบ็คเพลนขนาด 2.5 นิ้ว

#### หลังจากดำเนินการเสร็จ

หากคุณได้รับคำแนะนำให้ส่งคืนส่วนประกอบหรืออุปกรณ์เสริม ให้ปฏิบัติตามคำแนะนำที่มาพร้อมบรรจุภัณฑ์ทั้งหมด และให้ใช้บรรจุภัณฑ์ใดๆ ที่ส่งมอบให้กับคุณเพื่อการจัดส่ง

#### วิดีโคสาธิต

### รับชมขั้นตอนบน YouTube

# ์ติดตั้งแบ็คเพลนไดรฟ์ขนาด 2.5 นิ้ว

้ทำตามคำแนะนำในส่วนนี้เพื่อติดตั้งแบ็คเพลนไดรฟ์ขนาด 2.5 นิ้ว

#### เกี่ยวกับงานนี้

### ข้อควรพิจารณา:

- ้อ่าน "คู่มือการติดตั้ง" บนหน้าที่ 65 และ "รายการตรวจสอบความปลอดภัย" บนหน้าที่ 67 เพื่อให้แน่ใจว่าคุณจะ  $\bullet$ ทำงานได้อย่างปลอดภัย
- นำบรรจุภัณฑ์แบบมีการป้องกันไฟฟ้าสถิตที่มีส่วนประกอบไปแตะที่พื้นผิวโลหะที่ไม่ทาสีบนเซิร์ฟเวอร์ แล้วจึงนำส่วน  $\bullet$ ประกอบออกจากบรรจุภัณฑ์ และวางลงบนพื้นผิวป้องกันไฟฟ้าสถิต
- เซิร์ฟเวอร์รองรับแบ็คเพลนไดรฟ์ขนาด 2.5 นิ้วสูงสุดสามชุดที่มีหมายเลขแบ็คเพลนไดรฟ์ที่สอดคล้องกันดังต่อไปนี้

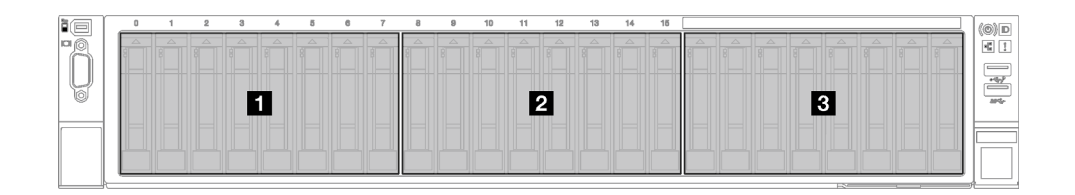

ิ รูปภาพ 27. การกำหนดหมายเลขแบ็คเพลนไดรฟ์ขนาด 2.5 นิ้ว

#### ขั้นตคน

์ขั้นตอนที่ 1. © จัดเรียงแถบบริเวณด้านล่างของแบ็คเพลนไดรฟ์ขนาด 2.5 นิ้ว ให้ตรงกับช่องเสียบบนตัวเครื่อง แล้วใส่ เข้าในช่คงเสียบ

ขั้นตอนที่ 2. **2** ดันด้านบนของแบ็คเพลนไดรฟ์เข้าไปจนกว่าจะเข้าที่พอดี

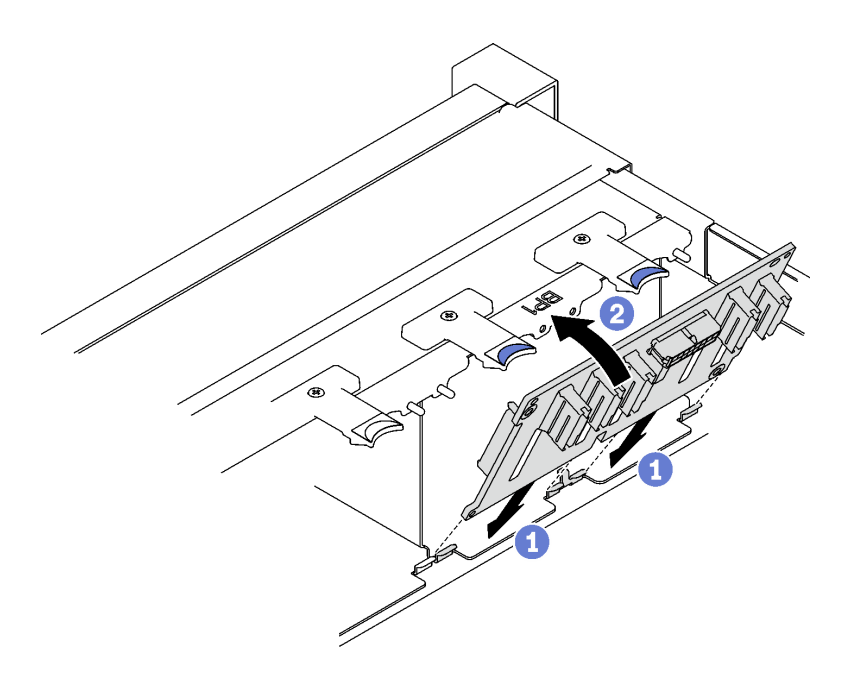

ุรูปภาพ 28. การติดตั้งไดรฟ์แบ็คเพลนขนาด 2.5 นิ้ว

#### หลังจากดำเนินการเสร็จ

- 1. ต่อสายไฟและสายสัญญาณเข้ากับแบ็คเพลนไดรฟ์ขนาด 2.5 นิ้ว อีกครั้ง
- 2. ติดตั้งตัวครอบพัดลมกลับเข้าที่ ดู "ติดตั้งตัวครอบพัดลม" บนหน้าที่ 149
- 3. ติดตั้งพัดลมกลับเข้าที่ ดู "ติดตั้งพัดลม" บนหน้าที่ 151
- 4. ติดตั้งไดรฟ์แบบ Hot-swap ขนาด 2.5 นิ้ว หรือแผงครอบช่องใส่ไดรฟ์ (หากมี) ในช่องใส่ไดรฟ์กลับเข้าที่ ดู "ติด ์ตั้งไดรฟ์แบบ Hot-swap ขนาด 2.5 นิ้ว" บนหน้าที่ 108
- 5. ดำเนินการเปลี่ยนชิ้นส่วนให้เสร็จสมบูรณ์ ดู "ดำเนินการเปลี่ยนชิ้นส่วนให้เสร็จสมบูรณ์" บนหน้าที่ 299

6. หากคุณได้ติดตั้งไดรฟ์แบ็คเพลนขนาด 2.5 นิ้วด้วยไดรฟ์ U.3 NVMe สำหรับโหมดสามโหมด เปิดใช้งานโหมด U.3 x1 ของช่องเสียบไดรฟ์ที่เลือกบนแบ็คเพลนผ่านGUI เว็บของ XCC ดู "ตรวจพบไดรฟ์ U.3 NVMe ได้ในการ ้เชื่อมต่อ NVMe แต่ตรวจพบไม่ได้ในโหมดสามโหมด" บนหน้าที่ 519

### วิดีโดสาธิต

## ้รับชมขั้นตคนบน YouTube

# <span id="page-117-0"></span>ติดตั้งไดรฟ์แบบ Hot-swap ขนาด 2.5 นิ้ว

ทำตามคำแนะนำในส่วนนี้เพื่อติดตั้งไดรฟ์แบบ Hot-swap ขนาด 2.5 นิ้ว

### เกี่ยวกับงานนี้

## ข้อควรพิจารณา:

- อ่าน "คู่มือการติดตั้ง" บนหน้าที่ 65 และ "รายการตรวจสอบความปลอดภัย" บนหน้าที่ 67 เพื่อให้แน่ใจว่าคุณจะ ทำงานได้คย่างปลคดภัย
- นำบรรจุภัณฑ์แบบมีการป้องกันไฟฟ้าสถิตที่มีส่วนประกอบไปแตะที่พื้นผิวโลหะที่ไม่ทาสีบนเซิร์ฟเวอร์ แล้วจึงนำส่วน ประกอบออกจากบรรจุภัณฑ์ และวางลงบนพื้นผิวป้องกันไฟฟ้าสถิต
- ้ตรวจสอบให้แน่ใจว่าคุณบันทึกข้อมูลบนไดรฟ์ของคุณแล้ว โดยเฉพาะอย่างยิ่งถ้าข้อมูลนั้นเป็นส่วนหนึ่งของอาร์เรย์ RAID ก่อนคุณถอดไดรฟ์ออกจากเซิร์ฟเวอร์
- เพื่อให้แน่ใจว่ามีการระบายความร้อนของระบบอย่างเพียงพอ อย่าใช้งานเซิร์ฟเวอร์นานกว่าสองนาทีโดยไม่มีไดรฟ์ หรือแผงครอบช่องใส่ไดรฟ์ติดตั้งอยู่ในช่องใส่แต่ละช่อง
- ้ ก่อนจะทำการเปลี่ยนแปลงไดรฟ์ ตัวควบคุมไดรฟ์ (รวมถึงตัวควบคุมที่รวมอยู่บนส่วนประกอบแผงระบบ), แบ็คเพล นของไดรฟ์ หรือสายไดรฟ์ ให้สำรองข้อมูลที่สำคัญทั้งหมดที่เก็บอยู่บนไดรฟ์ก่อน
- ก่อนที่จะถอดส่วนประกอบใดๆ ของอาร์เรย์ RAID (ไดรฟ์ การ์ด RAID ฯลฯ) ให้สำรองข้อมูลการกำหนดค่า RAID ทั้งหมด

## <mark>การดาวน์โหลดเฟิร์มแวร์และไดรเวอร์</mark>: คุณอาจต้องอัปเดตเฟิร์มแวร์หรือไดรเวอร์หลังจากเปลี่ยนส่วนประกอบ

- ใปที่ https://datacentersupport.lenovo.com/tw/en/products/servers/thinksystem/sr850v3/7d96/downloads/ driver-list/ เพื่อดูข้อมูลการอัปเดตเฟิร์มแวร์และไดรเวอร์ล่าสุดของเซิร์ฟเวอร์คุณ
- ไปที่ "ปรับปรุงเฟิร์มแวร์" บนหน้าที่ 455 สำหรับข้อมูลเพิ่มเติมเกี่ยวกับเครื่องมืออัปเดตเฟิร์มแวร์  $\ddot{\phantom{0}}$

# ขั้นตคน

์ขั้นตอนที่ 1. หากฝาครอบช่องใส่ไดรฟ์มีแผงครอบ ให้ดึงคันโยกปลดล็อคบนแผงครอบแล้วเลื่อนออกจากช่องใส่

## ์ขั้นตอนที่ 2. ติดตั้งไดรฟ์แบบ Hot-swap ขนาด 2.5 นิ้ว

- ตรวจสอบให้แน่ใจว่าที่จับไดรฟ์อยู่ในตำแหน่งเปิด จากนั้น จัดแนวไดรฟ์ให้ตรงกับชุดรางในช่องใส่  $a.$ แล้วค่อยๆ เลื่อนไดรพ์เข้าไปในช่องใส่จนกว่าจะสุด
- ื่ 2 หมุนที่จับไดรฟ์ไปยังตำแหน่งปิดให้สุด จนกว่าสลักที่จับจะคลิกเข้าที่ b.

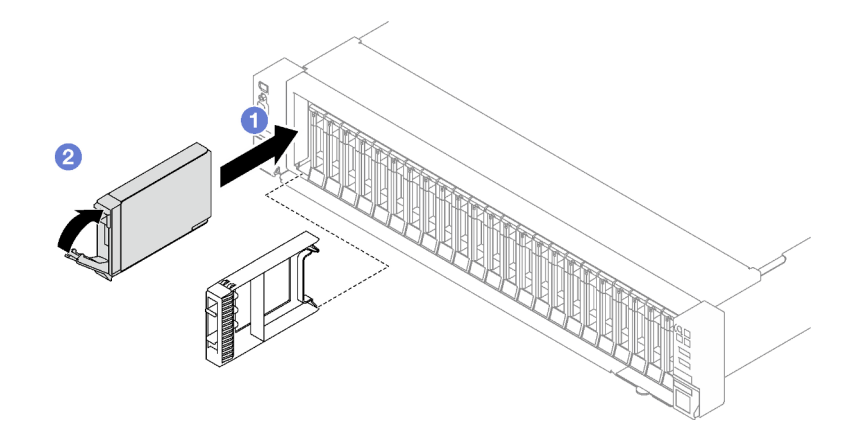

รูปภาพ 29. การติดตั้งไดรฟ์แบบ Hot-swap ขนาด 2.5 นิ้ว

#### หลังจากดำเนินการเสร็จ

- 1. ตรวจดู LED แสดงสถานะไดรฟ์เพื่อตรวจสอบว่าไดรฟ์กำลังทำงานอย่างถูกต้อง
	- หาก LED สีเหลืองที่แสดงสถานะของไดรฟ์ติดสว่างอย่างต่อเนื่อง แสดงว่าไดรฟ์ดังกล่าวบกพร่อง และต้อง  $\bullet$ าง |ลี่ยง
	- หาก LED สีเขียวที่แสดงกิจกรรมของไดรฟ์กะพริบ แสดงว่ากำลังมีการเข้าถึงไดรฟ์
- 2. หากมีการกำหนดค่าเซิร์ฟเวอร์สำหรับการทำงานของ RAID ผ่านอะแดปเตอร์ ThinkSystem RAID คุณอาจต้อง ้ กำหนดค่าดิสก์อาร์เรย์ของคุณใหม่หลังจากติดตั้งไดรฟ์ โปรดดูเอกสารที่มาพร้อมกับอะแดปเตอร์ ThinkSystem RAID สำหรับข้อมูลเพิ่มเติมเกี่ยวกับการทำงานของ RAID และคำแนะนำฉบับสมบูรณ์สำหรับการใช้งานอะแดป เตอร์ ThinkSystem RAID
- 3. หากคุณได้ติดตั้งไดรฟ์แบ็คเพลนขนาด 2.5 นิ้วด้วยไดรฟ์ U.3 NVMe สำหรับโหมดสามโหมด เปิดใช้งานโหมด U.3 x1 ของช่องเสียบไดรฟ์ที่เลือกบนแบ็คเพลนผ่านGUI เว็บของ XCC ดู "ตรวจพบไดรฟ์ U.3 NVMe ได้ในการ ้เชื่อมต่อ NVMe แต่ตรวจพบไม่ได้ในโหมดสามโหมด" บนหน้าที่ 519

#### วิดีโคสาธิต

### รับชมขั้นตอนบน YouTube

# การเปลี่ยนตัวครอบไดรฟ์และไดรฟ์ขนาด 7 มม.

้ทำตามคำแนะนำในส่วนนี้เพื่อถอดและติดตั้งตัวครอบไดรฟ์และไดรฟ์ขนาด 7 มม.

# <span id="page-119-0"></span>ถอดไดรฟ์ขนาด 7 มม.

้ทำตามคำแนะนำในส่วนนี้เพื่อถอดไดรฟ์ขนาด 7 มม.

## เกี่ยวกับงานนี้

# ข้อควรพิจารณา∙

- อ่าน "คู่มือการติดตั้ง" บนหน้าที่ 65 และ "รายการตรวจสอบความปลอดภัย" บนหน้าที่ 67 เพื่อให้แน่ใจว่าคุณจะ ทำงานได้อย่างปลคดภัย
- เพื่อให้แน่ใจว่ามีการระบายความร้อนของระบบอย่างเพียงพอ อย่าใช้งานเครื่องนานมากกว่าสองนาทีโดยไม่มีไดรฟ์ หรือแผงครอบติดตั้งอยู่ในช่องใส่แต่ละช่อง
- ี ก่อนจะทำการเปลี่ยนแปลงไดรฟ์ ตัวควบคุมไดรฟ์ (รวมถึงตัวควบคุมที่รวมอยู่บนส่วนประกอบแผงระบบ), แบ็คเพล  $\ddot{\phantom{0}}$ นของไดรฟ์ หรือสายไดรฟ์ ให้สำรองข้อมูลที่สำคัญทั้งหมดที่เก็บอยู่บนไดรฟ์ก่อน
- ก่อนที่จะถอดส่วนประกอบใดๆ ของอาร์เรย์ RAID (ไดรฟ์ การ์ด RAID ฯลฯ) ให้สำรองข้อมูลการกำหนดค่า RAID  $\ddot{\phantom{0}}$ ทั้งหมด

<mark>หมายเหต</mark>ุ: ตรวจสอบให้แน่ใจว่าคุณมีแผงครอบช่องใส่ไดรฟ์ หากช่องใส่ไดรฟ์บางช่องต้องว่างเปล่าหลังการถอด

- ขั้นตอนที่ 1. **อ**ิเลื่อนสลักปลดล็อคเพื่อปลดล็อคที่จับไดรฟ์
- ขั้นตอนที่ 2. **@** หมุนที่จับไดรฟ์ไปที่ตำแหน่งเปิด
- ์ขั้นตอนที่ 3. **อ**ิ จับที่จับและเลื่อนไดรฟ์ออกจากช่องใส่ไดรฟ์

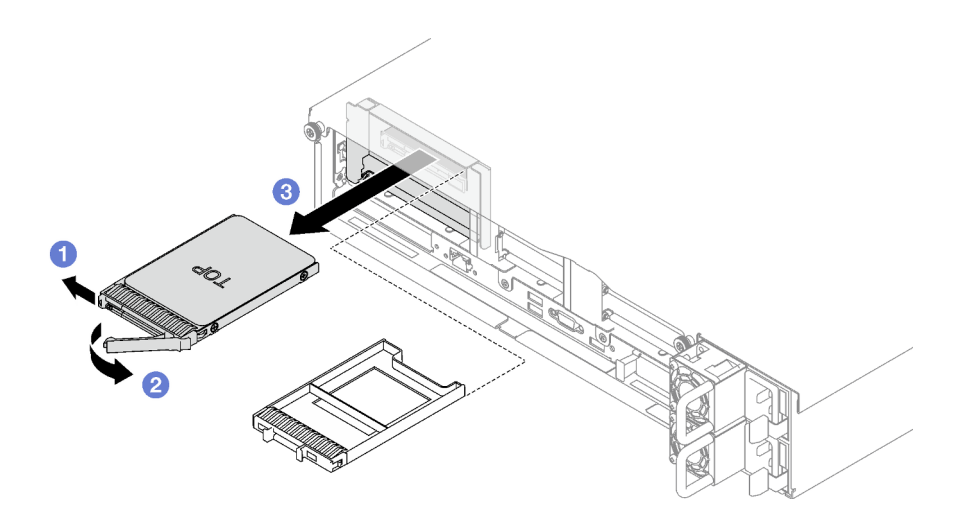

รูปภาพ 30. การถอดไดรฟ์ขนาด 7 มม.

#### หลังจากดำเนินการเสร็จ

หากคุณได้รับคำแนะนำให้ส่งคืนส่วนประกอบหรืออุปกรณ์เสริม ให้ปฏิบัติตามคำแนะนำที่มาพร้อมบรรจุภัณฑ์ทั้งหมด และให้ใช้บรรจุภัณฑ์ใดๆ ที่ส่งมอบให้กับคุณเพื่อการจัดส่ง

## วิดีโคสาธิต

# รับชมขั้นตคนบน YouTube

# ้ถอดตัวครอบไดรฟ์ขนาด 7 มม.

้ทำตามคำแนะนำในหัวข้อนี้เพื่อถอดตัวครอบไดรฟ์ขนาด 7 มม.

### เกี่ยวกับงานนี้

### ข้อควรพิจารณา:

- ้อ่าน "คู่มือการติดตั้ง" บนหน้าที่ 65 และ "รายการตรวจสอบความปลอดภัย" บนหน้าที่ 67 เพื่อให้แน่ใจว่าคุณจะ ทำงานได้อย่างปลอดภัย
- ์ ปิดเซิร์ฟเวอร์และอุปกรณ์ต่อพ่วง แล้วถอดสายไฟและสายภายนอกทั้งหมดออก ดู "ปิดเซิร์ฟเวอร์" บนหน้าที่ 93
- หากเซิร์ฟเวอร์ติดตั้งอยู่ในแร็ค ให้ถอดเซิร์ฟเวอร์ออกจากแร็ค ดู "ถอดเซิร์ฟเวอร์ออกจากราง" บนหน้าที่ 93

#### ขั้นตคน

์ขั้นตคนที่ 1 เตรียมการสำหรับงานนี้

- ี ถอดฝาครอบด้านบนด้านหน้า ดู "ถอดฝาครอบด้านบนด้านหน้า" บนหน้าที่ 290 a.
- ิถอดฝาครอบด้านบนด้านหลัง ดู "ถอดฝาครอบด้านบนด้านหลัง" บนหน้าที่ 292  $b$ .
- ิถอดไดรฟ์ขนาด 7 มม. และแผงครอบช่องใส่ไดรฟ์ทั้งหมดออกจากช่องใส่ไดรฟ์ (ถ้ามี) ดู "ถอดไดรฟ์ C. ขนาด 7 มม." บนหน้าที่ 110 วางไดรฟ์บนพื้นผิวที่มีการป้องกันไฟฟ้าสถิต
- ียกตัวยก PCIe ขึ้นเล็กน้อย แล้วถอดสายไฟและสายสัญญาณออกจากแบ็คเพลนไดรฟ์ 7 มม.  $\overline{d}$
- ถอดตัวยก PCIe ที่ติดตั้งตัวครอบไดรฟ์ 7 มม. ดู "ถอดตัวยก PCIe" บนหน้าที่ 194 e.
- ขั้นตคนที่ 2. ถคดตัวครคบไดรฟ์ขนาด 7 มม.
	- 0 ถอดสกรูสองตัวจากด้านบนของตัวยก PCIe  $a.$
	- 2 ถอดสกรูที่ยึดตัวครอบไดรฟ์กับตัวยก PCIe  $b.$
	- O หมุนตัวครอบไดรฟ์เพื่อถอดออกจากตัวยก PCIe C.

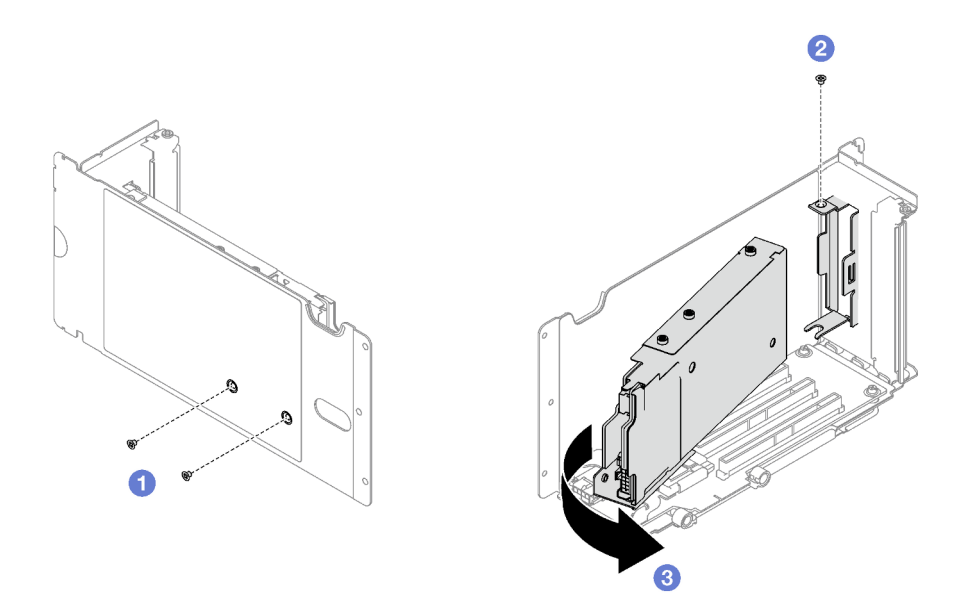

รูปภาพ 31. การถอดตัวครอบไดรฟ์ขนาด 7 มม.

- ขั้นตอนที่ 3. หากจำเป็น ให้ถอดแบ็คเพลนไดรฟ์ขนาด 7 มม. สองตัวออกจากตัวครอบไดรฟ์
	- ถอดสกรูสองตัวออกจากแบ็คเพลนด้านบน จากนั้น เอียงแบ็คเพลนด้านบนไปยังมุมหนึ่ง แล้ว a. ถอดออกจากแบ็คเพลนด้านล่าง
	- ี่ 2 ถอดสกรูออกจากแบ็คเพลนด้านล่าง จากนั้น เลื่อนแบ็คเพลนด้านล่างออกจากตัวครอบไดรฟ์  $b<sub>1</sub>$

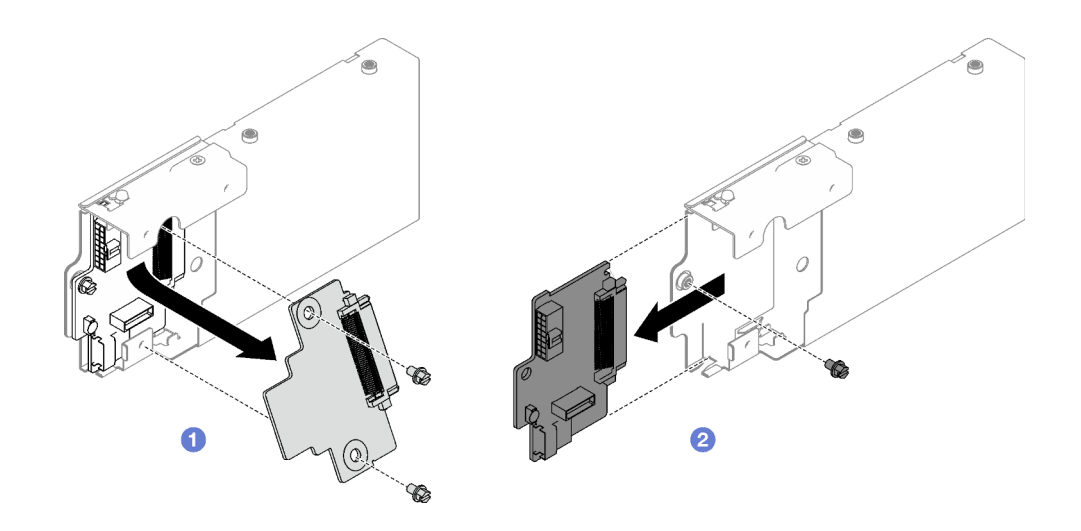

รูปภาพ 32. การถอดแบ็คเพลนของไดรฟ์ขนาด 7 มม.

#### หลังจากดำเนินการเสร็จ

หากคุณได้รับคำแนะนำให้ส่งคืนส่วนประกอบหรืออุปกรณ์เสริม ให้ปฏิบัติตามคำแนะนำที่มาพร้อมบรรจุภัณฑ์ทั้งหมด และให้ใช้บรรจุภัณฑ์ใดๆ ที่ส่งมอบให้กับคุณเพื่อการจัดส่ง

# วิดีโคสาธิต

# รับชมขั้นตอนบน YouTube

# ติดตั้งตัวครอบไดรฟ์ขนาด 7 มม.

ทำตามคำแนะนำในส่วนนี้เพื่อติดตั้งตัวครอบไดรฟ์ขนาด 7 มม.

### เกี่ยวกับงานนี้

### ข้อควรพิจารณา∙

- อ่าน "คู่มือการติดตั้ง" บนหน้าที่ 65 และ "รายการตรวจสอบความปลอดภัย" บนหน้าที่ 67 เพื่อให้แน่ใจว่าคุณจะ ทำงานได้อย่างปลอดภัย
- นำบรรจุภัณฑ์แบบมีการป้องกันไฟฟ้าสถิตที่มีส่วนประกอบไปแตะที่พื้นผิวโลหะที่ไม่ทาสีบนเซิร์ฟเวอร์ แล้วจึงนำส่วน ประกอบออกจากบรรจุภัณฑ์ และวางลงบนพื้นผิวป้องกันไฟฟ้าสถิต

#### ขั้งเตลง

์ขั้นตอนที่ 1. หากจำเป็น ให้ติดตั้งแบ็คเพลนไดรฟ์ขนาด 7 มม. สองตัวที่ตัวครอบไดรฟ์

- ❶ เลื่อนแบ็คเพลนด้านล่างลงในตัวครอบไดรฟ์ แล้วขันสกรูเพื่อยึดแบ็คเพลนด้านล่างเข้ากับตัวครอบ a. ไดรฟ์
- b. 2 เอียงแบ็คเพลนด้านบนไปที่มุมหนึ่ง และเสียบลงในตัวครอบไดรฟ์ จากนั้นขันสกรูสองตัวเพื่อยึด แบ็คเพลนด้านบนเข้ากับแบ็คเพลนด้านล่าง

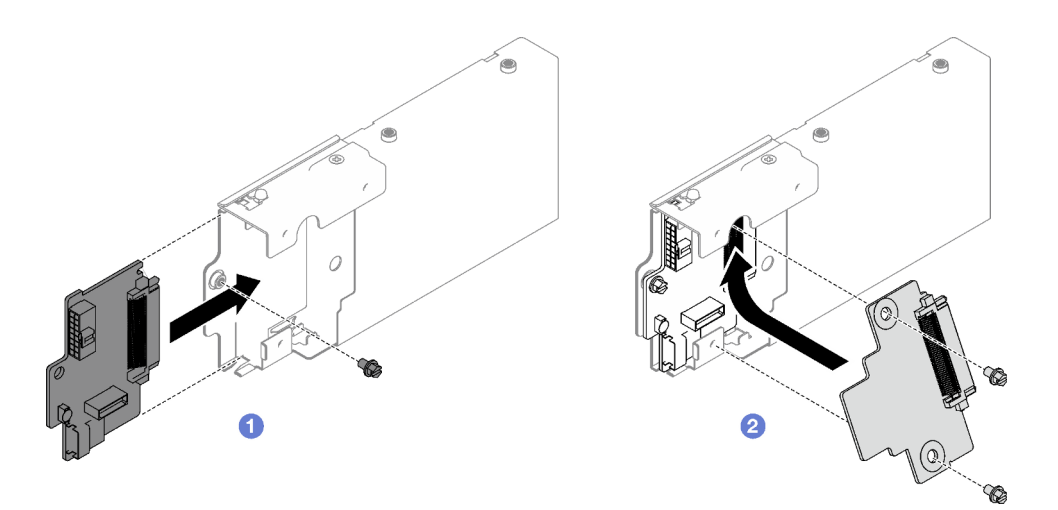

รูปภาพ 33. การติดตั้งแบ็คเพลนของไดรฟ์ขนาด 7 มม.

- ์<br>ขั้นตอนที่ 2. ติดตั้งตัวครอบไดรฟ์ขนาด 7 มม.
	- O จัดแนวตัวครอบไดรฟ์ให้ตรงกับช่องเสียบบนตัวยก PCIe a.
	- 2 หมุนปลายอีกด้านของตัวครอบไดรฟ์เข้าด้านใน  $b.$
	- ขันสกรูเพื่อยึดตัวครอบไดรฟ์เข้ากับตัวยก PCIe C.
	- 4 ขันสกรูสองตัวที่ด้านบนของตัวยก PCIe d.

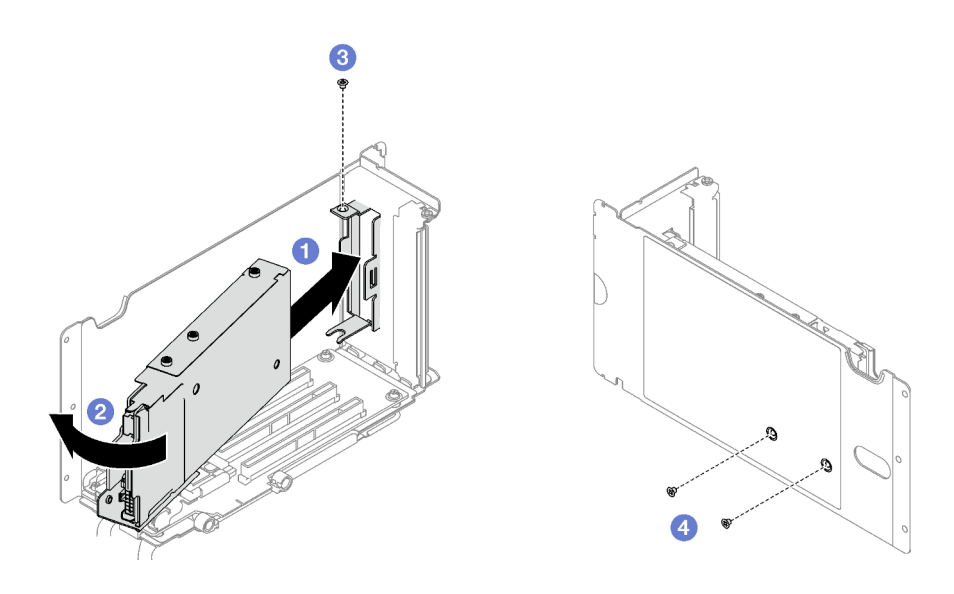

รูปภาพ 34. การติดตั้งตัวครอบไดรฟ์ขนาด 7 มม.

#### หลังจากดำเนินการเสร็จ

- 1. ต่อสายไฟและสายสัญญาณเข้ากับแบ็คเพลนไดรฟ์ขนาด 7 มม. อีกครั้ง
- 2. ติดตั้งตัวยก PCIe อีกครั้ง ดู "ติดตั้งตัวยก PCIe" บนหน้าที่ 203
- 3. ติดตั้งไดรฟ์ขนาด 7 มม. หรือแผงครอบช่องใส่ไดรฟ์ (หากมี) ในช่องใส่ไดรฟ์กลับเข้าที่ ดู "ติดตั้งไดรฟ์ขนาด 7 ้มม." บนหน้าที่ 115
- 4. ดำเนินการเปลี่ยนชิ้นส่วนให้เสร็จสมบูรณ์ ดู "ดำเนินการเปลี่ยนชิ้นส่วนให้เสร็จสมบูรณ์" บนหน้าที่ 299

### วิดีโคสาธิต

# รับชมขั้นตอนบน YouTube

# <span id="page-124-0"></span>ติดตั้งไดรฟ์ขนาด 7 มม.

ทำตามคำแนะนำในส่วนนี้เพื่อติดตั้งไดรฟ์ขนาด 7 มม.

### เกี่ยวกับงานนี้

### ข้อควรพิจารณา:

้อ่าน "คู่มือการติดตั้ง" บนหน้าที่ 65 และ "รายการตรวจสอบความปลอดภัย" บนหน้าที่ 67 เพื่อให้แน่ใจว่าคุณจะ  $\ddot{\phantom{0}}$ ทำงานได้อย่างปลอดภัย

- นำบรรจุภัณฑ์แบบมีการป้องกันไฟฟ้าสถิตที่มีส่วนประกอบไปแตะที่พื้นผิวโลหะที่ไม่ทาสีบนเซิร์ฟเวอร์ แล้วจึงนำส่วน  $\bullet$ ประกอบออกจากบรรจุภัณฑ์ และวางลงบนพื้นผิวป้องกันไฟฟ้าสถิต
- ตรวจสอบให้แน่ใจว่าคุณบันทึกข้อมูลบนไดรฟ์ของคุณแล้ว โดยเฉพาะอย่างยิ่งถ้าข้อมูลนั้นเป็นส่วนหนึ่งของอาร์เรย์ RAID ก่อนคุณถอดไดรฟ์ออกจากเซิร์ฟเวอร์
- เพื่อให้แน่ใจว่ามีการระบายความร้อนของระบบอย่างเพียงพอ อย่าใช้งานเซิร์ฟเวอร์นานกว่าสองนาทีโดยไม่มีไดรฟ์ หรือแผงครอบช่องใส่ไดรฟ์ติดตั้งอยู่ในช่องใส่แต่ละช่อง
- ี ก่อนจะทำการเปลี่ยนแปลงไดรฟ์ ตัวควบคุมไดรฟ์ (รวมถึงตัวควบคุมที่รวมอยู่บนส่วนประกอบแผงระบบ), แบ็คเพล  $\bullet$ นของไดรฟ์ หรือสายไดรฟ์ ให้สำรองข้อมูลที่สำคัญทั้งหมดที่เก็บอยู่บนไดรฟ์ก่อน
- ก่อนที่จะถอดส่วนประกอบใดๆ ของอาร์เรย์ RAID (ไดรฟ์ การ์ด RAID ฯลฯ) ให้สำรองข้อมูลการกำหนดค่า RAID ทั้งหมด

## <mark>การดาวน์โหลดเฟิร์มแวร์และไดรเวอร์</mark>: คุณอาจต้องอัปเดตเฟิร์มแวร์หรือไดรเวอร์หลังจากเปลี่ยนส่วนประกอบ

- ใปที่ https://datacentersupport.lenovo.com/tw/en/products/servers/thinksystem/sr850v3/7d96/downloads/ driver-list/ เพื่อดูข้อมูลการอัปเดตเฟิร์มแวร์และไดรเวอร์ล่าสุดของเซิร์ฟเวอร์คุณ
- ไปที่ "ปรับปรุงเฟิร์มแวร์" บนหน้าที่ 455 สำหรับข้อมูลเพิ่มเติมเกี่ยวกับเครื่องมืออัปเดตเฟิร์มแวร์  $\bullet$

### คั้งเตลง

- ขั้นตอนที่ 1. หากช่องใส่ไดรฟ์มีแผงครอบ ให้ดึงคันโยกปลดล็อคบนแผงครอบแล้วเลื่อนออกจากช่อง
- ขั้นตอนที่ 2. ติดตั้งไดรฟ์ขนาด 7 มม.
	- ิล. ตรวจสอบให้แน่ใจว่าที่จับไดรฟ์อยู่ในตำแหน่งเปิด จากนั้น จัดแนวไดรฟ์ให้ตรงกับชุดรางในช่องใส่ แล้วค่อยๆ เลื่อนไดรฟ์เข้าไปในช่องใส่จนกว่าจะสุด
	- ี 2 หมุนที่จับไดรฟ์ไปยังตำแหน่งปิดให้สุด จนกว่าสลักที่จับจะคลิกเข้าที่  $b.$

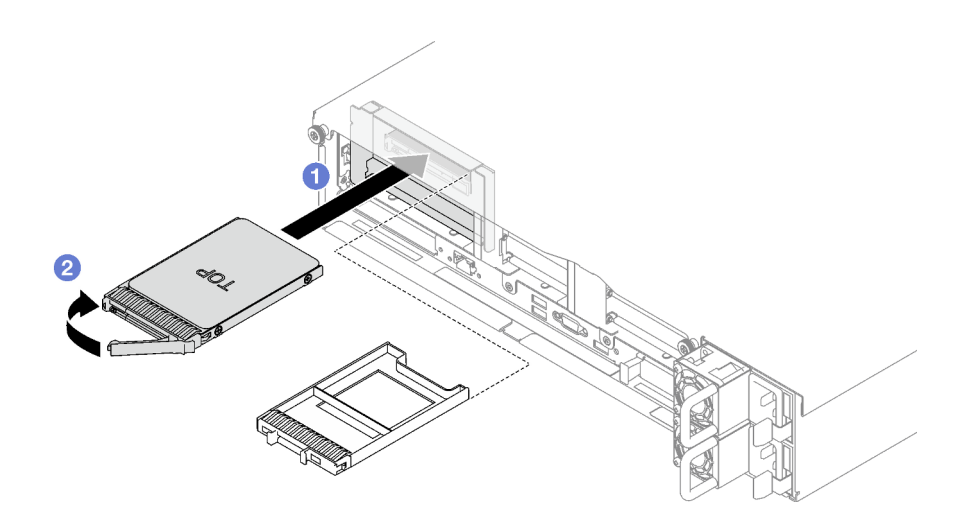

รูปภาพ 35. การติดตั้งใดรฟ์ขนาด 7 มม.

#### หลังจากดำเนินการเสร็จ

- 1. ตรวจดู LED แสดงสถานะไดรฟ์เพื่อตรวจสอบว่าไดรฟ์กำลังทำงานอย่างถูกต้อง
	- หาก LED สีเหลืองที่แสดงสถานะของไดรฟ์ติดสว่างอย่างต่อเนื่อง แสดงว่าไดรฟ์ดังกล่าวบกพร่อง และต้อง เปลี่ยน
	- หาก I FD สีเขียวที่แสดงกิจกรรมของไดรฟ์กะพริบ แสดงว่ากำลังมีการเข้าถึงไดรฟ์
- 2. หากมีการกำหนดค่าเซิร์ฟเวอร์สำหรับการทำงานของ RAID ผ่านอะแดปเตอร์ ThinkSystem RAID คุณอาจต้อง กำหนดค่าดิสก์อาร์เรย์ของคุณใหม่หลังจากติดตั้งไดรฟ์ โปรดดูเอกสารที่มาพร้อมกับอะแดปเตอร์ ThinkSystem RAID สำหรับข้อมูลเพิ่มเติมเกี่ยวกับการทำงานของ RAID และคำแนะนำฉบับสมบูรณ์สำหรับการใช้งานอะแดป เตอร์ ThinkSystem RAID

## วิดีโคสาธิต

# รับชมขั้นตอนบน YouTube

# การเปลี่ยนแผ่นกั้นลม

ทำตามคำแนะนำในส่วนนี้เพื่อถอดหรือติดตั้งแผ่นกั้นลม

# ถอดแผ่นกั้นลมด้านหน้า

ทำตามคำแนะนำในส่วนนี้เพื่อถอดแผ่นกั้นลมด้านหน้า

#### เกี่ยวกับงานนี้

## ข้อควรพิจารณา∙

- ้อ่าน "คู่มือการติดตั้ง" บนหน้าที่ 65 และ "รายการตรวจสอบความปลอดภัย" บนหน้าที่ 67 เพื่อให้แน่ใจว่าคุณจะ  $\ddot{\phantom{0}}$ ทำงานได้อย่างปลอดภัย
- ์ ปิดเซิร์ฟเวอร์และอุปกรณ์ต่อพ่วง แล้วถอดสายไฟและสายภายนอกทั้งหมดออก ดู "ปิดเซิร์ฟเวอร์" บนหน้าที่ 93
- ี หากเซิร์ฟเวอร์ติดตั้งอยู่ในแร็ค ให้ถอดเซิร์ฟเวอร์ออกจากแร็ค ดู "ถอดเซิร์ฟเวอร์ออกจากราง" บนหน้าที่ 93
- หากคุณต้องการติดตั้งโมดูลหน่วยความจำภายในเซิร์ฟเวอร์ คุณต้องถอดแผ่นกั้นลมออกจากเซิร์ฟเวอร์ก่อน

#### ขั้นตคน

- ์ขั้นตอนที่ 1. ถอดฝาครอบด้านบนด้านหน้า ดู "ถอดฝาครอบด้านบนด้านหน้า" บนหน้าที่ 290
- ์ขั้นตอนที่ 2. หากติดตั้งโมดูลพลังงานแบบแฟลชของบนแผ่นกั้นลมด้านหน้า ให้ถอดสายโมดูลพลังงานแบบแฟลชออก จากสายต่อขยาย

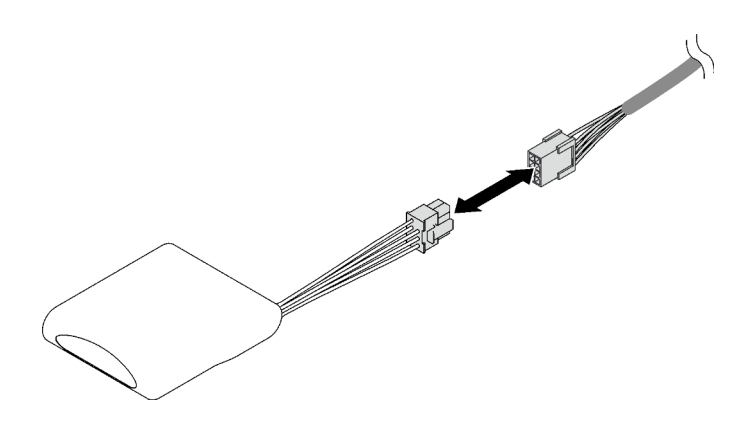

รูปภาพ 36. การถอดสายโมคูลพลังงานแบบแฟลช

์ขั้นตอนที่ 3. หากติดตั้งแบ็คเพลน M.2 ติดตั้งอยู่บนแผ่นกั้นลมด้านหน้า ให้ถอดสายแบ็คเพลน M.2 ออกจากแบ็คเพ ลน M.2

#### แบ็คเพลน M.2 SATA/NVMe

- 1. คลายสกรูที่ยึดสายแบ็คเพลน M.2
- 2.  $\bullet$  ถอดสายออกจากแบ็คเพลน M.2

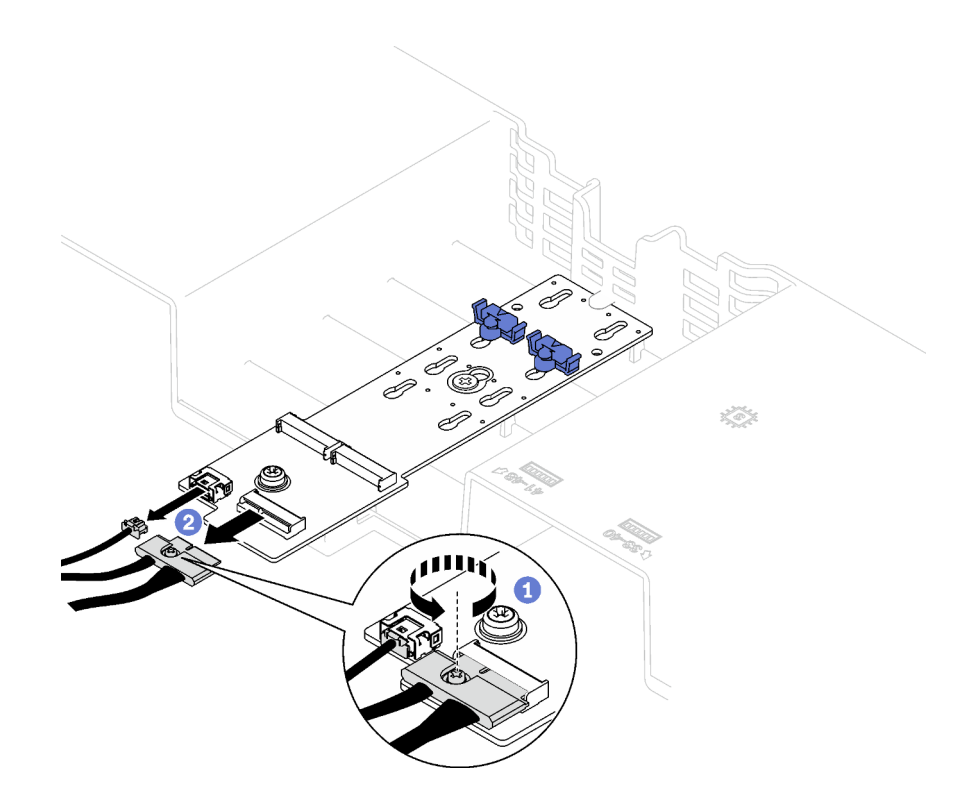

*รูปภาพ 37. การถอดสายแบ็คเพลน M.2 SATA/NVMe*

• **แบ็คเพลน M.2 SATA/x4 NVMe**

ถอดสายแบ็คเพลน M.2 ออกจากแบ็คเพลน M.2

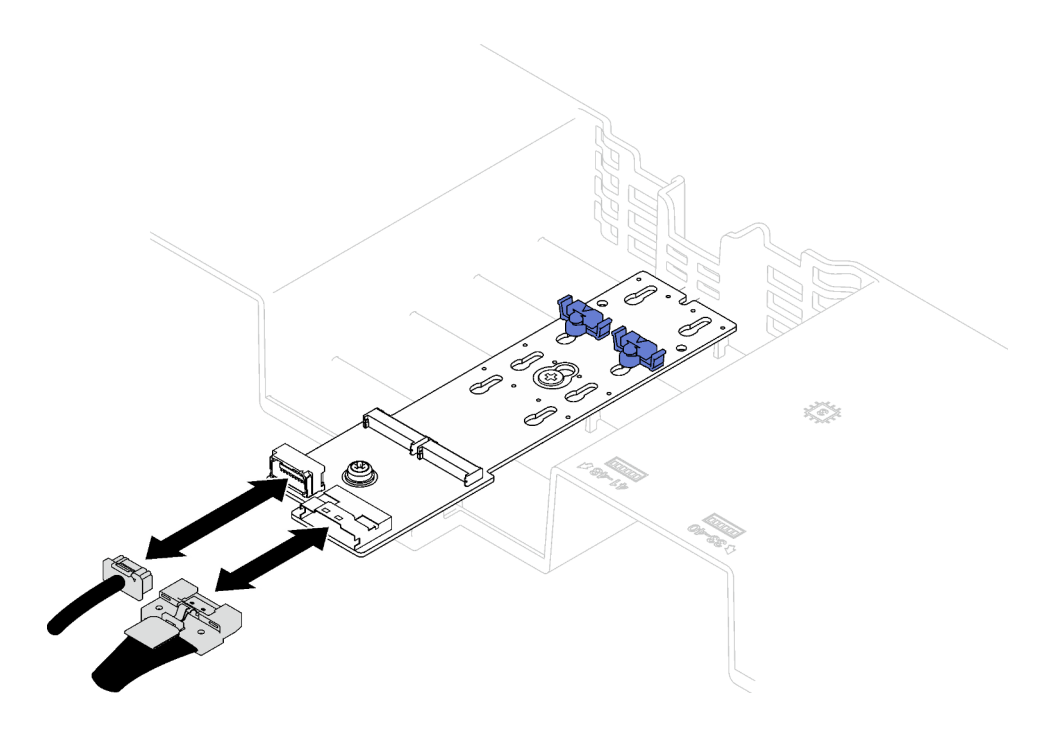

รูปภาพ 38. การถอดสายแบ็คเพลน M.2 SATA/x4 NVMe

- ์ขั้นตอนที่ 4. ยกสายที่ผ่านแผ่นกั้นลมด้านหน้า และวางไว้ด้านข้าง
- ์ขั้นตอนที่ 5. จับแผ่นกั้นลมด้านหน้าและยกออกจากตัวเครื่องอย่างระมัดระวัง

**ข้อควรพิจารณา**: เพื่อการระบายความร้อนและการระบายอากาศที่เหมาะสม ให้ติดตั้งแผ่นกั้นลมด้าน หน้าและด้านหลังกลับเข้าที่ก่อนที่จะเปิดเซิร์ฟเวอร์ การใช้งานเซิร์ฟเวอร์โดยที่ถอดแผ่นกั้นลมออกอาจ ทำให้ส่วนประกอบเซิร์ฟเวอร์เสียหาย

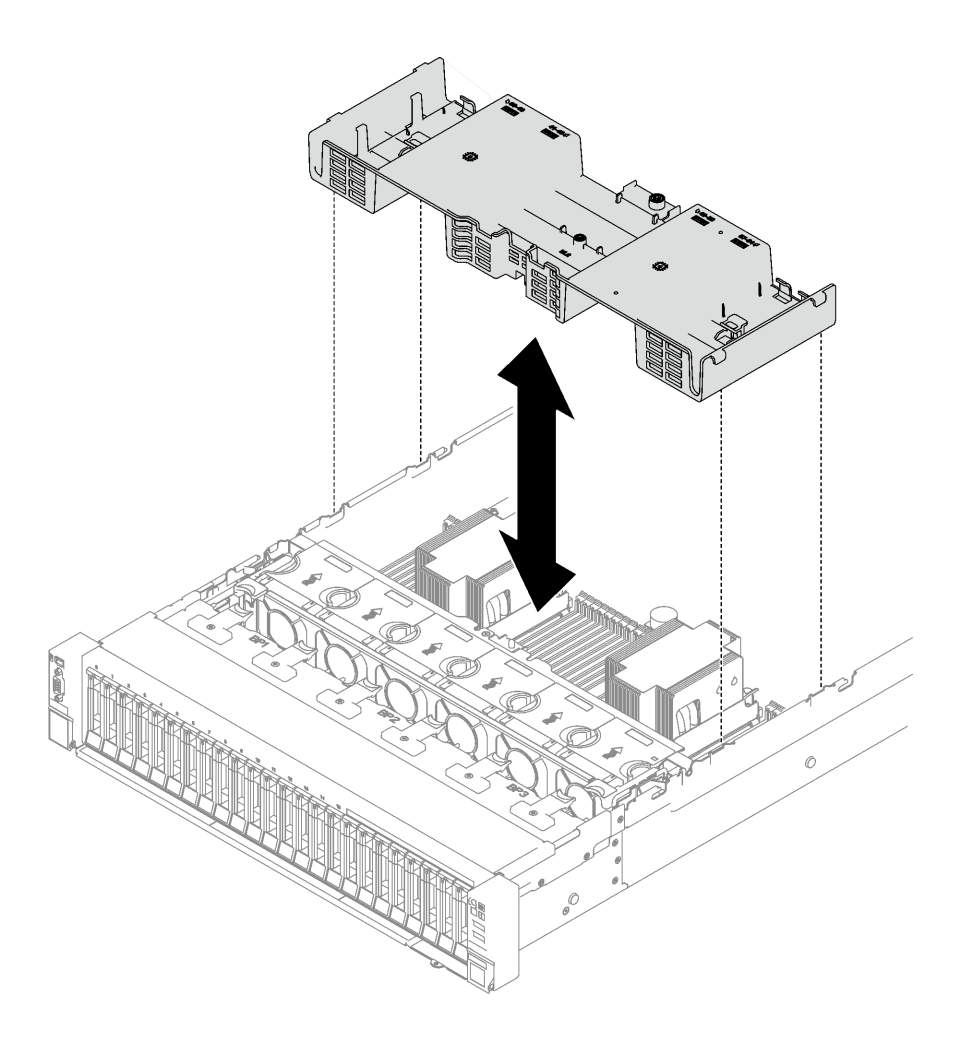

รูปภาพ 39. การถอดแผ่นกั้นลมด้านหน้า

#### หลังจากดำเนินการเสร็จ

หากคุณได้รับคำแนะนำให้ส่งคืนส่วนประกอบหรืออุปกรณ์เสริม ให้ปฏิบัติตามคำแนะนำที่มาพร้อมบรรจุภัณฑ์ทั้งหมด และให้ใช้บรรจุภัณฑ์ใดๆ ที่ส่งมอบให้กับคุณเพื่อการจัดส่ง

### วิดีโอสาธิต

# ้<br>รับชมขั้นตคนบน YouTube

# ติดตั้งแผ่นกั้นลมด้านหน้า

ทำตามคำแนะนำในส่วนนี้เพื่อติดตั้งแผ่นกั้นลมด้านหน้า

### เกี่ยวกับงานนี้

**ข้อควรพิจารณา**: อ่าน "คู่มือการติดตั้ง" บนหน้าที่ 65 และ "รายการตรวจสอบความปลอดภัย" บนหน้าที่ 67 เพื่อให้ แน่ใจว่าคุณจะทำงานได้อย่างปลอดภัย

#### ขั้นตอน

ขั้นตอนที่ 1. จัดแถบของแผ่นกั้นลมด้านหน้าให้ตรงกับช่องใส่แผ่นกั้นลมด้านหน้าทั้งสองข้างของตัวเครื่อง จากนั้น ลด ่ ระดับแผ่นกั้นลมด้านหน้าให้เข้าไปในเซิร์ฟเวอร์จนกว่าจะยึดเข้าที่

> **หมายเหตุ**: ปิดคลิปยึดบนปลายของขั้วต่อโมดูลหน่วยความจำแต่ละอัน ก่อนติดตั้งแผ่นกั้นลมด้านหน้า เพื่อให้มีการระบายความร้อนที่เหมาะสม

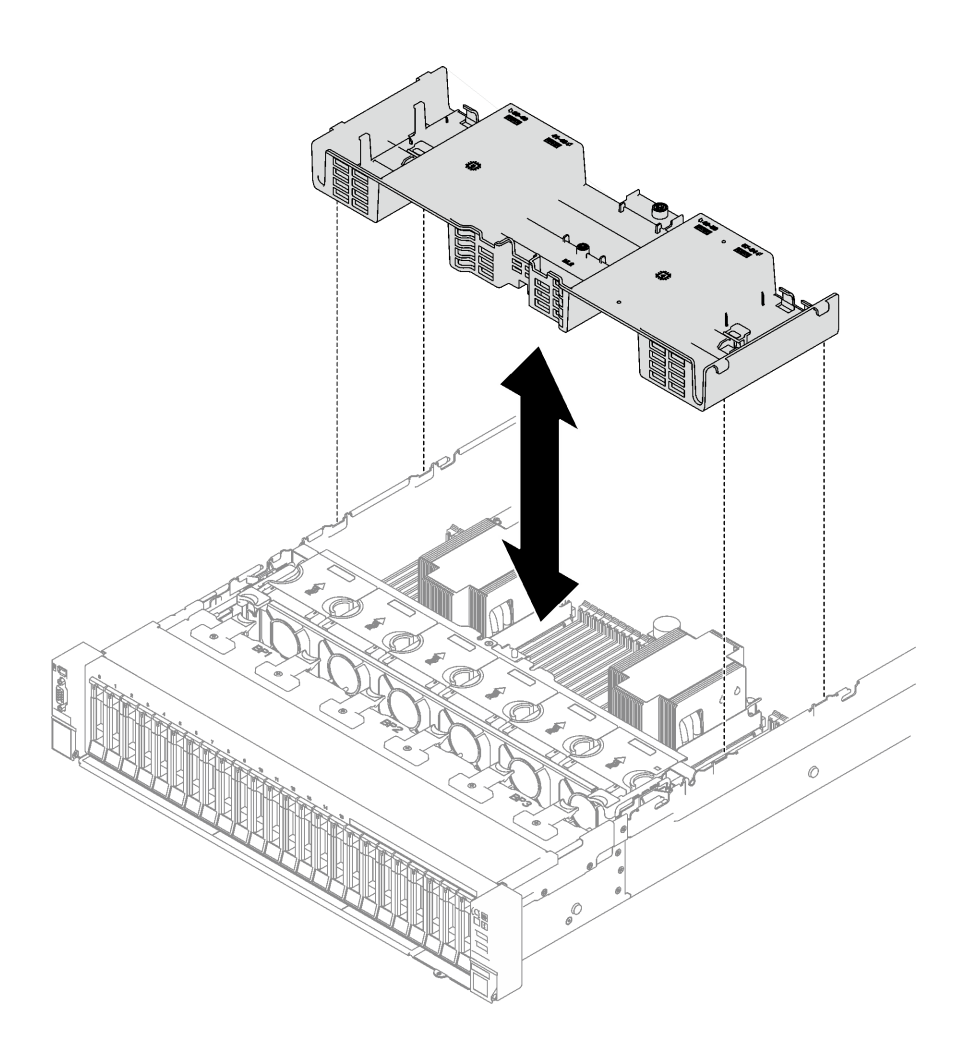

รูปภาพ 40. การติดตั้งแผ่นกั้นลมด้านหน้า

# ์ขั้นตอนที่ 2. ดันแผ่นกั้นลมด้านหน้าลงเล็กน้อยจนกว่าจะเข้าที่แน่นดี

#### หลังจากดำเนินการเสร็จ

- 1. เดินสายผ่านแผ่นกั้นลมด้านหน้า
- 2. หากจำเป็น ให้ต่อสายแบ็คเพลน M.2 กับแบ็คเพลน M.2 อีกครั้ง
	- แบ็คเพลน M.2 SATA/NVMe  $\bullet$ 
		- 0 ต่อสายแบ็คเพลน M.2 เข้ากับแบ็คเพลน M.2 a.
		- ือ ขันสกรูเพื่อยึดสายแบ็คเพลน M.2 เข้ากับแบ็คเพลน M.2 b.

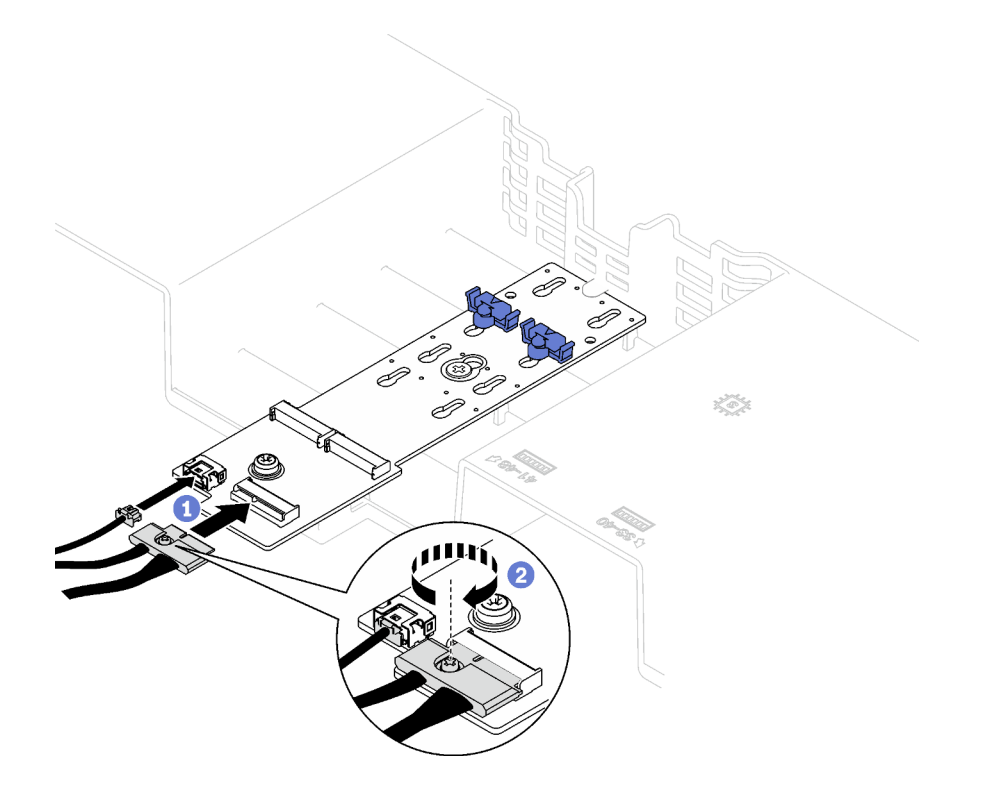

*รูปภาพ 41. การเชื่อมต่อสายแบ็คเพลน M.2 SATA/NVMe*

• **แบ็คเพลน M.2 SATA/x4 NVMe**

ต�อสายแบ็คเพลน M.2 จากแบ็คเพลน M.2 อีกครั้ง

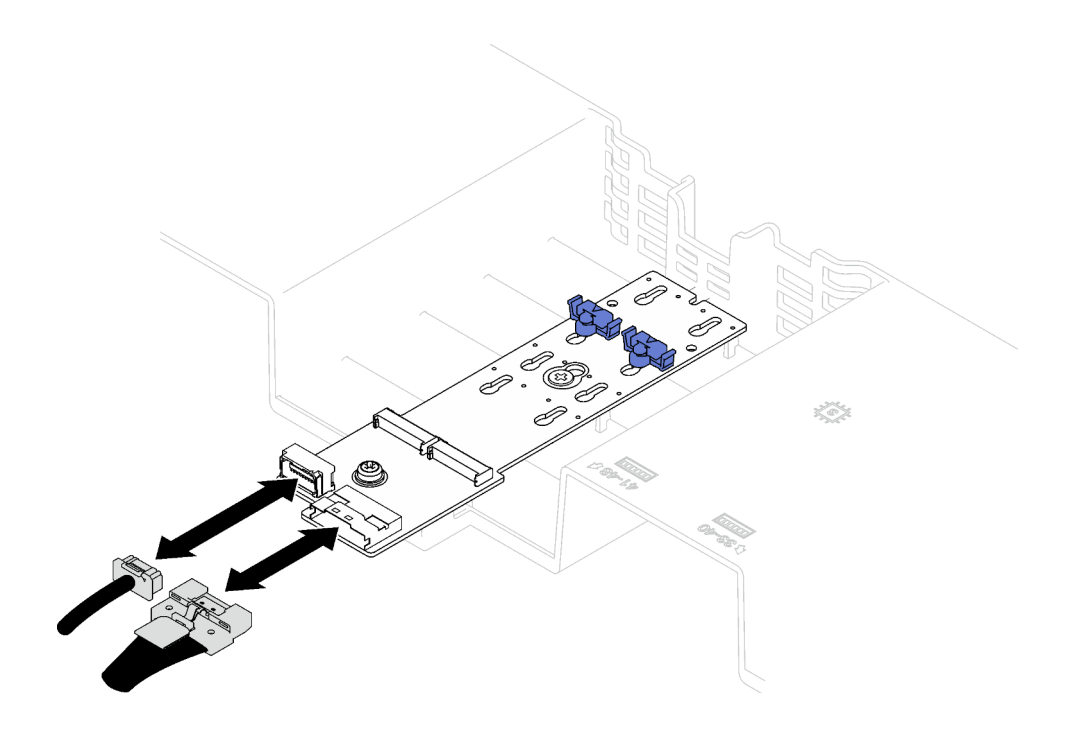

รูปภาพ 42. การเชื่อมต่อสายแบ็คเพลน M.2 SATA/x4 NVMe

3. หากจำเป็น ให้เชื่อมต่อสายโมดูลพลังงานแบบแฟลชเข้ากับสายต่อขยายอีกครั้ง

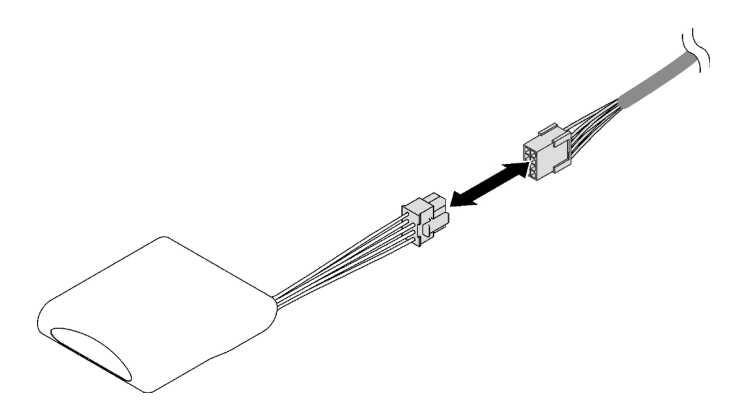

รูปภาพ 43. การต่อสายโมดูลพลังงานแบบแฟลช

4. ดำเนินการเปลี่ยนชิ้นส่วนให้เสร็จสมบูรณ์ ดู "ดำเนินการเปลี่ยนชิ้นส่วนให้เสร็จสมบูรณ์" บนหน้าที่ 299

## วิดีโอสาธิต

รับชมขั้นตอนบน YouTube

# ถอดแผ่นกั้นลมด้านหลัง

ทำตามคำแนะนำในส่วนนี้เพื่อถอดแผ่นกั้นลมด้านหลัง

### เกี่ยวกับงานนี้

## ข้อควรพิจารณา:

- อ่าน "คู่มือการติดตั้ง" บนหน้าที่ 65 และ "รายการตรวจสอบความปลอดภัย" บนหน้าที่ 67 เพื่อให้แน่ใจว่าคุณจะ ทำงานได้คย่างปลคดภัย
- ์ ปิดเซิร์ฟเวอร์และอุปกรณ์ต่อพ่วง แล้วถอดสายไฟและสายภายนอกทั้งหมดออก ดู "ปิดเซิร์ฟเวอร์" บนหน้าที่ 93  $\bullet$
- หากเซิร์ฟเวอร์ติดตั้งอยู่ในแร็ค ให้ถอดเซิร์ฟเวอร์ออกจากแร็ค ดู "ถอดเซิร์ฟเวอร์ออกจากราง" บนหน้าที่ 93
- หากคุณต้องการติดตั้งโมคูลหน่วยความจำภายในเซิร์ฟเวอร์ คุณต้องถอดแผ่นกั้นลมออกจากเซิร์ฟเวอร์ก่อน

## ขั้นตลบ

- ขั้นตอนที่ 1. เตรียมการลำหรับงานนี้
	- ี ถอดฝาครอบด้านบนด้านหน้า ดู "ถอดฝาครอบด้านบนด้านหน้า" บนหน้าที่ 290  $\mathsf{a}$
	- หากจำเป็น ให้ถอดตัวยก FHFL ออก ดู "ถอดตัวยก PCIe" บนหน้าที่ 194  $b.$
- ์ขั้นตอนที่ 2. หากติดตั้งโมดูลพลังงานแบบแฟลชของบนแผ่นกั้นลมด้านหน้า ให้ถอดสายโมดูลพลังงานแบบแฟลชออก จากสายต่อขยาย

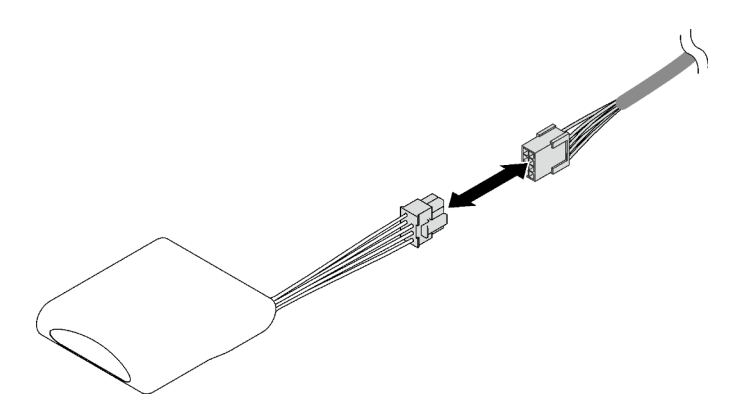

รูปภาพ 44. การถอดสายโมดูลพลังงานแบบแฟลช

- ์ขั้นตอนที่ 3. หากติดตั้งแบ็คเพลน M.2 ติดตั้งอยู่บนแผ่นกั้นลมด้านหน้า ให้ถอดสายแบ็คเพลน M.2 ออกจากแบ็คเพ ลน M.2
	- แบ็คเพลน M.2 SATA/NVMe
		- 1. ● คลายสกรูที่ยึดสายแบ็คเพลน M.2

### 2. ถอดสายออกจากแบ็คเพลน M.2

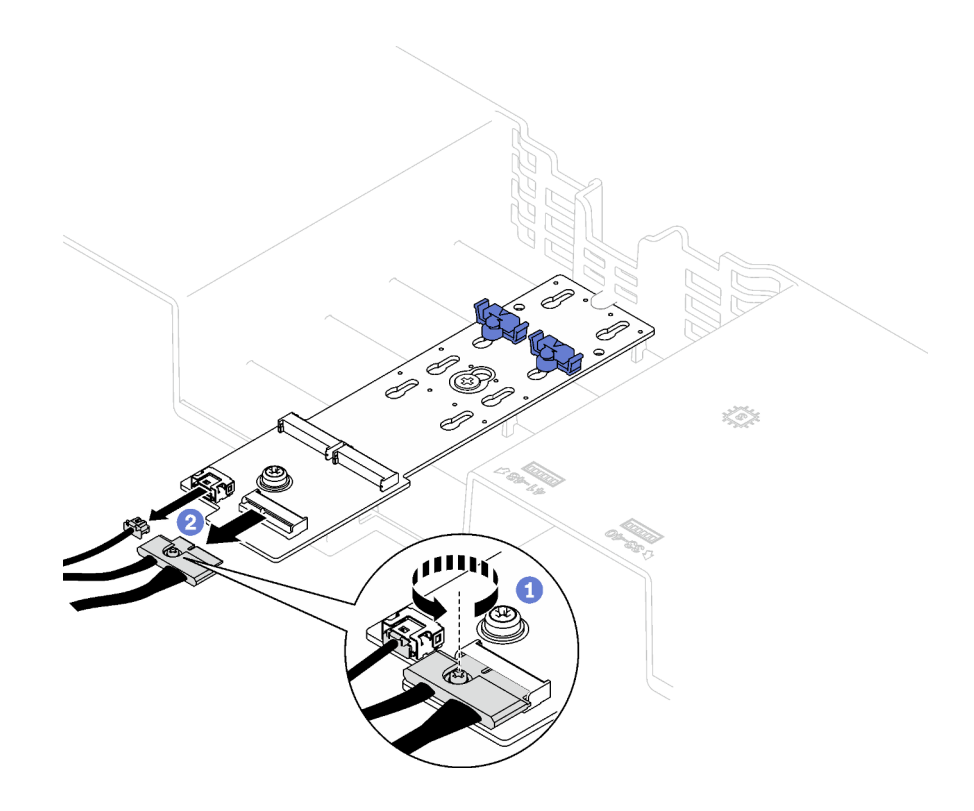

*รูปภาพ 45. การถอดสายแบ็คเพลน M.2 SATA/NVMe*

• **แบ็คเพลน M.2 SATA/x4 NVMe**

ถอดสายแบ็คเพลน M.2 ออกจากแบ็คเพลน M.2

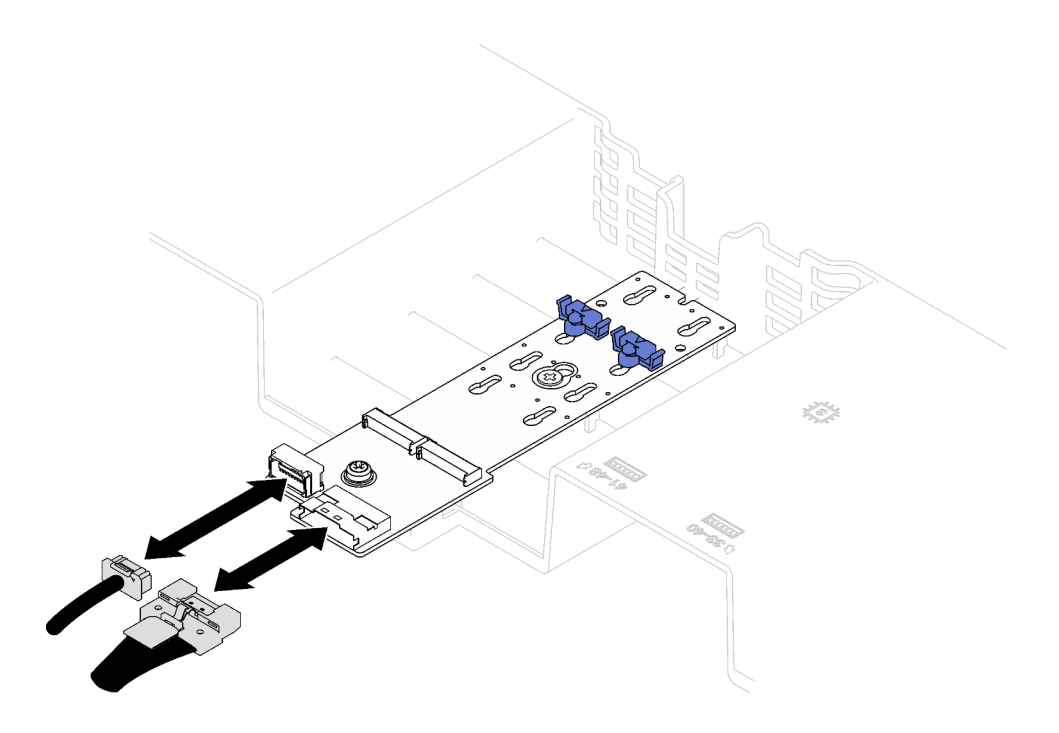

รูปภาพ 46. การถอดสายแบ็คเพลน M.2 SATA/x4 NVMe

- ขั้นตอนที่ 4. ถอดสายตัวยก PCIe ทั้งหมดออกจากส่วนประกอบแผงระบบ
- ์ขั้นตอนที่ 5. ถอดแผ่นกั้นลมด้านหลัง
	- ค่อยๆ ดันแถบสีฟ้าขวาและซ้ายเข้าไปด้านในที่ตรงกลางของเซิร์ฟเวอร์ a.
	- 2 ยกแผ่นกั้นลมด้านหลังและถอดออกจากตัวเครื่อง b.

**ข้อควรพิจารณา**: เพื่อการระบายความร้อนและการระบายอากาศที่เหมาะสม ให้ติดตั้งแผ่นกั้นลม ้ด้านหน้าและด้านหลังกลับเข้าที่ก่อนที่จะเปิดเซิร์ฟเวอร์ การใช้งานเซิร์ฟเวอร์โดยที่ถอดแผ่นกั้นลม ออกอาจทำให้ส่วนประกอบเซิร์ฟเวอร์เสียหาย

**หมายเหตุ**: แผ่นกั้นลมด้านหลังอาจแตกต่างจากภาพประกอบ

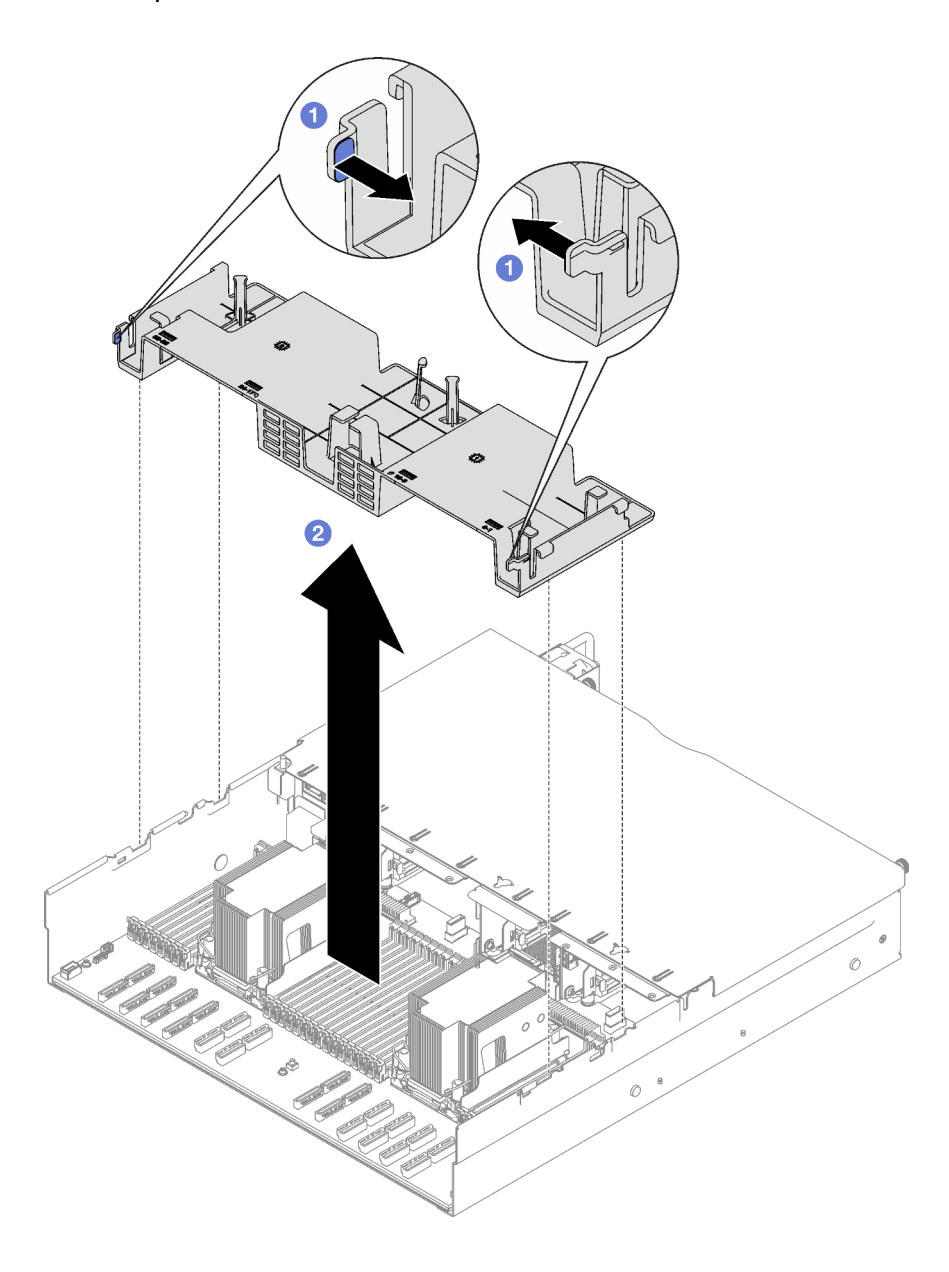

รูปภาพ 47. การถอดแผ่นกั้นลมด้านหลัง

#### หลังจากดำเนินการเสร็จ

หากคุณได้รับคำแนะนำให้ส่งคืนส่วนประกอบหรืออุปกรณ์เสริม ให้ปฏิบัติตามคำแนะนำที่มาพร้อมบรรจุภัณฑ์ทั้งหมด และให้ใช้บรรจุภัณฑ์ใดๆ ที่ส่งมอบให้กับคุณเพื่อการจัดส่ง

#### วิดีโคสาธิต

# รับชมขั้นตอนบน YouTube

# ติดตั้งแผ่นกั้นลมด้านหลัง

ทำตามคำแนะนำในส่วนนี้เพื่อติดตั้งแผ่นกั้นลมด้านหลัง

#### เกี่ยวกับงานนี้

**ข้อควรพิจารณา**: อ่าน "คู่มือการติดตั้ง" บนหน้าที่ 65 และ "รายการตรวจสอบความปลอดภัย" บนหน้าที่ 67 เพื่อให้ แน่ใจว่าคุณจะทำงานได้อย่างปลอดภัย

#### ขั้นตคน

์ขั้นตอนที่ 1. จัดแถบของแผ่นกั้นลมด้านหลังให้ตรงกับช่องใส่แผ่นกั้นลมด้านหลังทั้งสองข้างของตัวเครื่อง จากนั้น วาง แผ่นกั้นลมด้านหลังลงในเซิร์ฟเวคร์

#### หมายเหตุ:

- ้ปิดคลิปยึดบนปลายของขั้วต่อโมดูลหน่วยความจำแต่ละอัน ก่อนติดตั้งแผ่นกั้นลมด้านหลัง เพื่อให้มี  $\bullet$ การระบายความร้อนที่เหมาะสม
- แผ่นกั้นลมด้านหลังอาจแตกต่างจากภาพประกอบ

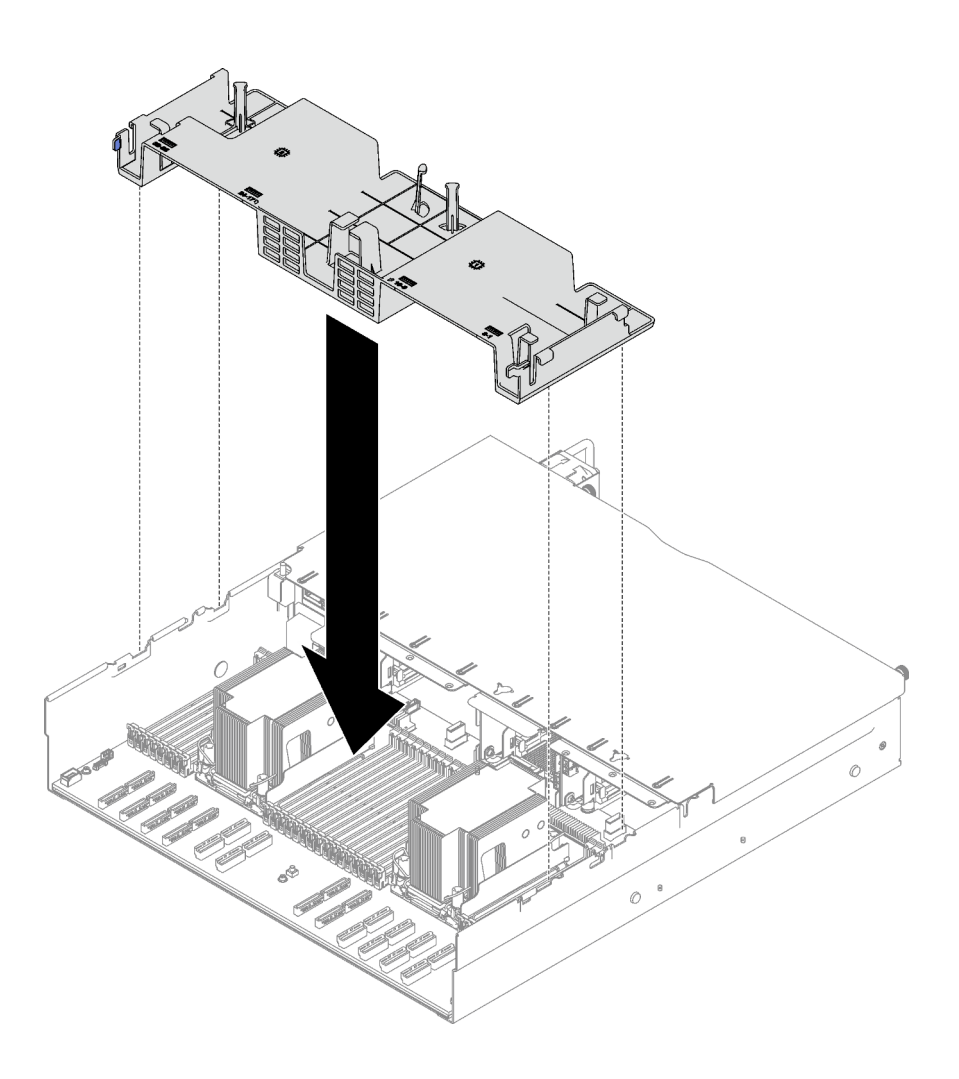

รูปภาพ 48. การติดตั้งแผ่นกั้นลมด้านหลัง

# ์ขั้นตอนที่ 2. ดันแผ่นกั้นลมด้านหลังลงเล็กน้อยจนกว่าจะเข้าที่แน่นดี

#### หลังจากดำเนินการเสร็จ

- 1. ติดตั้งตัวยก FHFL อีกครั้ง หากจำเป็น ดู "ติดตั้งตัวยก PCIe" บนหน้าที่ 203
- 2. ต่อสายตัวยก PCIe เข้ากับส่วนประกอบแผงระบบอีกครั้ง และเดินสายผ่านแผ่นกั้นลมด้านหลัง ดูรายละเอียดเพิ่ม ้<br>เติมได้ที่ "การเดินสายตัวยก PCIe" บนหน้าที่ 426
- 3. หากจำเป็น ให้ต่อสายแบ็คเพลน M.2 กับแบ็คเพลน M.2 อีกครั้ง
	- แบ็คเพลน M.2 SATA/NVMe  $\bullet$ 
		- $\bullet$  ต่อสายแบ็คเพลน M.2 เข้ากับแบ็คเพลน M.2 a.
		- ี 2 ขันสกรูเพื่อยึดสายแบ็คเพลน M.2 เข้ากับแบ็คเพลน M.2  $b.$

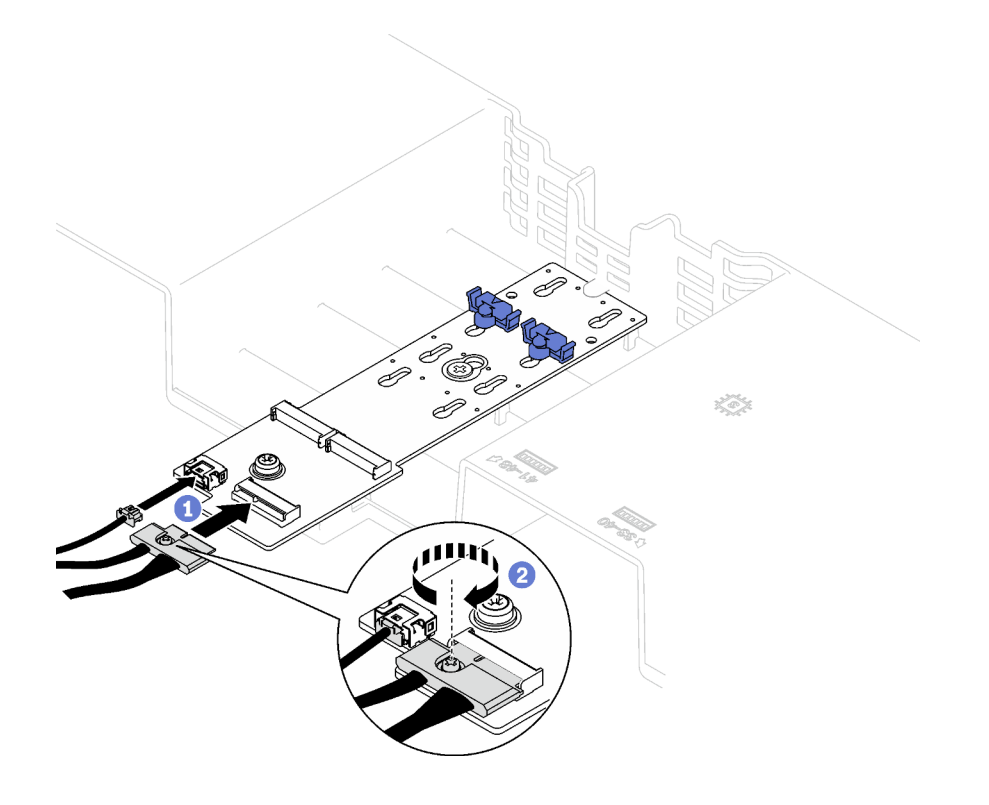

*รูปภาพ 49. การเชื่อมต่อสายแบ็คเพลน M.2 SATA/NVMe*

• **แบ็คเพลน M.2 SATA/x4 NVMe**

ต�อสายแบ็คเพลน M.2 จากแบ็คเพลน M.2 อีกครั้ง

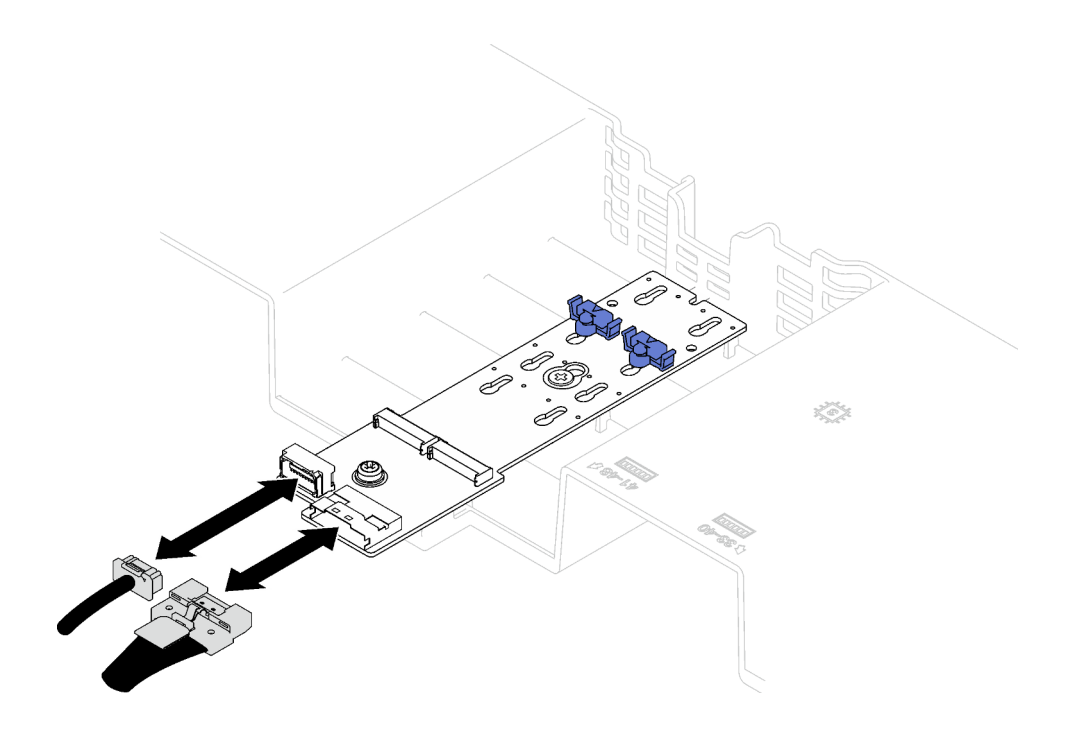

รูปภาพ 50. การเชื่อมต่อสายแบ็คเพลน M.2 SATA/x4 NVMe

4. หากจำเป็น ให้เชื่อมต่อสายโมดูลพลังงานแบบแฟลชเข้ากับสายต่อขยายอีกครั้ง

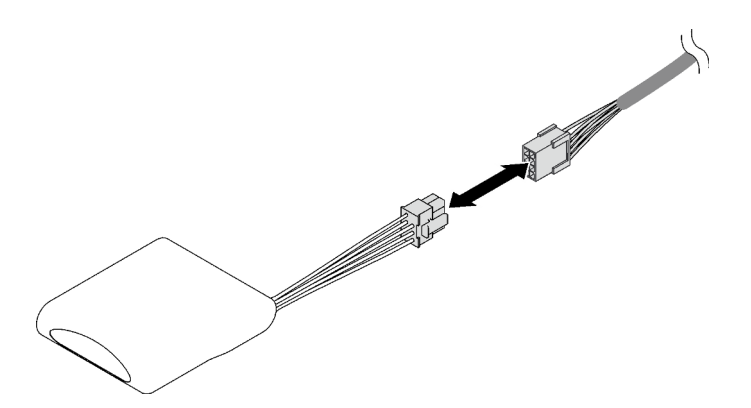

รูปภาพ 51. การต่อสายโมดูลพลังงานแบบแฟลช

5. ดำเนินการเปลี่ยนชิ้นส่วนให้เสร็จสมบูรณ์ ดู "ดำเนินการเปลี่ยนชิ้นส่วนให้เสร็จสมบูรณ์" บนหน้าที่ 299

## วิดีโอสาธิต

รับชมขั้นตอนบน YouTube

# การเปลี่ยนแบตเตอรี่ CMOS (CR2032)

ทำตามคำแนะนำในส่วนนี้เพื่อถอดและติดตั้งแบตเตอรี่ CMOS (CR2032)

# ถอดแบตเตอรี่ CMOS (CR2032)

้ ทำตามคำแนะนำในส่วนนี้เพื่อถอดแบตเตอรี่ CMOS - CR2032

- Lenovo ได้ออกแบบผลิตภัณฑ์นี้โดยคำนึงถึงความปลอดภัยของคุณ แบตเตอรี่ลิเธียมจะต้องมีการใช้งานอย่างถูก ้ต้องเพื่อป้องกันอันตรายที่อาจเกิดขึ้น หากคุณเปลี่ยนแบตเตอรี่ คุณต้องปฏิบัติตามคำแนะนำต่อไปนี้
- หากคุณเปลี่ยนแบตเตอรี่ลิเธียมตัวเดิมกับแบตเตอรี่โลหะหนักหรือแบตเตอรี่ที่มีส่วนประกอบของโลหะหนัก โปรด ้คำนึงถึงผลกระทบต่อสิ่งแวดล้อมต่อไปนี้ แบตเตอรี่และตัวสะสมไฟฟ้าที่มีโลหะหนักต้องมีการกำจัดโดยแยกออกจาก ของเสียชุมชนปกติ ผู้ผลิต ผู้จำหน่าย หรือตัวแทนจะรับคืนชิ้นส่วนเหล่านี้โดยไม่คิดค่าใช้จ่ายเพื่อนำไปรีไซเคิลหรือ กำจัดด้วยวิธีการที่เหมาะสม
- หลังจากที่เปลี่ยนแบตเตอรี่ คุณต้องกำหนดค่าเซิร์ฟเวอร์ใหม่ แล้วรีเซ็ตวันที่และเวลาของระบบ

#### S002

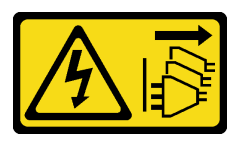

ข้อควรระวัง:

ู้ปุ่มควบคุมพลังงานบนอุปกรณ์และสวิตช์เปิดเครื่องบนแหล่งจ่ายไฟไม่ได้ตัดกระแสไฟฟ้าที่จ่ายให้กับอุปกรณ์ ้อุปกรณ์อาจมีสายไฟมากกว่าหนึ่งเส้น หากต้องการตัดกระแสไฟฟ้าจากอุปกรณ์ โปรดตรวจสอบให้แน่ใจว่าได้ ถอดสายไฟทั้งหมดออกจากแหล่งพลังงานแล้ว

S004

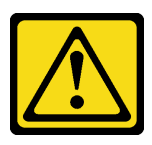

ข้อควรระวัง∙

เมื่อเปลี่ยนแบตเตอรี่ลิเธียม ให้เลือกใช้แบตเตอรี่ที่มีหมายเลขชิ้นส่วนที่ระบุของ Lenovo หรือเทียบเท่าที่ผู้ ผลิตแนะนำ หากระบบของคุณมีโมดูลที่มีแบตเตอรี่ลิเธียม ให้เปลี่ยนเฉพาะโมดูลประเภทเดียวกันที่ผลิตจากผู้ ผลิตเดิม แบตเตอรี่มีสารลิเธียมและสามารถระเบิดได้หากใช้ จับ หรือกำจัดอย่างไม่เหมาะสม
ห้าม∙

- โยน หรือจุ่มลงในน้ำ
- โดนความร้อนสูงเกิน 100°C (212°F)
- ช่อมหรือแยกชิ้นส่วน

# กำจัดแบตเตอรี่ตามที่กำหนดโดยกฎหมายหรือกฎข้อบังคับส่วนท้องถิ่น

S005

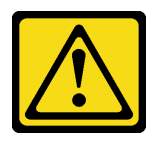

ข้อควรระวัง:

แบตเตอรี่เป็นแบตเตอรี่ลิเธียมไอออน เพื่อหลีกเลี่ยงการระเบิด ห้ามเผาแบตเตอรี่ เปลี่ยนเฉพาะแบตเตอรี่ที่ ได้รับการรับรองเท่านั้น รีไซเคิลหรือทิ้งแบตเตอรี่ตามที่กำหนดโดยกฎข้อบังคับส่วนท้องถิ่น

เกี่ยวกับงานนี้

# ข้อควรพิจารณา∙

- ้ อ่าน "คู่มือการติดตั้ง" บนหน้าที่ 65 และ "รายการตรวจสอบความปลอดภัย" บนหน้าที่ 67 เพื่อให้แน่ใจว่าคุณจะ ทำงานได้คะ่างปลคดภัย
- ์ ปิดเซิร์ฟเวอร์และอุปกรณ์ต่อพ่วง แล้วถอดสายไฟและสายภายนอกทั้งหมดออก ดู "ปิดเซิร์ฟเวอร์" บนหน้าที่ 93
- หากเซิร์ฟเวอร์ติดตั้งอยู่ในตู้แร็ค ให้เลื่อนเซิร์ฟเวอร์ออกจากรางเลื่อนของแร็คเพื่อให้มีที่เข้าถึงฝาครอบด้านหลัง หรือ .<br>ถอดเซิร์ฟเวอร์ออกจากแร็ค ดู "ถอดเซิร์ฟเวอร์ออกจากราง" บนหน้าที่ 93

## ขั้นตลบ

์ขั้นตคนที่ 1. เตรียมการสำหรับงานนี้

- ้ถอดฝาครอบด้านบนด้านหน้า ดู "ถอดฝาครอบด้านบนด้านหน้า" บนหน้าที่ 290 a.
- ถอดพัดลมทั้งหมด ดู "ถอดพัดลม" บนหน้าที่ 145  $b.$
- c. ถอดตัวครอบพัดลม ดู "ถอดตัวครอบพัดลม" บนหน้าที่ 147
- d. ถอดแผ่นกั้นลมด้านหน้า ดู "ถอดแผ่นกั้นลมด้านหน้า" บนหน้าที่ 117
- ขั้นตอนที่ 2. ค้นหาตำแหน่งของแบตเตอรี่ CMOS บนส่วนประกอบแผงระบบ

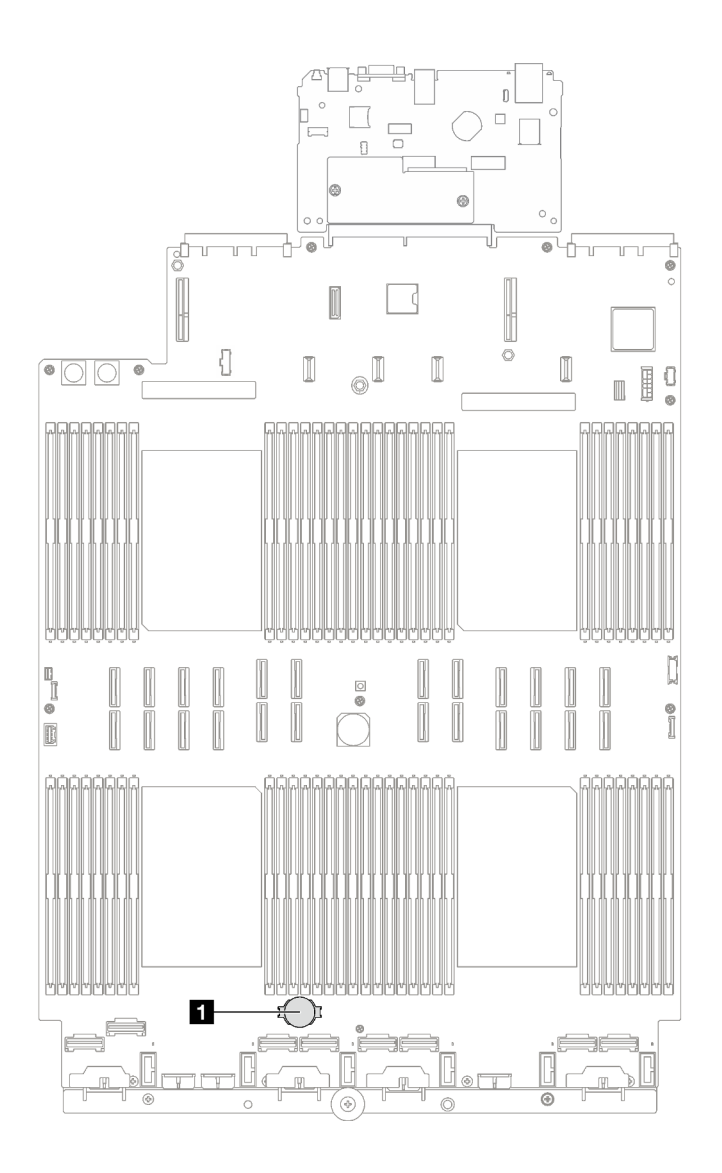

*รูปภาพ 52. ตำแหน่งของแบตเตอรี ่ CMOS*

**<sup>1</sup>** แบตเตอรี่ CMOS

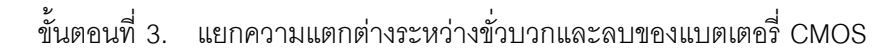

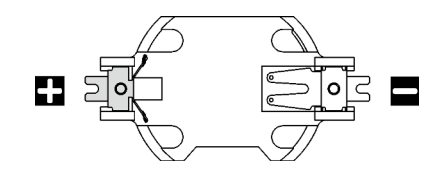

*รูปภาพ 53. ขั ้วบวก (+) และลบ (-) ของแบตเตอรี ่ CMOS*

ขั้นตอนที่ 4. ถอดแบตเตอรี่ CMOS

### ข้อควรพิจารณา:

- การถอดแบตเตอรี่ CMOS อย่างไม่เหมาะสมอาจทำให้ช่องบนส่วนประกอบแผงระบบชำรุดเสียหาย ช่องที่ชำรุดเสียหายอาจทำให้ต้องเปลี่ยนส่วนประกอบแผงระบบ
- อย่าฝืนเอียงหรือดันแบตเตอรี่ CMOS จนมากเกินไป  $\ddot{\phantom{0}}$
- 0 จากปลายขั้วลบ ให้งัดแบตเตอรี่ CMOS ออกจากช่องเสียบด้วยไขควงหัวแบน a.
- 2 ถอดแบตเตอรี่ CMOS ออกจากช่องเสียบ  $h$

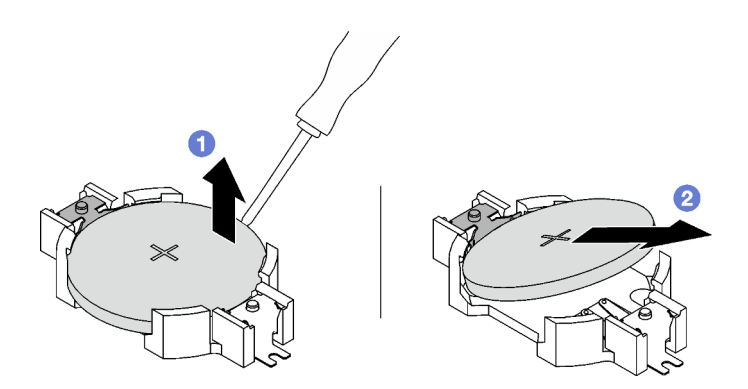

รูปภาพ 54. การถอดแบตเตอรี่ CMOS

### หลังจากดำเนินการเสร็จ

กำจัดส่วนประกอบตามกฎข้อบังคับส่วนท้องถิ่น

## วิดีโคสาธิต

# รับชมขั้นตอนบน YouTube

# ติดตั้งแบตเตอรี่ CMOS (CR2032)

ทำตามคำแนะนำในส่วนนี้เพื่อติดตั้งแบตเตอรี่ CMOS (CR2032)

S002

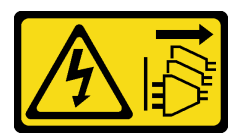

ข้อควรระวัง:

้ปุ่มควบคุมพลังงานบนอุปกรณ์และสวิตช์เปิดเครื่องบนแหล่งจ่ายไฟไม่ได้ตัดกระแสไฟฟ้าที่จ่ายให้กับอุปกรณ์ ้อุปกรณ์อาจมีสายไฟมากกว่าหนึ่งเส้น หากต้องการตัดกระแสไฟฟ้าจากอุปกรณ์ โปรดตรวจสอบให้แน่ใจว่าได้ ถอดสายไฟทั้งหมดออกจากแหล่งพลังงานแล้ว

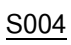

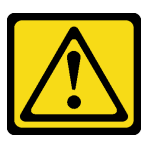

ข้อควรระวัง:

เมื่อเปลี่ยนแบตเตอรี่ลิเธียม ให้เลือกใช้แบตเตอรี่ที่มีหมายเลขชิ้นส่วนที่ระบุของ Lenovo หรือเทียบเท่าที่ผู้ ผลิตแนะนำ หากระบบของคุณมีโมดูลที่มีแบตเตอรี่ลิเธียม ให้เปลี่ยนเฉพาะโมดูลประเภทเดียวกันที่ผลิตจากผู้ ้ผลิตเดิม แบตเตอรี่มีสารลิเธียมและสามารถระเบิดได้หากใช้ จับ หรือกำจัดอย่างไม่เหมาะสม

ห้าม∙

- โยน หรือจุ่มลงในน้ำ
- โดนความร้อนสูงเกิน 100°C (212°F)
- ซ่อมหรือแยกชิ้นส่วน

กำจัดแบตเตอรี่ตามที่กำหนดโดยกฎหมายหรือกฎข้อบังคับส่วนท้องถิ่น

S005

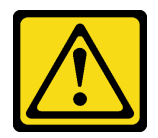

ข้อควรระวัง∙

แบตเตอรี่เป็นแบตเตอรี่ลิเธียมไอออน เพื่อหลีกเลี่ยงการระเบิด ห้ามเผาแบตเตอรี่ เปลี่ยนเฉพาะแบตเตอรี่ที่ ได้รับการรับรองเท่านั้น รีไซเคิลหรือทิ้งแบตเตอรี่ตามที่กำหนดโดยกฎข้อบังคับส่วนท้องถิ่น

เกี่ยวกับงานนี้

**ข้อควรพิจารณา**: อ่าน "คู่มือการติดตั้ง" บนหน้าที่ 65 และ "รายการตรวจสอบความปลอดภัย" บนหน้าที่ 67 เพื่อให้ แน่ใจว่าคุณจะทำงานได้อย่างปลอดภัย

**ข้อสำคัญ**: บันทึกย่อต่อไปนี้จะอธิบายข้อมูลที่คุณต้องพิจารณา เมื่อเปลี่ยนแบตเตอรี่ CMOS ในเซิร์ฟเวอร์:

- คุณต้องเปลี่ยนแบตเตอรี่ CMOS ด้วยแบตเตอรี่ CMOS ลิเธียมประเภทเดียวกันจากผู้ผลิตเดียวกัน
- หลังจากที่เปลี่ยนแบตเตอรี่ CMOS คุณต้องกำหนดค่าเซิร์ฟเวอร์ใหม่ แล้วรีเซ็ตวันที่และเวลาของระบบ

### ขั้นตอน

ขั้นตอนที่ 1. ปฏิบัติตามคำแนะนำในการใช้งานและติดตั้งพิเศษที่มากับแบตเตอรี่ CMOS

**ข้อควรพิจารณา**: หากแบตเตอรี่ CMOS ส้มผัสกับพื้นผิวโลหะ เช่น ด้านข้างของเซิร์ฟเวอร์ ขณะทำการ เปลี่ยนแบตเตอรี่ CMOS อาจทำให้แบตเตอรี่ทำงานล้มเหลวได้

์ขั้นตอนที่ 2. ค้นหาตำแหน่งช่องเสียบแบตเตอรี่ CMOS บนส่วนประกอบแผงระบบ

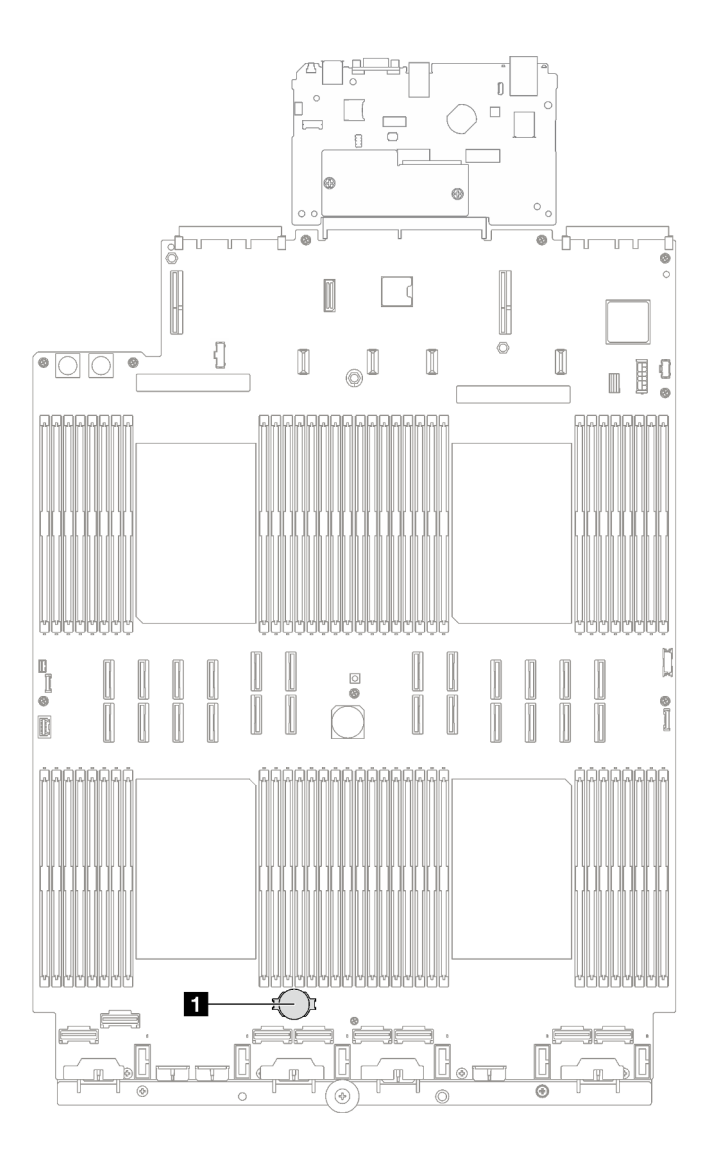

รูปภาพ 55. ตำแหน่งช่องเสียบแบตเตอรี่ CMOS

u ช่องเสียบแบตเตอรี่ CMOS

- ขั้นตอนที่ 3. จัดวางแบตเตอรี่ CMOS เพื่อให้ด้านบวก (+) หงายขึ้น
- ขั้นตคนที่ 4 ติดตั้งแบตเตครี่ CMOS
	- 0 เอียงแบตเตอรี่ CMOS และเสียบเข้าไปที่ปลายขั้วบวกบนช่องเสียบ และตรวจสอบให้แน่ใจว่า  $\overline{a}$ แบตเตกรี่ CMOS ยึดแน่นกับคลิปโลหะ
	- 2 กดแบตเตครี่ CMOS เข้าไปในช่องเสียบจนกว่าจะคลิกเข้าที่  $h$

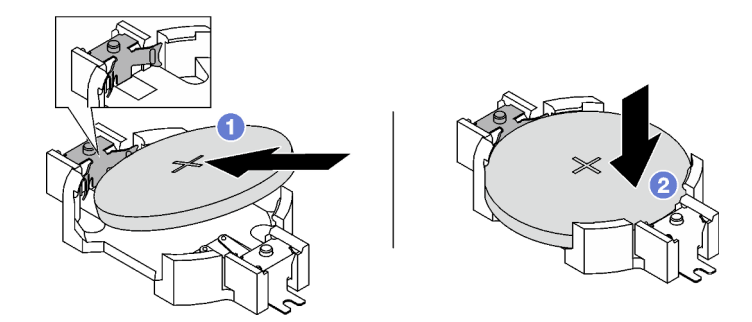

รูปภาพ 56. การติดตั้งแบตเตอรี่ CMOS

- 1. ติดตั้งตัวครอบพัดลมกลับเข้าที่ ดู "ติดตั้งตัวครอบพัดลม" บนหน้าที่ 149
- 2. ติดตั้งพัดลมกลับเข้าที่ ดู "ติดตั้งพัดลม" บนหน้าที่ 151
- 3. ดำเนินการเปลี่ยนชิ้นส่วนให้เสร็จสมบูรณ์ ดู "ดำเนินการเปลี่ยนชิ้นส่วนให้เสร็จสมบูรณ์" บนหน้าที่ 299
- 4. กำหนดค่าของเซิร์ฟเวอร์อีกครั้ง แล้วรีเซ็ตวันและเวลาของระบบ

## วิดีโคสาธิต

# รับชมขั้นตอนบน YouTube

# การเปลี่ยนหูโทรศัพท์การวินิจฉัยภายนอก

ทำตามคำแนะนำในส่วนนี้เพื่อถอดและติดตั้งหูโทรศัพท์การวินิจฉัยภายนอก

# ถอดหูโทรศัพท์การวินิจฉัยภายนอก

ทำตามคำแนะนำในส่วนนี้เพื่อถอดหูโทรศัพท์การวินิจฉัยภายนอก

### เกี่ยวกับงานนี้

เพื่อป้องกันอันตรายที่อาจเกิดขึ้น ให้อ่านและปฏิบัติตามคำชี้แจงด้านความปลอดภัยต่อไปนี้

S014

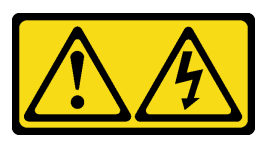

ข้อควรระวัง:

้อาจมีระดับแรงดันไฟ กระแสไฟ และพลังงานที่เป็นอันตรายอยู่ เฉพาะช่างเทคนิคบริการที่ชำนาญการ เท่านั้นจึงจะได้รับอนุญาตให้ถอดฝาครอบที่มีป้ายนี้

S017

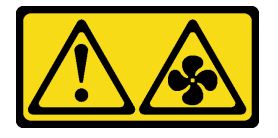

ข้อควรระวัง:

มีใบพัดลมที่เคลื่อนไหวและเป็นอันตรายอยู่ใกล้เคียง ให้นิ้วและอวัยวะส่วนอื่นอยู่ห่างจากชิ้นส่วนต่าง ๆ เสมอ

S033

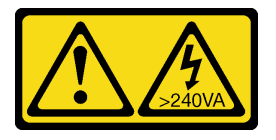

ข้อควรระวัง:

มีพลังงานที่เป็นอันตราย แรงดันไฟฟ้าที่มีพลังงานที่เป็นอันตรายอาจทำให้เกิดความร้อนเมื่อลัดวงจรกับ โลหะ ซึ่งอาจทำให้เกิดการกระเด็นของเม็ดโลหะ การลวก หรือทั้งสองอย่าง

## ข้อควรพิจารณา∙

- ้อ่าน "คู่มือการติดตั้ง" บนหน้าที่ 65 และ "รายการตรวจสอบความปลอดภัย" บนหน้าที่ 67 เพื่อให้แน่ใจว่าคุณจะ ทำงานได้อย่างปลอดภัย
- ้ ปิดเซิร์ฟเวอร์และอุปกรณ์ต่อพ่วง แล้วถอดสายไฟและสายภายนอกทั้งหมดออก ดู "ปิดเซิร์ฟเวอร์" บนหน้าที่ 93

### ขั้นตคน

- ์<br>ขั้นตอนที่ 1 ◘ กดคลิปพลาสติกที่ปลั๊กไปข้างหน้า
- ขั้นตอนที่ 2. <del>©</del> ดึงเพื่อถอดสายออกจากเซิร์ฟเวอร์

รูปภาพ 57. การถอดสายหูโทรศัพท์การวินิจฉัยภายนอก

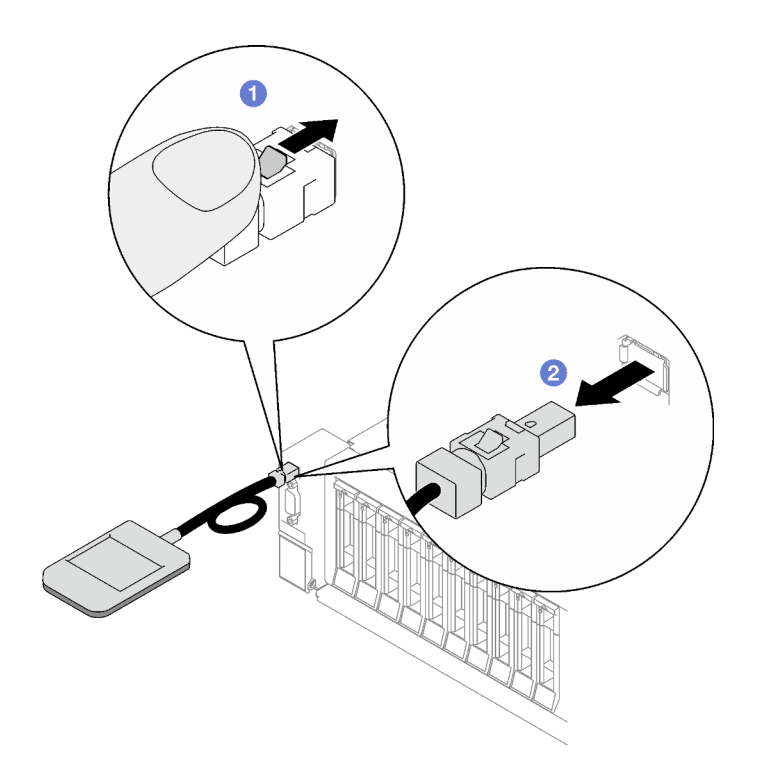

หากคุณได้รับคำแนะนำให้ส่งคืนส่วนประกอบหรืออุปกรณ์เสริม ให้ปฏิบัติตามคำแนะนำที่มาพร้อมบรรจุภัณฑ์ทั้งหมด และให้ใช้บรรจุภัณฑ์ใดๆ ที่ส่งมอบให้กับคุณเพื่อการจัดส่ง

### วิดีโอสาธิต

# รับชมขั้นตอนบน YouTube

# ติดตั้งหูโทรศัพท์การวินิจฉัยภายนอก

ทำตามคำแนะนำในส่วนนี้เพื่อติดตั้งหูโทรศัพท์การวินิจฉัยภายนอก

### เกี่ยวกับงานนี้

เพื่อป้องกันอันตรายที่อาจเกิดขึ้น ให้อ่านและปฏิบัติตามคำชี้แจงด้านความปลอดภัยต่อไปนี้

S014

 $\bullet$ 

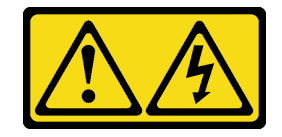

ข้อควรระวัง:

้อาจมีระดับแรงดันไฟ กระแสไฟ และพลังงานที่เป็นอันตรายอยู่ เฉพาะช่างเทคนิคบริการที่ชำนาญการ ู เท่านั้นจึงจะได้รับอนุญาตให้ถอดฝาครอบที่มีป้ายนี้

S017

 $\bullet$ 

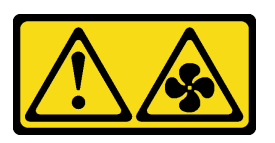

ข้อควรระวัง:

มีใบพัดลมที่เคลื่อนไหวและเป็นอันตรายอยู่ใกล้เคียง ให้นิ้วและอวัยวะส่วนอื่นอยู่ห่างจากชิ้นส่วนต่าง ๆ เสมอ

S033

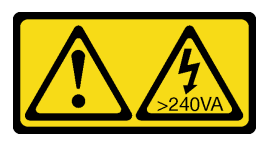

ข้อควรระวัง:

้มีพลังงานที่เป็นอันตราย แรงดันไฟฟ้าที่มีพลังงานที่เป็นอันตรายอาจทำให้เกิดความร้อนเมื่อลัดวงจรกับ โลหะ ซึ่งอาจทำให้เกิดการกระเด็นของเม็ดโลหะ การลวก หรือทั้งสองอย่าง

# ข้อควรพิจารณา:

- อ่าน "คู่มือการติดตั้ง" บนหน้าที่ 65 และ "รายการตรวจสอบความปลอดภัย" บนหน้าที่ 67 เพื่อให้แน่ใจว่าคุณจะ ทำงานได้คย่างปลคดภัย
- นำบรรจุภัณฑ์แบบมีการป้องกันไฟฟ้าสถิตที่มีส่วนประกอบไปแตะที่พื้นผิวโลหะที่ไม่ทาสีบนเซิร์ฟเวอร์ แล้วจึงนำส่วน ประกอบออกจากบรรจุภัณฑ์ และวางลงบนพื้นผิวป้องกันไฟฟ้าสถิต

## ขั้นตอน

์ขั้นตอนที่ 1. จัดตำแหน่งขั้วต่อบนสายให้ตรงกับที่เซิร์ฟเวอร์ แล้วดันเข้าไป

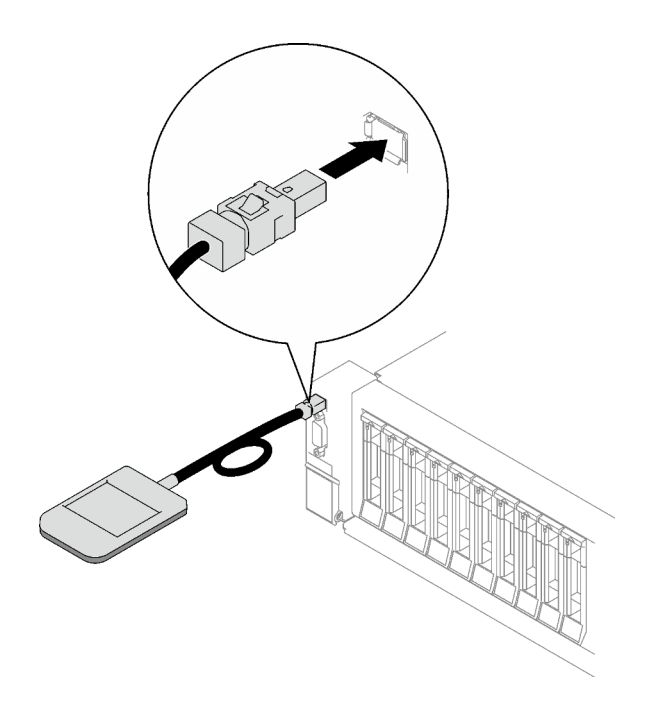

*รูปภาพ 58. การเชื่อมต่อสายหูโทรศัพท์การวินิจฉัยภายนอก*

ขั้นตอนที่ 2. วางหูโทรศัพท์การวินิจฉัยภายนอกเข้ากับพื้นผิวโลหะที่มีแม่เหล็กด้านล่าง

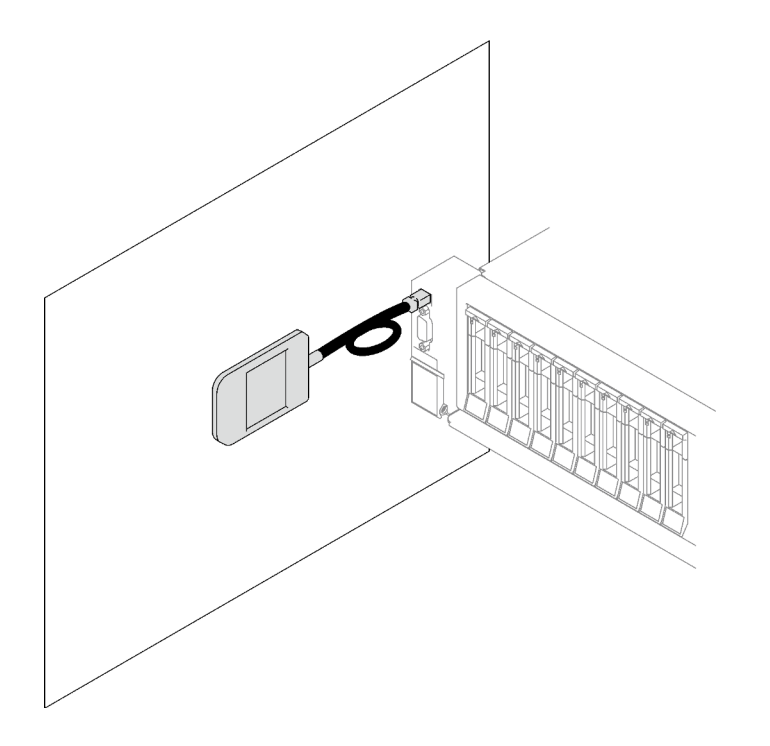

*รูปภาพ 59. การวางหูโทรศัพท์การวินิจฉัยภายนอกเข้ากับพื ้นผิวโลหะ*

#### **หลังจากดำเนินการเสร็จ**

# ดำเนินการเปลี่ยนชิ้นส่วนให้เสร็จสมบูรณ์ ดู "ดำเนินการเปลี่ยนชิ้นส่วนให้เสร็จสมบูรณ์" บนหน้าที่ 299

### วิดีโอสาธิต

รับ เชมขั้นตคนบน YouTube

# การเปลี่ยนพัดลมและตัวครอบพัดลม

ทำตามคำแนะนำในส่วนนี้เพื่อถอดหรือติดตั้งพัดลมและตัวครอบพัดลม

# <span id="page-154-0"></span>ถคดพัดลม

ทำตาบคำแบะบำใบส่าบบี้เพื่อกอดพัดลบ

เกี่ยวกับงานนี้

S002

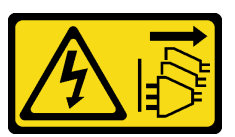

ข้อควรระวัง:

ปุ่มควบคุมพลังงานบนอุปกรณ์และสวิตช์เปิดเครื่องบนแหล่งจ่ายไฟไม่ได้ตัดกระแสไฟฟ้าที่จ่ายให้กับอุปกรณ์ ้อุปกรณ์อาจมีสายไฟมากกว่าหนึ่งเส้น หากต้องการตัดกระแสไฟฟ้าจากอุปกรณ์ โปรดตรวจสอบให้แน่ใจว่าได้ ถอดสายไฟทั้งหมดออกจากแหล่งพลังงานแล้ว

S014

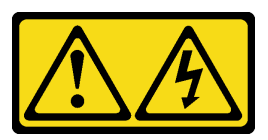

ข้อควรระวัง:

้อาจมีระดับแรงดันไฟ กระแสไฟ และพลังงานที่เป็นอันตรายอยู่ เฉพาะช่างเทคนิคบริการที่ชำนาญการเท่านั้น จึงจะได้รับอนุญาตให้ถอดฝาครอบที่มีป้ายนี้

S017

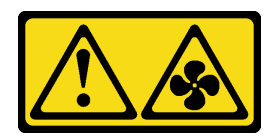

### ข้อควรระวัง:

มีใบพัดลมที่เคลื่อนไหวและเป็นอันตรายอยู่ใกล้เคียง ให้นิ้วและอวัยวะส่วนอื่นอยู่ห่างจากชิ้นส่วนต่าง ๆ เสมอ

S033

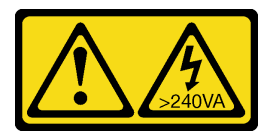

### ข้อควรระวัง:

้มีพลังงานที่เป็นอันตราย แรงดันไฟฟ้าที่มีพลังงานที่เป็นอันตรายอาจทำให้เกิดความร้อนเมื่อลัดวงจรกับโลหะ ซึ่งอาจทำให้เกิดการกระเด็นของเม็ดโลหะ การลวก หรือทั้งสองอย่าง

## ข้อควรพิจารณา:

- อ่าน "คู่มือการติดตั้ง" บนหน้าที่ 65 และ "รายการตรวจสอบความปลอดภัย" บนหน้าที่ 67 เพื่อให้แน่ใจว่าคุณจะ ทำงานได้คย่างปลคดภัย
- ้ ปิดเซิร์ฟเวอร์และอุปกรณ์ต่อพ่วง แล้วถอดสายไฟและสายภายนอกทั้งหมดออก ดู "ปิดเซิร์ฟเวอร์" บนหน้าที่ 93
- หากเซิร์ฟเวอร์ติดตั้งอยู่ในแร็ค ให้ถอดเซิร์ฟเวอร์ออกจากแร็ค ดู "ถอดเซิร์ฟเวอร์ออกจากราง" บนหน้าที่ 93  $\bullet$

### ขั้นตลบ

ขั้นตอนที่ 1. ถอดฝาครอบด้านบนด้านหน้า ดู "ถอดฝาครอบด้านบนด้านหน้า" บนหน้าที่ 290

- ข้ับตคนที่ 2. ถอดพัดลม
	- 0 หยิบและจับจุดสัมผัสสีส้มด้านบนพัดลม a.
	- b. 2 ยกพัดลมออกจากตัวเครื่อง

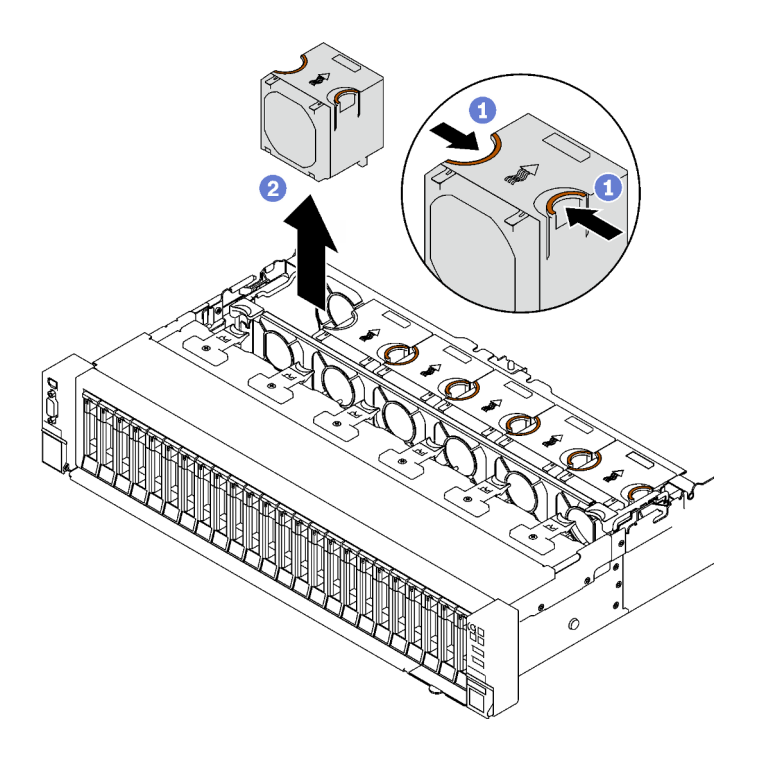

รูปภาพ 60. การถอดพัดลม

#### หลังจากดำเนินการเสร็จ

หากคุณได้รับคำแนะนำให้ส่งคืนส่วนประกอบหรืออุปกรณ์เสริม ให้ปฏิบัติตามคำแนะนำที่มาพร้อมบรรจุภัณฑ์ทั้งหมด และให้ใช้บรรจุภัณฑ์ใดๆ ที่ส่งมอบให้กับคุณเพื่อการจัดส่ง

### วิดีโคสาธิต

# รับชมขั้นตอนบน YouTube

# <span id="page-156-0"></span>ถอดตัวครอบพัดลม

ทำตามคำแนะนำในส่วนนี้เพื่อถอดตัวครอบพัดลม

### เกี่ยวกับงานนี้

#### S002

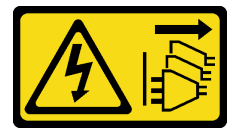

ข้อควรระวัง:

้ปุ่มควบคุมพลังงานบนอุปกรณ์และสวิตช์เปิดเครื่องบนแหล่งจ่ายไฟไม่ได้ตัดกระแสไฟฟ้าที่จ่ายให้กับอุปกรณ์ ้อุปกรณ์อาจมีสายไฟมากกว่าหนึ่งเส้น หากต้องการตัดกระแสไฟฟ้าจากอุปกรณ์ โปรดตรวจสอบให้แน่ใจว่าได้ ถอดสายไฟทั้งหมดออกจากแหล่งพลังงานแล้ว

S017

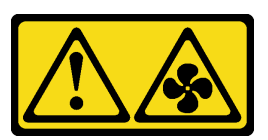

ข้อควรระวัง:

มีใบพัดลมที่เคลื่อนไหวและเป็นอันตรายอยู่ใกล้เคียง ให้นิ้วและอวัยวะส่วนอื่นอยู่ห่างจากชิ้นส่วนต่าง ๆ เสมอ

### ข้อควรพิจารณา:

- อ่าน "คู่มือการติดตั้ง" บนหน้าที่ 65 และ "รายการตรวจสอบความปลอดภัย" บนหน้าที่ 67 เพื่อให้แน่ใจว่าคุณจะ ทำงานได้คย่างปลคดภัย
- ์ ปิดเซิร์ฟเวอร์และอุปกรณ์ต่อพ่วง แล้วถอดสายไฟและสายภายนอกทั้งหมดออก ดู "ปิดเซิร์ฟเวอร์" บนหน้าที่ 93
- หากเซิร์ฟเวอร์ติดตั้งอยู่ในแร็ค ให้ถอดเซิร์ฟเวอร์ออกจากแร็ค ดู "ถอดเซิร์ฟเวอร์ออกจากราง" บนหน้าที่ 93

### ขั้นตลบ

- ขั้นตอนที่ 1. เตรียมการลำหรับงานนี้
	- ้ถอดฝาครอบด้านบนด้านหน้า ดู "ถอดฝาครอบด้านบนด้านหน้า" บนหน้าที่ 290 a.
	- ้ถอดพัดลมทั้งหมด ดู "ถอดพัดลม" บนหน้าที่ 145  $h$
- ขั้นตคนที่ 2. ถอดตัวครอบพัดลม
	- 0 หมุนสลักปลดล็อคสองตัวบนตัวครอบพัดลมขึ้นเพื่อปลดออกจากตัวเครื่อง a.
	- 2 จับบริเวณที่จับ แล้วยกฝาครอบพัดลมออกจากตัวเครื่อง  $h$

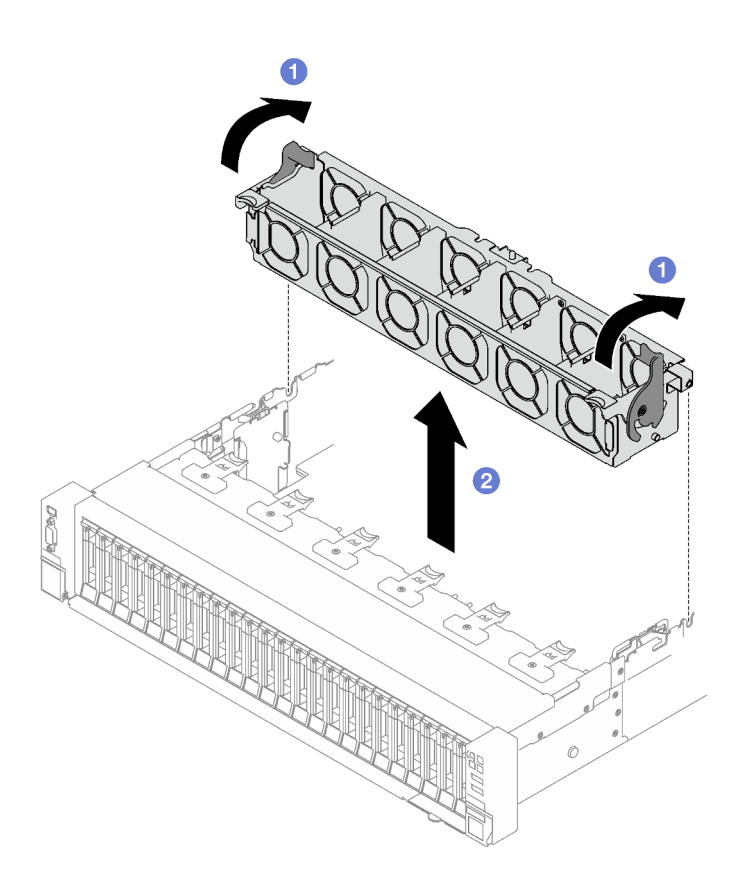

รูปภาพ 61. การถอดตัวครอบพัดลม

หากคุณได้รับคำแนะนำให้ส่งคืนส่วนประกอบหรืออุปกรณ์เสริม ให้ปฏิบัติตามคำแนะนำที่มาพร้อมบรรจุภัณฑ์ทั้งหมด และให้ใช้บรรจุภัณฑ์ใดๆ ที่ส่งมอบให้กับคุณเพื่อการจัดส่ง

## วิดีโอสาธิต

รับชมขั้นตอนบน YouTube

# <span id="page-158-0"></span>ติดตั้งตัวครอบพัดลม

ทำตามคำแนะนำในส่วนนี้เพื่อติดตั้งตัวครอบพัดลม

เกี่ยวกับงานนี้

S002

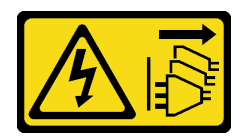

### ข้อควรระวัง:

้ปุ่มควบคุมพลังงานบนอุปกรณ์และสวิตช์เปิดเครื่องบนแหล่งจ่ายไฟไม่ได้ตัดกระแสไฟฟ้าที่จ่ายให้กับอุปกรณ์ ้อุปกรณ์อาจมีสายไฟมากกว่าหนึ่งเส้น หากต้องการตัดกระแสไฟฟ้าจากอุปกรณ์ โปรดตรวจสอบให้แน่ใจว่าได้ ถอดสายไฟทั้งหมดออกจากแหล่งพลังงานแล้ว

S017

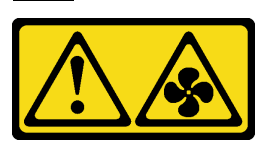

### ข้อควรระวัง:

มีใบพัดลมที่เคลื่อนไหวและเป็นอันตรายอยู่ใกล้เคียง ให้นิ้วและอวัยวะส่วนอื่นอยู่ห่างจากชิ้นส่วนต่าง ๆ เสมอ

## ข้อควรพิจารณา:

- อ่าน "คู่มือการติดตั้ง" บนหน้าที่ 65 และ "รายการตรวจสอบความปลอดภัย" บนหน้าที่ 67 เพื่อให้แน่ใจว่าคุณจะ ทำงานได้อย่างปลอดภัย
- นำบรรจุภัณฑ์แบบมีการป้องกันไฟฟ้าสถิตที่มีส่วนประกอบไปแตะที่พื้นผิวโลหะที่ไม่ทาสีบนเซิร์ฟเวอร์ แล้วจึงนำส่วน ประกอบออกจากบรรจุภัณฑ์ และวางลงบนพื้นผิวป้องกันไฟฟ้าสถิต

### ขั้นตลบ

- ขั้นตอนที่ 1. จัดเรียงช่องเสียบบนตัวครอบพัดลมให้ตรงกับหมุดบนตัวเครื่อง แล้ววางตัวครอบพัดลมลงในตัวเครื่อง
- ขั้นตอนที่ 2. 2 หมุนสลักปลดล็อคตัวครอบพัดลมสองตัวลงไปจนกว่าจะสุด

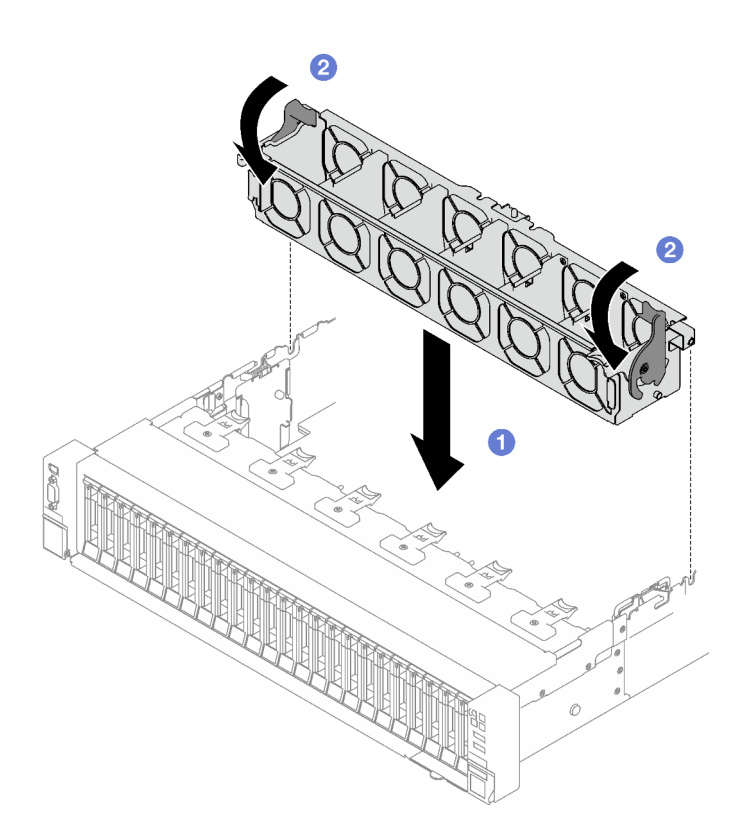

รูปภาพ 62. การติดตั้งตัวครอบพัดลม

- 1. ติดตั้งพัดลมกลับเข้าที่ ดู "ติดตั้งพัดลม" บนหน้าที่ 151
- 2. ดำเนินการเปลี่ยนชิ้นส่วนให้เสร็จสมบูรณ์ ดู "ดำเนินการเปลี่ยนชิ้นส่วนให้เสร็จสมบูรณ์" บนหน้าที่ 299

### วิดีโอสาธิต

# รับชมขั้นตอนบน YouTube

# <span id="page-160-0"></span>ติดตั้งพัดลม

ทำตามคำแนะนำในส่วนนี้เพื่อติดตั้งพัดลม

### เกี่ยวกับงานนี้

### S002

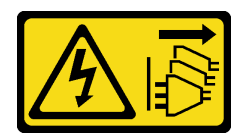

### ข้อควรระวัง:

ปุ่มควบคุมพลังงานบนอุปกรณ์และสวิตช์เปิดเครื่องบนแหล่งจ่ายไฟไม่ได้ตัดกระแสไฟฟ้าที่จ่ายให้กับอุปกรณ์ ้อุปกรณ์อาจมีสายไฟมากกว่าหนึ่งเส้น หากต้องการตัดกระแสไฟฟ้าจากอุปกรณ์ โปรดตรวจสอบให้แน่ใจว่าได้ ถอดสายไฟทั้งหมดออกจากแหล่งพลังงานแล้ว

S014

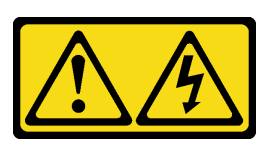

ข้อควรระวัง:

้อาจมีระดับแรงดันไฟ กระแสไฟ และพลังงานที่เป็นอันตรายอยู่ เฉพาะช่างเทคนิคบริการที่ชำนาญการเท่านั้น จึงจะได้รับอนุญาตให้ถอดฝาครอบที่มีป้ายนี้

S017

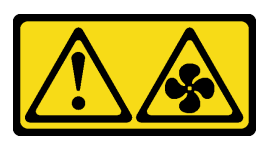

ข้อควรระวัง: ้มีใบพัดลมที่เคลื่อนไหวและเป็นอันตรายอยู่ใกล้เคียง ให้นิ้วและอวัยวะส่วนอื่นอยู่ห่างจากชิ้นส่วนต่าง ๆ เสมอ

S033

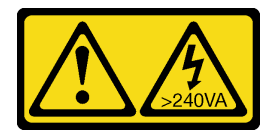

ข้อควรระวัง:

มีพลังงานที่เป็นอันตราย แรงดันไฟฟ้าที่มีพลังงานที่เป็นอันตรายอาจทำให้เกิดความร้อนเมื่อลัดวงจรกับโลหะ ซึ่งอาจทำให้เกิดการกระเด็นของเม็ดโลหะ การลวก หรือทั้งสองอย่าง

## ข้อควรพิจารณา∙

• อ่าน "คู่มือการติดตั้ง" บนหน้าที่ 65 และ "รายการตรวจสอบความปลอดภัย" บนหน้าที่ 67 เพื่อให้แน่ใจว่าคุณจะ ทำงานได้อย่างปลอดภัย

- ห้ามใช้พัดลมตัวหมุนแบบเดี่ยวและแบบคู่ในเซิร์ฟเวอร์หน่วยเดียวกัน  $\bullet$
- นำบรรจุภัณฑ์แบบมีการป้องกันไฟฟ้าสถิตที่มีส่วนประกอบไปแตะที่พื้นผิวโลหะที่ไม่ทาสีบนเซิร์ฟเวอร์ แล้วจึงนำส่วน ประกอบออกจากบรรจุภัณฑ์ และวางลงบนพื้นผิวป้องกันไฟฟ้าสถิต

### ขั้นตอน

- ขั้นตอนที่ 1. ตรวจสอบให้แน่ใจว่าได้ติดตั้งตัวครอบพัดลมในตัวเครื่องแล้ว ดู "ติดตั้งตัวครอบพัดลม" บนหน้าที่ 149
- ์ขั้นตอนที่ 2. จัดแนวพัดลมให้ตรงกับช่องพัดลมในตัวครอบพัดลม แล้วใส่พัดลมเข้าไปในตัวครอบพัดลมและกดจนกว่า จะเข้าที่พคดี

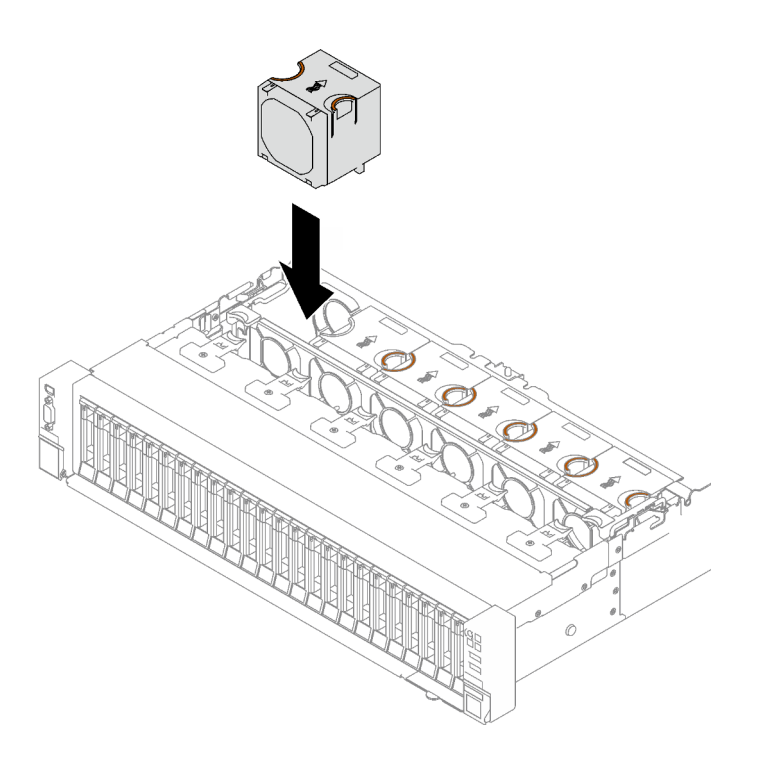

รูปภาพ 63. การติดตั้งพัดลม

### หลังจากดำเนินการเสร็จ

้ดำเนินการเปลี่ยนชิ้นส่วนให้เสร็จสมบูรณ์ ดู "ดำเนินการเปลี่ยนชิ้นส่วนให้เสร็จสมบูรณ์" บนหน้าที่ 299

## วิดีโคสาธิต

รับชมขั้นตอนบน YouTube

# การเปลี่ยนโมดูลพลังงานแบบแฟลช

ทำตามคำแนะนำในส่วนนี้เพื่อถอดและติดตั้งโมดูลพลังงานแบบแฟลช

# ถอดช่องใส่โมดูลพลังงานแบบแฟลช

ทำตามคำแนะนำในส่วนนี้เพื่อถอดโมดูลพลังงานแบบแฟลช

### เกี่ยวกับงานนี้

## ข้อควรพิจารณา:

- อ่าน "คู่มือการติดตั้ง" บนหน้าที่ 65 และ "รายการตรวจสอบความปลอดภัย" บนหน้าที่ 67 เพื่อให้แน่ใจว่าคุณจะ ทำงานได้อย่างปลอดภัย
- ้ปิดเซิร์ฟเวอร์และอุปกรณ์ต่อพ่วง แล้วถอดสายไฟและสายภายนอกทั้งหมดออก ดู "ปิดเซิร์ฟเวอร์" บนหน้าที่ 93
- หากเซิร์ฟเวอร์ติดตั้งอยู่ในแร็ค ให้ถอดเซิร์ฟเวอร์ออกจากแร็ค ดู "ถอดเซิร์ฟเวอร์ออกจากราง" บนหน้าที่ 93

### ขั้นตคน

- ์ขั้นตอนที่ 1. ถอดฝาครอบด้านบนด้านหน้า ดู "ถอดฝาครอบด้านบนด้านหน้า" บนหน้าที่ 290
- ขั้นตอนที่ 2. ถอดสายโมดูลพลังงานออกจากสายต่อขยาย

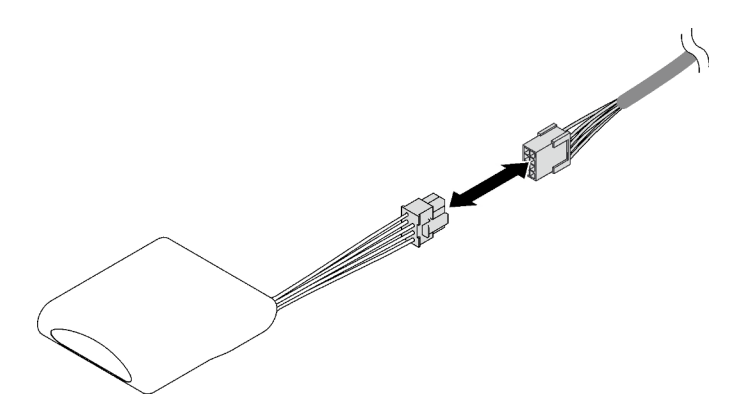

รูปภาพ 64. การถอดสายโมดูลพลังงานแบบแฟลช

- ขั้นตอนที่ 3. ถอดโมดูลพลังงานแบบแฟลช
	- 0 ค่อยๆ หมุนคลิปยึดตามภาพ a.
	- ื่❷ ยกโมดูลพลังงานแบบแฟลชขึ้นและนำออกจากช่องใส่  $b$ .

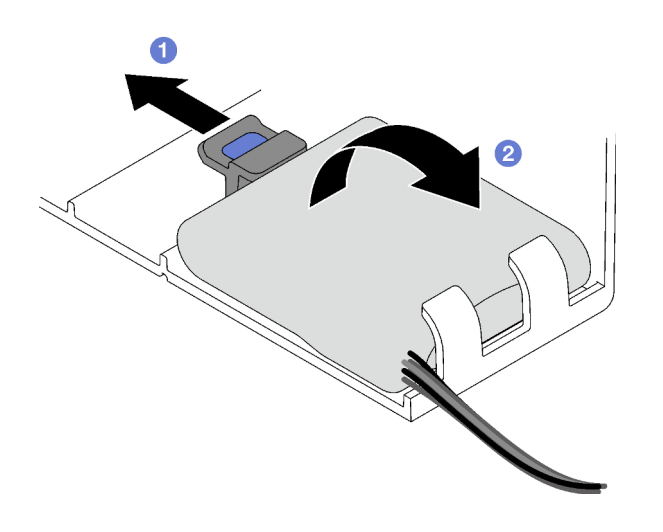

รูปภาพ 65. การถอดโมดูลพลังงานแบบแฟลช

หากคุณได้รับคำแนะนำให้ส่งคืนส่วนประกอบหรืออุปกรณ์เสริม ให้ปฏิบัติตามคำแนะนำที่มาพร้อมบรรจุภัณฑ์ทั้งหมด และให้ใช้บรรจุภัณฑ์ใดๆ ที่ส่งมอบให้กับคุณเพื่อการจัดส่ง

### วิดีโคสาธิต

# รับชมขั้นตคนบน YouTube

# ติดตั้งโมดูลพลังงานแบบแฟลช

ทำตามคำแนะนำในส่วนนี้เพื่อติดตั้งโมดูลพลังงานแบบแฟลช

### เกี่ยวกับงานนี้

### ข้อควรพิจารณา∙

- ้อ่าน "คู่มือการติดตั้ง" บนหน้าที่ 65 และ "รายการตรวจสอบความปลอดภัย" บนหน้าที่ 67 เพื่อให้แน่ใจว่าคุณจะ ทำงานได้คย่างปลคดภัย
- นำบรรจุภัณฑ์แบบมีการป้องกันไฟฟ้าสถิตที่มีส่วนประกอบไปแตะที่พื้นผิวโลหะที่ไม่ทาสีบนเซิร์ฟเวอร์ แล้วจึงนำส่วน  $\bullet$ ประกอบออกจากบรรจุภัณฑ์ และวางลงบนพื้นผิวป้องกันไฟฟ้าสถิต

#### ขั้นตลบ

ขั้นตอนที่ 1. ค้นหาช่องเสียบโมดูลพลังงานแบบแฟลชบนแผ่นกั้นลมด้านหน้า

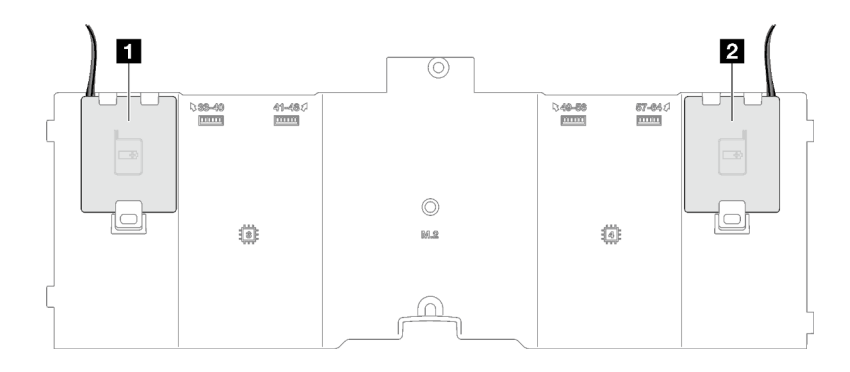

*รูปภาพ 66. ตำแหน่งช่องเสียบโมดูลพลังงานแบบแฟลช*

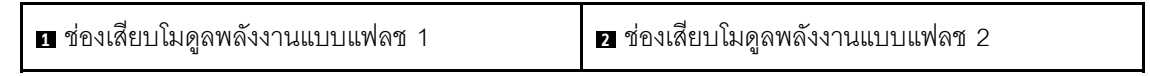

# ขั้นตอนที่ 2. ติดตั้งโมดูลพลังงานแบบแฟลช

- a. О สังเกตการจัดแนวของโมดูลพลังงานแบบแฟลช แล้วค่อยๆ เสียบโมดูลพลังงานแบบแฟลชลงใน คลิปยึดที่ด�านหนึ่งตามภาพ
- b. 2 กดโมดูลพลังงานแบบแฟลชอีกด้านหนึ่งลงไปจนกว่าจะยึดเข้าที่

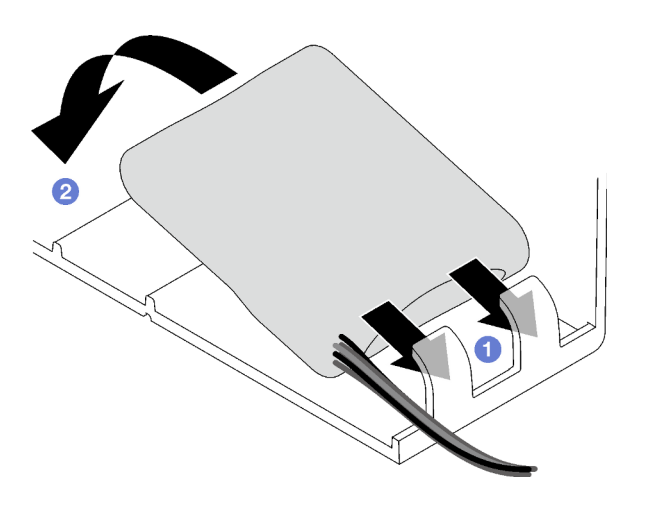

*รูปภาพ 67. การติดตั ้งโมดูลพลังงานแบบแฟลช*

ขั้นตอนที่ 3. เชื่อมต่อสายโมดูลพลังงานแบบแฟลชเข้ากับสายต่อขยาย

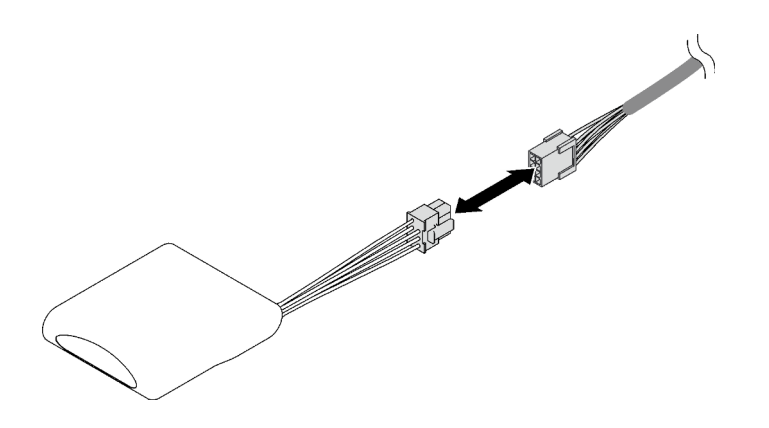

รูปภาพ 68. การต่อสายโมดูลพลังงานแบบแฟลช

ดำเนินการเปลี่ยนชิ้นส่วนให้เสร็จสมบูรณ์ ดู "ดำเนินการเปลี่ยนชิ้นส่วนให้เสร็จสมบูรณ์" บนหน้าที่ 299

## วิดีโคสาธิต

# รับชมขั้นตคนบน YouTube

# การเปลี่ยนอะแดปเตอร์ GPU

ทำตามคำแนะนำในส่วนนี้เพื่อถอดและติดตั้งคะแดงใเตอร์ GPU

# ถอดอะแดปเตอร์ GPU

ทำตามคำแนะนำในส่วนนี้เพื่อถอดคะแดปเตอร์ GPU

### เกี่ยวกับงานนี้

## ข้อควรพิจารณา:

- ้อ่าน "คู่มือการติดตั้ง" บนหน้าที่ 65 และ "รายการตรวจสอบความปลอดภัย" บนหน้าที่ 67 เพื่อให้แน่ใจว่าคุณจะ ทำงานได้อย่างปลอดภัย
- ์ ปิดเซิร์ฟเวอร์และอุปกรณ์ต่อพ่วง แล้วถอดสายไฟและสายภายนอกทั้งหมดออก ดู "ปิดเซิร์ฟเวอร์" บนหน้าที่ 93
- หากเซิร์ฟเวอร์ติดตั้งอยู่ในแร็ค ให้ถอดเซิร์ฟเวอร์ออกจากแร็ค ดู "ถอดเซิร์ฟเวอร์ออกจากราง" บนหน้าที่ 93

ปฏิบัติตามขั้นตอนที่สอดคล้องกันเพื่อถอดอะแดปเตอร์ GPU ความกว้างปกติหรือความกว้างสองเท่า ทั้งนี้ขึ้นอยู่กับการ กำหนดค่า

- "ถอดอะแดปเตอร์ GPU ความกว้างปกติ" บนหน้าที่ 158
- "ถอดอะแดปเตอร์ GPU ความกว้างสองเท่า" บนหน้าที่ 159

# <span id="page-167-0"></span>ถอดอะแดปเตอร์ GPU ความกว้างปกติ

ขั้นตคน

- ขั้นตอนที่ 1. เตรียมการสำหรับงานนี้
	- ้ถอดฝาครอบด้านบนด้านหน้า ดู "ถอดฝาครอบด้านบนด้านหน้า" บนหน้าที่ 290 a.
	- ิถอดฝาครอบด้านบนด้านหลัง ดู "ถอดฝาครอบด้านบนด้านหลัง" บนหน้าที่ 292 b.
	- ิถอดตัวยก PCIe ที่มีการติดตั้งอะแดปเตอร์ GPU ความกว้างปกติ ดู "ถอดตัวยก PCIe" บนหน้าที่  $C<sub>1</sub>$ 194
- ขั้นตอนที่ 2. ถอดอะแดปเตอร์ GPU ความกว้างปกติ
	- O ถอดสายไฟออกจากอะแดปเตอร์ GPU a.
	- ี 0 ค่อยๆ ยกตัวยึด PCIe บนการ์ดตัวยก PCIe และเลื่อนไปยังตำแหน่งปลดล็อค  $b.$
	- O ถอดสกรูที่ยึดอะแดปเตอร์ GPU เข้ากับตัวเครื่อง C.
	- จับที่ขอบของอะแดปเตอร์ GPU และค่อย ๆ ดึงออกจากช่องเสียบ PCIe d.

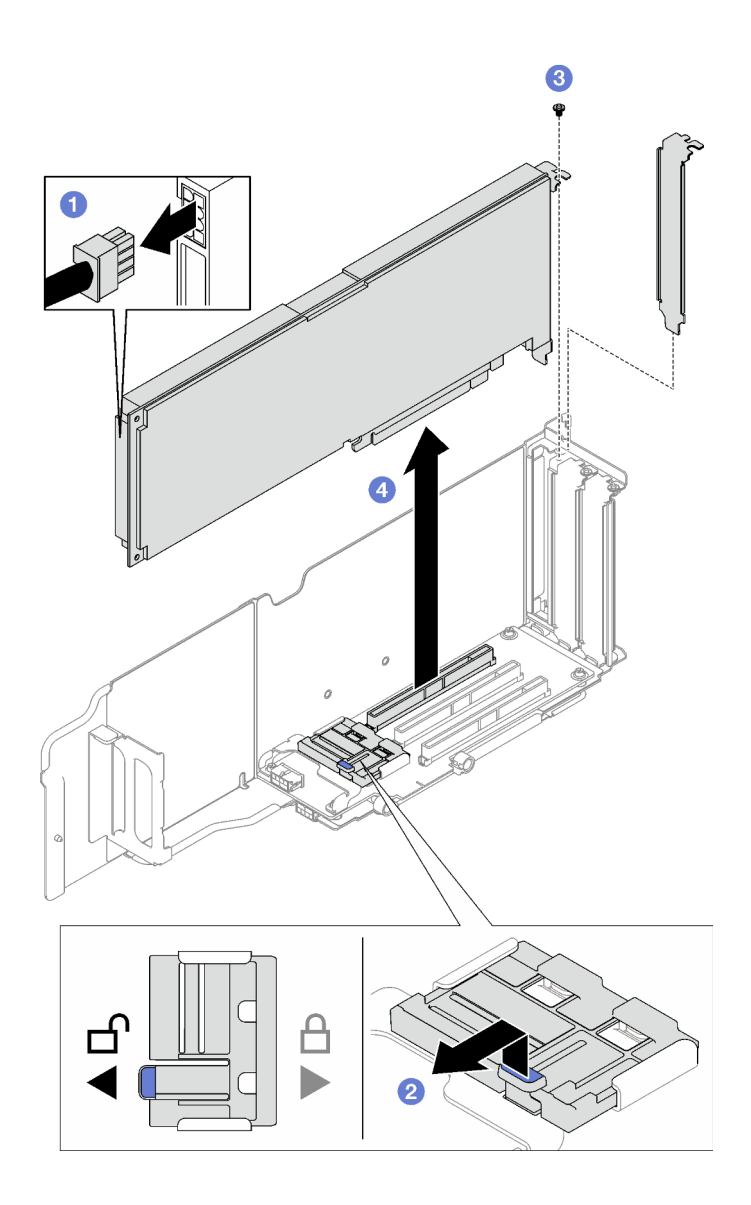

รูปภาพ 69. การถอดอะแดปเตอร์ GPU ความกว้างปกติ

หากคุณได้รับคำแนะนำให้ส่งคืนส่วนประกอบหรืออุปกรณ์เสริม ให้ปฏิบัติตามคำแนะนำที่มาพร้อมบรรจุภัณฑ์ทั้งหมด และให้ใช้บรรจุภัณฑ์ใดๆ ที่ส่งมอบให้กับคุณเพื่อการจัดส่ง

# <span id="page-168-0"></span>ถอดอะแดปเตอร์ GPU ความกว้างสองเท่า

### ขั้นตคน

ขั้นตอนที่ 1. เตรียมการลำหรับงานนี้

- ถอดฝาครอบด้านบนด้านหน้า ดู "ถอดฝาครอบด้านบนด้านหน้า" บนหน้าที่ 290 a.
- ิถอดฝาครอบด้านบนด้านหลัง ดู "ถอดฝาครอบด้านบนด้านหลัง" บนหน้าที่ 292 b.
- ถอดตัวยก PCIe ที่มีการติดตั้งอะแดปเตอร์ GPU ความกว้างสองเท่า ดู "ถอดตัวยก PCIe" บน C. หน้าที่ 194
- ขั้นตอนที่ 2. ถอดอะแดปเตอร์ GPU ความกว้างสองเท่า
	- O ถอดสายไฟออกจากอะแดปเตอร์ GPU a.
	- ❷ ค่อยๆ ยกตัวยึด PCIe บนการ์ดตัวยก และเลื่อนไปยังตำแหน่งปลดล็อค  $b.$
	- © ถอดสกรูสองตัวที่ยึดอะแดปเตอร์ GPU เข้ากับตัวเครื่อง  $\mathsf{C}$ .
	- O จับที่ขอบของอะแดปเตอร์ GPU และค่อย ๆ ดึงออกจากช่องเสียบ PCIe d.

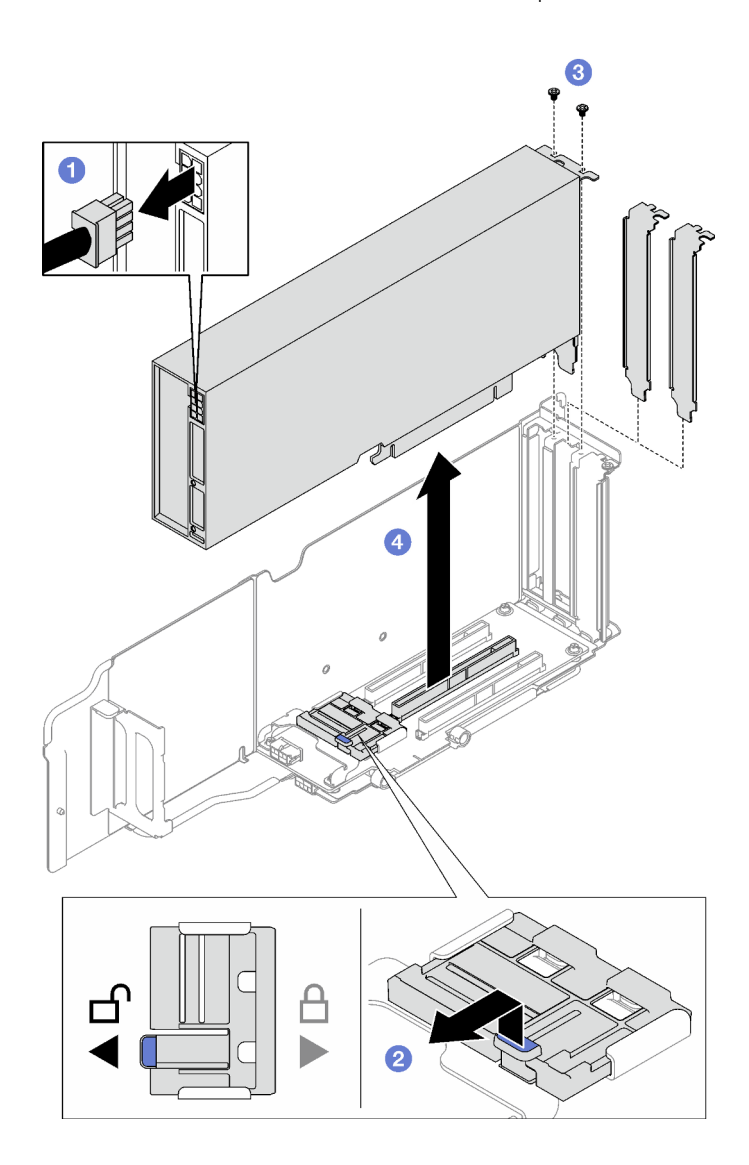

รูปภาพ 70. การถอดอะแดปเตอร์ GPU ความกว้างสองเท่า

หากคุณได้รับคำแนะนำให้ส่งคืนส่วนประกอบหรืออุปกรณ์เสริม ให้ปฏิบัติตามคำแนะนำที่มาพร้อมบรรจุภัณฑ์ทั้งหมด และให้ใช้บรรจุภัณฑ์ใดๆ ที่ส่งมอบให้กับคุณเพื่อการจัดส่ง

## วิดีโอสาธิต

# รับชมขั้นตคนบน YouTube

# ติดตั้งอะแดปเตอร์ GPU

ทำตาบคำแบะบำใบส่าบบี้เพื่อติดตั้งคะแดปเตอร์ GPH

### เกี่ยวกับงานนี้

## ข้อควรพิจารณา:

- ้อ่าน "คู่มือการติดตั้ง" บนหน้าที่ 65 และ "รายการตรวจสอบความปลอดภัย" บนหน้าที่ 67 เพื่อให้แน่ใจว่าคุณจะ ทำงานได้อย่างปลอดภัย
- นำบรรจภัณฑ์แบบมีการป้องกันไฟฟ้าสถิตที่มีส่วนประกอบไปแตะที่พื้นผิวโลหะที่ไม่ทาสีบนเซิร์ฟเวอร์ แล้วจึงนำส่วน ประกอบออกจากบรรจุภัณฑ์ และวางลงบนพื้นผิวป้องกันไฟฟ้าสถิต

ปฏิบัติตามขั้นตอนที่สอดคล้องกันเพื่อติดตั้งอะแดปเตอร์ GPU ความกว้างปกติหรือความกว้างสองเท่า ทั้งนี้ขึ้นอยู่กับการ กำหนดค่า

- "ติดตั้งอะแดปเตอร์ GPU ความกว้างปกติ" บนหน้าที่ 161
- "ติดตั้งอะแดปเตอร์ GPU ความกว้างสองเท่า" บนหน้าที่ 162

# <span id="page-170-0"></span>ติดตั้งคะแดงใเตคร์ GPU ความกว้างงใกติ

### ขั้นตอน

- ขั้นตอนที่ 1. ◘ วางอะแดปเตอร์ GPU ให้ตรงกับช่องเสียบการ์ดตัวยก จากนั้น ค่อยๆ กดอะแดปเตอร์ GPU ลงในช่อง เสียบตรงๆ จนกว่าจะเข้าที่แน่นดี
- ขั้นตอนที่ 2. ❷ ค่อยๆ ยกตัวยึด PCIe บนการ์ดตัวยก และเลื่อนไปยังตำแหน่งล็อค
- ขั้นตอนที่ 3. © ขันสกรูที่ยึดอะแดปเตอร์ GPU เข้ากับตัวเครื่อง
- ขั้นตคนที่ 4. อ. เชื่อมต่อสายไฟเข้ากับอะแดปเตอร์ GPU

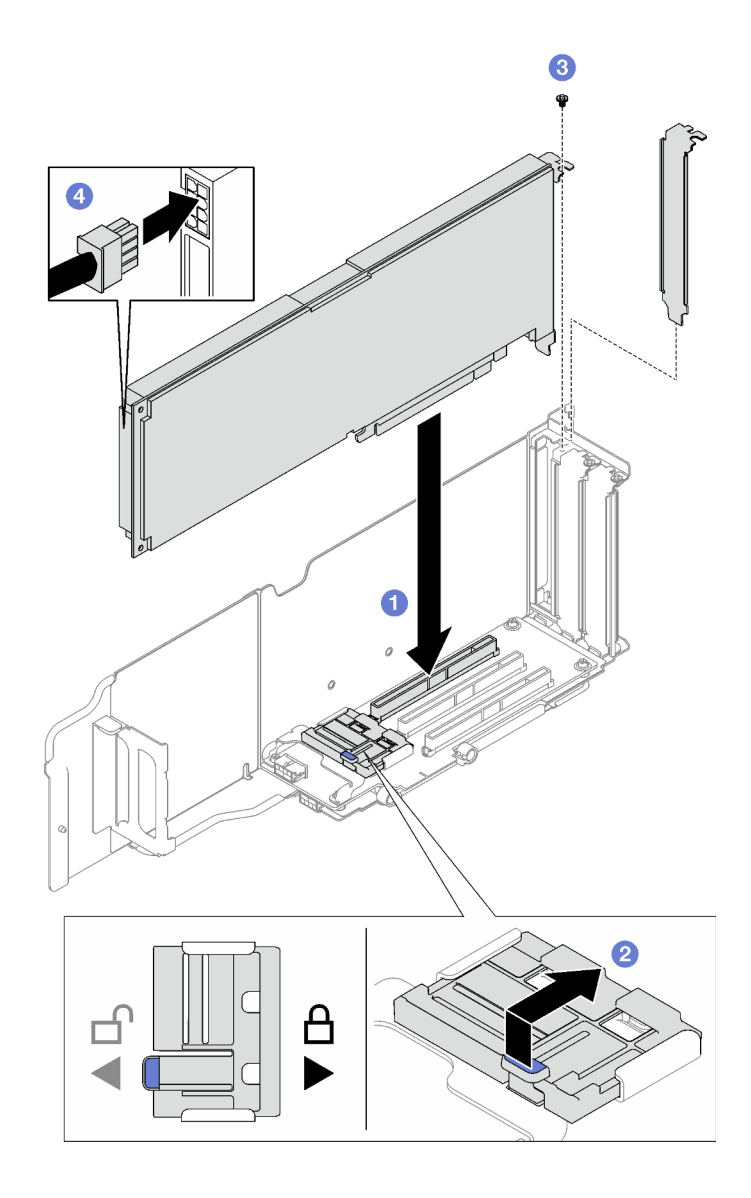

รูปภาพ 71. การติดตั้งอะแดปเตอร์ GPU ความกว้างปกติ

- 1. ติดตั้งตัวยก PCIe อีกครั้ง ดู "ติดตั้งตัวยก PCIe" บนหน้าที่ 203
- 2. ดำเนินการเปลี่ยนชิ้นส่วนให้เสร็จสมบูรณ์ ดู "ดำเนินการเปลี่ยนชิ้นส่วนให้เสร็จสมบูรณ์" บนหน้าที่ 299

# <span id="page-171-0"></span>ติดตั้งอะแดปเตอร์ GPU ความกว้างสองเท่า

### ขั้นตคน

- ขั้นตอนที่ 1. © วางอะแดปเตอร์ GPU ให้ตรงกับช่องเสียบการ์ดตัวยก PCIe จากนั้น ค่อยๆ กดอะแดปเตอร์ GPU ลง ในช่องเสียบตรงๆ จนกว่าจะเข้าที่แน่นดี
- ขั้นตอนที่ 2. ❷ ค่อยๆ ยกตัวยึด PCIe บนการ์ดตัวยก PCIe และเลื่อนไปยังตำแหน่งล็อค
- 

ขั้นตอนที่ 4. © เชื่อมต่อสายไฟเข้ากับอะแดปเตอร์ GPU

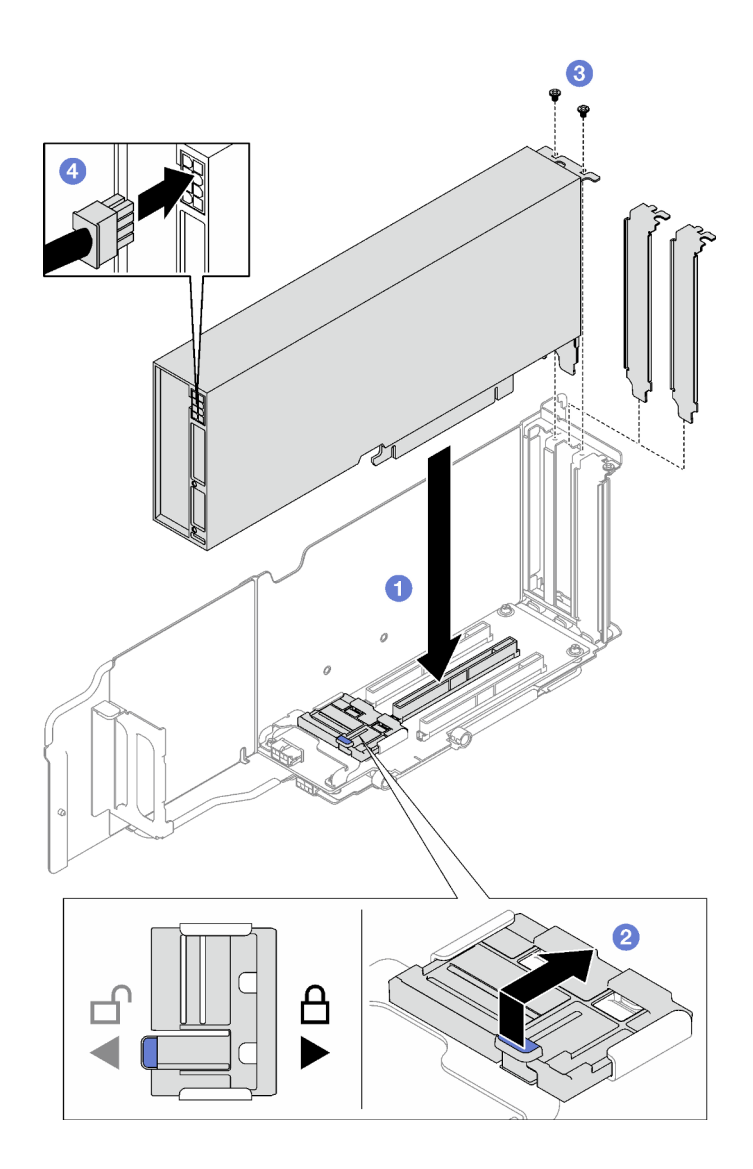

รูปภาพ 72. การติดตั้งอะแดปเตอร์ GPU ความกว้างสองเท่า

- 1. ติดตั้งตัวยก PCIe อีกครั้ง ดู "ติดตั้งตัวยก PCIe" บนหน้าที่ 203
- 2. ดำเนินการเปลี่ยนชิ้นส่วนให้เสร็จสมบูรณ์ ดู "ดำเนินการเปลี่ยนชิ้นส่วนให้เสร็จสมบูรณ์" บนหน้าที่ 299

## วิดีโอสาธิต

# รับชมขั้นตอนบน YouTube

# การเปลี่ยนสวิตช์ป้องกันการบุกรุก

ทำตามคำแนะนำในส่วนนี้เพื่อถอดและติดตั้งสวิตช์ป้องกันการบุกรุก

# ถอดสวิตช์ป้องกันการบุกรุก

ทำตามคำแนะนำในส่วนนี้เพื่อถอดสวิตช์ป้องกันการบุกรุก

### เกี่ยวกับงานนี้

## ข้อควรพิจารณา∙

- อ่าน "คู่มือการติดตั้ง" บนหน้าที่ 65 และ "รายการตรวจสอบความปลอดภัย" บนหน้าที่ 67 เพื่อให้แน่ใจว่าคุณจะ ทำงานได้คย่างปลคดภัย
- ์ ปิดเซิร์ฟเวอร์และอุปกรณ์ต่อพ่วง แล้วถอดสายไฟและสายภายนอกทั้งหมดออก ดู "ปิดเซิร์ฟเวอร์" บนหน้าที่ 93
- หากเซิร์ฟเวอร์ติดตั้งอยู่ในแร็ค ให้ถอดเซิร์ฟเวอร์ออกจากแร็ค ดู "ถอดเซิร์ฟเวอร์ออกจากราง" บนหน้าที่ 93

### ขั้นตลบ

- ขั้นตคนที่ 1. เตรียมการสำหรับงานนี้
	- ้ถอดฝาครอบด้านบนด้านหน้า ดู "ถอดฝาครอบด้านบนด้านหน้า" บนหน้าที่ 290 a.
	- <u>ถอดฝาครอบด้านบนด้านหลัง ดู "ถอดฝาครอบด้านบนด้านหลัง" บนหน้าที่ 292</u>  $b<sub>1</sub>$
	- ิถอดแผ่นกั้นลมด้านหลัง ดู "ถอดแผ่นกั้นลมด้านหลัง" บนหน้าที่ 126  $\overline{C}$ .
- ขั้นตอนที่ 2. ถอดสวิตช์ป้องกันการบุกรุก
	- 0 ถอดสายสวิตช์ป้องกันการบุกรุกออกจากส่วนประกอบแผงระบบ a.
	- 2 ดึงสวิตช์ป้องกันการบุกรุกออกจากโครงยึดสวิตช์ป้องกันการบุกรุก  $b.$

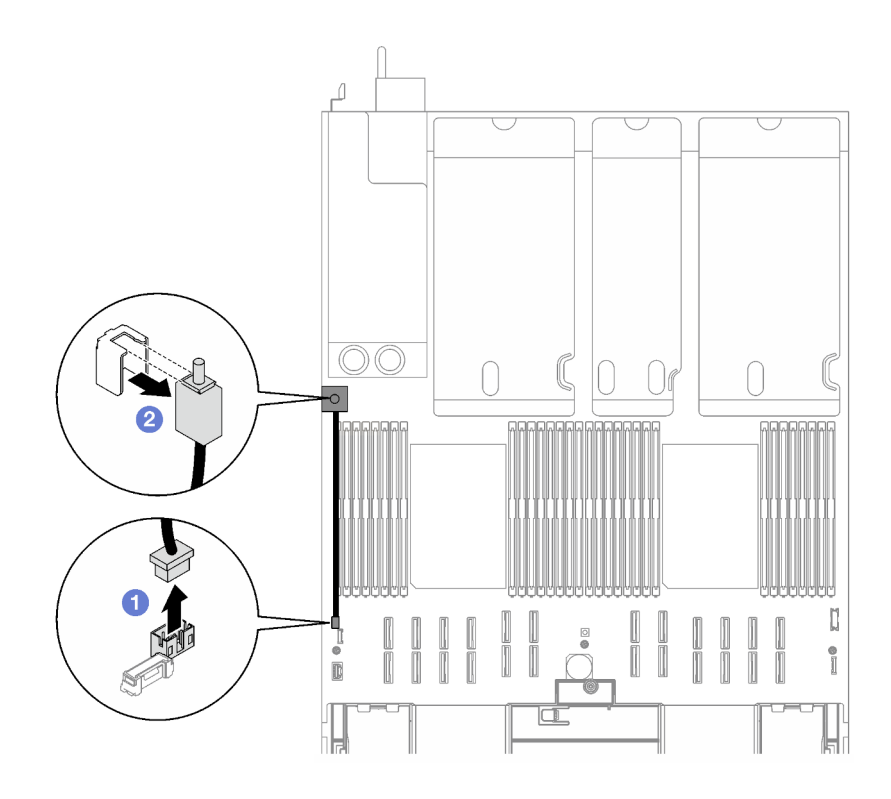

รูปภาพ 73. การถอดสวิตช์ป้องกันการบุกรุก

หากคุณได้รับคำแนะนำให้ส่งคืนส่วนประกอบหรืออุปกรณ์เสริม ให้ปฏิบัติตามคำแนะนำที่มาพร้อมบรรจุภัณฑ์ทั้งหมด และให้ใช้บรรจุภัณฑ์ใดๆ ที่ส่งมอบให้กับคุณเพื่อการจัดส่ง

## วิดีโอสาธิต

# รับชมขั้นตอนบน YouTube

# ติดตั้งสวิตช์ป้องกันการบุกรุก

ทำตามคำแนะนำในส่วนนี้เพื่อติดตั้งสวิตช์ป้องกันการบุกรุก

## เกี่ยวกับงานนี้

## ข้อควรพิจารณา:

้อ่าน "คู่มือการติดตั้ง" บนหน้าที่ 65 และ "รายการตรวจสอบความปลอดภัย" บนหน้าที่ 67 เพื่อให้แน่ใจว่าคุณจะ  $\ddot{\phantom{0}}$ ทำงานได้อย่างปลอดภัย

นำบรรจุภัณฑ์แบบมีการป้องกันไฟฟ้าสถิตที่มีส่วนประกอบไปแตะที่พื้นผิวโลหะที่ไม่ทาสีบนเซิร์ฟเวอร์ แล้วจึงนำส่วน ประกอบออกจากบรรจุภัณฑ์ และวางลงบนพื้นผิวป้องกันไฟฟ้าสถิต

#### ขั้นตอน

 $\bullet$ 

- ขั้นตอนที่ 1. 0 ผลักสวิตช์ป้องกันการบุกรุกเข้าไปในโครงยึดสวิตช์ป้องกันการบุกรุก ตรวจสอบให้แน่ใจว่าสวิตช์ป้องกัน การบุกรุกยึดกับโครงยึดแน่นดีแล้ว
- ขั้นตอนที่ 2. **0** เชื่อมต่อสายสวิตช์ป้องกันการบุกรุกกับส่วนประกอบแผงระบบ

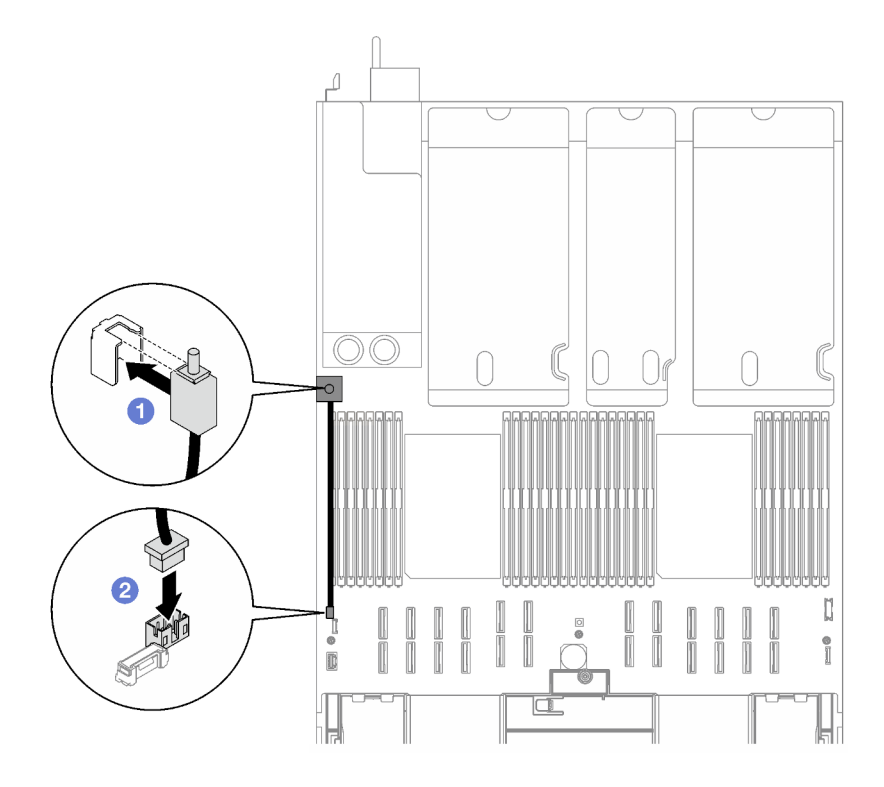

รูปภาพ 74. การติดตั้งสวิตช์ป้องกันการบุกรุก

#### หลังจากดำเนินการเสร็จ

้ดำเนินการเปลี่ยนชิ้นส่วนให้เสร็จสมบูรณ์ ดู "ดำเนินการเปลี่ยนชิ้นส่วนให้เสร็จสมบูรณ์" บนหน้าที่ 299

### วิดีโอสาธิต

รับชมขั้นตอนบน YouTube

# การเปลี่ยนแบ็คเพลน M.2 และไดรฟ์ M.2

ี ทำตามคำแนะนำในส่วนนี้เพื่อถอดและติดตั้งแบ็คเพลน M.2 และไดรฟ์ M.2

# <span id="page-176-0"></span>ถอดไดรฟ์ M.2

ทำตามคำแนะนำในส่วนนี้เพื่อถอดไดรฟ์ M.2

## เกี่ยวกับงานนี้

## ข้อควรพิจารณา∙

- ้อ่าน "คู่มือการติดตั้ง" บนหน้าที่ 65 และ "รายการตรวจสอบความปลอดภัย" บนหน้าที่ 67 เพื่อให้แน่ใจว่าคุณจะ ทำงานได้อย่างปลอดภัย
- ้ ปิดเซิร์ฟเวอร์และอุปกรณ์ต่อพ่วง แล้วถอดสายไฟและสายภายนอกทั้งหมดออก ดู "ปิดเซิร์ฟเวอร์" บนหน้าที่ 93
- หากเซิร์ฟเวอร์ติดตั้งอยู่ในแร็ค ให้ถอดเซิร์ฟเวอร์ออกจากแร็ค ดู "ถอดเซิร์ฟเวอร์ออกจากราง" บนหน้าที่ 93
- หากจะต้องถอดไดรฟ์โซลิดสเทต NVMe ออกอย่างน้อยหนึ่งตัว ขอแนะนำให้ปิดใช้งานผ่านระบบปฦิบัติการก่อน
- ้ ก่อนจะทำการเปลี่ยนแปลงไดรฟ์ ตัวควบคุมไดรฟ์ (รวมถึงตัวควบคุมที่รวมอยู่บนส่วนประกอบแผงระบบ), แบ็คเพล นของไดรฟ์ หรือสายไดรฟ์ ให้สำรองข้อมูลที่สำคัญทั้งหมดที่เก็บอยู่บนไดรฟ์ก่อน
- ี ก่อนที่จะถอดส่วนประกอบใดๆ ของอาร์เรย์ RAID (ไดรฟ์ การ์ด RAID ฯลฯ) ให้สำรองข้อมูลการกำหนดค่า RAID ทั้งหมด

## ขั้นตลบ

- ์ขั้นตอนที่ 1. ถอดฝาครอบด้านบนด้านหน้า ดู "ถอดฝาครอบด้านบนด้านหน้า" บนหน้าที่ 290
- ขั้นตอนที่ 2. กอดไดรฟ์ M.2
	- 0 กดตัวยึดจากทั้งสคงด้าน  $a^{\dagger}$
	- 0 เลื่อนตัวยึดให้ออกห่างจากไดรฟ์ M.2  $b.$
	- 0 หมุนส่วนปลายด้านหลังของไดรฟ์ M.2 ให้ตรงมุม  $C<sub>1</sub>$
	- 4 ถูกดไดรฟ์ M.2 กุกกจากแบ็คเพลน M.2  $\mathsf{d}_{\mathsf{L}}$

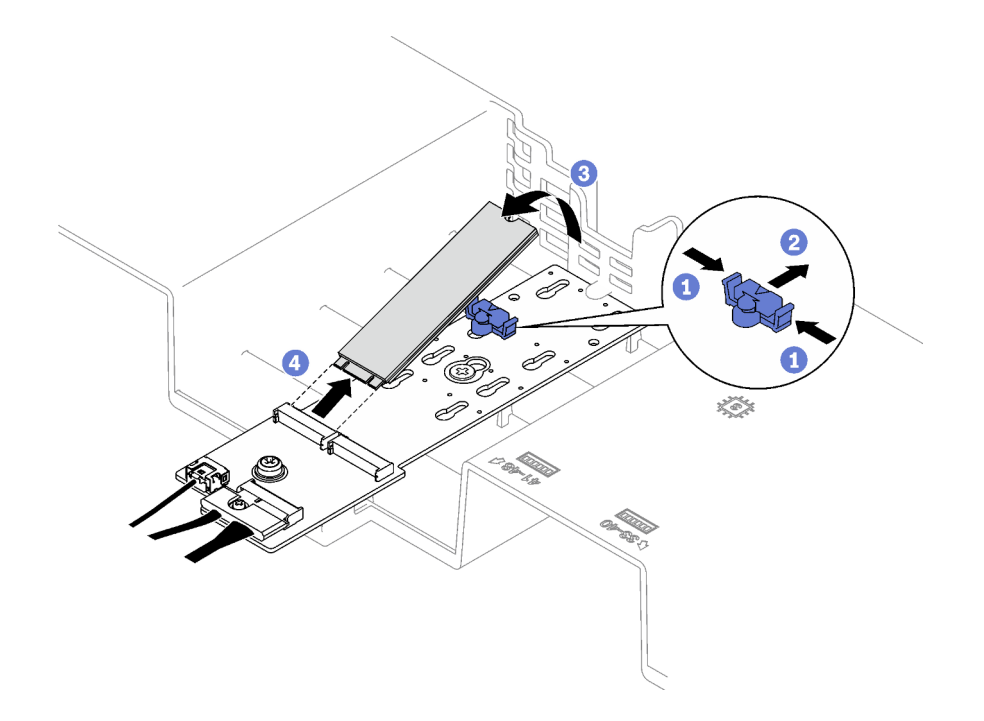

รูปภาพ 75. การถอดไดรฟ์ M.2

#### หลังจากดำเนินการเสร็จ

หากคุณได้รับคำแนะนำให้ส่งคืนส่วนประกอบหรืออุปกรณ์เสริม ให้ปฏิบัติตามคำแนะนำที่มาพร้อมบรรจุภัณฑ์ทั้งหมด และให้ใช้บรรจุภัณฑ์ใดๆ ที่ส่งมอบให้กับคุณเพื่อการจัดส่ง

### วิดีโคสาธิต

# รับชมขั้นตอนบน YouTube

# ถอดแบ็คเพลน M.2

ทำตามคำแนะนำในส่วนนี้เพื่อถอดแบ็คเพลน M.2

### เกี่ยวกับงานนี้

## ข้อควรพิจารณา:

- อ่าน "คู่มือการติดตั้ง" บนหน้าที่ 65 และ "รายการตรวจสอบความปลอดภัย" บนหน้าที่ 67 เพื่อให้แน่ใจว่าคุณจะ ทำงานได้คย่างปลคดภัย
- ้ปิดเซิร์ฟเวอร์และอุปกรณ์ต่อพ่วง แล้วถอดสายไฟและสายภายนอกทั้งหมดออก ดู "ปิดเซิร์ฟเวอร์" บนหน้าที่ 93
- หากเซิร์ฟเวอร์ติดตั้งอยู่ในแร็ค ให้ถอดเซิร์ฟเวอร์ออกจากแร็ค ดู "ถอดเซิร์ฟเวอร์ออกจากราง" บนหน้าที่ 93

้ก่อนจะถอดหรือเปลี่ยนไดรฟ์ ตัวควบคุมไดรฟ์ (รวมถึงตัวควบคุมที่รวมอยู่บนส่วนประกอบแผงระบบ), แบ็คเพลนข ้องไดรฟ์ หรือสายไดรฟ์ ให้สำรองข้อมูลที่สำคัญทั้งหมดที่เก็บอยู่บนไดรฟ์ก่อน

#### ขั้นตอน

์<br>ขั้นตอนที่ 1. เตรียมการสำหรับงานนี้

- ิถอดฝาครอบด้านบนด้านหน้า ดู "ถอดฝาครอบด้านบนด้านหน้า" บนหน้าที่ 290 a.
- b. ถอดฝาครอบด้านบนด้านหลัง ดู "ถอดฝาครอบด้านบนด้านหลัง" บนหน้าที่ 292
- c. ถอดทั้งหมดไดรฟ์ M.2 ดู "ถอดไดรฟ์ M.2" บนหน้าที่ 167
- d. ถอดตัวยก PCIe ต่อไปนี้ ทั้งนี้ขึ้นอยู่กับรุ่นเซิร์ฟเวอร์
	- หากติดตั้งเซิร์ฟเวอร์พร้อมกับตัวยก PCIe สามตัว ให้ถอดตัวยก PCIe 1 ดู "ถอดตัวยก PCIe" ิบนหน้าที่ 194
	- หากติดตั้งเซิร์ฟเวอร์พร้อมกับตัวยก PCIe สี่ตัว ให้ถอดตัวยก PCIe A ดู "ถอดตัวยก PCIe" <u>ำ</u><br>เนหน้าที่ 194
- ์ขั้นตอนที่ 2. ถอดสายแบ็คเพลน M.2 ออกจากส่วนประกอบแผงระบบ
- ขั้นตอนที่ 3. ถอดแบ็คเพลน M.2
	- 0 ถอดสกรูที่ยึดอยู่กลางแบ็คเพลน M.2 เข้ากับแผ่นกั้นลมด้านหน้า a.
	- b. **2** ถอดสกรูที่ยึดอยู่ปลายแบ็คเพลน M.2 เข้ากับแผ่นกั้นลมด้านหน้า
	- 0 เลื่อนแบ็คเพลน M.2 ไปข้างหลังแล้วยกออกจากแผ่นกั้นลมด้านหน้า  $C.$

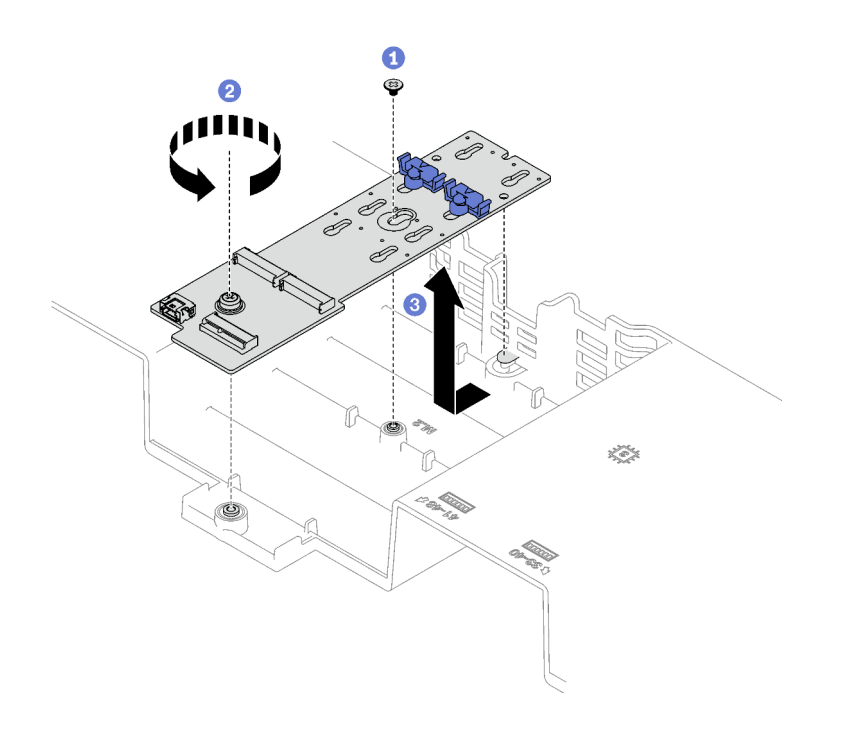

*รูปภาพ 76. การถอดแบ็คเพลน M.2*

- ์ขั้นตอนที่ 4. หากจำเป็น ให้ถอดสายแบ็คเพลน M.2 ออกจากแบ็คเพลน M.2
	- **แบ็คเพลน SATA/NVMe หรือ NVMe M.2**
		- 1. คลายสกรูที่ยึดสายแบ็คเพลน M.2
		- 2. ถอดสายออกจากแบ็คเพลน M.2
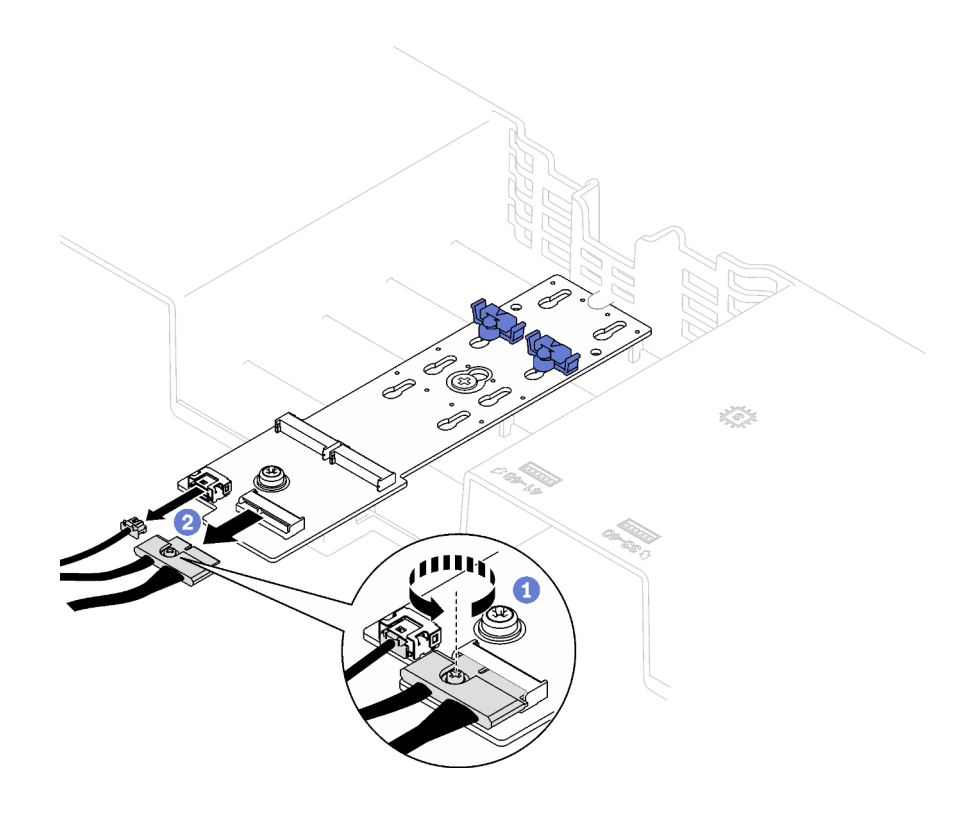

*รูปภาพ 77. การถอดด้วยสายต่างๆ ของแบ็คเพลน SATA/NVMe หรือ NVMe M.2*

• **แบ็คเพลน M.2 SATA/x4 NVMe**

ถอดสายแบ็คเพลน M.2 ออกจากแบ็คเพลน M.2

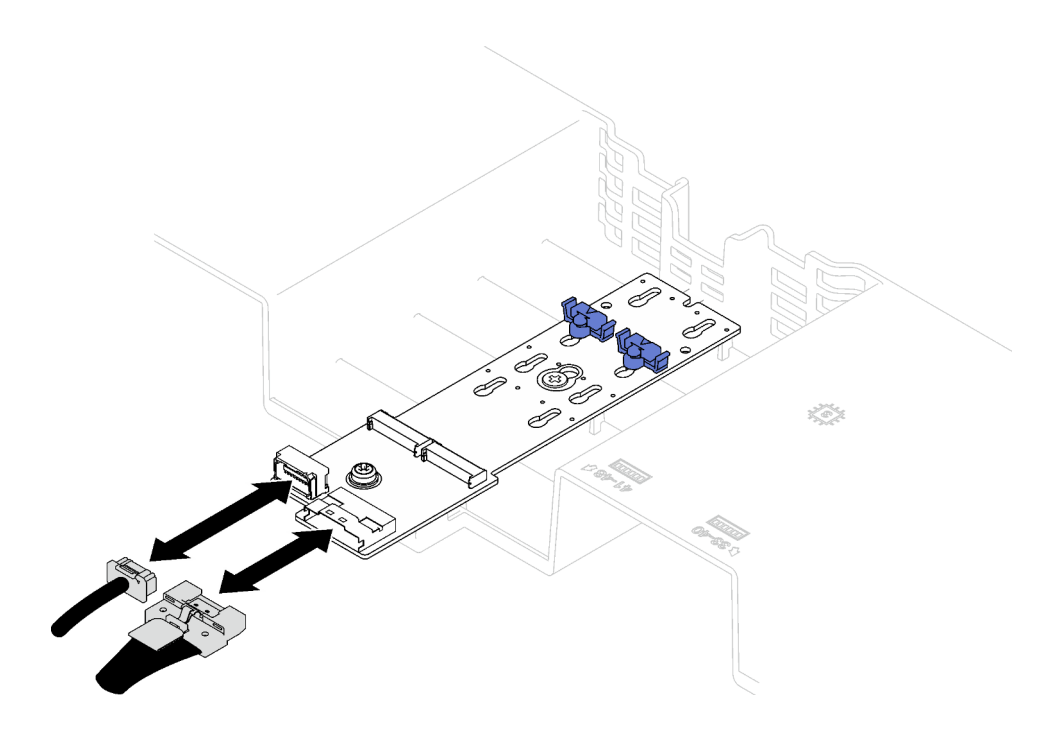

รูปภาพ 78. การถอดสายแบ็คเพลน M.2 SATA/x4 NVMe

#### หลังจากดำเนินการเสร็จ

หากคุณได้รับคำแนะนำให้ส่งคืนส่วนประกอบหรืออุปกรณ์เสริม ให้ปฏิบัติตามคำแนะนำที่มาพร้อมบรรจุภัณฑ์ทั้งหมด และให้ใช้บรรจุภัณฑ์ใดๆ ที่ส่งมอบให้กับคุณเพื่อการจัดส่ง

#### วิดีโอสาธิต

## รับชมขั้นตอนบน YouTube

## ์ติดตั้งแบ็คเพลน M.2

## ทำตาบคำแบะบำใบส่าบบี้เพื่อติดตั้งแบ็คเพลบ M 2

#### เกี่ยวกับงานนี้

### ข้อควรพิจารณา:

- อ่าน "คู่มือการติดตั้ง" บนหน้าที่ 65 และ "รายการตรวจสอบความปลอดภัย" บนหน้าที่ 67 เพื่อให้แน่ใจว่าคุณจะ  $\bullet$ ทำงานได้อย่างปลอดภัย
- นำบรรจุภัณฑ์แบบมีการป้องกันไฟฟ้าสถิตที่มีส่วนประกอบไปแตะที่พื้นผิวโลหะที่ไม่ทาสีบนเซิร์ฟเวอร์ แล้วจึงนำส่วน ประกอบออกจากบรรจุภัณฑ์ และวางลงบนพื้นผิวป้องกันไฟฟ้าสถิต

#### **ขั้นตอน**

ขั้นตอนที่ 1. หากจำเป็น ให้ต่อสายแบ็คเพลน M.2 เข้ากับแบ็คเพลน M.2

### • **แบ็คเพลน SATA/NVMe หรือ NVMe M.2**

- 1.  $\bullet$  ต่อสายแบ็คเพลน M.2 เข้ากับแบ็คเพลน M.2
- 2.  $\bullet$  ขันสกรูเพื่อยึดสายแบ็คเพลน M.2 เข้ากับแบ็คเพลน M.2

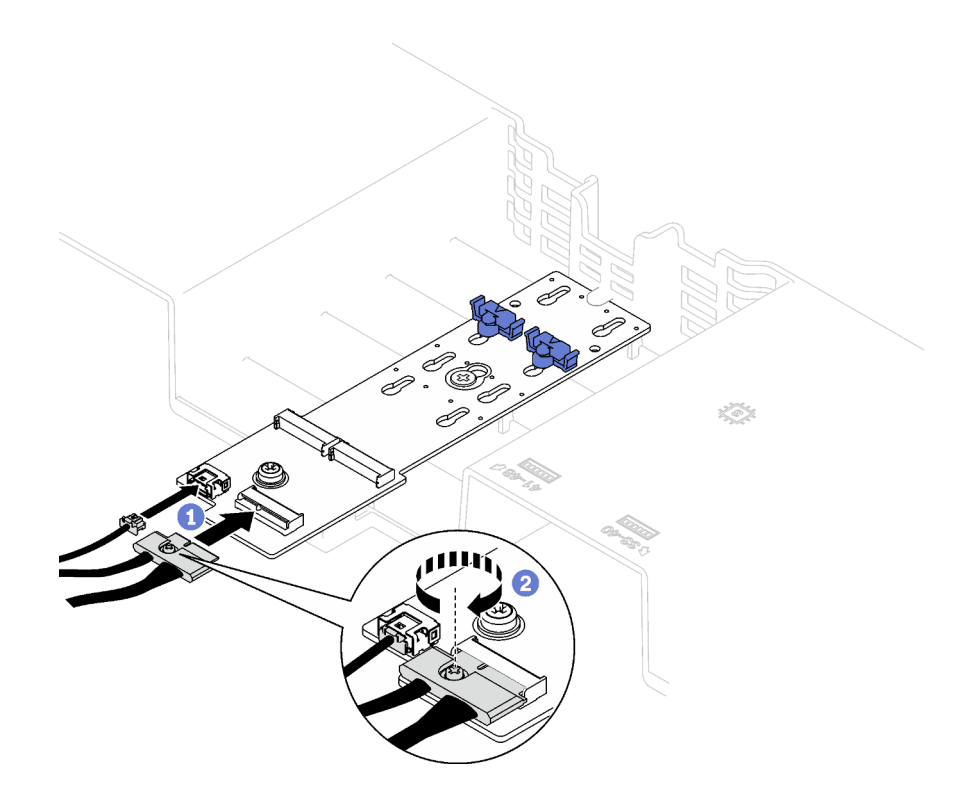

*รูปภาพ 79. การเชื่อมต่อด้วยสายต่างๆ ของแบ็คเพลน SATA/NVMe หรือ NVMe M.2*

• **แบ็คเพลน M.2 SATA/x4 NVMe**

ต�อสายแบ็คเพลน M.2 จากแบ็คเพลน M.2

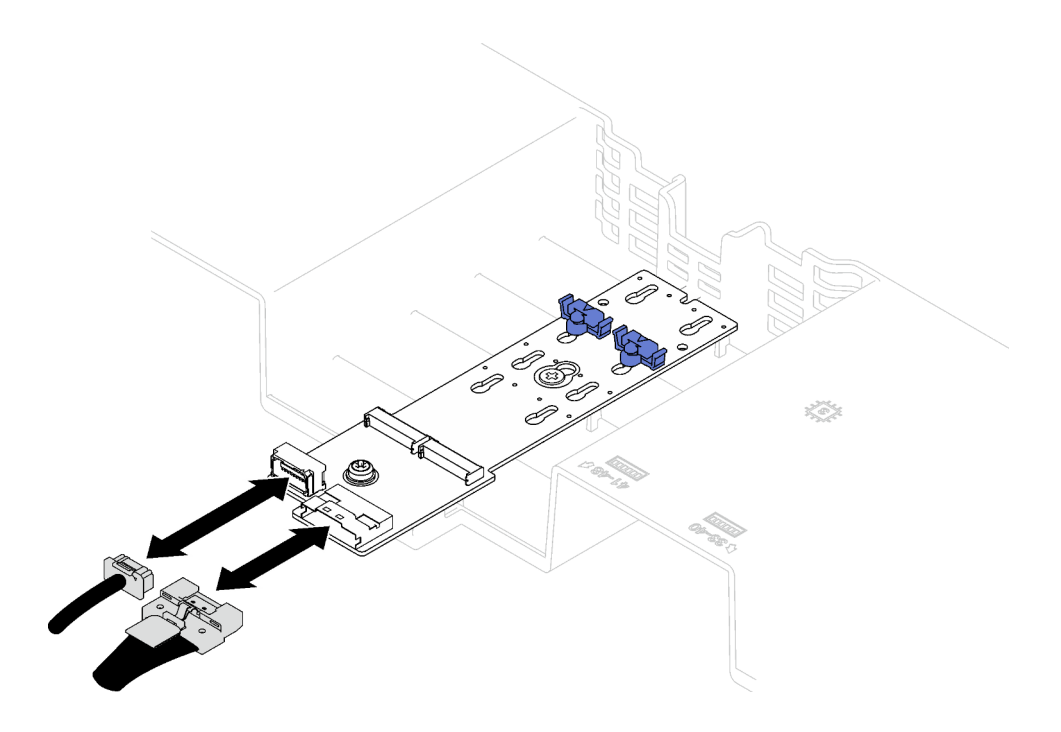

รูปภาพ 80. การเชื่อมต่อสายแบ็คเพลน M.2 SATA/x4 NVMe

- ขั้นตอนที่ 2. ติดตั้งแบ็คเพลน M.2
	- ี 0 วางแบ็คเพลน M.2 ลงในแผ่นกันลมด้านหน้า จากนั้น เลื่อนแบ็คเพลน M.2 ไปข้างหน้าจนกว่าจะ  $a<sub>1</sub>$ เข้าที่
	- 2 ขันสกรูที่ยึดอยู่ปลายแบ็คเพลน M.2 เข้ากับแผ่นกั้นลมด้านหน้า b.
	- C.

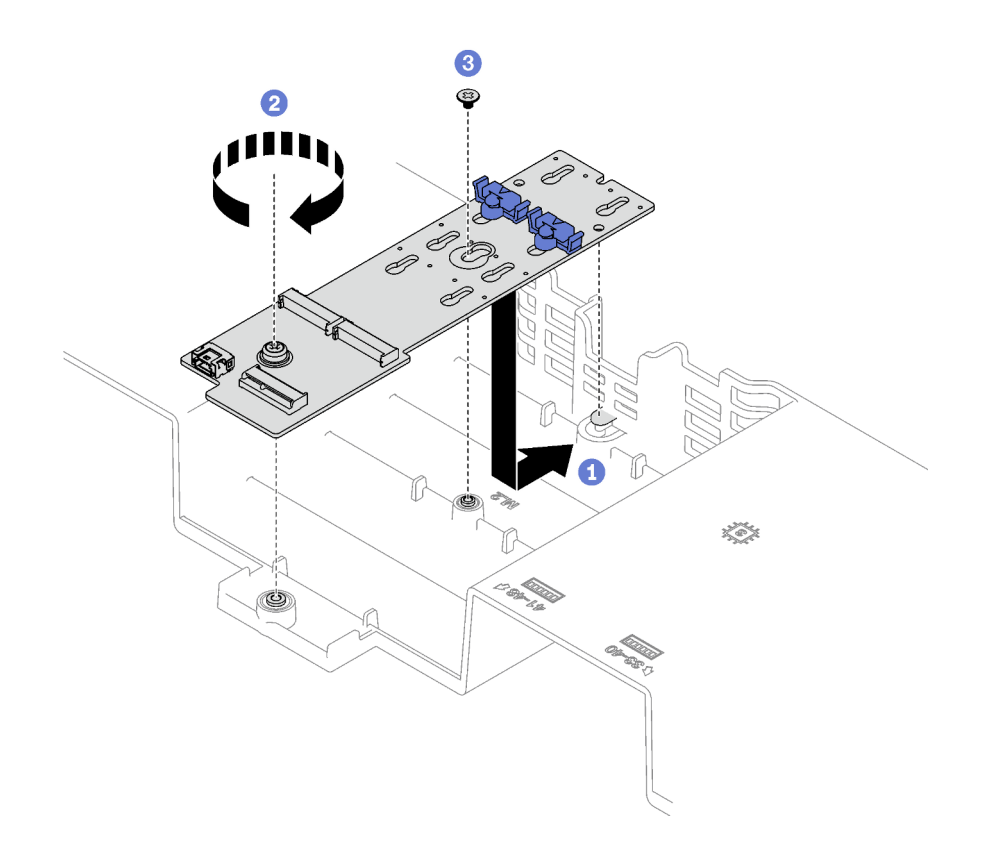

รูปภาพ 81. การติดตั้งแบ็คเพลน M.2

์ขั้นตอนที่ 3. เชื่อมต่อสายแบ็คเพลน M.2 เข้ากับขั้วต่อไฟฟ้า M.2 และขั้วต่อสัญญาณบนส่วนประกอบแผงระบบ ดูราย ้ละเอียดเพิ่มเติมได้ที่ "การเดินสายเคเบิลแบ็คเพลน M.2" บนหน้าที่ 422

#### หลังจากดำเนินการเสร็จ

- 1. ติดตั้งตัวยก PCIe อีกครั้ง ดู "ติดตั้งตัวยก PCIe" บนหน้าที่ 203
- 2. ติดตั้งไดรฟ์ M.2 อีกครั้ง ดู "ติดตั้งไดรฟ์ M.2" บนหน้าที่ 176
- 3. ดำเนินการเปลี่ยนชิ้นส่วนให้เสร็จสมบูรณ์ ดู "ดำเนินการเปลี่ยนชิ้นส่วนให้เสร็จสมบูรณ์" บนหน้าที่ 299

### วิดีโอสาธิต

รับชมขั้นตอนบน YouTube

## <span id="page-184-0"></span>ปรับตัวยึดบนแบ็คเพลน M.2

ใช้ข้อมูลนี้ในการปรับส่วนยึดบนแบ็คเพลน M.2

เกี่ยวกับงานนี้

สามารถปรับตัวยึดแบ็คเพลน M.2 ให้รองรับไดรฟ์ M.2 ได้สามขนาด

#### ผู้บดลบ

- ์<br>ขั้นตคนที่ 1 ◘ กดทั้งสคงข้างขคงส่วนยึด
- ขั้นตอนที่ 2. **@** ขยับส่วนยึดไปทางตัวยึดจนกว่าจะอยู่ในช่องเปิดกว้างของรูสลัก
- ขั้นตอนที่ 3. © ถอดตัวยึดออกจากรูกุญแจ แล้วเสียบตัวยึดเข้าไปในรูกุญแจที่ถูกต้อง
- ์ขั้นตอนที่ 4. **@** กดทั้งสองข้างของส่วนยึด
- ขั้นตอนที่ 5. **0** เลื่อนตัวยึดไปด้านหลังจนกระทั่งแกนล็อคของตัวยึดอยู่ในรู

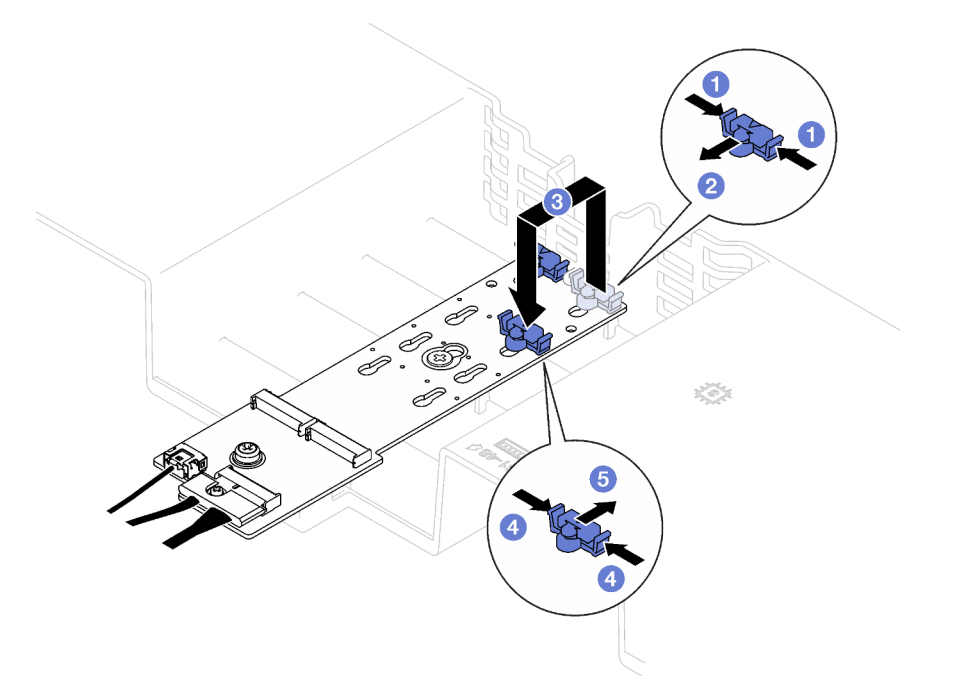

รูปภาพ 82. การปรับตัวยึดแบ็คเพลน M.2

## <span id="page-185-0"></span>ติดตั้งไดรฟ์ M.2

ทำตามคำแนะนำในส่วนนี้เพื่อติดตั้งไดรฟ์ M.2

### เกี่ยวกับงานนี้

### ข้อควรพิจารณา:

• อ่าน "คู่มือการติดตั้ง" บนหน้าที่ 65 และ "รายการตรวจสอบความปลอดภัย" บนหน้าที่ 67 เพื่อให้แน่ใจว่าคุณจะ ทำงานได้อย่างปลอดภัย

นำบรรจุภัณฑ์แบบมีการป้องกันไฟฟ้าสถิตที่มีส่วนประกอบไปแตะที่พื้นผิวโลหะที่ไม่ทาสีบนเซิร์ฟเวอร์ แล้วจึงนำส่วน  $\bullet$ ประกอบออกจากบรรจุภัณฑ์ และวางลงบนพื้นผิวป้องกันไฟฟ้าสถิต

#### ขั้นตคน

- ์ ขั้นตอนที่ 1. หากจำเป็น ให้ปรับส่วนยึดบนแบ็คเพลน M.2 ให้รองรับขนาดเฉพาะของไดรฟ์ M.2 ที่คุณต้องการติดตั้ง ดู "ปรับตัวยึดบนแบ็คเพลน M.2" บนหน้าที่ 175
- ขั้นตอนที่ 2. ค้นหาขั้วต่อบนแบ็คเพลน M.2

#### หมายเหตุ:

- แบ็คเพลน M.2 อาจแตกต่างจากภาพประกอบ
- ์ติดตั้งไดรฟ์ M.2 ในช่องเสียบ 0 ก่อน

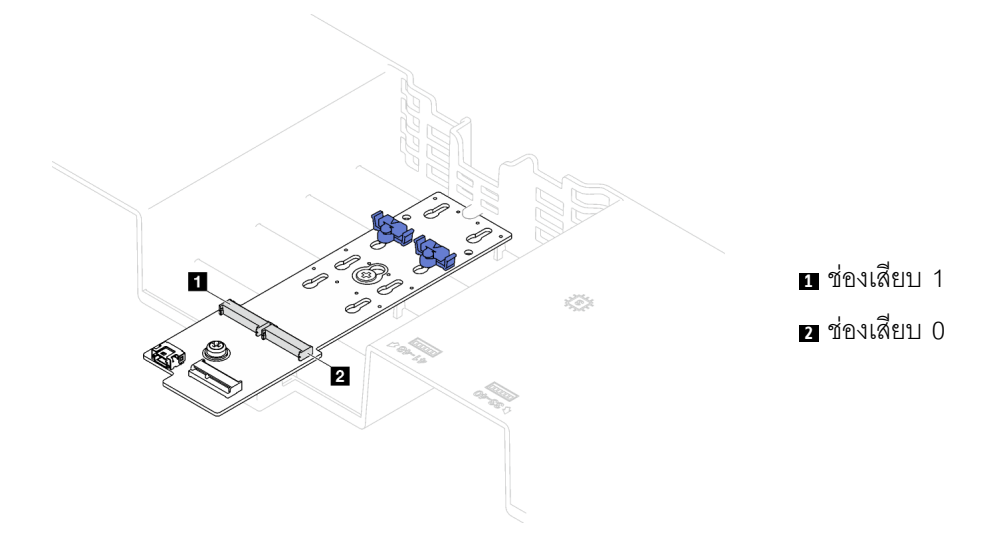

รูปภาพ 83. ช่องใส่ไดรฟ์ M.2

ขั้นตอนที่ 3. ติดตั้งไดรฟ์ M.2

- a. จับไดรฟ์ M.2 ให้ตรงมุมและเสียบเข้ากับช่องเสียบ M.2
- b. 2 วางไดรฟ์ M.2
- c 2 เลื่อนตัวยึดไปทางไดรฟ์ M 2 เพื่อยึดให้เข้าที่

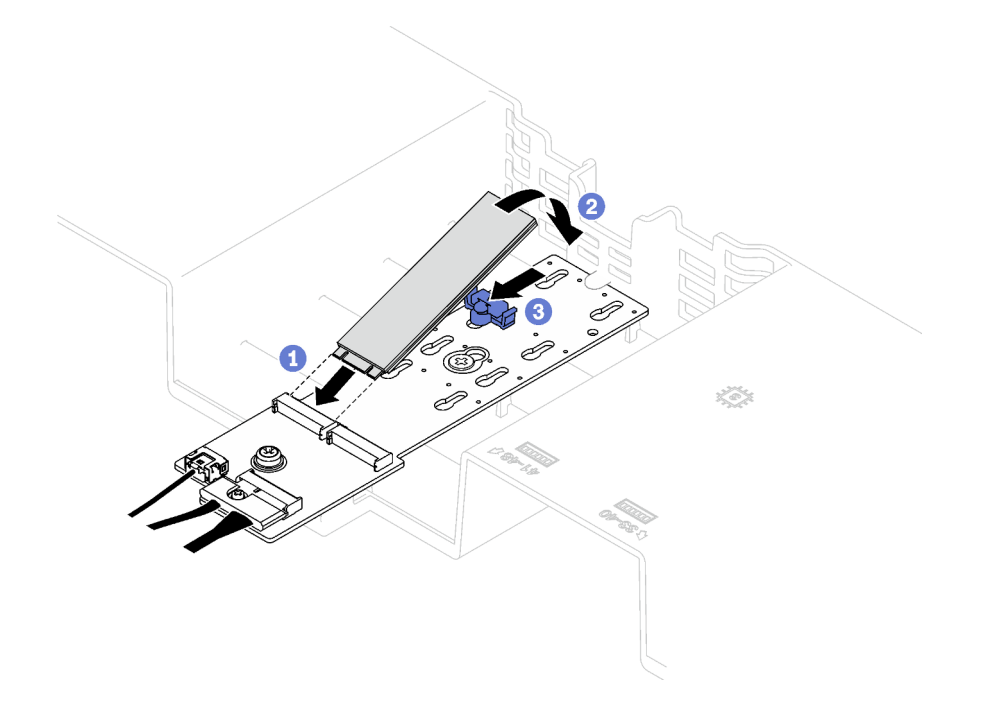

รูปภาพ 84. การติดตั้งใดรฟ์ M.2

#### หลังจากดำเนินการเสร็จ

้ดำเนินการเปลี่ยนชิ้นส่วนให้เสร็จสมบูรณ์ ดู "ดำเนินการเปลี่ยนชิ้นส่วนให้เสร็จสมบูรณ์" บนหน้าที่ 299

#### วิดีโอสาธิต

## รับชมขั้นตอนบน YouTube

## การเปลี่ยนอะแดปเตอร์ NIC การจัดการ

ทำตามคำแนะนำในส่วนนี้เพื่อถอดและติดตั้งอะแดปเตอร์ NIC การจัดการ

## ถอดอะแดปเตอร์ NIC การจัดการ

ทำตามคำแนะนำในส่วนนี้เพื่อถอดอะแดปเตอร์ NIC การจัดการ

เกี่ยวกับงานนี้

ข้อควรพิจารณา:

- ้อ่าน "คู่มือการติดตั้ง" บนหน้าที่ 65 และ "รายการตรวจสอบความปลอดภัย" บนหน้าที่ 67 เพื่อให้แน่ใจว่าคุณจะ ทำงานได้คย่างปลคดภัย
- ้ ปิดเซิร์ฟเวอร์และอุปกรณ์ต่อพ่วง แล้วถอดสายไฟและสายภายนอกทั้งหมดออก ดู "ปิดเซิร์ฟเวอร์" บนหน้าที่ 93
- หากเซิร์ฟเวอร์ติดตั้งอยู่ในแร็ค ให้ถอดเซิร์ฟเวอร์ออกจากแร็ค ดู "ถอดเซิร์ฟเวอร์ออกจากราง" บนหน้าที่ 93

#### ขั้นตอน

- ขั้นตอนที่ 1. เตรียมการลำหรับงานนี้
	- ื่อ. เข้าถึง Lenovo XClarity Controller จากนั้นเลือก Network ใน BMC Configuration และปิดการใช้ งาน Ethernet Port 2
	- b. ถอดฝาครอบด้านบนด้านหน้า ดู "ถอดฝาครอบด้านบนด้านหน้า" บนหน้าที่ 290
	- c. ถอดฝาครอบด้านบนด้านหลัง ดู "ถอดฝาครอบด้านบนด้านหลัง" บนหน้าที่ 292
	- d. ถอดตัวยก PCIe ต่อไปนี้ ทั้งนี้ขึ้นอยู่กับรุ่นเซิร์ฟเวอร์
		- หากติดตั้งเซิร์ฟเวอร์พร้อมกับตัวยก PCIe สามตัว ให้ถอดตัวยก PCIe 1 ดู "ถอดตัวยก PCIe" ิบนหน้าที่ 194
		- หากติดตั้งเซิร์ฟเวอร์พร้อมกับตัวยก PCIe สี่ตัว ให้ถอดตัวยก PCIe A ดู "ถอดตัวยก PCIe" <u>ำ</u><br>เนหน้าที่ 194
- ขั้นตอนที่ 2. ถอดสายออกจาก อะแดปเตอร์ NIC การจัดการ
- ขั้นตอนที่ 3. ถอด อะแดปเตอร์ NIC การจัดการ
	- a. • คลายสกรูที่ยึด อะแดปเตอร์ NIC การจัดการ
	- b. 2 กดสลักสีน้ำเงินค้างไว้
	- c. 6 ดัน อะแดปเตอร์ NIC การจัดการ จากสลักให้คอกจากตัวเครื่อง

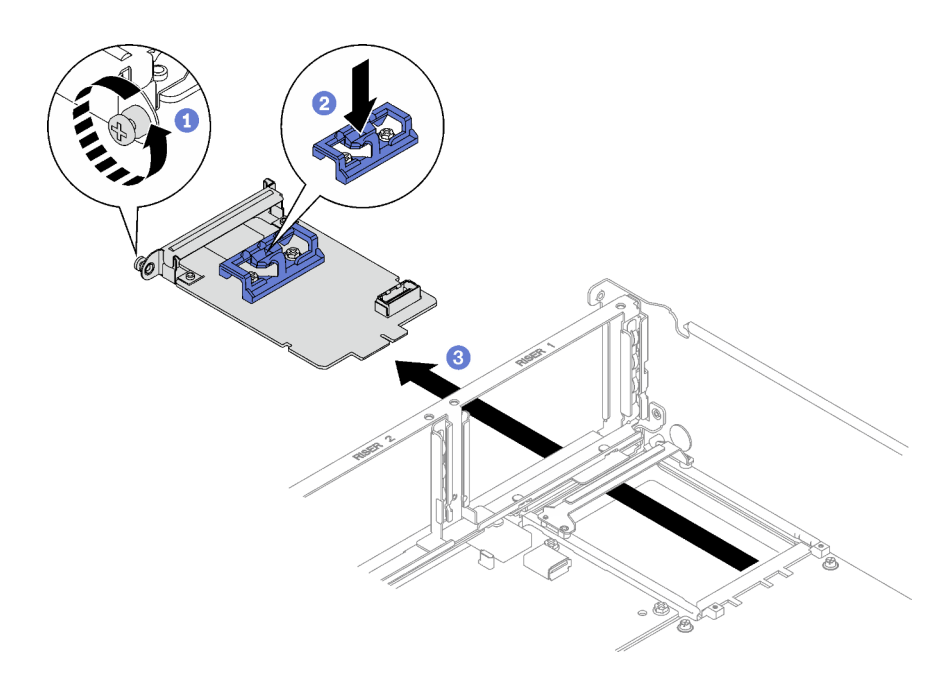

รูปภาพ 85. การถอด อะแดปเตอร์ NIC การจัดการ

#### หลังจากดำเนินการเสร็จ

หากคุณได้รับคำแนะนำให้ส่งคืนส่วนประกอบหรืออุปกรณ์เสริม ให้ปฏิบัติตามคำแนะนำที่มาพร้อมบรรจุภัณฑ์ทั้งหมด และให้ใช้บรรจุภัณฑ์ใดๆ ที่ส่งมอบให้กับคุณเพื่อการจัดส่ง

#### วิดีโคสาธิต

### รับชมขั้นตอนบน YouTube

## ติดตั้งอะแดปเตอร์ NIC การจัดการ

ทำตามคำแนะนำในส่วนนี้เพื่อติดตั้งคะแดปเตอร์ NIC การจัดการ

#### เกี่ยวกับงานนี้

#### ข้อควรพิจารณา∙

- อ่าน "คู่มือการติดตั้ง" บนหน้าที่ 65 และ "รายการตรวจสอบความปลอดภัย" บนหน้าที่ 67 เพื่อให้แน่ใจว่าคุณจะ  $\bullet$ ทำงานได้อย่างปลอดภัย
- นำบรรจุภัณฑ์แบบมีการป้องกันไฟฟ้าสถิตที่มีส่วนประกอบไปแตะที่พื้นผิวโลหะที่ไม่ทาสีบนเซิร์ฟเวอร์ แล้วจึงนำส่วน  $\bullet$ ประกอบออกจากบรรจุภัณฑ์ และวางลงบนพื้นผิวป้องกันไฟฟ้าสถิต

**การดาวน์โหลดเฟิร์มแวร์และไดรเวอร์**: คุณอาจต้องอัปเดตเฟิร์มแวร์หรือไดรเวอร์หลังจากเปลี่ยนส่วนประกอบ

- ใปที่ https://datacentersupport.lenovo.com/tw/en/products/servers/thinksystem/sr850v3/7d96/downloads/ driver-list/ เพื่อดูข้อมูลการอัปเดตเฟิร์มแวร์และไดรเวอร์ล่าสุดของเซิร์ฟเวอร์คุณ
- ไปที่ "ปรับปรุงเฟิร์มแวร์" บนหน้าที่ 455 สำหรับข้อมูลเพิ่มเติมเกี่ยวกับเครื่องมืออัปเดตเฟิร์มแวร์

#### ขั้นตอน

- ขั้นตอนที่ 1. หากมีแผงครอบติดตั้งอยู่ ให้ถอดออกจากตัวเครื่องก่อน
- ์ขั้นตกนที่ 2. ติดตั้ง คะแดงใตคร์ NIC การจัดการ
	- 0 เลื่อน อะแดปเตอร์ NIC การจัดการ เข้าไปในช่องจนกว่าจะเข้าที่  $a.$
	- 2 ขันสกรูให้แน่นเพื่อยึด อะแดปเตอร์ NIC การจัดการ  $b.$

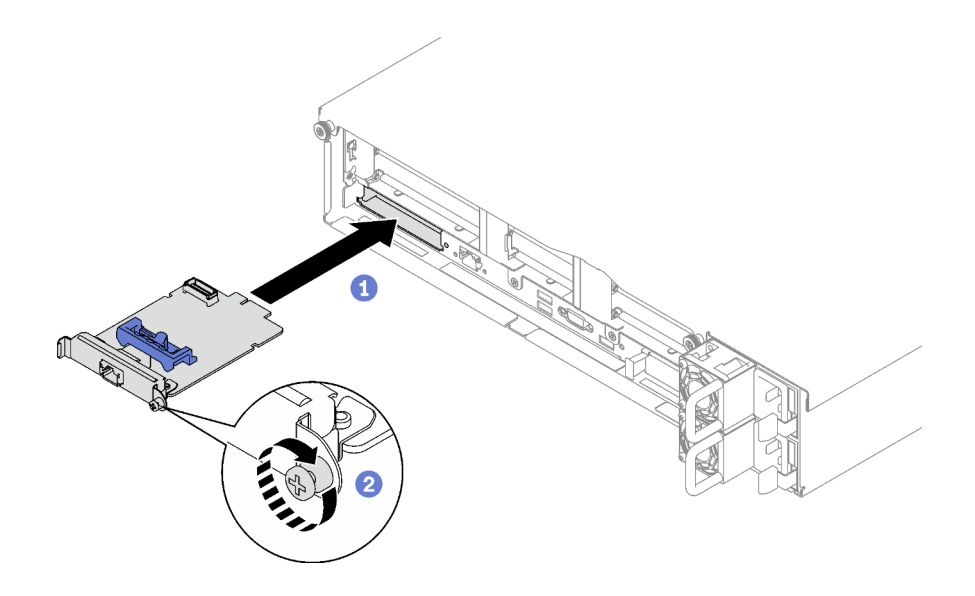

รูปภาพ 86. อะแดปเตอร์ NIC การจัดการ การติดตั้ง

์ขั้นตอนที่ 3. เชื่อมต่อสายเข้ากับ อะแดปเตอร์ NIC การจัดการ

#### หลังจากดำเนินการเสร็จ

- 1. ติดตั้งตัวยก PCIe อีกครั้ง ดู "ติดตั้งตัวยก PCIe" บนหน้าที่ 203
- ่ 2. ดำเนินการเปลี่ยนชิ้นส่วนให้เสร็จสมบูรณ์ ดู "ดำเนินการเปลี่ยนชิ้นส่วนให้เสร็จสมบูรณ์" บนหน้าที่ 299
- 3. เข้าถึง Lenovo XClarity Controller จากนั้นเลือก Network ใน BMC Configuration และเปิดการใช้งาน Fthernet Port 2

#### วิดีโคสาธิต

## ิการเปลี่ยนโมดูลหน่วยความจำ

ใช้ขั้นตอนต่อไปนี้ในการถอดและติดตั้งโมดูลหน่วยความจำ

## ถอดโมดูลหน่วยความจำ

ใช้ข้อมูลนี้เพื่อถอดโมดูลหน่วยความจำ

เกี่ยวกับงานนี้

### ข้อควรพิจารณา∙

- อ่าน "คู่มือการติดตั้ง" บนหน้าที่ 65 และ "รายการตรวจสอบความปลอดภัย" บนหน้าที่ 67 เพื่อให้แน่ใจว่าคุณจะ ทำงานได้คย่างปลคดภัย
- ปิดเซิร์ฟเวอร์และอุปกรณ์ต่อพ่วง แล้วถอดสายไฟและสายภายนอกทั้งหมดออก ดู "ปิดเซิร์ฟเวอร์" บนหน้าที่ 93  $\bullet$
- ิตรวจสอบให้แน่ใจว่าได้ถอดหรือติดตั้งโมดูลหน่วยความจำ 20 วินาทีหลังจากถอดสายไฟออกจากระบบแล้ว วิธีนี้ ช่วยให้ระบบสามารถคายประจุไฟฟ้าได้จดหมดและเป็นวิธีที่ปลอดภัยในการจัดการกับโมดูลหน่วยความจำ
- ี หากเซิร์ฟเวอร์ติดตั้งอยู่ในแร็ค ให้ถอดเซิร์ฟเวอร์ออกจากแร็ค ดู "ถอดเซิร์ฟเวอร์ออกจากราง" บนหน้าที่ 93
- หากคุณไม่ได้ติดตั้งโมคูลหน่วยความจำเปลี่ยนทดแทนในช่องเสียบเดิม ตรวจสอบให้แน่ใจว่าคุณมีแผงครอบโมคูล หน่วยความจำ
- โมดูลหน่วยความจำไวต่อการคายประจุไฟฟ้าสถิต และต้องดูแลจัดการเป็นพิเศษ โปรดดูคำแนะนำมาตรฐานสำหรับ "การใช้งานอุปกรณ์ที่ไวต่อไฟฟ้าสถิต" บนหน้าที่ 69

**ข้อสำคัญ**: ถอดหรือติดตั้งโมดูลหน่วยความจำสำหรับโปรเซสเซอร์ครั้งละหนึ่งตัวเท่านั้น

#### &<br>ขั้งเตลงเ

**ข้อควรพิจารณา**: ตรวจสอบให้แน่ใจว่าได้ถอดหรือติดตั้งโมดูลหน่วยความจำ 20 วินาทีหลังจากถอดสายไฟออกจาก ้ระบบแล้ว วิธีนี้ช่วยให้ระบบสามารถคายประจุไฟฟ้าได้จดหมดและเป็นวิธีที่ปลอดภัยในการจัดการกับโมดูลหน่วยความ ଵำ

ขั้นตอนที่ 1. หาตำแหน่งช่องเสียบโมดูลหน่วยความจำที่ต้องการบนส่วนประกอบแผงระบบ

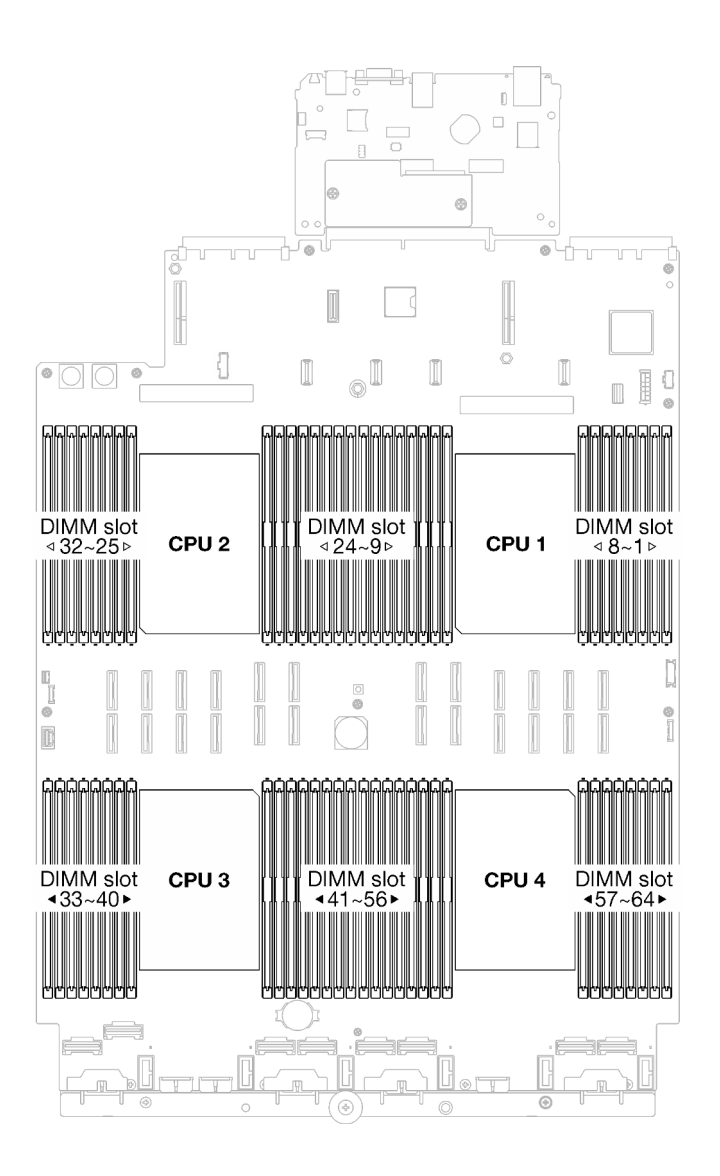

รูปภาพ 87. เค้าโครงโมคูลหน่วยความจำและโปรเซสเซอร์

#### ขั้นตอนที่ 2. เตรียมการสำหรับงานนี้

- ่ ในการเปลี่ยนโมดูลหน่วยความจำด้านหน้า (โมดูลหน่วยความจำ 33-64) ให้ถอดสิ่งต่อไปนี้ a.
	- 1. ถอดฝาครอบด้านบนด้านหน้า ดู "ถอดฝาครอบด้านบนด้านหน้า" บนหน้าที่ 290
	- 2. ถอดแผ่นกั้นลมด้านหน้า ดู "ถอดแผ่นกั้นลมด้านหน้า" บนหน้าที่ 117
- ่ ในการเปลี่ยนโมดูลหน่วยความจำด้านหลัง (โมดูลหน่วยความจำ 1-32) ให้ถอดสิ่งต่อไปนี้ b.
	- 1. ถอดฝาครอบด้านบนด้านหน้า ดู "ถอดฝาครอบด้านบนด้านหน้า" บนหน้าที่ 290
	- 2. หากจำเป็น ให้ถอดตัวยก FHFL ออก ดู "ถอดตัวยก PCIe" บนหน้าที่ 194
	- 3. ถอดแผ่นกั้นลมด้านหลัง ดู "ถอดแผ่นกั้นลมด้านหลัง" บนหน้าที่ 126

4. หากติดตั้ง PHM แบบประสิทธิภาพสูง 2U ให้ถอดออกเพื่อเข้าถึงช่องใส่โมดูลหน่วยความจำ โปรดดู "ถอดโปรเซสเซอร์และตัวระบายความร้อน" บนหน้าที่ 245

หมายเหตุ: ขั้นตอนนี้ต้องดำเนินการโดยช่างเทคนิคที่ได้รับการอบรม

ขั้นตอนที่ 3. ถอดโมดูลหน่วยความจำออกจากช่องเสียบ

> **ข้อควรพิจารณา**: เพื่อหลีกเลี่ยงการทำให้คลิปยึดชำรุดหรือช่องเสียบโมดูลหน่วยความจำเสียหาย ให้จับ คลิปอย่างนุ่มนวล

- 0 เปิดคลิปยึดที่ปลายของช่องเสียบโมดูลหน่วยความจำแต่ละด้านอย่างระมัดระวัง a.
- ื่❷ จับโมดูลหน่วยความจำที่ปลายทั้งสองด้านและค่อยๆ ยกออกจากช่องใส่  $b.$

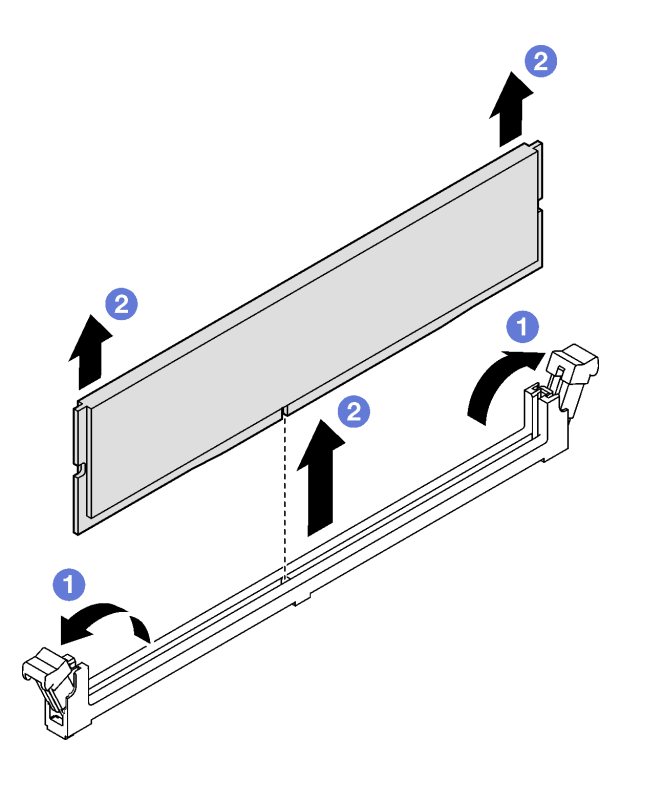

รูปภาพ 88. การถอดโมคูลหน่วยความจำ

#### หลังจากดำเนินการเสร็จ

- 1. ต้องติดตั้งช่องเสียบโมดูลหน่วยความจำด้วยโมดูลหน่วยความจำหรือแผงครอบโมดูลหน่วยความจำ ดู "ติดตั้ง ิโมดูลหน่วยความจำ" บนหน้าที่ 185
- 2. หากคุณได้รับคำแนะนำให้ส่งคืนส่วนประกอบหรืออุปกรณ์เสริม ให้ปฏิบัติตามคำแนะนำที่มาพร้อมบรรจุภัณฑ์ ้ทั้งหมด และให้ใช้บรรจุภัณฑ์ใดๆ ที่ส่งมอบให้กับคุณเพื่อการจัดส่ง

#### วิดีโคสาธิต

## ้รับชมขั้นตคนบน YouTube

# <span id="page-194-0"></span>ติดตั้งโมดูลหน่วยความจำ

ทำตามคำแนะนำในส่วนนี้เพื่อติดตั้งโมดูลหน่วยความจำ

### เกี่ยวกับงานนี้

ดู "กฎและลำดับการติดตั้งโมดูลหน่วยความจำ" บนหน้าที่ 70 สำหรับข้อมูลโดยละเอียดเกี่ยวกับการกำหนดค่าและการ ตั้งค่าหน่วยความจำ

### ข้อควรพิจารณา∙

- ี อ่าน "คู่มือการติดตั้ง" บนหน้าที่ 65 และ "รายการตรวจสอบความปลอดภัย" บนหน้าที่ 67 เพื่อให้แน่ใจว่าคุณจะ ทำงานได้คย่างปลคดภัย
- ิตรวจสอบให้แน่ใจว่าได้ถอดหรือติดตั้งโมดูลหน่วยความจำ 20 วินาทีหลังจากถอดสายไฟออกจากระบบแล้ว วิธีนี้ ช่วยให้ระบบสามารถคายประจุไฟฟ้าได้จดหมดและเป็นวิธีที่ปลอดภัยในการจัดการกับโมดูลหน่วยความจำ
- ้ ตรวจสอบให้แน่ใจว่าได้ใช้การกำหนดค่าที่รองรับซึ่งระบุอยู่ใน "กฎและลำดับการติดตั้งโมดูลหน่วยความจำ" บน หน้าที่ 70
- ์ โมคูลหน่วยความจำไวต่อการคายประจุไฟฟ้าสถิต และต้องดูแลจัดการเป็นพิเศษ โปรดดูคำแนะนำมาตรฐานที่ "การ ใช้งานอุปกรณ์ที่ไวต่อไฟฟ้าสถิต" บนหน้าที่ 69
	- ้สวมใส่สายรัดป้องกันการคายประจุไฟฟ้าสถิตทุกครั้งเมื่อต้องถอดหรือติดตั้งโมดูลหน่วยความจำ ถุงมือป้องกัน การคายประจุไฟฟ้าสถิตก็ใช้ได้เช่นกัน
	- อย่าถือโมดูลหน่วยความจำสองชิ้นหรือมากกว่าในขณะเดียวกันเพื่อไม่ให้สัมผัสกัน อย่าวางโมดูลหน่วยความจำ ช้อนกันโดยตรงในการจัดเก็บ
	- อย่าสัมผัสขั้วต่อหน่วยความจำสีทอง และอย่าให้บริเวณพื้นผิวนี้สัมผัสถูกด้านนอกของกรอบขั้วต่อโมคูลหน่วย ความจำ
	- หยิบจับโมดูลหน่วยความจำด้วยความระมัดระวัง อย่าบิด งอ หรือทำโมดูลหน่วยความจำตก
	- ้อย่าใช้เครื่องมือโลหะใดๆ (เช่น จิ๊กหรือคีบหนีบ) เพื่อจับโมดูลหน่วยความจำเนื่องจากโลหะแข็งอาจทำให้โมดูล หน่วยความจำเสียหายได้
	- ่ อย่าเสียบโมดูลหน่วยความจำขณะที่ถือแพคเกจหรือส่วนประกอบ เพราะอาจทำให้แพคเกจแตกร้าวหรือหลุด ออกจากส่วนประกอบจากแรงเสียบ

**ข้อสำคัญ**: ถอดหรือติดตั้งโมดูลหน่วยความจำสำหรับโปรเซสเซอร์ครั้งละหนึ่งตัวเท่านั้น

**การดาวน์โหลดเฟิร์มแวร์และไดรเวอร์**: คุณอาจต้องอัปเดตเฟิร์มแวร์หรือไดรเวอร์หลังจากเปลี่ยนส่วนประกอบ

- ใปที่ https://datacentersupport.lenovo.com/tw/en/products/servers/thinksystem/sr850v3/7d96/downloads/  $\ddot{\phantom{0}}$ driver-list/ เพื่อดูข้อมูลการอัปเดตเฟิร์มแวร์และไดรเวอร์ล่าสุดของเซิร์ฟเวอร์คุณ
- ไปที่ "ปรับปรุงเฟิร์มแวร์" บนหน้าที่ 455 สำหรับข้อมูลเพิ่มเติมเกี่ยวกับเครื่องมืออัปเดตเฟิร์มแวร์  $\bullet$

### ขั้นตอน

**ข้อควรพิจารณา**: ตรวจสอบให้แน่ใจว่าได้ถอดหรือติดตั้งโมดูลหน่วยความจำ 20 วินาทีหลังจากถอดสายไฟออกจาก ระบบแล้ว วิธีนี้ช่วยให้ระบบสามารถคายประจุไฟฟ้าได้จดหมดและเป็นวิธีที่ปลอดภัยในการจัดการกับโมดูลหน่วยความ ຈຳ

ขั้นตอนที่ 1. หาตำแหน่งช่องเสียบโมดูลหน่วยความจำที่ต้องการบนส่วนประกอบแผงระบบ

**หมายเหตุ**: ตรวจสอบให้แน่ใจว่าคุณปฏิบัติตามกฏและลำดับการติดตั้งใน "กฏและลำดับการติดตั้งโมคูล หน่วยความจำ" บนหน้าที่ 70

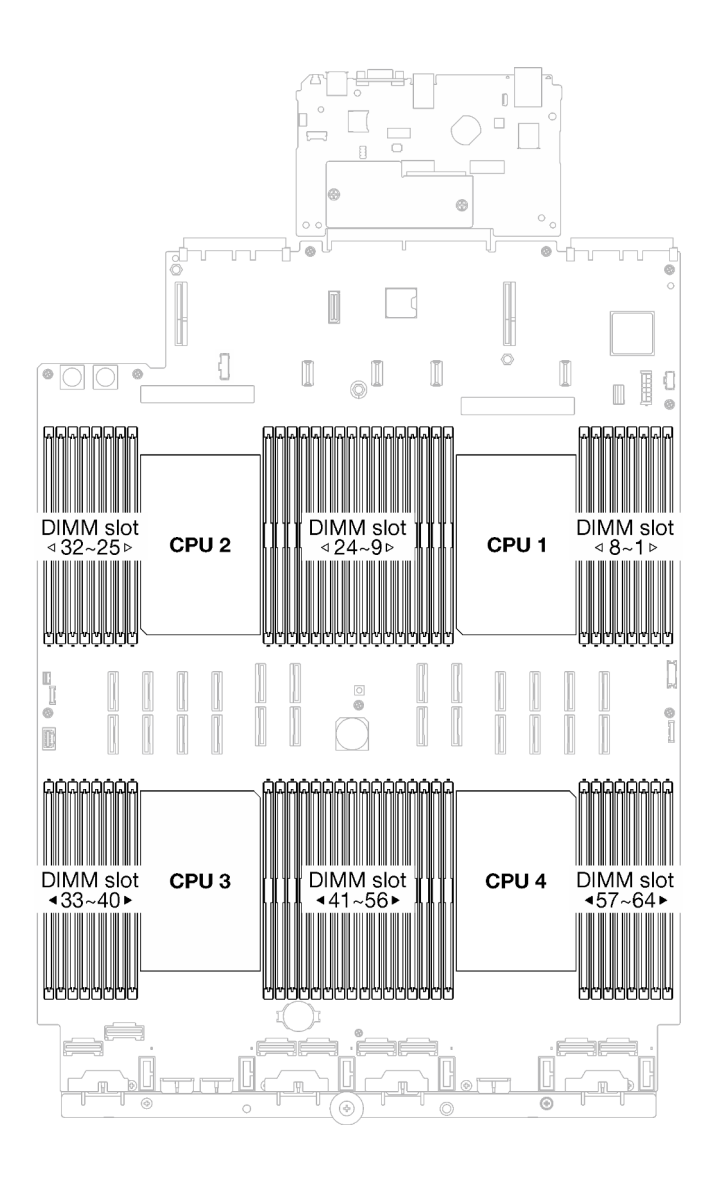

รูปภาพ 89. เค้าโครงโมดูลหน่วยความจำและโปรเซสเซอร์

ขั้นตอนที่ 2. ให้นำหีบห่อป้องกันไฟฟ้าสถิตที่บรรจุโมดูลหน่วยความจำไปสัมผัสกับพื้นผิวที่ไม่มีการทาสีด้านนอกของ เซิร์ฟเวอร์ จากนั้น นำโมดูลหน่วยความจำออกจากบรรจุภัณฑ์แล้ววางบนพื้นผิวที่มีการป้องกันไฟฟ้าสถิต

- ขั้นตอนที่ 3. ติดตั้งโมดูลหน่วยความจำลงในช่องเสียบ
	- 0 เปิดคลิปยึดที่ปลายของช่องเสียบโมดูลหน่วยความจำแต่ละด้านอย่างระมัดระวัง a.
	- 2 จัดแนวโมคูลหน่วยความจำให้ตรงกับช่องเสียบและค่อยๆ วางโมคูลหน่วยความจำบนช่องเสียบ  $h_{-}$ ด้วยมือทั้งสองข้าง
	- c. กดปลายทั้งสองด้านของโมดูลหน่วยความจำลงไปตรงๆ ในช่องเสียบให้แน่นจนกว่าคลิปยึดจะเข้า ตำแหน่งล็อค

### ข้อควรพิจารณา:

- เพื่อหลีกเลี่ยงการทำให้คลิปยึดชำรุดหรือช่องเสียบโมคูลหน่วยความจำเสียหาย ให้เปิดและปิด  $\ddot{\phantom{0}}$ คลิปอย่างนุ่มนวล
- หากมีช่องว่างระหว่างโมดูลหน่วยความจำกับคลิปยึด แสดงว่าคุณเสียบโมดูลหน่วยความจำผิด  $\bullet$ วิธี ในกรณีนี้ ให้เปิดคลิปยึด ถอดโมดูลหน่วยความจำออก แล้วเสียบกลับเข้าไปใหม่

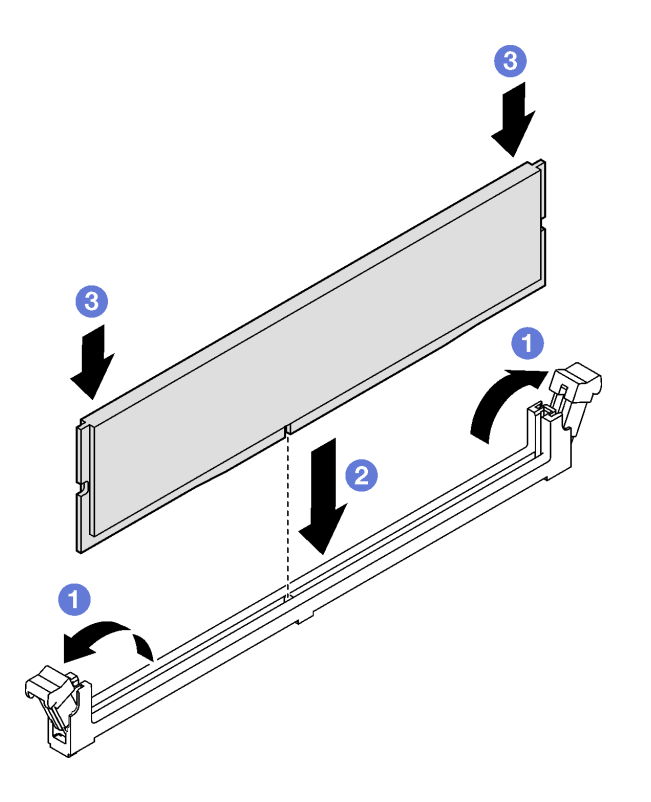

รูปภาพ 90. การติดตั้งโมดูลหน่วยความจำ

#### หลังจากดำเนินการเสร็จ

1. ติดตั้ง PHM แบบประสิทธิภาพสูง 2U อีกครั้งหากจำเป็น ดู "ติดตั้งโปรเซสเซอร์และตัวระบายความร้อน" บน หน้าที่ 252

**หมายเหต**ุ: ขั้นตอนนี้ต้องดำเนินการโดยช่างเทคนิคที่ได้รับการอบรม

- 2. ติดตั้งตัวยก FHFL อีกครั้ง หากจำเป็น ดู "ติดตั้งตัวยก PCIe" บนหน้าที่ 203
- 3. ดำเนินการเปลี่ยนชิ้นส่วนให้เสร็จสมบูรณ์ ดู "ดำเนินการเปลี่ยนชิ้นส่วนให้เสร็จสมบูรณ์" บนหน้าที่ 299

#### วิดีโคสาธิต

### รับชมขั้นตคนบน YouTube

## การเปลี่ยนการ์ด MicroSD (เฉพาะช่างเทคนิคที่ได้รับการฝึกอบรมเท่านั้น)

ทำตามคำแนะนำในส่วนนี้เพื่อถอดและติดตั้งการ์ด MicroSD

**ข้อสำคัญ**: งานนี้ต้องดำเนินการโดยช่างเทคนิคผู้ผ่านการฝึกอบรมที่ได้รับการรับรองโดย Lenovo Service ห้ามพยายาม ถอดหรือติดตั้งส่วนประกอบโดยไม่ได้รับการฝึกอบรมอย่างเหมาะสมหรือขาดคุณสมบัติ

## ิถอดการ์ด MicroSD

ทำตามคำแนะนำในหัวข้อนี้เพื่อถอดการ์ด MicroSD ขั้นตอนนี้ต้องดำเนินการโดยช่างเทคนิคที่ได้รับการอบรม

#### เกี่ยวกับงานนี้

#### ข้อควรพิจารณา∙

- ้ อ่าน "คู่มือการติดตั้ง" บนหน้าที่ 65 และ "รายการตรวจสอบความปลอดภัย" บนหน้าที่ 67 เพื่อให้แน่ใจว่าคุณจะ ทำงานได้คย่างปลคดภัย
- ี ปิดเซิร์ฟเวอร์และอุปกรณ์ต่อพ่วง แล้วถอดสายไฟและสายภายนอกทั้งหมดออก ดู "ปิดเซิร์ฟเวอร์" บนหน้าที่ 93
- ี หากเซิร์ฟเวอร์ติดตั้งอยู่ในแร็ค ให้ถอดเซิร์ฟเวอร์ออกจากแร็ค ดู "ถอดเซิร์ฟเวอร์ออกจากราง" บนหน้าที่ 93

#### ขั้นตลบ

์ขั้นตคนที่ 1. เตรียมการสำหรับงานนี้

- ้ถอดฝาครอบด้านบนด้านหน้า ดู "ถอดฝาครอบด้านบนด้านหน้า" บนหน้าที่ 290 a.
- ิถอดฝาครอบด้านบนด้านหลัง ดู "ถอดฝาครอบด้านบนด้านหลัง" บนหน้าที่ 292  $b.$
- ิ ถอดตัวยก PCIe ต่อไปนี้ ทั้งนี้ขึ้นอยู่กับรุ่นเซิร์ฟเวอร์ C.
	- หากติดตั้งเซิร์ฟเวอร์พร้อมกับตัวยก PCIe สามตัว ให้ถอดตัวยก PCIe 2 และ 3 ดู "ถอดตัวยก **PCle" บนหน้าที่ 194**
	- หากติดตั้งเซิร์ฟเวอร์พร้อมกับตัวยก PCIe สี่ตัว ให้ถอดตัวยก PCIe C ดู "ถอดตัวยก PCIe" <u>ำ</u><br>เนหน้าที่ 194

## ขั้นตอนที่ 2. ถอดการ์ด MicroSD

- 0 เลื่อนฝาปิดช่องเสียบไปยังตำแหน่งเปิด  $\overline{a}$
- 2 ยกฝาปิดท่องเสียบออก  $b$ .
- 0 ถอดการ์ด MicroSD ออกจากช่องเสียบ C.

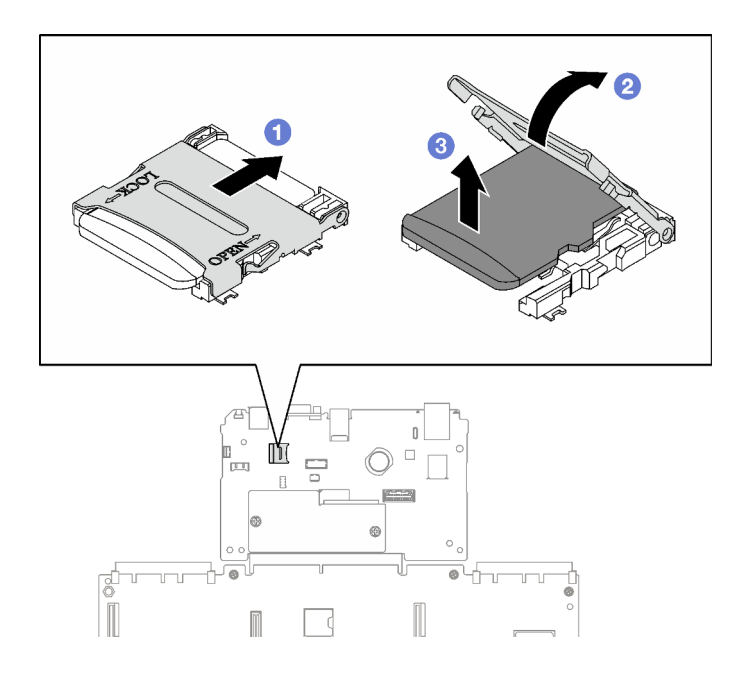

รูปภาพ 91. การถอดการ์ด MicroSD

#### หลังจากดำเนินการเสร็จ

หากคุณได้รับคำแนะนำให้ส่งคืนส่วนประกอบหรืออุปกรณ์เสริม ให้ปฏิบัติตามคำแนะนำที่มาพร้อมบรรจุภัณฑ์ทั้งหมด และให้ใช้บรรจุภัณฑ์ใดๆ ที่ส่งมอบให้กับคุณเพื่อการจัดส่ง

#### วิดีโคสาธิต

## รับชมขั้นตอนบน YouTube

## ติดตั้งการ์ด MicroSD

ทำตามคำแนะนำในหัวข้อนี้เพื่อติดตั้งการ์ด MicroSD ขั้นตอนนี้ต้องดำเนินการโดยช่างเทคนิคที่ได้รับการอบรม

เกี่ยวกับงานนี้

#### ข้อควรพิจารณา:

- ้อ่าน "คู่มือการติดตั้ง" บนหน้าที่ 65 และ "รายการตรวจสอบความปลอดภัย" บนหน้าที่ 67 เพื่อให้แน่ใจว่าคุณจะ ทำงานได้คย่างปลคดภัย
- นำบรรจุภัณฑ์แบบมีการป้องกันไฟฟ้าสถิตที่มีส่วนประกอบไปแตะที่พื้นผิวโลหะที่ไม่ทาสีบนเซิร์ฟเวอร์ แล้วจึงนำส่วน ประกอบออกจากบรรจุภัณฑ์ และวางลงบนพื้นผิวป้องกันไฟฟ้าสถิต

#### ขั้นตอน

- ขั้นตอนที่ 1. วางการ์ด MicroSD ลงในช่องเสียบ
- ขั้นตอนที่ 2. 2 ปิดฝาปิดช่องเสียบ
- ขั้นตอนที่ 3. © เลื่อนฝาปิดช่องเสียบไปยังตำแหน่งล็อค

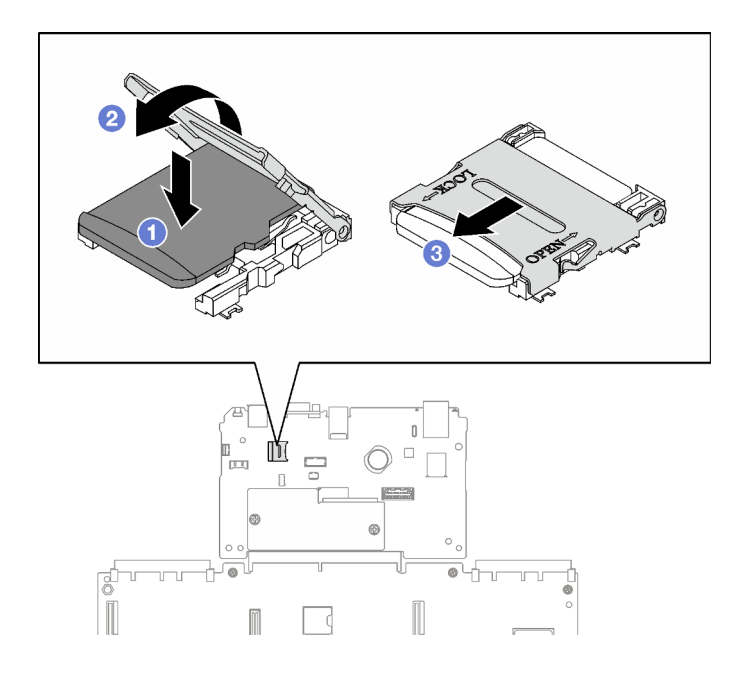

รูปภาพ 92. การติดตั้งการ์ด microSD

#### หลังจากดำเนินการเสร็จ

- 1. ติดตั้งตัวยก PCIe อีกครั้ง ดู "ติดตั้งตัวยก PCIe" บนหน้าที่ 203
- ่ 2. ดำเนินการเปลี่ยนชิ้นส่วนให้เสร็จสมบูรณ์ ดู "ดำเนินการเปลี่ยนชิ้นส่วนให้เสร็จสมบูรณ์" บนหน้าที่ 299

#### วิดีโคสาธิต

### รับชมขั้นตอนบน YouTube

## การเปลี่ยนโมดูล OCP

ทำตามคำแนะนำในส่วนนี้เพื่อถอดและติดตั้งโมดูล OCP

## ถอดโมดูล OCP

ทำตามคำแนะนำในส่วนนี้เพื่อถอดโมดูล OCP

#### เกี่ยวกับงานนี้

#### ข้อควรพิจารณา:

- ้อ่าน "คู่มือการติดตั้ง" บนหน้าที่ 65 และ "รายการตรวจสอบความปลอดภัย" บนหน้าที่ 67 เพื่อให้แน่ใจว่าคุณจะ  $\ddot{\phantom{0}}$ ทำงานได้อย่างปลอดภัย
- ้ปิดเซิร์ฟเวอร์และอุปกรณ์ต่อพ่วง แล้วถอดสายไฟและสายภายนอกทั้งหมดออก ดู "ปิดเซิร์ฟเวอร์" บนหน้าที่ 93  $\ddot{\phantom{0}}$

#### ขั้นตลบ

- ขั้นตอนที่ 1. 0 คลายตะปูควง
- ขั้นตอนที่ 2. **@** จับที่จับและเลื่อนโมดูล OCP ออก

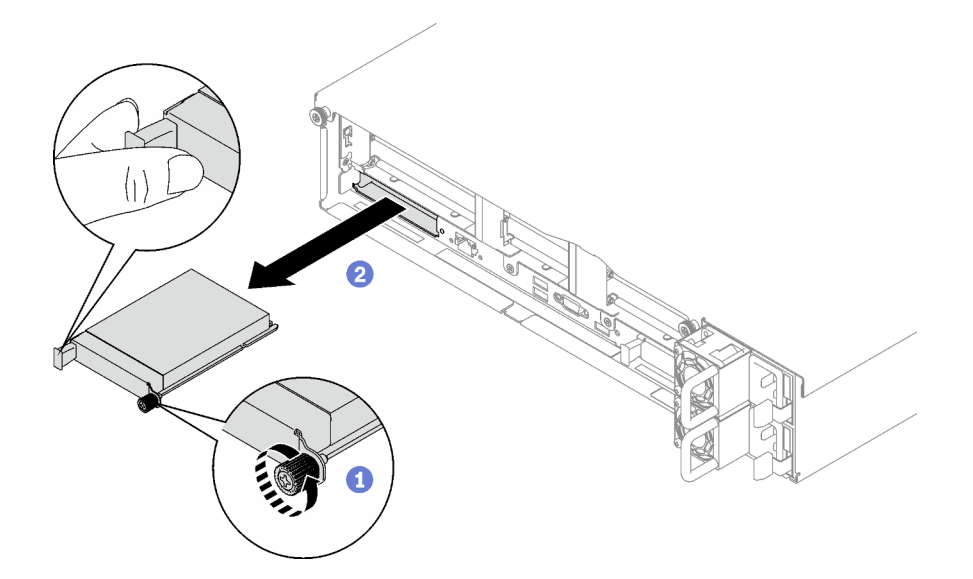

รูปภาพ 93. การถอดโมดูล OCP

#### หลังจากดำเนินการเสร็จ

หากคุณได้รับคำแนะนำให้ส่งคืนส่วนประกอบหรืออุปกรณ์เสริม ให้ปฏิบัติตามคำแนะนำที่มาพร้อมบรรจุภัณฑ์ทั้งหมด และให้ใช้บรรจุภัณฑ์ใดๆ ที่ส่งมอบให้กับคุณเพื่อการจัดส่ง

### วิดีโอสาธิต

## รับชมขั้นตอนบน YouTube

## ติดตั้งโมดูล OCP

ทำตามคำแนะนำในส่วนนี้เพื่อติดตั้งโมดูล OCP

#### เกี่ยวกับงานนี้

#### ข้อควรพิจารณา:

- ้อ่าน "คู่มือการติดตั้ง" บนหน้าที่ 65 และ "รายการตรวจสอบความปลอดภัย" บนหน้าที่ 67 เพื่อให้แน่ใจว่าคุณจะ ทำงานได้อย่างปลอดภัย
- นำบรรจภัณฑ์แบบมีการป้องกันไฟฟ้าสถิตที่มีส่วนประกอบไปแตะที่พื้นผิวโลหะที่ไม่ทาสีบนเซิร์ฟเวอร์ แล้วจึงนำส่วน ประกอบออกจากบรรจุภัณฑ์ และวางลงบนพื้นผิวป้องกันไฟฟ้าสถิต

### **การดาวน์โหลดเฟิร์มแวร์และไดรเวอร์**: คุณอาจต้องอัปเดตเฟิร์มแวร์หรือไดรเวอร์หลังจากเปลี่ยนส่วนประกอบ

- ใปที่ https://datacentersupport.lenovo.com/tw/en/products/servers/thinksystem/sr850v3/7d96/downloads/ driver-list/ เพื่อดูข้อมูลการอัปเดตเฟิร์มแวร์และไดรเวอร์ล่าสุดของเซิร์ฟเวอร์คุณ
- ไปที่ "ปรับปรุงเฟิร์มแวร์" บนหน้าที่ 455 สำหรับข้อมูลเพิ่มเติมเกี่ยวกับเครื่องมืออัปเดตเฟิร์มแวร์

#### ดับตอน

- ขั้นตอนที่ 1. หาก OCP มีแผงครอบ ให้ถอดแผงครอบออกจากตัวเครื่องก่อน
- ขั้นตอนที่ 2. ติดตั้งโมดล OCP
	- 0 เลื่อนโมดูล OCP ลงในช่องเสียบจนกว่าจะเข้าที่พอดี  $a.$
	- 2 ขันตะปูควงให้แน่นเพื่อยึดโมดูล OCP b.

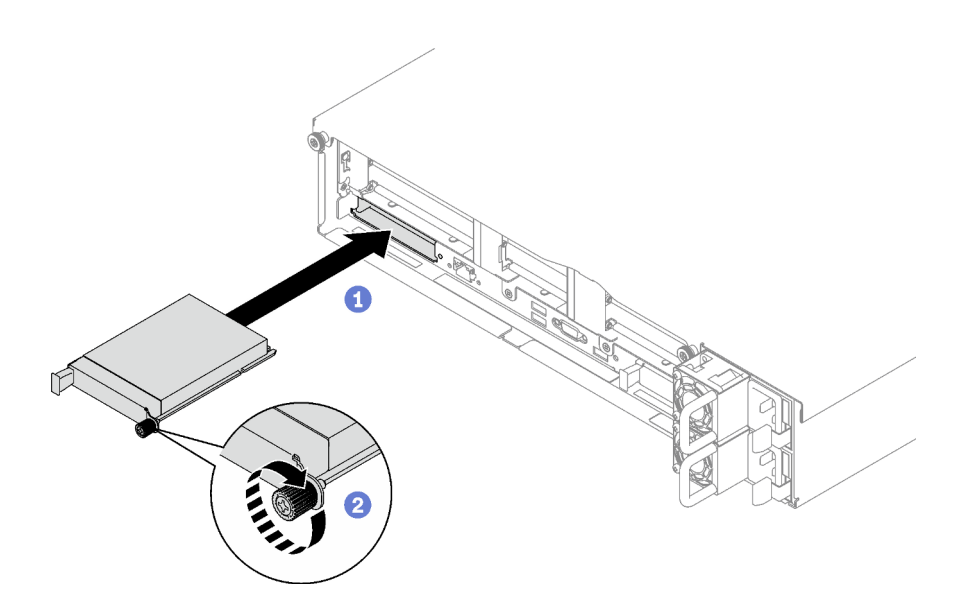

รูปภาพ 94. การติดตั้งโมดูล OCP

#### หลังจากดำเนินการเสร็จ

้ดำเนินการเปลี่ยนชิ้นส่วนให้เสร็จสมบูรณ์ ดู "ดำเนินการเปลี่ยนชิ้นส่วนให้เสร็จสมบูรณ์" บนหน้าที่ 299

#### วิดีโคสาธิต

### ้รับชมขั้นตคนบน YouTube

## การเปลี่ยนตัวยก PCIe และอะแดปเตอร์ PCIe

ทำตามคำแนะนำในส่วนนี้เพื่อถอดและติดตั้งตัวยก PCIe และอะแดปเตอร์ PCIe

## <span id="page-203-0"></span>ถอดตัวยก PCle

ทำตามคำแนะนำในส่วนนี้เพื่อถอดตัวยก PCIe

#### เกี่ยวกับงานนี้

#### ข้อควรพิจารณา:

- อ่าน "คู่มือการติดตั้ง" บนหน้าที่ 65 และ "รายการตรวจสอบความปลอดภัย" บนหน้าที่ 67 เพื่อให้แน่ใจว่าคุณจะ ทำงานได้อย่างปลอดภัย
- ์ ปิดเซิร์ฟเวอร์และอุปกรณ์ต่อพ่วง แล้วถอดสายไฟและสายภายนอกทั้งหมดออก ดู "ปิดเซิร์ฟเวอร์" บนหน้าที่ 93  $\bullet$

• หากเซิร์ฟเวอร์ติดตั้งอยู่ในตู้แร็ค ให้เลื่อนเซิร์ฟเวอร์ออกจากรางเลื่อนของแร็คเพื่อให้มีที่เข้าถึงฝาครอบด้านหลัง หรือ ิถอดเซิร์ฟเวอร์ออกจากแร็ค ดู "ถอดเซิร์ฟเวอร์ออกจากราง" บนหน้าที่ 93

#### หมายเหตุ:

- ปฏิบัติตามขั้นตอนที่สอดคล้องกันด้านล่างเพื่อดูขั้นตอนการถอดที่เหมาะสม ทั้งนี้ขึ้นอยู่กับการกำหนดค่า
	- "ถอดตัวยก PCIe LP" บนหน้าที่ 195
	- "ถอดตัวยก PCIe FHHL" บนหน้าที่ 196
	- "ถอดตัวยก PCIe FHFL" บนหน้าที่ 198
- ้ ตำแหน่งของตัวยก PCIe อาจแตกต่างจากภาพประกอบในหัวข้อนี้

### <span id="page-204-0"></span>ถคดตัวยก PCIe LP

#### ขั้นตอน

- ขั้นตคนที่ 1. เตรียมการสำหรับงานนี้
	- ือ. ถอดฝาครอบด้านบนด้านหน้า ดู "ถอดฝาครอบด้านบนด้านหน้า" บนหน้าที่ 290
	- b. ถอดฝาครอบด้านบนด้านหลัง ดู "ถอดฝาครอบด้านบนด้านหลัง" บนหน้าที่ 292
	- หากมีการติดตั้งโมดูลพอร์ตอนุกรม ให้ยกตัวยก PCIe เล็กน้อย และถอดสายพอร์ตอนุกรมออกจาก  $C.$ ส่วนประกอบแผงระบบ
- ์ขั้นตอนที่ 2. ถอดสายสัญญาณออกจากส่วนประกอบแผงระบบ ดู "การเดินสายตัวยก PCIe" บนหน้าที่ 426 ลำหรับ ข้อมูลเพิ่มเติม
- ขั้นตอนที่ 3. หากเป็นไปได้ ให้ถอดสายไฟออกจากตัวยก PCIe
- ขั้นตอนที่ 4. จับและยกตัวยก PCIe ออกจากตัวเครื่อง

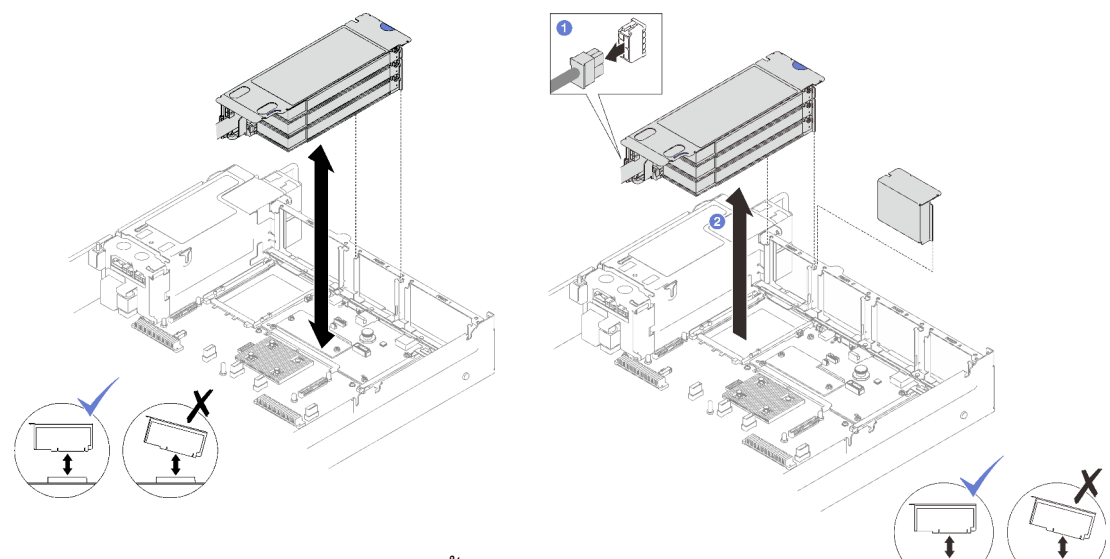

รูปภาพ 95. การถอดตัวยก PCIe LP (ไม่มีขั้วต่อ ไฟฟ้า)

รูปภาพ 96. การถอดตัวยก PCIe LP (มีขั้วต่อไฟฟ้า)

์ขั้นตอนที่ 5. จดบันทึกการเชื่อมต่อสาย แล้วถอดสายภายในทั้งหมดออกจากอะแดปเตอร์ PCIe

#### หลังจากดำเนินการเสร็จ

- 1. หากไม่มีการติดตั้งตัวยก PCIe ในตัวเครื่อง ให้ติดตั้งแผงครอบตัวยกในตัวเครื่อง
- 2. หากคุณวางแผนที่จะเปลี่ยนอะแดปเตอร์ PCIe ให้ดูที่ "ถอดอะแดปเตอร์ PCIe" บนหน้าที่ 199
- 3. หากคุณได้รับคำแนะนำให้ส่งคืนส่วนประกอบหรืออุปกรณ์เสริม ให้ปฏิบัติตามคำแนะนำที่มาพร้อมบรรจุภัณฑ์ ้ทั้งหมด และให้ใช้บรรจุภัณฑ์ใดๆ ที่ส่งมอบให้กับคุณเพื่อการจัดส่ง

#### วิดีโคสาธิต

### รับชมขั้นตอนบน YouTube

### <span id="page-205-0"></span>ถอดตัวยก PCIe FHHI

ขั้นตอน

์ขั้นตอนที่ 1. เตรียมการสำหรับงานนี้

- ้ถอดฝาครอบด้านบนด้านหน้า ดู "ถอดฝาครอบด้านบนด้านหน้า" บนหน้าที่ 290 a.
- ิถอดฝาครอบด้านบนด้านหลัง ดู "ถอดฝาครอบด้านบนด้านหลัง" บนหน้าที่ 292 b.
- หากมีการติดตั้งตัวระบุไดรฟ์ขนาด 7 มม. ให้ยกตัวยก PCIe ขึ้นเล็กน้อย แล้วถอดสายไฟและสาย C. สัญญาณออกจากแบ็คเพลนไดรฟ์ 7 มม.
- ์ ขั้นตอนที่ 2. ถอดสายสัญญาณออกจากส่วนประกอบแผงระบบ ดู "การเดินสายตัวยก PCIe" บนหน้าที่ 426 สำหรับ ข�อมูลเพิ่มเติม
- ขั้นตอนที่ 3. ถอดตัวยก PCIe
	- a. ถอดสายไฟออกจากตัวยก PCIe
	- b. จับและยกตัวยก PCIe ออกจากตัวเครื่อง

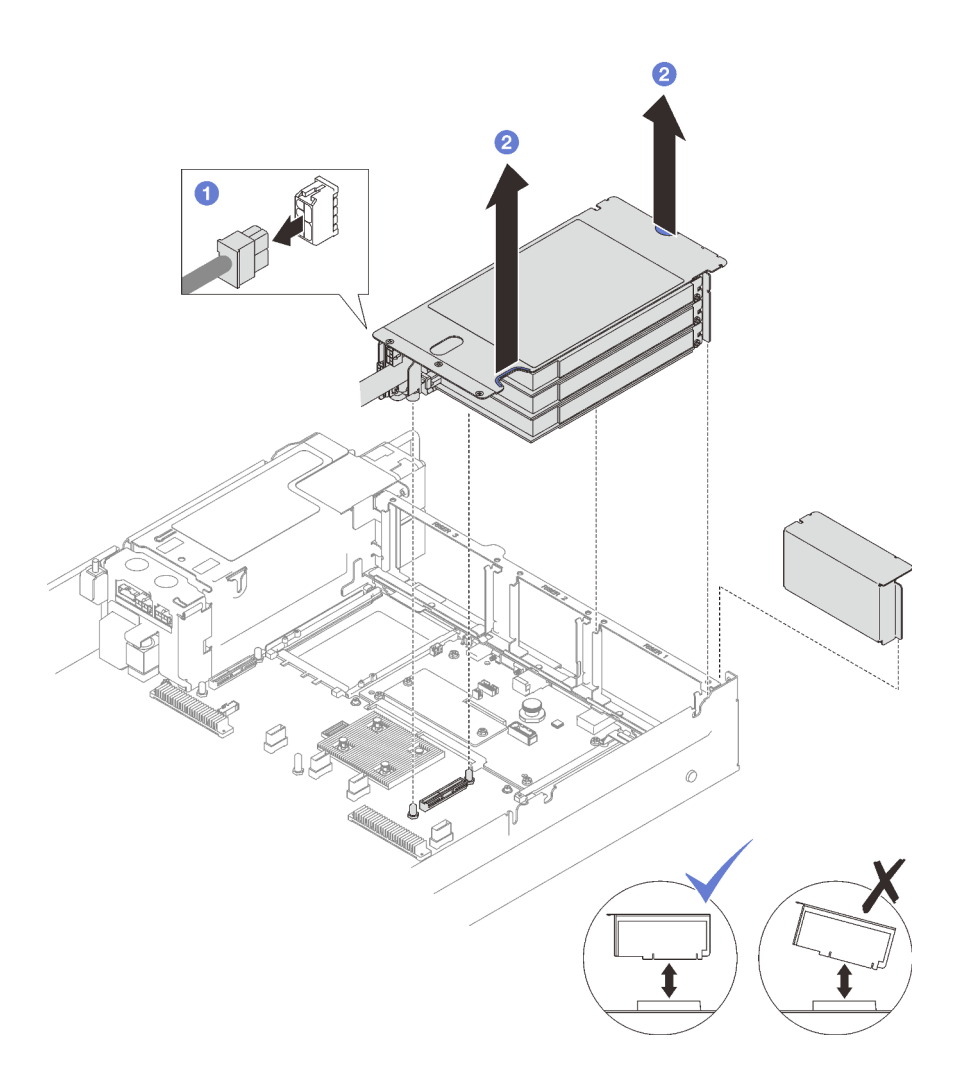

*รูปภาพ 97. การถอดตัวยก PCIe FHHL*

ขั้นตอนที่ 4. จดบันทึกการเชื่อมต่อสาย แล้วถอดสายภายในทั้งหมดออกจากอะแดปเตอร์ PCIe

#### **หลังจากดำเนินการเสร็จ**

- 1. หากไม่มีการติดตั้งตัวยก PCIe ในตัวเครื่อง ให้ติดตั้งแผงครอบตัวยกในตัวเครื่อง
- 2. หากคุณวางแผนที่จะเปลี่ยนอะแดปเตอร์ PCIe ให้ดูที่ "ถอดอะแดปเตอร์ PCIe" บนหน้าที่ 199

3. หากคุณได้รับคำแนะนำให้ส่งคืนส่วนประกอบหรืออุปกรณ์เสริม ให้ปฏิบัติตามคำแนะนำที่มาพร้อมบรรจุภัณฑ์ ้ทั้งหมด และให้ใช้บรรจุภัณฑ์ใดๆ ที่ส่งมอบให้กับคุณเพื่อการจัดส่ง

#### วิดีโอสาธิต

### รับชมขั้นตอนบน YouTube

#### <span id="page-207-0"></span>ถอดตัวยก PCIe FHFL

#### ขั้นตคน

ขั้นตคนที่ 1. เตรียมการสำหรับงานนี้

- ิถอดฝาครอบด้านบนด้านหน้า ดู "ถอดฝาครอบด้านบนด้านหน้า" บนหน้าที่ 290 a.
- ิถอดฝาครอบด้านบนด้านหลัง ดู "ถอดฝาครอบด้านบนด้านหลัง" บนหน้าที่ 292  $b.$
- หากมีการติดตั้งตัวระบุไดรฟ์ขนาด 7 มม. ให้ยกตัวยก PCIe ขึ้นเล็กน้อย แล้วถอดสายไฟและสาย C. ้สัญญาณออกจากแบ็คเพลนไดรฟ์ 7 มม.
- ขั้นตอนที่ 2. ถอดสายสัญญาณออกจากส่วนประกอบแผงระบบ ดู "การเดินสายตัวยก PCIe" บนหน้าที่ 426 ลำหรับ ข้อมูลเพิ่มเติม
- ขั้นตอนที่ 3. ถอดตัวยก PCIe
	- 0 กุคดสายไฟคุคกจากตัวยก PCIe  $a^{\dagger}$
	- ี 2 ค่อยๆ หมุนแถบบนแผ่นปิดลมด้านหลังออกทางด้านนอกไปทางด้านหน้าของเซิร์ฟเวอร์ b.
	- 0 จับและยกตัวยก PCIe ออกจากตัวเครื่อง C.

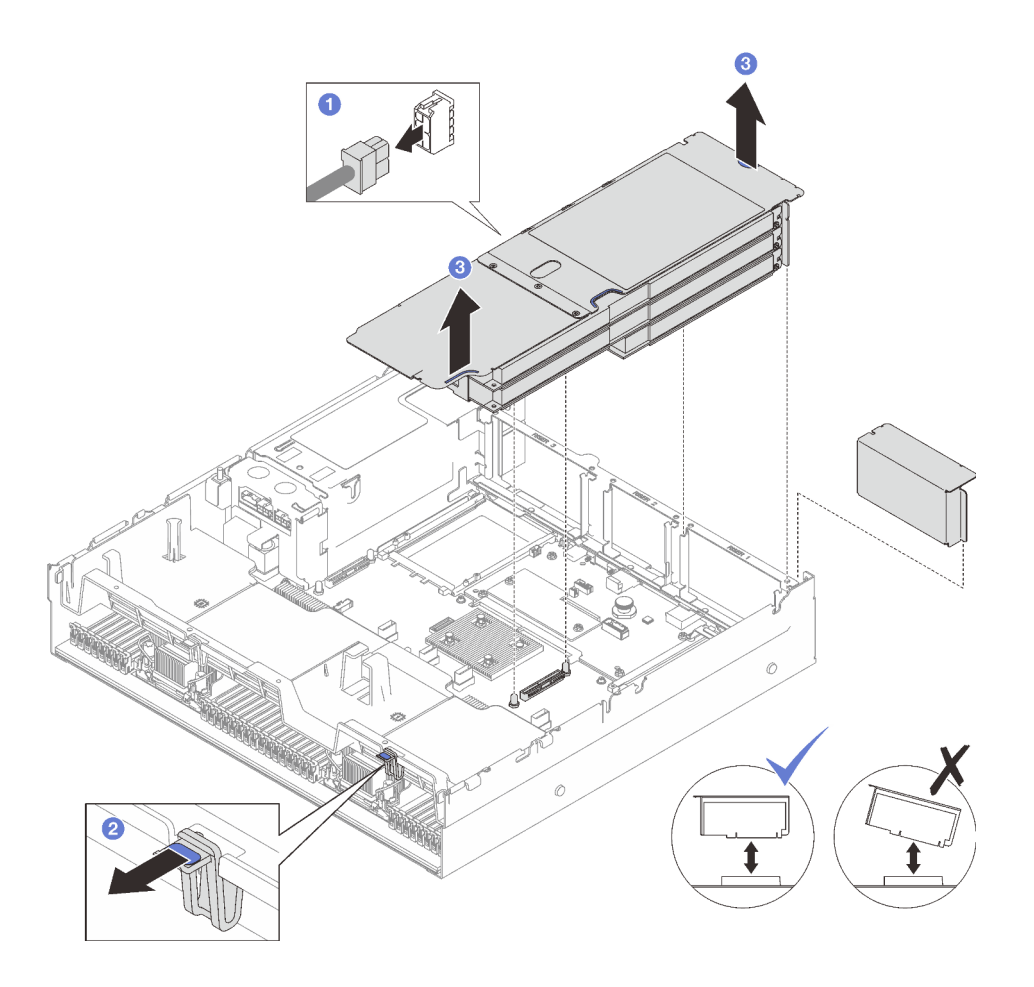

รูปภาพ 98. การถอดตัวยก PCIe FHFL

์ขั้นตอนที่ 4 จดบันทึกการเชื่อมต่อสาย แล้วถอดสายภายในทั้งหมดออกจากอะแดปเตอร์ PCIe

#### หลังจากดำเนินการเสร็จ

- 1. หากไม่มีการติดตั้งตัวยก PCIe ในตัวเครื่อง ให้ติดตั้งแผงครอบตัวยกในตัวเครื่อง
- 2. หากคุณวางแผนที่จะเปลี่ยนอะแดปเตอร์ PCIe ให้ดูที่ "ถอดอะแดปเตอร์ PCIe" บนหน้าที่ 199
- 3. หากคุณได้รับคำแนะนำให้ส่งคืนส่วนประกอบหรืออุปกรณ์เสริม ให้ปฏิบัติตามคำแนะนำที่มาพร้อมบรรจุภัณฑ์ ้ทั้งหมด และให้ใช้บรรจุภัณฑ์ใดๆ ที่ส่งมอบให้กับคุณเพื่อการจัดส่ง

#### วิดีโคสาธิต

## รับชมขั้นตอนบน YouTube

## <span id="page-208-0"></span>ถอดอะแดปเตอร์ PCIe

ทำตามคำแนะนำในส่วนนี้เพื่อถอดอะแดปเตอร์ PCIe

#### เกี่ยวกับงานนี้

### ข้อควรพิจารณา∙

- อ่าน "คู่มือการติดตั้ง" บนหน้าที่ 65 และ "รายการตรวจสอบความปลอดภัย" บนหน้าที่ 67 เพื่อให้แน่ใจว่าคุณจะ  $\ddot{\phantom{0}}$ ทำงานได้อย่างปลอดภัย
- ์ ปิดเซิร์ฟเวอร์และอุปกรณ์ต่อพ่วง แล้วถอดสายไฟและสายภายนอกทั้งหมดออก ดู "ปิดเซิร์ฟเวอร์" บนหน้าที่ 93
- หากเซิร์ฟเวอร์ติดตั้งอยู่ในแร็ค ให้ถอดเซิร์ฟเวอร์ออกจากแร็ค ดู "ถอดเซิร์ฟเวอร์ออกจากราง" บนหน้าที่ 93  $\bullet$

#### ขั้นตลบ

- ขั้นตอนที่ 1. เตรียมการลำหรับงานนี้
	- ี ถอดฝาครอบด้านบนด้านหน้า ดู "ถอดฝาครอบด้านบนด้านหน้า" บนหน้าที่ 290 a.
	- ิถอดฝาครอบด้านบนด้านหลัง ดู "ถอดฝาครอบด้านบนด้านหลัง" บนหน้าที่ 292  $b.$
	- ถอดตัวยก PCIe ที่มีการติดตั้งอะแดปเตอร์ ดู "ถอดตัวยก PCIe" บนหน้าที่ 194 C.

#### ขั้นตคนที่ 2 ถคดคะแดงใตคร์ PCIe

- O ถอดสกรูที่ยึดอะแดปเตอร์ PCIe กับตัวยก PCIe a.
- ี จับที่ขอบของอะแดปเตอร์ PCIe และค่อยๆ ดึงออกจากช่องเสียบ PCIe b.

หมายเหตุ: ตัวยก PCIe อาจแตกต่างจากภาพประกอบ

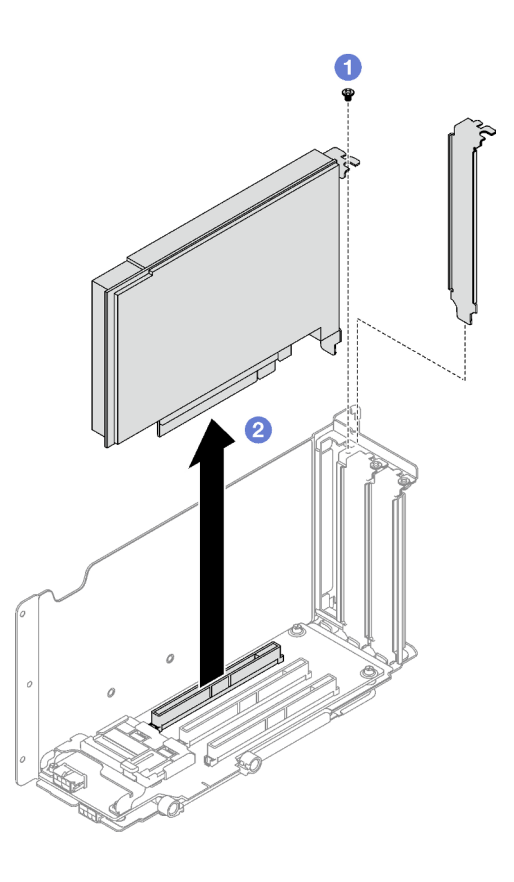

รูปภาพ 99. การถอดอะแดปเตอร์ PCIe

#### หลังจากดำเนินการเสร็จ

หากคุณได้รับคำแนะนำให้ส่งคืนส่วนประกอบหรืออุปกรณ์เสริม ให้ปฏิบัติตามคำแนะนำที่มาพร้อมบรรจุภัณฑ์ทั้งหมด และให้ใช้บรรจุภัณฑ์ใดๆ ที่ส่งมอบให้กับคุณเพื่อการจัดส่ง

### วิดีโคสาธิต

รับชมขั้นตอนบน YouTube

## ติดตั้งอะแดปเตอร์ PCIe

ทำตามคำแนะนำในส่วนนี้เพื่อติดตั้งอะแดปเตอร์ PCIe

เกี่ยวกับงานนี้

ข้อควรพิจารณา:

- ้ อ่าน "คู่มือการติดตั้ง" บนหน้าที่ 65 และ "รายการตรวจสอบความปลอดภัย" บนหน้าที่ 67 เพื่อให้แน่ใจว่าคุณจะ  $\ddot{\phantom{0}}$ ทำงานได้คย่างปลคดภัย
- นำบรรจุภัณฑ์แบบมีการป้องกันไฟฟ้าสถิตที่มีส่วนประกอบไปแตะที่พื้นผิวโลหะที่ไม่ทาสีบนเซิร์ฟเวอร์ แล้วจึงนำส่วน ประกอบออกจากบรรจุภัณฑ์ และวางลงบนพื้นผิวป้องกันไฟฟ้าสถิต

#### ขั้นตอน

- ขั้นตอนที่ 1. หากมีการติดตั้งแผงครอบอะแดปเตอร์ ให้ถอดสกรูที่ยึดและถอดแผงครอบออก
- ขั้นตอนที่ 2. ติดตั้งอะแดปเตอร์ PCIe
	- จัดแนวอะแดปเตอร์ PCIe ให้ตรงกับช่องเสียบบนการ์ดตัวยก PCIe แล้วเสียบเข้าไป  $a.$
	- 2 ขันสกรูเพื่อยึดอะแดปเตอร์ PCIe กับตัวยก PCIe ให้แน่น b.

หมายเหตุ: ตัวยก PCIe อาจแตกต่างจากภาพประกอบ

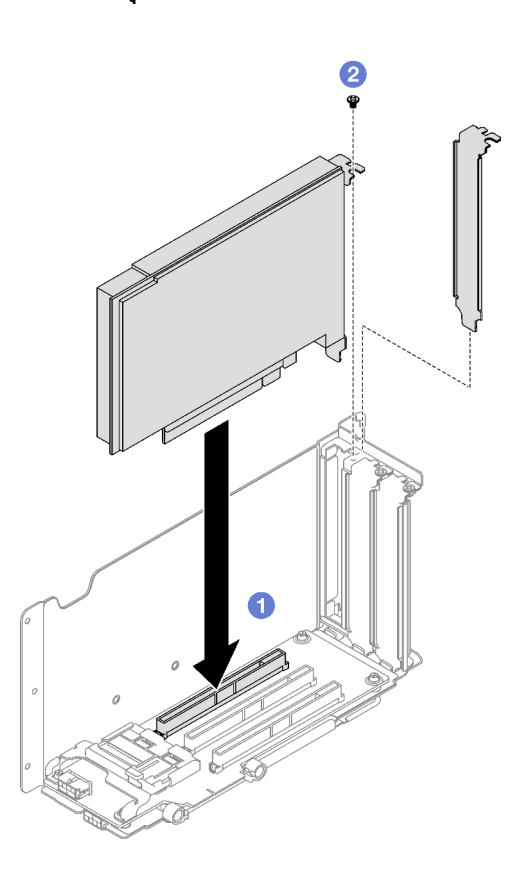

รูปภาพ 100. การติดตั้งอะแดปเตอร์ PCIe

#### หลังจากดำเนินการเสร็จ

1. ติดตั้งตัวยก PCIe อีกครั้ง ดู "ติดตั้งตัวยก PCIe" บนหน้าที่ 203

่ 2. ดำเนินการเปลี่ยนชิ้นส่วนให้เสร็จสมบูรณ์ ดู "ดำเนินการเปลี่ยนชิ้นส่วนให้เสร็จสมบูรณ์" บนหน้าที่ 299

#### วิดีโอสาธิต

### รับชมขั้นตอนบน YouTube

## <span id="page-212-0"></span>ติดตั้งตัวยก PCIe

ทำตามคำแนะนำในส่วนนี้เพื่อติดตั้งตัวยก PCIe

#### เกี่ยวกับงาบนี้

#### ข้อควรพิจารณา:

- ้อ่าน "คู่มือการติดตั้ง" บนหน้าที่ 65 และ "รายการตรวจสอบความปลอดภัย" บนหน้าที่ 67 เพื่อให้แน่ใจว่าคุณจะ ทำงานได้อย่างปลอดภัย
- นำบรรจุภัณฑ์แบบมีการป้องกันไฟฟ้าสถิตที่มีส่วนประกอบไปแตะที่พื้นผิวโลหะที่ไม่ทาสีบนเซิร์ฟเวอร์ แล้วจึงนำส่วน ประกอบออกจากบรรจุภัณฑ์ และวางลงบนพื้นผิวป้องกันไฟฟ้าสถิต

#### หมายเหตุ:

- ปฏิบัติตามขั้นตอนที่สอดคล้องกันด้านล่างเพื่อดูขั้นตอนการติดตั้งที่เหมาะสม ทั้งนี้ขึ้นอยู่กับประเภทและตำแหน่ง ขคงตัวยก PCIe
	- เซิร์ฟเวคร์ติดตั้งพร้อมกับตัวยก PCIe สามตัว
		- "ติดตั้งตัวยก PCIe LP" บนหน้าที่ 205
		- "ติดตั้งตัวยก PCIe FHHL" บนหน้าที่ 206
		- "ติดตั้งตัวยก PCIe FHFL" บนหน้าที่ 207

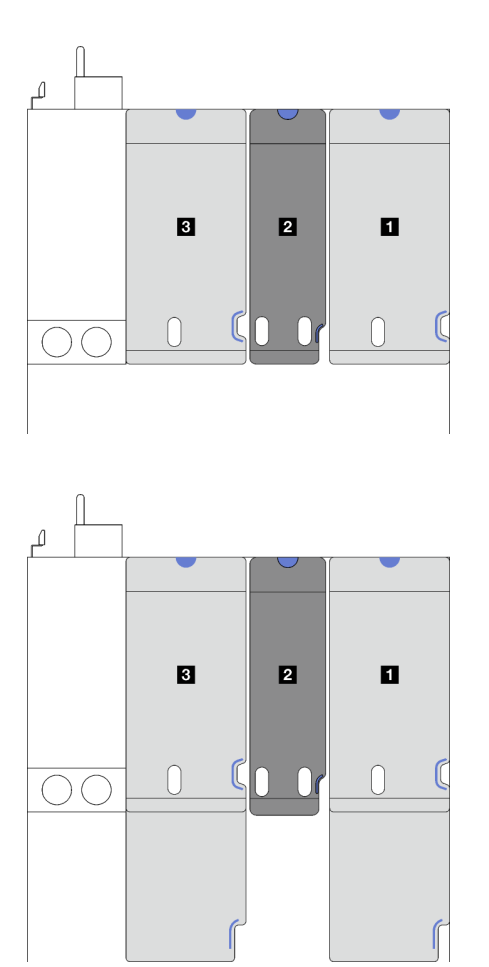

**<sup>1</sup>** และ **<sup>3</sup>** ตัวยก PCIe FHHL หรือ FHFL **<sup>2</sup>** ตัวยก PCIe LP (ไม�มี สายไฟ)

*รูปภาพ 101. ประเภทและตำแหน่งของตัวยก PCIe ของรุ่นเซิร์ฟเวอร์ที ่มีตัวยก PCIe สามตัว*

- เซิร์ฟเวอร์ติดตั้งพร้อมกับตัวยก PCIe สี่ตัว
	- ["ติดตั้งตัวยก PCIe LP" บนหน�าที่ 205](#page-214-0)

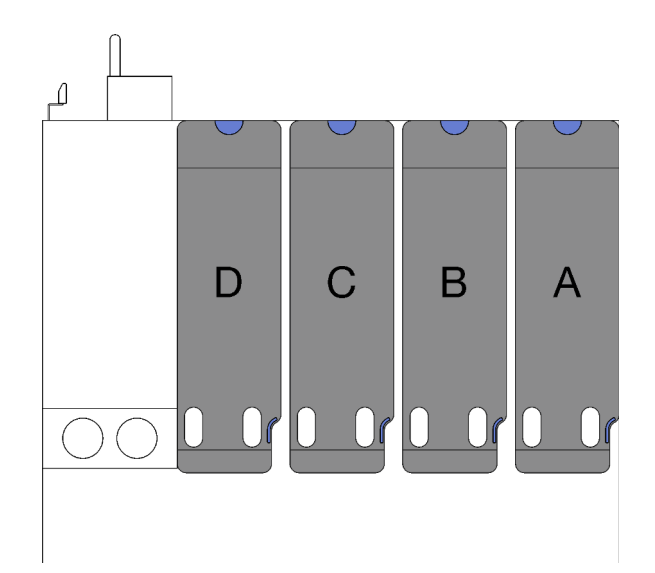

ก, อ และ อ ตัวยก PCIe LP (ไม่มี สายไฟ) อ ตัวยก PCIe LP (มีสายไฟ)

รูปภาพ 102. ประเภทและตำแหน่งของตัวยก PCIe ของรุ่นเซิร์ฟเวอร์ที่มี ์<br>ตัวยก PCIe สี่ตัว

้ตำแหน่งของตัวยก PCIe อาจแตกต่างจากภาพประกอบในหัวข้อนี้

## <span id="page-214-0"></span>ติดตั้งตัวยก PCIe LP

#### ขั้นตคน

- ขั้นตอนที่ 1. หากเป็นไปได้ ให้ต่อสายของพอร์ตอนุกรมออกจากส่วนประกอบแผงระบบ ดู "ขั้วต่อส่วนประกอบแผง *ระ*บบ" บนหน้าที่ 47
- ์ขั้นตอนที่ 2. จัดแนวด้านหลังของตัวยก PCIe ให้ตรงกับร่องรางเลื่อนที่สอดคล้องกันในด้านหลังของตัวเครื่อง แล้ว ค่อยๆ กดตัวยก PCIe เป็นแนวตรงลงในตัวเครื่องจนกว่าจะเข้าที่
- ขั้นตอนที่ 3. หากเป็นไปได้ ให้ต่อสายไฟไปยังตัวยก PCIe

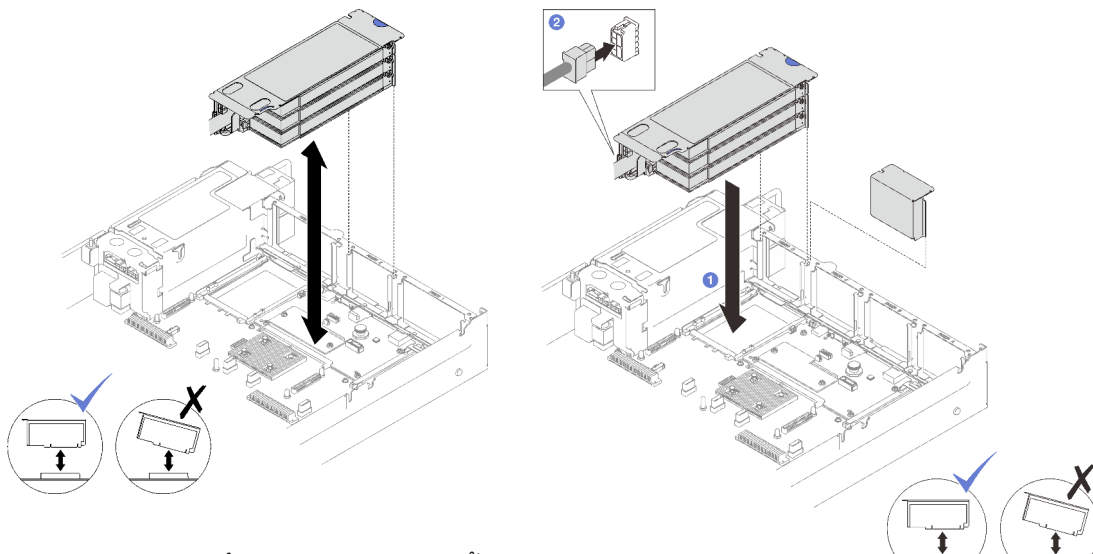

รูปภาพ 103. การติดตั้งตัวยก PCIe LP (ไม่มีขั้ว ต่อไฟฟ้า)

รูปภาพ 104. การติดตั้งตัวยก PCIe LP (มีขั้วต่อไฟฟ้า)

#### หลังจากดำเนินการเสร็จ

- 1. ต่อสายสัญญาณกลับเข้ากับส่วนประกอบแผงระบบ ดู "การเดินสายตัวยก PCIe" บนหน้าที่ 426 สำหรับข้อมูล เพิ่มเติม
- 2. เชื่อมต่อสายเข้ากับอะแดปเตอร์ PCIe อีกครั้ง
- 3. ดำเนินการเปลี่ยนชิ้นส่วนให้เสร็จสมบูรณ์ ดู "ดำเนินการเปลี่ยนชิ้นส่วนให้เสร็จสมบูรณ์" บนหน้าที่ 299

#### วิดีโคสาธิต

### รับชมขั้นตอนบน YouTube

## <span id="page-215-0"></span>ติดตั้งตัวยก PCIe FHHL

#### ขั้นตอน

- ์ขั้นตอนที่ 1. หากเป็นไปได้ ให้ต่อสายไฟและสายสัญญาณเข้ากับแบ็คเพลนไดรฟ์ขนาด 7 มม. อีกครั้ง
- ์ขั้นตอนที่ 2. ● จัดแนวด้านหลังของตัวยก PCIe ให้ตรงกับร่องรางเลื่อนที่สอดคล้องกันในด้านหลังของตัวเครื่อง แล้ว ้ค่อยๆ กดตัวยก PCIe เป็นแนวตรงลงในตัวเครื่องจนกว่าจะเข้าที่
- ขั้นตอนที่ 3. อิ ต่อสายไฟไปยังตัวยก PCIe
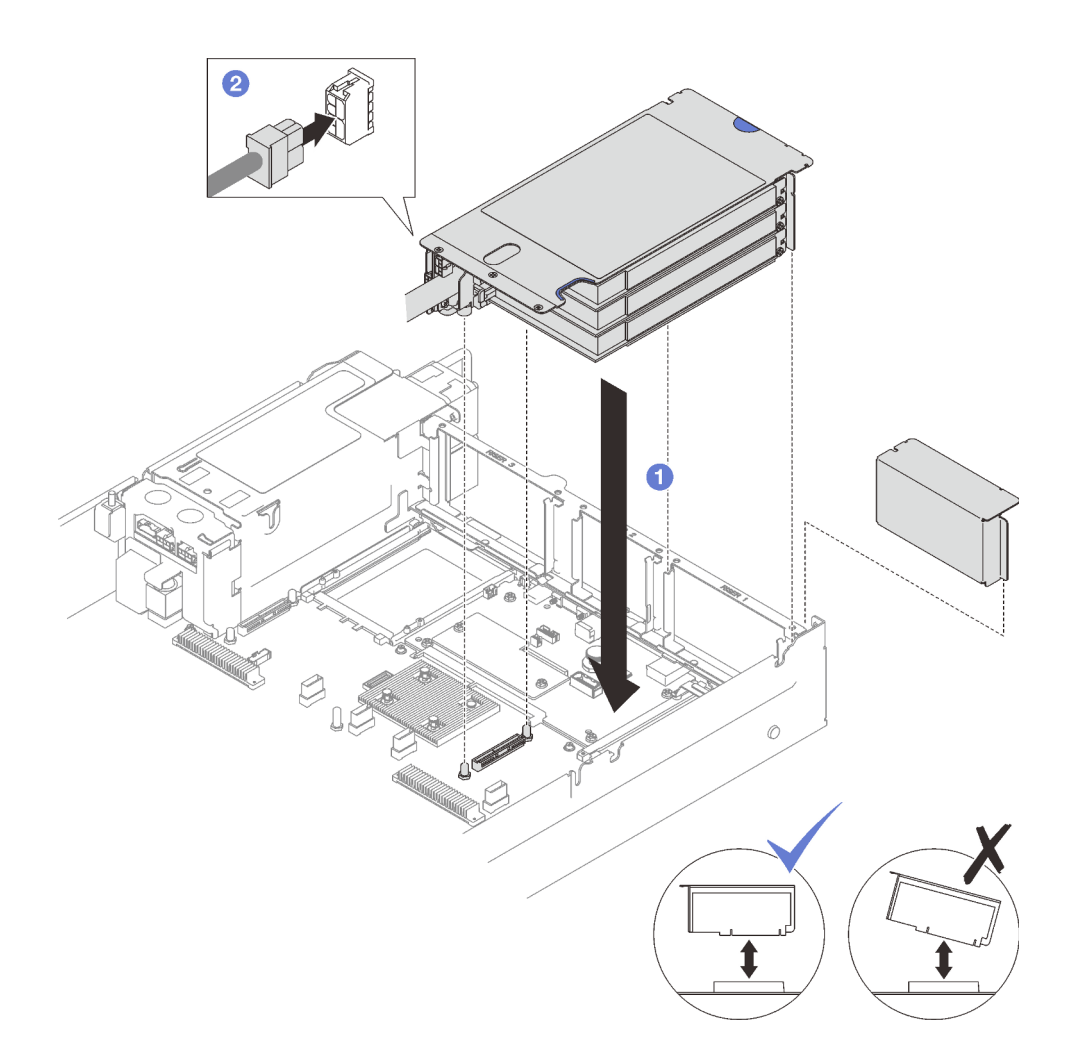

รูปภาพ 105. การติดตั้งตัวยก PCIe FHHL

#### หลังจากดำเนินการเสร็จ

- 1. ต่อสายสัญญาณกลับเข้ากับส่วนประกอบแผงระบบ ดู "การเดินสายตัวยก PCIe" บนหน้าที่ 426 สำหรับข้อมูล เพิ่มเติม
- 2. เชื่อมต่อสายเข้ากับอะแดปเตอร์ PCIe อีกครั้ง
- 3. ดำเนินการเปลี่ยนชิ้นส่วนให้เสร็จสมบูรณ์ ดู "ดำเนินการเปลี่ยนชิ้นส่วนให้เสร็จสมบูรณ์" บนหน้าที่ 299

## วิดีโอสาธิต

## ้รับชมขั้นตอนบน YouTube

## ติดตั้งตัวยก PCIe FHFL

## ขั้นตอน

์ขั้นตอนที่ 1. หากเป็นไปได้ ให้ต่อสายไฟและสายสัญญาณเข้ากับแบ็คเพลนไดรฟ์ขนาด 7 มม. อีกครั้ง

- ์ ขั้นตอนที่ 2. จัดแนวด้านหลังของตัวยก PCIe ให้ตรงกับร่องรางเลื่อนที่สอดคล้องกันในด้านหลังของตัวเครื่อง แล้ว ค่อยๆ กดตัวยก PCIe เป็นแนวตรงลงในตัวเครื่องจนกว่าจะเข้าที่
- ขั้นตอนที่ 3. อิต่อสายไฟไปยังตัวยก PCIe

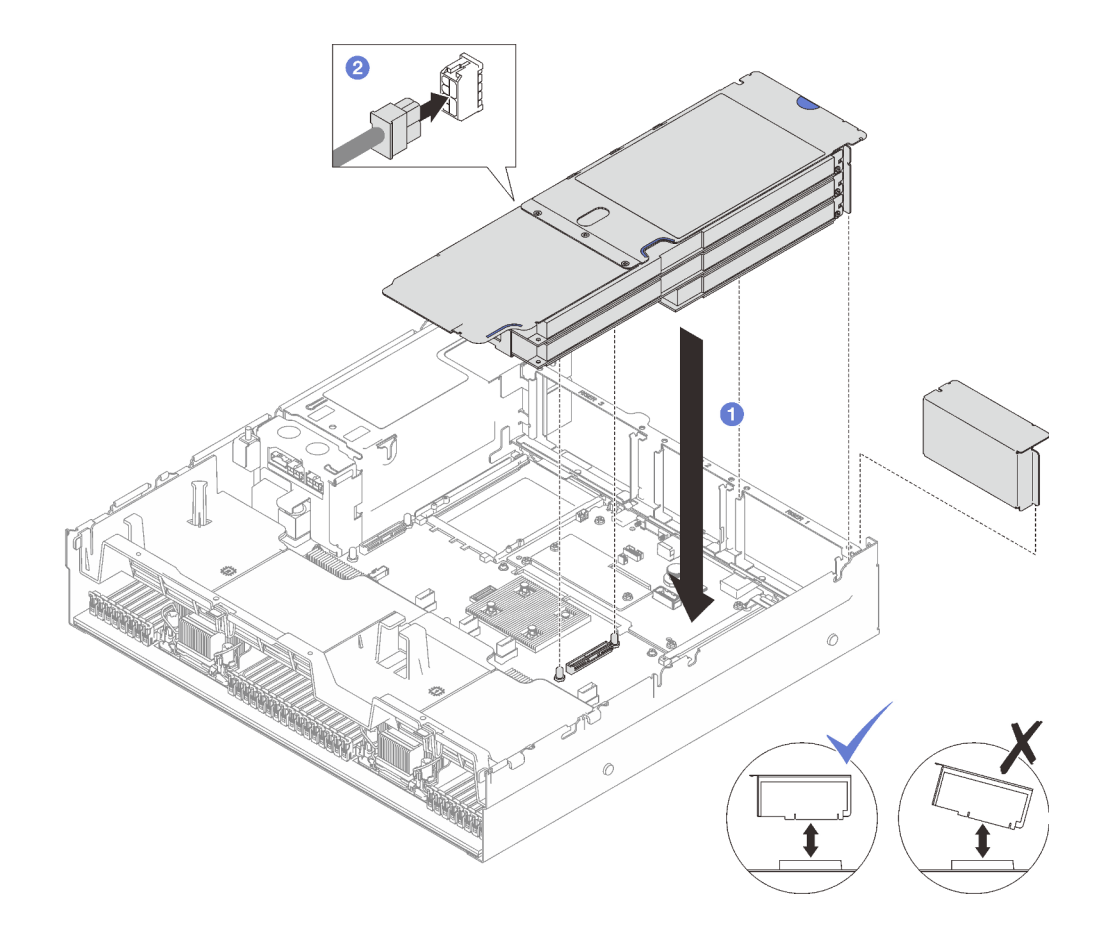

รูปภาพ 106. การติดตั้งตัวยก PCIe FHFL

#### หลังจากดำเนินการเสร็จ

- 1. ต่อสายสัญญาณกลับเข้ากับส่วนประกอบแผงระบบ ดู "การเดินสายตัวยก PCIe" บนหน้าที่ 426 สำหรับข้อมูล เพิ่มเติม
- 2. เชื่อมต่อสายเข้ากับอะแดปเตอร์ PCIe อีกครั้ง
- 3. ดำเนินการเปลี่ยนชิ้นส่วนให้เสร็จสมบูรณ์ ดู "ดำเนินการเปลี่ยนชิ้นส่วนให้เสร็จสมบูรณ์" บนหน้าที่ 299

#### วิดีโคสาธิต

## รับชมขั้นตอนบน YouTube

# การเปลี่ยนการ์ดตัวยก PCIe

ทำตามคำแนะนำในส่วนนี้เพื่อถอดและติดตั้งการ์ดตัวยก PCIe

## ถอดการ์ดตัวยก PCIe

ทำตามคำแนะนำในส่วนนี้เพื่อถอดการ์ดตัวยก PCIe

#### เกี่ยวกับงานนี้

## ข้อควรพิจารณา∙

- ้อ่าน "คู่มือการติดตั้ง" บนหน้าที่ 65 และ "รายการตรวจสอบความปลอดภัย" บนหน้าที่ 67 เพื่อให้แน่ใจว่าคุณจะ ทำงานได้อย่างปลอดภัย
- ้ ปิดเซิร์ฟเวอร์และอุปกรณ์ต่อพ่วง แล้วถอดสายไฟและสายภายนอกทั้งหมดออก ดู "ปิดเซิร์ฟเวอร์" บนหน้าที่ 93
- ี หากเซิร์ฟเวอร์ติดตั้งอยู่ในแร็ค ให้ถอดเซิร์ฟเวอร์ออกจากแร็ค ดู "ถอดเซิร์ฟเวอร์ออกจากราง" บนหน้าที่ 93

#### หมายเหต:

- หากคุณจะถอดการ์ดตัวยกออกจาก 7mm/x16 PCIe G4 Riser 1 FHHL โปรดดู "ถอดการ์ดตัวยกสามช่องเสียบ ้ออกจากตัวครอบไดรฟ์ขนาด 7 มม." บนหน้าที่ 211
- ตัวยก PCIe ของคณอาจแตกต่างจากภาพประกอบในหัวข้อนี้

## ขั้นตอน

ขั้นตคนที่ 1 เตรียมการสำหรับงานนี้

- ถอดฝาครอบด้านบนด้านหน้า ดู "ถอดฝาครอบด้านบนด้านหน้า" บนหน้าที่ 290 a.
- ิถอดฝาครอบด้านบนด้านหลัง ดู "ถอดฝาครอบด้านบนด้านหลัง" บนหน้าที่ 292  $b.$
- ถอดตัวยก PCIe ที่มีการติดตั้งการ์ด PCIe ดู "ถอดตัวยก PCIe" บนหน้าที่ 194 C.
- ี ถอดไดรฟ์ขนาด 7 มม. และตัวครอบไดรฟ์ หากจำเป็น ด "ถอดไดรฟ์ขนาด 7 มม." บนหน้าที่ 110  $d_{\cdot}$ และ "ถอดตัวครอบไดรฟ์ขนาด 7 มม." บนหน้าที่ 111
- e. ถอดโมดูลพอร์ตอนุกรม หากจำเป็น ดู "ถอดโมดูลพอร์ตอนุกรม" บนหน้าที่ 268
- ิถอดอะแดปเตอร์ PCIe หรืออะแดปเตอร์ GPU ทั้งหมด ดู "ถอดอะแดปเตอร์ PCIe" บนหน้าที่ 199  $f_{\rm{L}}$ หรือ "ถอดอะแดปเตอร์ GPU" บนหน้าที่ 157

ขั้นตอนที่ 2. คลายสกรูสองตัวเพื่อถอดฝาครอบสายเคเบิลออกจากตัวยก PCIe

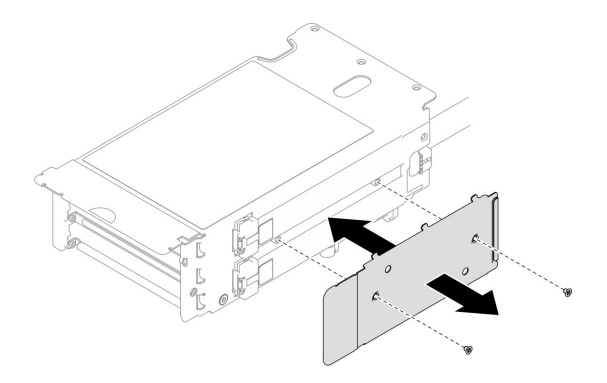

*รูปภาพ 107. การถอดฝาครอบสาย*

ขั้นตอนที่ 3. ถอดสายเคเบิลออกจากด�านนอกของตัวยก PCIe

**หมายเหตุ**: ถอดสายเคบิลหนึ่งหรือสองสายออกจากด้านนอกของตัวยก PCIe ทั้งนี้ขึ้นอยู่กับการกำหนด ค่า

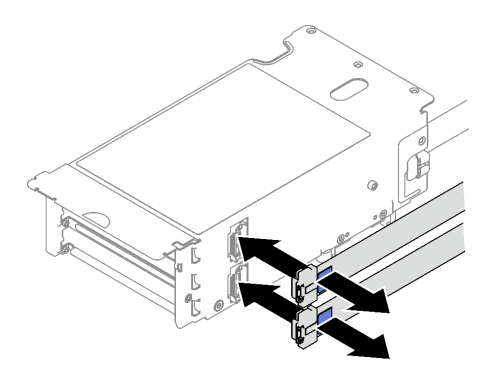

*รูปภาพ 108. การถอดสายเคเบิล*

## ขั้นตอนที่ 4. ถอดการ์ดตัวยก PCIe

- a. ถอดสกรูสามตัวออกจากตัวยึด PCIe
- b. ถอดตัวยึด PCIe ออกจากการ�ดตัวยก PCIe
- c. ถอดสายเคเบิลออกจากการ�ดตัวยก PCIe

**หมายเหตุ**: ถอดสายเคบิลหนึ่งหรือสองสายออกจากการ์ดตัวยก PCIe ทั้งนี้ขึ้นอยู่กับการกำหนดค่า

- d. <sup>3</sup> ถอดสกรูสองตัวออกจากการ์ดตัวยก PCIe
- e. ถอดการ�ดตัวยก PCIe ออกจากตัวครอบตัวยก PCIe

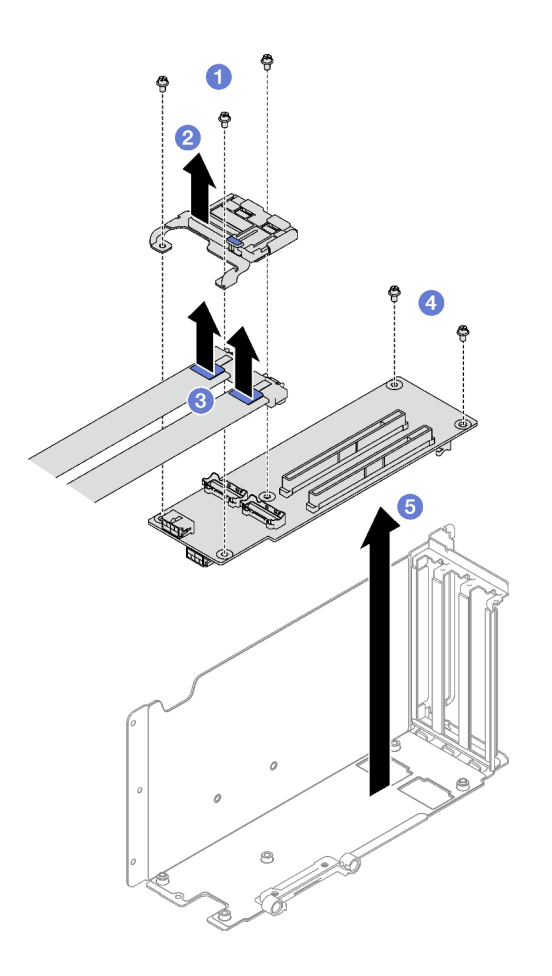

รูปภาพ 109. การถอดการ์ดตัวยก PCIe

#### หลังจากดำเนินการเสร็จ

หากคุณได้รับคำแนะนำให้ส่งคืนส่วนประกอบหรืออุปกรณ์เสริม ให้ปฏิบัติตามคำแนะนำที่มาพร้อมบรรจุภัณฑ์ทั้งหมด และให้ใช้บรรจุภัณฑ์ใดๆ ที่ส่งมอบให้กับคุณเพื่อการจัดส่ง

## วิดีโอสาธิต

## รับชมขั้นตอนบน YouTube

## <span id="page-220-0"></span>ถอดการ์ดตัวยกสามช่องเสียบออกจากตัวครอบไดรฟ์ขนาด 7 มม.

#### ขั้นตอน

ขั้นตอนที่ 1. เตรียมการลำหรับงานนี้

- a. ถอดฝาครอบด้านบนด้านหน้า ดู "ถอดฝาครอบด้านบนด้านหน้า" บนหน้าที่ 290
- b. ถอดฝาครอบด้านบนด้านหลัง ดู "ถอดฝาครอบด้านบนด้านหลัง" บนหน้าที่ 292
- ิถอดตัวยก PCIe ที่มีการติดตั้งการ์ดตัวยก PCIe ดู "ถอดตัวยก PCIe" บนหน้าที่ 194  $C.$
- d. ถอดไดรฟ์ขนาด 7 มม. และตัวครอบไดรฟ์ โปรดดู "ถอดไดรฟ์ขนาด 7 มม." บนหน้าที่ 110 และ "ถอดตัวครอบไดรฟ์ขนาด 7 มม." บนหน้าที่ 111
- e. ถอดอะแดปเตอร์ PCIe หรืออะแดปเตอร์ GPU ทั้งหมด ดู "ถอดอะแดปเตอร์ PCIe" บนหน้าที่ 199 หรือ "ถอดอะแดปเตอร์ GPU" บนหน้าที่ 157
- ขั้นตอนที่ 2. ถอดการ์ดตัวยก PCIe
	- 0 ถอดสกรูสามตัวออกจากตัวยึด PCIe a.
	- 2 ถอดตัวยึด PCIe ออกจากการ์ดตัวยก PCIe  $b.$
	- 0 ถอดสกรสองตัวออกจากการ์ดตัวยก PCIe  $\mathsf{C}$ .
	- 0 ถอดการ์ดตัวยก PCIe ออกจากตัวครอบตัวยก PCIe d.

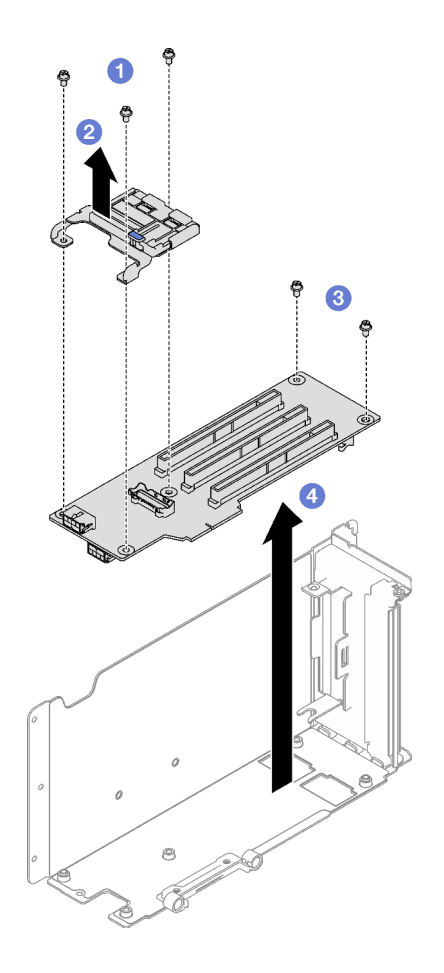

รูปภาพ 110. การถอดการ์ดตัวยก PCIe

#### หลังจากดำเนินการเสร็จ

หากคุณได้รับคำแนะนำให้ส่งคืนส่วนประกอบหรืออุปกรณ์เสริม ให้ปฏิบัติตามคำแนะนำที่มาพร้อมบรรจุภัณฑ์ทั้งหมด และให้ใช้บรรจุภัณฑ์ใดๆ ที่ส่งมอบให้กับคุณเพื่อการจัดส่ง

## วิดีโอสาธิต

## รับชมขั้นตคนบน YouTube

# ติดตั้งการ์ดตัวยก PCIe

ทำตาบคำแบะบำใบส่าบบี้เพื่อติดตั้งการ์ดตัวยก PCIe

#### เกี่ยวกับงานนี้

## ข้อควรพิจารณา:

- ้ อ่าน "คู่มือการติดตั้ง" บนหน้าที่ 65 และ "รายการตรวจสอบความปลอดภัย" บนหน้าที่ 67 เพื่อให้แน่ใจว่าคุณจะ ทำงานได้อย่างปลอดภัย
- นำบรรจุภัณฑ์แบบมีการป้องกันไฟฟ้าสถิตที่มีส่วนประกอบไปแตะที่พื้นผิวโลหะที่ไม่ทาสีบนเซิร์ฟเวอร์ แล้วจึงนำส่วน ประกอบออกจากบรรจุภัณฑ์ และวางลงบนพื้นผิวป้องกันไฟฟ้าสถิต

#### หมายเหตุ:

- หากคุณจะติดตั้งการ์ดตัวยกออกไปยัง 7mm/x16 PCIe G4 Riser 1 FHHL โปรดดู "ติดตั้งการ์ดตัวยกสามช่อง เสียบเข้ากับตัวครอบไดรฟ์ขนาด 7 มม " บนหน้าที่ 218
- ตัวยก PCIe ของคุณอาจแตกต่างจากภาพประกอบในหัวข้อนี้

#### ผู้บดลบ

ขั้นตอนที่ 1. หากจำเป็น ให้ติดป้ายกำกับลงบนสายตัวยก PCIe ตามภาพ

**หมายเหตุ**: โปรดดู "การเดินสายเคเบิลตัวยก PCIe (รุ่นเซิร์ฟเวอร์ที่มีตัวยก PCIe สามตัว)" บนหน้าที่ 427 หรือ "การเดินสายเคเบิลตัวยก PCIe (รุ่นเซิร์ฟเวอร์ที่มีตัวยก PCIe สี่ตัว)" บนหน้าที่ 442 เพื่อระบุ ป้ายกำกับและสายที่สอดคล้องกัน ทั้งนี้ขึ้นอยู่กับการกำหนดค่า

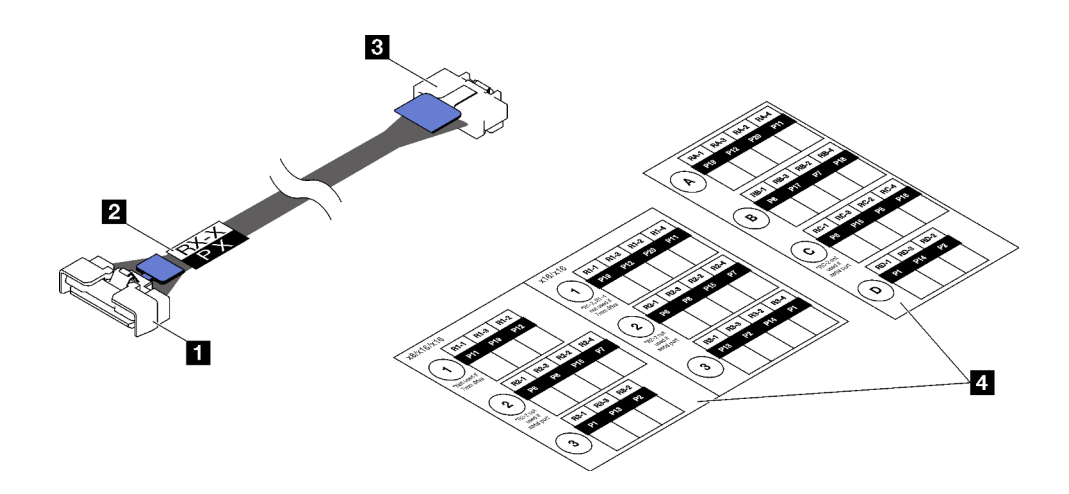

รูปภาพ 111. สายตัวยก PCIe

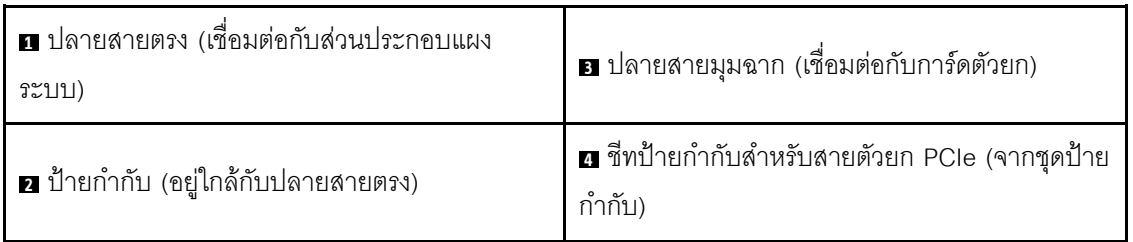

- 1. ติดส่วนช่องวางสีขาวของป้ายกำกับใกล้กับปลายตรงของสายตัวยก PCIe
- 2. อิ พันป้ายกำกับรอบสาย และติดลงบนส่วนที่เป็นช่องว่างสีขาว

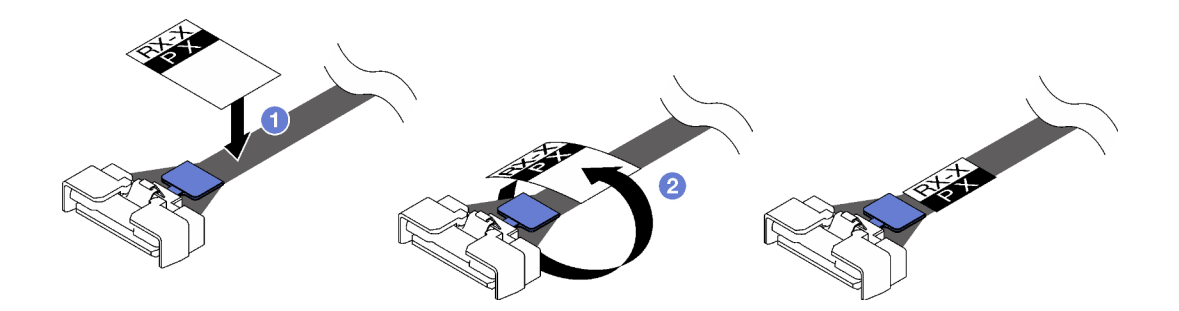

รูปภาพ 112. การติดป้ายกำกับ

ขั้นตอนที่ 2. หากจำเป็น คลายสกรูสองตัวเพื่อถอดฝาครอบสายเคเบิลออกจากตัวยก PCIe ก่อน

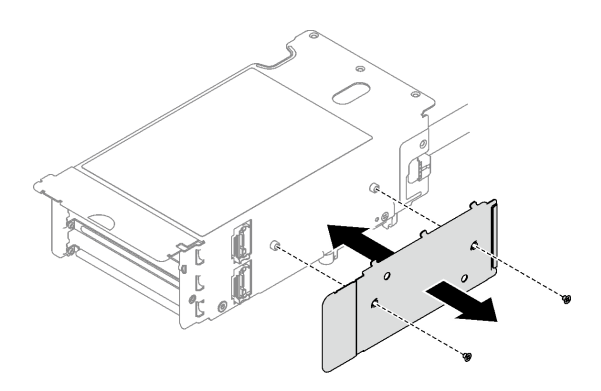

*รูปภาพ 113. การถอดฝาครอบสาย*

## ขั้นตอนที่ 3. ติดตั้งการ�ดตัวยก PCIe

- a. จัดแนวการ์ดตัวยก PCIe ให้ตรงกับรูสกรูบนตัวครอบตัวยก PCIe
- b. 2 ขันสกรูสองตัวเพื่อยึดการ์ดตัวยก PCIe กับตัวครอบตัวยึด PCIe
- c. 6 เชื่อมต่อสายกับการ์ดตัวยก PCIe

**หมายเหตุ**: ต่อสายเคบิลหนึ่งหรือสองสายไปยังการ์ดตัวยก PCIe ทั้งนี้ขึ้นอยู่กับการกำหนดค่า

- สายหนึ่งชุด:
	- 7mm/x16 PCIe G5 Riser 1 FHHL(เชื่อมต่อสายเข้ากับขั้วต่อด้านล่าง)
	- x16/x8/Serial PCIe G4 Riser 2/C HHHL (เชื่อมต�อสายเข�ากับขั้วต�อด�านบน)
	- x16/x8/Serial PCIe G5 Riser 2/C HHHL (เชื่อมต�อสายเข�ากับขั้วต�อด�านบน)
	- x8/x16/x16 PCIe G4 Riser 1/3 FHFL
	- x8/x16/x16 PCIe G4 Riser D HHHL
	- x8/x16/x16 PCIe G5 Riser D HHHL
- สายสองชุด:
	- x16/x8/x8 PCIe G4 Riser 2/A/B/C HHHL
	- x16/x8/x8 PCIe G5 Riser 2/A/B/C HHHL
	- x16/x16 PCIe G5 Riser 1/3 FHFL
- d. �� จัดแนวตัวยึด PCIe ให้ตรงกับรูสกรูบนการ์ดตัวยก PCIe
- e. ขันสกรูสามตัวเพื่อยึดตัวยึด PCIe กับการ�ดตัวยก PCIe

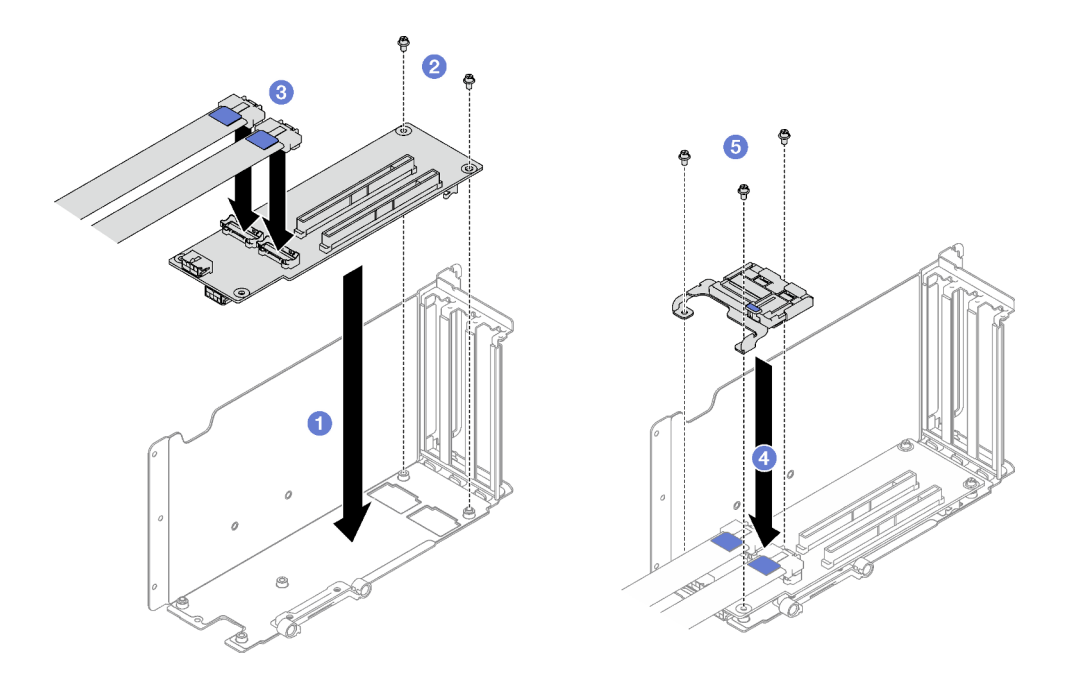

*รูปภาพ 114. การติดตั ้งการ์ดตัวยก PCIe*

## ขั้นตอนที่ 4. ต่อสายเข้ากับด้านนอกของตัวยก PCIe

**หมายเหตุ**: ต่อสายเคบิลหนึ่งหรือสองสายไปยังการ์ดตัวยก PCIe ทั้งนี้ขึ้นอยู่กับการกำหนดค่า

- สายหนึ่งชุด:
	- 7mm/x16 PCIe G5 Riser 1 FHHL(เชื่อมต่อสายเข้ากับขั้วต่อด้านล่าง)
- สายสองชุด:
	- x16/x8/Serial PCIe G4 Riser 2/C HHHL
	- x16/x8/Serial PCIe G5 Riser 2/C HHHL
	- x8/x16/x16 PCIe G4 Riser 1/3 FHFL
	- x8/x16/x16 PCIe G4 Riser D HHHL
	- x8/x16/x16 PCIe G5 Riser D HHHL
	- x16/x8/x8 PCIe G4 Riser 2/A/B/C HHHL
	- x16/x8/x8 PCIe G5 Riser 2/A/B/C HHHL
	- x16/x16 PCIe G5 Riser 1/3 FHFL

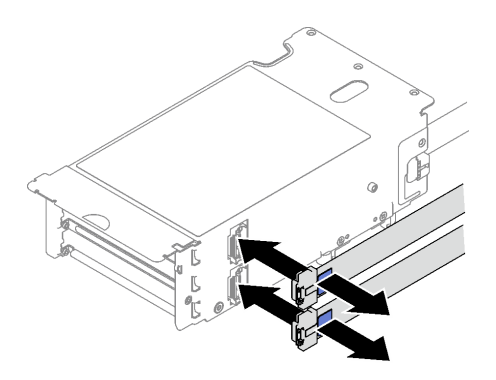

รูปภาพ 115. การเชื่อมต่อสาย

ขันสกรูสองตัวเพื่อยึดฝาครอบสายเข้ากับตัวยก PCIe ขั้นตอนที่ 5.

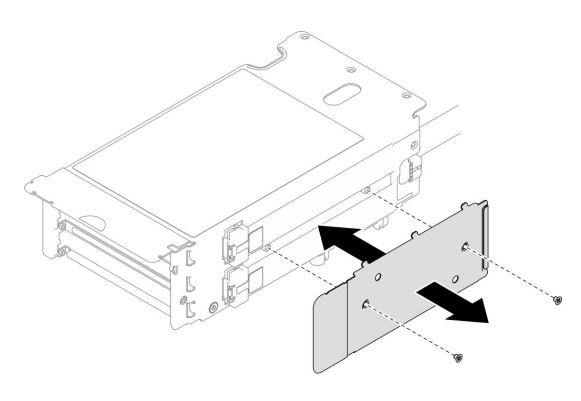

รูปภาพ 116. การติดตั้งฝาครอบสาย

#### หลังจากดำเนินการเสร็จ

- 1. ติดตั้งตัวครอบไดรฟ์ขนาด 7 มม. และไดรฟ์ขนาด 7 มม. อีกครั้ง หากจำเป็น โปรดดู "ติดตั้งตัวครอบไดรฟ์ขนาด ี่ 7 มม." บนหน้าที่ 113 และ "ติดตั้งไดรฟ์ขนาด 7 มม." บนหน้าที่ 115
- 2. ติดตั้งโมดูลพอร์ตอนุกรมอีกครั้ง หากจำเป็น ดู "ติดตั้งโมดูลพอร์ตอนุกรม" บนหน้าที่ 269
- 3. ติดตั้งอะแดปเตอร์ PCIe หรืออะแดปเตอร์ GPU อีกครั้ง ดู "ติดตั้งอะแดปเตอร์ PCIe" บนหน้าที่ 201 หรือ "ติด ์ ตั้งอะแดปเตอร์ GPU" บนหน้าที่ 161
- 4. ติดตั้งตัวยก PCIe อีกครั้ง ดู "ติดตั้งตัวยก PCIe" บนหน้าที่ 203
- 5. เชื่อมต่อสายที่ต้องการอีกครั้ง
- 6. ดำเนินการเปลี่ยนชิ้นส่วนให้เสร็จสมบูรณ์ ดู "ดำเนินการเปลี่ยนชิ้นส่วนให้เสร็จสมบูรณ์" บนหน้าที่ 299

#### วิดีโคสาธิต

## [รับชมขั้นตอนบน YouTube](https://www.youtube.com/watch?v=VMr6xfSqMuc)

# <span id="page-227-0"></span>**ติดตั้งการ�ดตัวยกสามช�องเสียบเข�ากับตัวครอบไดรฟ�ขนาด 7 มม.**

#### **ขั้นตอน**

ขั้นตอนที่ 1. ติดตั้งการ์ดตัวยก PCIe

- a. จัดแนวการ์ดตัวยก PCIe ให้ตรงกับรูสกรูบนตัวครอบตัวยก PCIe
- b. ขึ้นสกรูสองตัวเพื่อยึดการ์ดตัวยก PCIe กับตัวครอบตัวยึด PCIe
- c. © จัดแนวตัวยึด PCIe ให้ตรงกับรูสกรูบนการ์ดตัวยก PCIe
- d. © ขันสกรูสามตัวเพื่อยึดตัวยึด PCIe กับการ์ดตัวยก PCIe

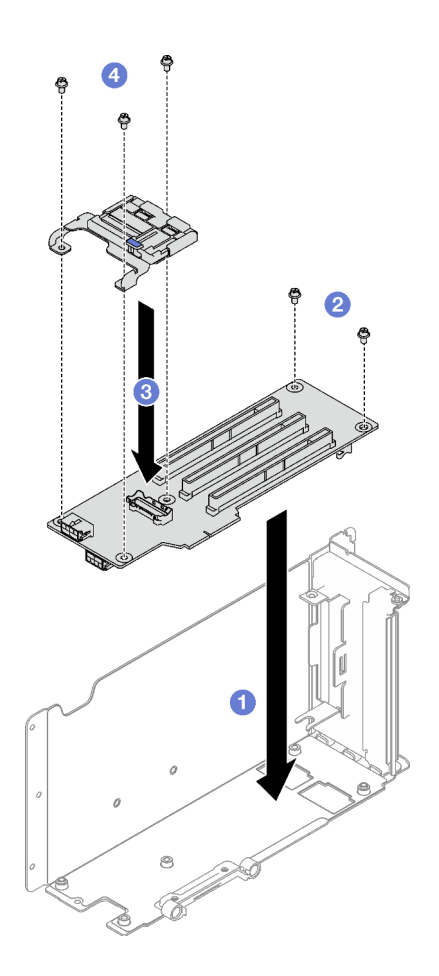

*รูปภาพ 117. การติดตั ้งการ์ดตัวยก PCIe*

#### **หลังจากดำเนินการเสร็จ**

1. ติดตั้งตัวครอบไดรฟ์ขนาด 7 มม. และไดรฟ์ขนาด 7 มม. อีกครั้ง ดู "ติดตั้งตัวครอบไดรฟ์ขนาด 7 มม." บนหน้าที่ [113](#page-122-0) และ "ติดตั้งไดรฟ์ขนาด 7 มม." บนหน้าที่ 115

- 2. ติดตั้งอะแดปเตอร์ PCIe กลับเข้าที่ ดู "ติดตั้งอะแดปเตอร์ PCIe" บนหน้าที่ 201
- 3. ติดตั้งตัวยก PCIe อีกครั้ง ดู "ติดตั้งตัวยก PCIe" บนหน้าที่ 203
- 4. เชื่อมต่อสายที่ต้องการอีกครั้ง
- 5. ดำเนินการเปลี่ยนชิ้นส่วนให้เสร็จสมบูรณ์ ดู "ดำเนินการเปลี่ยนชิ้นส่วนให้เสร็จสมบูรณ์" บนหน้าที่ 299

#### วิดีโคสาธิต

## รับชมขั้นตอนบน YouTube

## การเปลี่ยนตัวยึด PCIe

ทำตามคำแนะนำในส่วนนี้เพื่อถอดและติดตั้งตัวยึด PCIe

## ถอดตัวยึด PCIe

ทำตามคำแนะนำในส่วนนี้เพื่อกอดตัวยึด PCIe

#### เกี่ยวกับงานนี้

## ข้อควรพิจารณา∙

- ้อ่าน "คู่มือการติดตั้ง" บนหน้าที่ 65 และ "รายการตรวจสอบความปลอดภัย" บนหน้าที่ 67 เพื่อให้แน่ใจว่าคุณจะ ทำงานได้อย่างปลอดภัย
- ์ ปิดเซิร์ฟเวอร์และอุปกรณ์ต่อพ่วง แล้วถอดสายไฟและสายภายนอกทั้งหมดออก ดู "ปิดเซิร์ฟเวอร์" บนหน้าที่ 93
- ี หากเซิร์ฟเวอร์ติดตั้งอยู่ในแร็ค ให้ถอดเซิร์ฟเวอร์ออกจากแร็ค ดู "ถอดเซิร์ฟเวอร์ออกจากราง" บนหน้าที่ 93

#### ม้าเตลบ

- ์<br>ขั้บตคบที่ 1 เตรียบการสำหรับงาบบี้
	- ี ถอดฝาครอบด้านบนด้านหน้า ดู "ถอดฝาครอบด้านบนด้านหน้า" บนหน้าที่ 290 a.
	- ้ถอดฝาครอบด้านบนด้านหลัง ดู "ถอดฝาครอบด้านบนด้านหลัง" บนหน้าที่ 292 b.
	- ถอดตัวยก PCIe ที่มีการติดตั้งตัวยึด ดู "ถอดตัวยก PCIe" บนหน้าที่ 194 C.
	- ี ถอดไดรฟ์ขนาด 7 มม. และตัวครอบไดรฟ์ หากจำเป็น ดู "ถอดไดรฟ์ขนาด 7 มม." บนหน้าที่ 110 d. ี และ "ถอดตัวครอบไดรฟ์ขนาด 7 มม." บนหน้าที่ 111
	- ้ถอดโมดูลพอร์ตอนุกรม หากจำเป็น ดู "ถอดโมดูลพอร์ตอนุกรม" บนหน้าที่ 268 е.
- f. ถอดอะแดปเตอร์ PCIe หรืออะแดปเตอร์ GPU ทั้งหมด ดู "ถอดอะแดปเตอร์ PCIe" บนหน้าที่ 199 หรือ "ถอดอะแดปเตอร์ GPU" บนหน้าที่ 157
- ขั้นตอนที่ 2. ถอดตัวยึด PCIe
	- 0 ถอดสกรูสามตัวออกจากตัวยึด PCIe a.
	- 2 ถอดตัวยึด PCIe ออกจากการ์ดตัวยก PCIe  $b.$

หมายเหตุ: ตัวยก PCIe อาจแตกต่างจากภาพประกอบ

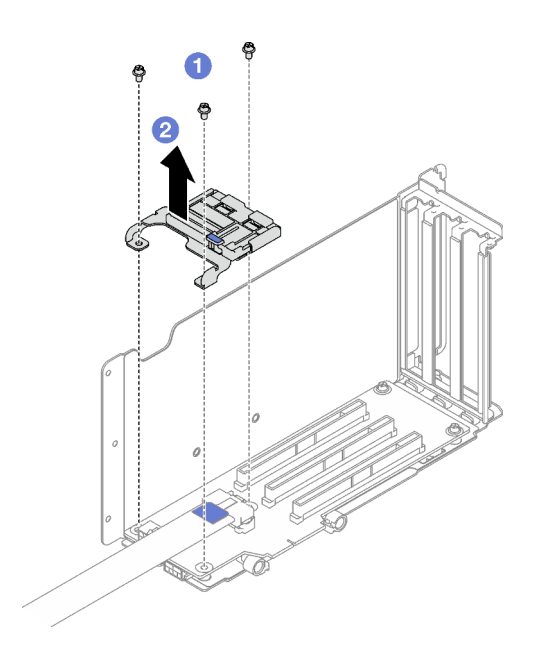

รูปภาพ 118. การถอดตัวยึด PCIe

#### หลังจากดำเนินการเสร็จ

หากคุณได้รับคำแนะนำให้ส่งคืนส่วนประกอบหรืออุปกรณ์เสริม ให้ปฏิบัติตามคำแนะนำที่มาพร้อมบรรจุภัณฑ์ทั้งหมด และให้ใช้บรรจุภัณฑ์ใดๆ ที่ส่งมอบให้กับคุณเพื่อการจัดส่ง

## วิดีโคสาธิต

## รับชมขั้นตคนบน YouTube

# ติดตั้งตัวยึด PCle

ทำตามคำแนะนำในส่วนนี้เพื่อติดตั้งตัวยึด PCIe

## เกี่ยวกับงานนี้

## ข้อควรพิจารณา∙

- ้อ่าน "คู่มือการติดตั้ง" บนหน้าที่ 65 และ "รายการตรวจสอบความปลอดภัย" บนหน้าที่ 67 เพื่อให้แน่ใจว่าคุณจะ ทำงานได้อย่างปลอดภัย
- นำบรรจุภัณฑ์แบบมีการป้องกันไฟฟ้าสถิตที่มีส่วนประกอบไปแตะที่พื้นผิวโลหะที่ไม่ทาสีบนเซิร์ฟเวอร์ แล้วจึงนำส่วน ประกอบออกจากบรรจุภัณฑ์ และวางลงบนพื้นผิวป้องกันไฟฟ้าสถิต

หมายเหตุ: ตัวยก PCIe อาจแตกต่างจากภาพประกอบ

## ผู้บดลบ

- ขั้นตอนที่ 1. จัดแนวตัวยึด PCIe ให้ตรงกับรูสกรูบนการ์ดตัวยก PCIe
- 

หมายเหตุ: ตัวยก PCIe อาจแตกต่างจากภาพประกอบ

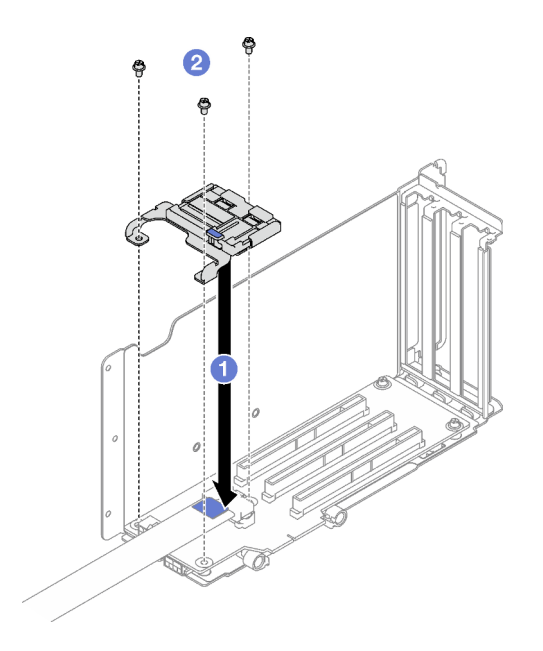

รูปภาพ 119. การติดตั้งตัวยึด PCIe

## หลังจากดำเนินการเสร็จ

- 1. ติดตั้งตัวครอบไดรฟ์ขนาด 7 มม. และไดรฟ์ขนาด 7 มม. อีกครั้ง หากจำเป็น โปรดดู "ติดตั้งตัวครอบไดรฟ์ขนาด 7 มม." บนหน้าที่ 113 และ "ติดตั้งไดรฟ์ขนาด 7 มม." บนหน้าที่ 115
- ่ 2. ติดตั้งโมดูลพอร์ตอนุกรมอีกครั้ง หากจำเป็น ดู "ติดตั้งโมดูลพอร์ตอนุกรม" บนหน้าที่ 269
- 3. ติดตั้งอะแดปเตอร์ PCIe หรืออะแดปเตอร์ GPU อีกครั้ง ดู "ติดตั้งอะแดปเตอร์ PCIe" บนหน้าที่ 201 หรือ "ติด ์ ตั้งคะแดงใเตคร์ GPU" งานหน้าที่ 161
- 4. ติดตั้งตัวยก PCIe อีกครั้ง ดู "ติดตั้งตัวยก PCIe" บนหน้าที่ 203
- 5. ดำเนินการเปลี่ยนชิ้นส่วนให้เสร็จสมบูรณ์ ดู "ดำเนินการเปลี่ยนชิ้นส่วนให้เสร็จสมบูรณ์" บนหน้าที่ 299

## วิดีโดสาธิต

## รับชมขั้นตอนบน YouTube

# การเปลี่ยนตัวขยายตัวยก PCIe

ทำตามคำแนะนำในส่วนนี้เพื่อถอดและติดตั้งตัวขยายตัวยก PCIe

## ถอดตัวขยายตัวยก PCIe

ทำตามคำแนะนำในส่วนนี้เพื่อถอดตัวขยายตัวยก PCIe

## เกี่ยวกับงานนี้

## ข้อควรพิจารณา∙

- อ่าน "คู่มือการติดตั้ง" บนหน้าที่ 65 และ "รายการตรวจสอบความปลอดภัย" บนหน้าที่ 67 เพื่อให้แน่ใจว่าคุณจะ ทำงานได้อย่างปลอดภัย
- ้ ปิดเซิร์ฟเวอร์และอุปกรณ์ต่อพ่วง แล้วถอดสายไฟและสายภายนอกทั้งหมดออก ดู "ปิดเซิร์ฟเวอร์" บนหน้าที่ 93
- ี หากเซิร์ฟเวอร์ติดตั้งอยู่ในแร็ค ให้ถอดเซิร์ฟเวอร์ออกจากแร็ค ดู "ถอดเซิร์ฟเวอร์ออกจากราง" บนหน้าที่ 93

## ขั้นตลบ

- ขั้นตอนที่ 1. เตรียมการลำหรับงานนี้
	- ิถอดฝาครอบด้านบนด้านหน้า ดู "ถอดฝาครอบด้านบนด้านหน้า" บนหน้าที่ 290 a.
	- b. ถอดฝาครอบด้านบนด้านหลัง ดู "ถอดฝาครอบด้านบนด้านหลัง" บนหน้าที่ 292
	- c. ถอดตัวยก PCIe FHFL ดู "ถอดตัวยก PCIe" บนหน้าที่ 194
	- d. ถอดอะแดปเตอร์ PCIe หรืออะแดปเตอร์ GPU ทั้งหมด ดู "ถอดอะแดปเตอร์ PCIe" บนหน้าที่ 199 หรือ "ถอดอะแดปเตอร์ GPU" บนหน้าที่ 157
- ขั้นตคนที่ 2. ถอดตัวขยายตัวยก PCIe
	- $\bullet$  ถอดสกรูสี่ตัวออกจากตัวยก PCIe

2 ถูกดตัวขยายตัวยก PCIe กูกกจากตัวยก PCIe  $h$ 

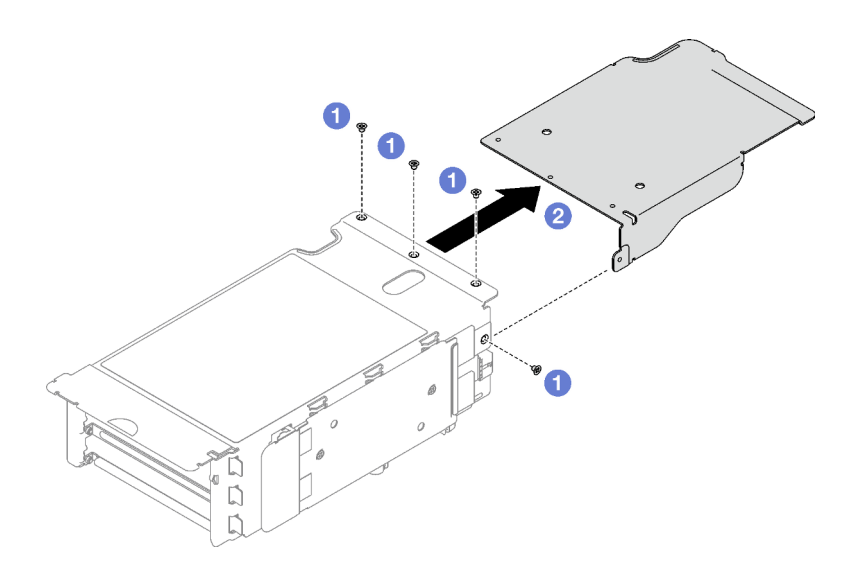

รูปภาพ 120. การถอดตัวขยายตัวยก PCIe

#### หลังจากดำเนินการเสร็จ

หากคุณได้รับคำแนะนำให้ส่งคืนส่วนประกอบหรืออุปกรณ์เสริม ให้ปฏิบัติตามคำแนะนำที่มาพร้อมบรรจุภัณฑ์ทั้งหมด และให้ใช้บรรจุภัณฑ์ใดๆ ที่ส่งมอบให้กับคุณเพื่อการจัดส่ง

#### วิดีโคสาธิต

## รับชมขั้นตอนบน YouTube

# ติดตั้งตัวขยายตัวยก PCIe

ทำตามคำแนะนำในส่วนนี้เพื่อติดตั้งตัวขยายตัวยก PCIe

#### เกี่ยวกับงานนี้

## ข้อควรพิจารณา∙

- ้อ่าน "คู่มือการติดตั้ง" บนหน้าที่ 65 และ "รายการตรวจสอบความปลอดภัย" บนหน้าที่ 67 เพื่อให้แน่ใจว่าคุณจะ  $\bullet$ ทำงานได้อย่างปลอดภัย
- นำบรรจุภัณฑ์แบบมีการป้องกันไฟฟ้าสถิตที่มีส่วนประกอบไปแตะที่พื้นผิวโลหะที่ไม่ทาสีบนเซิร์ฟเวอร์ แล้วจึงนำส่วน  $\bullet$ ประกอบออกจากบรรจุภัณฑ์ และวางลงบนพื้นผิวป้องกันไฟฟ้าสถิต

**ขั้นตอน** ขั้นตอนที่ 1.  $\;\;\bullet\;$ จัดแนวตัวขยายตัวยก PCIe ให้ตรงกับรูสกรูสี่รูบนตัวยก PCIe

ขั้นตอนที่ 2. ขันสกรูสี่ตัวเพื่อยึดตัวยก PCIe กับตัวขยายตัวยก PCIe

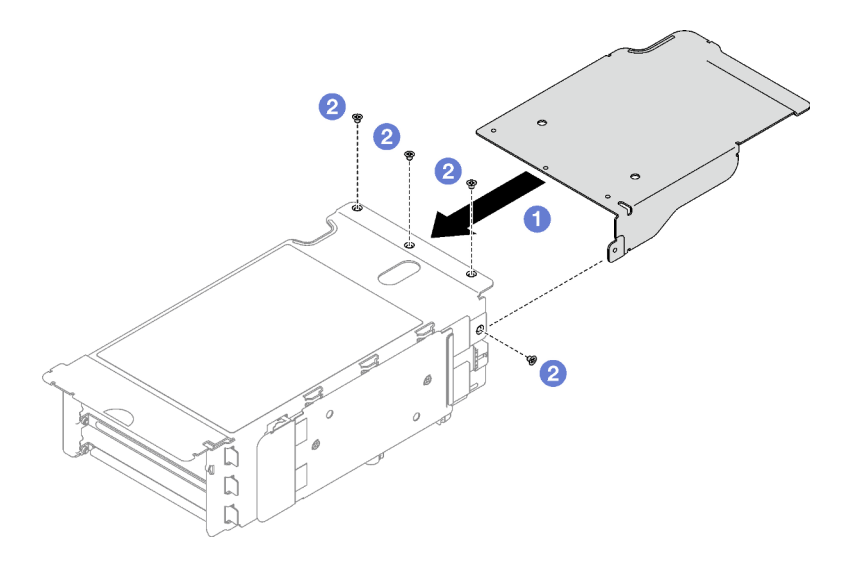

*รูปภาพ 121. การติดตั ้งตัวขยายตัวยก PCIe*

#### **หลังจากดำเนินการเสร็จ**

- 1. ติดตั้งอะแดปเตอร์ PCIe หรืออะแดปเตอร์ GPU อีกครั้ง ดู ["ติด](#page-170-0)ตั้งอะแดปเตอร์ PCIe" บนหน้าที่ 201 หรือ "ติด [ตั้งอะแดปเตอร� GPU" บนหน�าที่ 161](#page-170-0)
- 2. ติดตั้งตัวยก PCIe FHFL อีกครั้ง ดู "ติดตั้งตัวยก PCIe" บนหน้าที่ 203
- 3. ดำเนินการเปลี่ยนชิ้นส่วนให้เสร็จสมบูรณ์ ดู "ดำเนินการเปลี่ยนชิ้นส่วนให้เสร็จสมบูรณ์" บนหน้าที่ 299

## **วิดีโอสาธิต**

## [รับชมขั้นตอนบน YouTube](https://www.youtube.com/watch?v=YkYM6pcIHpI)

# **การเปลี่ยนแผงจ�ายไฟ**

ทำตามคำแนะนำในส�วนนี้เพื่อถอดหรือติดตั้งแผงจ�ายไฟ

## <span id="page-233-0"></span>**ถอดแผงจ�ายไฟ**

ทำตามคำแนะนำในส่วนนี้เพื่อถอดแผงจ่ายไฟ

## เกี่ยวกับงานนี้

## ข้อควรพิจารณา∙

- ้ อ่าน "คู่มือการติดตั้ง" บนหน้าที่ 65 และ "รายการตรวจสอบความปลอดภัย" บนหน้าที่ 67 เพื่อให้แน่ใจว่าคุณจะ ทำงานได้อย่างปลอดภัย
- ้ ปิดเซิร์ฟเวอร์และอุปกรณ์ต่อพ่วง แล้วถอดสายไฟและสายภายนอกทั้งหมดออก ดู "ปิดเซิร์ฟเวอร์" บนหน้าที่ 93
- ี หากเซิร์ฟเวอร์ติดตั้งอยู่ในแร็ค ให้ถอดเซิร์ฟเวอร์ออกจากแร็ค ดู "ถอดเซิร์ฟเวอร์ออกจากราง" บนหน้าที่ 93

#### ขั้นตอน

- ์<br>ขั้นตอนที่ 1. เตรียมการสำหรับงานนี้
	- ี ถอดฝาครอบด้านบนด้านหน้า ดู "ถอดฝาครอบด้านบนด้านหน้า" บนหน้าที่ 290 a.
	- ิถอดฝาครอบด้านบนด้านหลัง ดู "ถอดฝาครอบด้านบนด้านหลัง" บนหน้าที่ 292 b.

์ขั้นตคนที่ 2. ถคดแผงจ่ายไฟ

- ค่อยๆ ดึงและปลดชุดแหล่งจ่ายไฟที่ติดตั้งไว้ทุกตัว a.
- 2 ถอดสาย Sideband และสายไฟออกจากแผงจ่ายไฟ b.
- จับและยกแผงจ่ายไฟเพื่อถอดออก  $C_{\odot}$

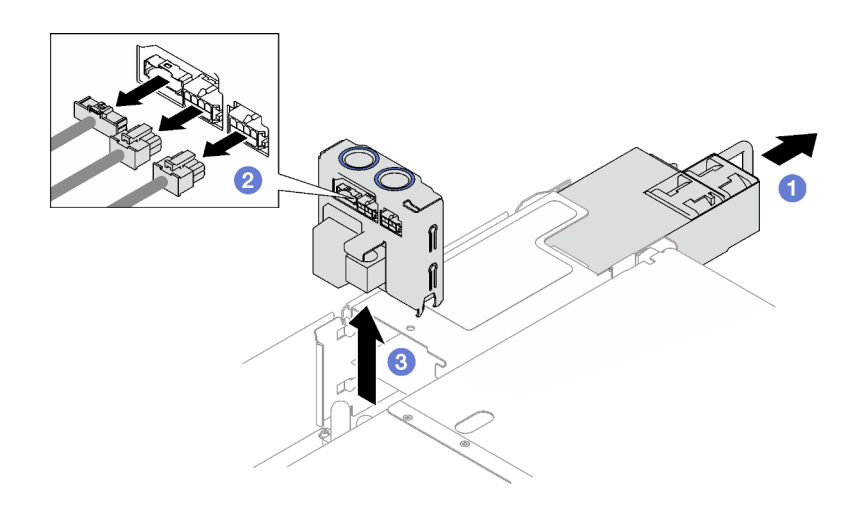

รูปภาพ 122. การถอดแผงจ่ายไฟ

#### หลังจากดำเนินการเสร็จ

- 1. หากคุณได้รับคำแนะนำให้ส่งคืนส่วนประกอบหรืออุปกรณ์เสริม ให้ปฏิบัติตามคำแนะนำที่มาพร้อมบรรจุภัณฑ์ ้ทั้งหมด และให้ใช้บรรจุภัณฑ์ใดๆ ที่ส่งมอบให้กับคุณเพื่อการจัดส่ง
- 2. หากคุณวางแผนที่จะรีไซเคิลส่วนประกอบ:
- ถอดสกรูสี่ตัวที่ยึดแผงจ่ายไฟเข้ากับโครงยึด a.
- แยกแผงจ่ายไฟออกจากโครงยึด  $b.$

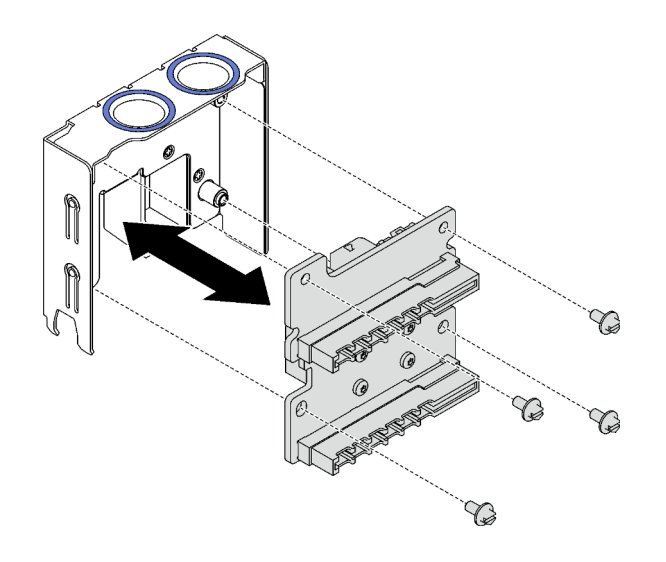

รูปภาพ 123. การแยกชื้นส่วนของแผงจ่ายไฟ

วีไซเคิลส่วนประกอบตามกฎข้อบังคับส่วนท้องถิ่น C.

## วิดีโคสาธิต

## รับชมขั้นตอนบน YouTube

# ดิดตั้งแผงจ่ายไฟ

ทำตามคำแนะนำในส่วนนี้เพื่อติดตั้งแผงจ่ายไฟ

## เกี่ยวกับงานนี้

## ข้อควรพิจารณา:

- อ่าน "คู่มือการติดตั้ง" บนหน้าที่ 65 และ "รายการตรวจสอบความปลอดภัย" บนหน้าที่ 67 เพื่อให้แน่ใจว่าคุณจะ  $\ddot{\phantom{0}}$ ทำงานได้อย่างปลอดภัย
- นำบรรจุภัณฑ์แบบมีการป้องกันไฟฟ้าสถิตที่มีส่วนประกอบไปแตะที่พื้นผิวโลหะที่ไม่ทาสีบนเซิร์ฟเวอร์ แล้วจึงนำส่วน  $\bullet$ ประกอบออกจากบรรจุภัณฑ์ และวางลงบนพื้นผิวป้องกันไฟฟ้าสถิต

#### ขั้นตลบ

- ์ ขั้นตอนที่ 1. จัดเรียงขั้วต่อด้านล่างบนแผงจ่ายไฟให้ตรงกับขั้วต่อที่สอดคล้องกันบนส่วนประกอบแผงระบบ จากนั้น ดันแผงจ่ายไฟเข้าจนกว่าจะเข้าที่
- ขั้นตอนที่ 2. ❷ ต่อสาย Sideband และสายไฟเข้ากับแผงจ่ายไฟ
- ์ขั้นตอนที่ 3. **0** ยึดแหล่งจ่ายไฟ และตรวจสอบว่าอุปกรณ์เข้าที่แน่นดี

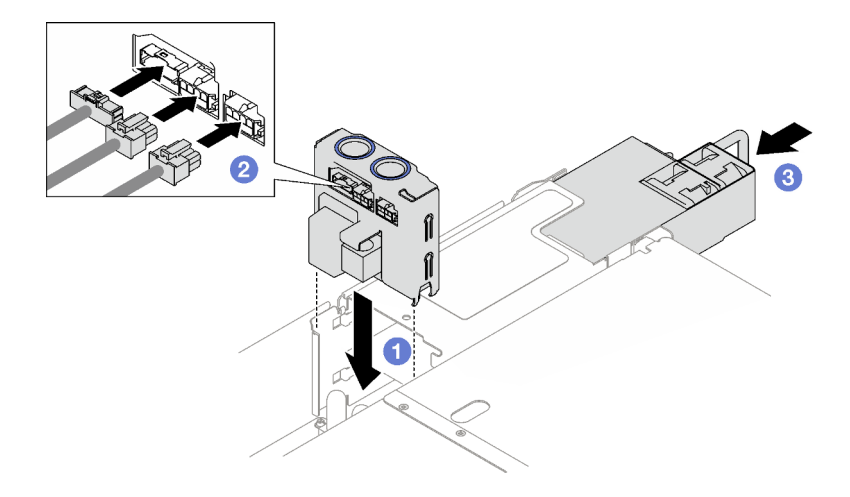

รูปภาพ 124. การติดตั้งแผงจ่ายไฟ

#### หลังจากดำเนินการเสร็จ

้ดำเนินการเปลี่ยนชิ้นส่วนให้เสร็จสมบูรณ์ ดู "ดำเนินการเปลี่ยนชิ้นส่วนให้เสร็จสมบูรณ์" บนหน้าที่ 299

## วิดีโคสาธิต

## รับชมขั้นตอนบน YouTube

# การเปลี่ยนอุปกรณ์แหล่งพลังงาน

ทำตามคำแนะนำในส่วนนี้เพื่อถอดหรือติดตั้งชุดแหล่งจ่ายไฟ

# <span id="page-236-0"></span>ถอดอุปกรณ์แหล่งจ่ายไฟแบบ Hot-swap

ทำตามคำแนะนำในหัวข้อนี้เพื่อถอดชุดแหล่งจ่ายไฟแบบ Hot-swap

## S002

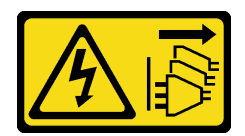

#### ข้อควรระวัง:

้ปุ่มควบคุมพลังงานบนอุปกรณ์และสวิตช์เปิดเครื่องบนแหล่งจ่ายไฟไม่ได้ตัดกระแสไฟฟ้าที่จ่ายให้กับอุปกรณ์ ้อุปกรณ์อาจมีสายไฟมากกว่าหนึ่งเส้น หากต้องการตัดกระแสไฟฟ้าจากอุปกรณ์ โปรดตรวจสอบให้แน่ใจว่าได้ ถอดสายไฟทั้งหมดออกจากแหล่งพลังงานแล้ว

S029

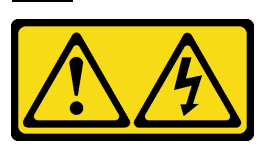

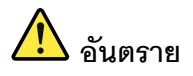

## สำหรับแหล่งจ่ายไฟ -48V DC กระแสไฟจากสายไฟเป็นอันตราย เพื่อหลีกเลี่ยงอันตรายจากไฟซ็อต:

หากต้องการต่อหรือถอดสายไฟ DC -48V คุณต้องถอด/ติดตั้งชุดแหล่งจ่ายไฟสำรอง

#### ในการเสียบสาย

- 1. ปิดแหล่งพลังงาน dc และอุปกรณ์ที่เชื่อมต่อกับ ผลิตภัณฑ์นี้
- ่ 2. ติดตั้งชุดแหล่งจ่ายไฟลงในตัวเรือนระบบ
- 3. เสียบสายไฟ dc เข้ากับผลิตภัณฑ์
	- ตรววสอบว่าการเชื่อมต่อ -48 V dc มีขั้วถูกต้อง: RTN คือ + และ -Vin (ปกติเท่ากับ -48 V) dc ้คือ - ควรเชื่อมต่อสายดินอย่างเหมาะสม
- 4. เสียบสายไฟ dc เข้ากับแหล่งพลังงาน
- 5. เปิดแหล่งพลังงานทั้งหมด

#### ในการถอดสาย:

- 1. ถอดหรือปิดแหล่งพลังงาน dc (ที่แผงเบรกเกอร์) ก่อน ที่จะถอดชุดแหล่งจ่ายไฟออก
- 2. ถอดสายไฟ dc ออกและตรวจสอบให้แน่ใจว่าขั้วสาย ขคงสายไฟเป็นฉบวบ
- 3. ถอดปลั๊กชุดแหล่งจ่ายไฟออกจากตัวเรือนระบบ

#### S035

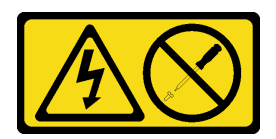

## ฑ้คควรระวัง∙

ห้ามถอดฝาครอบบนแหล่งจ่ายไฟ หรือชิ้นส่วนใดๆ ที่มีป้ายนี้ติดอยู่ ระดับแรงดันไฟ กระแสไฟ และพลังงานที่ เป็นอันตรายมีอยู่ในชิ้นส่วนที่มีป้ายนี้ติดอยู่ ไม่มีชิ้นส่วนใดภายในส่วนต่างๆ เหล่านี้ที่สามารถซ่อมบำรุงได้ หากคุณสงสัยว่าชิ้นส่วนเหล่านี้อาจมีปัญหา กรุณาติดต่อช่างเทคนิคบริการ

## เกี่ยวกับงานนี้

**ข้อควรพิจารณา**: อ่าน "คู่มือการติดตั้ง" บนหน้าที่ 65 และ "รายการตรวจสอบความปลอดภัย" บนหน้าที่ 67 เพื่อให้ แน่ใจว่าคุณจะทำงานได้อย่างปลอดภัย

## ข้อคารระฺาั้ง∙

- แรงดันไฟฟ้าขาเข้า 240 V dc (ช่วงแรงดันไฟฟ้าขาเข้า: 180-300 V dc) จะรองรับเฉพาะในจีนแผ่นดินใหญ่ เท่านั้น
- ี แหล่งจ่ายไฟพร้อมอินพุต 240 V dc ไม่รองรับฟังก์ชันสายไฟแบบ Hot-plug ก่อนจะถอดแหล่งจ่ายไฟที่มี อินพุต DC ของระบบ โปรดปิดเซิร์ฟเวอร์หรือถอดแหล่งพลังงาน DC ที่แผงเบรกเกอร์หรือโดยการปิด แหล่งพลังงานก่อน แล้วจึงถอดสายไฟ

## ขั้นตลบ

- ์ขั้นตอนที่ 1. ถอดปลายทั้งสองด้านของสายไฟและเก็บไว้ในตำแหน่งที่ปลอด FSD
- ขั้นตอนที่ 2. ถอดชุดแหล่งจ่ายไฟ
	- a. O กดค้างที่แถบปลดล็คคสีส้ม
	- b. 2 จับที่จับแล้วดึงชุดแหล่งจ่ายไฟออกจากเซิร์ฟเวอร์

#### หมายเหตุ:

- แหล่งจ่ายไฟ CFFv4 ใช้เป็นตัวอย่างในภาพประกอบ ขั้นตอนการเปลี่ยนแหล่งจ่ายไฟ CRPS  $\bullet$ จะเหมือนกันสำหรับแบ็คแพลนอื่นๆ
- ้ สี่ของที่จับ CRPS อาจแตกต่างจากภาพประกอบ  $\overline{\phantom{a}}$

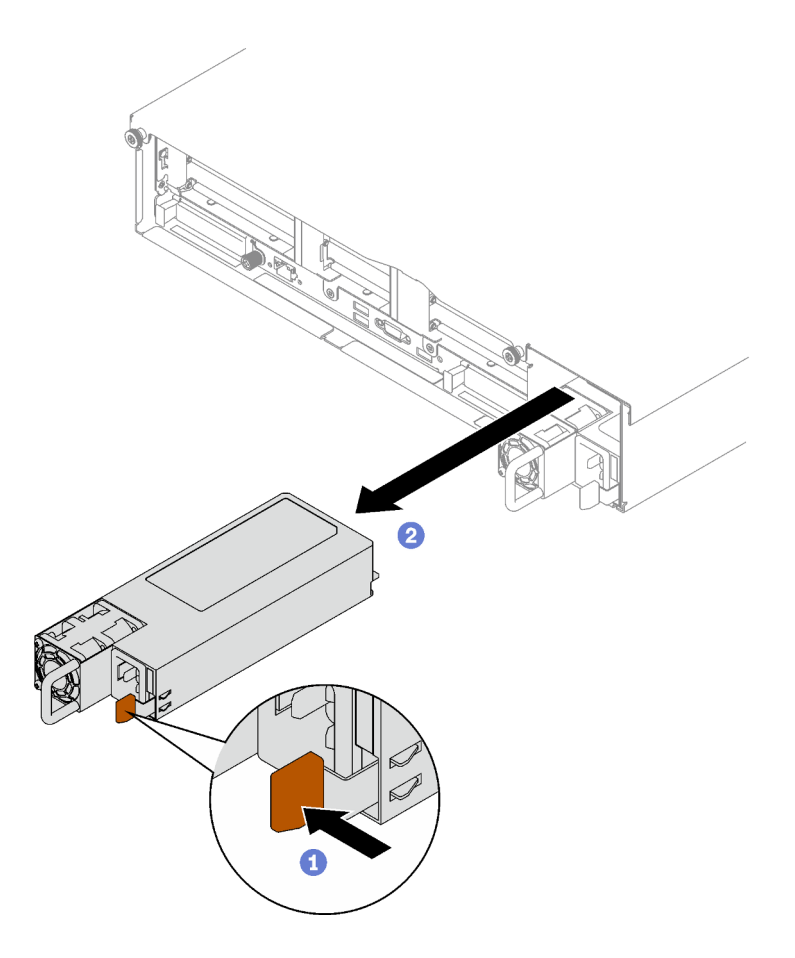

รูปภาพ 125. การถอดอุปกรณ์แหล่งพลังงาน

#### หลังจากดำเนินการเสร็จ

- 1. ติดตั้งแหล่งจ่ายไฟโดยเร็วที่สุด ดู "ติดตั้งอุปกรณ์แหล่งจ่ายไฟแบบ Hot-swap" บนหน้าที่ 231
- 2. หากคุณได้รับคำแนะนำให้ส่งคืนส่วนประกอบหรืออุปกรณ์เสริม ให้ปฏิบัติตามคำแนะนำที่มาพร้อมบรรจุภัณฑ์ ้ทั้งหมด และให้ใช้บรรจุภัณฑ์ใดๆ ที่ส่งมอบให้กับคุณเพื่อการจัดส่ง

#### วิดีโอสาธิต

## รับชมขั้นตอนบน YouTube

# <span id="page-240-0"></span>ติดตั้งอุปกรณ์แหล่งจ่ายไฟแบบ Hot-swap

ทำตามคำแนะนำในหัวข้อนี้เพื่อติดตั้งอุปกรณ์แหล่งจ่ายไฟแบบ Hot-swap

#### S002

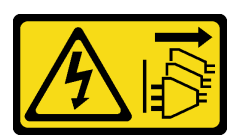

ข้อควรระวัง:

ปุ่มควบคุมพลังงานบนอุปกรณ์และสวิตช์เปิดเครื่องบนแหล่งจ่ายไฟไม่ได้ตัดกระแสไฟฟ้าที่จ่ายให้กับอุปกรณ์ ้อุปกรณ์อาจมีสายไฟมากกว่าหนึ่งเส้น หากต้องการตัดกระแสไฟฟ้าจากอุปกรณ์ โปรดตรวจสอบให้แน่ใจว่าได้ ิ<br>ถอดสายไฟทั้งหมดออกจากแหล่งพลังงานแล้ว

S029

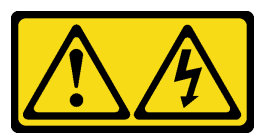

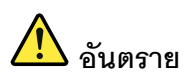

สำหรับแหล่งจ่ายไฟ -48V DC กระแสไฟจากสายไฟเป็นอันตราย เพื่อหลีกเลี่ยงอันตรายจากไฟซ็อต:

หากต้องการต่อหรือถอดสายไฟ DC -48V คุณต้องถอด/ติดตั้งชุดแหล่งจ่ายไฟสำรอง  $\bullet$ 

#### ในการเสียบสาย:

- 1. ปิดแหล่งพลังงาน dc และอุปกรณ์ที่เชื่อมต่อกับ ผลิตภัณฑ์นี้
- 2. ติดตั้งชุดแหล่งจ่ายไฟลงในตัวเรือนระบบ
- 3. เสียบสายไฟ dc เข้ากับผลิตภัณฑ์
	- ตรววสอบว่าการเชื่อมต่อ -48 V dc มีขั้วถูกต้อง: RTN คือ + และ -Vin (ปกติเท่ากับ -48 V) dc ้คือ - ควรเชื่อมต่อสายดินอย่างเหมาะสม
- 4. เสียบสายไฟ dc เข้ากับแหล่งพลังงาน
- 5. เปิดแหล่งพลังงานทั้งหมด

#### S035

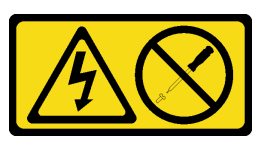

#### ข้อควรระวัง:

้ห้ามถอดฝาครอบบนแหล่งจ่ายไฟ หรือชิ้นส่วนใดๆ ที่มีป้ายนี้ติดอยู่ ระดับแรงดันไฟ กระแสไฟ และพลังงานที่ เป็นอันตรายมีอยู่ในชิ้นส่วนที่มีป้ายนี้ติดอยู่ ไม่มีชิ้นส่วนใดภายในส่วนต่าง ๆ เหล่านี้ที่สามารถซ่อมบำรุงได้ หากคุณสงสัยว่าชิ้นส่วนเหล่านี้อาจมีปัญหา กรุณาติดต่อช่างเทคนิคบริการ

เกี่ยวกับงาบขึ้

## ข้อควรพิจารณา:

- อ่าน "คู่มือการติดตั้ง" บนหน้าที่ 65 และ "รายการตรวจสอบความปลอดภัย" บนหน้าที่ 67 เพื่อให้แน่ใจว่าคุณจะ ทำงานได้อย่างปลอดภัย
- นำบรรจุภัณฑ์แบบมีการป้องกันไฟฟ้าสถิตที่มีส่วนประกอบไปแตะที่พื้นผิวโลหะที่ไม่ทาสีบนเซิร์ฟเวอร์ แล้วจึงนำส่วน ประกอบออกจากบรรจุภัณฑ์ และวางลงบนพื้นผิวป้องกันไฟฟ้าสถิต

## ขั้นตคน

์ขั้นตคนที่ 1 เตรียมการสำหรับงานนี้

- ้ ตรวจสอบให้แน่ใจว่าชุดแหล่งจ่ายไฟที่จะติดตั้งมีกำลังไฟฟ้าเท่ากันกับชุดที่ติดตั้ง มิฉะนั้น ปฏิบัติ a. ตามขั้นตคนต่คไปนี้:
	- 1. ปิดเซิร์ฟเวอร์และอุปกรณ์ต่อพ่วง
- คู่มือผู้ใช้ ThinkSystem SR850 V3 232

#### ในการถอดสาย:

- 1. ถอดหรือปิดแหล่งพลังงาน dc (ที่แผงเบรกเกอร์) ก่อน ที่จะถอดชุดแหล่งจ่ายไฟออก
- 2. ถอดสายไฟ dc ออกและตรวจสอบให้แน่ใจว่าขั้วสาย ขคงสายไฟเป็นฉบวบ
- 3. ถอดปลั๊กชุดแหล่งจ่ายไฟออกจากตัวเรือนระบบ
- 2. ถอดสายไฟและสายภายนอกทั้งหมดออก
- 3. ถอดชดแหล่งจ่ายไฟที่ติดตั้งทั้งหมด
- 4. ตรวจสอบให้แน่ใจว่าชุดแหล่งจ่ายไฟทั้งหมดที่จะติดตั้งมีกำลังไฟฟ้าเท่ากัน อย่าใช้ชุดแหล่ง ิพลังงานที่มีกำลังไฟฟ้าต่างกันในเซิร์ฟเวอร์เดียวกัน
- b. หากต้องการติดตั้งมากกว่าหนึ่งชุด ให้เริ่มด้วยช่องใส่แหล่งจ่ายไฟที่อยู่ต่ำที่สุด
- ์ขั้นตอนที่ 2. ตรวจสอบว่าป้ายกำกับบนแหล่งจ่ายไฟหงายขึ้น จากนั้นจับที่จับของแหล่งพลังงาน และเลื่อนแหล่ง พลังงาบข้าไปใบช่องใส่แหล่งพลังงาบจบกว่าจะคลิกเข้าที่

#### หมายเหตุ:

- แหล่งจ่ายไฟ CFFv4 ใช้เป็นตัวอย่างในภาพประกอบ ขั้นตอนการเปลี่ยนแหล่งจ่ายไฟ CRPS จะ ู<br>เหมือนกันสำหรับแบ็คแพลนอื่นๆ
- ้สีของที่จับ CRPS อาจแตกต่างจากภาพประกอบ

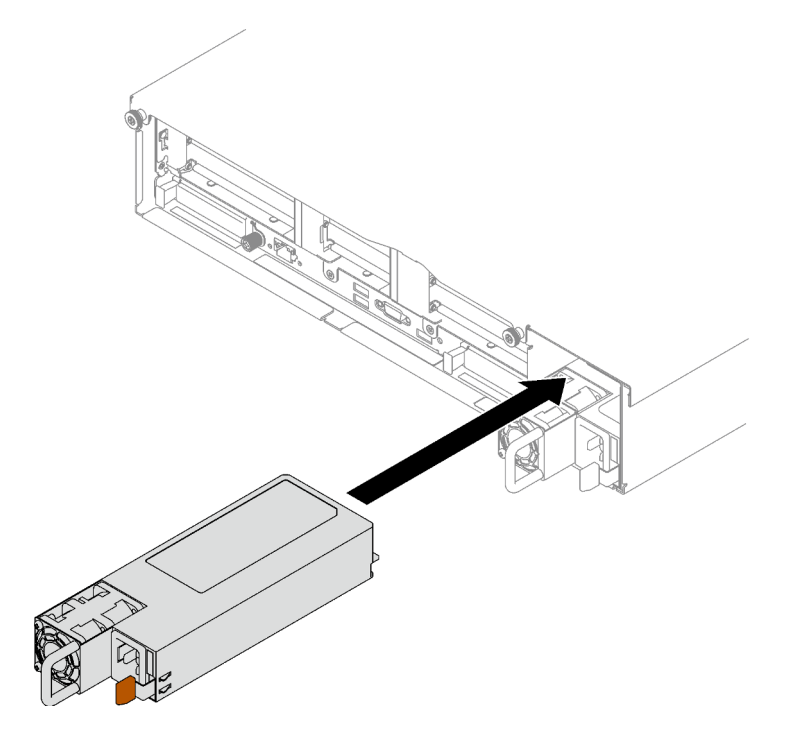

รูปภาพ 126. การติดตั้งชุดแหล่งจ่ายไฟ

#### หลังจากดำเนินการเสร็จ

- 1. ดึงที่จับเพื่อดูว่าติดตั้งอุปกรณ์แหล่งพลังงานเรียบร้อยดีหรือไม่ ถ้าอุปกรณ์เลื่อนออก ให้ติดตั้งใหม่
- 2. เชื่อมต่อสายไฟกับชุดแหล่งจ่ายไฟ จากนั้นตรวจสอบให้แน่ใจว่าสายเชื่อมต่อกับระบบพลังงานอย่างเหมาะสมแล้ว
- 3. ดำเนินการเปลี่ยนชิ้นส่วนให้เสร็จสมบูรณ์ ดู "ดำเนินการเปลี่ยนชิ้นส่วนให้เสร็จสมบูรณ์" บนหน้าที่ 299
- 4. หากเซิร์ฟเวอร์ปิดอยู่ ให้เปิดเซิร์ฟเวอร์ ตรวจสอบให้แน่ใจว่าทั้ง LED ของไฟขาเข้าและ LED ของไฟขาออกบน แหล่งจ่ายไฟติดสว่าง ซึ่งแสดงว่าแหล่งจ่ายไฟทำงานอย่างถูกต้อง

## วิดีโคสาธิต

## รับชมขั้นตอนบน YouTube

# การเปลี่ยนโครงยึดแหล่งจ่ายไฟ (CRPS)

ทำตามคำแนะนำในส่วนนี้เพื่อถอดและติดตั้งโครงยึดแหล่งจ่ายไฟ (CRPS)

## ถอดโครงยึดแหล่งจ่ายไฟ (CRPS)

ทำตามคำแนะนำในหัวข้อนี้เพื่อถอดโครงยึดแหล่งจ่ายไฟ (CRPS)

S002

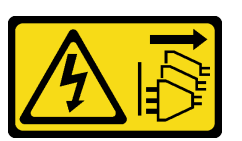

ข้อควรระวัง:

ปุ่มควบคุมพลังงานบนอุปกรณ์และสวิตช์เปิดเครื่องบนแหล่งจ่ายไฟไม่ได้ตัดกระแสไฟฟ้าที่จ่ายให้กับอุปกรณ์ ้อุปกรณ์อาจมีสายไฟมากกว่าหนึ่งเส้น หากต้องการตัดกระแสไฟฟ้าจากอุปกรณ์ โปรดตรวจสอบให้แน่ใจว่าได้ ถอดสายไฟทั้งหมดออกจากแหล่งพลังงานแล้ว

S029

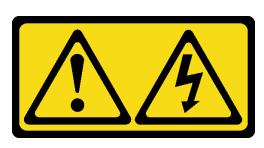

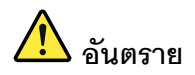

## สำหรับแหล่งจ่ายไฟ -48V DC กระแสไฟจากสายไฟเป็นดันตราย เพื่อหลีกเลี่ยงอันตรายจากไฟซ็อต:

หากต้องการต่อหรือถอดสายไฟ DC -48V คุณต้องถอด/ติดตั้งชุดแหล่งจ่ายไฟสำรอง

#### ในการเสียบสาย:

- 1. ปิดแหล่งพลังงาน dc และอุปกรณ์ที่เชื่อมต่อกับ ผลิตภัณฑ์นี้
- 2. ติดตั้งชุดแหล่งจ่ายไฟลงในตัวเรือนระบบ
- 3. เสียบสายไฟ dc เข้ากับผลิตภัณฑ์
	- ตรววสอบว่าการเชื่อมต่อ -48 V dc มีขั้วถูกต้อง: RTN คือ + และ -Vin (ปกติเท่ากับ -48 V) dc ้คือ - ควรเชื่อมต่อสายดินอย่างเหมาะสม
- 4. เสียบสายไฟ dc เข้ากับแหล่งพลังงาน
- 5. เปิดแหล่งพลังงานทั้งหมด

#### ในการถอดสาย:

- 1. ถอดหรือปิดแหล่งพลังงาน dc (ที่แผงเบรกเกอร์) ก่อน ที่จะถอดชุดแหล่งจ่ายไฟออก
- 2. ถอดสายไฟ dc ออกและตรวจสอบให้แน่ใจว่าขั้วสาย ขคงสายไฟเป็นฉนวน
- 3. ถอดปลั๊กชุดแหล่งจ่ายไฟออกจากตัวเรือนระบบ

#### S035

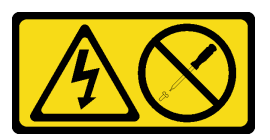

ข้อควรระวัง:

ห้ามถอดฝาครอบบนแหล่งจ่ายไฟ หรือชิ้นส่วนใดๆ ที่มีป้ายนี้ติดอยู่ ระดับแรงดันไฟ กระแสไฟ และพลังงานที่ เป็นอันตรายมีอยู่ในชิ้นส่วนที่มีป้ายนี้ติดอยู่ ไม่มีชิ้นส่วนใดภายในส่วนต่าง ๆ เหล่านี้ที่สามารถซ่อมบำรุงได้ หากคุณสงสัยว่าชิ้นส่วนเหล่านี้อาจมีปัญหา กรุณาติดต่อช่างเทคนิคบริการ

เกี่ยวกับงานนี้

#### ข้อควรพิจารณา∙

้ อ่าน "คู่มือการติดตั้ง" บนหน้าที่ 65 และ "รายการตรวจสอบความปลอดภัย" บนหน้าที่ 67 เพื่อให้แน่ใจว่าคุณจะ ทำงานได้คย่างปลคดภัย

- ้ ปิดเซิร์ฟเวอร์และอุปกรณ์ต่อพ่วง แล้วถอดสายไฟและสายภายนอกทั้งหมดออก ดู "ปิดเซิร์ฟเวอร์" บนหน้าที่ 93
- หากเซิร์ฟเวอร์ติดตั้งอยู่ในแร็ค ให้ถอดเซิร์ฟเวอร์ออกจากแร็ค ดู "ถอดเซิร์ฟเวอร์ออกจากราง" บนหน้าที่ 93

#### ขั้นตลบ

ขั้นตอนที่ 1. เตรียมการลำหรับงานนี้

- ิถอดชุดแหล่งจ่ายไฟ ดู "ถอดอุปกรณ์แหล่งจ่ายไฟแบบ Hot-swap" บนหน้าที่ 227 a.
- ถอดฝาครอบด้านบนด้านหน้า ดู "ถอดฝาครอบด้านบนด้านหน้า" บนหน้าที่ 290  $b<sub>1</sub>$
- ิถอดฝาครอบด้านบนด้านหลัง ดู "ถอดฝาครอบด้านบนด้านหลัง" บนหน้าที่ 292 C.
- ถอดตัวยก PCIe ต่อไปนี้ ทั้งนี้ขึ้นอยู่กับรุ่นเซิร์ฟเวอร์  $d_{\cdot}$ 
	- หากติดตั้งเซิร์ฟเวอร์พร้อมกับตัวยก PCIe สามตัว ให้ถอดตัวยก PCIe 3 ดู "ถอดตัวยก PCIe" <u>บนหน้าที่ 194</u>
	- หากติดตั้งเซิร์ฟเวอร์พร้อมกับตัวยก PCIe สี่ตัว ให้ถอดตัวยก PCIe D ดู "ถอดตัวยก PCIe" บนหน้าที่ 194
- ขั้นตอนที่ 2. ถอดโครงยึดแหล่งจ่ายไฟ
	- 0 ถอดสกรูด้านในที่ยึดโครงยึดแหล่งจ่ายไฟเข้ากับตัวเครื่อง a.
	- ❷ ถอดสกรูด้านนอกที่ยึดโครงยึดแหล่งจ่ายไฟเข้ากับตัวเครื่อง  $b.$
	- 0 เลื่อนโครงยึดแหล่งจ่ายไฟออก เพื่อปลดและถอดออกจากช่องใส่แหล่งจ่ายไฟ  $\Omega$

## หมายเหตุ: จับโครงยึดแหล่งจ่ายไฟให้อยู่กับที่ขณะถอดหรือติดตั้งสกรูสองตัว

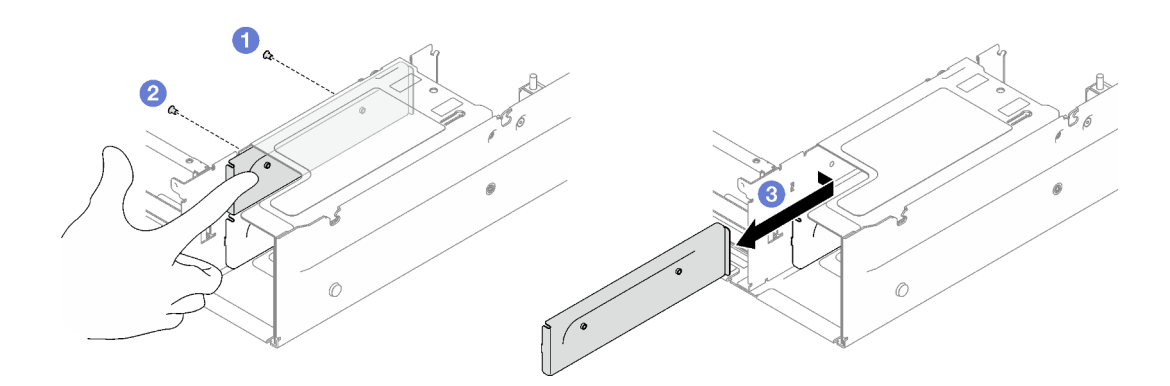

รูปภาพ 127. การถอดโครงยึดแหล่งจ่ายไฟ

#### หลังจากดำเนินการเสร็จ

หากคุณได้รับคำแนะนำให้ส่งคืนส่วนประกอบหรืออุปกรณ์เสริม ให้ปฏิบัติตามคำแนะนำที่มาพร้อมบรรจุภัณฑ์ทั้งหมด และให้ใช้บรรจุภัณฑ์ใดๆ ที่ส่งมอบให้กับคุณเพื่อการจัดส่ง

## วิดีโอสาธิต

## รับชมขั้นตคนบน YouTube

# ติดตั้งโครงยึดแหล่งจ่ายไฟ (CRPS)

ทำตามคำแนะนำในหัวข้อนี้เพื่อติดตั้งโครงยึดแหล่งจ่ายไฟ (CRPS)

S002

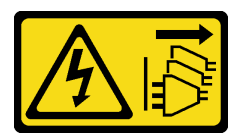

ข้อควรระวัง:

ปุ่มควบคุมพลังงานบนอุปกรณ์และสวิตช์เปิดเครื่องบนแหล่งจ่ายไฟไม่ได้ตัดกระแสไฟฟ้าที่จ่ายให้กับอุปกรณ์ ้อุปกรณ์อาจมีสายไฟมากกว่าหนึ่งเส้น หากต้องการตัดกระแสไฟฟ้าจากอุปกรณ์ โปรดตรวจสอบให้แน่ใจว่าได้ ถอดสายไฟทั้งหมดออกจากแหล่งพลังงานแล้ว

S029

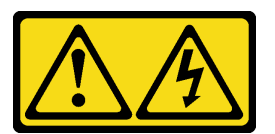

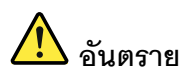

สำหรับแหล่งจ่ายไฟ -48V DC กระแสไฟจากสายไฟเป็นอันตราย เพื่อหลีกเลี่ยงอันตรายจากไฟซ็อต:

หากต้องการต่อหรือถอดสายไฟ DC -48V คุณต้องถอด/ติดตั้งชุดแหล่งจ่ายไฟสำรอง  $\bullet$ 

#### ในการเสียบสาย:

- 1. ปิดแหล่งพลังงาน dc และอุปกรณ์ที่เชื่อมต่อกับ ผลิตภัณฑ์นี้
- 2. ติดตั้งชุดแหล่งจ่ายไฟลงในตัวเรือนระบบ
- 3. เสียบสายไฟ dc เข้ากับผลิตภัณฑ์
	- ตรววสอบว่าการเชื่อมต่อ -48 V dc มีขั้วถูกต้อง: RTN คือ + และ -Vin (ปกติเท่ากับ -48 V) dc ์คือ - ควรเชื่อมต่อสายดินอย่างเหมาะสม
- 4. เสียบสายไฟ dc เข้ากับแหล่งพลังงาน
- 5. เปิดแหล่งพลังงานทั้งหมด

#### S035

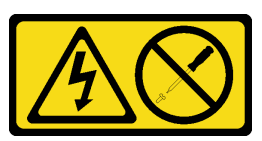

## ข้อควรระวัง:

้ห้ามถอดฝาครอบบนแหล่งจ่ายไฟ หรือชิ้นส่วนใดๆ ที่มีป้ายนี้ติดอยู่ ระดับแรงดันไฟ กระแสไฟ และพลังงานที่ เป็นอันตรายมีอยู่ในชิ้นส่วนที่มีป้ายนี้ติดอยู่ ไม่มีชิ้นส่วนใดภายในส่วนต่าง ๆ เหล่านี้ที่สามารถซ่อมบำรุงได้ หากคุณสงสัยว่าชิ้นส่วนเหล่านี้อาจมีปัญหา กรุณาติดต่อช่างเทคนิคบริการ

เกี่ยวกับงาบขึ้

## ข้อควรพิจารณา:

- อ่าน "คู่มือการติดตั้ง" บนหน้าที่ 65 และ "รายการตรวจสอบความปลอดภัย" บนหน้าที่ 67 เพื่อให้แน่ใจว่าคุณจะ ทำงานได้อย่างปลอดภัย
- นำบรรจุภัณฑ์แบบมีการป้องกันไฟฟ้าสถิตที่มีส่วนประกอบไปแตะที่พื้นผิวโลหะที่ไม่ทาสีบนเซิร์ฟเวอร์ แล้วจึงนำส่วน ประกอบออกจากบรรจุภัณฑ์ และวางลงบนพื้นผิวป้องกันไฟฟ้าสถิต

## ขั้นตคน

- ์ขั้นตคนที่ 1. ● เลื่อนโครงยึดแหล่งจ่ายไฟลงในช่องใส่แหล่งจ่ายไฟ และตรวจสอบให้แน่ใจว่าเสียบโครงยึดแหล่งจ่ายไฟ เข้าที่
- ขั้นตอนที่ 2. **@** ขันสกรูด้านนอกเพื่อยึดโครงยึดแหล่งจ่ายไฟเข้ากับตัวเครื่อง
- 

ในการถอดสาย:

- 1. ถอดหรือปิดแหล่งพลังงาน dc (ที่แผงเบรกเกอร์) ก่อน ที่จะถอดชุดแหล่งจ่ายไฟออก
- 2. ถอดสายไฟ dc ออกและตรวจสอบให้แน่ใจว่าขั้วสาย ขคงสายไฟเป็นฉบวบ
- 3. ถอดปลั๊กชุดแหล่งจ่ายไฟออกจากตัวเรือนระบบ

## หมายเหตุ: จับโครงยึดแหล่งจ่ายไฟให้อยู่กับที่ขณะถอดหรือติดตั้งสกรูสองตัว

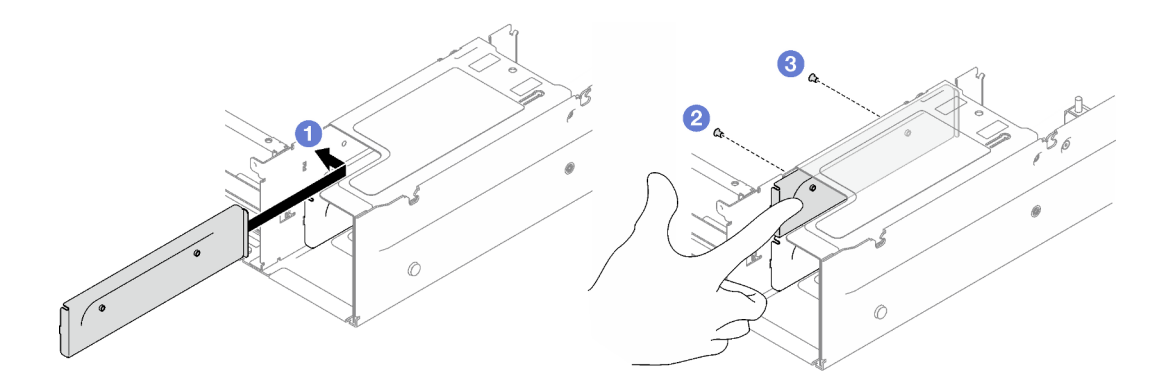

รูปภาพ 128. การติดตั้งโครงยึดแหล่งจ่ายไฟ

#### หลังจากดำเนินการเสร็จ

- 1. ติดตั้งตัวยก PCIe อีกครั้ง ดู "ติดตั้งตัวยก PCIe" บนหน้าที่ 203
- ่ 2. ติดตั้งชุดแหล่งจ่ายไฟกลับเข้าที่ ดู "ติดตั้งอุปกรณ์แหล่งจ่ายไฟแบบ Hot-swap" บนหน้าที่ 231
- 3. ดำเนินการเปลี่ยนชิ้นส่วนให้เสร็จสมบูรณ์ ดู "ดำเนินการเปลี่ยนชิ้นส่วนให้เสร็จสมบูรณ์" บนหน้าที่ 299

## วิดีโคสาธิต

## รับชมขั้นตคนบน YouTube

# การเปลี่ยนคีย์แหล่งจ่ายไฟ (CFFv4)

ทำตามคำแนะนำในส่วนนี้เพื่อถอดหรือติดตั้งคีย์แหล่งจ่ายไฟ (CFFv4)

# ถอดคีย์แหล่งจ่ายไฟ (CFFv4)

ทำตามคำแนะนำในหัวข้อนี้เพื่อถอดคีย์แหล่งจ่ายไฟ (CFFv4)

S002

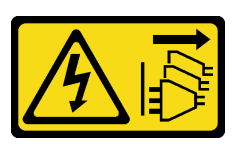

ข้อควรระวัง∙

้ปุ่มควบคุมพลังงานบนอุปกรณ์และสวิตช์เปิดเครื่องบนแหล่งจ่ายไฟไม่ได้ตัดกระแสไฟฟ้าที่จ่ายให้กับอุปกรณ์ ้อุปกรณ์อาจมีสายไฟมากกว่าหนึ่งเส้น หากต้องการตัดกระแสไฟฟ้าจากอุปกรณ์ โปรดตรวจสอบให้แน่ใจว่าได้ ถอดสายไฟทั้งหมดออกจากแหล่งพลังงานแล้ว

S029

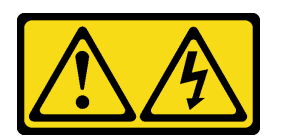

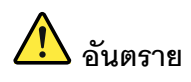

สำหรับแหล่งจ่ายไฟ -48V DC กระแสไฟจากสายไฟเป็นอันตราย เพื่อหลีกเลี่ยงอันตรายจากไฟซ็อต:

หากต้องการต่อหรือถอดสายไฟ DC -48V คุณต้องถอด/ติดตั้งชุดแหล่งจ่ายไฟสำรอง

#### ในการเสียบสาย:

#### ในการถอดสาย:

- 1. ปิดแหล่งพลังงาน dc และอุปกรณ์ที่เชื่อมต่อกับ ผลิตภัณฑ์นี้
- 2. ติดตั้งชุดแหล่งจ่ายไฟลงในตัวเรือนระบบ
- 3. เสียบสายไฟ dc เข้ากับผลิตภัณฑ์
	- ตรววสอบว่าการเชื่อมต่อ -48 V dc มีขั้วถูกต้อง: RTN คือ + และ -Vin (ปกติเท่ากับ -48 V) dc คือ - ควรเชื่อมต่อสายดินอย่างเหมาะสม
- 4. เสียบสายไฟ dc เข้ากับแหล่งพลังงาน
- 5. เปิดแหล่งพลังงานทั้งหมด

- 1. ถอดหรือปิดแหล่งพลังงาน dc (ที่แผงเบรกเกอร์) ก่อน ที่จะถอดชุดแหล่งจ่ายไฟออก
- 2. ถอดสายไฟ dc ออกและตรวจสอบให้แน่ใจว่าขั้วสาย ของสายไฟเป็นฉนวน
- 3. ถอดปลั๊กชุดแหล่งจ่ายไฟออกจากตัวเรือนระบบ

S035

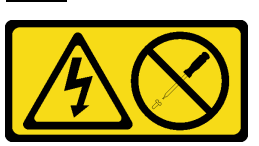

ข้อควรระวัง∙

ห้ามถอดฝาครอบบนแหล่งจ่ายไฟ หรือชิ้นส่วนใดๆ ที่มีป้ายนี้ติดอยู่ ระดับแรงดันไฟ กระแสไฟ และพลังงานที่ เป็นอันตรายมีอยู่ในชิ้นส่วนที่มีป้ายนี้ติดอยู่ ไม่มีชิ้นส่วนใดภายในส่วนต่างๆ เหล่านี้ที่สามารถซ่อมบำรุงได้ หากคุณสงสัยว่าชิ้นส่วนเหล่านี้อาจมีปัญหา กรุณาติดต่อช่างเทคนิคบริการ

#### เกี่ยวกับงานนี้

## ข้อควรพิจารณา:

- ้อ่าน "คู่มือการติดตั้ง" บนหน้าที่ 65 และ "รายการตรวจสอบความปลอดภัย" บนหน้าที่ 67 เพื่อให้แน่ใจว่าคุณจะ ทำงานได้อย่างปลอดภัย
- ์ ปิดเซิร์ฟเวอร์และอุปกรณ์ต่อพ่วง แล้วถอดสายไฟและสายภายนอกทั้งหมดออก ดู "ปิดเซิร์ฟเวอร์" บนหน้าที่ 93
- หากเซิร์ฟเวอร์ติดตั้งอยู่ในแร็ค ให้ถอดเซิร์ฟเวอร์ออกจากแร็ค ดู "ถอดเซิร์ฟเวอร์ออกจากราง" บนหน้าที่ 93

#### ขั้นตอน

- ขั้นตกนที่ 1. เตรียมการสำหรับงานนี้
	- ิถอดชุดแหล่งจ่ายไฟ ดู "ถอดอุปกรณ์แหล่งจ่ายไฟแบบ Hot-swap" บนหน้าที่ 227 a.
	- ถอดฝาครอบด้านบนด้านหน้า ดู "ถอดฝาครอบด้านบนด้านหน้า" บนหน้าที่ 290  $b.$
	- c. ถอดฝาครอบด้านบนด้านหลัง ดู "ถอดฝาครอบด้านบนด้านหลัง" บนหน้าที่ 292
	- d. ถอดแผงจ่ายไฟ ดู "ถอดแผงจ่ายไฟ" บนหน้าที่ 224

## ขั้นตอนที่ 2. ถอดคีย์แหล่งจ่ายไฟ

- 0 ถอดสกรูที่ยึดคีย์แหล่งจ่ายไฟเข้ากับตัวเครื่อง a.
- เลื่อนคีย์แหล่งจ่ายไฟออก เพื่อปลดและถอดออกจากช่องใส่แหล่งจ่ายไฟ  $h$

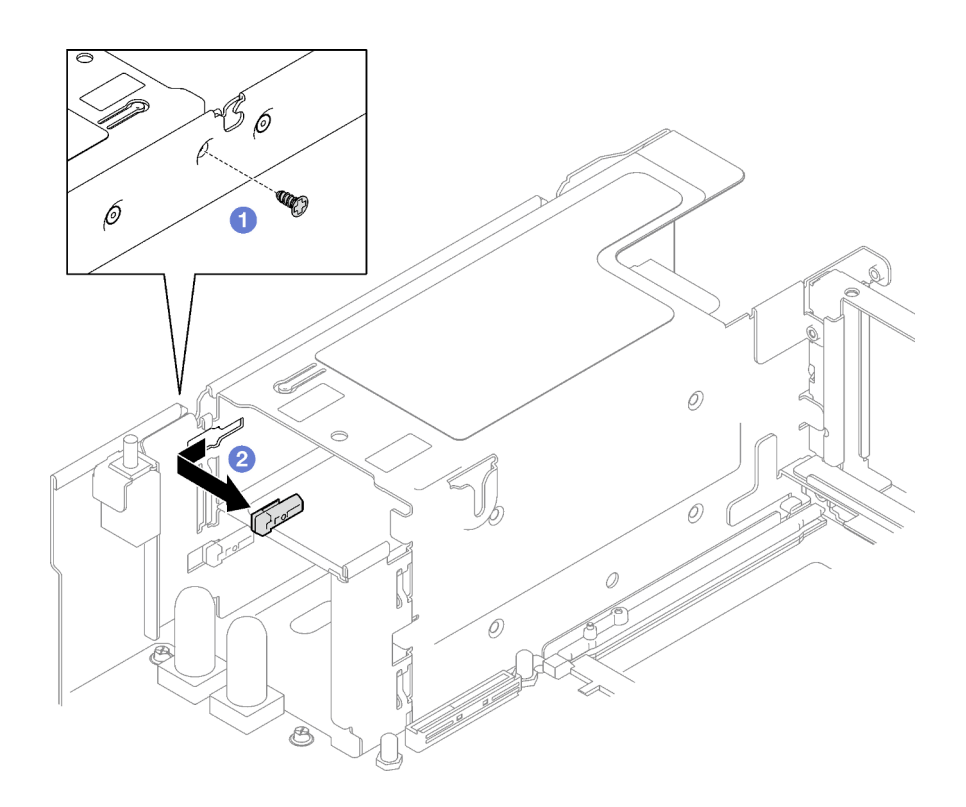

รูปภาพ 129. การถอดคีย์แหล่งจ่ายไฟ

#### หลังจากดำเนินการเสร็จ

หากคุณได้รับคำแนะนำให้ส่งคืนส่วนประกอบหรืออุปกรณ์เสริม ให้ปฏิบัติตามคำแนะนำที่มาพร้อมบรรจุภัณฑ์ทั้งหมด และให้ใช้บรรจุภัณฑ์ใดๆ ที่ส่งมอบให้กับคุณเพื่อการจัดส่ง

## วิดีโอสาธิต

## รับชมขั้นตอนบน YouTube

# ติดตั้งคีย์แหล่งจ่ายไฟ (CFFv4)

ทำตามคำแนะนำในหัวข้อนี้เพื่อติดตั้งคีย์แหล่งจ่ายไฟ

S002

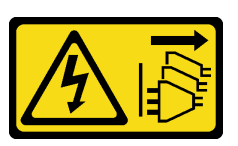

ข้อควรระวัง:
ปุ่มควบคุมพลังงานบนอุปกรณ์และสวิตช์เปิดเครื่องบนแหล่งจ่ายไฟไม่ได้ตัดกระแสไฟฟ้าที่จ่ายให้กับอุปกรณ์ อุปกรณ์อาจมีสายไฟมากกว่าหนึ่งเส้น หากต้องการตัดกระแสไฟฟ้าจากอุปกรณ์ โปรดตรวจสอบให้แน่ใจว่าได้ ถอดสายไฟทั้งหมดออกจากแหล่งพลังงานแล้ว

S029

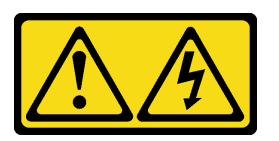

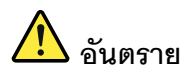

สำหรับแหล่งจ่ายไฟ -48V DC กระแสไฟจากสายไฟเป็นอันตราย เพื่อหลีกเลี่ยงอันตรายจากไฟซ็อต:

หากต้องการต่อหรือถอดสายไฟ DC -48V คุณต้องถอด/ติดตั้งชุดแหล่งจ่ายไฟสำรอง

#### ในการเสียบสาย:

- 1. ปิดแหล่งพลังงาน dc และอุปกรณ์ที่เชื่อมต่อกับ ยดิตกักเฑ์บี้
- 2. ติดตั้งชุดแหล่งจ่ายไฟลงในตัวเรือนระบบ
- 3. เสียบสายไฟ dc เข้ากับผลิตภัณฑ์
	- ตรววสอบว่าการเชื่อมต่อ -48 V dc มีขั้วถูกต้อง: RTN คือ + และ -Vin (ปกติเท่ากับ -48 V) dc คือ - ควรเชื่อมต่อสายดินอย่างเหมาะสม
- 4. เสียบสายไฟ dc เข้ากับแหล่งพลังงาน
- 5. เปิดแหล่งพลังงานทั้งหมด

S035

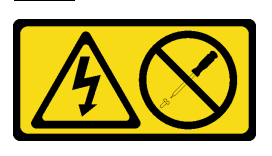

ข้อคารระฺาั้ง∙

#### ในการถคดสาย:

- 1. ถอดหรือปิดแหล่งพลังงาน dc (ที่แผงเบรกเกอร์) ก่อน ที่จะถอดชุดแหล่งจ่ายไฟออก
- 2. ถอดสายไฟ dc ออกและตรวจสอบให้แน่ใจว่าขั้วสาย ของสายไฟเป็นฉนวน
- 3. ถอดปลั๊กชุดแหล่งจ่ายไฟออกจากตัวเรือนระบบ

้ห้ามถอดฝาครอบบนแหล่งจ่ายไฟ หรือชิ้นส่วนใดๆ ที่มีป้ายนี้ติดอยู่ ระดับแรงดันไฟ กระแสไฟ และพลังงานที่ เป็นอันตรายมีอยู่ในชิ้นส่วนที่มีป้ายนี้ติดอยู่ ไม่มีชิ้นส่วนใดภายในส่วนต่าง ๆ เหล่านี้ที่สามารถซ่อมบำรุงได้ หากคุณสงสัยว่าชิ้นส่วนเหล่านี้อาจมีปัญหา กรุณาติดต่อช่างเทคนิคบริการ

เกี่ยวกับงานนี้

## ข้อควรพิจารณา:

- อ่าน "คู่มือการติดตั้ง" บนหน้าที่ 65 และ "รายการตรวจสอบความปลอดภัย" บนหน้าที่ 67 เพื่อให้แน่ใจว่าคุณจะ ทำงานได้อย่างปลอดภัย
- นำบรรจุภัณฑ์แบบมีการป้องกันไฟฟ้าสถิตที่มีส่วนประกอบไปแตะที่พื้นผิวโลหะที่ไม่ทาสีบนเซิร์ฟเวอร์ แล้วจึงนำส่วน ประกอบออกจากบรรจุภัณฑ์ และวางลงบนพื้นผิวป้องกันไฟฟ้าสถิต

### ผู้บดลบ

์ขั้นตอนที่ 1. ◘ เลื่อนคีย์แหล่งจ่ายไฟลงในช่องใส่แหล่งจ่ายไฟ และตรวจสอบให้แน่ใจว่าเสียบคีย์แหล่งจ่ายไฟเข้าที่

์ขั้นตอนที่ 2. ❷ ขันสกรูให้แน่นเพื่อยึดคีย์แหล่งจ่ายไฟเข้ากับตัวเครื่อง

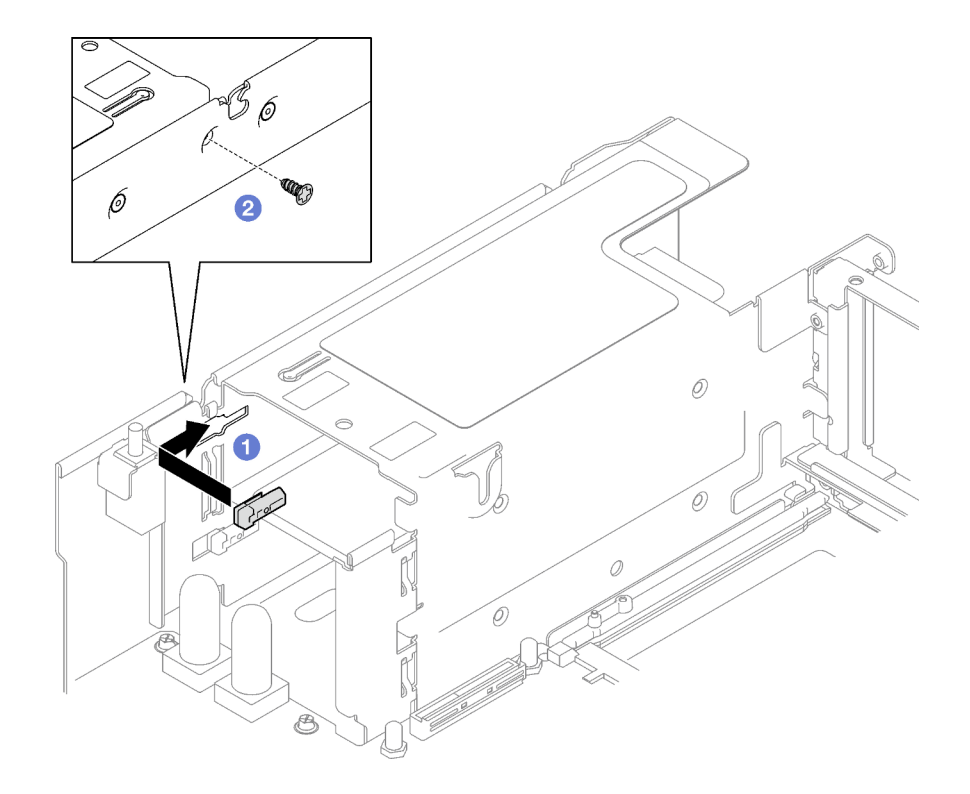

รูปภาพ 130. การติดตั้งคีย์แหล่งจ่ายไฟ

#### หลังจากดำเนินการเสร็จ

- 1. ติดตั้งแผงจ่ายไฟอีกครั้ง ดู "ติดตั้งแผงจ่ายไฟ" บนหน้าที่ 226
- ่ 2. ติดตั้งชุดแหล่งจ่ายไฟกลับเข้าที่ ดู "ติดตั้งอุปกรณ์แหล่งจ่ายไฟแบบ Hot-swap" บนหน้าที่ 231
- 3. ดำเนินการเปลี่ยนชิ้นส่วนให้เสร็จสมบูรณ์ ดู "ดำเนินการเปลี่ยนชิ้นส่วนให้เสร็จสมบูรณ์" บนหน้าที่ 299

### วิดีโคสาธิต

## รับชมขั้นตคนบน YouTube

## การเปลี่ยนโปรเซสเซอร์และตัวระบายความร้อน (เฉพาะช่างเทคนิคที่ได้รับการ ้อบรมเท่านั้น)

ทำตามคำแนะนำในส่วนนี้เพื่อเปลี่ยนโปรเซสเซอร์และตัวระบายความร้อนที่ประกอบ ที่เรียกว่าโมดูลตัวระบายความร้อน โปรเซสเซอร์ (PHM), โปรเซสเซอร์ หรือตัวระบายความร้อน

**ข้อสำคัญ**: งานนี้ต้องดำเนินการโดยช่างเทคนิคผู้ผ่านการฝึกอบรมที่ได้รับการรับรองโดย Lenovo Service ห้ามพยายาม ถอดหรือติดตั้งส่วนประกอบโดยไม่ได้รับการฝึกอบรมอย่างเหมาะสมหรือขาดคุณสมบัติ

**ข้อควรพิจารณา**: ก่อนนำโปรเซสเซอร์หรือตัวระบายความร้อนกลับมาใช้ใหม่ ตรวจสอบให้แน่ใจว่าคุณใช้แผ่นทำความ สะอาดที่มีแอลกอฮอล์และครีมระบายความร้อนที่ได้รับการพิสูจน์แล้วของ Lenovo

## <span id="page-254-0"></span>ถอดโปรเซสเซอร์และตัวระบายความร้อน

งานนี้มีคำแนะนำสำหรับการถอดโปรเซสเซอร์และตัวระบายความร้อนที่ประกอบ ที่เรียกว่าโมดูลตัวระบายความร้อน โปรเซสเซอร์ (PHM) งานนี้ต้องใช้ไขควงหกเหลี่ยม T30 ขั้นตอนนี้ต้องดำเนินการโดยช่างเทคนิ<sup>้</sup>คที่ได้รับการอบรม

เกี่ยวกับงานนี้

S002

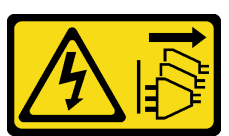

ข้อควรระวัง:

ปุ่มควบคุมพลังงานบนอุปกรณ์และสวิตช์เปิดเครื่องบนแหล่งจ่ายไฟไม่ได้ตัดกระแสไฟฟ้าที่จ่ายให้กับอุปกรณ์ ้อุปกรณ์อาจมีสายไฟมากกว่าหนึ่งเส้น หากต้องการตัดกระแสไฟฟ้าจากอุปกรณ์ โปรดตรวจสอบให้แน่ใจว่าได้ ถอดสายไฟทั้งหมดออกจากแหล่งพลังงานแล้ว

## ข้อควรพิจารณา∙

- อ่าน "คู่มือการติดตั้ง" บนหน้าที่ 65 และ "รายการตรวจสอบความปลอดภัย" บนหน้าที่ 67 เพื่อให้แน่ใจว่าคุณจะ ทำงานได้อย่างปลอดภัย
- ปิดเซิร์ฟเวอร์และอุปกรณ์ต่อพ่วง แล้วถอดสายไฟและสายภายนอกทั้งหมดออก ดู "ปิดเซิร์ฟเวอร์" บนหน้าที่ 93
- ป้องกันการสัมผัสไฟฟ้าสถิตที่อาจทำให้ระบบหยุดการทำงานและสูญเสียข้อมูลได้ ด้วยการเก็บส่วนประกอบที่ไวต่อ ไฟฟ้าสถิตไว้ในบรรจุภัณฑ์แบบมีการป้องกันไฟฟ้าสถิตจนถึงเวลาทำการติดตั้ง และใช้งานอุปกรณ์เหล่านี้ด้วยสายรัด ข้อมือป้องกันการคายประจุไฟฟ้าสถิตหรือระบบเดินสายดินอื่นๆ
- ช่องเสียบโปรเซสเซอร์แต่ละช่องต้องมีฝาครอบหรือ PHM เสมอ เมื่อถอดหรือติดตั้ง PHM ให้ป้องกันช่องเสียบ โปรเซสเซคร์ที่ว่างเปล่าด้วยฝาครคบ
- อย่าสัมผัสตรงบริเวณช่องเสียบโปรเซสเซอร์หรือหน้าสัมผัสของโปรเซสเซอร์ หน้าสัมผัสของช่องเสียบโปรเซสเซอร์นั้น ้เปราะบางมากและเสียหายได้ง่าย สิ่งปนเปื้อนบนหน้าสัมผัสของโปรเซสเซอร์ เช่น น้ำมันจากผิวหนัง อาจทำให้การ เชื่อมต่อล้มเหลว
- อย่าให้ครีมระบายความร้อนบนโปรเซสเซอร์หรือตัวระบายความร้อนสัมผัสกับสิ่งใด การสัมผัสกับพื้นผิวใดๆ อาจลด ทคนประสิทธิภาพของครีมระบายความร้อน ครีมระบายความร้อนอาจทำให้ส่วนประกอบเสียหาย เช่น ขั้วต่อไฟฟ้า ในช่องเสียบโปรเซสเซอร์
- ถอดและติดตั้ง PHM ครั้งละหนึ่งตัวเท่านั้น หากระบบรองรับโปรเซสเซอร์หลายตัว ให้ติดตั้ง PHM โดยเริ่มต้นด้วย ช่องเสียบโปรเซสเซอร์ช่องแรก

**หมายเหตุ**: ตัวระบายความร้อน โปรเซสเซอร์ และตัวนำโปรเซสเซอร์สำหรับระบบของคุณอาจแตกต่างจากที่แสดงใน ภาพประกอบ

ภาพประกอบต่อไปนี้แสดงส่วนประกอบของ PHM

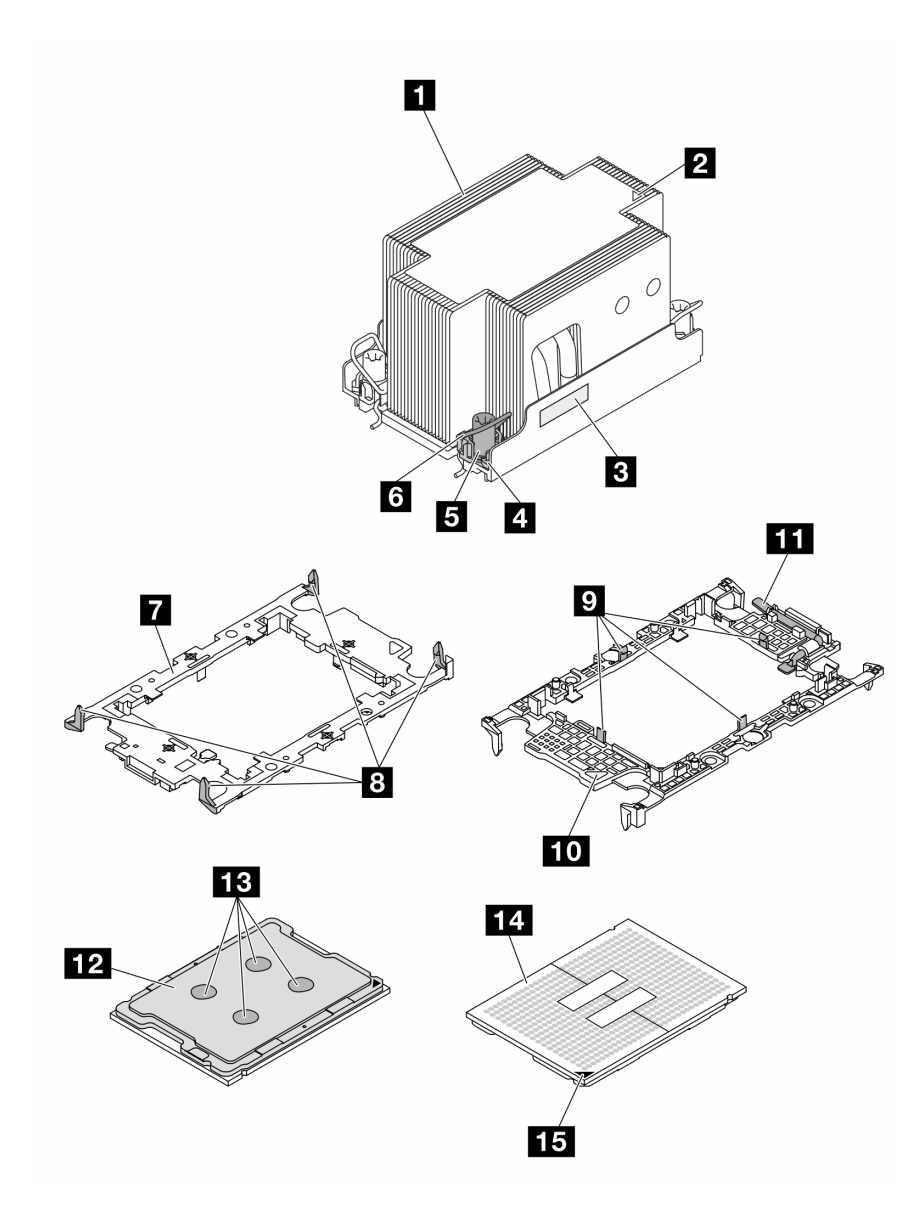

*รูปภาพ 131. ส่วนประกอบของ PHM*

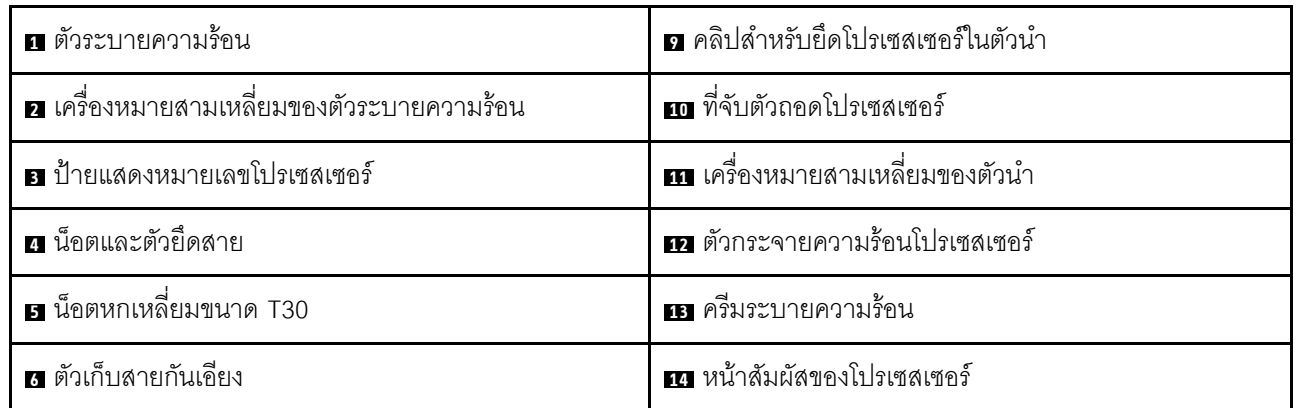

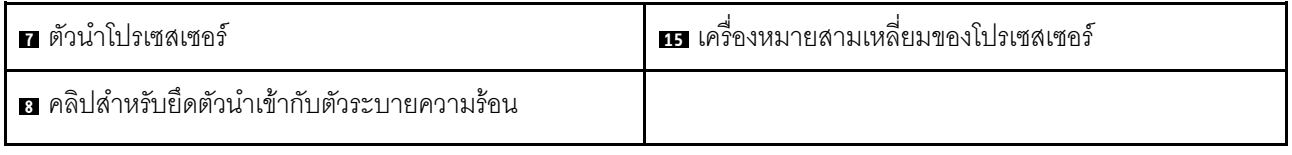

#### ม้าเตลบ

์ขั้นตคนที่ 1 เตรียมการสำหรับงานนี้

- ี หากต้องการเปลี่ยน PHM ด้านหน้า (โปรเซสเซอร์ 3 หรือโปรเซสเซอร์ 4) ให้ถอดสิ่งต่อไปนี้
	- 1. ถอดฝาครอบด้านบนด้านหน้า ดู "ถอดฝาครอบด้านบนด้านหน้า" บนหน้าที่ 290
	- ่ 2. ถอดแผ่นกั้นลมด้านหน้า ดู "ถอดแผ่นกั้นลมด้านหน้า" บนหน้าที่ 117
- b. หากต้องการเปลี่ยน PHM ด้านหลัง (โปรเซสเซอร์ 1 หรือโปรเซสเซอร์ 2) ให้ถอดสิ่งต่อไปนี้
	- 1. ถอดฝาครอบด้านบนด้านหน้า ดู "ถอดฝาครอบด้านบนด้านหน้า" บนหน้าที่ 290
	- 2. หากจำเป็น ให้ถอดตัวยก FHFL ออก ดู "ถอดตัวยก PCIe" บนหน้าที่ 194
	- ่ 3. ถอดแผ่นกั้นลมด้านหลัง ดู "ถอดแผ่นกั้นลมด้านหลัง" บนหน้าที่ 126
- ขั้งบดคนที่ 2 ถอด PHM ออกจากส่วนประกอบแผงระบบ

#### หมายเหตุ:

- อย่าสัมผัสหน้าสัมผัสทางด้านล่างของโปรเซสเซอร์
- ้รักษาความสะอาดช่องเสียบโปรเซสเซอร์ไม่ให้มีวัตถุใดๆ อยู่เสมอเพื่อป้องกันความเสียหายที่อาจเกิด จี้บได้
- a. รัคบ
- **อ** หมุนตัวเก็บสายกันเอียงเข้าด้านใน b.
- ยก PHM ออกจากช่องเสียบโปรเซสเซอร์อย่างระมัดระวัง หากไม่สามารถยก PHM ออกจากช่อง C. เสียบได้จนสุด ให้คลายน็อตหกเหลี่ยม T30 เพิ่มเติม แล้วลองยก PHM อีกครั้ง

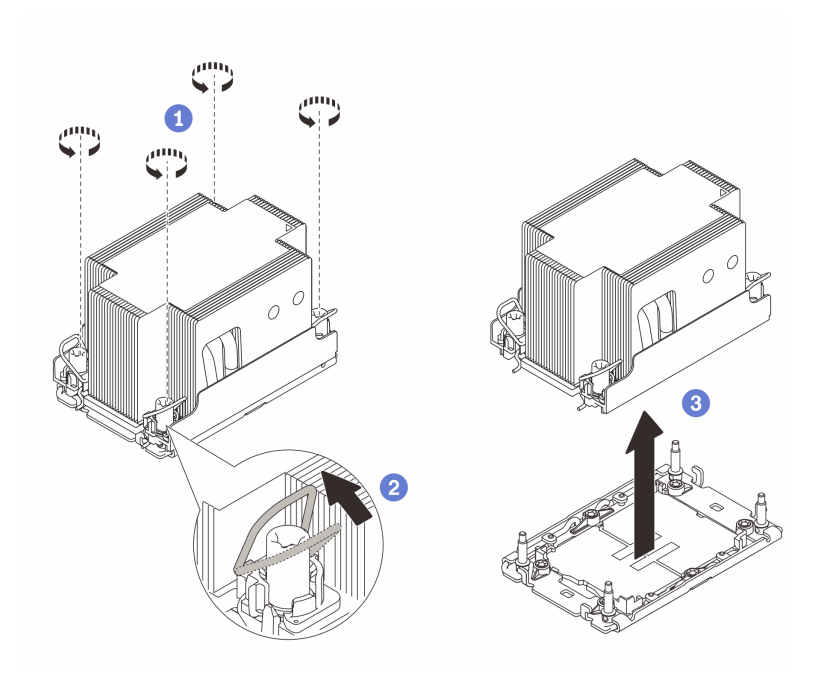

รูปภาพ 132. การถอด PHM แบบมาตรฐาน 2U

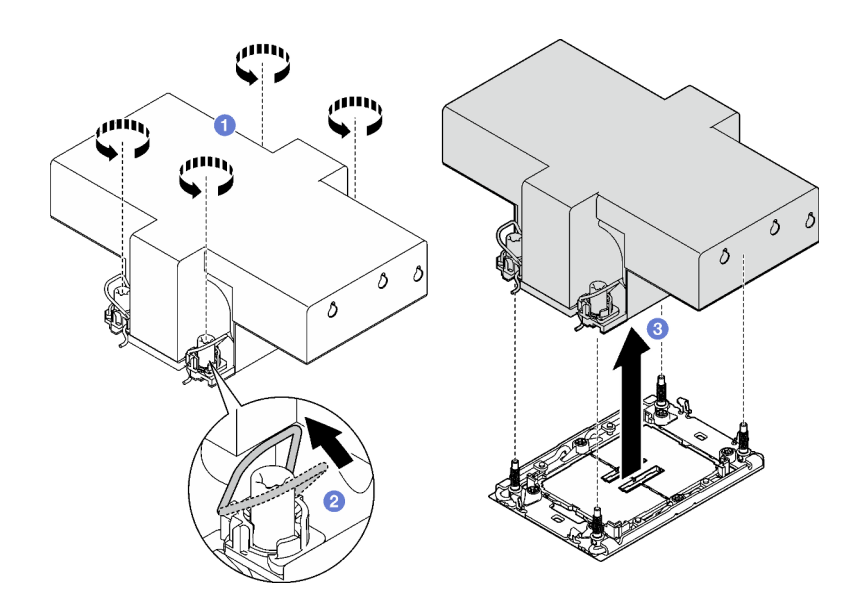

รูปภาพ 133. การถอด PHM แบบประสิทธิภาพสูง 2U

#### หลังจากดำเนินการเสร็จ

- 1. ช่องเสียบโปรเซสเซอร์แต่ละช่องต้องมีฝาครอบหรือ PHM เสมอ ป้องกันช่องเสียบโปรเซสเซอร์ที่ว่างเปล่าด้วยฝา ครอบหรือติดตั้ง PHM ใหม่
- 2. หากคุณต้องถอด PHM ซึ่งเป็นการเปลี่ยนส่วนประกอบแผงระบบ ให้วาง PHM ไว้ข้างๆ
- ่ 3. หากคุณกำลังใช้ซ้ำโปรเซสเซอร์หรือตัวระบายความร้อน ให้แยกโปรเซสเซอร์ออกจากส่วนยึด ดู "แยกโปรเซสเซอร์ ้ออกจากตัวยึดและตัวระบายความร้อน" บนหน้าที่ 250
- 4. หากคุณได้รับคำแนะนำให้ส่งคืนส่วนประกอบหรืออุปกรณ์เสริม ให้ปฏิบัติตามคำแนะนำที่มาพร้อมบรรจุภัณฑ์ ้ทั้งหมด และให้ใช้บรรจุภัณฑ์ใดๆ ที่ส่งมอบให้กับคุณเพื่อการจัดส่ง

#### วิดีโคสาธิต

### รับชมขั้นตอนบน YouTube

## <span id="page-259-0"></span>แยกโปรเซสเซอร์ออกจากตัวยึดและตัวระบายความร้อน

งานนี้มีคำแนะนำสำหรับการแยกโปรเซสเซอร์และตัวนำออกจากโปรเซสเซอร์และตัวระบายความร้อนที่ประกอบ ที่เรียกว่า โมดูลตัวระบายความร้อนโปรเซสเซอร์ (PHM) ขั้นตอนนี้ต้องดำเนินการโดยช่างเทคนิคที่ได้รับการอบรม

#### เกี่ยวกับงานนี้

### ข้อควรพิจารณา:

- อ่าน "คู่มือการติดตั้ง" บนหน้าที่ 65 และ "รายการตรวจสอบความปลอดภัย" บนหน้าที่ 67 เพื่อให้แน่ใจว่าคุณจะ ทำงานได้คย่างปลคดภัย
- ี ปิดเซิร์ฟเวอร์และอุปกรณ์ต่อพ่วง แล้วถอดสายไฟและสายภายนอกทั้งหมดออก ดู "ปิดเซิร์ฟเวอร์" บนหน้าที่ 93
- ป้องกันการสัมผัสไฟฟ้าสถิตที่อาจทำให้ระบบหยุดการทำงานและสูญเสียข้อมูลได้ ด้วยการเก็บส่วนประกอบที่ไวต่อ ไฟฟ้าสถิตไว้ในบรรจุภัณฑ์แบบมีการป้องกันไฟฟ้าสถิตจนถึงเวลาทำการติดตั้ง และใช้งานอุปกรณ์เหล่านี้ด้วยสายรัด ข้อมือป้องกันการคายประจุไฟฟ้าสถิตหรือระบบเดินสายดินอื่นๆ
- อย่าสัมผัสหน้าสัมผัสของโปรเซสเซอร์ สิ่งปนเปื้อนบนหน้าสัมผัสของโปรเซสเซอร์ เช่น น้ำมันจากผิวหนัง อาจทำให้ การเชื่อมต่อล้มเหลว
- อย่าให้ครีมระบายความร้อนบนโปรเซสเซอร์หรือตัวระบายความร้อนส้มผัสกับสิ่งใด การส้มผัสกับพื้นผิวใดๆ อาจลด ทอนประสิทธิภาพของครีมระบายความร้อน ครีมระบายความร้อนอาจทำให้ส่วนประกอบเสียหาย เช่น ขั้วต่อไฟฟ้า ในช่คงเสียบโปรเซสเซคร์

**หมายเหต**ุ: ตัวระบายความร้อน โปรเซสเซอร์ และตัวนำโปรเซสเซอร์สำหรับระบบของคุณอาจแตกต่างจากที่แสดงใน ภาพประกคบ

#### ขั้นตอน

- ์ขั้นตอนที่ 1. แยกโปรเซสเซอร์ออกจากตัวนำและตัวระบายความร้อน
	-
	- b. 2 จับโปรเซสเซคร์ที่ขอบ จากนั้นยกโปรเซสเซคร์ออกจากตัวระบายความร้อนและตัวนำ

c. <sup>อ</sup>ิ โดยไม่ต้องวางโปรเซสเซอร์ลง ให้เช็ดครีมระบายความร้อนจากด้านบนของโปรเซสเซอร์ด้วยแผ่น ทำความสะอาดที่มีแอลกอฮอล์ จากนั้นวางโปรเซสเซอร์บนพื้นผิวป้องกันไฟฟ้าสถิตโดยให้ด้านสัมผัส ของโปรเซสเซอร์หันขึ้น

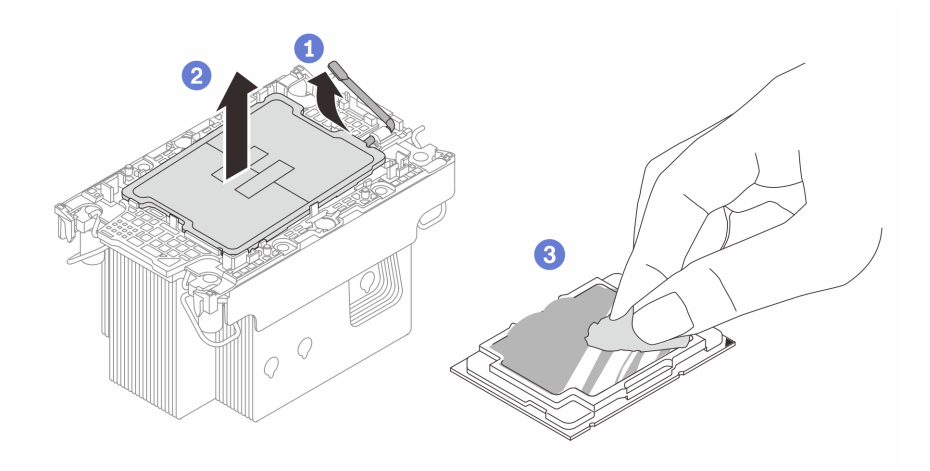

รูปภาพ 134. การแยกโปรเซสเซอร์ออกจากตัวนำและตัวระบายความร้อน

หมายเหตุ: อย่าส้มผัสหน้าส้มผัสบนโปรเซสเซอร์

- ขั้นตอนที่ 2. แยกตัวนำโปรเซสเซอร์ออกจากตัวระบายความร้อน
	- a. 0 ปลดคลิปยึดออกจากตัวระบายความร้อน
	- b. ยกตัวนำโปรเซสเซอร์ขึ้นจากตัวระบายความร้อน
	- เช็ดครีมระบายความร้อนออกจากด้านล่างของตัวระบายความร้อนด้วยแผ่นทำความสะอาดที่มี  $C.$ แอลกอฮอล์

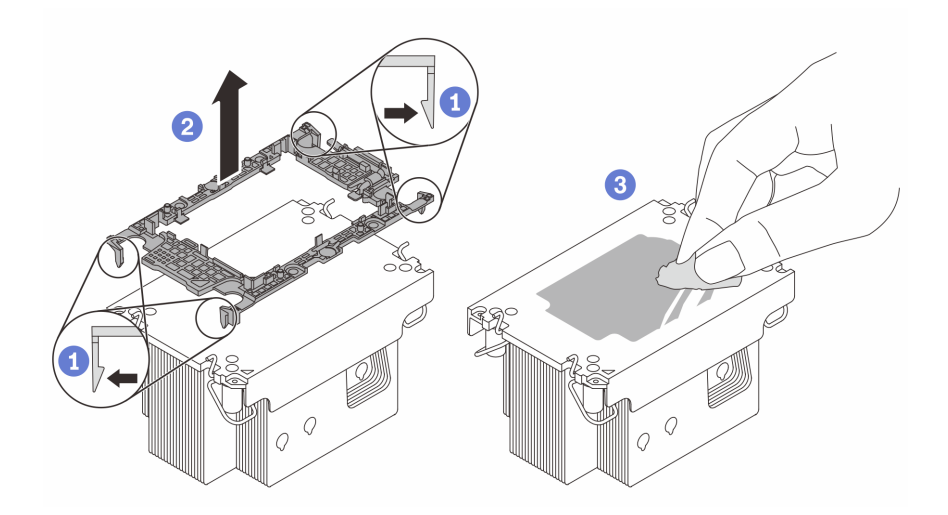

รูปภาพ 135. การแยกตัวนำโปรเซสเซอร์ออกจากตัวระบายความร้อน

**หมายเหต**ุ: ตัวนำโปรเซสเซอร์จะถูกทิ้งและแทนที่ด้วยตัวใหม่

#### หลังจากดำเนินการเสร็จ

- 1. ติดตั้ง PHM ดู "ติดตั้งโปรเซสเซอร์และตัวระบายความร้อน" บนหน้าที่ 252
- 2. หากคุณได้รับคำแนะนำให้ส่งคืนส่วนประกอบหรืออุปกรณ์เสริม ให้ปฏิบัติตามคำแนะนำที่มาพร้อมบรรจุภัณฑ์ ้ทั้งหมด และให้ใช้บรรจุภัณฑ์ใดๆ ที่ส่งมอบให้กับคุณเพื่อการจัดส่ง

#### วิดีโอสาธิต

## ้รับชมขั้นตคนบน YouTube

# <span id="page-261-0"></span>ติดตั้งโปรเซสเซอร์และตัวระบายความร้อน

งานนี้มีคำแนะนำสำหรับการติดตั้งโปรเซสเซอร์และตัวระบายความร้อนที่ประกอบ ที่เรียกว่าโมดูลตัวระบายความร้อน ้<br>โปรเซสเซอร์ (PHM) งานนี้ต้องใช้ไขควงหกเหลี่ยม T30 ขั้นตอนนี้ต้องดำเนินการโดยช่างเทคนิคที่ได้รับการอบรม

#### เกี่ยวกับงานนี้

#### ข้อควรพิจารณา:

- อ่าน "คู่มือการติดตั้ง" บนหน้าที่ 65 และ "รายการตรวจสอบความปลอดภัย" บนหน้าที่ 67 เพื่อให้แน่ใจว่าคุณจะ ทำงานได้คย่างปลคดภัย
- ้ ปิดเซิร์ฟเวอร์และอุปกรณ์ต่อพ่วง แล้วถอดสายไฟและสายภายนอกทั้งหมดออก ดู "ปิดเซิร์ฟเวอร์" บนหน้าที่ 93
- ้ป้องกันการสัมผัสไฟฟ้าสถิตที่อาจทำให้ระบบหยุดการทำงานและสูญเสียข้อมูลได้ ด้วยการเก็บส่วนประกอบที่ไวต่อ ไฟฟ้าสถิตไว้ในบรรจุภัณฑ์แบบมีการป้องกันไฟฟ้าสถิตจนถึงเวลาทำการติดตั้ง และใช้งานอุปกรณ์เหล่านี้ด้วยสายรัด ข้อมือป้องกันการคายประจุไฟฟ้าสถิตหรือระบบเดินสายดินอื่นๆ
- ช่องเสียบโปรเซสเซอร์แต่ละช่องต้องมีฝาครอบหรือ PHM เสมอ เมื่อถอดหรือติดตั้ง PHM ให้ป้องกันช่องเสียบ โปรเซสเซคร์ที่ว่างเปล่าด้วยฝาครคบ
- อย่าสัมผัสตรงบริเวณช่องเสียบโปรเซสเซอร์หรือหน้าสัมผัสของโปรเซสเซอร์ หน้าสัมผัสของช่องเสียบโปรเซสเซอร์นั้น เปราะบางมากและเสียหายได้ง่าย สิ่งปนเปื้อนบนหน้าสัมผัสของโปรเซสเซอร์ เช่น น้ำมันจากผิวหนัง อาจทำให้การ เชื่อมต่อล้มเหลว
- อย่าให้ครีมระบายความร้อนบนโปรเซสเซอร์หรือตัวระบายความร้อนส้มผัสกับสิ่งใด การส้มผัสกับพื้นผิวใดๆ อาจลด ้ ทอนประสิทธิภาพของครีมระบายความร้อน ครีมระบายความร้อนอาจทำให้ส่วนประกอบเสียหาย เช่น ขั้วต่อไฟฟ้า ในท่องเลียบโปรเซสเซอร์
- ถอดและติดตั้ง PHM ครั้งละหนึ่งตัวเท่านั้น หากระบบรองรับโปรเซสเซอร์หลายตัว ให้ติดตั้ง PHM โดยเริ่มต้นด้วย ท่องเสียบโปรเซสเซอร์ท่องแรก

#### หมายเหตุ:

- ตัวระบายความร้อน โปรเซสเซอร์ และตัวนำโปรเซสเซอร์สำหรับระบบของคุณอาจแตกต่างจากที่แสดงในภาพ ประกอบ
- PHM ถูกกำหนดช่องเสียบที่สามารถติดตั้ง PHM และการจัดแนวของ PHM ในช่องเสียบ
- ดูรายการโปรเซสเซอร์ที่ได้รับการรองรับสำหรับเซิร์ฟเวอร์ของคุณได้ที่ https://serverproven.lenovo.com โปรเซสเซอร์ทั้งหมดต้องมีความเร็ว จำนวนแกนประมวลผล และความถี่เดียวกัน
- ก่อนที่คุณจะติดตั้ง PHM ตัวใหม่ หรือโปรเซสเซอร์สำหรับเปลี่ยนทดแทน ให้อัปเดตเฟิร์มแวร์ของระบบให้เป็นระดับ ล่าสุด ดู "ปรับปรุงเฟิร์มแวร์" บนหน้าที่ 455

ภาพประกอบต่อไปนี้แสดงส่วนประกอบของ PHM

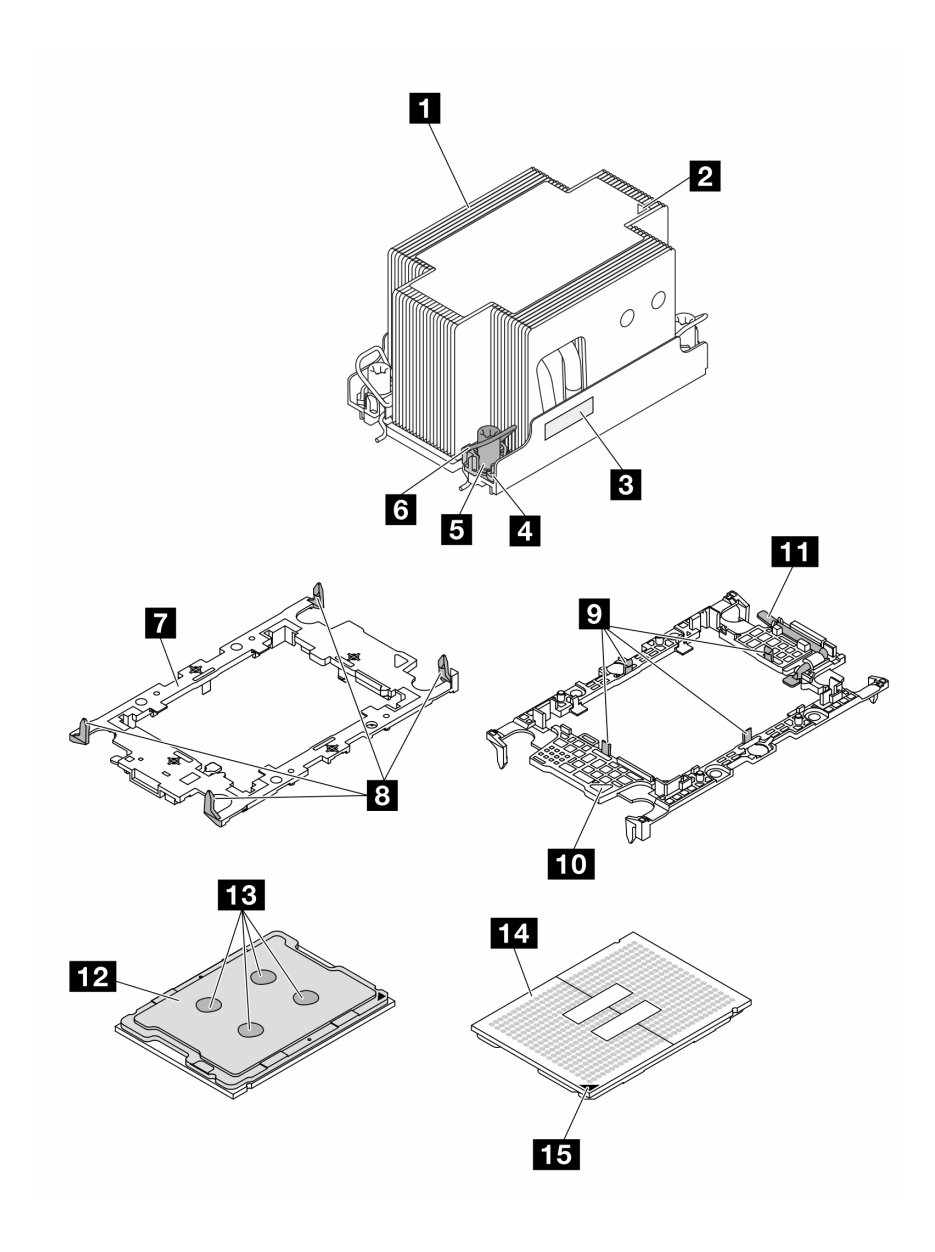

*รูปภาพ 136. ส่วนประกอบของ PHM*

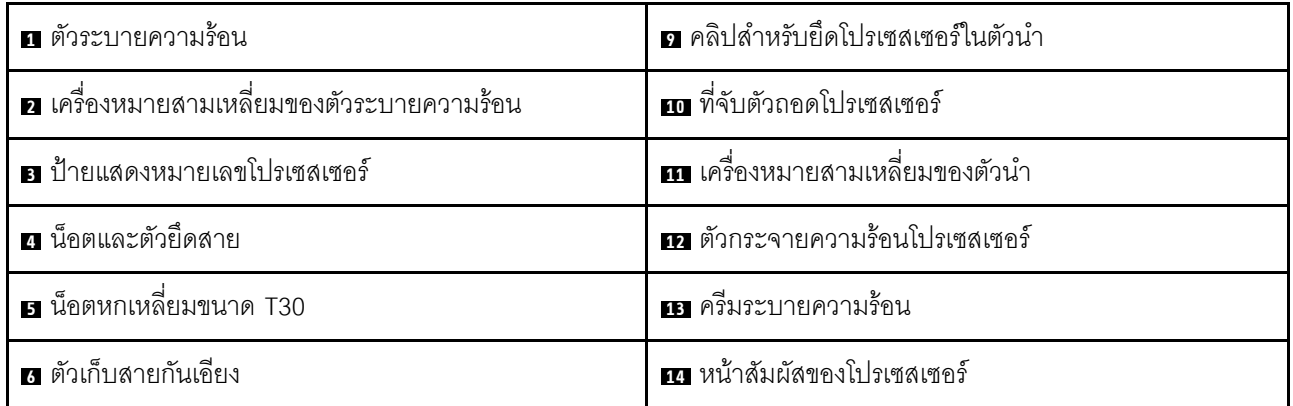

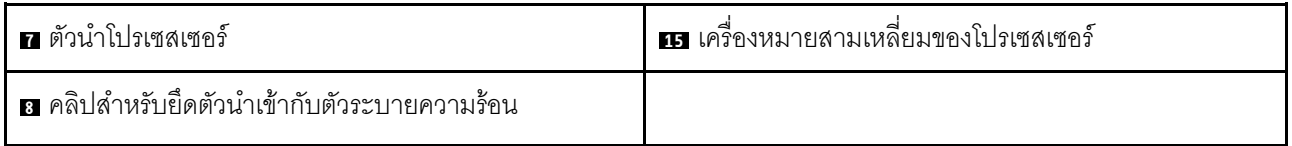

**การดาวน์โหลดเฟิร์มแวร์และไดรเวอร์**: คุณอาจต้องอัปเดตเฟิร์มแวร์หรือไดรเวอร์หลังจากเปลี่ยนส่วนประกอบ

- ใปที่ https://datacentersupport.lenovo.com/tw/en/products/servers/thinksystem/sr850v3/7d96/downloads/ driver-list/ เพื่อดูข้อมูลการอัปเดตเฟิร์มแวร์และไดรเวอร์ล่าสุดของเซิร์ฟเวอร์คุณ
- ไปที่ "ปรับปรุงเฟิร์มแวร์" บนหน้าที่ 455 สำหรับข้อมูลเพิ่มเติมเกี่ยวกับเครื่องมืออัปเดตเฟิร์มแวร์

#### ฉับตลบ

์ขั้นตอนที่ 1. จดบันทึกป้ายแสดงหมายเลขโปรเซสเซอร์

- หากคุณเปลี่ยนโปรเซสเซอร์และเก็บตัวระบายความร้อนไว้ใช้ซ้ำ ให้ถอดป้ายแสดงหมายเลข โปรเซสเซอร์ออกจากตัวระบายความร้อน และเปลี่ยนด้วยป้ายใหม่ที่มาพร้อมโปรเซสเซอร์ทดแทน
- หากคุณต้องการเปลี่ยนตัวระบายความร้อนและเก็บโปรเซสเซอร์ไว้ใช้ซ้ำ ให้ถอดป้ายแสดงหมายเลข โปรเซสเซอร์ออกจากตัวระบายความร้อนอันเก่า แล้ววางบนตัวระบายความร้อนอันใหม่ที่ตำแหน่งเดิม

หมายเหตุ: หากคุณไม่สามารถถอดป้ายและติดบนตัวระบายความร้อนอันใหม่ได้ หรือหากป้ายชำรุด ้ระหว่างการเปลี่ยน ให้คัดลอกหมายเลขประจำเครื่องของโปรเซสเซอร์จากป้ายแสดงหมายเลข โปรเซสเซอร์ และเขียนลงบนตัวระบายความร้อนด้วยปากกามาร์กเกอร์แบบถาวรในตำแหน่งเดียวกัน กับที่คุณจะวางป้าย

์<br>ขั้นตกนที่ 2. ติดตั้งโปรเซสเซกร์ลงในตัวนำใหม่

#### หมายเหตุ:

- หากคุณกำลังเปลี่ยนโปรเซสเซอร์และนำตัวระบายความร้อนกลับมาใช้ใหม่ ให้ใช้ตัวรองรับใหม่ที่มา พร้คมกับโปรเซสเซคร์ใหม่
- หากคุณกำลังเปลี่ยนตัวระบายความร้อนและนำโปรเซสเซอร์กลับมาใช้ใหม่ และหากตัวระบายความ ร้อนใหม่มาพร้อมกับตัวรองรับโปรเซสเซอร์สองตัว ต้องใช้ตัวรองรับประเภทเดียวกันกับตัวที่คุณทิ้งไป
	- 1. ตรวจสอบให้แน่ใจว่าที่จับบนตัวยึดอยู่ในตำแหน่งปิด
	- 2. ❷ จัดตำแหน่งโปรเซสเซอร์บนตัวยึดใหม่เพื่อให้เครื่องหมายสามเหลี่ยมอยู่ในแนวเดียวกัน จากนั้น เสียบส่วนปลายที่มีเครื่องหมายของโปรเซสเซอร์เข้าไปในตัวยึด
	- 3. ● จับปลายที่เสียบของโปรเซสเซอร์ให้เข้าที่ จากนั้นหมุนปลายด้านที่ไม่มีเครื่องหมายของตัวนำลง และคุคกจากโปรเศสเศคร์
	- 4. กดโปรเซสเซอร์และยึดปลายที่ไม่มีเครื่องหมายไว้ใต้คลิปบนตัวนำ
	- 5. อิค่อยๆ หมุนด้านข้างของตัวนำลงและออกจากโปรเซสเซอร์

6. อิ กดโปรเซสเซคร์และยึดด้านข้างไว้ใต้คลิปบนตัวนำ

หมายเหตุ: เพื่อป้องกันไม่ให้โปรเซสเซอร์หลุดออกจากตัวนำ ให้นำหน้าสัมผัสของโปรเซสเซอร์ หงายขึ้นแล้วจับส่วนประกอบตัวนำโปรเซสเซอร์ที่ด้านข้างของตัวนำ

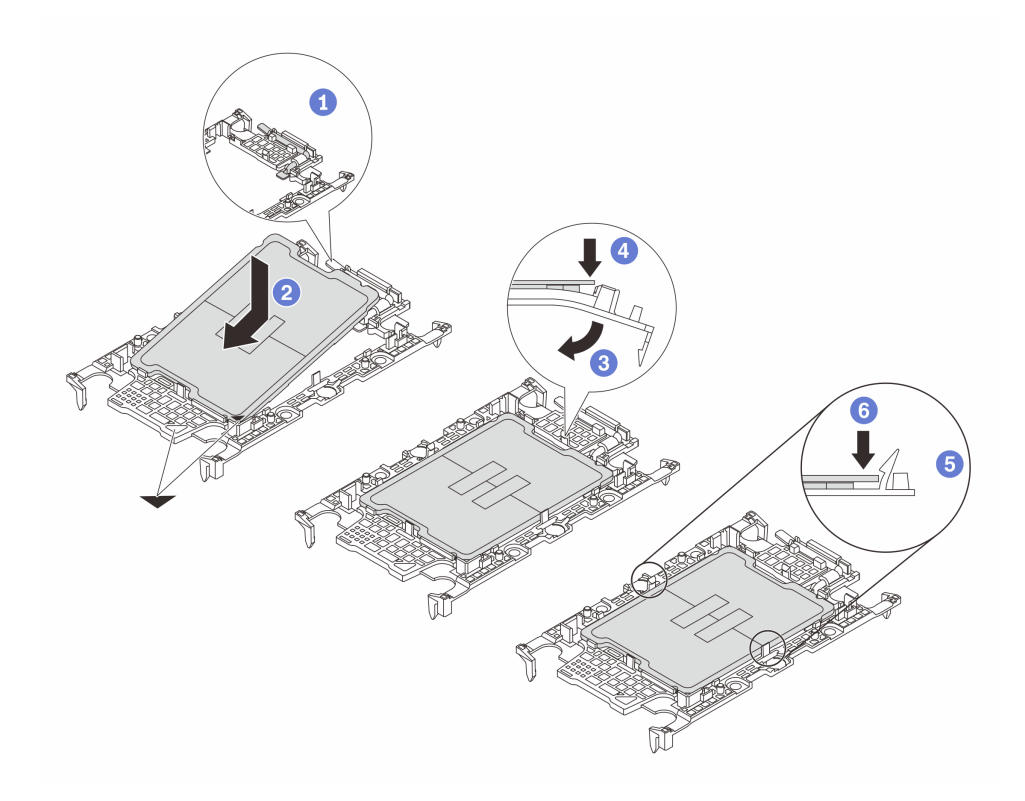

รูปภาพ 137. การติดตั้งตัวนำโปรเซสเซอร์

## ขั้นตคนที่ 3. ทาครีมระบายความร้อน

หากคุณกำลังเปลี่ยนตัวระบายความร้อนและนำโปรเซสเซอร์กลับมาใช้ใหม่ ตัวระบายความร้อนตัว ใหม่จะมาพร้อมกับซิลิโคนระบายความร้อน และคุณไม่จำเป็นต้องทาซิลิโคนระบายความร้อนใหม่

หมายเหตุ: เพื่อให้ได้รับประสิทธิภาพที่ดีที่สุด ให้ตรวจสอบวันที่ผลิตบนตัวระบายความร้อนใหม่และ ้ตรวจสอบให้แน่ใจว่าไม่เกินสองปี หรือให้เช็ดครีมระบายความร้อนเดิมออก แล้วทาครีมใหม่ลงไป

- หากคุณเปลี่ยนโปรเซสเซอร์และเก็บตัวระบายความร้อนไว้ใช้ซ้ำ ให้ทำตามขั้นตอนต่อไปนี้เพื่อทาครีม ระบายความร้อน:
	- 1. หากมีครีมระบายความร้อนเก่าบนตัวระบายความร้อน ให้เช็ดครีมระบายความร้อนออกด้วย แผ่นทำความสะดาดที่มีแคลกคสคล์
- 2. วางโปรเซสเซอร์และตัวนำลงบนถาดสำหรับจัดส่งอย่างระมัดระวังโดยให้ด้านที่มีหน้าส้มผัส ของโปรเซสเซอร์คว่ำลง ตรวจสอบให้แน่ใจว่าเครื่องหมายสามเหลี่ยมบนตัวรองรับหันไปทาง ถาดสำหรับจัดส่ง ตามที่แสดงด้านล่าง
- 3. ใช้ไซริงค์หยอดครีมระบายความร้อนลงบนโปรเซสเซอร์ให้เป็นสี่หยดซึ่งห่างเท่าๆ กัน โดย แต่ละหยดมีครีมระบายความร้อนประมาณ 0.1 มล.

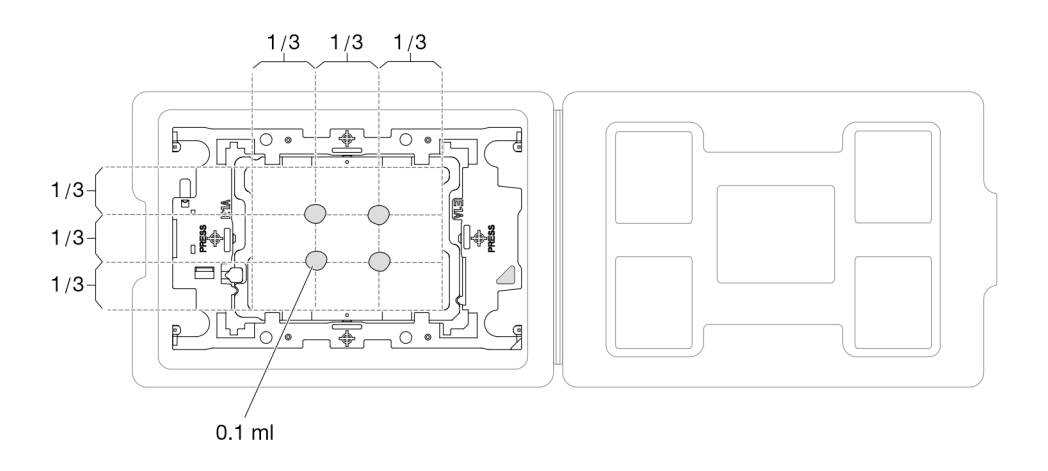

รูปภาพ 138. การทาครีมระบายความร้อนให้กับโปรเซสเซอร์ในถาดสำหรับจัดส่ง

ขั้นตอนที่ 4. ประกอบโปรเซสเซอร์และตัวระบายความร้อน

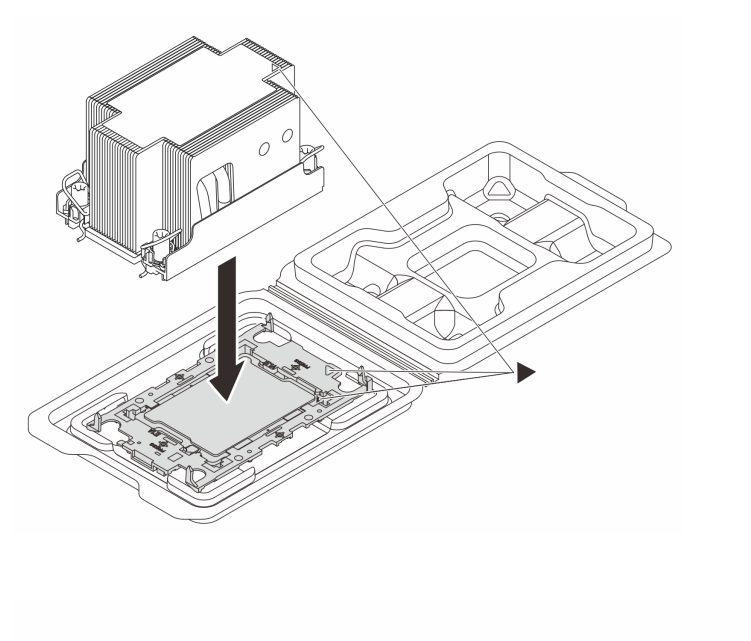

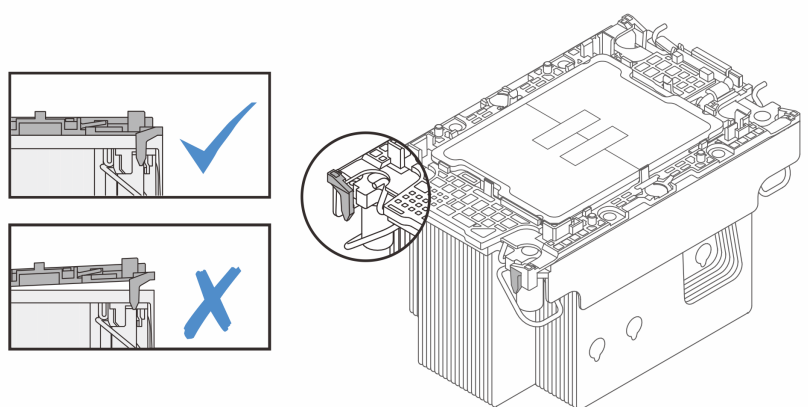

รูปภาพ 139. การประกอบ PHM พร้อมโปรเซสเซอร์ในถาดสำหรับจัดส่ง

- จัดแนวเครื่องหมายสามเหลี่ยมบนป้ายตัวระบายความร้อนให้ตรงกับเครื่องหมายสามเหลี่ยมบน a. ตัวนำโปรเซสเซอร์และโปรเซสเซอร์
- b. ติดตั้งตัวระบายความร้อนลงบนตัวนำไมโครโปรเซสเซอร์
- ึกดตัวนำให้เข้าตำแหน่งจนกว่าคลิปจะยึดเข้าที่ทั้งสี่มุม ตรวจสอบด้วยสายตาเพื่อให้แน่ใจว่าไม่มีช่อง C. ว่างระหว่างตัวรองรับโปรเซสเซอร์และตัวระบายความร้อน
- ขั้นตอนที่ 5. ติดตั้งโมดูลตัวระบายความร้อนโปรเซสเซอร์ลงในช่องเสียบโปรเซสเซอร์

#### หมายเหตุ:

อย่าสัมผัสหน้าสัมผัสทางด้านล่างของโปรเซสเซอร์

- รักษาความสะอาดช่องเสียบโปรเซสเซอร์ไม่ให้มีวัตถุใดๆ อยู่เสมอเพื่อป้องกันความเสียหายที่อาจเกิด ส์ 11ด้
- ❶ หมุนตัวเก็บสายกันเอี่ยงเข้าด้านใน a.
- b. จัดแนวเครื่องหมายสามเหลี่ยมและน็อตหกเหลี่ยม T30 สี่ตัวบน PHM ให้ตรงกับเครื่องหมาย สามเหลี่ยมและสกรูแท่งเกลียวของช่องเสียบโปรเซสเซอร์ จากนั้นใส่ PHM ลงในช่องเสียบ โปรเซสเซคร์
- c. 3 หมุนตัวเก็บสายกันเอียงออกด้านนอกจนกว่าจะเข้ากับขอเกี่ยวในช่องเสียบ
- d. �� ขันน็อตหกเหลี่ยม T30 **ให้แน่นสนิทตามลำดับการติดตั้งที่แสดง**บนป้ายตัวระบายความร้อน ขันสกรูจนแน่น จากนั้นตรวจสอบด้วยสายตาเพื่อดูให้แน่ใจว่าไม่มีช่องว่างระหว่างหัวสกรูที่อยู่ใต้ตัว ระบายความร้อนและช่องเสียบตัวประมวลผล (ข้อควรทราบ แรงบิดที่ต้องใช้ในการขันให้แน่นคือ 0.9 นิวตันเมตร หรือ 8 ปอนด์นิ้ว)

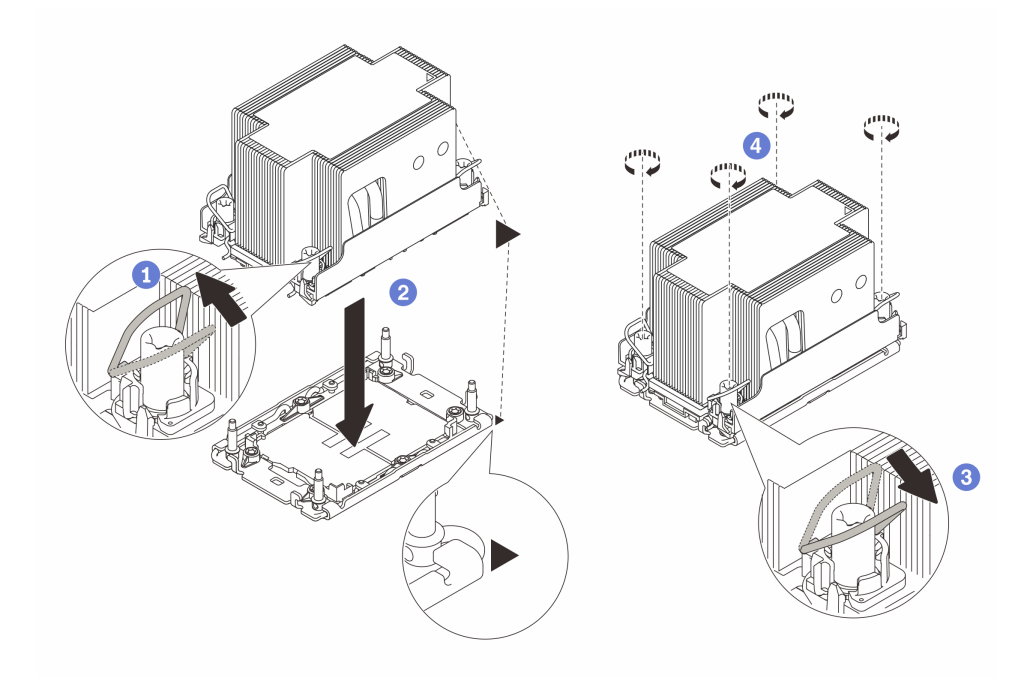

รูปภาพ 140. การติดตั้ง PHM แบบมาตรฐาน 2U

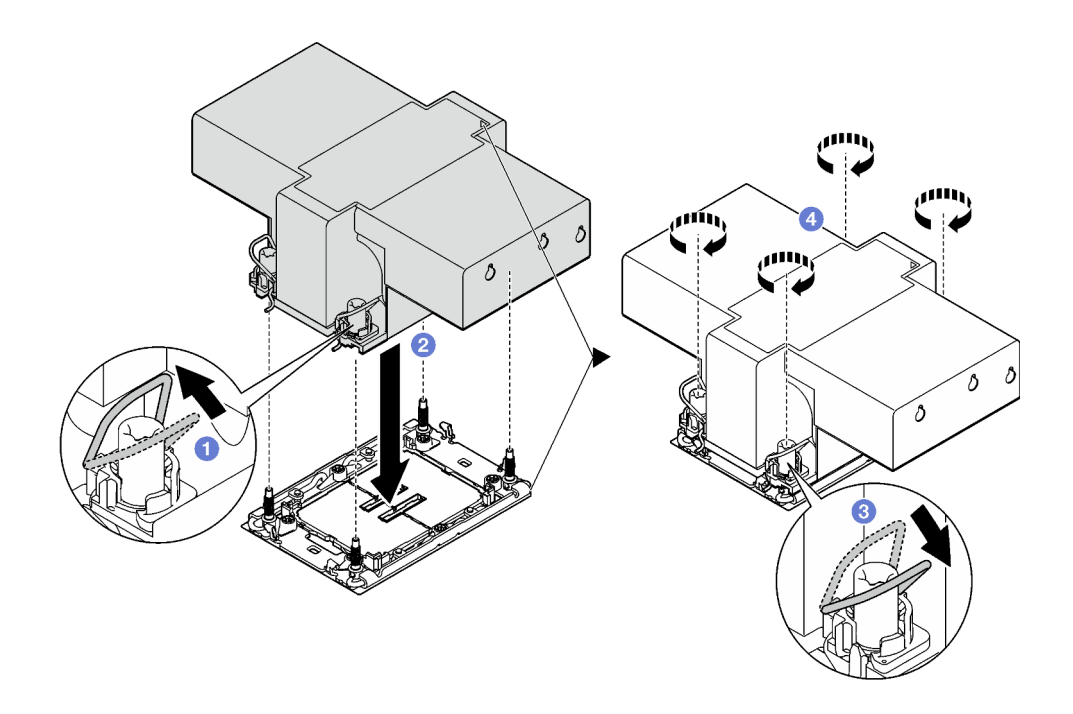

รูปภาพ 141. การติดตั้ง PHM แบบประสิทธิภาพสูง 2U

#### หลังจากดำเนินการเสร็จ

- 1. ติดตั้งตัวยก FHFL อีกครั้ง หากจำเป็น ดู "ติดตั้งตัวยก PCIe" บนหน้าที่ 203
- 2. ดำเนินการเปลี่ยนชิ้นส่วนให้เสร็จสมบูรณ์ ดู "ดำเนินการเปลี่ยนชิ้นส่วนให้เสร็จสมบูรณ์" บนหน้าที่ 299

#### วิดีโคสาธิต

## ้รับชมขั้นตคนบน YouTube

# การเปลี่ยนผนังด้านหลัง (เฉพาะช่างเทคนิคที่ได้รับการอบรมเท่านั้น)

ทำตามคำแนะนำในส่วนนี้เพื่อถอดและติดตั้งผนังด้านหลัง

**ข้อสำคัญ**: งานนี้ต้องดำเนินการโดยช่างเทคนิคผู้ผ่านการฝึกอบรมที่ได้รับการรับรองโดย Lenovo Service ห้ามพยายาม ถอดหรือติดตั้งส่วนประกอบโดยไม่ได้รับการฝึกอบรมอย่างเหมาะสมหรือขาดคุณสมบัติ

# ถอดผนังด้านหลัง

้ทำตามคำแนะนำในส่วนนี้เพื่อถอดผนังด้านหลัง ขั้นตอนนี้ต้องดำเนินการโดยช่างเทคนิคที่ได้รับการอบรม

#### เกี่ยวกับงานนี้

## ข้อควรพิจารณา:

- ้อ่าน "คู่มือการติดตั้ง" บนหน้าที่ 65 และ "รายการตรวจสอบความปลอดภัย" บนหน้าที่ 67 เพื่อให้แน่ใจว่าคุณจะ ทำงานได้อย่างปลอดภัย
- ์ ปิดเซิร์ฟเวอร์และอุปกรณ์ต่อพ่วง แล้วถอดสายไฟและสายภายนอกทั้งหมดออก ดู "ปิดเซิร์ฟเวอร์" บนหน้าที่ 93
- หากเซิร์ฟเวอร์ติดตั้งอยู่ในแร็ค ให้ถอดเซิร์ฟเวอร์ออกจากแร็ค ดู "ถอดเซิร์ฟเวอร์ออกจากราง" บนหน้าที่ 93

#### ขั้นตอน

์<br>ขั้นตอนที่ 1. เตรียมการสำหรับงานนี้

- ิถอดฝาครอบด้านบนด้านหน้า ดู "ถอดฝาครอบด้านบนด้านหน้า" บนหน้าที่ 290 a.
- b. ถอดฝาครอบด้านบนด้านหลัง ดู "ถอดฝาครอบด้านบนด้านหลัง" บนหน้าที่ 292
- ิถอดตัวยก PCIe ทั้งหมด ดู "ถอดตัวยก PCIe" บนหน้าที่ 194  $C.$
- ขั้นตอนที่ 2. ถอดผนังด้านหลัง
	- 0 ถอดสกรูหกตัวที่ยึดผนังด้านหลังเข้ากับตัวเครื่อง a.
	- 2 เลื่อนผนังด้านหลังไปด้านหลัง แล้วยกออกจากตัวเครื่อง  $b<sub>1</sub>$

## **หมายเหตุ**: ผนังด้านหลังอาจแตกต่างจากภาพประกอบเล็กน้อย

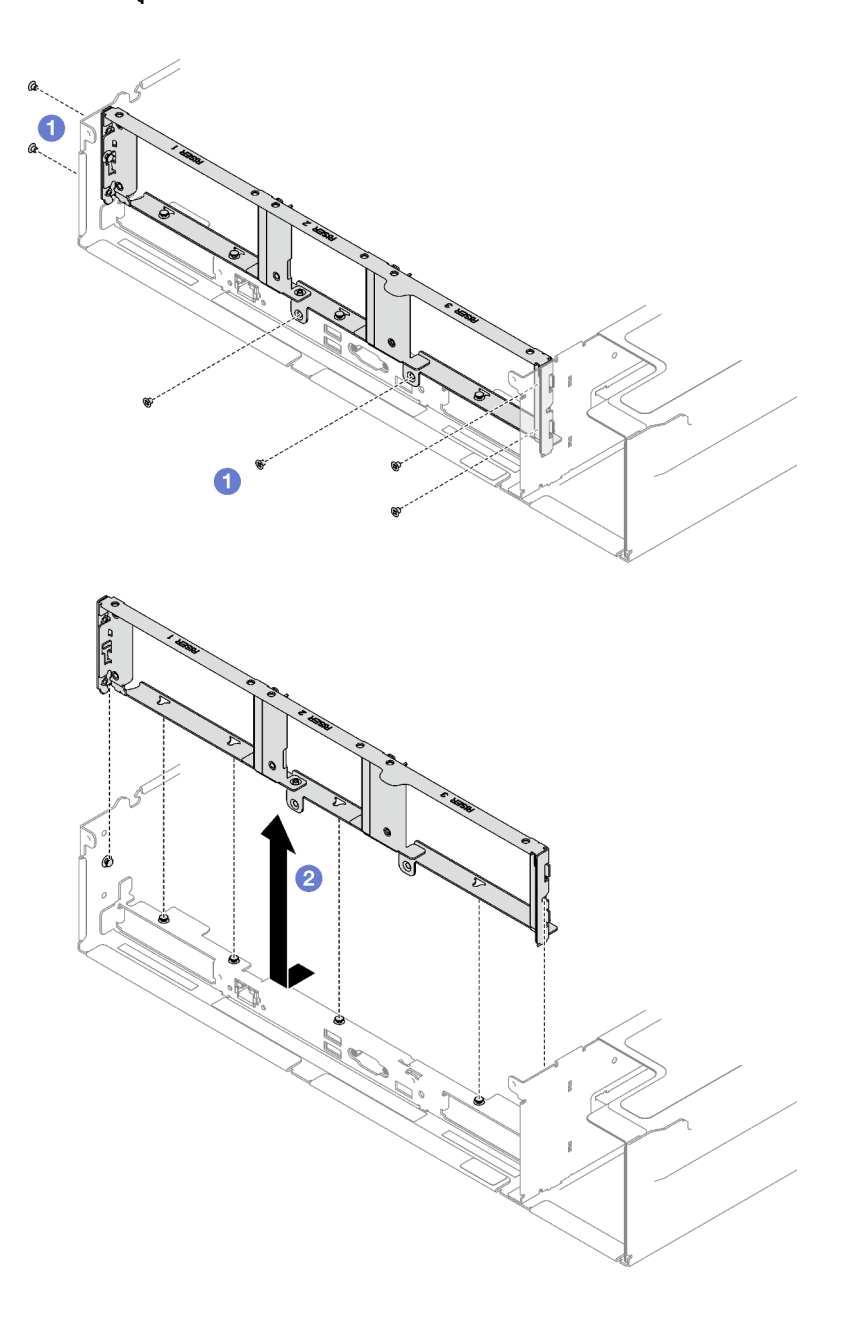

รูปภาพ 142. การถอดผนังด้านหลัง

#### หลังจากดำเนินการเสร็จ

หากคุณได้รับคำแนะนำให้ส่งคืนส่วนประกอบหรืออุปกรณ์เสริม ให้ปฏิบัติตามคำแนะนำที่มาพร้อมบรรจุภัณฑ์ทั้งหมด ้และให้ใช้บรรจุภัณฑ์ใดๆ ที่ส่งมอบให้กับคุณเพื่อการจัดส่ง

### วิดีโอสาธิต

## ้รับชมขั้นตคนบน YouTube

# ติดตั้งพัดลมด้านหลัง

ทำตามคำแนะนำในส่วนนี้เพื่อติดตั้งผนังด้านหลัง ขั้นตอนนี้ต้องดำเนินการโดยช่างเทคนิคที่ได้รับการอบรม

### เกี่ยวกับงานนี้

### ข้อควรพิจารณา:

- อ่าน "คู่มือการติดตั้ง" บนหน้าที่ 65 และ "รายการตรวจสอบความปลอดภัย" บนหน้าที่ 67 เพื่อให้แน่ใจว่าคุณจะ ทำงานได้อย่างปลอดภัย
- นำบรรจุภัณฑ์แบบมีการป้องกันไฟฟ้าสถิตที่มีส่วนประกอบไปแตะที่พื้นผิวโลหะที่ไม่ทาสีบนเซิร์ฟเวอร์ แล้วจึงนำส่วน ประกอบออกจากบรรจุภัณฑ์ และวางลงบนพื้นผิวป้องกันไฟฟ้าสถิต

#### ขั้นตคน

- ์ขั้นตอนที่ 1. ◘ วางผนังด้านหลังให้อยู่แนวเดียวกับหมุดปรับแนวหกตัวบนตัวเครื่อง จากนั้น เลื่อนผนังด้านหลังไปด้าน หน้าเซิร์ฟเวคร์จนกว่าจะยึดเข้าที่
- ขั้นตอนที่ 2. ❷ ขันสกรูหกตัวให้แน่นเพื่อยึดผนังด้านหลังเข้ากับตัวเครื่อง

**หมายเหตุ**: ผนังด้านหลังอาจแตกต่างจากภาพประกอบเล็กน้อย

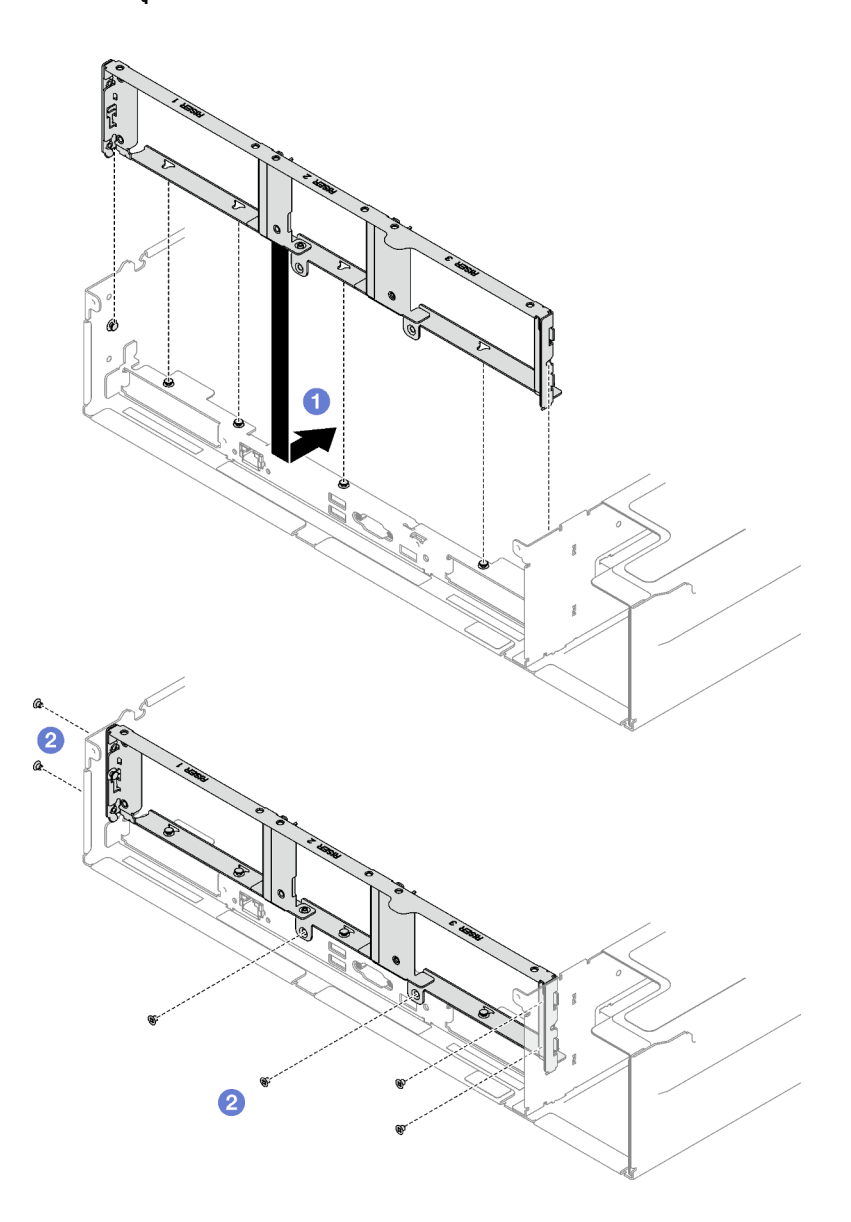

รูปภาพ 143. การติดตั้งผนังด้านหลัง

#### หลังจากดำเนินการเสร็จ

- 1. ติดตั้งตัวยก PCIe อีกครั้ง ดู "ติดตั้งตัวยก PCIe" บนหน้าที่ 203
- 2. ดำเนินการเปลี่ยนชิ้นส่วนให้เสร็จสมบูรณ์ ดู "ดำเนินการเปลี่ยนชิ้นส่วนให้เสร็จสมบูรณ์" บนหน้าที่ 299

## วิดีโอสาธิต

## รับชมขั้นตอนบน YouTube

# **การเปลี่ยนฝานิรภัย**

ทำตามคำแนะนำในส�วนนี้เพื่อถอดและติดตั้งฝานิรภัย

# **ถอดฝานิรภัย**

ทำตามคำแนะนำในหัวข้อนี้เพื่อถอดฝานิรภัย

## **เกี่ยวกับงานนี้**

**ข้อควรพิจารณา**: อ่าน "คู่มือการติดตั้ง" บนหน้าที่ 65 และ "รายการตรวจสอบความปลอดภัย" บนหน้าที่ 67 เพื่อให้ แน่ใจว่าคุณจะทำงานได้อย่างปลอดภัย

### **ขั้นตอน**

ขั้นตอนที่ 1. เสียบและหมุนกุญแจตามเข็มนาฬิกาเพื่อปลดล็อคฝานิรภัย

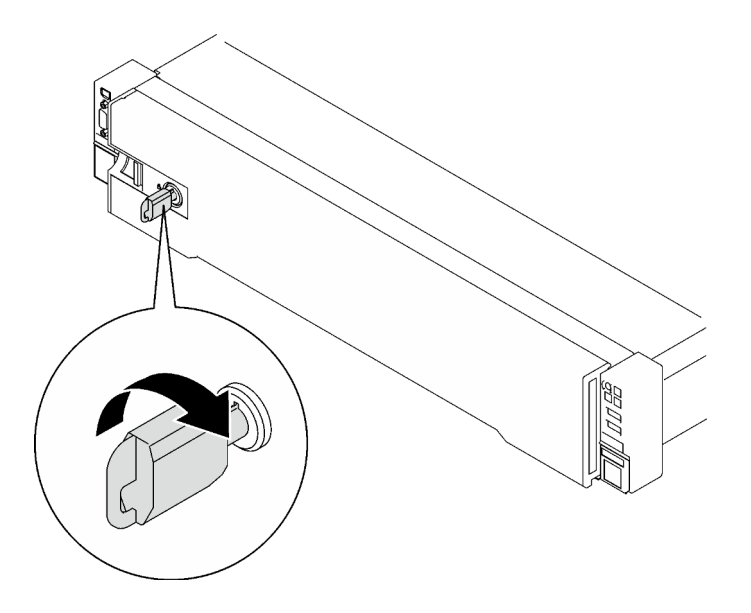

*รูปภาพ 144. การปลดล็อคฝานิรภัย*

ขั้นตอนที่ 2. กดสลักปลดล็อค แล�วหมุนฝานิรภัยออกเพื่อถอดออกจากตัวเครื่อง

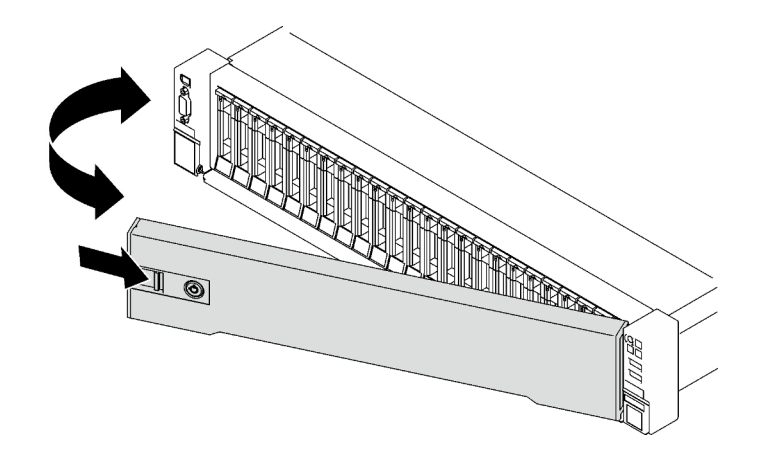

รูปภาพ 145. การถอดฝานิรภัย

#### หลังจากดำเนินการเสร็จ

หากคุณได้รับคำแนะนำให้ส่งคืนส่วนประกอบหรืออุปกรณ์เสริม ให้ปฏิบัติตามคำแนะนำที่มาพร้อมบรรจุภัณฑ์ทั้งหมด และให้ใช้บรรจุภัณฑ์ใดๆ ที่ส่งมอบให้กับคุณเพื่อการจัดส่ง

## วิดีโคสาธิต

## รับชมขั้นตอนบน YouTube

# ติดตั้งฝานิรภัย

ทำตามคำแนะนำในส่วนนี้เพื่อติดตั้งฝานิรภัย

## เกี่ยวกับงานนี้

**ข้อควรพิจารณา**: อ่าน "คู่มือการติดตั้ง" บนหน้าที่ 65 และ "รายการตรวจสอบความปลอดภัย" บนหน้าที่ 67 เพื่อให้ แน่ใจว่าคุณจะทำงานได้อย่างปลอดภัย

#### ขั้นตลบ

ขั้นตอนที่ 1. เสียบแถบบนฝานิรภัยเข้าไปในช่องบนมือจับแร็คด้านขวา จากนั้นกดสลักปลดล็อคค้างไว้ แล้วหมุนฝา นิรภัยเข้าหาตัวเครื่องจนกว่าอีกด้านหนึ่งจะคลิกเข้าที่

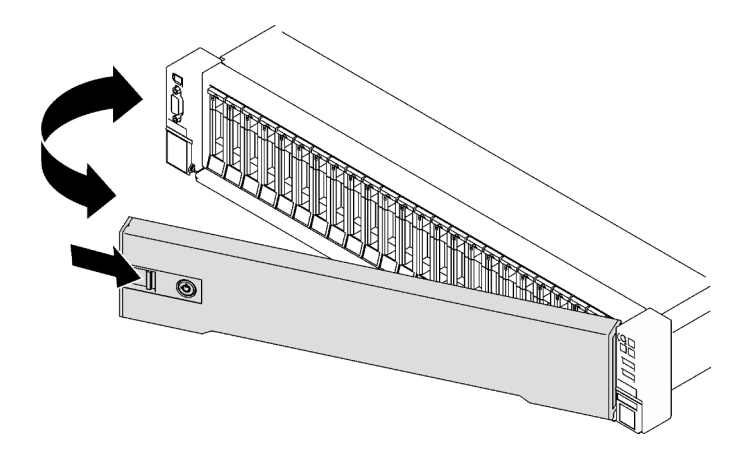

*รูปภาพ 146. การตั ้งตั ้งฝานิรภัย*

## ขั้นตอนที่ 2. เสียบและหมุนกุญแจตามทวนนาฬิกาเพื่อล็อคฝานิรภัย

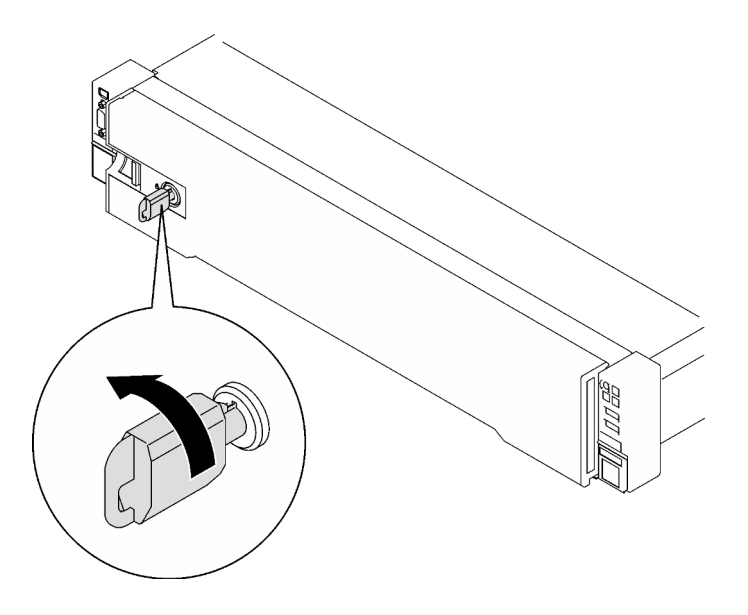

*รูปภาพ 147. การล็อคฝานิรภัย*

#### **หลังจากดำเนินการเสร็จ**

ดำเนินการเปลี่ยนชิ้นส่วนให้เสร็จสมบูรณ์ ดู "ดำเนินการเปลี่ยนชิ้นส่วนให้เสร็จสมบูรณ์" บนหน้าที่ 299

### **วิดีโอสาธิต**

[รับชมขั้นตอนบน YouTube](https://www.youtube.com/watch?v=TixkBXAOqts)

# การเปลี่ยนโมดูลพอร์ตอนุกรม

ทำตามคำแนะนำในส่วนนี้เพื่อถอดและติดตั้งโมดูลพอร์ตอนุกรม

# ถอดโมดูลพอร์ตอนุกรม

ทำตามคำแนะนำในส่วนนี้เพื่อถอดโมดูลพอร์ตอนุกรม

#### เกี่ยวกับงานนี้

## ข้อควรพิจารณา∙

- ้ อ่าน "คู่มือการติดตั้ง" บนหน้าที่ 65 และ "รายการตรวจสอบความปลอดภัย" บนหน้าที่ 67 เพื่อให้แน่ใจว่าคุณจะ  $\bullet$ ทำงานได้อย่างปลอดภัย
- ้ ปิดเซิร์ฟเวอร์และอุปกรณ์ต่อพ่วง แล้วถอดสายไฟและสายภายนอกทั้งหมดออก ดู "ปิดเซิร์ฟเวอร์" บนหน้าที่ 93
- ี หากเซิร์ฟเวอร์ติดตั้งอยู่ในแร็ค ให้ถอดเซิร์ฟเวอร์ออกจากแร็ค ดู "ถอดเซิร์ฟเวอร์ออกจากราง" บนหน้าที่ 93

#### ขั้นตอน

- ขั้งเตคบที่ 1 เตรียมการสำหรับงานนี้
	- <u>ถอดฝาครอบด้านบนด้านหน้า ดู "ถอดฝาครอบด้านบนด้านหน้า" บนหน้าที่ 290</u> a.
	- ้ถอดฝาครอบด้านบนด้านหลัง ดู "ถอดฝาครอบด้านบนด้านหลัง" บนหน้าที่ 292 b.
	- ถอดสายของพอร์ตอนุกรมออกจากส่วนประกอบแผงระบบ C.
	- ิถอดตัวยก PCIe ที่มีการติดตั้งโมดูลพอร์ตอนุกรม ดู "ถอดตัวยก PCIe" บนหน้าที่ 194 d.
- ขั้นตอนที่ 2. ถอดโมดูลพอร์ตอนุกรม
	- 0 คลายสกรูที่ยึดโมดูลพอร์ตอนุกรมกับตัวยก PCIe ออก a.
	- 2 ถอดโมดูลพอร์ตอนุกรมออกจากตัวยก PCIe  $b.$

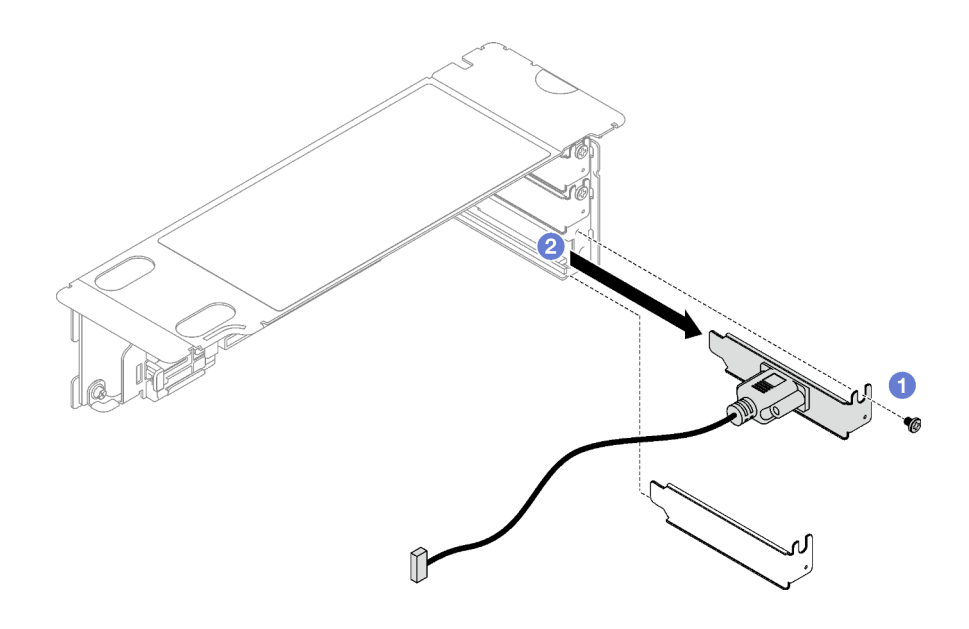

รูปภาพ 148. การถอดโมดูลพอร์ตอนุกรม

#### หลังจากดำเนินการเสร็จ

หากคุณได้รับคำแนะนำให้ส่งคืนส่วนประกอบหรืออุปกรณ์เสริม ให้ปฏิบัติตามคำแนะนำที่มาพร้อมบรรจุภัณฑ์ทั้งหมด และให้ใช้บรรจุภัณฑ์ใดๆ ที่ส่งมอบให้กับคุณเพื่อการจัดส่ง

## วิดีโคสาธิต

## รับชมขั้นตคนบน YouTube

# ติดตั้งโมดูลพอร์ตอนุกรม

ทำตามคำแนะนำในส่วนนี้เพื่อติดตั้งโมดูลพอร์ตอนุกรม

#### เกี่ยวกับงานนี้

## ข้อควรพิจารณา:

- ้อ่าน "คู่มือการติดตั้ง" บนหน้าที่ 65 และ "รายการตรวจสอบความปลอดภัย" บนหน้าที่ 67 เพื่อให้แน่ใจว่าคุณจะ  $\bullet$ ทำงานได้อย่างปลอดภัย
- นำบรรจุภัณฑ์แบบมีการป้องกันไฟฟ้าสถิตที่มีส่วนประกอบไปแตะที่พื้นผิวโลหะที่ไม่ทาสีบนเซิร์ฟเวอร์ แล้วจึงนำส่วน ประกอบออกจากบรรจุภัณฑ์ และวางลงบนพื้นผิวป้องกันไฟฟ้าสถิต

#### ขั้นตอน

- ขั้นตอนที่ 1.  $\;\;\;\;$  เสียบโมดูลพอร์ตอนุกรมลงในตัวยก PCIe
- ขั้นตอนที่ 2. **@** ขันสกรูเพื่อยึดโมดูลพอร์ตอนุกรมกับตัวยก PCIe ให้แน่น

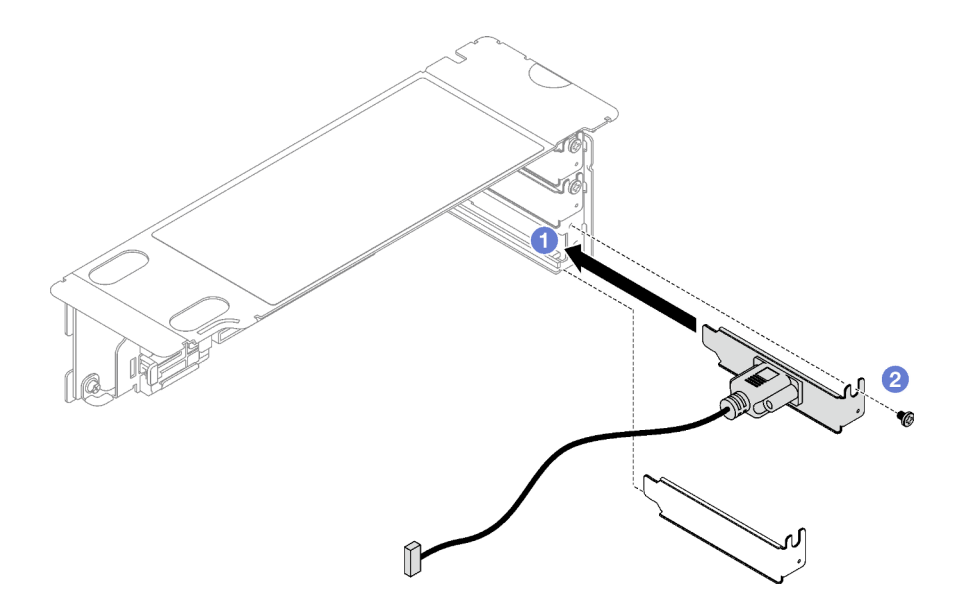

รูปภาพ 149. การติดตั้งโมดูลพอร์ตอนุกรม

ขั้นตอนที่ 3. เชื่อมต่อสายพอร์ตอนุกรมกับขั้วต่อพอร์ตอนุกรมบนส่วนประกอบแผงระบบ

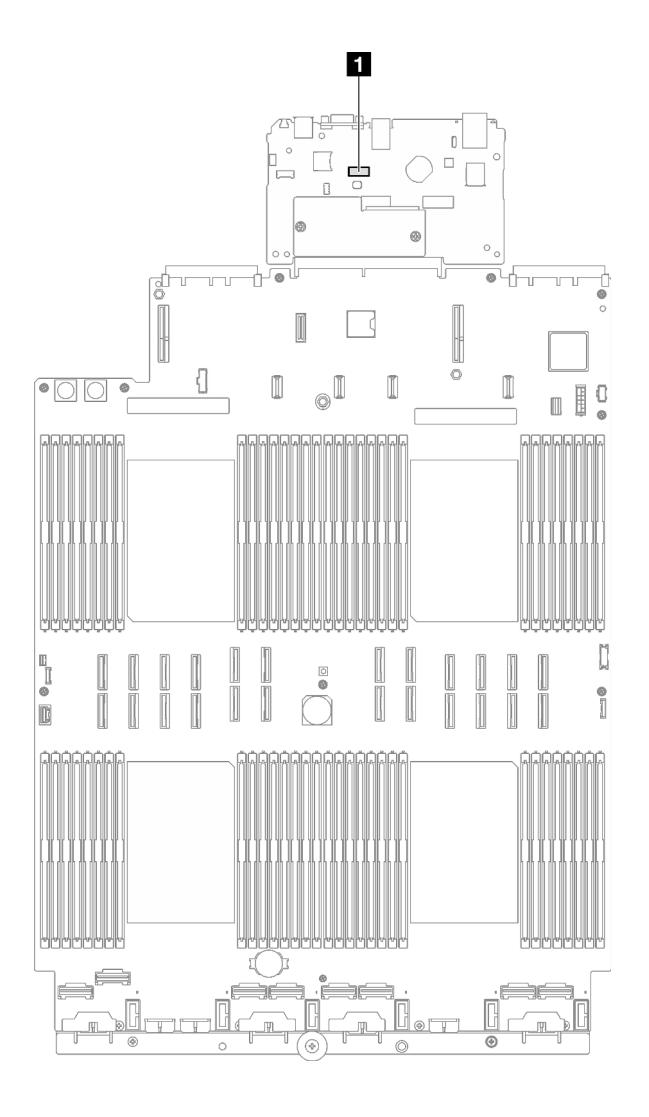

รูปภาพ 150. ตำแหน่งของขั้วต่อพอร์ตอนุกรม

**ก** ขั้วต่อพอร์ตอนุกรม

#### หลังจากดำเนินการเสร็จ

- 1. ติดตั้งตัวยก PCIe อีกครั้ง ดู "ติดตั้งตัวยก PCIe" บนหน้าที่ 203
- 2. ดำเนินการเปลี่ยนชิ้นส่วนให้เสร็จสมบูรณ์ ดู "ดำเนินการเปลี่ยนชิ้นส่วนให้เสร็จสมบูรณ์" บนหน้าที่ 299
- 3. ในการเปิดใช้งานโมดูลพอร์ตอนุกรมบน Linux หรือ Microsoft Windows ให้ทำอย่างใดอย่างหนึ่งต่อไปนี้โดยขึ้น อยู่กับระบบปฏิบัติการที่ติดตั้งไว้:

หมายเหตุ: หากเปิดใช้งานคุณลักษณะ Serial over LAN (SOL) หรือ Emergency Management Services (EMS) พอร์ตอนุกรมจะถูกซ่อนเอาไว้บน Linux และ Microsoft Windows ดังนั้น คุณจึงจำเป็นต้องปิดใช้งาน SOL และ EMS เพื่อใช้พอร์ตอนุกรมในระบบปฏิบัติการของอุปกรณ์อนุกรม

• สำหรับ Linux:

เปิด ipmitool และป้อนคำสั่งต่อไปนี้เพื่อปิดการใช้งานคณสมบัติ Serial-Over-LAN (SOL): -I lanplus -H IP -U USERID -P PASSWORD sol deactivate

- ี สำหรับ Microsoft Windows:
	- เปิด ipmitool และป้อนคำสั่งต่อไปนี้เพื่อปิดการใช้งานคุณสมบัติ SOL: a. -I lanplus -H IP -U USERID -P PASSWORD sol deactivate
	- b. เปิด Windows PowerShell และป้อนคำสั่งต่อไปนี้เพื่อปิดการใช้งานคุณสมบัติ Emergency Management Services (EMS): Bcdedit /ems off
	- c. รีสตาร์ทเซิร์ฟเวอร์เพื่อให้แน่ใจว่าการตั้งค่า EMS มีผล

#### วิดีโอสาธิต

## ้<br>รับชมขั้นตคนบน YouTube

# การเปลี่ยนส่วนประกอบแผงระบบ (ช่างเทคนิคที่ได้รับการฝึกอบรมเท่านั้น)

้ทำตามคำแนะนำในส่วนนี้เพื่อถอดและติดตั้งส่วนประกอบแผงระบบ

**ข้อสำคัญ**: งานนี้ต้องดำเนินการโดยช่างเทคนิคผู้ผ่านการฝึกอบรมที่ได้รับการรับรองโดย Lenovo Service ห้ามพยายาม ถอดหรือติดตั้งส่วนประกอบโดยไม่ได้รับการฝึกอบรมอย่างเหมาะสมหรือขาดคุณสมบัติ

ข้อควรระวัง∙ ชิ้นส่วนเคลื่อนไหวที่เป็นอันตราย ระวังอย่ายื่นนิ้วมือหรือส่วนต่างๆ ของร่างกายเข้าไปใกล้

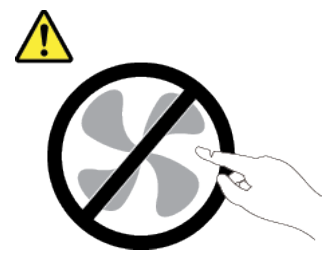

ข้อควรระวัง:

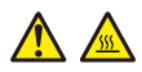

ตัวระบายความร้อนและโปรเซสเซอร์อาจร้อนมาก ปิดเซิร์ฟเวอร์ และรอสักพักเพื่อให้เซิร์ฟเวอร์เย็นลงก่อนที่ จะถอดฝาครอบเซิร์ฟเวอร์

ภาพประกอบต่อไปนี้จะแสดงเค้าโครงของส่วนประกอบแผงระบบซึ่งมี โมดูลนิรภัยของเฟิร์มแวร์และ RoT, แผง I/O ระบบ และแผงโปรเซสเซอร์

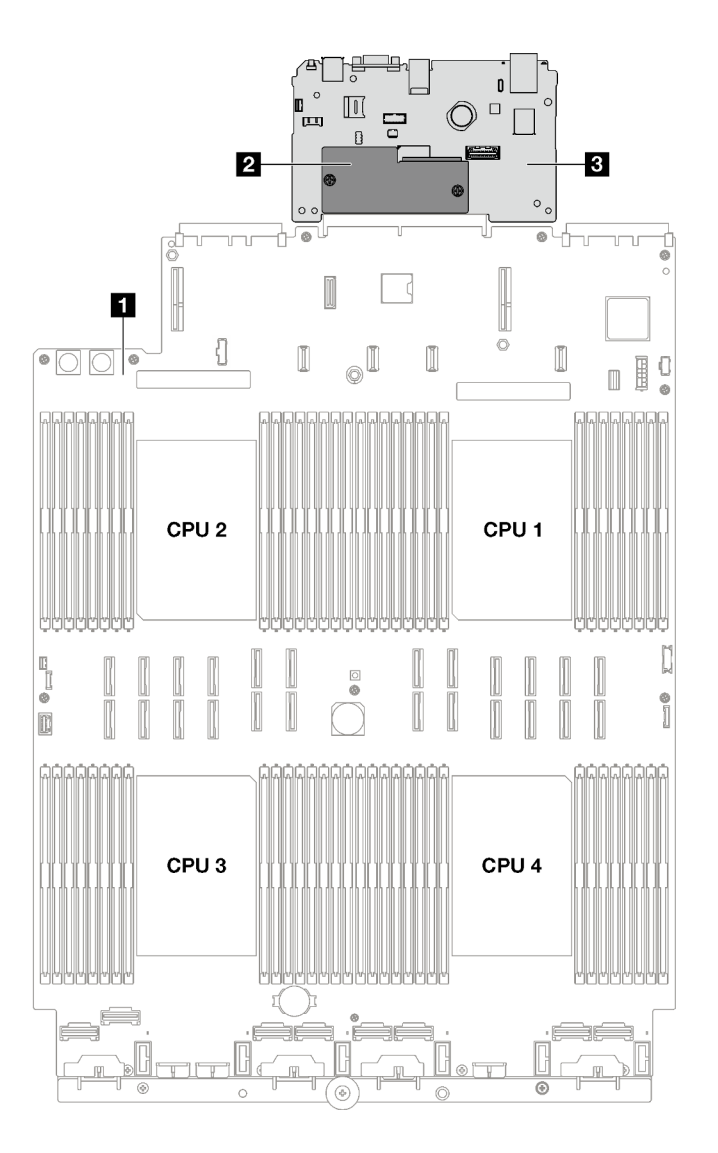

รูปภาพ 151. เค้าโครงส่วนประกอบแผงระบบ

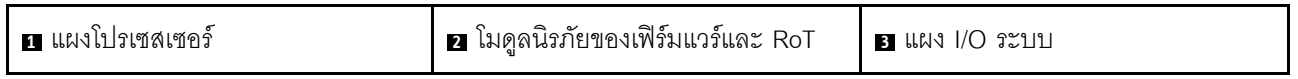

# ถอด โมดูลนิรภัยของเฟิร์มแวร์และ RoT

ทำตามคำแนะนำในส่วนนี้เพื่อถอด ThinkSystem V3 Firmware and Root of Trust Security Module (โมดูลนิรภัย ของเฟิร์มแวร์และ RoT)

เกี่ยวกับงานนี้

**ข้อสำคัญ**: งานนี้ต้องดำเนินการโดยช่างเทคนิคผู้ผ่านการฝึกอบรมที่ได้รับการรับรองโดย Lenovo Service ห้ามพยายาม ถอดหรือติดตั้งส่วนประกอบโดยไม่ได้รับการฝึกอบรมอย่างเหมาะสมหรือขาดคุณสมบัติ

### ข้อควรพิจารณา:

- ่ อ่าน "คู่มือการติดตั้ง" บนหน้าที่ 65 และ "รายการตรวจสอบความปลอดภัย" บนหน้าที่ 67 เพื่อให้แน่ใจว่าคุณจะ ทำงานได้อย่างปลอดภัย
- ้ ปิดเซิร์ฟเวอร์และอุปกรณ์ต่อพ่วง แล้วถอดสายไฟและสายภายนอกทั้งหมดออก ดู "ปิดเซิร์ฟเวอร์" บนหน้าที่ 93
- หากเซิร์ฟเวอร์ติดตั้งอยู่ในตู้แร็ค ให้เลื่อนเซิร์ฟเวอร์ออกจากรางเลื่อนของแร็คเพื่อให้มีที่เข้าถึงฝาครอบด้านหลัง หรือ ี ถอดเซิร์ฟเวอร์ออกจากแร็ค ดู "ถอดเซิร์ฟเวอร์ออกจากราง" บนหน้าที่ 93
- ้ ป้องกันการสัมผัสไฟฟ้าสถิตที่อาจทำให้ระบบหยุดการทำงานและสูญเสียข้อมูลได้ ด้วยการเก็บส่วนประกอบที่ไวต่อ  $\bullet$ ไฟฟ้าสถิตไว้ในบรรจุภัณฑ์แบบมีการป้องกันไฟฟ้าสถิตจนถึงเวลาทำการติดตั้ง และใช้งานอุปกรณ์เหล่านี้ด้วยสายรัด ข้อมือป้องกันการคายประจุไฟฟ้าสถิตหรือระบบเดินสายดินอื่นๆ
- หลังจากเปลี่ยน โมดูลนิรภัยของเฟิร์มแวร์และ RoT ให้อัปเดตเฟิร์มแวร์เป็นเวอร์ชันเฉพาะที่เซิร์ฟเวอร์รองรับ ตรวจ สอบให้แน่ใจว่าคุณมีเฟิร์มแวร์ที่กำหนดหรือสำเนาของเฟิร์มแวร์ที่มีอยู่เดิมก่อนที่คุณจะดำเนินการต่อ

#### ขั้นตคน

์ขั้นตอนที่ 1. เตรียมการลำหรับงานนี้

- ใช้คำสั่ง OneCLI ในการสำรองข้อมูลการตั้งค่า UEFI ดู https://pubs.lenovo.com/lxce-onecli/ a. onecli r save command
- b. ใช้ทั้งคำสั่ง OneCLI และการดำเนินการ XCC ในการสำรองข้อมูลการตั้งค่า XCC ดู https:// pubs.lenovo.com/lxce-onecli/onecli\_r\_save\_command LIA<sup>\*</sup> https://pubs.lenovo.com/xcc2/ NN1ia c backupthexcc.html
- c. ถอดฝาครอบด้านบนด้านหน้า ดู "ถอดฝาครอบด้านบนด้านหน้า" บนหน้าที่ 290
- d. ถอดฝาครอบด้านบนด้านหลัง ดู "ถอดฝาครอบด้านบนด้านหลัง" บนหน้าที่ 292
- e. ถอดตัวยก PCIe ต่อไปนี้ ทั้งนี้ขึ้นอยู่กับรุ่นเซิร์ฟเวอร์
	- หากติดตั้งเซิร์ฟเวอร์พร้อมกับตัวยก PCIe สามตัว ให้ถอดตัวยก PCIe 2 และ 3 ดู "ถอดตัวยก PCIe" บนหน้าที่ 194
	- หากติดตั้งเซิร์ฟเวอร์พร้อมกับตัวยก PCIe สี่ตัว ให้ถอดตัวยก PCIe B และ C ดู "ถอดตัวยก PCIe" บนหน้าที่ 194
- ขั้นตอนที่ 2. ถอด โมดูลนิรภัยของเฟิร์มแวร์และ RoT
	- 0 คลายสกรูสองตัวบน โมดูลนิรภัยของเฟิร์มแวร์และ RoT a.
	- 2 ยก โมดูลนิรภัยของเฟิร์มแวร์และ RoT ออกจากแผงระบบ I/O  $b.$

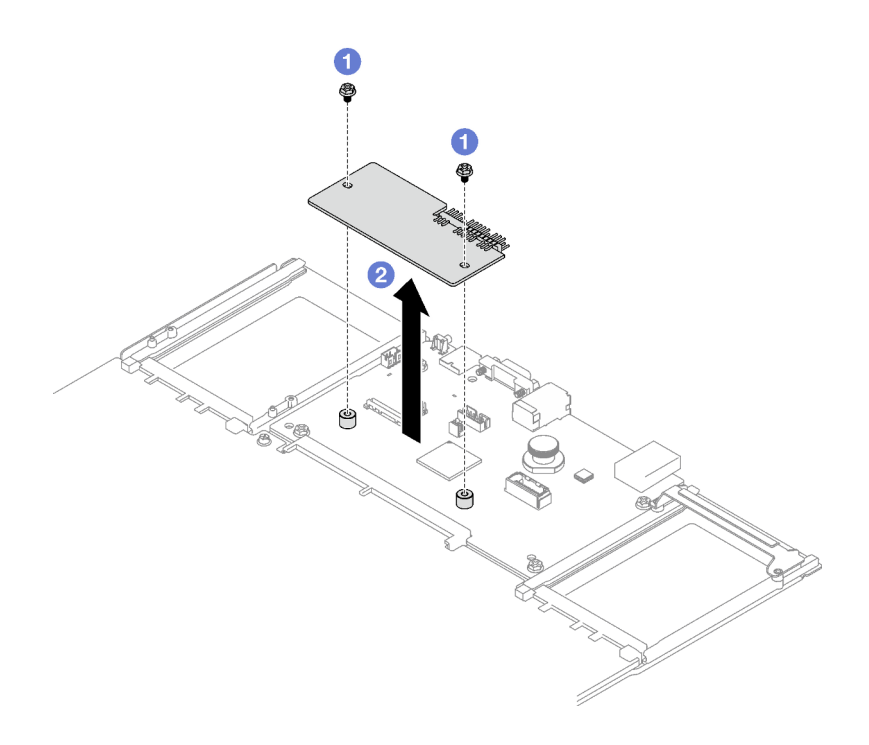

รูปภาพ 152. การถอด โมดูลนิรภัยของเฟิร์มแวร์และ RoT

#### หลังจากดำเนินการเสร็จ

หากคุณได้รับคำแนะนำให้ส่งคืนส่วนประกอบหรืออุปกรณ์เสริม ให้ปฏิบัติตามคำแนะนำที่มาพร้อมบรรจุภัณฑ์ทั้งหมด และให้ใช้บรรจุภัณฑ์ใดๆ ที่ส่งมอบให้กับคุณเพื่อการจัดส่ง

#### วิดีโคสาธิต

## รับชมขั้นตอนบน YouTube

## ติดตั้ง โมดูลนิรภัยของเฟิร์มแวร์และ RoT

ทำตามคำแนะนำในส่วนนี้เพื่อติดตั้ง ThinkSystem V3 Firmware and Root of Trust Security Module (โมคูลนิรภัย ของเฟิร์มแวร์และ RoT)

#### เกี่ยวกับงานนี้

**ข้อสำคัญ**: งานนี้ต้องดำเนินการโดยช่างเทคนิคผู้ผ่านการฝึกอบรมที่ได้รับการรับรองโดย Lenovo Service ห้ามพยายาม ถอดหรือติดตั้งส่วนประกอบโดยไม่ได้รับการฝึกอบรมอย่างเหมาะสมหรือขาดคุณสมบัติ

## ข้อควรพิจารณา:

- ้อ่าน "คู่มือการติดตั้ง" บนหน้าที่ 65 และ "รายการตรวจสอบความปลอดภัย" บนหน้าที่ 67 เพื่อให้แน่ใจว่าคุณจะ ทำงานได้คย่างปลคดภัย
- ้ ปิดเซิร์ฟเวอร์และอุปกรณ์ต่อพ่วง แล้วถอดสายไฟและสายภายนอกทั้งหมดออก ดู "ปิดเซิร์ฟเวอร์" บนหน้าที่ 93
- ป้องกันการสัมผัสไฟฟ้าสถิตที่อาจทำให้ระบบหยุดการทำงานและสูญเสียข้อมูลได้ ด้วยการเก็บส่วนประกอบที่ไวต่อ ไฟฟ้าสถิตไว้ในบรรจุภัณฑ์แบบมีการป้องกันไฟฟ้าสถิตจนถึงเวลาทำการติดตั้ง และใช้งานอุปกรณ์เหล่านี้ด้วยสายรัด ข้อมือป้องกันการคายประจุไฟฟ้าสถิตหรือระบบเดินสายดินอื่นๆ

#### ขั้นตอน

- ขั้นตอนที่ 1. นำบรรจภัณฑ์แบบมีการป้องกันไฟฟ้าสถิตที่มีชิ้นส่วนใหม่ไปแตะที่พื้นผิวโลหะที่ไม่ทาสีที่ด้านนอกของ เซิร์ฟเวอร์ แล้วจึงนำชิ้นส่วนใหม่ออกจากบรรจุภัณฑ์ และวางลงบนพื้นผิวป้องกันไฟฟ้าสถิต
- ขั้นตอนที่ 2. ติดตั้ง โมดูลนิรภัยของเฟิร์มแวร์และ RoT
	- 0 วาง โมดูลนิรภัยของเฟิร์มแวร์และ RoT ลงบนแผง I/O ระบบ และตรวจดูให้แน่ใจว่าขั้วต่อบน  $a.$ โมคูลเสียบเข้ากับช่องเสียบบนแผง I/O ระบบอย่างถูกต้อง
	- $b<sub>1</sub>$

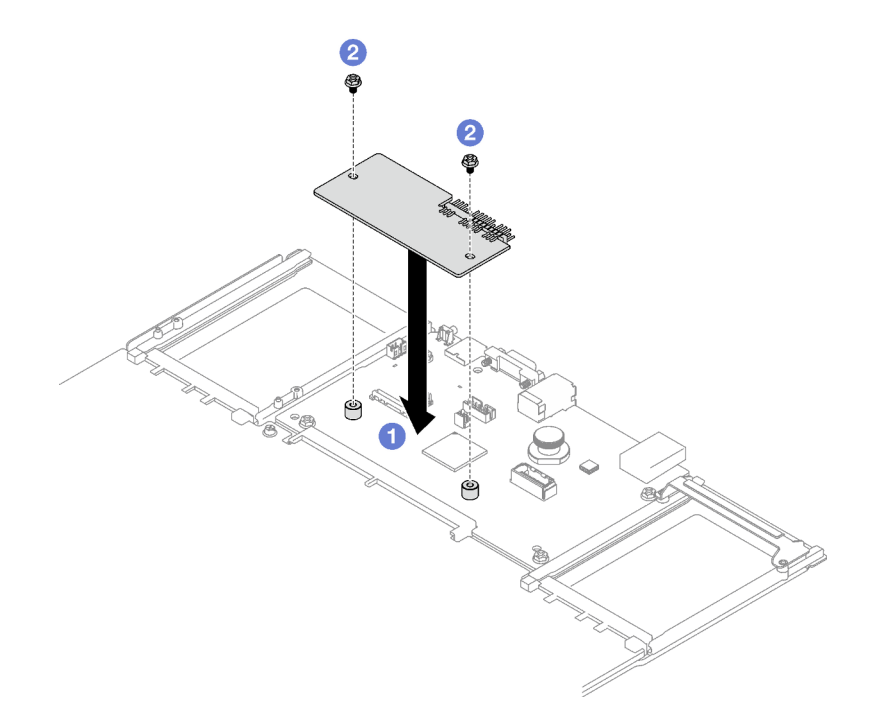

รูปภาพ 153. โมดูลนิรภัยของเฟิร์มแวร์และ RoT การติดตั้ง

#### หลังจากดำเนินการเสร็จ

- 1. ติดตั้งตัวยก PCIe อีกครั้ง ดู "ติดตั้งตัวยก PCIe" บนหน้าที่ 203
- 2. ดำเนินการเปลี่ยนชิ้นส่วนให้เสร็จสมบูรณ์ ดู "ดำเนินการเปลี่ยนชิ้นส่วนให้เสร็จสมบูรณ์" บนหน้าที่ 299
- 3. อัปเดตเฟิร์มแวร์ UEFI, XCC และ LXPM เป็นเวอร์ชันเฉพาะที่เซิร์ฟเวอร์รองรับ ดู https:// glosse4lenovo.lenovo.com/wiki/glosse4lenovo/view/How%20To/System%20related/ How%20to%20do%20RoT%20Module%20FW%20update%20on%20ThinkSystem%20V3%20machines/
- 4. ใช้คำสั่ง OneCLI ในการกู้คืนข้อมูลการตั้งค่า UEFI ดู https://pubs.lenovo.com/lxce-onecli/onecli\_r\_restore\_ command
- 5. ใช้ทั้งคำสั่ง OneCLI และการดำเนินการ XCC ในการกู้คืนข้อมูลการตั้งค่า XCC ดู https://pubs.lenovo.com/ Ixce-onecli/onecli\_r\_restore\_command และ https://pubs.lenovo.com/xcc2/NN1ia\_c\_restorethexcc.html
- ่ 6. หากมีคีย์ซอฟต์แวร์ (SW) ตัวอย่างเช่น คีย์ XCC FoD ติดตั้งอยู่ในระบบ ให้ใช้คีย์นั้นอีกครั้งเพื่อให้แน่ใจว่าคีย์ ทำงานอย่างถูกต้อง ดู https://lenovopress.lenovo.com/redp4895.pdf

หมายเหตุ: หากคุณต้องเปลี่ยนแผงโปรเซสเซอร์พร้อมกับ โมดูลนิรภัยของเฟิร์มแวร์และ RoT ให้อัปเดต VPD ก่อนใช้คีย์ ดู อัปเคตข้อมูลสำคัญของผลิตภัณฑ์ (VPD)

- 7. หรือทำตามขั้นตอนต่อไปนี้หากจำเป็น
	- ซ่อน TPM ดู "ซ่อน/สังเกต TPM" บนหน้าที่ 286
	- ์ อัปเดตเฟิร์มแวร์ TPM ดู "อัปเดตเฟิร์มแวร์ TPM" บนหน้าที่ 288
	- ้เปิดใช้งานการบูทที่ปลอดภัยของ UEFI ดู "เปิดใช้งานการบูทที่ปลอดภัยของ UEFI" บนหน้าที่ 289

### วิดีโคสาธิต

## รับชมขั้นตอนบน YouTube

# ถอดแผง I/O ระบบหรือแผงโปรเซสเซอร์

ู ทำตามคำแนะนำในส่วนนี้เพื่อถอดแผง I/O ระบบหรือแผงโปรเซสเซอร์

#### เกี่ยวกับงานนี้

## ข้อสำคัญ:

- การถอดและติดตั้งส่วนประกอบนี้ต้องอาศัยช่างเทคนิคที่ได้รับการอบรม **ห้าม**พยายามถอดหรือติดตั้งส่วนประกอบ โดยไม่ได้รับการฝึกอบรมอย่างเหมาะสม
- เมื่อจะเปลี่ยนส่วนประกอบแผงระบบ ต้องอัปเดตเซิร์ฟเวอร์เป็นเฟิร์มแวร์รุ่นล่าสุดหรือคืนค่าเฟิร์มแวร์ที่มีอยู่เดิมเสมอ ตรวจสอบให้แน่ใจว่าคุณมีเฟิร์มแวร์ล่าสุดหรือสำเนาของเฟิร์มแวร์ที่มีอยู่เดิมก่อนที่คุณจะดำเนินการต่อ
- ้ เมื่อถอดโมดูลหน่วยความจำ ให้ติดป้ายหมายเลขช่องเสียบบนโมดูลหน่วยความจำแต่ละโมดูล แล้วถอดโมดูลหน่วย ้ความจำทั้งหมดกกกจากส่วนประกอบแผงระบบ แล้ววางไว้ด้านข้างบนพื้นผิวที่มีการป้องกันไฟฟ้าสถิต เพื่อติดตั้ง กลับเข้าไปใหม่

้เมื่อถอดสาย ให้ทำรายการของสายแต่ละสาย แล้วบันทึกขั้วต่อที่ต่อสายนั้น และใช้บันทึกดังกล่าวเป็น รายการตรวจสอบการเดินสายหลังจากติดตั้งส่วนประกอบแผงระบบใหม่แล้ว

#### ข้อควรพิจารณา:

- ้อ่าน "คู่มือการติดตั้ง" บนหน้าที่ 65 และ "รายการตรวจสอบความปลอดภัย" บนหน้าที่ 67 เพื่อให้แน่ใจว่าคุณจะ ทำงานได้อย่างปลอดภัย
- ์ ปิดเซิร์ฟเวอร์และอุปกรณ์ต่อพ่วง แล้วถอดสายไฟและสายภายนอกทั้งหมดออก ดู "ปิดเซิร์ฟเวอร์" บนหน้าที่ 93
- ี หากเซิร์ฟเวอร์ติดตั้งอยู่ในแร็ค ให้ถอดเซิร์ฟเวอร์ออกจากแร็ค ดู "ถอดเซิร์ฟเวอร์ออกจากราง" บนหน้าที่ 93

#### ขั้นตคน

- ขั้นตอนที่ 1. เตรียมการสำหรับงานนี้
	- ิ บันทึกข้อมูลการกำหนดค่าระบบทั้งหมด เช่น ที่อยู่ IP ของ Lenovo XClarity Controller, ข้อมูล a. ้ผลิตภัณฑ์ที่สำคัญ และประเภทเครื่อง, หมายเลขรุ่น, หมายเลขประจำเครื่อง, ตัวระบุที่ไม่ซ้ำแบบ สากล และแคสเซทแท็กขคงเซิร์ฟเวคร์
	- บันทึกการกำหนดค่าระบบไปยังอุปกรณ์ภายนอกด้วย Lenovo XClarity Essentials b.
	- บันทึกระบบบันทึกเหตุการณ์ไปยังสื่อภายนอก C.
	- ิถอดชุดแหล่งจ่ายไฟ โปรดดู "ถอดอุปกรณ์แหล่งจ่ายไฟแบบ Hot-swap" บนหน้าที่ 227 d.
	- ิถอดฝาครอบด้านบนด้านหน้า ดู "ถอดฝาครอบด้านบนด้านหน้า" บนหน้าที่ 290 e.
	- <u>ถอดฝาครอบด้านบนด้านหลัง ดู "ถอดฝาครอบด้านบนด้านหลัง" บนหน้าที่ 292</u>  $f_{\cdot}$
	- ้ถอดแผ่นกั้นลมด้านหน้า ดู "ถอดแผ่นกั้นลมด้านหน้า" บนหน้าที่ 117 q.
	- ิถอดพัดลมและตัวครอบพัดลม ดู "ถอดพัดลม" บนหน้าที่ 145 และ "ถอดตัวครอบพัดลม" บน  $h.$ หน้าที่ 147
	- ิถอดตัวยก PCIe ด "ถอดตัวยก PCIe" บนหน้าที่ 194 i.
	- ิถอดแผ่นกั้นลมด้านหลัง ดู "ถอดแผ่นกั้นลมด้านหลัง" บนหน้าที่ 126 j.
	- ้ถอดสวิตช์ป้องกันการบุกรุก ดู "ถอดสวิตช์ป้องกันการบุกรุก" บนหน้าที่ 164 k.
	- หากจำเป็น ให้ถอดโมดูล OCP ออก ดู "ถอดโมดูล OCP" บนหน้าที่ 192  $\mathbf{L}$
	- ิถอดแผงจ่ายไฟ โปรดดู "ถอดแผงจ่ายไฟ" บนหน้าที่ 224 m.
	- ิถอด PHM ดู "ถอดโปรเซสเซอร์และตัวระบายความร้อน" บนหน้าที่ 245 n.
	- ้ตรวจสอบว่าได้ติดป้ายหมายเลขช่องเสียบบนโมดูลหน่วยความจำแต่ละโมดูล ถอดโมดูลหน่วยความ  $\Omega$ . จำทั้งหมดออกจากส่วนประกอบแผงระบบ แล้ววางไว้ด้านข้างพื้นผิวที่มีการป้องกันไฟฟ้าสถิต เพื่อ ้รอการติดตั้งกลับ ดู "ถอดโมดูลหน่วยความจำ" บนหน้าที่ 182

**ข้อสำคัญ**: แนะนำให้พิมพ์เลย์เอาต์ของช่องเสียบโมดูลหน่วยความจำออกมาเพื่ออ้างอิง
- ขั้นตอนที่ 2. ถอดสายทั้งหมดออกจากส่วนประกอบแผงระบบ เมื่อคุณถอดสายออก ให้ทำรายการของสายแต่ละสาย แล้วบันทึกขั้วต่อที่ต่อสายนั้น และใช้เป็นรายการตรวจสอบการเดินสายหลังจากติดตั้งส่วนประกอบแผง ระบบใหม่แล้ว
- ขั้นตคนที่ 3. ถอดส่วนประกอบแผงระบบ
	- 0 ดึงพลันเจอร์ด้านหลังขึ้นเพื่อปลดส่วนประกอบแผงระบบ  $a^{\dagger}$
	- b. ❷ จับที่จับสำหรับยกด้านหน้าและพลันเจอร์ด้านหลัง จากนั้นเลื่อนส่วนประกอบแผงระบบไปทาง ด้านหน้าของตัวเครื่อง
	- c. 8 ถือที่จับสำหรับยกด้านหน้าและพลันเจอร์ด้านหลัง จากนั้นยกส่วนประกอบแผงระบบออกจากของ ตัวเครื่อง

**หมายเหตุ**: ที่จับสำหรับยกนี้ใช้สำหรับถอดส่วนประกอบแผงระบบเท่านั้น อย่าพยายามยก เซิร์ฟเวคร์ทั้งเครื่อง

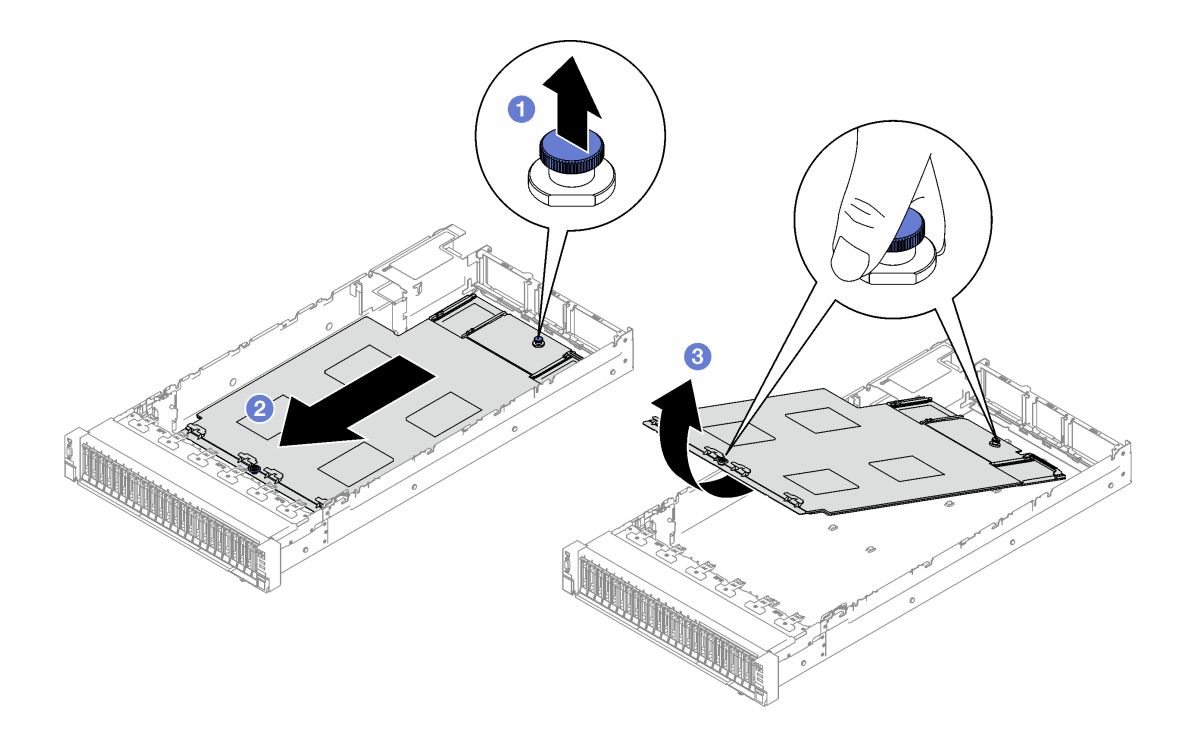

รูปภาพ 154. การถอดส่วนประกอบแผงระบบ

- ์ขั้นตอนที่ 4. (ขั้นตอนเสริม) หากคุณกำลังจะเปลี่ยนแผง I/O ระบบ ให้ถอด โมดูลนิรภัยของเฟิร์มแวร์และ RoT และ การ์ด MicroSD ออกจากแผง I/O ระบบ ดู "ถอด โมดูลนิรภัยของเฟิร์มแวร์และ RoT" บนหน้าที่ 273 และ "ถอดการ์ด MicroSD" บนหน้าที่ 189
- ขั้นตอนที่ 5. แยกแผง I/O ระบบออกจากแผงโปรเซสเซอร์

หมายเหตุ: เพื่อป้องกันไม่ให้ส่วนส้มผัสของแผง I/O เกิดความเสียหาย บีบและยกพลันเจอร์บนแผง I/O ขึ้นเล็กน้อย และดึงแผง I/O ออก ระหว่างการดึง ตรวจสอบให้แน่ใจว่าแผง I/O ยังอยู่ในแนวนอนที่สุด

- 0 ถอดสกรูสี่ตัวที่ยึดแผง I/O ระบบ a.
- ี 2 ยกและจับพลันเจอร์ค้างไว้ แล้วเลื่อนแผง I/O ระบบไปทางด้านหลังของตัวเครื่องเพื่อปลดออก  $h_{-}$ จากแผงโปรเตสเตคร์

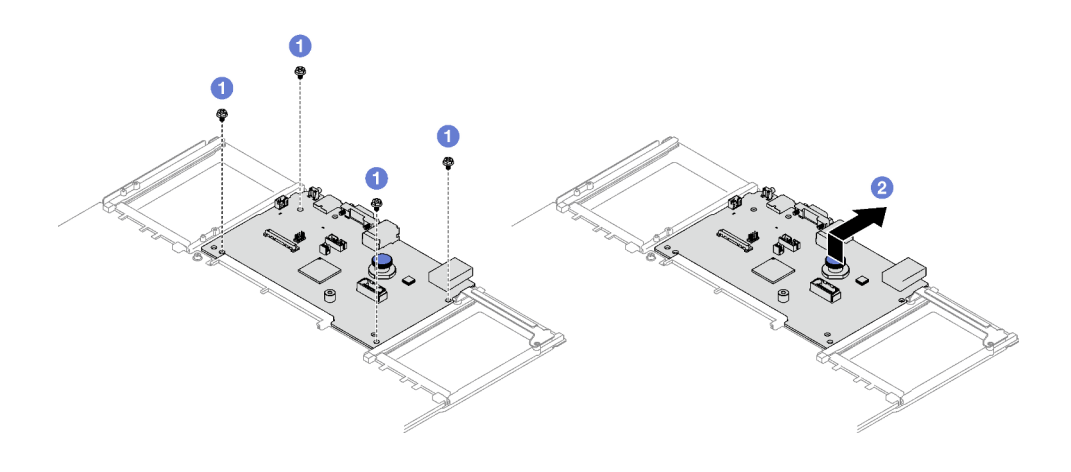

รูปภาพ 155. การถอดแผง I/O ระบบ

#### หลังจากดำเนินการเสร็จ

1. หากคุณได้รับคำแนะนำให้ส่งคืนส่วนประกอบหรืออุปกรณ์เสริม ให้ปฏิบัติตามคำแนะนำที่มาพร้อมบรรจุภัณฑ์ ้ทั้งหมด และให้ใช้บรรจุภัณฑ์ใดๆ ที่ส่งมอบให้กับคุณเพื่อการจัดส่ง

**ข้อสำคัญ**: ก่อนที่จะส่งคืนแผงโปรเซสเซอร์ ตรวจสอบให้แน่ใจว่า คุณติดตั้งฝาครอบช่องโปรเซสเซอร์จากแผง ระบบโปรเซสเซอร์ วิธีเปลี่ยนฝาครอบช่องเสียบโปรเซสเซอร์:

- ถอดฝาครอบช่องเสียบจากส่วนประกอบของช่องเสียบโปรเซสเซอร์บนแผงโปรเซสเซอร์ใหม่ และจัดวางให้ถูก a. ต้องเหนือส่วนประกอบของช่องเสียบโปรเซสเซอร์บนแผงโปรเซสเซอร์ที่ถอดออก
- ้ค่อยๆ กดขาฝาครอบช่องเสียบเข้าส่วนประกอบช่องเสียบโปรเซสเซอร์ โดยกดที่บริเวณขอบด้านบนเพื่อ b. ้ป้องกันไม่ให้เกิดความเสียหายกับพินในช่องเสียบ คุณอาจได้ยินเสียงคลิกเมื่อฝาครอบช่องเสียบติดตั้งแน่น ดีแล้ว
- **ตรวจสอบ** ว่าฝาครอบช่องเสียบยึดเข้ากับส่วนประกอบช่องเสียบโปรเซสเซอร์แน่นดีแล้ว  $C<sub>1</sub>$
- ่ 2. หากคุณวางแผนที่จะรีไซเคิลส่วนประกอบ โปรดดู "แยกชิ้นส่วนประกอบแผงระบบเพื่อนำไปรีไซเคิล" บนหน้าที่ 521

#### วิดีโคสาธิต

### รับชมขั้นตอนบน YouTube

## ติดตั้งแผง I/O ระบบหรือแผงโปรเซสเซอร์

ทำตามคำแนะนำในส่วนนี้เพื่อติดตั้งแผง I/O ระบบหรือแผงโปรเซสเซอร์

#### เกี่ยวกับงานนี้

**ข้อสำคัญ**: การถอดและติดตั้งส่วนประกอบนี้ต้องอาศัยช่างเทคนิคที่ได้รับการอบรม **ห้าม**พยายามถอดหรือติดตั้งส่วน ประกอบโดยไม่ได้รับการฝึกอบรมอย่างเหมาะสม

#### ข้อควรพิจารณา:

- ้อ่าน "คู่มือการติดตั้ง" บนหน้าที่ 65 และ "รายการตรวจสอบความปลอดภัย" บนหน้าที่ 67 เพื่อให้แน่ใจว่าคุณจะ ทำงานได้อย่างปลอดภัย
- นำบรรจุภัณฑ์แบบมีการป้องกันไฟฟ้าสถิตที่มีส่วนประกอบไปแตะที่พื้นผิวโลหะที่ไม่ทาสีบนเซิร์ฟเวอร์ แล้วจึงนำส่วน ี ประกอบออกจากบรรจุภัณฑ์ และวางลงบนพื้นผิวป้องกันไฟฟ้าสถิต

### **การดาวน์โหลดเฟิร์มแวร์และไดรเวอร์**: คุณอาจต้องอัปเดตเฟิร์มแวร์หรือไดรเวอร์หลังจากเปลี่ยนส่วนประกอบ

- ใปที่ https://datacentersupport.lenovo.com/tw/en/products/servers/thinksystem/sr850v3/7d96/downloads/ driver-list/ เพื่อดูข้อมูลการอัปเดตเฟิร์มแวร์และไดรเวอร์ล่าสุดของเซิร์ฟเวอร์คุณ
- ไปที่ "ปรับปรุงเฟิร์มแวร์" บนหน้าที่ 455 สำหรับข้อมูลเพิ่มเติมเกี่ยวกับเครื่องมืออัปเดตเฟิร์มแวร์

#### ขั้นตอน

- ขั้นตอนที่ 1. ให้ดำเนินการอย่างใดอย่างหนึ่งต่อไปนี้ โดยขึ้นอยู่กับความต้องการของคุณ:
	- หากคุณต้องเปลี่ยนแผง I/O ระบบและนำแผงโปรเซสเซอร์กลับมาใช้ใหม่ ให้ติดตั้งแผง I/O ระบบ ใหม่ลงบนแผงโปรเซสเซคร์
	- หากคุณต้องเปลี่ยนแผงโปรเซสเซอร์และนำกลับแผง I/O ระบบมาใช้ใหม่ ให้ติดตั้งแผง I/O ระบบเดิม ลงบนแผงโปรเซสเซอร์ใหม่
	- a. จัดตำแหน่งแผง I/O ระบบให้ตรงกับขั้วต่อบนแผงโปรเซสเซอร์ และใช้มือทั้งสองข้างดันแผง I/O ระบบและเสียบท้าไปในขั้วต่อเล็กน้อย
	- b. 2 วางแผงระบบ I/O บนแผ่นโลหะที่รองรับ ตรวจสอบให้แน่ใจว่าพลันเจอร์สีน้ำเงินยึดกับแผ่นโลหะ ที่รองรับ
	-

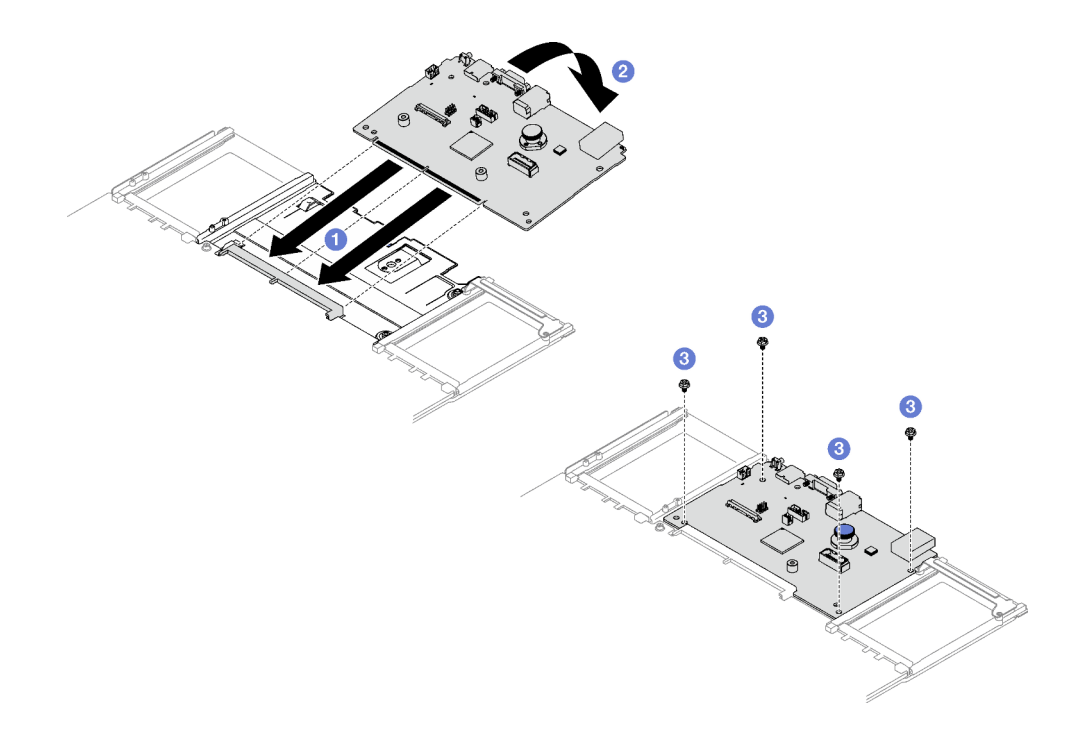

รูปภาพ 156. การติดตั้งแผง I/O ระบบ

หมายเหตุ: เพื่อป้องกันไม่ให้ส่วนสัมผัสของแผง I/O ของระบบเกิดความเสียหาย ตรวจสอบให้แน่ใจ ว่าแผง I/O ระบบอยู่ในแนวเดียวกับขั้วต่อบนแผงโปรเซสเซอร์อย่างถูกต้อง และยังอยู่ในแนวนอน ที่สุดระหว่างการเสียบ

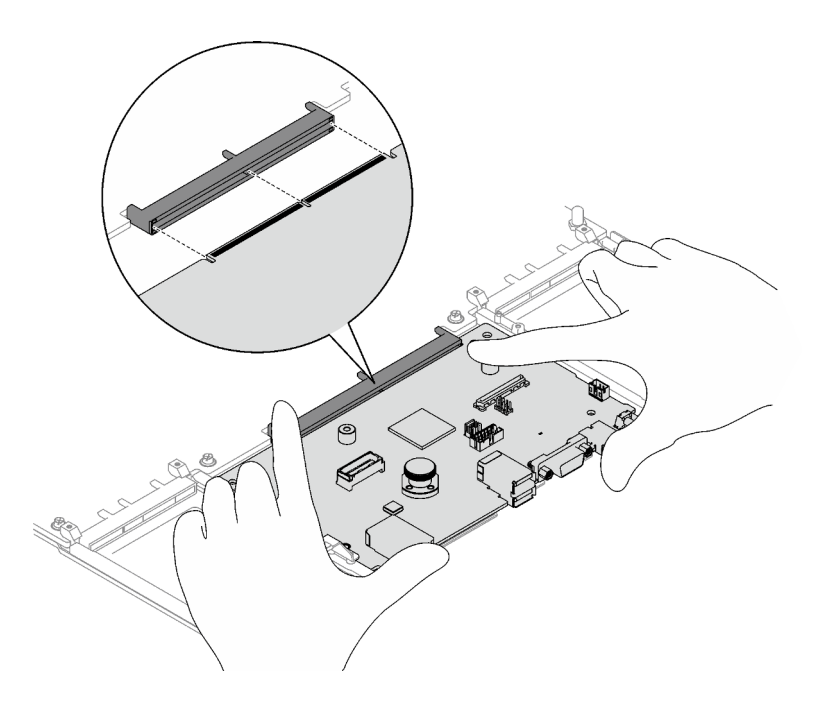

- ์ ขั้นตอนที่ 2. หากคุณติดตั้งแผงระบบ I/O บนแผงโปเซสเซอร์ ให้ติดตั้ง โมดูลนิรภัยของเฟิร์มแวร์และ RoT และการ์ด - MicroSD ที่ถอดออกจากแผงระบบ I/O อันเก่าบนแผงระบบ I/O อันใหม่ ดู "ติดตั้ง โมดูลนิรภัยของ<br>เฟิร์มแวร์และ RoT" บนหน้าที่ 275 และ "ติดตั้งการ์ด MicroSD" บนหน้าที่ 190
- ์ขั้นตคนที่ 3. วางส่วนประกอบแผงระบบลงในตัวเครื่อง
	- ี จับที่จับสำหรับยกด้านหน้าและพลันเจอร์ด้านหลังบนส่วนประกอบแผงระบบ แล้วเสียบปลาย  $a<sub>z</sub>$ ด้านหลังของส่วนประกอบแผงระบบเข้าไปที่ด้านหลังของตัวเครื่อง
	- b 2 วางส่วนปลายด้านหน้าของส่วนประกอบแผงระบบลงในตัวเครื่อง
	- c. เลื่อนส่วนประกอบแผงระบบไปทางด้านหลังของตัวเครื่องจนกว่าจะเข้าที่พอดี ตรวจสอบให้แน่ใจ ว่าขั้วต่อด้านหลังบนส่วนประกอบแผงระบบใหม่เสียบเข้ากับช่องที่สอดคล้องกันในแผงด้านหลัง

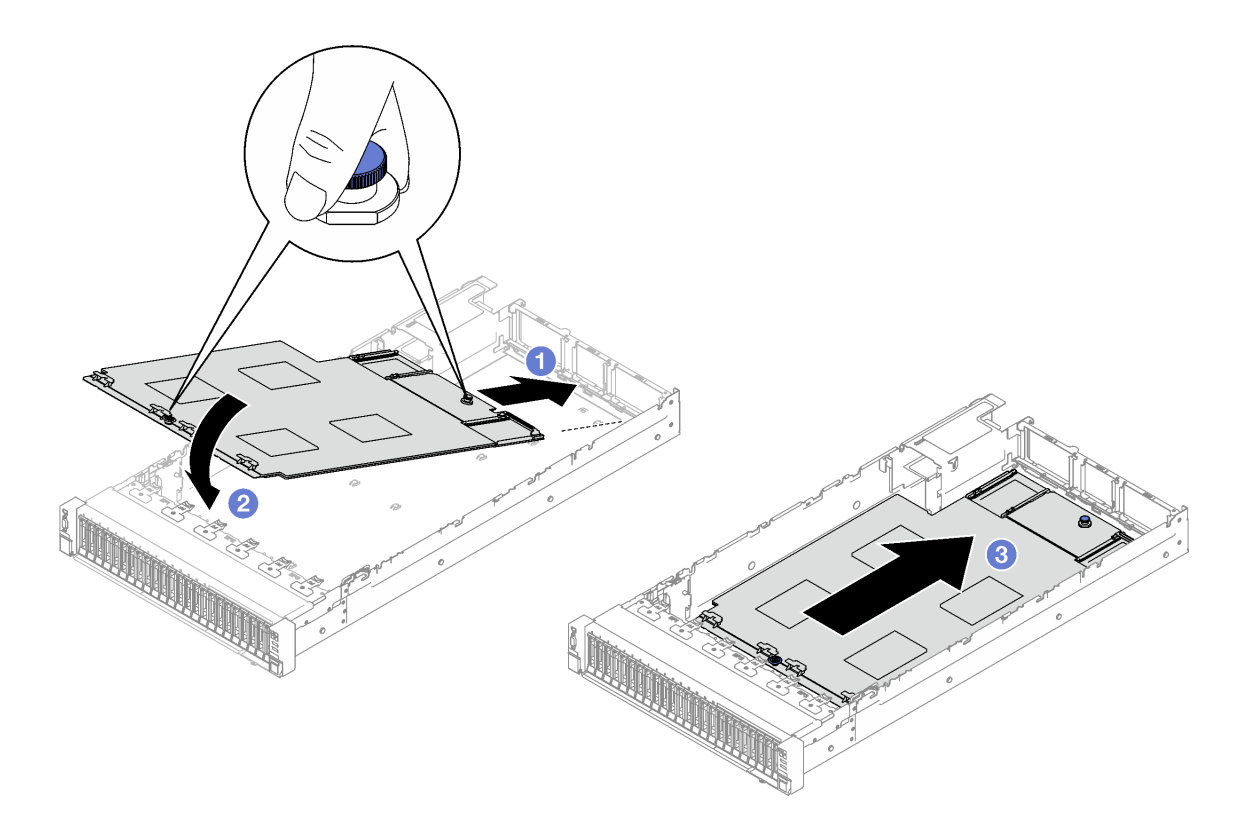

รูปภาพ 157. การติดตั้งส่วนประกอบแผงระบบ

#### หลังจากดำเนินการเสร็จ

- 1. ต่อสายทั้งหมดกลับเข้ากับส่วนประกอบแผงระบบ โปรดดู บทที่ 6 "การเดินสายภายใน" บนหน้าที่ 301
- 2. ติดตั้งโมดูลหน่วยความจำกลับเข้าที่ ดู "ติดตั้งโมดูลหน่วยความจำ" บนหน้าที่ 185
- 3. ติดตั้ง PHM กลับเข้าที่ ดู "ติดตั้งโปรเซสเซอร์และตัวระบายความร้อน" บนหน้าที่ 252
- 4. ติดตั้งแผงจ่ายไฟอีกครั้ง ดู "ติดตั้งแผงจ่ายไฟ" บนหน้าที่ 226
- 5. ติดตั้งสวิตช์ป้องกันการบุกรุกกลับเข้าที่ ดู "ติดตั้งสวิตช์ป้องกันการบุกรุก" บนหน้าที่ 165
- ่ 6. ติดตั้งโมดูล OCP กลับเข้าที่หากจำเป็น ดู "ติดตั้งโมดูล OCP" บนหน้าที่ 193
- 7. ติดตั้งแผ่นกั้นลมด้านหลังกลับเข้าที่ ดู "ติดตั้งแผ่นกั้นลมด้านหลัง" บนหน้าที่ 130
- 8. ติดตั้งตัวยก PCIe อีกครั้ง ดู "ติดตั้งตัวยก PCIe" บนหน้าที่ 203
- 9. ติดตั้งแผ่นกั้นลมด้านหน้ากลับเข้าที่ ดู "ติดตั้งแผ่นกั้นลมด้านหน้า" บนหน้าที่ 122
- 10. ติดตั้งพัดลมและส่วนประกอบตัวครอบพัดลมกลับเข้าที่ ดู "ติดตั้งพัดลม" บนหน้าที่ 151 และ "ติดตั้งตัวครอบ ้พัดลม" บนหน้าที่ 149
- 11. ติดตั้งฝาครอบด้านบนด้านหลังกลับเข้าที่ ดู "ติดตั้งฝาครอบด้านบนด้านหลัง" บนหน้าที่ 294
- 12. ติดตั้งฝาครอบด้านบนด้านหน้ากลับเข้าที่ ดู "ติดตั้งฝาครอบด้านบนด้านหน้า" บนหน้าที่ 296
- 13. ติดตั้งชุดแหล่งจ่ายไฟกลับเข้าที่ ดู "ติดตั้งอุปกรณ์แหล่งจ่ายไฟแบบ Hot-swap" บนหน้าที่ 231
- 14. ตรวจดูให้แน่ใจว่าส่วนประกอบทั้งหมดประกอบใหม่อย่างถูกต้อง และไม่มีเครื่องมือหรือสกรูที่หลวมหลงเหลืออยู่ ภายในเซิร์ฟเวคร์
- 15. หากมีการติดตั้งเซิร์ฟเวอร์ไว้ในแร็คก่อนถอด ให้ติดตั้งเซิร์ฟเวอร์เข้าไปในแร็คอีกครั้ง ดู "ติดตั้งเซิร์ฟเวอร์ลงในราง" ำเนหน้าที่ 98
- 16. เชื่อมต่อสายไฟและสายที่คุณถอดออกกลับเข้าที่
- 17. เปิดเซิร์ฟเวอร์และอุปกรณ์ต่อพ่วงใดๆ ดู "เปิดเซิร์ฟเวอร์" บนหน้าที่ 92
- 18. อัปเดตข้อมูลสำคัญของผลิตภัณฑ์ (VPD) ดู "อัปเดตข้อมูลสำคัญของผลิตภัณฑ์ (VPD)" บนหน้าที่ 285 หมายเลขประเภทเครื่องและหมายเลขประจำเครื่องสามารถดูได้บนป้าย ID โปรดดู "ระบุเซิร์ฟเวอร์และเข้าถึง Lenovo XClarity Controller" บนหน้าที่ 59
- 19. หากจำเป็นต้องซ่อน TPM หรืออัปเดตเฟิร์มแวร์ TPM โปรดดู "ซ่อน/สังเกต TPM" บนหน้าที่ 286 หรือ "อัป เดตเฟิร์มแวร์ TPM" บนหน้าที่ 288
- 20. หรือเปิดใช้งานการบุต UEFI ที่ปลอดภัย ดู "เปิดใช้งานการบูทที่ปลอดภัยของ UEFI" บนหน้าที่ 289
- 21. ดาวน์โหลดและติดตั้งไดรเวอร์อุปกรณ์ล่าสุด: https://datacentersupport.lenovo.com/tw/en/products/servers/ thinksystem/sr850v3/7d96/downloads/driver-list/
- 22. อัปเดตระบบและเฟิร์มแวร์ของอุปกรณ์ ดู "ปรับปรุงเฟิร์มแวร์" บนหน้าที่ 455

**หมายเหต**ุ: (ช่างเทคนิค Lenovo ที่ผ่านการอบรมเท่านั้น) หากคุณเปลี่ยน โมคูลนิรภัยของเฟิร์มแวร์และ RoT ให้ อัปเดตเฟิร์มแวร์เป็นเวอร์ชันเฉพาะที่เซิร์ฟเวอร์รองรับ ดู https://glosse4lenovo.lenovo.com/wiki/glosse4lenovo/ view/How%20To/System%20related/ How%20to%20do%20RoT%20Module%20FW%20update%20on%20ThinkSystem%20V3%20machines/

#### วิดีโคสาธิต

### รับชมขั้นตคนบน YouTube

## <span id="page-294-0"></span>**อัปเดตข�อมูลสำคัญของผลิตภัณฑ� (VPD)**

ใช้หัวข้อนี้ในการอัปเดตข้อมูลสำคัญของผลิตภัณฑ์ (VPD)

- **(บังคับ)** ประเภทเครื่อง
- **(บังคับ)** หมายเลขประจำเครื่อง
- (ไม�บังคับ) แอสเซทแท็ก
- (ไม�บังคับ) UUID

#### **เครื่องมือที่แนะนํา:**

- Lenovo XClarity Provisioning Manager
- คำสั่ง Lenovo XClarity Essentials OneCLI

#### **การใช� Lenovo XClarity Provisioning Manager**

### **ขั้นตอน:**

- 1. เริ่มเซิร์ฟเวอร์และกดปุ่มตามคำแนะนำบนหน้าจอ อินเทอร์เฟซ Lenovo XClarity Provisioning Manager จะ แสดงตามค่าเริ่มต้น
- 2. เลือก System Summary หน้าแถบ "ข้อมูลสรุปของระบบ" จะปรากฏขึ้น
- 3. คลิก **Update VPD** แล้วทำตามคำแนะนำบนหน้าจอเพื่ออัปเดต VPD

#### **การใช�คำสั่ง Lenovo XClarity Essentials OneCLI**

- การอัปเดต**ประเภทเครื่อง** onecli config set SYSTEM\_PROD\_DATA.SysInfoProdName <m/t\_model> [access\_method]
- การอัปเดต**หมายเลขประจำเครื่อง** onecli config set SYSTEM\_PROD\_DATA.SysInfoSerialNum <s/n> [access\_method]
- การอัปเดต**รุ�นระบบ** onecli config set SYSTEM\_PROD\_DATA.SysInfoProdIdentifier <system model> [access\_method] onecli config set SYSTEM\_PROD\_DATA.SysInfoProdIdentifierEx <system model> --override [access\_method]
- การอัปเดต**แอสเซทแท็ก** onecli config set SYSTEM\_PROD\_DATA.SysEncloseAssetTag <asset\_tag> [access\_method]
- การอัปเดต **UUID** onecli config createuuid SYSTEM\_PROD\_DATA.SysInfoUUID [access\_method]

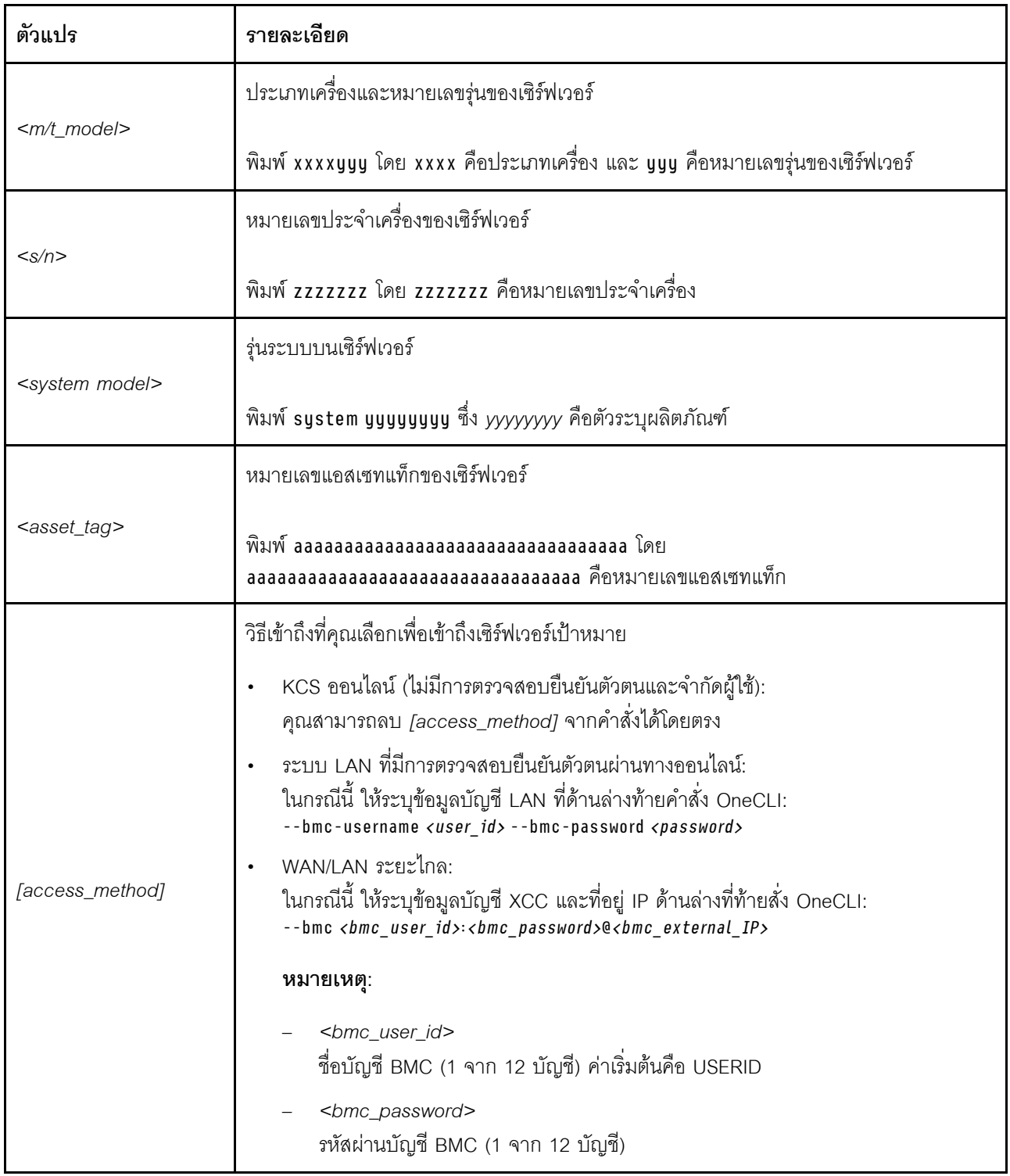

## <span id="page-295-0"></span>ซ่อน/สังเกต TPM

TPM เปิดใช้งานตามค่าเริ่มต้นเพื่อเข้ารหัสการถ่ายโอนข้อมูลในการดำเนินการของระบบ หรือคุณสามารถปิดใช้งาน TPM โดยใช้ Lenovo XClarity Essentials OneCLI

ในการปิดใช้งาน TPM ให้ทำตามขั้นตอนต่อไปนี้:

1. ดาวน์โหลดและติดตั้ง Lenovo XClarity Essentials OneCLI

ในการดาวน์โหลด Lenovo XClarity Essentials OneCLI ไปที่เว็บไซต์ต่อไปนี้:

https://datacentersupport.lenovo.com/solutions/HT116433

2. เรียกใช้คำสั่งต่อไปนี้:

OneCli.exe config set TrustedComputingGroup.HideTPMfromOS "Yes" --imm <userid>:<password>@<ip\_address> --override

ที่ซึ่ง .

- <userid>:<password> คือข้อมูลประจำตัวที่ใช้ในการเข้าถึง BMC (อินเทอร์เฟซ Lenovo XClarity Controller) สำหรับเซิร์ฟเวอร์ของคุณ ID ผู้ใช้ตามค่าเริ่มต้นคือ USERID และรหัสผ่านตามค่าเริ่มต้นคือ PASSWORD (เลขศูนย์ ไม่ใช่ตัว o พิมพ์ใหญ่)
- <*ip\_address> คื*อที่อยู่ IP ของ BMC  $\bullet$

ตัวอย่าง:

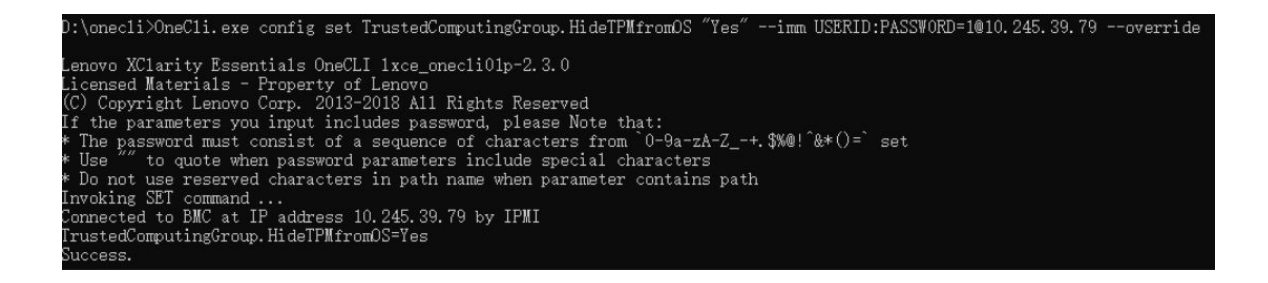

3. เริ่มระบบใหม่

หากคุณต้องการเปิดใช้งาน TPM อีกครั้ง ให้เรียกใช้คำสั่งต่อไปนี้และรีบูตระบบ: OneCli.exe config set TrustedComputingGroup.HideTPMfromOS "No" --imm <userid>:<password>@<ip\_address> --override

ตัวคย่าง:

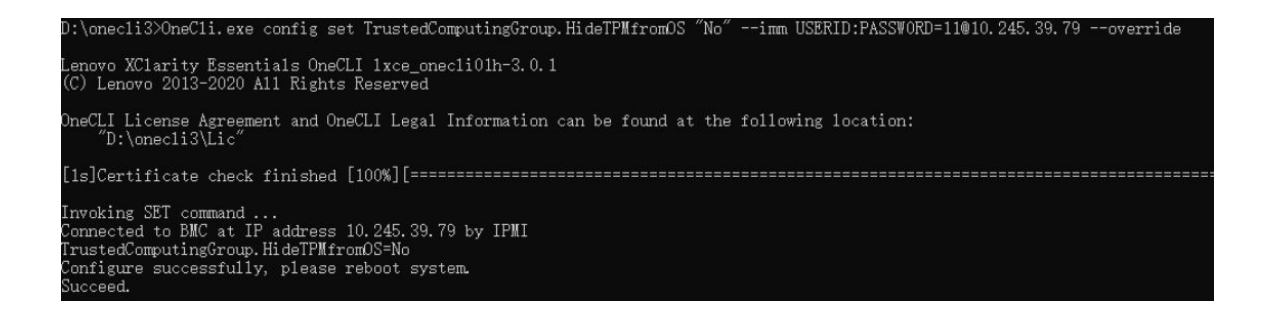

## <span id="page-297-0"></span>้อัปเดตเฟิร์มแวร์ TPM

หรือคุณสามารถอัปเดตเฟิร์มแวร์ TPM โดยใช้ Lenovo XClarity Essentials OneCLI

หมายเหตุ: การอัปเดตเฟิร์มแวร์ TPM จะไม่สามารถย้อนกลับได้ หลังจากอัปเดตแล้ว เฟิร์มแวร์ TPM จะไม่สามารถ ดาวน์เกรดเป็นเวอร์ชันก่อนหน้าได้

#### เวคร์ชันเฟิร์มแวร์ TPM

ทำตามขั้นตอนด้านล่างเพื่อดูเวอร์ชันเฟิร์มแวร์ TPM:

จาก Lenovo XClarity Provisioning Manager

- 1. เริ่มเซิร์ฟเวอร์และกดปุ่มที่ระบุในคำแนะนำบนหน้าจอเพื่อแสดงอินเทอร์เฟซ Lenovo XClarity Provisioning Manager (ดูข้อมูลเพิ่มเติมได้ที่ส่วน "เริ่มต้นระบบ" ใน LXPM เอกสารที่เข้ากันได้กับเซิร์ฟเวอร์ของคุณที่ https:// pubs.lenovo.com/lxpm-overview/)
- 2. หากจำเป็นต้องใช้รหัสผ่านผู้ดูแลระบบในการเปิดเครื่อง ให้ป้อนรหัสผ่าน
- 3. จากหน้าการตั้งค่า UEFI ให้คลิก System Settings → Security → Trusted Platform Module → TPM 2 0 → TPM Firmware Version

#### ู้ จับโดตเฟิร์มแวร์ TPM

ในการอัปเดตเฟิร์มแวร์ TPM ให้ทำตามขั้นตอนต่อไปนี้:

1. ดาวน์โหลดและติดตั้ง Lenovo XClarity Essentials OneCLI

ในการดาวน์โหลด Lenovo XClarity Essentials OneCLI ไปที่เว็บไซต์ต่อไปนี้:

https://datacentersupport.lenovo.com/solutions/HT116433

2. เรียกใช้คำสั่งต่อไปนี้:

OneCli.exe config set TrustedComputingGroup.DeviceOperation "Update to TPM 2.0 firmware version  $\langle x.x.x.x \rangle$ " --bmc <userid>:<password>@<ip\_address>

ู้สู่สู่<br>ที่ตึง

 $\cdot$   $\leq$ x.x.x.x> คือเวอร์ชัน TPM เป้าหมาย

เช่น TPM 2.0 (7.2.1.0) -> TPM 2.0 (7.2.2.0):

OneCli.exe config set TrustedComputingGroup.DeviceOperation "Update to TPM 2.0 firmware version 7.2.2.0" --bmc <userid>:<password>@<ip address>

- <userid>:<password> คือข้อมูลประจำตัวที่ใช้ในการเข้าถึง BMC (อินเทอร์เฟซ Lenovo XClarity Controller) สำหรับเซิร์ฟเวอร์ของคุณ ID ผู้ใช้ตามค่าเริ่มต้นคือ USERID และรหัสผ่านตามค่าเริ่มต้นคือ PASSW0RD (เลขศูนย์ ไม่ใช่ตัว o พิมพ์ใหญ่)
- <*ip\_address> คื*อที่อยู่ IP ของ BMC

## <span id="page-298-0"></span>เปิดใช้งานการบูทที่ปลอดภัยของ UEFI

หรือคุณสามารถเปิดใช้งานการบูตที่ปลอดภัยของ UEFI

มีวิธีการที่ใช้ได้สองวิธีในการเปิดใช้งานการบูตที่ปลอดภัยของ UEFI:

จาก Lenovo XClarity Provisioning Manager

ในการเปิดใช้งานการบูตที่ปลอดภัยของ UEFI จาก Lenovo XClarity Provisioning Manager:

- 1. เริ่มเซิร์ฟเวอร์และกดปุ่มที่ระบุในคำแนะนำบนหน้าจอเพื่อแสดงอินเทอร์เฟซ Lenovo XClarity Provisioning Manager (ดูข้อมูลเพิ่มเติมได้ที่ส่วน "เริ่มต้นระบบ" ใน LXPM เอกสารที่เข้ากันได้กับเซิร์ฟเวอร์ของคุณที่ https://pubs.lenovo.com/lxpm-overview/)
- 2. หากจำเป็นต้องใช้รหัสผ่านผู้ดูแลระบบในการเปิดเครื่อง ให้ป้อนรหัสผ่าน
- 3. จากหน้าการตั้งค่า UEFI ให้คลิก System Settings → Security → Secure Boot
- 4. เปิดใช้งานการบุตที่ปลอดภัยและบันทึกการตั้งค่า

**หมายเหต**ุ: หากจำเป็นต้องปิดใช้งานการบูตแบบปลอดภัยของ UEFI ให้เลือก ปิดใช้งาน ในขั้นตอนที่ 4

จาก Lenovo XClarity Essentials OneCLI

ในการเปิดใช้งานการบูตที่ปลอดภัยของ UEFI จาก Lenovo XClarity Essentials OneCLI:

1. ดาวน์โหลดและติดตั้ง Lenovo XClarity Essentials OneCLI

ในการดาวน์โหลด Lenovo XClarity Essentials OneCLI ไปที่เว็บไซต์ต่อไปนี้:

https://datacentersupport.lenovo.com/solutions/HT116433

- 2. เรียกใช้คำสั่งต่อไปนี้ เพื่อเปิดใช้งานการบูตแบบปลอดภัย: OneCli.exe config set SecureBootConfiguration.SecureBootSetting Enabled --bmc <userid>:<password>@<ip\_ address> ที่ซึ่ง·
	- <userid>:<password> คือข้อมูลประจำตัวที่ใช้ในการเข้าถึง BMC (อินเทอร์เฟซ Lenovo XClarity Controller) สำหรับเซิร์ฟเวอร์ของคุณ ID ผู้ใช้ตามค่าเริ่มต้นคือ USERID และรหัสผ่านตามค่าเริ่มต้นคือ PASSWORD (เลขศูนย์ ไม่ใช่ตัว o พิมพ์ใหญ่)
	- <ip\_address> คือที่อยู่ IP ของ BMC

สำหรับข้อมูลเพิ่มเติมเกี่ยวกับคำสั่ง Lenovo XClarity Essentials OneCLIset ดูที่:

https://pubs.lenovo.com/lxce-onecli/onecli\_r\_set\_command

**หมายเหต**ุ: หากจำเป็นต้องปิดใช้งานการบุตแบบปลอดภัยของ UEFI ให้เรียกใช้คำสั่งต่อไปนี้: OneCli.exe config set SecureBootConfiguration.SecureBootSetting Disabled --bmc <userid>:<password>@<ip\_ address>

# การเปลี่ยนฝาครอบด้านบน

ทำตามคำแนะนำในส่วนนี้เพื่อถอดและติดตั้งฝาครอบด้านบน

## <span id="page-299-0"></span>ถอดฝาครอบด้านบนด้านหน้า

ทำตามคำแนะนำในหัวข้อนี้เพื่อถอดฝาครอบด้านบนด้านหน้า

เกี่ยวกับงานนี้

S014

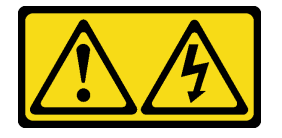

ข้อควรระวัง:

้อาจมีระดับแรงดันไฟ กระแสไฟ และพลังงานที่เป็นอันตรายอยู่ เฉพาะช่างเทคนิคบริการที่ชำนาญการเท่านั้น จึงจะได้รับอนุญาตให้ถอดฝาครอบที่มีป้ายนี้

S033

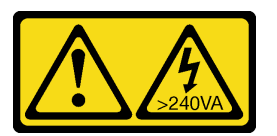

ข้อควรระวัง:

้มีพลังงานที่เป็นอันตราย แรงดันไฟฟ้าที่มีพลังงานที่เป็นอันตรายอาจทำให้เกิดความร้อนเมื่อลัดวงจรกับโลหะ ซึ่งอาจทำให้เกิดการกระเด็นของเม็ดโลหะ การลวก หรือทั้งสองอย่าง

### ข้อควรพิจารณา:

- อ่าน "คู่มือการติดตั้ง" บนหน้าที่ 65 และ "รายการตรวจสอบความปลอดภัย" บนหน้าที่ 67 เพื่อให้แน่ใจว่าคุณจะ ทำงานได้อย่างปลอดภัย
- ์ ปิดเซิร์ฟเวอร์และอุปกรณ์ต่อพ่วง แล้วถอดสายไฟและสายภายนอกทั้งหมดออก ดู "ปิดเซิร์ฟเวอร์" บนหน้าที่ 93  $\bullet$
- หากเซิร์ฟเวอร์ติดตั้งอยู่ในแร็ค ให้ถอดเซิร์ฟเวอร์ออกจากแร็ค ดู "ถอดเซิร์ฟเวอร์ออกจากราง" บนหน้าที่ 93  $\bullet$

#### ขั้นตคน

์ขั้นตอนที่ 1. หากฝาครอบด้านบนด้านหน้าล็อคอยู่ ให้ปลดล็อคด้วยไขควง (ทิศทาง **อ**)

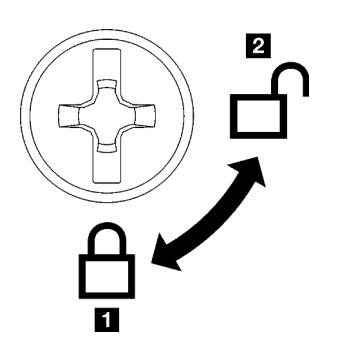

**π** ทิศทางการล็คค **อ** ทิศทางปลดล็อค

รูปภาพ 158. ทิศทางการล็อค/ปลดล็อคฝาครอบด้าน บนด้านหน้า

- ขั้นตอนที่ 2. ถอดฝาครอบด้านบนด้านหน้า
	-
	-
	-

### ข้อควรพิจารณา:

- ป้ายบริการจะอยู่บนพื้นผิวของฝาครอบด้านบนด้านหน้า
- เพื่อการระบายความร้อนและการระบายอากาศที่เหมาะสม ให้ติดตั้งฝาครอบด้านบนด้านหน้า และด้านหลังก่อนเปิดเซิร์ฟเวอร์ การใช้งานเซิร์ฟเวอร์โดยที่ถอดฝาครอบด้านบนออกอาจทำให้ ส่วนประกอบของเซิร์ฟเวอร์เสียหาย

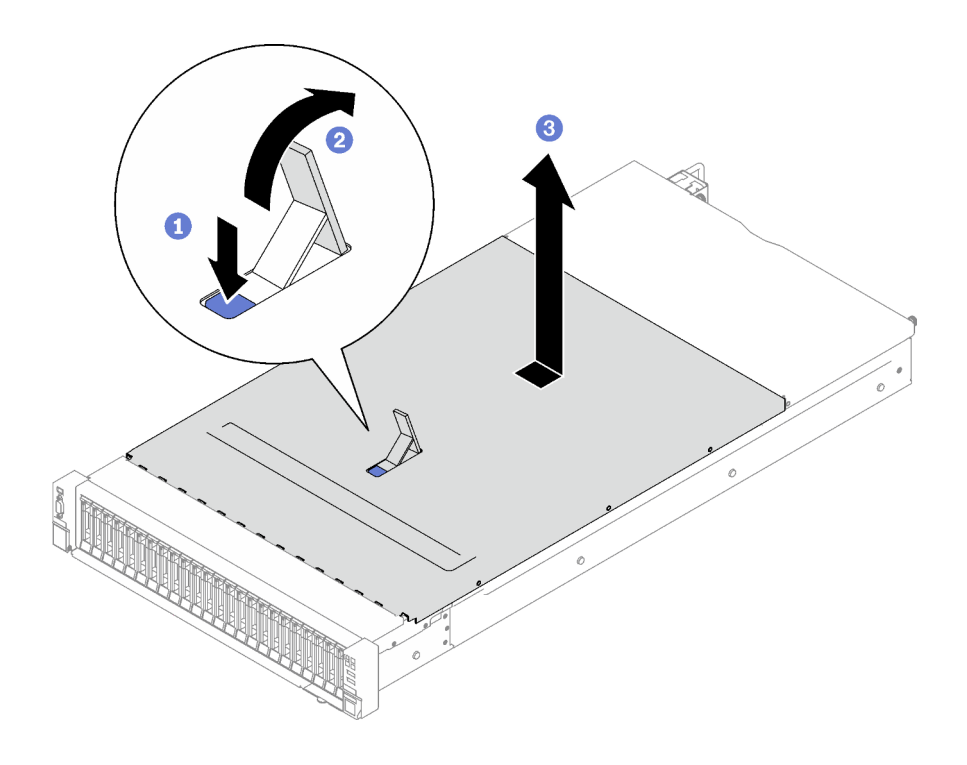

รูปภาพ 159. การถอดฝาครอบด้านบนด้านหน้า

#### หลังจากดำเนินการเสร็จ

หากคุณได้รับคำแนะนำให้ส่งคืนส่วนประกอบหรืออุปกรณ์เสริม ให้ปฏิบัติตามคำแนะนำที่มาพร้อมบรรจุภัณฑ์ทั้งหมด และให้ใช้บรรจุภัณฑ์ใดๆ ที่ส่งมอบให้กับคุณเพื่อการจัดส่ง

#### วิดีโคสาธิต

## รับชมขั้นตอนบน YouTube

## ถอดฝาครอบด้านบนด้านหลัง

ทำตามคำแนะนำในหัวข้อนี้เพื่อถอดฝาครอบด้านบนด้านหลัง

#### เกี่ยวกับงานนี้

#### S014

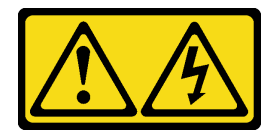

ข้อควรระวัง∙

้อาจมีระดับแรงดันไฟ กระแสไฟ และพลังงานที่เป็นอันตรายอยู่ เฉพาะช่างเทคนิคบริการที่ชำนาญการเท่านั้น จึงจะได้รับอนุญาตให้ถอดฝาครอบที่มีป้ายนี้

#### S033

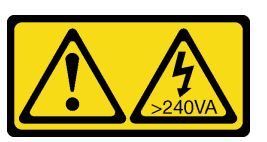

ข้อควรระวัง:

มีพลังงานที่เป็นอันตราย แรงดันไฟฟ้าที่มีพลังงานที่เป็นอันตรายอาจทำให้เกิดความร้อนเมื่อลัดวงจรกับโลหะ ซึ่งอาจทำให้เกิดการกระเด็นของเม็ดโลหะ การลวก หรือทั้งสองอย่าง

### ข้อควรพิจารณา:

- ้อ่าน "คู่มือการติดตั้ง" บนหน้าที่ 65 และ "รายการตรวจสอบความปลอดภัย" บนหน้าที่ 67 เพื่อให้แน่ใจว่าคุณจะ ทำงานได้อย่างปลอดภัย
- ์ ปิดเซิร์ฟเวอร์และอุปกรณ์ต่อพ่วง แล้วถอดสายไฟและสายภายนอกทั้งหมดออก ดู "ปิดเซิร์ฟเวอร์" บนหน้าที่ 93
- หากเซิร์ฟเวอร์ติดตั้งอยู่ในแร็ค ให้ถอดเซิร์ฟเวอร์ออกจากแร็ค ดู "ถอดเซิร์ฟเวอร์ออกจากราง" บนหน้าที่ 93

#### คั้งเตลง

- ขั้นตอนที่ 1. ถอดฝาครอบด้านบนด้านหน้า ดู "ถอดฝาครอบด้านบนด้านหน้า" บนหน้าที่ 290
- ขั้นตคนที่ 2. ถูคดฝาครคบด้านบนด้านหลัง
	- a. คลายน็อตยึดสองตัวที่อยู่ด้านหลังของเซิร์ฟเวอร์
	- ี ❷ เลื่อนฝาครอบด้านบนด้านหลังไปทางด้านหลังของเซิร์ฟเวอร์ และยกขึ้นเพื่อถอดออก  $b<sub>1</sub>$

**ข้อควรพิจารณา**: เพื่อการระบายความร้อนและการระบายอากาศที่เหมาะสม ให้ติดตั้งฝาครอบ ้ด้านบนด้านหน้าและด้านหลังก่อนเปิดเซิร์ฟเวอร์ การใช้งานเซิร์ฟเวอร์โดยที่ถอดฝาครอบด้านบน ออกอาจทำให้ส่วนประกอบของเซิร์ฟเวอร์เสียหาย

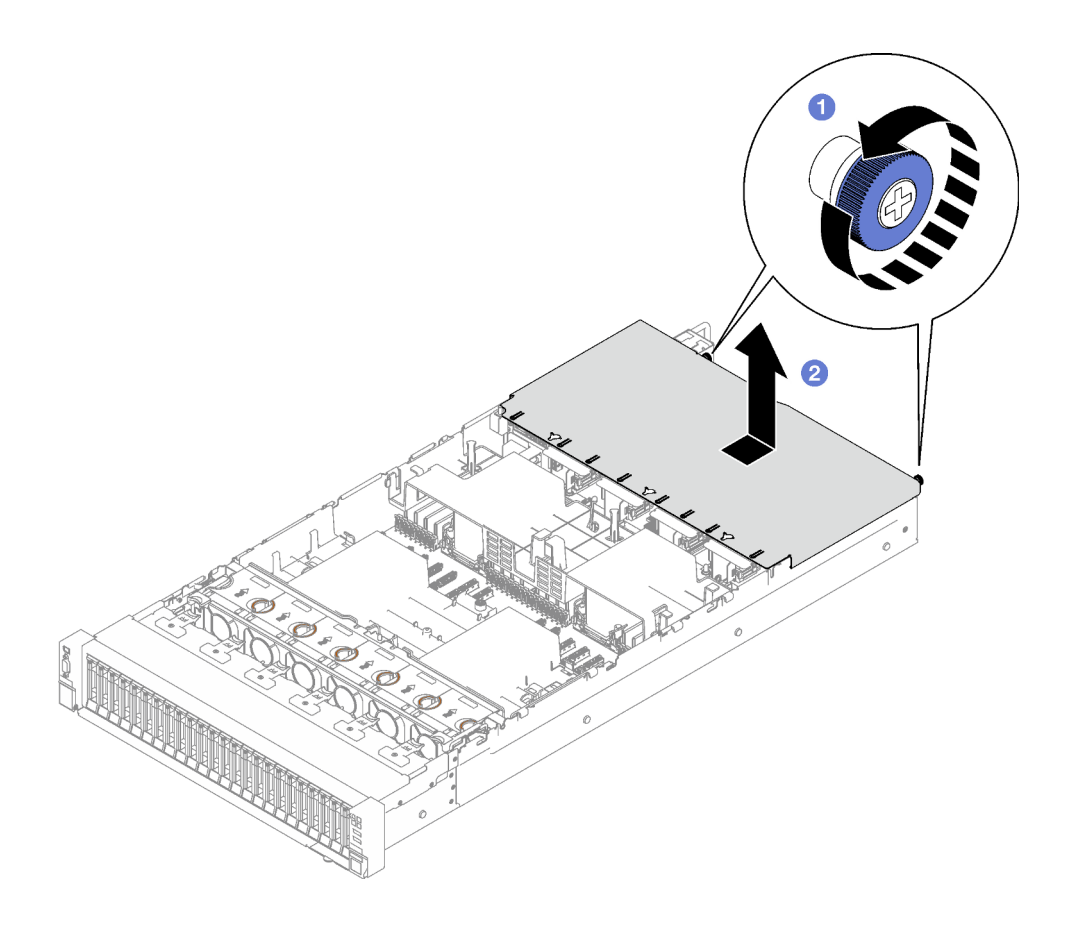

รูปภาพ 160. การถอดฝาครอบด้านบนด้านหลัง

#### หลังจากดำเนินการเสร็จ

หากคุณได้รับคำแนะนำให้ส่งคืนส่วนประกอบหรืออุปกรณ์เสริม ให้ปฏิบัติตามคำแนะนำที่มาพร้อมบรรจุภัณฑ์ทั้งหมด และให้ใช้บรรจุภัณฑ์ใดๆ ที่ส่งมอบให้กับคุณเพื่อการจัดส่ง

#### วิดีโอสาธิต

## รับชมขั้นตอนบน YouTube

## <span id="page-303-0"></span>ติดตั้งฝาครอบด้านบนด้านหลัง

ทำตามคำแนะนำในส่วนนี้เพื่อติดตั้งฝาครอบด้านบนด้านหลัง

S014

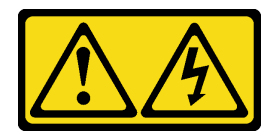

ข้อควรระวัง∙

อาจมีระดับแรงดันไฟ กระแสไฟ และพลังงานที่เป็นอันตรายอยู่ เฉพาะช่างเทคนิคบริการที่ชำนาญการเท่านั้น จึงจะได้รับอนุญาตให้ถอดฝาครอบที่มีป้ายนี้

#### S033

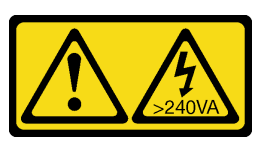

ข้อควรระวัง:

มีพลังงานที่เป็นอันตราย แรงดันไฟฟ้าที่มีพลังงานที่เป็นอันตรายอาจทำให้เกิดความร้อนเมื่อลัดวงจรกับโลหะ ์ซึ่งอาจทำให้เกิดการกระเด็นของเม็ดโลหะ การลวก หรือทั้งสองอย่าง

#### เกี่ยวกับงานนี้

### ข้อควรพิจารณา:

- ้อ่าน "คู่มือการติดตั้ง" บนหน้าที่ 65 และ "รายการตรวจสอบความปลอดภัย" บนหน้าที่ 67 เพื่อให้แน่ใจว่าคุณจะ ทำงานได้อย่างปลอดภัย
- ้ ตรวจสอบให้แน่ใจว่าสายเคเบิล อะแดปเตอร์และส่วนประกอบอื่นๆ ทั้งหมดได้รับการติดตั้งและวางในตำแหน่งที่ถูก ้ต้อง และไม่มีเครื่องมือหรือชิ้นส่วนที่หลวมภายในเซิร์ฟเวอร์
- ้ ตรวจสอบให้แน่ใจว่าเดินสายภายในทั้งหมดอย่างถูกต้องแล้ว โปรดดู บทที่ 6 "การเดินสายภายใน" บนหน้าที่ 301

#### ผู้บดลบ

์ขั้นตอนที่ 1. ● จัดแนวหมุดนำร่องฝาครอบด้านบนด้านหลังให้ตรงกับรูบนตัวเครื่อง แล้ววางฝาครอบด้านบนด้านหลัง ไว้ด้านบนของเซิร์ฟเวอร์ และเลื่อนไปทางด้านหน้าของเซิร์ฟเวอร์จนกว่าจะยืดกับตัวเครื่อง

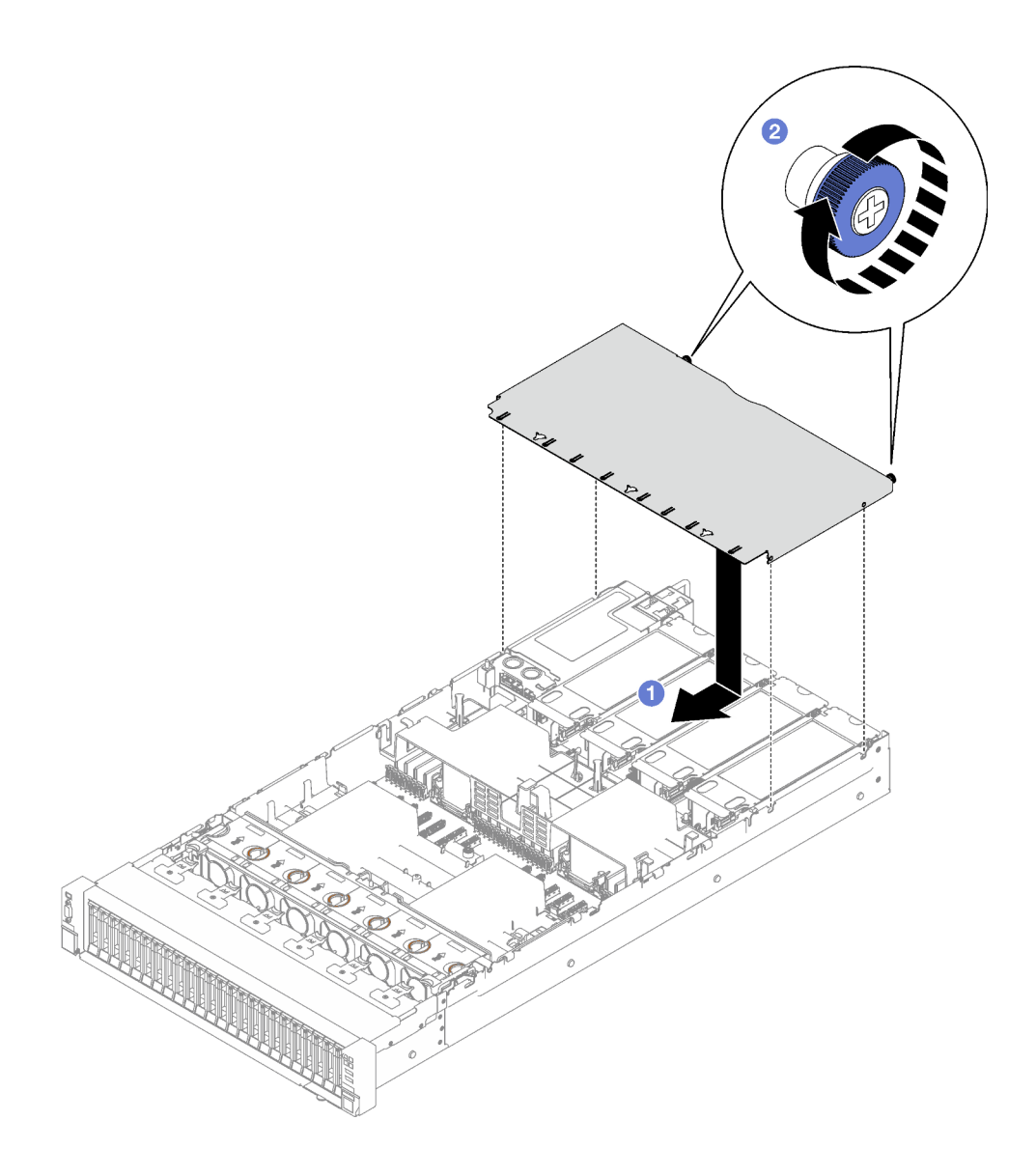

รูปภาพ 161. การติดตั้งฝาครอบด้านบนด้านหลัง

#### หลังจากดำเนินการเสร็จ

- 1. ติดตั้งฝาครอบด้านบนด้านหน้ากลับเข้าที่ โปรดดู "ติดตั้งฝาครอบด้านบนด้านหน้า" บนหน้าที่ 296
- 2. ดำเนินการเปลี่ยนชิ้นส่วนให้เสร็จสมบูรณ์ ดู "ดำเนินการเปลี่ยนชิ้นส่วนให้เสร็จสมบูรณ์" บนหน้าที่ 299

#### วิดีโอสาธิต

## รับชมขั้นตอนบน YouTube

# <span id="page-305-0"></span>ติดตั้งฝาครอบด้านบนด้านหน้า

ทำตามคำแนะนำในส่วนนี้เพื่อติดตั้งฝาครอบด้านบนด้านหน้า

#### เกี่ยวกับงานนี้

S014

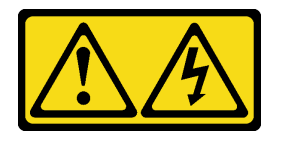

ข้อควรระวัง∙

้อาจมีระดับแรงดันไฟ กระแสไฟ และพลังงานที่เป็นอันตรายอยู่ เฉพาะช่างเทคนิคบริการที่ชำนาญการเท่านั้น จึงจะได้รับอนุญาตให้ถอดฝาครอบที่มีป้ายนี้

S033

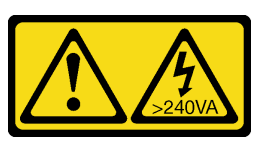

ข้อคารระฺาั้ง∙

## มีพลังงานที่เป็นอันตราย แรงดันไฟฟ้าที่มีพลังงานที่เป็นอันตรายอาจทำให้เกิดความร้อนเมื่อลัดวงจรกับโลหะ ้ซึ่งอาจทำให้เกิดการกระเด็นของเม็ดโลหะ การลวก หรือทั้งสองอย่าง

#### ข้อควรพิจารณา∙

- ้ อ่าน "คู่มือการติดตั้ง" บนหน้าที่ 65 และ "รายการตรวจสอบความปลอดภัย" บนหน้าที่ 67 เพื่อให้แน่ใจว่าคุณจะ ทำงานได้อย่างปลอดภัย
- ้ตรวจสอบให้แน่ใจว่าสายเคเบิล อะแดปเตอร์และส่วนประกอบอื่นๆ ทั้งหมดได้รับการติดตั้งและวางในตำแหน่งที่ถูก ้ต้อง และไม่มีเครื่องมือหรือชิ้นส่วนที่หลวมภายในเซิร์ฟเวอร์
- ิ ตรวจสอบให้แน่ใจว่าเดินสายภายในทั้งหมดอย่างถูกต้องแล้ว โปรดดู บทที่ 6 "การเดินสายภายใน" บนหน้าที่ 301

**หมายเหตุ**: หากคุณทำการติดตั้งฝาครอบด้านบนด้านหน้าอันใหม่ ให้ติดป้ายเซิร์ฟเวอร์ที่พื้นผิวของฝาครอบด้านหน้า ด้านบนคันใหม่ ถ้าจำเป็น

#### ขั้นตอน

์ขั้นตอนที่ 1. ❶ จัดแนวหมุดนำร่องฝาครอบด้านหน้าด้านบนให้ตรงกับรูบนตัวเครื่อง แล้ววางฝาครอบด้านบนด้านหน้า ไว้ด้านบนของเซิร์ฟเวอร์ให้ทั้งสองด้านเท่ากัน

ขั้นตอนที่ 2. **2** หมุนสลักลงจนกว่าจะหยุด

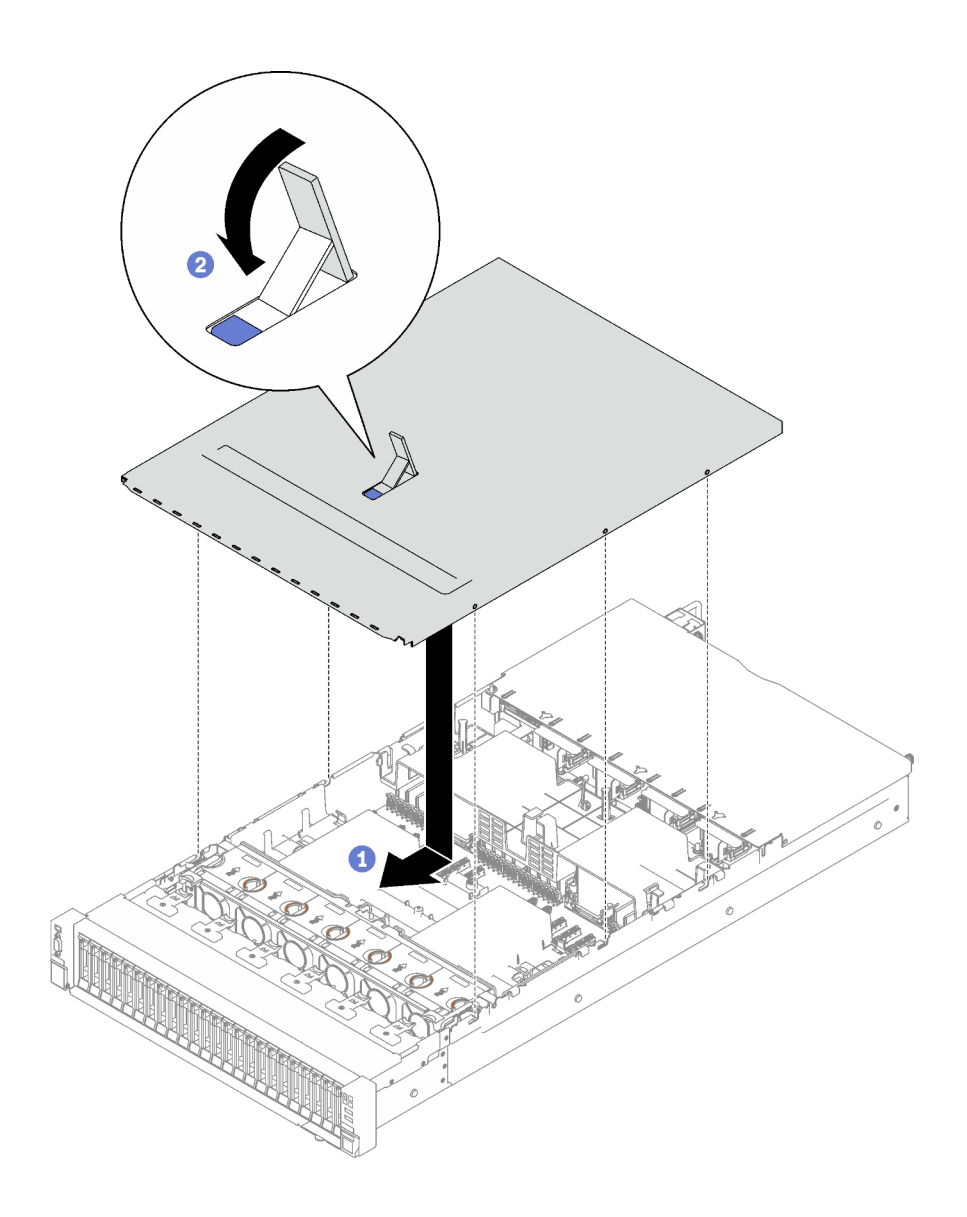

รูปภาพ 162. การติดตั้งฝาครอบด้านหน้าด้านบน

ขั้นตอนที่ 3. (ขั้นตอนเสริม) ล็อคฝาครอบด้านหน้าด้านบนด้วยไขควง (ทิศทาง ∎)

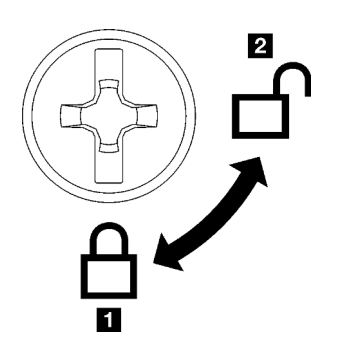

**n** ทิศทางการล็คค **น** ทิศทางปลดล็อค

รูปภาพ 163. ทิศทางการล็อค/ปลดล็อคฝาครอบด้าน บนด้านหน้า

#### หลังจากดำเนินการเสร็จ

ดำเนินการเปลี่ยนชื้นส่วนให้เสร็จสมบูรณ์ ดู "ดำเนินการเปลี่ยนชิ้นส่วนให้เสร็จสมบูรณ์" บนหน้าที่ 299

#### วิดีโคสาธิต

<span id="page-308-0"></span>รับชมขั้นตอนบน YouTube

# ดำเนินการเปลี่ยนชิ้นส่วนให้เสร็จสมบูรณ์

ตรวจสอบรายการต่อไปนี้เพื่อดำเนินการเปลี่ยนชิ้นส่วนให้เสร็จสมบูรณ์

ในการดำเนินการเปลี่ยนชิ้นส่วนให้เสร็จสมบูรณ์ ให้ดำเนินการดังนี้:

- 1. ตรวจดูให้แน่ใจว่าส่วนประกอบทั้งหมดประกอบใหม่อย่างถูกต้อง และไม่มีเครื่องมือหรือสกรูที่หลวมหลงเหลืออยู่ ภายในเซิร์ฟเวอร์ของคุณ
- 2. เดินสายและยึดสายในเซิร์ฟเวอร์อย่างถูกต้อง โปรดดูข้อมูลการเชื่อมต่อและเดินสายสำหรับแต่ละส่วนประกอบ
- ่ 3. ติดตั้งแผ่นกันลมด้านหน้าและแผ่นกันลมด้านหลังอีกครั้ง ดู "ติดตั้งแผ่นกั้นลมด้านหน้า" บนหน้าที่ 122 และ "ติด ้ตั้งแผ่นกั้นลมด้านหลัง" บนหน้าที่ 130
- 4. ติดตั้งฝาครอบด้านบนด้านหลังและฝาครอบด้านบนด้านหน้าอีกครั้ง ดู "ติดตั้งฝาครอบด้านบนด้านหลัง" บน หน้าที่ 294 และ "ติดตั้งฝาครอบด้านบนด้านหน้า" บนหน้าที่ 296
- 5. หากเป็นไปได้ ให้ติดตั้งฝานิรภัยกลับเข้าที่ ดู "ติดตั้งฝานิรภัย" บนหน้าที่ 266
- ่ 6. หากมีการติดตั้งเซิร์ฟเวอร์ไว้ในแร็คก่อนถอด ให้ติดตั้งเซิร์ฟเวอร์เข้าไปในแร็คอีกครั้ง ดู "ติดตั้งเซิร์ฟเวอร์ลงในราง" <u> บนหน้าที่ 98</u>
- 7. เชื่อมต่อสายไฟและสายที่คุณถอดออกกลับเข้าที่
- 8. เปิดเซิร์ฟเวอร์และอุปกรณ์ต่อพ่วงใดๆ ดู "เปิดเซิร์ฟเวอร์" บนหน้าที่ 92
- 9. ปรับปรุงการกำหนดค่าเซิร์ฟเวอร์
	- ดาวน์โหลดและติดตั้งไดรเวอร์อุปกรณ์ล่าสุด: http://datacentersupport.lenovo.com
	- อัปเดตเฟิร์มแวร์ระบบ ดู "ปรับปรุงเฟิร์มแวร์" บนหน้าที่ 455
	- อัปเดตการกำหนดค่า UEFI ดู https://pubs.lenovo.com/uefi-overview/
	- กำหนดค่าดิสก์อาร์เรย์ใหม่ หากคุณติดตั้งหรือถอดไดรฟ์แบบ Hot-swap หรืออะแดปเตอร์ RAID ดูเอกสาร https://pubs.lenovo.com/lxpm-overview/ ที่ใช้ได้กับเซิร์ฟเวอร์ของคุณที่ LXPM

# <span id="page-310-0"></span>บทที่ 6. การเดินสายภายใน

โปรดดูข้อมูลวิธีเดินสายเคเบิลสำหรับส่วนประกอบที่ระบุที่ส่วนนี้

**หมายเหตุ**: ปลดสลัก แถบปลดล็อค หรือตัวล็อคทั้งหมดบนขั้วต่อสายเคเบิลเมื่อคุณถอดสายออกจากส่วนประกอบแผง ้ระบบ การไม่ปลดสิ่งเหล่านี้ก่อนถอดสายจะทำความเสียหายแก่ช่องเสียบสายบนส่วนประกอบแผงระบบซึ่งมีความเปราะ บาง ช่องเสียบสายที่ชำรุดเสียหายอาจทำให้ต้องเปลี่ยนส่วนประกอบแผงระบบ

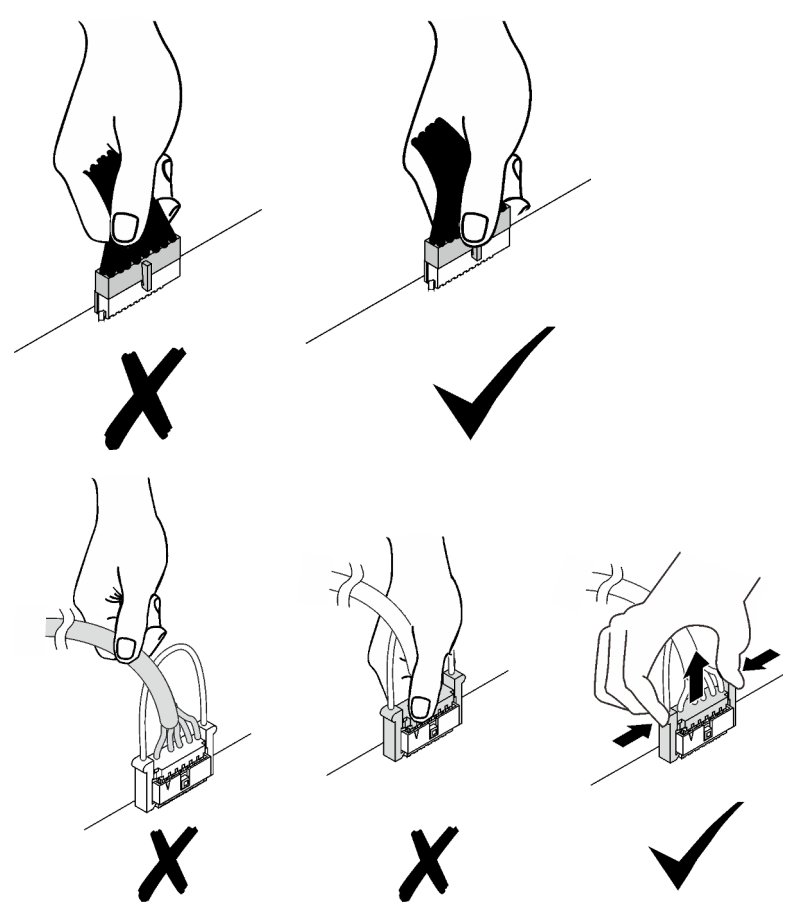

# การระบุขั้วต่อ

โปรดดูวิธีระบุและค้นหาตำแหน่งขั้วต่อบนแผงระบบไฟฟ้าที่ส่วนนี้

# ์<br>ขั้วต่อของแบ็คเพลนไดรฟ์

ดูส่วนนี้เพื่อค้นหาขั้วต่อบนแบ็คเพลนไดรฟ์

มีแบ็คเพลนของไดรฟ์สองประเภทในเซิร์ฟเวอร์นี้:

- $\cdot$  "แบ็คเพลนของ SAS/SATA ขนาด 2.5 นิ้ว 8 ตัว" บนหน้าที่ 302
- "แบ็คเพลน SAS/SATA/NVMe ขนาด 2.5 นิ้ว 8 ชุด" บนหน้าที่ 302

<span id="page-311-0"></span>**แบ็คเพลนของ SAS/SATA ขนาด 2.5 นิ้ว 8 ตัว**

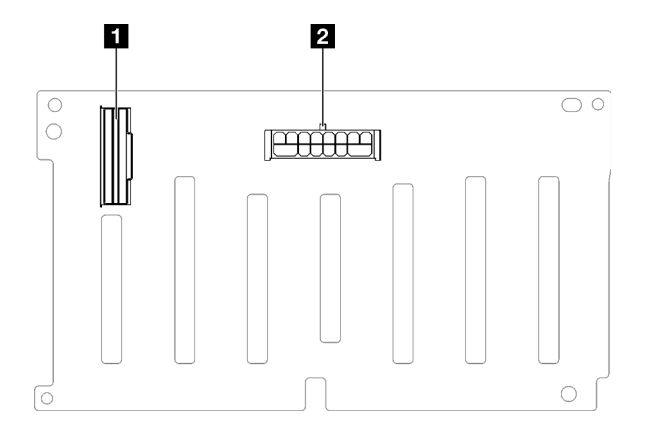

*รูปภาพ 164. ขั ้วต่อแบ็คเพลน SAS/SATA ขนาด 2.5 นิ ้ว 8 ชุด*

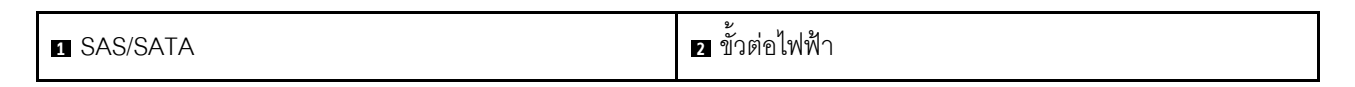

<span id="page-311-1"></span>**แบ็คเพลน SAS/SATA/NVMe ขนาด 2.5 นิ้ว 8 ชุด**

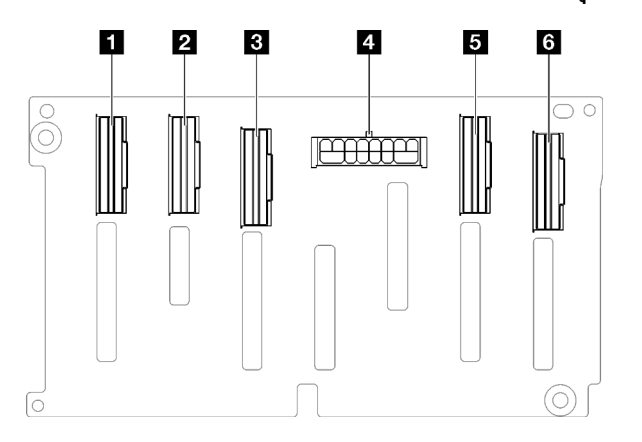

*รูปภาพ 165. ขั ้วต่อแบ็คเพลน SAS/SATA/NVMe ขนาด 2.5 นิ ้ว 8 ชุด*

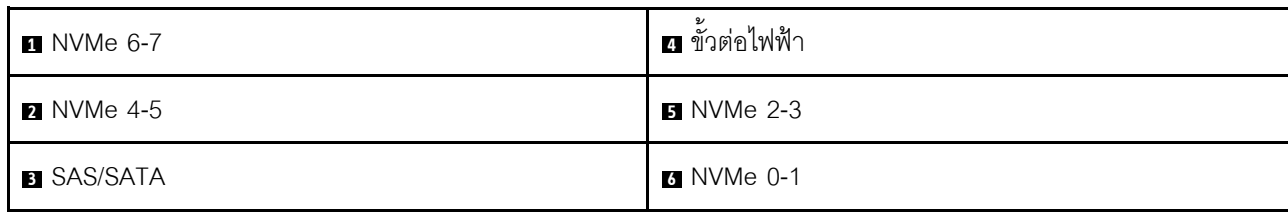

# ขั้วต่อการ์ดตัวยก PCIe

## ดูส่วนนี้เพื่อค้นหาขั้วต่อบนการ์ดตัวยก PCIe

### เซิร์ฟเวคร์รคงรับการ์ดตัวยก PCIe ต่อไปนี้

- ์ ดู "การ์ดตัวยก PCIe Gen5 แบบช่องเสียบสองช่อง" บนหน้าที่ 303 สำหรับตัวยก PCIe ต่อไปนี้
	- x16/x16 PCIe G5 Riser 1/3 FHFL
	- 7mm/x16 PCle G5 Riser 1 FHHL
- ์ ดู "การ์ดตัวยก PCIe Gen4 แบบช่องเสียบสามช่อง (มีขั้วต่อไฟฟ้า)" บนหน้าที่ 304 สำหรับตัวยก PCIe ต่อไปนี้
	- x8/x16/x16 PCIe G4 Riser 1/3 FHFL
	- 7mm/x16 PCIe G4 Riser 1 FHHL
	- x8/x16/x16 PCle G4 Riser D HHHL
- ิ ดู "การ์ดตัวยก PCIe Gen5 แบบช่องเสียบสามช่อง (มีขั้วต่อไฟฟ้า)" บนหน้าที่ 304 ลำหรับตัวยก PCIe ต่อไปนี้
	- $-$  x8/x16/x16 PCIe G5 Riser D HHHL
- ์ ดู "การ์ดตัวยก PCIe Gen4 แบบช่องเสียบสามช่อง (ไม่มีขั้วต่อไฟฟ้า)" บนหน้าที่ 305 สำหรับตัวยก PCIe ต่อไปนี้
	- x16/x8/x8 PCle G4 Riser 2/A/B/C HHHL
	- x16/x8/Serial PCle G4 Riser 2/C HHHL
- ์ ดู "การ์ดตัวยก PCIe Gen5 แบบช่องเสียบสามช่อง (ไม่มีขั้วต่อไฟฟ้า)" บนหน้าที่ 305 สำหรับตัวยก PCIe ต่อไปนี้
	- x16/x8/x8 PCIe G5 Riser 2/A/B/C HHHL
	- x16/x8/Serial PCIe G5 Riser 2/C HHHL

#### <span id="page-312-0"></span>การ์ดตัวยก PCIe Gen5 แบบช่องเสียบสองช่อง

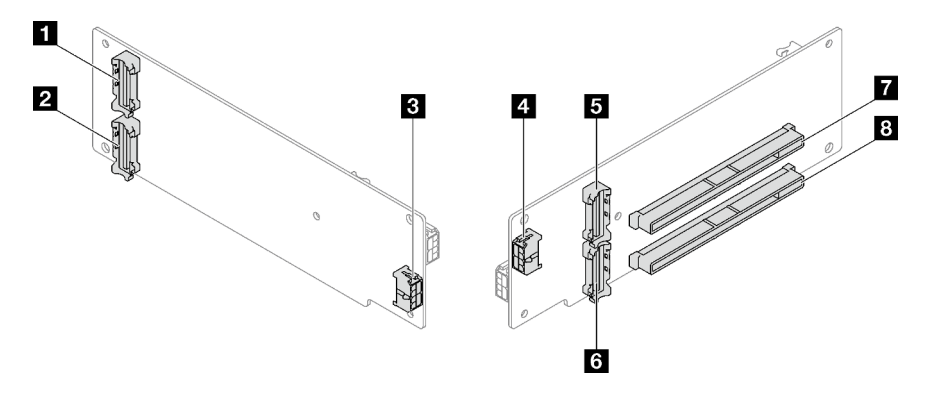

รูปภาพ 166. ขั้วต่อการ์ดตัวยก PCIe Gen5 แบบช่องเสียบสองช่อง

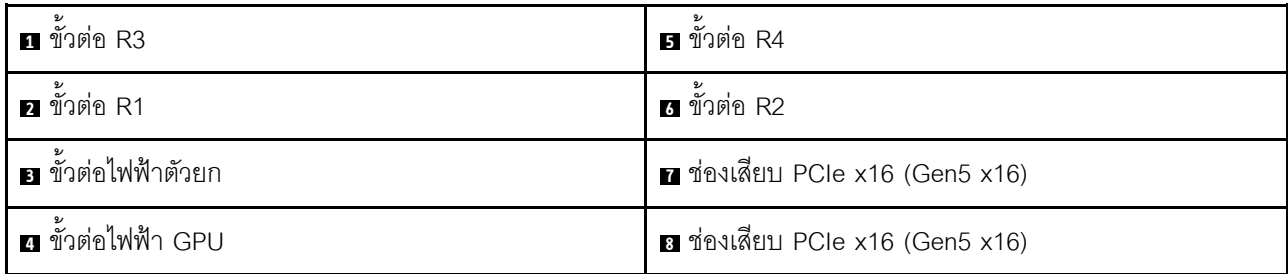

<span id="page-313-0"></span>การ์ดตัวยก PCIe Gen4 แบบช่องเสียบสามช่อง (มีขั้วต่อไฟฟ้า)

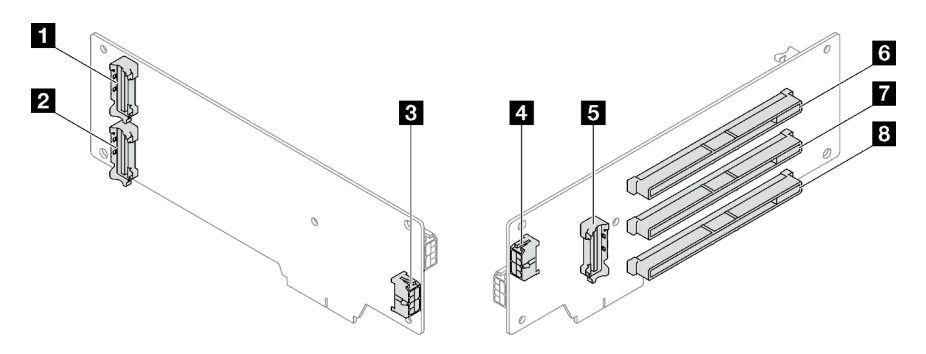

รูปภาพ 167. ขั้วต่อการ์ดตัวยก PCIe Gen4 แบบช่องเสียบสามช่อง (มีขั้วต่อไฟฟ้า)

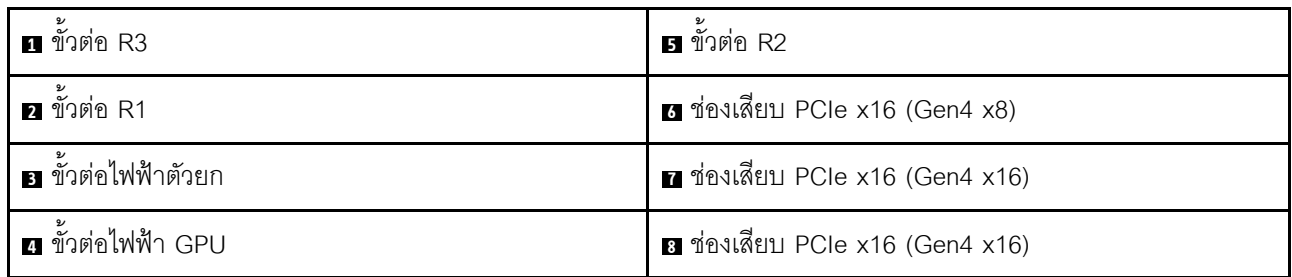

<span id="page-313-1"></span>การ์ดตัวยก PCIe Gen5 แบบช่องเสียบสามช่อง (มีขั้วต่อไฟฟ้า)

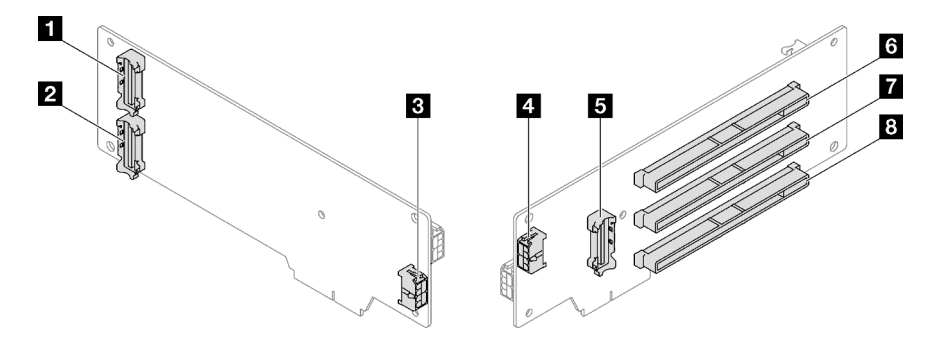

รูปภาพ 168. ขั้วต่อการ์ดตัวยก PCIe Gen5 แบบช่องเสียบสามช่อง (มีขั้วต่อไฟฟ้า)

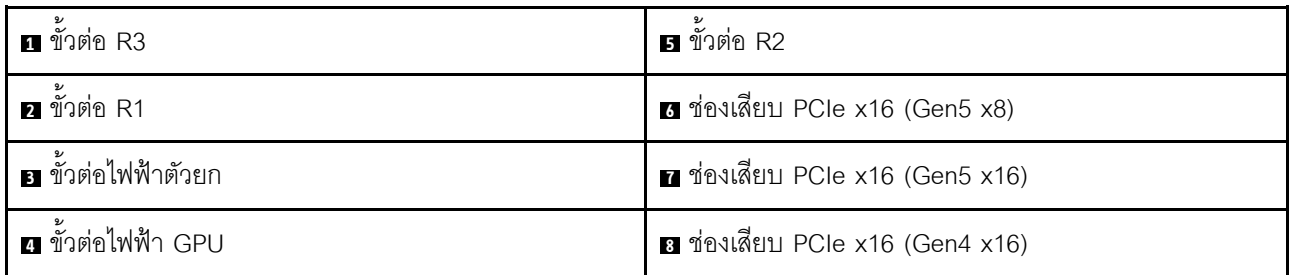

<span id="page-314-0"></span>การ์ดตัวยก PCIe Gen4 แบบช่องเสียบสามช่อง (ไม่มีขั้วต่อไฟฟ้า)

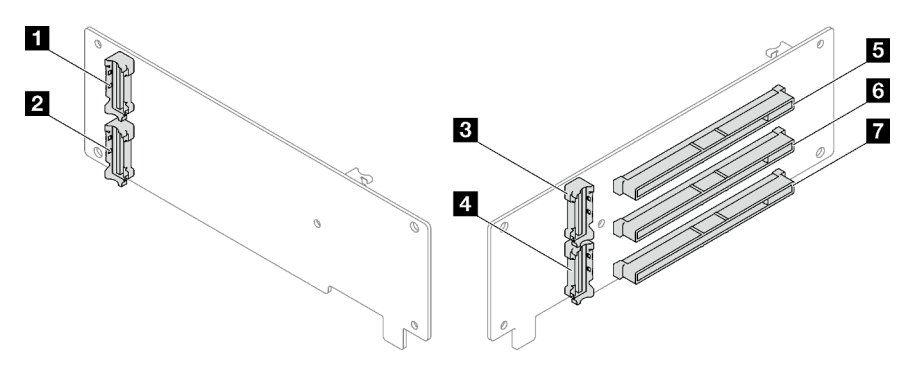

รูปภาพ 169. ขั้วต่อการ์ดตัวยก PCIe Gen4 แบบช่องเสียบสามช่อง (ไม่มีขั้วต่อไฟฟ้า)

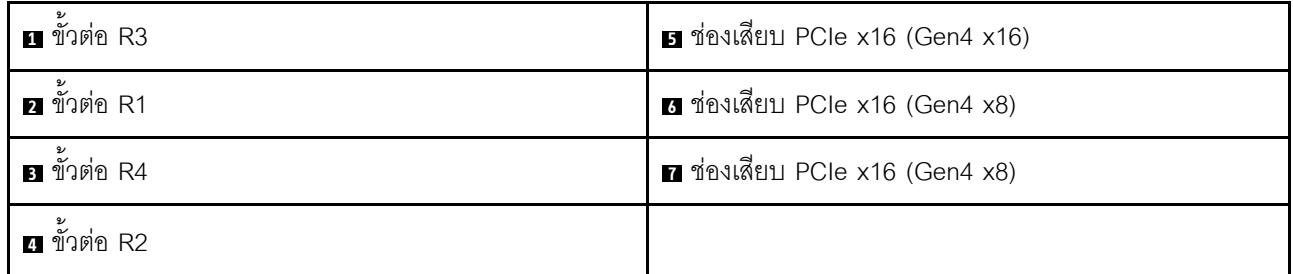

<span id="page-314-1"></span>การ์ดตัวยก PCIe Gen5 แบบช่องเสียบสามช่อง (ไม่มีขั้วต่อไฟฟ้า)

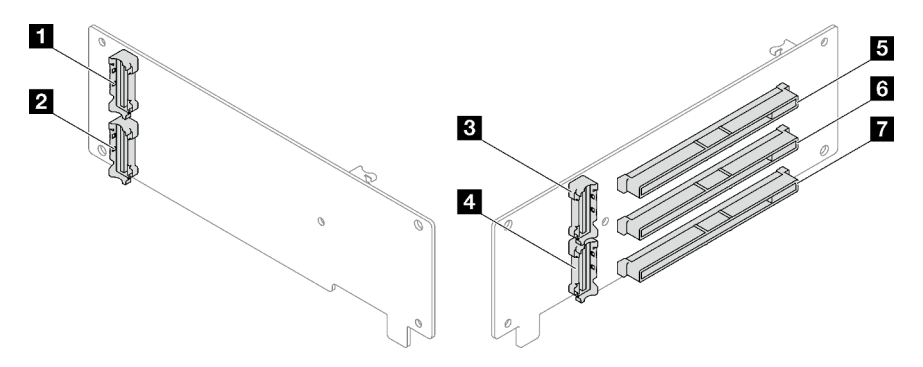

รูปภาพ 170. ขั้วต่อการ์ดตัวยก PCIe Gen5 แบบช่องเสียบสามช่อง (ไม่มีขั้วต่อไฟฟ้า)

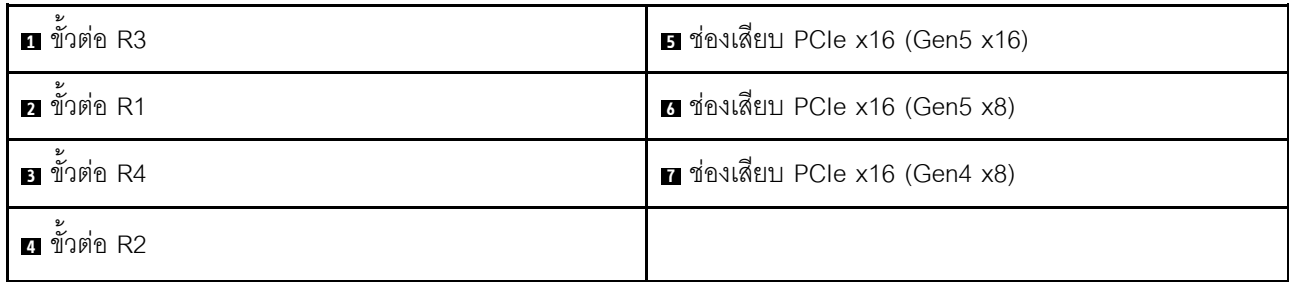

# ขั้วต่อแผงจ่ายไฟ

ดูส่วนนี้เพื่อค้นหาขั้วต่อบนแผงจ่ายไฟ

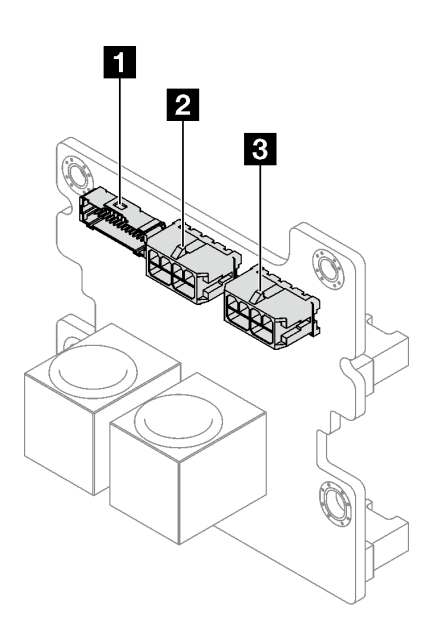

รูปภาพ 171. ขั้วต่อแผงจ่ายไฟ

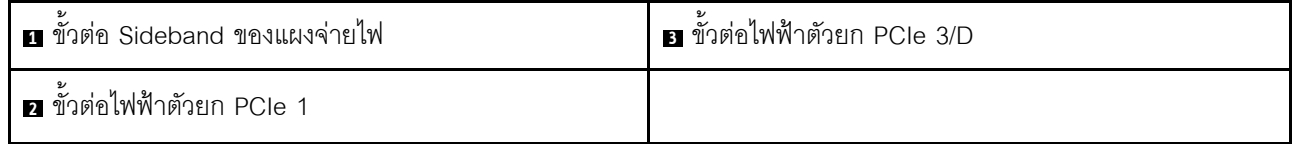

## ขั้วต่อส่วนประกอบแผงระบบเพื่อการเดินสาย

ภาพประกอบต่อไปนี้แสดงขั้วต่อภายในที่อยู่บนส่วนประกอบแผงระบบที่ใช้เพื่อการเดินสายภายใน

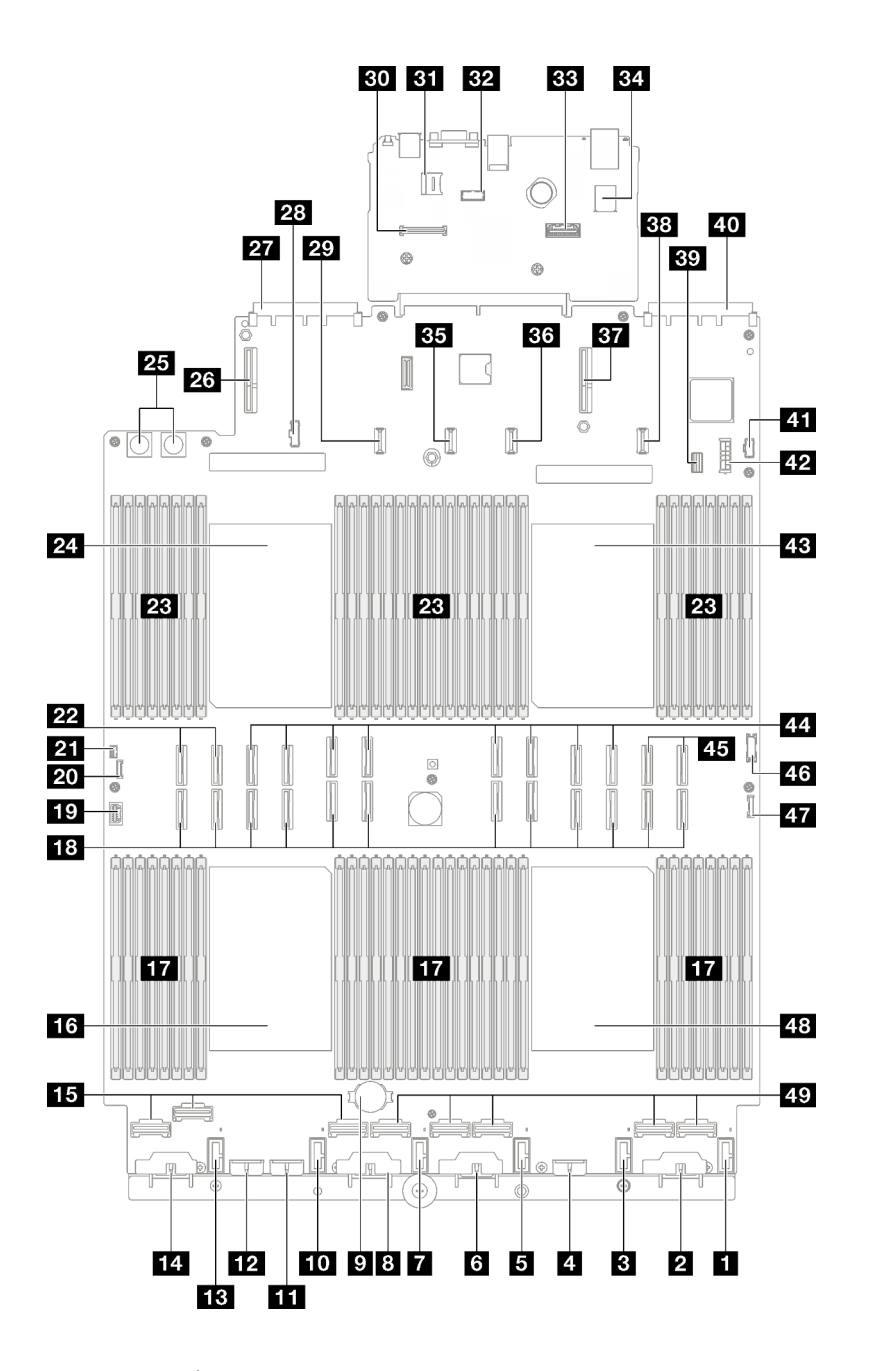

รูปภาพ 172. ขั้วต่อส่วนประกอบแผงระบบ

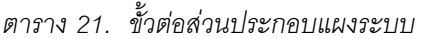

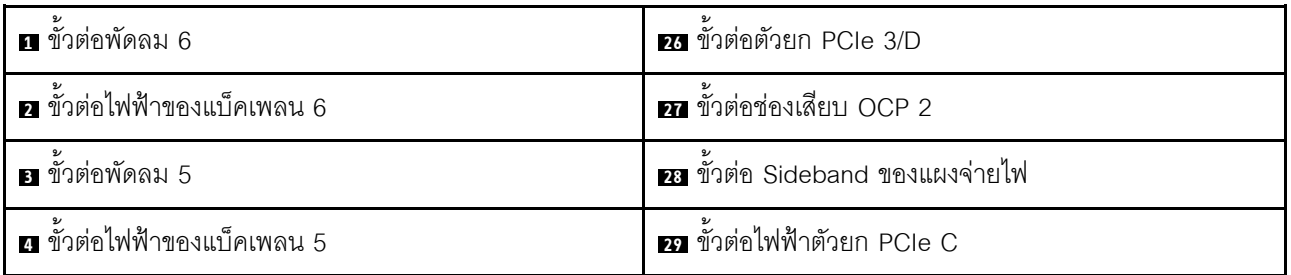

ตาราง 21. ขั้วต่อส่วนประกอบแผงระบบ (มีต่อ)

| <b>ธ</b> ขัวต่อพัดลม 4                        | <b>ยา</b> ขั้วต่อ โมดูลนิรภัยของเฟิร์มแวร์และ RoT |
|-----------------------------------------------|---------------------------------------------------|
| ือ ขั้วต่อไฟฟ้าของแบ็คเพลน 4                  | <b>ยา</b> ช่องเสียบ MicroSD                       |
| 7 ขั้วต่อพัดลม 3                              | <b>ะ»</b> ขั้วต่อพอร์ตอนุกรม                      |
| <u>ย</u> ขั้วต่อไฟฟ้าของแบ็คเพลน 3            | <b>ะะ</b> ขั้วต่ออีเทอร์เน็ตสำหรับการจัดการที่สอง |
| <b>ก</b> แบตเตอรี่ 3V (CR2032)                | <b>ะ ข</b> ั้วต่อ USB ภายใน                       |
| m ขั้วต่อพัดลม 2                              | ยา ขั้วต่อไฟฟ้าตัวยก PCIe 2                       |
| <u>น ขั้</u> วต่อไฟฟ้าของแบ็คเพลน 7           | <b>EG</b> ขั้วต่อไฟฟ้าตัวยก PCIe B                |
| <b>12</b> ขั้วต่อไฟฟ้าของแบ็คเพลน 2           | <b>ยา</b> ขั้วต่อตัวยก PCIe 1                     |
| <b>18</b> ขั้วต่อพัดลม 1                      | อย ขั้วต่อไฟฟ้าตัวยก PCIe A                       |
| <b>re:</b> ขั้วต่อไฟฟ้าของแบ็คเพลน 1          | <b>ยา</b> ขัวต่อสายสัญญาณไดรฟ์ขนาด 7 มม./M.2      |
| E ขั้วต่อ NVMe 1-3 (ซ้ายไปขวา)                | m ขั้วต่อช่องเสียบ OCP 1                          |
| ra โปรเซสเซอร์ 3                              | m ขั้วต่อไฟฟ้า M.2                                |
| ■ ช่องเสียบโมดูลหน่วยความจำ 33-64 (ซ้ายไปขวา) | <b>ะอ</b> ขั้วต่อไฟฟ้าไดรฟ์ขนาด 7 มม.             |
| ra ขั้วต่อ P 1-12 (ซ้ายไปขวา)                 | EB โปรเซสเซอร์ 1                                  |
| <b>ญ</b> ขั้วต่อ VGA                          | m ขั้วต่อ P 13-20 (ซ้ายไปขวา)                     |
| <b>zu</b> ขั้วต่อหูโทรศัพท์การวินิจฉัยภายนอก  | za ขัวต่อ NVMe 11-12 (ซ้ายไปขวา)                  |
| <b>zı</b> ขั้วต่อสวิตช์ป้องกันการบุกรุก       | <i>ย</i> ขั้วต่อ USB ด้านหน้า                     |
| 22 ขัวต่อ NVMe 9-10 (ซ้ายไปขวา)               | น ขัวต่อ I/O ด้านหน้า                             |
| 21 ช่องเสียบโมดูลหน่วยความจำ 1-32 (ขวาไปซ้ำย) | 48 โปรเซสเซอร์ 4                                  |
| 21 โปรเซสเซอร์ 2                              | <u>ซ</u> ขัวต่อ NVMe 4-8 (ซ้ายไปขวา)              |
| <b>25</b> ขั้วต่อแผงจ่ายไฟ                    |                                                   |

# การเดินสายแบ็คเพลนไดรฟ์ขนาด 2.5 นิ้ว

ทำตามคำแนะนำในส่วนนี้เพื่อเรียนรู้วิธีเดินสายสำหรับแบ็คเพลนไดรฟ์ 2.5 นิ้ว

โปรดดูคู่มือการเดินสายเดินสายเซิร์ฟเวอร์ที่สอดคล้องกับรุ่นเซิร์ฟเวอร์ที่เกี่ยวข้อง

- "การเดินสายเคเบิลของไดรฟ์แบ็คเพลนขนาด 2.5 นิ้ว (รุ่นเซิร์ฟเวอร์ที่มีตัวยก PCIe สามตัว)" บนหน้าที่ 309
- "การเดินสายเคเบิลของไดรฟ์แบ็คเพลนขนาด 2.5 นิ้ว (รุ่นเซิร์ฟเวอร์ที่มีตัวยก PCIe สี่ตัว)" บนหน้าที่ 372

## <span id="page-318-0"></span>การเดินสายเคเบิลของไดรฟ์แบ็คเพลนขนาด 2.5 นิ้ว (รุ่นเซิร์ฟเวอร์ที่มีตัวยก PCIe สามตัว)

ทำตามคำแนะนำในส่วนนี้เพื่อเรียนรู้วิธีเดินสายสำหรับแบ็คเพลนไดรฟ์ 2.5 นิ้วสำหรับรุ่นเซิร์ฟเวอร์ที่มีตัวยก PCIe สาม ตัว

ก่อนเริ่มต้นการเดินสายของไดรฟ์แบ็คเพลนขนาด 2.5 นิ้ว ให้ถอดส่วนประกอบต่อไปนี้

- 1. ถอดพัดลม ดู "ถอดพัดลม" บนหน้าที่ 145
- 2. ถอดตัวครอบพัดลม ดู "ถอดตัวครอบพัดลม" บนหน้าที่ 147

#### การเดินสายไฟ

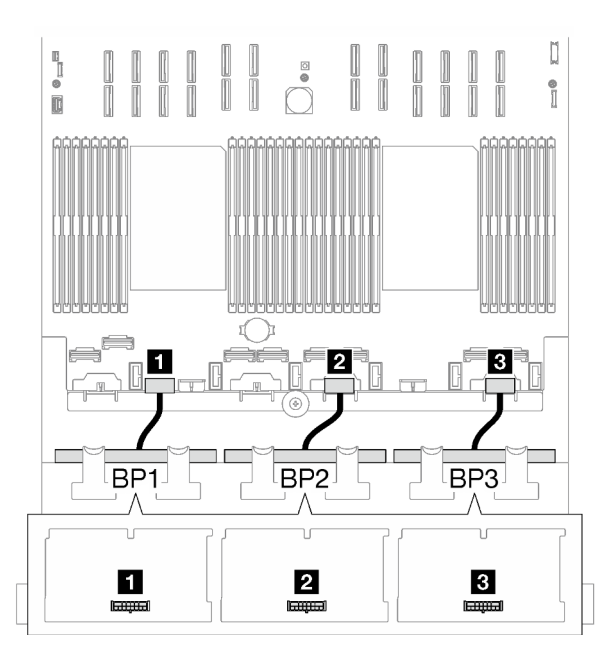

รูปภาพ 173. การเดินสายไฟสำหรับแบ็คเพลนไดรฟ์ขนาด 2.5 นิ้ว

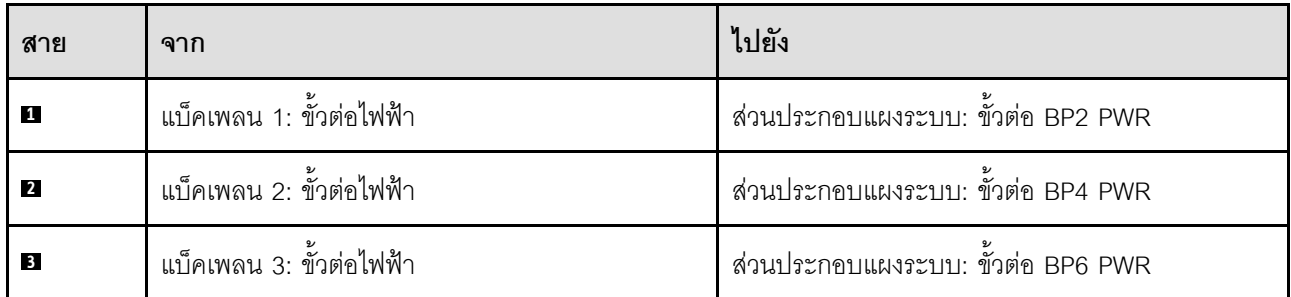

#### การเดินสายสัญญาณ

โปรดดูคู่มือการเดินสายเดินสายเซิร์ฟเวอร์ที่สอดคล้องกับประเภทแบ็คเพลนที่เกี่ยวข้อง

- "รูปแบบการต่อแบ็คเพลน SAS/SATA" บนหน้าที่ 310
- "รูปแบบการต่อแบ็คเพลน AnyBay" บนหน้าที่ 322

## <span id="page-319-0"></span>ัฐปแบบการต่อแบ็คเพลน SAS/SATA

ทำตามคำแนะนำในส่วนนี้เพื่อเรียนรู้วิธีเดินสายสัญญาณสำหรับรูปแบบการต่อแบ็คเพลน SAS/SATA

การกำหนดค่านี้มีรูปแบบต่างๆ ต่อไปนี้:

- "1 x แบ็คเพลน SAS/SATA" บนหน้าที่ 310
- <u> "2 x แบ็คเพลน SAS/SATA" บนหน้าที่ 315</u>
	- "3 x แบ็คเพลน SAS/SATA" บนหน้าที่ 318

**หมายเหต**ุ: ภาพประกอบในส่วนนี้ใช้ตัวยก PCIe HL เป็นตัวอย่างในตัวยก PCIe 1 และ 3 การเดินสายจะเหมือนกันกับ ตัวยก PCIe HI

### <span id="page-319-1"></span>1 x แบ็คเพลน SAS/SATA

ทำตามคำแนะนำในส่วนนี้เพื่อเรียนรู้วิธีเดินสายสำหรับแบ็คเพลน SAS/SATA หนึ่งชุด

#### หมายเหตุ:

- ดูข้อมูลเพิ่มเติมเกี่ยวกับการเดินสายไฟได้ที่ "การเดินสายเคเบิลของไดรฟ์แบ็คเพลนขนาด 2.5 นิ้ว (รุ่นเซิร์ฟเวอร์ที่มี ตัวยก PCIe สามตัว)" บนหน้าที่ 309
- เมื่อเดินสาย ตรวจสอบให้แน่ใจว่าเดินสายทั้งหมดอย่างเหมาะสมผ่านช่องร้อยสายและคลิปยึดสาย
- ตรวจสอบให้แน่ใจว่าได้เลือกสายตามรุ่นของอะแดปเตอร์ RAID ที่คุณวางแผนที่จะติดตั้ง
	- ตัวยก HL PCIe 1 และ 3:
- **อะแดปเตอร� Gen3 RAID/HBA** (9350-16i, 4350-16i, 9350-8i, 5350-8i, 4350-8i): สาย Mini-SAS x4\*2 ถึง SlimSAS x8
- **อะแดปเตอร� Gen4 RAID/HBA** (940-32i, 940-16i, 540-16i, 440-16i, 940-8i, 540-8i, 440-8i): สาย SlimSAS x8 ถึง SlimSAS x8
- ตัวยก FL PCIe 1 และ 3:
	- **อะแดปเตอร� Gen4 RAID/HBA** (940-32i, 940-16i, 540-16i, 440-16i, 940-8i, 540-8i, 440-8i): สาย SlimSAS x8 ถึง SlimSAS x8
- ตัวยก HL PCIe 2:
	- **อะแดปเตอร� Gen3 RAID/HBA** (9350-16i, 4350-16i, 9350-8i, 5350-8i, 4350-8i): สาย Mini-SAS x4\*2 ถึง SlimSAS x8
	- **อะแดปเตอร� Gen4 RAID/HBA** (940-16i, 540-16i, 440-16i, 940-8i, 540-8i, 440-8i): สาย SlimSAS x8 ถึง SlimSAS x8

การกำหนดค่านี้มีตัวควบคุมที่จัดเก็บข้อมูลต่างๆ ต่อไปนี้:

- ["อะแดปเตอร� 8i/16i RAID/HBA" บนหน�าที่ 311](#page-320-0)
- ["อะแดปเตอร� RAID 32i" บนหน�าที่ 313](#page-322-0)

#### <span id="page-320-0"></span>**อะแดปเตอร� 8i/16i RAID/HBA**

เลือกเส้นทางการเดินสายที่เกี่ยวข้องสำหรับสาย SAS/SATA จากตารางต่อไปนี้ โดยขึ้นอยู่กับตำแหน่งของอะแดปเตอร์ RAID/HBA

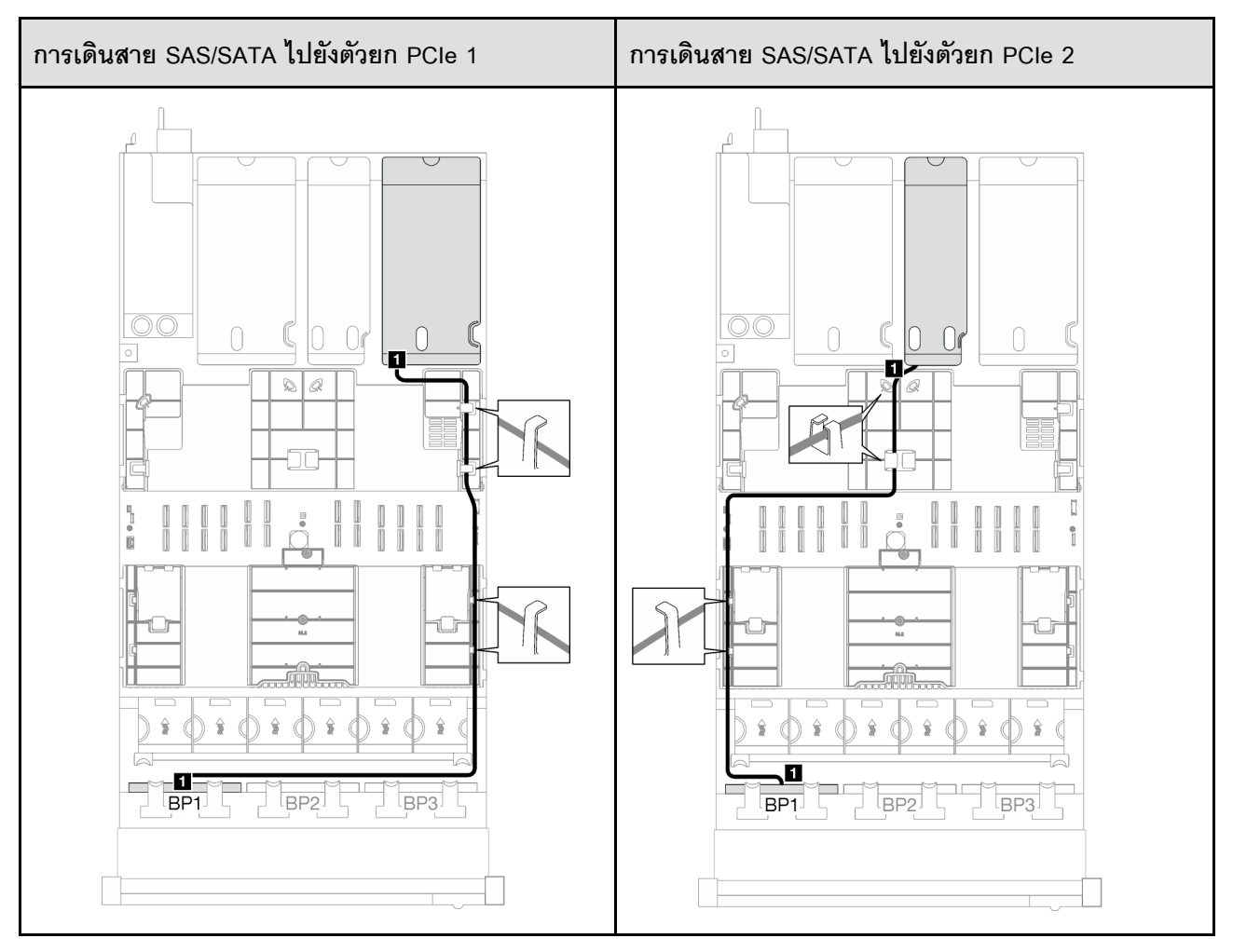

*ตาราง 22. การเดินสาย SAS/SATA*

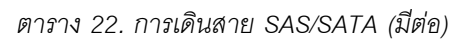

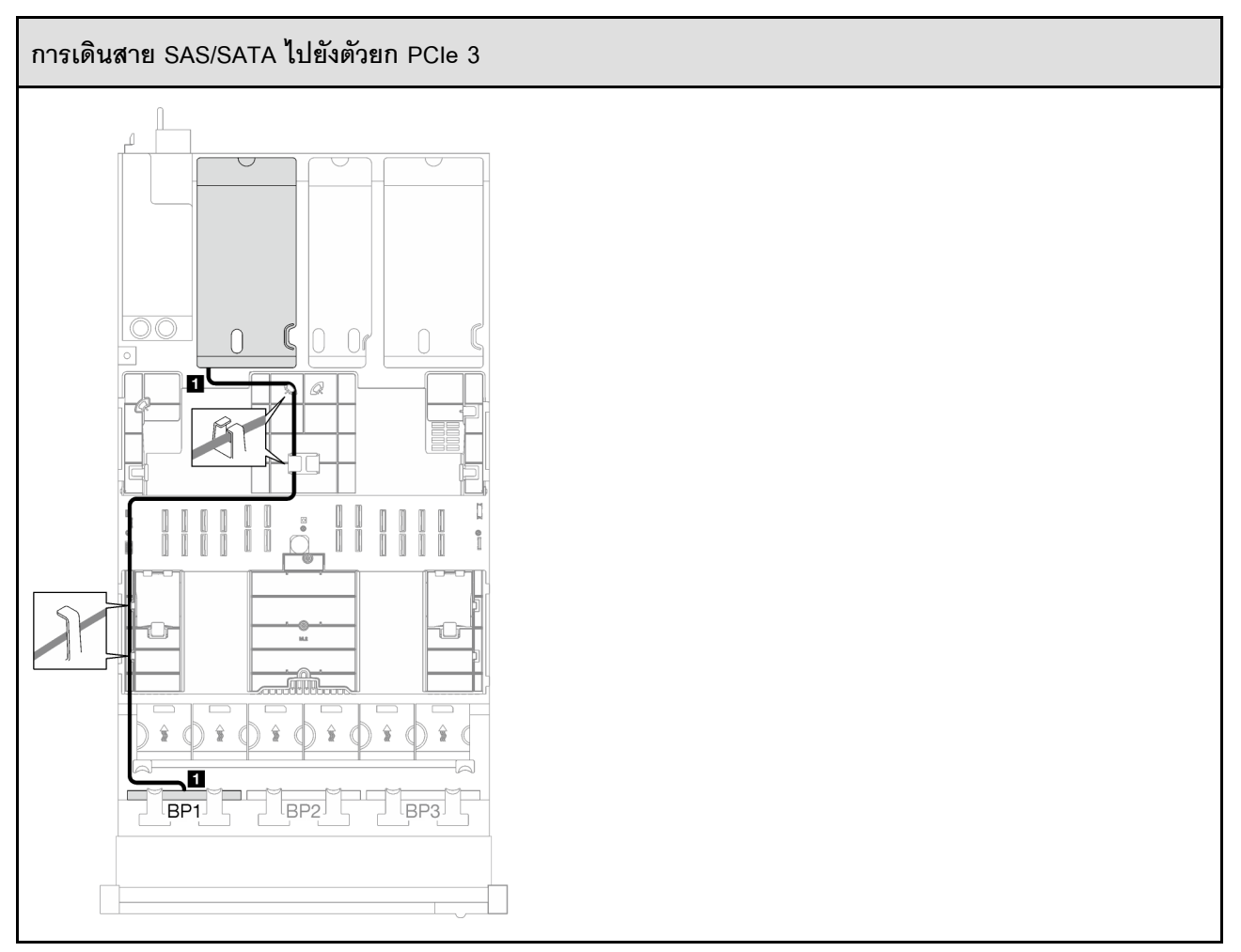

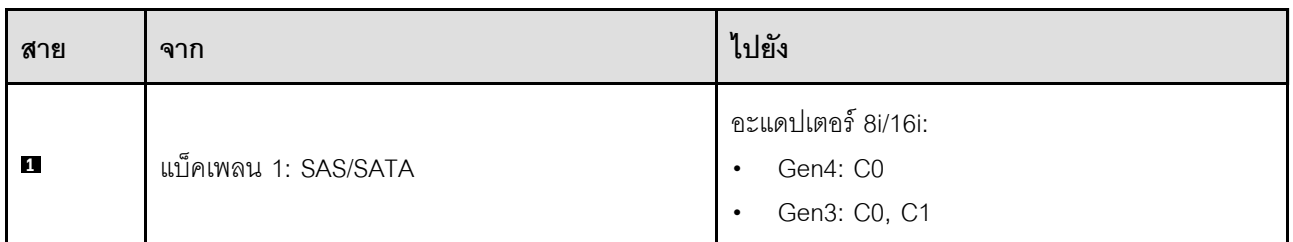

### <span id="page-322-0"></span>**อะแดปเตอร� RAID 32i**

เลือกเส้นทางการเดินสายที่เกี่ยวข้องสำหรับสาย SAS/SATA จากตารางต่อไปนี้ โดยขึ้นอยู่กับตำแหน่งของอะแดปเตอร์ RAID

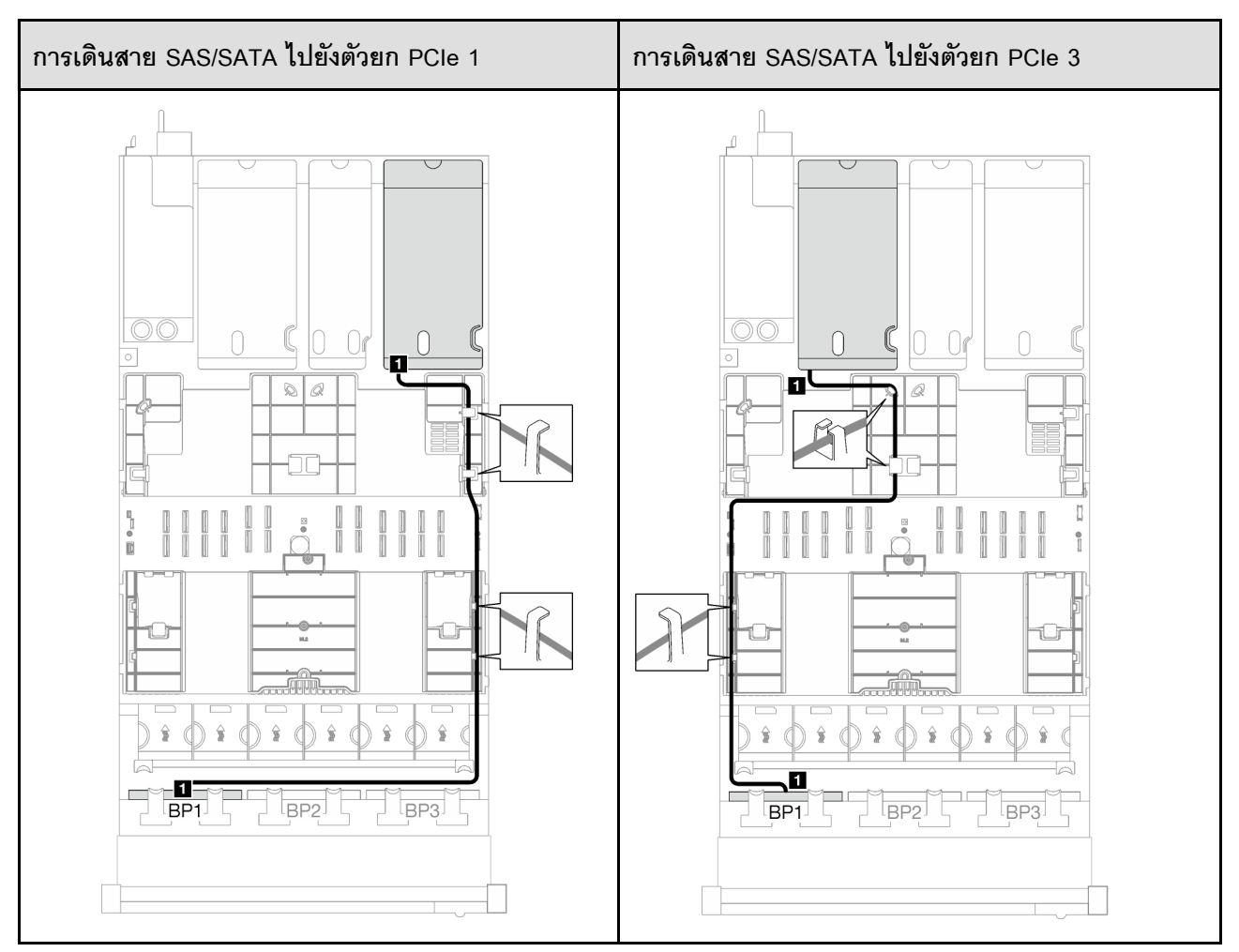

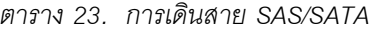

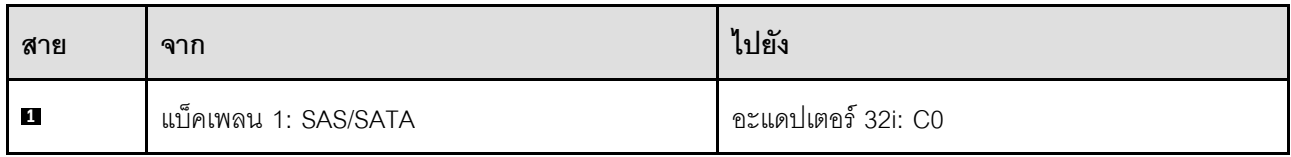
## **2 x แบ็คเพลน SAS/SATA**

ทำตามคำแนะนำในส่วนนี้เพื่อเรียนรู้วิธีเดินสายสำหรับแบ็คเพลน SAS/SATA สองชุด

### **หมายเหตุ:**

- ดูข�อมูลเพิ่มเติมเกี่ยวกับการเดินสายไฟได�ที่ ["การเดินสายเคเบิลของไดรฟ�แบ็คเพลนขนาด 2.5 นิ้ว \(รุ�นเซิร�ฟเวอร�ที่มี](#page-318-0) ตัวยก PCIe สามตัว)" บนหน้าที่ 309
- เมื่อเดินสาย ตรวจสอบให้แน่ใจว่าเดินสายทั้งหมดอย่างเหมาะสมผ่านช่องร้อยสายและคลิปยึดสาย
- ตรวจสอบให้แน่ใจว่าได้เลือกสายตามรุ่นของอะแดปเตอร์ RAID ที่คุณวางแผนที่จะติดตั้ง
	- ตัวยก HL PCIe 1 และ 3:
		- **อะแดปเตอร� Gen3 RAID/HBA** (9350-16i, 4350-16i, 9350-8i, 5350-8i, 4350-8i): สาย Mini-SAS x4\*2 ถึง SlimSAS x8
		- **อะแดปเตอร� Gen4 RAID/HBA** (940-32i, 940-16i, 540-16i, 440-16i, 940-8i, 540-8i, 440-8i): สาย SlimSAS x8 ถึง SlimSAS x8
	- ตัวยก FL PCIe 1 และ 3:
		- **อะแดปเตอร� Gen4 RAID/HBA** (940-32i, 940-16i, 540-16i, 440-16i, 940-8i, 540-8i, 440-8i): สาย SlimSAS x8 ถึง SlimSAS x8
	- ตัวยก HL PCIe 2:
		- **อะแดปเตอร� Gen3 RAID/HBA** (9350-16i, 4350-16i, 9350-8i, 5350-8i, 4350-8i): สาย Mini-SAS x4\*2 ถึง SlimSAS x8
		- **อะแดปเตอร� Gen4 RAID/HBA** (940-16i, 540-16i, 440-16i, 940-8i, 540-8i, 440-8i): สาย SlimSAS x8 ถึง SlimSAS x8

การกำหนดค่านี้มีตัวควบคุมที่จัดเก็บข้อมูลต่างๆ ต่อไปนี้:

- ["อะแดปเตอร� 16i RAID/HBA" บนหน�าที่ 315](#page-324-0)
- ["อะแดปเตอร� RAID 32i" บนหน�าที่ 317](#page-326-0)

## <span id="page-324-0"></span>**อะแดปเตอร� 16i RAID/HBA**

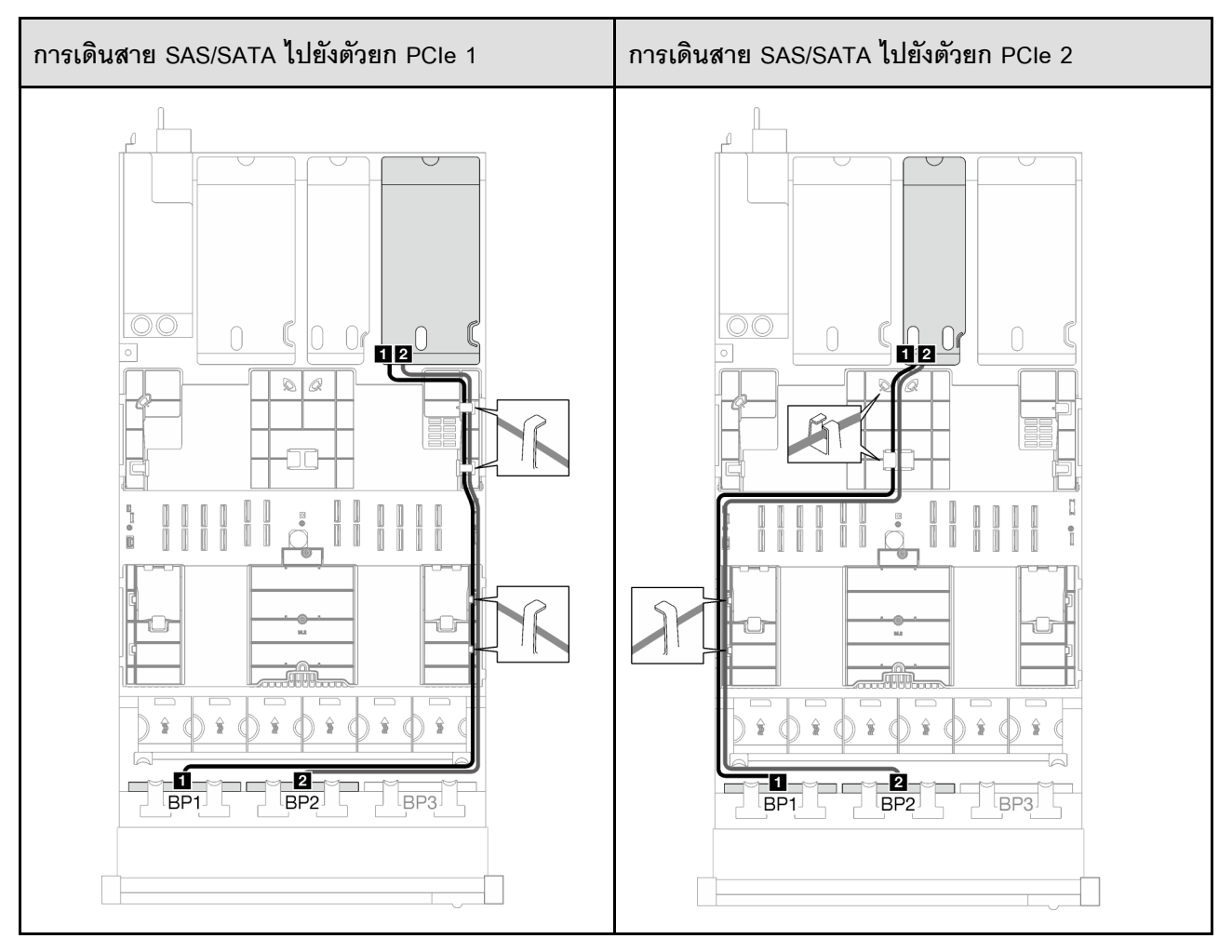

### *ตาราง 24. การเดินสาย SAS/SATA*

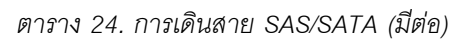

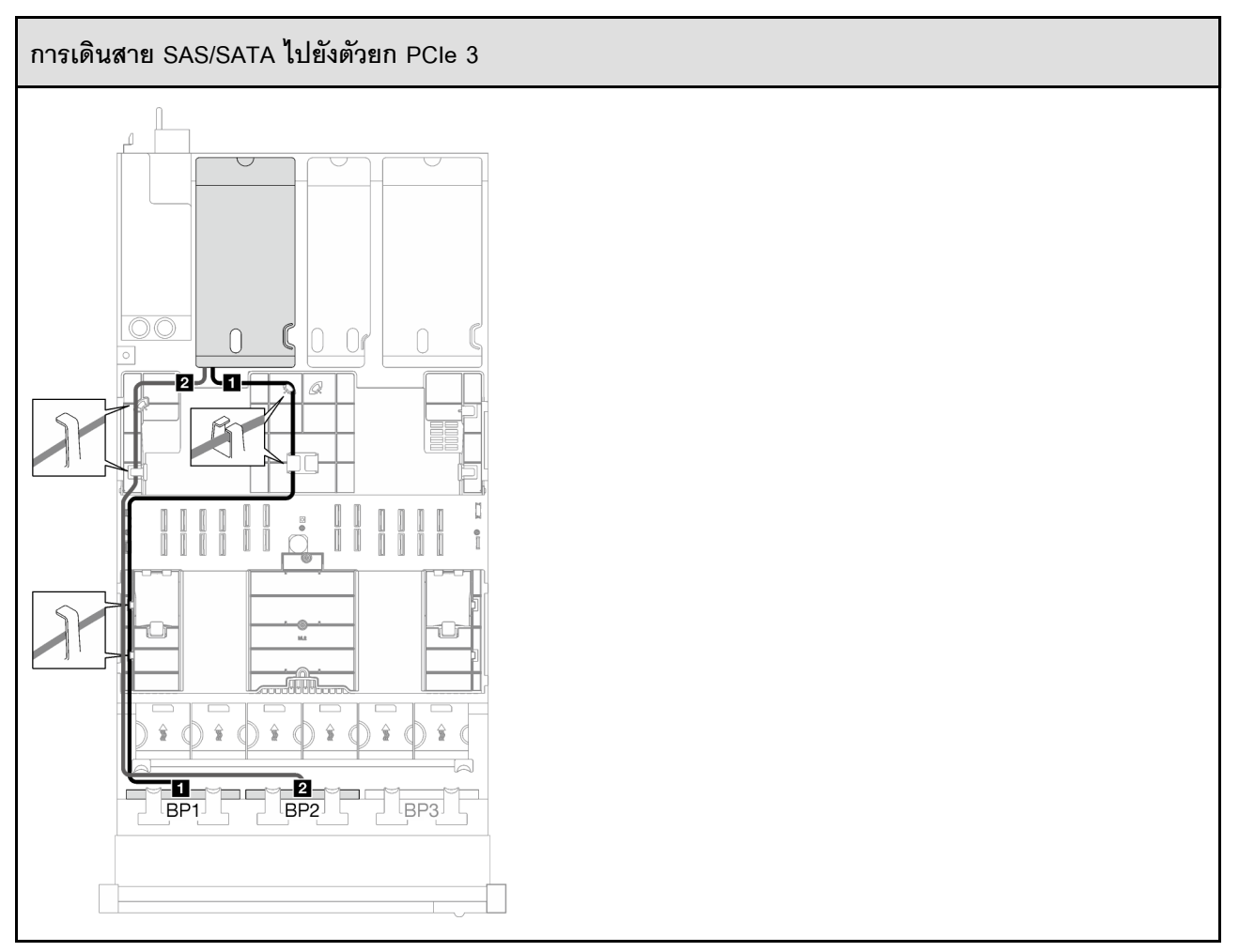

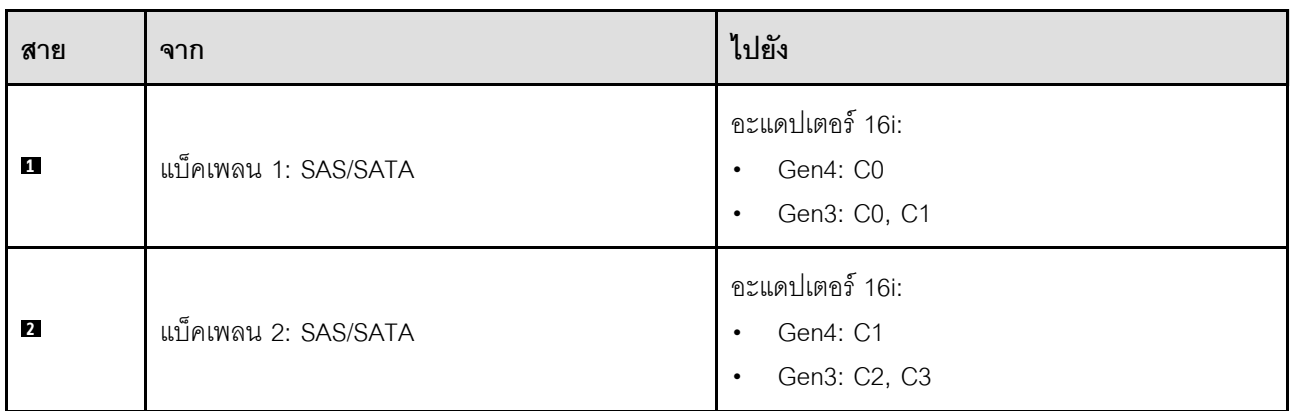

# <span id="page-326-0"></span>**อะแดปเตอร� RAID 32i**

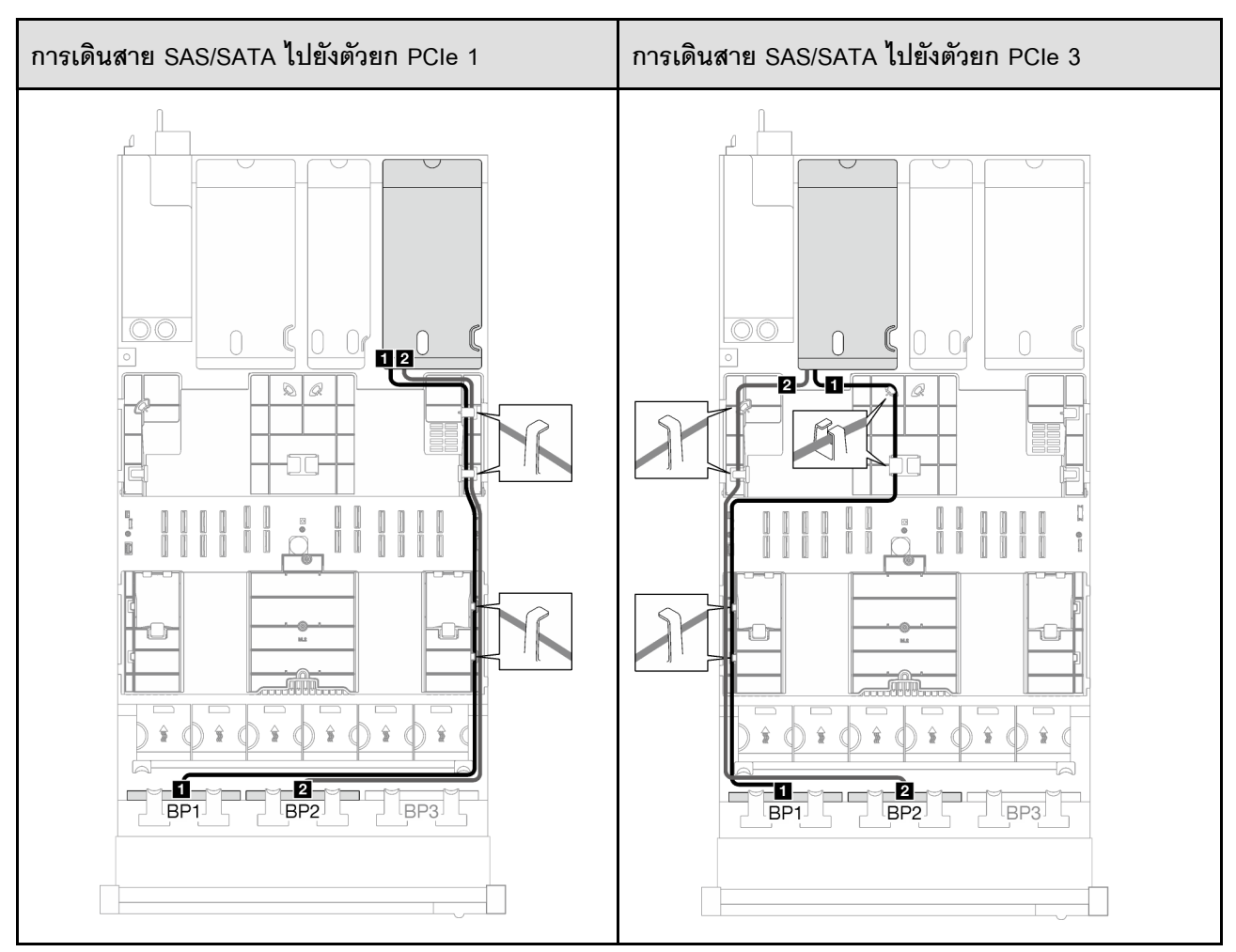

#### ตาราง 25. การเดินสาย SAS/SATA

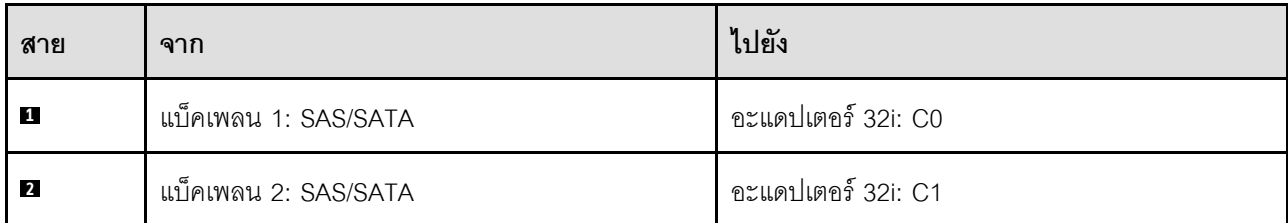

## 3 x แบ็คเพลน SAS/SATA

ทำตามคำแนะนำในส่วนนี้เพื่อเรียนรู้วิธีเดินสายสำหรับแบ็คเพลน SAS/SATA สามชุด

### หมายเหตุ:

- ดูข้อมูลเพิ่มเติมเกี่ยวกับการเดินสายไฟได้ที่ "การเดินสายเคเบิลของไดรฟ์แบ็คเพลนขนาด 2.5 นิ้ว (รุ่นเซิร์ฟเวอร์ที่มี  $\bullet$ ์ ตัวยก PCIe สามตัว)" บนหน้าที่ 309
- เมื่อเดินสาย ตรวจสอบให้แน่ใจว่าเดินสายทั้งหมดอย่างเหมาะสมผ่านช่องร้อยสายและคลิปยึดสาย  $\bullet$
- ตรวจสอบให้แน่ใจว่าได้เลือกสายตามรุ่นของอะแดปเตอร์ RAID ที่คุณวางแผนที่จะติดตั้ง
	- ตัวยก HL PCIe 1 และ 3:
		- **อะแดปเตอร� Gen3 RAID/HBA** (9350-16i, 4350-16i, 9350-8i, 5350-8i, 4350-8i): สาย Mini-SAS x4\*2 ถึง SlimSAS x8
		- **อะแดปเตอร� Gen4 RAID/HBA** (940-32i, 940-16i, 540-16i, 440-16i, 940-8i, 540-8i, 440-8i): สาย SlimSAS x8 ถึง SlimSAS x8
	- ตัวยก FL PCIe 1 และ 3:
		- **อะแดปเตอร� Gen4 RAID/HBA** (940-32i, 940-16i, 540-16i, 440-16i, 940-8i, 540-8i, 440-8i): สาย SlimSAS x8 ถึง SlimSAS x8
	- ตัวยก HL PCIe 2:
		- **อะแดปเตอร� Gen3 RAID/HBA** (9350-16i, 4350-16i, 9350-8i, 5350-8i, 4350-8i): สาย Mini-SAS x4\*2 ถึง SlimSAS x8
		- **อะแดปเตอร� Gen4 RAID/HBA** (940-16i, 540-16i, 440-16i, 940-8i, 540-8i, 440-8i): สาย SlimSAS x8 ถึง SlimSAS x8

## การกำหนดค่านี้มีตัวควบคุมที่จัดเก็บข้อมูลต่างๆ ต่อไปนี้:

- $\degree$ อะแดปเตอร์ 8i + 16i RAID/HBA" บนหน้าที่ 319
- ["อะแดปเตอร� RAID 32i" บนหน�าที่ 322](#page-331-0)

### <span id="page-328-0"></span>**อะแดปเตอร� 8i + 16i RAID/HBA**

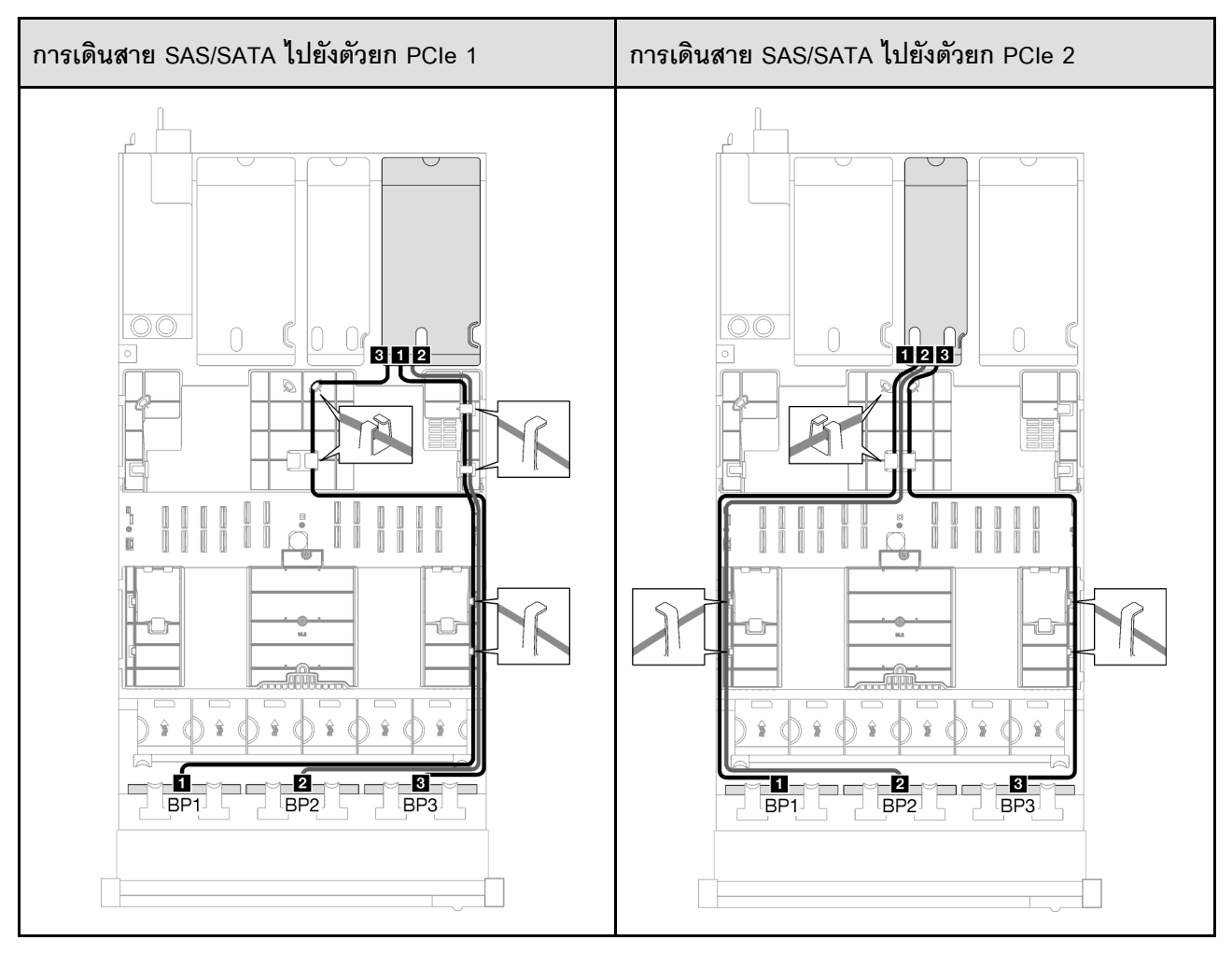

*ตาราง 26. การเดินสาย SAS/SATA*

*ตาราง 26. การเดินสาย SAS/SATA (มีต่อ)*

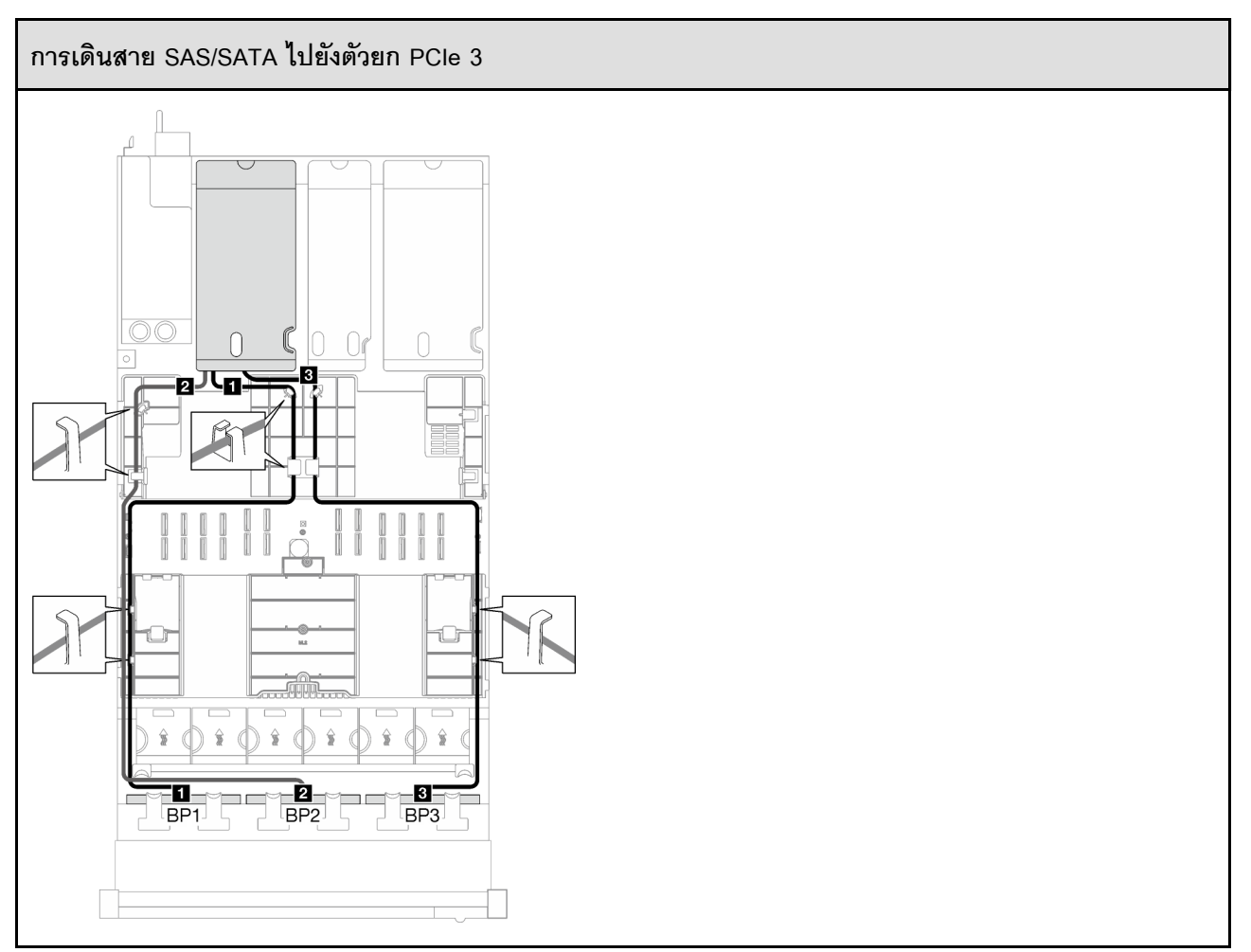

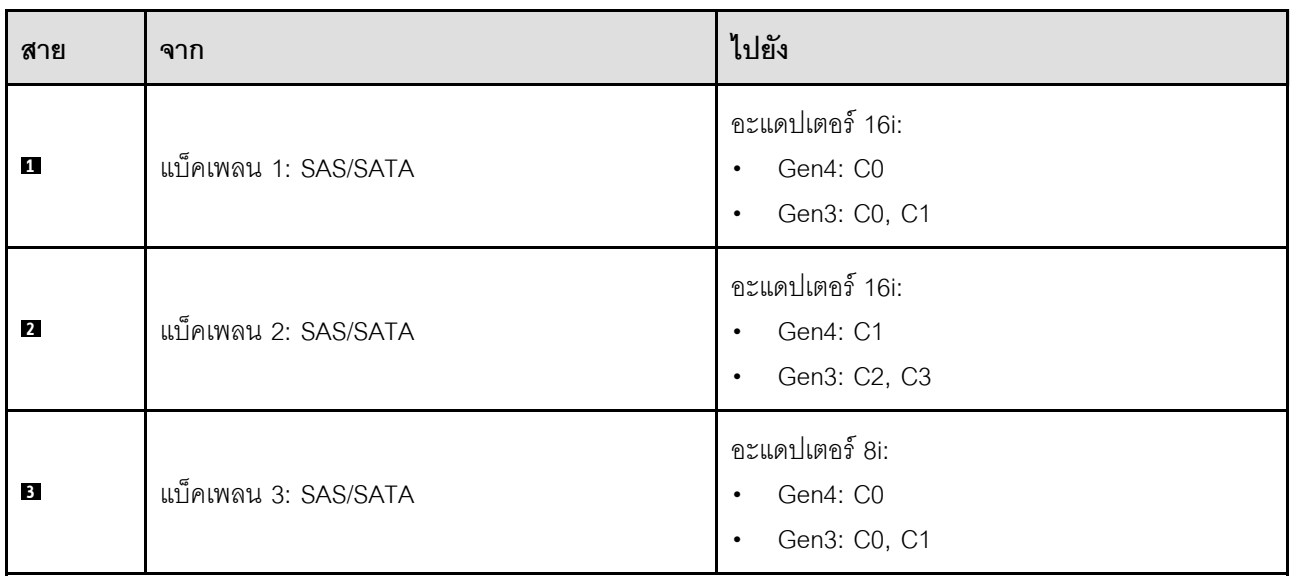

## <span id="page-331-0"></span>**อะแดปเตอร� RAID 32i**

เลือกเส้นทางการเดินสายที่เกี่ยวข้องสำหรับสาย SAS/SATA จากตารางต่อไปนี้ โดยขึ้นอยู่กับตำแหน่งของอะแดปเตอร์ RAID

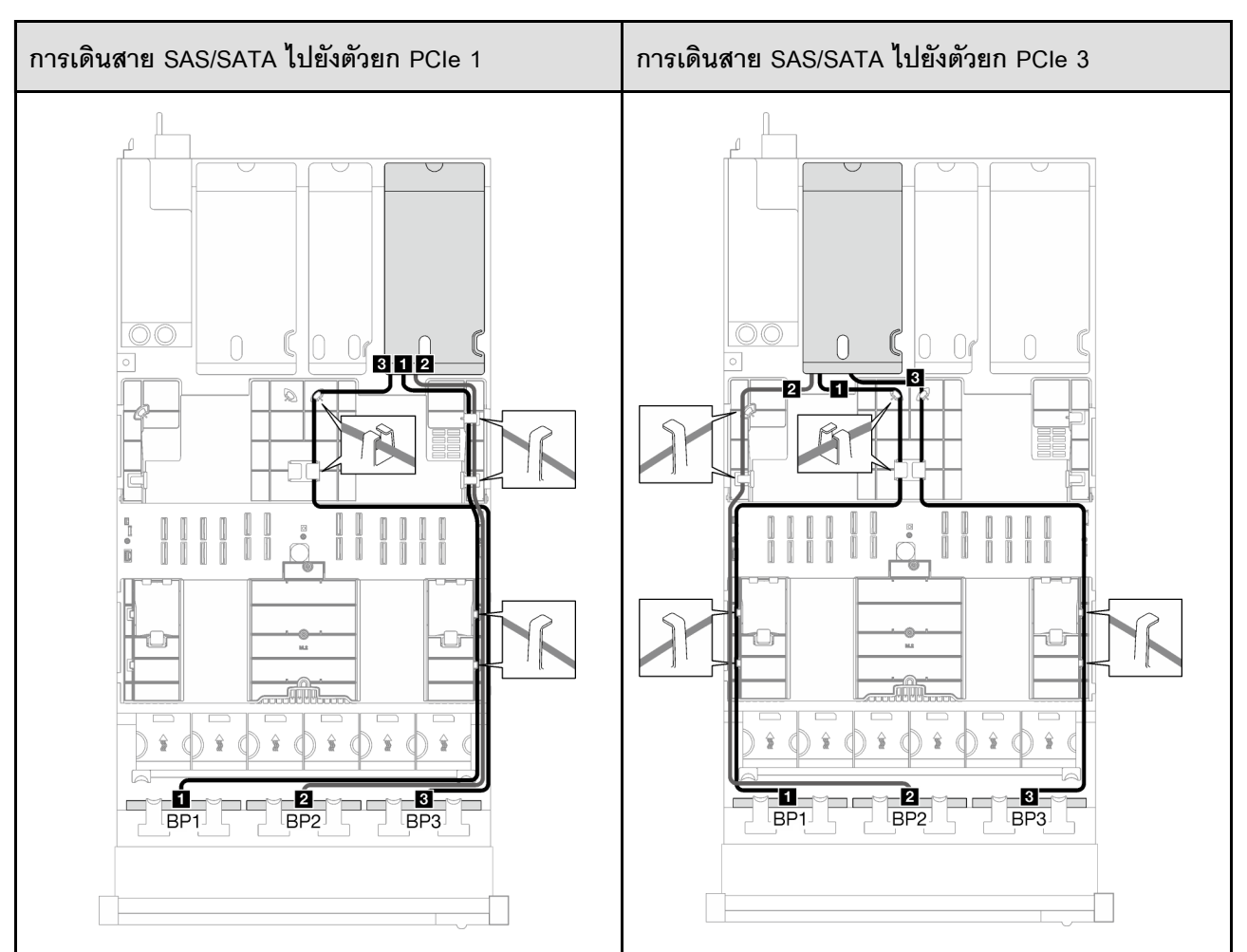

*ตาราง 27. การเดินสาย SAS/SATA*

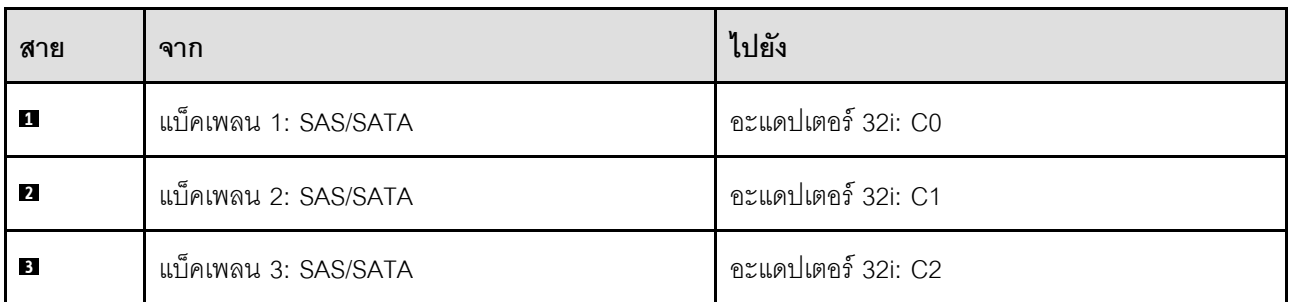

# **รูปแบบการต�อแบ็คเพลน AnyBay**

ทำตามคำแนะนำในส�วนนี้เพื่อเรียนรู�วิธีเดินสายสัญญาณสำหรับรูปแบบการต�อแบ็คเพลน AnyBay

# การกำหนดค�านี้มีรูปแบบต�างๆ ต�อไปนี้:

- $^{\circ}$ 1 x แบ็คเพลน AnyBay" บนหน้าที่ 323
- <code>"1</code> x แบ็คเพลน AnyBay + 1 x แบ็คเพลน <code>SAS/SATA</code>" บนหน้าที่ 332
- ["1 x แบ็คเพลน AnyBay และ 2 x แบ็คเพลน SAS/SATA" บนหน�าที่ 338](#page-347-0)
- ["2 x แบ็คเพลน AnyBay" บนหน�าที่ 344](#page-353-0)
- $^{\circ}$ 2 x แบ็คเพลน AnvBav + 1 x แบ็คเพลน SAS/SATA" บนหน้าที่ 355
- "3 x แบ็คเพลน AnyBay" บนหน้าที่ 361

**หมายเหตุ:** ภาพประกอบในส�วนนี้ใช�ตัวยก PCIe HL เป�นตัวอย�างในตัวยก PCIe 1 และ 3 การเดินสายจะเหมือนกันกับ ตัวยก PCIe HL

# <span id="page-332-0"></span>**1 x แบ็คเพลน AnyBay**

ทำตามคำแนะนำในส�วนนี้เพื่อเรียนรู�วิธีเดินสายสำหรับแบ็คเพลน AnyBay หนึ่งชุด

### **หมายเหตุ:**

- ดูข�อมูลเพิ่มเติมเกี่ยวกับการเดินสายไฟได�ที่ ["การเดินสายเคเบิลของไดรฟ�แบ็คเพลนขนาด 2.5 นิ้ว \(รุ�นเซิร�ฟเวอร�ที่มี](#page-318-0) ตัวยก PCIe สามตัว)" บนหน้าที่ 309
- เมื่อเดินสาย ตรวจสอบให้แน่ใจว่าเดินสายทั้งหมดอย่างเหมาะสมผ่านช่องร้อยสายและคลิปยึดสาย
- ตรวจสอบให�แน�ใจว�าได�เลือกสายตามรุ�นของอะแดปเตอร� RAID ที่คุณวางแผนที่จะติดตั้ง
	- ตัวยก HL PCIe 1 และ 3:
		- **อะแดปเตอร� Gen3 RAID/HBA** (9350-16i, 4350-16i, 9350-8i, 5350-8i, 4350-8i): สาย Mini-SAS x4\*2 ถึง SlimSAS x8
		- **อะแดปเตอร� Gen4 RAID/HBA** (940-32i, 940-16i, 540-16i, 440-16i, 940-8i, 540-8i, 440-8i): สาย SlimSAS x8 ถึง SlimSAS x8
	- ตัวยก FL PCIe 1 และ 3:
		- **อะแดปเตอร� Gen4 RAID/HBA** (940-32i, 940-16i, 540-16i, 440-16i, 940-8i, 540-8i, 440-8i): สาย SlimSAS x8 ถึง SlimSAS x8
	- ตัวยก HL PCIe 2:
		- **อะแดปเตอร� Gen3 RAID/HBA** (9350-16i, 4350-16i, 9350-8i, 5350-8i, 4350-8i): สาย Mini-SAS x4\*2 ถึง SlimSAS x8

อะแดปเตอร์ Gen4 RAID/HBA (940-16i, 540-16i, 440-16i, 940-8i, 540-8i, 440-8i): สาย SlimSAS x8 ถึง SlimSAS x8

การกำหนดค่านี้มีตัวควบคุมที่จัดเก็บข้อมูลต่างๆ ต่อไปนี้:

- "ไม่มีอะแดปเตอร์ RAID/HBA" บนหน้าที่ 324  $\bullet$
- "อะแดปเตอร์ 8i/16i RAID/HBA" บนหน้าที่ 325  $\bullet$
- "อะแดปเตอร์ 8i/16i RAID (Tri-mode)" บนหน้าที่ 329  $\bullet$
- "อะแดปเตอร์ RAID 32i" บนหน้าที่ 331  $\ddot{\phantom{0}}$

## <span id="page-333-0"></span>ไม่มีอะแดปเตอร์ RAID/HBA

**หมายเหตุ**: แบ็คเพลน AnyBay ใช้เป็นแบ็คเพลน NVMe เท่านั้น เมื่อไม่ได้ติดตั้งอะแดปเตอร์ RAID/HBA

ตาราง 28. การเดินสาย NVMe

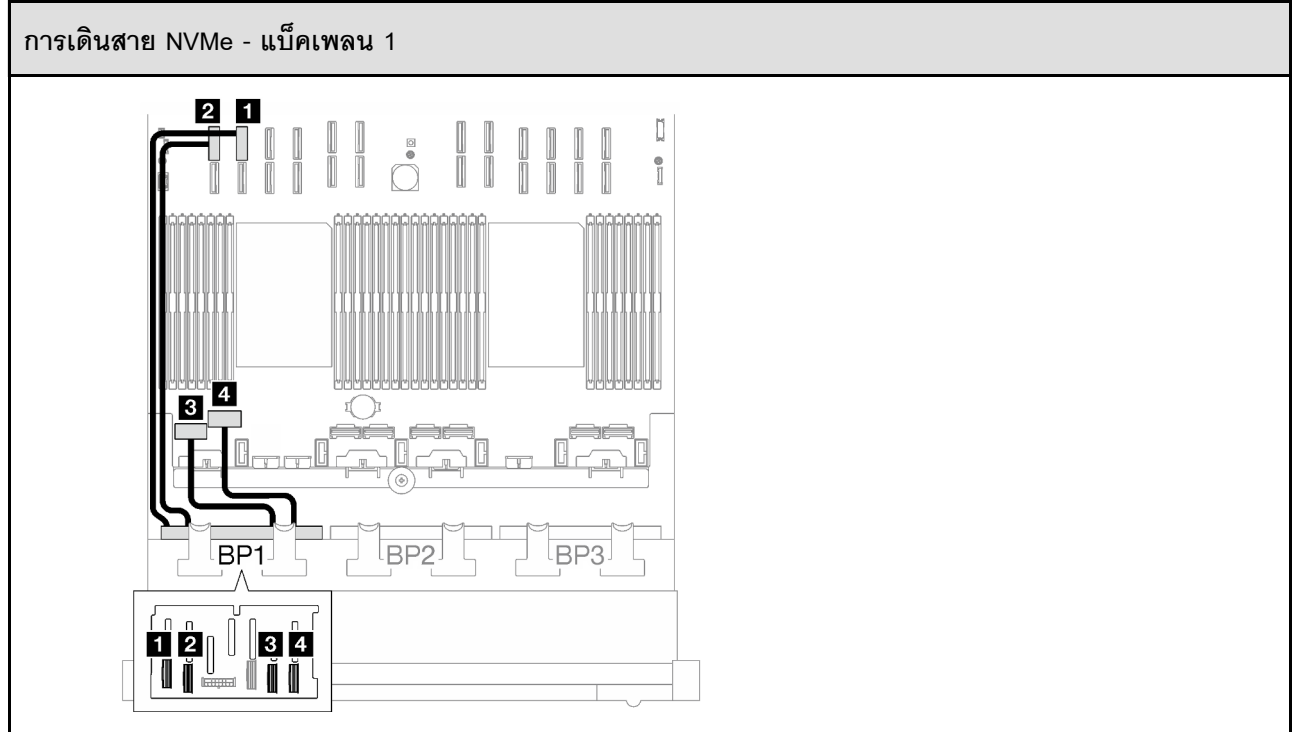

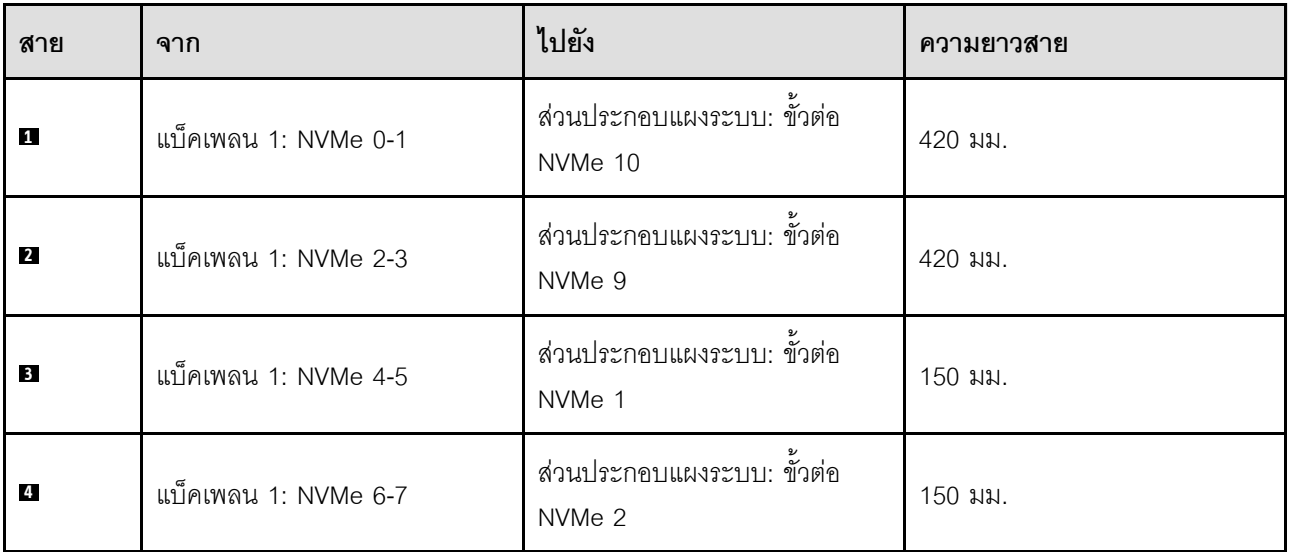

# <span id="page-334-0"></span>**อะแดปเตอร� 8i/16i RAID/HBA**

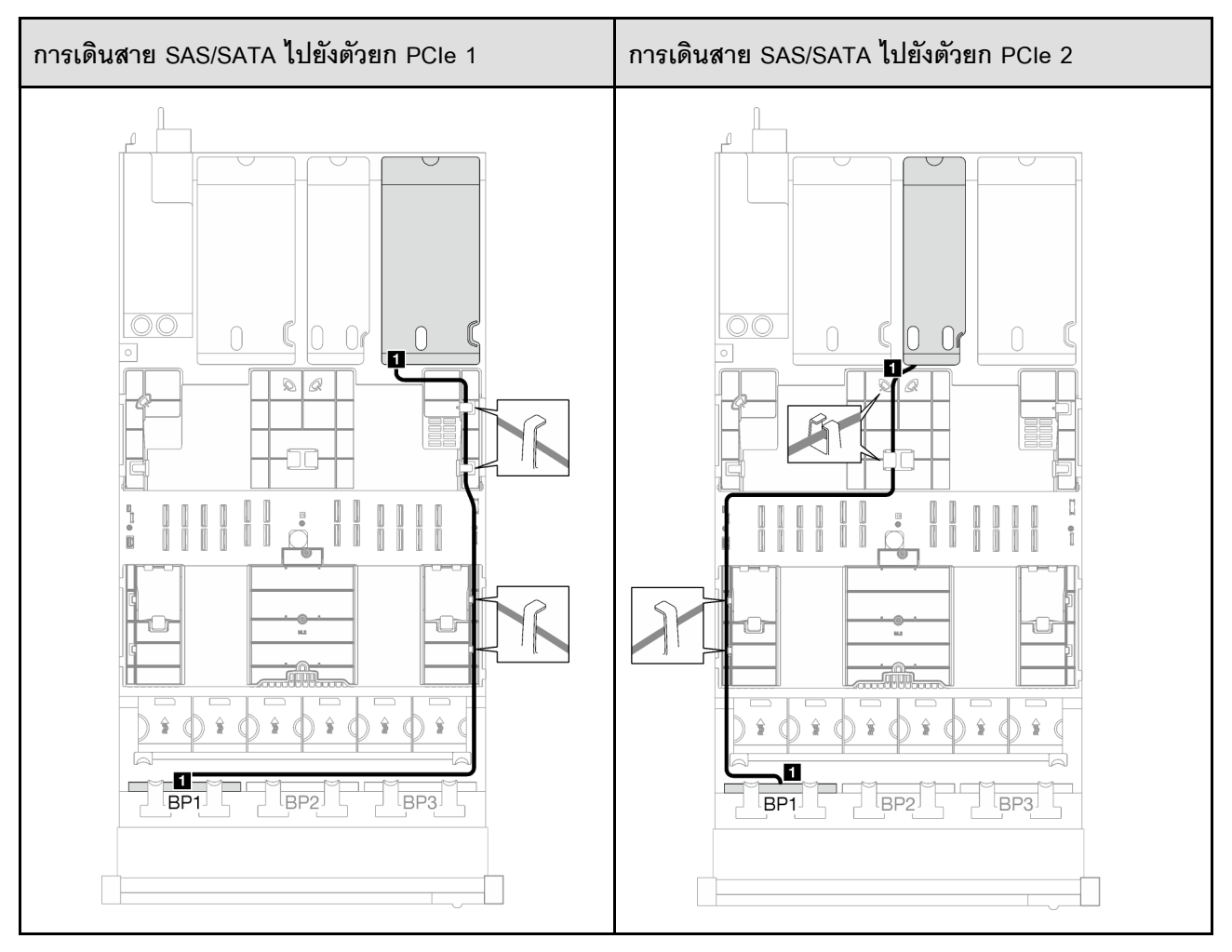

### *ตาราง 29. การเดินสาย SAS/SATA*

*ตาราง 29. การเดินสาย SAS/SATA (มีต่อ)*

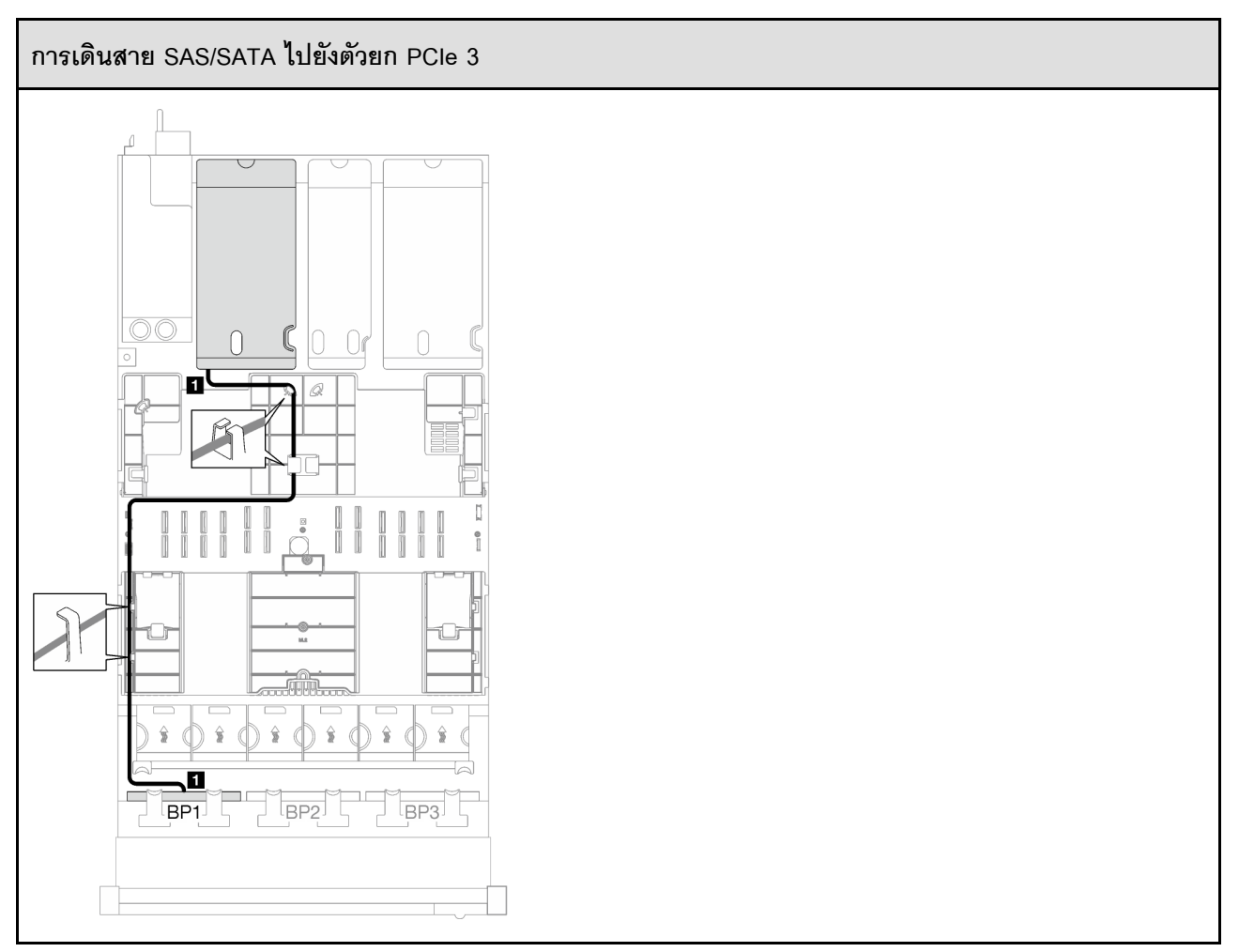

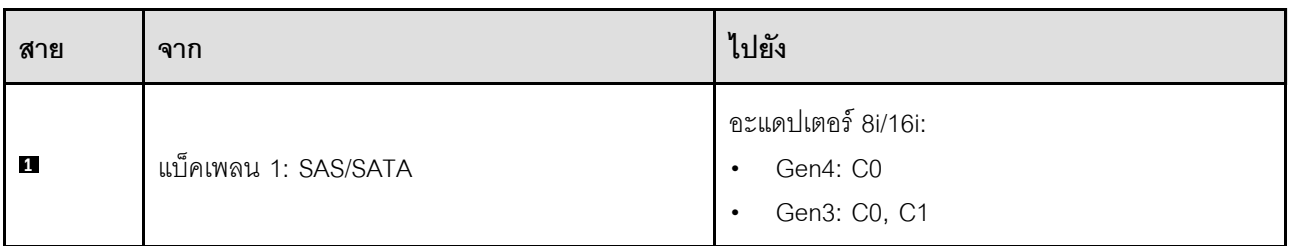

### *ตาราง 30. การเดินสาย NVMe*

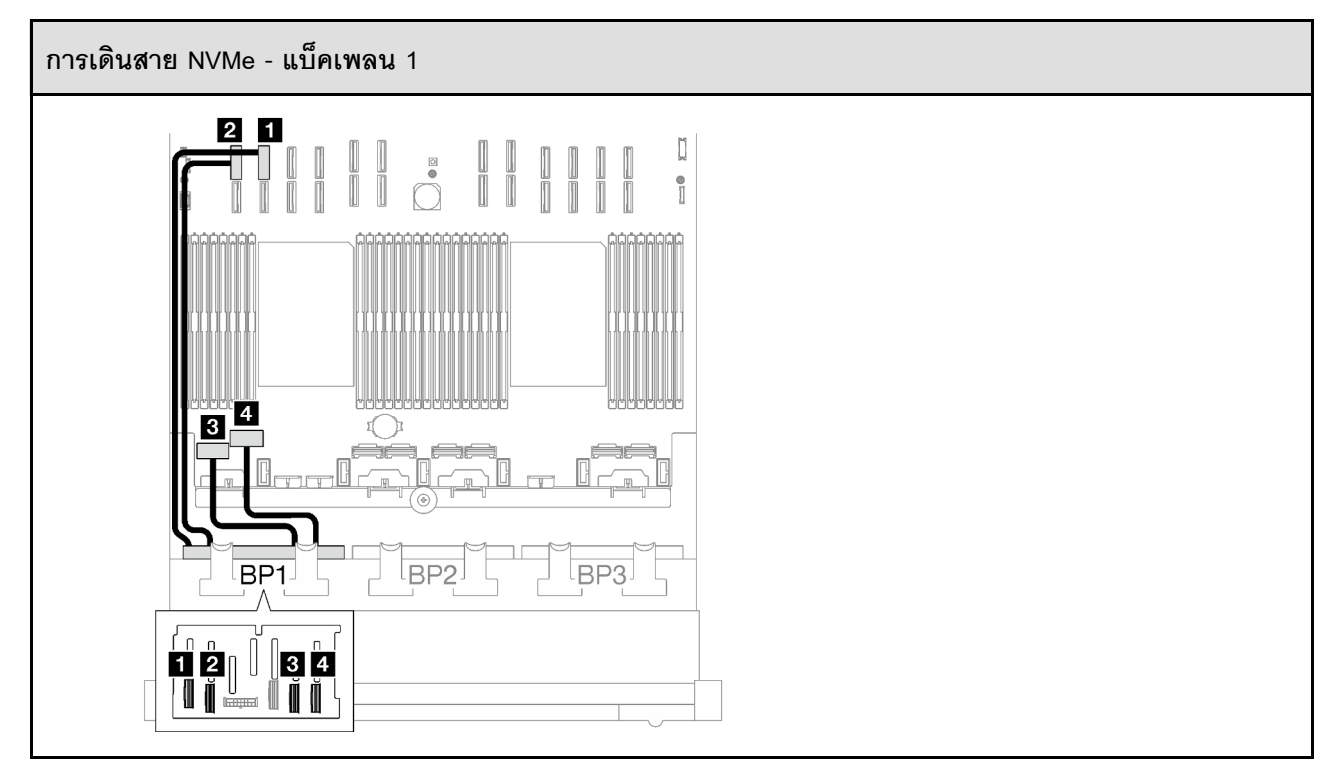

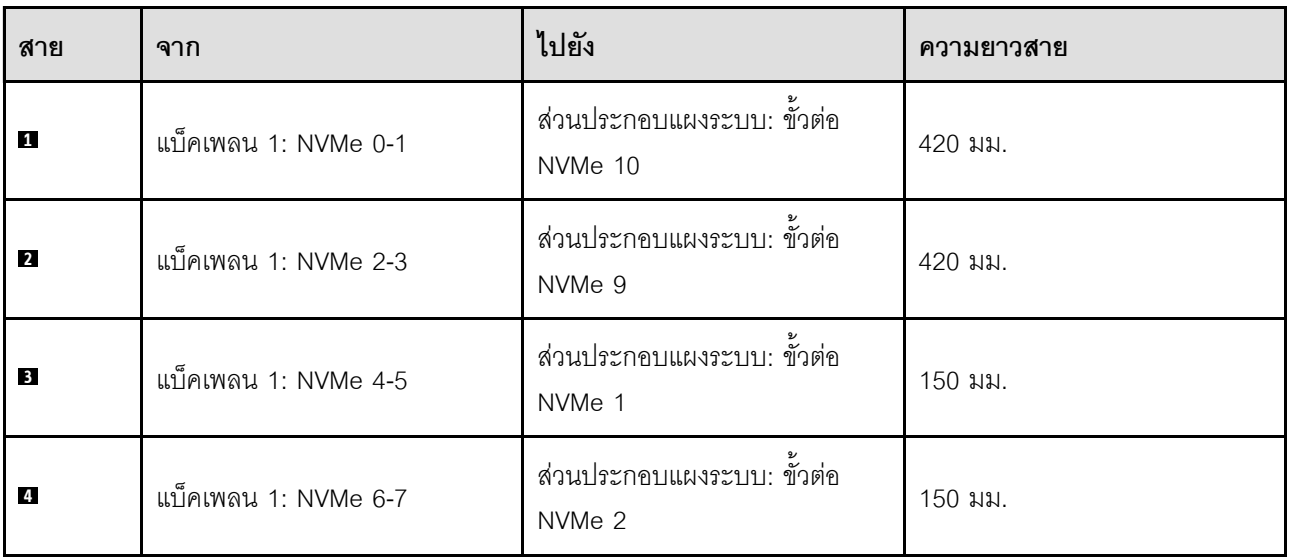

## <span id="page-338-0"></span>**อะแดปเตอร� 8i/16i RAID (Tri-mode)**

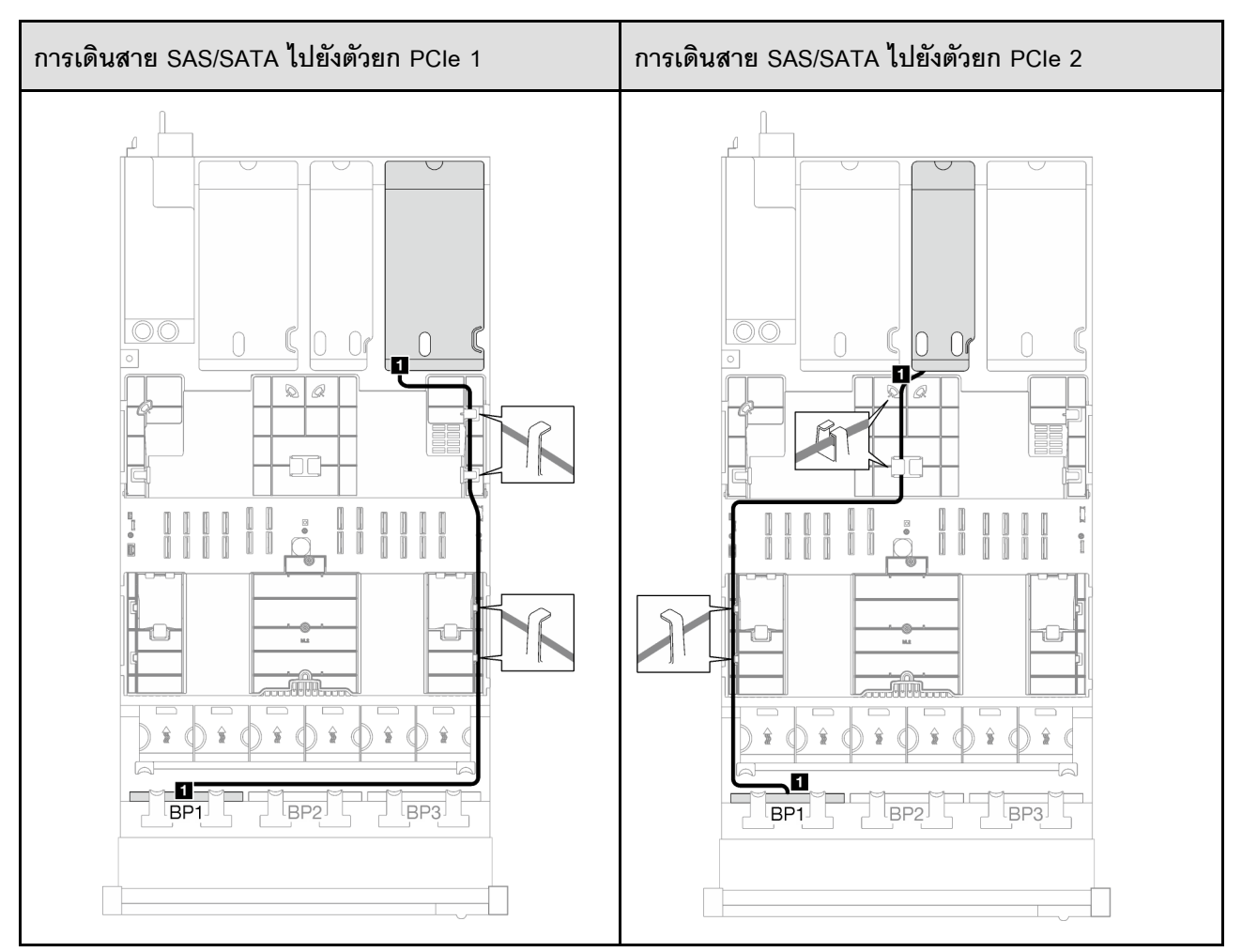

*ตาราง 31. การเดินสาย SAS/SATA*

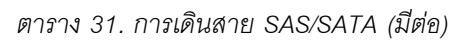

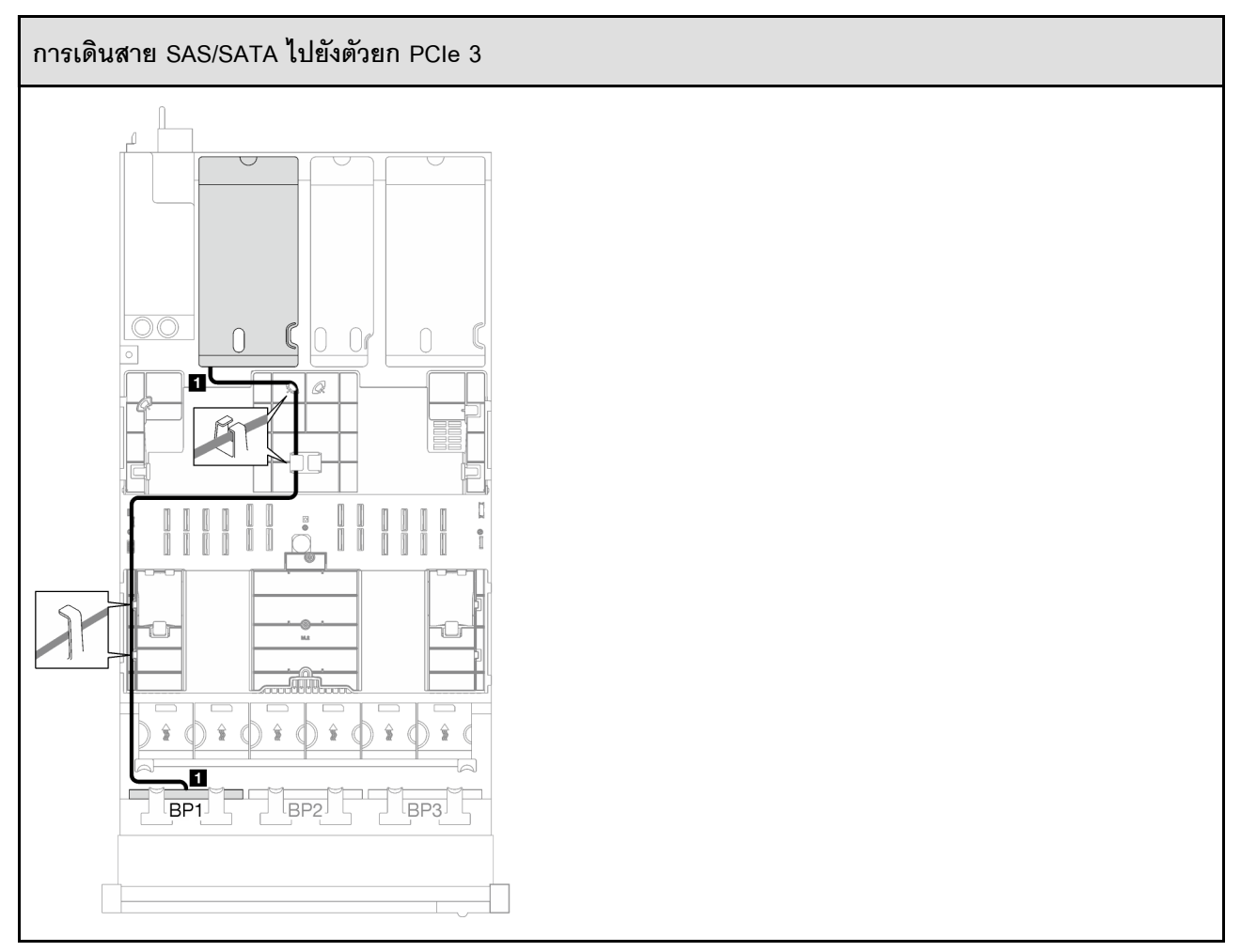

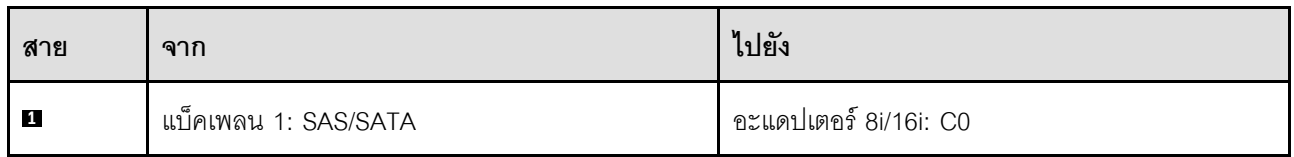

## <span id="page-340-0"></span>**อะแดปเตอร� RAID 32i**

เลือกเส้นทางการเดินสายที่เกี่ยวข้องสำหรับสาย SAS/SATA จากตารางต่อไปนี้ โดยขึ้นอยู่กับตำแหน่งของอะแดปเตอร์ RAID

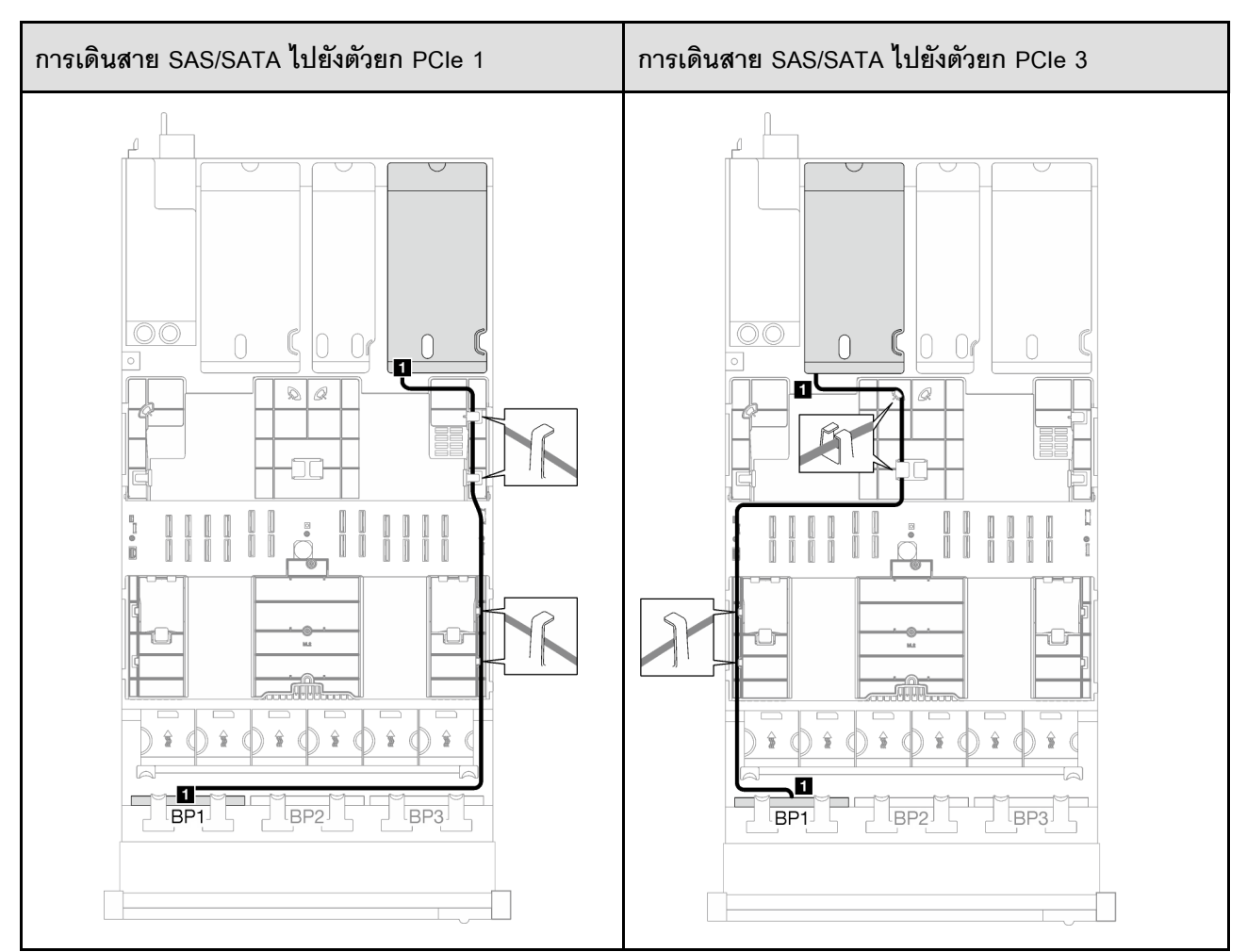

#### *ตาราง 32. การเดินสาย SAS/SATA*

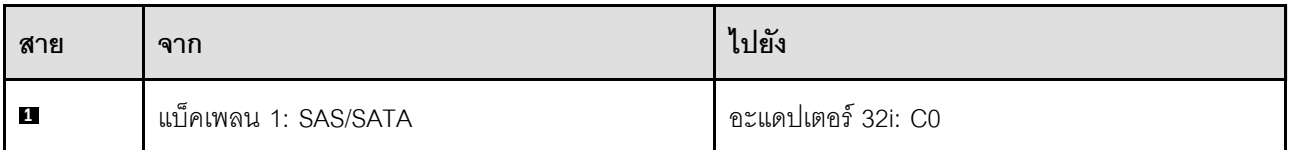

#### *ตาราง 33. การเดินสาย NVMe*

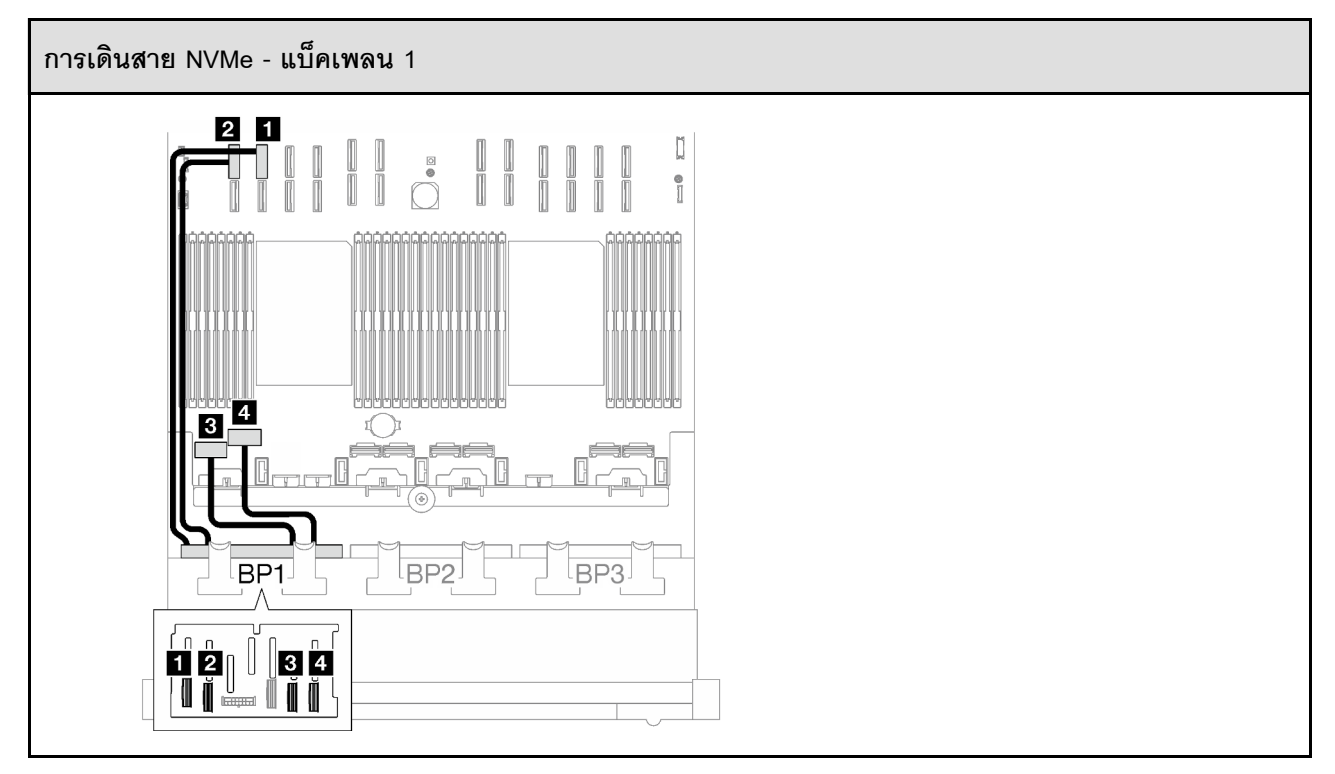

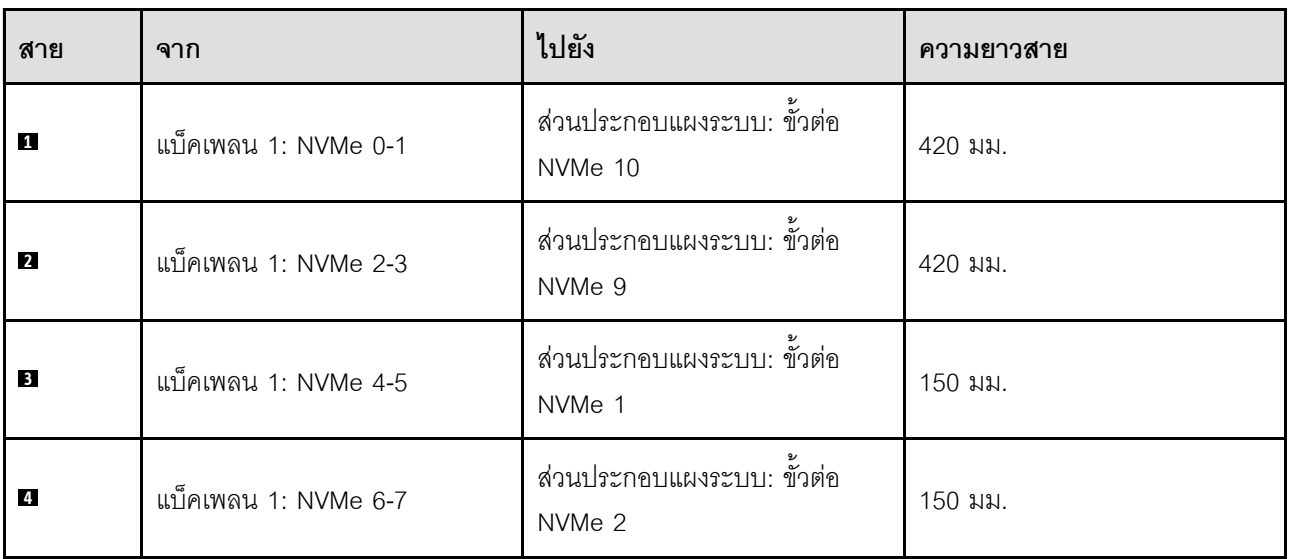

# <span id="page-341-0"></span>**1 x แบ็คเพลน AnyBay + 1 x แบ็คเพลน SAS/SATA**

ทำตามคำแนะนำในส่วนนี้เพื่อเรียนรู้วิธีเดินสายสำหรับแบ็คเพลน AnyBay หนึ่งชุดและแบ็คเพลน SAS/SATA หนึ่งชุด

### **หมายเหตุ:**

• ดูข้อมูลเพิ่มเติมเกี่ยวกับการเดินสายไฟได้ที่ "การเดินสายเคเบิลของไดรฟ์แบ็คเพลนขนาด 2.5 นิ้ว (รุ่นเซิร์ฟเวอร์ที่มี ตัวยก PCIe สามตัว)" บนหน้าที่ 309

- เมื่อเดินสาย ตรวจสอบให้แน่ใจว่าเดินสายทั้งหมดอย่างเหมาะสมผ่านช่องร้อยสายและคลิปยึดสาย
- ตรวจสอบให้แน่ใจว่าได้เลือกสายตามรุ่นของอะแดปเตอร์ RAID ที่คุณวางแผนที่จะติดตั้ง
	- ตัวยก HL PCIe 1 และ 3:
		- **อะแดปเตอร� Gen3 RAID/HBA** (9350-16i, 4350-16i, 9350-8i, 5350-8i, 4350-8i): สาย Mini-SAS x4\*2 ถึง SlimSAS x8
		- **อะแดปเตอร� Gen4 RAID/HBA** (940-32i, 940-16i, 540-16i, 440-16i, 940-8i, 540-8i, 440-8i): สาย SlimSAS x8 ถึง SlimSAS x8
	- ตัวยก FL PCIe 1 และ 3:
		- **อะแดปเตอร� Gen4 RAID/HBA** (940-32i, 940-16i, 540-16i, 440-16i, 940-8i, 540-8i, 440-8i): สาย SlimSAS x8 ถึง SlimSAS x8
	- ตัวยก HL PCIe 2:
		- **อะแดปเตอร� Gen3 RAID/HBA** (9350-16i, 4350-16i, 9350-8i, 5350-8i, 4350-8i): สาย Mini-SAS x4\*2 ถึง SlimSAS x8
		- **อะแดปเตอร� Gen4 RAID/HBA** (940-16i, 540-16i, 440-16i, 940-8i, 540-8i, 440-8i): สาย SlimSAS x8 ถึง SlimSAS x8

## การกำหนดค่านี้มีตัวควบคุมที่จัดเก็บข้อมูลต่างๆ ต่อไปนี้:

- ["อะแดปเตอร� 16i RAID/HBA" บนหน�าที่ 333](#page-342-0)
- ["อะแดปเตอร� RAID 32i" บนหน�าที่ 337](#page-346-0)

## <span id="page-342-0"></span>**อะแดปเตอร� 16i RAID/HBA**

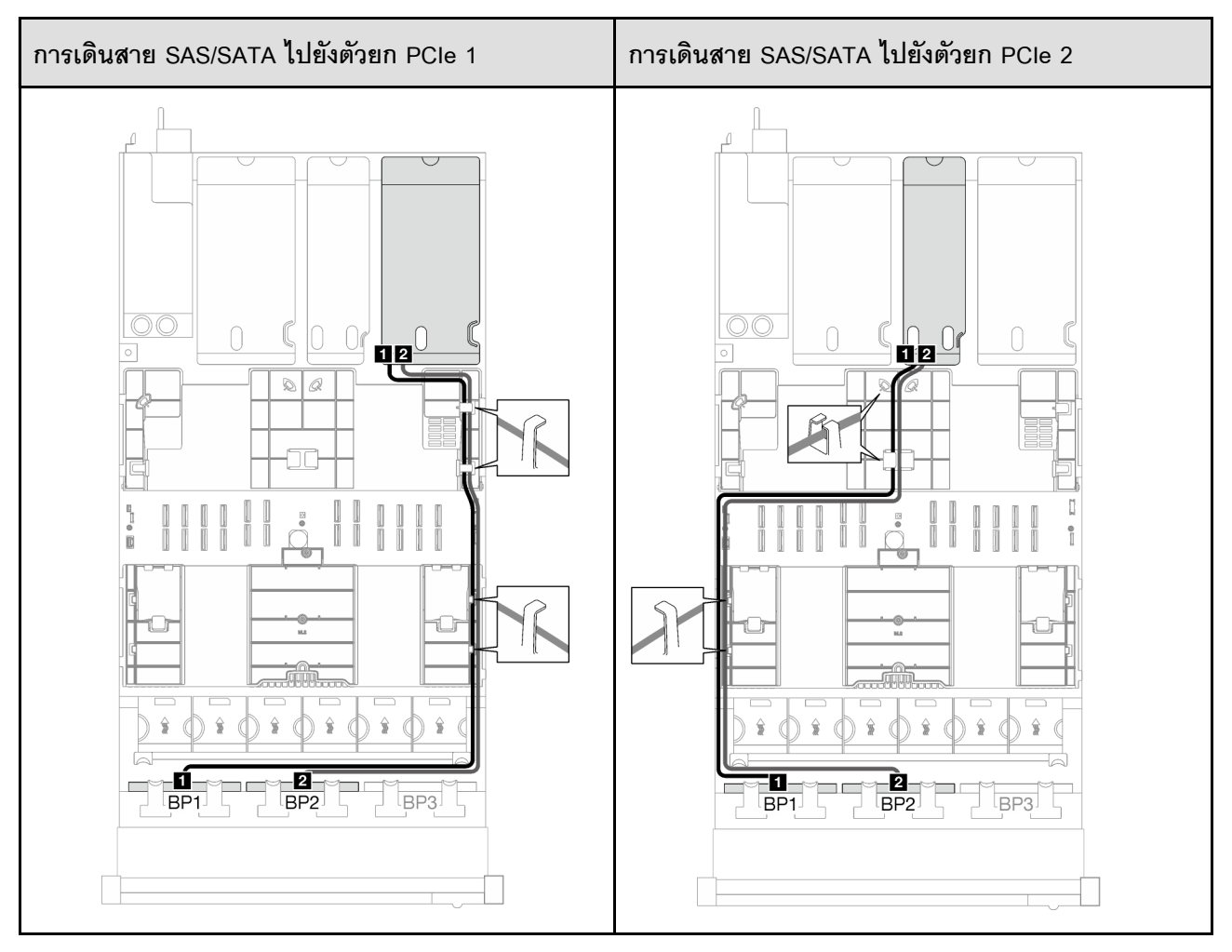

### *ตาราง 34. การเดินสาย SAS/SATA*

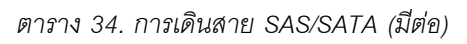

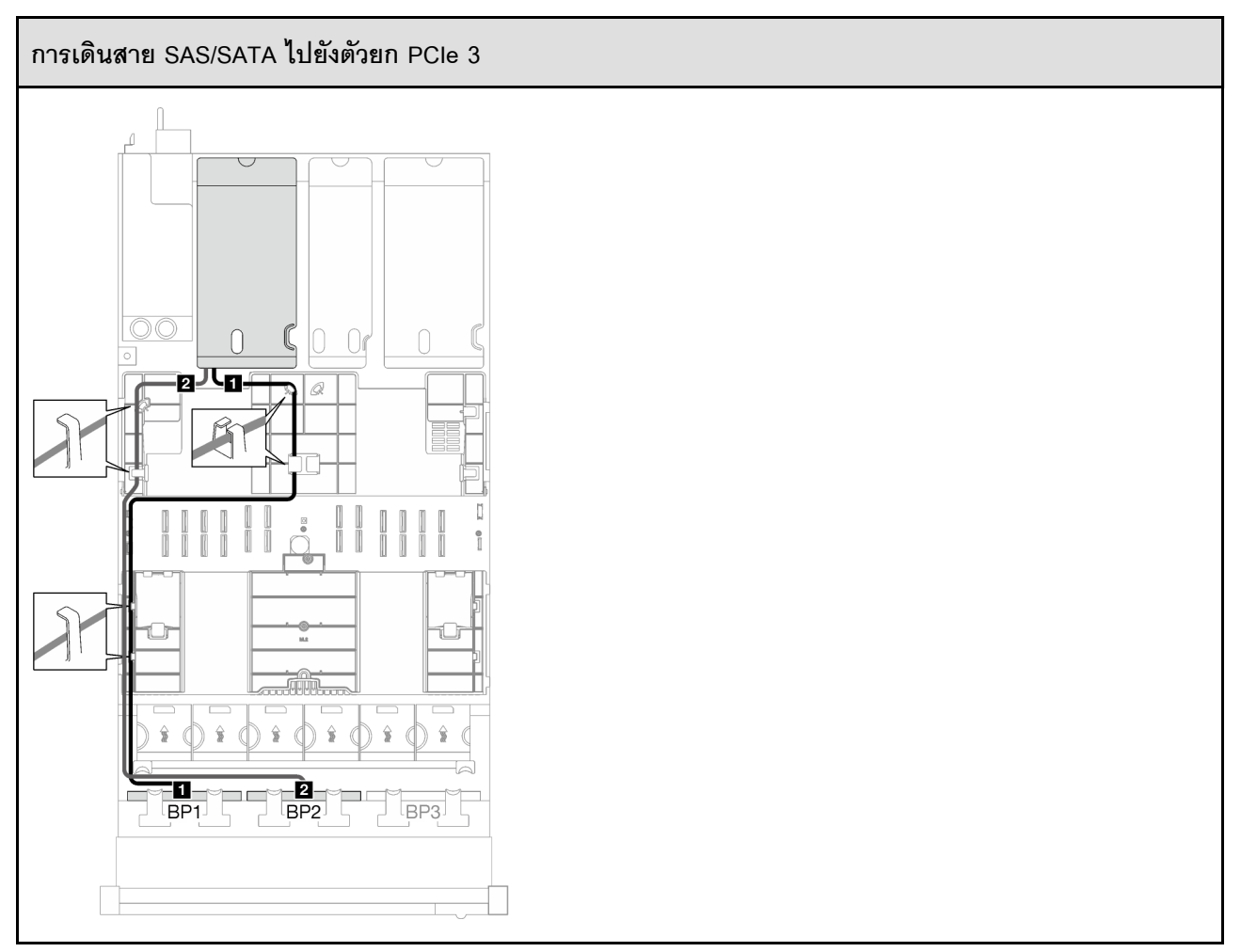

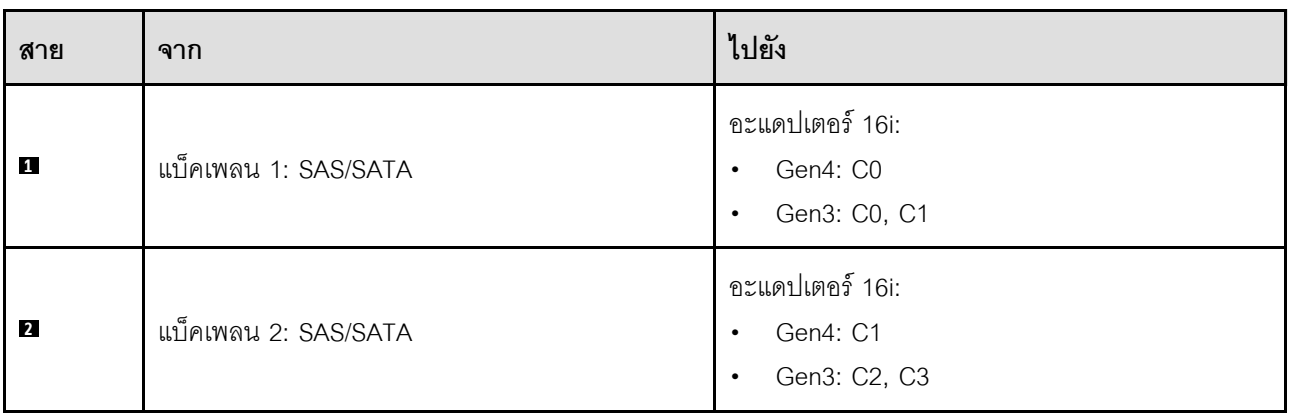

### *ตาราง 35. การเดินสาย NVMe*

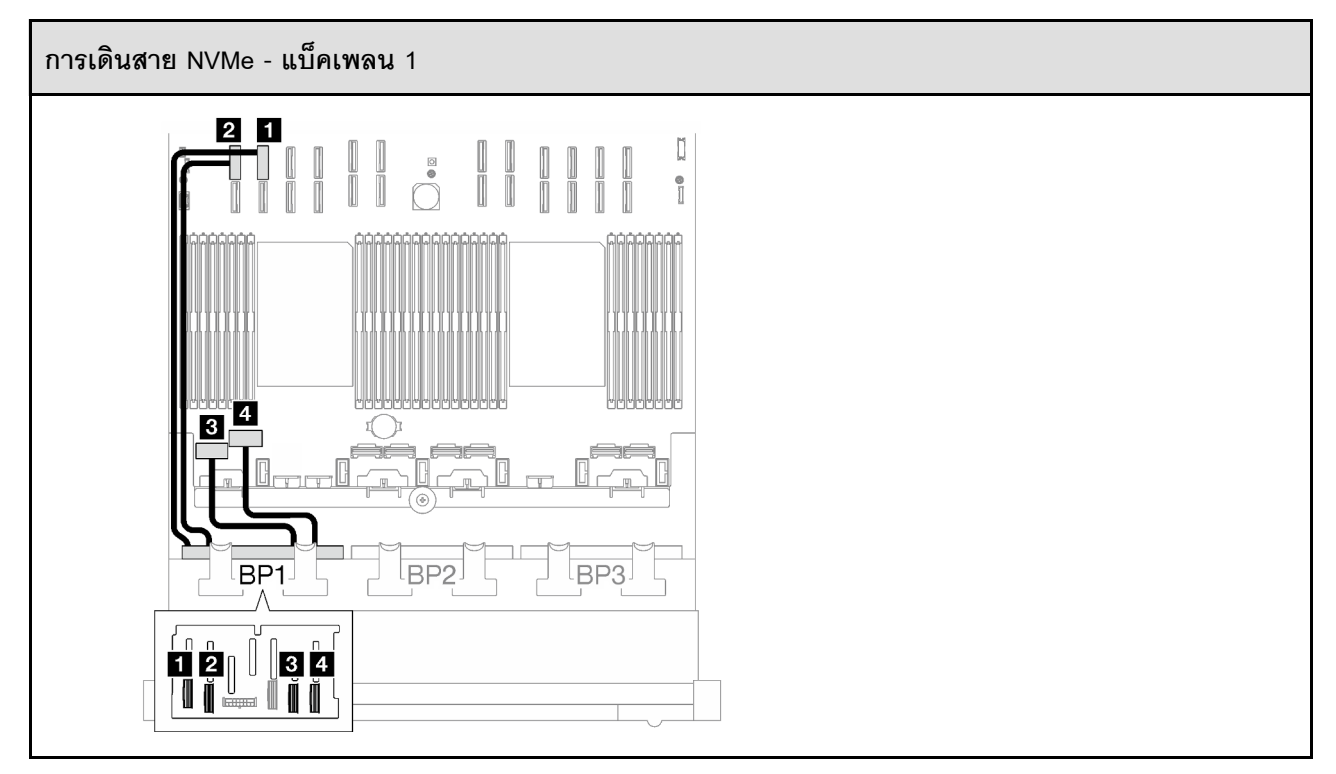

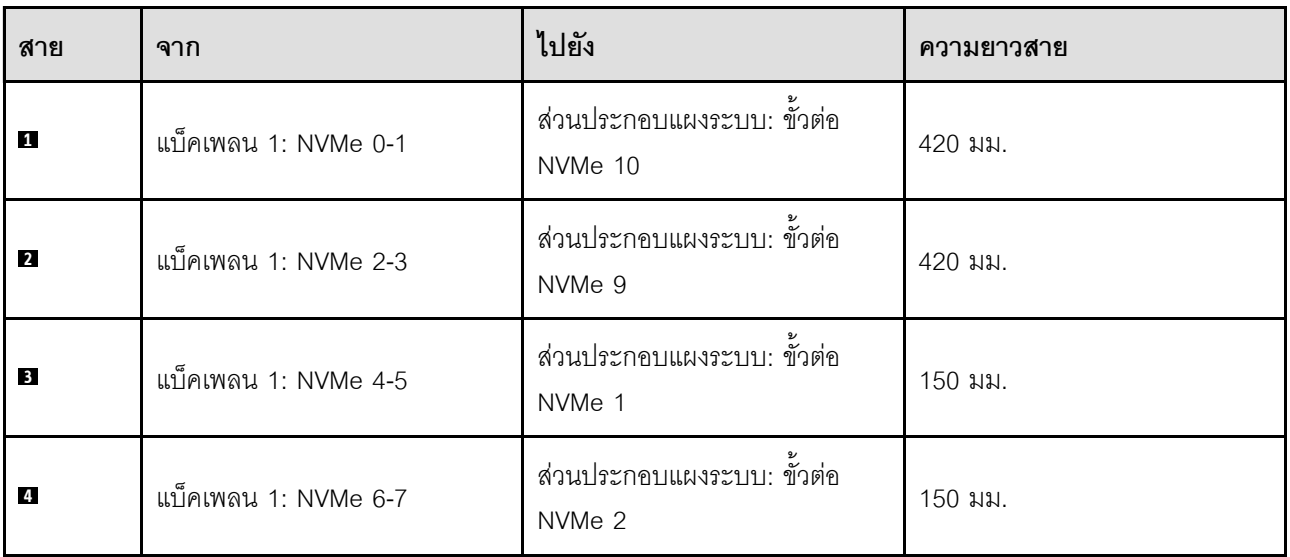

# <span id="page-346-0"></span>**อะแดปเตอร� RAID 32i**

เลือกเส้นทางการเดินสายที่เกี่ยวข้องสำหรับสาย SAS/SATA จากตารางต่อไปนี้ โดยขึ้นอยู่กับตำแหน่งของอะแดปเตอร์ RAID

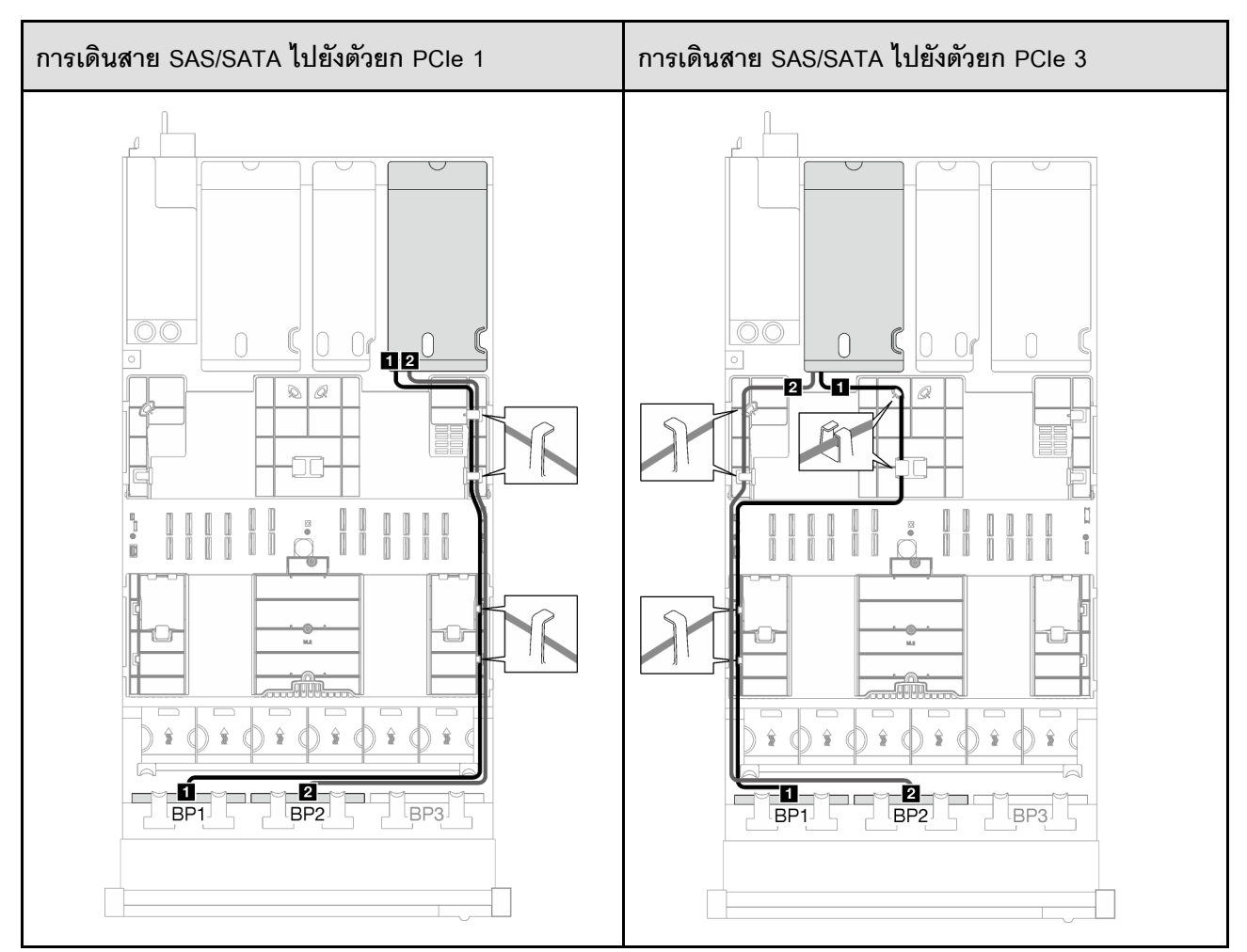

#### *ตาราง 36. การเดินสาย SAS/SATA*

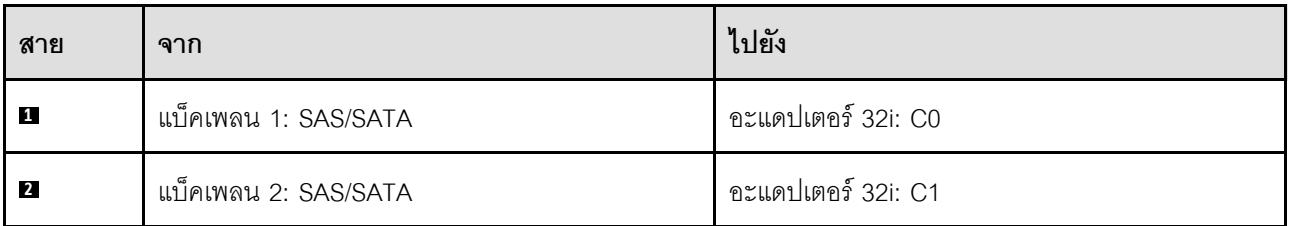

#### *ตาราง 37. การเดินสาย NVMe*

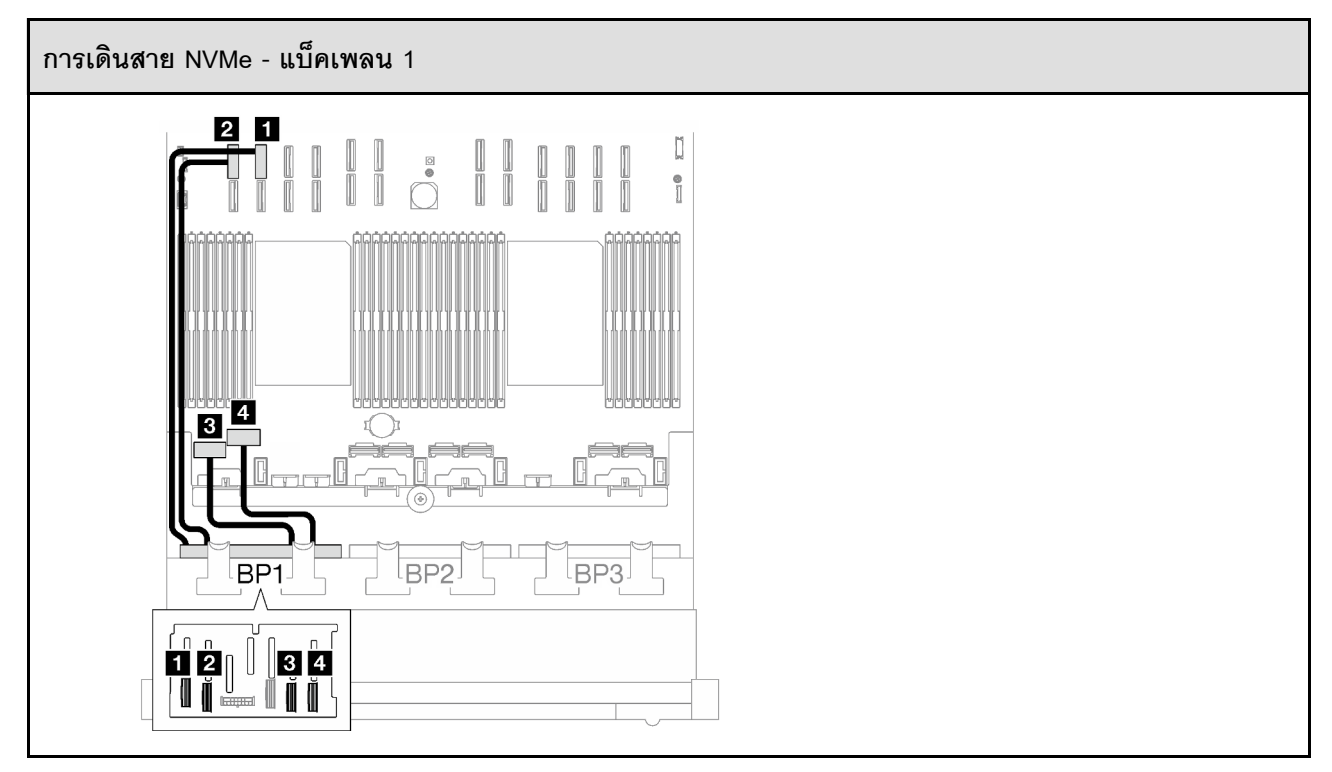

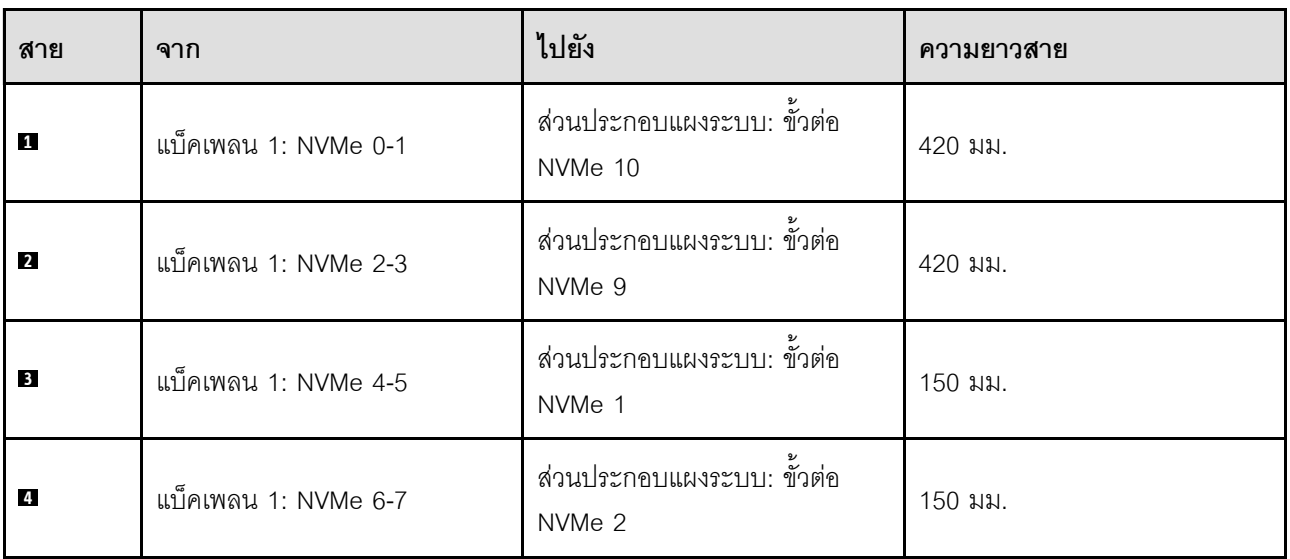

# <span id="page-347-0"></span>**1 x แบ็คเพลน AnyBay และ 2 x แบ็คเพลน SAS/SATA**

ทำตามคำแนะนำในส่วนนี้เพื่อเรียนรู้วิธีเดินสายสำหรับแบ็คเพลน AnyBay หนึ่งชุดและแบ็คเพลน SAS/SATA สองชุด

### **หมายเหตุ:**

• ดูข้อมูลเพิ่มเติมเกี่ยวกับการเดินสายไฟได้ที่ "การเดินสายเคเบิลของไดรฟ์แบ็คเพลนขนาด 2.5 นิ้ว (รุ่นเซิร์ฟเวอร์ที่มี ตัวยก PCIe สามตัว)" บนหน้าที่ 309

- เมื่อเดินสาย ตรวจสอบให้แน่ใจว่าเดินสายทั้งหมดอย่างเหมาะสมผ่านช่องร้อยสายและคลิปยึดสาย
- ตรวจสอบให้แน่ใจว่าได้เลือกสายตามรุ่นของอะแดปเตอร์ RAID ที่คุณวางแผนที่จะติดตั้ง
	- ตัวยก HL PCIe 1 และ 3:
		- **อะแดปเตอร� Gen3 RAID/HBA** (9350-16i, 4350-16i, 9350-8i, 5350-8i, 4350-8i): สาย Mini-SAS x4\*2 ถึง SlimSAS x8
		- **อะแดปเตอร� Gen4 RAID/HBA** (940-32i, 940-16i, 540-16i, 440-16i, 940-8i, 540-8i, 440-8i): สาย SlimSAS x8 ถึง SlimSAS x8
	- ตัวยก FL PCIe 1 และ 3:
		- **อะแดปเตอร� Gen4 RAID/HBA** (940-32i, 940-16i, 540-16i, 440-16i, 940-8i, 540-8i, 440-8i): สาย SlimSAS x8 ถึง SlimSAS x8
	- ตัวยก HL PCIe 2:
		- **อะแดปเตอร� Gen3 RAID/HBA** (9350-16i, 4350-16i, 9350-8i, 5350-8i, 4350-8i): สาย Mini-SAS x4\*2 ถึง SlimSAS x8
		- **อะแดปเตอร� Gen4 RAID/HBA** (940-16i, 540-16i, 440-16i, 940-8i, 540-8i, 440-8i): สาย SlimSAS x8 ถึง SlimSAS x8

การกำหนดค่านี้มีตัวควบคุมที่จัดเก็บข้อมูลต่างๆ ต่อไปนี้:

- ["อะแดปเตอร� 8i + 16i RAID/HBA" บนหน�าที่ 339](#page-348-0)
- ["อะแดปเตอร� RAID 32i" บนหน�าที่ 342](#page-351-0)

### <span id="page-348-0"></span>**อะแดปเตอร� 8i + 16i RAID/HBA**

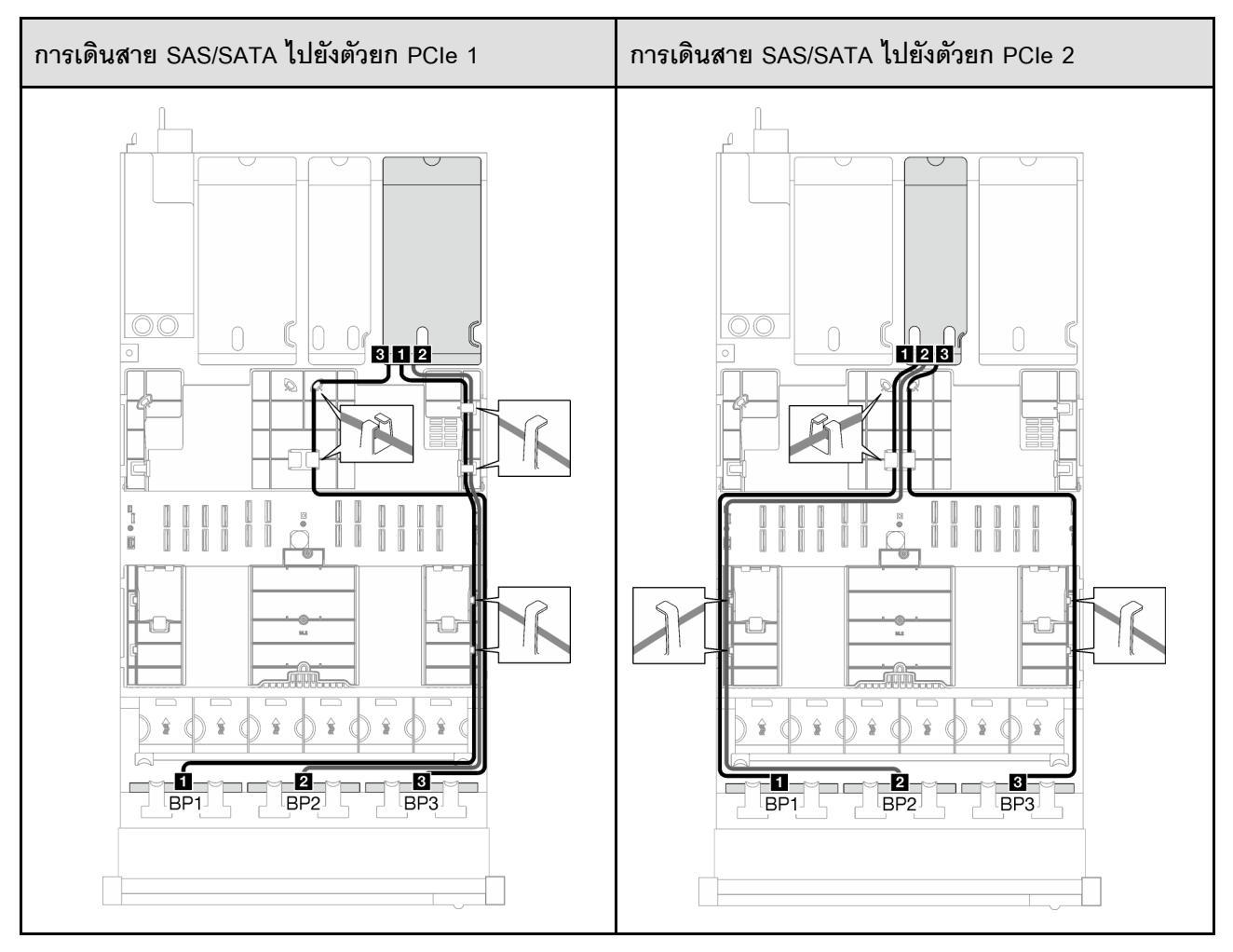

### *ตาราง 38. การเดินสาย SAS/SATA*

*ตาราง 38. การเดินสาย SAS/SATA (มีต่อ)*

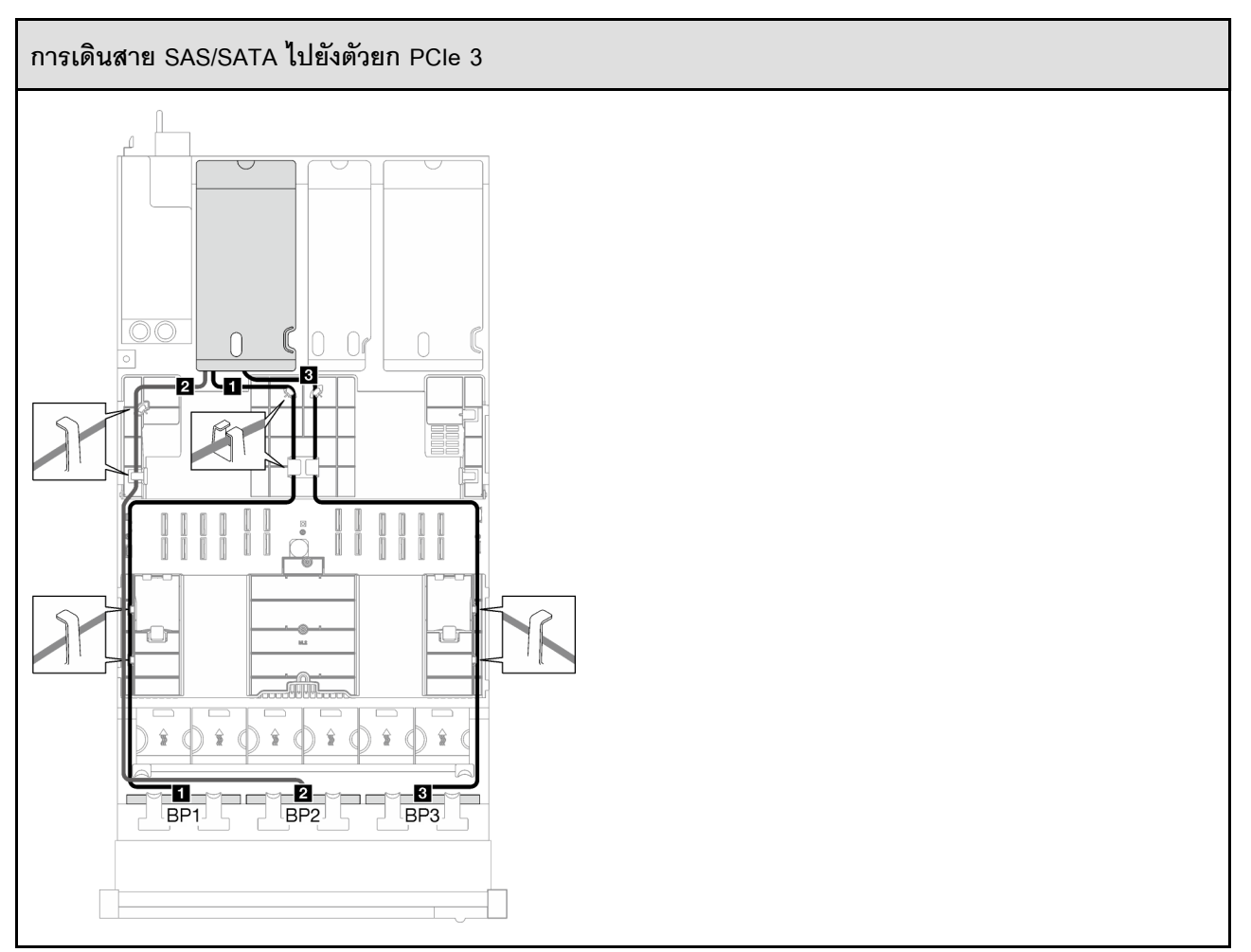

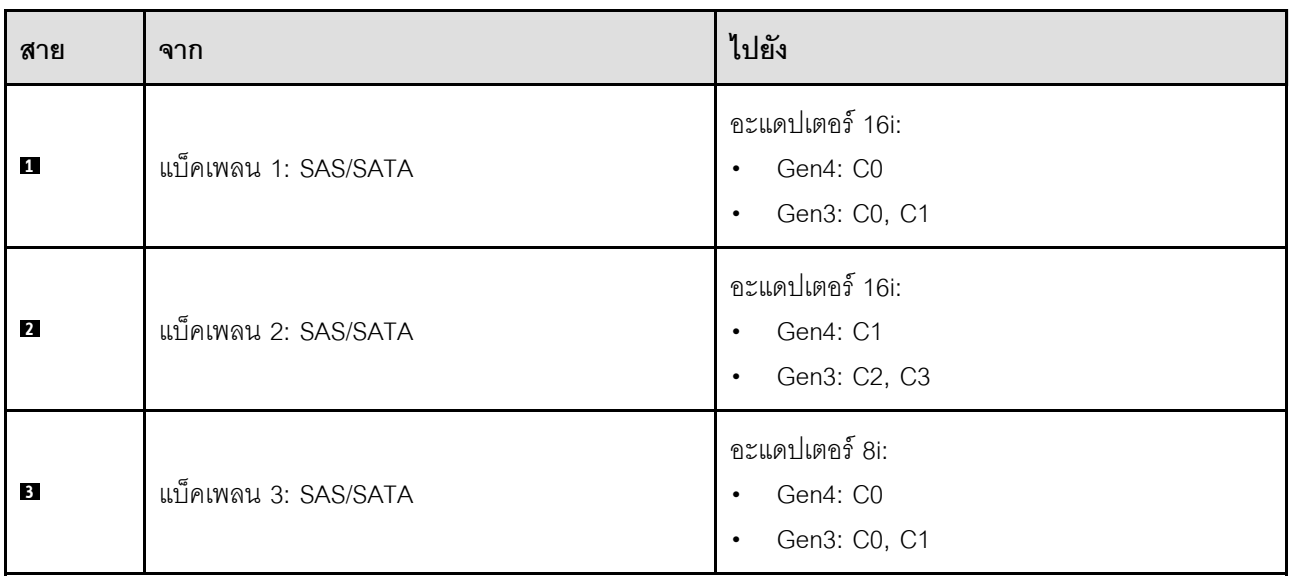

### *ตาราง 39. การเดินสาย NVMe*

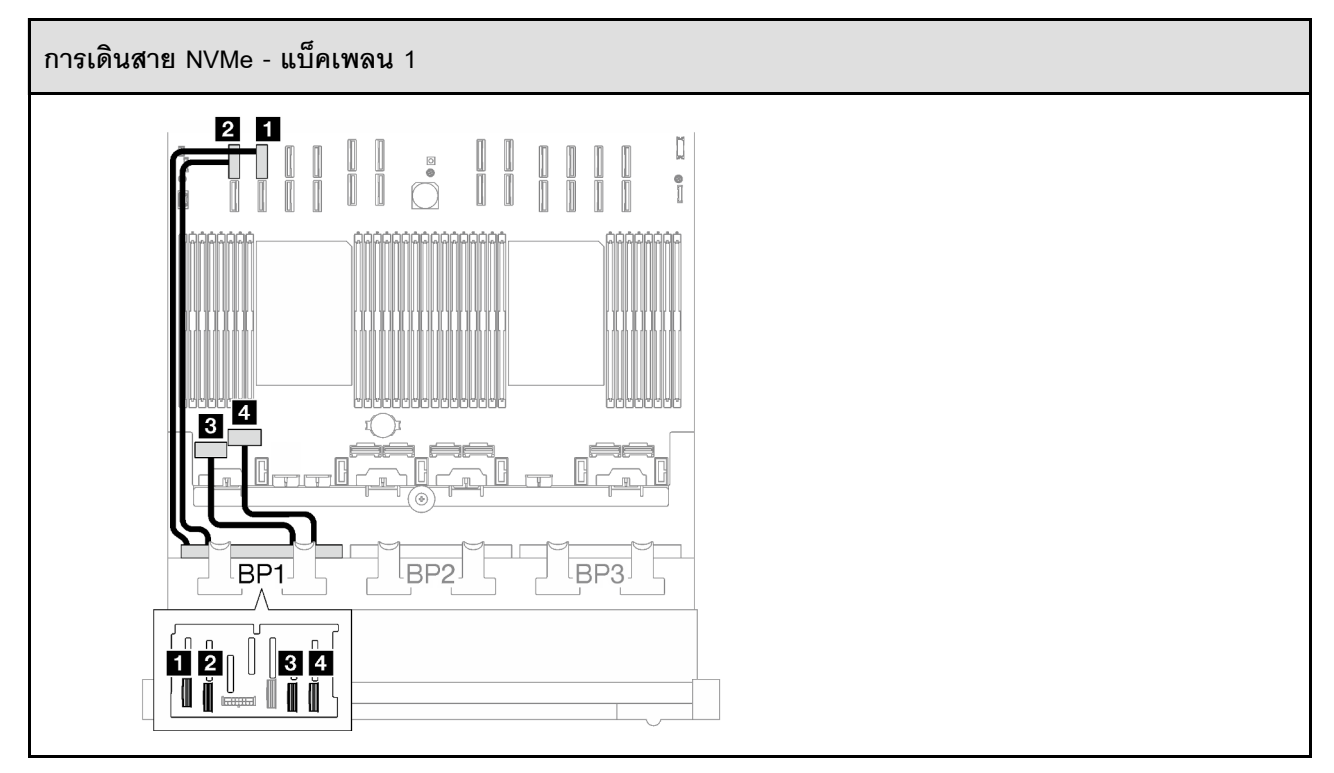

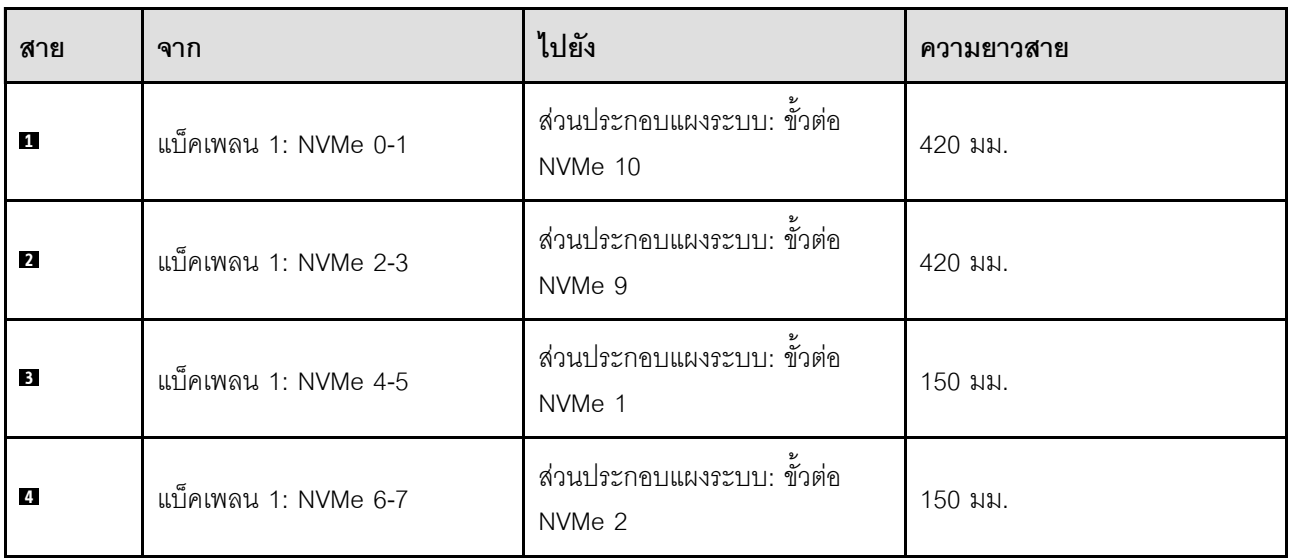

## <span id="page-351-0"></span>**อะแดปเตอร� RAID 32i**

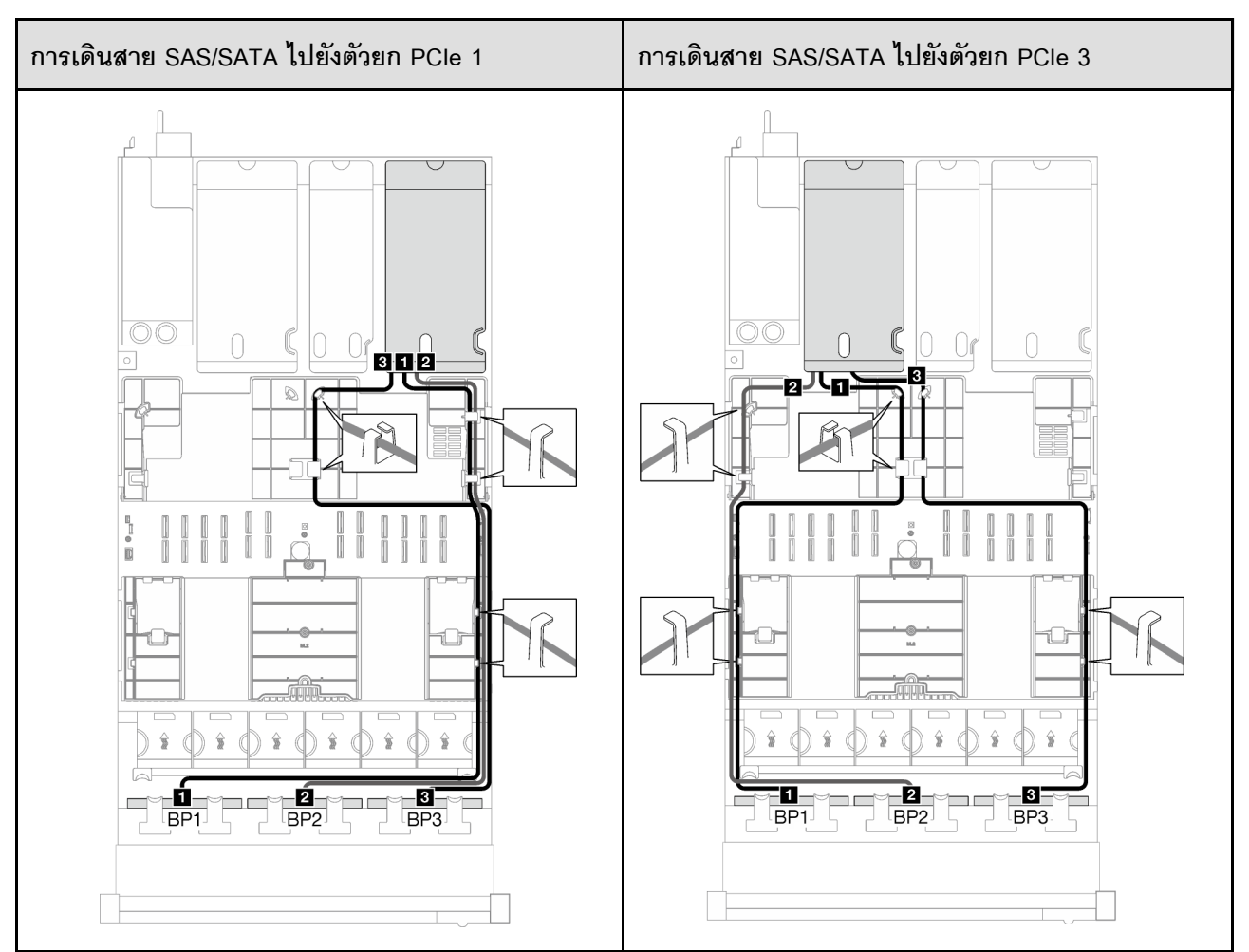

*ตาราง 40. การเดินสาย SAS/SATA*

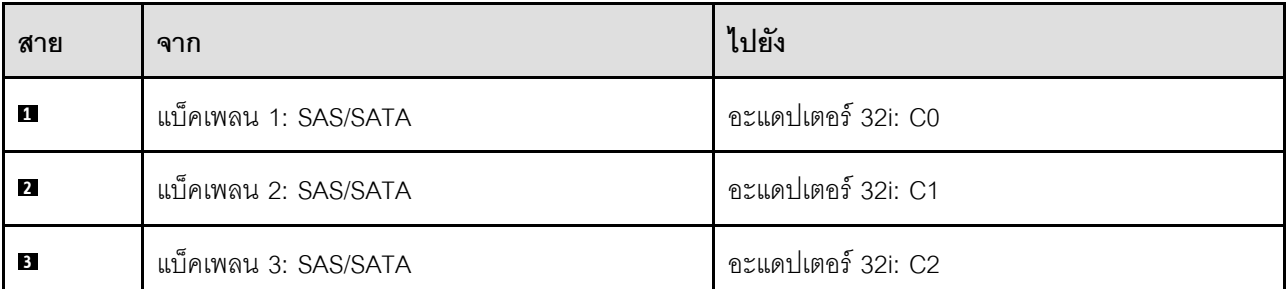

#### *ตาราง 41. การเดินสาย NVMe*

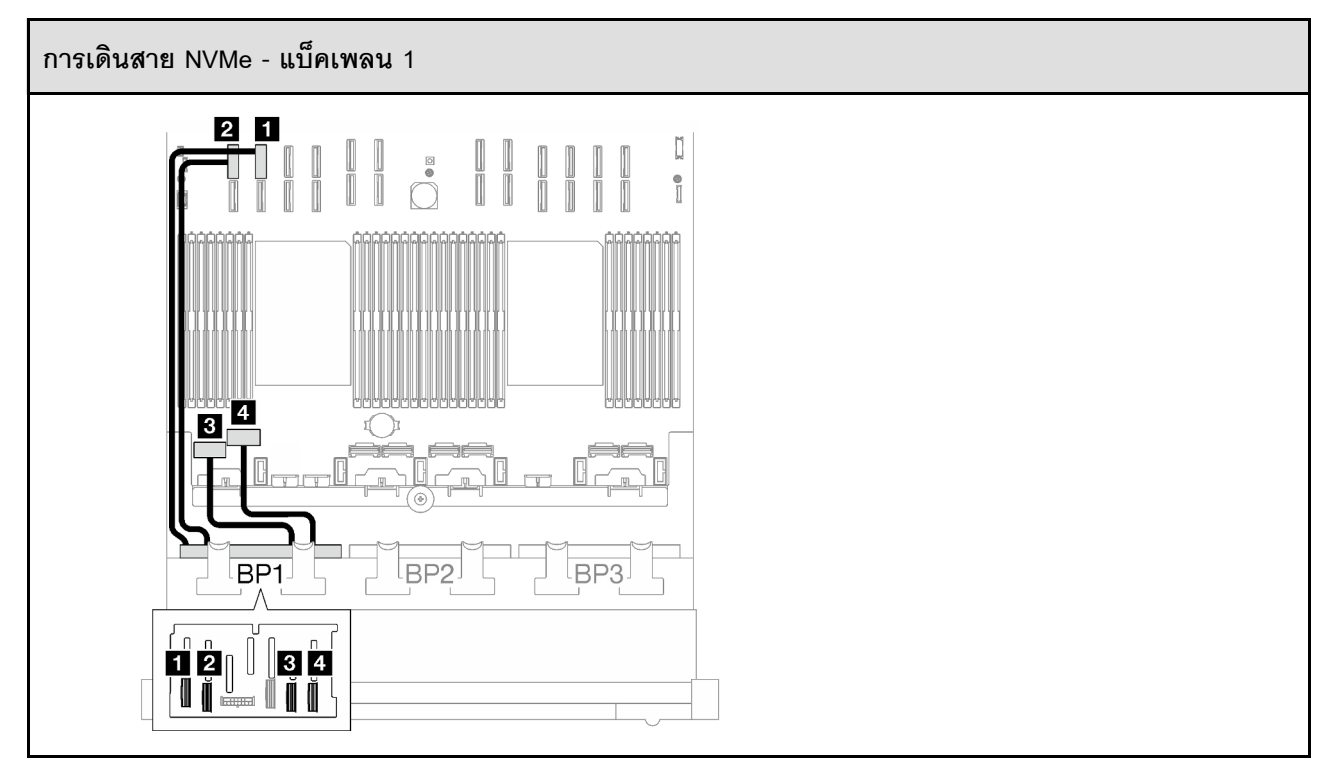

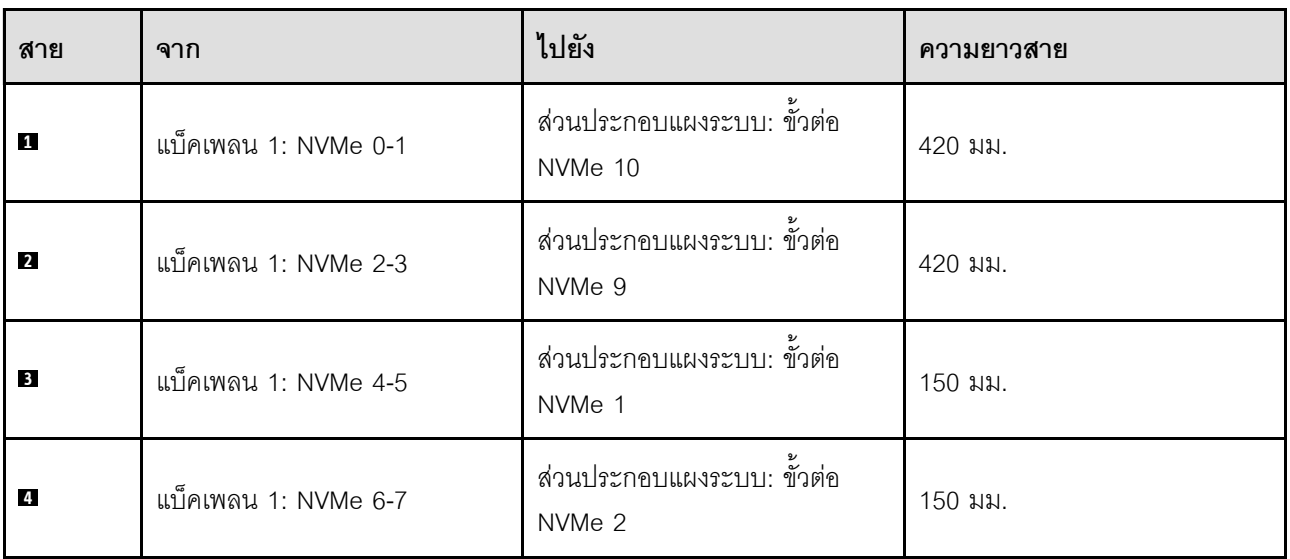

## <span id="page-353-0"></span>**2 x แบ็คเพลน AnyBay**

ทำตามคำแนะนำในส่วนนี้เพื่อเรียนรู้วิธีเดินสายสำหรับแบ็คเพลน AnyBay สองชุด

### **หมายเหตุ:**

• ดูข้อมูลเพิ่มเติมเกี่ยวกับการเดินสายไฟได้ที่ "การเดินสายเคเบิลของไดรฟ์แบ็คเพลนขนาด 2.5 นิ้ว (รุ่นเซิร์ฟเวอร์ที่มี ตัวยก PCIe สามตัว)" บนหน้าที่ 309

- เมื่อเดินสาย ตรวจสอบให้แน่ใจว่าเดินสายทั้งหมดอย่างเหมาะสมผ่านช่องร้อยสายและคลิปยึดสาย
- ตรวจสอบให�แน�ใจว�าได�เลือกสายตามรุ�นของอะแดปเตอร� RAID ที่คุณวางแผนที่จะติดตั้ง
	- ตัวยก HL PCIe 1 และ 3:
		- **อะแดปเตอร� Gen3 RAID/HBA** (9350-16i, 4350-16i, 9350-8i, 5350-8i, 4350-8i): สาย Mini-SAS x4\*2 ถึง SlimSAS x8
		- **อะแดปเตอร� Gen4 RAID/HBA** (940-32i, 940-16i, 540-16i, 440-16i, 940-8i, 540-8i, 440-8i): สาย SlimSAS x8 ถึง SlimSAS x8
	- ตัวยก FL PCIe 1 และ 3:
		- **อะแดปเตอร� Gen4 RAID/HBA** (940-32i, 940-16i, 540-16i, 440-16i, 940-8i, 540-8i, 440-8i): สาย SlimSAS x8 ถึง SlimSAS x8
	- ตัวยก HL PCIe 2:
		- **อะแดปเตอร� Gen3 RAID/HBA** (9350-16i, 4350-16i, 9350-8i, 5350-8i, 4350-8i): สาย Mini-SAS x4\*2 ถึง SlimSAS x8
		- **อะแดปเตอร� Gen4 RAID/HBA** (940-16i, 540-16i, 440-16i, 940-8i, 540-8i, 440-8i): สาย SlimSAS x8 ถึง SlimSAS x8

การกำหนดค่านี้มีตัวควบคุมที่จัดเก็บข้อมูลต่างๆ ต่อไปนี้:

- ["ไม�มีอะแดปเตอร� RAID/HBA" บนหน�าที่ 345](#page-354-0)
- ["อะแดปเตอร� 16i RAID/HBA" บนหน�าที่ 347](#page-356-0)
- $^{\circ}$ "อะแดปเตอร์ 16i RAID (Tri-mode)" บนหน้าที่ 351
- ["อะแดปเตอร� RAID 32i" บนหน�าที่ 353](#page-362-0)

### <span id="page-354-0"></span>**ไม�มีอะแดปเตอร� RAID/HBA**

**หมายเหตุ:** แบ็คเพลน AnyBay ใช�เป�นแบ็คเพลน NVMe เท�านั้น เมื่อไม�ได�ติดตั้งอะแดปเตอร� RAID/HBA

*ตาราง 42. การเดินสาย NVMe*

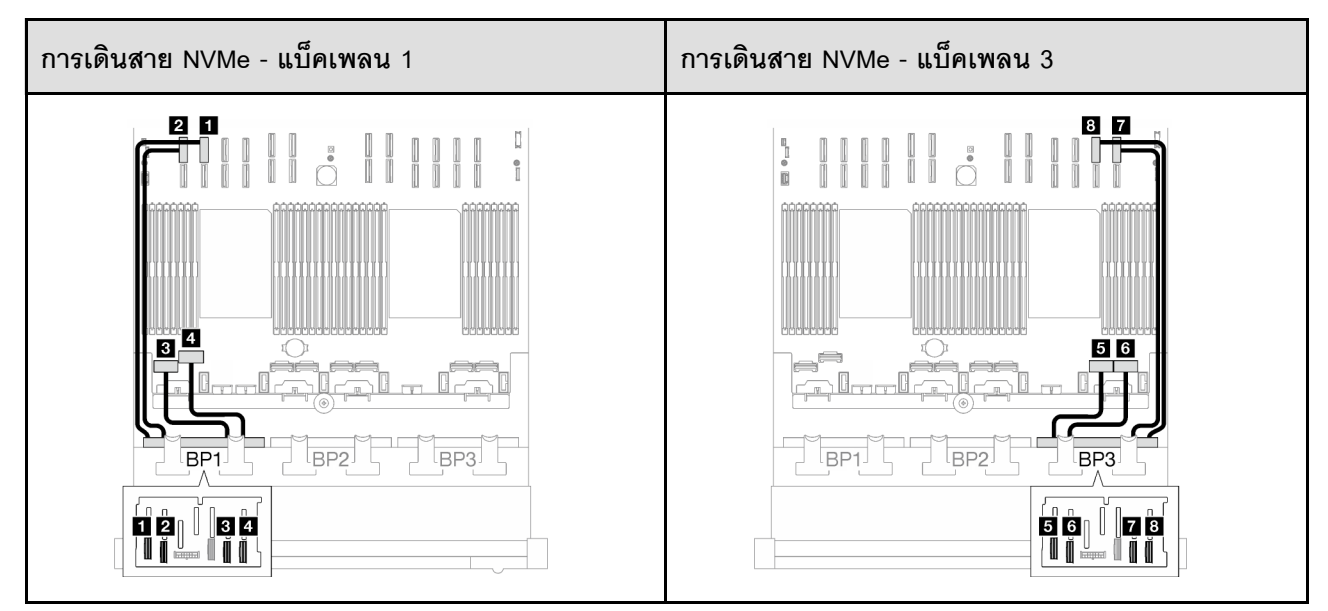

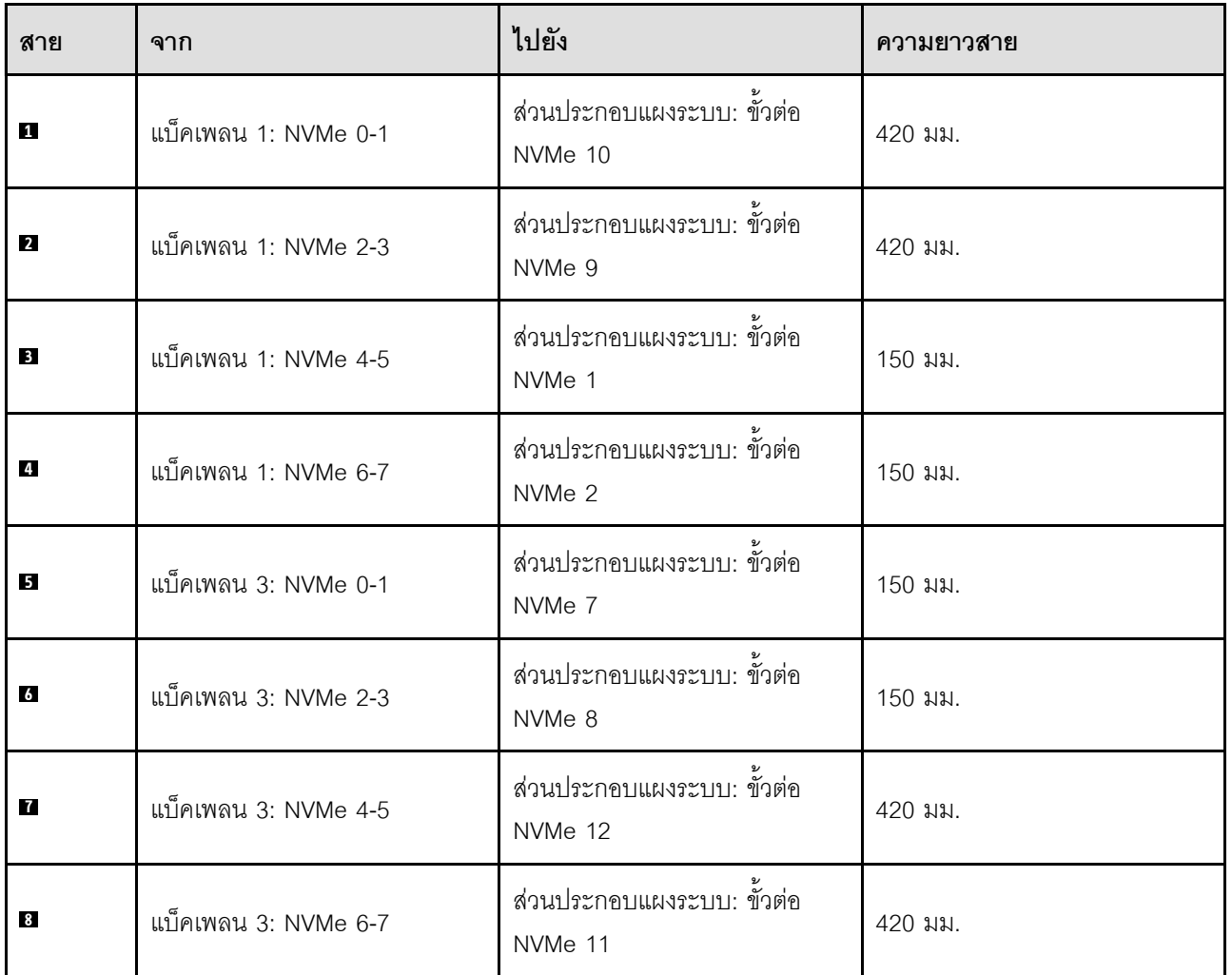

# <span id="page-356-0"></span>**อะแดปเตอร� 16i RAID/HBA**

เลือกเส้นทางการเดินสายที่เกี่ยวข้องสำหรับสาย SAS/SATA จากตารางต่อไปนี้ โดยขึ้นอยู่กับตำแหน่งของอะแดปเตอร์ RAID/HBA

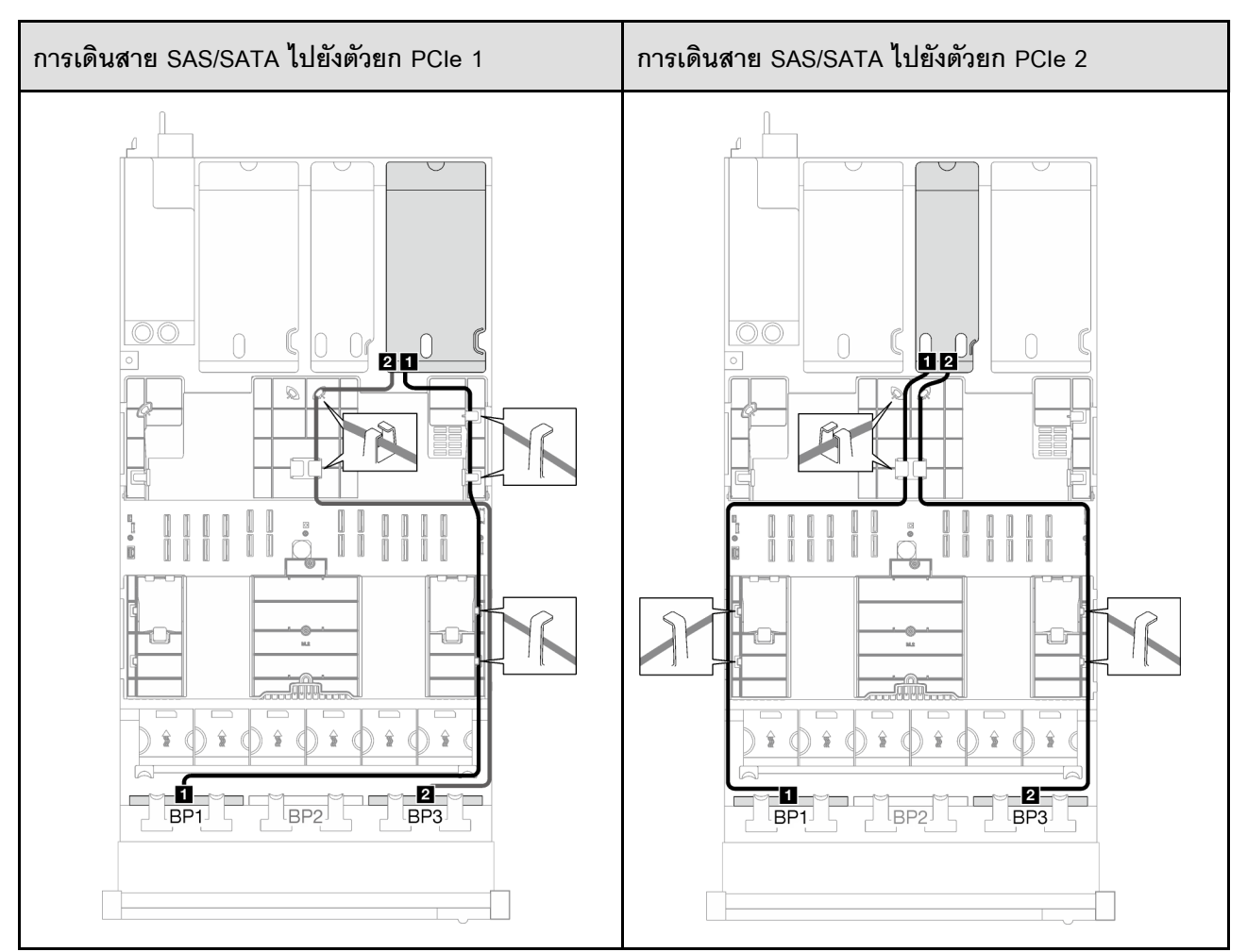

*ตาราง 43. การเดินสาย SAS/SATA*

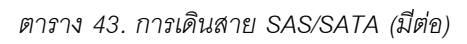

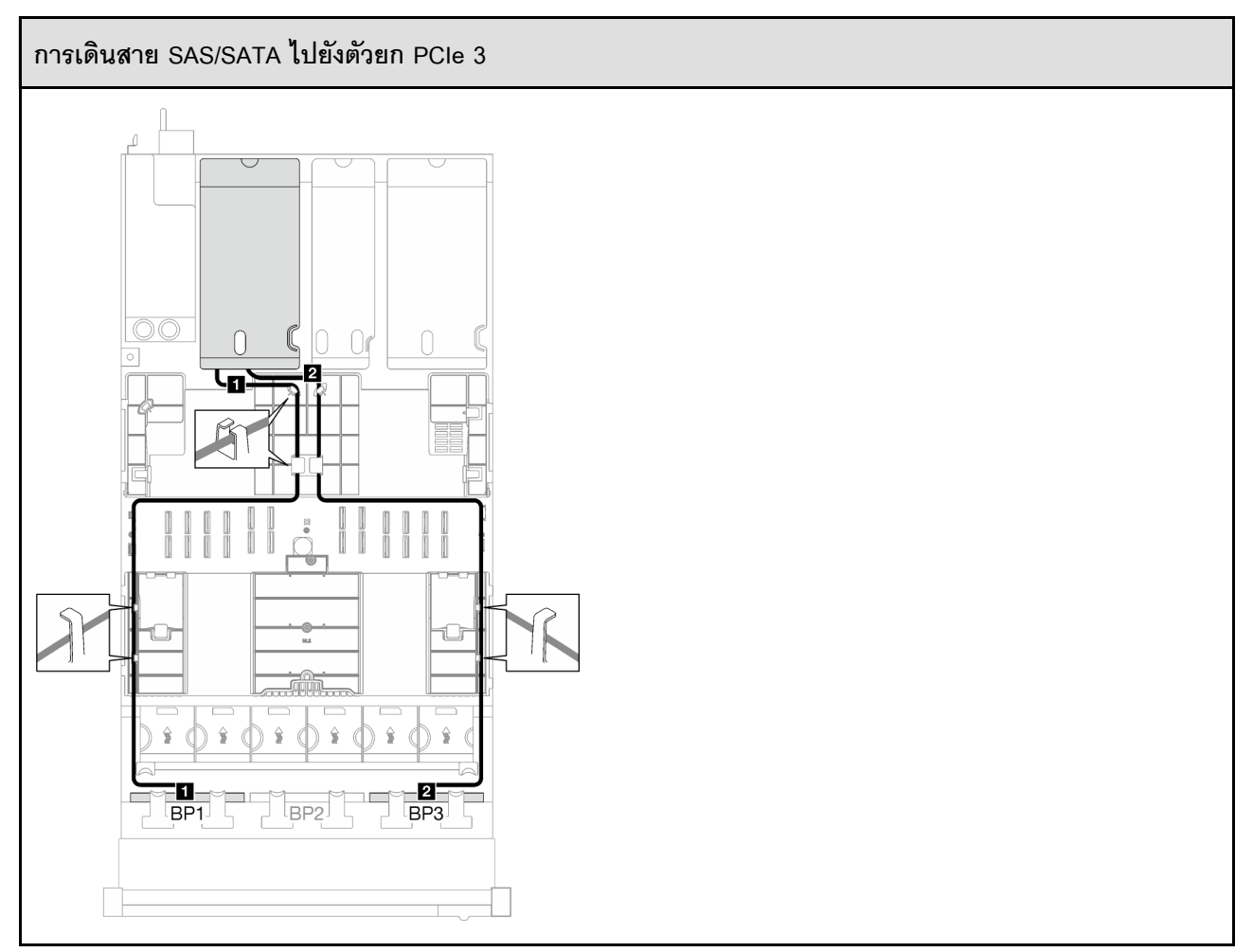

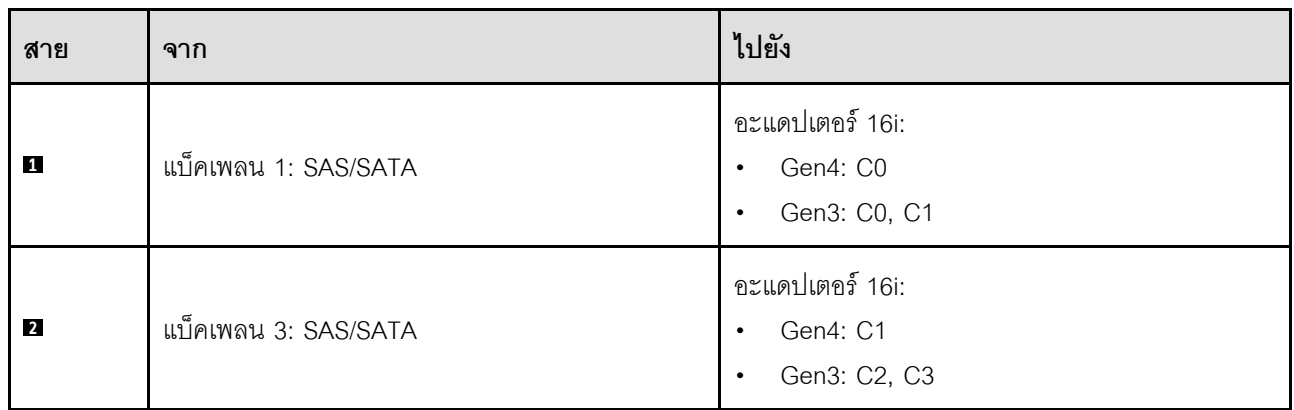

*ตาราง 44. การเดินสาย NVMe*

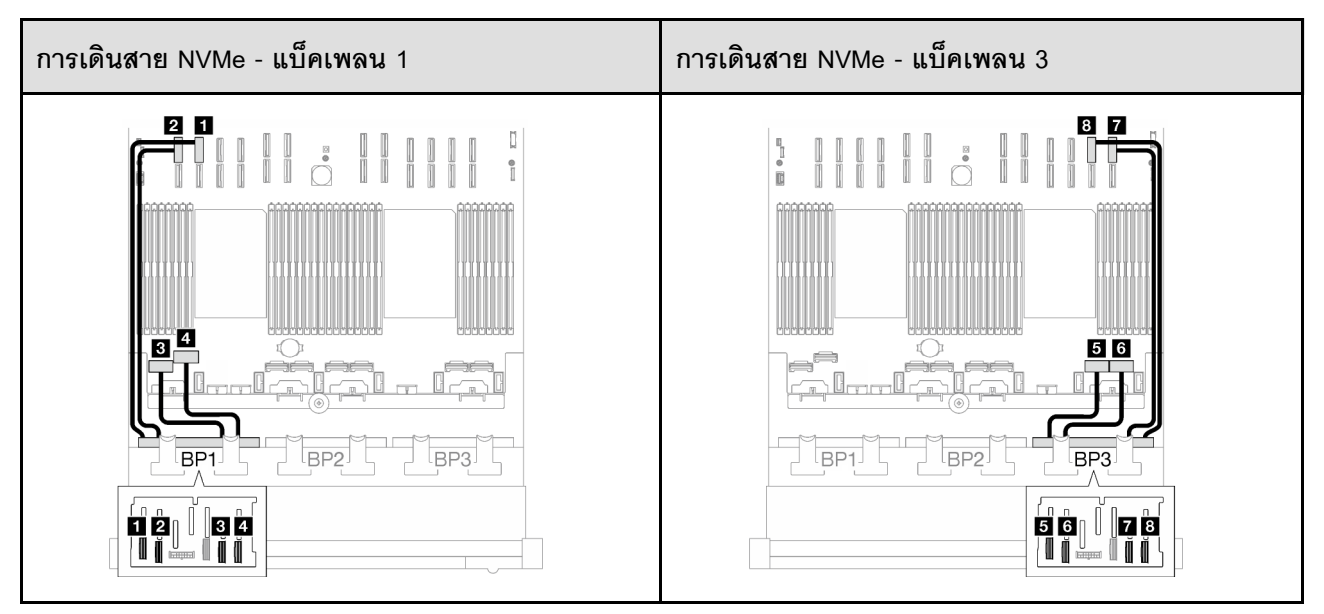

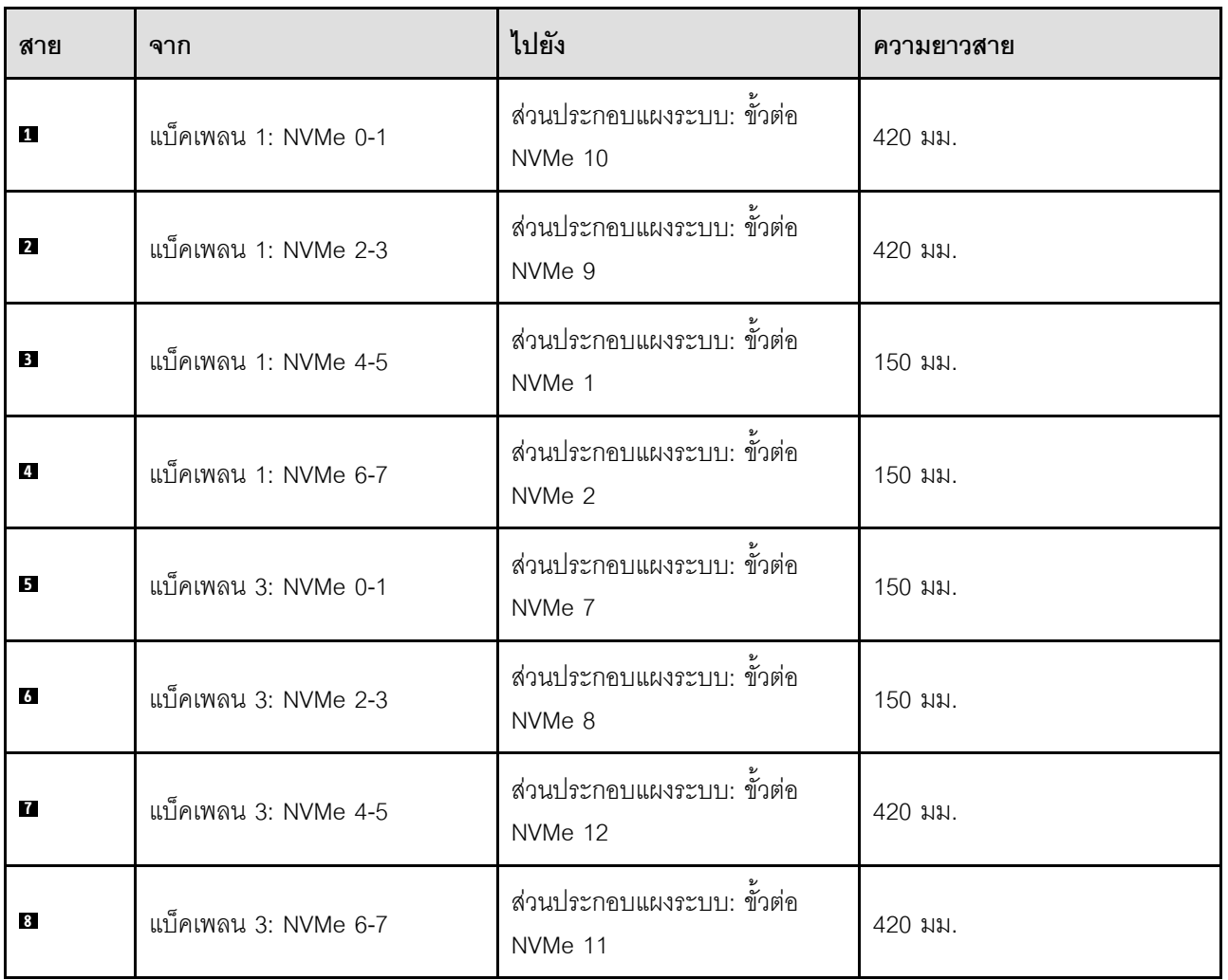
### **อะแดปเตอร� 16i RAID (Tri-mode)**

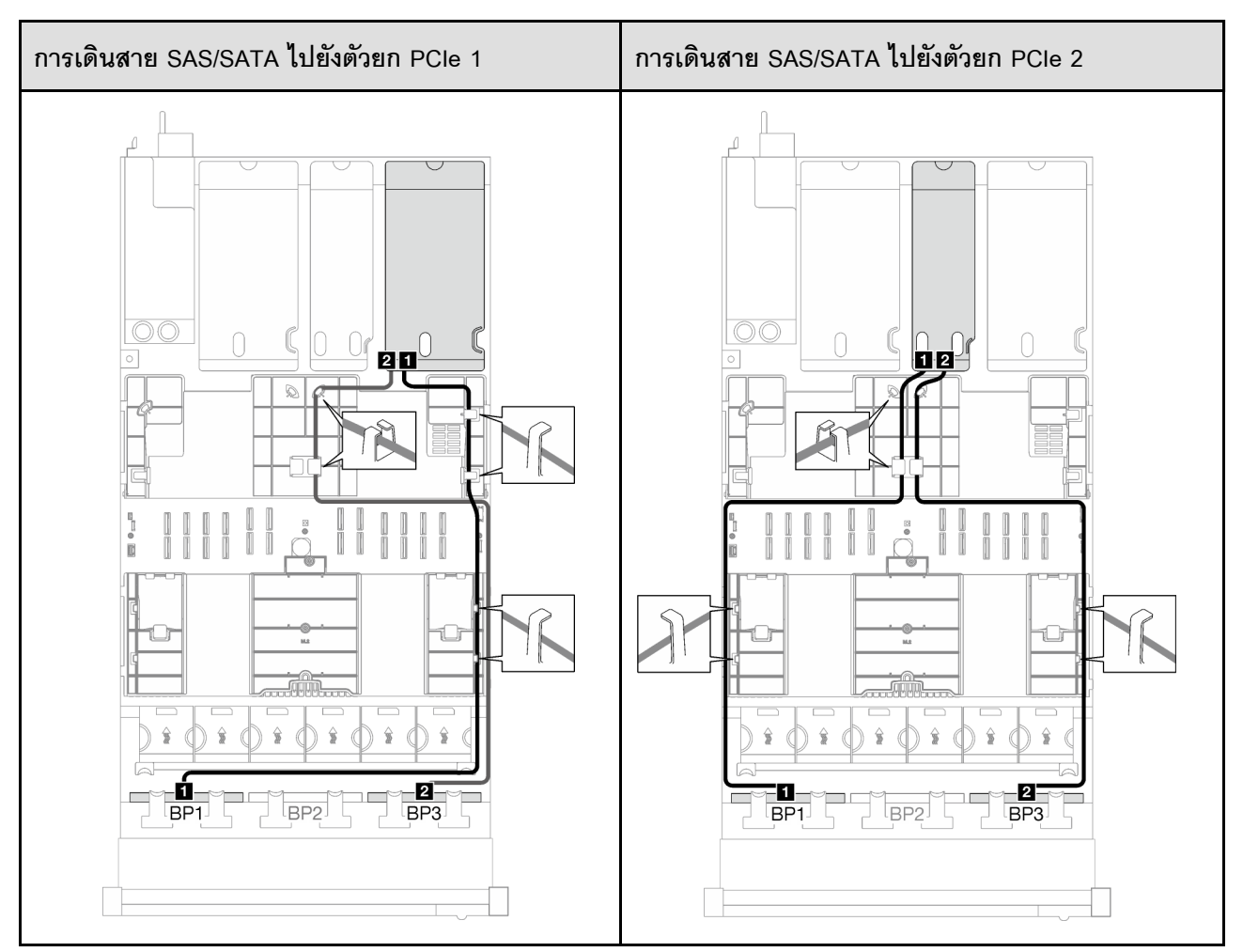

*ตาราง 45. การเดินสาย SAS/SATA*

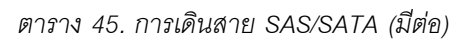

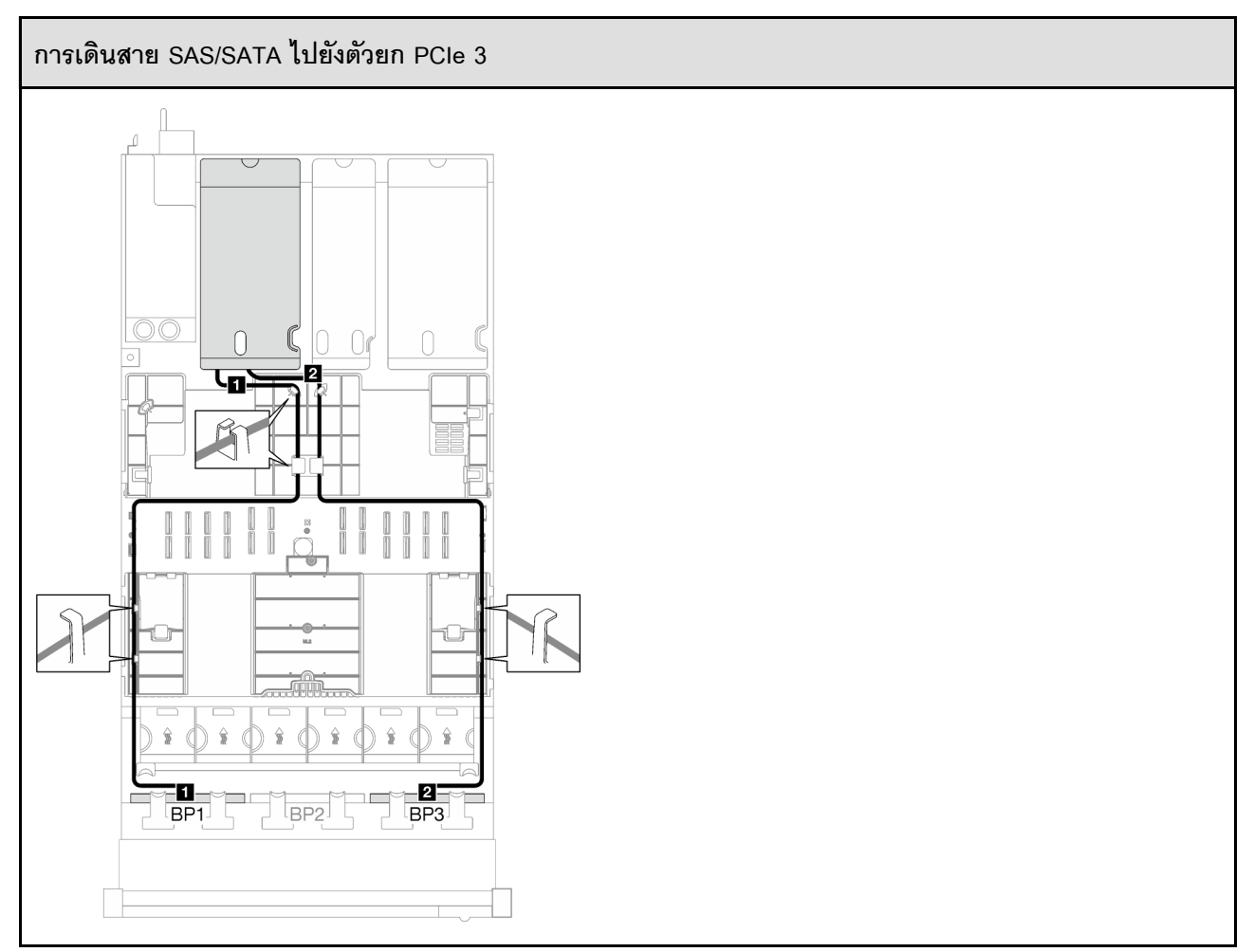

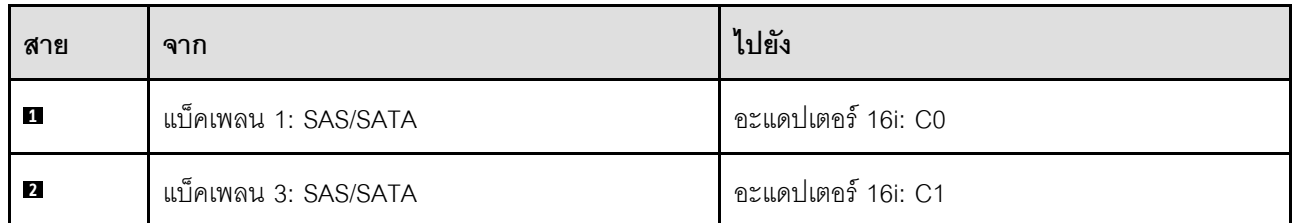

### **อะแดปเตอร� RAID 32i**

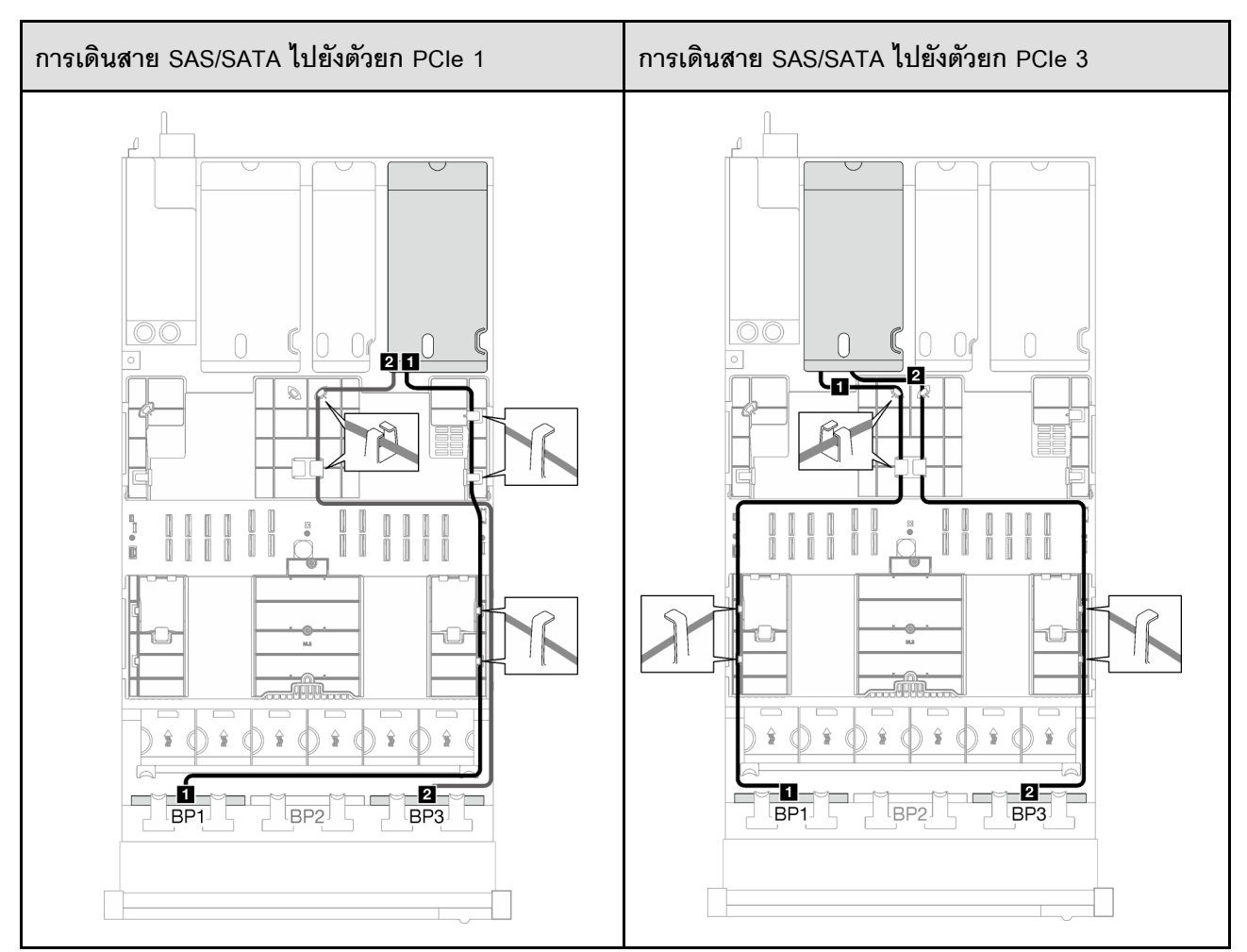

*ตาราง 46. การเดินสาย SAS/SATA*

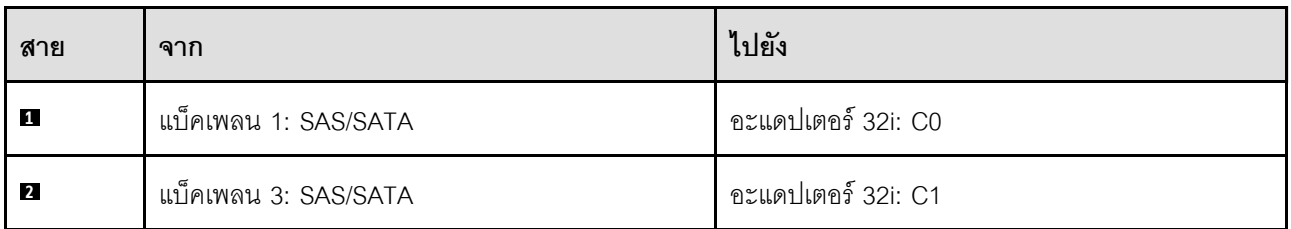

*ตาราง 47. การเดินสาย NVMe*

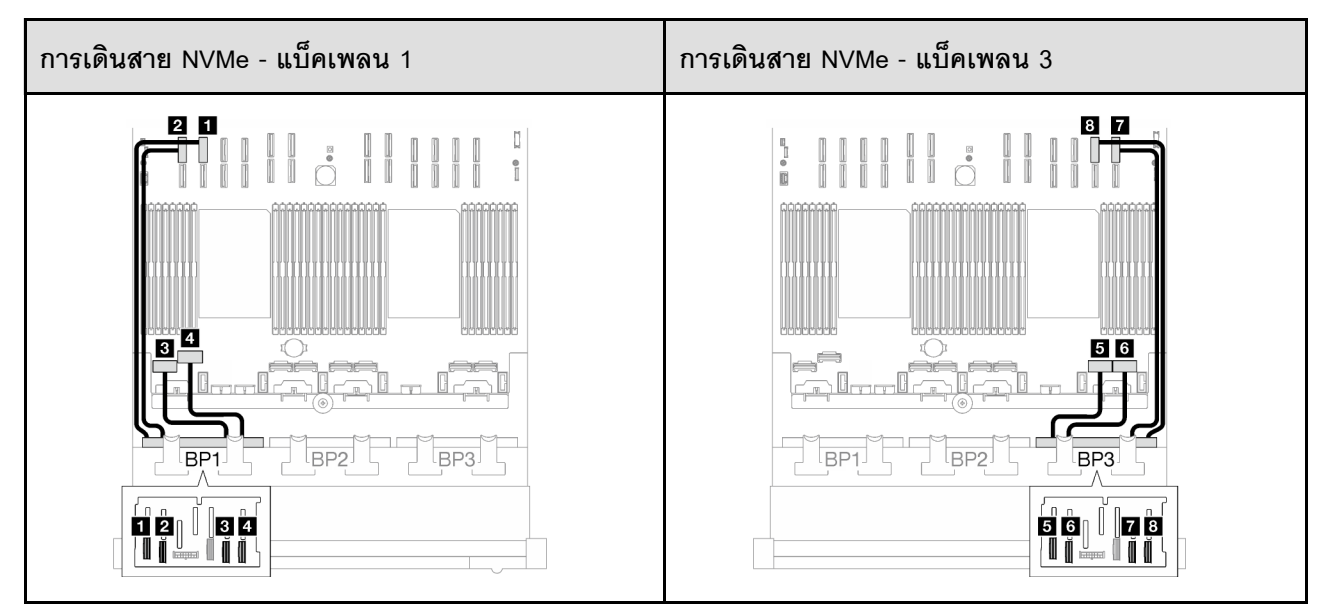

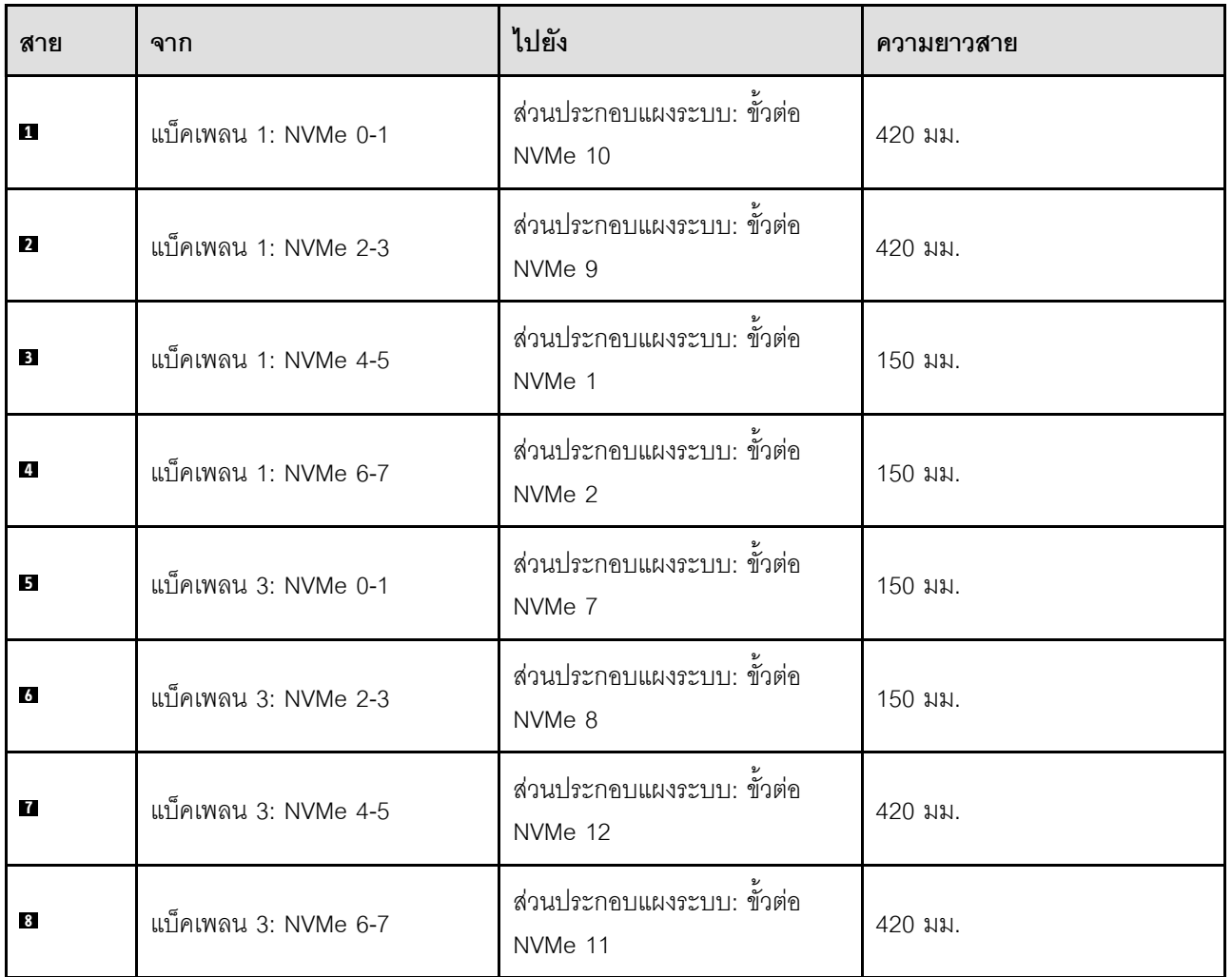

### **2 x แบ็คเพลน AnyBay + 1 x แบ็คเพลน SAS/SATA**

ทำตามคำแนะนำในส�วนนี้เพื่อเรียนรู�วิธีเดินสายสำหรับแบ็คเพลน AnyBay สองชุดและแบ็คเพลน SAS/SATA หนึ่งชุด

#### **หมายเหตุ:**

- ดูข�อมูลเพิ่มเติมเกี่ยวกับการเดินสายไฟได�ที่ ["การเดินสายเคเบิลของไดรฟ�แบ็คเพลนขนาด 2.5 นิ้ว \(รุ�นเซิร�ฟเวอร�ที่มี](#page-318-0) ์ตัวยก PCIe สามตัว)" บนหน้าที่ 309
- เมื่อเดินสาย ตรวจสอบให้แน่ใจว่าเดินสายทั้งหมดอย่างเหมาะสมผ่านช่องร้อยสายและคลิปยึดสาย
- ตรวจสอบให้แน่ใจว่าได้เลือกสายตามรุ่นของอะแดปเตอร์ RAID ที่คุณวางแผนที่จะติดตั้ง
	- ตัวยก HL PCIe 1 และ 3:
		- **อะแดปเตอร� Gen3 RAID/HBA** (9350-16i, 4350-16i, 9350-8i, 5350-8i, 4350-8i): สาย Mini-SAS x4\*2 ถึง SlimSAS x8
		- **อะแดปเตอร� Gen4 RAID/HBA** (940-32i, 940-16i, 540-16i, 440-16i, 940-8i, 540-8i, 440-8i): สาย SlimSAS x8 ถึง SlimSAS x8
	- ตัวยก FL PCIe 1 และ 3:
		- **อะแดปเตอร� Gen4 RAID/HBA** (940-32i, 940-16i, 540-16i, 440-16i, 940-8i, 540-8i, 440-8i): สาย SlimSAS x8 ถึง SlimSAS x8
	- ตัวยก HL PCIe 2:
		- **อะแดปเตอร� Gen3 RAID/HBA** (9350-16i, 4350-16i, 9350-8i, 5350-8i, 4350-8i): สาย Mini-SAS x4\*2 ถึง SlimSAS x8
		- **อะแดปเตอร� Gen4 RAID/HBA** (940-16i, 540-16i, 440-16i, 940-8i, 540-8i, 440-8i): สาย SlimSAS x8 ถึง SlimSAS x8

### การกำหนดค่านี้มีตัวควบคุมที่จัดเก็บข้อมูลต่างๆ ต่อไปนี้:

- ["อะแดปเตอร� 8i + 16i RAID/HBA" บนหน�าที่ 355](#page-364-0)
- ["อะแดปเตอร� RAID 32i" บนหน�าที่ 359](#page-368-0)

#### <span id="page-364-0"></span>**อะแดปเตอร� 8i + 16i RAID/HBA**

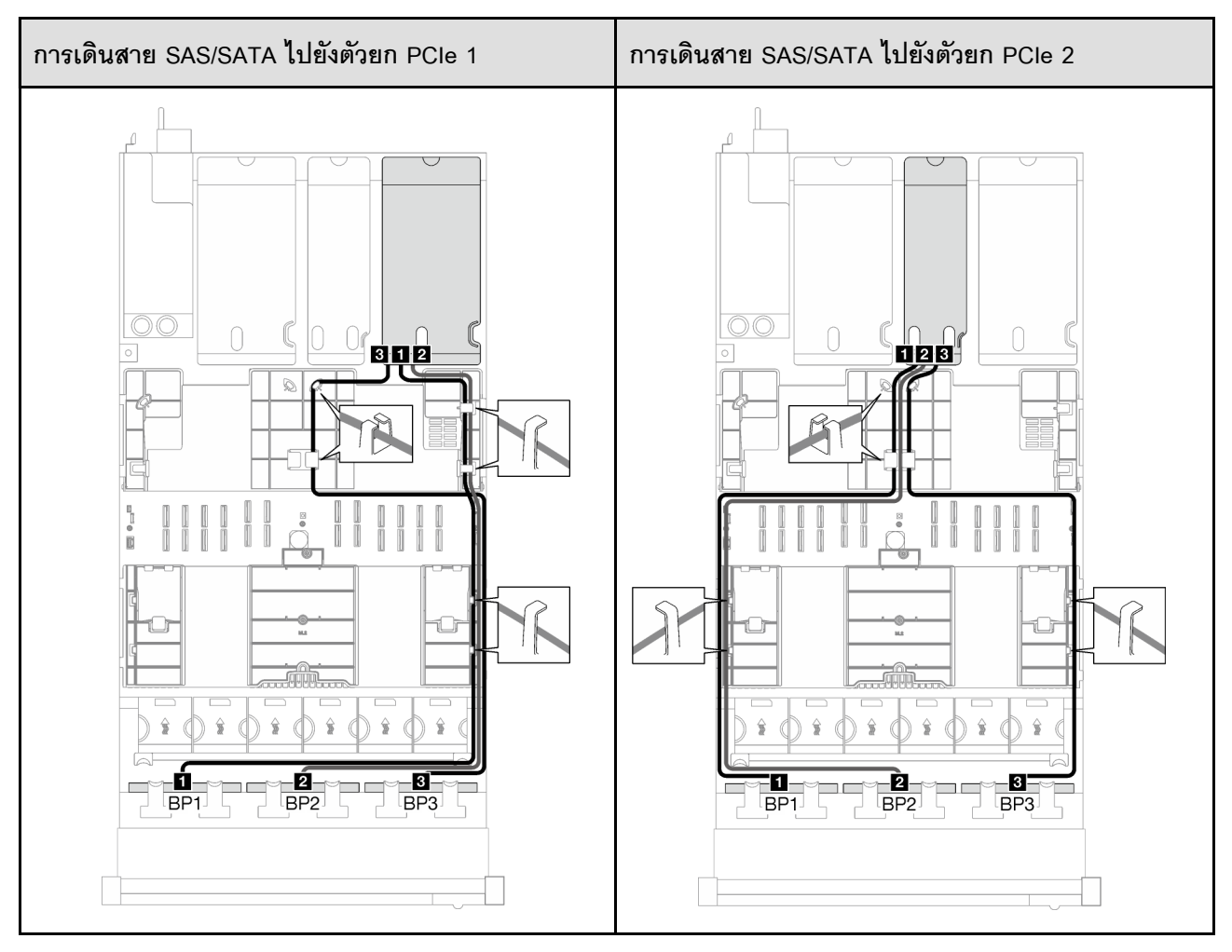

*ตาราง 48. การเดินสาย SAS/SATA*

*ตาราง 48. การเดินสาย SAS/SATA (มีต่อ)*

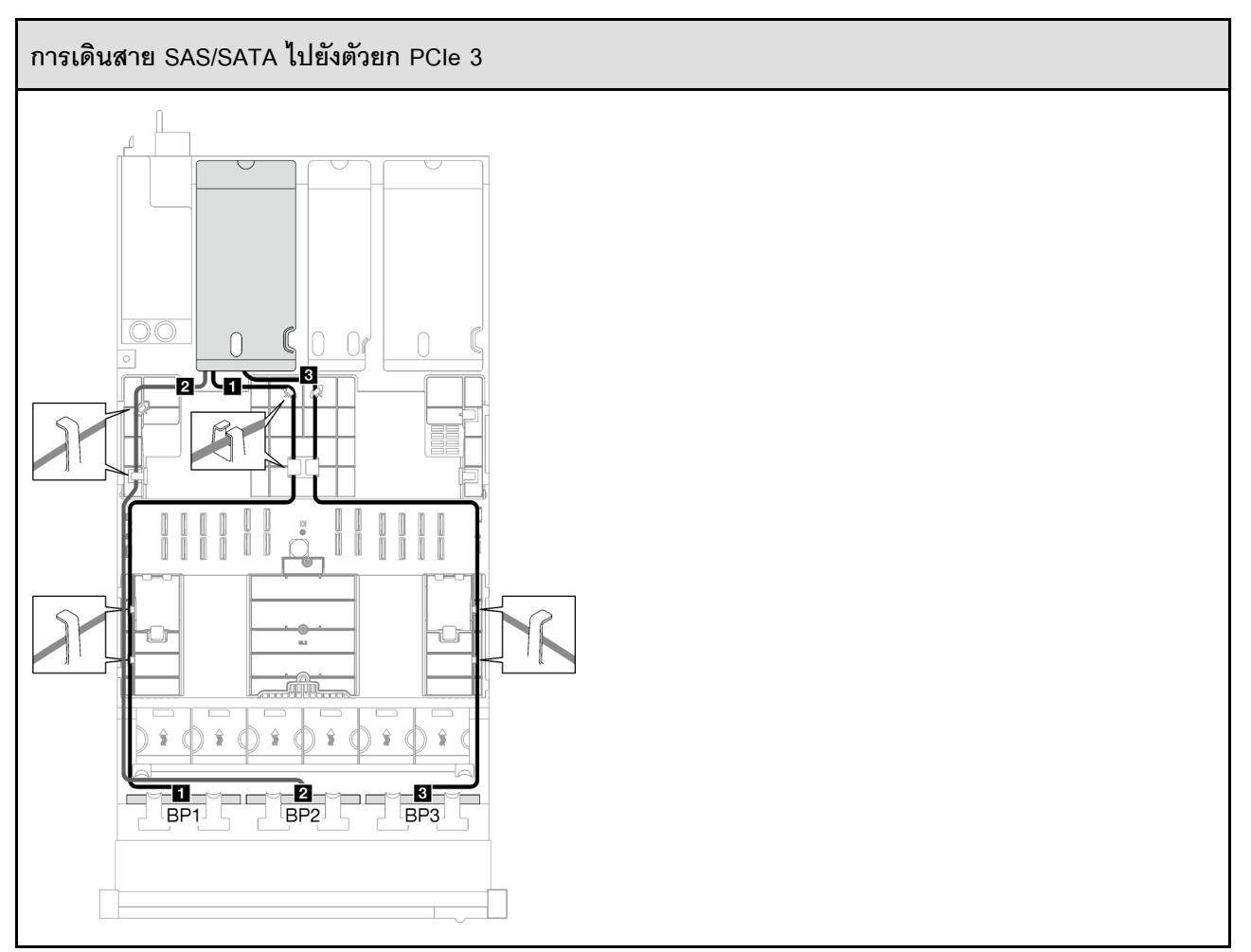

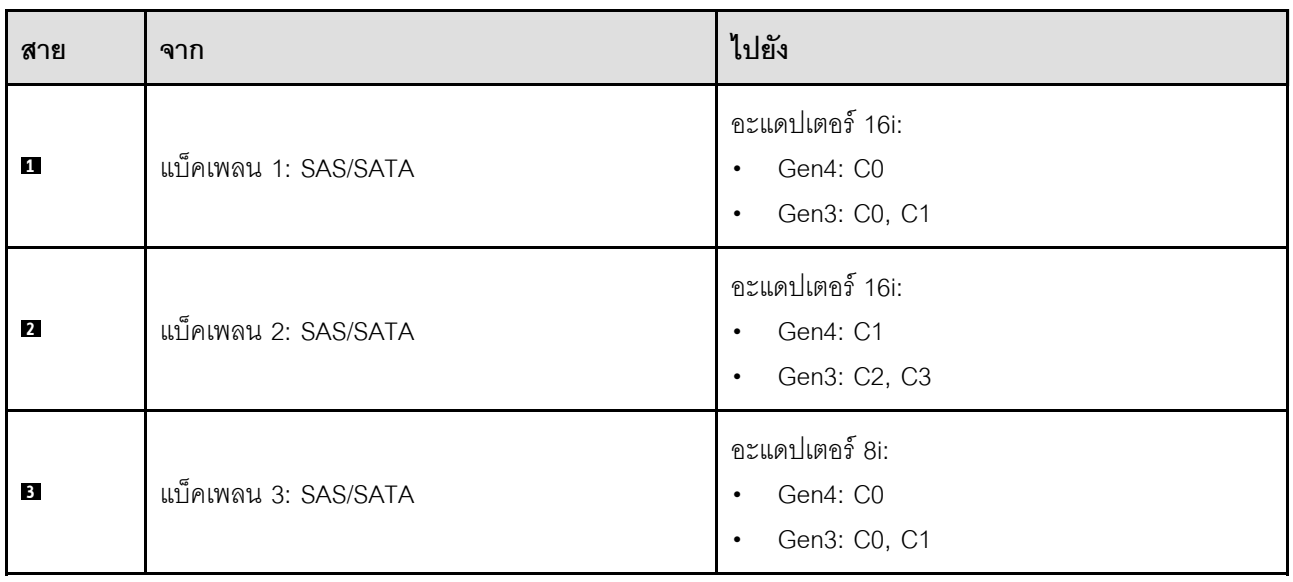

#### *ตาราง 49. การเดินสาย NVMe*

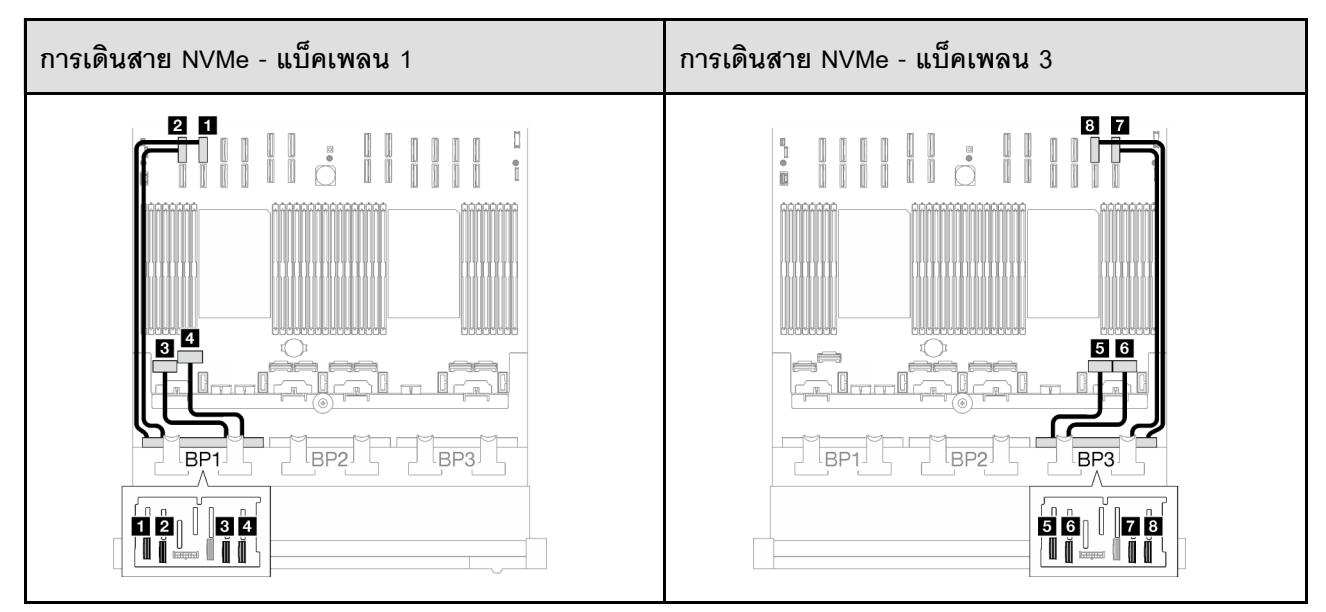

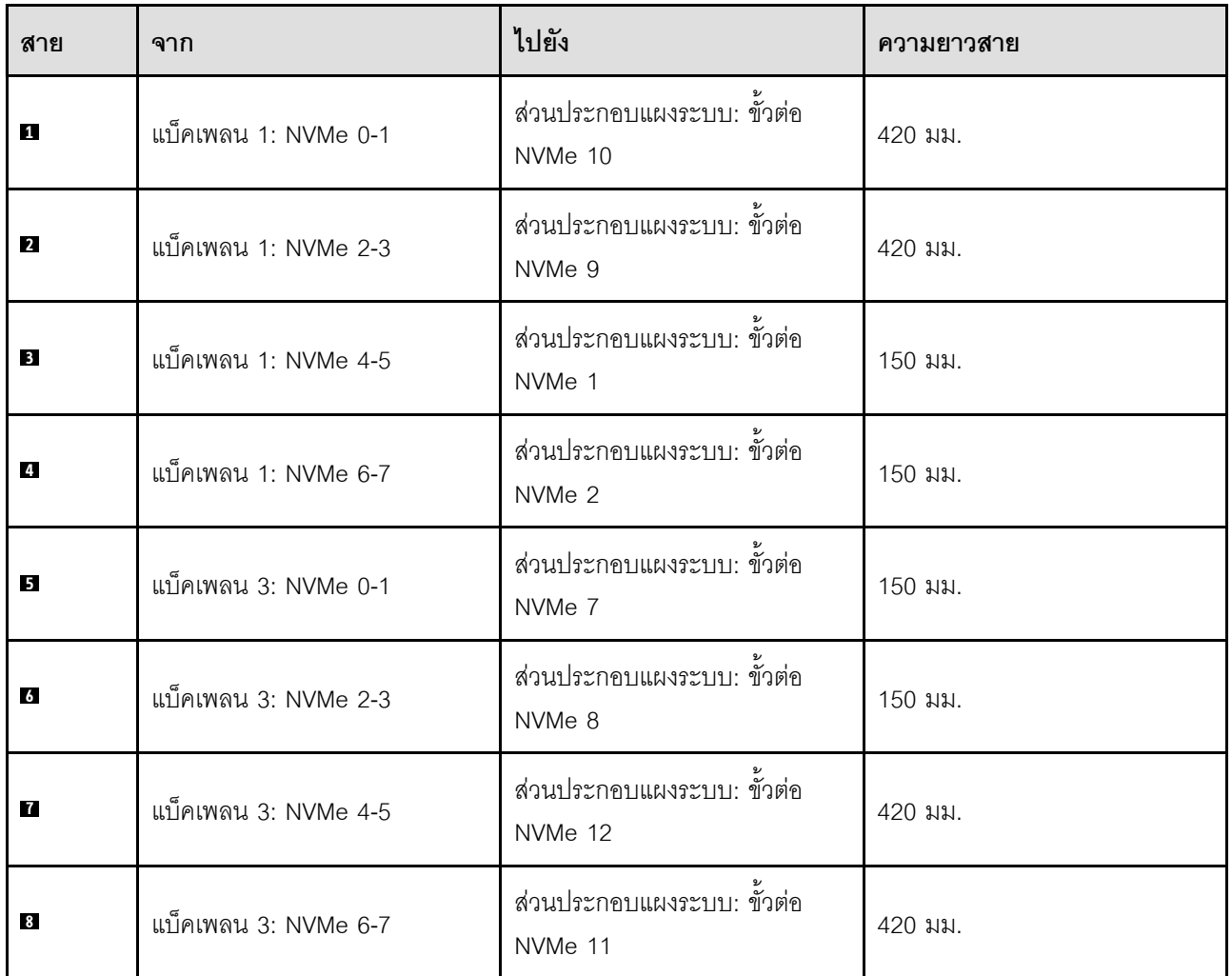

### <span id="page-368-0"></span>**อะแดปเตอร� RAID 32i**

เลือกเส้นทางการเดินสายที่เกี่ยวข้องสำหรับสาย SAS/SATA จากตารางต่อไปนี้ โดยขึ้นอยู่กับตำแหน่งของอะแดปเตอร์ RAID

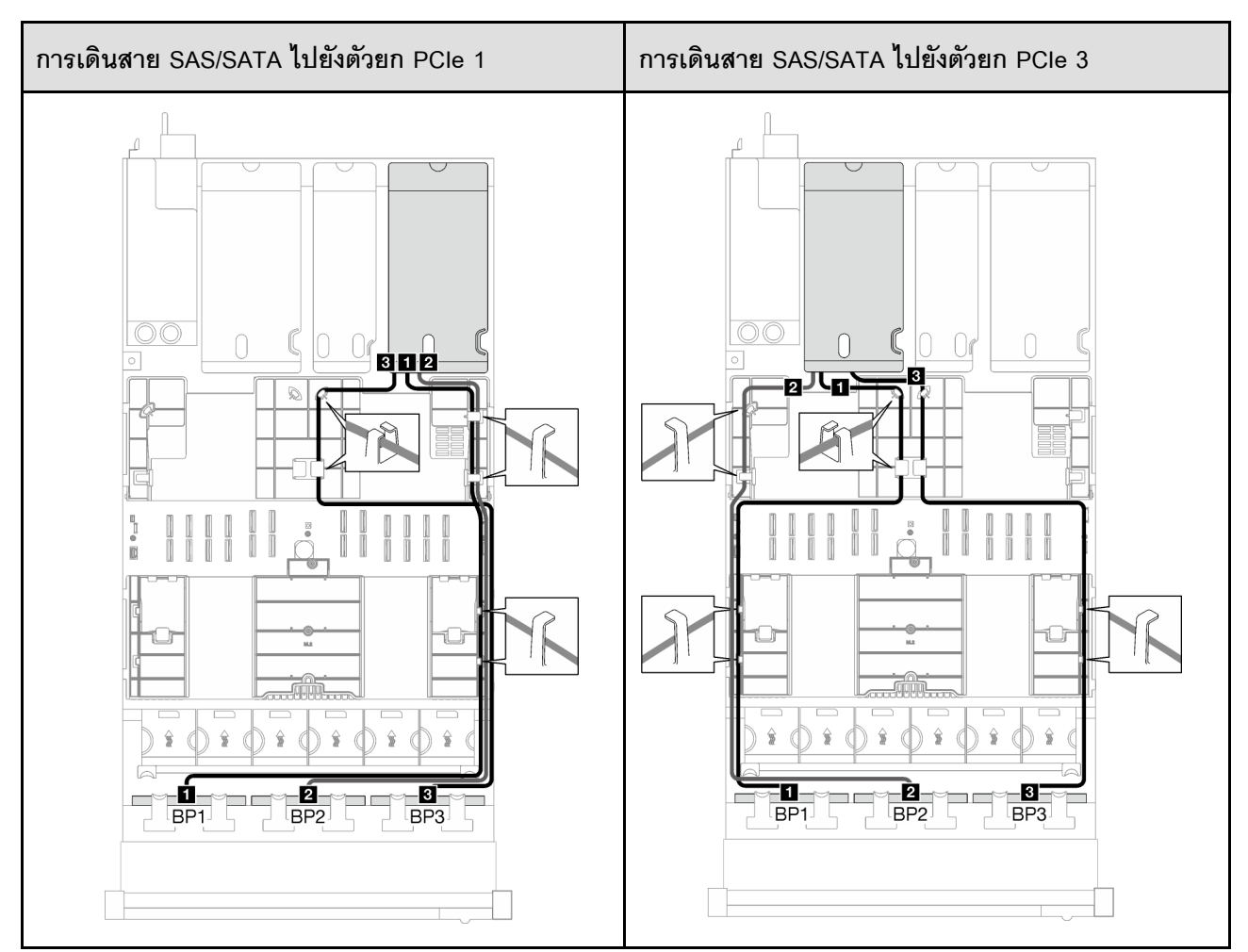

*ตาราง 50. การเดินสาย SAS/SATA*

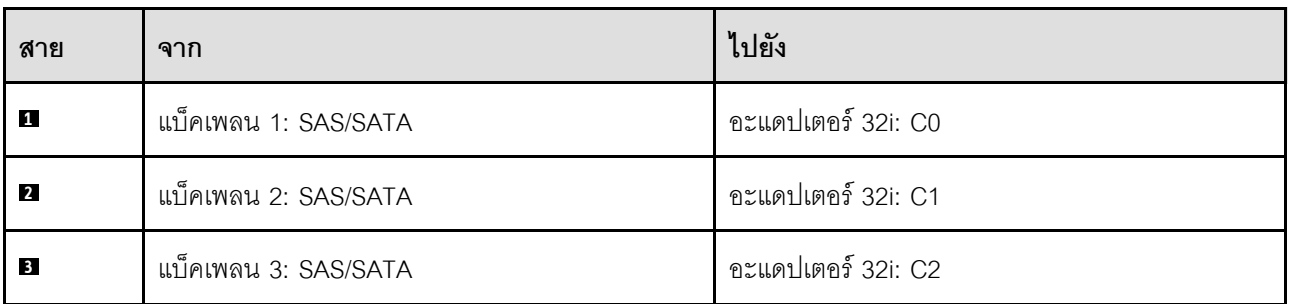

#### *ตาราง 51. การเดินสาย NVMe*

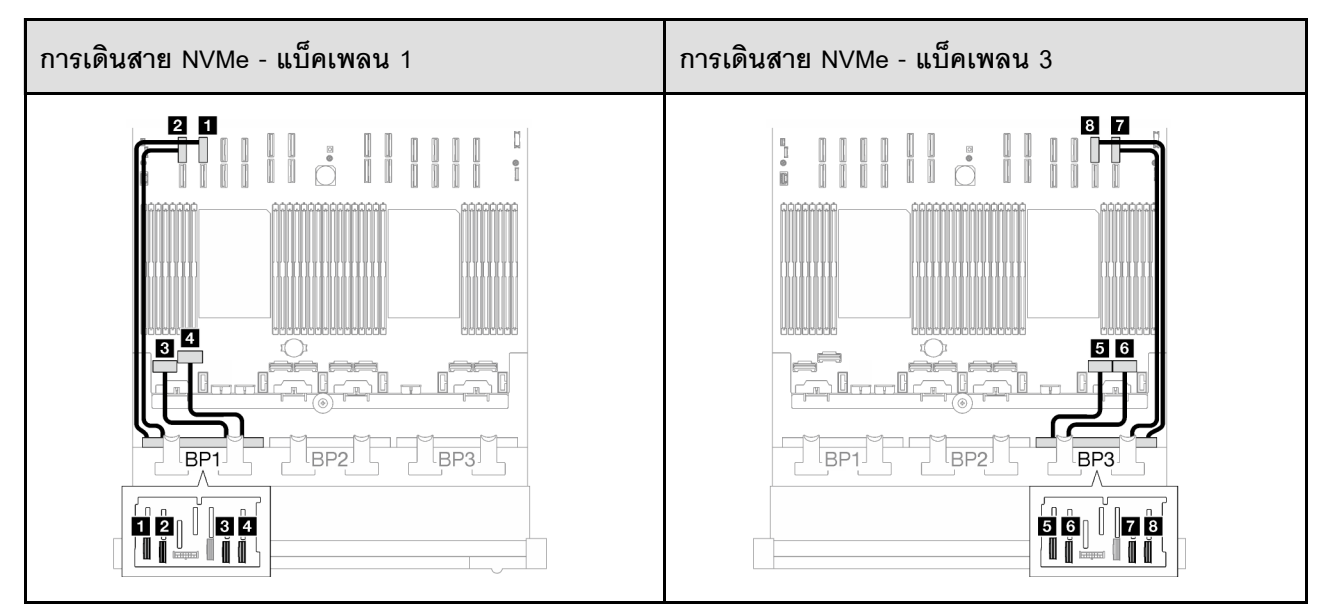

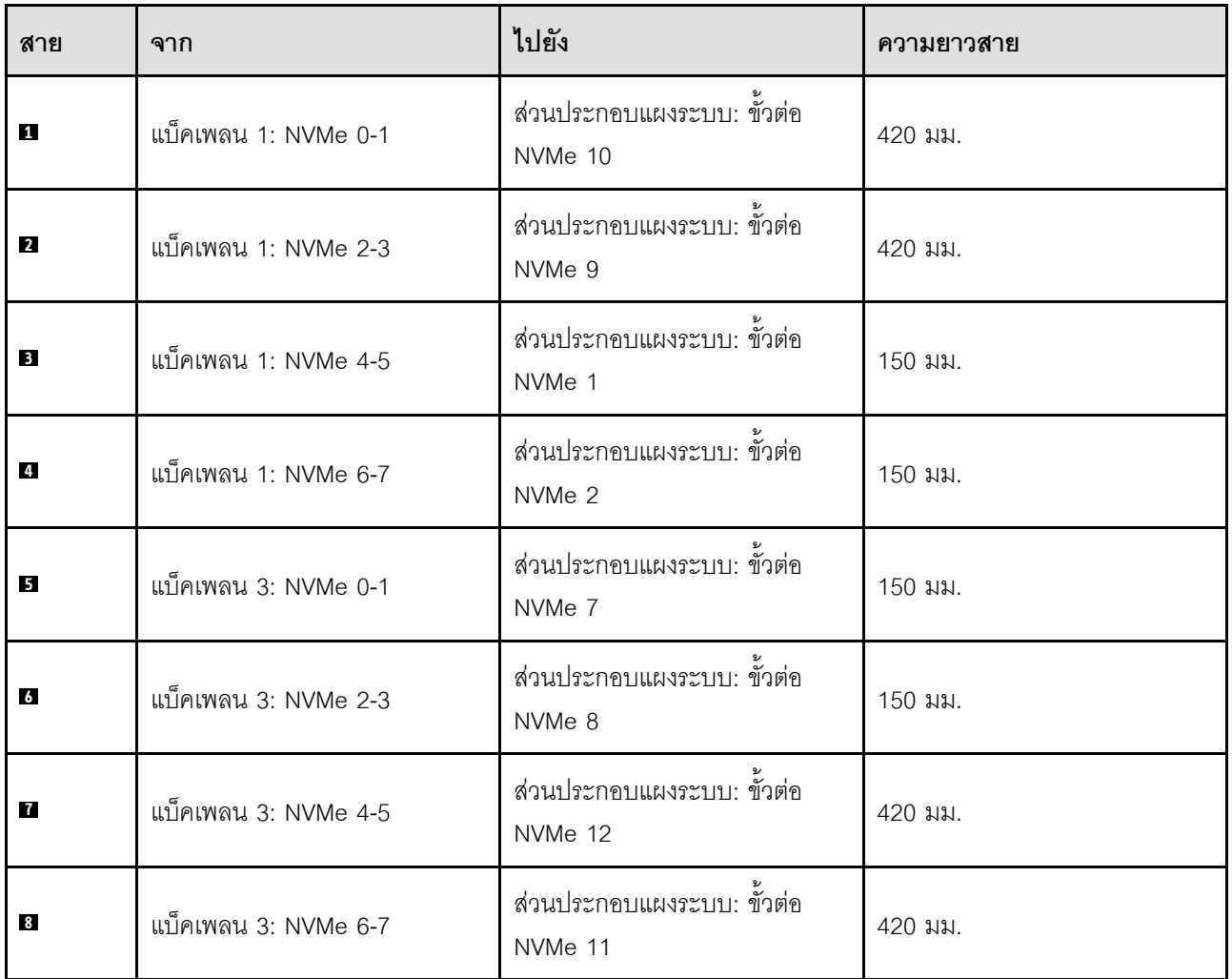

### **3 x แบ็คเพลน AnyBay**

ทำตามคำแนะนำในส่วนนี้เพื่อเรียนรู้วิธีเดินสายสำหรับแบ็คเพลน AnyBay สามชุด

#### **หมายเหตุ:**

- ดูข�อมูลเพิ่มเติมเกี่ยวกับการเดินสายไฟได�ที่ ["การเดินสายเคเบิลของไดรฟ�แบ็คเพลนขนาด 2.5 นิ้ว \(รุ�นเซิร�ฟเวอร�ที่มี](#page-318-0) ์ตัวยก PCIe สามตัว)" บนหน้าที่ 309
- เมื่อเดินสาย ตรวจสอบให้แน่ใจว่าเดินสายทั้งหมดอย่างเหมาะสมผ่านช่องร้อยสายและคลิปยึดสาย
- ตรวจสอบให้แน่ใจว่าได้เลือกสายตามรุ่นของอะแดปเตอร์ RAID ที่คุณวางแผนที่จะติดตั้ง
	- ตัวยก HL PCIe 1 และ 3:
		- **อะแดปเตอร� Gen3 RAID/HBA** (9350-16i, 4350-16i, 9350-8i, 5350-8i, 4350-8i): สาย Mini-SAS x4\*2 ถึง SlimSAS x8
		- **อะแดปเตอร� Gen4 RAID/HBA** (940-32i, 940-16i, 540-16i, 440-16i, 940-8i, 540-8i, 440-8i): สาย SlimSAS x8 ถึง SlimSAS x8
	- ตัวยก FL PCIe 1 และ 3:
		- **อะแดปเตอร� Gen4 RAID/HBA** (940-32i, 940-16i, 540-16i, 440-16i, 940-8i, 540-8i, 440-8i): สาย SlimSAS x8 ถึง SlimSAS x8
	- ตัวยก HL PCIe 2:
		- **อะแดปเตอร� Gen3 RAID/HBA** (9350-16i, 4350-16i, 9350-8i, 5350-8i, 4350-8i): สาย Mini-SAS x4\*2 ถึง SlimSAS x8
		- **อะแดปเตอร� Gen4 RAID/HBA** (940-16i, 540-16i, 440-16i, 940-8i, 540-8i, 440-8i): สาย SlimSAS x8 ถึง SlimSAS x8

การกำหนดค่านี้มีตัวควบคุมที่จัดเก็บข้อมูลต่างๆ ต่อไปนี้:

- ["ไม�มีอะแดปเตอร� RAID/HBA" บนหน�าที่ 361](#page-370-0)
- $"$ อะแดปเตอร์ 8i + 16i RAID/HBA" บนหน้าที่ 363
- $\degree$ อะแดปเตอร์ 8i + 16i RAID (Tri-mode)" บนหน้าที่ 367
- ["อะแดปเตอร� RAID 32i" บนหน�าที่ 369](#page-378-0)

#### <span id="page-370-0"></span>**ไม�มีอะแดปเตอร� RAID/HBA**

**หมายเหตุ:** แบ็คเพลน AnyBay ใช�เป�นแบ็คเพลน NVMe เท�านั้น เมื่อไม�ได�ติดตั้งอะแดปเตอร� RAID/HBA

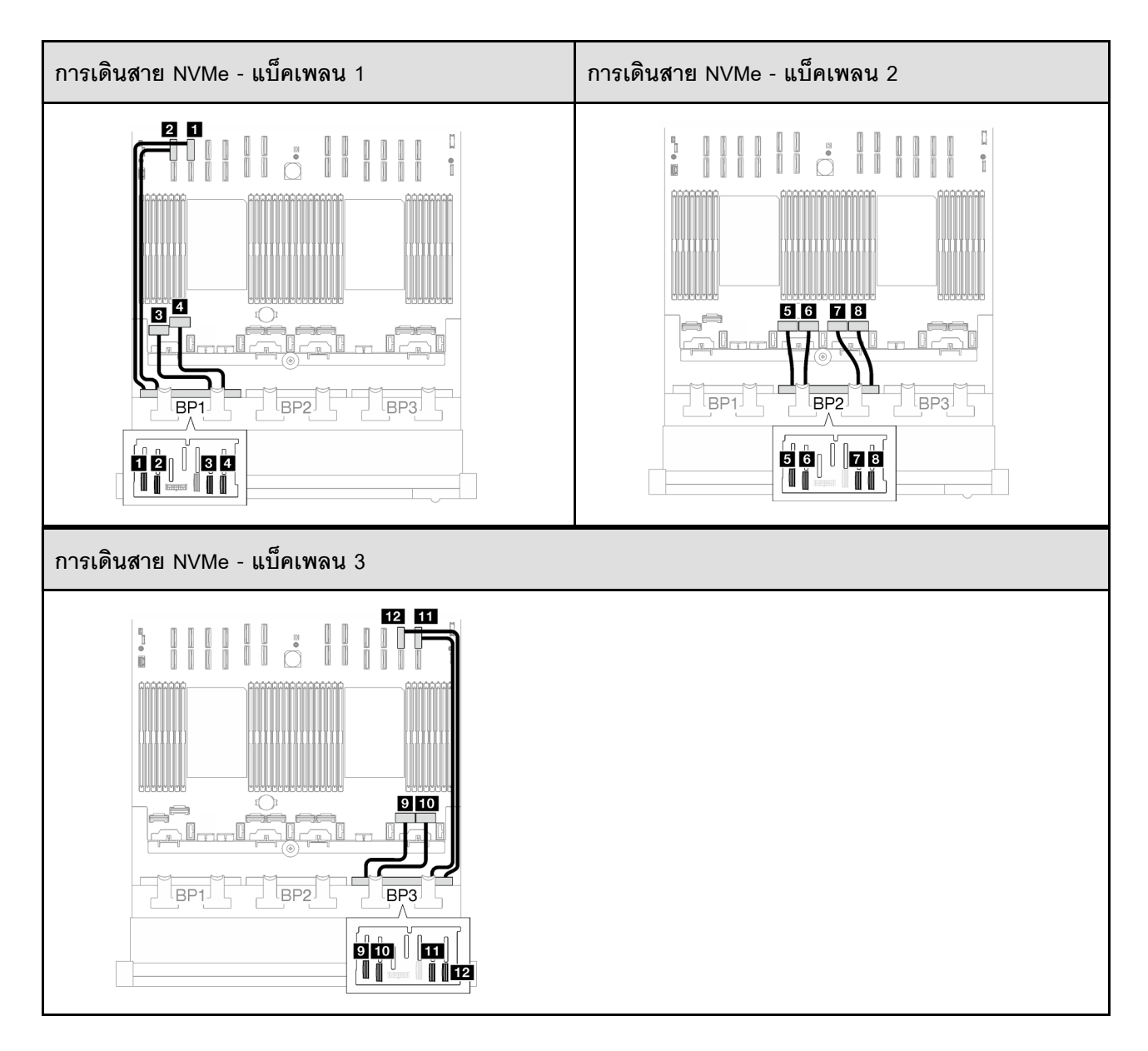

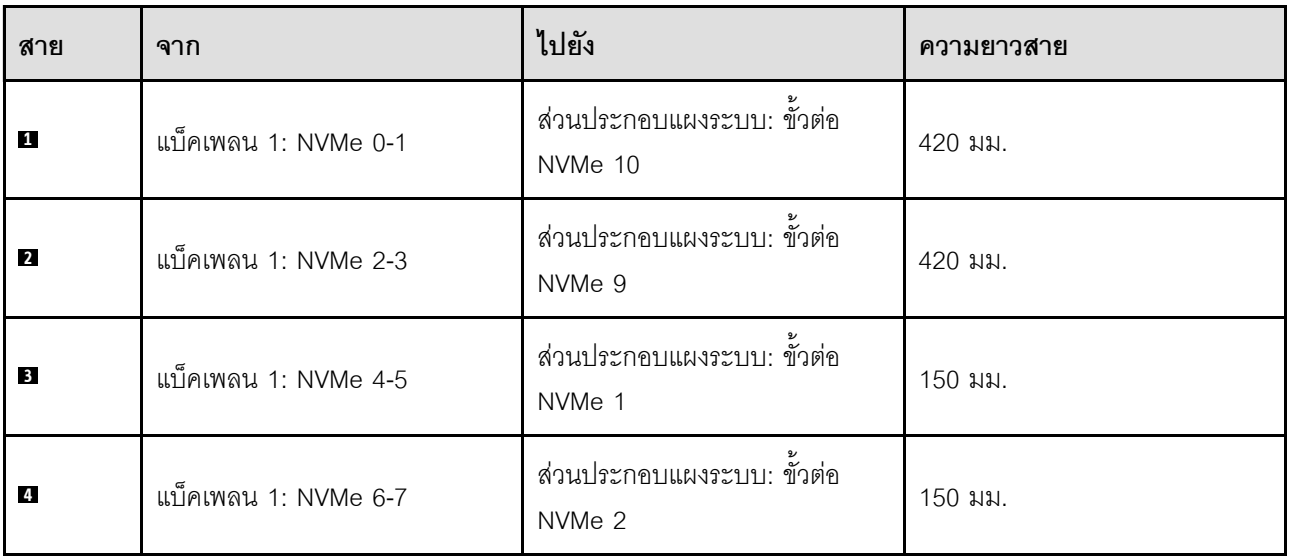

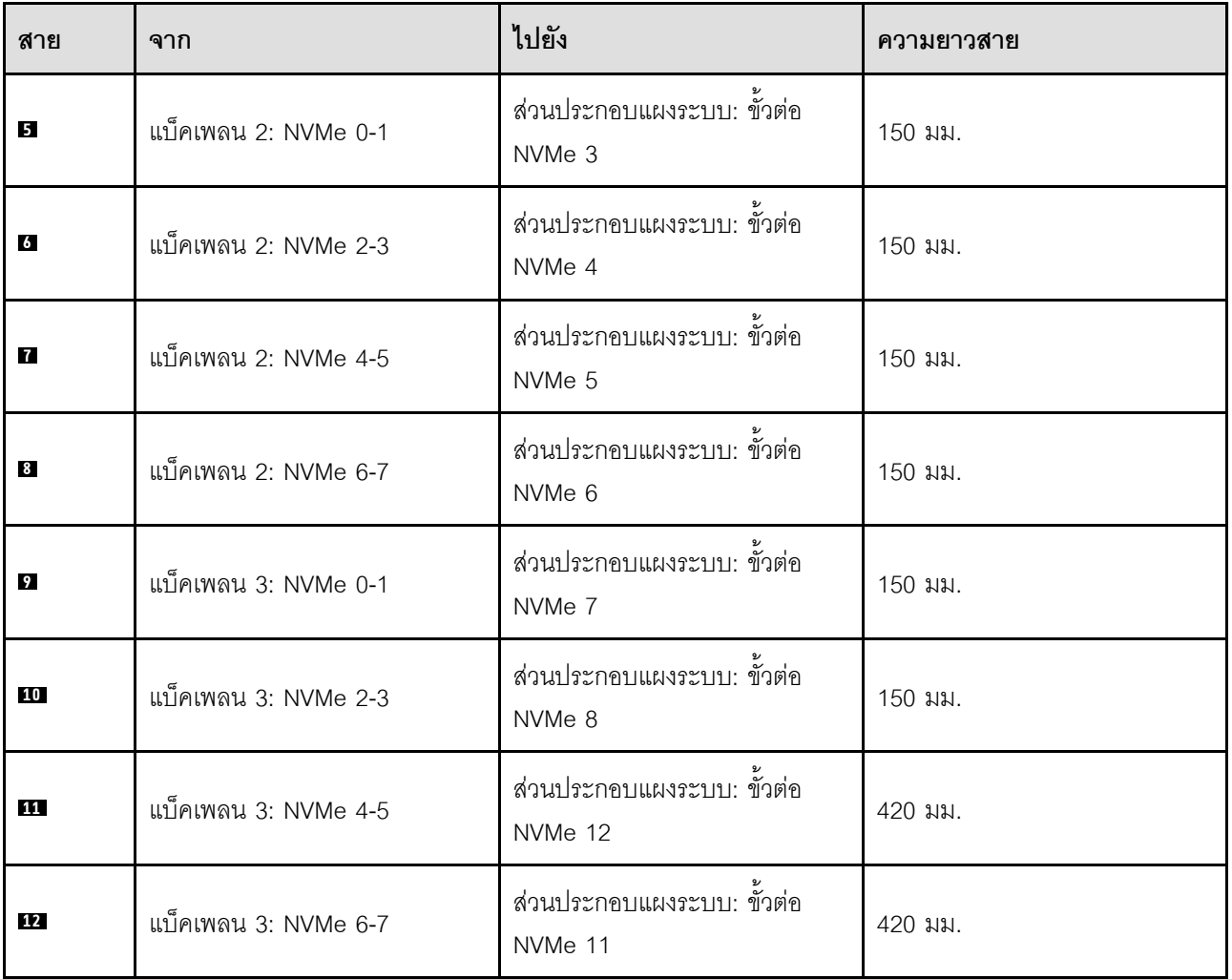

# <span id="page-372-0"></span>**อะแดปเตอร� 8i + 16i RAID/HBA**

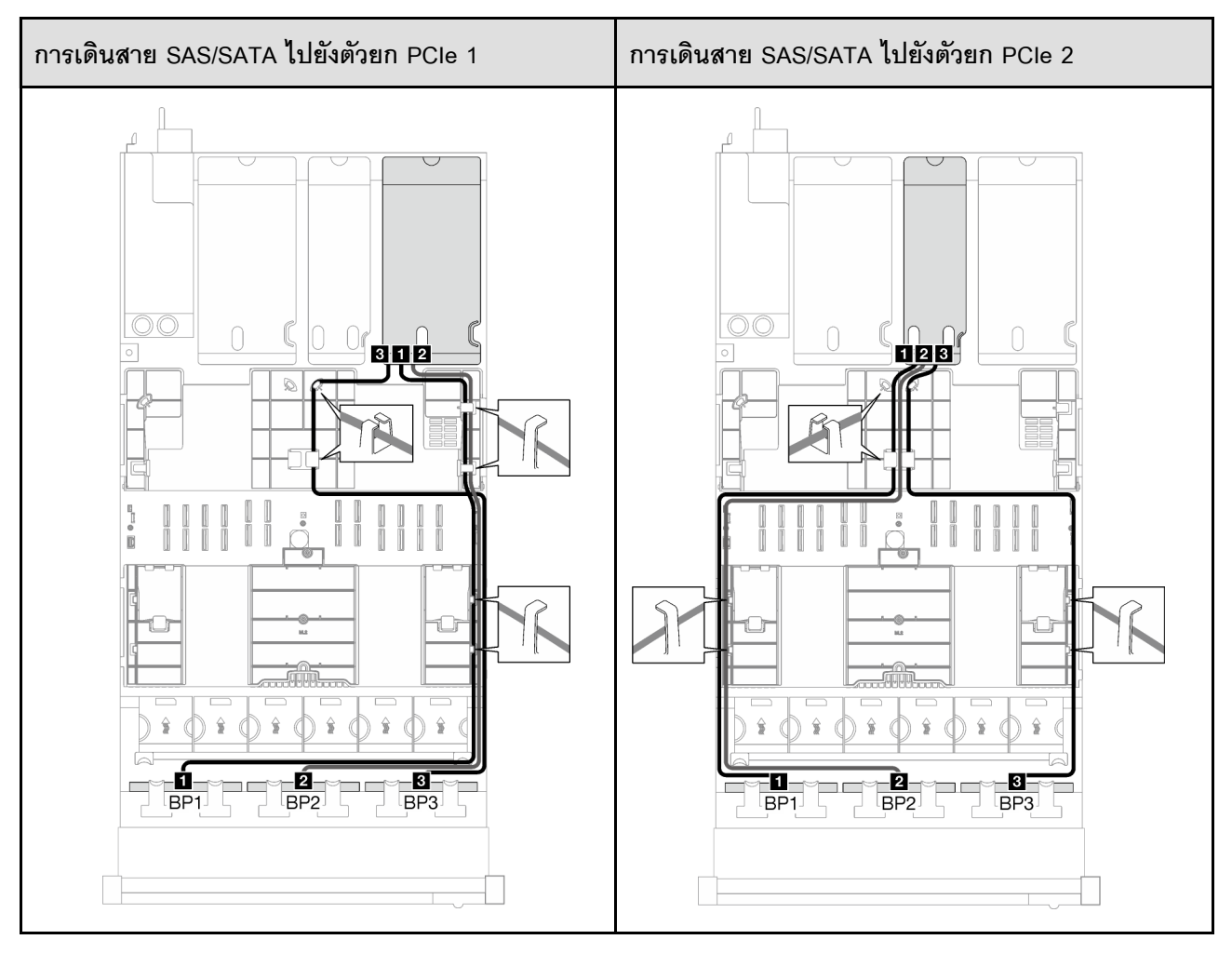

*ตาราง 52. การเดินสาย SAS/SATA*

*ตาราง 52. การเดินสาย SAS/SATA (มีต่อ)*

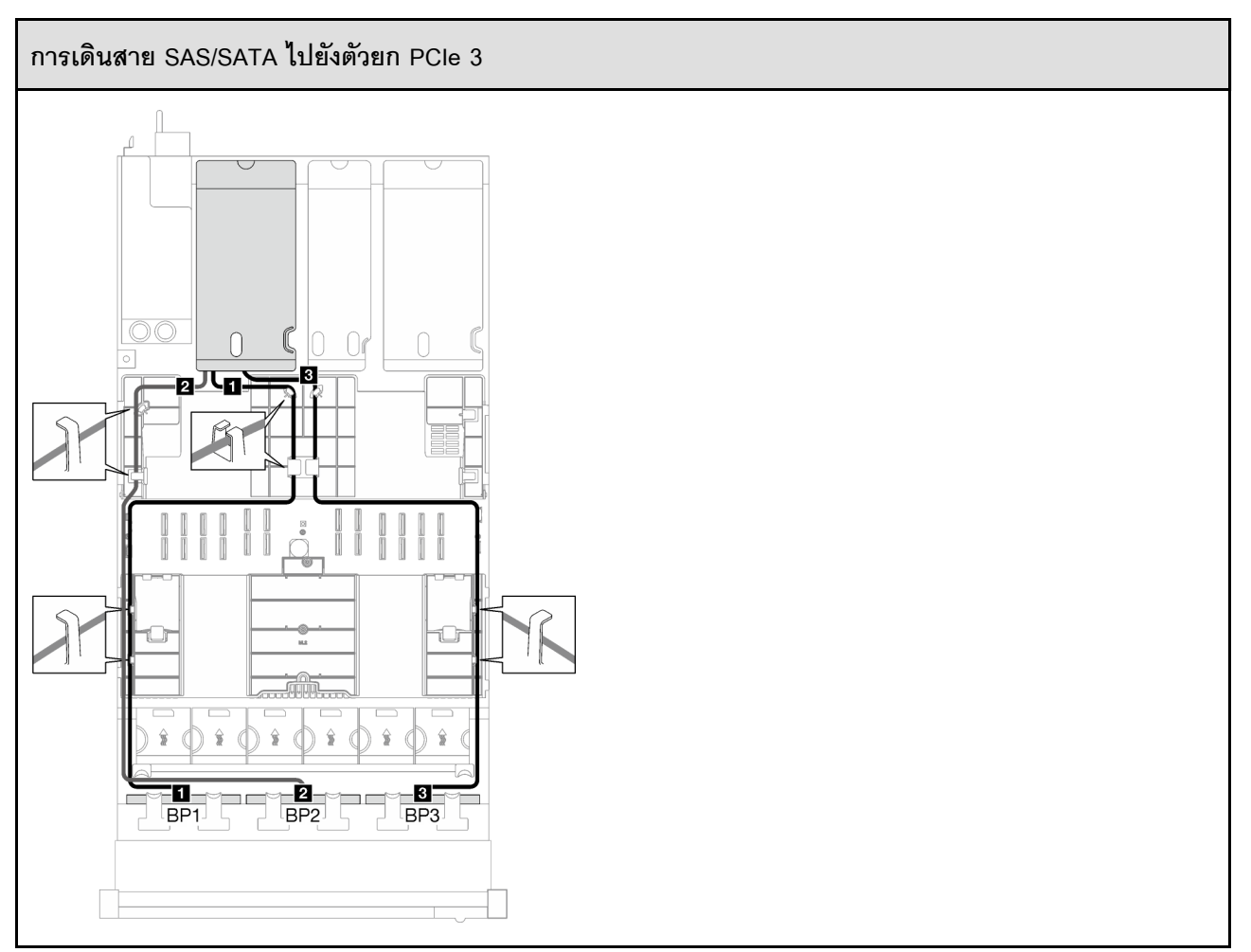

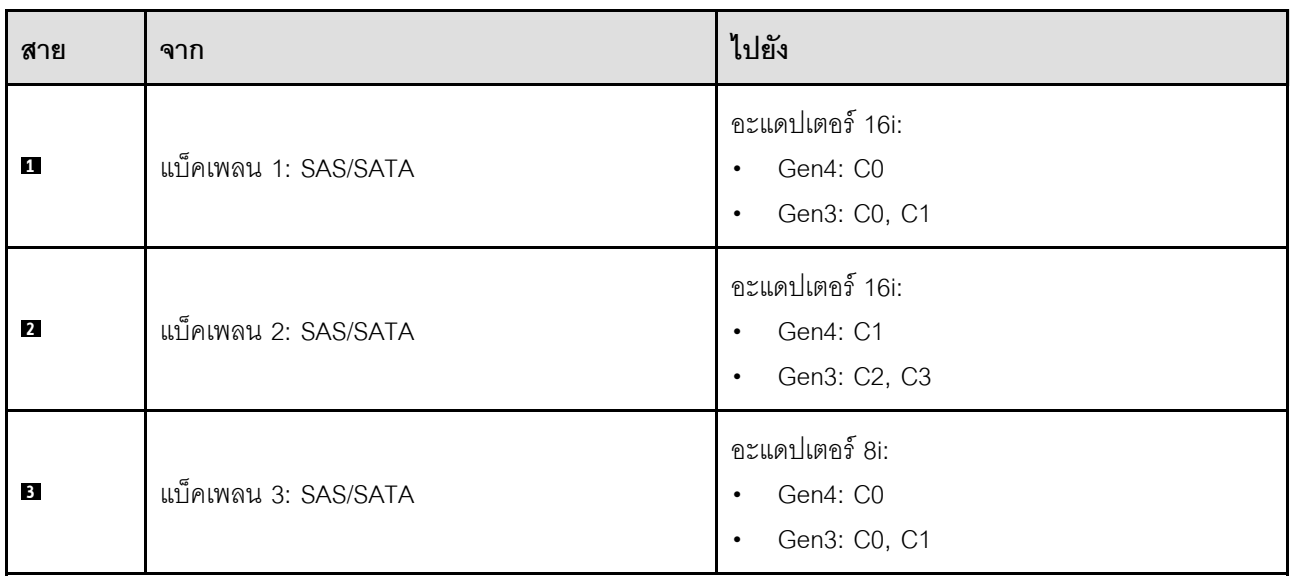

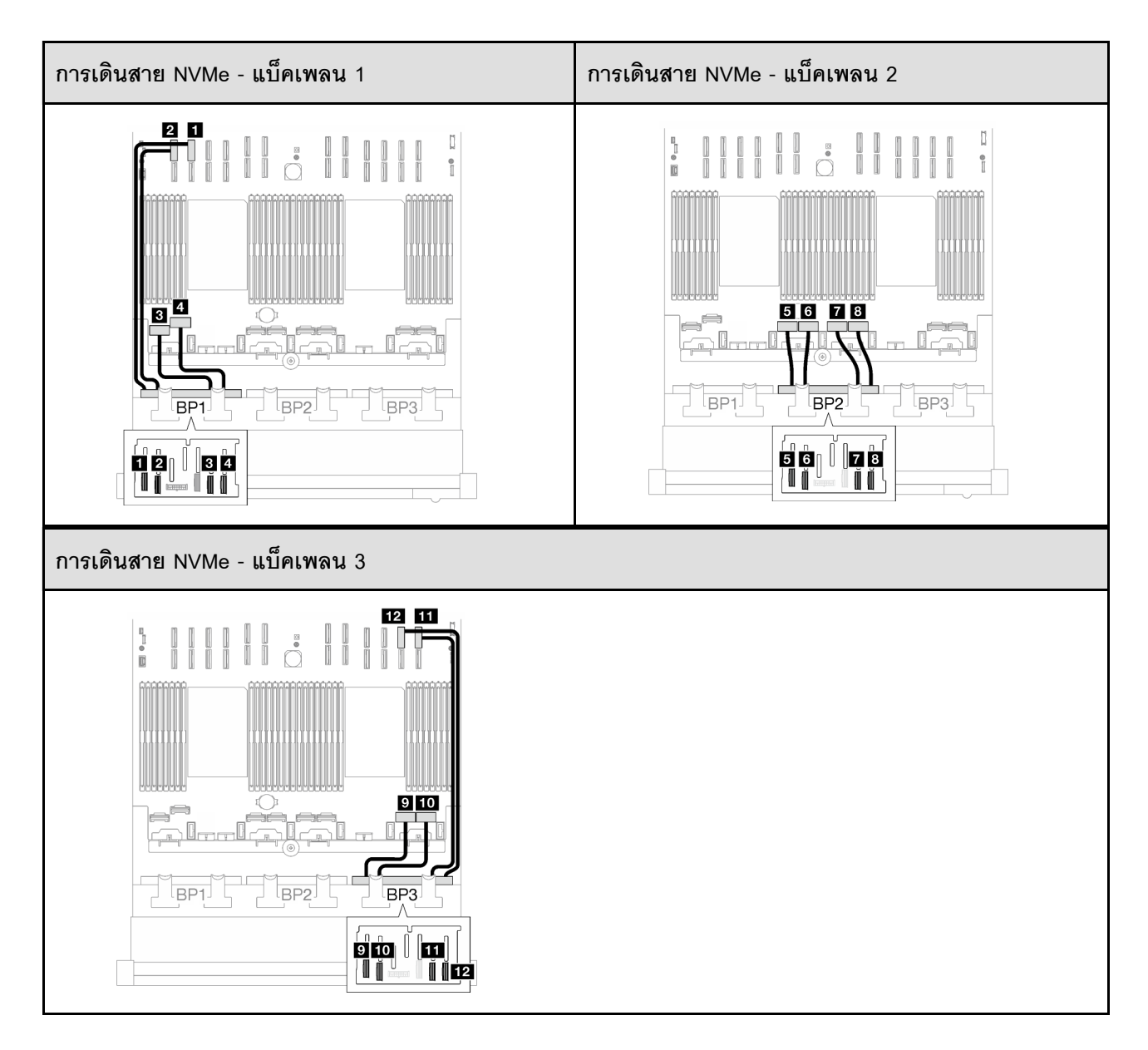

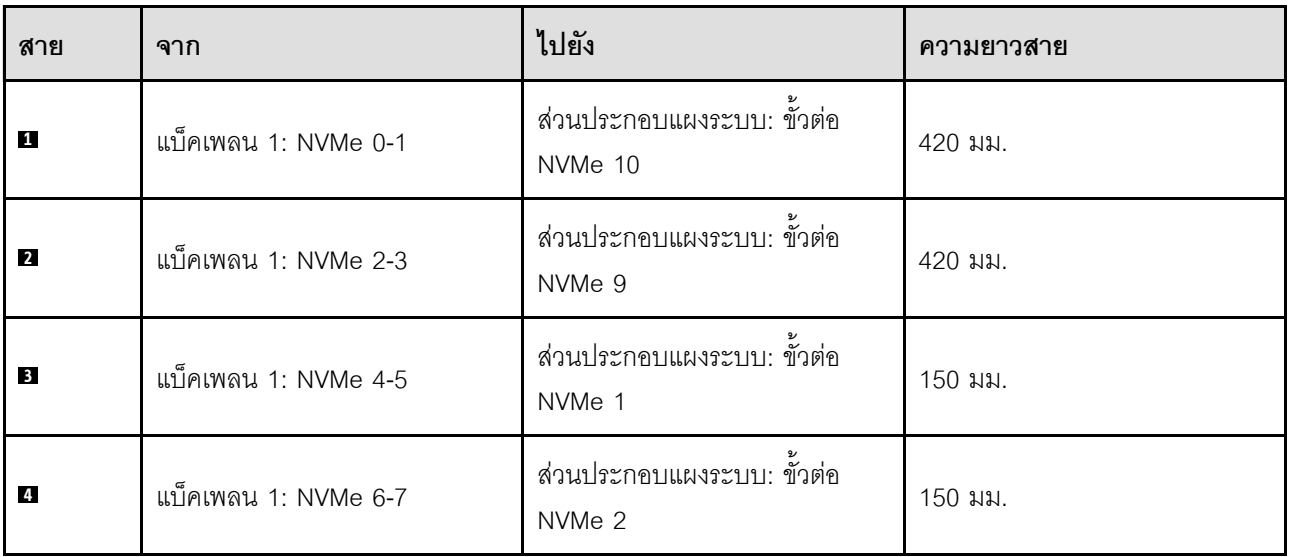

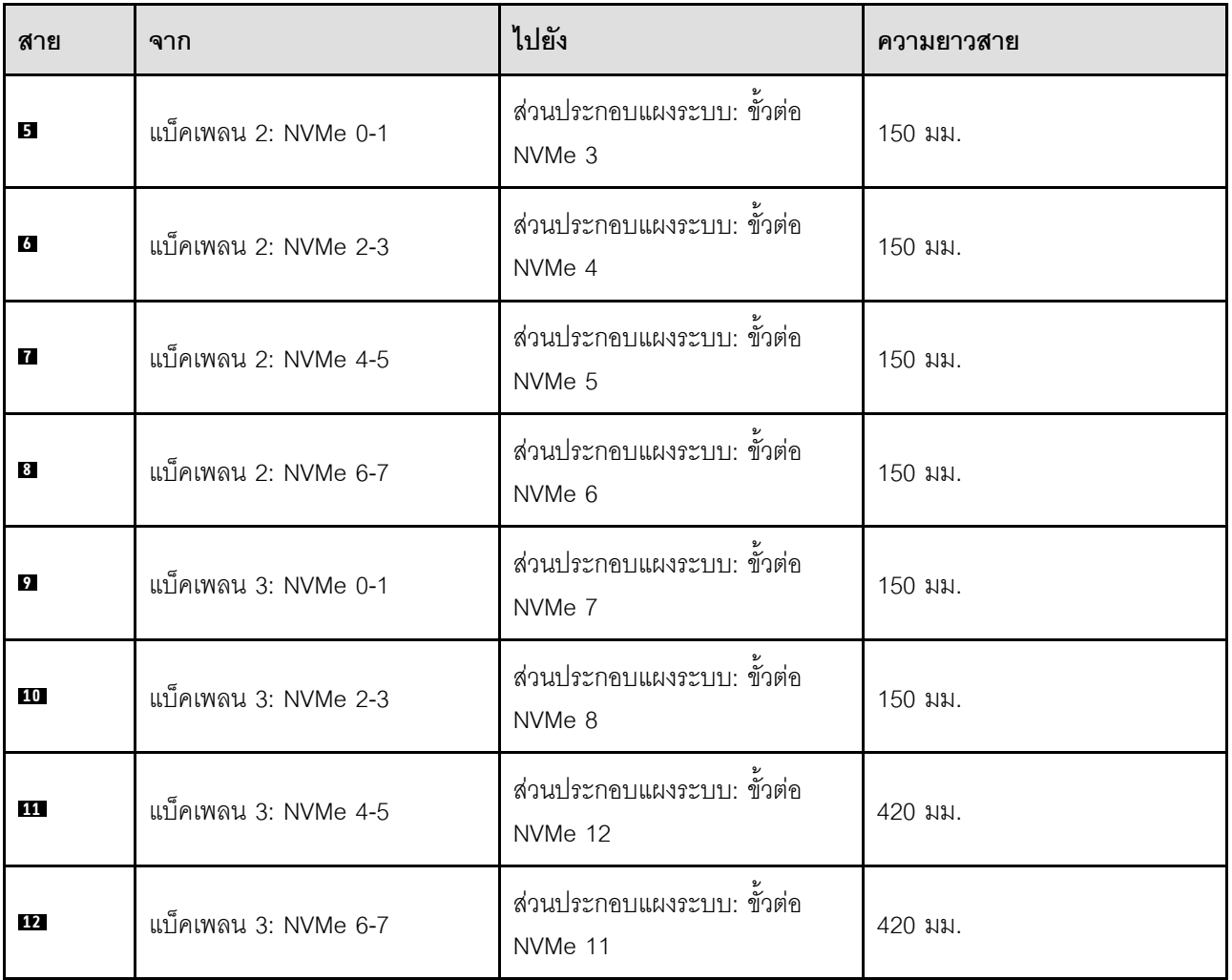

# <span id="page-376-0"></span>**อะแดปเตอร� 8i + 16i RAID (Tri-mode)**

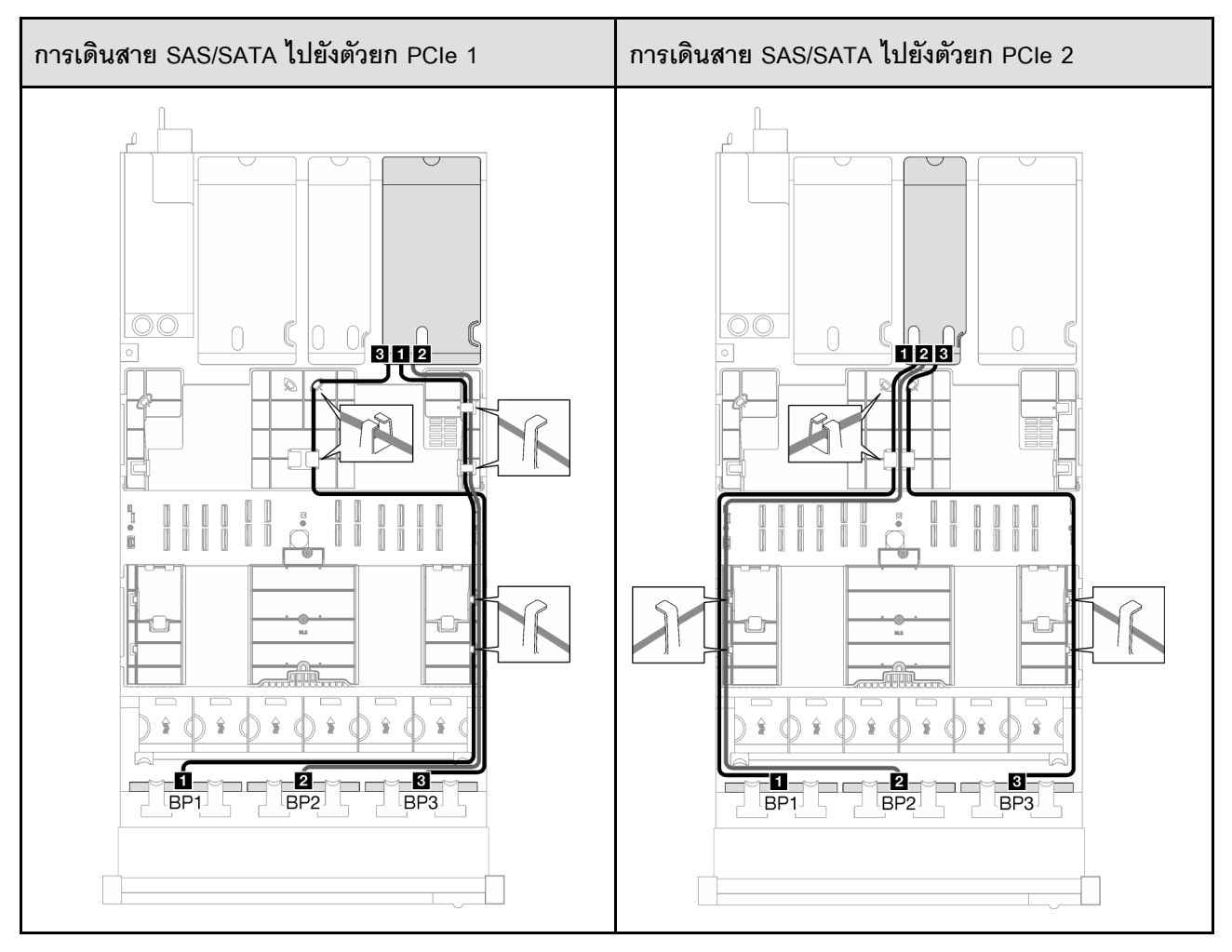

#### *ตาราง 53. การเดินสาย SAS/SATA*

*ตาราง 53. การเดินสาย SAS/SATA (มีต่อ)*

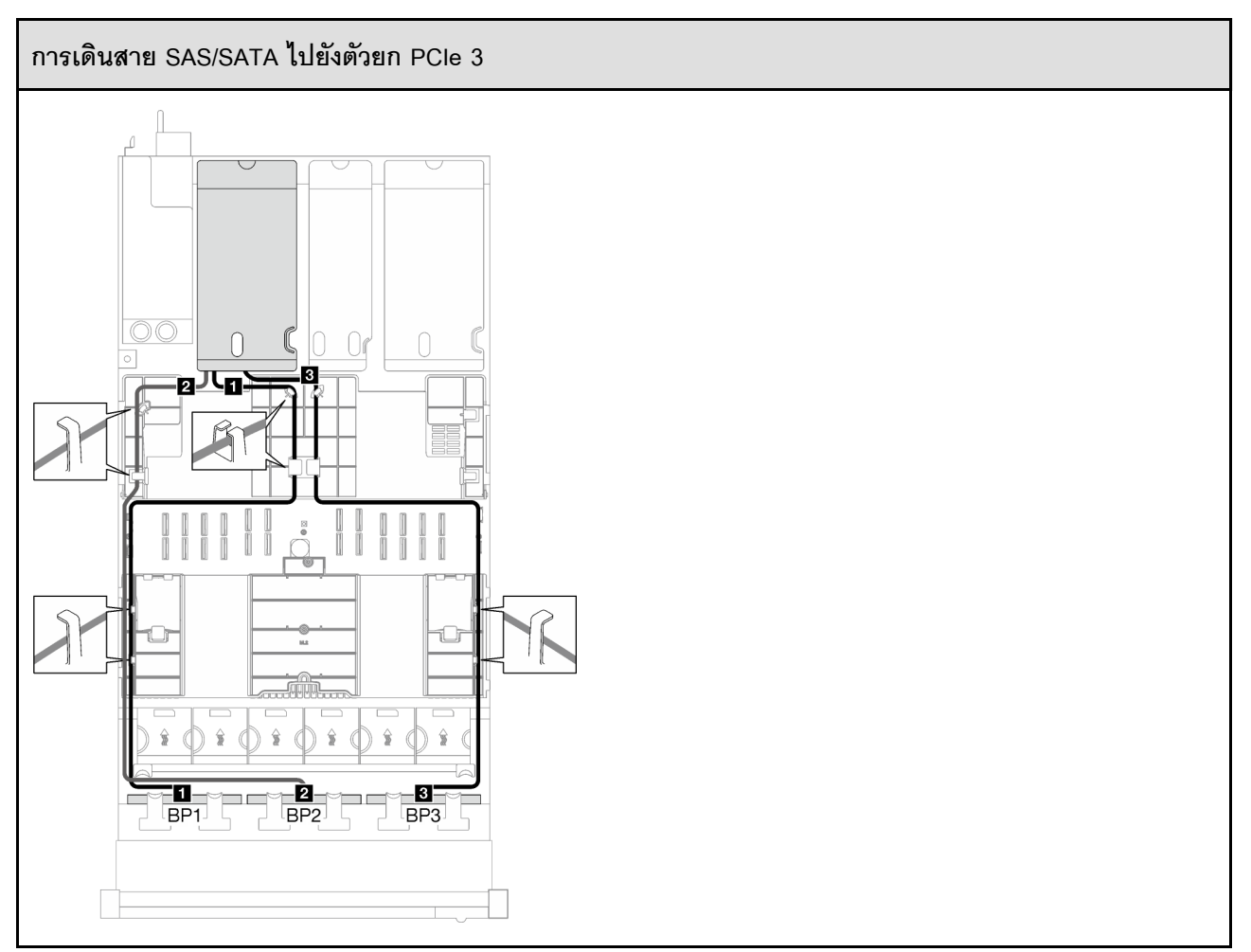

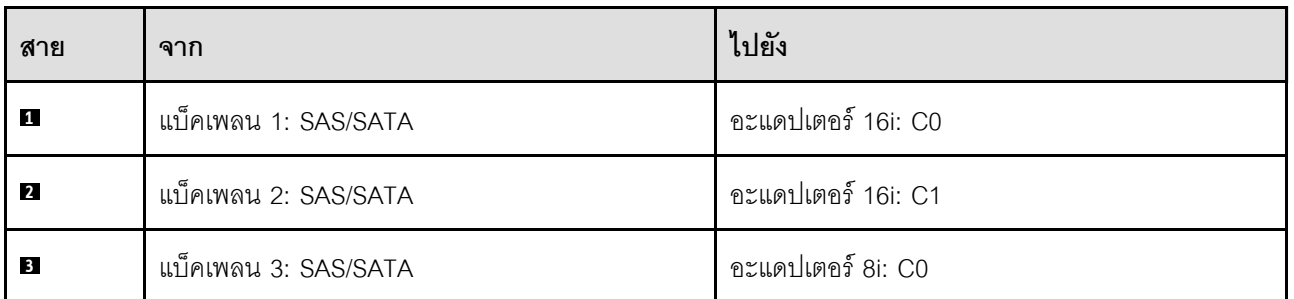

### <span id="page-378-0"></span>**อะแดปเตอร� RAID 32i**

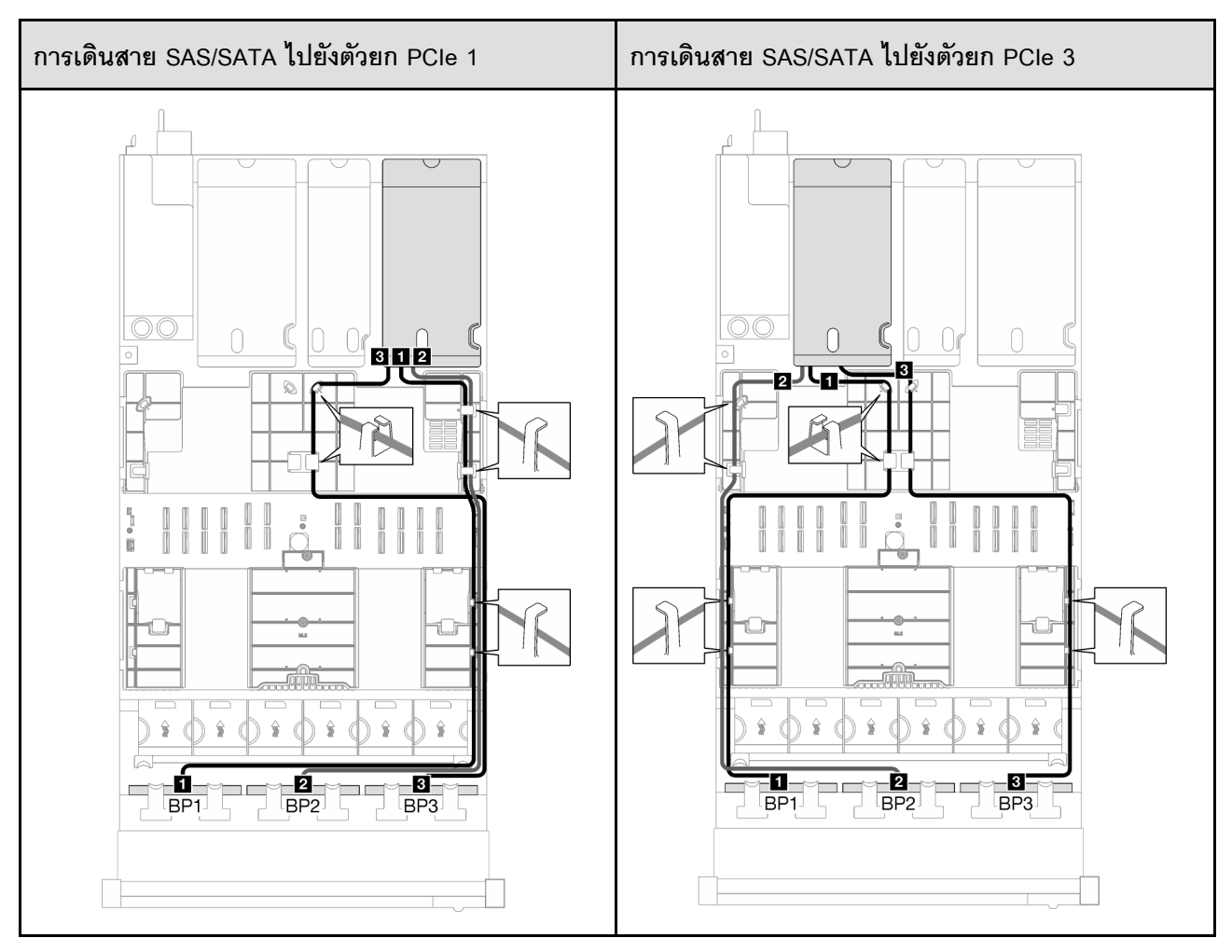

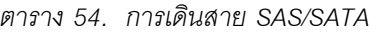

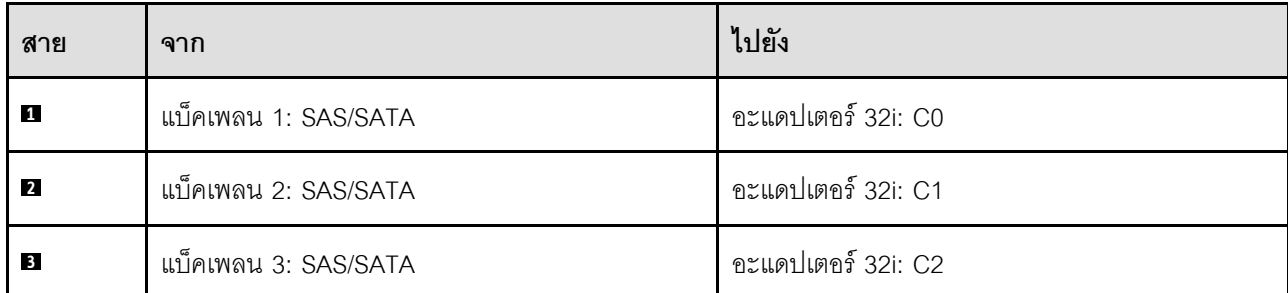

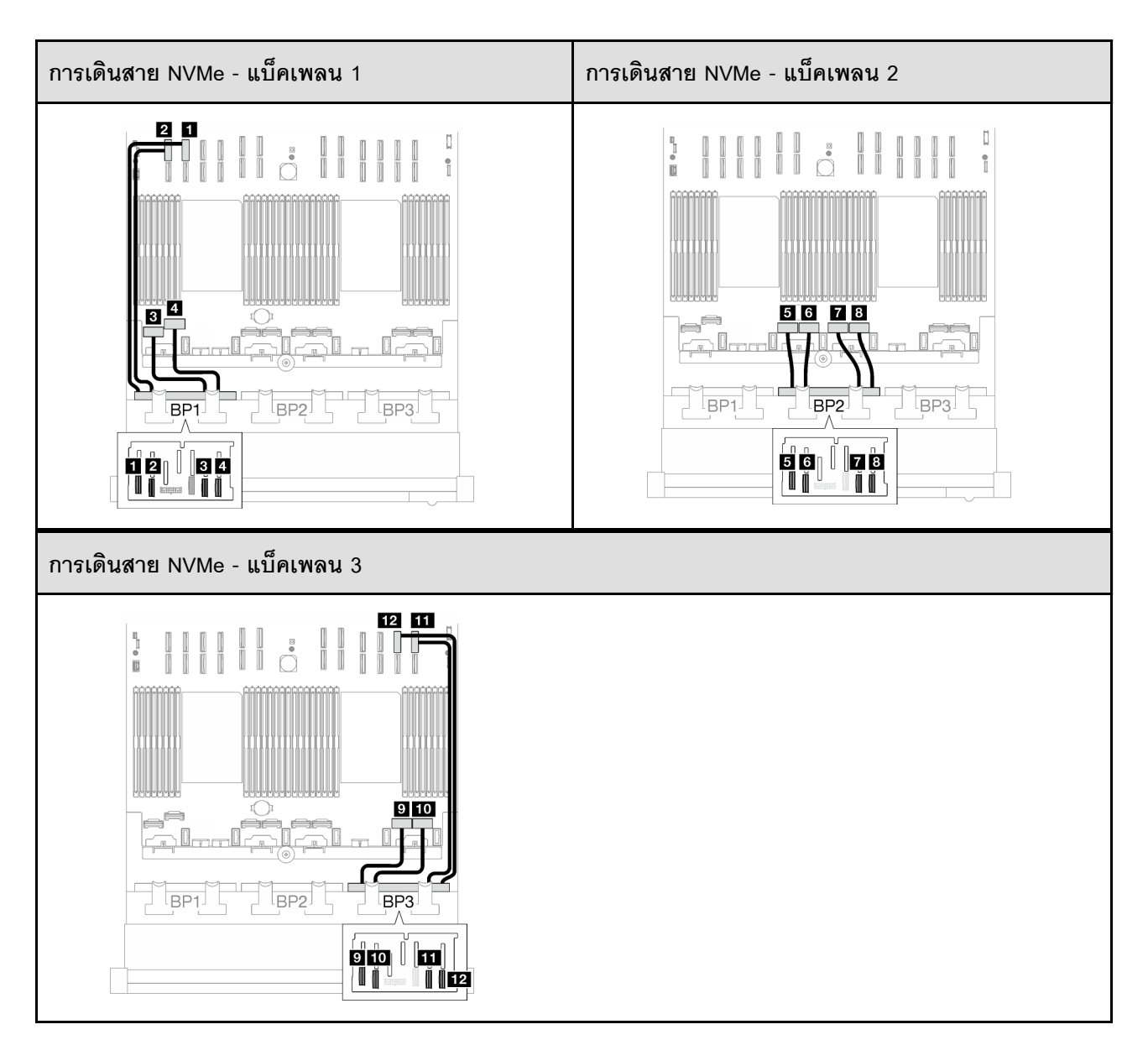

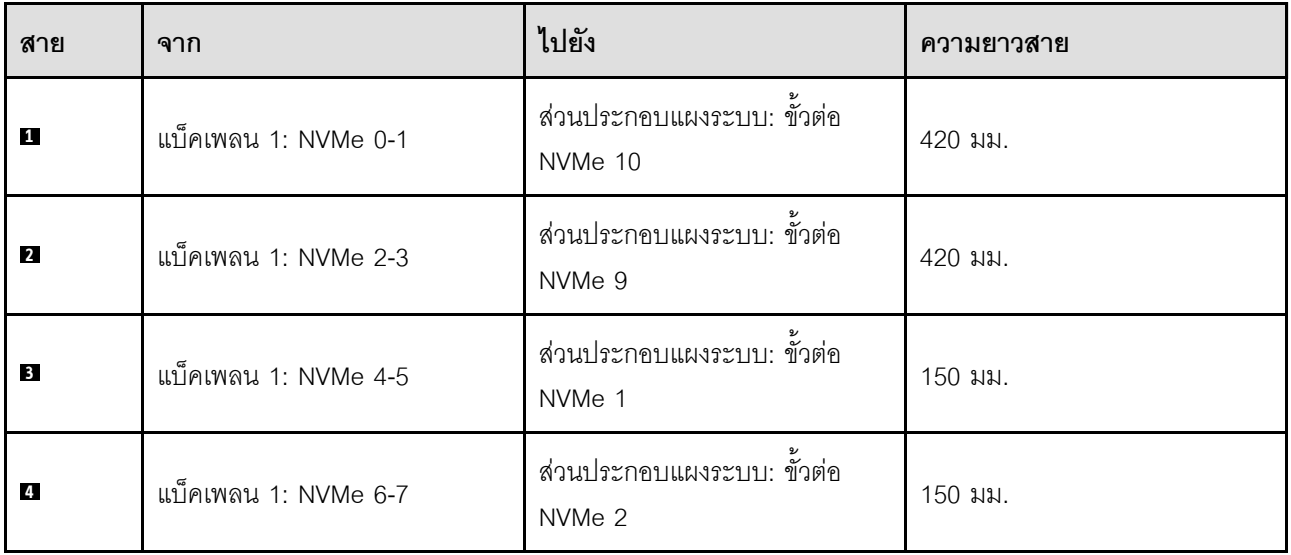

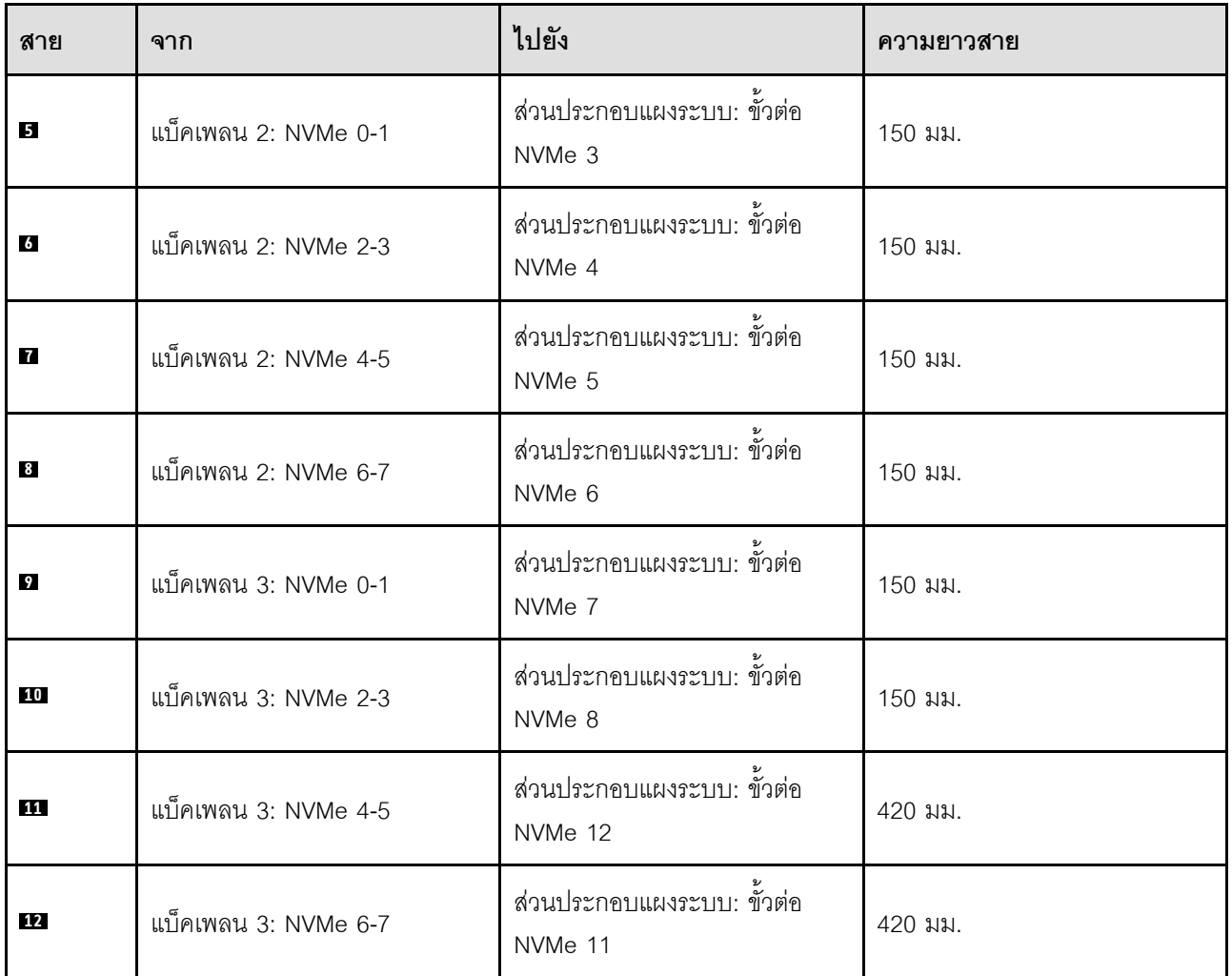

# <span id="page-381-0"></span>การเดินสายเคเบิลของไดรฟ์แบ็คเพลนขนาด 2.5 นิ้ว (รุ่นเซิร์ฟเวอร์ที่มีตัวยก PCIe สี่ตัว)

ทำตามคำแนะนำในส่วนนี้เพื่อเรียนรู้วิธีเดินสายสำหรับแบ็คเพลนไดรฟ์ 2.5 นิ้วสำหรับรุ่นเซิร์ฟเวอร์ที่มีตัวยก PCIe สี่ตัว

ก่อนเริ่มต้นการเดินสายของไดรฟ์แบ็คเพลนขนาด 2.5 นิ้ว ให้ถอดส่วนประกอบต่อไปนี้

- 1. ถอดพัดลม ดู "ถอดพัดลม" บนหน้าที่ 145
- 2. ถอดตัวครอบพัดลม ดู "ถอดตัวครอบพัดลม" บนหน้าที่ 147

#### การเดินสายไฟ

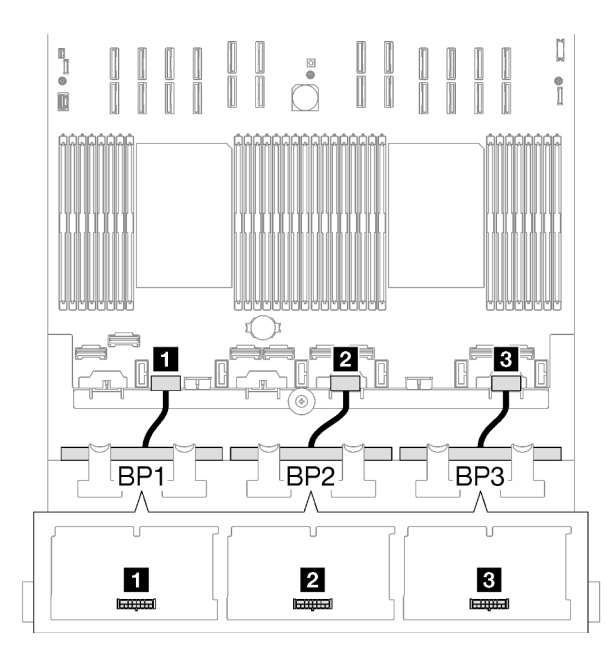

รูปภาพ 174. การเดินสายไฟสำหรับแบ็คเพลนไดรฟ์ขนาด 2.5 นิ้ว

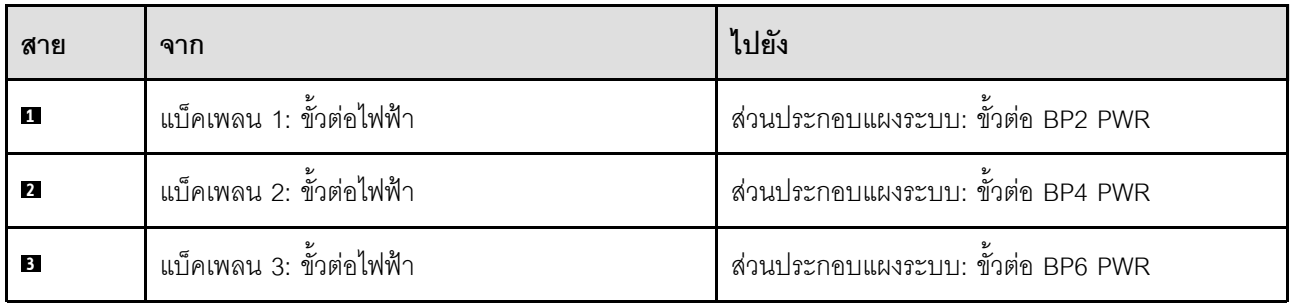

#### การเดินสายสัญญาณ

โปรดดูคู่มือการเดินสายเดินสายเซิร์ฟเวอร์ที่สอดคล้องกับประเภทแบ็คเพลนที่เกี่ยวข้อง

- "รูปแบบการต่อแบ็คเพลน SAS/SATA" บนหน้าที่ 373
- "รูปแบบการต่อแบ็คเพลน AnyBay" บนหน้าที่ 382

# <span id="page-382-0"></span>รูปแบบการต่อแบ็คเพลน SAS/SATA

ทำตามคำแนะนำในส่วนนี้เพื่อเรียนรู้วิธีเดินสายสัญญาณสำหรับรูปแบบการต่อแบ็คเพลน SAS/SATA

การกำหนดค่านี้มีรูปแบบต่างๆ ต่อไปนี้:

"1 x แบ็คเพลน SAS/SATA" บนหน้าที่ 374

- "2 x แบ็คเพลน SAS/SATA" บนหน้าที่ 376
- "3 x แบ็คเพลน SAS/SATA" บนหน้าที่ 378

### <span id="page-383-0"></span>1 x แบ็คเพลน SAS/SATA

ทำตามคำแนะนำในส่วนนี้เพื่อเรียนรู้วิธีเดินสายสำหรับแบ็คเพลน SAS/SATA หนึ่งชุด

#### หมายเหตุ:

 $\ddot{\phantom{a}}$ 

- ดูข้อมูลเพิ่มเติมเกี่ยวกับการเดินสายไฟได้ที่ "การเดินสายเคเบิลของไดรฟ์แบ็คเพลนขนาด 2.5 นิ้ว (รุ่นเซิร์ฟเวอร์ที่มี  $\ddot{\bullet}$ ์ ตัวยก PCIe สี่ตัว)" บนหน้าที่ 372
- เมื่อเดินสาย ตรวจสอบให้แน่ใจว่าเดินสายทั้งหมดอย่างเหมาะสมผ่านช่องร้อยสายและคลิปยึดสาย  $\bullet$
- ตรวจสอบให้แน่ใจว่าได้เลือกสายตามรุ่นของอะแดปเตอร์ RAID ที่คุณวางแผนที่จะติดตั้ง
	- อะแดปเตอร์ Gen3 RAID/HBA (9350-16i, 4350-16i, 9350-8i, 5350-8i, 4350-8i): สาย Mini-SAS x4\*2 ถึง SlimSAS x8
	- อะแดปเตอร์ Gen4 RAID/HBA (940-16i, 540-16i, 440-16i, 940-8i, 540-8i, 440-8i): สาย SlimSAS x8 ถึง SlimSAS  $x8$

### อะแดปเตอร์ 8i/16i RAID/HBA

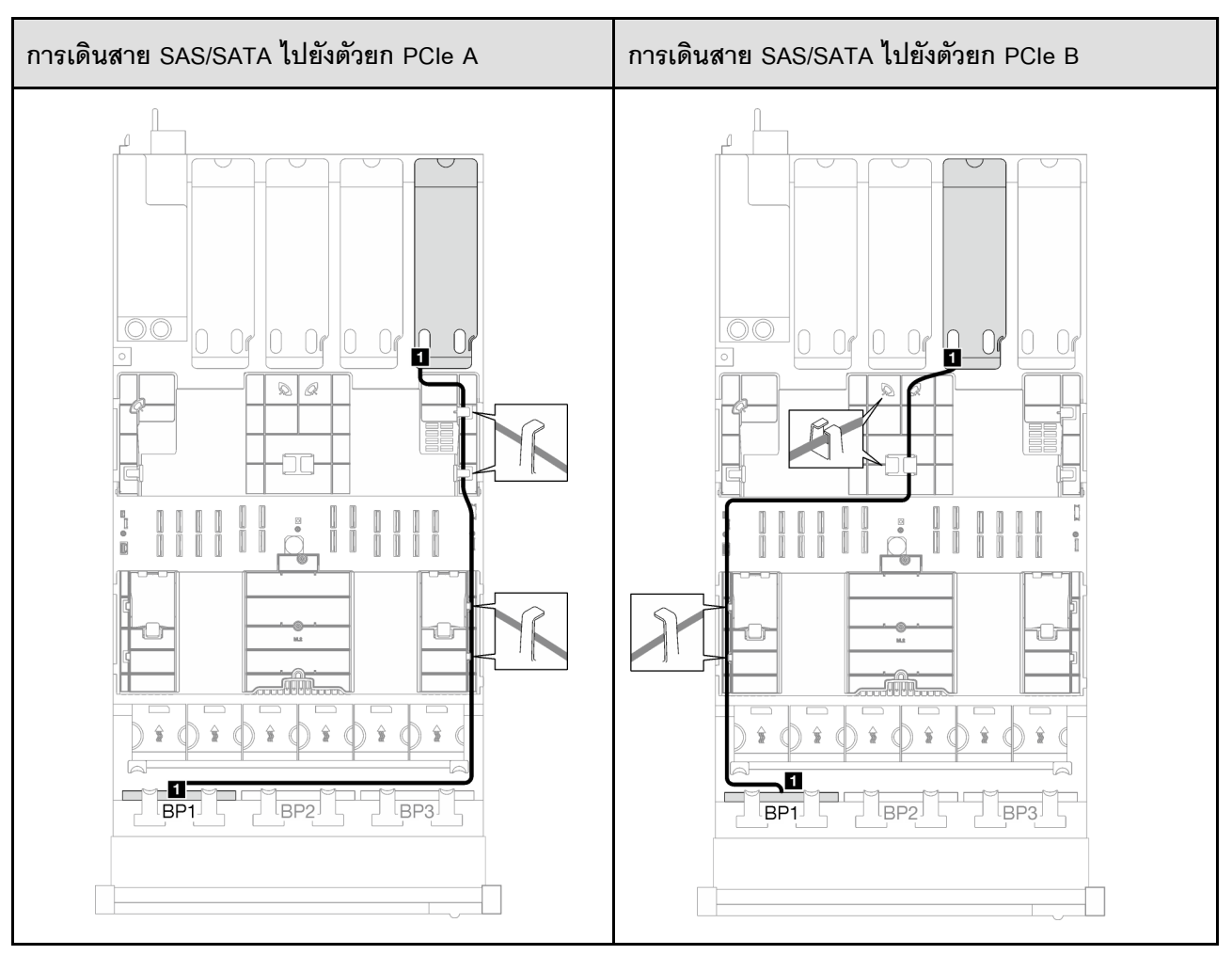

*ตาราง 55. การเดินสาย SAS/SATA*

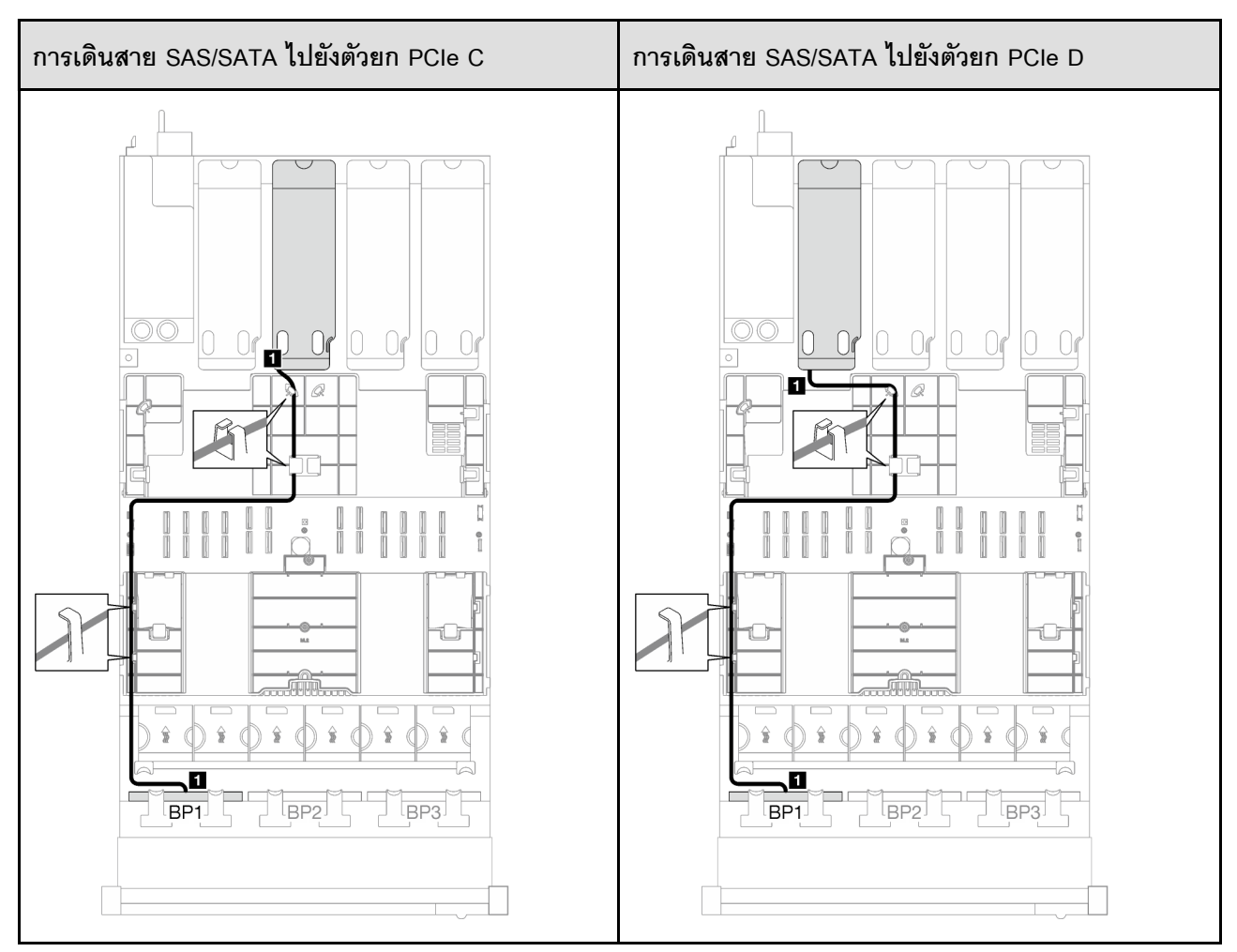

ตาราง 55. การเดินสาย SAS/SATA (มีต่อ)

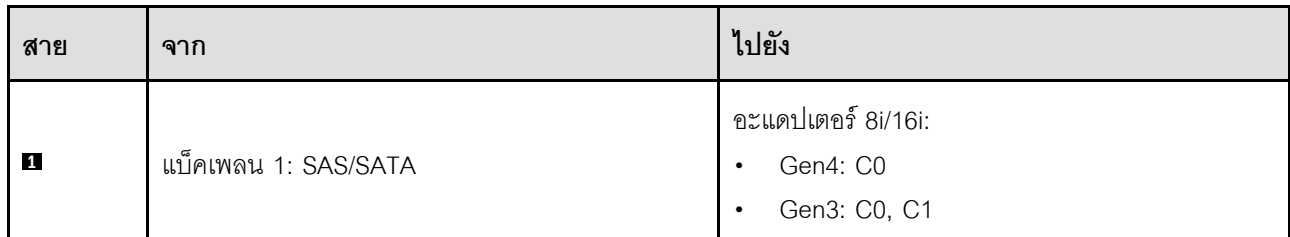

### <span id="page-385-0"></span>2 x แบ็คเพลน SAS/SATA

ทำตามคำแนะนำในส่วนนี้เพื่อเรียนรู้วิธีเดินสายสำหรับแบ็คเพลน SAS/SATA สองชุด

#### หมายเหตุ:

- ดูข้อมูลเพิ่มเติมเกี่ยวกับการเดินสายไฟได้ที่ "การเดินสายเคเบิลของไดรฟ์แบ็คเพลนขนาด 2.5 นิ้ว (รุ่นเซิร์ฟเวอร์ที่มี  $\ddot{\phantom{0}}$ ์ ตัวยก PCIe สี่ตัว)" บนหน้าที่ 372
- เมื่อเดินสาย ตรวจสอบให้แน่ใจว่าเดินสายทั้งหมดอย่างเหมาะสมผ่านช่องร้อยสายและคลิปยึดสาย
- ตรวจสอบให้แน่ใจว่าได้เลือกสายตามรุ่นของอะแดปเตอร์ RAID ที่คุณวางแผนที่จะติดตั้ง
	- **อะแดปเตอร� Gen3 RAID/HBA** (9350-16i, 4350-16i, 9350-8i, 5350-8i, 4350-8i): สาย Mini-SAS x4\*2 ถึง SlimSAS x8
	- **อะแดปเตอร� Gen4 RAID/HBA** (940-16i, 540-16i, 440-16i, 940-8i, 540-8i, 440-8i): สาย SlimSAS x8 ถึง SlimSAS x8

### **อะแดปเตอร� 16i RAID/HBA**

เลือกเส้นทางการเดินสายที่เกี่ยวข้องสำหรับสาย SAS/SATA จากตารางต่อไปนี้ โดยขึ้นอยู่กับตำแหน่งของอะแดปเตอร์ RAID/HBA

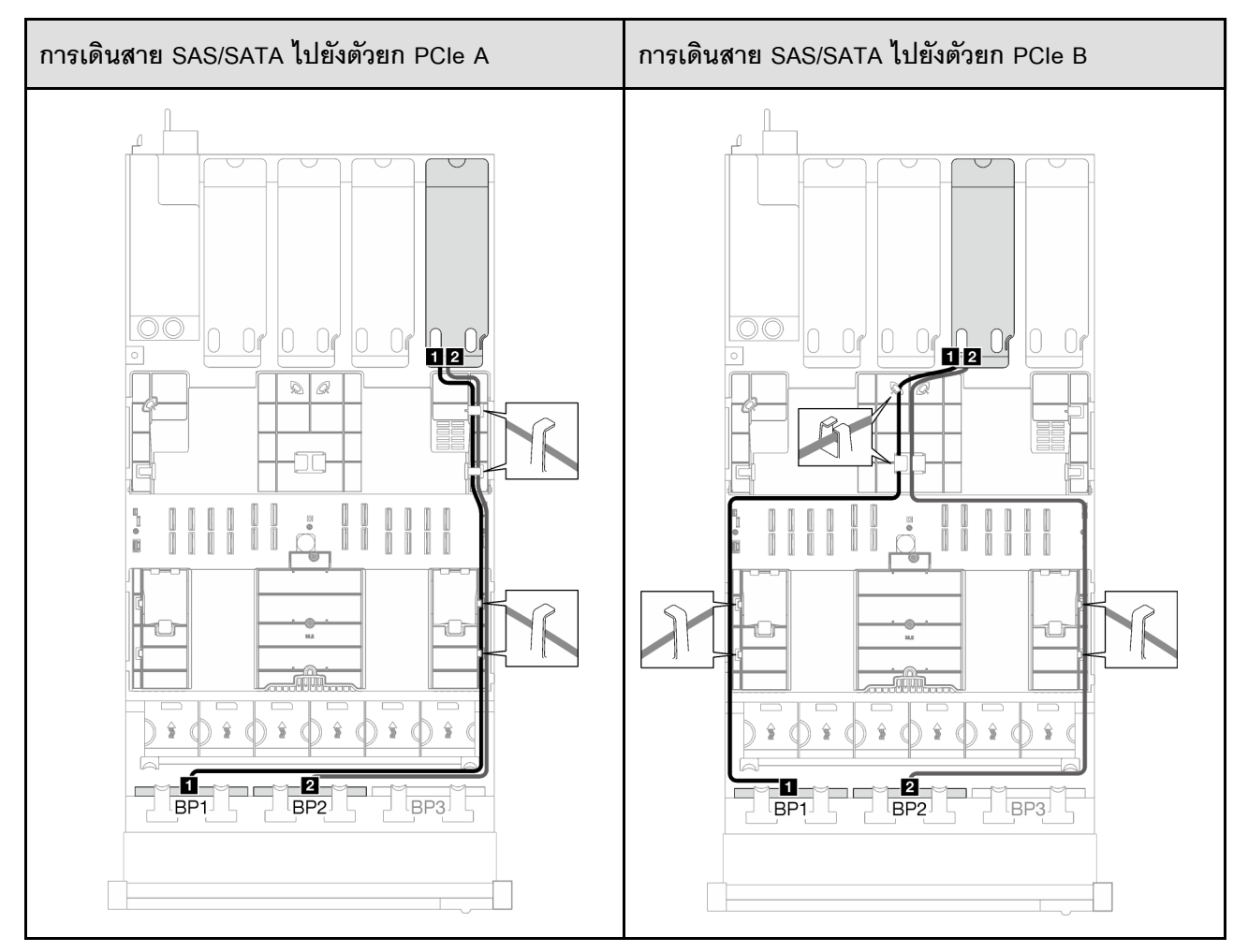

*ตาราง 56. การเดินสาย SAS/SATA*

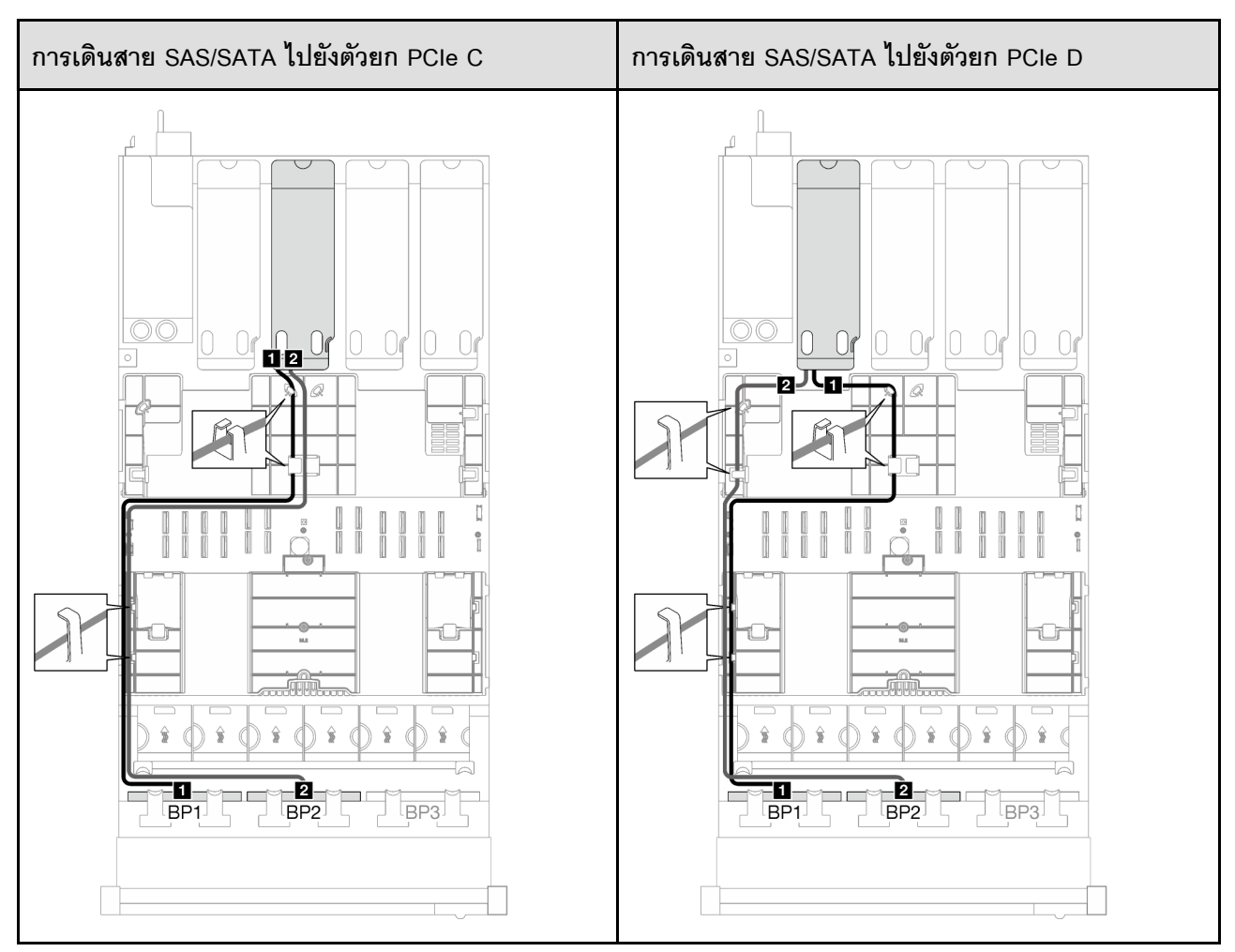

*ตาราง 56. การเดินสาย SAS/SATA (มีต่อ)*

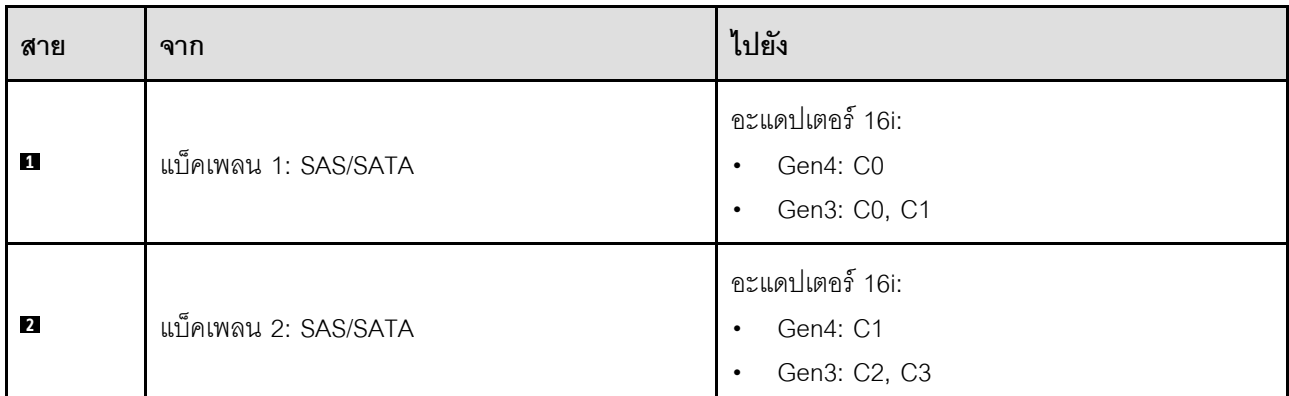

## <span id="page-387-0"></span>**3 x แบ็คเพลน SAS/SATA**

ทำตามคำแนะนำในส่วนนี้เพื่อเรียนรู้วิธีเดินสายสำหรับแบ็คเพลน SAS/SATA สามชุด

#### **หมายเหตุ:**

- ดูข้อมูลเพิ่มเติมเกี่ยวกับการเดินสายไฟได้ที่ "การเดินสายเคเบิลของไดรฟ์แบ็คเพลนขนาด 2.5 นิ้ว (รุ่นเซิร์ฟเวอร์ที่มี ์ ตัวยก PCIe สี่ตัว)" บนหน้าที่ 372
- เมื่อเดินสาย ตรวจสอบให้แน่ใจว่าเดินสายทั้งหมดอย่างเหมาะสมผ่านช่องร้อยสายและคลิปยึดสาย
- ตรวจสอบให้แน่ใจว่าได้เลือกสายตามรุ่นของอะแดปเตอร์ RAID ที่คุณวางแผนที่จะติดตั้ง
	- อะแดปเตอร์ Gen3 RAID/HBA (9350-16i, 4350-16i, 9350-8i, 5350-8i, 4350-8i): สาย Mini-SAS x4\*2 ถึง SlimSAS x8
	- อะแดปเตอร์ Gen4 RAID/HBA (940-16i, 540-16i, 440-16i, 940-8i, 540-8i, 440-8i): สาย SlimSAS x8 ถึง SlimSAS  $x8$

### อะแดปเตอร์ 8i + 16i RAID/HBA

เลือกเส้นทางการเดินสายที่เกี่ยวข้องสำหรับสาย SAS/SATA จากตารางต่อไปนี้ โดยขึ้นอยู่กับตำแหน่งของอะแดปเตอร์ RAID/HBA

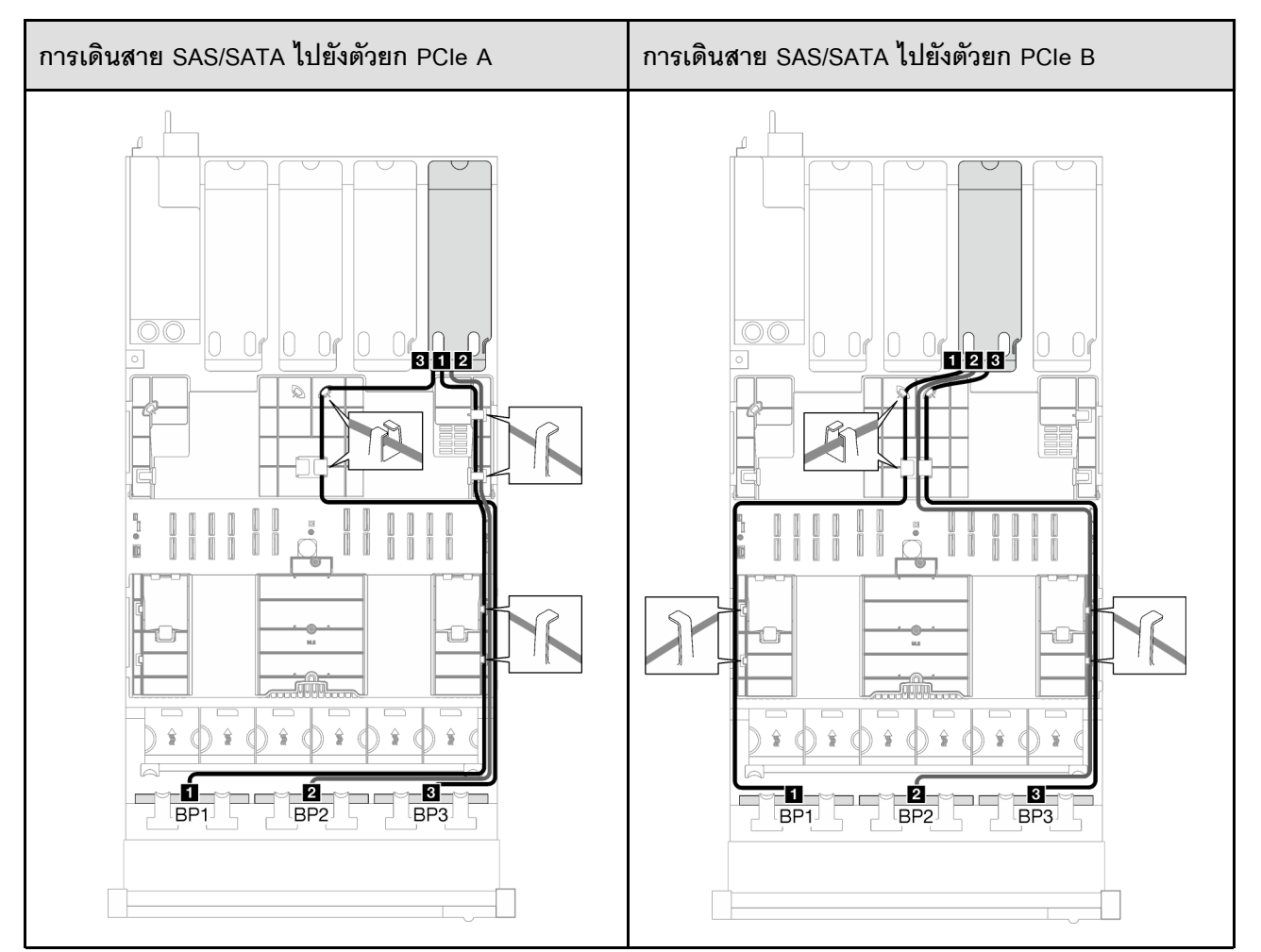

ตาราง 57. การเดินสาย SAS/SATA

*ตาราง 57. การเดินสาย SAS/SATA (มีต่อ)*

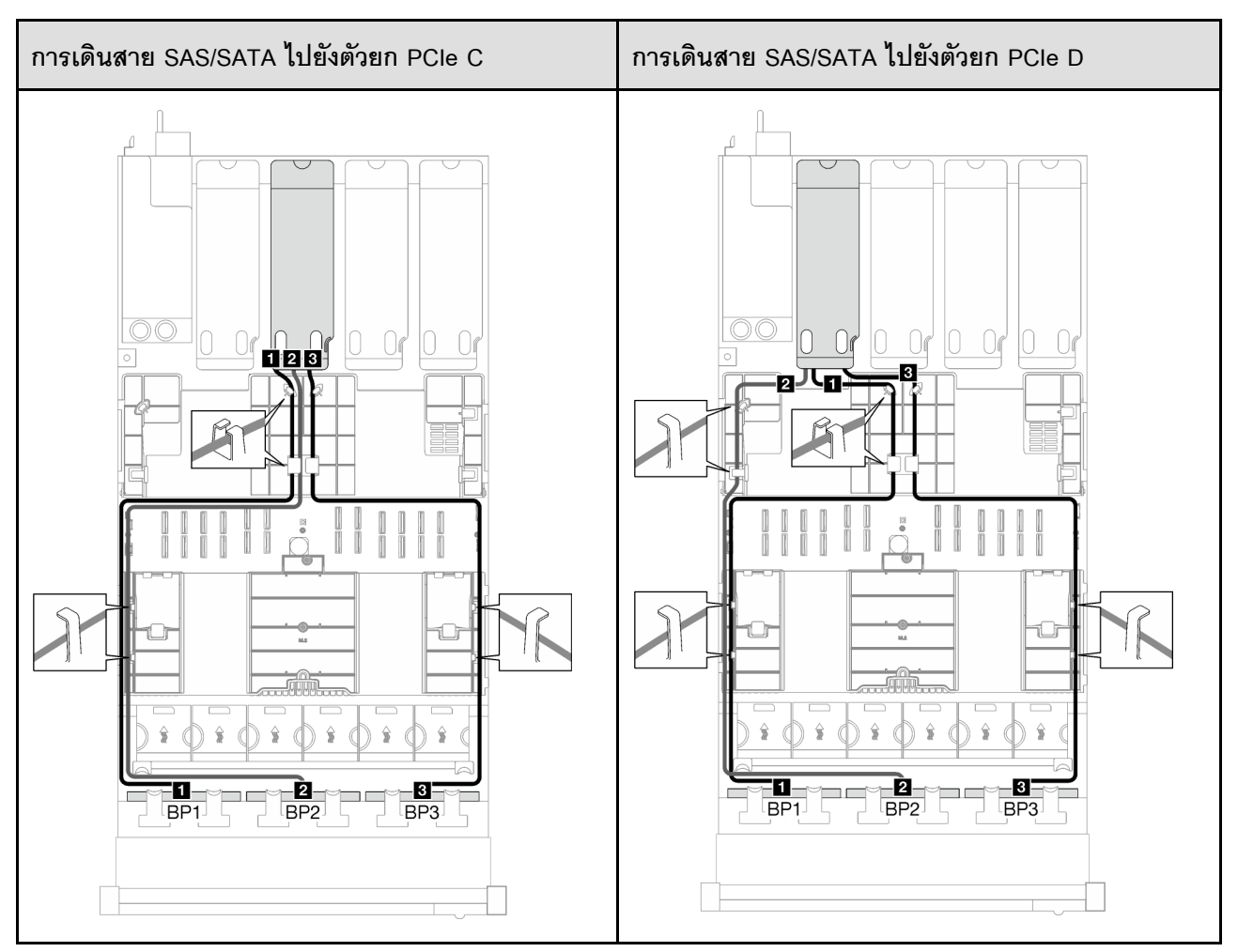

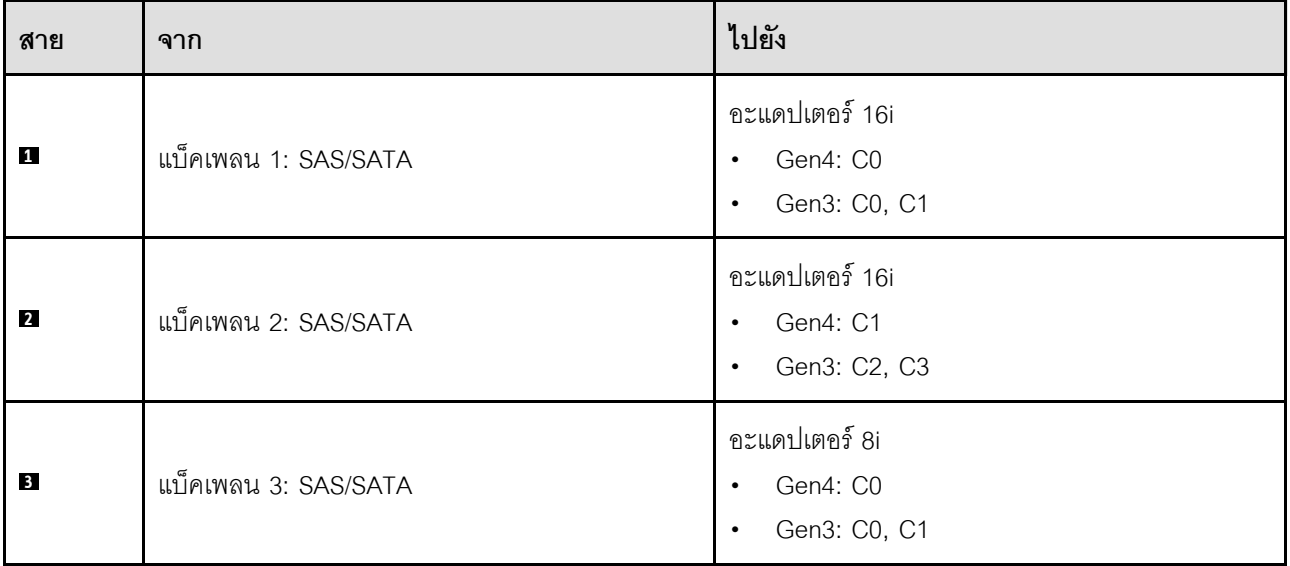

*ตาราง 57. การเดินสาย SAS/SATA (มีต่อ)*

# <span id="page-391-0"></span>้รูปแบบการต่อแบ็คเพลน AnyBay

ทำตามคำแนะนำในส่วนนี้เพื่อเรียนรู้วิธีเดินสายสัญญาณสำหรับรูปแบบการต่อแบ็คเพลน AnyBay

การกำหนดค่านี้มีรูปแบบต่างๆ ต่อไปนี้:

- "1 x แบ็คเพลน AnyBay" บนหน้าที่ 382
- "1 x แบ็คเพลน AnyBay + 1 x แบ็คเพลน SAS/SATA" บนหน้าที่ 389
- "1 x แบ็คเพลน AnyBay และ 2 x แบ็คเพลน SAS/SATA" บนหน้าที่ 393  $\ddot{\phantom{a}}$
- "2 x แบ็คเพลน AnyBay" บนหน้าที่ 396
- <u> "2 x แบ็คเพลน AnyBay + 1 x แบ็คเพลน SAS/SATA" บนหน้าที่ 404</u>
- "3 x แบ็คเพลน AnyBay" บนหน้าที่ 408

### <span id="page-391-1"></span>1 x แบ็คเพลน AnyBay

ทำตามคำแนะนำในส่วนนี้เพื่อเรียนรู้วิธีเดินสายสำหรับแบ็คเพลน AnyBay หนึ่งชุด

#### หมายเหตุ:

- ์ ดูข้อมูลเพิ่มเติมเกี่ยวกับการเดินสายไฟได้ที่ "การเดินสายเคเบิลของไดรฟ์แบ็คเพลนขนาด 2.5 นิ้ว (รุ่นเซิร์ฟเวอร์ที่มี ้ตัวยก PCIe สี่ตัว)" บนหน้าที่ 372
- เมื่อเดินสาย ตรวจสอบให้แน่ใจว่าเดินสายทั้งหมดอย่างเหมาะสมผ่านช่องร้อยสายและคลิปยึดสาย
- ตรวจสอบให้แน่ใจว่าได้เลือกสายตามรุ่นของอะแดปเตอร์ RAID ที่คุณวางแผนที่จะติดตั้ง
	- อะแดปเตอร์ Gen3 RAID/HBA (9350-16i, 4350-16i, 9350-8i, 5350-8i, 4350-8i): สาย Mini-SAS x4\*2  $\equiv$ ถึง SlimSAS x8
	- อะแดปเตอร์ Gen4 RAID/HBA (940-16i, 540-16i, 440-16i, 940-8i, 540-8i, 440-8i): สาย SlimSAS x8 ถึง SlimSAS x8

การกำหนดค่านี้มีตัวควบคุมที่จัดเก็บข้อมูลต่างๆ ต่อไปนี้:

- "ไม่มีอะแดปเตอร์ RAID/HBA" บนหน้าที่ 382
- "อะแดปเตอร์ 8i/16i RAID/HBA" บนหน้าที่ 383
- "อะแดปเตอร์ 8i/16i RAID (Tri-mode)" บนหน้าที่ 386

### <span id="page-391-2"></span>ไม่มีอะแดปเตอร์ RAID/HBA

หมายเหตุ: แบ็คเพลน AnyBay ใช้เป็นแบ็คเพลน NVMe เท่านั้น เมื่อไม่ได้ติดตั้งอะแดปเตอร์ RAID/HBA

#### *ตาราง 58. การเดินสาย NVMe*

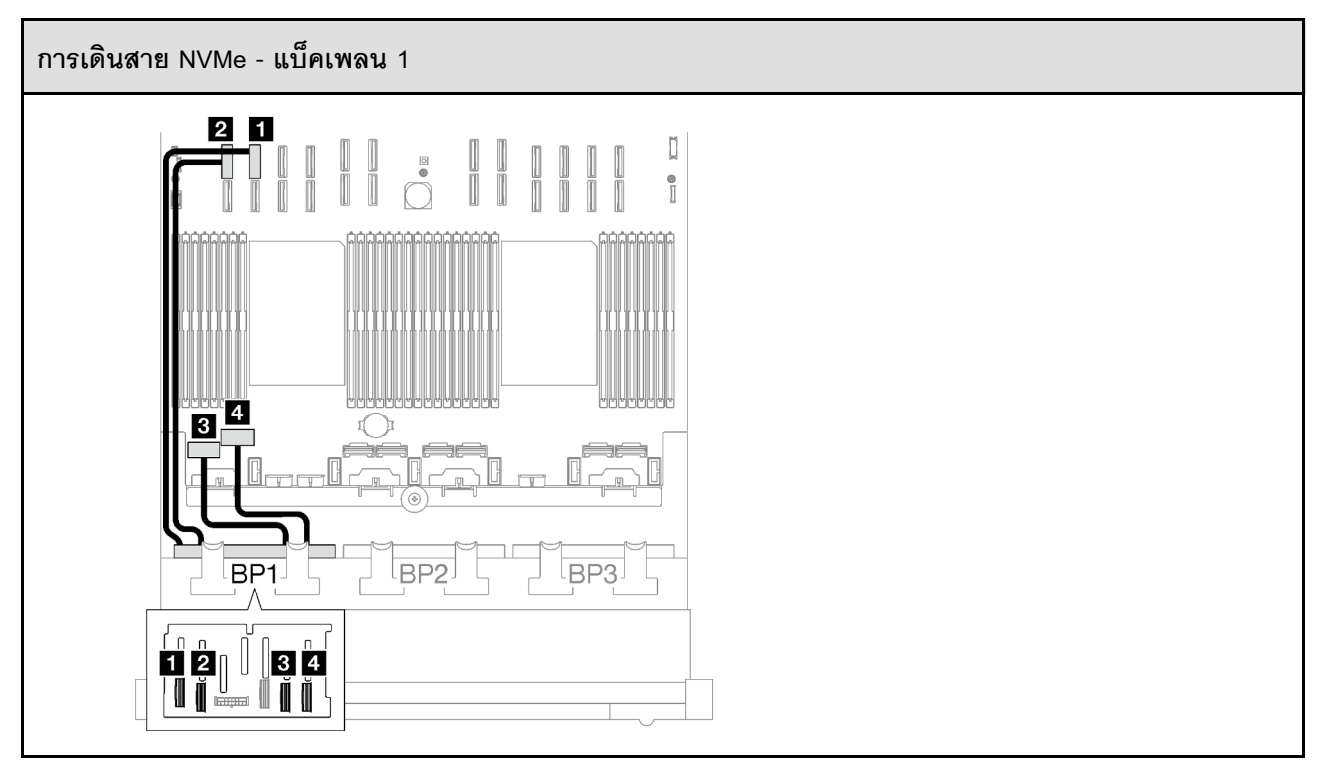

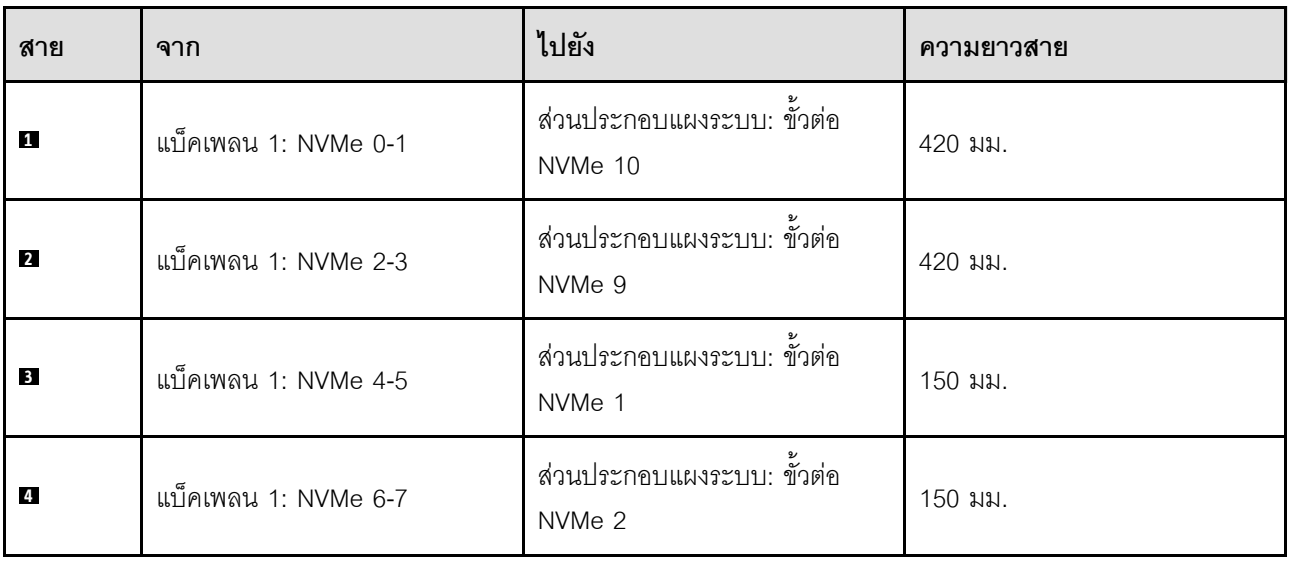

### <span id="page-392-0"></span>**อะแดปเตอร� 8i/16i RAID/HBA**

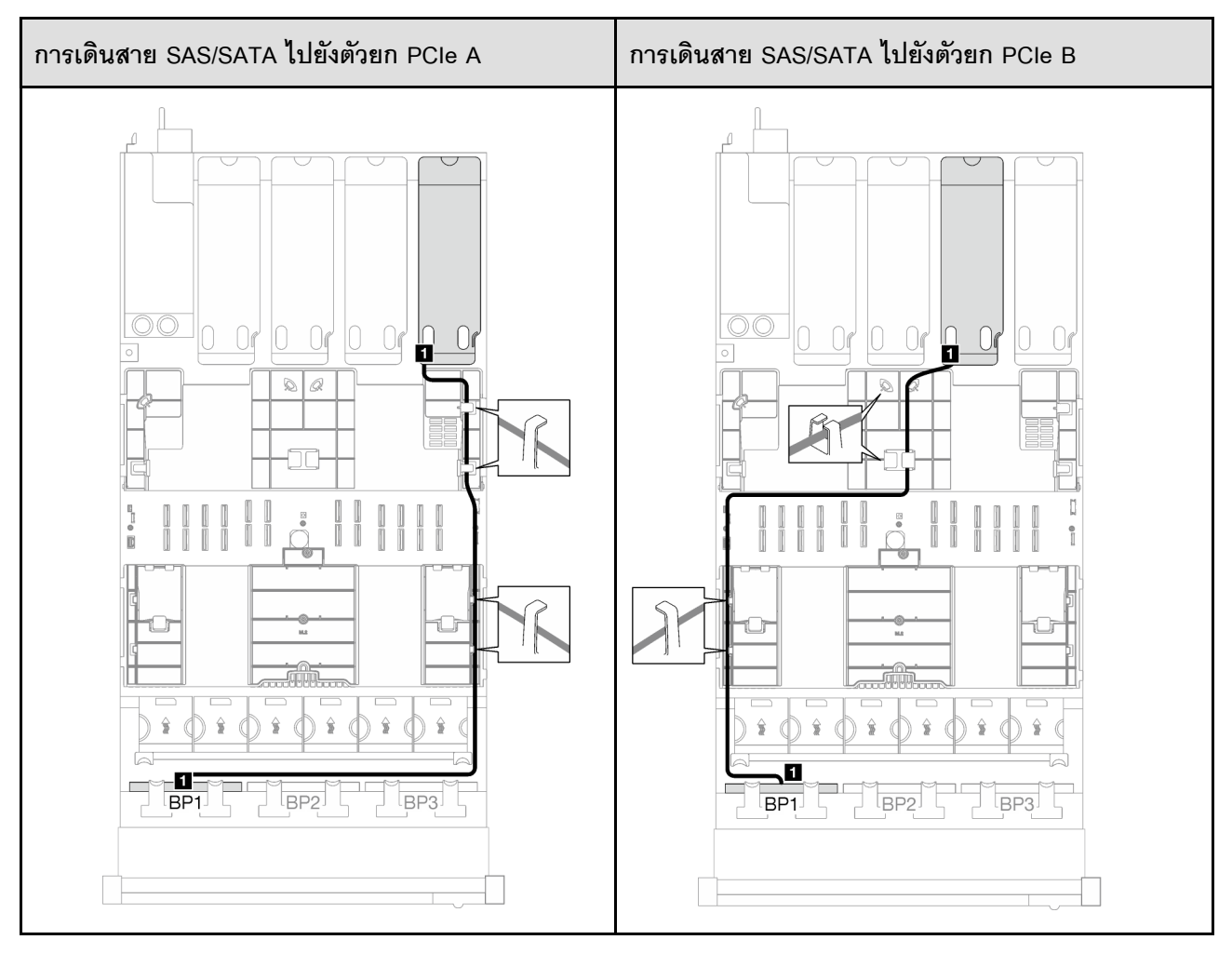

#### *ตาราง 59. การเดินสาย SAS/SATA*

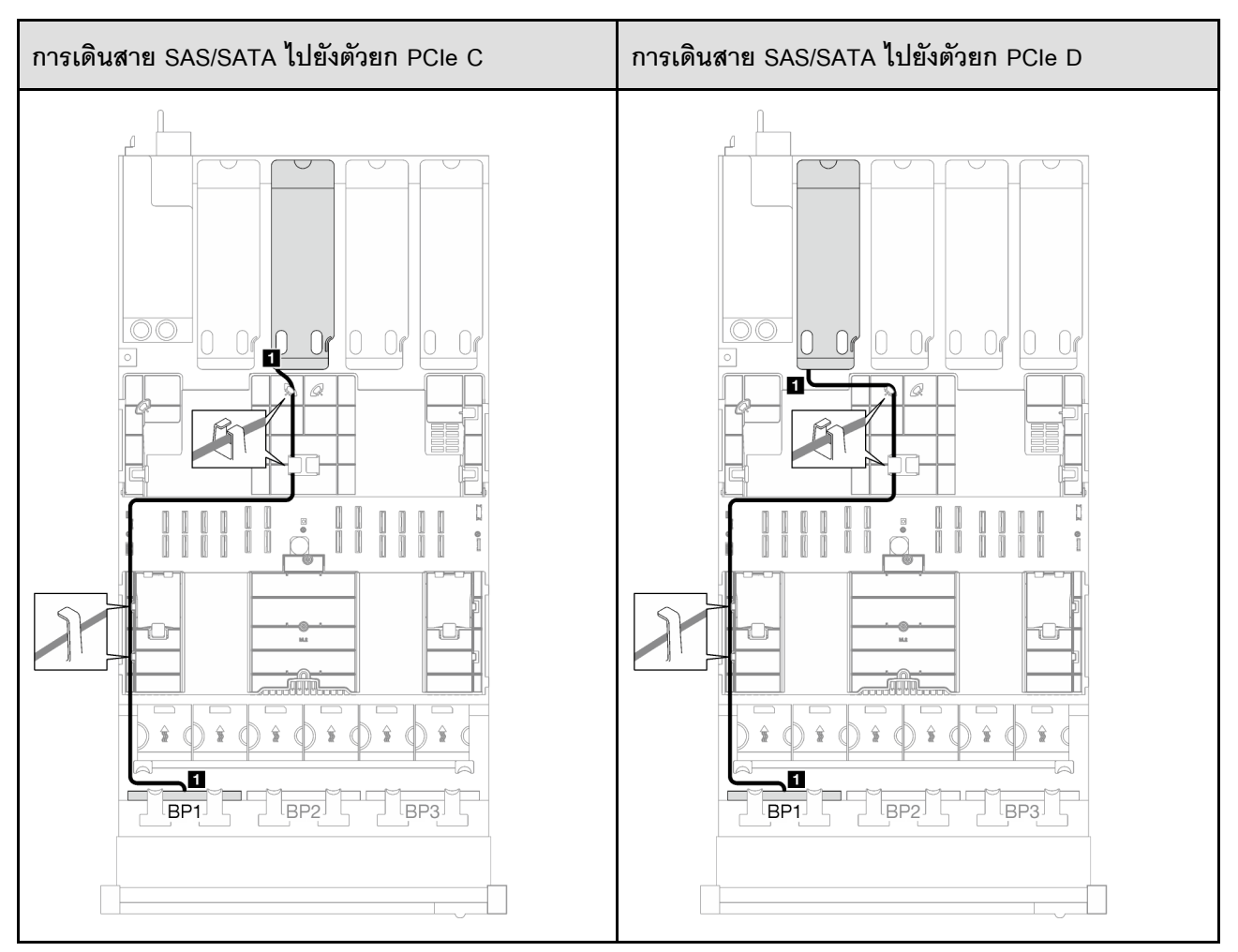

*ตาราง 59. การเดินสาย SAS/SATA (มีต่อ)*

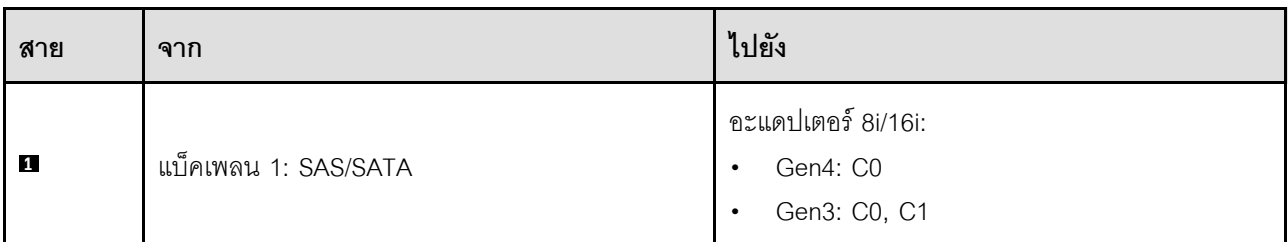

#### *ตาราง 60. การเดินสาย NVMe*

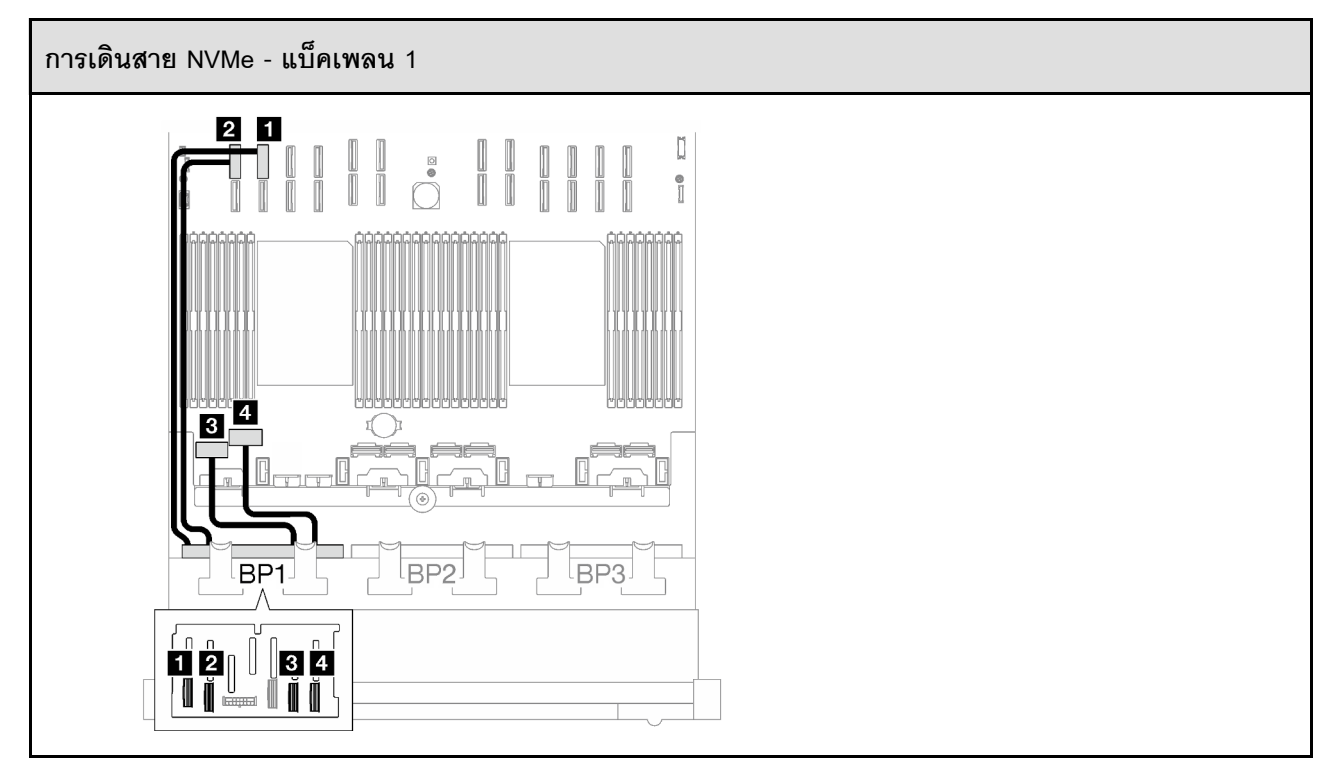

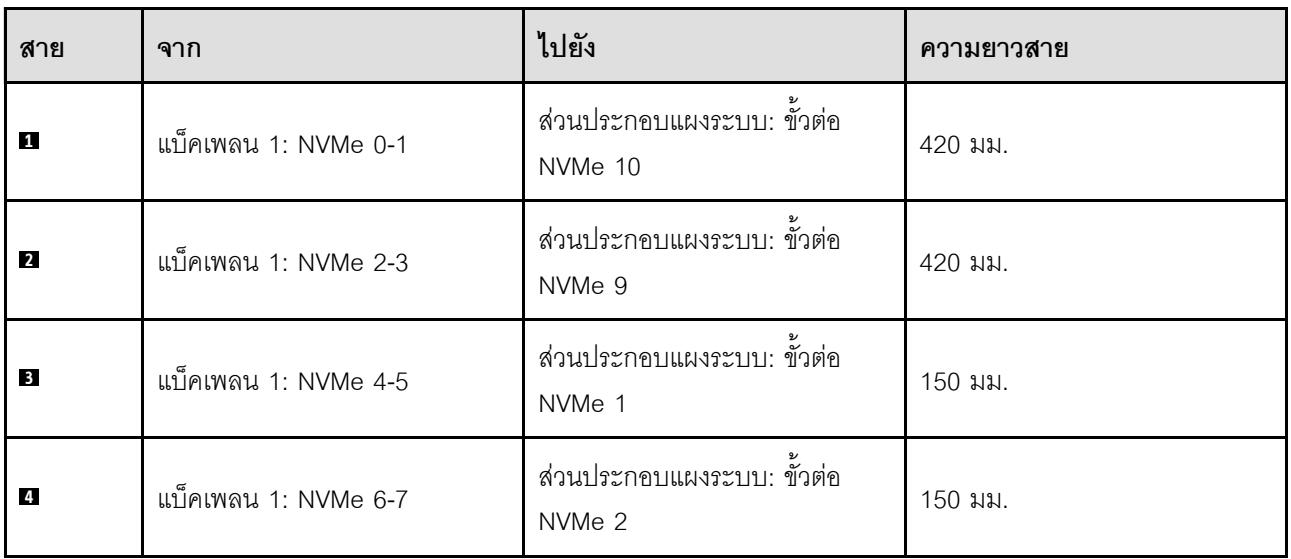

### <span id="page-395-0"></span>**อะแดปเตอร� 8i/16i RAID (Tri-mode)**
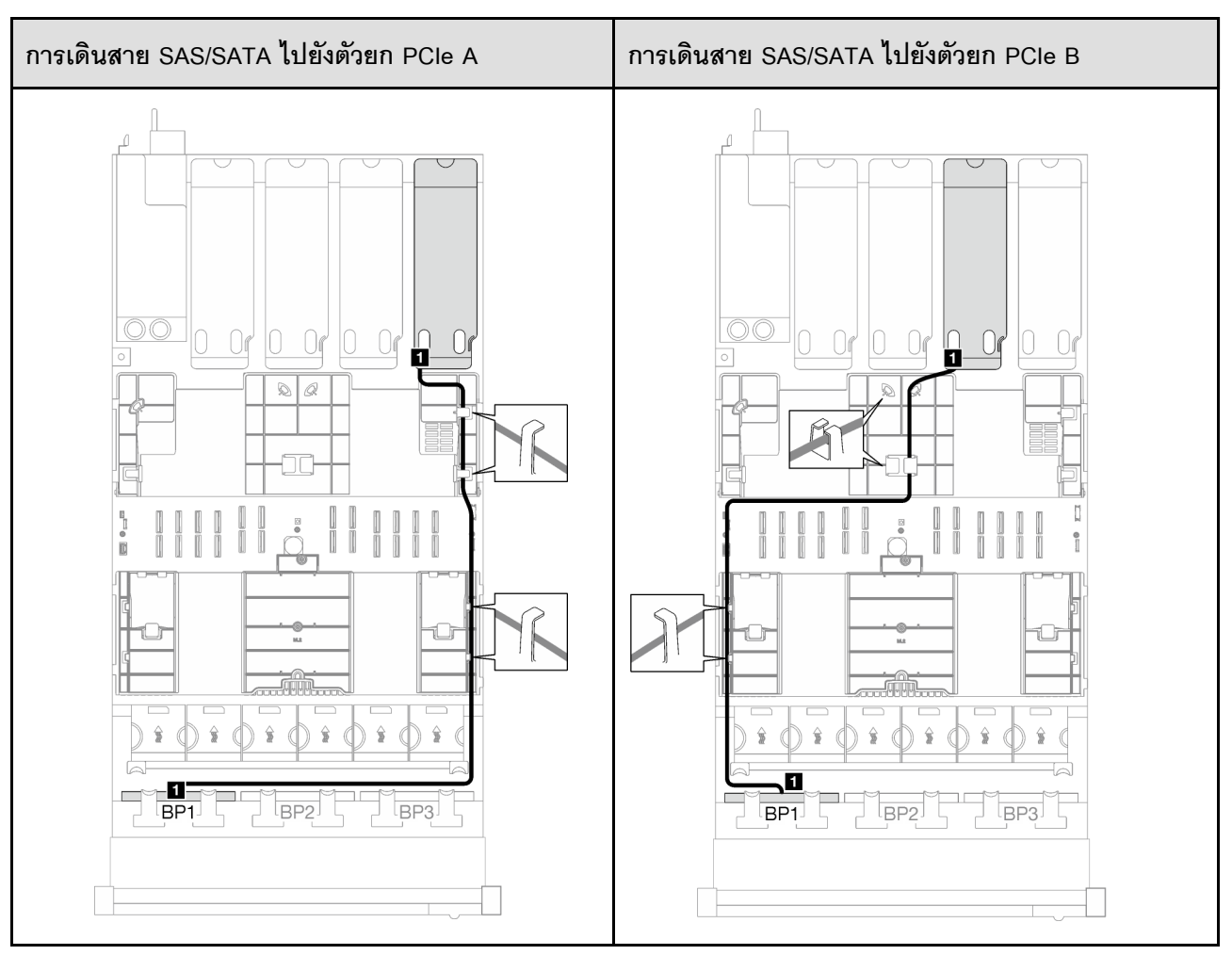

*ตาราง 61. การเดินสาย SAS/SATA*

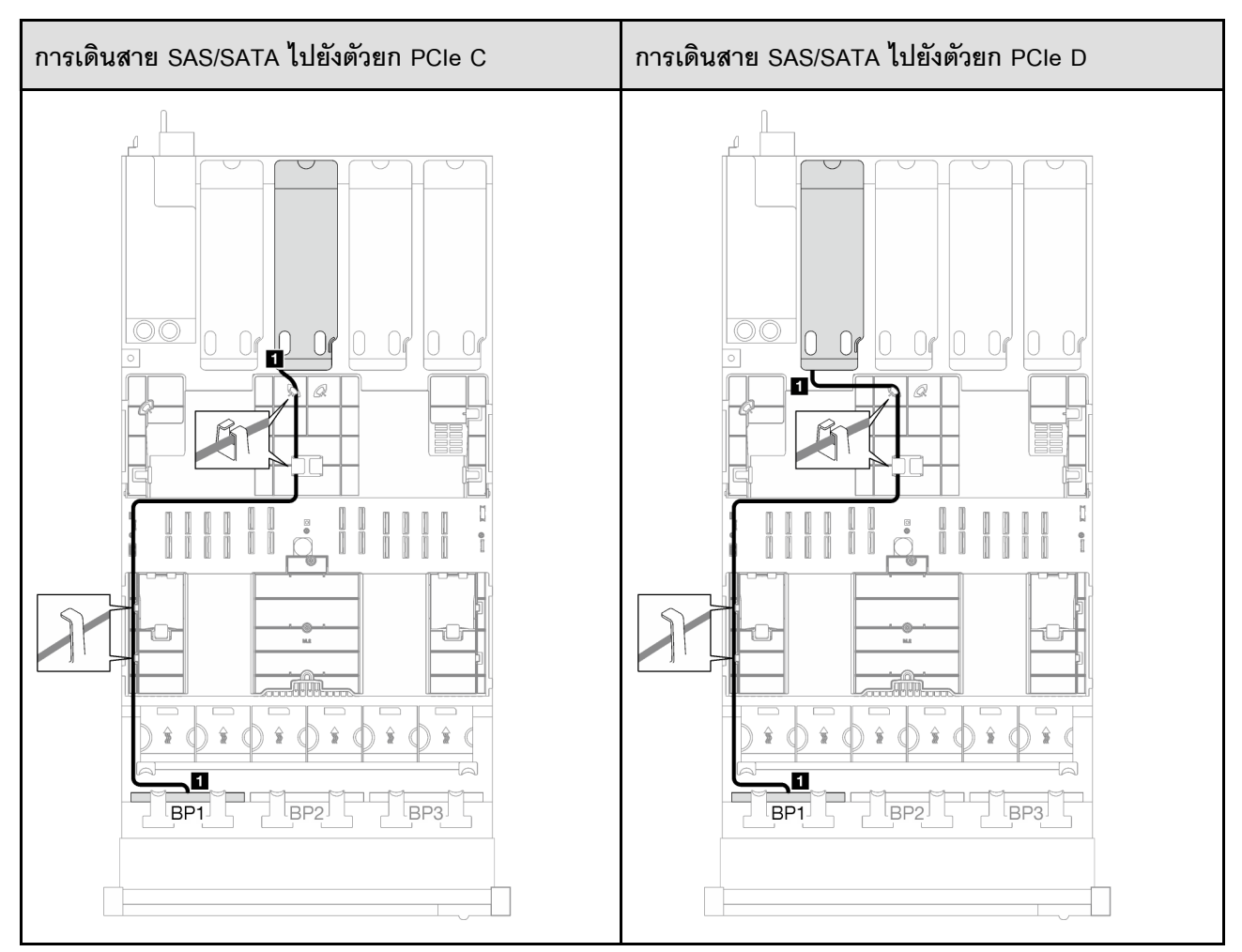

*ตาราง 61. การเดินสาย SAS/SATA (มีต่อ)*

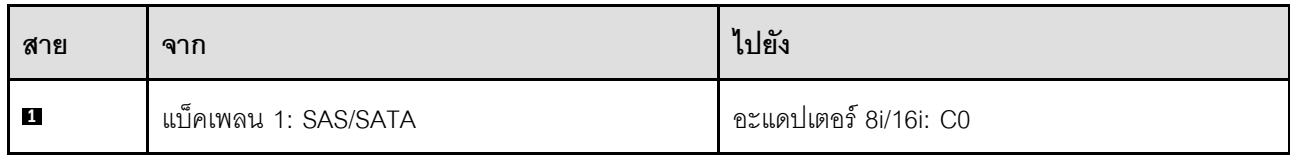

## 1 x แบ็คเพลน AnyBay + 1 x แบ็คเพลน SAS/SATA

ทำตามคำแนะนำในส่วนนี้เพื่อเรียนรู้วิธีเดินสายสำหรับแบ็คเพลน AnyBay หนึ่งชุดและแบ็คเพลน SAS/SATA หนึ่งชุด

#### หมายเหตุ:

- ดูข้อมูลเพิ่มเติมเกี่ยวกับการเดินสายไฟได้ที่ "การเดินสายเคเบิลของไดรฟ์แบ็คเพลนขนาด 2.5 นิ้ว (รุ่นเซิร์ฟเวอร์ที่มี ์ ตัวยก PCIe สี่ตัว)" บนหน้าที่ 372
- เมื่อเดินสาย ตรวจสอบให้แน่ใจว่าเดินสายทั้งหมดอย่างเหมาะสมผ่านช่องร้อยสายและคลิปยึดสาย
- ตรวจสอบให้แน่ใจว่าได้เลือกสายตามรุ่นของอะแดปเตอร์ RAID ที่คุณวางแผนที่จะติดตั้ง
	- อะแดปเตอร์ Gen3 RAID/HBA (9350-16i, 4350-16i, 9350-8i, 5350-8i, 4350-8i): สาย Mini-SAS x4\*2 ถึง SlimSAS x8
	- อะแดปเตอร์ Gen4 RAID/HBA (940-16i, 540-16i, 440-16i, 940-8i, 540-8i, 440-8i): สาย SlimSAS x8 ถึง SlimSAS x8

### อะแดปเตอร์ 16i RAID/HBA

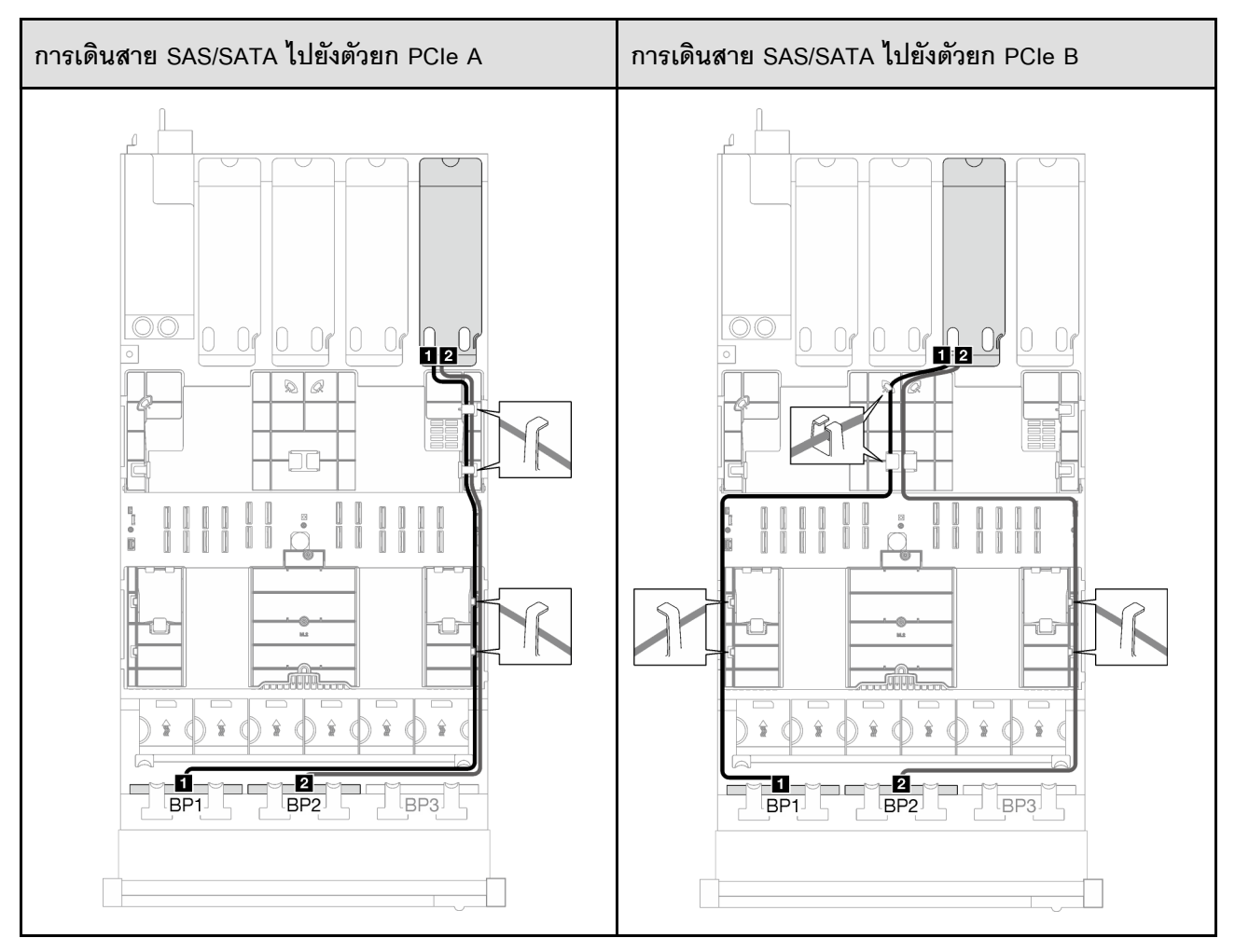

*ตาราง 62. การเดินสาย SAS/SATA*

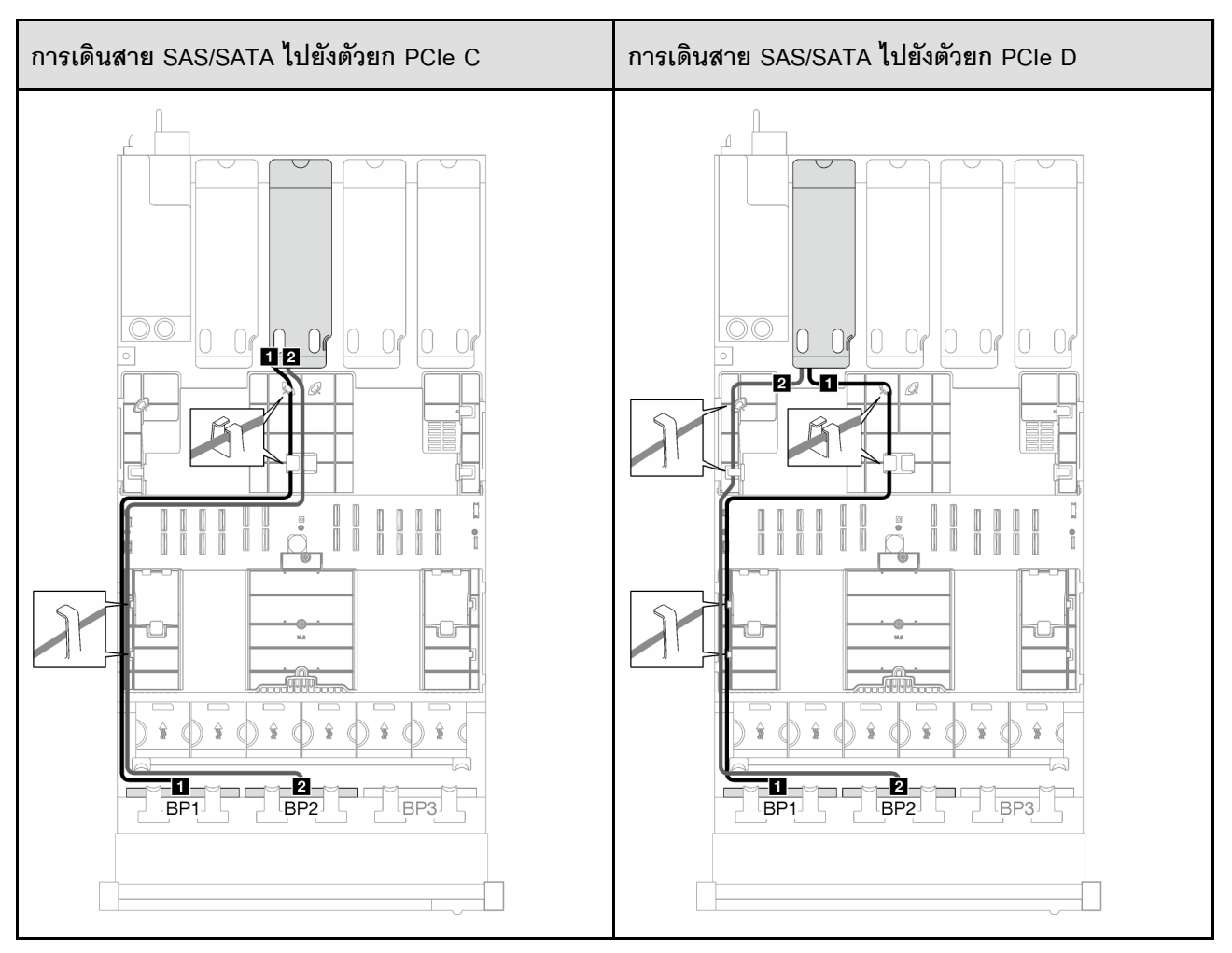

*ตาราง 62. การเดินสาย SAS/SATA (มีต่อ)*

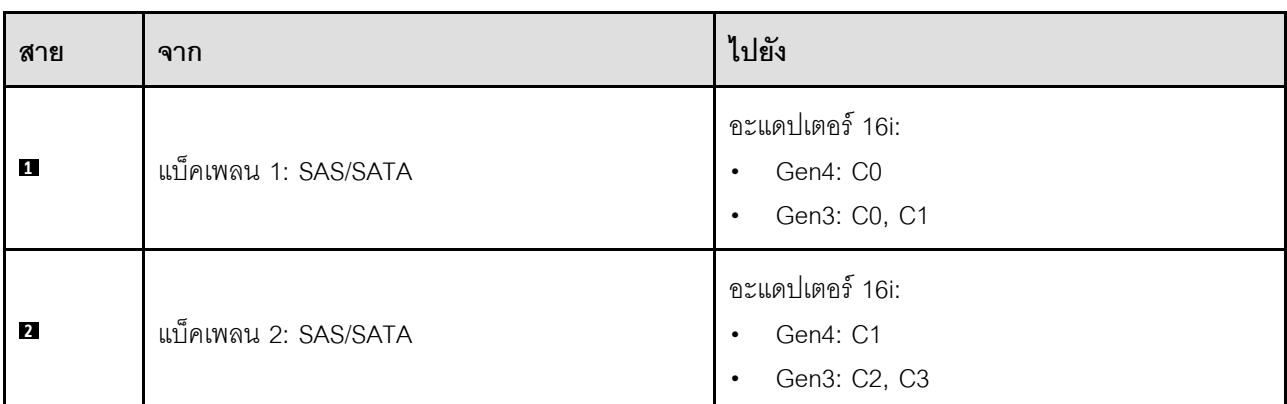

#### *ตาราง 63. การเดินสาย NVMe*

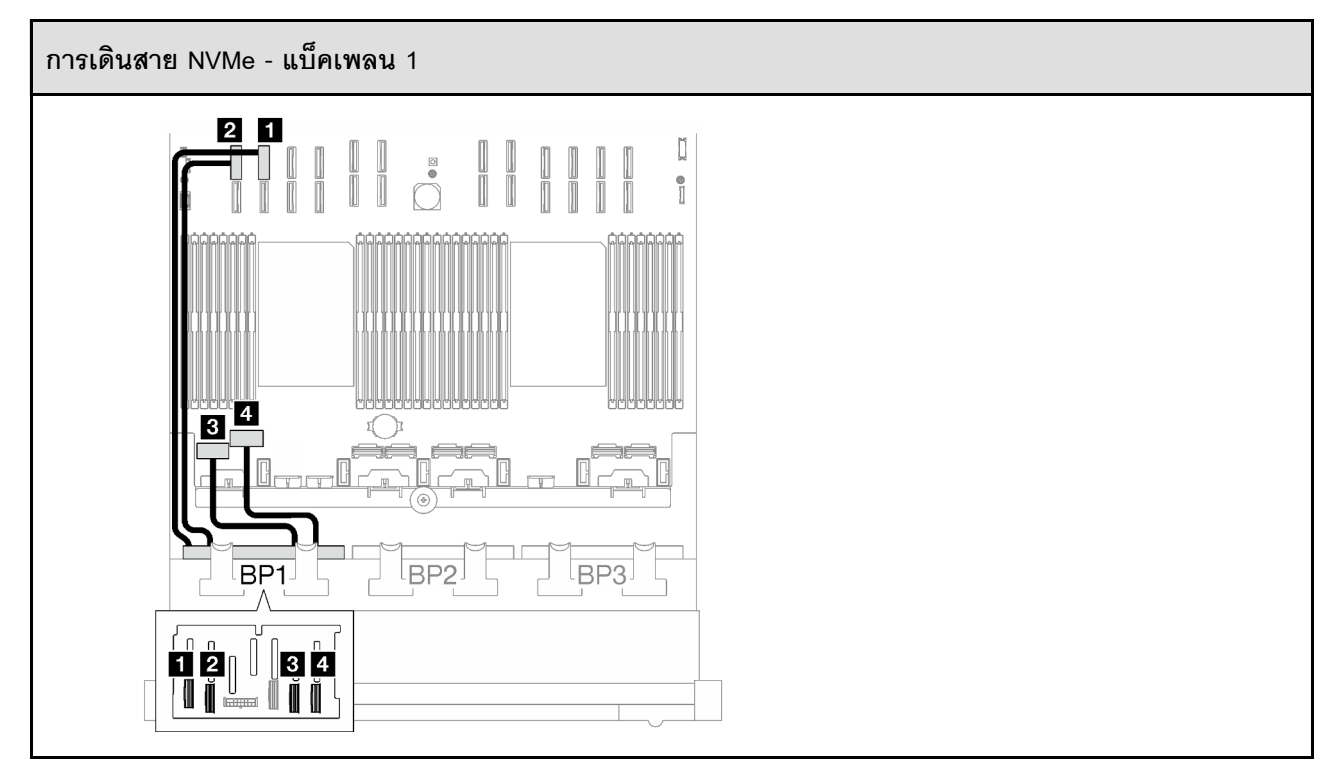

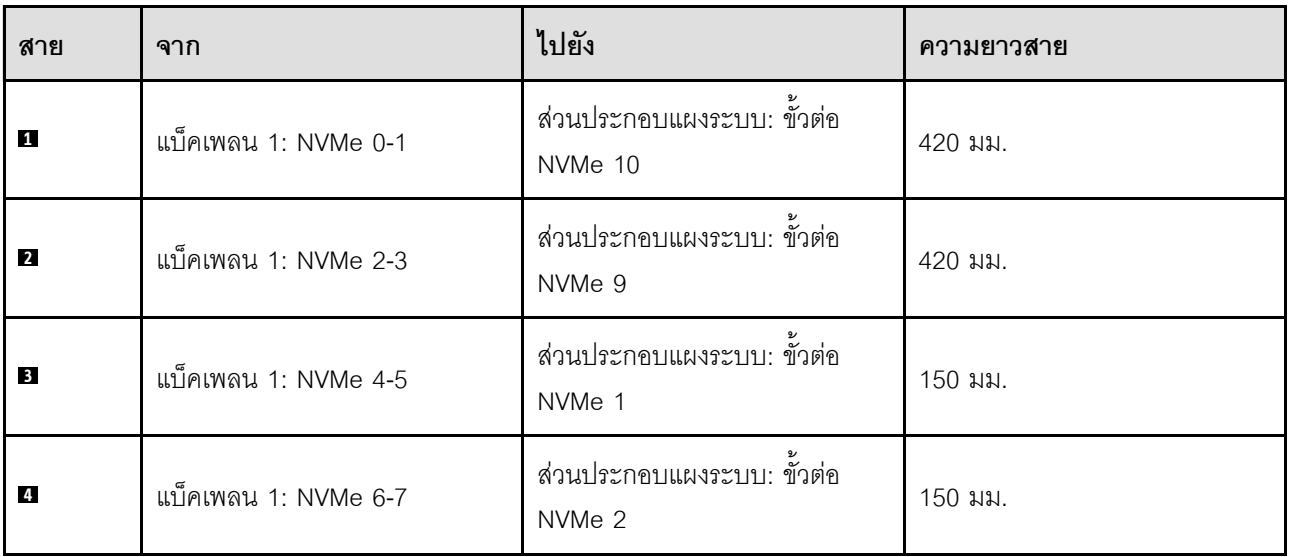

## 1 x แบ็คเพลน AnyBay และ 2 x แบ็คเพลน SAS/SATA

ทำตามคำแนะนำในส่วนนี้เพื่อเรียนรู้วิธีเดินสายสำหรับแบ็คเพลน AnyBay หนึ่งชุดและแบ็คเพลน SAS/SATA สองชุด

#### หมายเหตุ:

- ดูข้อมูลเพิ่มเติมเกี่ยวกับการเดินสายไฟได้ที่ "การเดินสายเคเบิลของไดรฟ์แบ็คเพลนขนาด 2.5 นิ้ว (รุ่นเซิร์ฟเวอร์ที่มี ์ ตัวยก PCIe สี่ตัว)" บนหน้าที่ 372
- เมื่อเดินสาย ตรวจสอบให้แน่ใจว่าเดินสายทั้งหมดอย่างเหมาะสมผ่านช่องร้อยสายและคลิปยึดสาย
- ตรวจสอบให้แน่ใจว่าได้เลือกสายตามรุ่นของอะแดปเตอร์ RAID ที่คุณวางแผนที่จะติดตั้ง
	- อะแดปเตอร์ Gen3 RAID/HBA (9350-16i, 4350-16i, 9350-8i, 5350-8i, 4350-8i): สาย Mini-SAS x4\*2 ถึง SlimSAS x8
	- อะแดปเตอร์ Gen4 RAID/HBA (940-16i, 540-16i, 440-16i, 940-8i, 540-8i, 440-8i): สาย SlimSAS x8 ถึง SlimSAS x8

### อะแดปเตอร์ 8i + 16i RAID/HBA

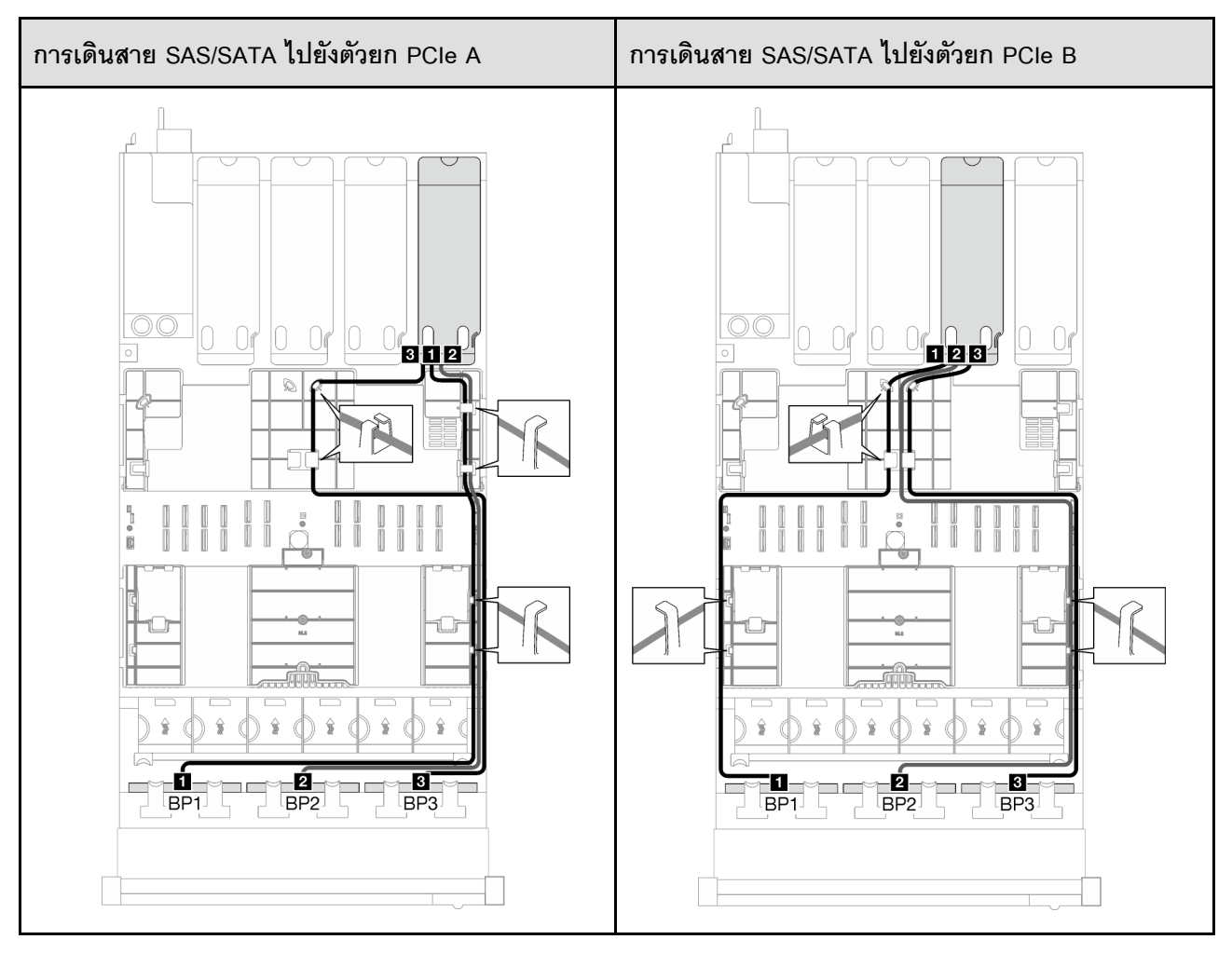

*ตาราง 64. การเดินสาย SAS/SATA*

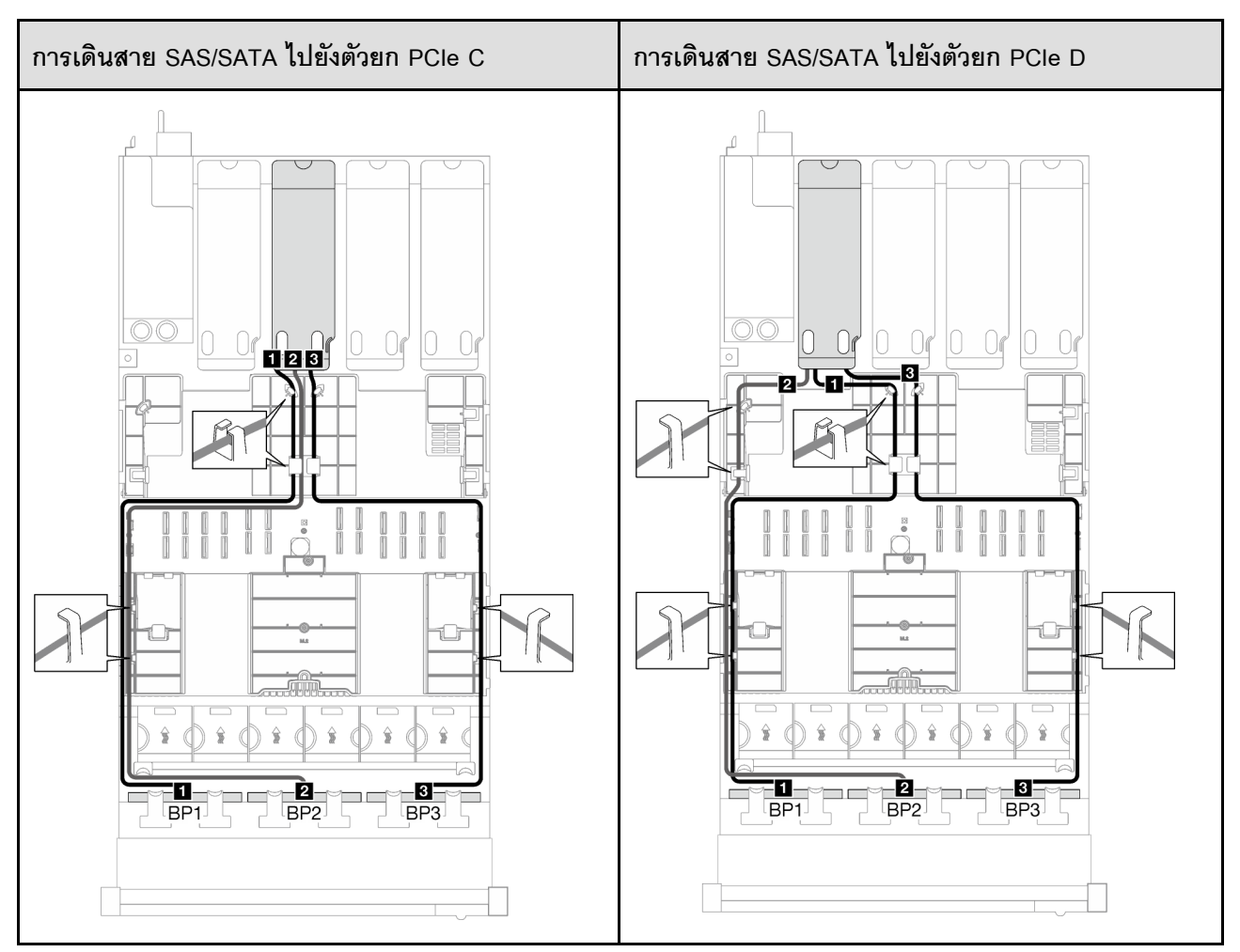

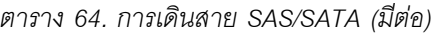

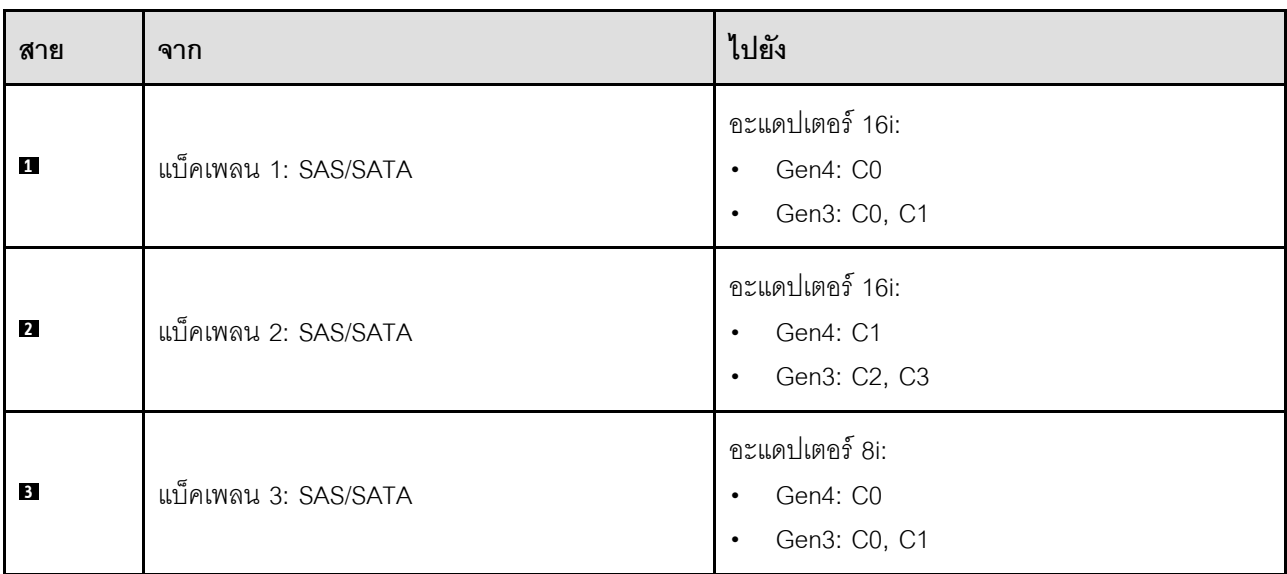

#### *ตาราง 65. การเดินสาย NVMe*

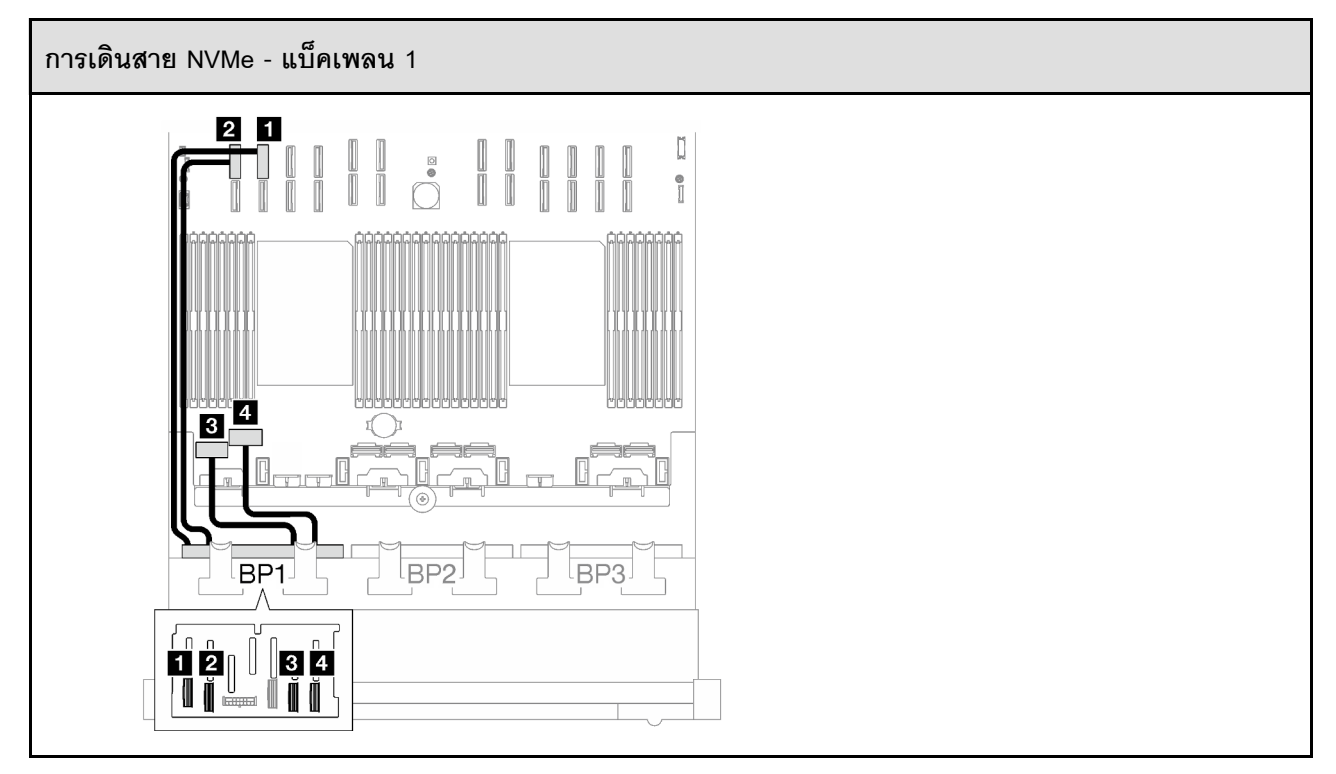

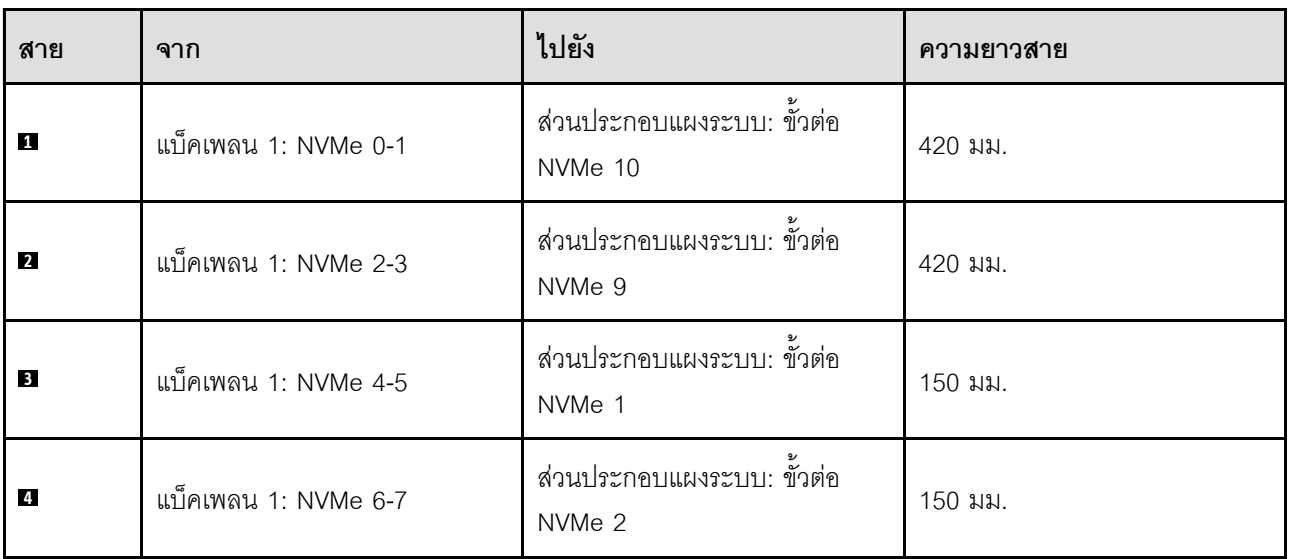

## **2 x แบ็คเพลน AnyBay**

ทำตามคำแนะนำในส่วนนี้เพื่อเรียนรู้วิธีเดินสายสำหรับแบ็คเพลน AnyBay สองชุด

#### **หมายเหตุ:**

• ดูข้อมูลเพิ่มเติมเกี่ยวกับการเดินสายไฟได้ที่ "การเดินสายเคเบิลของไดรฟ์แบ็คเพลนขนาด 2.5 นิ้ว (รุ่นเซิร์ฟเวอร์ที่มี [ตัวยก PCIe สี่ตัว\)" บนหน�าที่ 372](#page-381-0)

- เมื่อเดินสาย ตรวจสอบให้แน่ใจว่าเดินสายทั้งหมดอย่างเหมาะสมผ่านช่องร้อยสายและคลิปยึดสาย
- ิ ตรวจสอบให้แน่ใจว่าได้เลือกสายตามร่นของอะแดปเตอร์ RAID ที่คณวางแผนที่จะติดตั้ง
	- อะแดปเตอร์ Gen3 RAID/HBA (9350-16i, 4350-16i, 9350-8i, 5350-8i, 4350-8i): สาย Mini-SAS x4\*2 ถึง SlimSAS x8
	- อะแดปเตอร์ Gen4 RAID/HBA (940-16i, 540-16i, 440-16i, 940-8i, 540-8i, 440-8i): สาย SlimSAS x8 ถึง SlimSAS x8

การกำหนดค่านี้มีตัวควบคุมที่จัดเก็บข้อมูลต่างๆ ต่อไปนี้:

- "ไม่มีอะแดปเตอร์ RAID/HBA" บนหน้าที่ 397
- "คะแดงใตคร์ 16i RAID/HBA" บนหน้าที่ 398
- "อะแดปเตอร์ 16i RAID (Tri-mode)" บนหน้าที่ 402

#### <span id="page-406-0"></span>ไม่มีคะแดงใเตคร์ RAID/HBA

**หมายเหตุ**: แบ็คเพลน AnyBay ใช้เป็นแบ็คเพลน NVMe เท่านั้น เมื่อไม่ได้ติดตั้งอะแดปเตอร์ RAID/HBA

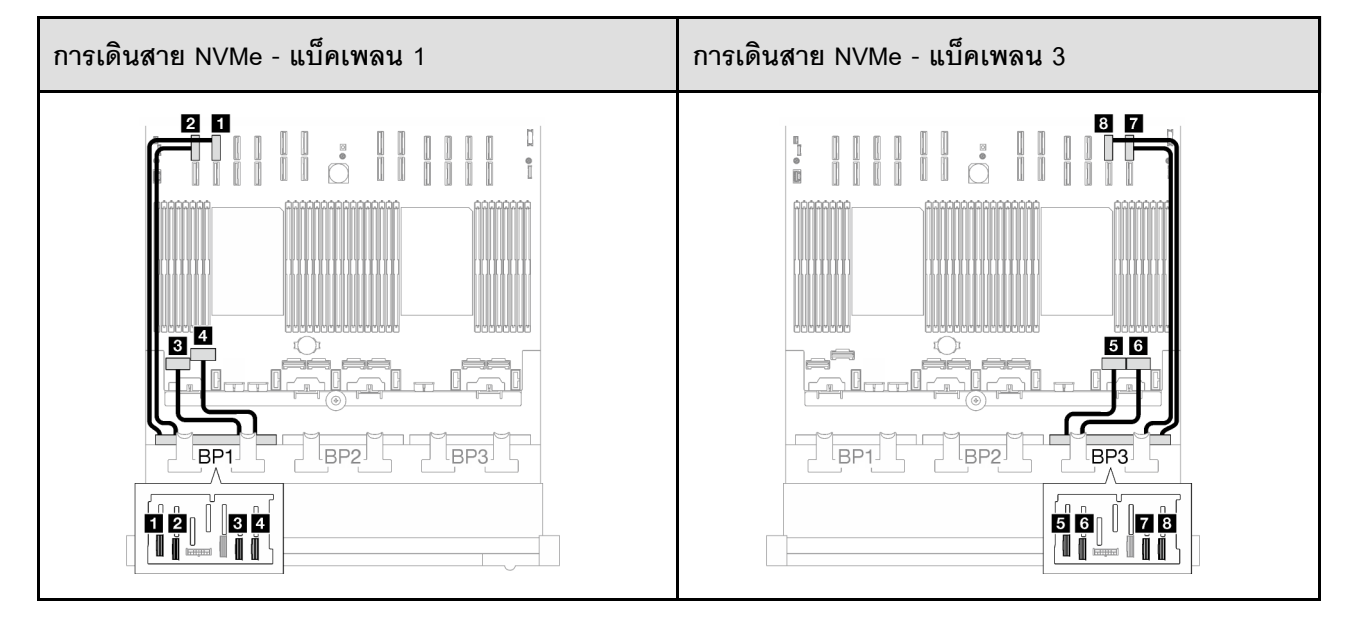

ตาราง 66. การเดินสาย NVMe

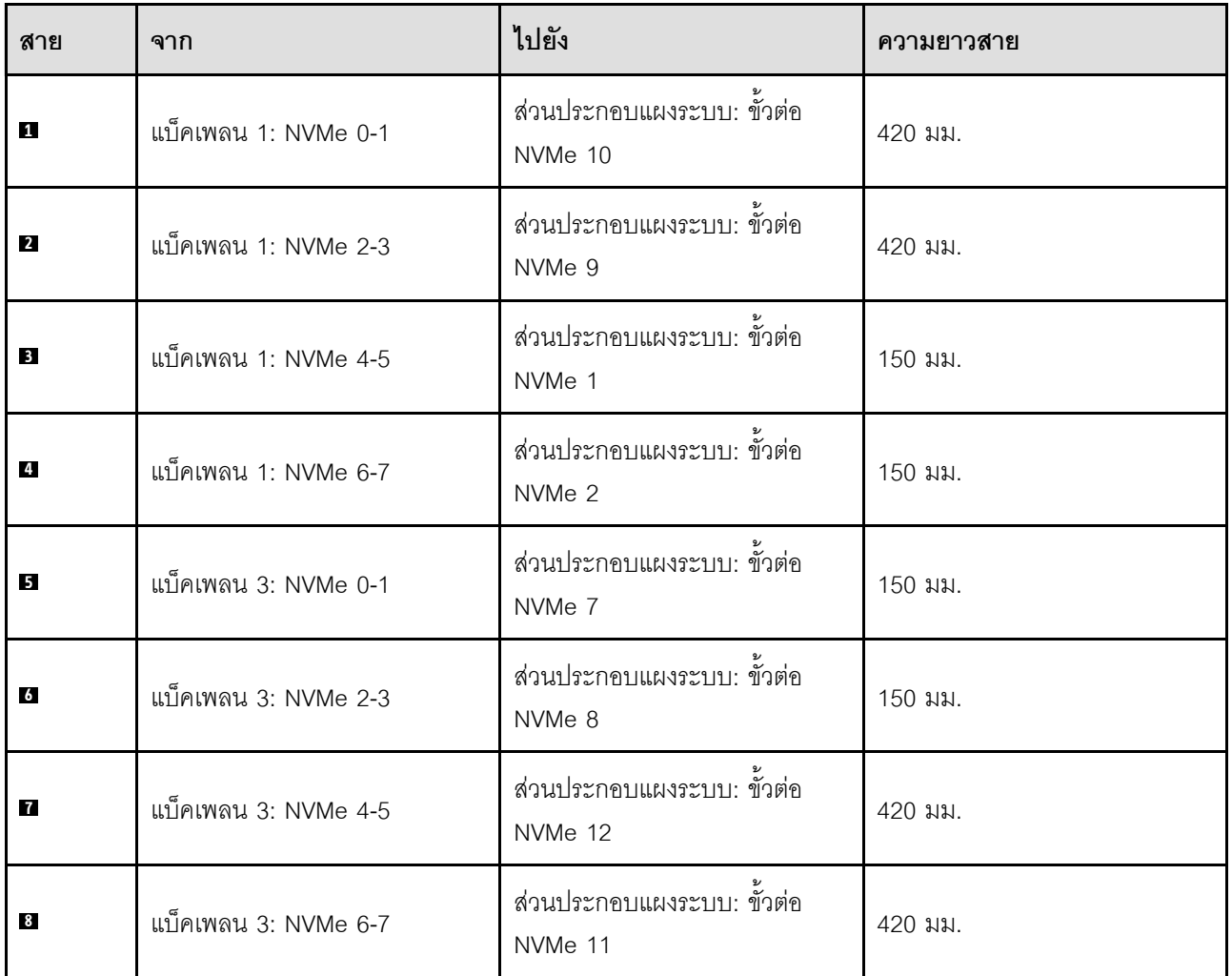

# <span id="page-407-0"></span>**อะแดปเตอร� 16i RAID/HBA**

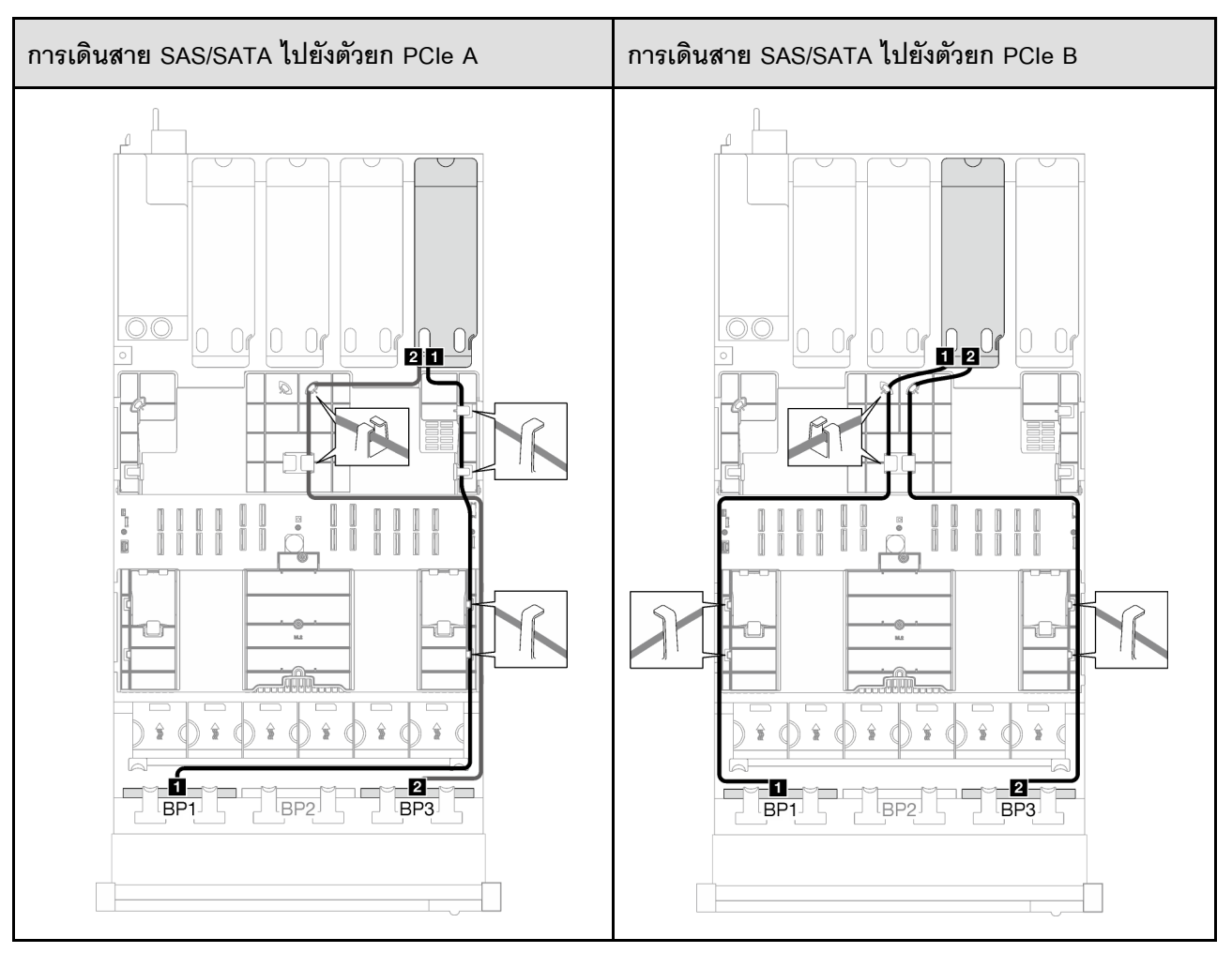

*ตาราง 67. การเดินสาย SAS/SATA*

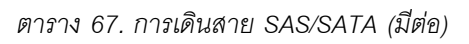

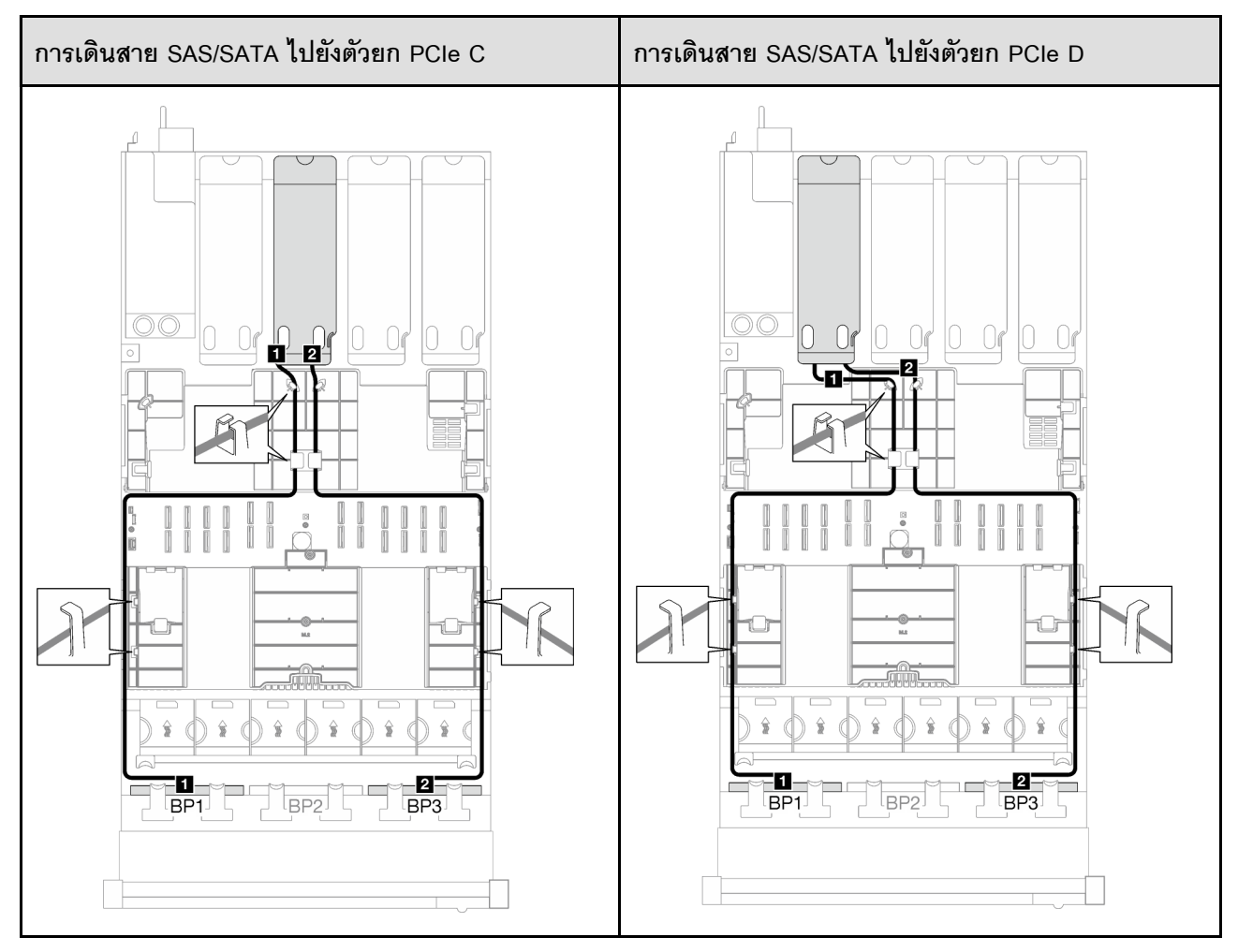

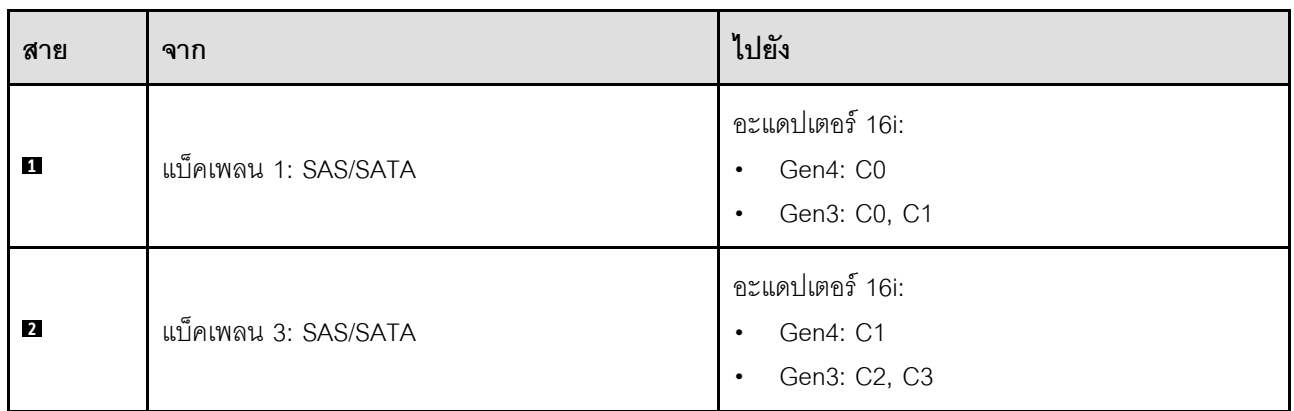

#### *ตาราง 68. การเดินสาย NVMe*

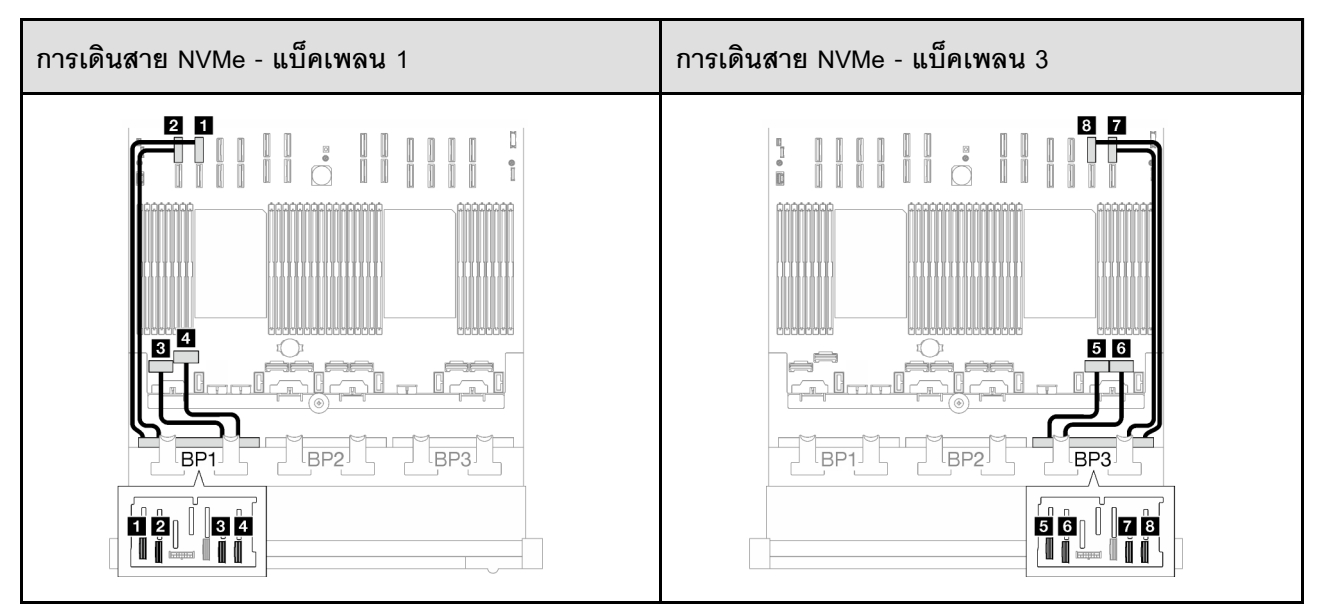

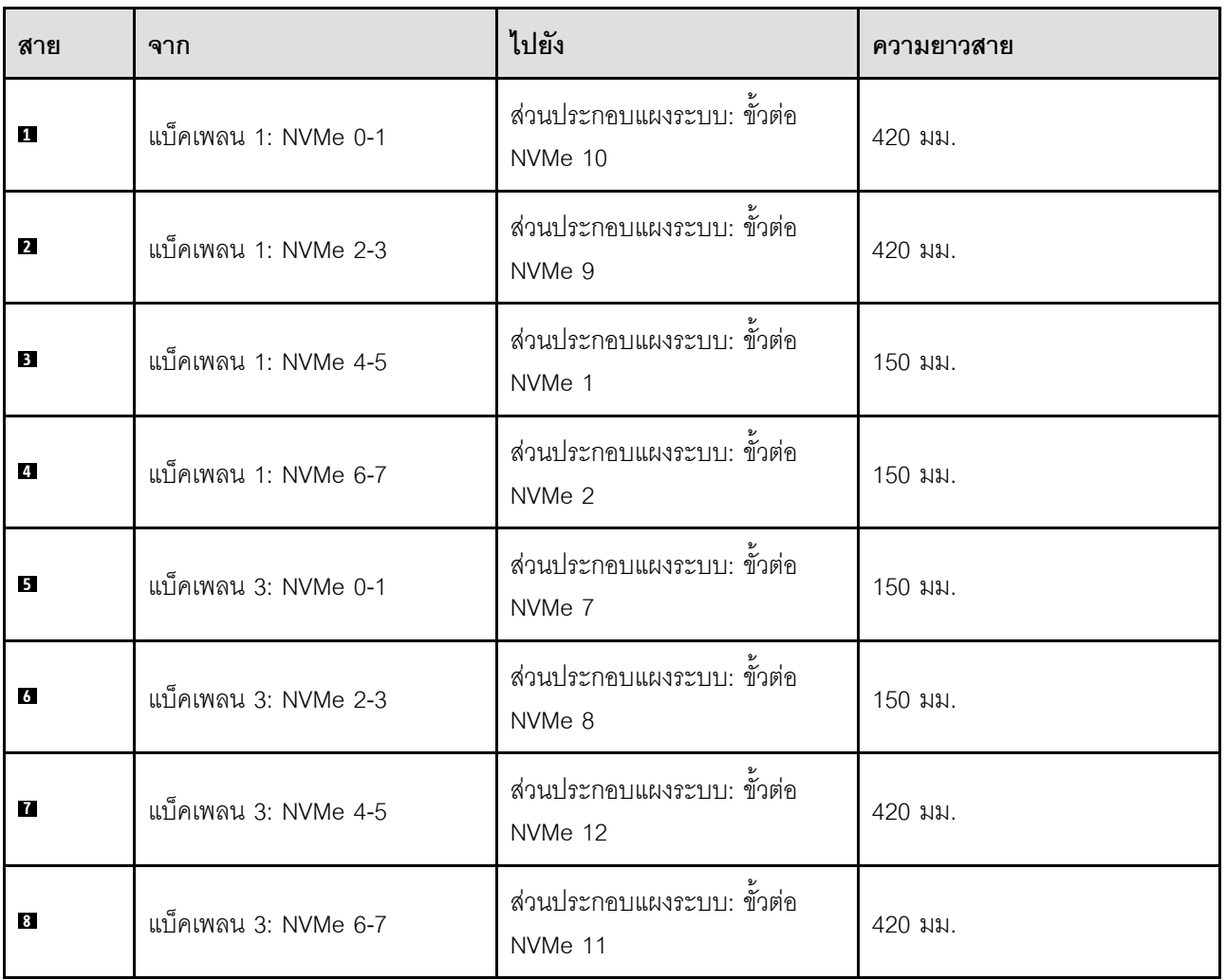

## <span id="page-411-0"></span>อะแดปเตอร์ 16i RAID (Tri-mode)

เลือกเส้นทางการเดินสายที่เกี่ยวข้องลำหรับสาย SAS/SATA จากตารางต่อไปนี้ โดยขึ้นอยู่กับตำแหน่งของอะแดปเตอร์ **RAID** 

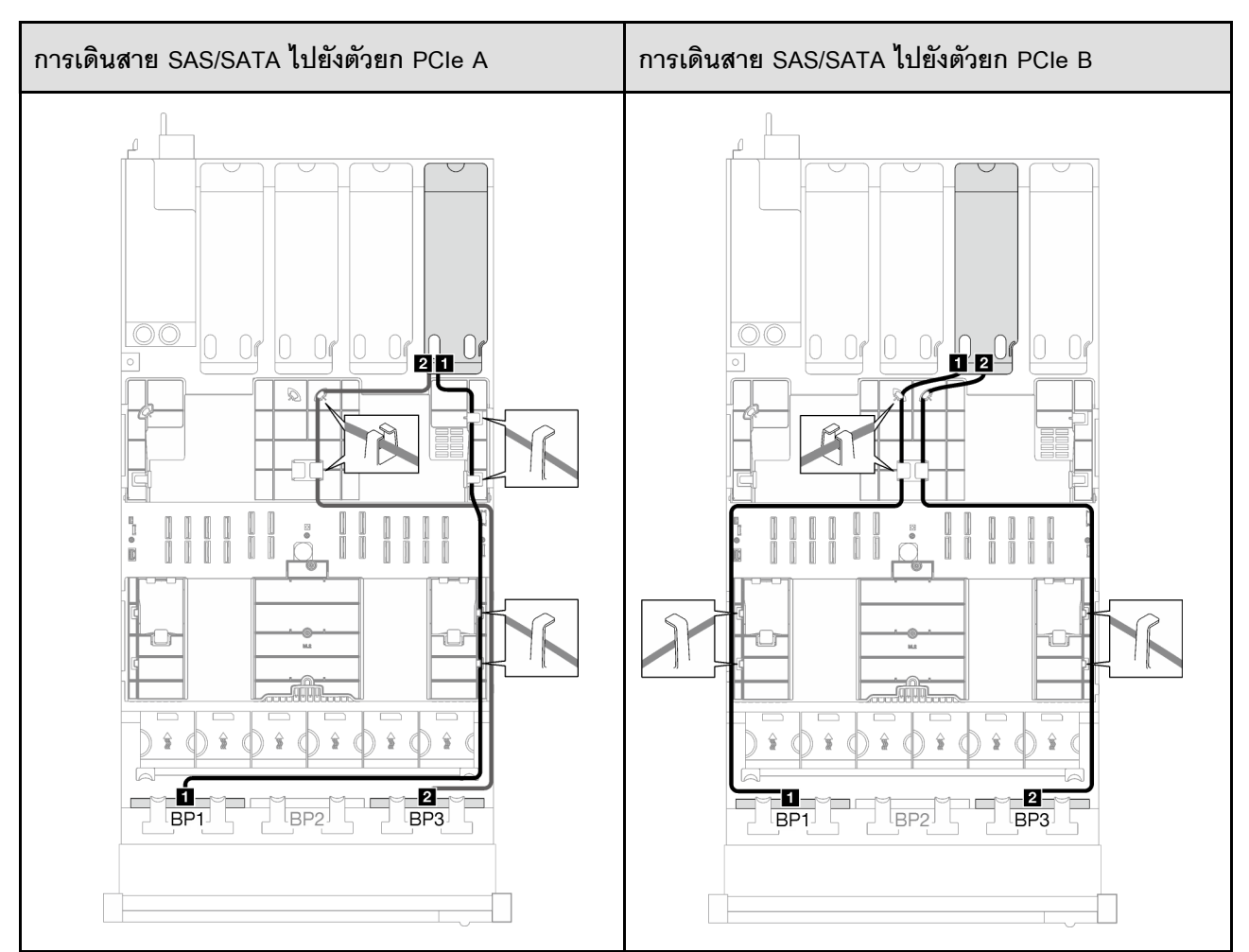

#### ตาราง 69. การเดินสาย SAS/SATA

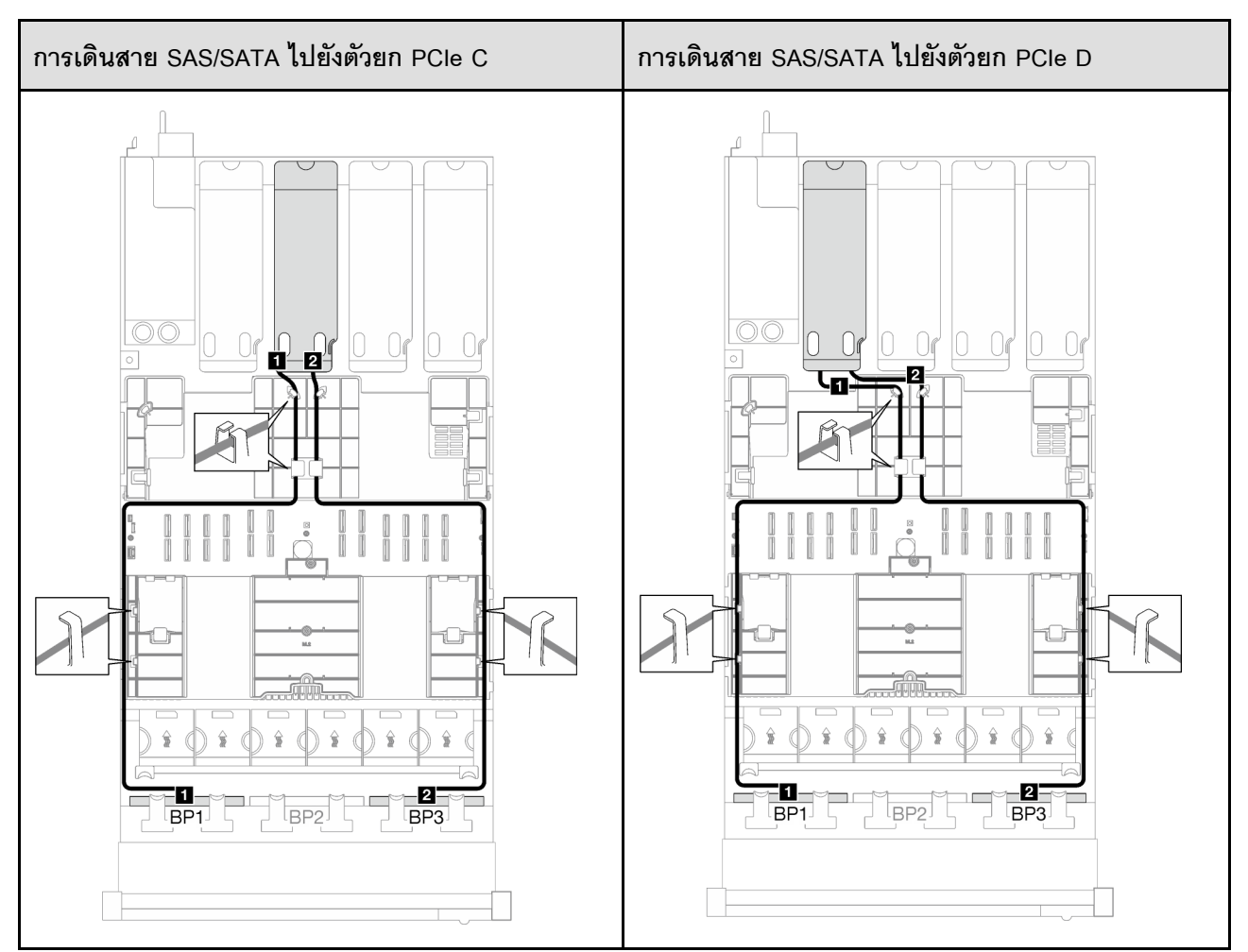

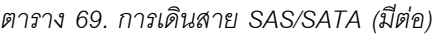

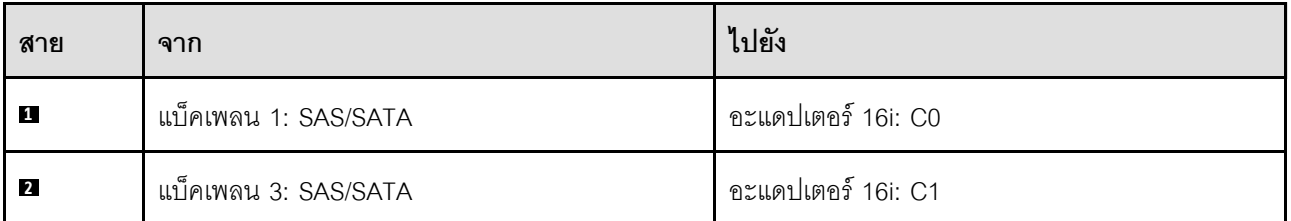

## 2 x แบ็คเพลน AnyBay + 1 x แบ็คเพลน SAS/SATA

ทำตามคำแนะนำในส่วนนี้เพื่อเรียนรู้วิธีเดินสายสำหรับแบ็คเพลน AnyBay สองชุดและแบ็คเพลน SAS/SATA หนึ่งชุด

#### หมายเหตุ:

- ดูข้อมูลเพิ่มเติมเกี่ยวกับการเดินสายไฟได้ที่ "การเดินสายเคเบิลของไดรฟ์แบ็คเพลนขนาด 2.5 นิ้ว (รุ่นเซิร์ฟเวอร์ที่มี ์ ตัวยก PCIe สี่ตัว)" บนหน้าที่ 372
- เมื่อเดินสาย ตรวจสอบให้แน่ใจว่าเดินสายทั้งหมดอย่างเหมาะสมผ่านช่องร้อยสายและคลิปยึดสาย
- ตรวจสอบให้แน่ใจว่าได้เลือกสายตามรุ่นของอะแดปเตอร์ RAID ที่คุณวางแผนที่จะติดตั้ง
	- อะแดปเตอร์ Gen3 RAID/HBA (9350-16i, 4350-16i, 9350-8i, 5350-8i, 4350-8i): สาย Mini-SAS x4\*2 ถึง SlimSAS x8
	- อะแดปเตอร์ Gen4 RAID/HBA (940-16i, 540-16i, 440-16i, 940-8i, 540-8i, 440-8i): สาย SlimSAS x8 ถึง SlimSAS x8

## อะแดปเตอร์ 8i + 16i RAID/HBA

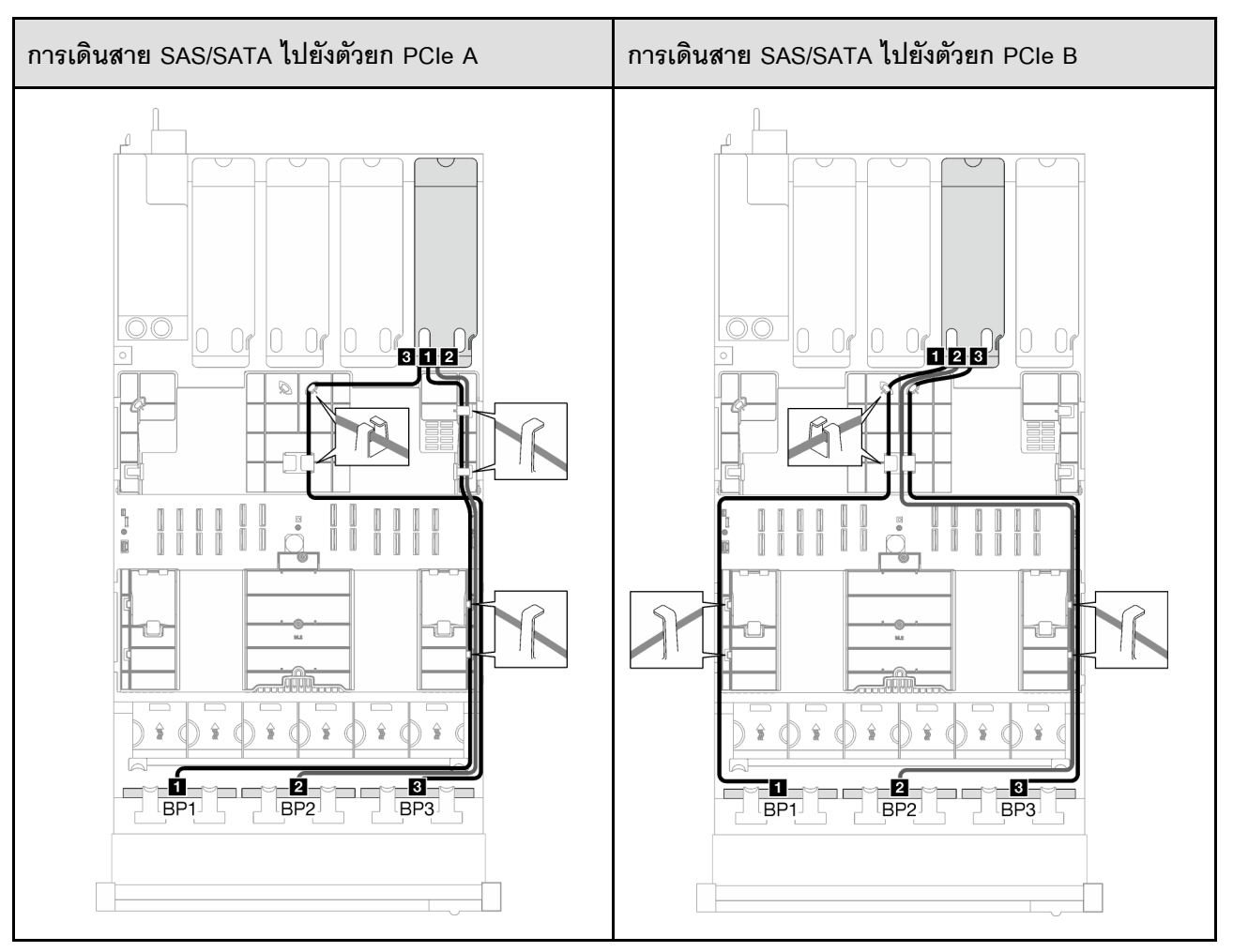

*ตาราง 70. การเดินสาย SAS/SATA*

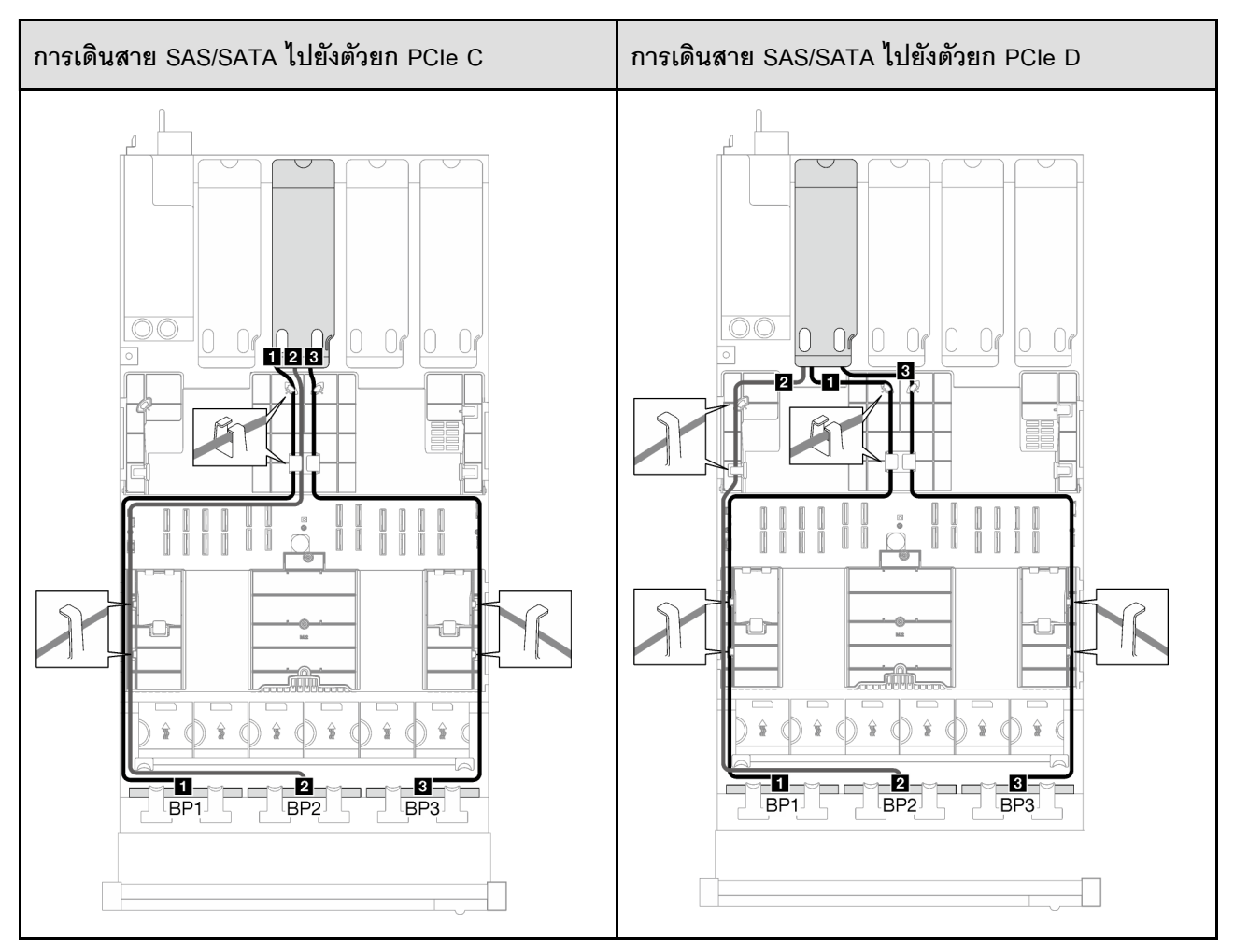

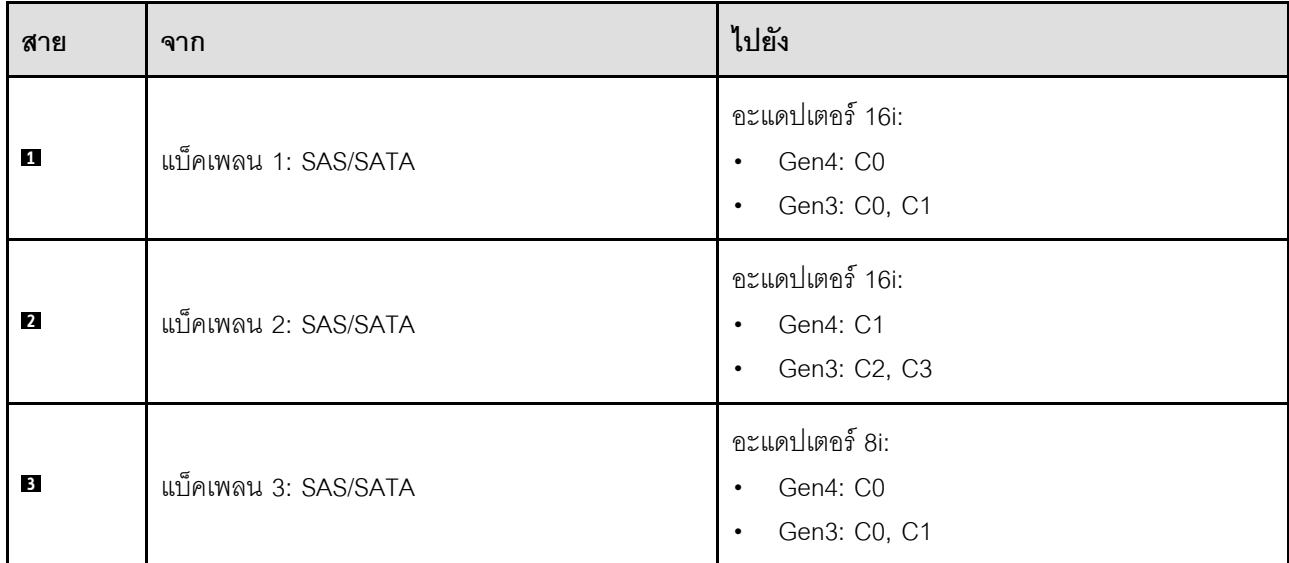

*ตาราง 71. การเดินสาย NVMe*

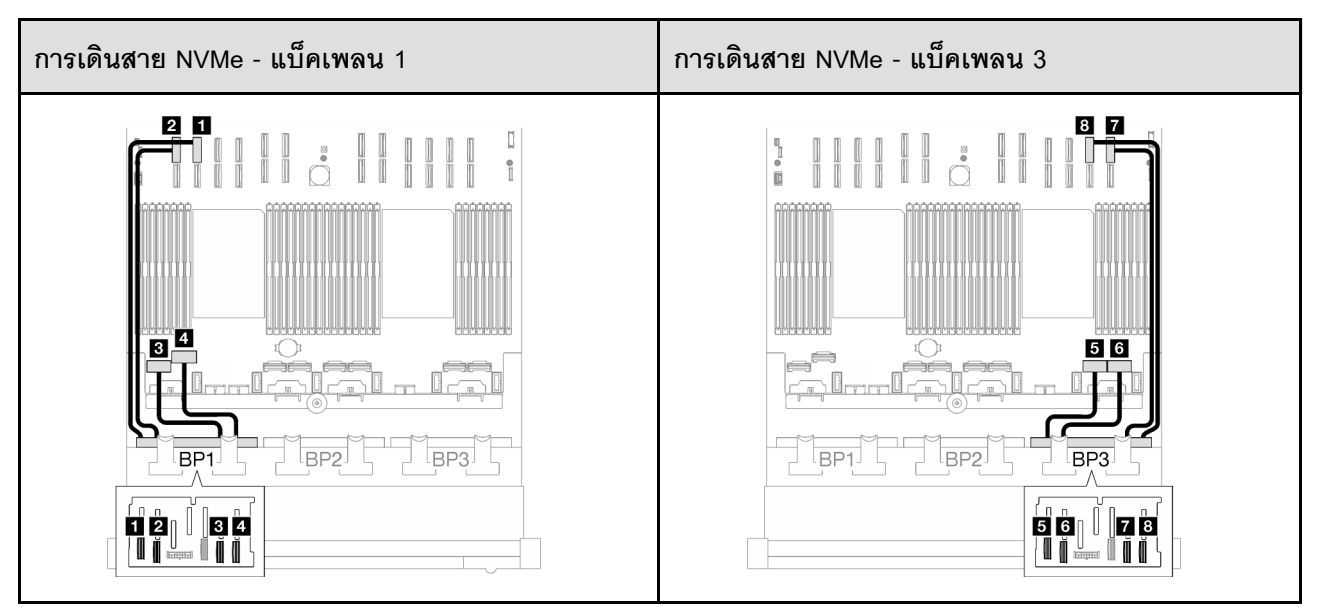

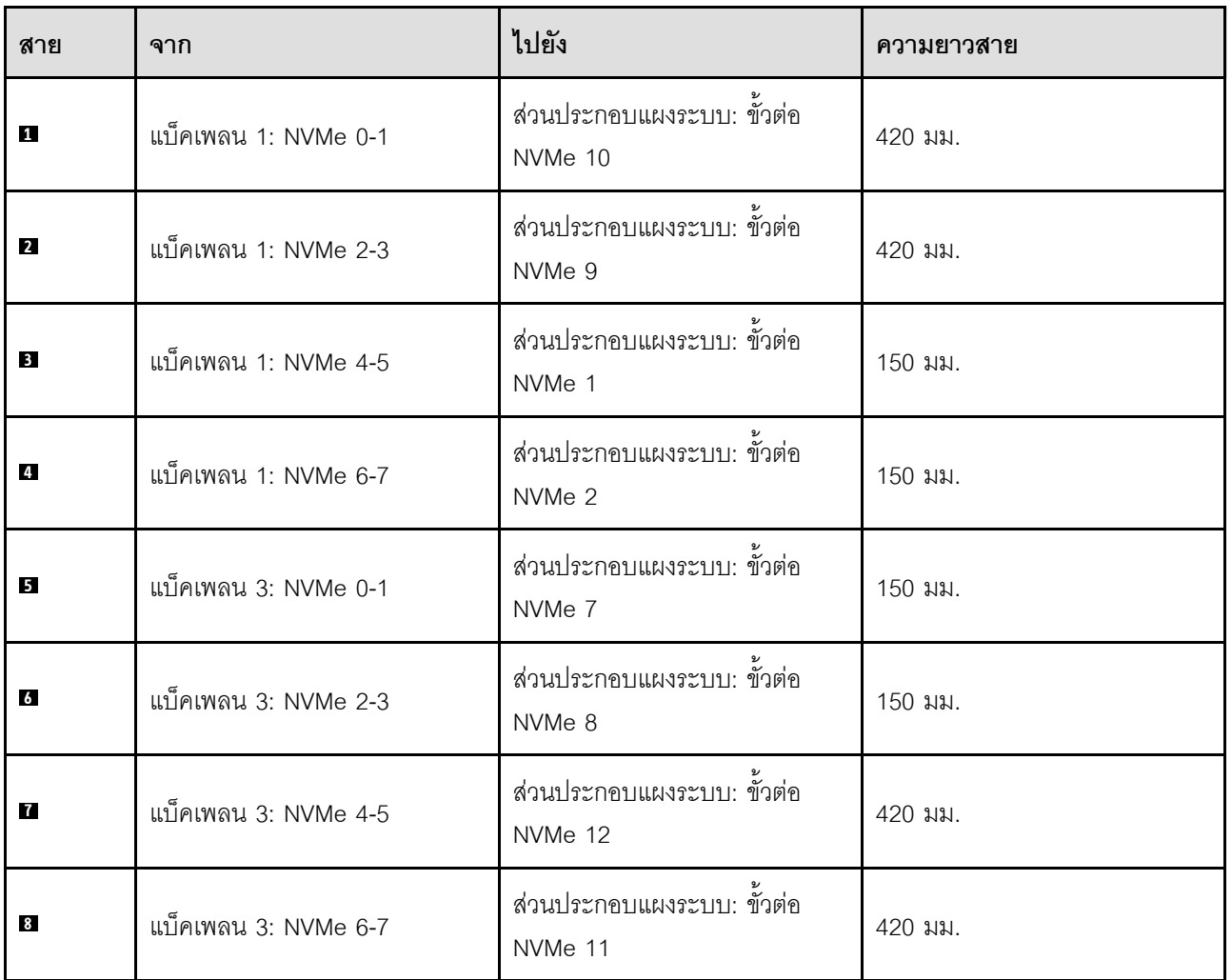

## 3 x แบ็คเพลน AnyBay

ทำตามคำแนะนำในส่วนนี้เพื่อเรียนรู้วิธีเดินสายสำหรับแบ็คเพลน AnyBay สามชุด

### หมายเหตุ:

- ดูข้อมูลเพิ่มเติมเกี่ยวกับการเดินสายไฟได้ที่ "การเดินสายเคเบิลของไดรฟ์แบ็คเพลนขนาด 2.5 นิ้ว (รุ่นเซิร์ฟเวอร์ที่มี ์ตัวยก PCIe สี่ตัว)" บนหน้าที่ 372
- เมื่อเดินสาย ตรวจสอบให้แน่ใจว่าเดินสายทั้งหมดอย่างเหมาะสมผ่านช่องร้อยสายและคลิปยึดสาย
- ตรวจสอบให้แน่ใจว่าได้เลือกสายตามรุ่นของอะแดปเตอร์ RAID ที่คุณวางแผนที่จะติดตั้ง
	- อะแดปเตอร์ Gen3 RAID/HBA (9350-16i, 4350-16i, 9350-8i, 5350-8i, 4350-8i): สาย Mini-SAS x4\*2 ถึง SlimSAS x8
	- อะแดปเตอร์ Gen4 RAID/HBA (940-16i, 540-16i, 440-16i, 940-8i, 540-8i, 440-8i): สาย SlimSAS x8 ถึง SlimSAS x8

การกำหนดค่านี้มีตัวควบคุมที่จัดเก็บข้อมูลต่างๆ ต่อไปนี้:

- "ไม่มีคะแดงใตคร์ RAID/HBA" งานหน้าที่ 408
- "อะแดปเตอร์ 8i + 16i RAID/HBA" บนหน้าที่ 410
- "อะแดปเตอร์ 8i + 16i RAID (Tri-mode)" บนหน้าที่ 414

### <span id="page-417-0"></span>ไม่มีอะแดงใเตอร์ RAID/HBA

**หมายเหต**ุ: แบ็คเพลน AnyBay ใช้เป็นแบ็คเพลน NVMe เท่านั้น เมื่อไม่ได้ติดตั้งอะแดปเตอร์ RAID/HBA

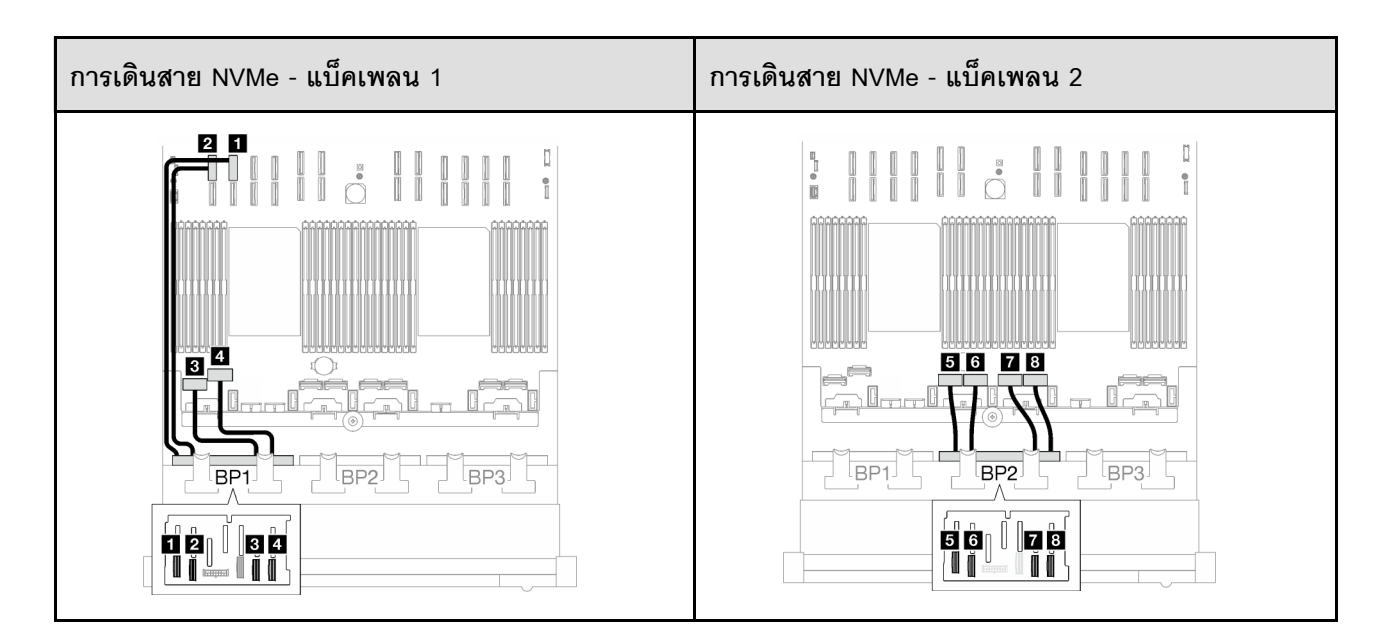

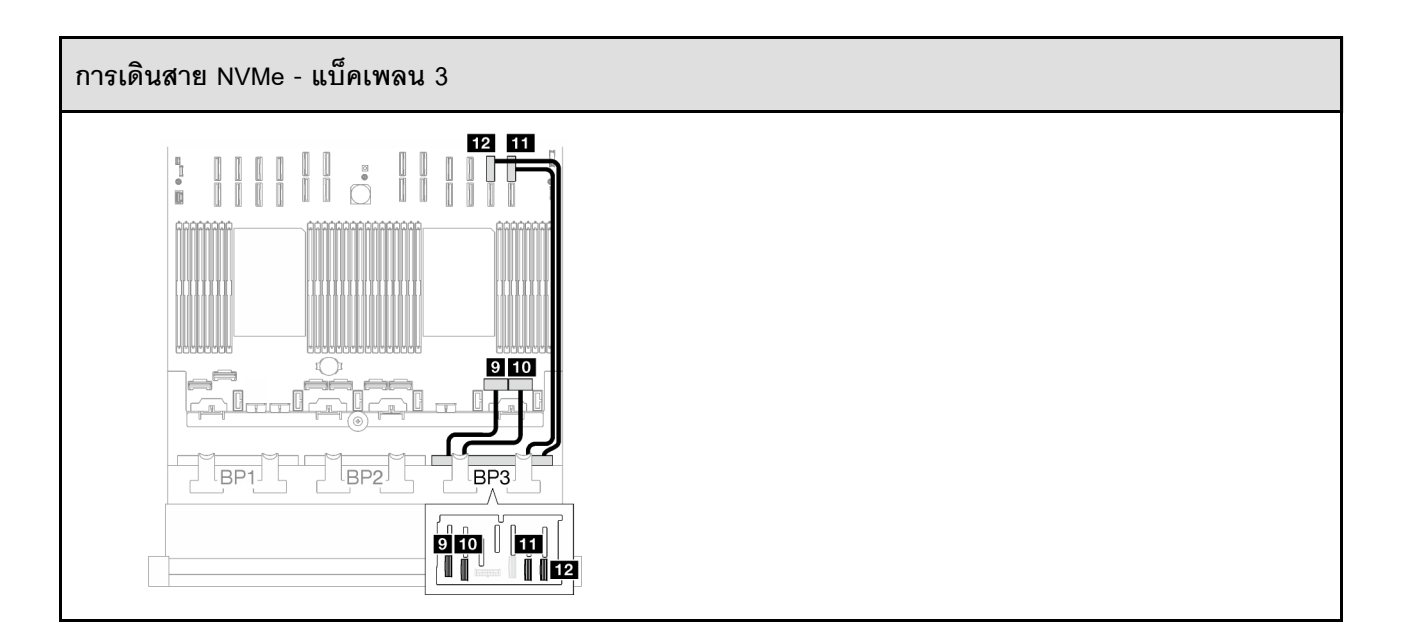

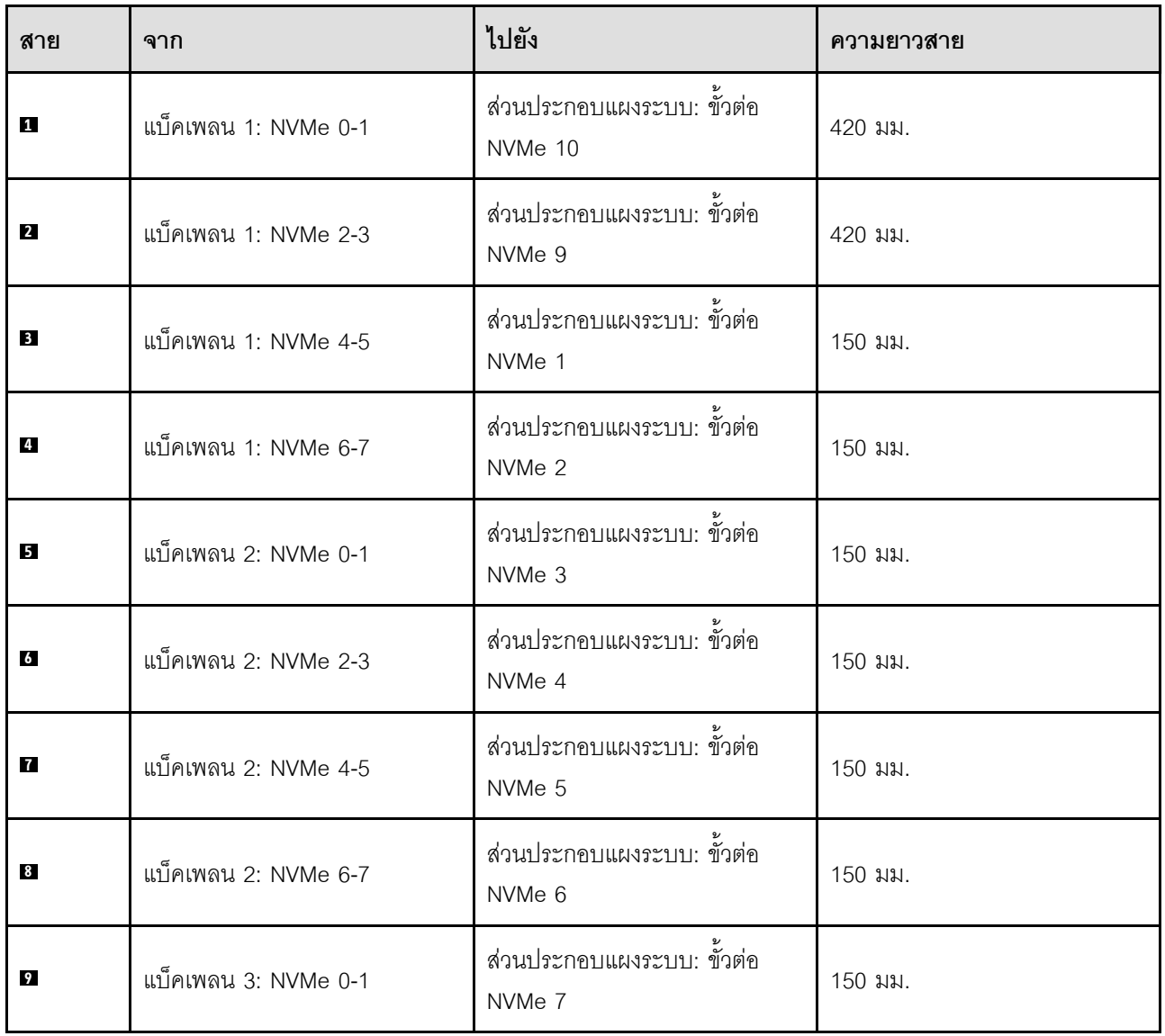

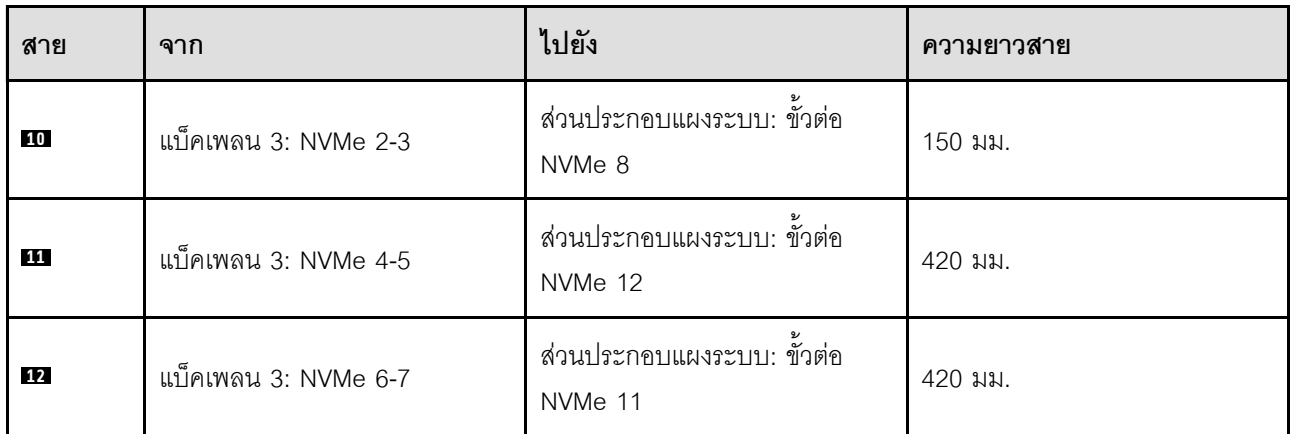

## <span id="page-419-0"></span>**อะแดปเตอร� 8i + 16i RAID/HBA**

*ตาราง 72. การเดินสาย SAS/SATA*

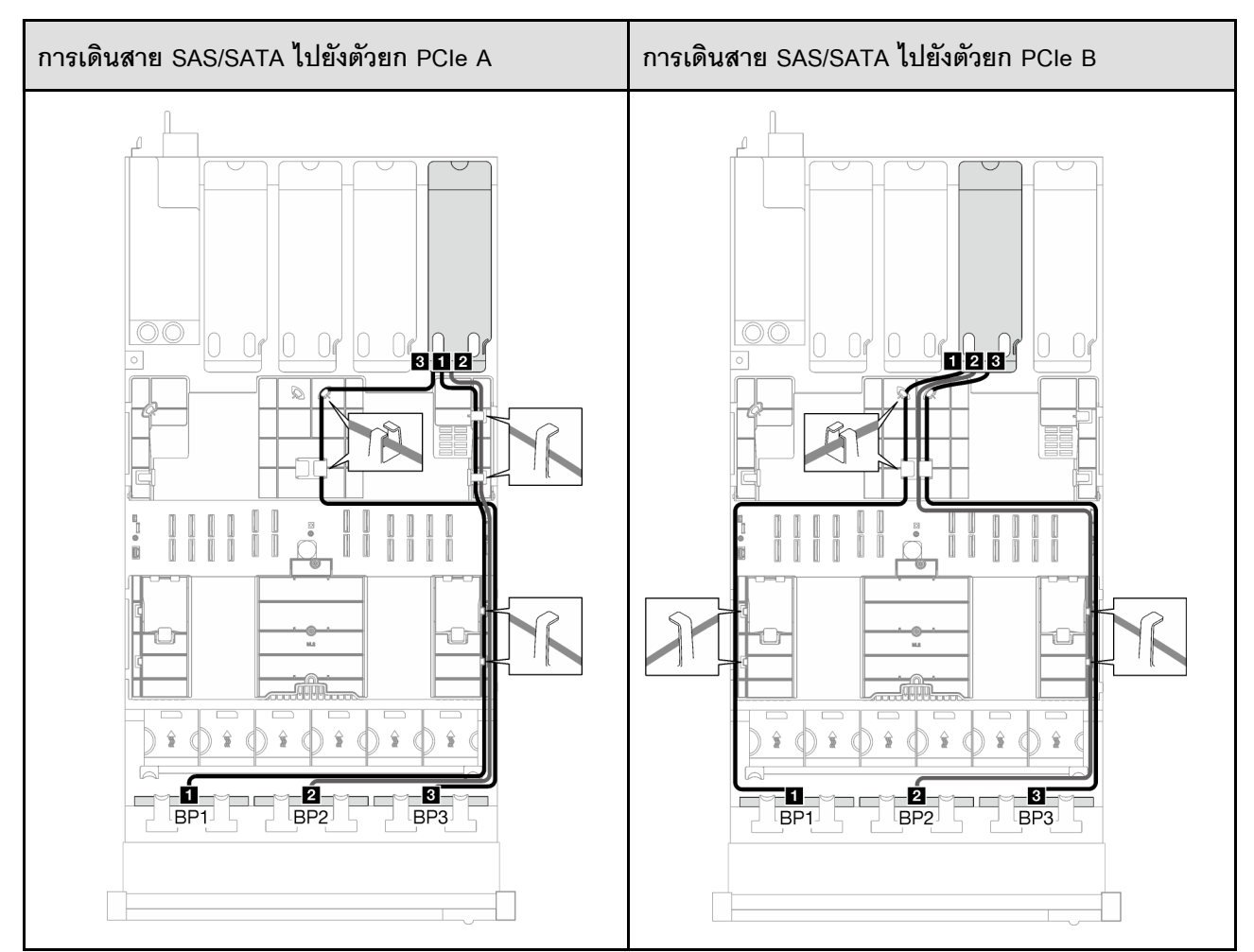

*ตาราง 72. การเดินสาย SAS/SATA (มีต่อ)*

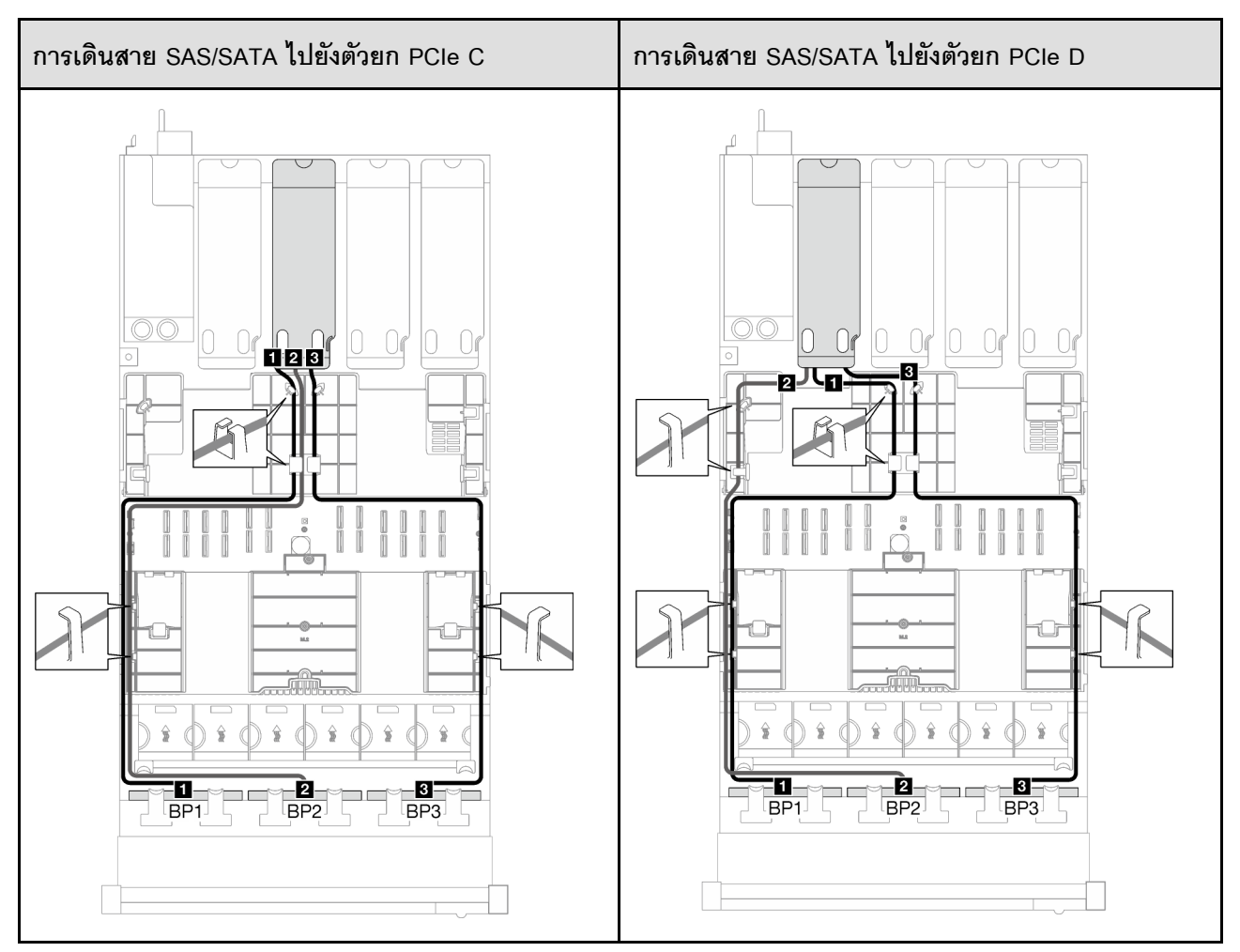

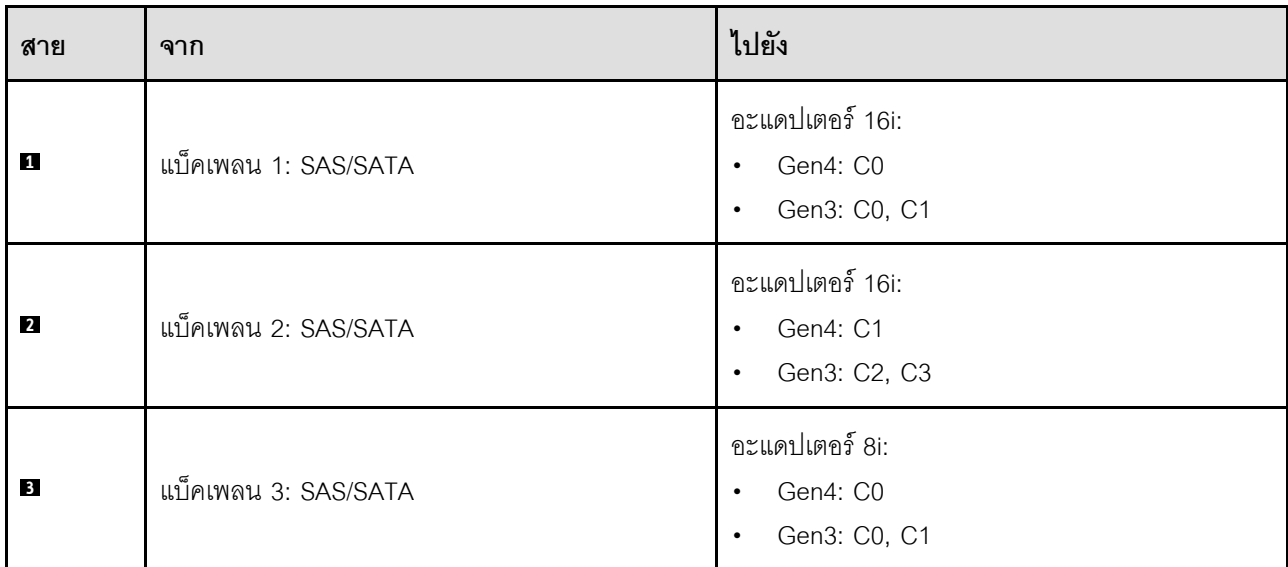

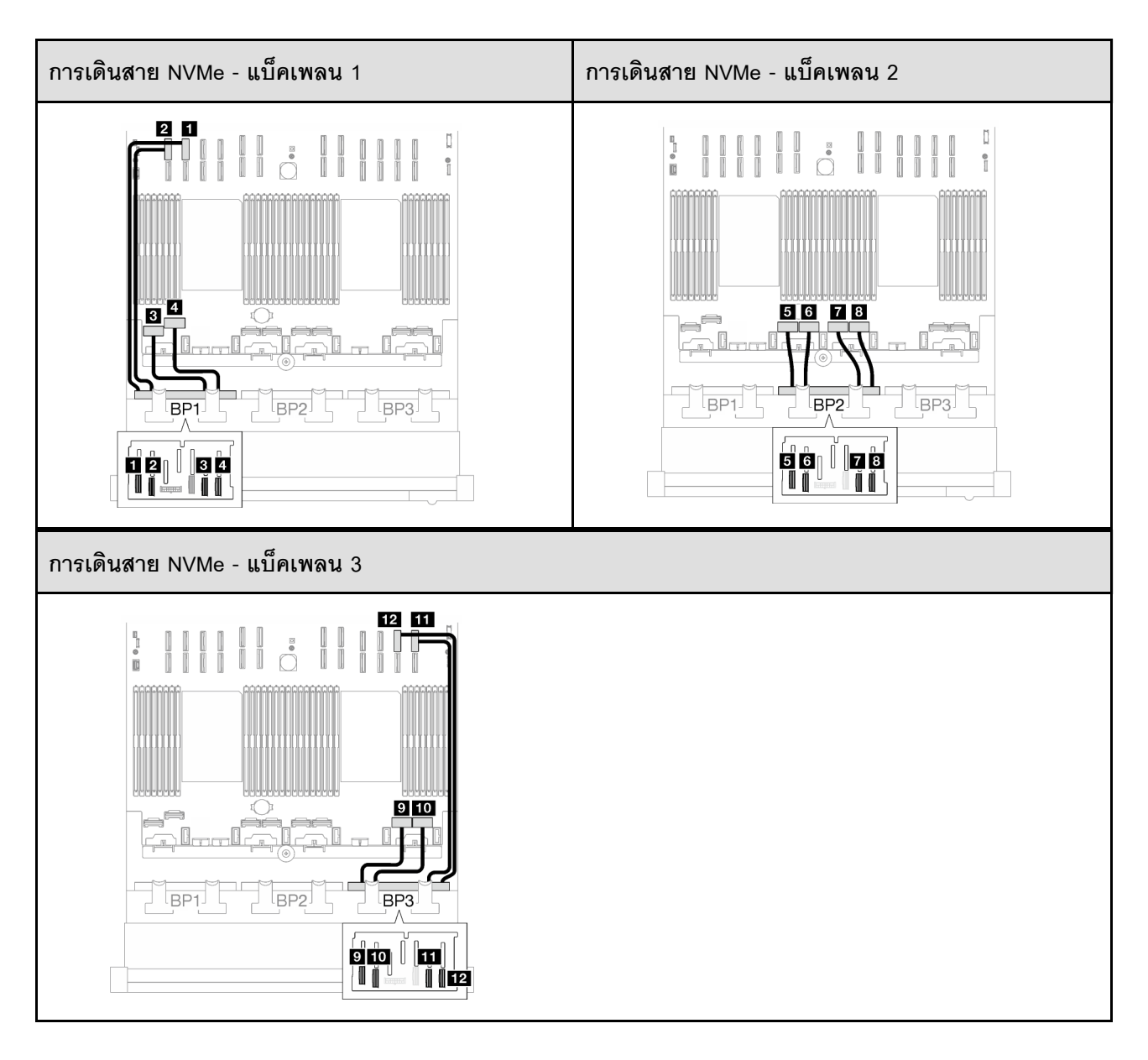

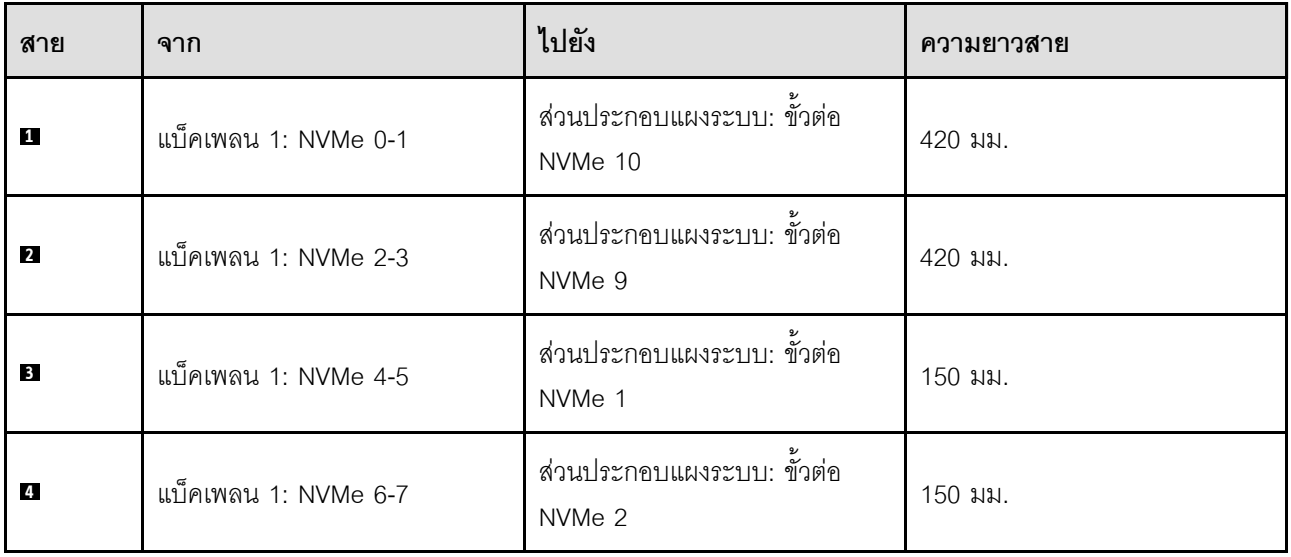

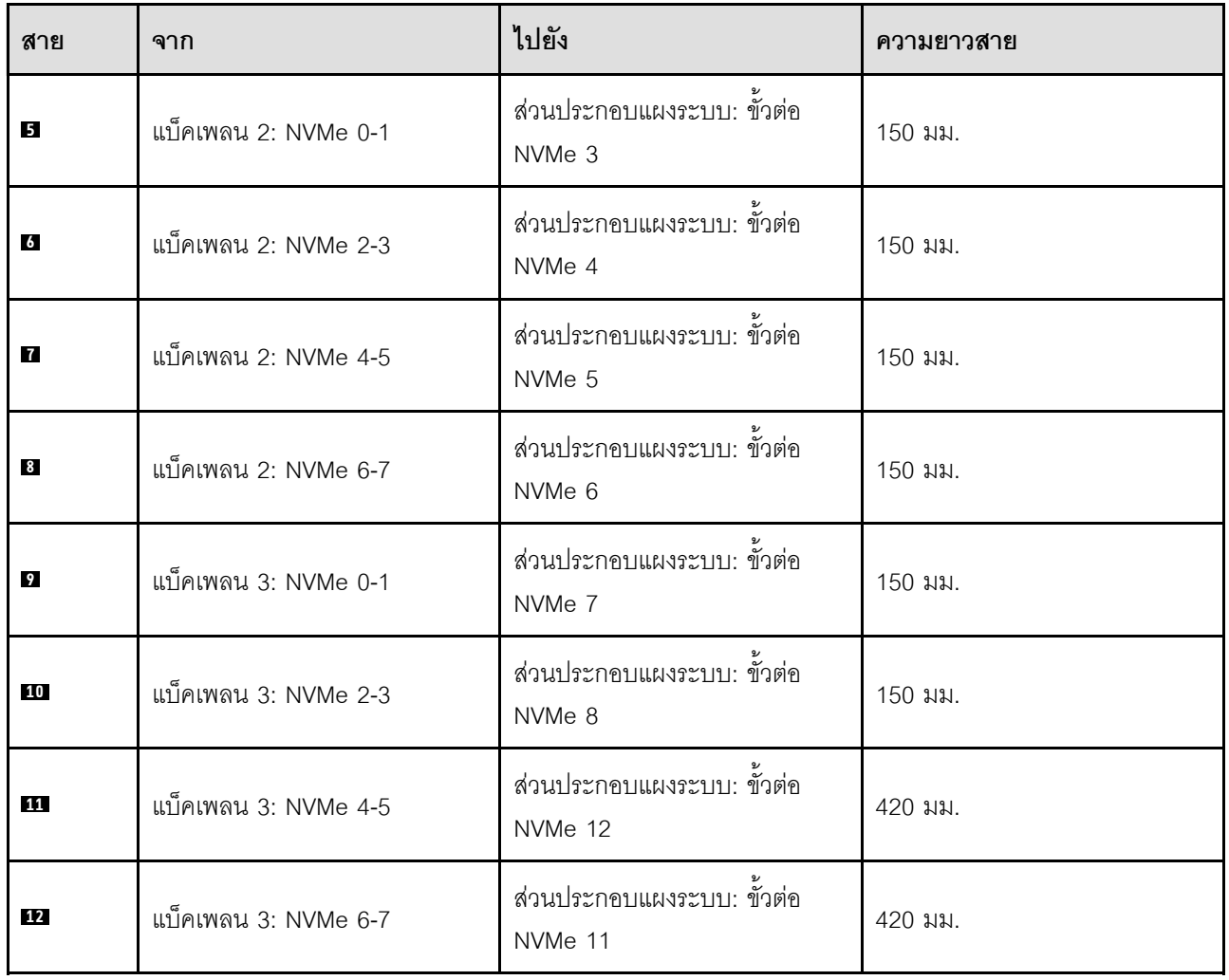

# <span id="page-423-0"></span>**อะแดปเตอร� 8i + 16i RAID (Tri-mode)**

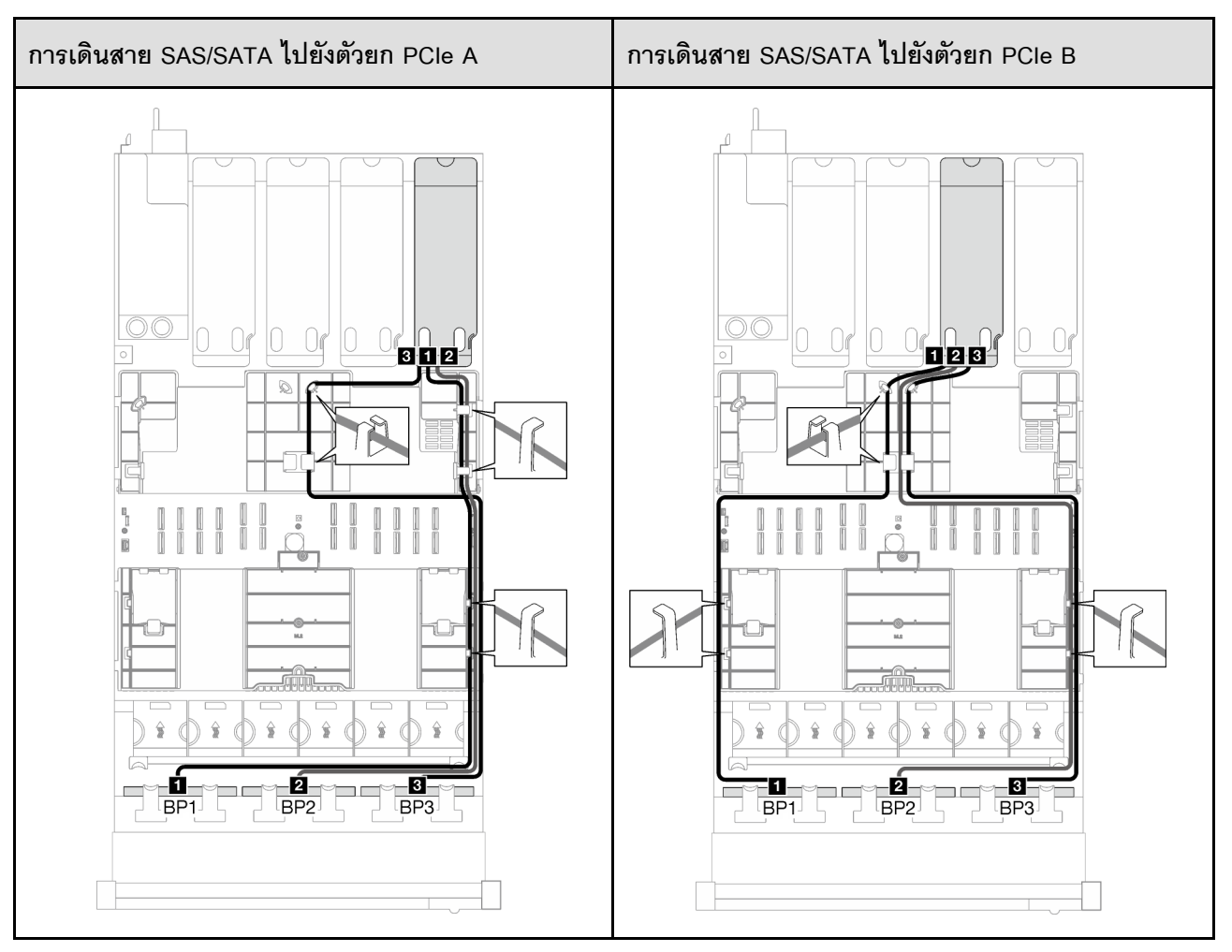

*ตาราง 73. การเดินสาย SAS/SATA*

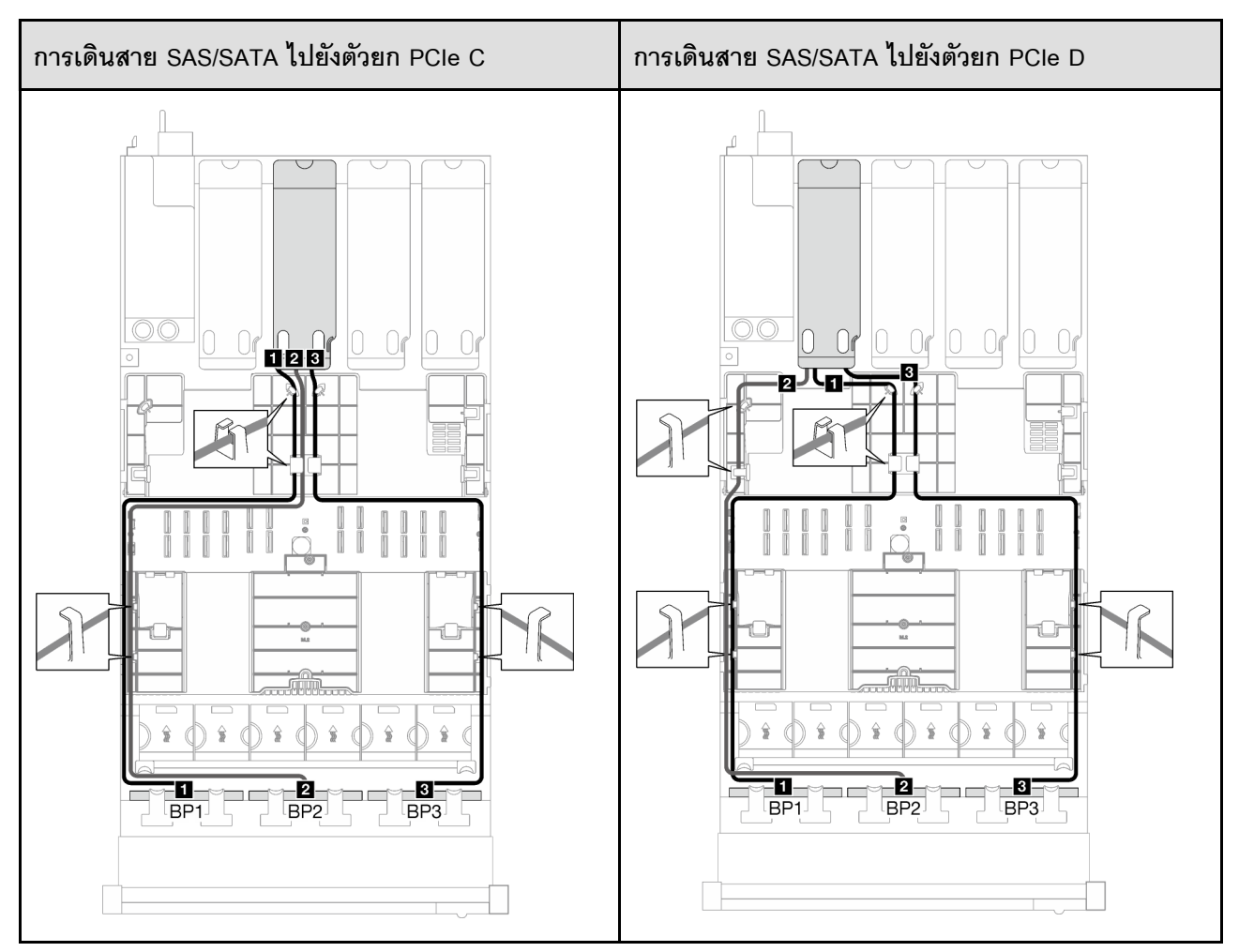

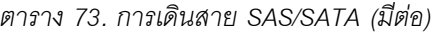

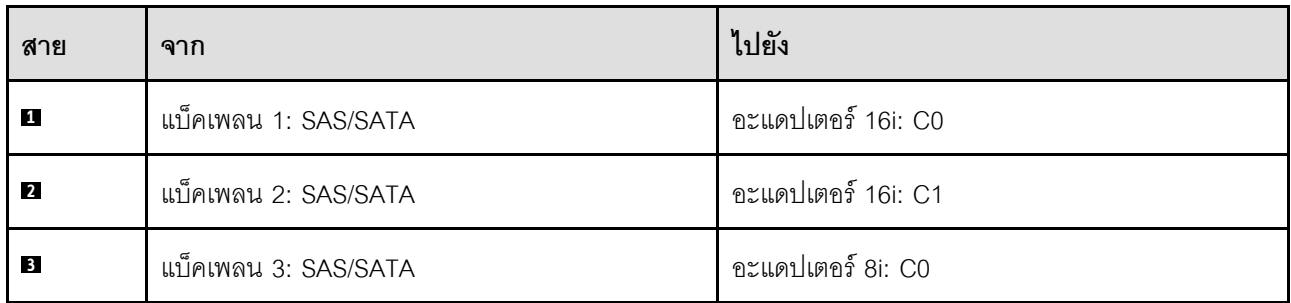

# **การเดินสายหูโทรศัพท�การวินิจฉัยภายนอกและ VGA**

ทำตามคำแนะนำในส่วนนี้เพื่อเรียนรู้วิธีเดินสายสำหรับหูโทรศัพท์การวินิจฉัยภายนอกและ VGA

**หมายเหตุ**: เมื่อเดินสาย ตรวจสอบให้แน่ใจว่าเดินสายทั้งหมดอย่างเหมาะสมผ่านช่องร้อยสายและคลิปยึดสาย

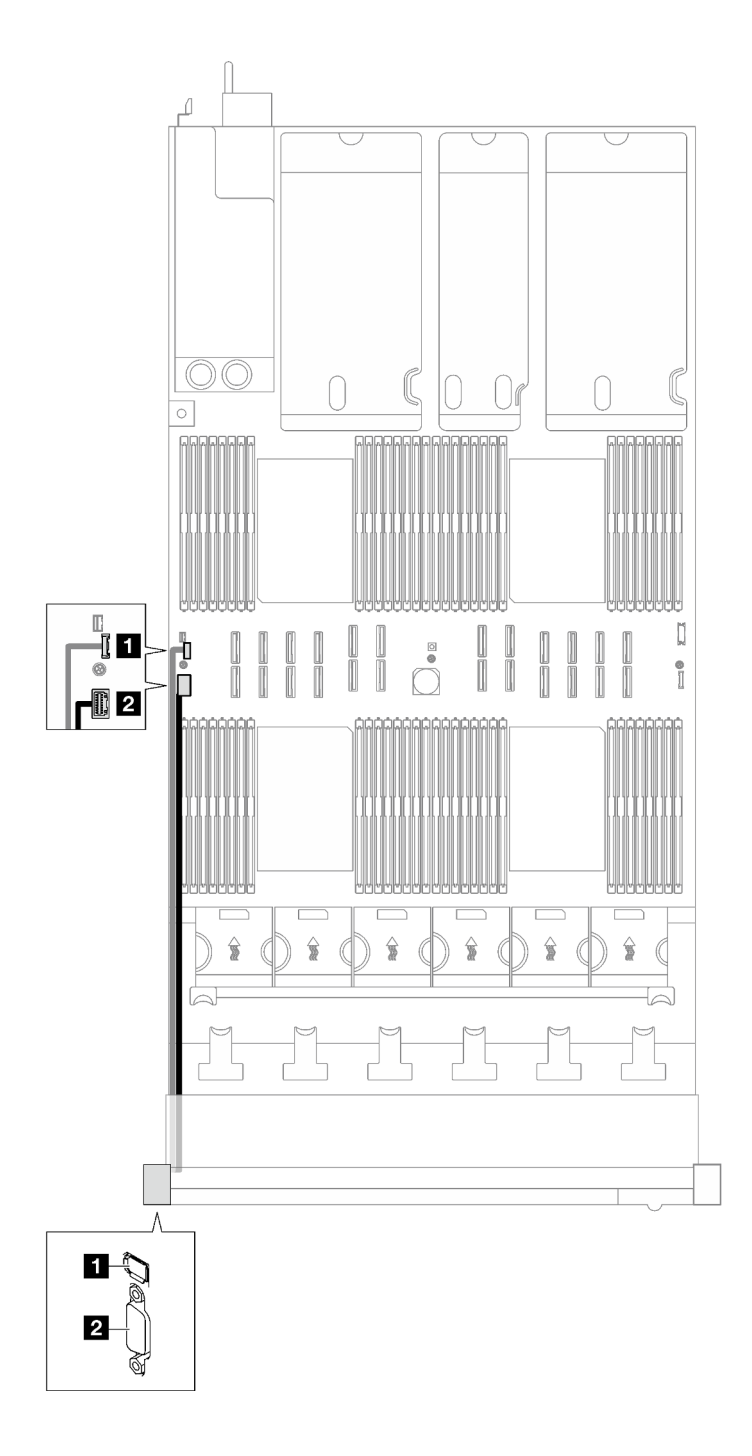

*รูปภาพ 175. การเดินสายสำหรับหูโทรศัพท์การวินิจฉัยภายนอกและ VGA*

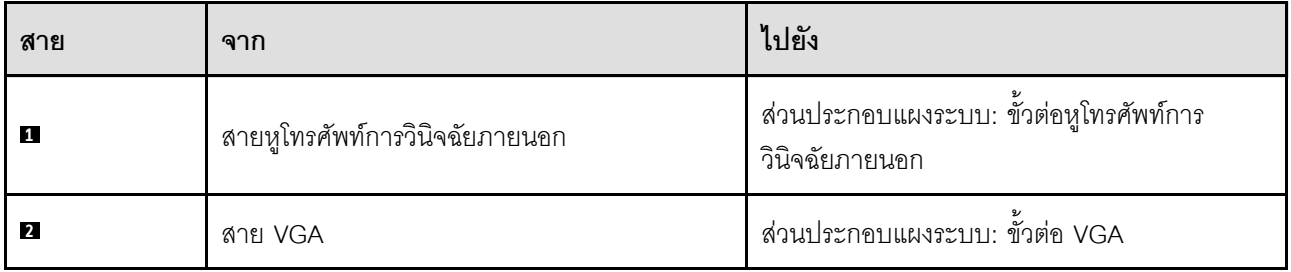

# การเดินสายโมดูลพลังงานแบบแฟลช

ทำตามคำแนะนำในส่วนนี้เพื่อเรียนรู้วิธีเดินสายสำหรับโมดูลพลังงานแบบแฟลช

**หมายเหต**ุ: เมื่อเดินสาย ตรวจสอบให้แน่ใจว่าเดินสายทั้งหมดอย่างเหมาะสมผ่านช่องร้อยสายและคลิปยึดสาย

เลือกแผนการเดินสายตามรุ่นเซิร์ฟเวอร์

- "รุ่นเซิร์ฟเวอร์ที่มีตัวยก PCIe สามตัว" บนหน้าที่ 418
- "รุ่นเซิร์ฟเวอร์ที่มีตัวยก PCIe สี่ตัว" บนหน้าที่ 420

# <span id="page-427-0"></span>รุ่นเซิร์ฟเวอร์ที่มีตัวยก PCIe สามตัว

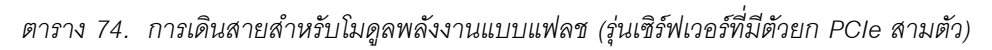

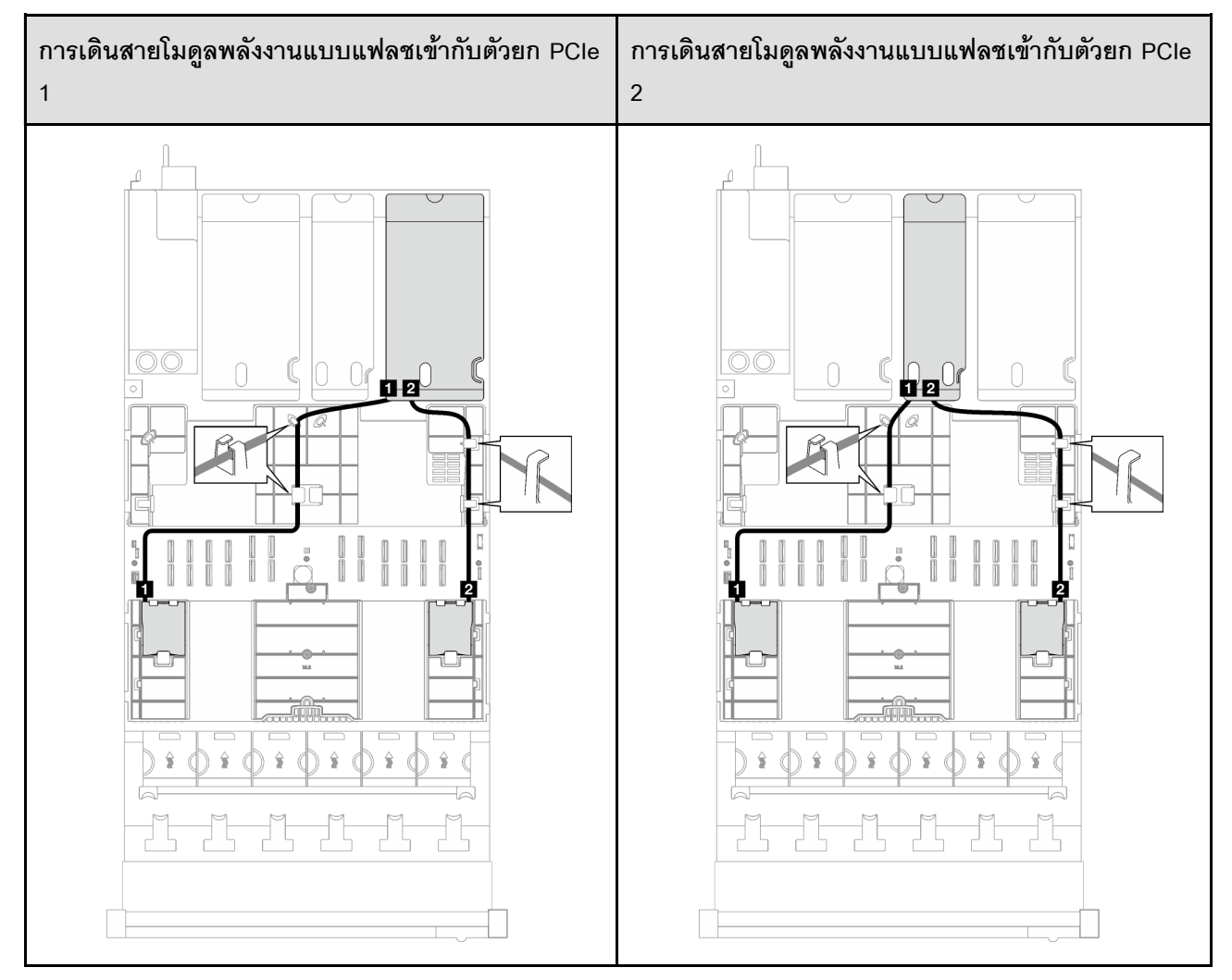

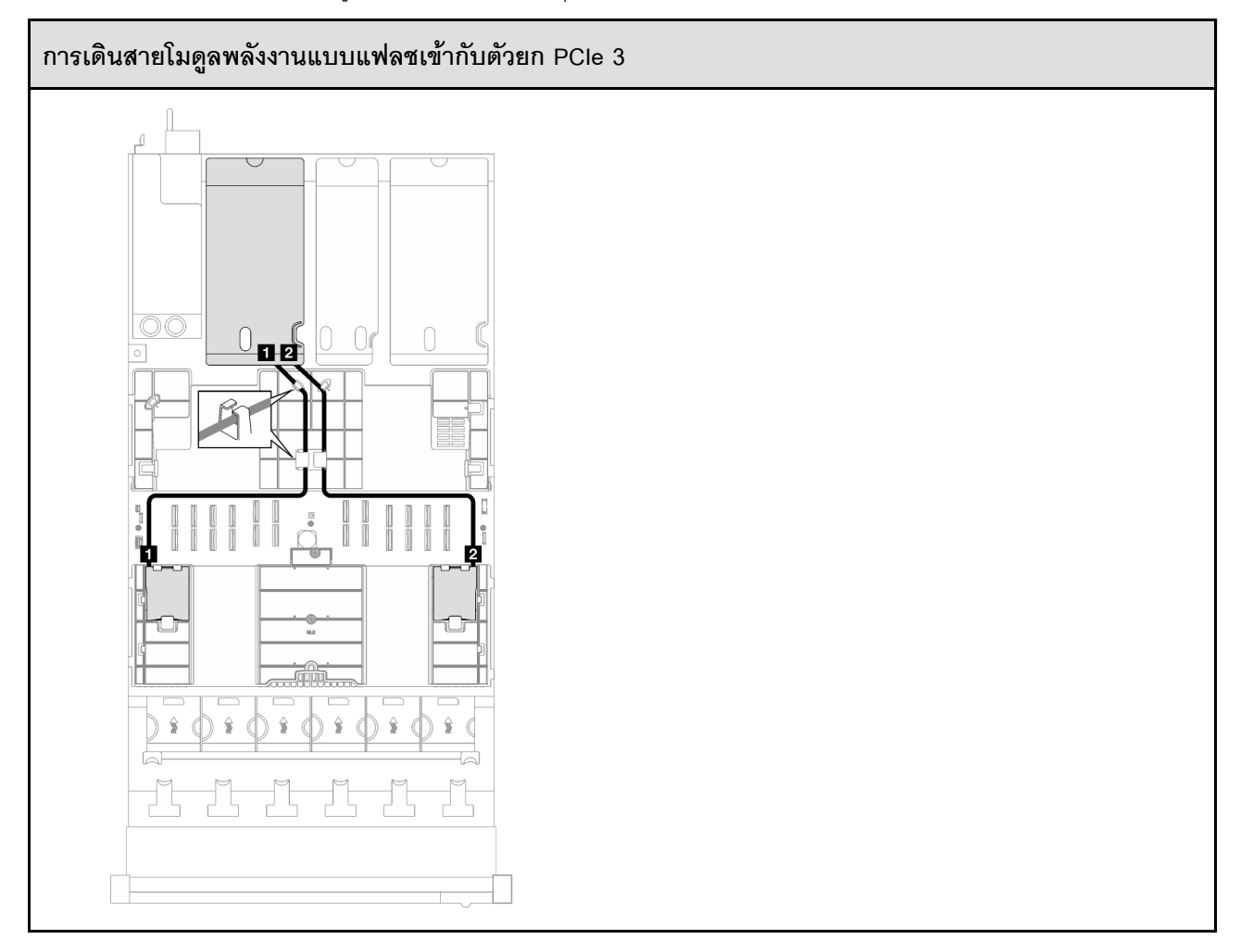

*ตาราง 74. การเดินสายสำหรับโมดูลพลังงานแบบแฟลช (รุ่นเซิร์ฟเวอร์ที ่มีตัวยก PCIe สามตัว) (มีต่อ)*

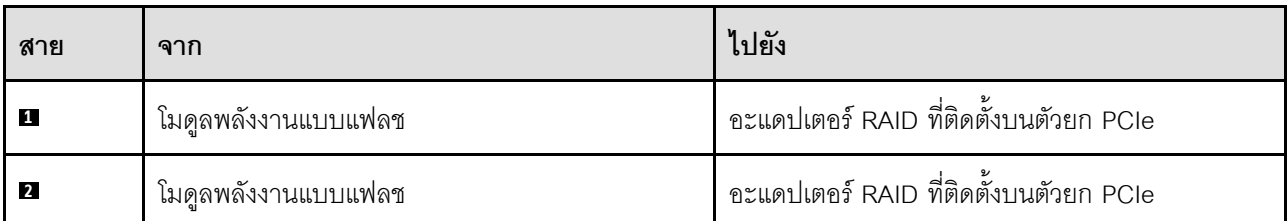

# <span id="page-429-0"></span>**รุ�นเซิร�ฟเวอร�ที่มีตัวยก PCIe สี่ตัว**

| การเดินสายโมดูลพลังงานแบบแฟลชเข้ากับตัวยก PCIe<br>$\boldsymbol{\mathsf{A}}$ | การเดินสายโมดูลพลังงานแบบแฟลชเข้ากับตัวยก PCIe<br>$\sf B$  |
|-----------------------------------------------------------------------------|------------------------------------------------------------|
| マ<br>$\overline{\circ}$<br>$\Box$<br>$\mathbf{p}$ a<br>2<br>M.R.            | ▽<br>೧೧<br>$\Box$ ga $\Box$<br>$\overline{2}$<br><b>MR</b> |
|                                                                             |                                                            |

*ตาราง 75. การเดินสายสำหรับโมดูลพลังงานแบบแฟลช (รุ่นเซิร์ฟเวอร์ที ่มีตัวยก PCIe สี ่ตัว)*

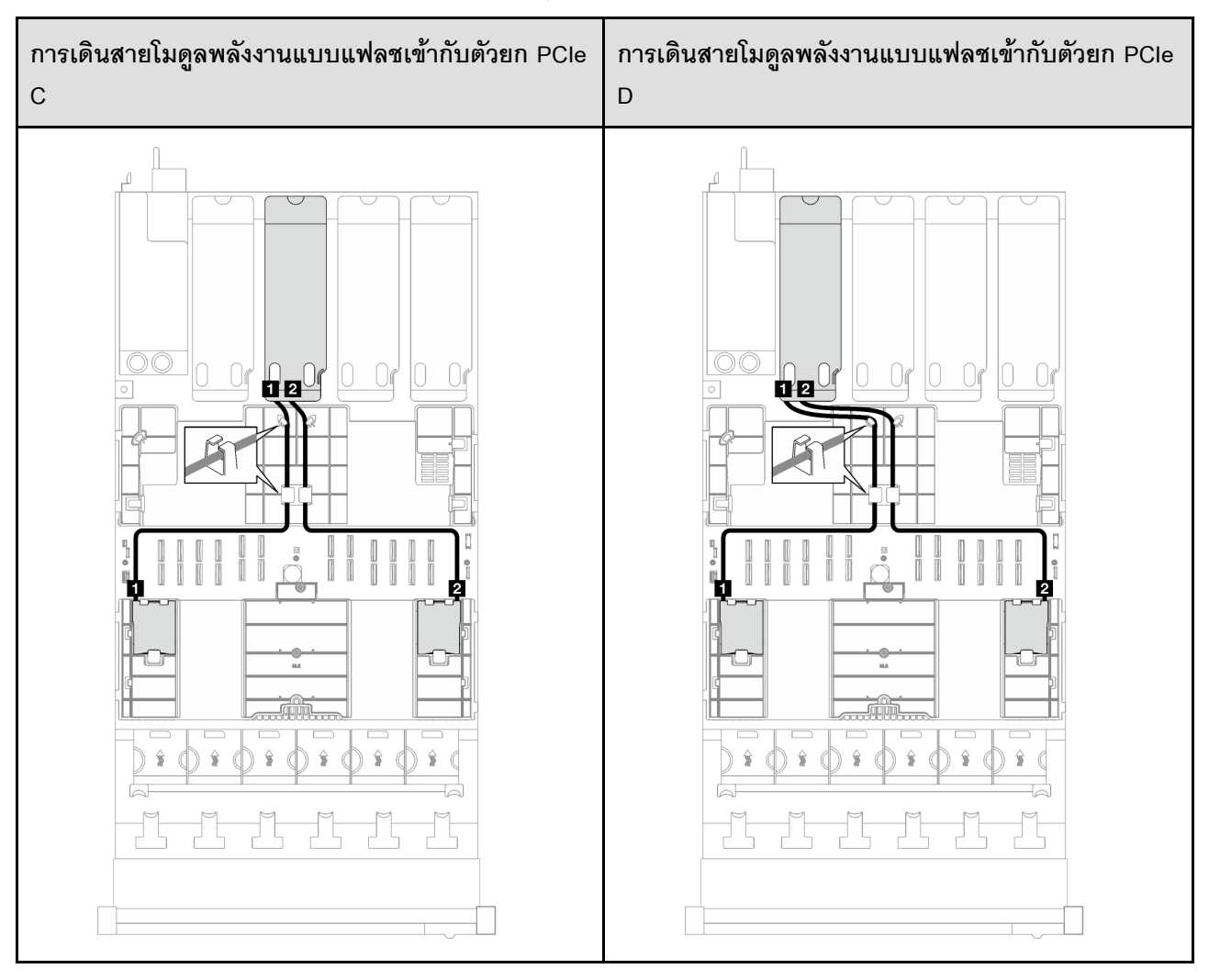

# *ตาราง 75. การเดินสายสำหรับโมดูลพลังงานแบบแฟลช (รุ่นเซิร์ฟเวอร์ที ่มีตัวยก PCIe สี ่ตัว) (มีต่อ)*

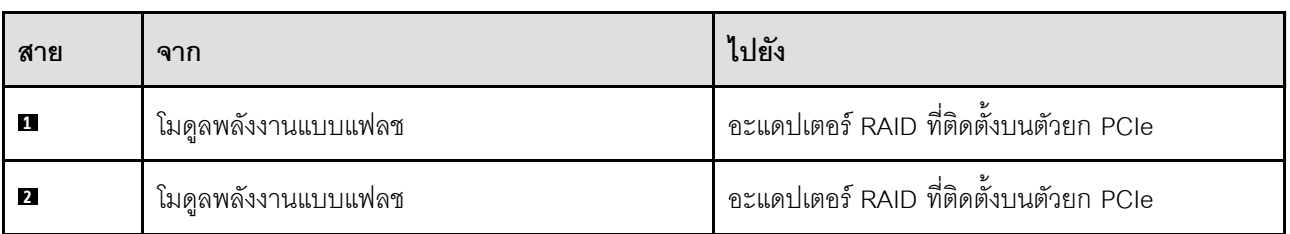

# **การเดินสายโมดูล I/O ด�านหน�า**

ทำตามคำแนะนำในส่วนนี้เพื่อเรียนรู้วิธีเดินสายสำหรับโมดูล I/O ด้านหน้า

**หมายเหตุ**: เมื่อเดินสาย ตรวจสอบให้แน่ใจว่าเดินสายทั้งหมดอย่างเหมาะสมผ่านช่องร้อยสายและคลิปยึดสาย

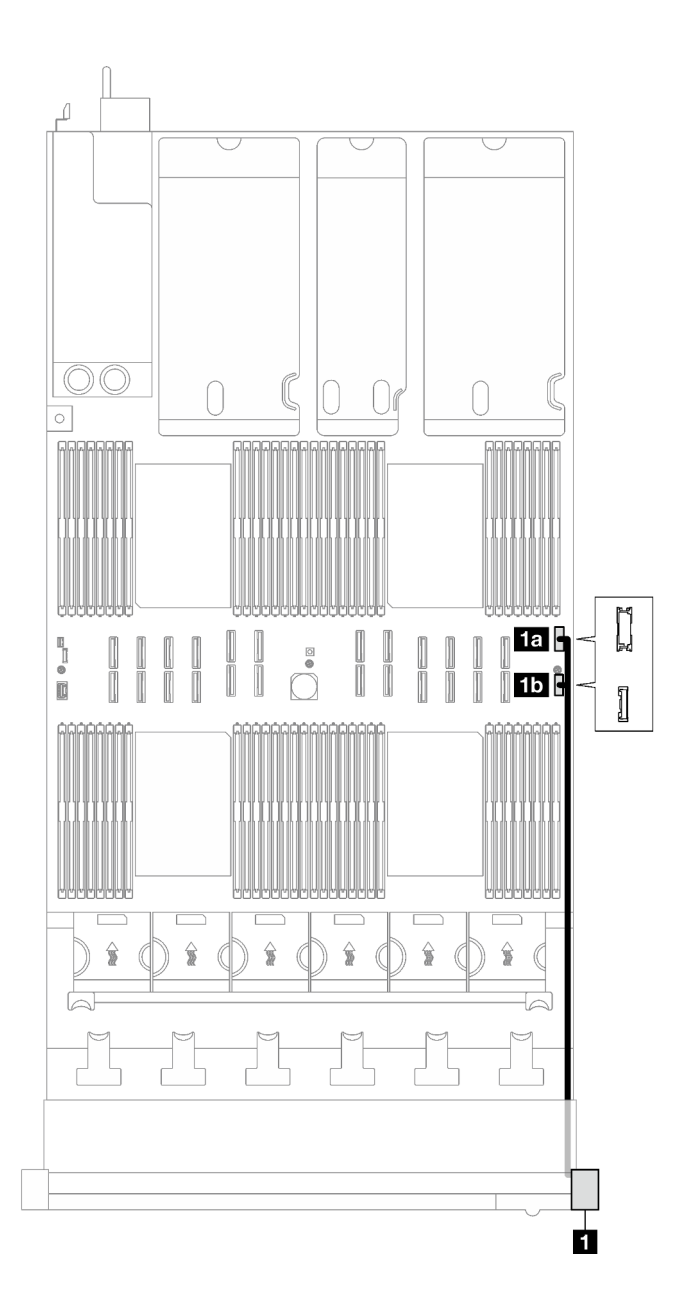

รูปภาพ 176. การเดินสายสำหรับโมดูล I/O ด้านหน้า

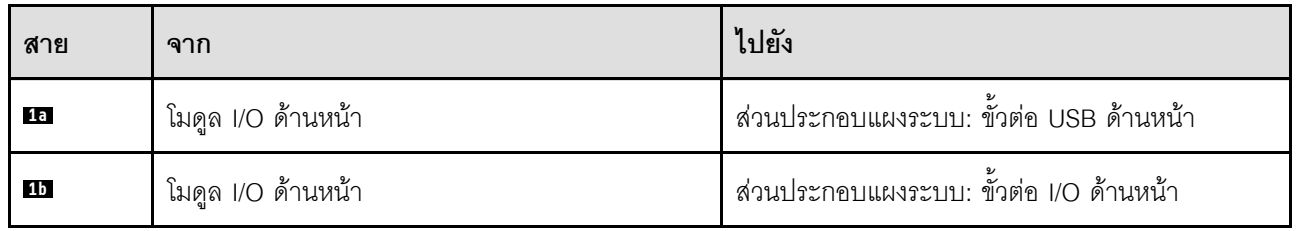

# การเดินสายเคเบิลแบ็คเพลน M.2

ทำตามคำแนะนำในส่วนนี้เพื่อเรียนรู้วิธีเดินสายสำหรับแบ็คเพลน M.2
หมายเหตุ: เมื่อเดินสาย ตรวจสอบให้แน่ใจว่าเดินสายทั้งหมดอย่างเหมาะสมผ่านข่องร้อยสายและคลิปยึดสาย

## แบ็คเพลน SATA/NVMe หรือ NVMe M.2

หมายเหตุ: การกำหนดค่านี้รองรับ SATA ที่ไม่ใช่ RAID, SATA RAID (VROC), NVMe ที่ไม่ใช่ RAID และ NVMe RAID (มาตรฐาน VROC)

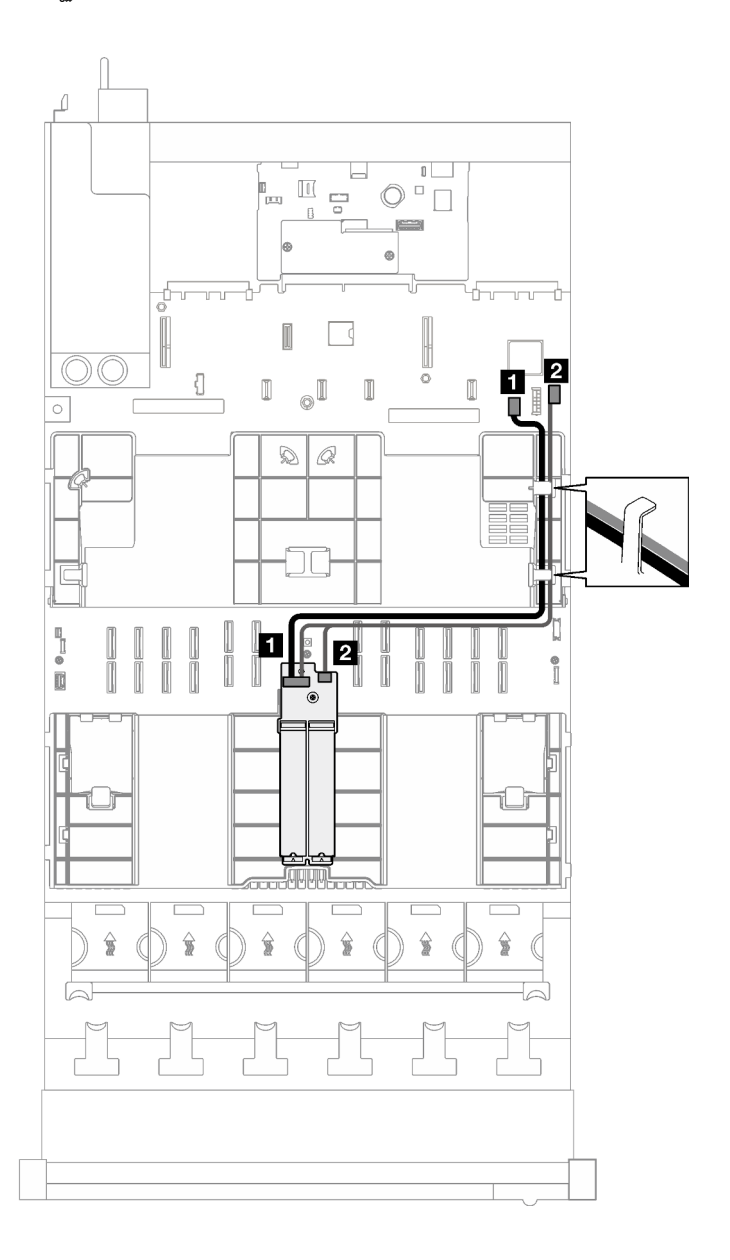

รูปภาพ 177. การเดินสายสำหรับแบ็คเพลน SATA/NVMe หรือ NVMe M.2

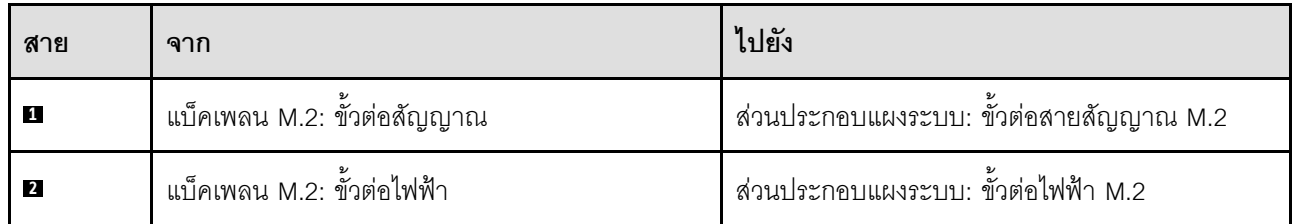

# แบ็คเพลน M.2 SATA/x4 NVMe

หมายเหตุ: การกำหนดค่านี้รองรับ non-RAID SATA และ RAID SATA (VROC)

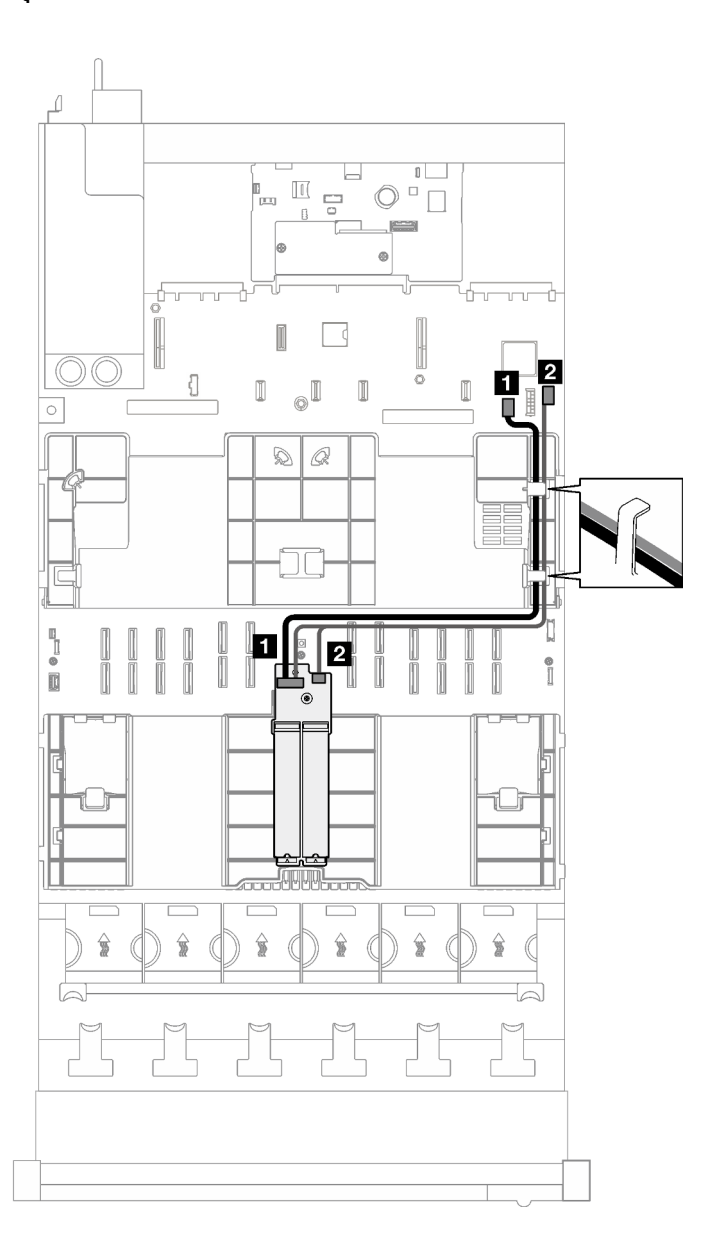

รูปภาพ 178. การเดินสายสำหรับแบ็คเพลน M.2 SATA/x4 NVMe ไปยัง PCH

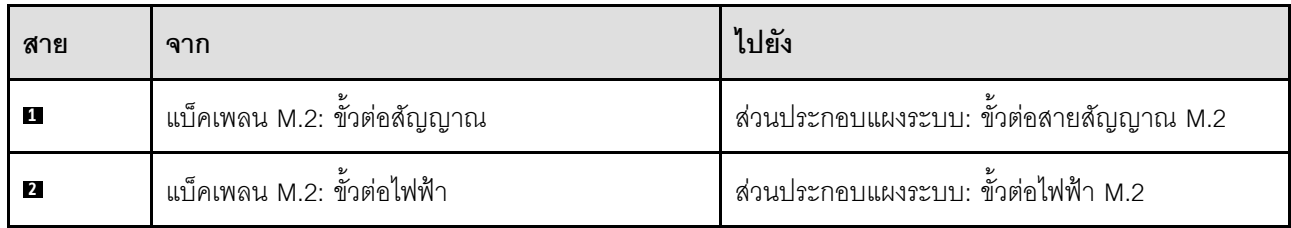

**หมายเหตุ:** การกำหนดค�านี้รองรับ non-RAID NVMe และ RAID NVMe (มาตรฐาน VROC)

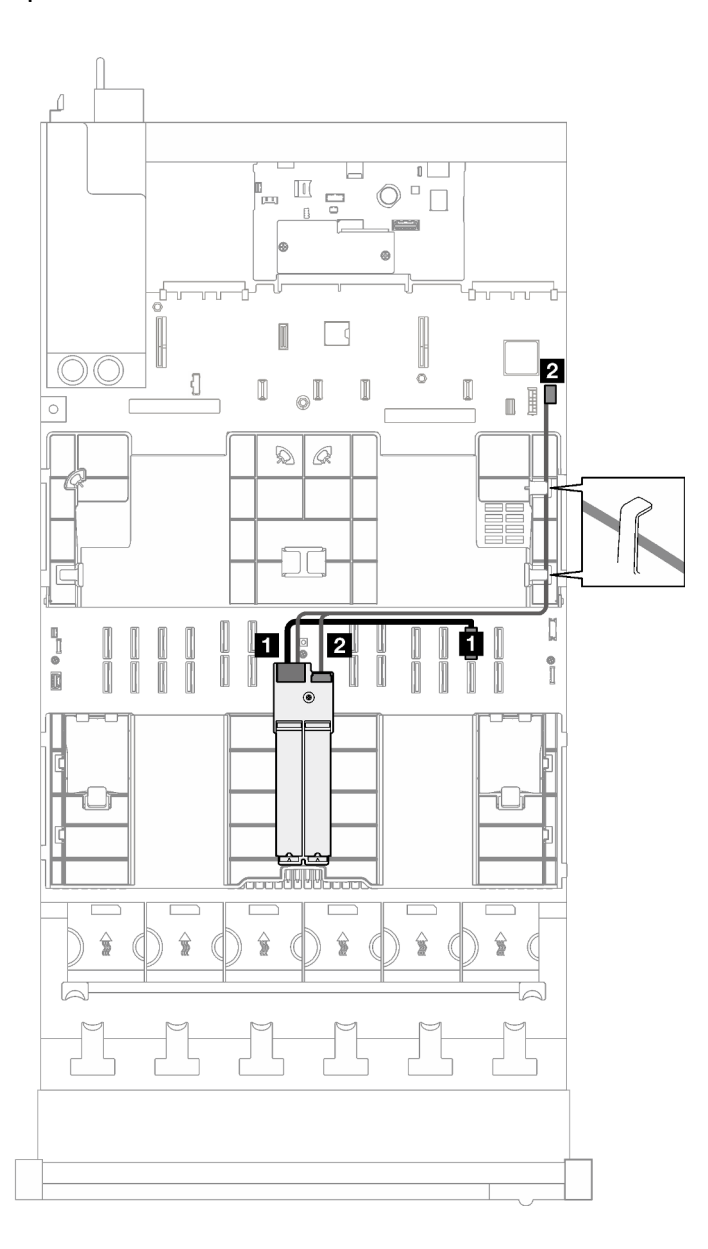

*รูปภาพ 179. การเดินสายสำหรับแบ็คเพลน M.2 SATA/x4 NVMe ไปยังโปรเซสเซอร์*

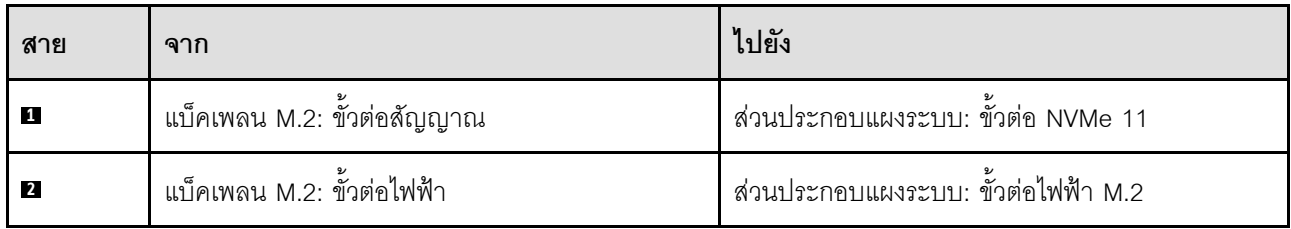

# การเดินสายอะแดปเตอร์ NIC การจัดการ

ทำตามคำแนะนำในส่วนนี้เพื่อเรียนรู้วิธีเดินสายสำหรับอะแดปเตอร์ NIC การจัดการ

**หมายเหตุ**: เมื่อเดินสาย ตรวจสอบให้แน่ใจว่าเดินสายทั้งหมดอย่างเหมาะสมผ่านช่องร้อยสายและคลิปยึดสาย

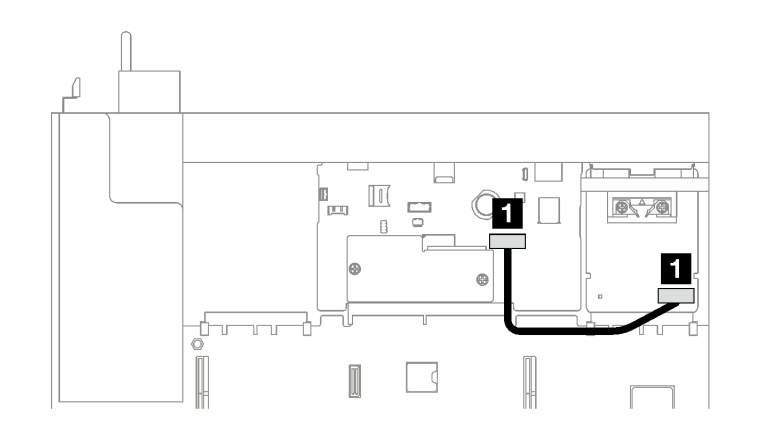

รูปภาพ 180. การเดินสาย อะแดปเตอร์ NIC การจัดการ

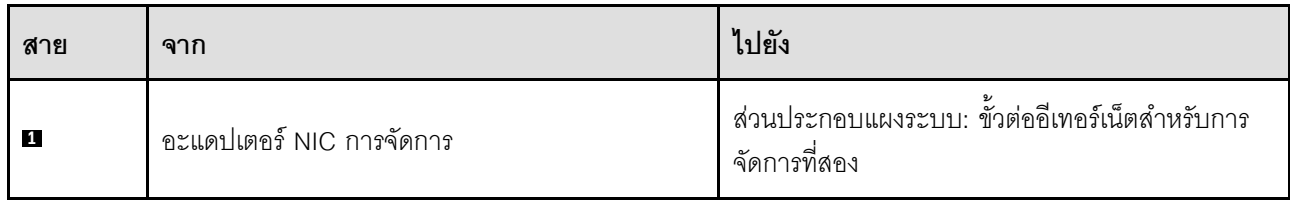

# การเดินสายตัวยก PCIe

ทำตามคำแนะนำในส่วนนี้เพื่อเรียนรู้วิธีเดินสายสำหรับตัวยก PCIe

โปรดดูคู่มือการเดินสายเดินสายเซิร์ฟเวอร์ที่สอดคล้องกับรุ่นเซิร์ฟเวอร์ที่เกี่ยวข้อง

- "การเดินสายเคเบิลตัวยก PCIe (รุ่นเซิร์ฟเวอร์ที่มีตัวยก PCIe สามตัว)" บนหน้าที่ 427
- "การเดินสายเคเบิลตัวยก PCIe (รุ่นเซิร์ฟเวอร์ที่มีตัวยก PCIe สี่ตัว)" บนหน้าที่ 442

# <span id="page-436-0"></span>การเดินสายเคเบิลตัวยก PCIe (รุ่นเซิร์ฟเวอร์ที่มีตัวยก PCIe สามตัว)

ทำตามคำแนะนำในส่วนนี้เพื่อเรียนรู้วิธีเดินสายสำหรับตัวยก PCIe สำหรับรุ่นเซิร์ฟเวอร์ที่มีตัวยก PCIe สามตัว

เลือกแผนการเดินสายตามที่ตั้งของตัวยก PCIe

- "การเดินสายตัวยก PCIe 1" บนหน้าที่ 427
- "การเดินสายตัวยก PCIe 2" บนหน้าที่ 436
- "การเดินสายตัวยก PCIe 3" บนหน้าที่ 439

## <span id="page-436-1"></span>การเดินสายตัวยก PCIe 1

ทำตามคำแนะนำในส่วนนี้เพื่อเรียนรู้วิธีเดินสายสำหรับตัวยก PCIe 1

#### หมายเหตุ:

- เมื่อเดินสาย ตรวจสอบให้แน่ใจว่าเดินสายทั้งหมดอย่างเหมาะสมผ่านช่องร้อยสายและคลิปยึดสาย
- ป้ายบนแต่ละสายสัญญาณจะระบุที่มาและปลายทางของการเชื่อมต่อ ข้อมูลบนป้ายจะอยู่ในรูปแบบ RY-X และ P Z โดยที่ Y ระบุหมายเลขตัวยก PCIe X ระบุขั้วต่อบนการ์ดตัวยก และ Z ระบุขั้วต่อบนส่วนประกอบแผงระบบ

### เลือกแผนการเดินสายตามประเภทของตัวยก PCIe

- ิ ด "การเดินสายตัวยก PCIe HL 1 แบบมีช่องเสียบสองช่อง" บนหน้าที่ 428 สำหรับตัวยก PCIe ต่อไปนี้
	- x16/x16 PCIe G5 Riser 1/3 FHFL (ติดตั้งในตัวยก 1 ที่ไม่มีตัวขยายตัวยก)
- ิ ดุ "การเดินสายตัวยก PCIe FL 1 แบบมีช่องเสียบสองช่อง" บนหน้าที่ 429 สำหรับตัวยก PCIe ต่อไปนี้
	- x16/x16 PCIe G5 Riser 1/3 FHFL (ติดตั้งในตัวยก 1 ที่มีตัวขยายตัวยก)
- ิ ดู "การเดินสายตัวยก PCIe HL 1 (มีตัวครอบไดรฟ์ขนาด 7 มม.) แบบมีช่องเสียบสองช่อง" บนหน้าที่ 431 ลำหรับ ตัวยก PCIe ต่อไปนี้
	- 7mm/x16 PCIe G5 Riser 1 FHHL (ไม่มีตัวขยายตัวยก)
- ดู "การเดินสายตัวยก PCIe FL 1 (มีตัวครอบไดรฟ์ขนาด 7 มม.) แบบมีช่องเสียบสองช่อง" บนหน้าที่ 432 สำหรับ ตัวยก PCIe ต่อไปนี้
	- 7mm/x16 PCle G5 Riser 1 FHHL (มีตัวขยายตัวยก)
- ์ ดู "การเดินสายตัวยก PCIe HL 1 แบบมีช่องเสียบสามช่อง" บนหน้าที่ 434 ลำหรับตัวยก PCIe ต่อไปนี้
	- x8/x16/x16 PCle G4 Riser 1/3 FHFL (ติดตั้งในตัวยก 1 ที่ไม่มีตัวขยายตัวยก)
- ิ ดู "การเดินสายตัวยก PCIe FL 1 แบบมีช่องเสียบสามช่อง" บนหน้าที่ 435 สำหรับตัวยก PCIe ต่อไปนี้

– x8/x16/x16 PCIe G4 Riser 1/3 FHFL (ติดตั้งในตัวยก 1 ที่มีตัวขยายตัวยก)

### <span id="page-437-0"></span>**การเดินสายตัวยก PCIe HL 1 แบบมีช�องเสียบสองช�อง**

ภาพประกอบต่อไปนี้แสดงการเดินสายตัวยก PCIe HL 1 แบบมีช่องเสียบสองช่อง

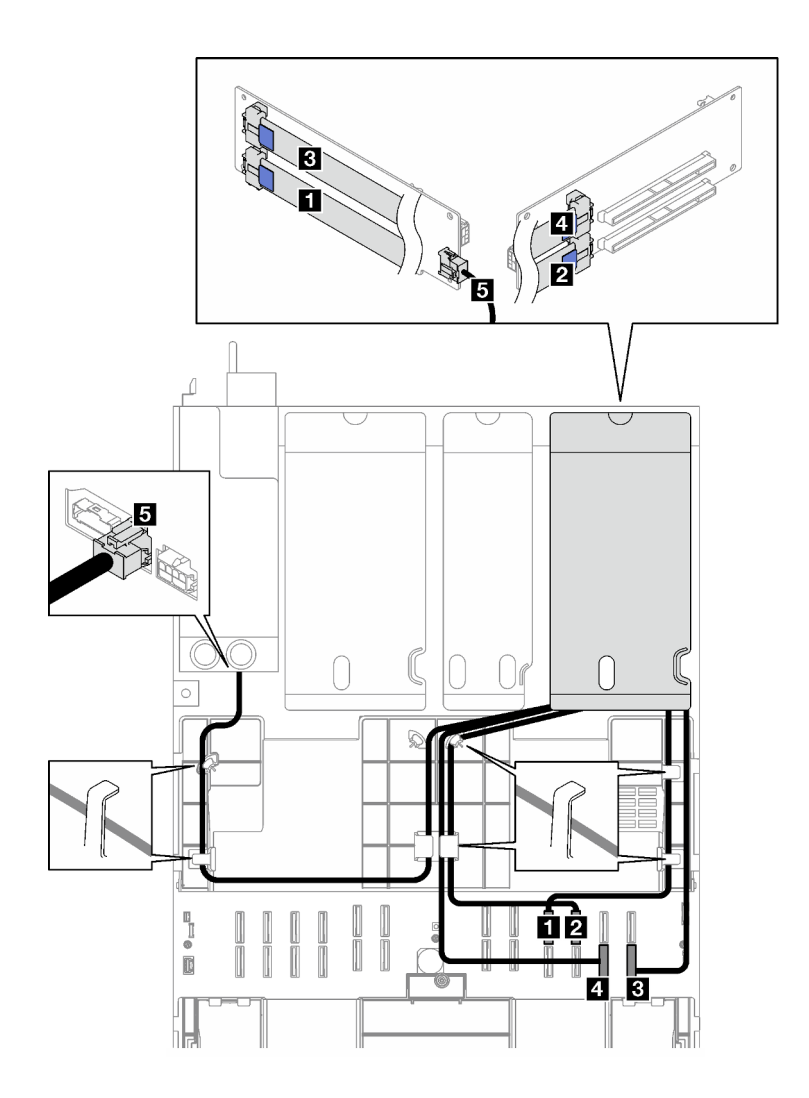

*รูปภาพ 181. การเดินสายสำหรับตัวยก PCIe HL 1 แบบมีช่องเสียบสองช่อง*

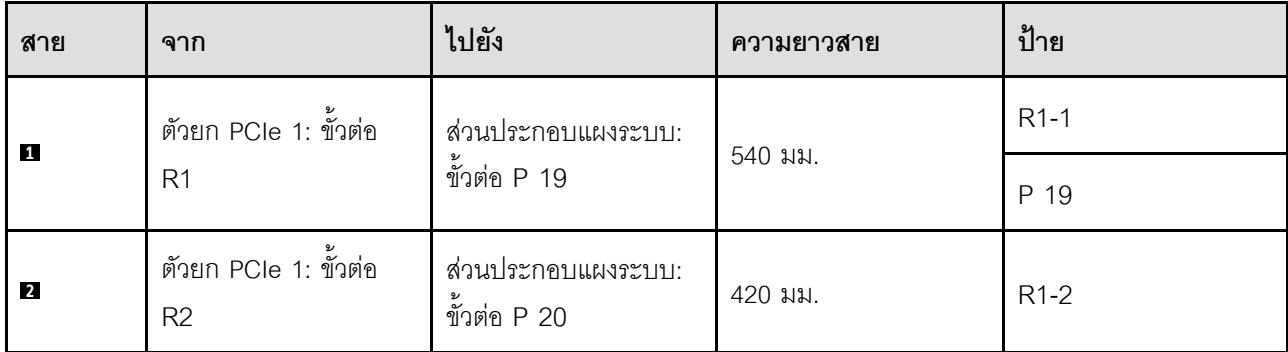

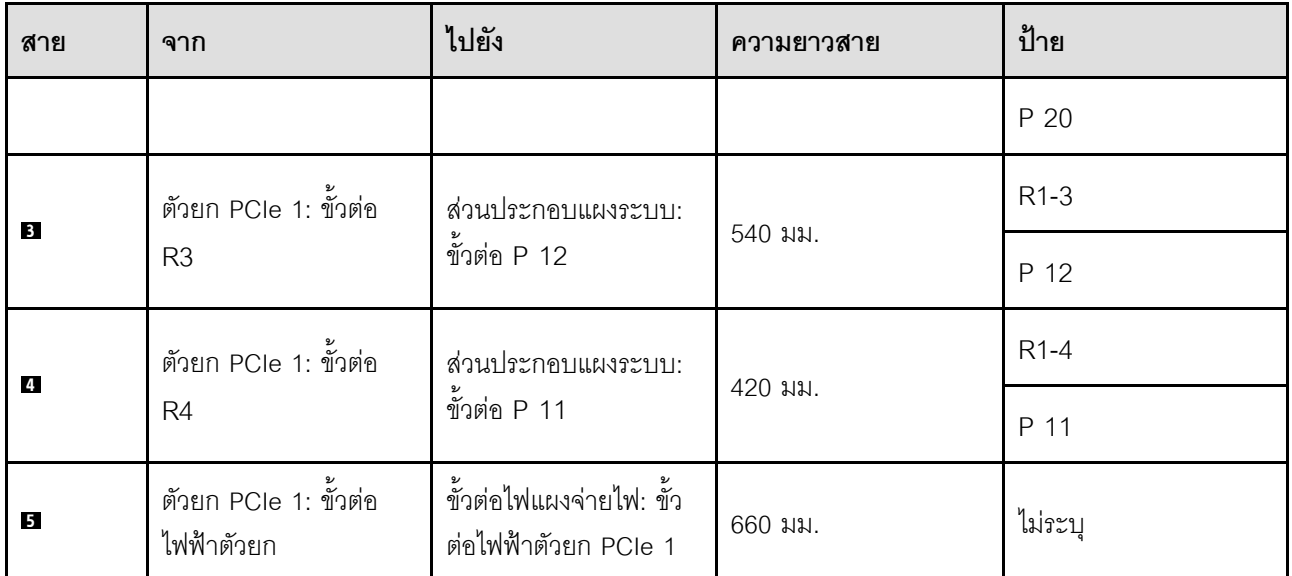

## <span id="page-438-0"></span>การเดินสายตัวยก PCIe FL 1 แบบมีช่องเสียบสองช่อง

ภาพประกอบต่อไปนี้แสดงการเดินสายตัวยก PCIe FL 1 แบบมีช่องเสียบสองช่อง

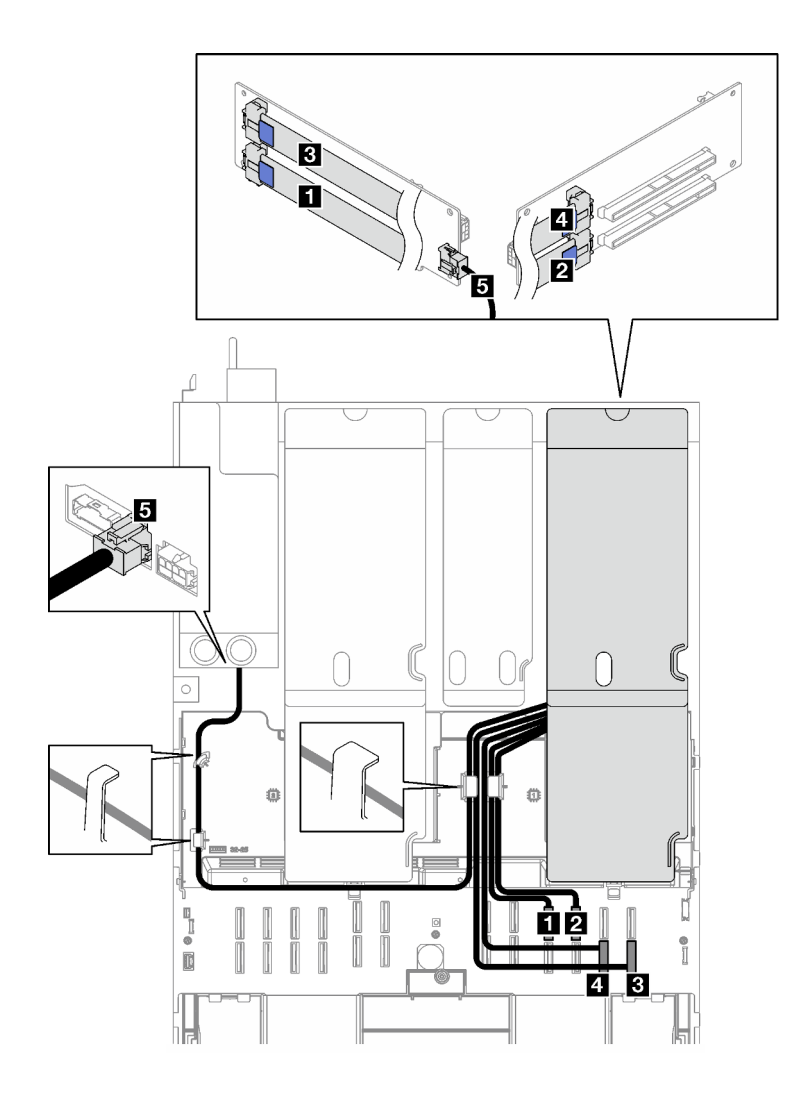

*รูปภาพ 182. การเดินสายสำหรับตัวยก PCIe FL 1 แบบมีช่องเสียบสองช่อง*

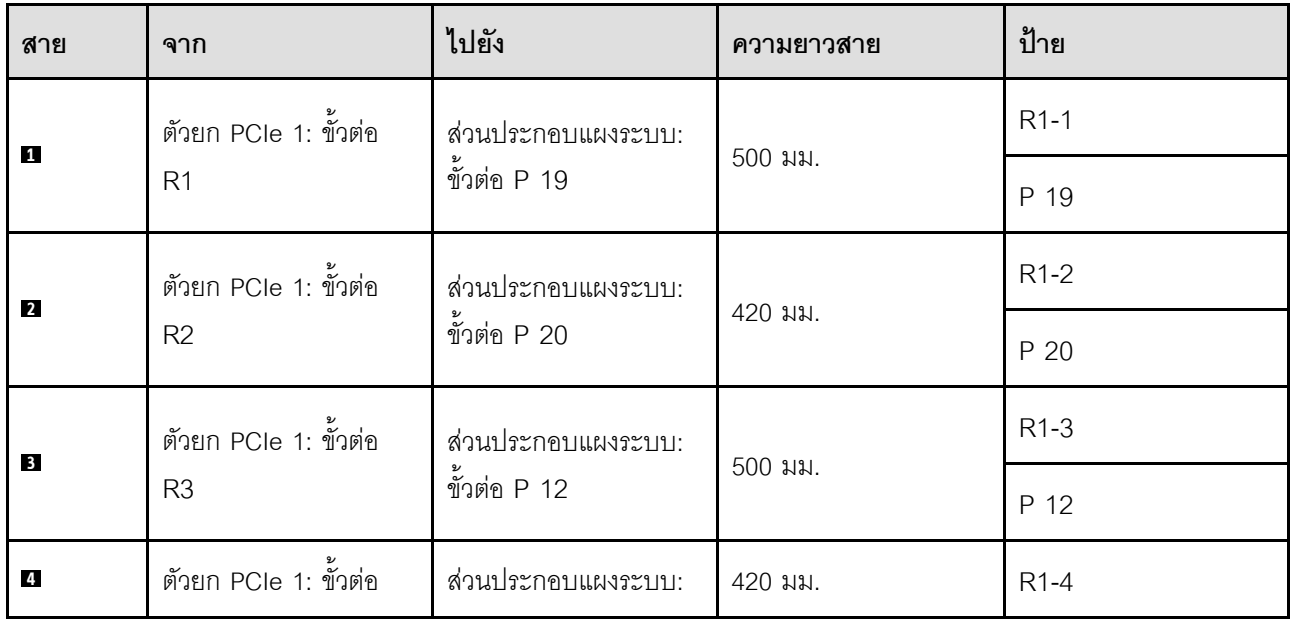

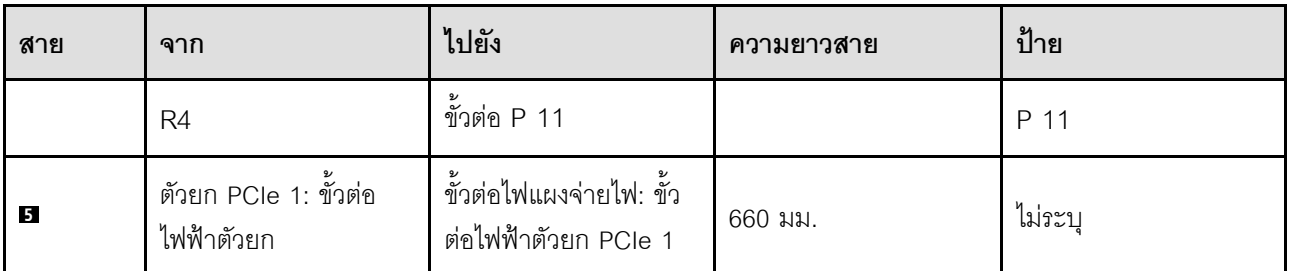

## <span id="page-440-0"></span>การเดินสายตัวยก PCIe HL 1 (มีตัวครอบไดรฟ์ขนาด 7 มม.) แบบมีช่องเสียบสองช่อง

ภาพประกอบต่อไปนี้แสดงการเดินสายตัวยก PCIe HL 1 แบบมีช่องเสียบสองช่อง (มีตัวครอบไดรฟ์ขนาด 7 มม.)

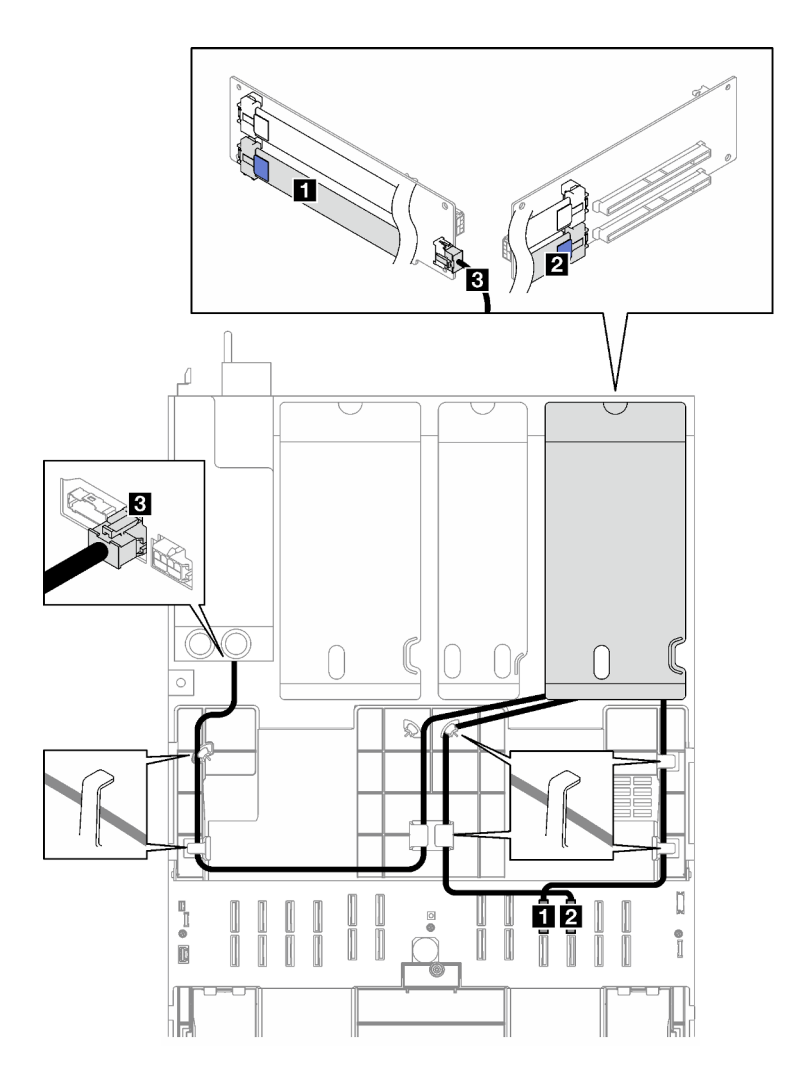

รูปภาพ 183. การเดินสายาหรับตัวยก PCIe HL 1 แบบมีช่องเสียบสองช่อง (มีตัวครอบไดรฟ์ขนาด 7 มม.)

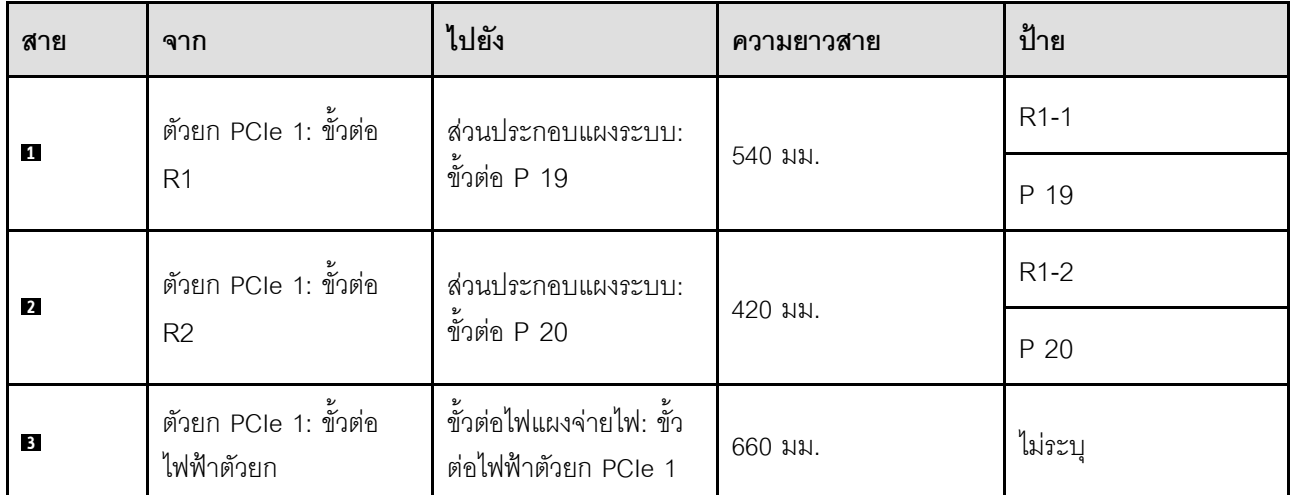

# <span id="page-441-0"></span>การเดินสายตัวยก PCIe FL 1 (มีตัวครอบไดรฟ์ขนาด 7 มม.) แบบมีช่องเสียบสองช่อง

ภาพประกอบต่อไปนี้แสดงการเดินสายตัวยก PCIe FL 1 แบบมีช่องเสียบสองช่อง (มีตัวครอบไดรฟ์ขนาด 7 มม.)

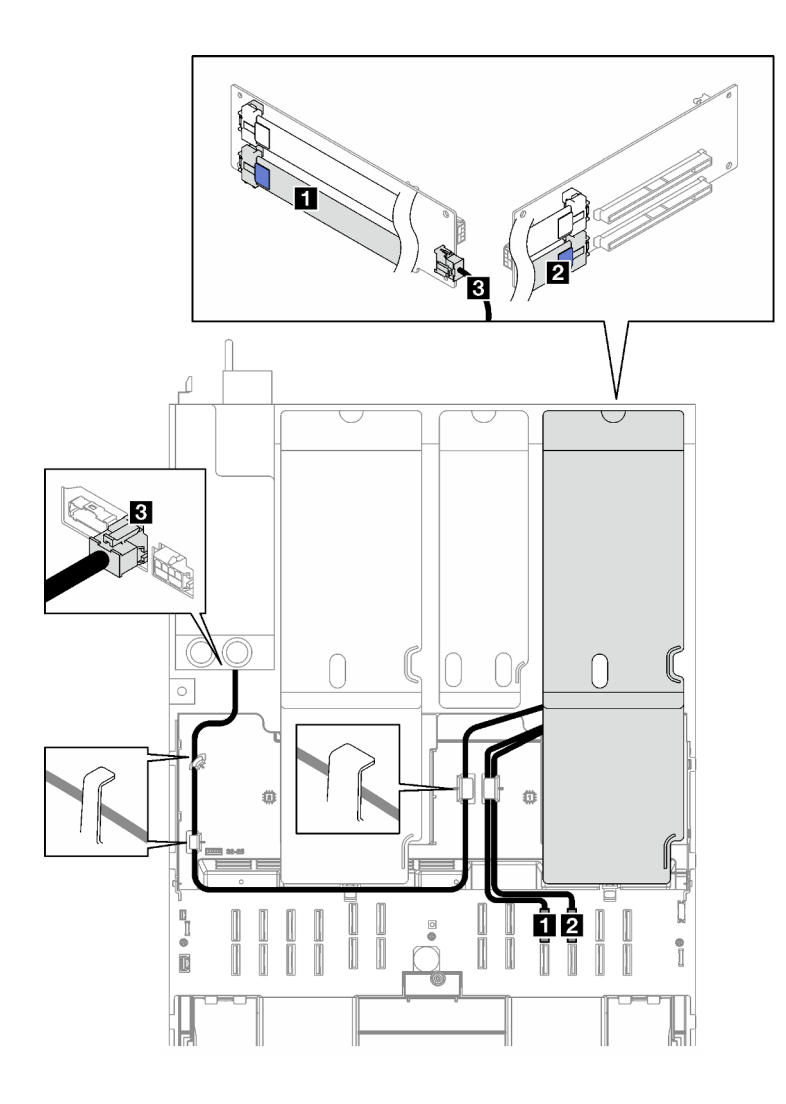

*รูปภาพ 184. การเดินสายาหรับตัวยก PCIe FL 1 แบบมีช่องเสียบสองช่อง (มีตัวครอบไดรฟ์ ขนาด 7 มม.)*

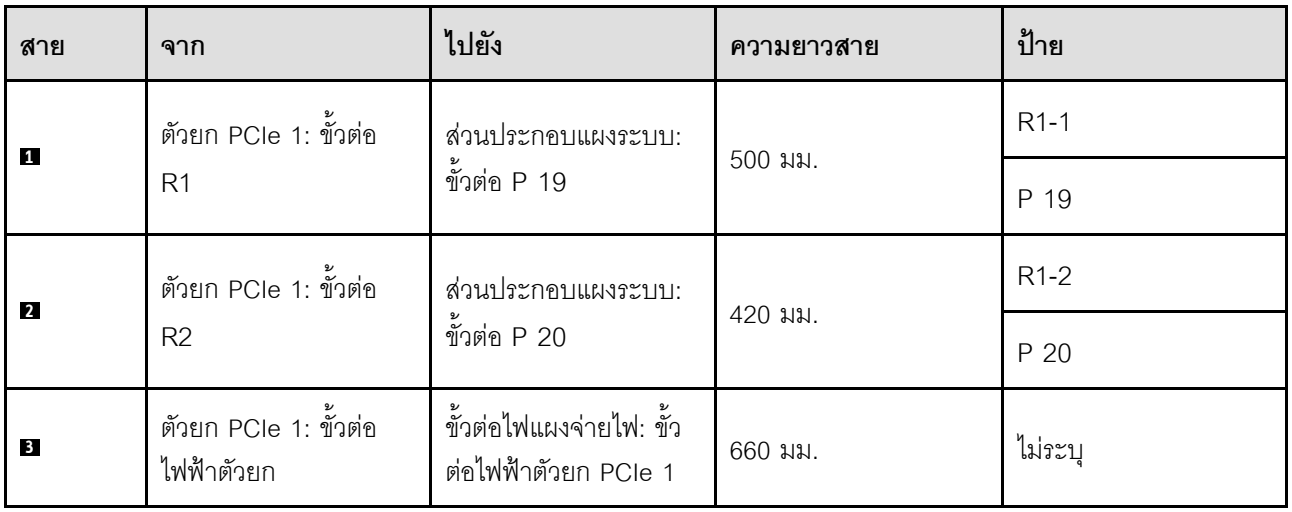

## <span id="page-443-0"></span>การเดินสายตัวยก PCIe HL 1 แบบมีช่องเสียบสามช่อง

ภาพประกอบต่อไปนี้แสดงการเดินสายตัวยก PCIe HL 1 แบบมีช่องเสียบสามช่อง

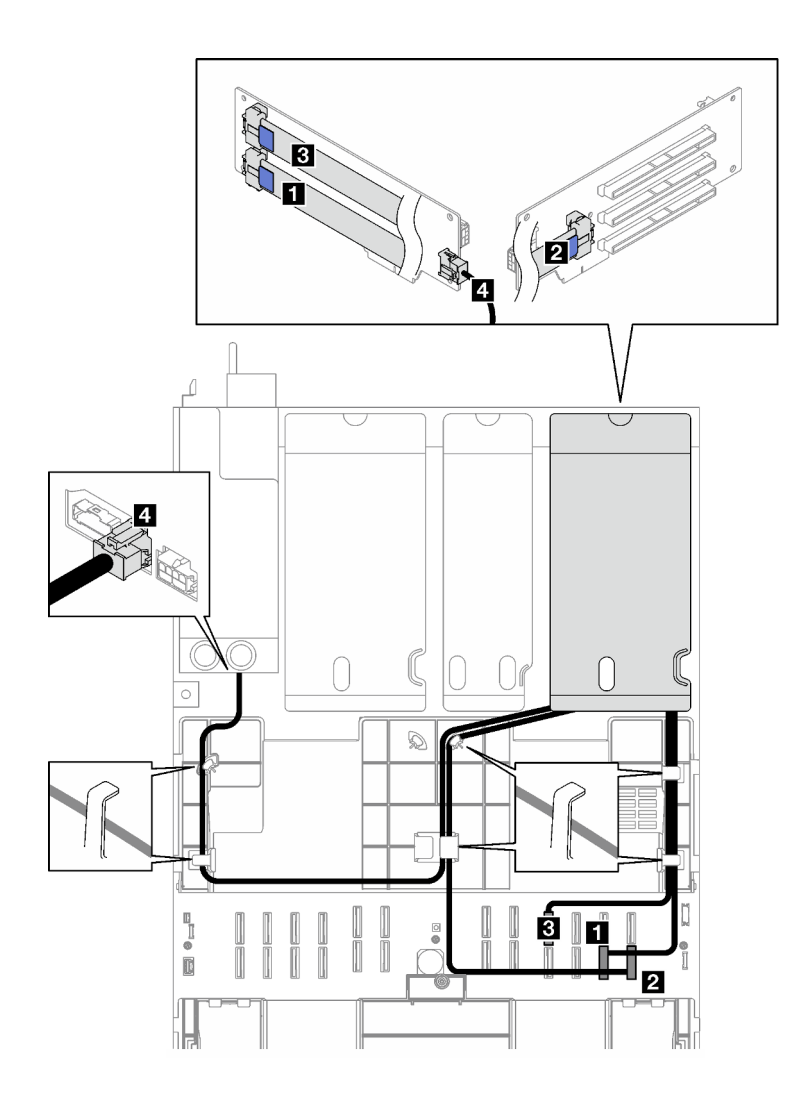

รูปภาพ 185. การเดินสายสำหรับตัวยก PCIe HL 1 แบบมีช่องเสียบสามช่อง

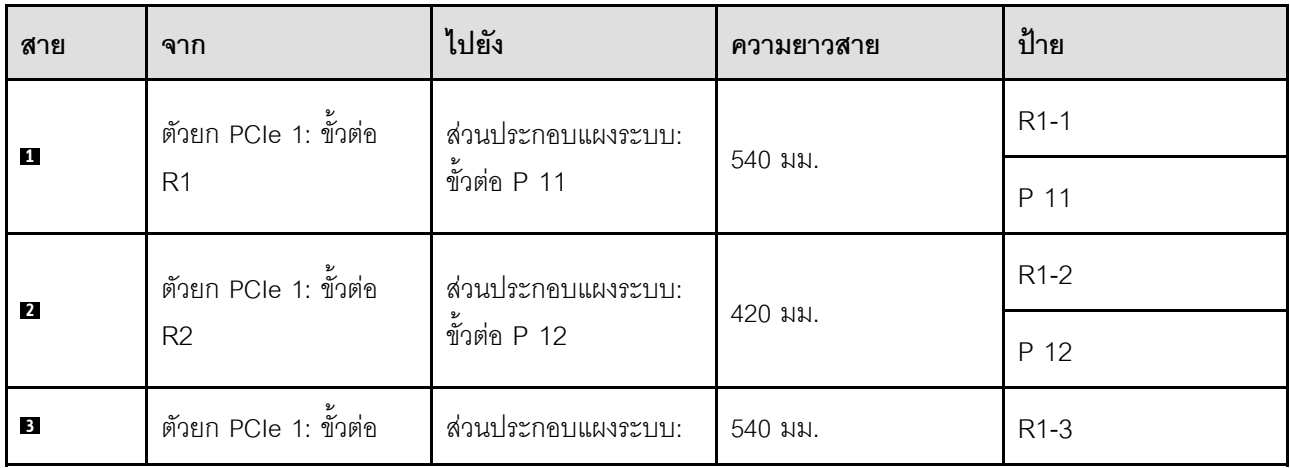

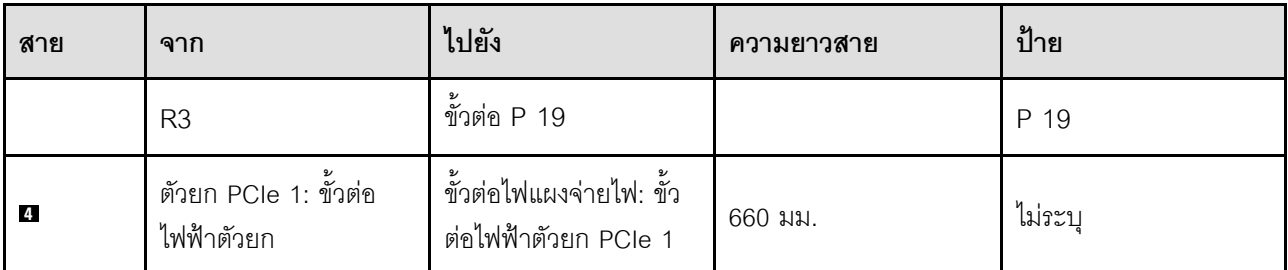

## <span id="page-444-0"></span>การเดินสายตัวยก PCIe FL 1 แบบมีช่องเสียบสามช่อง

ภาพประกอบต่อไปนี้แสดงการเดินสายตัวยก PCIe FL 1 แบบมีช่องเสียบสามช่อง

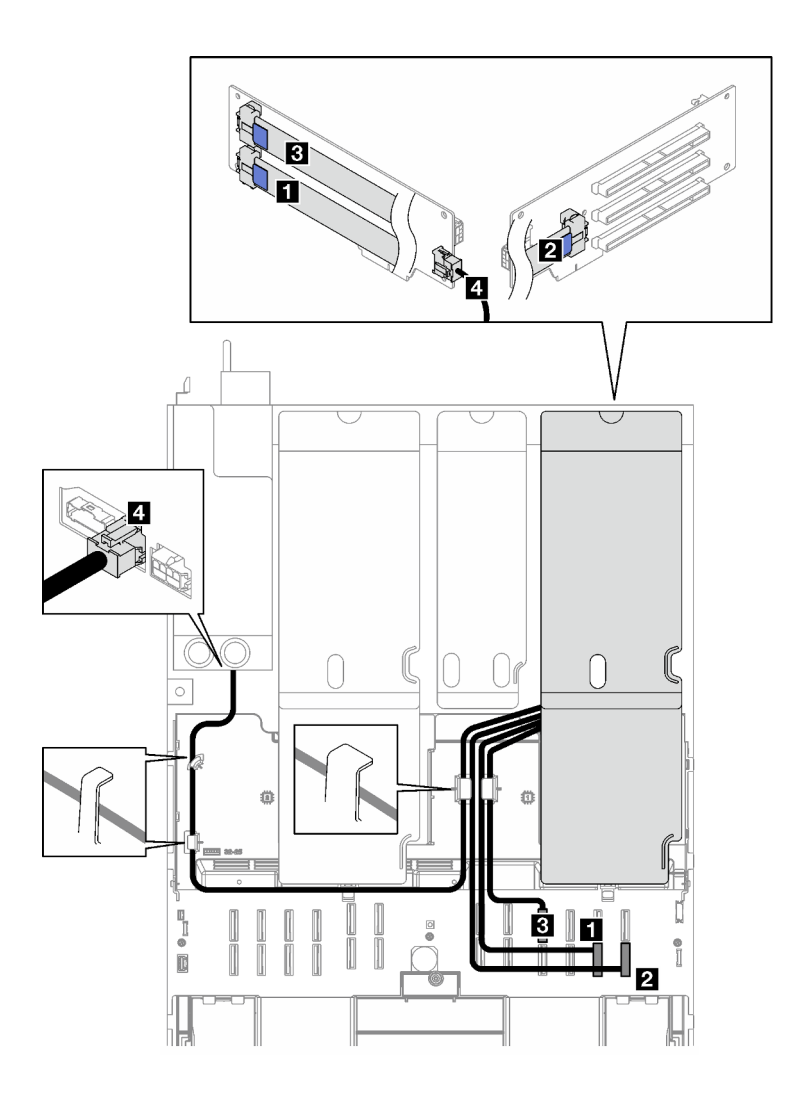

รูปภาพ 186. การเดินสายสำหรับตัวยก PCIe FL 1 แบบมีช่องเสียบสามช่อง

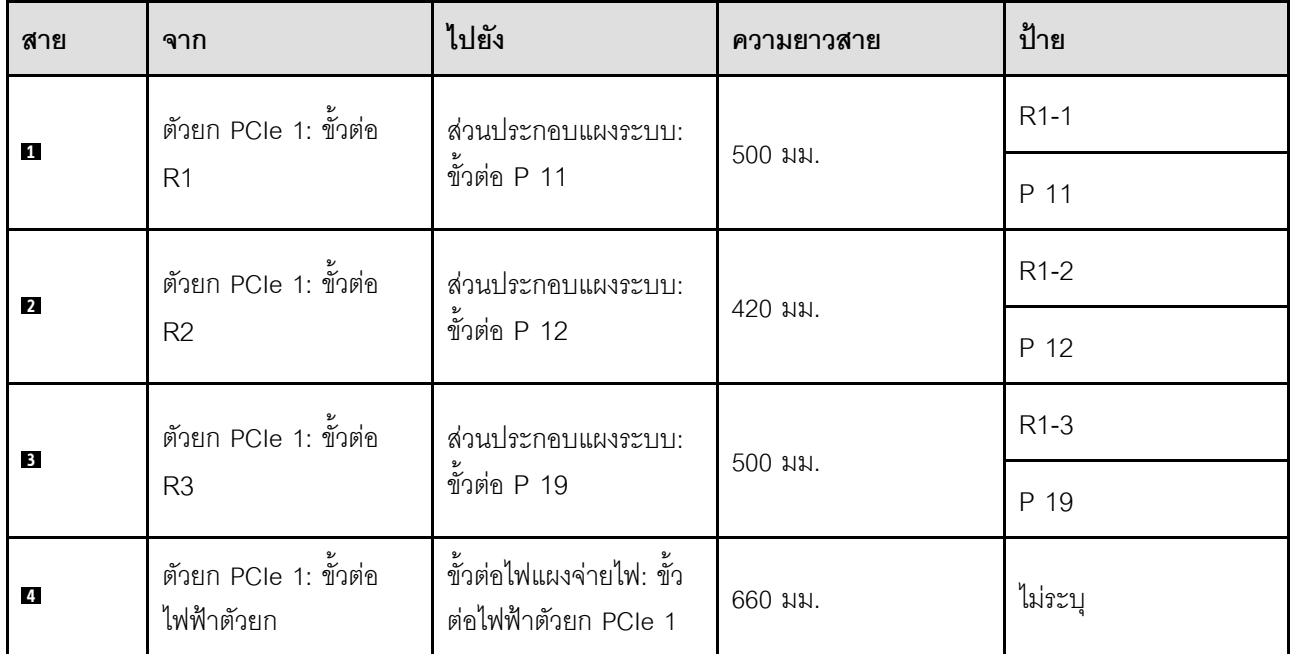

# <span id="page-445-0"></span>การเดินสายตัวยก PCIe 2

ทำตามคำแนะนำในส่วนนี้เพื่อเรียนรู้วิธีเดินสายสำหรับตัวยก PCIe 2

#### หมายเหตุ:

 $\bullet$ 

- เมื่อเดินสาย ตรวจสอบให้แน่ใจว่าเดินสายทั้งหมดอย่างเหมาะสมผ่านช่องร้อยสายและคลิปยึดสาย
- ้ป้ายบนแต่ละสายสัญญาณจะระบุที่มาและปลายทางของการเขื่อมต่อ ข้อมูลบนป้ายจะอยู่ในรูปแบบ RY-X และ P  $\bullet$ Z โดยที่ Y ระบุหมายเลขตัวยก PCIe X ระบุขั้วต่อบนการ์ดตัวยก และ Z ระบุขั้วต่อบนส่วนประกอบแผงระบบ

#### เลือกแผนการเดินสายตามประเภทของตัวยก PCIe

- ์ ดู "การเดินสายตัวยก PCIe 2 แบบมีช่องเสียบสามช่อง" บนหน้าที่ 437 สำหรับตัวยก PCIe ต่อไปนี้
- x16/x8/x8 PCle G4 Riser 2/A/B/C HHHL (ติดตั้งในตัวยก 2)
- x16/x8/x8 PCle G5 Riser 2/A/B/C HHHL (ติดตั้งในตัวยก 2)  $\equiv$
- ดู "การเดินสายตัวยก PCIe 2 (มีโมดูลพอร์ตอนุกรม) แบบมีช่องเสียบสามช่อง" บนหน้าที่ 438 ลำหรับตัวยก PCIe ต่อไปนี้
	- x16/x8/Serial PCIe G4 Riser 2/C HHHL (ติดตั้งในตัวยก 2)
	- x16/x8/Serial PCIe G5 Riser 2/C HHHL (ติดตั้งในตัวยก 2)

## <span id="page-446-0"></span>**การเดินสายตัวยก PCIe 2 แบบมีช�องเสียบสามช�อง**

ภาพประกอบต่อไปนี้แสดงการเดินสายตัวยก PCIe 2 แบบมีช่องเสียบสามช่อง

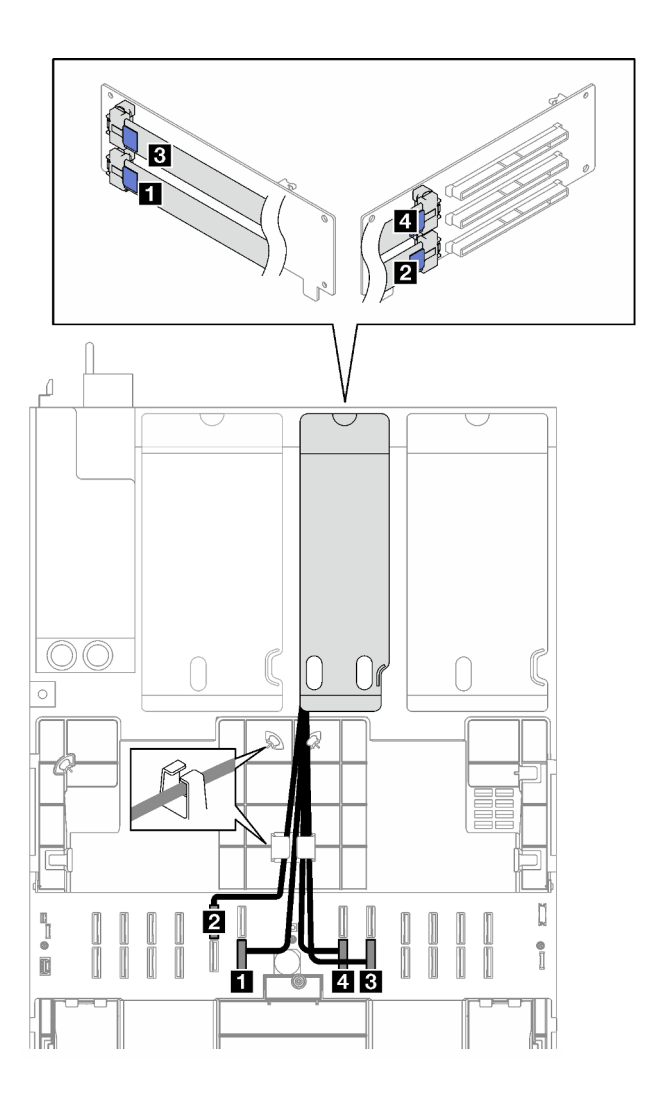

*รูปภาพ 187. การเดินสายสำหรับตัวยก PCIe 2 แบบมีช่องเสียบสามช่อง*

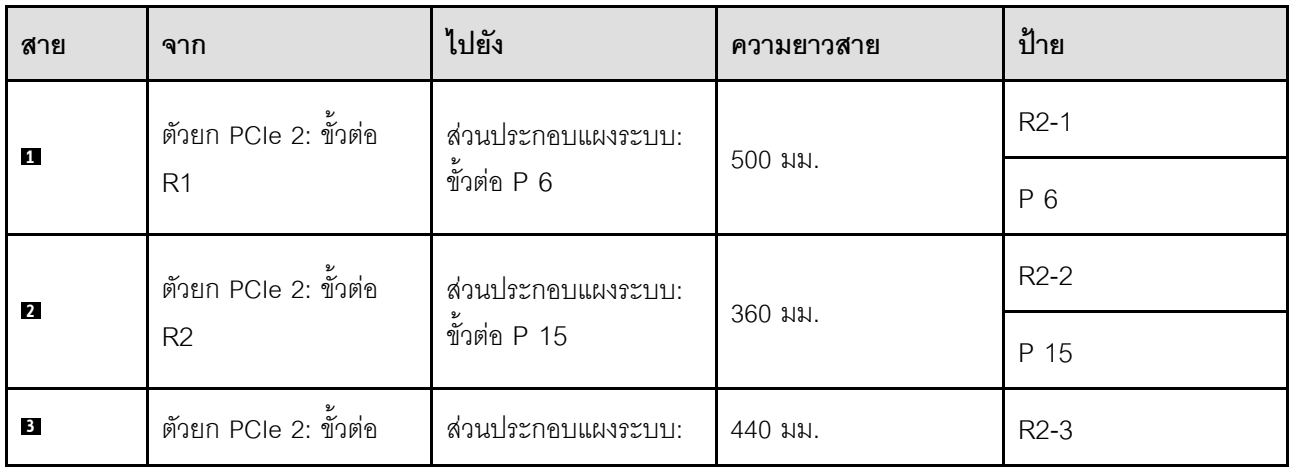

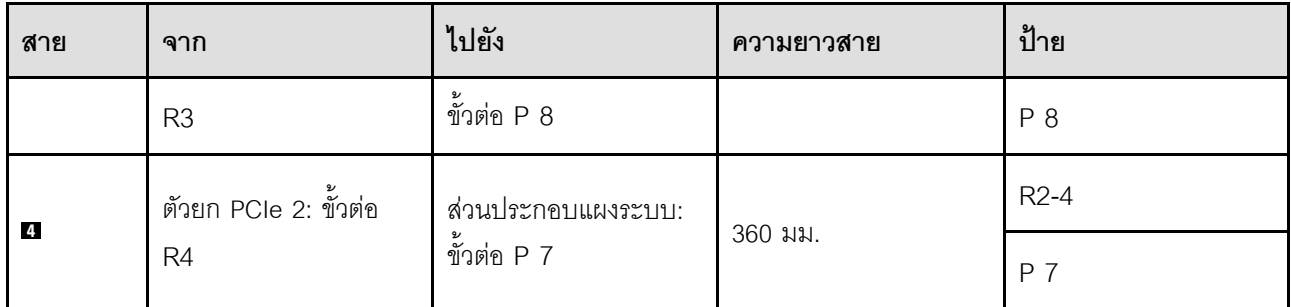

# <span id="page-447-0"></span>การเดินสายตัวยก PCIe 2 (มีโมดูลพอร์ตอนุกรม) แบบมีช่องเสียบสามช่อง

ภาพประกอบต่อไปนี้แสดงการเดินสายตัวยก PCIe 2 แบบมีช่องเสียบสามช่อง (มีโมดูลพอร์ตอนุกรม)

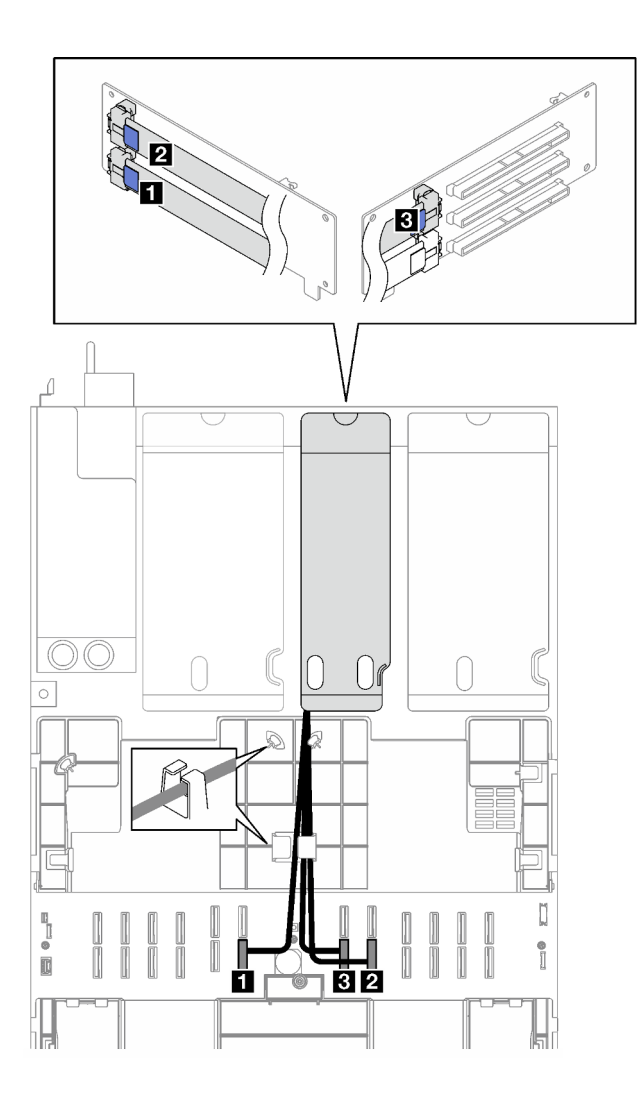

รูปภาพ 188. การเดินสายสำหรับตัวยก PCIe 2 แบบมีช่องเสียบสามช่อง (มีโมดูลพอร์ตอนุกรม)

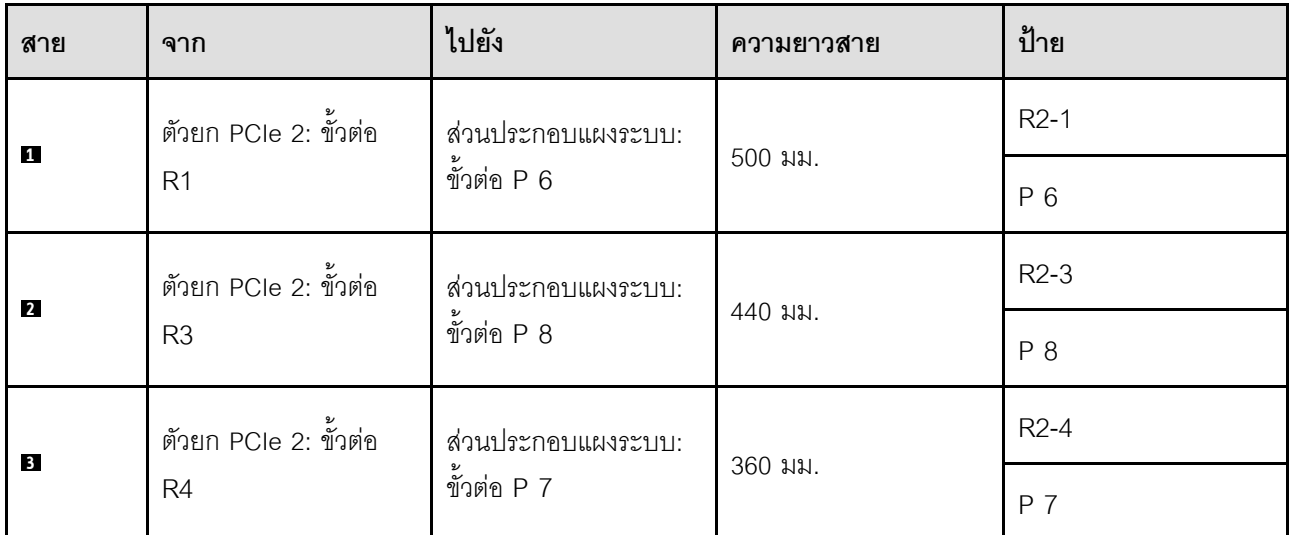

# <span id="page-448-0"></span>การเดินสายตัวยก PCIe 3

ทำตามคำแนะนำในส่วนนี้เพื่อเรียนรู้วิธีเดินสายสำหรับตัวยก PCIe 3

#### หมายเหตุ:

- เมื่อเดินสาย ตรวจสอบให้แน่ใจว่าเดินสายทั้งหมดอย่างเหมาะสมผ่านช่องร้อยสายและคลิปยึดสาย
- ป้ายบนแต่ละสายสัญญาณจะระบุที่มาและปลายทางของการเชื่อมต่อ ข้อมูลบนป้ายจะอยู่ในรูปแบบ RY-X และ P Z โดยที่ Y ระบุหมายเลขตัวยก PCIe X ระบุขั้วต่อบนการ์ดตัวยก และ Z ระบุขั้วต่อบนส่วนประกอบแผงระบบ

#### เลือกแผนการเดินสายตามประเภทของตัวยก PCIe

- ์ ดู "การเดินสายตัวยก PCIe 3 แบบมีช่องเสียบสองช่อง" บนหน้าที่ 439 สำหรับตัวยก PCIe ต่อไปนี้
	- x16/x16 PCIe G5 Riser 1/3 FHFL (ติดตั้งในตัวยก 3)
- ดู "การเดินสายตัวยก PCIe 3 แบบมีช่องเสียบสามช่อง" บนหน้าที่ 441 ลำหรับตัวยก PCIe ต่อไปนี้
	- x8/x16/x16 PCIe G4 Riser 1/3 FHFL (ติดตั้งในตัวยก 3)

### <span id="page-448-1"></span>การเดินสายตัวยก PCIe 3 แบบมีช่องเสียบสองช่อง

ภาพประกอบต่อไปนี้แสดงการเดินสายตัวยก PCIe 3 แบบมีช่องเสียบสองช่อง

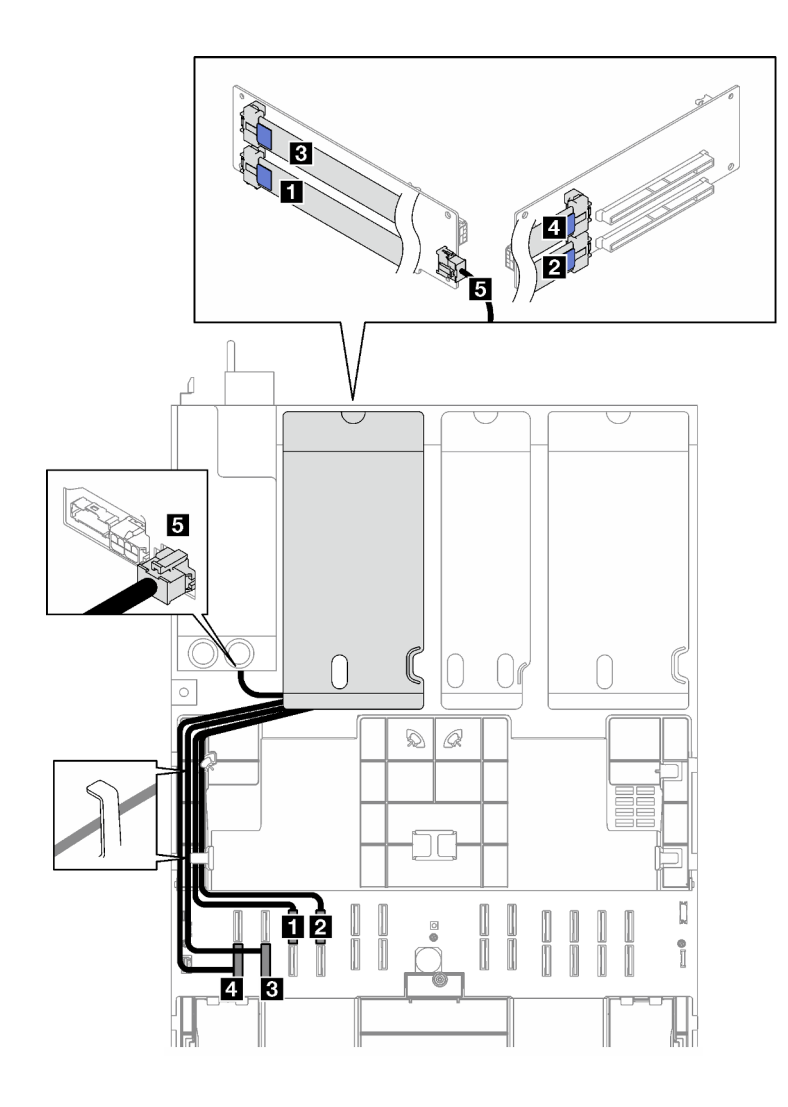

*รูปภาพ 189. การเดินสายสำหรับตัวยก PCIe 3 แบบมีช่องเสียบสองช่อง*

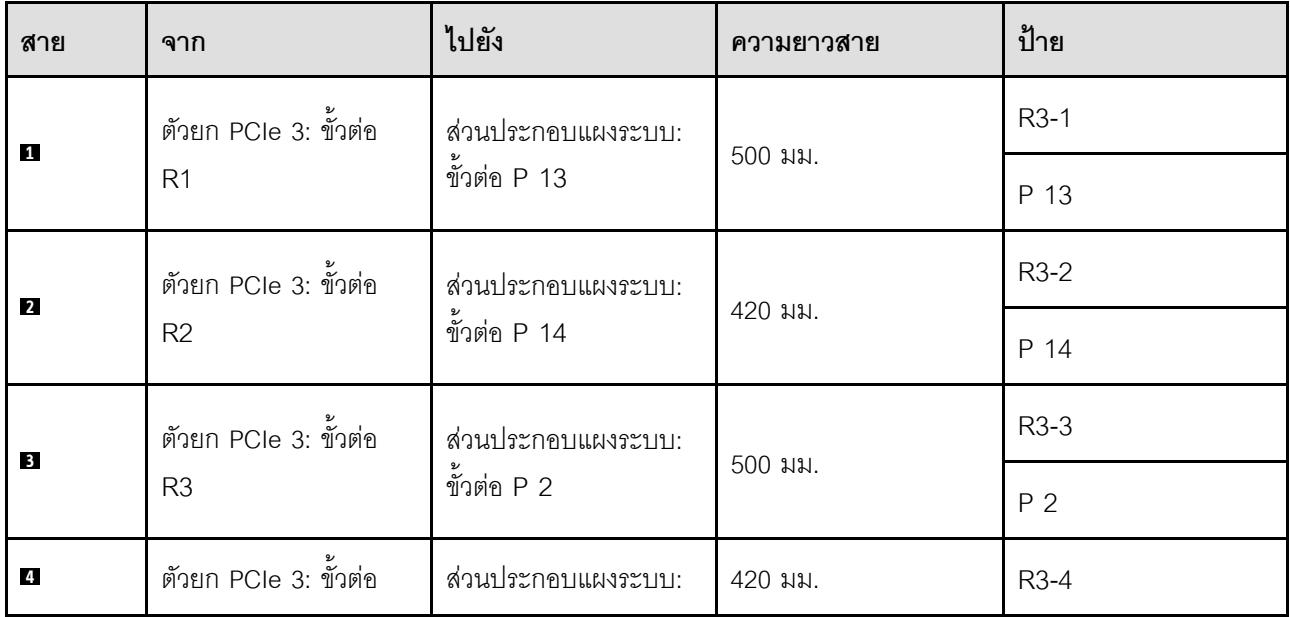

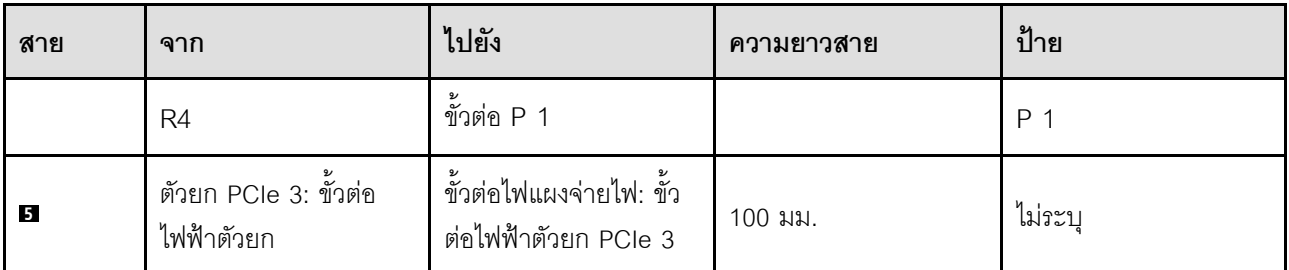

## <span id="page-450-0"></span>การเดินสายตัวยก PCIe 3 แบบมีช่องเสียบสามช่อง

ภาพประกอบต่อไปนี้แสดงการเดินสายตัวยก PCIe 3 แบบมีช่องเสียบสามช่อง

รูปภาพ 190. การเดินสายสำหรับตัวยก PCIe 3 แบบมีช่องเสียบสามช่อง

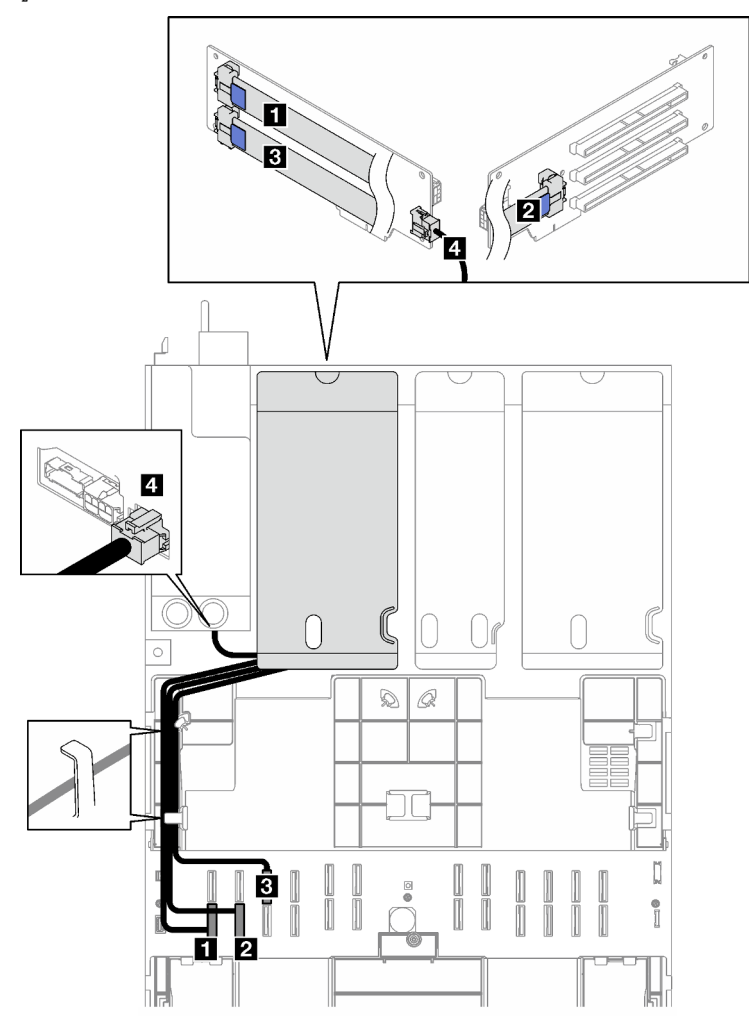

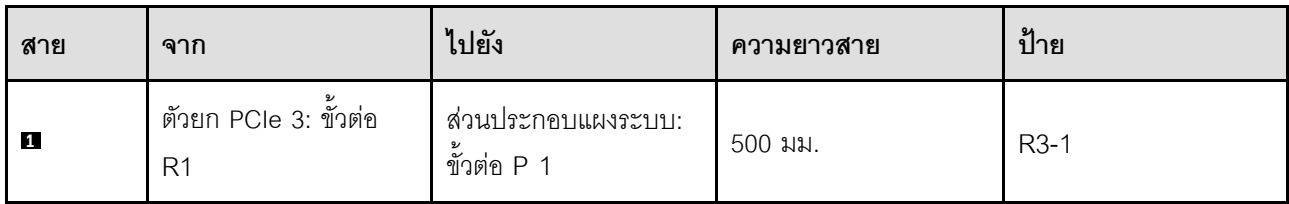

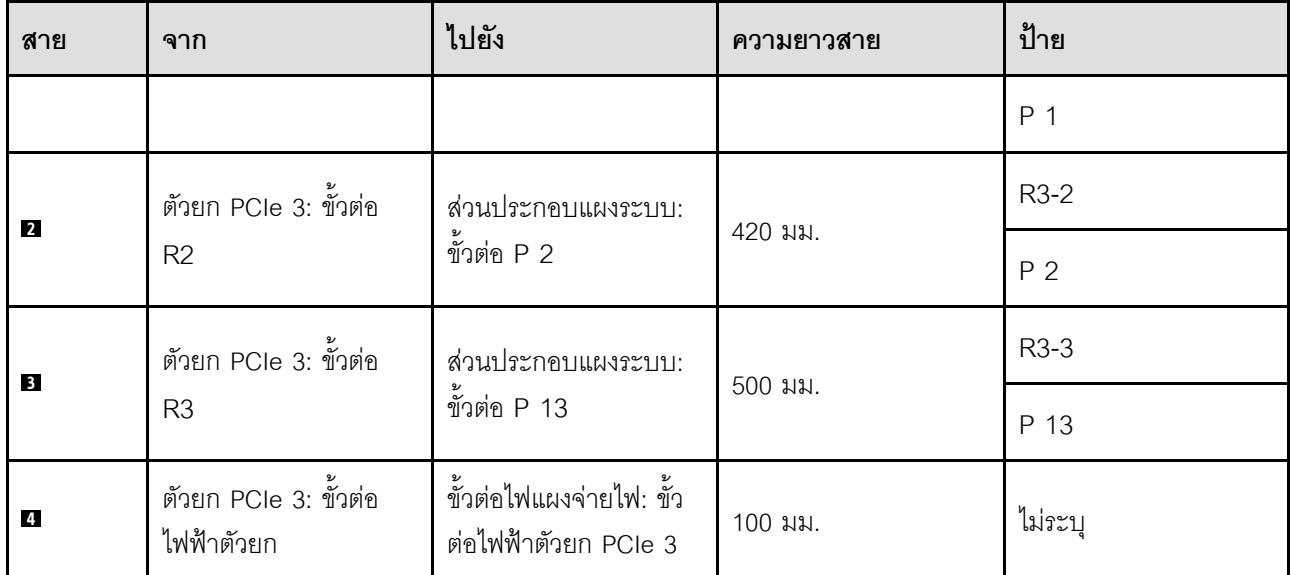

# <span id="page-451-0"></span>การเดินสายเคเบิลตัวยก PCIe (รุ่นเซิร์ฟเวอร์ที่มีตัวยก PCIe สี่ตัว)

ทำตามคำแนะนำในส่วนนี้เพื่อเรียนรู้วิธีเดินสายสำหรับตัวยก PCIe สำหรับรุ่นเซิร์ฟเวอร์ที่มีตัวยก PCIe สี่ตัว

เลือกแผนการเดินสายตามที่ตั้งของตัวยก PCIe

- "การเดินสายตัวยก PCIe A" บนหน้าที่ 442
- "การเดินสายตัวยก PCIe B" บนหน้าที่ 444  $\ddot{\phantom{a}}$
- "การเดินสายตัวยก C" บนหน้าที่ 446
- "การเดินสายตัวยก D" บนหน้าที่ 449

# <span id="page-451-1"></span>การเดินสายตัวยก PCIe A

ทำตามคำแนะนำในส่วนนี้เพื่อเรียนรู้วิธีเดินสายสำหรับตัวยก PCIe A

### หมายเหตุ:

- เมื่อเดินสาย ตรวจสอบให้แน่ใจว่าเดินสายทั้งหมดอย่างเหมาะสมผ่านช่องร้อยสายและคลิปยึดสาย
- ป้ายบนแต่ละสายสัญญาณจะระบุที่มาและปลายทางของการเชื่อมต่อ ข้อมูลบนป้ายจะอยู่ในรูปแบบ RY-X และ P Z โดยที่ Y ระบุหมายเลขตัวยก PCIe X ระบุขั้วต่อบนการ์ดตัวยก และ Z ระบุขั้วต่อบนส่วนประกอบแผงระบบ

การกำหนดค่านี้ร<sub>ั</sub>คงรับตัวยก PCIe ต่อไปนี้

- x16/x8/x8 PCIe G4 Riser 2/A/B/C HHHL (ติดตั้งในตัวยก A)
- x16/x8/x8 PCle G5 Riser 2/A/B/C HHHL (ติดตั้งในตัวยก A)

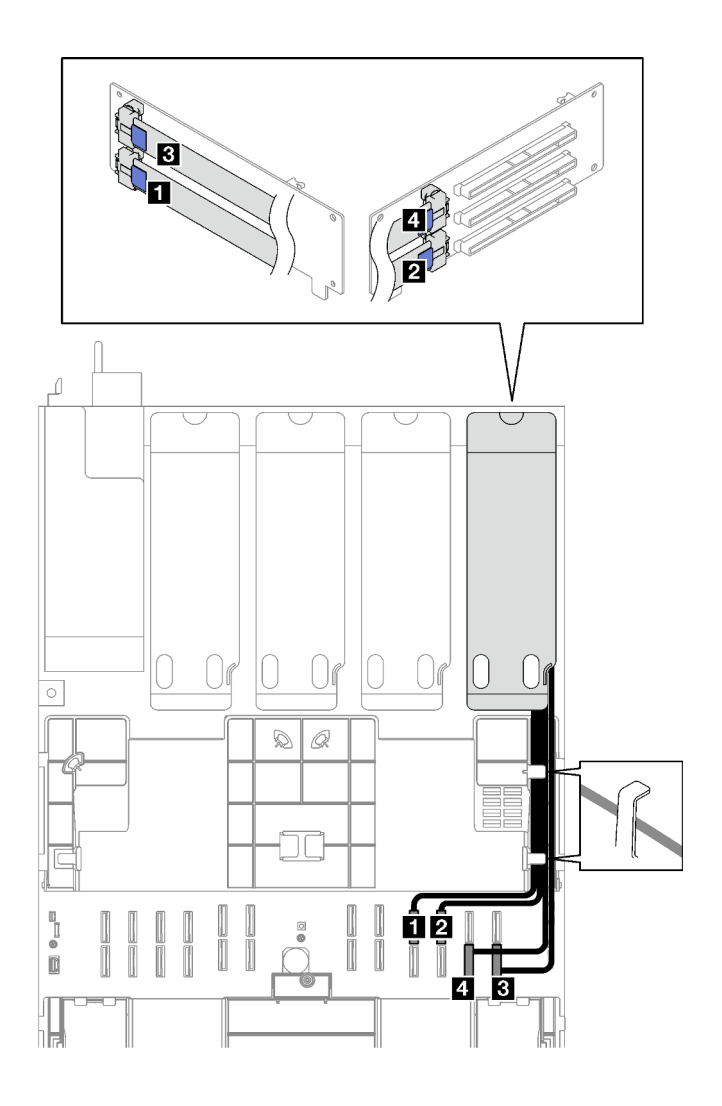

*รูปภาพ 191. การเดินสายสำหรับตัวยก PCIe A*

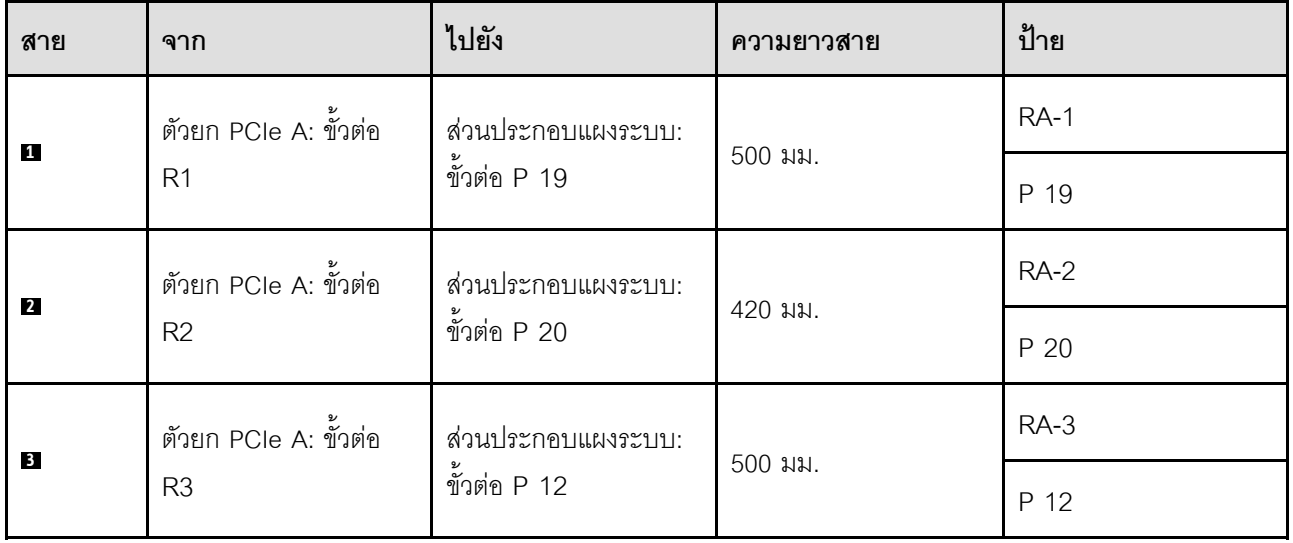

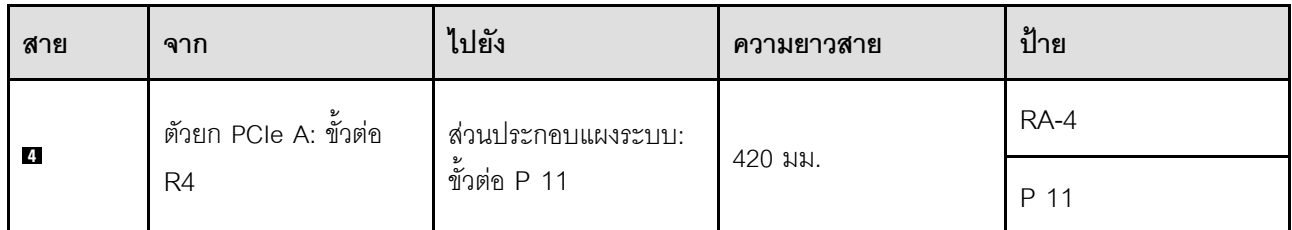

# <span id="page-453-0"></span>การเดินสายตัวยก PCIe B

ทำตามคำแนะนำในส่วนนี้เพื่อเรียนรู้วิธีเดินสายสำหรับตัวยก PCIe B

#### หมายเหตุ:

- เมื่อเดินสาย ตรวจสอบให้แน่ใจว่าเดินสายทั้งหมดอย่างเหมาะสมผ่านช่องร้อยสายและคลิปยึดสาย
- ้ป้ายบนแต่ละสายสัญญาณจะระบุที่มาและปลายทางของการเชื่อมต่อ ข้อมูลบนป้ายจะอยู่ในรูปแบบ RY-X และ P  $\ddot{\phantom{0}}$ Z โดยที่ Y ระบุหมายเลขตัวยก PCIe X ระบุขั้วต่อบนการ์ดตัวยก และ Z ระบุขั้วต่อบนส่วนประกอบแผงระบบ

# การกำหนดค่านี้ร<sub>ั</sub>คงรับตัวยก PCIe ต่อไปนี้

- x16/x8/x8 PCle G4 Riser 2/A/B/C HHHL (ติดตั้งในตัวยก B)  $\bullet$
- x16/x8/x8 PCIe G5 Riser 2/A/B/C HHHL (ติดตั้งในตัวยก B)  $\bullet$

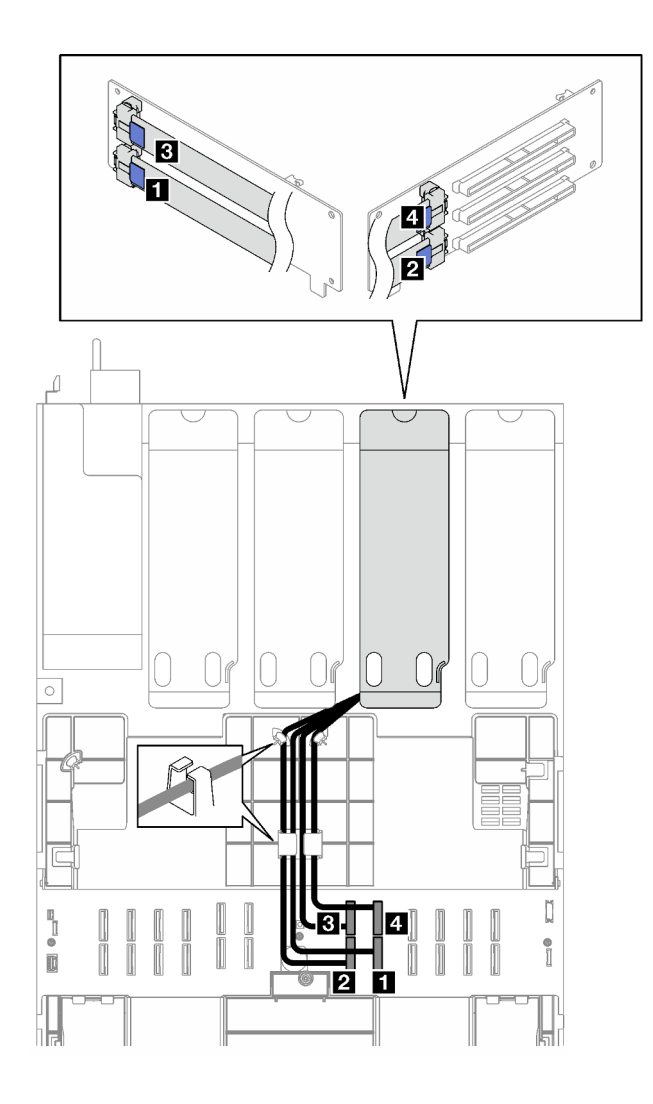

*รูปภาพ 192. การเดินสายสำหรับตัวยก PCIe B*

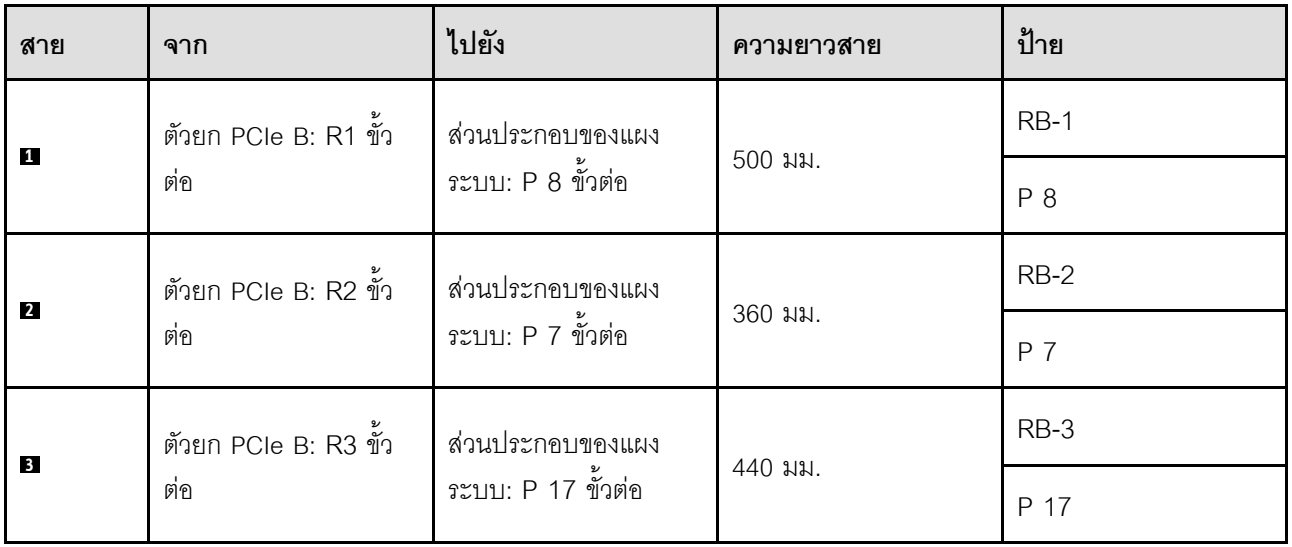

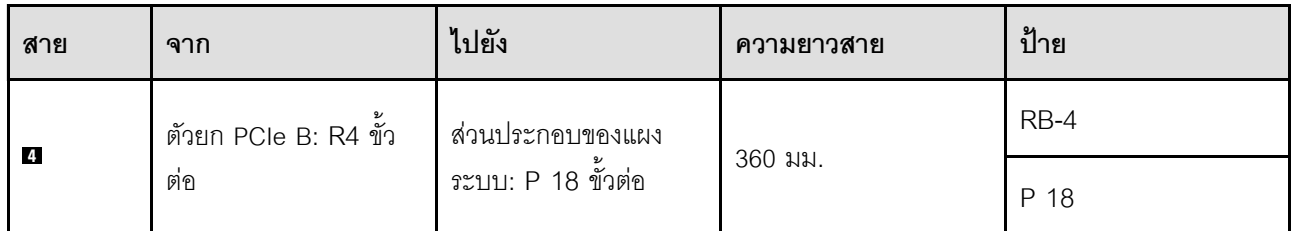

# <span id="page-455-0"></span>**การเดินสายตัวยก C**

ทำตามคำแนะนำในส�วนนี้เพื่อเรียนรู�วิธีเดินสายสำหรับตัวยก PCIe C

#### **หมายเหตุ:**

- เมื่อเดินสาย ตรวจสอบให้แน่ใจว่าเดินสายทั้งหมดอย่างเหมาะสมผ่านช่องร้อยสายและคลิปยึดสาย
- ป�ายบนแต�ละสายสัญญาณจะระบุที่มาและปลายทางของการเชื่อมต�อ ข�อมูลบนป�ายจะอยู�ในรูปแบบ **RY-X** และ **P Z** โดยที่ Y ระบุหมายเลขตัวยก PCIe **X** ระบุขั้วต�อบนการ�ดตัวยก และ **Z** ระบุขั้วต�อบนส�วนประกอบแผงระบบ

### เลือกแผนการเดินสายตามประเภทของตัวยก PCIe

- ดู["การเดินสายตัวยก C" บนหน�าที่ 446](#page-455-1) สำหรับตัวยก PCIe ต�อไปนี้
	- x16/x8/x8 PCIe G4 Riser 2/A/B/C HHHL (ติดตั้งในตัวยก C)
	- x16/x8/x8 PCIe G5 Riser 2/A/B/C HHHL (ติดตั้งในตัวยก C)
- ดู "การเดินสายตัวยก PCIe C (มีโมดูลพอร์ตอนุกรม)" บนหน้าที่ 448 สำหรับตัวยก PCIe ต่อไปนี้
	- x16/x8/Serial PCIe G4 Riser 2/C HHHL (ติดตั้งในตัวยก C)
	- x16/x8/Serial PCIe G5 Riser 2/C HHHL (ติดตั้งในตัวยก C)

### <span id="page-455-1"></span>**การเดินสายตัวยก C**

ภาพประกอบต�อไปนี้แสดงการเดินสายตัวยก PCIe C

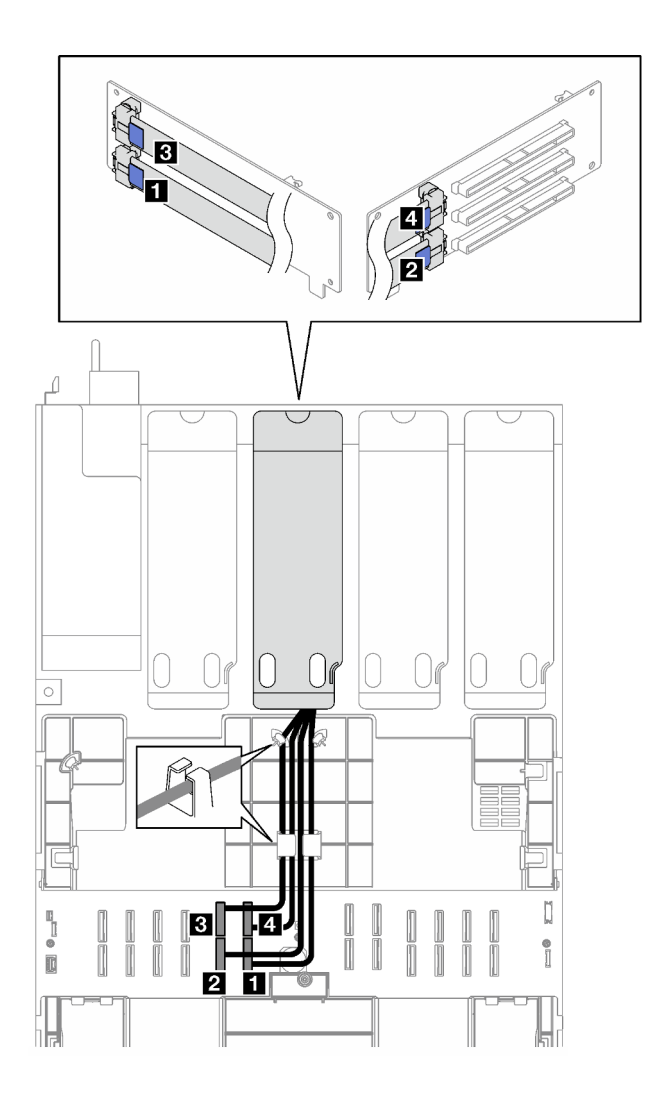

*รูปภาพ 193. การเดินสายสำหรับตัวยก PCIe C*

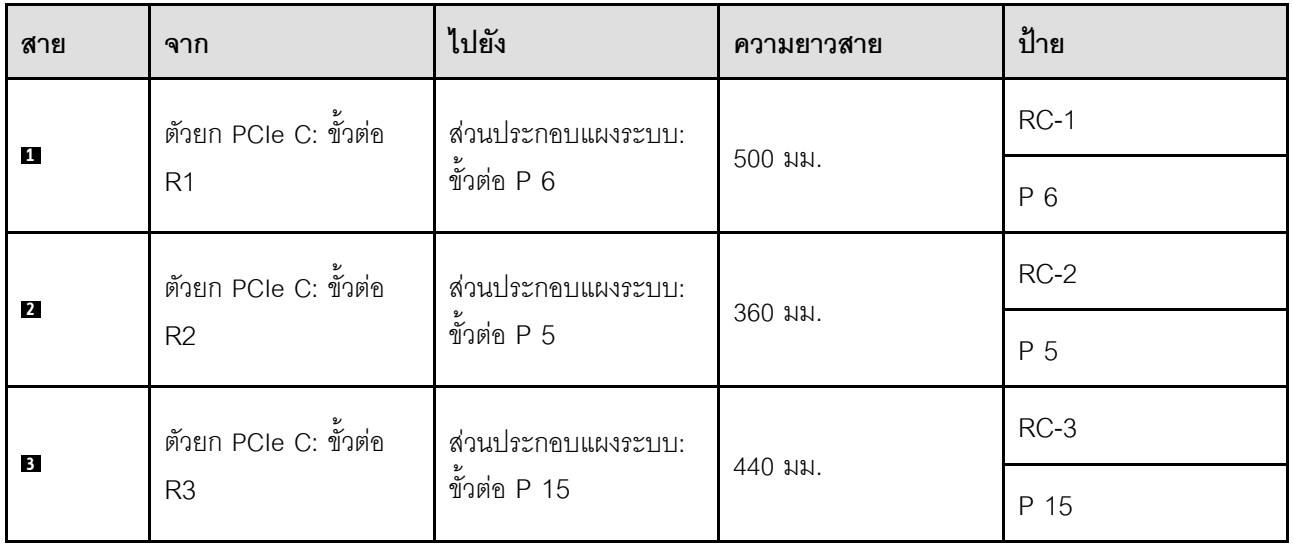

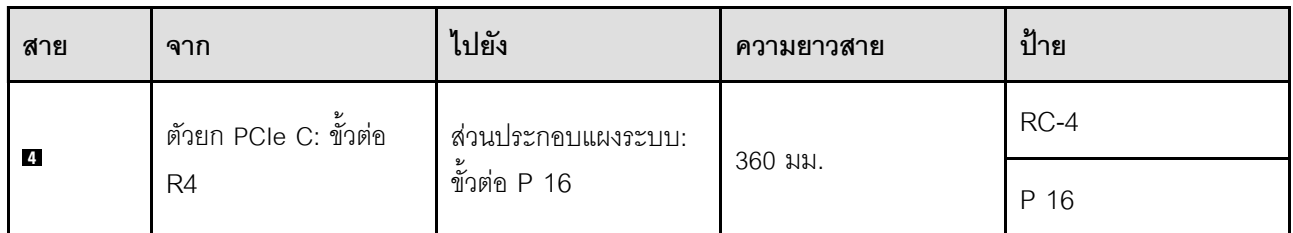

# <span id="page-457-0"></span>**การเดินสายตัวยก PCIe C (มีโมดูลพอร�ตอนุกรม)**

ภาพประกอบต่อไปนี้แสดงการเดินสายตัวยก PCIe C (มีโมดูลพอร์ตอนุกรม)

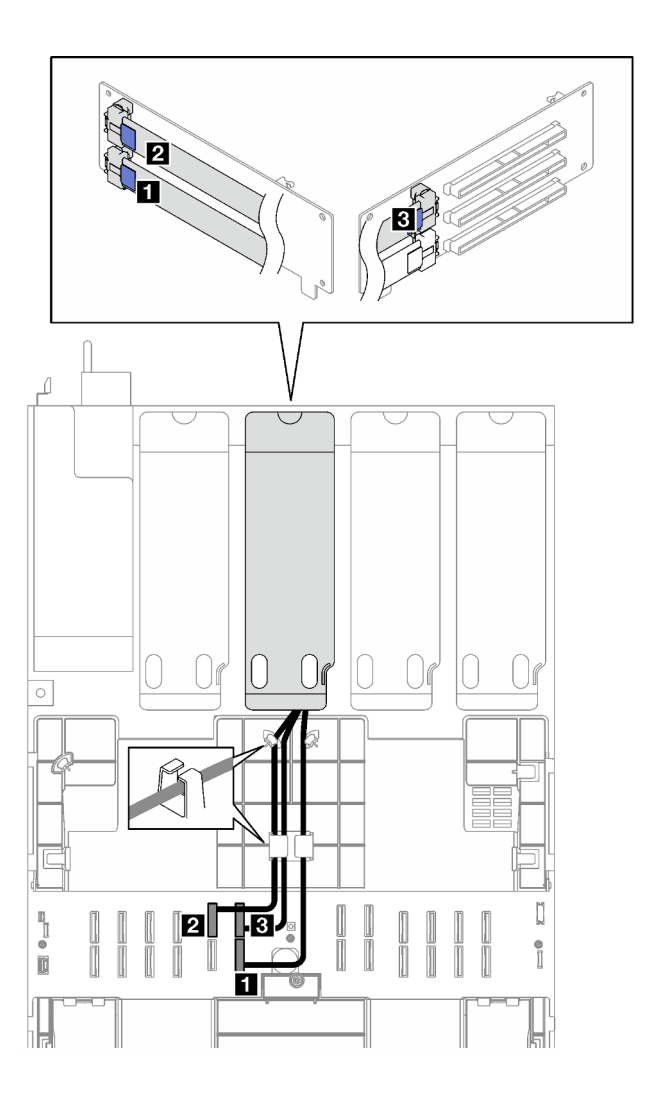

*รูปภาพ 194. การเดินสายาหรับตัวยก PCIe C (มีโมดูลพอร์ตอนุกรม)*

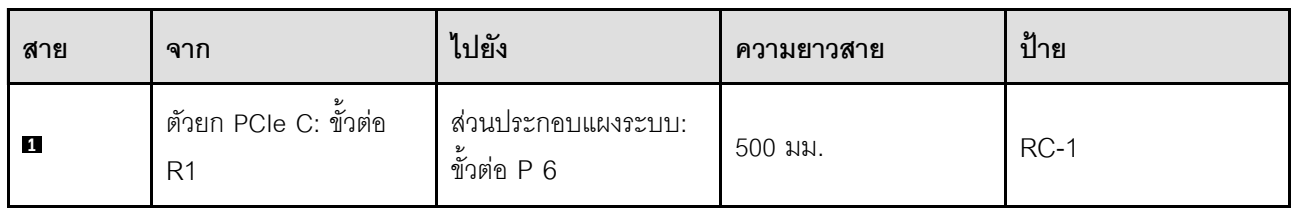

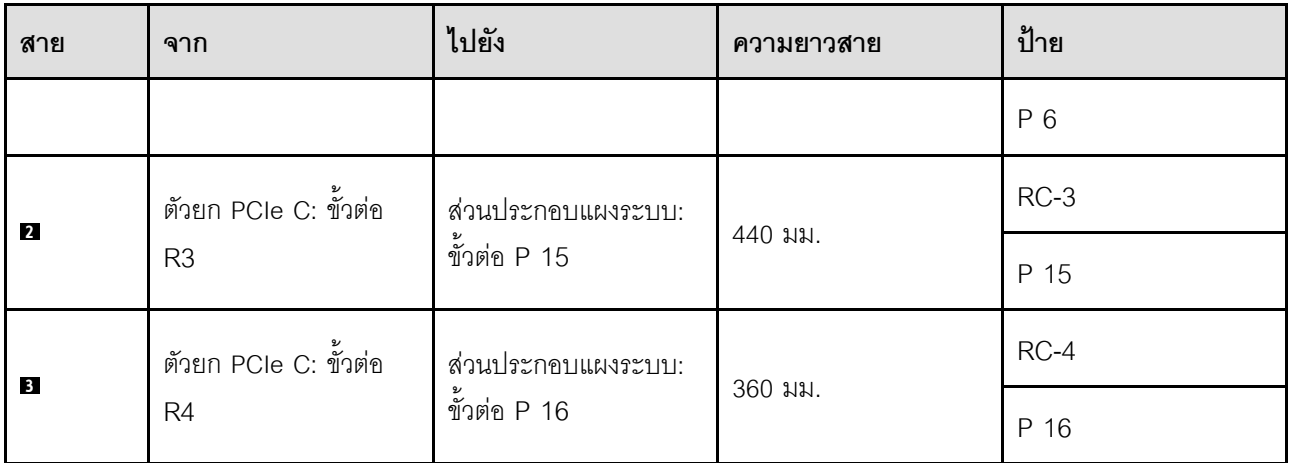

# <span id="page-458-0"></span>การเดินสายตัวยก D

ทำตามคำแนะนำในส่วนนี้เพื่อเรียนรู้วิธีเดินสายสำหรับตัวยก PCIe D

#### หมายเหตุ:

- เมื่อเดินสาย ตรวจสอบให้แน่ใจว่าเดินสายทั้งหมดอย่างเหมาะสมผ่านช่องร้อยสายและคลิปยึดสาย
- ป้ายบนแต่ละสายสัญญาณจะระบุที่มาและปลายทางของการเชื่อมต่อ ข้อมูลบนป้ายจะอยู่ในรูปแบบ RY-X และ P  $\bullet$ Z โดยที่ Y ระบุหมายเลขตัวยก PCIe X ระบุขั้วต่อบนการ์ดตัวยก และ Z ระบุขั้วต่อบนส่วนประกอบแผงระบบ

# การกำหนดค่านี้รองรับตัวยก PCIe ต่อไปนี้

- x8/x16/x16 PCle G4 Riser D HHHL
- x8/x16/x16 PCle G5 Riser D HHHL

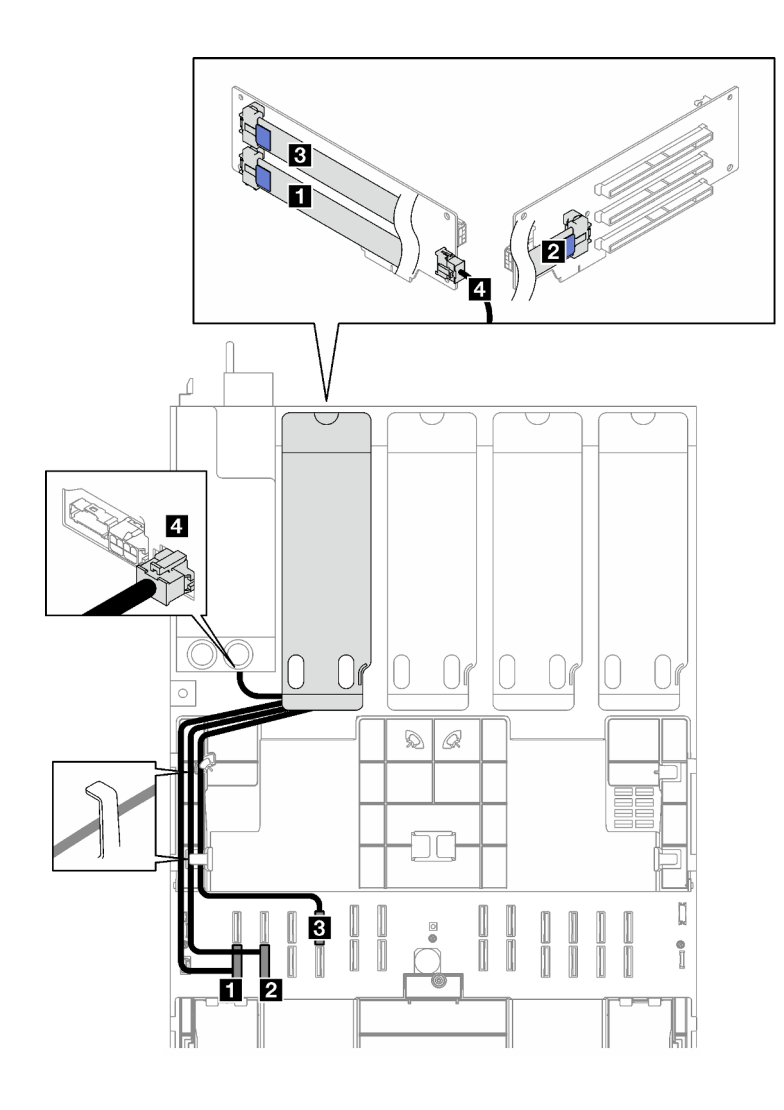

*รูปภาพ 195. การเดินสายสำหรับตัวยก PCIe D*

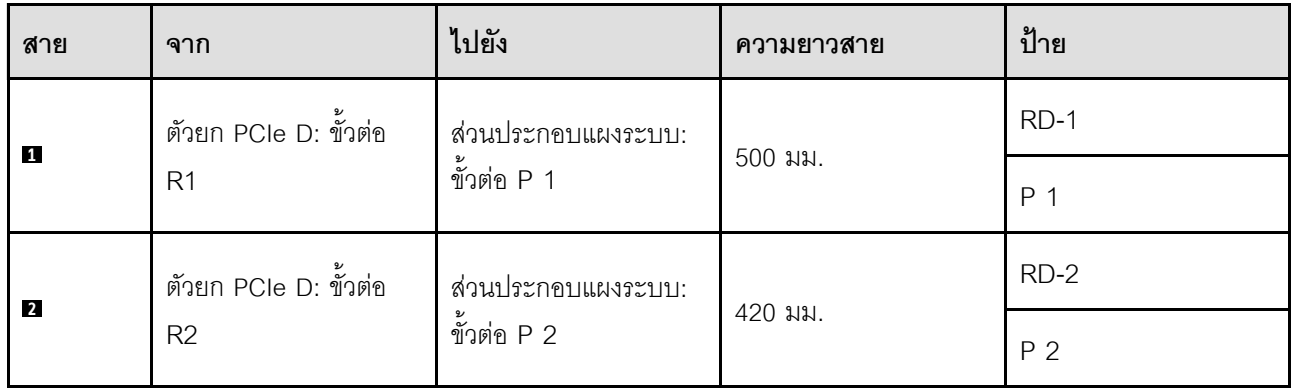

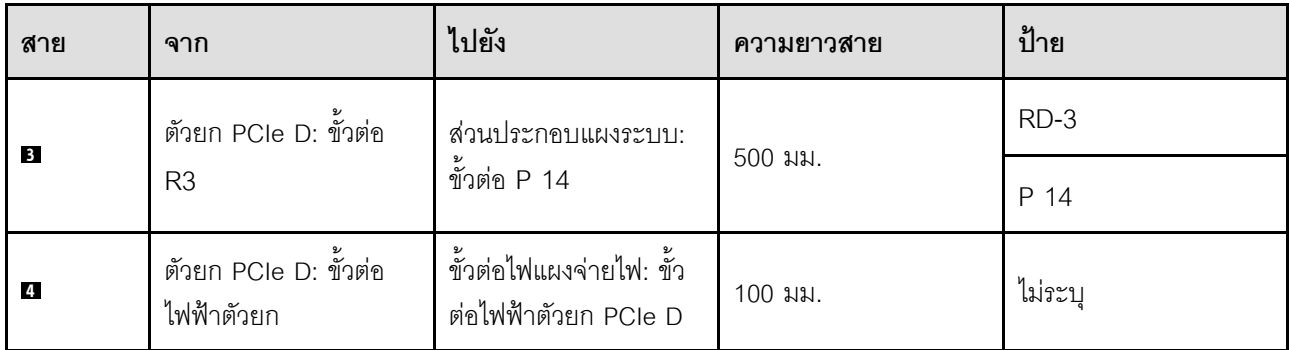

# <span id="page-462-0"></span>บทที่ 7. การกำหนดค่าระบบ

ทำตามขั้นตอนต่อไปนี้เพื่อกำหนดค่าระบบของคุณ

# ตั้งค่าการเชื่อมต่อเครือข่ายสำหรับ Lenovo XClarity Controller

้ก่อนที่คุณจะสามารถเข้าถึง Lenovo XClarity Controller ผ่านเครือข่ายได้ คุณจะต้องระบุว่าจะให้ Lenovo XClarity Controller เชื่อมต่อกับเครือข่ายอย่างไร คุณอาจจำเป็นต้องระบุที่อยู่ IP แบบคงที่ ทั้งนี้ขึ้นอยู่กับรูปแบบการเชื่อมต่อ เครือข่ายที่เลือกใช้งาบ

สามารถใช้วิธีการต่อไปนี้ในการตั้งค่าการเชื่อมต่อเครือข่ายสำหรับ Lenovo XClarity Controller หากคุณไม่ได้ใช้งาน DHCP:

หากมีการเชื่อมต่อจอภาพเข้ากับเซิร์ฟเวอร์ คุณสามารถเลือก Lenovo XClarity Provisioning Manager เพื่อตั้งค่า การเชื่อมต่อเครือข่ายได้

ทำตามขั้นตอนต่อไปนี้เพื่อเชื่อมต่อ Lenovo XClarity Controller เข้ากับเครือข่ายโดยใช้ Lenovo XClarity Provisioning Manager

- 1 เริ่มระบบเซิร์ฟเวคร์
- 2. กดปุ่มที่ระบุในคำแนะนำบนหน้าจอเพื่อแสดงอินเทอร์เฟซ Lenovo XClarity Provisioning Manager (ดู ์ข้อมูลเพิ่มเติมได้ที่ส่วน "เริ่มต้นระบบ" ใน LXPM เอกสารที่เข้ากันได้กับเซิร์ฟเวอร์ของคุณที่ https:// pubs.lenovo.com/lxpm-overview/)
- 3. ไปที่ LXPM → UEFI Setup → BMC Settings เพื่อระบุวิธีการที่ Lenovo XClarity Controller จะเชื่อม ต่อกับเครือข่าย
	- ิ หากคุณเลือกการเชื่อมต่อผ่าน IP แบบคงที่ ตรวจสอบให้มั่นใจว่าคุณระบุที่อยู่ IPv4 หรือ IPv6 ที่ใช้งาน ได้บนเครือข่าย
	- หากคุณเลือกการเชื่อมต่อแบบ DHCP ตรวจสอบให้แน่ใจว่าที่อยู่ MAC สำหรับเซิร์ฟเวอร์ได้ถูกกำหนด ค่าภายในเซิร์ฟเวอร์ DHCP แล้ว
- 4. คลิก OK เพื่อนำการตั้งค่าไปใช้ และรอประมาณสองถึงสามนาที
- 5. ใช้ที่อยู่ IPv4 หรือ IPv6 เพื่อเชื่อมต่อกับ Lenovo XClarity Controller

**ข้อสำคัญ**: Lenovo XClarity Controller จะได้รับการตั้งค่าเริ่มต้นด้วยชื่อผู้ใช้ USERID และรหัสผ่าน PASSW0RD (ที่มีเลขศูนย์ ไม่ใช่ตัวอักษร O) การตั้งค่าผู้ใช้ตามค่าเริ่มต้นนี้มีสิทธิ์การเข้าถึงระดับผู้ควบคุม จำเป็นต้องเปลี่ยนชื่อผู้ใช้และรหัสผ่านนี้ระหว่างการกำหนดค่าเริ่มต้นเพื่อการรักษาความปลอดภัยที่ดียิ่งขึ้น หากไม่มีการเชื่อมต่อจอภาพเข้ากับเซิร์ฟเวอร์ คุณสามารถตั้งค่าการเชื่อมต่อเครือข่ายได้ผ่านอินเทอร์เฟซ Lenovo XClarity Controller เชื่อมต่อสายอีเทอร์เน็ตจากแล็ปท็อปของคุณเข้ากับขั้วต่อ พอร์ตการจัดการระบบ XCC บน ้เซิร์ฟเวอร์ สำหรับตำแหน่งของ พอร์ตการจัดการระบบ XCC โปรดดู บทที่ 2 "ส่วนประกอบเซิร์ฟเวอร์" บนหน้าที่ 27

## **หมายเหต**ุ: ตรวจสอบให้มั่นใจว่าคุณแก้ไขการตั้งค่า IP บนแล็ปท็อปของคุณเพื่อให้อยู่ในเครือข่ายเดียวกันกับการ ตั้งค่าเริ่มต้นของเซิร์ฟเวอร์แล้ว

ที่อยู่ IPv4 และ IPv6 Link Local Address (LLA) ตามค่าเริ่มต้นจะแสดงอยู่ในแผ่นป้ายการเข้าถึงเครือข่าย Lenovo XClarity Controller ซึ่งติดอยู่กับแถบข้อมูลแบบดึงออก ดู "ระบุเซิร์ฟเวอร์และเข้าถึง Lenovo XClarity Controller" บนหน้าที่ 59

หากคุณกำลังใช้งานแอปบนมือถือ Lenovo XClarity Administrator จากอุปกรณ์เคลื่อนที่ คุณสามารถเชื่อมต่อ Lenovo XClarity Controller ผ่านขั้วต่อ USB ของ Lenovo XClarity Controller บนเซิร์ฟเวอร์ สำหรับตำแหน่งของ ขั้วต่อ USB Lenovo XClarity Controller โปรดดูที่ บทที่ 2 "ส่วนประกอบเซิร์ฟเวอร์" บนหน้าที่ 27

**หมายเหต**ุ: โหมดขั้วต่อ USB ของ Lenovo XClarity Controller ต้องได้รับการตั้งค่าให้จัดการ Lenovo XClarity Controller (แทนโหมด USB ปกติ) ในการสลับจากโหมดปกติไปเป็นโหมดการจัดการ Lenovo XClarity Controller ให้กดปุ่ม ID บนเซิร์ฟเวอร์ค้างไว้อย่างน้อย 3 วินาที จนกระทั่งไฟ LED กะพริบช้าๆ (หนึ่งครั้งทุกสองวินาที) โปรดดู <u>็บทที่ 2 "ส่วนประกอบเซิร์ฟเวอร์" บนหน้าที่ 27 สำหรับตำแหน่งปุ่ม ID</u>

วิธีเชื่อมต่อโดยใช้แอปบนมือถือ Lenovo XClarity Administrator:

- 1. เชื่อมต่อสาย USB ของอุปกรณ์เคลื่อนที่ของคุณเข้ากับขั้วต่อ USB ของ Lenovo XClarity Controller บน เซิร์ฟเวคร์
- 2. บนอุปกรณ์เคลื่อนที่ ให้เปิดใช้งาน USB Tethering
- 3. บนคุปกรณ์เคลื่อนที่ ให้เปิดแอปบนมือถือ Lenovo XClarity Administrator
- 4. หากปิดใช้งานการสำรวจอัตโนมัติ ให้คลิกDiscovery ในหน้าการสำรวจ USB เพื่อเชื่อมต่อกับ Lenovo **XClarity Controller**

้ สำหรับข้อมูลเพิ่มเติมเกี่ยวกับการใช้แอปบนอุปกรณ์เคลื่อนที่ Lenovo XClarity Administrator โปรดดู:

http://sysmgt.lenovofiles.com/help/topic/com.lenovo.lxca.doc/lxca\_usemobileapp.html

# ตั้งค่าพอร์ต USB ด้านหน้าสำหรับการเชื่อมต่อ Lenovo XClarity Controller

ี ก่อนที่คุณจะสามารถเข้าถึง Lenovo XClarity Controller ผ่านพอร์ต USB ด้านหน้า คุณต้องกำหนดค่าพอร์ต USB ้<br>สำหรับการเชื่อมต่อLenovo XClarity Controller

#### การรคงรับของเซิร์ฟเวอร์

หากต้องการตรวจดูว่าเซิร์ฟเวอร์ของคุณรองรับการเข้าถึง Lenovo XClarity Controller ผ่านพอร์ต USB ด้านหน้าหรือไม่ โปรดตรวจสอบรายการใดรายการหนึ่งต่อไปนี้:

- ิดู บทที่ 2 "ส่วนประกอบเซิร์ฟเวอร์" บนหน้าที่ 27
	-
- หากมีไอคอนประแจบนพอร์ต USB ของเซิร์ฟเวอร์ คุณสามารถตั้งค่าพอร์ต USB ให้เชื่อมต่อกับ Lenovo XClarity Controller ได้ นอกจากนี้ยังเป็นพอร์ต USB เพียงพอร์ตเดียวที่รองรับการอัปเดตระบบอัตโนมัติ USB ของ โมดูลนิรภัยของเฟิร์มแวร์และ RoT

## การตั้งค่าพอร์ต USB เพื่อเชื่อมต่อกับ Lenovo XClarity Controller

คุณสามารถสลับพอร์ต USB ระหว่างการทำงานด้านการจัดการแบบปกติกับ Lenovo XClarity Controller โดยทำตาม ขั้นตกนใดขั้นตกนหนึ่งดังต่กไปนี้

- ี กดปุ่ม ID ค้างไว้อย่างน้อย 3 วินาที จนกระทั่งไฟ LED กะพริบช้าๆ (หนึ่งครั้งทุกสองวินาที) ดู บทที่ 2 "ส่วน ประกอบเซิร์ฟเวอร์" บนหน้าที่ 27 ลำหรับตำแหน่งของปุ่ม ID
- ึ จาก CLI ของตัวควบคุมการจัดการ Lenovo XClarity Controller ให้เรียกใช้คำสั่ง usbfp สำหรับข้อมูลเกี่ยวกับการ ใช้ CLI ของ Lenovo XClarity Controller โปรดดูส่วน "อินเทอร์เฟซบรรทัดคำสั่ง" ในเอกสาร XCC ที่ใช้ได้กับ เซิร์ฟเวอร์ของคุณที่ https://pubs.lenovo.com/lxcc-overview/
- จากเว็บอินเทอร์เฟสของตัวควบคุมการจัดการ Lenovo XClarity Controller ให้คลิก BMC Configuration → Network ➡ Front Panel USB Port Manager สำหรับข้อมูลเกี่ยวกับฟังก์ชันของเว็บอินเทอร์เฟซ Lenovo XClarity Controller โปรดดูส่วน "รายละเอียดเกี่ยวกับฟังก์ชัน XClarity Controller ในเว็บอินเทอร์เฟซ" ในเอกสาร XCC ที่ใช้ได้กับเซิร์ฟเวอร์ของคุณที่ https://pubs.lenovo.com/Ixcc-overview/

## การตรวจสอบการตั้งค่าปัจจุบันของพอร์ต USB

คุณยังสามารถตรวจสอบการตั้งค่าปัจจุบันของพอร์ต USB โดยใช้ CLI ของ Lenovo XClarity Controller Management Controller (คำสั่ง usbfp) หรือเว็บอินเทอร์เฟสของ Lenovo XClarity Controller Management Controller (BMC Configuration → Network → Front Panel USB Port Manager) ดูส่วน "อินเทอร์เฟสบรรทัดคำสั่ง" และส่วน "ราย ิละเอียดเกี่ยวกับฟังก์ชัน XClarity Controller ในเว็บอินเทอร์เฟซ" ในเอกสาร XCC ที่ใช้ได้กับเซิร์ฟเวอร์ของคุณที่ https:// pubs.lenovo.com/lxcc-overview/.

# ปรับปรุงเฟิร์มแวร์

## มีหลายตัวเลือกให้ใช้ได้เพื่ออัปเดตเฟิร์มแวร์สำหรับเซิร์ฟเวอร์

้ คุณสามารถใช้เครื่องมือที่แสดงรายการที่นี่เพื่ออัปเดตเฟิร์มแวร์ใหม่ล่าสุดสำหรับเซิร์ฟเวอร์และอุปกรณ์ที่ได้รับการติดตั้ง ในเซิร์ฟเวคร์

- ี่ สามารถคูแนวทางปฏิบัติที่ดีที่สุดเกี่ยวกับการอัปเดตเฟิร์มแวร์ได้ที่ไซต์ต่อไปนี้:
	- https://lenovopress.lenovo.com/lp0656-lenovo-thinksystem-firmware-and-driver-update-best-practices  $\frac{1}{2}$
	- ิ คณสามารถค้นหาเฟิร์มแวร์ล่าสดได้จากไซต์ดังต่อไปนี้:
	- https://datacentersupport.lenovo.com/tw/en/products/servers/thinksystem/sr850v3/7d96/downloads/ driver-list/
	- ิ คุณสามารถสมัครสมาชิกเพื่อรับการแจ้งเตือนผลิตภัณฑ์เพื่อติดตามการอัปเดตเฟิร์มแวร์:
	- https://datacentersupport.lenovo.com/solutions/ht509500

#### Static Bundle (Service Pack)

โดยปกติแล้ว Lenovo จะเปิดตัวกลุ่มเฟิร์มแวร์ที่เรียกว่า Static Bundle (Service Pack) เพื่อให้แน่ใจว่ากา รอัปเดตเฟิร์มแวร์ทั้งหมดเข้ากันได้ คุณควรอัปเดตเฟิร์มแวร์ทั้งหมดพร้อมกัน หากคุณกำลังอัปเดตเฟิร์มแวร์สำหรับทั้ง Lenovo XClarity Controller และ UEFI ให้อัปเดตเฟิร์มแวร์สำหรับ Lenovo XClarity Controller ก่อน

## คับโดตนิยามของวิธีการ

- **การอัปเดตภายใน** การติดตั้งหรืออัปเดตที่ดำเนินการโดยใช้เครื่องมือหรือแอปพลิเคชันภายในระบบปฏิบัติการที่ ดำเนินการบน CPU หลักของเซิร์ฟเวอร์
- **การอัปเดตภายนอก** การติดตั้งหรือการอัปเดตที่ดำเนินการโดย Lenovo XClarity Controller ที่รวบรวมการอัปเดต แล้วส่งการอัปเดตไปยังระบบย่อยหรืออุปกรณ์เป้าหมาย การอัปเดตภายนอกไม่ขึ้นต่อระบบปฏิบัติการที่ดำเนินการ บน CPU หลัก อย่างไรก็ตาม การปฏิบัติการภายนอกส่วนใหญ่กำหนดให้เซิร์ฟเวอร์ต้องอยู่ในสถานะพลังงาน S0 (กำลังทำงาน)
- **การอัปเดตตามเป้าหมาย** การติดตั้งหรืออัปเดตที่เริ่มต้นจากระบบปฏิบัติการที่ติดตั้งและใช้งานบนเซิร์ฟเวอร์เป้า หมาย
- **การอัปเดตนอกเป้าหมาย** การติดตั้งหรืออัปเดตที่เริ่มต้นจากอุปกรณ์คอมพิวเตอร์ที่โต้ตอบกับ Lenovo XClarity Controller ของเซิร์ฟเวอร์โดยตรง
- Static Bundle (Service Pack) Static Bundle (Service Pack) คือชุดการอัปเดตที่ได้รับการออกแบบและทดสอบ ้เพื่อมอบระดับฟังก์ชันการทำงาน ประสิทธิภาพ และความเข้ากันได้ที่สอดคล้องกัน Static Bundle (Service Pack) ้คือประเภทเครื่องของเซิร์ฟเวอร์เฉพาะและถูกสร้างขึ้นมา (โดยมีการอัปเดตเฟิร์มแวร์และไดรเวอร์อุปกรณ์) เพื่อ รองรับการกระจายระบบปฏิบัติการ Windows Server, Red Hat Enterprise Linux (RHEL) และ SUSE Linux Enterprise Server (SLES) โดยเฉพาะ มี Static Bundle (Service Pack) ที่มีเฟิร์มแวร์แบบเฉพาะประเภทเครื่อง ให้บริการ

# เครื่องมืออัปเดตเฟิร์มแวร์

ดูตารางต่อไปนี้เพื่อระบุเครื่องมือที่ดีที่สุดของ Lenovo เพื่อใช้ในการติดตั้งและตั้งค่าเฟิร์มแวร์:

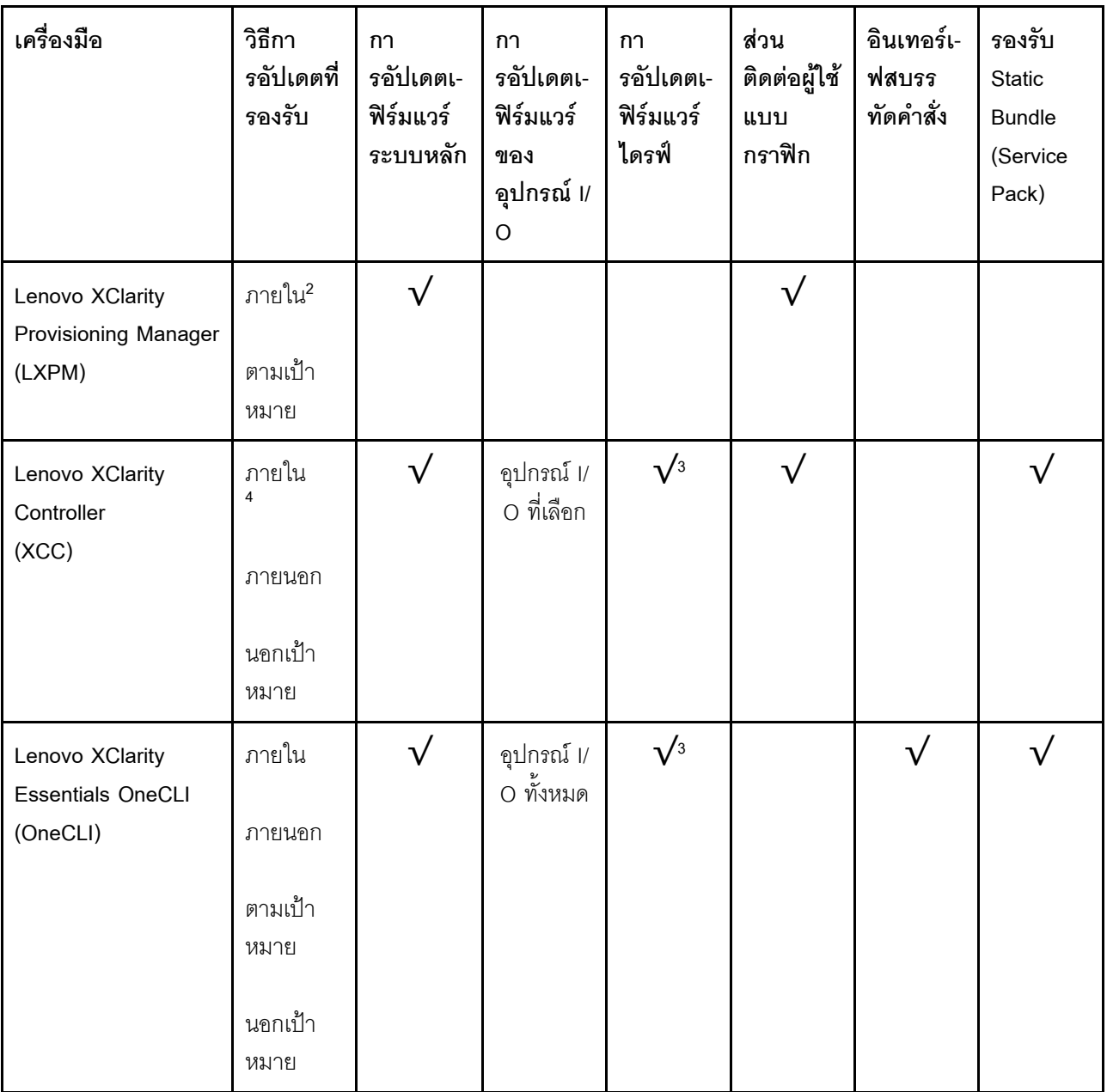

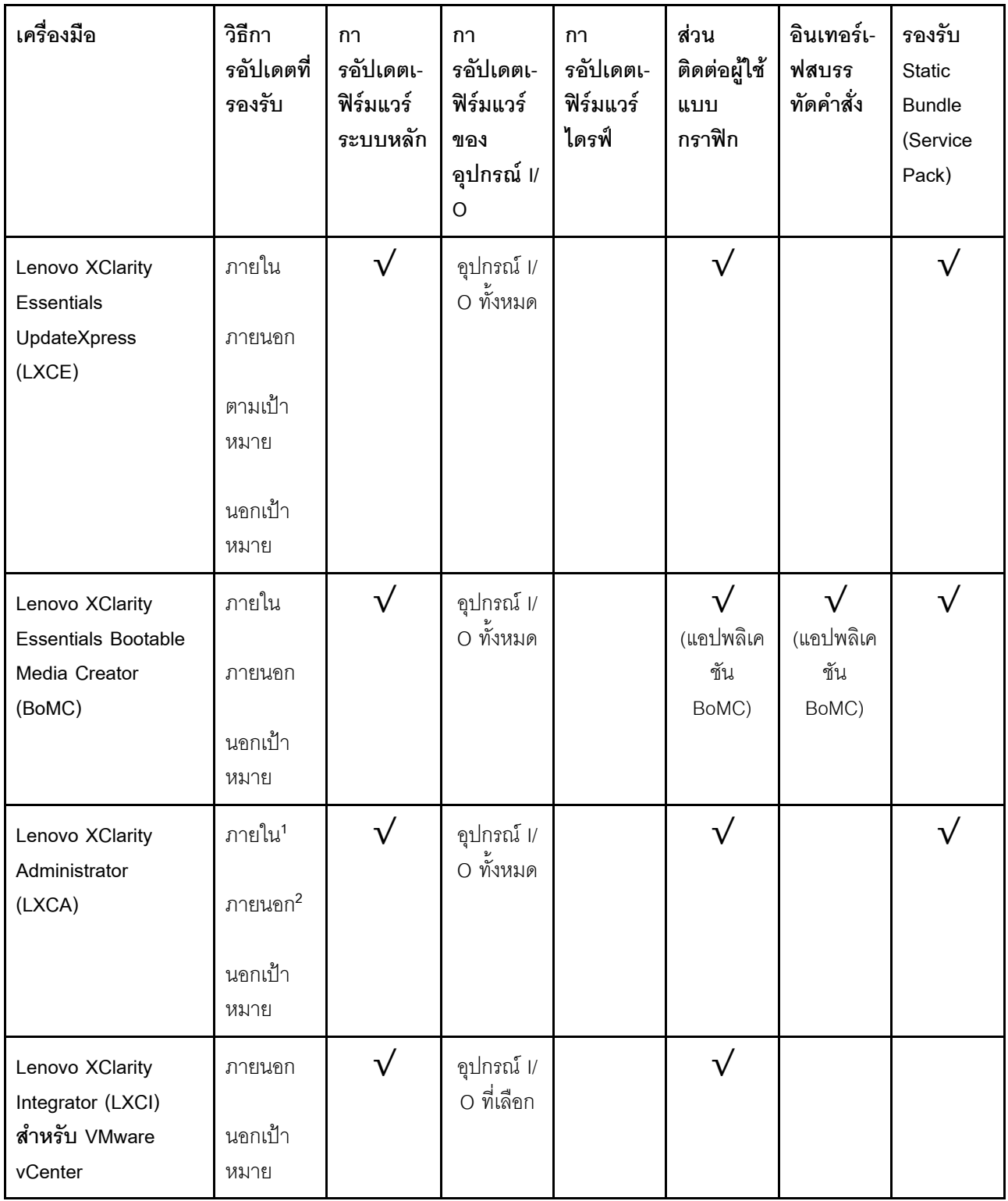
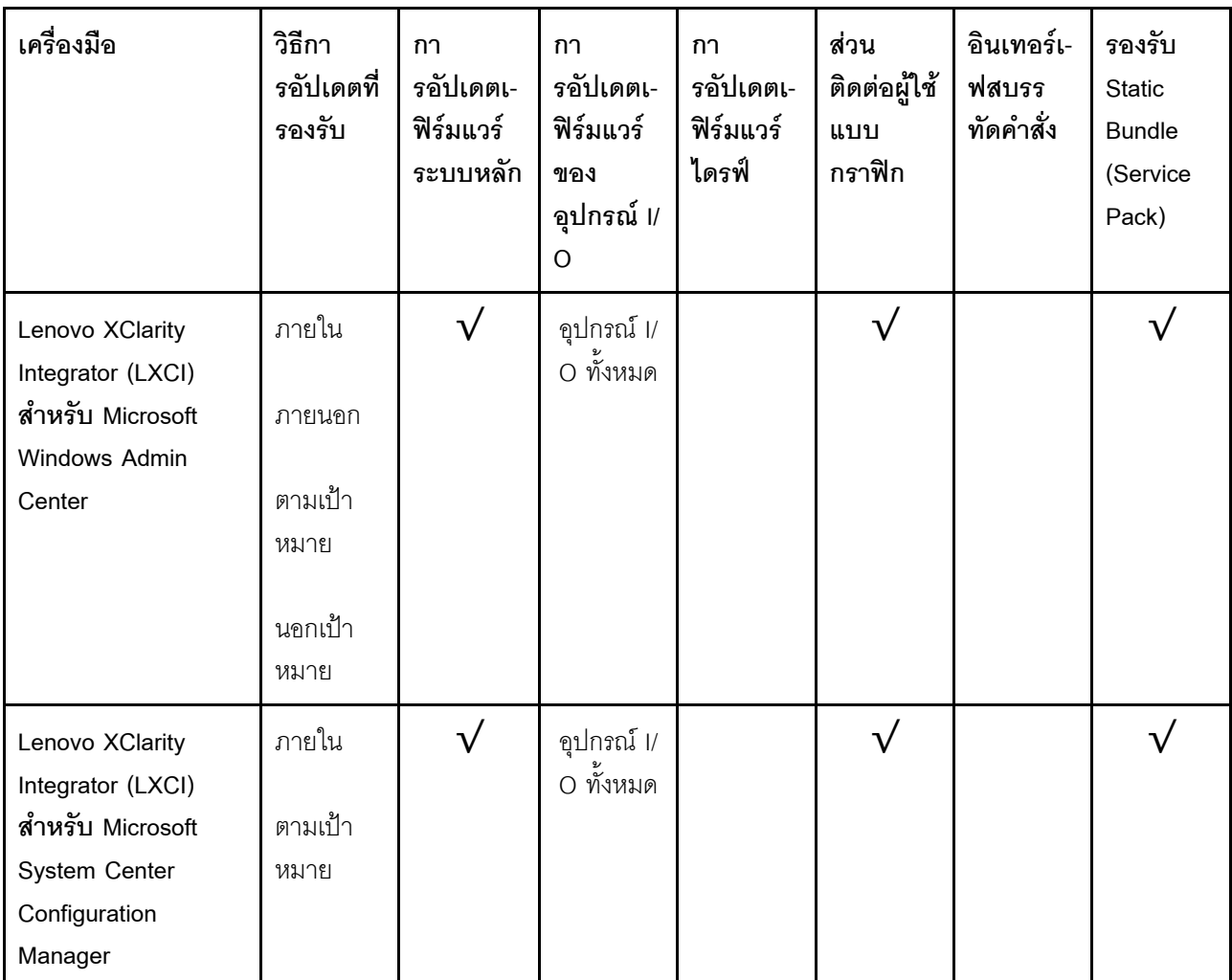

#### หมายเหตุ:

1. ลำหรับการอัปเดตเฟิร์มแวร์ I/O

- 2. สำหรับการอัปเดตเฟิร์มแวร์ BMC และ UEFI
- 3. การอัปเดตเฟิร์มแวร์ไดรฟ์รองรับเครื่องมือและวิธีการด้านล่างเท่านั้น:
	- XCC Barel Metal Update (BMU): ภายใน และต้องรีบูตระบบ
	- Lenovo XClarity Essentials OneCLI:
		- เพื่อไดรฟ์ที่รองรับโดยผลิตภัณฑ์ ThinkSystem V2 และ V3 (ไดรฟ์แบบดั้งเดิม): ภายใน และไม่ต้องใช้การรี  $\equiv$ บูตระบบ
		- สำหรับไดรฟ์ที่รองรับเฉพาะผลิตภัณฑ์ ThinkSystem V3 (ไดรฟ์ใหม่): จัดเตรียม XCC และอัปเดตด้วย XCC  $\mathbb{R}^{\mathbb{Z}}$ BMU ให้เสร็จสิ้น (ภายใน และต้องรีบูตระบบ)
- 4. Bare Metal Update (BMU) เท่านั้น

Lenovo XClarity Provisioning Manager

จาก Lenovo XClarity Provisioning Manager คุณสามารถอัปเดตเฟิร์มแวร์ Lenovo XClarity Controller, เฟิร์มแวร์ UEFI และซอฟต์แวร์ Lenovo XClarity Provisioning Manager

หมายเหตุ: ตามค่าเริ่มต้น อินเทอร์เฟซผู้ใช้แบบกราฟิก Lenovo XClarity Provisioning Manager จะแสดงเมื่อคุณ เริ่มเซิร์ฟเวอร์และกดปุ่มที่ระบุในคำแนะนำบนหน้าจอ หากคุณเปลี่ยนค่าเริ่มต้นดังกล่าวให้เป็นการตั้งค่าระบบตาม ข้อความ คุณสามารถนำส่วนติดต่อผู้ใช้แบบกราฟิกจากอินเทอร์เฟสการตั้งค่าระบบตามข้อความขึ้นมาใช้ได้ ้ สำหรับข้อมูลเพิ่มเติมเกี่ยวกับการใช้ Lenovo XClarity Provisioning Manager เพื่ออัปเดตเฟิร์มแวร์ โปรดดู: ส่วน "การอัปเดตเฟิร์มแวร์" ในเอกสาร LXPM ที่ใช้ได้กับเซิร์ฟเวอร์ของคุณที่ https://pubs.lenovo.com/lxpmoverview/

#### Lenovo XClarity Controller

้ถ้าคุณต้องติดตั้งการอัปเดตที่เจาะจง คุณสามารถใช้อินเทอร์เฟส Lenovo XClarity Controller สำหรับเซิร์ฟเวอร์ที่ เจาะจง

#### หมายเหตุ:

่ ในการอัปเดตภายในผ่าน Windows หรือ Linux ต้องติดตั้งไดรเวอร์ระบบปฏิบัติการ และเปิดใช้งาน  $\frac{1}{2}$ ้อินเทอร์เฟสอีเทอร์เน็ตผ่าน USB (บางครั้งเรียกว่า LAN over USB)

สามารถดูข้อมูลเพิ่มเติมเกี่ยวกับการกำหนดค่าอีเทอร์เน็ตผ่าน USB ได้ที่:

ี ส่วน "การกำหนดค่า Ethernet over USB" ในเวอร์ชันเอกสาร XCC ที่ใช้ได้กับเซิร์ฟเวอร์ของคุณที่ https:// pubs.lenovo.com/lxcc-overview/

้ถ้าคุณอัปเดตเฟิร์มแวร์ผ่าน Lenovo XClarity Controller ตรวจสอบให้แน่ใจว่าคุณได้ดาวน์โหลด และติดตั้ง  $\equiv$ ไดรเวอร์อุปกรณ์ล่าสุดสำหรับระบบปฏิบัติการที่กำลังรันบนเซิร์ฟเวอร์นั้น

ดูข้อมูลเพิ่มเติมเกี่ยวกับการใช้ Lenovo XClarity Controller เพื่ออัปเดตเฟิร์มแวร์ได้ที่:

ส่วน "การอัปเดตเฟิร์มแวร์ของเซิร์ฟเวอร์" ในเอกสาร XCC ที่ใช้ได้กับเซิร์ฟเวอร์ของคุณที่ https://pubs.lenovo.com/ Ixcc-overview/

Lenovo XClarity Essentials OneCLI

Lenovo XClarity Essentials OneCLI คือคอลเลกชันของแอปพลิเคชันบรรทัดคำสั่งที่สามารถนำมาใช้จัดการ เซิร์ฟเวอร์ของ Lenovo ได้ แอปพลิเคชันอัปเดตสามารถนำมาใช้อัปเดตเฟิร์มแวร์และไดรเวอร์อุปกรณ์สำหรับ เซิร์ฟเวอร์ของคุณได้ การอัปเดตสามารถทำได้ภายในระบบปฏิบัติการโฮสต์ของเซิร์ฟเวอร์ (ภายใน) หรือจากระยะ ไกลผ่าน BMC ของเซิร์ฟเวอร์ (ภายนอก)

ดูข้อมูลเพิ่มเติมเกี่ยวกับการใช้ Lenovo XClarity Essentials OneCLI เพื่ออัปเดตเฟิร์มแวร์ได้ที่:

https://pubs.lenovo.com/lxce-onecli/onecli\_c\_update

Lenovo XClarity Essentials UpdateXpress

Lenovo XClarity Essentials UpdateXpress ให้ฟังก์ชันการอัปเดต OneCLI ส่วนใหญ่ผ่านอินเทอร์เฟสผู้ใช้แบบ กราฟิก (GUI) โดยสามารถใช้เพื่อรับและปรับใช้แพคเกจการอัปเดต Static Bundles และการอัปเดตแต่ละรายการ Static Bundles ประกอบด้วยเฟิร์มแวร์และการอัปเดตไดรเวอร์อุปกรณ์สำหรับ Microsoft Windows และ Linux คุณสามารถรับ Lenovo XClarity Essentials UpdateXpress จากตำแหน่งต่างๆ ต่อไปนี้:

https://datacentersupport.lenovo.com/solutions/Invo-xpress

#### Lenovo XClarity Essentials Bootable Media Creator

คุณสามารถใช้ Lenovo XClarity Essentials Bootable Media Creator เพื่อสร้างสื่อที่บูตได้ ซึ่งเหมาะกับกา รอัปเดตเฟิร์มแวร์, การอัปเดต VPD, รายการอุปกรณ์และ FFDC Collection, การกำหนดค่าระบบขั้นสูง, การ จัดการคีย์ FoD. การลบอย่างปลอดภัย. การกำหนดค่า RAID และการวินิจฉัยบนเซิร์ฟเวอร์ที่รองรับ

คุณสามารถรับ Lenovo XClarity Essentials BoMC จากส่วนต่อไปนี้:

https://datacentersupport.lenovo.com/solutions/Invo-bomc

#### Lenovo XClarity Administrator

หากคุณกำลังจัดการหลายเซิร์ฟเวอร์โดยใช้ Lenovo XClarity Administrator คุณสามารถอัปเดตเฟิร์มแวร์สำหรับ เซิร์ฟเวอร์ที่มีการจัดการทั้งหมดผ่านอินเทอร์เฟสดังกล่าว การจัดการเฟิร์มแวร์ช่วยให้การกำหนดนโยบายด้านการ ปฏิบัติตามข้อบังคับเกี่ยวกับเฟิร์มแวร์สำหรับปลายทางที่มีการจัดการทำได้ง่าย เมื่อคุณสร้างและกำหนดนโยบาย ด้านการปฏิบัติตามข้อบังคับสำหรับปลายทางที่มีการจัดการ การตรวจสอบ Lenovo XClarity Administrator จะ ้<br>เปลี่ยนเป็นรายการสำหรับปลายทางดังกล่าวและตั้งค่าสถานะให้กับปลายทางที่ไม่ตรงตามข้อบังคับ

ดูข้อมูลเพิ่มเติมเกี่ยวกับการใช้ Lenovo XClarity Administrator เพื่ออัปเดตเฟิร์มแวร์ได้ที่:

http://sysmgt.lenovofiles.com/help/topic/com.lenovo.lxca.doc/update\_fw.html

ข้อเสนอ Lenovo XClarity Integrator

ข้อเสนอ Lenovo XClarity Integrator สามารถผสานรวมคุณลักษณะการจัดการของ Lenovo XClarity Administrator และเซิร์ฟเวอร์ด้วยซอฟต์แวร์ที่ใช้ในโครงสร้างพื้นฐานของการปรับใช้บางอย่าง เช่น VMware vCenter, Microsoft Admin Center หรือ Microsoft System Center

ดูข้อมูลเพิ่มเติมเกี่ยวกับการใช้ Lenovo XClarity Integrator เพื่ออัปเดตเฟิร์มแวร์ได้ที่:

https://pubs.lenovo.com/lxci-overview/

## กำหนดค่าเฟิร์มแวร์

มีหลายตัวเลือกให้ใช้ได้เพื่อติดตั้งและกำหนดค่าเฟิร์มแวร์สำหรับเซิร์ฟเวอร์

**ข้อสำคัญ**: Lenovo ไม่แนะนำตัวเลือกการตั้งค่า ROM เป็น <mark>Legacy</mark> แต่คุณสามารถเริ่มการตั้งค่านี้หากจำเป็น โปรด ทราบว่าการตั้งค่านี้ช่วยป้องกันไม่ให้ไดรเวอร์ UEFI สำหรับอุปกรณ์ของช่องเสียบทำการโหลด ซึ่งอาจทำให้เกิดผลกระทบ ในทางลบต่อซอฟต์แวร์ Lenovo เช่น LXCA. OneCLI และ XCC ผลกระทบเหล่านี้รวมถึงแต่ไม่จำกัดเพียงการไม่

ี สามารถระบุรายละเอียดของการ์ดอะแดปเตอร์ เช่น ชื่อรุ่นและระดับเฟิร์มแวร์ ตัวอย่างเช่น "ThinkSystem RAID 930-16i 4GB Flash" อาจแสดงเป็น "อะแดปเตอร์ 06:00:00" ในบางกรณี การทำงานบนอะแดปเตอร์ PCIe บางรายการ อาจเปิดใช้งานไม่ถูกต้อง

#### Lenovo XClarity Provisioning Manager (LXPM)

ิ จาก Lenovo XClarity Provisioning Manager คุณสามารถกำหนดการตั้งค่า UEFI สำหรับเซิร์ฟเวอร์ของคุณได้

**หมายเหต**ุ: Lenovo XClarity Provisioning Manager มีส่วนติดต่อผู้ใช้แบบกราฟิกเพื่อการกำหนดค่าเครื่อง เซิร์ฟเวอร์ นอกจากนี้คุณยังสามารถใช้อินเทอร์เฟซแบบข้อความเพื่อกำหนดค่าระบบ (Setup Utility) ได้อีกด้วย จาก Lenovo XClarity Provisioning Manager คุณสามารถเลือกเริ่มระบบเซิร์ฟเวอร์ใหม่และเข้าถึงอินเทอร์เฟซแบบ ข้อความได้อีกด้วย นอกจากนี้ คุณยังสามารถกำหนดให้อินเทอร์เฟซแบบข้อความเป็นอินเทอร์เฟซเริ่มต้น ซึ่งจะ ปรากฏขึ้นเมื่อคุณเริ่ม LXPM ในการทำสิ่งนี้ โปรดไปที่ Lenovo XClarity Provisioning Manager ➡ UEFI Setup → System Settings → <F1>Start Control → Text Setup ในการเริ่มต้นเซิร์ฟเวอร์ด้วยส่วนติดต่อผู้ใช้แบบ กราฟิก ให้เลือก Auto หรือ Tool Suite

### ดูเอกสารต่อไปนี้สำหรับข้อมูลเพิ่มเติม:

- ้ค้นหาเวอร์ชันเอกสาร LXPM ที่ใช้ได้กับเซิร์ฟเวอร์ของคุณที่ https://pubs.lenovo.com/Ixpm-overview/
- คู่มือผู้ใช้ UEFI ที่ https://pubs.lenovo.com/uefi-overview/
- Lenovo XClarity Essentials OneCLI

้ คุณสามารถใช้แอปพลิเคชันสำหรับการกำหนดค่าและคำสั่งเพื่อดูการกำหนดค่าการตั้งค่าระบบปัจจุบันและ ิ เปลี่ยนแปลง Lenovo XClarity Controller และ UEFI ข้อมูลการกำหนดค่าที่บันทึกเอาไว้สามารถใช้ในการทำซ้ำ หรือคืนค่าระบบคื่นได้

้ สำหรับข้อมูลเกี่ยวกับการกำหนดค่าเซิร์ฟเวอร์โดยใช้ Lenovo XClarity Essentials OneCLI โปรดดู:

https://pubs.lenovo.com/lxce-onecli/onecli\_c\_settings\_info\_commands

Lenovo XClarity Administrator

 $\bullet$ 

คุณสามารถกำหนดเงื่อนไขและเงื่อนไขล่วงหน้าสำหรับเซิร์ฟเวอร์ทั้งหมดของคุณโดยใช้การกำหนดค่าที่สอดคล้องกัน ี การตั้งค่าการกำหนดค่า (เช่น อปกรณ์จัดเก็บข้อมลภายใน, อะแดปเตอร์ I/O, การตั้งค่าการบต. เฟิร์มแวร์, พอร์ต และการตั้งค่า Lenovo XClarity Controller และ UEFI) จะถูกบันทึกเป็นรูปแบบเซิร์ฟเวอร์ที่สามารถนำไปใช้กับ เครื่องที่มีการจัดการมากกว่าหนึ่งเซิร์ฟเวอร์ได้ เมื่อรูปแบบเซิร์ฟเวอร์ได้รับการอัปเดต ความเปลี่ยนแปลงที่มีจะถูกนำ ไปใช้กับเซิร์ฟเวอร์ที่มีการนำรูปแบบเครื่องไปใช้โดยอัตโนมัติ

้สำหรับรายละเอียดเฉพาะเกี่ยวกับการอัปเดตเฟิร์มแวร์โดยใช้: Lenovo XClarity Administrator สามารถดูได้ที่:

http://sysmgt.lenovofiles.com/help/topic/com.lenovo.lxca.doc/server\_configuring.html

Lenovo XClarity Controller

คุณสามารถกำหนดค่าโปรเซสเซอร์การจัดการสำหรับเซิร์ฟเวอร์ผ่านเว็บอินเทอร์เฟซ Lenovo XClarity Controller คินเทคร์เฟซบรรทัดคำสั่ง หรือ Redfish API สำหรับข้อมูลเกี่ยวกับการกำหนดค่าเซิร์ฟเวอร์โดยใช้ Lenovo XClarity Controller โปรดดู: ส่วน "การกำหนดค่าเซิร์ฟเวอร์" ในเอกสาร XCC ที่ใช้ได้กับเซิร์ฟเวอร์ของคุณที่ https://pubs.lenovo.com/Ixccoverview/

## การกำหนดค่าโมดูลหน่วยความจำ

้ความสามารถของหน่วยความจำนั้นขึ้นอยู่กับตัวแปรจำนวนมาก อาทิเช่น โหมดหน่วยความจำ, ความเร็วหน่วยความจำ, ้ลำดับหน่วยความจำ. จำนวนหน่วยความจำและโปรเซสเซอร์

ข้อมูลเกี่ยวกับการปรับประสิทธิภาพหน่วยความจำและการกำหนดค่าหน่วยความจำมีอยู่ที่เว็บไซต์ Lenovo Press:

https://lenovopress.lenovo.com/servers/options/memory

้นอกจากนี้ คณยังสามารถใช้ประโยชน์จากตัวกำหนดค่าหน่วยความจำ ซึ่งใช้งานได้จากไซต์ต่อไปนี้:

https://dcsc.lenovo.com/#/memory\_configuration

## เปิดใช้งาน Software Guard Extensions (SGX)

Intel® Software Guard Extensions (Intel® SGX) ทำงานภายใต้สมมติฐานที่ว่าขอบเขตการรักษาความปลอดภัยจะ รวมเฉพาะส่วนภายในของแพคเกจ CPU เท่านั้น และทำให้ DRAM ไม่น่าเชื่อถือ

อย่าลืมดูส่วน "กฎและลำดับการติดตั้งโมดูลหน่วยความจำ" บนหน้าที่ 70 ซึ่งระบุว่าเซิร์ฟเวอร์ของคุณรองรับ SGX หรือ ไม่ และแสดงรายการลำดับการติดตั้งโมดูลหน่วยความจำสำหรับการกำหนดค่า SGX

ดำเนินการขั้นตอนต่อไปนี้ในการเปิดใช้งาน SGX

- ขั้นตอนที่ 1. รีสตาร์ทระบบ ก่อนที่ระบบปฏิบัติการจะเริ่มต้นระบบ ให้กดปุ่มที่ระบุในคำแนะนำบนหน้าจอเพื่อเข้าสู่ Setup Utility (ดูข้อมูลเพิ่มเติมได้ที่ส่วน "เริ่มต้นระบบ" ใน LXPM เอกสารที่เข้ากันได้กับเซิร์ฟเวอร์ของคุณ ที่ https://pubs.lenovo.com/lxpm-overview/)
- ์ขั้นตอนที่ 2. ไปที่ System settings → Processors → UMA-Based Clustering และปิดใช้งานตัวเลือก
- ขั้นตอนที่ 3. ไปที่ System settings ➡ Processors ➡ Total Memory Encryption (TME) และเปิดใช้งานตัวเลือก

ขั้นตอนที่ 4. บันทึกการเปลี่ยนแปลง แล้วไปที่ System settings ➡ Processors ➡ SW Guard Extension (SGX) และเปิดใช้งานตัวเลือก

## การกำหนดค่า RAID

ิ การใช้ Redundant Array of Independent Disks (RAID) เพื่อจัดเก็บข้อมูลยังคงเป็นหนึ่งในวิธีการโดยทั่วไปและ ประหยัดค่าใช้จ่ายในการเพิ่มประสิทธิภาพการจัดเก็บ ความพร้อมใช้งาน และความจุของเซิร์ฟเวอร์

RAID จะเพิ่มประสิทธิภาพโดยการทำให้ไดรฟ์หลายตัวสามารถประมวลผลคำขอ I/O พร้อมกันได้ RAID ยังสามารถ ้ป้องกันการสูญหายของข้อมูลในกรณีที่ไดรฟ์ทำงานล้มเหลว โดยการสร้างข้อมูลที่ขาดหายไปขึ้นใหม่จากไดรฟ์ที่ล้มเหลว โดยใช้ข้อมูลจากไดรฟ์ที่เหลืออยู่

ี อาร์เรย์ RAID (หรือที่เรียกว่ากลุ่มไดรฟ์ RAID) คือกลุ่มของไดรฟ์จริงหลายตัวที่ใช้วิธีการทั่วไปวิธีหนึ่งในการกระจาย ข้อมูลระหว่างไดรฟ์ต่างๆ ไดรฟ์เสมือน (หรือเรียกว่าดิสก์เสมือนหรือไดรฟ์แบบลอจิคัล) คือพาร์ทิชันในกลุ่มไดรฟ์ที่ ประกอบด้วยส่วนของข้อมูลที่อยู่ติดกันบนไดรฟ์ ไดรฟ์เสมือนจะปรากฏต่อระบบปฏิบัติการของโฮสต์โดยเป็นดิสก์จริงที่ ้สามารถแบ่งพาร์ทิชัน เพื่อสร้างไดรฟ์แบบลอจิคัลหรือโวลุ่มของระบบปฏิบัติการ

ข้อมูลเบื้องต้นเกี่ยวกับ RAID มีอยู่ที่เว็บไซต์ Lenovo Press ต่อไปนี้:

https://lenovopress.lenovo.com/lp0578-lenovo-raid-introduction

ข้อมูลโดยละเอียดเกี่ยวกับเครื่องมือการจัดการ RAID และแหล่งข้อมูลมีอยู่ที่เว็บไซต์ Lenovo Press ต่อไปนี้:

https://lenovopress.lenovo.com/lp0579-lenovo-raid-management-tools-and-resources

Intel VROC

### การเปิดใช้งาน Intel VROC

ก่อนการตั้งค่า RAID สำหรับไดรฟ์ NVMe ให้ปฏิบัติตามขั้นตอนต่อไปนี้เพื่อเปิดใช้งาน VROC:

- 1. รีสตาร์ทระบบ ก่อนที่ระบบปฏิบัติการจะเริ่มต้นระบบ ให้กดปุ่มที่ระบุในคำแนะนำบนหน้าจอเพื่อเข้าสู่ Setup Utility (ดูข้อมูลเพิ่มเติมได้ที่ส่วน "เริ่มต้นระบบ" ใน LXPM เอกสารที่เข้ากันได้กับเซิร์ฟเวอร์ของคุณที่ https:// pubs.lenovo.com/lxpm-overview/)
- 2. ไปที่ System Settings → Devices and I/O Ports → Intel® VMD technology → Enable/Disable Intel® VMD แล้วเปิดให้งานตัวเลือกนี้
- 3. บันทึกการเปลี่ยนแปลงแล้วรีบูตระบบ

#### **การกำหนดค�า Intel VROC**

Intel นำเสนอการกำหนดค่า VROC ที่หลากหลาย พร้อม RAID ในระดับต่างๆ และการรองรับ SSD ดูรายละเอียดเพิ่ม เติมต�อไปนี้

#### **หมายเหตุ:**

- ระดับ RAID ที่รองรับจะแตกต่างกันไปตามรุ่น สำหรับระดับ RAID ที่รองรับโดย SR850 V3 โปรดดู ข้อมูลจำเพาะ [ทางเทคนิค](#page-13-0)
- ดูข้อมูลเพิ่มเติมเกี่ยวกับการรับและติดตั้งคีย์เปิดการทำงานได้ที่ <https://fod.lenovo.com/lkms>

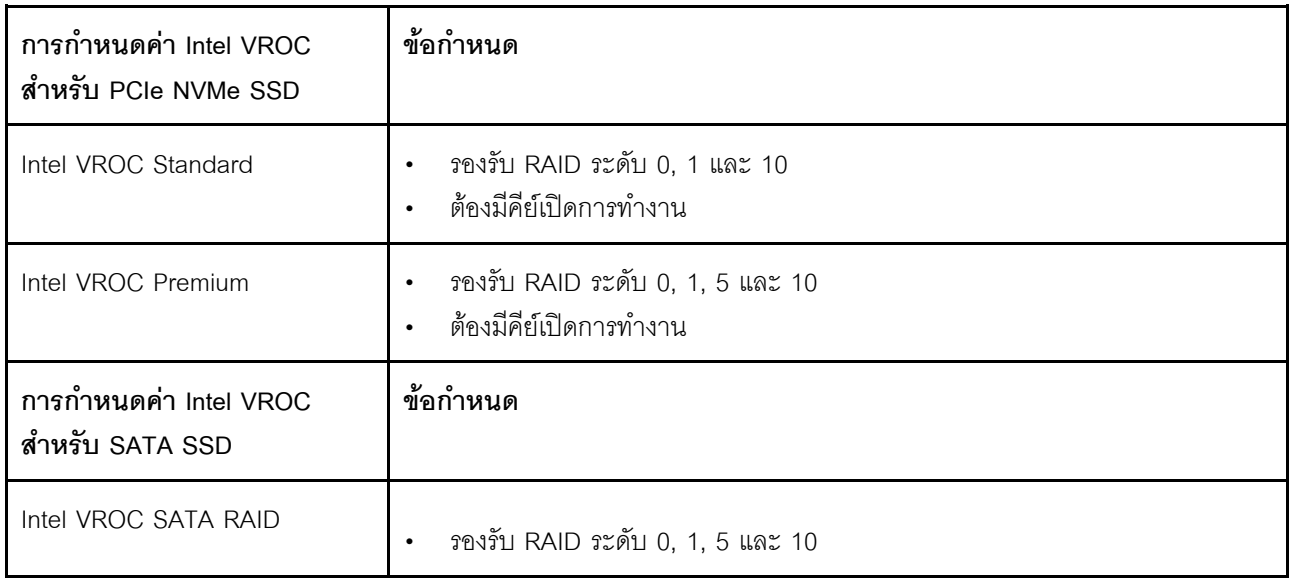

## **ปรับใช�ระบบปฏิบัติการ**

มีตัวเลือกต่างๆ มากมายในการปรับใช้ระบบปฏิบัติการบนเซิร์ฟเวอร์

## ระบบปฏิบัติการที่พร้อมใช้งาน

- Microsoft Windows Server
- VMware ESXi
- Red Hat Enterprise Linux
- SUSE Linux Enterprise Server

รายการระบบปฏิบัติการที่ใช้ได้ทั้งหมด: <https://lenovopress.lenovo.com/osig>

## การปรับใช้โดยใช้เครื่องมือ

## หลายเซิร์ฟเวอร์ เครื่องมือที่มีใช้ได้

- Lenovo XClarity Administrator http://sysmgt.lenovofiles.com/help/topic/com.lenovo.lxca.doc/compute\_node\_image\_deployment.html
- Lenovo XClarity Essentials OneCLI https://pubs.lenovo.com/lxce-onecli/onecli\_r\_uxspi\_proxy\_tool
- Deployment Pack Lenovo XClarity Integrator สำหรับ SCCM (สำหรับระบบปฏิบัติการ Windows เท่านั้น) https://pubs.lenovo.com/lxci-deploypack-sccm/dpsccm\_c\_endtoend\_deploy\_scenario

### เซิร์ฟเวคร์เดียว

## เครื่องมือที่มีใช้ได้

- Lenovo XClarity Provisioning Manager ส่วน "การติดตั้ง OS" ในเอกสาร LXPM ที่ใช้ได้กับเซิร์ฟเวอร์ของคุณที่ https://pubs.lenovo.com/lxpmoverview/
- Lenovo XClarity Essentials OneCLI https://pubs.lenovo.com/lxce-onecli/onecli\_r\_uxspi\_proxy\_tool
- Deployment Pack Lenovo XClarity Integrator สำหรับ SCCM (สำหรับระบบปฏิบัติการ Windows เท่านั้น) https://pubs.lenovo.com/lxci-deploypack-sccm/dpsccm\_c\_endtoend\_deploy\_scenario

### การปรับใช้ด้วยตนเคง

หากคุณไม่สามารถเข้าถึงเครื่องมือดังกล่าวได้ ให้ทำตามคำแนะนำด้านล่างเพื่อดาวน์โหลด*คู่มือการติดตั้ง OS* ที่สัมพันธ์ กันและปรับใช้ระบบปฏิบัติการด้วยตนเองโดยอ้างอิงข้อมูลในคู่มือ

- 1. ไปที่ https://datacentersupport.lenovo.com/solutions/server-os
- 2. เลือกระบบปฏิบัติการจากบานหน้าต่างนำทางและคลิก Resources
- 3. ค้นหาส่วน "คู่มือการติดตั้ง OS" และคลิกที่คำแนะนำการติดตั้ง จากนั้นให้ทำตามคำแนะนำเพื่อดำเนินงานการ ปรับใช้งานระบบปฏิบัติการให้เสร็จสมบูรณ์

## สำรองข้อมูลการกำหนดค่าเซิร์ฟเวอร์

หลังจากการตั้งค่าเซิร์ฟเวอร์หรือทำการเปลี่ยนแปลงการกำหนดค่า แนวปฏิบัติที่ดีคือการสำรองข้อมูลการกำหนดค่า เซิร์ฟเวอร์โดยสมบูรณ์เอาไว้

ตรวจสอบให้แน่ใจว่าคุณได้ทำการสำรองข้อมูลสำหรับส่วนประกอบต่อไปนี้ของเซิร์ฟเวอร์:

### หน่วยประมวลผลการจัดการ

คุณสามารถสำรองข้อมูลการกำหนดค่าหน่วยประมวลผลการจัดการผ่านทางอินเทอร์เฟซ Lenovo XClarity Controller สำหรับรายละเอียดเกี่ยวกับการสำรองข้อมูลการกำหนดค่าตัวประมวลผลการจัดการ ให้ดู:

ส่วน "การสำรองข้อมูลการกำหนดค่า BMC" ในเอกสาร XCC ที่ใช้ได้กับเซิร์ฟเวอร์ของคุณที่ https:// pubs.lenovo.com/lxcc-overview/

หรือคุณสามารถใช้คำสั่ง save จาก Lenovo XClarity Essentials OneCLI ในการสำรองข้อมูลการกำหนดค่าการ ตั้งค่าทั้งหมด สำหรับข้อมูลเพิ่มเติมเกี่ยวกับคำสั่ง <sub>save</sub> ดูที่:

https://pubs.lenovo.com/lxce-onecli/onecli\_r\_save\_command

#### ระบบปฏิบัติการ  $\bullet$

ใช้วิธีการสำรองข้อมูลของคุณเพื่อสำรองข้อมูลระบบปฏิบัติการและข้อมูลผู้ใช้สำหรับเซิร์ฟเวอร์

# <span id="page-478-0"></span>บทที่ 8. การระบุปัญหา

ใช้ข้อมูลในส่วนนี้เพื่อแยกแยะและแก้ไขปัญหาที่คุณอาจพบขณะใช้งานเซิร์ฟเวอร์ของคุณ

คุณสามารถกำหนดค่าเซิร์ฟเวอร์ Lenovo ให้แจ้งบริการสนับสนุนของ Lenovo โดยอัตโนมัติ หากมีเหตุการณ์บางอย่าง เกิดขึ้น คุณสามารถกำหนดค่าการแจ้งเตือนอัตโนมัติ ซึ่งเรียกว่า Call Home จากแอปพลิเคชันการจัดการ เช่น Lenovo XClarity Administrator หากคุณกำหนดค่าการแจ้งเตือนปัญหาอัตโนมัติ บริการสนับสนุนของ Lenovo จะได้รับการแจ้ง เตือนโดยอัตโนมัติเมื่อใดก็ตามที่เซิร์ฟเวอร์พบเหตุการณ์ที่อาจสำคัญ

โดยปกติแล้วในการแยกแยะปัญหา คุณควรเริ่มต้นด้วยบันทึกเหตุการณ์ของแอปพลิเคชันที่กำลังจัดการเซิร์ฟเวอร์อยู่:

- หากคุณกำลังจัดการเซิร์ฟเวอร์จาก Lenovo XClarity Administrator ให้เริ่มต้นด้วยบันทึกเหตุการณ์ Lenovo **XClarity Administrator**
- หากคุณกำลังใช้แอปพลิเคชันการจัดการอื่นๆ บางแอปพลิเคชัน ให้เริ่มต้นด้วยบันทึกเหตุการณ์ Lenovo XClarity Controller

### แหล่งข้อมูลบนเว็บ

เกร็ดแนะนำด้านเทคนิค

Lenovo อัปเดตเว็บไซต์สนับสนุนอย่างต่อเนื่องด้วยคำแนะนำและเทคนิคล่าสุดที่คุณสามารถใช้เพื่อแก้ไขปัญหาเกี่ยว กับเซิร์ฟเวอร์ที่คุณอาจพบเจอ เกร็ดแนะนำด้านเทคนิคนี้ (หรือเรียกว่าเกร็ดแนะนำเพื่อการเก็บรักษาหรือข่าวสารด้าน บริการ) มีขั้นตอนต่างๆ เพื่อแก้ไขปัญหาชั่วคราวหรือแก้ไขปัญหาเกี่ยวกับการทำงานของเซิร์ฟเวอร์คุณ ในการค้นหาเกร็ดแนะนำด้านเทคนิคที่ใช้กับเซิร์ฟเวอร์คุณ:

- 1. ไปที่ http://datacentersupport.lenovo.com และเลื่อนไปยังหน้าการสนับสนุนสำหรับเซิร์ฟเวอร์ของคุณ
- 2. คลิกที่ How To's จากบานหน้าต่างนำทาง
- 

ปฏิบัติตามคำแนะนำบนหน้าจอเพื่อเลือกหมวดต่างๆ ลำหรับปัญหาที่คุณพบ

- I enovo Data Center Forum
	- ตรวจสอบ https://forums.lenovo.com/t5/Datacenter-Systems/ct-p/sv\_eg ว่ามีบุคคลอื่นประสบปัญหาที่ คล้ายคลึงกันหรือไม่

## บันทึกเหตุการณ์

*การแจ้งเตือน ค*ือข้อความหรือการระบุอื่นๆ ที่แสดงถึงเหตุการณ์หรือเหตุการณ์ที่กำลังจะเกิดขึ้น การแจ้งเตือนถูกสร้างขึ้น โดย Lenovo XClarity Controller หรือโดย UEFI ในเซิร์ฟเวอร์ การแจ้งเตือนเหล่านี้ถูกจัดเก็บไว้ในบันทึกเหตุการณ์ Lenovo XClarity Controller หากเซิร์ฟเวอร์ได้รับการจัดการโดย Chassis Management Module 2 หรือโดย Lenovo XClarity Administrator การแจ้งเตือนจะถูกส่งต่อไปยังแอปพลิเคชันการจัดการเหล่านั้นโดยอัตโนมัติ

**หมายเหต**ุ: สำหรับรายการเหตุการณ์ ซึ่งรวมถึงการดำเนินการของผู้ใช้ที่อาจต้องใช้ในการกู้คืนจากเหตุการณ์ โปรดดู รายการอ้างอิงข้อความและรหัส ซึ่งจะอยู่ใน https://pubs.lenovo.com/sr850v3/pdf\_files.html

### บันทึกเหตุการณ์ Lenovo XClarity Administrator

หากคุณใช้งาน Lenovo XClarity Administrator เพื่อจัดการเซิร์ฟเวอร์ เครือข่าย และฮาร์ดแวร์การจัดเก็บข้อมูล คุณ สามารถดูเหตุการณ์ของอุปกรณ์ที่ได้รับการจัดการทั้งหมดผ่าน XClarity Administrator

#### Logs

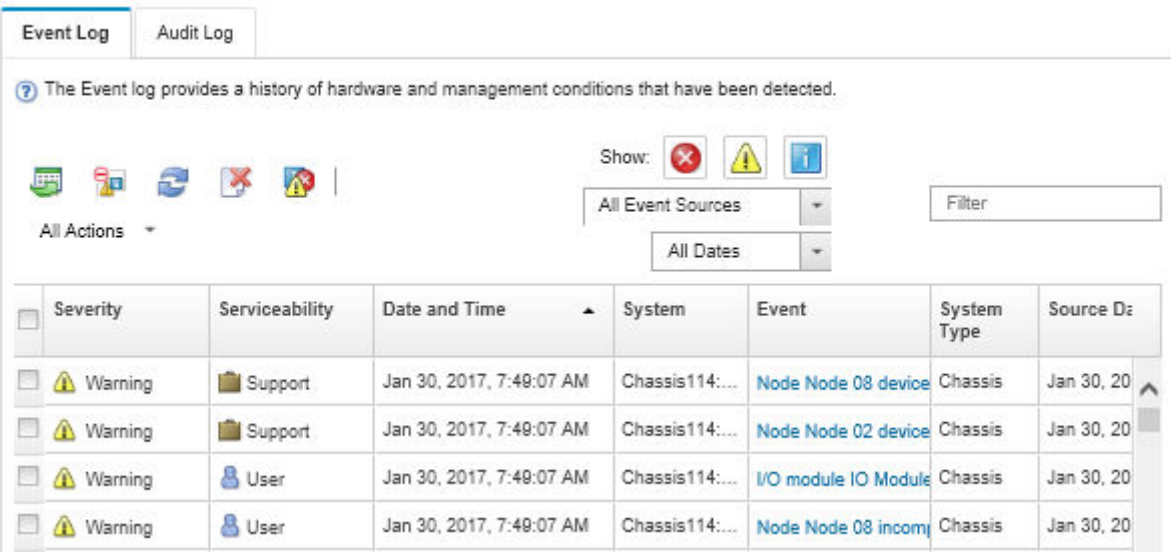

รูปภาพ 196. บันทึกเหตุการณ์ Lenovo XClarity Administrator

้ สำหรับข้อมูลเพิ่มเติมเกี่ยวกับการทำงานกับเหตุการณ์ต่างๆ จาก XClarity Administrator โปรดดู:

http://sysmgt.lenovofiles.com/help/topic/com.lenovo.lxca.doc/events\_vieweventlog.html

### บันทึกเหตุการณ์ Lenovo XClarity Controller

Lenovo XClarity Controller จะตรวจสอบสถานะตามจริงของเซิร์ฟเวอร์และส่วนประกอบของเซิร์ฟเวอร์โดยใช้เซนเซอร์ที่ ตรวจวัดตัวแปรตามจริงภายใน เช่น อุณหภูมิ แรงดันแหล่งจ่ายไฟ ความเร็วพัดลม และสถานะของส่วนประกอบ Lenovo XClarity Controller มอบอินเทอร์เฟซต่างๆ แก่ซอฟต์แวร์การจัดการระบบ และแก่ผู้ดูแลระบบและผู้ใช้ เพื่อให้สามารถ จัดการและควบคุมเซิร์ฟเวอร์ได้จากระยะไกล

Lenovo XClarity Controller จะตรวจสอบส่วนประกอบทั้งหมดของเซิร์ฟเวอร์และโพสต์เหตุการณ์ในบันทึกเหตุการณ์ Lenovo XClarity Controller

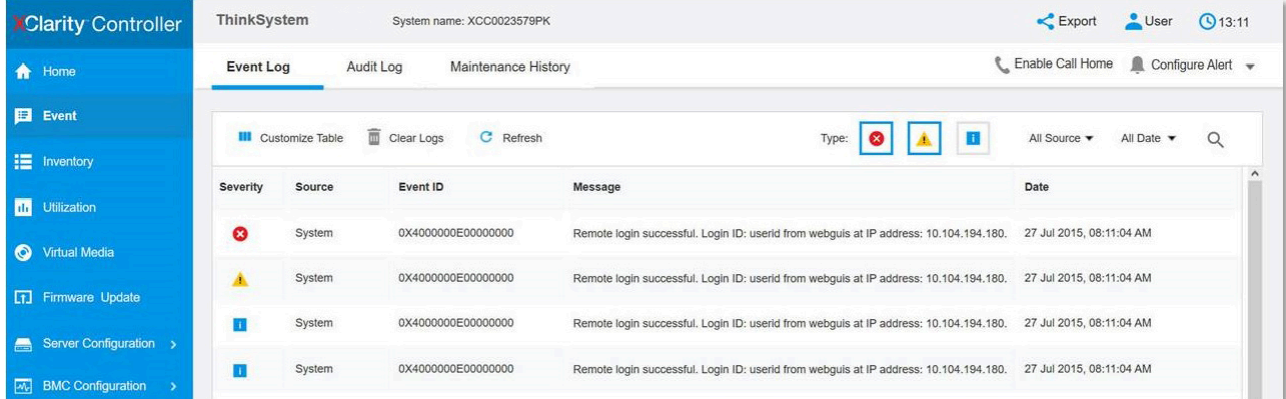

รูปภาพ 197. บันทึกเหตุการณ์ Lenovo XClarity Controller

้ สำหรับข้อมูลเพิ่มเติมเกี่ยวกับการเข้าถึง Lenovo XClarity Controller บันทึกเหตุการณ์ โปรดดูที่:

ส่วน "การดูบันทึกเหตุการณ์" ในเอกสาร XCC ที่ใช้ได้กับเซิร์ฟเวอร์ของคุณที่ https://pubs.lenovo.com/lxcc-overview/

## การแก้ไขปัญหาโดยไฟ LED ระบบและจอแสดงผลการวินิจฉัย

โปรดดูส่วนต่อไปนี้เพื่อดูข้อมูลเกี่ยวกับไฟ LED ระบบและจอแสดงผลการวินิจฉัย

## ไฟ I FD ของไดรฟ์

หัวข้อนี้แสดงข้อมูลเกี่ยวกับไฟ LED ไดรฟ์

้ตารางต่อไปนี้อธิบายปัญหาต่างๆ ที่ระบุได้โดยไฟ LED แสดงกิจกรรมไดรฟ์และไฟ LED แสดงสถานะของไดรฟ์

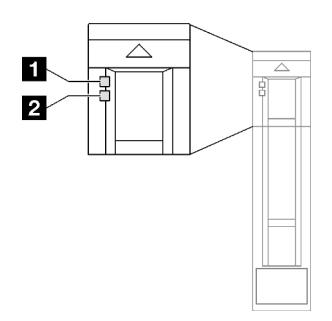

รูปภาพ 198. ไฟ LED ของไดรฟ์

ตาราง 76. ไฟ LED ของไดรฟ์

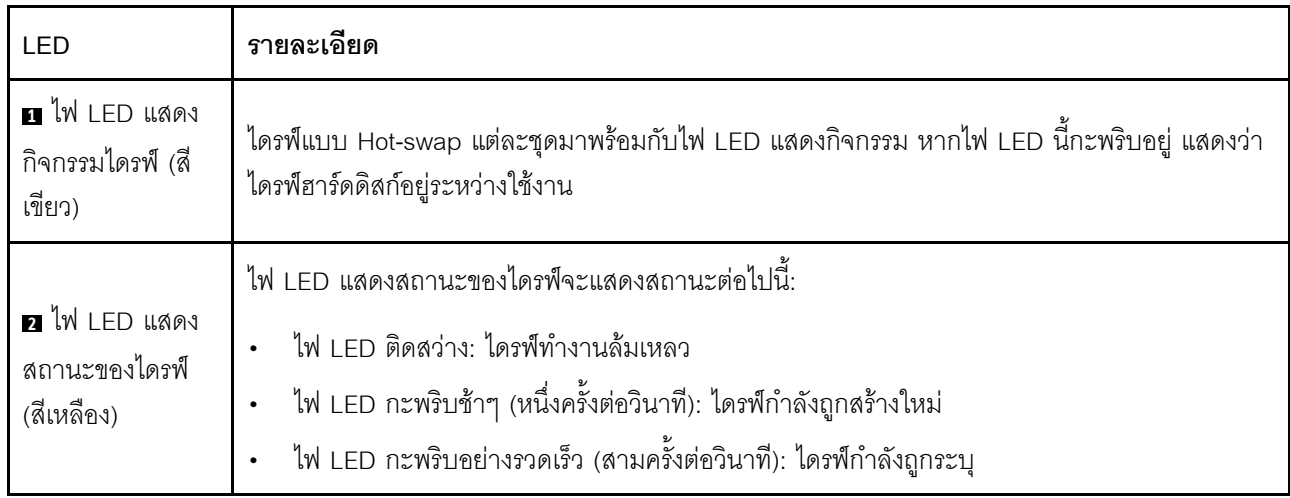

# ไฟล LED โมดูล I/O ด้านหน้า

โมดูล I/O ตัวหน้าของเซิร์ฟเวอร์มีตัวควบคุม ขั้วต่อ และไฟ LED

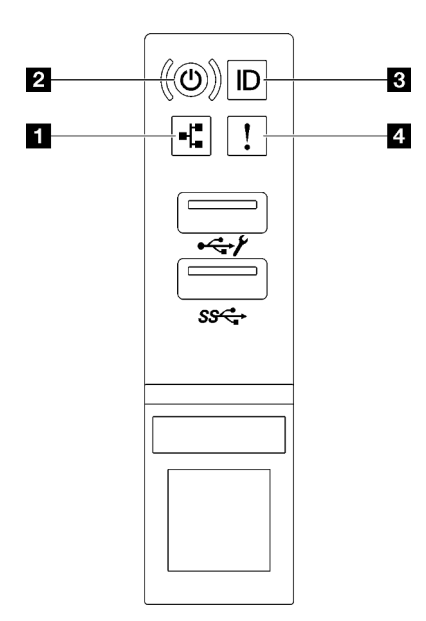

รูปภาพ 199. ไฟล LED โมคูล I/O ด้านหน้า

ตาราง 77. ไฟล LED โมดูล I/O ด้านหน้า

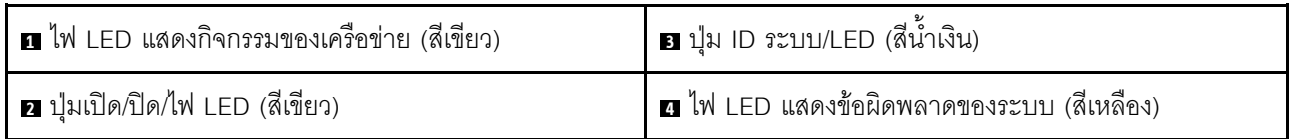

## ย ไฟ LED แสดงกิจกรรมของเครือข่าย (สีเขียว)

ไฟ LED แสดงกิจกรรมเครือข่ายช่วยให้คุณระบุการเชื่อมต่อและกิจกรรมของเครือข่ายได้

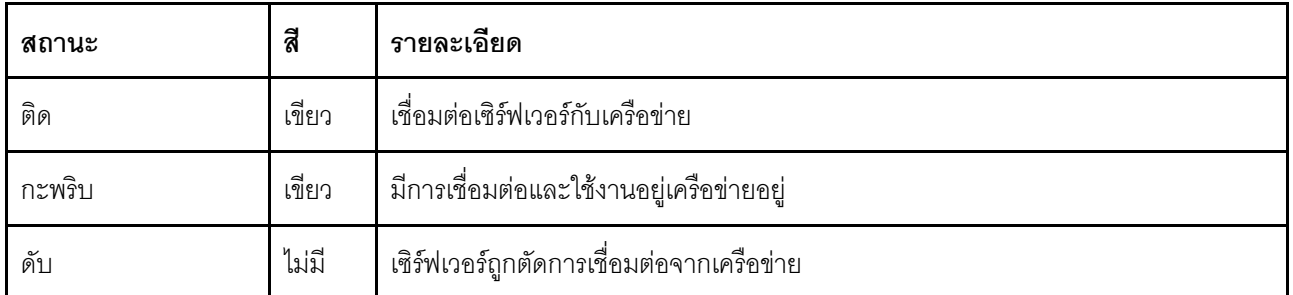

### **น** ปุ่มเปิด/ปิด/ไฟ LED (สีเขียว)

ึกดปุ่มนี้เพื่อเปิดหรือปิดเซิร์ฟเวอร์ด้วยตนเอง สถานะของไฟ LED แสดงสถานะเปิดเครื่อง มีดังนี้:

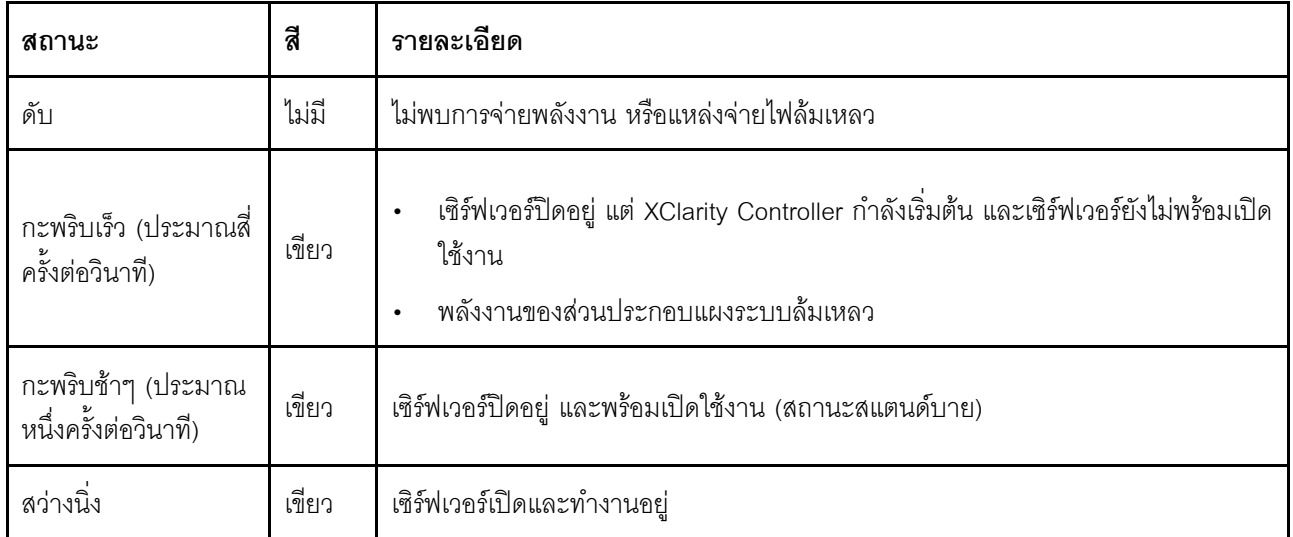

## **ย** ปุ่ม ID ระบบ/LED (สีน้ำเงิน)

ใช้ปุ่ม ID ระบบนี้และไฟ LED สีน้ำเงินแสดง ID ระบบเพื่อแสดงให้เห็นตำแหน่งของเซิร์ฟเวอร์ แต่ละครั้งที่คุณกดปุ่ม ID ์<br>ระบบ สถานะของไฟ LED แสดง ID ระบบจะเปลี่ยนแปลง สามารถเปลี่ยนไฟ LED เป็นติด กะพริบ หรือดับ คุณยัง สามารถใช้ Lenovo XClarity Controller หรือโปรแกรมจัดการจากระยะไกลในการเปลี่ยนสถานะของไฟ LED แสดง ID ระบบ เพื่อช่วยระบุตำแหน่งเซิร์ฟเวอร์ท่ามกลางเซิร์ฟเวอร์อื่นๆ ด้วยสายตา

### ย ไฟ LED แสดงข้อผิดพลาดของระบบ (สีเหลือง)

ไฟ LED แสดงข้อผิดพลาดของระบบช่วยให้คุณทราบว่ามีข้อผิดพลาดของระบบหรือไม่

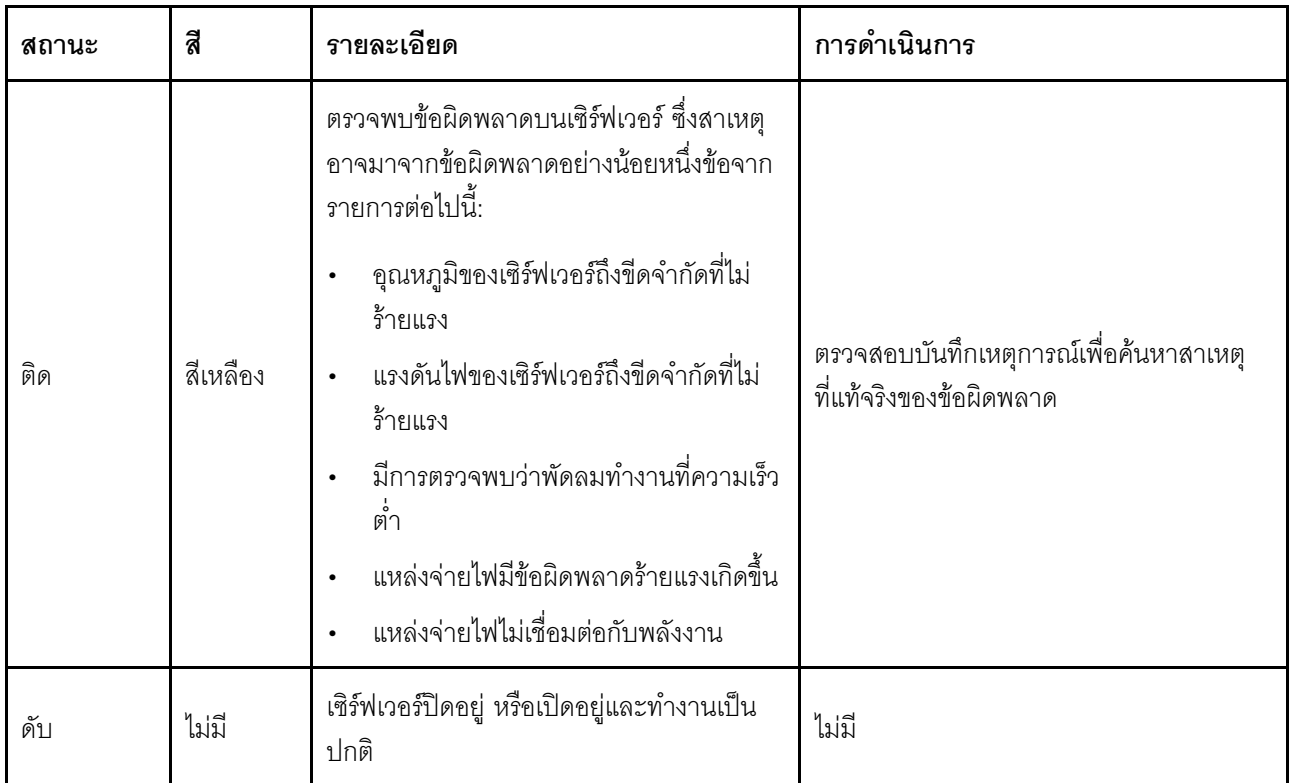

## ไฟ LED แหล่งจ่ายไฟ

หัวข้อนี้แสดงข้อมูลเกี่ยวกับไฟ LED แสดงสถานะแหล่งจ่ายไฟต่างๆ และคำแนะนำเกี่ยวกับการดำเนินการที่สอดคล้อง กัน

เซิร์ฟเวอร์จำเป็นต้องมีส่วนประกอบขั้นต่ำดังต่อไปนี้เพื่อการเริ่มทำงาน:

- โปรเซสเซอร์สองตัวในช่องเสียบ 1 และ 2
- โมคูลหน่วยความจำ DRAM สองตัวในช่องเสียบ 10 และ 26  $\bullet$
- ชุดแหล่งจ่ายไฟสองชุด
- พัดลมระบบหกตัว
- ไดรฟ์ 2.5 นิ้วหนึ่งตัว M.2 หนึ่งตัว หรือ 7 มม. หนึ่งตัว (หากจำเป็นต้องมีระบบปฏิบัติการลำหรับการแก้ไขข้อ บกพร่อง)

**หมายเหตุ**: แหล่งจ่ายไฟของคุณอาจแตกต่างจากภาพประกอบต่อไปนี้เล็กน้อย ทั้งนี้ขึ้นอยู่กับประเภทแหล่งจ่ายไฟ

### ไฟ LED แหล่งจ่ายไฟ CFFv4

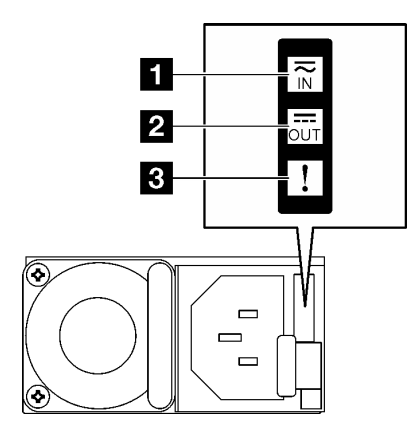

รูปภาพ 200. ไฟ LED แหล่งจ่ายไฟ CFFv4

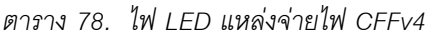

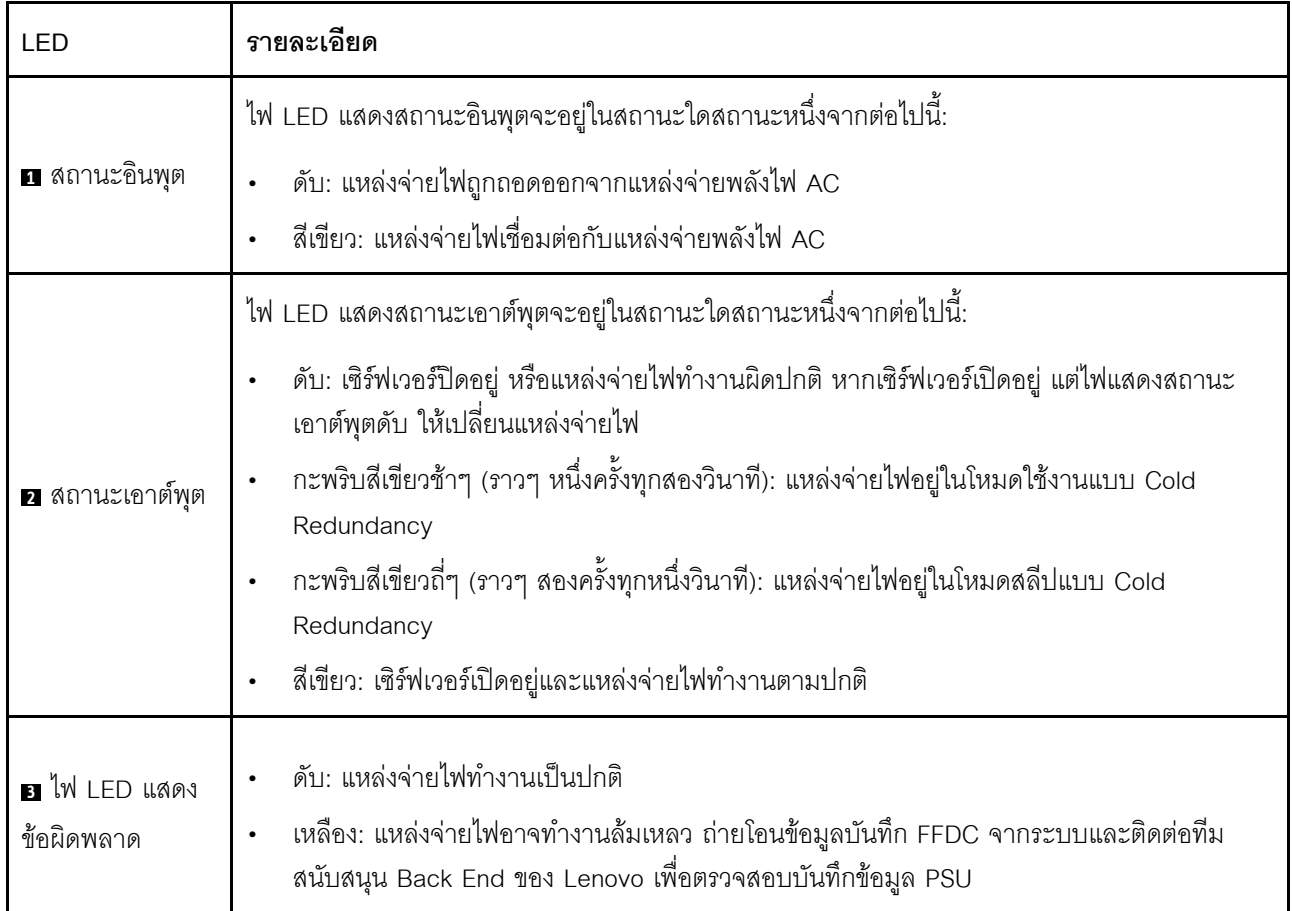

### ไฟ LED แหล่งจ่ายไฟ CRPS

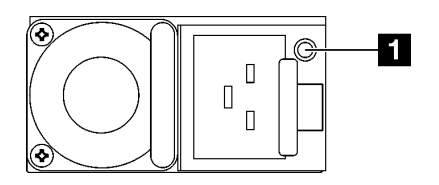

รูปภาพ 201. ไฟ LED แหล่งจ่ายไฟ CRPS

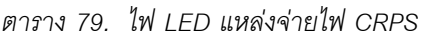

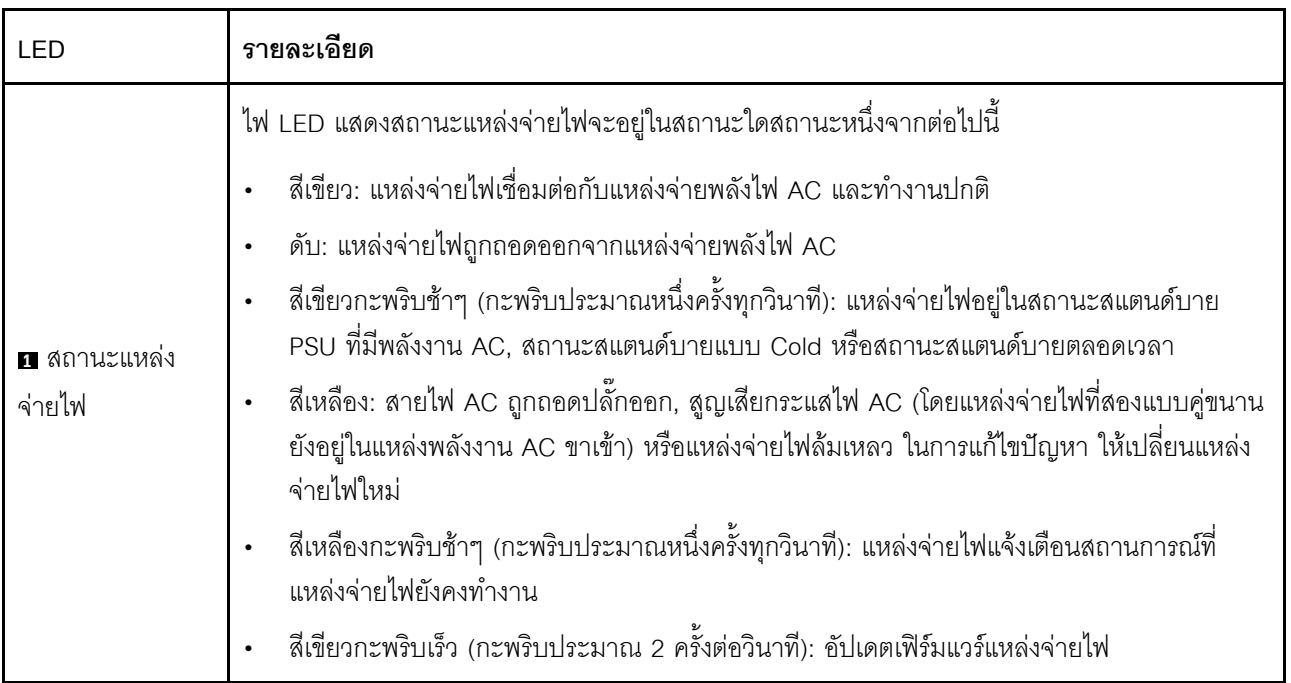

## ไฟ LED ของระบบด้านหลัง

หัวข้อนี้แสดงข้อมูลเกี่ยวกับไฟ LED ของระบบที่ด้านหลังของเซิร์ฟเวอร์

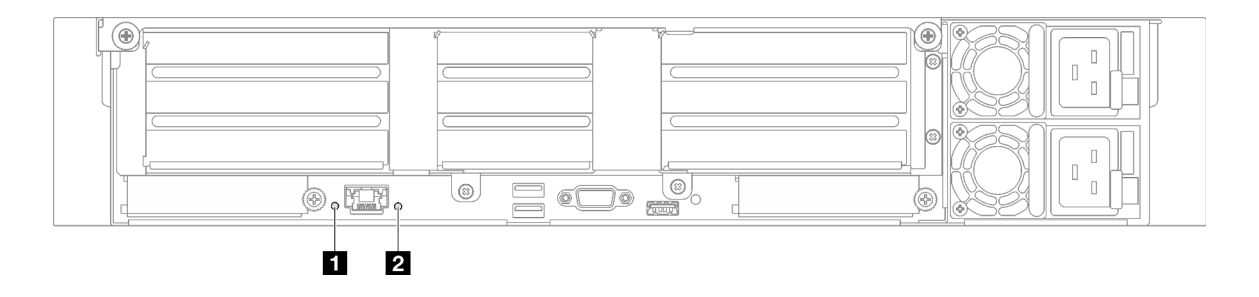

รูปภาพ 202. ไฟ LED ของระบบที่มุมมองด้านหลัง - รุ่นเซิร์ฟเวอร์ที่มีตัวยก PCIe สามตัว

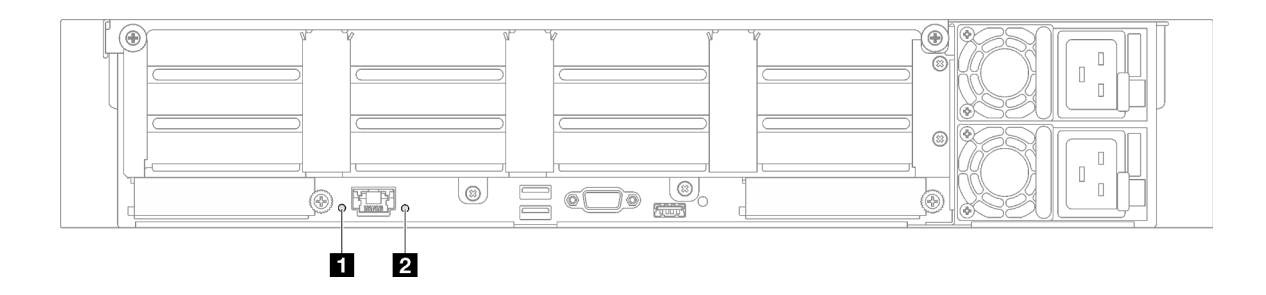

รูปภาพ 203. ไฟ LED ของระบบที่มุมมองด้านหลัง - รุ่นเซิร์ฟเวอร์ที่มีตัวยก PCIe สี่ตัว

ตาราง 80. ไฟ LED ของระบบที่มุมมองด้านหลัง

| LED                                               | รายละเอียด                                                                                                    | การดำเนินการ                                                                                                    |  |  |  |
|---------------------------------------------------|----------------------------------------------------------------------------------------------------|----------------------------------------------------------------------------------------------------|--|--|--|
| $\blacksquare$ \N LED ID วะบบ<br>(สีน้ำเงิน)      | ไฟ LED นี้ช่วยให้คุณสามารถ<br>ค้นหาเซิร์ฟเวอร์ได้ด้วยสายตา                                                                                                    | นอกจากนี้ ยังมีปุ่ม ID ระบบที่มีไฟ LED ทางด้านหน้าของ<br>เซิร์ฟเวอร์อีกด้วย คุณสามารถกดปุ่ม ID ระบบ เพื่อเปิด/ปิด<br>หรือเพื่อให้ไฟ LED ID ด้านหน้าและด้านหลังกะพริบ |  |  |  |
| a ไฟ LED แสดงข้อ<br>ผิดพลาดของระบบ (สี<br>เหลือง) | ไฟ LED ติด: ตรวจพบข้อผิดพลาด<br>บนเซิร์ฟเวอร์ ซึ่งสาเหตุอาจมาจาก<br>ข้อผิดพลาดอย่างน้อยหนึ่งข้อจาก<br>รายการต่อไปนี้:<br>อุณหภูมิของเซิร์ฟเวอร์ถึงขีด<br>จำกัดที่ไม่ร้ายแรง |                                                                                                    |  |  |  |
|                                                   | แรงดันไฟของเซิร์ฟเวอร์ถึงขีด<br>จำกัดที่ไม่ร้ายแรง<br>มีการตรวจพบว่าพัดลมทำงาน<br>ที่ความเร็วต่ำ<br>แหล่งจ่ายไฟมีข้อผิดพลาดร้าย<br>แรงเกิดขึ้น                              | ้ตรวจสอบบันทึกของระบบหรือไฟ LED แสดงข้อผิดพลาด<br>ภายใน เพื่อระบุส่วนที่ล้มเหลว                                                                                      |  |  |  |
|                                                   | แหล่งจ่ายไฟไม่เชื่อมต่อกับ<br>พลังงาน                                                                                                    |                                                                                                    |  |  |  |

## ไฟ LED ส่วนประกอบแผงระบบ

ภาพประกอบต่อไปนี้จะแสดงไดโอดเปล่งแสง (LED) บนส่วนประกอบแผงระบบ

ึกดปุ่มเปิด/ปิดเพื่อเปิดไฟ LED บนส่วนประกอบแผงระบบ เมื่อถอดแหล่งพลังงานออกจากเซิร์ฟเวอร์แล้ว

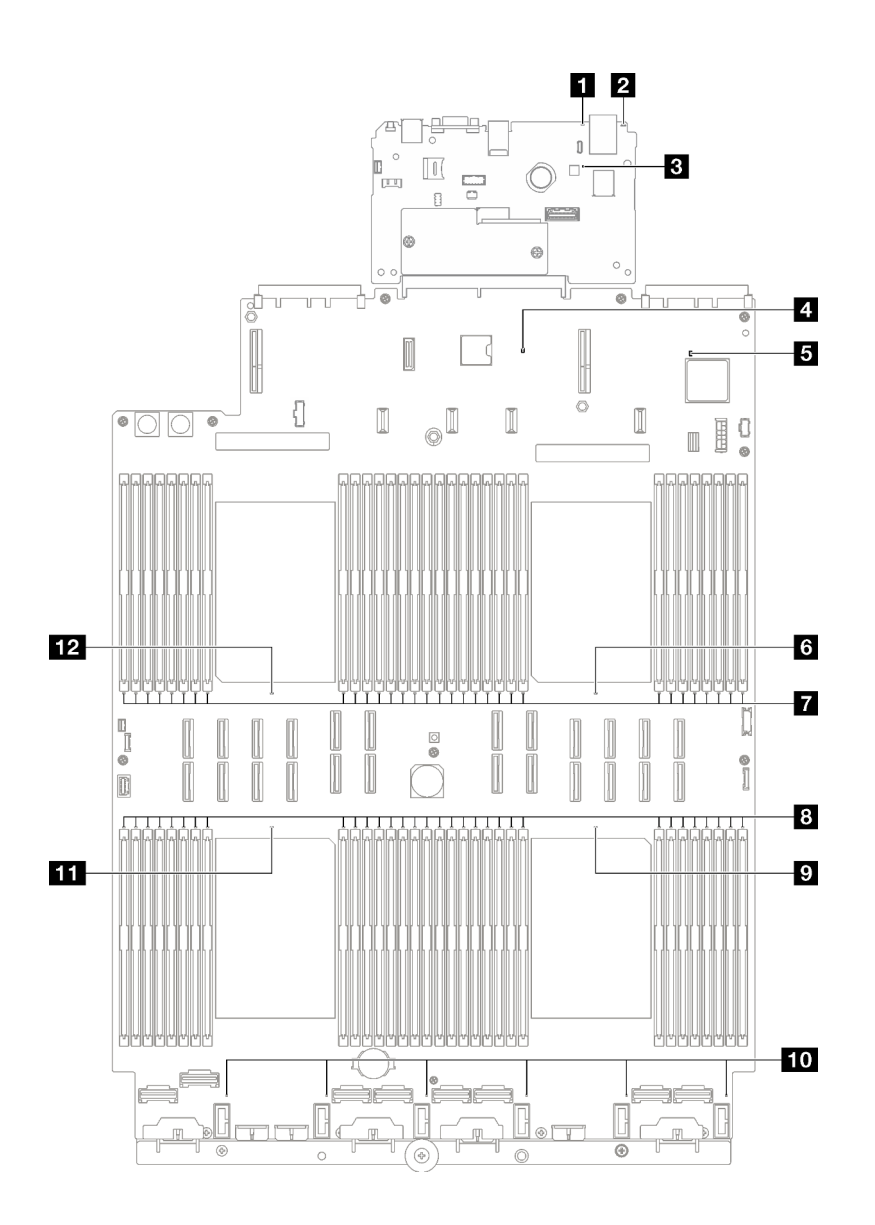

*รูปภาพ 204. ไฟ LED ส่วนประกอบแผงระบบ*

ตาราง 81. ไฟ LED ส่วนประกอบแผงระบบ

| LED                                               | รายละเอียด                                                                                                    | การดำเนินการ                                                                                                    |  |  |  |
|---------------------------------------------------|----------------------------------------------------------------------------------------------------|----------------------------------------------------------------------------------------------------|--|--|--|
| u ไฟ LED แสดงข้อ<br>ผิดพลาดของระบบ (สี<br>เหลือง) | ไฟ LED ติด: ตรวจพบข้อผิดพลาด<br>บนเซิร์ฟเวอร์ ซึ่งสาเหตุอาจมาจาก<br>ข้อผิดพลาดอย่างน้อยหนึ่งข้อจาก<br>รายการต่อไปนี้:<br>อุณหภูมิของเซิร์ฟเวอร์ถึงขีด<br>จำกัดที่ไม่ร้ายแรง<br>แรงดันไฟของเซิร์ฟเวอร์ถึงขีด<br>จำกัดที่ไม่ร้ายแรง<br>มีการตรวจพบว่าพัดลมทำงาน<br>ที่ความเร็วต่ำ<br>แหล่งจ่ายไฟมีข้อผิดพลาดร้าย<br>แรงเกิดขึ้น<br>แหล่งจ่ายไฟไม่เชื่อมต่อกับ<br>พลังงาน | ตรวจสอบบันทึกของระบบหรือไฟ LED แสดงข้อผิดพลาด<br>ภายใน เพื่อระบุส่วนที่ล้มเหลว                                                                                       |  |  |  |
| <b>อ</b> ไฟ LED ID ระบบ<br>(สีน้ำเงิน)            | ไฟ LED นี้ช่วยให้คุณสามารถ<br>ค้นหาเซิร์ฟเวอร์ได้ด้วยสายตา                                                                                                    | นอกจากนี้ ยังมีปุ่ม ID ระบบที่มีไฟ LED ทางด้านหน้าของ<br>เซิร์ฟเวอร์อีกด้วย คุณสามารถกดปุ่ม ID ระบบ เพื่อเปิด/ปิด<br>หรือเพื่อให้ไฟ LED ID ด้านหน้าและด้านหลังกะพริบ |  |  |  |

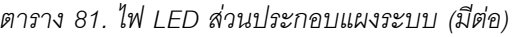

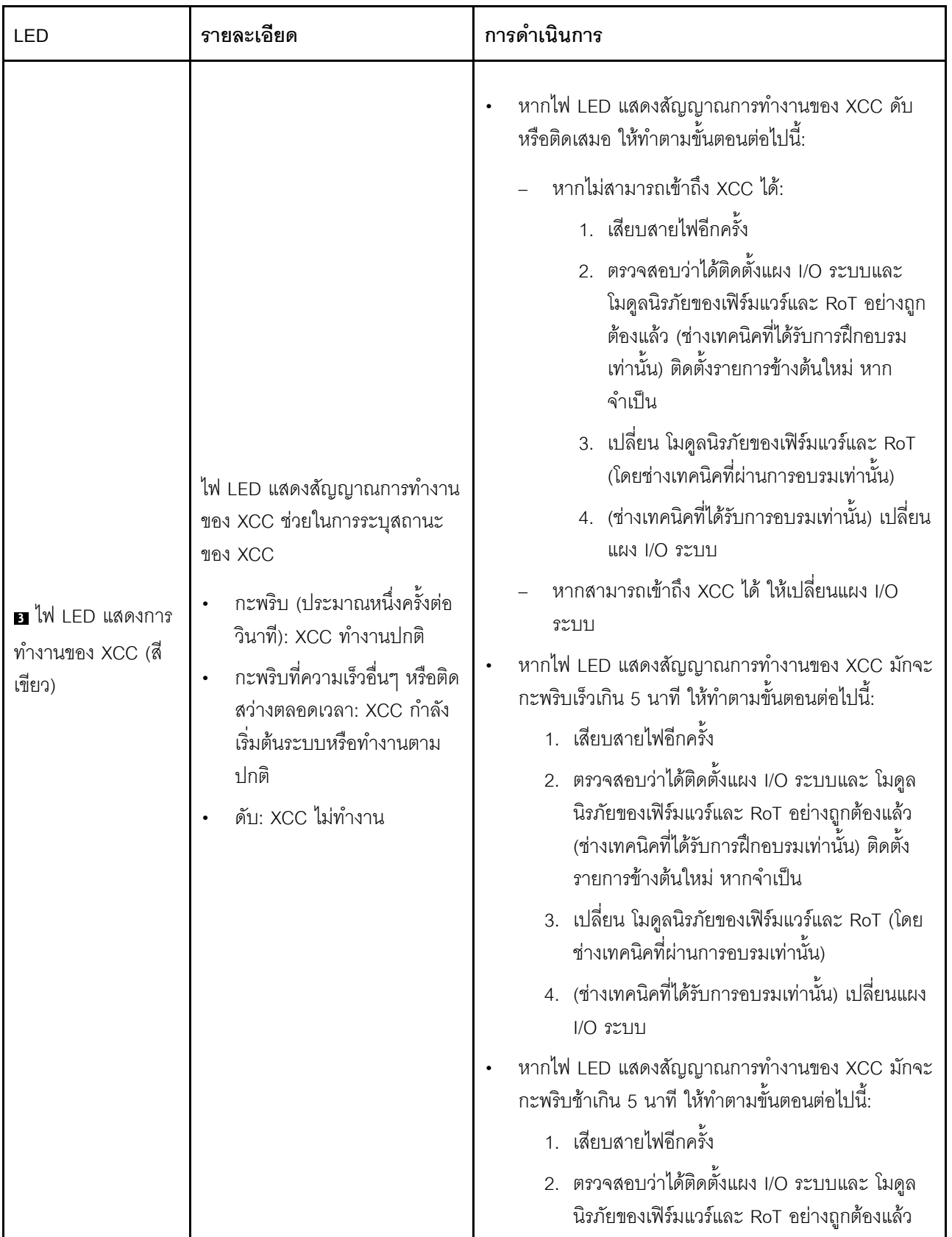

ตาราง 81. ไฟ LED ส่วนประกอบแผงระบบ (มีต่อ)

| LED                                                               | รายละเอียด                                                                                                    | การดำเนินการ                                                                                                    |  |  |  |
|-------------------------------------------------------------------|----------------------------------------------------------------------------------------------------|----------------------------------------------------------------------------------------------------|--|--|--|
|                                                                   |                                                                                                    | (ช่างเทคนิคที่ได้รับการฝึกอบรมเท่านั้น) ติดตั้ง<br>รายการข้างต้นใหม่ หากจำเป็น<br>3. หากยังคงมีปัญหาอยู่ โปรดติดต่อบริการ<br>สนับสนุนของ Lenovo                                                                                                    |  |  |  |
| ย ไฟ LED แสดงการ<br>ทำงานของ PCH (สี<br>เขียว)                    | ไฟ LED แสดงสัญญาณการทำงาน<br>ของ PCH ช่วยในการระบุสถานะ<br>ของ PCH<br>กะพริบ (ประมาณหนึ่งครั้งต่อ<br>$\bullet$<br>วินาที): ME ของระบบทำงาน<br>ปกติ<br>ดับ: ME ของระบบไม่ทำงาน | หากไฟ LED แสดงสัญญาณการทำงานของ PCH ดับหรือติด<br>เสมอ ให้ทำตามขั้นตอนต่อไปนี้:<br>1. ตรวจสอบว่าได้ติดตั้งแผง I/O ระบบและ โมดูลนิรภัย<br>ของเฟิร์มแวร์และ RoT อย่างถูกต้องแล้ว (ช่างเทคนิค<br>ที่ได้รับการฝึกอบรมเท่านั้น) ติดตั้งรายการข้างต้นใหม่<br>หากจำเป็น<br>2. ตรวจสอบให้แน่ใจว่าเฟิร์มแวร์ UEFI ได้รับการแฟลช<br>กับเวอร์ชันของแพลตฟอร์มที่สอดคล้องกันแล้ว<br>3. อัปเดตเฟิร์มแวร์ UEFI และ XCC เป็นเวอร์ชันล่าสุด<br>ตรวจสอบว่ามีเหตุการณ์ข้อผิดพลาด ME ถูกทริกเกอร์<br>4.<br>ในบันทึกเหตุการณ์ของระบบหรือไม่ หากมี และการ<br>ดำเนินการข้างต้นเสร็จสิ้นแล้ว ให้เปลี่ยน โมดูลนิรภัย<br>ของเฟิร์มแวร์และ RoT<br>5. (ช่างเทคนิคที่ได้รับการฝึกอบรมเท่านั้น) หากยังใช้งาน<br>ไม่ได้ ให้เปลี่ยนแผงโปรเซสเซอร์ใหม่ |  |  |  |
| $\blacksquare$ ไฟ LED แสดงการ<br>ทำงานของ FPGA (สี<br>เขียว)      | ไฟ LED แสดงสัญญาณการทำงาน<br>ของ FPGA ช่วยในการระบุสถานะ<br>ของ FPGA<br>กะพริบ (ประมาณหนึ่งครั้งต่อ<br>วินาที): FPGA ทำงานปกติ<br>ติดหรือดับ: FPGA ไม่ทำงาน                   | หากไฟ LED แสดงสัญญาณการทำงานของ FPGA ดับหรือ<br>้ติดเสมอ ให้ทำตามขั้นตอนต่อไปนี้:<br>เปลี่ยนแผงโปรเซสเซอร์<br>2. หากยังคงมีปัญหาอยู่ โปรดติดต่อบริการสนับสนุนของ<br>Lenovo                                                                                                    |  |  |  |
| ีย ไฟ LED แสดงข้อ<br>ผิดพลาดของ<br>โปรเซสเซอร์ 1<br>(เหลืองอำพัน) | LED ติดสว่าง: เกิดข้อผิดพลาดกับ<br>โปรเซสเซอร์ตัวที่ระบุโดยไฟ LED<br>ดังกล่าว                                                                                                 | เปลี่ยนโปรเซสเซคร์                                                                                                    |  |  |  |

| <b>LED</b>                                                                    | รายละเอียด                                                                    | การดำเนินการ                                                                       |
|-------------------------------------------------------------------------------|-------------------------------------------------------------------------------|------------------------------------------------------------------------------------|
| m ไฟ LED แสดงข้อ<br>ผิดพลาดของ DIMM<br>1-32 (เหลืองอำพัน)                     | I FD ติดสว่าง: เกิดข้อผิดพลาดกับ<br>DIMM ตัวที่ระบุโดยไฟ LED ดัง<br>กล่าว     | ้สำหรับข้อมูลเพิ่มเติม โปรดดูหัวข้อ "ปัญหาเกี่ยวกับหน่วย<br>้ความจำ" บนหน้าที่ 502 |
| ย ไฟ LED แสดงข้อ<br>ผิดพลาดของ DIMM<br>33-64 (เหลืองอำพัน)                    | LED ติดสว่าง: เกิดข้อผิดพลาดกับ<br>DIMM ตัวที่ระบุโดยไฟ LED ดัง<br>ึกล่าว     | ้สำหรับข้อมูลเพิ่มเติม โปรดดูหัวข้อ "ปัญหาเกี่ยวกับหน่วย<br>้ความจำ" บนหน้าที่ 502 |
| ย ไฟ LED แสดงข้อ<br>ผิดพลาดของ<br>โปรเซสเซคร์ 4<br>(เหลืองอำพัน)              | LED ติดสว่าง: เกิดข้อผิดพลาดกับ<br>โปรเซสเซอร์ตัวที่ระบุโดยไฟ LED<br>ดังกล่าว | เปลี่ยนโปรเซสเซคร์                                                                 |
| m ไฟ LED แสดงข้อ<br>ผิดพลาดพัดลม 1 - 6<br>(เหลืองอำพัน)                       | LED ติดสว่าง: เกิดข้อผิดพลาดกับ<br>พัดลมตัวที่ระบุโดยไฟ LED ดัง<br>ึกล่าว     | เปลี่ยนพัดลม                                                                       |
| m ไฟ LED แสดงข้อ<br>ผิดพลาดของ<br>โปรเซสเซคร์ 3<br>(เหลืองอำพัน)              | LED ติดสว่าง: เกิดข้อผิดพลาดกับ<br>โปรเซสเซอร์ตัวที่ระบุโดยไฟ LED<br>ดังกล่าว | เปลี่ยนโปรเซสเซคร์                                                                 |
| m <sup>'</sup> ไฟ LED แสดงข้อ<br>ผิดพลาดของ<br>โปรเซสเซคร์ 2<br>(เหลืองอำพัน) | LED ติดสว่าง: เกิดข้อผิดพลาดกับ<br>โปรเซสเซอร์ตัวที่ระบุโดยไฟ LED<br>ดังกล่าว | เปลี่ยนโปรเซสเซอร์                                                                 |

ตาราง 81. ไฟ LED ส่วนประกอบแผงระบบ (มีต่อ)

## ไฟ LED บน โมดูลนิรภัยของเฟิร์มแวร์และ RoT

หัวข้อนี้แสดงข้อมูลเกี่ยวกับไฟ LED ของ ThinkSystem V3 Firmware and Root of Trust Security Module (โมคูล นิรภัยของเฟิร์มแวร์และ RoT)

ตารางต่อไปนี้อธิบายปัญหาต่างๆ ที่ระบุโดยไฟ LED บน โมดูลนิรภัยของเฟิร์มแวร์และ RoT

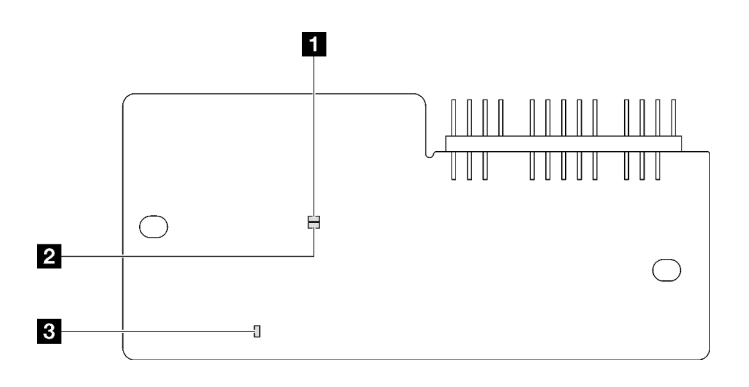

รูปภาพ 205. ไฟ LED บน โมดูลนิรภัยของเฟิร์มแวร์และ RoT

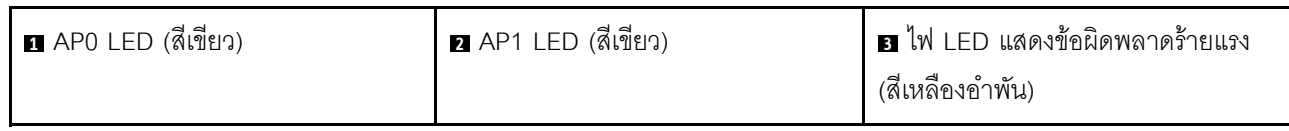

ตาราง 82. คำอธิบายไฟ LED

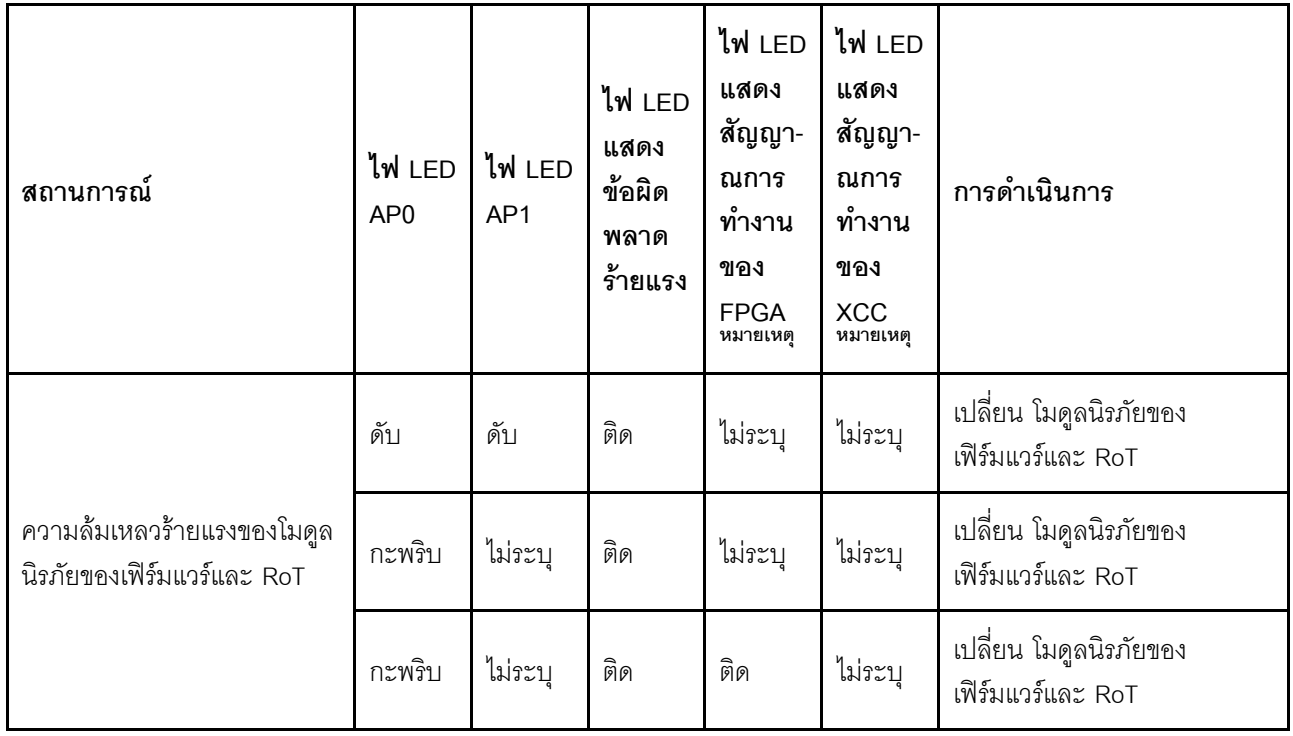

ตาราง 82. คำอธิบายไฟ LED (มีต่อ)

| สถานการณ์                                                      | ไฟ LED<br>AP <sub>0</sub> | ไฟ LED<br>AP <sub>1</sub> | ไฟ LED<br>แสดง<br>ข้อผิด<br>พลาด<br>ร้ายแรง | ไฟ LED<br>แสดง<br>สัญญา-<br>ณการ<br>ทำงาน<br>ของ<br><b>FPGA</b><br>หมายเหตุ | ไฟ LED<br>แสดง<br>สัญญา-<br>ณการ<br>ทำงาน<br>ของ<br><b>XCC</b><br>หมายเหตุ | การดำเนินการ                                                                                                    |
|----------------------------------------------------------------|---------------------------|---------------------------|---------------------------------------------|-----------------------------------------------------------------------------|----------------------------------------------------------------------------|----------------------------------------------------------------------------------------------------|
| ระบบไม่มีพลังงาน (ไฟ LED<br>แสดงสัญญาณการทำงานของ<br>FPGA ดับ) | ดับ                       | ดับ                       | ดับ                                         | ดับ                                                                         | ดับ                                                                        | หากมีไฟ AC แต่ส่วนประกอบ<br>แผงระบบไม่มีพลังงาน ให้:<br>1. ตรวจสอบชุดแหล่งจ่าย<br>ไฟ (PSU) หรือแผงจ่าย<br>ไฟ (PDB) หาก PSU<br>หรือ PDB มีข้อผิดพลาด<br>ให้เปลี่ยนทดแทน<br>2. หาก PSU หรือ PDB<br>ทำงานได้ตามปกติ ให้<br>ทำตามขั้นตอนต่อไปนี้:<br>เปลี่ยนแผง I/O<br>a.<br>ระบบ<br>เปลี่ยนแผง<br>b.<br>โปรเซสเซอร์ |
| ข้อผิดพลาดที่กู้คืนได้ของ<br>เฟิร์มแวร์ XCC                    | กะพริบ                    | ไม่ระบุ                   | ดับ                                         | ไม่ระบุ                                                                     | ไม่ระบุ                                                                    | ข้อมูลเท่านั้น ไม่จำเป็นต้อง<br>ดำเนินการใดๆ                                                                                                    |
| เฟิร์มแวร์ XCC ได้รับการกู้คืน<br>จากข้อผิดพลาด                | ติด                       | ไม่ระบุ                   | ดับ                                         | ไม่ระบุ                                                                     | ไม่ระบุ                                                                    | ข้อมูลเท่านั้น ไม่จำเป็นต้อง<br>ดำเนินการใดๆ                                                                                                    |
| การตรวจสอบความถูกต้องของ<br>เฟิร์มแวร์ UEFI ล้มเหลว            | ไม่ระบุ                   | กะพริบ                    | ดับ                                         | ไม่ระบุ                                                                     | ไม่ระบุ                                                                    | ข้อมูลเท่านั้น ไม่จำเป็นต้อง<br>ดำเนินการใดๆ                                                                                                    |

ตาราง 82. คำอธิบายไฟ LED (มีต่อ)

| สถานการณ์                                                                     | ไฟ LED<br>AP <sub>0</sub> | ไฟ LED<br>AP1 | ไฟ LED<br>แสดง<br>ข้อผิด<br>พลาด<br>ร้ายแรง | ไฟ LED<br>แสดง<br>สัญญา-<br>ณการ<br>ทำงาน<br>ของ<br><b>FPGA</b><br>หมายเหตุ | ไฟ LED<br>แสดง<br>สัญญา-<br>ณการ<br>ทำงาน<br>ของ<br><b>XCC</b><br>หมายเหตุ | การดำเนินการ                                 |
|-------------------------------------------------------------------------------|---------------------------|---------------|---------------------------------------------|-----------------------------------------------------------------------------|----------------------------------------------------------------------------|----------------------------------------------|
| เฟิร์มแวร์ UEFI ได้รับการกู้คืน<br>ิจากความล้มเหลวในการตรวจ<br>สอบความถูกต้อง | ไม่ระบุ                   | ติด           | ดับ                                         | ไม่ระบุ                                                                     | ไม่ระบุ                                                                    | ข้อมูลเท่านั้น ไม่จำเป็นต้อง<br>ดำเนินการใดๆ |
| ระบบทำงานได้ตามปกติ (ไฟ<br>LED แสดงสัญญาณการทำงาน<br>ของ FPGA ติดสว่าง)       | ติด                       | ติด           | ดับ                                         | ติด                                                                         | ติด                                                                        | ข้อมูลเท่านั้น ไม่จำเป็นต้อง<br>ดำเนินการใดๆ |

## ไฟ LED พอร์ตการจัดการระบบ XCC

หัวข้อนี้แสดงข้อมูลเกี่ยวกับไฟ LED ของ พอร์ตการจัดการระบบ XCC

ตารางต่อไปนี้อธิบายปัญหาต่างๆ ที่ระบุโดยไฟ LED บน พอร์ตการจัดการระบบ XCC

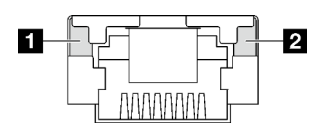

รูปภาพ 206. พอร์ตการจัดการระบบ XCC ไฟ LED

ตาราง 83. พอร์ตการจัดการระบบ XCC ไฟ LED

| <b>LED</b>                                                                                    | รายละเอียด                                                                                                    |
|-----------------------------------------------------------------------------------------------|----------------------------------------------------------------------------------------------------|
| <b>ก</b> พอร์ตการจัดการ<br>ระบบ XCC ไฟ<br>LED การเชื่อมต่อ<br>พอร์ตอีเทอร์เน็ต<br>(1GB RJ-45) | ใช้ไฟ LED สีเขียวนี้ในการแยกแยะสถานะการเชื่อมต่อเครือข่าย:<br>ปิด: มีการปลดการเชื่อมต่อเครือข่ายแล้ว<br>สีเขียว: มีการสร้างการเชื่อมต่อเครือข่ายแล้ว  |
| <b>อ</b> พอร์ตการจัดการ<br>ระบบ XCC ไฟ<br>LED กิจกรรม<br>พอร์ตอีเทอร์เน็ต (1<br>GB RJ-45)     | ใช้ไฟ LED สีเขียวนี้ในการแยกแยะสถานะกิจกรรมเครือข่าย:<br>ปิด: มีการปลดการเชื่อมต่อเซิร์ฟเวอร์กับ LAN<br>สีเขียว: มีการเชื่อมต่อและใช้งานเครือข่ายอยู่ |

## หูโทรศัพท์การวินิจฉัยภายนอก

หูโทรศัพท์การวินิจฉัยภายนอกเป็นอุปกณณ์ภายนอกที่เชื่อมต่อกับเซิร์ฟเวอด้วยสาย และให้การเข้าถึงข้อมูลระบบ เช่น ข้อผิดพลาด ข้อมูลสถานะระบบ เฟิร์มแวร์ เครือข่าย และสถานภาพได้อย่างรวดเร็ว

### ตำแหน่งของหูโทรศัพท์การวินิจฉัยภายนอก

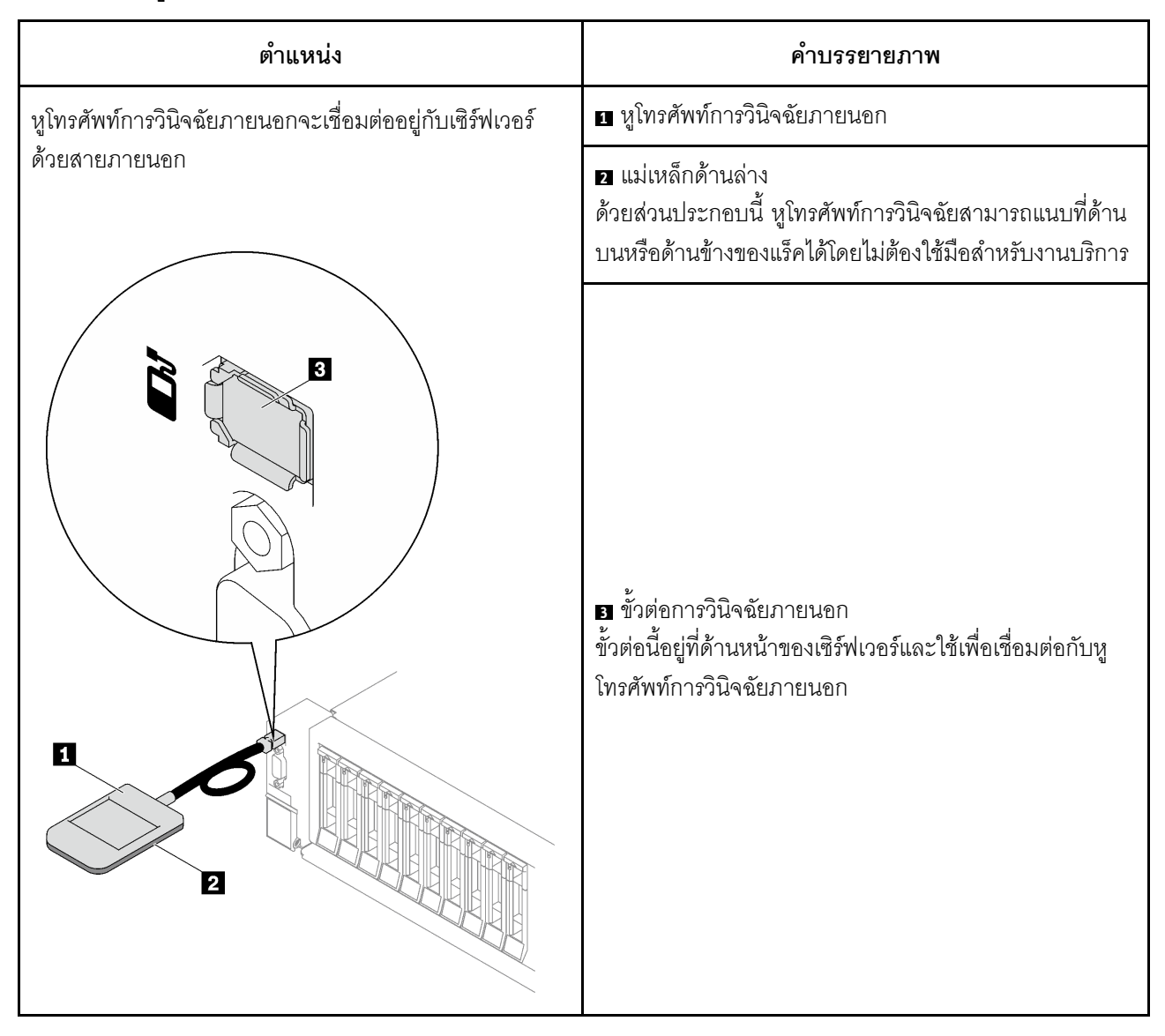

หมายเหตุ: เมื่อถอดปลั๊กหูโทรศัพท์การวินิจฉัยภายนอก โปรดดูคำแนะนำต่อไปนี้:

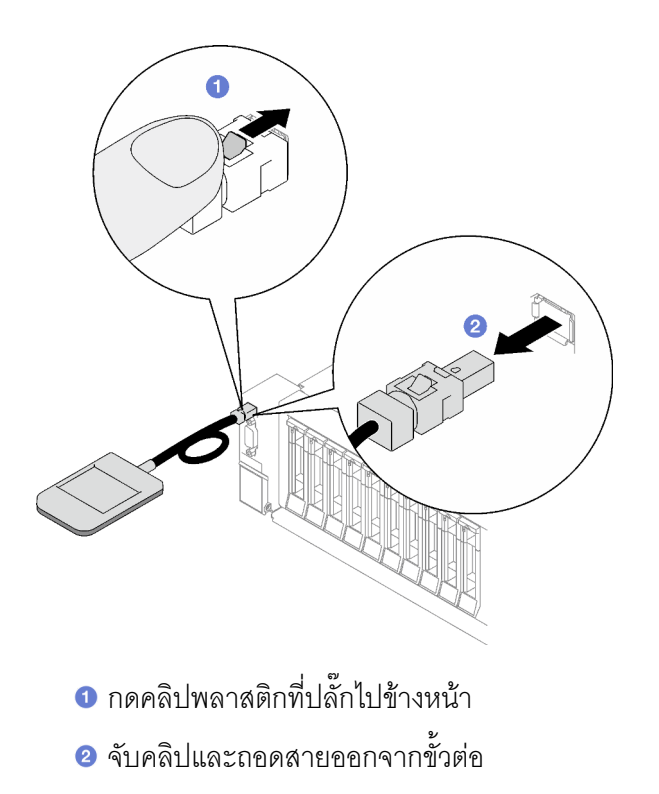

#### ภาพรวมของพาแนลจอแสดงผล

์ อุปกรณ์การวินิจฉัยประกอบด้วยจอแสดงผล LCD และปุ่มนำทาง 5 ปุ่ม

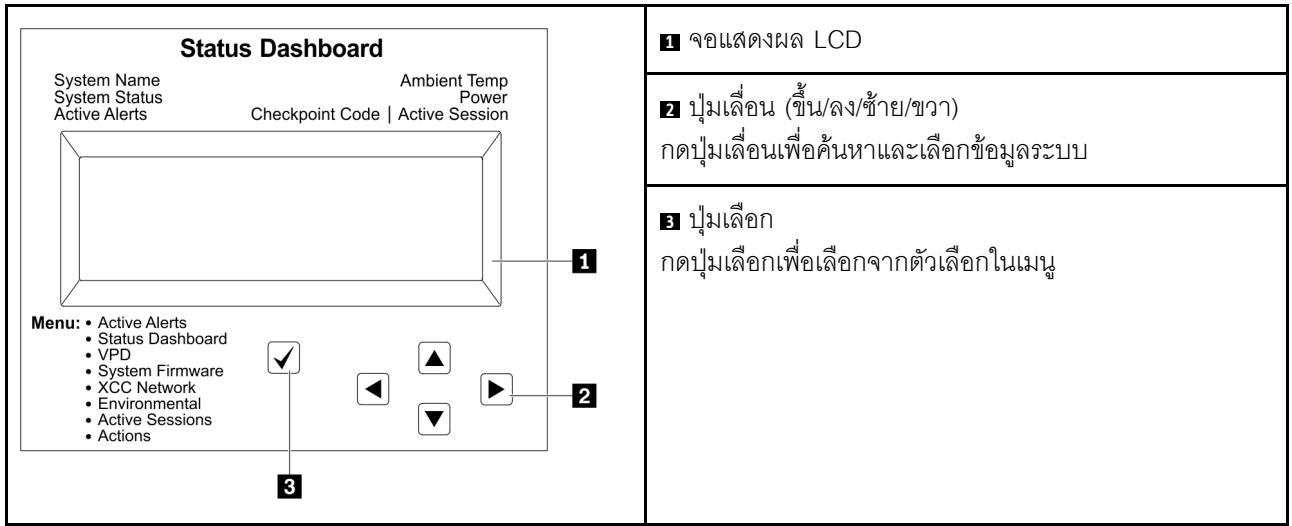

### แผนภาพโฟลว์ตัวเลือก

จอแสดงผลแผง LCD แสดงข้อมูลระบบต่างๆ เลื่อนผ่านตัวเลือกต่างๆ ด้วยปุ่มเลื่อน

ตัวเลือกและรายการบนจอแสดงผล LCD อาจแตกต่างออกไป ทั้งนี้ขึ้นอยู่กับรุ่น

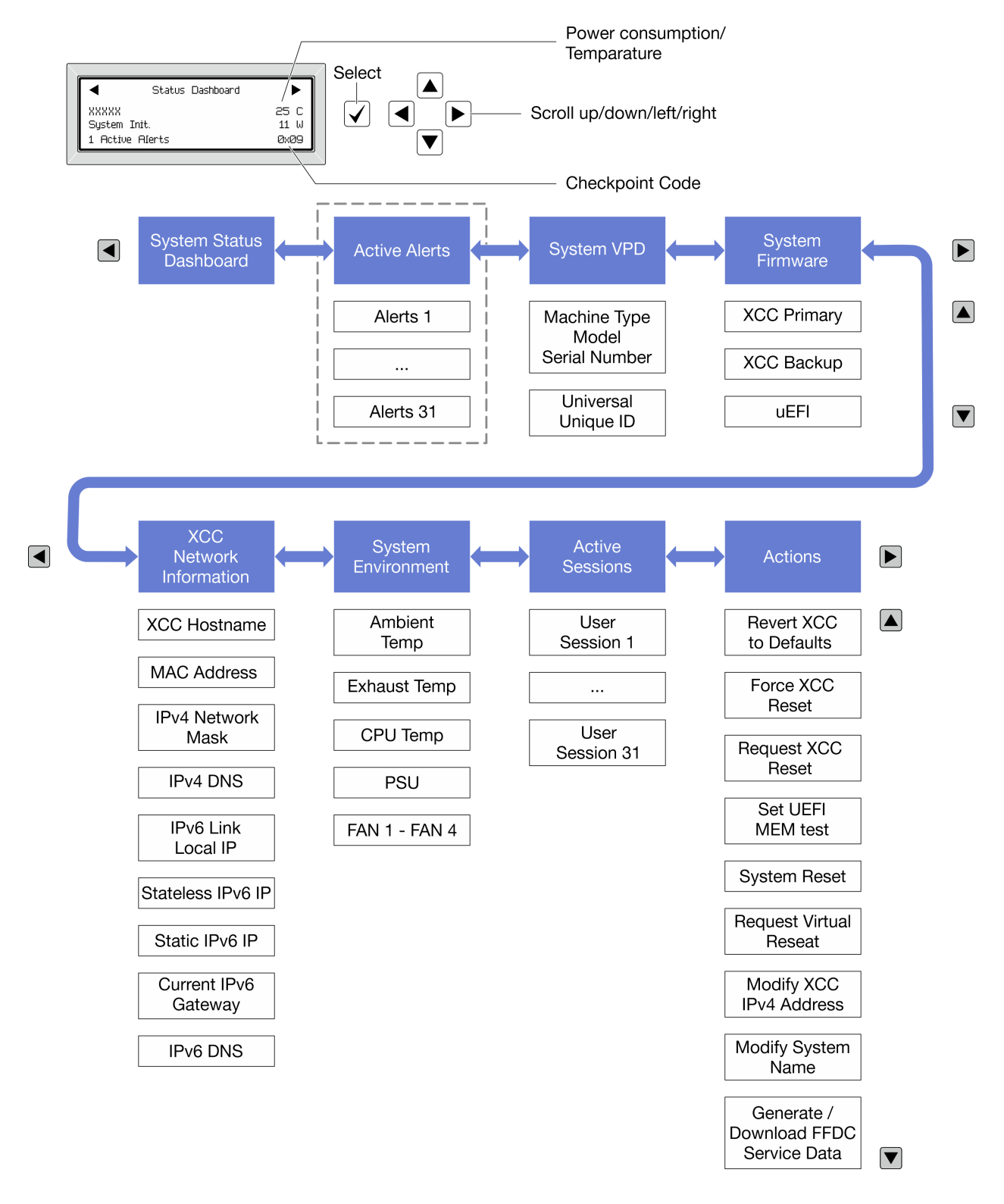

#### รายการเมนูแบบเต็ม

ต่อไปนี้เป็นรายการตัวเลือกที่ใช้ได้ สลับระหว่างตัวเลือกและรายการข้อมูลรองด้วยปุ่มเลือกและสลับระหว่างตัวเลือกหรือ รายการข้อมูลต่างๆ ด้วยปุ่มเลื่อน

## เมนูหลัก (แดชบอร์ดสถานะระบบ)

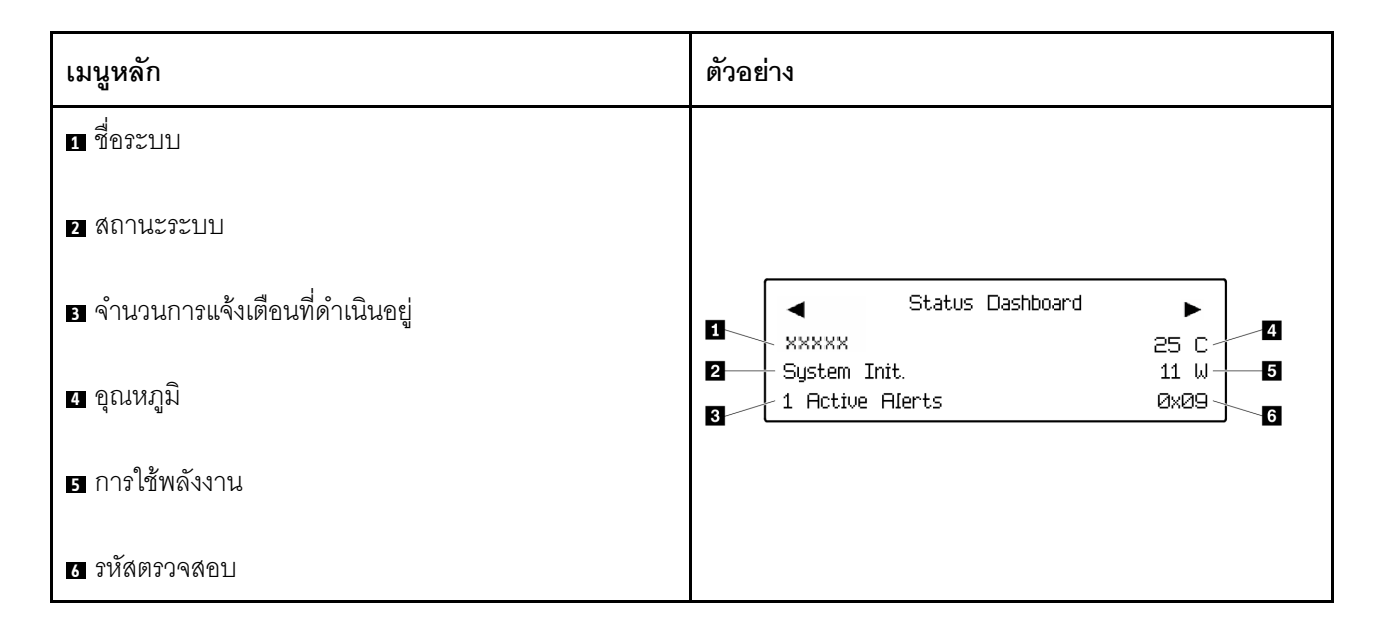

## การแจ้งเตือนที่ดำเนินอยู่

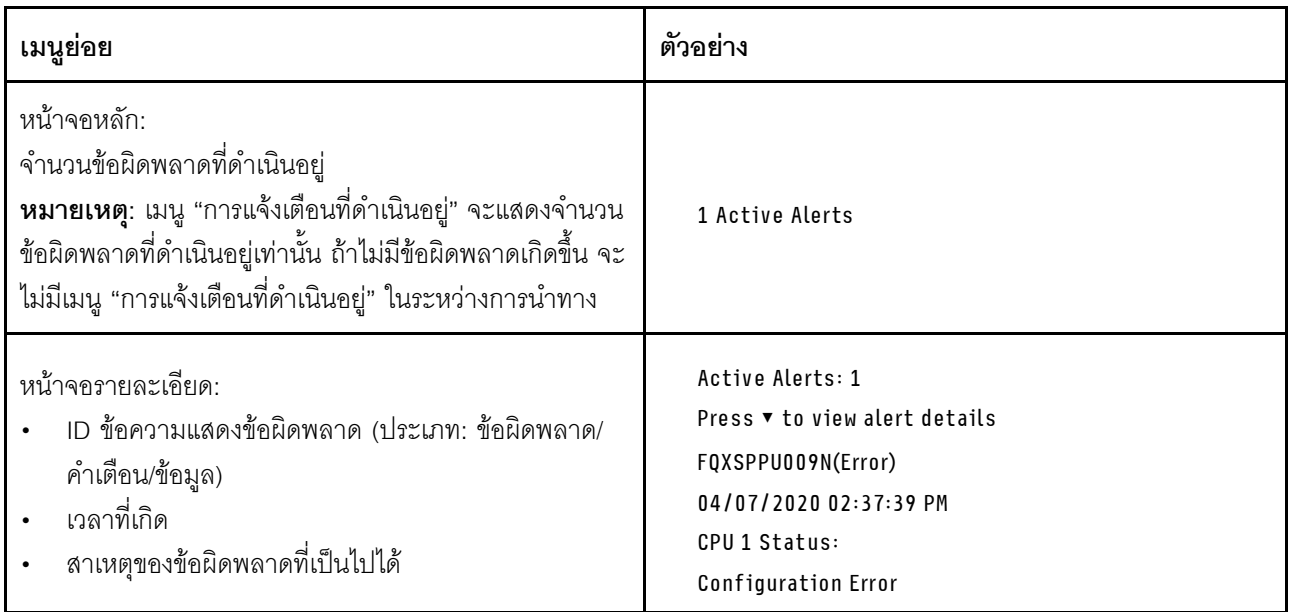

### ข้อมูล VPD ระบบ

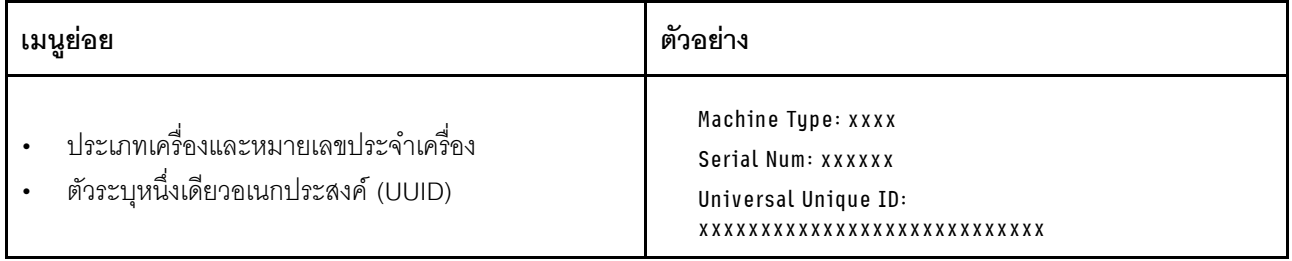

### เฟิร์มแวร์ของระบบ

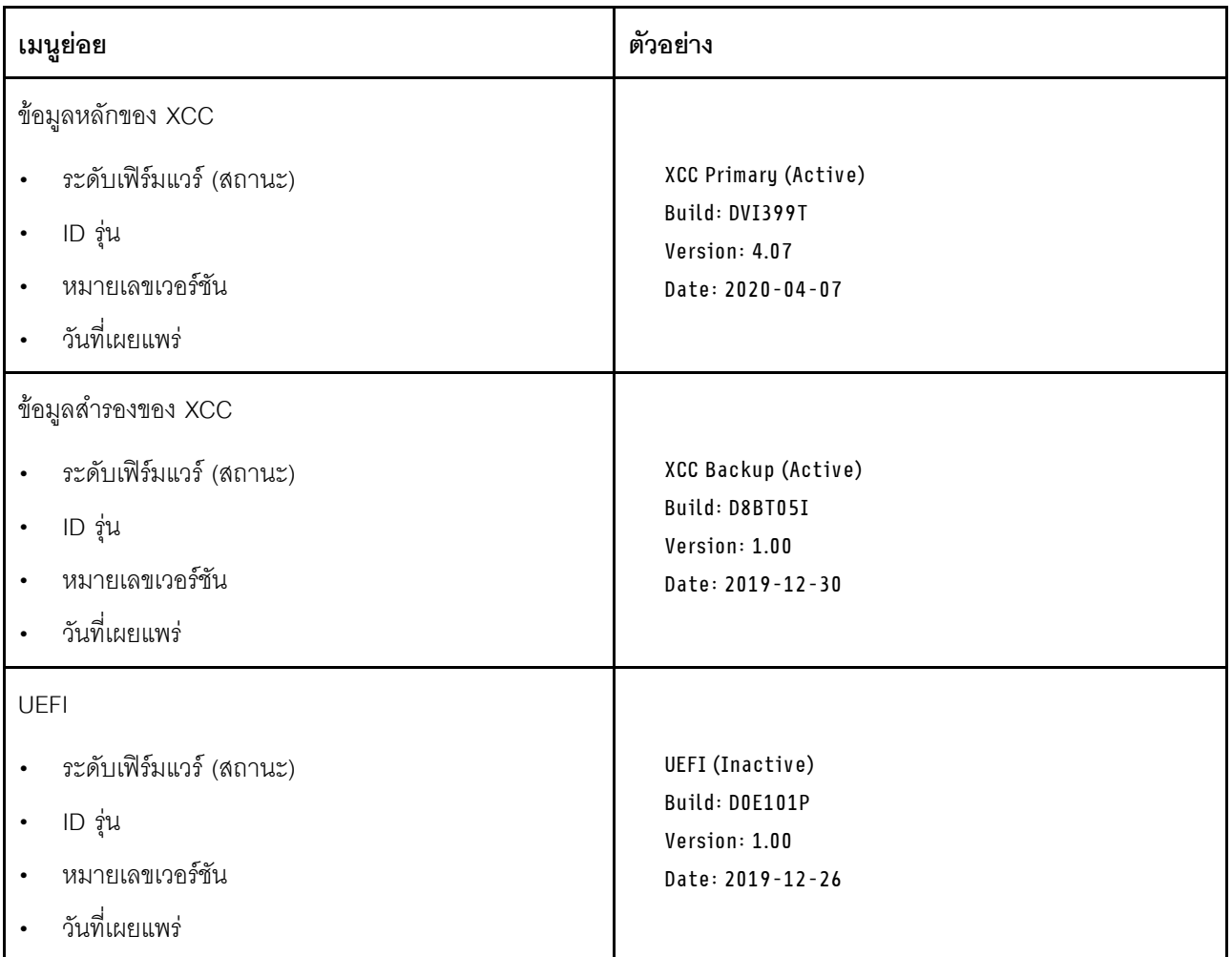

ข้อมูลเครือข่าย XCC

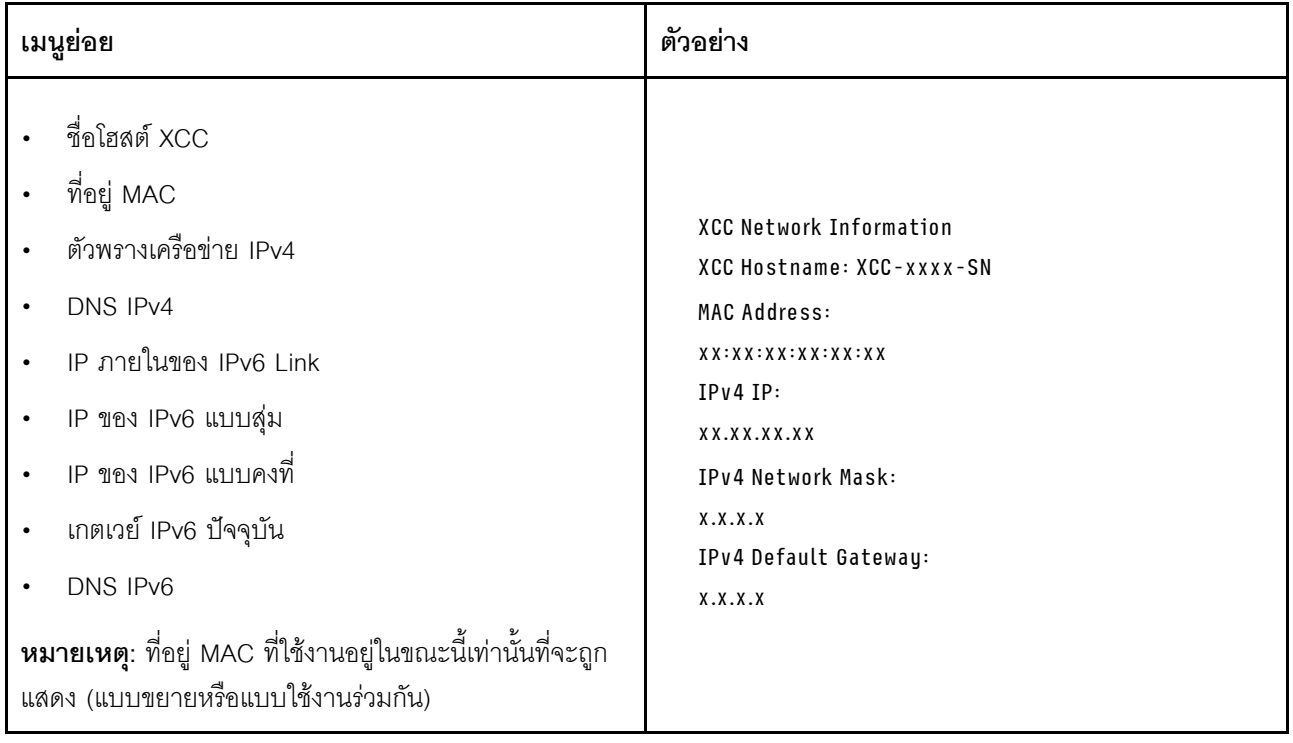
## ข้อมูลด้านสิ่งแวดล้อมของระบบ:

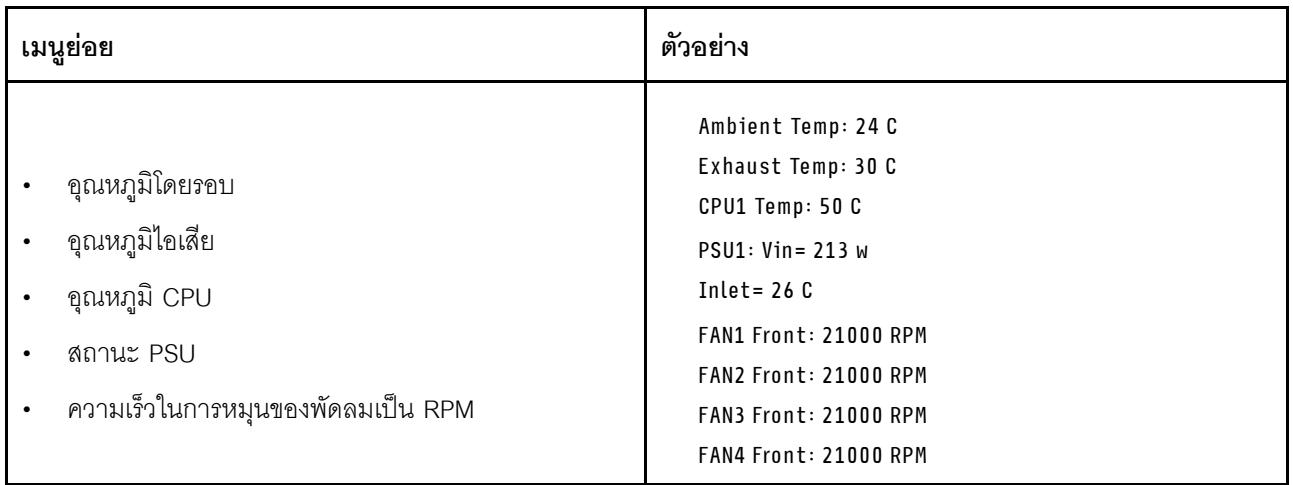

## เซสซันที่ใช้งาน

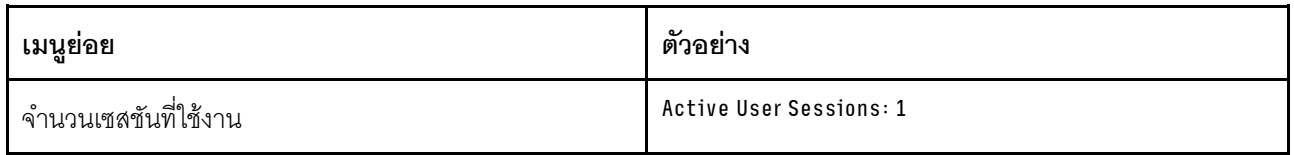

## การดำเนินการ

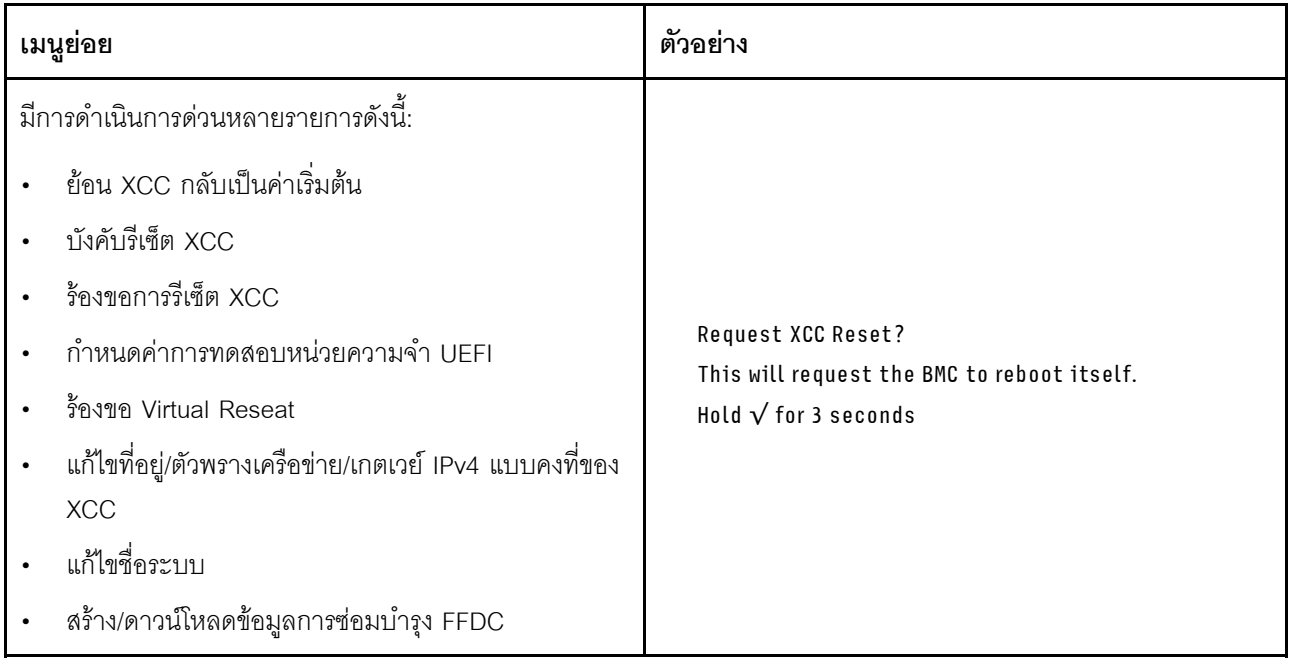

# ขั้นตอนการระบุปัญหาทั่วไป

ใช้ข้อมูลในส่วนนี้เพื่อแก้ไขปัญหา หากบันทึกเหตุการณ์ไม่มีข้อผิดพลาดเฉพาะหรือเซิร์ฟเวอร์ไม่ทำงาน

หากคุณไม่แน่ใจเกี่ยวกับสาเหตุของปัญหาและแหล่งจ่ายไฟทำงานอย่างถูกต้อง ให้ดำเนินการขั้นตอนต่อไปนี้เพื่อแก้ไข ปัญหา:

- 1. ปิดเซิร์ฟเวคร์
- 2. ตรวจสอบให้แน่ใจว่าได้เดินสายต่างๆ ของเซิร์ฟเวอร์อย่างถูกต้องแล้ว
- ่ 3. ถอดหรือปลดการเชื่อมต่ออุปกรณ์เหล่านี้ทีละตัว หากมี จนกว่าจะพบสาเหตุของการทำงานล้มเหลว เปิดและ กำหนดค่าเซิร์ฟเวอร์ทุกครั้งที่คุณถอดหรือตัดการเชื่อมต่ออุปกรณ์
	- อุปกรณ์ภายนอกต่างๆ
	- อุปกรณ์ป้องกันไฟกระชาก (ในเซิร์ฟเวอร์)
	- เครื่องพิมพ์ เมาส์ และอุปกรณ์อื่นๆ ที่ไม่ใช่ของ Lenovo
	- อะแดปเตอร์
	- ฮาร์ดดิสก์ไดรฟ์
	- โมดูลหน่วยความจำ จนกว่าคุณจะดำเนินการจนถึงการกำหนดค่าขั้นต่ำสำหรับการแก้ไขข้อบกพร้องที่ได้รับ การรคงรับสำหรับเซิร์ฟเวคร์

ดูการกำหนดค่าขั้นต่ำสำหรับเซิร์ฟเวอร์ของคุณ ได้ที่ "การกำหนดค่าขั้นต่ำสำหรับการแก้ไขข้อบกพร่อง" ใน "ข้อมูลจำเพาะทางเทคนิค" บนหน้าที่ 4

4. เปิดเซิร์ฟเวอร์

หากสามารถแก้ปัญหาได้เมื่อคุณถอดอะแดปเตอร์ออกจากเซิร์ฟเวอร์ แต่ปัญหาเกิดขึ้นอีกเมื่อคุณติดตั้งอะแดปเตอร์ตัว เดิมอีกครั้ง ให้สงสัยว่าปัญหาเกิดจากอะแดปเตอร์ หากปัญหาเกิดขึ้นอีกเมื่อคุณเปลี่ยนอะแดปเตอร์ด้วยอะแดปเตอร์ตัว ใหม่ ให้ลองใช้ช่อง PCIe ช่องอื่น

หากปัญหากลายเป็นปัญหาเกี่ยวกับระบบเครือข่าย และเซิร์ฟเวอร์ผ่านการทดสอบระบบหมดทุกรายการ ให้สงสัยว่าเป็น ปัญหาการเดินสายเครือข่ายที่อยู่ภายนอกเซิร์ฟเวอร์

## การแก้ปัญหาที่สงสัยว่าเกิดจากพลังงาน

้ปัญหาพลังงานอาจเป็นปัญหาที่แก้ไขได้ยาก ตัวอย่างเช่น สามารถเกิดไฟฟ้าลัดวงจรได้ทุกส่วนของบัสการกระจาย ้พลังงาน โดยปกติแล้ว ไฟฟ้าลัดวงจรจะเป็นสาเหตุให้ระบบย่อยของพลังงานหยุดทำงาน เนื่องจากสภาวะกระแสไฟเกิน

้ทำตามขั้นตอนด้านล่างให้เสร็จสมบูรณ์ เพื่อวิเคราะห์และแก้ไขปัญหาที่สงสัยว่าเกิดจากพลังงาน ขั้นตอนที่ 1. ตรวจสอบบันทึกเหตุการณ์ และแก้ไขข้อผิดพลาดใดๆ ที่เกี่ยวข้องกับพลังงาน

**หมายเหต**ุ: เริ่มต้นด้วยบันทึกเหตุการณ์ของแอปพลิเคชันที่กำลังจัดการเซิร์ฟเวอร์ สำหรับข้อมูลเพิ่มเติม เกี่ยวกับบันทึกเหตุการณ์ ดู "บันทึกเหตุการณ์" บนหน้าที่ 470

- ขั้นตอนที่ 2. ตรวจดูปัญหาไฟฟ้าลัดวงจรต่างๆ เช่น ดูว่าสกรูหลวมเป็นสาเหตุให้เกิดไฟฟ้าลัดวงจรที่แผงวงจรหรือไม่
- ์ขั้นตอนที่ 3. ถอดอะแดปเตอร์ แล้วปลดสายเคเบิลและสายไฟที่เชื่อมต่อกับอุปกรณ์ภายในและภายนอกทั้งหมด และ เหลือไว้เฉพาะส่วนประกอบขั้นต่ำที่เซิร์ฟเวอร์จำเป็นต้องใช้ในการเริ่มการทำงานเพื่อแก้ไขข้อบกพร่อง ดู การกำหนดค่าขั้นต่ำสำหรับเซิร์ฟเวอร์ของคุณ ได้ที่ "การกำหนดค่าขั้นต่ำสำหรับการแก้ไขข้อบกพร่อง" ใน "ข้อมูลจำเพาะทางเทคนิค" บนหน้าที่ 4
- ์ขั้นตอนที่ 4. เชื่อมต่อสายไฟ AC ทั้งหมดอีกครั้ง แล้วเปิดเซิร์ฟเวอร์ หากเซิร์ฟเวอร์เริ่มการทำงานได้สำเร็จ ให้เชื่อมต่อ อะแดปเตอร์และอุปกรณ์ต่างๆ อีกครั้งทีละตัวจนกว่าจะทราบว่าปัญหาเกิดขึ้นกับอุปกรณ์ส่วนใด

หากเซิร์ฟเวอร์ไม่สามารถเริ่มการทำงานได้เมื่อใช้องค์ประกอบขั้นต่ำสุด ให้เปลี่ยนอุปกรณ์ของส่วนประกอบขั้นต่ำทีละตัว จนกว่าจะทราบว่าปัญหาเกิดขึ้นกับอุปกรณ์ส่วนใด

## การแก้ปัญหาที่สงสัยว่าเกิดจากตัวควบคุมอีเทอร์เน็ต

้วิธีที่คุณใช้ทดสอบตัวควบคุมอีเทอร์เน็ต ขึ้นอยู่กับระบบปฏิบัติการที่คุณใช้ สำหรับข้อมูลเพิ่มเติมเกี่ยวกับตัวควบคุม อีเทอร์เน็ต และไฟล์ readme ของไดรเวอร์อุปกรณ์ตัวควบคุมอีเทอร์เน็ต โปรดดูที่เอกสารเกี่ยวกับระบบปฏิบัติการ

ทำตามขั้นตอนด้านล่างให้เสร็จสมบูรณ์ เพื่อพยายามแก้ไขปัญหาที่สงสัยว่าเกิดจากตัวควบคุมอีเทอร์เน็ต

- ขั้นตอนที่ 1. ตรวจสอบให้แน่ใจว่าได้ติดตั้งไดรเวอร์อุปกรณ์ที่ถูกต้องซึ่งมาพร้อมกับเซิร์ฟเวอร์เรียบร้อยแล้ว และไดรเวอร์ ทุกตัวอยู่ในระดับล่าสุดเหมือนกัน
- ขั้นตอนที่ 2. ตรวจสอบให้แน่ใจว่าได้ติดตั้งสายอีเทอร์เน็ตไว้อย่างถูกต้องแล้ว
	- การเชื่อมต่อสายทั้งหมดต้องแน่นดีแล้ว หากเชื่อมต่อสายแล้วแต่ปัญหายังคงอยู่ ให้ลองใช้สายเส้นอื่น
	- หากคุณกำหนดตัวควบคุมอีเทอร์เน็ต ให้ทำงานที่ 100 Mbps หรือ 1000 Mbps คุณต้องใช้สาย หมวดที่ 5
- ขั้นตอนที่ 3. ตรวจดูว่าฮับรองรับฟังก์ชันการแลกเปลี่ยนข้อมูลกันโดยอัตโนมัติหรือไม่ หากไม่รองรับ ให้ลองกำหนด ้ค่าตัวควบคุมอีเทอร์เน็ต ในตัวด้วยตนเอง เพื่อปรับตั้งความเร็วและโหมดการสื่อสารสองทิศทางของฮับให้ สคดคล้คงกัน
- ขั้นตอนที่ 4. ตรวจสอบไฟ LED ของตัวควบคุมอีเทอร์เน็ตบนเซิร์ฟเวอร์ ไฟ LED เหล่านี้จะแสดงให้เห็นว่ามีปัญหาเกิด จื้นที่ขั้วต่อ สายเคเบิล หรือฮับหรือไม่

้ตำแหน่งไฟ LED ของตัวควบคุมอีเทอร์เน็ตมีระบุไว้ใน "การแก้ไขปัญหาโดยไฟ LED ระบบและจอแสดง ้ผลการวินิจฉัย" บนหน้าที่ 471

- ไฟ LED สถานะการเชื่อมต่ออีเทอร์เน็ต จะติดสว่างเมื่อตัวควบคุมอีเทอร์เน็ต ได้รับสัญญาณพัลส์การ เชื่อมต่อจากฮับ หากไฟ LED ไม่ติดแสดงว่าขั้วต่อหรือสายอาจชำรุด หรือมีปัญหาที่ฮับ
- ้ไฟ LED แสดงการส่ง/รับข้อมูลของอีเทอร์เน็ต จะติดสว่างเมื่อตัวควบคุมอีเทอร์เน็ต ส่งหรือได้รับ ข้อมูลผ่านเครือข่ายอีเทอร์เน็ต หากไฟแสดงการส่ง/รับข้อมูลของอีเทอร์เน็ตไม่ติด ตรวจสอบให้แน่ใจ ว่าฮับและเครือข่ายทำงานปกติ และติดตั้งไดรเวอร์อุปกรณ์ถูกต้องแล้ว
- ขั้งบดคนที่ 5 ิตรวจสอบไฟ LED แสดงกิจกรรมเครือข่ายบนเซิร์ฟเวอร์ ไฟ LED แสดงกิจกรรมเครือข่ายจะติดสว่างเมื่อมี การใช้งานข้อมูลในเครือข่ายอีเทอร์เน็ต ไฟ LED แสดงกิจกรรมเครือข่ายไม่ติด ตรวจสอบให้แน่ใจว่าฮับ และเครือข่ายทำงานปกติ และติดตั้งไดรเวอร์อุปกรณ์ถูกต้องแล้ว

้ตำแหน่งไฟ LED แสดงกิจกรรมเครือข่ายมีระบุไว้ใน "การแก้ไขปัญหาโดยไฟ LED ระบบและจอแสดงผล การวินิจจัย" บนหน้าที่ 471

- ขั้นตอนที่ 6. ตรวจสอบสาเหตุเฉพาะของปัญหาสำหรับแต่ละระบบปฏิบัติการ และตรวจสอบให้มั่นใจว่ามีการติดตั้ง ไดรเวอร์ระบบปฏิบัติการอย่างถูกต้อง
- ขั้นตอนที่ 7. ตรวจสอบให้แน่ใจว่าไดรเวอร์อุปกรณ์บนเครื่องไคลเอ็นต์และเซิร์ฟเวอร์ใช้โปรโตคอลเดียวกัน

หากตัวควบคุมอีเทอร์เน็ต ยังคงเชื่อมต่อกับเครือข่ายไม่ได้ แต่ฮาร์ดแวร์ยังคงทำงานได้เป็นปกติ ผู้ดูแลระบบเครือข่ายต้อง ตรวจหาสาเหตุของข้อผิดพลาดที่เป็นไปได้อื่นๆ

## การแก้ไขปัญหาตามอาการ

ใช้ข้อมูลต่อไปนี้เพื่อหาแนวทางแก้ปัญหาที่ระบุอาการได้

ในการใช้ข้อมูลการแก้ไขปัญหาตามอาการที่ระบุไว้ในส่วนนี้ ให้ทำตามขั้นตอนด้านล่างต่อไปนี้ให้ครบถ้วน:

- 1. ตรวจสอบบันทึกเหตุการณ์ของแอปพลิเคชันที่กำลังจัดการเซิร์ฟเวอร์อยู่ และปฦิบัติตามการดำเนินการที่แนะนำ เพื่อแก้ไขรหัสเหตุการณ์ใดๆ
	- หากคุณกำลังจัดการเซิร์ฟเวอร์จาก Lenovo XClarity Administrator ให้เริ่มต้นด้วยบันทึกเหตุการณ์ Lenovo XClarity Administrator
	- หากคุณกำลังใช้แอปพลิเคชันการจัดการอื่นๆ บางแอปพลิเคชัน ให้เริ่มต้นด้วยบันทึกเหตุการณ์ Lenovo **XClarity Controller**

้สำหรับข้อมูลเพิ่มเติมเกี่ยวกับบันทึกเหตุการณ์ (ดู "บันทึกเหตุการณ์" บนหน้าที่ 470)

- 2. ตรวจดูส่วนนี้เพื่อค้นหาอาการที่คุณพบ และปฏิบัติตามการดำเนินการที่แนะนำเพื่อแก้ไขปัญหา
- 3. หากปัญหายังคงอยู่ โปรดติดต่อฝ่ายสนับสนุน (ดูที่ "การติดต่อฝ่ายสนับสนุน" บนหน้าที่ 528)

# ปัญหาที่เกิดขึ้นเป็นครั้งคราว

ใช้ข้อมูลนี้ในการแก้ไขปัญหาที่เกิดขึ้นเป็นครั้งคราว

- "ปัญหาเกี่ยวกับอุปกรณ์ภายนอกที่เกิดขึ้นเป็นครั้งคราว" บนหน้าที่ 499
- "ปัญหาเกี่ยวกับ KVM ที่เกิดขึ้นเป็นครั้งคราว" บนหน้าที่ 499
- "การรีบูตที่ไม่คาดคิดที่เกิดขึ้นเป็นครั้งคราว" บนหน้าที่ 500

## <span id="page-508-0"></span>ปัญหาเกี่ยวกับอุปกรณ์ภายนอกที่เกิดขึ้นเป็นครั้งคราว

ทำขั้นตอนต่อไปนี้ให้ครบถ้วนจนกว่าปัญหาจะได้รับการแก้ไข

- 1. อัปเดตเฟิร์มแวร์ UEFI และ XCC เป็นเวอร์ชันล่าสุด
- 2. ตรวจสอบให้แน่ใจว่าได้ติดตั้งไดรเวอร์อุปกรณ์ที่ถูกต้อง ดูเอกสารจากเว็บไซต์ของผู้ผลิต
- 3. สำหรับดูปกรณ์ USB:
	- a. ตรวจสอบให้แน่ใจว่าอุปกรณ์ได้รับการกำหนดค่าอย่างถูกต้อง ์ รีสตาร์ทเซิร์ฟเวอร์และกดปุ่มตามคำแนะนำบนหน้าจอเพื่อแสดงอินเทอร์เฟซการตั้งค่าระบบ LXPM (ดูข้อมูล เพิ่มเติมได้ที่ส่วน "เริ่มต้นระบบ" ใน LXPM เอกสารที่เข้ากันได้กับเซิร์ฟเวอร์ของคุณที่ https:// pubs.lenovo.com/lxpm-overview/) จากนั้น คลิก System Settings → Devices and I/O Ports → **USB Configuration**
	- b. เชื่อมต่ออุปกรณ์กับพอร์ตอื่น หากใช้งานฮับ USB ให้ถอดฮับออกและเชื่อมต่ออุปกรณ์กับเซิร์ฟเวอร์โดยตรง ตรวจสอบให้แน่ใจว่าอุปกรณ์ได้รับการกำหนดค่าสำหรับพอร์ตอย่างถูกต้อง

### <span id="page-508-1"></span>ปัญหาเกี่ยวกับ KVM ที่เกิดขึ้นเป็นครั้งคราว

ทำขั้นตอนต่อไปนี้ให้ครบถ้วนจนกว่าปัญหาจะได้รับการแก้ไข

#### ปัญหาเกี่ยวกับวิดีโอ:

- 1. ตรวจสอบให้แน่ใจว่าเชื่อมต่อสายทั้งหมดและสายเคเบิลคอนโซลเบรกเอาท์อย่างเหมาะสมและแน่นดีแล้ว
- 2. ตรวจสอบให้แน่ใจว่าจอภาพทำงานอย่างเหมาะสมโดยการทดสอบจอภาพบนเซิร์ฟเวอร์อื่น
- 3. ทดสคบสายเคเบิลคอนโซลเบรกเอาท์บนเซิร์ฟเวอร์ที่ทำงานเพื่อให้แน่ใจว่าสายเคเบิลทำงานอย่างเหมาะสม เปลี่ยนสายเคเบิลคอนโซลเบรกเอาท์ หากชำรุด

#### ปัญหาเกี่ยวกับคีย์บอร์ด:

ตรวจสคบให้แน่ใจว่าเชื่อมต่อสายทั้งหมดและสายเคเบิลคอนโซลเบรกเอาท์อย่างเหมาะสมและแน่นดีแล้ว

### ปัญหาเกี่ยวกับเมาส์:

ตรวจสอบให้แน่ใจว่าเชื่อมต่อสายทั้งหมดและสายเคเบิลคอนโซลเบรกเอาท์อย่างเหมาะสมและแน่นดีแล้ว

### <span id="page-509-0"></span>การรีบตที่ไม่คาดคิดที่เกิดขึ้นเป็นครั้งคราว

หมายเหตุ: ข้อผิดพลาดที่แก้ไขไม่ได้บางอย่างกำหนดให้เซิร์ฟเวอร์ต้องรีบูตเพื่อให้สามารถปิดใช้งานอุปกรณ์ เช่น DIMM หน่วยความจำ หรือโปรเซสเซอร์ เพื่อทำให้เครื่องสามารถเริ่มต้นระบบได้อย่างเหมาะสม

1. หากการรีเซ็ตเกิดขึ้นระหว่าง POST และมีการเปิดใช้งานตัวตั้งเวลาโปรแกรมเฝ้าระวัง POST ตรวจสอบให้แน่ใจ ว่ามีการให้เวลาที่เพียงพอในค่าหมดเวลาของโปรแกรมเฝ้าระวัง (ตัวตั้งเวลาโปรแกรมเฝ้าระวัง POST)

ในการตรวจสอบเวลาเฝ้าระวัง POST ให้รีสตาร์ทเซิร์ฟเวอร์และกดป่มตามคำแนะนำบนหน้าจอเพื่อแสดงอินเท ้อร์เฟซการตั้งค่าระบบ LXPM (ดูข้อมูลเพิ่มเติมได้ที่ส่วน "เริ่มต้นระบบ" ใน LXPM เอกสารที่เข้ากันได้กับ เซิร์ฟเวอร์ของคุณที่ https://pubs.lenovo.com/lxpm-overview/) จากนั้น คลิก BMC Settings → POST Watchdog Timer

- ่ 2. หากการรีเซ็ตเกิดขึ้นหลังจากระบบปฏิบัติการเริ่มทำงาน ให้ดำเนินการอย่างใดอย่างหนึ่งดังต่อไปนี้:
	- เข้าสู่ระบบปฏิบัติการเมื่อระบบดำเนินการเป็นปกติและตั้งค่ากระบวนการถ่ายโอนข้อมูลเคอร์เนลของระบบ ปฏิบัติการ (ระบบปฏิบัติการ Windows และ Linux จะใช้วิธีการที่แตกต่างกัน) เข้าสู่เมนูการตั้งค่า UEFI และปิดใช้งานคณสมบัติ หรือปิดใช้งานด้วยคำสั่ง OneCli ต่อไปนี้ OneCli.exe config set SystemRecovery.RebootSystemOnNMI Disable --bmc XCC\_USER:XCC\_PASSWORD@XCC\_ **IPAddress**
	- ปิดใช้งานยูทิลิตี Automatic Server Restart (ASR) ใดๆ เช่น Automatic Server Restart IPMI Application สำหรับ Windows หรืออุปกรณ์ ASR ใดๆ ที่ติดตั้ง
- 3. ดู Management Controller Event Log เพื่อตรวจดูรหัสเหตุการณ์ที่ระบุการรีบูต ดูข้อมูลเกี่ยวกับการดูบันทึก ี เหตุการณ์ได้ที่ "บันทึกเหตุการณ์" บนหน้าที่ 470 หากคุณใช้ระบบปฏิบัติการ Linux ให้รวบรวมบันทึกทั้งหมด ึกลับไปให้ฝ่ายสนับสนุนของ Lenovo เพื่อตรวจสอบเพิ่มเติม

## ปัญหาเกี่ยวกับคีย์บอร์ด เมาส์ สวิตช์ KVM หรืออุปกรณ์ USB

ใช้ข้อมูลนี้ในการแก้ไขปัญหาเกี่ยวกับคีย์บอร์ด เมาส์ สวิตช์ KVM หรืออุปกรณ์ USB

- "ปุ่มคีย์บอร์ดทุกปุ่มหรือบางปุ่มไม่ทำงาน" บนหน้าที่ 501
- "เมาส์ไม่ทำงาน" บนหน้าที่ 501
- "ปัญหาเกี่ยวกับสวิตช์ KVM" บนหน้าที่ 501
- "อุปกรณ์ USB ไม่ทำงาน" บนหน้าที่ 501

## <span id="page-510-0"></span>ปุ่มคีย์บอร์ดทุกปุ่มหรือบางปุ่มไม่ทำงาน

- 1. ตรวจสอบให้แน่ใจว่า:
	- สายของคีย์บอร์ดเสียบแน่นดีแล้ว
	- เซิร์ฟเวอร์และจอภาพเปิดอยู่
- 2. หากคุณกำลังใช้งานคีย์บอร์ด USB ให้เรียกใช้ Setup Utility และสามารถทำงานโดยไม่มีคีย์บอร์ดได้
- 3. หากคุณกำลังใช้งานคีย์บอร์ด USB และเชื่อมต่อกับฮับ USB ให้ถอดคีย์บอร์ดออกจากฮับ และเชื่อมต่อเข้ากับ เซิร์ฟเวคร์โดยตรง
- 4 เปลี่ยนคีย์บอร์ด

#### <span id="page-510-1"></span>เมาส์ไม่ทำงาน

- 1. ตรวจสอบให้แน่ใจว่า
	- สายของเมาส์เชื่อมต่อกับเซิร์ฟเวอร์แน่นดีแล้ว
	- มีการติดตั้งโปรแกรมควบคุมเมาส์อย่างถูกต้อง
	- เซิร์ฟเวอร์และจอภาพเปิดอยู่
	- เปิดใช้งานตัวเลือกเมาส์แล้วใน Setup Utility  $\bullet$
- ่ 2. หากคุณกำลังใช้งานเมาส์ USB และเชื่อมต่อกับฮับ USB ให้ถอดเมาส์ออกจากฮับ และเชื่อมต่อเข้ากับเซิร์ฟเวอร์ โดยตรง
- 3. เปลี่ยนเมาส์

#### <span id="page-510-2"></span>ปัญหาเกี่ยวกับสวิตช์ KVM

- 1 ตรวจสคบให้แน่ใจว่าเซิร์ฟเวคร์รคงรับสวิตช์ KVM
- 2. ตรวจสอบให้แน่ใจว่าสวิตช์ KVM เปิดอยู่อย่างถูกต้อง
- ่ 3. หากคีย์บอร์ดพ์ เมาส์ หรือจอภาพสามารถทำงานได้ตามปกติโดยใช้การเชื่อมต่อกับเซิร์ฟเวอร์โดยตรง ให้เปลี่ยน สวิตช์ KVM

#### <span id="page-510-3"></span>อุปกรณ์ USB ไม่ทำงาน

- 1. ตรวจสอบให้แน่ใจว่า:
	- ้มีการติดตั้งไดรเวอร์อุปกรณ์ USB ที่ถูกต้อง  $\bullet$
	- ระบบปฏิบัติการรองรับอุปกรณ์ USB
- 2. ตรวจสอบให้แน่ใจว่าตัวเลือกการกำหนดค่า USB ได้รับการตั้งค่าอย่างถูกต้องในการตั้งค่าระบบ

้รีสตาร์ทเซิร์ฟเวอร์และกดปุ่มตามคำแนะนำบนหน้าจอเพื่อแสดงอินเทอร์เฟซการตั้งค่าระบบ LXPM (ดูข้อมูลเพิ่ม เติมได้ที่ส่วน "เริ่มต้นระบบ" ใน LXPM เอกสารที่เข้ากันได้กับเซิร์ฟเวอร์ของคุณที่ https://pubs.lenovo.com/ Ixpm-overview/) จากนั้น คลิก System Settings → Devices and I/O Ports → USB Configuration

3. หากคุณกำลังใช้งานฮับ USB ให้ถอดอุปกรณ์ USB ออกจากฮับ และเชื่อมต่อเข้ากับเซิร์ฟเวอร์โดยตรง

## ี่ปัญหาเกี่ยวกับหน่วยความจำ

โปรดดูวิธีแก้ไขปัญหาเกี่ยวกับหน่วยความจำที่ส่วนนี้

### ปัญหาทั่วไปเกี่ยวกับหน่วยความจำ

- "โมดูลหน่วยความจำหลายโมดูลในช่องถูกระบุว่ามีความบกพร่อง" บนหน้าที่ 502
- "หน่วยความจำระบบที่แสดงน้อยกว่าหน่วยความจำจริงที่ติดตั้ง" บนหน้าที่ 502
- "ตรวจพบการรวบรวมหน่วยความจำที่ไม่ถูกต้อง" บนหน้าที่ 503

### <span id="page-511-0"></span>โมดูลหน่วยความจำหลายโมดูลในช่องถูกระบุว่ามีความบกพร่อง

**หมายเหต**ุ: ทุกครั้งที่คุณติดตั้งหรือถอดโมดูลหน่วยความจำ คุณต้องถอดเซิร์ฟเวอร์ออกจากแหล่งพลังงาน จากนั้นรอ 10 วินาทีแล้วจึงเริ่มระบบของเซิร์ฟเวอร์ใหม่

ทำขั้นตอนต่อไปนี้ให้ครบถ้วนเพื่อแก้ไขปัญหา

- 1. ใส่โมดูลหน่วยความจำ แล้วรีสตาร์ทเซิร์ฟเวอร์
- ่ 2. ถอดโมดูลหน่วยความจำที่มีหมายเลขสูงสุดของกลุ่มที่ถูกระบุออก และเปลี่ยนใหม่ด้วยโมดูลหน่วยความจำที่ใช้ งานได้หมายเลขเดียวกัน แล้วรีสตาร์ทเซิร์ฟเวอร์ ทำซ้ำหากจำเป็น หากความล้มเหลวยังคงอยู่หลังจากเปลี่ยน ิโมดูลหน่วยความจำที่ระบุทั้งหมดแล้ว ให้ไปที่ขั้นตอนที่ 4
- ่ 3. ใส่โมดูลหน่วยความจำที่ถอดออกมากลับไปยังขั้วต่อเดิมทีละหน่วย รีสตาร์ทเซิร์ฟเวอร์หลังจากใส่โมดูลหน่วย ้ความจำแต่ละหน่วย จนกว่าโมดูลหน่วยความจำจะทำงานบกพร่อง เปลี่ยนโมดูลหน่วยความจำที่บกพร่องแต่ละ หน่วยด้วยโมดูลหน่วยความจำที่ใช้งานได้ รีสตาร์ทเซิร์ฟเวอร์หลังจากเปลี่ยนโมดูลหน่วยความจำแต่ละครั้ง ทำซ้ำ ขั้นตอนที่ 3 จนกว่าคุณจะทดสอบโมดูลหน่วยความจำที่ถอดออกมาหมดทุกหน่วย
- 4. เปลี่ยนโมดูลหน่วยความจำที่มีหมายเลขสูงสุดของกลุ่มที่ถูกระบุ แล้วรีสตาร์ทเซิร์ฟเวอร์ ทำซ้ำหากจำเป็น
- 5. ย้อนกลับโมดูลหน่วยความจำระหว่างช่องต่างๆ (ของโปรเซสเซอร์เดียวกัน) แล้วรีสตาร์ทเซิร์ฟเวอร์ หากปัญหา เกี่ยวข้องกับโมดูลหน่วยความจำ ให้เปลี่ยนโมดูลหน่วยความจำที่บกพร่อง
- ่ 6. (ช่างเทคนิคที่ได้รับการอบรมเท่านั้น) ติดตั้งโมดูลหน่วยความจำที่บกพร่องลงในขั้วต่อโมดูลหน่วยความจำสำหรับ โปรเซสเซอร์ 2 (หากติดตั้งไว้) เพื่อตรวจสอบว่าปัญหาไม่ได้อยู่ที่โปรเซสเซอร์หรือขั้วต่อโมดูลหน่วยความจำ
- 7. (ช่างเทคนิคที่ได้รับการฝึกอบรมเท่านั้น) เปลี่ยนแผงระบบ (ส่วนประกอบแผงระบบ)

### <span id="page-511-1"></span>หน่วยความจำระบบที่แสดงน้อยกว่าหน่วยความจำจริงที่ติดตั้ง

ทำขั้นตอนต่อไปนี้ให้ครบถ้วนเพื่อแก้ไขปัญหา

**หมายเหต**ุ: ทุกครั้งที่คุณติดตั้งหรือถอดโมดูลหน่วยความจำ คุณต้องถอดเซิร์ฟเวอร์ออกจากแหล่งพลังงาน จากนั้นรอ 10 วินาทีแล้วจึงเริ่มระบบของเซิร์ฟเวอร์ใหม่

- 1 ตรวจสอบให้แน่ใจว่า
	- ไฟ LED แสดงข้อผิดพลาดไม่ติดสว่าง ดู "การแก้ไขปัญหาโดยไฟ LED ระบบและจอแสดงผลการวินิจฉัย" <u>ำ</u><br>เนหน้าที่ 471
	- ไฟ LED แสดงข้อผิดพลาดของโมดูลหน่วยความจำบนแผงระบบไม่ติดสว่าง (ส่วนประกอบแผงระบบ)
	- Mirrored-Channel ของหน่วยความจำไม่อธิบายความขัดแย้ง
	- เสียบโมดลหน่วยความจำอย่างถกต้อง
	- ์ คุณได้ติดตั้งโมดูลหน่วยความจำประเภทที่ถูกต้อง (โปรดดู "กฎและลำดับการติดตั้งโมดูลหน่วยความจำ" บน หน้าที่ 70 สำหรับข้อกำหนด)
	- ิหลังจากเปลี่ยนโมดูลหน่วยความจำ การกำหนดค่าหน่วยความจำจะถูกอัปเดตใน Setup Utility ตามไปด้วย
	- ้เปิดใช้แบงค์หน่วยความจำครบทุกกลุ่มแล้ว เซิร์ฟเวอร์อาจปิดใช้งานแบงค์หน่วยความจำโดยอัตโนมัติเมื่อ ตรวจพบปัญหา หรือมีการปิดใช้งานแบงค์หน่วยความจำด้วยตนเอง
	- ไม่พบหน่วยความจำที่ไม่ตรงกันเมื่อเซิร์ฟเวอร์กำหนดค่าหน่วยความจำขั้นต่ำ  $\bullet$
- 2. ใส่โมดูลหน่วยความจำให้แน่น แล้วรีสตาร์ทเซิร์ฟเวอร์
- 3. ตรวจสอบบันทึกข้อผิดพลาด POST:
	- หากโมคูลหน่วยความจำถูกปิดใช้งานโดยการรบกวนการจัดการระบบ (SMI) ให้เปลี่ยนโมคูลหน่วยความจำ
	- หากโมดูลหน่วยความจำถูกปิดใช้งานโดยผู้ใช้หรือโดย POST ให้เสียบโมดูลหน่วยความจำอีกครั้ง จากนั้น เรียกใช้ Setup Utility แล้วจึงเปิดใช้งานโมดูลหน่วยความจำ
- 4. เรียกใช้การวินิจฉัยหน่วยความจำ เมื่อคุณเริ่มเซิร์ฟเวอร์และกดปุ่มตามคำแนะนำบนหน้าจอ อินเทอร์เฟซ LXPM จะแสดงตามค่าเริ่มต้น (ดูข้อมูลเพิ่มเติมได้ที่ส่วน "เริ่มต้นระบบ" ใน LXPM เอกสารที่เข้ากันได้กับเซิร์ฟเวอร์ของ คุณที่ https://pubs.lenovo.com/lxpm-overview/) คุณสามารถดำเนินการวินิจฉัยหน่วยความจำด้วยอินเทอร์เฟซนี้ จากหน้าการวินิจฉัย ให้ไปที่ Run Diagnostic → Memory Test → Advanced Memory Test
- 5. ย้อนกลับโมดูลระหว่างช่องต่างๆ (ของโปรเซสเซอร์เดียวกัน) แล้วรีสตาร์ทเซิร์ฟเวอร์ หากปัญหาเกี่ยวข้องกับโมดูล ่ หน่วยความจำ ให้เปลี่ยนโมดูลหน่วยความจำที่บกพร่อง
- ่ 6. เปิดใช้งานโมดูลหน่วยความจำทั้งหมดอีกครั้งโดยใช้ Setup Utility แล้วเริ่มระบบเซิร์ฟเวอร์ใหม่
- 7. (ช่างเทคนิคที่ได้รับการอบรมเท่านั้น) ติดตั้งโมดูลหน่วยความจำที่บกพร่องลงในขั้วต่อโมดูลหน่วยความจำสำหรับ โปรเซสเซอร์ 2 (หากติดตั้งไว้) เพื่อตรวจสอบว่าปัญหาไม่ได้อยู่ที่โปรเซสเซอร์หรือขั้วต่อโมดูลหน่วยความจำ
- 8. (ช่างเทคนิคที่ได้รับการฝึกอบรมเท่านั้น) เปลี่ยนแผงระบบ (ส่วนประกอบแผงระบบ)

#### <span id="page-512-0"></span>ตรวจพบการรวบรวมหน่วยความจำที่ไม่ถูกต้อง

หากข้อความเตือนนี้ปรากฏขึ้น ให้ทำตามขั้นตอนต่อไปนี้:

Invalid memory population (unsupported DIMM population) detected. Please verify memory configuration is valid.

- 1. ดู "กฎและลำดับการติดตั้งโมดูลหน่วยความจำ" บนหน้าที่ 70 เพื่อให้แน่ใจว่าระบบรองรับลำดับการติดตั้งโมดูล หน่วยความจำปัจจุบัน
- 2. หากแน่ใจว่าระบบรองรับลำดับปัจจุบันแล้ว ให้ดูว่าโมดูลใดแสดงเป็น "ปิดใช้งาน" ใน Setup Utility
- ่ 3. เสียบโมดูลหน่วยความจำที่แสดงเป็น "ปิดใช้งาน" ใหม่ แล้ววีบูตระบบ
- 4. หากยังพบปัญหาอยู่ ให้เปลี่ยนโมดูลหน่วยความจำ

## ปัญหาเกี่ยวกับจอภาพและวิดีโอ

ใช้ข้อมูลนี้ในการแก้ไขปัญหาเกี่ยวกับจอภาพหรือวิดีโอ

- "มีการแสดงอักขระที่ไม่ถูกต้อง" บนหน้าที่ 504
- ้"หน้าจ<sub>ั</sub>กว่างเปล่า" บนหน้าที่ 504
- "หน้าจอว่างเปล่าเมื่อคุณเริ่มโปรแกรมแอปพลิเคชันบางตัว" บนหน้าที่ 505
- "จอภาพมีหน้าจอสั่นไหว หรือภาพบนจอเป็นเส้นหยัก ไม่สามารถอ่านได้ เลื่อนไปมา หรือบิดเบี้ยว" บนหน้าที่ 505
- "อักขระที่ไม่ถูกต้องปรากฎบนหน้าจอ" บนหน้าที่ 505

## <span id="page-513-0"></span>มีการแสดงอักขระที่ไม่ถูกต้อง

ทำขั้นตคนต่คไปนี้ให้ครบถ้วน:

- 1. ตรวจสอบว่ามีการตั้งค่าภาษาและท้องถิ่นอย่างถูกต้องสำหรับคีย์บอร์ดและระบบปฏิบัติการ
- ่ 2. หากภาษาที่ไม่ถูกต้องปรากฦบนหน้าจอ ให้อัปเดตเฟิร์มแวร์ของเซิร์ฟเวอร์เป็นระดับล่าสุด ดู "ปรับปรุงเฟิร์มแวร์" <u> บบหน้าที่ 455</u>

## <span id="page-513-1"></span>หม้าจุดว่างเปล่า

**หมายเหตุ**: ตรวจสอบให้แน่ใจว่าโหมดการบูตที่คาดไว้ไม่มีการเปลี่ยนแปลงจาก UEFI เป็นแบบดั้งเดิมหรือในทางกลับ กัน

- 1. หากเซิร์ฟเวอร์เชื่อมต่อกับสวิตช์ KVM ให้หลีกเลี่ยงสวิตช์ KVM เพื่อไม่ให้เป็นสาเหตุของปัญหา โดยการเชื่อมต่อ สายไฟของจอภาพกับขั้วต่อที่ถูกต้องบนด้านหลังของเซิร์ฟเวอร์โดยตรง
- 2. ฟังก์ชัน Remote Presence ของ Management Controller ถูกปิดใช้งาน หากคุณติดตั้งอะแดปเตอร์วิดีโอเสริม ในการใช้ฟังก์ชัน Remote Presence ของ Management Controller ให้ถอดอะแดปเตอร์วิดีโอเสริมออก
- 3. หากเซิร์ฟเวอร์ติดตั้งพร้อมกับอะแดปเตอร์กราฟิกขณะเปิดเซิร์ฟเวอร์ โลโก้ Lenovo จะแสดงบนหน้าจอหลังผ่าน ไปประมาณ 3 นาที นี่เป็นการทำงานปกติขณะระบบทำการโหลด
- 4. ตรวจสอบให้แน่ใจว่า:
	- เซิร์ฟเวอร์เปิดอยู่ และมีการจ่ายไฟให้กับเซิร์ฟเวอร์
- สายไฟของจอภาพเชื่อมต่ออย่างถูกต้อง
- จอภาพเปิดอยู่และมีการปรับการควบคุมความสว่างและความคมชัดอย่างถูกต้อง
- 5. ตรวจสอบให้แน่ใจว่าเซิร์ฟเวอร์ที่ควบคุมจอภาพนั้นถูกต้อง หากมี
- 6. ตรวจสอบให้แน่ใจว่าเอาต์พุตวิดีโอจะไม่ได้รับผลกระทบจากเฟิร์มแวร์ของเซิร์ฟเวอร์ที่เสียหาย ดู "ปรับปรุง เฟิร์มแวร์" บนหน้าที่ 455
- 7. หากยังคงมีปัญหาอยู่ โปรดติดต่อบริการสนับสนุนของ Lenovo

#### <span id="page-514-0"></span>หน้าจอว่างเปล่าเมื่อคุณเริ่มโปรแกรมแอปพลิเคชันบางตัว

- 1. ตรวจสอบให้แน่ใจว่า:
	- โปรแกรมแอปพลิเคชันไม่ได้ตั้งค่าโหมดการแสดงผลให้สูงกว่าความสามารถของจอภาพ
	- คุณได้ติดตั้งไดรเวอร์อุปกรณ์ที่จำเป็นสำหรับแอปพลิเคชัน

#### <span id="page-514-1"></span>จอภาพมีหน้าจอสั่นไหว หรือภาพบนจอเป็นเส้นหยัก ไม่สามารถอ่านได้ เลื่อนไปมา หรือบิดเบี้ยว

1. หากระบบทดสอบตนเองของจอภาพแสดงว่าจอภาพทำงานเป็นปกติ คุณต้องพิจารณาที่ตำแหน่งของจอภาพ ้ สนามแม่เหล็กที่อยู่โดยรอบอุปกรณ์อื่นๆ (เช่น ตัวแปลง อุปกรณ์เครื่องใช้ หลอดไฟฟลูออเรสเซนท์ และจอภา ้ พอื่นๆ) สามารถทำให้หน้าจอสั่นไหว หรือภาพบนจอเป็นเส้นหยัก ไม่สามารถอ่านได้ เลื่อนไปมา หรือบิดเบี้ยวได้ ้หากสิ่งเหล่านี้เกิดขึ้น ให้ปิดจอภาพ

**ข้อควรพิจารณา**: การเคลื่อนย้ายจอภาพสีขณะเปิดใช้งานอยู่อาจทำให้หน้าจอเปลี่ยนสีได้

้ย้ำยอุปกรณ์และจอภาพให้ห่างจากกันอย่างน้อย 305 มม. (12 นิ้ว) จากนั้นเปิดจอภาพ

#### หมายเหตุ:

- ้ เพื่อป้องกันไม่ให้เกิดข้อผิดพลาดในการอ่าน/เขียนไดรฟ์ดิสก์เกต ตรวจสอบให้แน่ใจว่าระหว่างจอภาพและ  $a<sub>x</sub>$ ไดรฟ์ดิสก์เกตภายนอกมีระยะห่างอย่างน้อย 76 มม. (3 นิ้ว)
- สายไฟของจอภาพที่ไม่ใช่ของ Lenovo อาจก่อให้เกิดปัญหาที่ไม่คาดคิดได้  $b<sub>1</sub>$
- 2. เสียบสายจอภาพใหม่
- 3. เปลี่ยนส่วนประกอบที่ระบุไว้ในขั้นตอนที่ 2 ทีละชิ้นตามลำดับที่แสดง แล้วเริ่มต้นระบบเซิร์ฟเวอร์ใหม่ทุกครั้ง:
	- สายจคภาพ  $a<sub>z</sub>$
	- b. อะแดปเตอร์วิดีโอ (หากติดตั้งไว้)
	- c. จอภาพ
	- (ช่างเทคนิคที่ได้รับการฝึกอบรมเท่านั้น) แผงระบบ (ส่วนประกอบแผงระบบ) d.

#### <span id="page-514-2"></span>อักขระที่ไม่ถูกต้องปรากฏบนหน้าจอ

ทำขั้นตอนต่อไปนี้ให้ครบถ้วนจนกว่าปัญหาจะได้รับการแก้ไข:

- 1. ตรวจสอบว่ามีการตั้งค่าภาษาและท้องถิ่นอย่างถูกต้องสำหรับคีย์บอร์ดและระบบปฏิบัติการ
- ่ 2. หากภาษาที่ไม่ถูกต้องปรากฦบนหน้าจอ ให้อัปเดตเฟิร์มแวร์ของเซิร์ฟเวอร์เป็นระดับล่าสุด ดู "ปรับปรุงเฟิร์มแวร์" <u> บนหน้าที่</u> 455

## บัญหาเกี่ยวกับเครือข่าย

ใช้ข้อมลนี้ในการแก้ไขปัญหาเกี่ยวกับเครือข่าย

- "ไม่สามารถเปิดเซิร์ฟเวอร์โดยใช้ Wake on LAN" บนหน้าที่ 506
- "ไม่สามารถเข้าสู่ระบบโดยใช้บัญชี LDAP ที่มีการเปิดใช้งาน SSL" บนหน้าที่ 506

### <span id="page-515-0"></span>ไม่สามารถเปิดเซิร์ฟเวอร์โดยใช้ Wake on LAN

้ดำเนินการขั้นตอนต่อไปนี้จนกว่าปัญหาจะได้รับการแก้ไข:

- 1. หากคุณกำลังใช้อะแดปเตอร์เครือข่ายพอร์ตคู่ และเซิร์ฟเวอร์เชื่อมต่อกับเครือข่ายโดยใช้ขั้วต่ออีเทอร์เน็ต 5 ให้ ตรวจสอบบันทึกข้อผิดพลาดของระบบหรือบันทึกเหตุการณ์ของระบบ IMM2 (โปรดดู "บันทึกเหตุการณ์" บน หน้าที่ 470) และตรวจสอบให้แน่ใจว่า:
	- ี พัดลม 3 ทำงานอยู่ในโหมดสแตนด์บาย หากมีการติดตั้งอะแดปเตอร์แบบฝังตัว Emulex dual port a. 10GBase-T
	- ิ อุณหภูมิห้องไม่สูงจนเกินไป (โปรดดู "ข้อมูลจำเพาะ" บนหน้าที่ 3)  $b.$
	- ช่องระบายอากาศถูกปิดกั้น  $C<sub>1</sub>$
	- ติดตั้งแผ่นกั้นลมแน่นดีแล้ว  $d.$
- 2. เสียบอะแดปเตอร์เครือข่ายพอร์ตคู่ใหม่
- 3. ปิดเซิร์ฟเวอร์และถอดออกจากแหล่งพลังงาน จากนั้นรอ 10 วินาทีแล้วจึงเริ่มระบบของเซิร์ฟเวอร์ใหม่
- 4. หากปัญหายังคงมีอยู่ ให้เปลี่ยนอะแดปเตอร์เครือข่ายพอร์ตคู่

## <span id="page-515-1"></span>ไม่สามารถเข้าสู่ระบบโดยใช้บัญชี LDAP ที่มีการเปิดใช้งาน SSL

้ดำเนินการขั้นตอนต่อไปนี้จนกว่าปัญหาจะได้รับการแก้ไข:

- 1. ตรวจสอบว่ากุญแจอนุญาตถูกต้องหรือไม่
- 2. สร้างกุญแจอนุญาตใหม่และเข้าใช้งานอีกครั้ง

## ปัญหาที่สังเกตเห็นได้

ใช้ข้อมูลนี้ในการแก้ไขปัญหาที่สังเกตเห็นได้

"เซิร์ฟเวอร์ค้างในระหว่างกระบวนการบูต UEFI" บนหน้าที่ 507

- "เซิร์ฟเวอร์แสดง POST Event Viewer ขึ้นทันทีเมื่อเปิดใช้งาน" บนหน้าที่ 507
- "เซิร์ฟเวอร์ไม่ตอบสนอง (POST เสร็จสมบูรณ์และระบบปฏิบัติการกำลังทำงานอยู่)" บนหน้าที่ 508
- "เซิร์ฟเวอร์ไม่ตอบสนอง (POST ล้มเหลวและไม่สามารถเริ่มต้นการตั้งค่าระบบได้)" บนหน้าที่ 508
- "ข้อบกพร่อง Planar แรงดันไฟฟ้าแสดงขึ้นในบันทึกเหตการณ์" บนหน้าที่ 509
- "กลิ่นไม่ปกติ" บนหน้าที่ 509
- "เซิร์ฟเวอร์ดูเหมือนจะเกิดความร้อนขณะทำงาน" บนหน้าที่ 509
- "ไม่สามารถเข้าสู่โหมดแบบดั้งเดิมหลังจากติดตั้งอะแดปเตอร์ใหม่" บนหน้าที่ 510
- "ขึ้นส่วนหรือตัวเครื่องแตกร้าว" บนหน้าที่ 510

### <span id="page-516-0"></span>เซิร์ฟเวอร์ค้างในระหว่างกระบวนการบุต UEFI

หากระบบค้างระหว่างกระบวนการบูต UEFI โดยแสดงข้อความ UEFI: DXE INIT บนจอแสดงผล ตรวจสอบให้แน่ใจว่า Option ROM ไม่ได้รับการกำหนดค่าด้วยการตั้งค่าของ Legacy คุณสามารถดูการตั้งค่าปัจจุบันสำหรับ Option ROM จากระยะไกลได้ ด้วยการรันคำสั่งต่อไปนี้โดยใช้ Lenovo XClarity Essentials OneCLI

onecli config show EnableDisableAdapterOptionROMSupport --bmc xcc\_userid:xcc\_password@xcc\_ipaddress

ในการกู้คืนระบบที่ค้างในระหว่างกระบวนการบูตด้วยการตั้งค่า Legacy Option ROM โปรดดูที่เกร็ดแนะนำด้านเทคนิค ต่คไปนี้

#### https://datacentersupport.lenovo.com/solutions/ht506118

หากจำเป็นต้องใช้ Legacy Option Rom ห้ามตั้งค่าช่องเสียบ Option ROM เป็น Legacy บนเมนูอุปกรณ์และพอร์ต I/ O ในทางตรงกันข้าม ให้ตั้งค่าช่องเสียบ Option ROM เป็น **Auto** (ค่าเริ่มต้นการตั้งค่า), และตั้งค่าโหมดบูตระบบเป็น Legacy Mode Legacy Option ROM จะถูกเรียกขึ้นมาอย่างรวดเร็ว ก่อนที่ระบบจะบูต

#### <span id="page-516-1"></span>เซิร์ฟเวอร์แสดง POST Event Viewer ขึ้นทันทีเมื่อเปิดใช้งาน

ทำขั้นตอนต่อไปนี้ให้ครบถ้วนจนกว่าปัญหาจะได้รับการแก้ไข

- 1. แก้ไขข้อผิดพลาดใดๆ ที่ระบุโดยไฟ LED ระบบและจอแสดงผลการวินิจฉัย
- 2. ตรวจสอบให้แน่ใจว่าเซิร์ฟเวอร์รองรับโปรเซสเซอร์ทุกตัว และโปรเซสเซอร์ตรงกับความเร็วและขนาดแคช คุณสามารถดูรายละเอียดของโปรเซสเซอร์ได้จากการตั้งค่าระบบ เพื่อช่วยให้คุณระบุได้ว่าเซิร์ฟเวอร์รองรับโปรเซสเซอร์หรือไม่ โปรดดูที่ https://serverproven.lenovo.com
	-
- 3. (เฉพาะช่างเทคนิคที่ได้รับการอบรมเท่านั้น) ตรวจสอบให้แน่ใจว่าได้เสียบโปรเซสเซอร์ 1 แน่นเข้าที่แล้ว
- 4. (เฉพาะช่างเทคนิคที่ได้รับการอบรมเท่านั้น) ถอดไมโครโปรเซสเซอร์ 2 แล้วเริ่มระบบเซิร์ฟเวอร์ใหม่
- 5. เปลี่ยนส่วนประกอบต่อไปนี้ทีละชิ้นตามลำดับที่แสดง แล้วทำการเริ่มต้นระบบเซิร์ฟเวอร์ใหม่หลังถอดส่วน าไระกคบแต่ละชื้นคคก
	- (เฉพาะช่างเทคนิคที่ได้รับการอบรมเท่านั้น) โปรเซสเซอร์  $a^{\dagger}$
	- b. (ช่างเทคนิคที่ได้รับการฝึกอบรมเท่านั้น) แผงระบบ (ส่วนประกอบแผงระบบ)

### <span id="page-517-0"></span>เซิร์ฟเวอร์ไม่ตอบสนอง (POST เสร็จสมบูรณ์และระบบปฏิบัติการกำลังทำงานอยู่)

ทำขั้นตอนต่อไปนี้ให้ครบถ้วนจนกว่าปัญหาจะได้รับการแก้ไข

- หากคุณอยู่ในตำแหน่งเดียวกันกับโหนดคอมพิวท์ให้ดำเนินการขั้นตอนต่อไปนี้:
	- 1. หากคุณกำลังใช้งานการเชื่อมต่อ KVM ตรวจสอบให้แน่ใจว่าการเชื่อมต่อทำงานอย่างถูกต้อง หรือตรวจสอบ ให้แน่ใจว่าแป้นพิมพ์และเมาส์ทำงานอย่างถูกต้อง
	- 2. หากเป็นไปได้ ให้เข้าสู่ระบบโหนดคอมพิวท์และตรวจสอบว่าแอปพลิเคชันทั้งหมดกำลังทำงานอยู่ (ไม่มีแอป พลิเคชันค้าง)
	- 3. รีสตาร์ทโหนดคคมพิวท์

 $\bullet$ 

- 4. หากปัญหายังคงอยู่ ตรวจสอบให้แน่ใจว่ามีการติดตั้งและกำหนดค่าซอฟต์แวร์ใหม่ใดๆ อย่างถูกต้อง
- 5. ติดต่อที่ที่คุณซื้อซอฟต์แวร์หรือผู้ให้บริการซอฟต์แวร์
- หากคุณเข้าถึงโหนดคอมพิวท์จากตำแหน่งที่ตั้งระยะไกล ให้ดำเนินการขั้นตอนต่อไปนี้:  $\bullet$ 
	- 1. ตรวจสอบให้แน่ใจว่าแอปพลิเคชันทั้งหมดกำลังทำงานอยู่ (ไม่มีแอปพลิเคชันค้าง)
	- 2. พยายามออกจากระบบและกลับเข้าสู่ระบบอีกครั้ง
	- 3. ตรวจสอบการเข้าถึงเครือข่ายโดยการ Ping หรือเรียกใช้เส้นทางการติดตามไปยังโหนดคอมพิวท์จากบรรทัด คำสั่ง
		- หากคุณไม่ได้รับการตอบสนองระหว่างการทดสอบ Ping ให้พยายาม Ping กับโหนดคอมพิวท์อื่นใน a. ช่องใส่เพื่อระบุว่าเป็นปัญหาเกี่ยวกับการเชื่อมต่อหรือปัญหาเกี่ยวกับโหนดคอมพิวท์
		- b. เรียกใช้เส้นทางการติดตามเพื่อระบุตำแหน่งที่การเชื่อมต่อบกพร่อง พยายามแก้ปัญหาเกี่ยวกับการ เชื่อมต่อด้วย VPN หรือจุดที่การเชื่อมต่อบกพร่อง
	- 4. รีสตาร์ทโหนดคอมพิวท์จากระยะไกลผ่านอินเทอร์เฟสการจัดการ
	- 5. หากปัญหายังคงอยู่ ให้ตรวจสอบว่ามีการติดตั้งและกำหนดค่าซอฟต์แวร์ใหม่ใดๆ อย่างถูกต้องหรือไม่
	- 6. ติดต่อที่ที่คุณซื้อซอฟต์แวร์หรือผู้ให้บริการซอฟต์แวร์

#### <span id="page-517-1"></span>เซิร์ฟเวอร์ไม่ตอบสนอง (POST ล้มเหลวและไม่สามารถเริ่มต้นการตั้งค่าระบบได้)

้การเปลี่ยนแปลงการกำหนดค่า เช่น อุปกรณ์ที่เพิ่มเข้าไปหรือการอัปเดตเฟิร์มแวร์อะแดปเตอร์ รวมถึงปัญหาเกี่ยวกับรหัส ของแอปพลิเคชันหรือเฟิร์มแวร์อาจส่งผลให้เซิร์ฟเวอร์ทำการ POST (ระบบทดสอบตนเองเมื่อเปิดเครื่อง) ล้มเหลว

หากเกิดกรณีเช่นนี้ขึ้น เซิร์ฟเวอร์จะตอบสนองด้วยวิธีต่างๆ ต่อไปนี้:

- เซิร์ฟเวอร์จะเริ่มต้นระบบใหม่และพยายามเริ่ม POST อีกครั้ง
- เซิร์ฟเวอร์ค้าง คณต้องทำการเริ่มต้นระบบเซิร์ฟเวอร์ใหม่ด้วยตนเองเพื่อให้เซิร์ฟเวอร์พยายามเริ่ม POST อีกครั้ง

หากมีความพยายามเริ่มต้นเซิร์ฟเวอร์ใหม่ซ้ำๆ จนครบจำนวนครั้งที่ระบุ (ไม่ว่าโดยอัตโนมัติหรือโดยผู้ใช้) เซิร์ฟเวอร์กลับ ไปใช้งานค่าเริ่มต้นของการกำหนดค่า UEFI และเริ่มต้นการตั้งค่าระบบ เพื่อให้คุณทำการแก้ไขที่จำเป็นกับการกำหนดค่า และเริ่มต้นเซิร์ฟเวอร์ใหม่ หากเซิร์ฟเวอร์ไม่สามารถเริ่ม POST ได้โดยเสร็จสมบูรณ์ด้วยการกำหนดค่าเริ่มต้น แสดงว่า แผงระบบ (ส่วนประกอบแผงระบบ) อาจมีปัญหา

คุณสามารถระบุจำนวนครั้งของความพยายามเริ่มต้นระบบใหม่ต่อเนื่องในการตั้งค่าระบบได้ รีสตาร์ทเซิร์ฟเวอร์และกด ู ปุ่มตามคำแนะนำบนหน้าจอเพื่อแสดงอินเทอร์เฟซการตั้งค่าระบบ LXPM (ดูข้อมูลเพิ่มเติมได้ที่ส่วน "เริ่มต้นระบบ" ใน LXPM เอกสารที่เข้ากันได้กับเซิร์ฟเวอร์ของคุณที่ https://pubs.lenovo.com/lxpm-overview/) จากนั้น ให้คลิก System Settings → Recovery and RAS → POST Attempts → POST Attempts Limit ตัวเลือกที่ใช้งานได้คือ 3, 6, 9 และปิดใช้งาน

#### <span id="page-518-0"></span>ข้อบกพร่อง Planar แรงดันไฟฟ้าแสดงขึ้นในบันทึกเหตุการณ์

ดำเนินการขั้นตอนต่อไปนี้ให้ครบถ้วนจนกว่าปัญหาจะได้รับการแก้ไข

- 1. ย้อนกลับระบบไปเป็นการกำหนดค่าต่ำสุด ดูจำนวนโปรเซสเซอร์และ DIMM ที่กำหนดขั้นต่ำได้ที่ "ข้อมูลจำเพาะ" ำเนหน้าที่ 3
- 2 รีสตาร์ทระบบ
	- หากระบบรีสตาร์ท ให้ใส่อุปกรณ์แต่ละชิ้นที่ถอดออกกลับเข้าไปทีละชิ้น แล้วตามด้วยการรีสตาร์ทระบบทุก ครั้งจนกว่าข้อผิดพลาดจะเกิดขึ้น เปลี่ยนอุปกรณ์ชิ้นที่ทำให้เกิดข้อผิดพลาด
	- หากระบบไม่รีสตาร์ท ให้สงสัยว่าปัญหาน่าจะเกิดจากแผงระบบ (ส่วนประกอบแผงระบบ)

#### <span id="page-518-1"></span>กลิ่นไม่ปกติ

ทำขั้นตอนต่อไปนี้ให้ครบถ้วนจนกว่าปัญหาจะได้รับการแก้ไข

- 1. กลิ่นไม่ปกติอาจออกมาจากอุปกรณ์ที่ติดตั้งใหม่
- 2. หากยังคงมีปัญหาอยู่ โปรดติดต่อบริการสนับสนุนของ Lenovo

#### <span id="page-518-2"></span>เซิร์ฟเวอร์ดูเหมือนจะเกิดความร้อนขณะทำงาน

ทำขั้นตอนต่อไปนี้ให้ครบถ้วนจนกว่าปัญหาจะได้รับการแก้ไข

โหนดคกมพิวท์หลายตัวหรือตัวเครื่อง:

1. ตรวจสอบให้แน่ใจว่าอุณหภูมิห้องอยู่ภายในช่วงที่ระบุ (ดูที่ "ข้อมูลจำเพาะ" บนหน้าที่ 3)

- 2. ตรวจสอบให้แน่ใจว่าได้ติดตั้งพัดลมอย่างถูกต้องแล้ว
- 3. อัปเดต UEFI และ XCC เป็นเวอร์ชันล่าสุด
- 4. ตรวจสอบให้แน่ใจว่าได้ติดตั้งแผงครอบในเซิร์ฟเวอร์อย่างถูกต้องแล้ว (ดู บทที่ 5 "ขั้นตอนการเปลี่ยนชิ้นส่วน ฮาร์ดแวร์" บนหน้าที่ 65 สำหรับขั้นตอนการติดตั้งโดยละเอียด)
- 5. ใช้คำสั่ง IPMI เพื่อปรับความเร็วพัดลมให้มีความเร็วสูงสุดเพื่อดูว่าสามารถแก้ไขปัญหาได้หรือไม่

**หมายเหตุ**: คำสั่ง IPMI raw ควรใช้โดยช่างเทคนิคที่ได้รับการอบรมเท่านั้นและระบบแต่ละตัวจะมีคำสั่ง PMI raw ที่เฉพาะเจาะจง

่ 6. ตรวจสอบบันทึกเหตุการณ์โปรเซสเซอร์การจัดการสำหรับเหตุการณ์ที่อุณหภูมิสูงขึ้น หากไม่มีเหตุการณ์ดังกล่าว แสดงว่าโหนดคอมพิวท์กำลังทำงานภายในอุณหภูมิการทำงานปกติ โปรดสังเกตว่าอุณหภูมิอาจมีการ เปลี่ยนแปลงได้

### <span id="page-519-0"></span>ไม่สามารถเข้าสู่โหมดแบบดั้งเดิมหลังจากติดตั้งอะแดปเตอร์ใหม่

ทำขั้นตอนต่อไปนี้ให้ครบถ้วนเพื่อแก้ไขปัญหา

- 1. Iun UEFI Setup  $\rightarrow$  Devices and I/O Ports  $\rightarrow$  Set Option ROM Execution Order
- 2. ย้ายอะแดปเตอร์ RAID ที่มีการติดตั้งระบบปฏิบัติการไปที่ด้านบนของรายการ
- 3. เลือก Save
- 4. รีบูตระบบและบูตอัตโนมัติเข้าสู่ระบบปฏิบัติการ

## <span id="page-519-1"></span>ชิ้นส่วนหรือตัวเครื่องแตกร้าว

ติดต่อบริการสนับสนุนของ Lenovo

## ปัญหาเกี่ยวกับอุปกรณ์เสริม

ใช้ข้อมูลนี้ในการแก้ไขปัญหาเกี่ยวกับอุปกรณ์เสริม

- "ระบบไม่รู้จักอุปกรณ์ USB ภายนอก" บนหน้าที่ 510
- "ระบบไม่รู้จักอะแดปเตอร์ PCIe หรืออะแดปเตอร์ไม่ทำงาน" บนหน้าที่ 511
- "ตรวจพบทรัพยากร PCIe ไม่เพียงพอ" บนหน้าที่ 511
- "อุปกรณ์เสริมของ Lenovo ที่เพิ่งติดตั้งไม่ทำงาน" บนหน้าที่ 512
- "อุปกรณ์เสริมของ Lenovo ก่อนหน้านี้ทำงานได้แต่ในขณะนี้กลับไม่ทำงาน" บนหน้าที่ 512

### <span id="page-519-2"></span>ระบบไม่รู้จักอุปกรณ์ USB ภายนอก

้ดำเนินการขั้นตอนต่อไปนี้จนกว่าปัญหาจะได้รับการแก้ไข:

- 1. อัปเดตเฟิร์มแวร์ UEFI เป็นเวอร์ชันล่าสุด
- 2. ตรวจสอบให้แน่ใจว่ามีการติดตั้งไดรเวอร์ที่เหมาะสมบนโหนดคอมพิวท์ ดูข้อมูลเกี่ยวกับไดรเวอร์อุปกรณ์ใน เอกสารประกอบผลิตภัณฑ์สำหรับอุปกรณ์ US
- 3. ใช้ Setup Utility เพื่อตรวจสอบให้แน่ใจว่ามีการตั้งค่าอุปกรณ์อย่างถูกต้อง
- 4. หากเสียบปลั๊กอุปกรณ์ USB กับฮับหรือสายแยกคอนโซล ให้ถอดปลั๊กอุปกรณ์และเสียบเข้ากับพอร์ต USB ที่ด้าน หน้าของโหนดคอมพิวเตอร์โดยตรง

#### <span id="page-520-0"></span>ระบบไม่รู้จักอะแดปเตอร์ PCIe หรืออะแดปเตอร์ไม่ทำงาน

ดำเนินการขั้นตอนต่อไปนี้จนกว่าปัญหาจะได้รับการแก้ไข:

- 1. อัปเดตเฟิร์มแวร์ UEFI เป็นเวอร์ชันล่าสุด
- 2. ตรวจสอบบันทึกเหตุการณ์และแก้ไขปัญหาใดๆ ที่เกี่ยวข้องกับอุปกรณ์
- 3. ตรวจสอบว่าเซิร์ฟเวอร์รองรับอุปกรณ์ (โปรดดู https://serverproven.lenovo.com) ตรวจสอบให้แน่ใจว่าระดับ เฟิร์มแวร์บนอุปกรณ์เป็นระดับล่าสุดที่ได้รับการสนับสนุนและอัปเดตเฟิร์มแวร์ หากทำได้
- 4. ตรวจสอบให้แน่ใจว่าได้ติดตั้งอะแดปเตอร์ในช่องที่ถูกต้อง
- 5. ตรวจสอบให้แน่ใจว่าได้ติดตั้งไดรเวอร์อุปกรณ์ที่เหมาะสมสำหรับอุปกรณ์
- 6. แก้ไขปัญหาข้อขัดแย้งของทรัพยากรใดๆ หากเรียกใช้โหมดแบบดั้งเดิม (UEFI) ตรวจสอบคำสั่งการบูต ROM แบบดั้งเดิมและแก้ไขการตั้งค่า UEFI สำหรับ MM Config Base

**หมายเหตุ**: ตรวจสอบให้แน่ใจว่าคุณได้แก้ไขลำดับการบูต ROM ที่เกี่ยวข้องกับอะแดปเตอร์ PCIe ให้เป็นลำดับ การดำเนินการแรกแล้ว

- 7. ตรวจสอบ http://datacentersupport.lenovo.com เพื่ออ่านเกร็ดแนะนำด้านเทคนิค (หรือที่เรียกว่าคำแนะนำใน าการ RFTAIN หรือข่าวสารด้านบริการ) ที่คาจเกี่ยวข้องกับคะแดปเตอร์
- 8. ตรวจสอบการเชื่อมต่อภายนอกของอะแดปเตอร์ว่าถูกต้อง และตรวจดูว่าตัวขั้วต่อไม่ได้รับความเสียหาย
- 9. ตรวจสอบให้แน่ใจว่ามีการติดตั้งอะแดปเตอร์ PCIe กับระบบปฦิบัติการที่รองรับ

#### <span id="page-520-1"></span>ตรวจพบทรัพยากร PCIe ไม่เพียงพอ

ี่ หากคุณเห็นข้อความแสดงข้อผิดพลาดที่ระบุว่า "ตรวจพบทรัพยากร PCI ไม่เพียงพอ" ให้ดำเนินการตามขั้นตอนต่อไปนี้ จนกว่าปัญหาจะได้รับการแก้ไข:

- 1. กด Enter เพื่อเข้าถึง Setup Utility ของระบบ
- 2. เลือก System Settings → Devices and I/O Ports → MM Config Base จากนั้นจึงแก้ไขการตั้งค่าเพื่อเพิ่ม ทรัพยากรของอุปกรณ์ ตัวอย่างเช่น แก้ไข 3 GB เป็น 2 GB หรือแก้ไข 2 GB เป็น 1 GB
- .<br>3 บันทึกการตั้งค่าแล้วรีสตาร์ทระบบ
- 4. หากเกิดข้อผิดพลาดขึ้นกับการตั้งค่าทรัพยากรอุปกรณ์สูงสุด (1GB) ให้ปิดระบบและนำอุปกรณ์ PCIe บางตัว ้คคก จากนั้นจึงเปิดระบบคีกครั้ง
- 5. หากการรีบูตล้มเหลว ให้ทำซ้ำขั้นตอนที่ 1 ถึงขั้นตอนที่ 4
- 6. หากยังเกิดข้อผิดพลาดอีก ให้กด Enter เพื่อเข้าถึง Setup Utility ของระบบ
- 7. เลือก System Settings → Devices and I/O Ports → PCI 64–Bit Resource Allocation จากนั้นจึงแก้ไข การตั้งค่าจาก Auto เป็น Enable
- 8. หากอุปกรณ์การบูตไม่รองรับ MMIO ที่สูงกว่า 4GB สำหรับ Legacy Boot ให้ใช้โหมดการบูต UEFI หรือถอด/ ปิดใช้งานอุปกรณ์ PCIe บางตัว
- 9. เริ่มต้นระบบกำลังไฟ DC ใหม่และตรวจสอบให้แน่ใจว่าระบบเข้าสู่เมนูการบูต UEFI หรือระบบปฏิบัติการ แล้ว รวบรวมบันทึก FFDC
- 10. โปรดติดต่อฝ่ายสนับสนุนทางเทคนิคของ Lenovo

#### <span id="page-521-0"></span>้อุปกรณ์เสริมของ Lenovo ที่เพิ่งติดตั้งไม่ทำงาน

- 1. ตรวจสอบให้แน่ใจว่า:
	- เซิร์ฟเวอร์รองรับอุปกรณ์ (โปรดดู https://serverproven.lenovo.com)
	- คุณทำตามคำแนะนำในการติดตั้งที่มาพร้อมกับอุปกรณ์และติดตั้งอุปกรณ์อย่างถูกต้อง
	- คุณยังไม่ได้ถอดอุปกรณ์เสริมหรือสายเคเบิลอื่นๆ ที่ติดตั้งไว้
	- คุณอัปเดตข้อมูลการกำหนดค่าในการตั้งค่าระบบ เมื่อคุณเริ่มเซิร์ฟเวอร์และกดปุ่มตามคำแนะนำบนหน้าจอ เพื่อแสดง Setup Utility (ดูข้อมูลเพิ่มเติมได้ที่ส่วน "เริ่มต้นระบบ" ใน LXPM เอกสารที่เข้ากันได้กับเซิร์ฟเวอร์ ของคุณที่ https://pubs.lenovo.com/lxpm-overview/) เมื่อใดก็ตามที่คุณเปลี่ยนหน่วยความจำหรืออุปกรณ์ ้อื่นใด คุณต้องอัปเดตการกำหนดค่า
- 2. ใส่คุปกรณ์ที่คุณเพิ่งติดตั้ง
- 3. เปลี่ยนคุปกรณ์ที่คุณเพิ่งติดตั้ง
- 4. เสียบการเชื่อมต่อสายและดูให้แน่ใจว่าไม่มีความเสียหายบนสาย
- 5. หากสายชำรุด ให้เปลี่ยนสาย

#### <span id="page-521-1"></span>้อุปกรณ์เสริมของ Lenovo ก่อนหน้านี้ทำงานได้แต่ในขณะนี้กลับไม่ทำงาน

- 1. ตรวจสอบให้แน่ใจว่าการเชื่อมต่อสายทุกสายกับอุปกรณ์แน่นดีแล้ว
- 2. หากอุปกรณ์มาพร้อมกับคำแนะนำการทดสอบ ให้ใช้คำแนะนำดังกล่าวในการทดสอบอุปกรณ์
- 3. เสียบการเชื่อมต่อสายและดูให้แน่ใจว่าไม่มีส่วนใดที่มีความเสียหาย
- 4. เปลี่ยนสาย
- 5. ใส่อุปกรณ์ที่ทำงานบกพร่องให้แน่น
- 6. เปลี่ยนอุปกรณ์ที่ทำงานบกพร่อง

## ปัญหาเกี่ยวกับประสิทธิภาพ

ใช้ข้อมูลนี้ในการแก้ไขปัญหาเกี่ยวกับประสิทธิภาพการทำงาน

- "ประสิทธิภาพด้านเครือข่าย" บนหน้าที่ 513
- "ประสิทธิภาพระบบปฏิบัติการ" บนหน้าที่ 513

### <span id="page-522-0"></span>ประสิทธิภาพด้านเครือข่าย

ทำขั้นตอนต่อไปนี้ให้ครบถ้วนจนกว่าปัญหาจะได้รับการแก้ไข:

- 1. แยกเครือข่ายที่ทำงานช้า (เช่น การจัดเก็บข้อมูล ข้อมูล และระบบจัดการ) เครื่องมือทดสอบ ping หรือเครื่องมือ ด้านระบบปฦิบัติการต่างๆ อาทิ โปรแกรมจัดการงาน หรือโปรแกรมจัดการทรัพยากร อาจมีประโยชน์ในการ ดำเนินขั้นตคนนี้
- 2. ตรวจสอบการติดขัดของการรับส่งข้อมูลบนเครือข่าย
- 3. อัปเดตไดรเวอร์อุปกรณ์ NIC หรือไดรเวอร์อุปกรณ์ตัวควบคุมอุปกรณ์จัดเก็บข้อมูล
- 4. ใช้เครื่องมือวินิจฉัยการรับส่งข้อมูลที่มีให้บริการโดยผู้ผลิตโมดูล IO

### <span id="page-522-1"></span>ประสิทธิภาพระบบปฏิบัติการ

ทำขั้นตอนต่อไปนี้ให้ครบถ้วนจนกว่าปัญหาจะได้รับการแก้ไข:

- 1. หากคุณเพิ่งดำเนินการเปลี่ยนแปลงใดๆ กับโหนดคอมพิวท์ (อาทิ อัปเดตไดรเวอร์อุปกรณ์ หรือติดตั้งแอปพลิเคชั่น ้ ซอฟต์แวร์) ให้นำการเปลี่ยนแปลงนั้นๆ ออก
- 2. ตรวจหาปัญหาด้านเครือข่ายใดๆ
- 3. ตรวจสอบบันทึกระบบปฏิบัติการเพื่อค้นหาข้อผิดพลาดเกี่ยวกับประสิทธิภาพการทำงาน
- ่ 4. ตรวจสอบเหตุการณ์ที่เกี่ยวข้องกับอุณหภูมิสูงและปัญหาด้านพลังงาน เนื่องจากโหนดคอมพิวท์อาจถูกจำกัดเพื่อ ้ช่วยด้านระบบระบายความร้อน หากโหนดคอมพิวท์มีการจำกัด ให้ลดการใช้งานบนโหนดคอมพิวท์เพื่อช่วยเพิ่ม ประสิทธิภาพ
- 5. ตรวจสอบเหตุการณ์ที่เกี่ยวข้องกับการปิดใช้งาน DIMM หากคุณมีหน่วยความจำไม่เพียงพอสำหรับการใช้งาน แอปพลิเคชัน ระบบปฏิบัติการของคุณจะมีประสิทธิภาพการทำงานต่ำ
- 6. ตรวจสอบให้มั่นใจว่าไม่มีปริมาณการทำงานมากเกินไปสำหรับการกำหนดค่า

# ปัญหาเกี่ยวกับการเปิดเครื่องและปิดเครื่อง

ใช้ข้อมูลนี้ในการแก้ไขปัญหาเกี่ยวกับการเปิดหรือปิดเซิร์ฟเวอร์

"ปุ่มเปิด/ปิดเครื่องไม่ทำงาน (เซิร์ฟเวอร์ไม่เริ่มทำงาน)" บนหน้าที่ 514

## "เซิร์ฟเวคร์ไม่เปิดเครื่อง" บบหน้าที่ 514

### <span id="page-523-0"></span>ปุ่มเปิด/ปิดเครื่องไม่ทำงาน (เซิร์ฟเวอร์ไม่เริ่มทำงาน)

**หมายเหต**ุ: ปุ่มเปิด/ปิดเครื่องจะไม่ทำงานจนกว่าจะผ่านไปประมาณ 1 ถึง 3 นาที หลังจากเซิร์ฟเวอร์เชื่อมต่อกับไฟ AC เพื่อให้เวลา BMC ได้เริ่มต้น

ดำเนินการขั้นตอนต่อไปนี้จนกว่าปัญหาจะได้รับการแก้ไข:

- 1. ตรวจสอบให้แน่ใจว่าปุ่มเปิด/ปิดเครื่องบนเซิร์ฟเวอร์ทำงานอย่างถูกต้อง:
	- a. ถอดสายไฟเซิร์ฟเวคร์
	- b. เชื่อมต่อสายไฟเซิร์ฟเวอร์อีกครั้ง
	- ่ c. ใส่สายแผงตัวดำเนินการด้านหน้าใหม่ จากนั้นทำซ้ำขั้นตอนที่ 1a และ 2b
		- ่ หากเซิร์ฟเวอร์เริ่มทำงาน ให้เสียบแผงตัวดำเนินการด้านหน้าให้แน่น
		- หากปัญหายังคงมีอยู่ ให้เปลี่ยนแผงตัวดำเนินการด้านหน้า
- 2. ตรวจสอบให้แน่ใจว่า:
	- เชื่อมต่อสายไฟกับเซิร์ฟเวอร์และเต้ารับไฟฟ้าที่ทำงานให้ถูกต้อง
	- ไฟ LED บนแหล่งจ่ายไฟไม่แสดงให้เห็นว่ามีปัญหาเกิดขึ้น
	- ไฟ LED ของปุ่มเปิด/ปิดเครื่องติดสว่างและกะพริบช้าๆ
	- ออกแรงดันเพียงพอและมีการตอบสนองจากปุ่ม
- ่ 3. หากไฟ LED ของปุ่มเปิด/ปิดเครื่องไม่ติดสว่างหรือกะพริบไม่ถูกต้อง ให้เสียบแหล่งจ่ายไฟทั้งหมดใหม่และตรวจ สอบให้แน่ใจว่า LED พลังงาน AC บน PSU ด้านหลังติดสว่าง
- 4. หากคณเพิ่งติดตั้งอปกรณ์เสริม ให้ถอดออก แล้วเริ่มระบบเซิร์ฟเวอร์ใหม่
- 5. หากยังพบปัญหาอยู่หรือไฟ LED ของปุ่มเปิด/ปิดเครื่องไม่ติดสว่าง ให้ใช้การกำหนดค่าขั้นต่ำเพื่อตรวจสอบว่ามี ้ส่วนประกอบที่เฉพาะเจาะจงล็อคสิทธิ์การใช้พลังงานอยู่หรือไม่ เปลี่ยนแหล่งจ่ายไฟแต่ละตัวและตรวจสอบการ ้ทำงานของปุ่มเปิด/ปิดเครื่องหลังจากติดตั้งแหล่งจ่ายไฟแต่ละตัว
- 6. หากทำทุกอย่างแล้วและไม่สามารถแก้ไขปัญหาได้ ให้รวบรวมข้อมูลข้อบกพร่องด้วยบันทึกของระบบไปให้ฝ่าย สนับสนุนของ Lenovo

### <span id="page-523-1"></span>เซิร์ฟเวอร์ไม่เปิดเครื่อง

้ดำเนินการขั้นตอนต่อไปนี้จนกว่าปัญหาจะได้รับการแก้ไข:

- 1. ตรวจสอบบันทึกเหตการณ์สำหรับเหตการณ์ที่เกี่ยวข้องกับเซิร์ฟเวอร์ไม่เปิดเครื่อง
- 2. ตรวจสอบไฟ LED ใดๆ ที่กะพริบไฟสีเหลือง
- 3. ตรวจสอบไฟ LED พลังงานบนแผงระบบ (ส่วนประกอบแผงระบบ)
- 4. ตรวจสอบว่าไฟ LED พลังงาน AC ติดสว่างหรือไฟ LED สีเหลืองติดสว่างอยู่ที่ด้านหลังของ PSU
- 5 เริ่มต้นระบบ AC ใหม่
- 6. ถอดแบตเตอรี่ CMOS เป็นเวลาอย่างน้อยสิบวินาที แล้วติดตั้งแบตเตอรี่ CMOS ใหม่
- 7. ลองเปิดเครื่องระบบโดยคำสั่ง IPMI ผ่าน XCC หรือปุ่มเปิด/ปิดเครื่อง
- ใช้การกำหนดค่าต่ำสุด (โปรเซสเซอร์หนึ่งตัว DIMM และ PSU หนึ่งตัว โดยไม่มีการติดตั้งอะแดปเตอร์และไดรฟ์  $8<sub>1</sub>$ ใดๆ)
- 9. เสียบแหล่งจ่ายไฟทั้งหมดและตรวจสอบให้แน่ใจว่าไฟ LED พลังงาน AC บนด้านหลังของ PSU ติดสว่าง
- 10. เปลี่ยนแหล่งจ่ายไฟแต่ละตัวและตรวจสอบการทำงานของปุ่มเปิด/ปิดเครื่องหลังจากติดตั้งแหล่งจ่ายไฟแต่ละตัว
- 11. หากไม่สามารถแก้ไขปัญหาได้ด้วยการดำเนินการข้างต้น ให้ติดต่อฝ่ายบริการเพื่อตรวจสอบอาการปัญหาและดูว่า ้จำเป็นต้องเปลี่ยนแผงระบบ (ส่วนประกอบแผงระบบ) หรือไม่

## ปัญหาเกี่ยวกับพลังงาน

ใช้ข้อมูลนี้ในการแก้ไขปัญหาเกี่ยวกับพลังงาน

#### ไฟ LED แสดงข้อผิดพลาดระบบติดสว่าง และบันทึกเหตุการณ์ "แหล่งจ่ายไฟสูญเสียกระแสไฟขาเข้า" แสดง ี่ ขึ้น

ในการแก้ไขปัญหา ตรวจสอบว่า:

- 1 แหล่งจ่ายไฟเชื่อมต่อกับสายไฟอย่างเหมาะสม
- ่ 2. สายไฟเชื่อมต่อกับเต้ารับไฟฟ้าที่ต่อสายดินลำหรับเซิร์ฟเวอร์อย่างเหมาะสม
- 3. ตรวจสอบให้แน่ใจว่าแหล่งจ่ายไฟ AC มีเสถียรภาพอยู่ภายในช่วงที่รองรับ
- ่ 4. สลับแหล่งจ่ายไฟเพื่อดูว่าปัญหาเกิดขึ้นจากแหล่งจ่ายไฟหรือไม่ หากปัญหาเกิดจากแหล่งจ่ายไฟ ให้เปลี่ยนแหล่ง จ่ายไฟที่ชำรุด
- ่ 5. ตรวจสอบบันทึกเหตุการณ์และดูว่าปัญหาเป็นอย่างไรและปฏิบัติตามการดำเนินการที่แนะนำในบันทึกเหตุการณ์ ้เพื่อแก้ไขปัญหา

## ปัญหาเกี่ยวกับอุปกรณ์อนุกรม

ใช้ข้อมูลนี้ในการแก้ไขปัญหาเกี่ยวกับพอร์ตหรืออุปกรณ์อนุกรม

- "จำนวนพอร์ตอนุกรมที่แสดงมีน้อยกว่าจำนวนพอร์ตอนุกรมที่ติดตั้ง" บนหน้าที่ 516
- "อุปกรณ์อนุกรมไม่ทำงาน" บนหน้าที่ 516

## <span id="page-525-0"></span>จำนวนพอร์ตอนุกรมที่แสดงมีน้อยกว่าจำนวนพอร์ตอนุกรมที่ติดตั้ง

ทำขั้นตอนต่อไปนี้ให้ครบถ้วนจนกว่าปัญหาจะได้รับการแก้ไข

- 1. ตรวจสอบให้แน่ใจว่า:
	- แต่ละพอร์ตจะได้รับการระบุที่อยู่ที่ไม่ซ้ำกันใน Setup Utility และไม่มีการปิดใช้งานพอร์ตอนุกรม
	- เสียบอะแดปเตอร์พอร์ตอนุกรม (หากมี) อย่างถูกต้อง  $\bullet$
- 2. เสียบอะแดปเตอร์พอร์ตอนุกรมใหม่
- 3. เปลี่ยนอะแดปเตอร์พอร์ตอนุกรม

### <span id="page-525-1"></span>อุปกรณ์อนุกรมไม่ทำงาน

- 1. ตรวจสอบให้แน่ใจว่า:
	- ดุปกรณ์ใช้งานร่วมกับเซิร์ฟเวอร์ได้
	- มีการเปิดใช้งานพอร์ตอนุกรมและระบุที่อยู่ที่ไม่ซ้ำกัน
	- ี มีการเชื่อมต่ออุปกรณ์กับขั้วต่อที่ถูกต้อง (ดู "ขั้วต่อส่วนประกอบแผงระบบ" บนหน้าที่ 47)  $\ddot{\phantom{0}}$
- 2 ใส่ส่วนประกอบต่อไปนี้ให้แน่น
	- a. อุปกรณ์อนุกรมที่บกพร่อง
	- b. สายอนุกรม
- 3. เปลี่ยนส่วนประกอบต่อไปนี้:
	- a. ดูปกรณ์อนุกรมที่บกพร่อง
	- b. สายอนุกรม
- 4. (ช่างเทคนิคที่ได้รับการฝึกอบรมเท่านั้น) เปลี่ยนแผงระบบ (ส่วนประกอบแผงระบบ)

## ปัญหาเกี่ยวกับซอฟต์แวร์

ใช้ข้อมูลนี้ในการแก้ไขปัญหาด้านซอฟต์แวร์

- 1. เพื่อระบุว่าปัญหาเกิดขึ้นจากซอฟต์แวร์หรือไม่ โปรดตรวจสอบให้แน่ใจว่า:
	- เซิร์ฟเวอร์มีหน่วยความจำต่ำสุดที่จำเป็นในการใช้งานซอฟต์แวร์ สำหรับข้อกำหนดเกี่ยวกับหน่วยความจำ โปรดดูข้อมูลที่มาพร้อมกับซอฟต์แวร์

**หมายเหต**: หากคุณเพิ่งติดตั้งอะแดปเตอร์หรือหน่วยความจำ เซิร์ฟเวอร์อาจมีความขัดแย้งระหว่างที่อยู่กับ หน่วยความจำ

- ซคฟต์แวร์ได้รับการคคกแบบมาให้ทำงานบนเซิร์ฟเวคร์
- ซอฟต์แวร์อื่นๆ ทำงานบนเซิร์ฟเวอร์
- <sub>ิ</sub> ตคฟต์แวร์ทำงานบนเซิร์ฟเวคร์คื่น
- ่ 2. หากคุณได้รับข้อความแสดงข้อผิดพลาดใดๆ ระหว่างใช้งานซอฟต์แวร์ ให้ดูข้อมูลที่มาพร้อมซอฟต์แวร์เพื่อดูคำ ้อธิบายข้อความ และวิธีแก้ไขปัญหาที่แนะนำ
- 3. โปรดติดต่อที่ที่คุณซื้อซอฟต์แวร์

## ปัญหาเกี่ยวกับไดรฟ์จัดเก็บข้อมูล

ใช้ข้อมูลนี้ในการแก้ไขปัญหาเกี่ยวกับไดรฟ์จัดเก็บข้อมูล

- "เซิร์ฟเวอร์ไม่รู้จักไดรฟ์" บนหน้าที่ 517
- ้"ไดรฟ์หลายตัวไม่ทำงาน" บนหน้าที่ 518
- "ไดรฟ์หลายตัวออฟไลน์" บนหน้าที่ 518
- "ไม่มีการสร้างการเปลี่ยนไดรฟ์ใหม่" บนหน้าที่ 519
- "ไฟ LED สีเขียวที่แสดงกิจกรรมของไดรฟ์ไม่แสดงสถานะจริงของไดรฟ์ที่เกี่ยวข้อง" บนหน้าที่ 519
- "ไฟ LED สีเหลืองที่แสดงสถานะของไดรฟ์ไม่แสดงสถานะจริงของไดรฟ์ที่เกี่ยวข้อง" บนหน้าที่ 519
- "ตรวจพบไดรฟ์ U.3 NVMe ได้ในการเชื่อมต่อ NVMe แต่ตรวจพบไม่ได้ในโหมดสามโหมด" บนหน้าที่ 519

## <span id="page-526-0"></span>เซิร์ฟเวอร์ไม่รู้จักไดรฟ์

ทำขั้นตอนต่อไปนี้ให้ครบถ้วนจนกว่าปัญหาจะได้รับการแก้ไข

- 1. ให้สังเกตไฟ I FD สีเหลืองที่แสดงสถานะของไดรฟ์ที่เกี่ยวข้อง หากไฟ I FD ติดสว่างแสดงว่าไดรฟ์มีข้อผิดพลาด
- 2. หากไฟ LED แสดงสถานะติดสว่าง ให้ถอดไดรฟ์ออกจากช่อง จากนั้นรอ 45 วินาที แล้วค่อยเสียบไดรฟ์กลับ ้ เข้าไปใหม่ ตรวจดูให้แน่ใจว่าส่วนประกอบไดรฟ์เชื่อมต่อกับแบ็คเพลนของไดรฟ์
- .3. ให้สังเกตไฟ I FD สีเขียวที่แสดงกิจกรรมของไดรฟ์ที่เกี่ยวข้อง และไฟ I FD สีเหลืองที่แสดงสถานะ และดำเนิน การให้สอดคล้องกันตามสถานการณ์ต่างๆ:
	- หาก LED สีเขียวที่แสดงกิจกรรมกะพริบ และ LED สีเหลืองที่แสดงสถานะไม่ติดสว่าง แสดงว่าตัวควบคุมรู้ ้จักไดรฟ์และทำงานเป็นปกติ ทำการทดสอบการวินิจฉัยสำหรับไดรฟ์ เมื่อคุณเริ่มเซิร์ฟเวอร์และกดปุ่มตามคำ แนะนำบนหน้าจอ LXPM จะแสดงขึ้นตามค่าเริ่มต้น (ดูข้อมูลเพิ่มเติมได้ที่ส่วน "เริ่มต้นระบบ" ใน LXPM เอกสารที่เข้ากันได้กับเซิร์ฟเวอร์ของคุณที่ https://pubs.lenovo.com/Ixpm-overview/) คุณสามารถดำเนิน ึการวินิจฉัยไดรฟ์จากอินเทอร์เฟซนี้ จากหน้าการวินิจฉัย ให้คลิก Run Diagnostic ➡ Disk Drive Test
	- หาก LED สีเขียวที่แสดงกิจกรรมกะพริบ และ LED สีเหลืองที่แสดงสถานะกะพริบอย่างช้าๆ แสดงว่าตัว ควบคุมรู้จักไดรฟ์และกำลังสร้างใหม่
	- หาก LED ไม่ติดสว่างหรือไม่กะพริบ ให้ตรวจสอบว่ามีการเสียบแบ็คเพลนไดรฟ์อย่างถูกต้องหรือไม่ สำหรับ าายละเคียด ให้ไปที่ขับตคบที่ 4
- หาก LED สีเขียวที่แสดงกิจกรรมกะพริบ และ LED สีเหลืองที่แสดงสถานะติดสว่าง ให้เปลี่ยนไดรฟ์
- 4. ตรวจสอบให้แน่ใจว่าได้เสียบแบ็คเพลนไดรฟ์อย่างถกต้อง เมื่อเสียบถกต้องแล้ว ส่วนประกอบของไดรฟ์จะเชื่อม ต่อกับแบ็คเพลนอย่างถูกต้องโดยไม่เอียงหรือทำให้แบ็คแพลนเคลื่อนที่ได้
- 5. เสียบสายไฟของแบ็คเพลนและทำซ้ำขั้นตอนที่ 1 ถึง 3
- 6. เสียบสายสัญญาณแบ็คเพลนและทำซ้ำขั้นตอนที่ 1 ถึง 3
- 7. หากคุณสงสัยว่าสายสัญญาณของแบ็คเพลนหรือแบ็คเพลนมีปัญหา:
	- ให้เปลี่ยนสายสัญญาณของแบ็คเพลนที่มีปัญหา
	- ให้เปลี่ยนแบ็คเพลนที่มีปัญหา  $\ddot{\phantom{0}}$
- 8. ทำการทดสอบการวินิจฉัยสำหรับไดรฟ์ เมื่อคุณเริ่มเซิร์ฟเวอร์และกดปุ่มตามคำแนะนำบนหน้าจอ LXPM จะแสดง ขึ้นตามค่าเริ่มต้น (ดูข้อมูลเพิ่มเติมได้ที่ส่วน "เริ่มต้นระบบ" ใน LXPM เอกสารที่เข้ากันได้กับเซิร์ฟเวอร์ของคุณที่ https://pubs.lenovo.com/lxpm-overview/) คุณสามารถดำเนินการวินิจฉัยไดรฟ์จากอินเทอร์เฟซนี้ จากหน้าการ วินิจฉัย ให้คลิก Run Diagnostic ➡ Disk Drive Test

จากการทดสคบเหล่านั้น

- ่ หากแบ็คเพลนผ่านการทดสอบแต่ไม่รู้จักไดรฟ์ ให้เปลี่ยนสายสัญญาณของแบ็คเพลนและทำการทดสอบอีก ครั้ง
- เปลี่ยนแบ็คเพลน
- หากอะแดปเตอร์ไม่ผ่านการทดสอบ ให้ถอดสายสัญญาณแบ็คเพลนออกจากอะแดปเตอร์และทำการทดสอบ คีกครั้ง
- ี หากอะแดปเตอร์ไม่ผ่านการทดสอบ ให้เปลี่ยนอะแดปเตอร์ใหม่

#### <span id="page-527-0"></span>ไดรฟ์หลายตัวไม่ทำงาน

ทำขั้นตอนต่อไปนี้ให้ครบถ้วนจนกว่าปัญหาจะได้รับการแก้ไข:

- ้ ดูบันทึกเหตุการณ์ Lenovo XClarity Controller สำหรับเหตุการณ์ที่เกี่ยวข้องกับปัญหาแหล่งจ่ายไฟหรือการสั่น ้สะเทือน และแก้ไขปัญหาเหล่านั้น
- ตรวจสอบให้แน่ใจว่าไดรเวอร์อุปกรณ์และเฟิร์มแวร์สำหรับไดรฟ์และเซิร์ฟเวอร์อยู่ในระดับล่าสุด

**ข้อสำคัญ**: โซลูชันคลัสเตอร์บางประเภทจำเป็นต้องใช้ระดับรหัสเฉพาะหรือปรับปรุงรหัสที่ต้องใช้ หากอุปกรณ์เป็นส่วน หนึ่งของวิธีการแก้ปัญหากลุ่ม ให้ตรวจสอบว่าระดับของรหัสล่าสุดนั้นสนับสนุนวิธีการแก้ปัญหากลุ่มก่อนที่คุณจะทำการ ปรับปรุงรหัส

### <span id="page-527-1"></span>ไดรฟ์หลายตัวออฟไลน์

ทำขั้นตอนต่อไปนี้ให้ครบถ้วนจนกว่าปัญหาจะได้รับการแก้ไข:

- ้ ดูบันทึกเหตุการณ์ Lenovo XClarity Controller สำหรับเหตุการณ์ที่เกี่ยวข้องกับปัญหาแหล่งจ่ายไฟหรือการสั่น สะเทือน และแก้ไขปัญหาเหล่านั้น
- ดูบันทึกระบบย่อยของที่เก็บเพื่อดูเหตุการณ์ที่เกี่ยวข้องกับระบบย่อยของที่เก็บและแก้ไขเหตุการณ์เหล่านั้น

### <span id="page-528-0"></span>ไม่มีการสร้างการเปลี่ยนไดรฟ์ใหม่

ทำขั้นตอนต่อไปนี้ให้ครบถ้วนจนกว่าปัญหาจะได้รับการแก้ไข:

- 1. ตรวจสอบให้แน่ใจว่าอะแดปเตอร์รู้จักไดรฟ์ (ไฟ LED สีเขียวที่แสดงกิจกรรมของไดรฟ์กะพริบ)
- 2. ตรวจสอบเอกสารเกี่ยวกับอะแดปเตอร์ SAS/SATA RAID เพื่อระบุพารามิเตอร์การกำหนดค่าและการตั้งค่าที่ถูก ต้คง

### <span id="page-528-1"></span>ไฟ I FD สีเขียวที่แสดงกิจกรรมของไดรฟ์ไม่แสดงสถานะจริงของไดรฟ์ที่เกี่ยวข้อง

ทำขั้นตอนต่อไปนี้ให้ครบถ้วนจนกว่าปัญหาจะได้รับการแก้ไข:

- 1. หากไฟ LED สีเขียวที่แสดงกิจกรรมไม่กะพริบเมื่อมีการใช้งานไดรฟ์ ให้ทำการทดสอบวินิจฉัยไดรฟ์ เมื่อคุณเริ่ม เซิร์ฟเวอร์และกดปุ่มตามคำแนะนำบนหน้าจอ LXPM จะแสดงขึ้นตามค่าเริ่มต้น (ดูข้อมูลเพิ่มเติมได้ที่ส่วน "เริ่ม ้ต้นระบบ" ใน LXPM เอกสารที่เข้ากันได้กับเซิร์ฟเวอร์ของคณที่ https://pubs.lenovo.com/Ixpm-overview/) คณ ี สามารถดำเนินการวินิจฉัยไดรฟ์จากอินเทอร์เฟซนี้ จากหน้าการวินิจฉัย ให้คลิก Run Diagnostic → Disk **Drive Test**
- 2. หากไดรฟ์ผ่านการทดสอบ ให้เปลี่ยนแบ็คเพลน
- 3 หากไดรฟ์ล้มเหลวระหว่างการทดสคบ ให้เปลี่ยนไดรฟ์ใหม่

#### <span id="page-528-2"></span>ไฟ LED สีเหลืองที่แสดงสถานะของไดรฟ์ไม่แสดงสถานะจริงของไดรฟ์ที่เกี่ยวข้อง

ทำขั้นตอนต่อไปนี้ให้ครบถ้วนจนกว่าปัญหาจะได้รับการแก้ไข:

- 1. ปิดเซิร์ฟเวอร์
- 2. ใส่คะแดงใเตคร์ SAS/SATA ให้แน่น
- 3. เสียบสายสัญญาณแบ็คเพลนและสายไฟแบ็คเพลนให้แน่น
- 4 ใส่ไดรฟ์ให้แน่น
- 5. เปิดเซิร์ฟเวอร์ แล้วสังเกตการทำงานของไฟ LED ของไดรฟ์

#### <span id="page-528-3"></span>ตรวจพบไดรฟ์ U.3 NVMe ได้ในการเชื่อมต่อ NVMe แต่ตรวจพบไม่ได้ในโหมดสามโหมด

ในโหมดสามโหมด ไดรฟ์ NVMe จะเชื่อมต่อผ่านลิงก์ PCIe x1 ไปยังตัวควบคุม เพื่อให้ไดรฟ์ U.3 NVMe รองรับโหมด สามโหมดต้องเปิดใช้งาน **โหมด U.3 x1 ใ**นช่องเสียบไดรฟ์ที่เลือกบนแบ็คเพลนผ่าน GUI เว็บของ XCC ตามค่าเริ่มต้น การตั้งค่าแบ็คเพลนจะเป็น **โหมด II 2 x4** 

ทำตามขั้นตอบต่อไปนี้เพื่อเปิดใช้งาน **โหมด II 3 x1** 

- 1. เข้าสู่ระบบ GUI เว็บของ XCC แล้วเลือก Storage → Detail จากแผนผังการนำทางด้านซ้าย
- 2. ในหน้าต่างที่แสดงขึ้นมา ให้คลิกไอคอน \*\*\* ถัดจาก Backplane
- 3. ในกล่องโต้ตอบที่แสดงขึ้นมา ให้เลือกช่องเสียบไดรฟ์เป้าหมาย แล้วคลิก Apply
- 4. เริ่มต้นระบบกำลังไฟ DC เพื่อให้การตั้งค่ามีผล

# <span id="page-530-0"></span>ภาคผนวก A. การแยกชิ้นส่วนฮาร์ดแวร์เพื่อนำไปรีไซเคิล

ทำตามคำแนะนำในส่วนนี้เพื่อรีไซเคิลส่วนประกอบที่สอดคล้องกับกฎหมายหรือกฏข้อบังคับส่วนท้องถิ่น

## แยกชิ้นส่วนประกอบแผงระบบเพื่อนำไปรีไซเคิล

ทำตามคำแนะนำในส่วนนี้เพื่อแยกชิ้นส่วนส่วนประกอบแผงระบบก่อนรีไซเคิล

#### เกี่ยวกับงานนี้

ก่อนแยกขึ้นส่วนประกอบแผงระบบ:

- 1. ถอด โมดูลนิรภัยของเฟิร์มแวร์และ RoT ออกจากแผง I/O ระบบ ดู "ถอด โมดูลนิรภัยของเฟิร์มแวร์และ RoT" บนหน้าที่ 273
- 2. แยกแผง I/O ระบบออกจากแผงโปรเซสเซอร์

**หมายเหต**ุ: เพื่อป้องกันไม่ให้ส่วนสัมผัสของแผง I/O เกิดความเสียหาย บีบและยกพลันเจอร์บนแผง I/O ขึ้นเล็ก ู น้อย และดึงแผง I/O ออก ระหว่างการดึง ตรวจสอบให้แน่ใจว่าแผง I/O ยังอยู่ในแนวนอนที่สุด

- 0 ถอดสกรูสี่ตัวที่ยึดแผง I/O ระบบ a.
- 2 ยกและจับพลันเจคร์ค้างไว้ แล้วเลื่อนแผง I/O ระบบไปทางด้านหลังของตัวเครื่องเพื่อปลดออกจากแผง  $h$ โปรเซสเซคร์

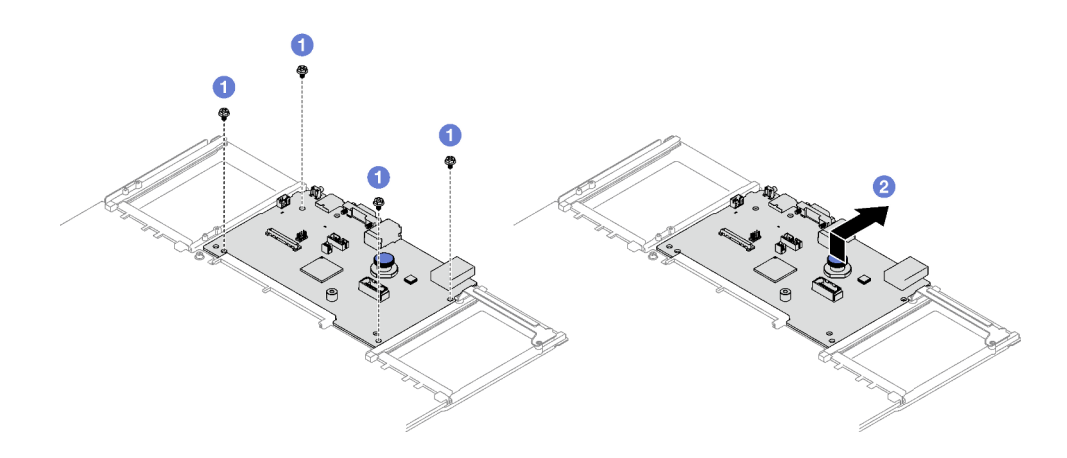

รูปภาพ 207. การถอดแผง I/O ระบบ

3. โปรดอ่านกฦข้อบังคับเกี่ยวกับสิ่งแวดล้อม ของเสีย หรือการกำจัดทิ้งเพื่อปฏิบัติตามข้อบังคับ

#### ขั้นตอน

ขั้นตอนที่ 1. ถอดส่วนประกอบต่อไปนี้ตามภาพ:

- หมุดนำร่องห้าตัว (ด้วยประแจ 7 มม.)  $\bullet$
- สกรูแบบต่ำสองตัว (ด้วยไขควง PH2)
- พลันเจอร์หนึ่งตัว (ด้วยไขควง PH2)
- ช่องร้อยสายสองตัว

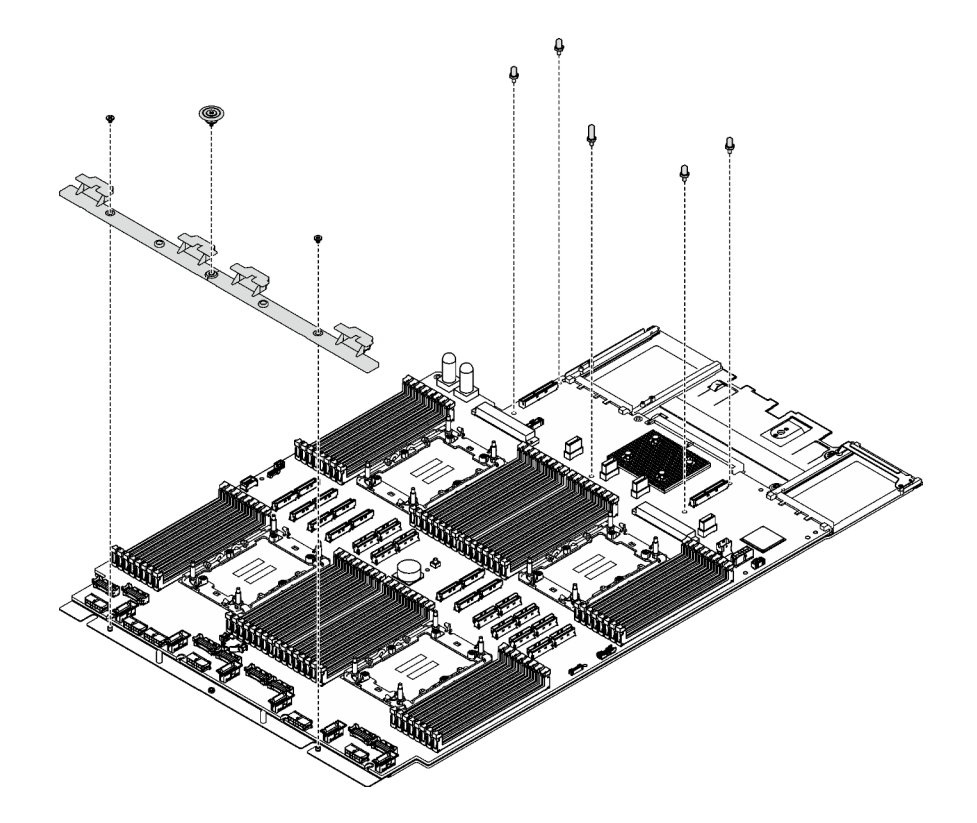

รูปภาพ 208. การถอดส่วนประกอบ

ขั้นตอนที่ 2. ถอดสกรูต่อไปนี้ตามภาพ:

- สกรูแบบต่ำสี่ตัว (ด้วยไขควง PH2)
- สกรูหัวแบนสิบตัว (ด้วยไขควง PH1)

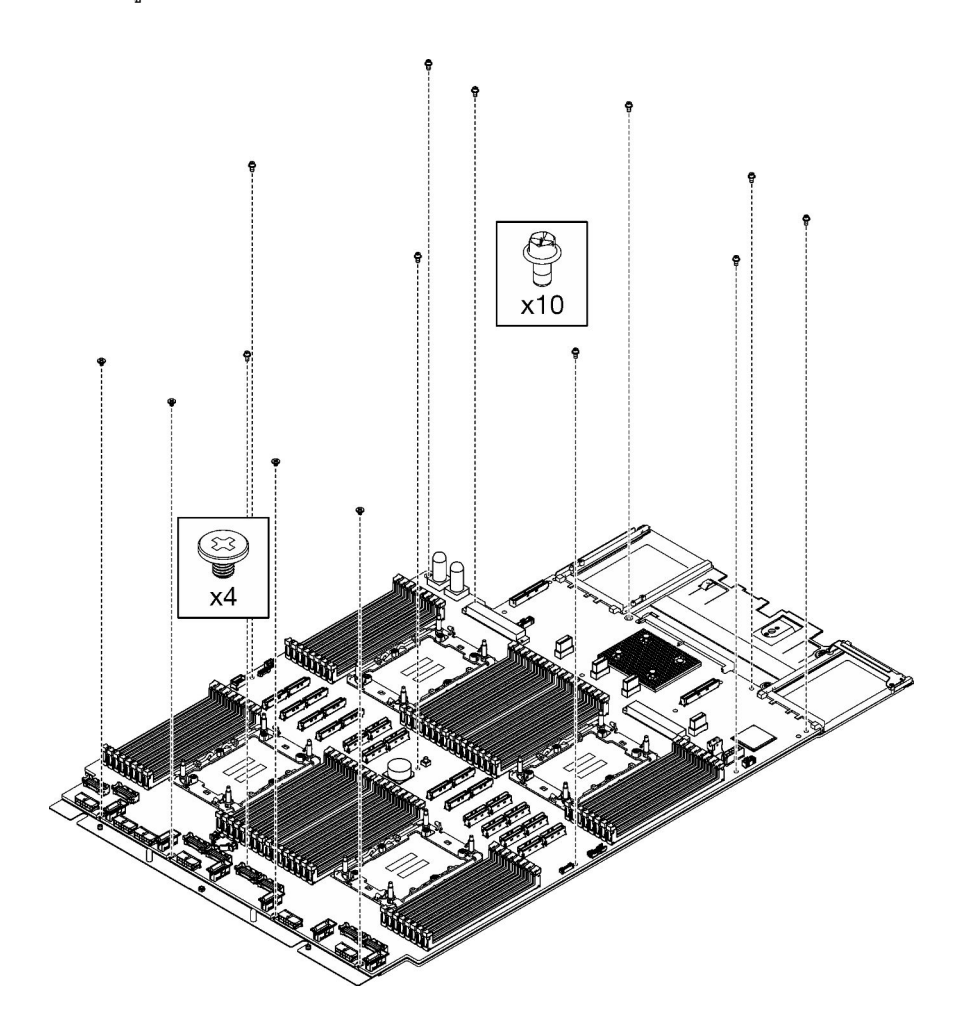

*รูปภาพ 209. การถอดสกรู*

ขั้นตอนที่ 3. แยกแผงโปรเซสเซอร์ออกจากแผ่นโลหะที่รองรับ

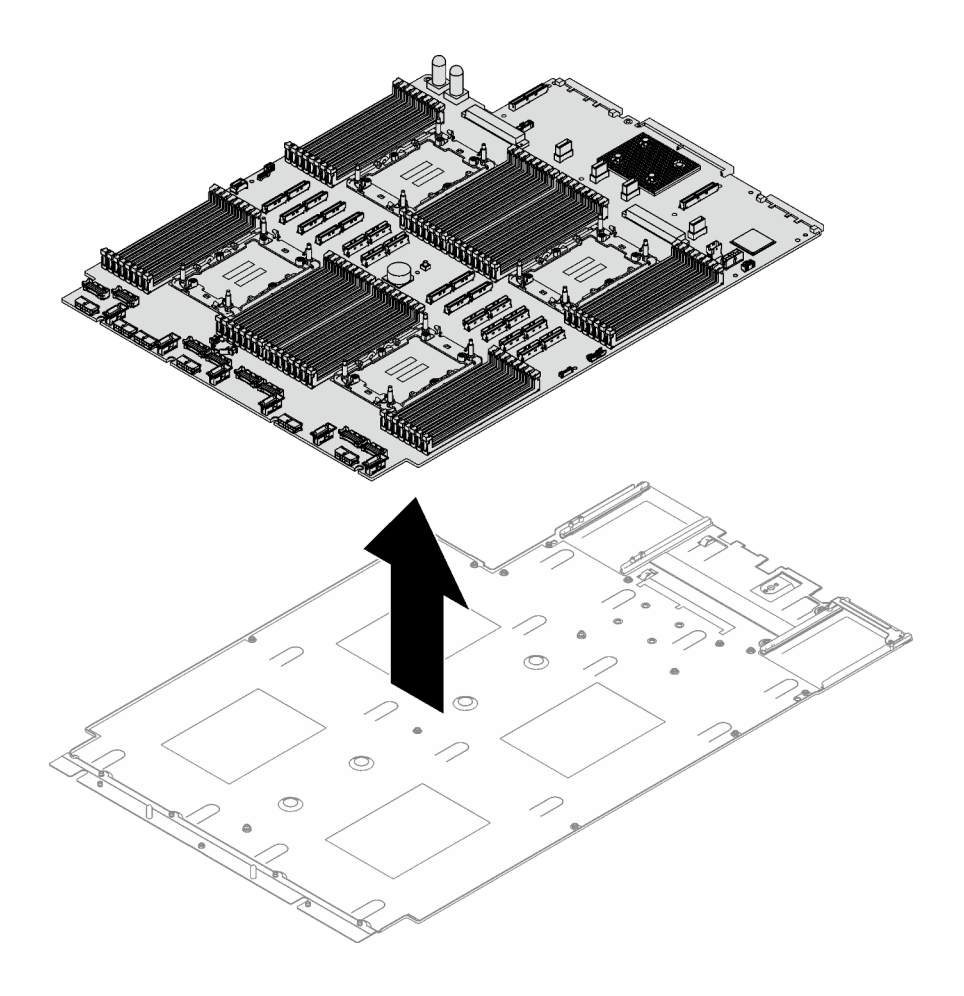

รูปภาพ 210. การถอดส่วนประกอบแผงโปรเซสเซอร์

#### หลังจากดำเนินการเสร็จ

หลังจากแยกชิ้นส่วนส่วนประกอบแผงระบบแล้ว ให้นำไปรีไซเคิลตามกฏข้อบังคับส่วนท้องถิ่น

## <span id="page-534-0"></span>ิภาคผนวก B. การขอความช่วยเหลือและความช่วยเหลือด้านเทคนิค

หากคุณต้องการความช่วยเหลือ การบริการ หรือความช่วยเหลือด้านเทคนิค หรือเพียงแค่ต้องการข้อมูลเพิ่มเติมเกี่ยวกับ ผลิตภัณฑ์ Lenovo คุณจะพบว่า Lenovo นั้นมีแหล่งข้อมูลมากมายที่พร้อมจะให้ความช่วยเหลือคุณ

้ บน World Wide Web ข้อมูลล่าสุดเกี่ยวกับระบบ อุปกรณ์เสริม การให้บริการ และการสนับสนุนของ Lenovo มีให้ <u> บริการที่</u>

http://datacentersupport.lenovo.com

หมายเหตุ: IBM คือผู้ให้บริการ ThinkSystem ของ Lenovo

## ก่อนโทรศัพท์ติดต่อ

ก่อนที่คุณจะโทรศัพท์ติดต่อ มีขั้นตอนต่างๆ ดังต่อไปนี้ที่คุณสามารถทดลองเพื่อพยายามแก้ปัญหาด้วยตัวคุณเองก่อน ้อย่างไรก็ตาม หากคุณจำเป็นต้องโทรศัพท์ติดต่อเพื่อขอรับความช่วยเหลือ โปรดรวบรวมข้อมูลที่จำเป็นสำหรับช่างเทคนิค ้บริการ เพื่อให้เราสามารถแก้ไขปัญหาให้คุณได้อย่างรวดเร็ว

#### พยายามแก้ไขปัญหาด้วยตัวเอง

คุณอาจสามารถแก้ไขปัญหาได้โดยไม่ต้องขอรับความช่วยเหลือจากภายนอกโดยการทำตามขั้นตอนการแก้ไขปัญหาที่ Lenovo เตรียมไว้ให้ในวิธีใช้แบบออนไลน์หรือในเอกสารเกี่ยวกับผลิตภัณฑ์ Lenovo วิธีใช้แบบออนไลน์ยังอธิบายข้อมูล เกี่ยวกับการทดสอบการวินิจฉัยซึ่งคุณสามารถนำไปดำเนินการเองได้ เอกสารข้อมูลเกี่ยวกับระบบ ระบบปฏิบัติการ และ โปรแกรมส่วนใหญ่จะมีขั้นตอนการแก้ไขปัญหาและคำอธิบายเกี่ยวกับข้อความแสดงข้อผิดพลาดและรหัสข้อผิดพลาด หากคุณสงสัยว่าเป็นปัญหาเกี่ยวกับซอฟต์แวร์ โปรดดูเอกสารข้อมูลเกี่ยวกับระบบปฏิบัติการหรือโปรแกรม

คุณสามารถอ่านเอกสารเกี่ยวกับผลิตภัณฑ์ ThinkSystem ของคุณได้จาก:

#### https://pubs.lenovo.com/

คุณสามารถดำเนินการตามขั้นตอนดังต่อไปนี้เพื่อพยายามแก้ปัญหาด้วยตัวคุณเองก่อน:

- ตรวจสอบสายเคเบิลทั้งหมดเพื่อให้แน่ใจว่าสายทั้งหมดเชื่อมต่อเรียบร้อยแล้ว
- ตรวจสอบสวิตช์เปิดปิดเพื่อให้แน่ใจว่าระบบและอุปกรณ์เสริมเปิดอยู่
- ่ ตรวจสอบว่าผลิตภัณฑ์ Lenovo ของคุณมีซอฟต์แวร์ เฟิร์มแวร์ และไดรเวอร์อุปกรณ์ระบบปฏิบัติการที่อัปเดตแล้ว (ดูลิงก์ต่อไปนี้) ข้อกำหนดและเงื่อนไขของ Lenovo Warranty ระบุให้คุณซึ่งเป็นเจ้าของผลิตภัณฑ์ Lenovo เป็นผู้รับ

นิดชอบในการบำรุงรักษาและอัปเดตซอฟต์แวร์และเฟิร์มแวร์ทั้งหมดให้กับผลิตภัณฑ์ (เว้นแต่ผลิตภัณฑ์ครอบคลุม โดยสัญญาการบำรุงรักษาเพิ่มเติม) ช่างเทคนิคบริการจะร้องขอให้คุณอัปเกรดซอฟต์แวร์และเฟิร์มแวร์ของคุณ หาก ้ปัญหาที่พบมีวิธีแก้ไขที่บันทึกไว้ในเอกสารเกี่ยวกับการอัปเกรดซอฟต์แวร์

- ดาวน์โหลดไดรเวคร์และซอฟต์แวร์
	- https://datacentersupport.lenovo.com/tw/en/products/servers/thinksystem/sr850v3/7d96/downloads/ driver-list/
- ศูนย์บริการระบบปฏิบัติการ
	- https://datacentersupport.lenovo.com/solutions/server-os
- คำแนะนำในการติดตั้งระบบปฏิบัติการ
	- https://pubs.lenovo.com/#os-installation
- หากคุณได้ติดตั้งฮาร์ดแวร์หรือซอฟต์แวร์ใหม่ในสภาพแวดล้อมระบบของคุณ โปรดตรวจสอบ https://  $\bullet$ serverproven.lenovo.com เพื่อให้แน่ใจว่าผลิตภัณฑ์ของคุณรองรับฮาร์ดแวร์และซอฟต์แวร์ดังกล่าว
- ิ์ โปรดดู บทที่ 8 "การระบุปัญหา" บนหน้าที่ 469 ลำหรับคำแนะนำในการแยกและการแก้ไขปัญหา
- โปรดไปที่ http://datacentersupport.lenovo.com เพื่อตรวจสอบข้อมูลเพื่อช่วยคุณแก้ไขปัญหา ในการค้นหาเกร็ดแนะนำด้านเทคนิคที่ใช้กับเซิร์ฟเวอร์คุณ:
	- 1. ไปที่ http://datacentersupport.lenovo.com และเลื่อนไปยังหน้าการสนับสนุนสำหรับเซิร์ฟเวอร์ของคุณ
	- 2. คลิกที่ How To's จากบานหน้าต่างนำทาง
	- ปฏิบัติตามคำแนะนำบนหน้าจอเพื่อเลือกหมวดต่างๆ ลำหรับปัญหาที่คุณพบ
- ดูกระดานสนทนา Lenovo Data Center ที่ https://forums.lenovo.com/t5/Datacenter-Systems/ct-p/sv\_eg เพื่อดู ว่ามีบุคคลอื่นที่กำลังประสบปัญหาที่คล้ายคลึงกันหรือไม่

### รวบรวมข้อมูลที่จำเป็นในการโทรขอรับการสนับสนุน

หากคุณจำเป็นต้องขอรับบริการตามการรับประกันสำหรับผลิตภัณฑ์ Lenovo ของคุณ ช่างเทคนิคบริการจะสามารถช่วย ู เหลือคุณได้อย่างมีประสิทธิภาพมากขึ้นหากคุณเตรียมข้อมูลที่เหมาะสมไว้ก่อนที่จะโทรติดต่อ คุณยังสามารถไปที่ http:// datacentersupport.lenovo.com/warrantylookup สำหรับข้อมูลเพิ่มเติมเกี่ยวกับการรับประกันผลิตภัณฑ์ของคุณ

่ รวบรวมข้อมูลต่อไปนี้เพื่อมอบให้กับช่างเทคนิคบริการ ข้อมูลนี้จะช่วยให้ช่างเทคนิคบริการสามารถแก้ไขปัญหาได้อย่าง ิ รวดเร็ว และมั่นใจว่าคุณจะได้รับการบริการตามที่ระบุไว้ในสัญญา

หมายเลขของสัญญาข้อตกลงเกี่ยวกับการบำรุงรักษาฮาร์ดแวร์และซอฟต์แวร์ หากมี

- ิ หมายเลขประเภทเครื่อง (ตัวระบุเครื่อง 4 หลักของ Lenovo) หมายเลขประเภทเครื่องสามารถดูได้บนป้าย ID โปรด ดู "ระบุเซิร์ฟเวอร์และเข้าถึง Lenovo XClarity Controller" บนหน้าที่ 59
- หมายเลขรุ่น
- หมายเลขประจำเครื่อง
- UEFI และระดับของเฟิร์มแวร์ของระบบในปัจจุบัน
- ข้อมูลที่เกี่ยวข้องอื่นๆ เช่น ข้อความแสดงข้อผิดพลาด และบันทึก

อีกทางเลือกหนึ่งนอกจากการโทรติดต่อฝ่ายสนับสนุนของ Lenovo คุณสามารถไปที่ https://support.lenovo.com/ servicerequest เพื่อเพื่อยื่นคำขอรับบริการอิเล็กทรอนิกส์ การยื่นคำขอรับบริการอิเล็กทรอนิกส์จะเป็นการเริ่ม ้กระบวนการกำหนดวิธีแก้ไขปัญหาโดยการให้ข้อมูลที่เกี่ยวข้องอื่นๆ แก่ช่างเทคนิคบริการ ช่างเทคนิคบริการของ Lenovo สามารถเริ่มหาวิธีแก้ปัญหาให้กับคุณทันทีที่คุณได้กรอกและยื่นคำขอรับบริการอิเล็กทรอนิกส์เรียบร้อยแล้ว

## การรวบรวมข้อมูลการซ่อมบำรุง

เพื่อระบุต้นตอของปัญหาเกี่ยวกับเซิร์ฟเวอร์หรือตามที่มีการร้องขอโดยฝ่ายสนับสนุนของ Lenovo คุณอาจต้องทำการ รวบรวมข้อมูลการซ่อมบำรุงที่สามารถนำไปใช้ในการวิเคราะห์ต่อไปได้ ข้อมูลการซ่อมบำรุงประกอบด้วยข้อมูล อาทิเช่น บันทึกเหตุการณ์และรายการฮาร์ดแวร์

ข้อมูลการซ่อมบำรุงสามารถรวบรวมโดยใช้เครื่องมือดังต่อไปนี้:

Lenovo XClarity Provisioning Manager

์ใช้ฟังก์ชันรวบรวมข้อมูลการซ่อมบำรุงของ Lenovo XClarity Provisioning Manager เพื่อรวบรวมข้อมูลการซ่อม ้ บำรุงระบบ คุณสามารถรวบรวมข้อมูลบันทึกระบบที่มีอยู่ หรือเรียกใช้การวินิจฉัยใหม่เพื่อรวบรวมข้อมูลใหม่

Lenovo XClarity Controller

คุณสามารถใช้เว็บอินเทอร์เฟซ Lenovo XClarity Controller หรือ CLI ในการรวบรวมข้อมูลการซ่อมบำรุงสำหรับ เซิร์ฟเวอร์ ไฟล์นี้สามารถบันทึกข้อและส่งกลับมายังฝ่ายสนับสนุนของ Lenovo

- ้ สำหรับข้อมูลเพิ่มเติมเกี่ยวกับการใช้เว็บอินเทอร์เฟซในการรวบรวมข้อมูลการซ่อมบำรุง โปรดดูส่วน "การสำรอง ข้อมูลการกำหนดค่า BMC" ในเอกสาร XCC ที่ใช้ได้กับเซิร์ฟเวอร์ของคุณที่ https://pubs.lenovo.com/lxccoverview/
- ี หรับข้อมูลเพิ่มเติมเกี่ยวกับการใช้ CLI ในการรวบรวมข้อมูลการซ่อมบำรุง โปรดดูส่วน คำสั่ง "XCC £fdc" ใน เอกสาร XCC ที่ใช้ได้กับเซิร์ฟเวอร์ของคุณที่ https://pubs.lenovo.com/lxcc-overview/
- Lenovo XClarity Administrator

สามารถตั้งค่า Lenovo XClarity Administrator ให้เก็บรวบรวมและส่งไฟล์การวินิจฉัยไปที่ฝ่ายสนับสนุนของ Lenovo โดยอัตโนมัติ เมื่อเกิดเหตุการณ์ที่สามารถซ่อมบำรุงได้บางเหตุการณ์ใน Lenovo XClarity Administrator และปลายทางที่มีการจัดการ คุณสามารถเลือกที่จะส่งไฟล์การวินิจฉัยไปที่ บริการสนับสนุนของ Lenovo โดยใช้ Call Home หรือไปที่ผู้ให้บริการรายอื่นโดยใช้ SFTP นอกจากนี้ คุณยังสามารถเก็บรวบรวมไฟล์การวินิจฉัย เปิด บันทึกปัญหา และส่งไฟล์การวินิจฉัยไปที่บริการสนับสนุนของ Lenovo

คุณสามารถค้นหาข้อมูลเพิ่มเติมเกี่ยวกับการตั้งค่าการแจ้งเตือนปัญหาอัตโนมัติภายใน Lenovo XClarity Administrator  $\vec{\eta}$  http://sysmgt.lenovofiles.com/help/topic/com.lenovo.lxca.doc/admin\_setupcallhome.html

Lenovo XClarity Essentials OneCLI

Lenovo XClarity Essentials OneCLI มีแอปพลิเคชันรายการอุปกรณ์เพื่อรวบรวมข้อมูลการซ่อมบำรุง ซึ่งสามารถ ทำงานได้ทั้งภายในและภายนอก เมื่อทำงานภายในระบบปฏิบัติการของโฮสต์บนเซิร์ฟเวอร์ OneCLI จะสามารถ ้รวบรวมข้อมูลเกี่ยวกับระบบปฏิบัติการ เช่น บันทึกเหตุการณ์ของระบบปฏิบัติการ นอกเหนือจากข้อมูลการซ่อม บำรุงฮาร์ดแวร์

ในการรับข้อมูลการซ่อมบำรุง คุณสามารถเรียกใช้คำสั่ง <sub>getinfor</sub> สำหรับข้อมูลเพิ่มเติมเกี่ยวกับการเรียกใช้ getinfor โปรดดู https://pubs.lenovo.com/lxce-onecli/onecli\_r\_getinfor\_command

## <span id="page-537-0"></span>การติดต่อฝ่ายสนับสนุน

คุณสามารถติดต่อฝ่ายสนับสนุนเพื่อรับความช่วยเหลือสำหรับปัญหาของคุณ

คุณสามารถรับการบริการด้านฮาร์ดแวร์ผ่านผู้ให้บริการที่ได้รับอนุญาตจาก Lenovo หากต้องการค้นหาผู้ให้บริการที่ได้รับ ่ อนุญาตจาก Lenovo ในการให้บริการรับประกัน โปรดไปที่ https://datacentersupport.lenovo.com/serviceprovider และใช้การค้นหาด้วยตัวกรองสำหรับแต่ละประเทศ โปรดดูหมายเลขโทรศัพท์ของฝ่ายสนับสนุนของ Lenovo ที่ https:// datacentersupport.lenovo.com/supportphonelist สำหรับรายละเอียดการสนับสนุนในภูมิภาคของคุณ

## ภาคผนวก C. เอกสารและการสนับสนุน

ส่วนนี้มีเอกสารที่มีประโยชน์ การดาวน์โหลดไดร์เวอร์และเฟิร์มแวร์ และแหล่งข้อมูลสนับสนุน

## การดาวน์โหลดเอกสาร

ส่วนนี้แสดงข้อมูลเบื้องต้นและลิงก์ดาวน์โหลดเอกสารต่างๆ

#### เอกสาร

ดาวน์โหลดเอกสารเกี่ยวกับผลิตภัณฑ์ต่อไปนี้ที่:

https://pubs.lenovo.com/sr850v3/pdf\_files.html

- คู่มือการติดตั้งราง
	- การติดตั้งรางในตู้แร็ค
- คู่มือผู้ใช้
	- ภาพรวม การกำหนดค่าระบบ การเปลี่ยนส่วนประกอบฮาร์ดแวร์ และการแก้ไขปัญหา บทที่เลือกจาก*คู่มือผู้ใช้*:
		- ค**ู่มือการกำหนดค่าระบบ** : ภาพรวมเซิร์ฟเวอร์ การระบุส่วนประกอบ ไฟ LED ระบบและจอแสดงผลการ -<br>วินิจฉัย การแกะกล่องผลิตภัณฑ์ การตั้งค่าและกำหนดค่าเซิร์ฟเวอร์
		- **้คู่มือการบำรุงรักษาฮาร์ดแวร์** : การติดตั้งส่วนประกอบฮาร์ดแวร์ การเดินสาย และการแก้ไขปัญหา
- รายการค้างคิงข้อความและรหัส
	- เหตุการณ์ XClarity Controller, LXPM และ uEFI
- คู่มือ UEFI
	- ข้อมูลเบื้องต้นการตั้งค่า UEFI

## เว็บไซต์สนับสนุน

ส่วนนี้มีการดาวน์โหลดไดร์เวอร์และเฟิร์มแวร์ และแหล่งข้อมูลสนับสนุน

#### **การสนับสนุนและการดาวน�โหลด**

- เว็บไซต์ดาวน์โหลดไดรเวอร์และซอฟต์แวร์สำหรับ ThinkSystem SR850 V3
	- [https://datacentersupport.lenovo.com/tw/en/products/servers/thinksystem/sr850v3/7d96/downloads/](https://datacentersupport.lenovo.com/tw/en/products/servers/thinksystem/sr850v3/7d96/downloads/driver-list/) [driver-list/](https://datacentersupport.lenovo.com/tw/en/products/servers/thinksystem/sr850v3/7d96/downloads/driver-list/)
- Lenovo Data Center Forum
	- [https://forums.lenovo.com/t5/Datacenter-Systems/ct-p/sv\\_eg](https://forums.lenovo.com/t5/Datacenter-Systems/ct-p/sv_eg)
- Lenovo Data Center Support สำหรับ ThinkSystem SR850 V3
	- <https://datacentersupport.lenovo.com/products/servers/thinksystem/sr850v3/7d96>
- เอกสารข�อมูลสิทธิ์การใช�งานของ Lenovo
	- <https://datacentersupport.lenovo.com/documents/lnvo-eula>
- เว็บไซต์ Lenovo Press (คู่มือผลิตภัณฑ์/แผ่นข้อมูล/เอกสารของผลิตภัณฑ์)
	- <https://lenovopress.lenovo.com/>
	- คำชี้แจงเรื่องความเป�นส�วนตัวของ Lenovo
		- <https://www.lenovo.com/privacy>
	- คำแนะนำการรักษาความปลอดภัยผลิตภัณฑ� Lenovo
		- [https://datacentersupport.lenovo.com/product\\_security/home](https://datacentersupport.lenovo.com/product_security/home)
- แผนการรับประกันผลิตภัณฑ�ของ Lenovo
	- <http://datacentersupport.lenovo.com/warrantylookup>
- เว็บไซต์ Lenovo Server Operating Systems Support Center
	- <https://datacentersupport.lenovo.com/solutions/server-os>
- เว็บไซต์ Lenovo ServerProven (การตรวจสอบความเข้ากันได้ของตัวเลือก)
	- <https://serverproven.lenovo.com>
- คำแนะนำในการติดตั้งระบบปฏิบัติการ
	- <https://pubs.lenovo.com/#os-installation>
- ส�ง eTicket (ขอรับบริการ)
	- <https://support.lenovo.com/servicerequest>
- ิ สมัครสมาชิกเพื่อรับการแจ้งเตือนผลิตภัณฑ์ Lenovo Data Center Group (ติดตามการอัปเดตเฟิร์มแวร์ล่าสุด)
https://datacentersupport.lenovo.com/solutions/ht509500  $\equiv$ 

#### <span id="page-542-0"></span>ภาคผนวก D. คำประกาศ

Lenovo อาจจะไม่สามารถจำหน่ายผลิตภัณฑ์ บริการ หรือคุณลักษณะที่กล่าวไว้ในเอกสารนี้ได้ในทุกประเทศ กรุณา ติดต่อตัวแทน Lenovo ประจำท้องถิ่นของคุณเพื่อขอข้อมูลเกี่ยวกับผลิตภัณฑ์และบริการที่มีอยู่ในปัจจุบันในพื้นที่ของคุณ

การอ้างอิงใดๆ ถึงผลิตภัณฑ์, โปรแกรม หรือบริการของ Lenovo ไม่มีเจตนาในการกล่าว หรือแสดงนัยที่ว่าอาจใช้ ผลิตภัณฑ์, โปรแกรม หรือบริการของ Lenovo เท่านั้น โดยอาจใช้ผลิตภัณฑ์, โปรแกรม หรือบริการที่ทำงานได้เทียบเท่า ที่ไม่เป็นการละเมิดสิทธิเกี่ยวกับทรัพย์สินทางปัญญาของ Lenovo แทน อย่างไรก็ตาม ผู้ใช้มีหน้าที่ในการประเมิน และ ตรวจสอบความถูกต้องในการทำงานของผลิตภัณฑ์, โปรแกรม หรือบริการอื่น

Lenovo อาจมีสิทธิบัตร หรือแอปพลิเคชันที่กำลังจะขึ้นสิทธิบัตรที่ครอบคลุมเรื่องที่กล่าวถึงในเอกสารนี้ การมอบเอกสาร ฉบับนี้ให้ไม่ถือเป็นการเสนอและให้สิทธิการใช้ภายใต้สิทธิบัตรหรือแอปพลิเคชันที่มีสิทธิบัตรใดๆ คุณสามารถส่งคำถาม เป็นลายลักษณ์อักษรไปยังส่วนต่างๆ ต่อไปนี้:

Lenovo (United States), Inc. 8001 Development Drive Morrisville, NC 27560  $U.S.A.$ Attention: Lenovo Director of Licensing

LENOVO จัดเอกสารฉบับนี้ให้ "ตามที่แสดง" โดยไม่ได้ให้การรับประกันอย่างใดทั้งโดยชัดเจน หรือโดยนัย รวมถึงแต่ไม่ ้จำกัดเพียงการรับประกันโดยนัยเกี่ยวกับการไม่ละเมิด, การขายสินค้า หรือความเหมาะสมสำหรับวัตถุประสงค์เฉพาะทาง ้ บางขอบเขตอำนาจไม่อนุญาตให้ปฎิเสธการรับประกันโดยชัดเจน หรือโดยนัยในบางกรณี ดังนั้นข้อความนี้อาจไม่บังคับ ใช้ในกรณีของคุณ

ข้อมูลนี้อาจมีส่วนที่ไม่ถูกต้อง หรือข้อความที่ตีพิมพ์ผิดพลาดได้ จึงมีการเปลี่ยนแปลงข้อมูลในที่นี้เป็นระยะ โดยการ เปลี่ยนแปลงเหล่านี้รวมไว้ในเอกสารฉบับตีพิมพ์ครั้งใหม่ Lenovo อาจดำเนินการปรับปรุง และ/หรือเปลี่ยนแปลง ผลิตภัณฑ์ และ/หรือโปรแกรมที่อธิบายไว้ในเอกสารฉบับนี้เมื่อใดก็ได้โดยไม่ต้องแจ้งให้ทราบล่วงหน้า

ผลิตภัณฑ์ที่กล่าวถึงในเอกสารนี้ไม่ได้มีเจตนาเอาไว้ใช้ในแอปพลิเคชันที่เกี่ยวข้องกับการฝังตัวหรือการช่วยชีวิตรูปแบบอื่น ซึ่งหากทำงานบกพร่องอาจก่อให้เกิดการบาดเจ็บ หรือเสียชีวิตของบุคคลได้ ข้อมูลที่ปรากฏในเอกสารนี้ไม่มีผลกระทบ หรือเปลี่ยนรายละเอียด หรือการรับประกันผลิตภัณฑ์ Lenovo ไม่มีส่วนใดในเอกสารฉบับนี้ที่จะสามารถใช้งานได้เสมือน สิทธิโดยชัดเจน หรือโดยนัย หรือชดใช้ค่าเสียหายภายใต้สิทธิทรัพย์สินทางปัญญาของ Lenovo หรือบุคคลที่สาม ข้อมูล ทั้งหมดที่ปรากฏอยู่ในเอกสารฉบับนี้ได้รับมาจากสภาพแวดล้อมเฉพาะและนำเสนอเป็นภาพประกอบ ผลที่ได้รับในสภาพ แวดล้อมการใช้งานคื่นอาจแตกต่างออกไป

Lenovo อาจใช้ หรือเผยแพร่ข้อมูลที่คุณได้ให้ไว้ในทางที่เชื่อว่าเหมาะสมโดยไม่ก่อให้เกิดภาระความรับผิดต่อคุณ

ข้อมูลอ้างอิงใดๆ ในเอกสารฉบับนี้เกี่ยวกับเว็บไซต์ที่ไม่ใช่ของ Lenovo จัดให้เพื่อความสะดวกเท่านั้น และไม่ถือเป็นการ ้รับร<sub>้</sub>องเว็บไซต์เหล่านั้นในกรณีใดๆ ทั้งสิ้น เอกสารในเว็บไซต์เหล่านั้นไม่ถือเป็นส่วนหนึ่งของเอกสารสำหรับผลิตภัณฑ์ Lenovo นี้ และการใช้เว็บไซต์เหล่านั้นถือเป็นความเสี่ยงของคุณเอง

ข้อมูลเกี่ยวกับการทำงานที่ปรากฏอยู่ในที่นี้ถูกกำหนดไว้ในสถานการณ์ที่ได้รับการควบคุม ดังนั้น ผลที่ได้รับจากสภาพ แวดล้อมในการใช้งานอื่นอาจแตกต่างกันอย่างมาก อาจมีการใช้มาตรการบางประการกับระบบระดับขั้นการพัฒนา และ ไม่มีการรับประกันว่ามาตรการเหล่านี้จะเป็นมาตรการเดียวกันกับที่ใช้ในระบบที่มีอย่ทั่วไป นอกจากนั้น มาตรการบาง ้ประการอาจเป็นการคาดการณ์ตามข้อมูล ผลลัพธ์ที่เกิดขึ้นจริงจึงอาจแตกต่างไป ผู้ใช้เอกสารฉบับนี้ควรตรวจสอบความ ถูกต้องของข้อมูลในสภาพแวดล้อมเฉพาะของตน

# เครื่องหมายการค้า

LENOVO และ THINKSYSTEM เป็นเครื่องหมายการค้าของ Lenovo

้เครื่องหมายการค้าอื่นๆ ทั้งหมดเป็นทรัพย์สินของเจ้าของชื่อนั้นๆ

# คำประกาศที่สำคัญ

้ ความเร็วของโปรเซสเซอร์จะระบุความเร็วนาฬิกาภายในของโปรเซสเซอร์ นอกจากนี้ปัจจัยอื่นๆ ยังส่งผลต่อการทำงาน ขคงแคงไพลิเคชันคีกด้วย

้ ความเร็วของไดรพ์ซีดีหรือดีวีดีจะมีอัตราการอ่านที่ไม่แน่นอน แต่ความเร็วที่แท้จริงจะแตกต่างกันไปและมักมีอัตราน้อย กว่าความเร็วสูงสุดที่เป็นไปได้

ในส่วนของความจุของโปรเซสเซอร์ สำหรับความจุจริงและความจุเสมือน หรือปริมาณความจุของช่องหน่วยความจำ KB มีค่าเท่ากับ 1,024 ไบต์, MB มีค่าเท่ากับ 1,048,576 ไบต์ และ GB มีค่าเท่ากับ 1,073,741,824 ไบต์

ในส่วนของความจุไดรฟ์ฮาร์ดดิสก์หรือปริมาณการสื่อสาร MB มีค่าเท่ากับ 1,000,000 ไบต์ และ GB มีค่าเท่ากับ 1,000,000,000 ไบต์ ความจุโดยรวมที่ผู้ใช้สามารถเข้าใช้งานได้จะแตกต่างกันไป ขึ้นอยู่กับสภาพแวดล้อมในการใช้งาน

้ ความจุไดรฟ์ฮาร์ดดิสก์ภายในสูงสุดสามารถรับการเปลี่ยนชิ้นส่วนไดรฟ์ฮาร์ดดิสก์แบบมาตรฐาน และจำนวนช่องใส่ไดรฟ์ ฮาร์ดดิกส์ทั้งหมดพร้อมไดรฟ์ที่รองรับซึ่งมี ขนาดใหญ่ที่สุดในปัจจุบันและมีให้ใช้งานจาก Lenovo

หน่วยความจำสูงสุดอาจต้องใช้การเปลี่ยนหน่วยความจำมาตรฐานพร้อมโมดูลหน่วยความจำเสริม

เซลหน่วยความจำโซลิดสเตทแต่ละตัวจะมีจำนวนรอบการเขียนข้อมูลในตัวที่จำกัดที่เซลสามารถสร้างขึ้นได้ ดังนั้น อุปกรณ์โซลิดสเตทจึงมีจำนวนรอบการเขียนข้อมูลสูงสุดที่สามารถเขียนได้ ซึ่งแสดงเป็น total bytes written (TBW) อุปกรณ์ที่เกินขีดจำกัดนี้ไปแล้วอาจไม่สามารถตอบสนองต่อคำสั่งที่ระบบสร้างขึ้นหรืออาจไม่สามารถเขียนได้ Lenovo จะ ไม่รับผิดชอบต่อการเปลี่ยนชิ้นส่วนอุปกรณ์ที่มีจำนวนรอบโปรแกรม/การลบที่รับประกันสูงสุดเกินกว่าที่กำหนดไว้ ตามที่ บันทึกในเอกสารข้อกำหนดเฉพาะที่พิมพ์เผยแพร่อย่างเป็นทางการสำหรับอุปกรณ์

Lenovo ไม่ได้ให้การเป็นตัวแทนหรือการรับประกันที่เกี่ยวกับผลิตภัณฑ์ที่ไม่ใช่ของ Lenovo การสนับสนน (หากมี) สำหรับผลิตภัณฑ์ที่ไม่ใช่ของ Lenovo มีให้บริการโดยบุคคลที่สาม แต่ไม่ใช่ Lenovo

้ ซอฟต์แวร์บางอย่างอาจมีความแตกต่างกันไปตามรุ่นที่ขายอยู่ (หากมี) และอาจไม่รวมถึงคู่มือผู้ใช้หรือฟังก์ชันการทำงาน <u>ขคงโปรแกรมทั้งหมด</u>

### ประกาศเกี่ยวกับการแผ่คลื่นอิเล็กทรดนิกส์

้เมื่อคุณเชื่อมต่อจอภาพกับอุปกรณ์ คุณต้องใช้สายของจอภาพที่กำหนดและอุปกรณ์ตัดสัญญาณรบกวนๆ ใดที่ให้มา พร้อมกับจอภาพ

สามารถดูคำประกาศเกี่ยวกับการแผ่คลื่นอิเล็กทรอนิกส์เพิ่มเติมได้ที่:

https://pubs.lenovo.com/important\_notices/

#### การประกาศเกี่ยวกับ BSMI RoHS ของไต้หวัน

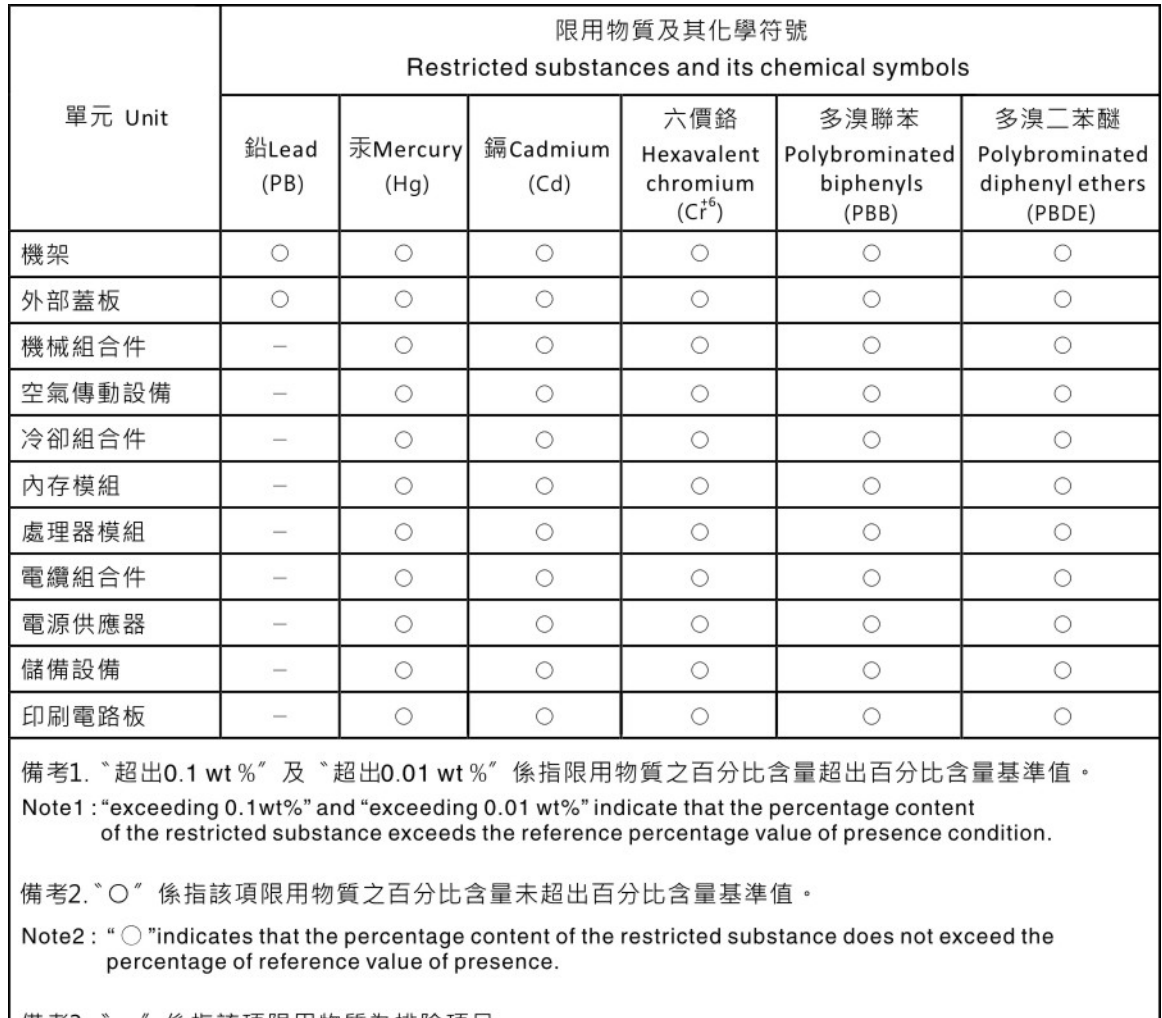

備考3. ゙- ″ 係指該項限用物質為排除項目。

Note3: The "-" indicates that the restricted substance corresponds to the exemption.

#### ข้อมูลติดต่อเกี่ยวกับการนำเข้าและส่งออกสำหรับไต้หวัน

ผู้ติดต่อพร้อมให้ข้อมูลเกี่ยวกับการนำเข้าและส่งออกสำหรับไต้หวัน

# 委製商/進口商名稱: 台灣聯想環球科技股份有限公司<br>進口商地址: 台北市南港區三重路 66 號 8 樓 進口商電話: 0800-000-702

#### Lenovo.